osipenkov.ru

Яков Осипенков

# **GOOGLE ANALYTICS 4 ВЕБ-ПОТОКИ**

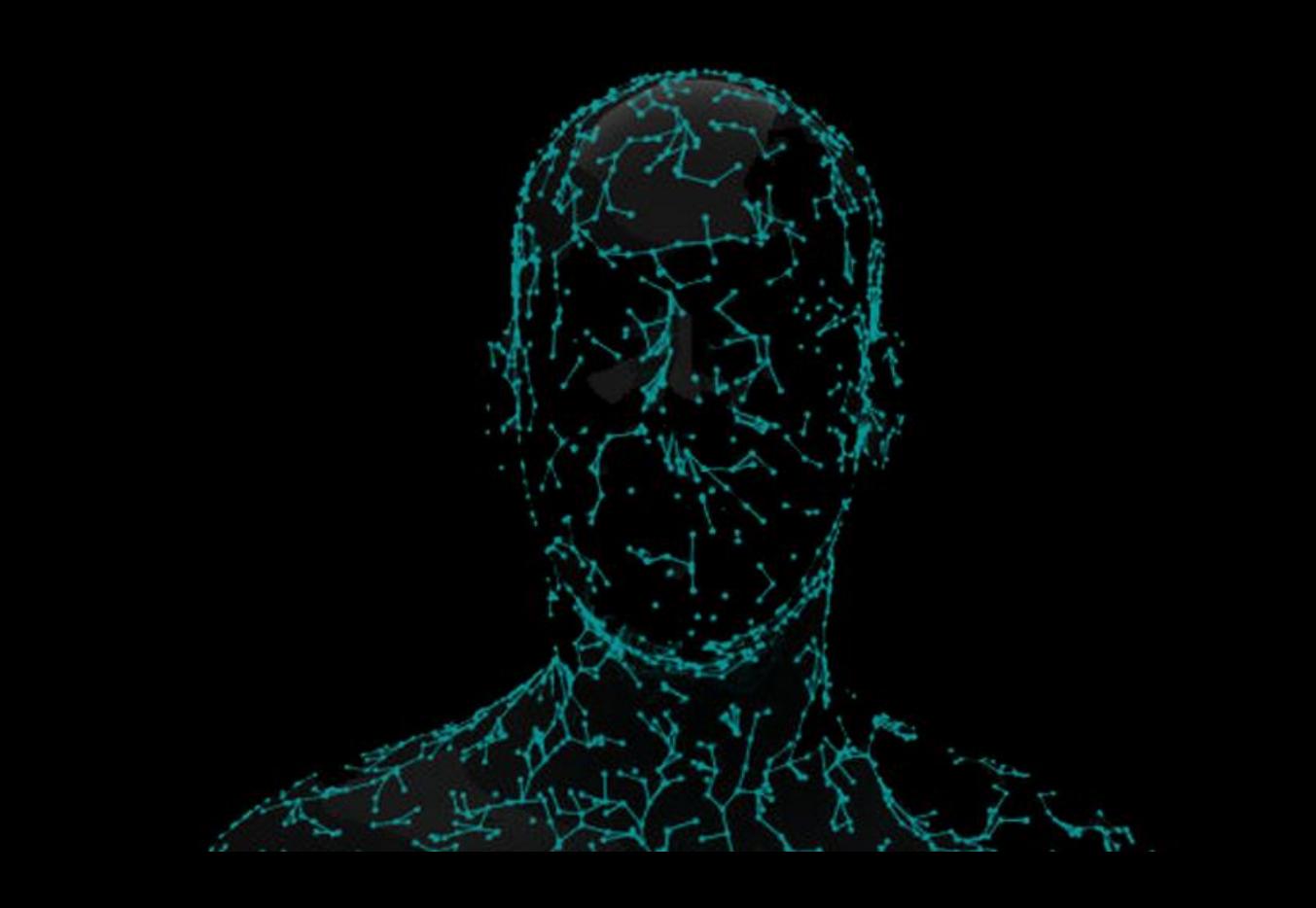

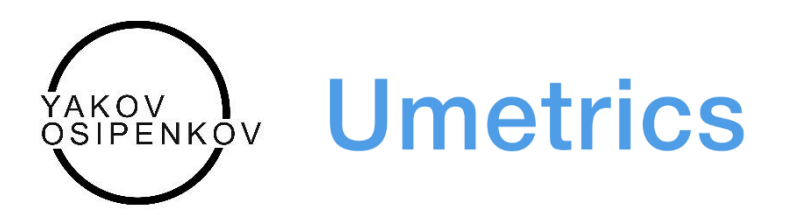

#### **Яков Осипенков**

Самиздат: Google Analytics 4: Веб-потоки – 2022. – 699 с.: ил. – osipenkov.ru.

Перед вами первое и пока единственное электронное руководство по Google Analytics 4.

Прочитав эту книгу, вы поймете, почему Google кардинально обновил свой аналитический инструмент, какие технологии и новые возможности в него были заложены, разберетесь, что представляет собой новый GA4 и чем он отличается от своего предшественника.

На страницах руководства вы также найдете ответы на часто задаваемые вопросы: *Стоит ли сейчас переходить на Google Analytics 4? Чем он лучше Universal Analytics? Как настроить отслеживания событий, конверсий, электронной торговли, User ID*?

Изучив работу нового счетчика аналитики, вы получите уникальные знания для дальнейшего карьерного роста по специальности «Веб-аналитик» с возможностью перехода в продуктовую аналитику, а также сможете без каких-либо проблем самостоятельно настроить Google Analytics 4 для веб-сайта.

Рекомендуется к прочтению владельцам бизнеса, предпринимателям, студентам, стажерам, арбитражникам, фрилансерам, менеджерам по рекламе и всем тем, кто только собирается запустить свой собственный проект в интернете и хочет узнать, как правильно работать с самым популярным счетчиком аналитики в мире.

**12+** (В соответствии с Федеральным законом от 29 декабря 2010 г. № 436-Ф3.)

У книги нет издательства. Но все права защищены. Полное или частичное копирование материалов с целью публичного воспроизведения и распространения допустимы исключительно с указанием активной ссылки на первоисточник или с моего письменного разрешения.

Информация, содержащаяся в данной книге, получена из источников, рассматриваемых мной как надежные. Тем не менее, имея в виду возможные человеческие или технические ошибки, я не могу гарантировать абсолютную точность и полноту приводимых сведений и не несу ответственности за возможные ошибки, связанные с использованием руководства.

**Дата выхода:** 02 февраля 2022 г.

#### **Издание 1**

Руководство распространяется бесплатно

## Содержание

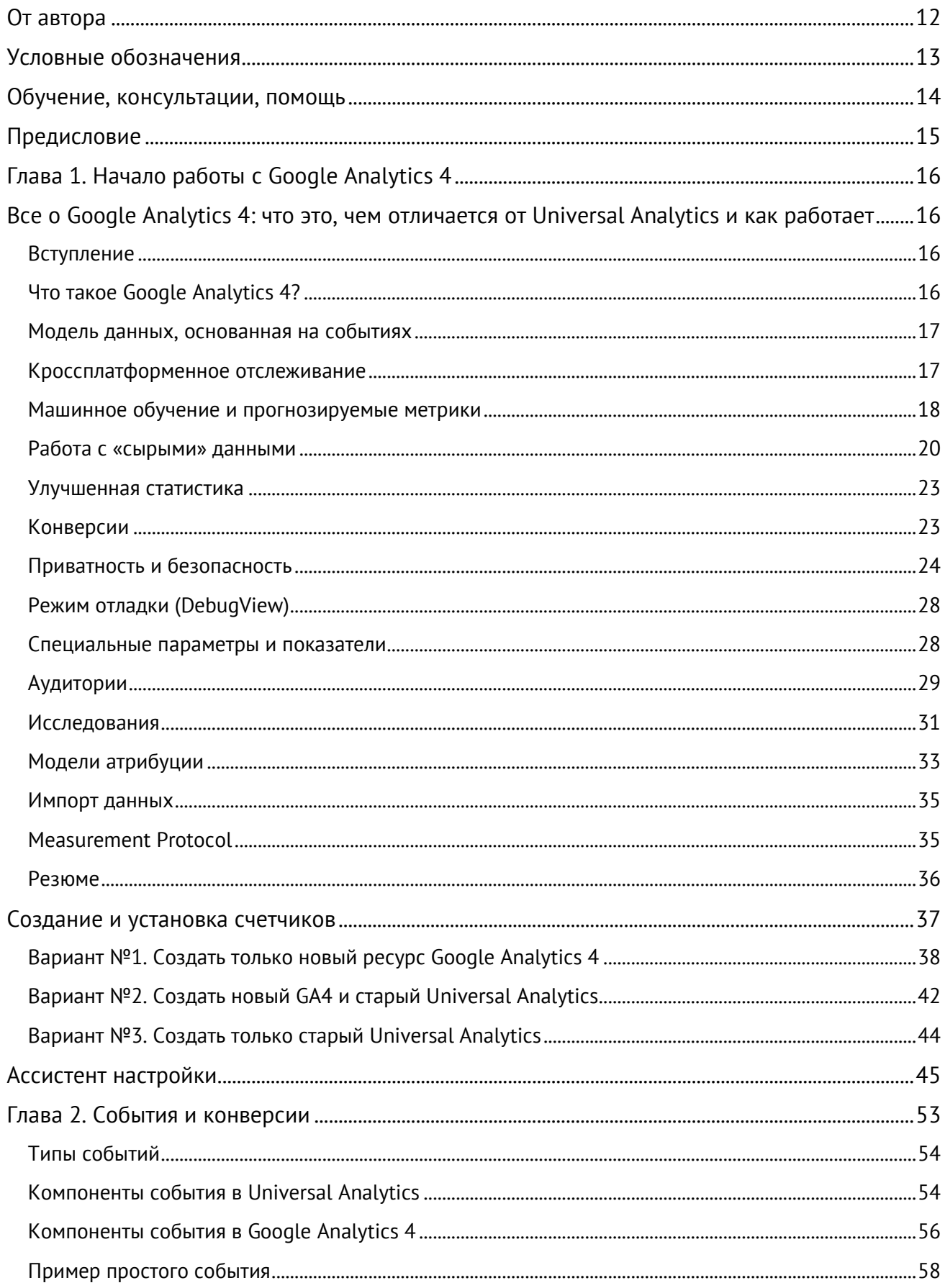

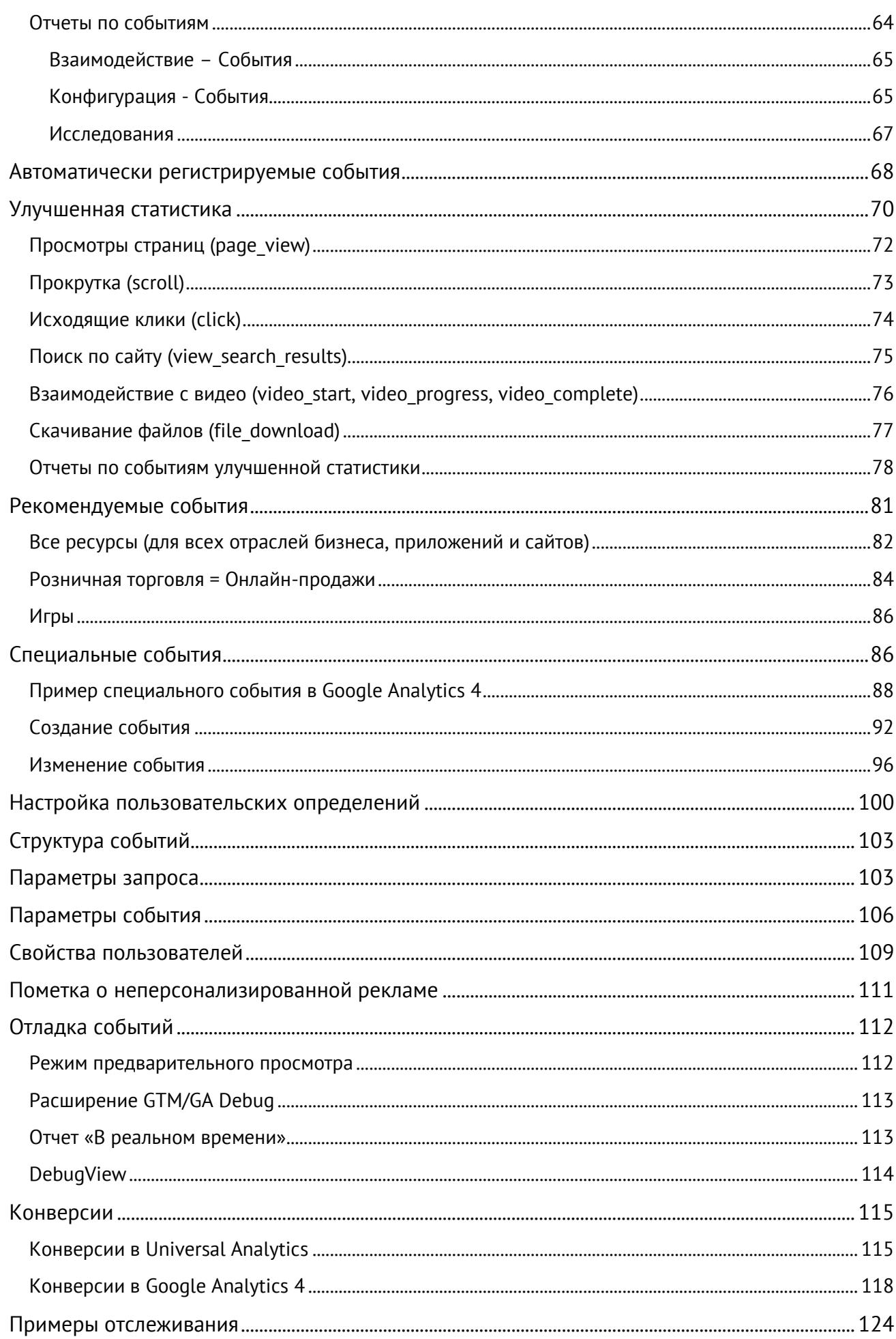

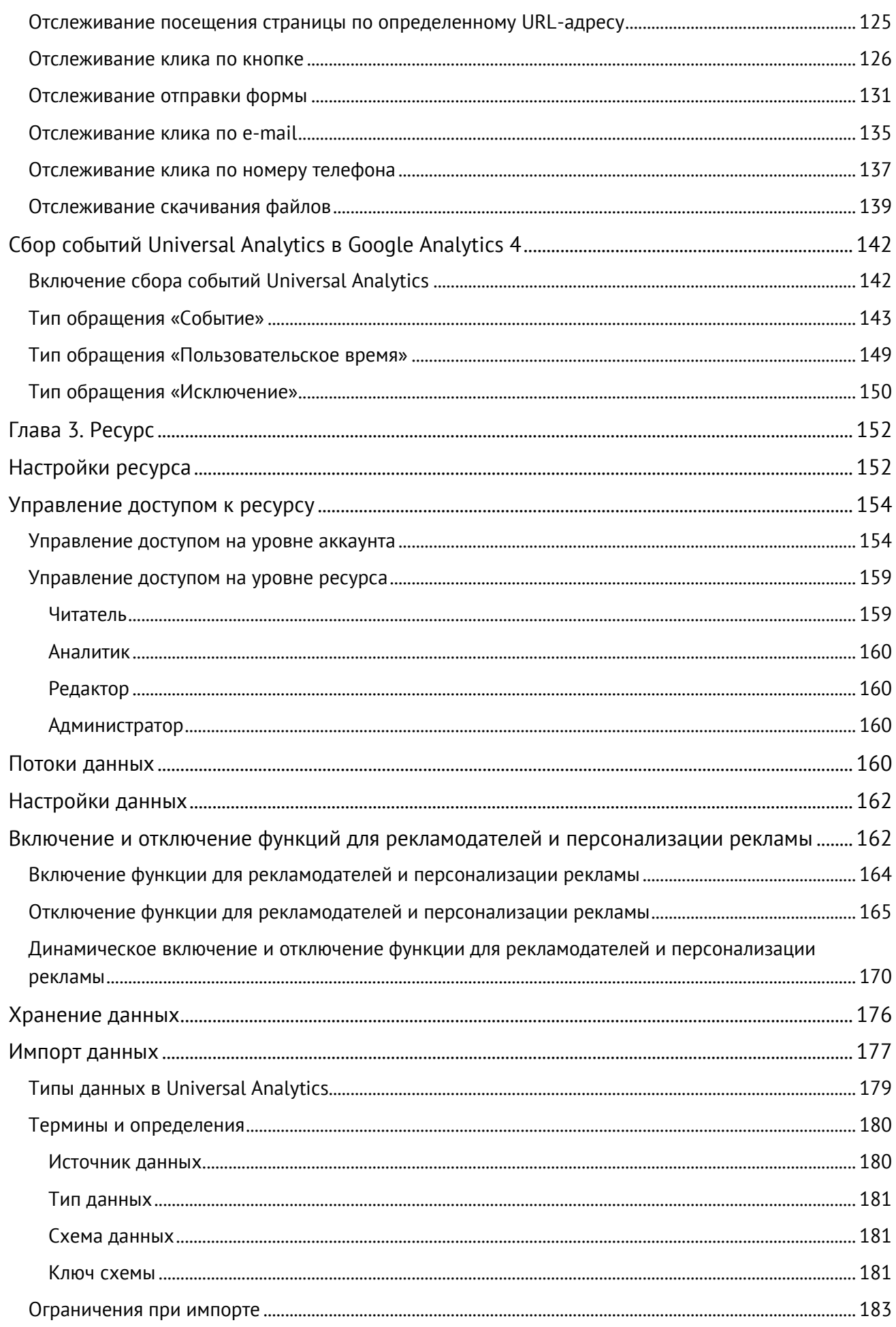

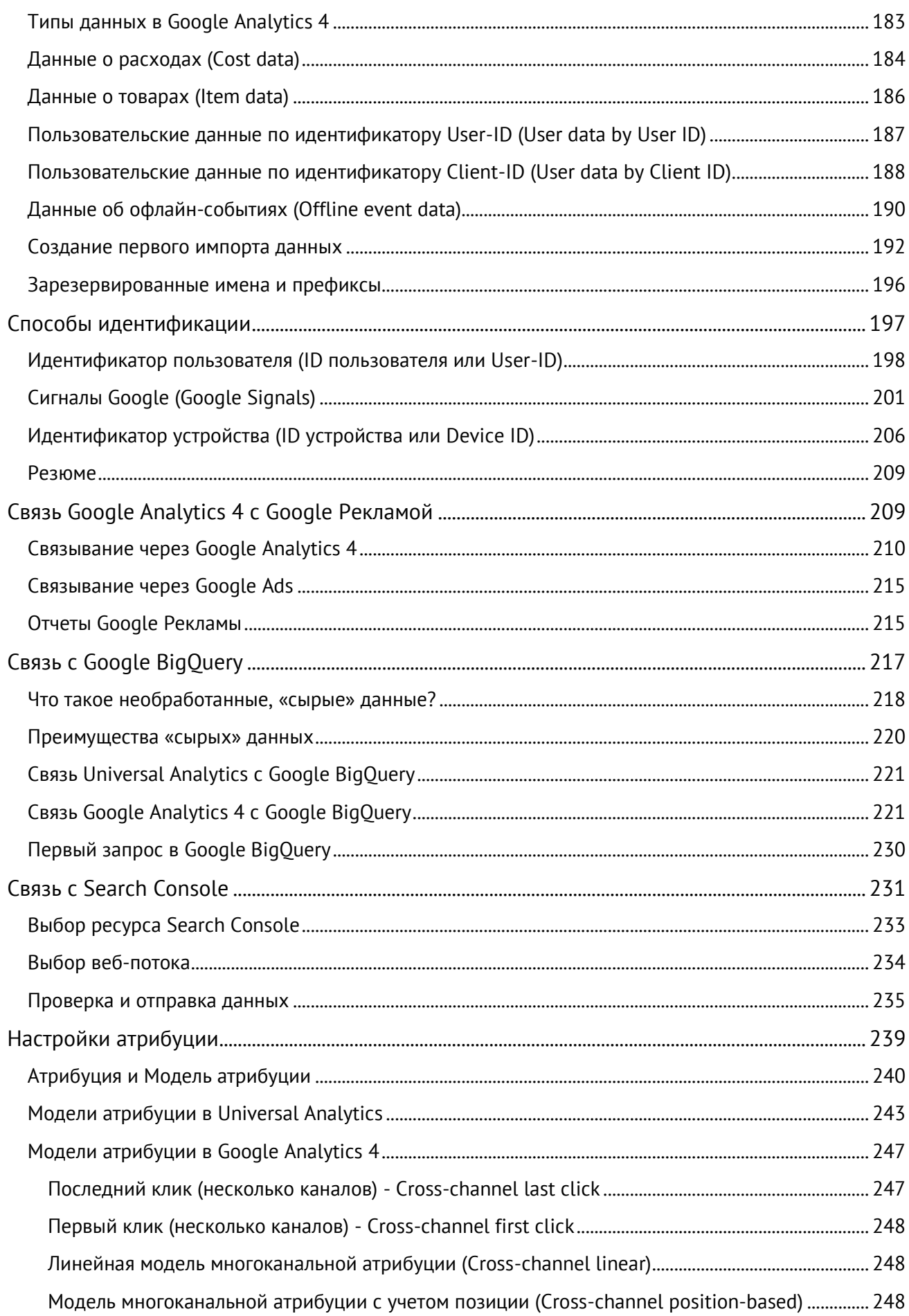

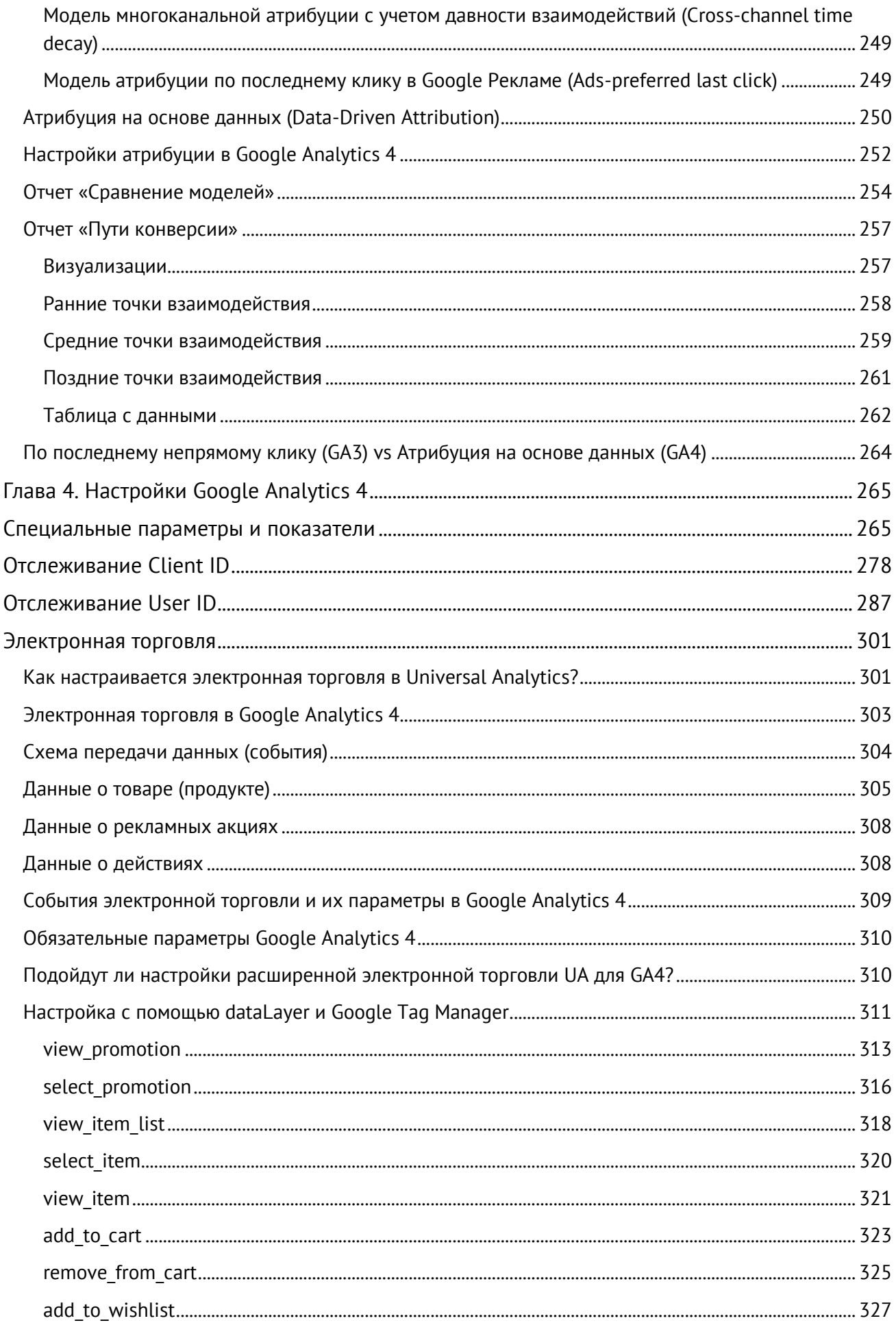

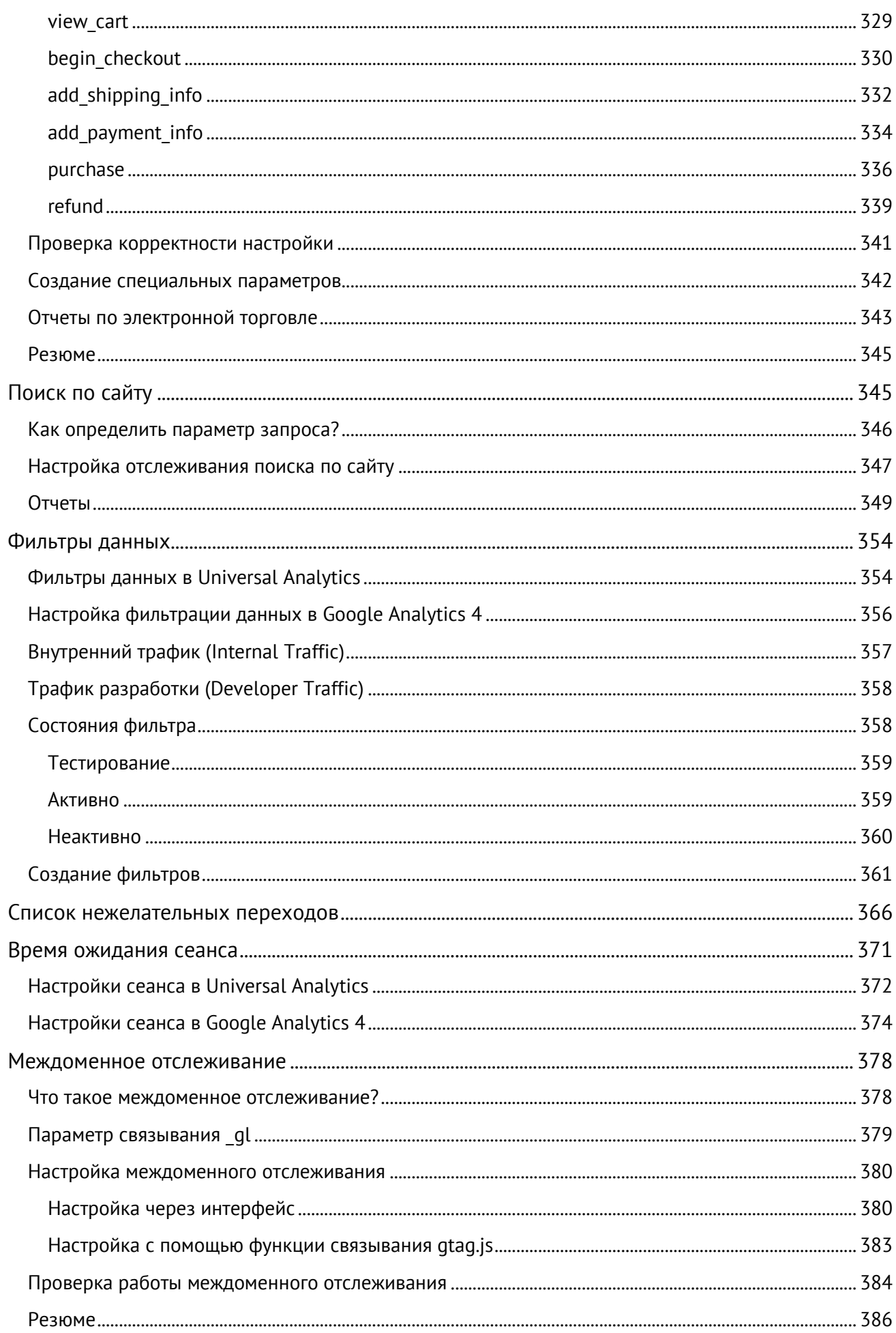

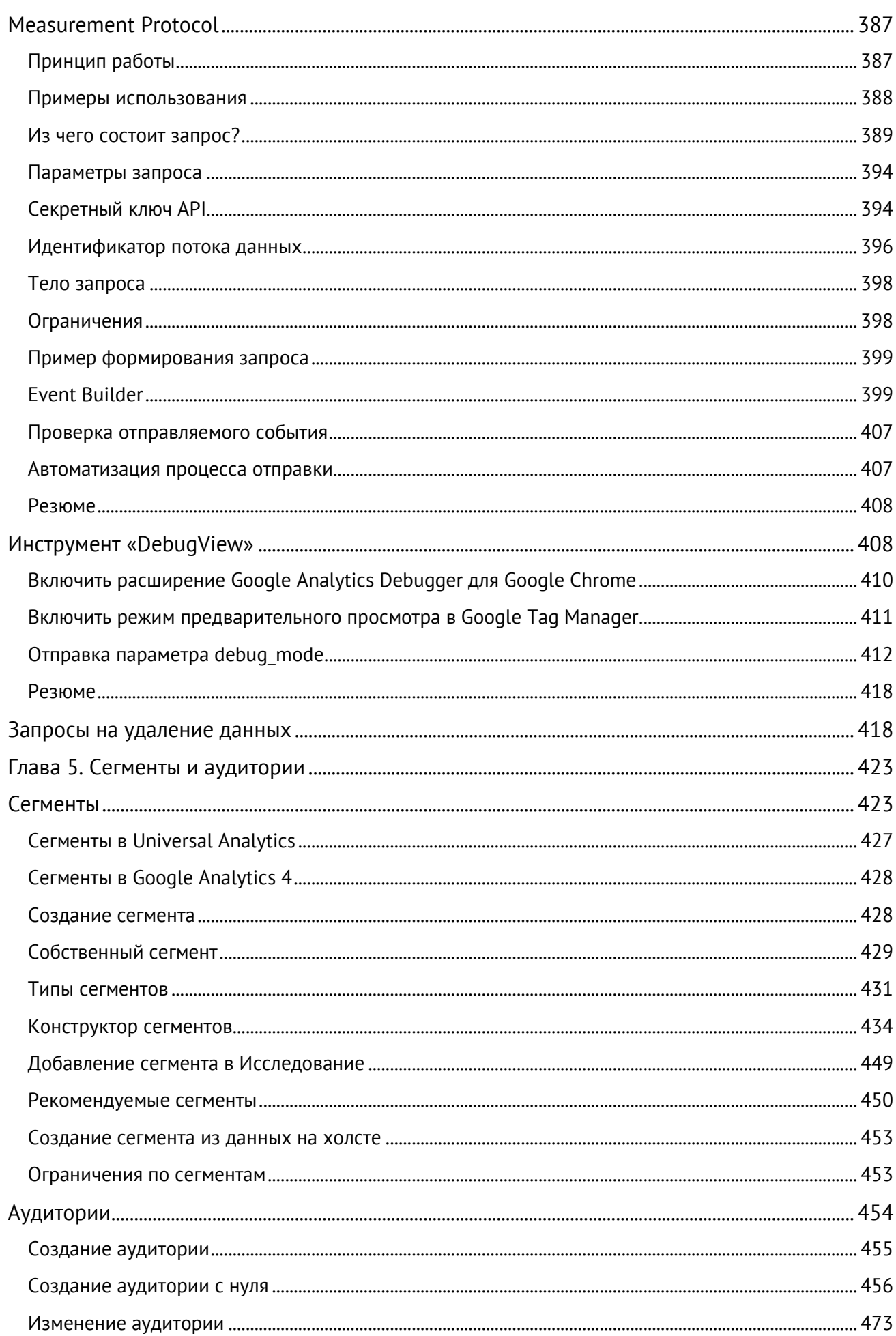

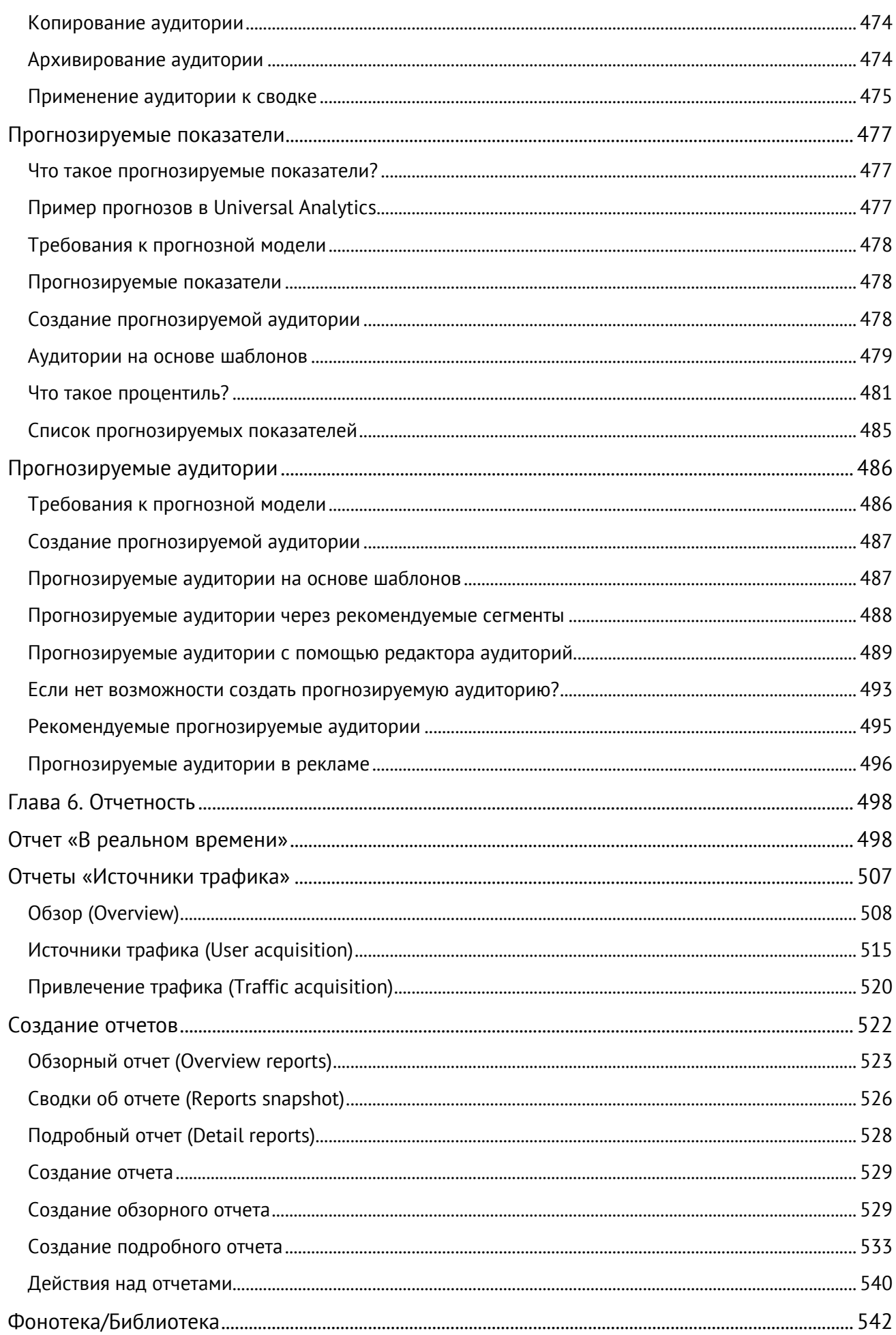

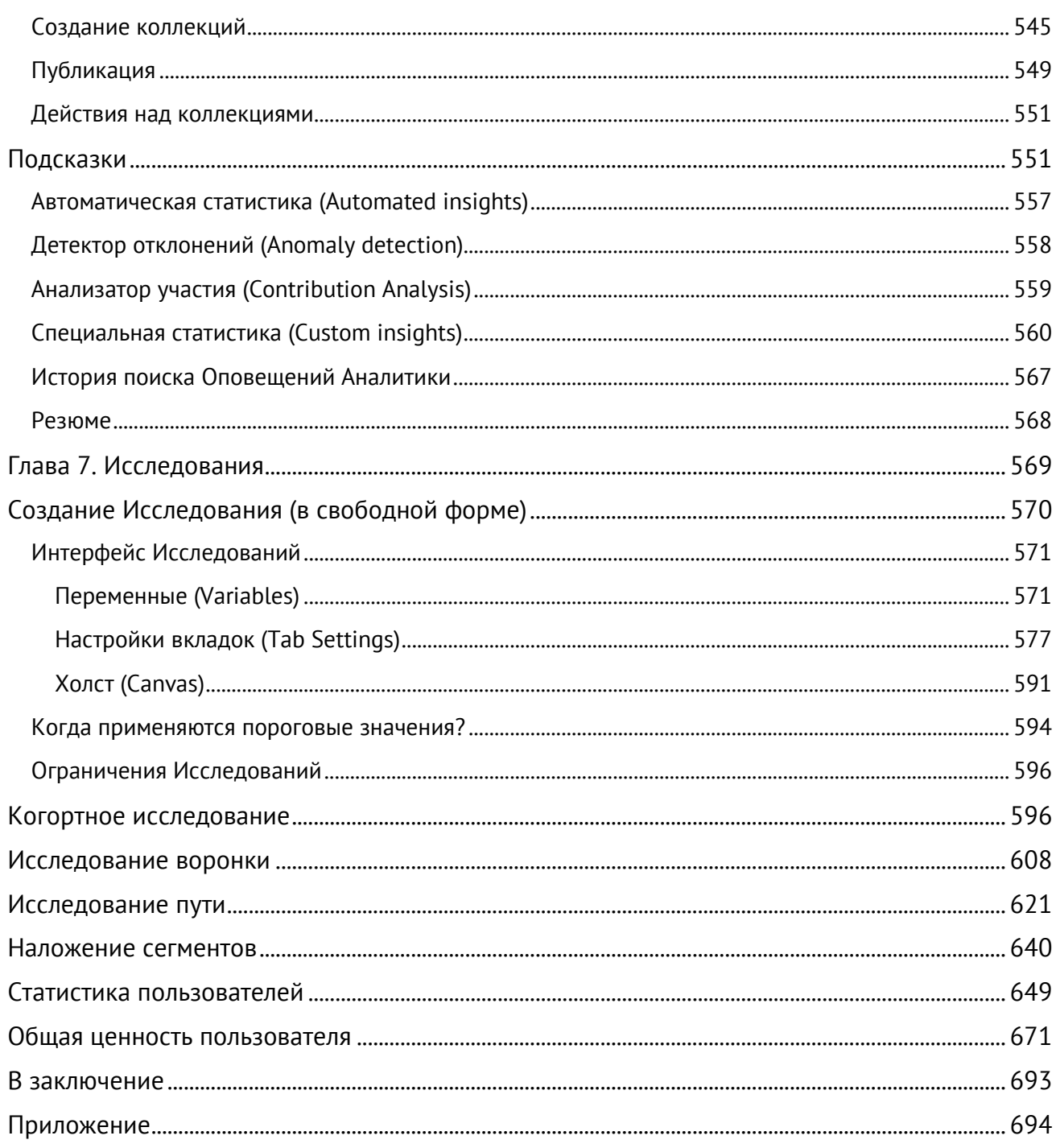

### <span id="page-11-0"></span>**От автора**

Google, несомненно, изменил подход в работе аналитических инструментов. С появлением нового типа аккаунта **Google Analytics: Веб-сайты и приложения (Web + App)** в 2019 году компания ясно дала понять, что в будущем будет делать ставку на кроссплатформенность, объединяя данные из разных экосистем (веб-сайтов и мобильных приложений) в единое целое, менять традиционную модель отслеживания и внедрять Machine Learning в работу Google Analytics 4.

Аналитикам и маркетологам, знакомым с устаревшими версиями Google Analytics, скорее всего, будет сложно сразу перейти на GA4, поскольку новый счетчик — это полная переработка знакомого Google Analytics с новой моделью отслеживания. Многие отчеты, которые мы раньше использовали в своей работе, в GA4 были удалены или заменены на другие. Появились новые модели атрибуций. Параметры и показатели сильно обновились. Процесс настройки событий и конверсий также отличается.

Я изучаю GA4 каждый день на протяжении последних двух лет с момента выхода и не могу сказать, что в совершенстве владею всеми навыками его управления, настройками и анализом. Особенно, когда речь идет о работе с сырыми данными Google Analytics 4 в BigQuery.

Многие спрашивали меня про печатное издание. К сожалению, как бы я не хотел, но выпуск печатной книги в столь ранний срок после выхода нового сервиса накладывает большие ограничения и проблемы в будущем как для меня, так и для издательства.

Во-первых, сервис Google еще достаточно сырой и требует доработки, в том числе и их официальная документация. Во-вторых, они постоянно меняют что-то в интерфейсе: то перевод меню, то его расположение, то что-то включают, то отключают и т.д. В-третьих, сам функционал GA4 по-прежнему дорабатывается. Каждую неделю/месяц компания выпускает что-то новое. Ну и в-четвертых, выпускать книгу уже сейчас — это брать на себя обязательство быть судом первой инстанции, то есть отвечать головой и репутацией за все, что будет написано пером. Именно поэтому выпускать книгу сейчас — это ставить под сомнение ее актуальность уже в ближайший месяц.

Хотя, по правде говоря, эта проблема повсеместная для любой технической литературы, особенно которую переводят. Пока все это сделаешь (подготовишь материал, найдешь переводчика, редактора, корректора, верстальщика, отдашь на производство) и выпустишь печатное издание, уже все несколько раз поменяется, обновится и нужно выпускать уже следующую версию.

Я выбрал формат, который как для меня, так и для вас, будет наиболее комфортным — это электронная книга с периодическим ее обновлением (раз в год).

Книга не была в издательстве, ее не проверял корректор, поэтому в ней могут содержаться как речевые, языковые, так и орфографические и пунктуационные ошибки. Буду признателен тем, кто в случае нахождения таковых укажет на неточности, чтобы с каждой последующей версией издания их становилось все меньше и меньше. Пишите мне на почту [ya.osipenkov@icloud.com](mailto:ya.osipenkov@icloud.com)

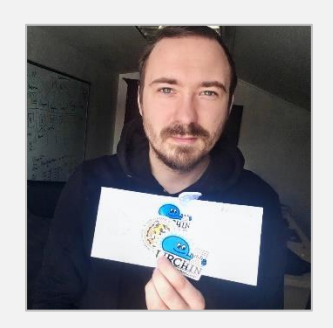

#### **Яков Осипенков (osipenkov.ru, umetrics.ru)**

Выпускник МГТУ им. Баумана (2008-2014), ведущий специалист по контекстной рекламе компании ConvertMonster (2016-2017), сертифицированный специалист продуктам Яндекса и Google, менеджер по мобильному трафику в компании Kokoc (2017-2018), автор нескольких курсов по веб-аналитике и контекстной рекламе, популяризатор веб-аналитики в русскоязычном сообществе. Мои статьи можно прочитать на таких крупных порталах, как seonews.ru, searchengines.ru, webpromoexperts.net, yagla.ru, habr.com, spywords.ru, ppc.world, convertmonster.ru, callibri.ru

## <span id="page-12-0"></span>Условные обозначения

Ниже приведены условные обозначения, принятые в этой книге для удобства чтения:

1. Жирным и Курсивом выделены слова, на которых автор делает акцент, усиливая тем самым значимость конкретного слова или словосочетания.

2. (см. приложение) - отсылка к Приложению в конце руководства. В него вынесены ссылки и материалы других авторов, которые были использованы при написании этой книги.

3. Другой шрифт текста:

```
<script>
window.dataLayer = window.dataLayer || [];
window.dataLayer.push({'event':'value'});
\langle/script>
```
Так выделяется специальный код, который вы можете использовать в своих проектах.

#### 4. // комментарий

Синий цвет используется в коде для комментариев и пометок.

## <span id="page-13-0"></span>**Обучение, консультации, помощь**

*«Информация принадлежит всем. Главная задача - создавать и распространять знания, а не держать их в секрете»*. Так гласит одно из правил этического кодекса хакеров.

Я придерживаюсь данной точки зрения и хочу, чтобы в нашем сообществе интернет-маркетологов и вебаналитиков создавалась среда, в которой мы общими усилиями двигали индустрию вперед на благо общего дела, не забывая при этом о рыночной конкуренции.

Чтобы в нашей сфере деятельности было больше созидателей, а не потребителей, чтобы специалисты делились своей точкой зрения с коллегами, опытом, рассказывали истории собственных успехов и неудач другим людям, не боялись выглядеть глупыми или неправыми. И чтобы у каждого человека на планете была возможность получить эту информацию в полном объеме и в любой момент времени.

Именно поэтому я пишу статьи, записываю видео, выпускаю руководства, веду онлайн-курсы. Кто-то может обучаться самостоятельно, находя методом проб и ошибок ответы на свои вопросы, кому-то для этого требуется комплексное обучение и человек, которому их можно задать. А у кого-то есть вполне конкретный вопрос, но не хватает знаний разобраться в нем в одиночку.

Если вы принадлежите к первой категории людей, то моих статей, видео и руководств будет достаточно. Если у вас есть небольшой вопрос или задача, которую требуется решить, я рекомендую присоединиться к открытому сообществу digital-специалистов **qa.osipenkov.ru**. Основная миссия проекта - объединить специалистов с различным опытом в интернет-маркетинге, программировании и анализе данных с людьми, которые обладают меньшим багажом знаний и нуждаются в помощи.

А если вы хотите систематизировать собственные знания, понять, в какой последовательности, что делать и с помощью каких инструментов аналитики и рекламы, добро пожаловать на мои онлайн-курсы!

- o Все продукты [https://learn.osipenkov.ru](https://learn.osipenkov.ru/)
- o Веб-аналитика <https://learn.osipenkov.ru/web-analytics2022>
- o Сквозная аналитика <https://learn.osipenkov.ru/end-to-end>
- o Контекстная реклама <https://learn.osipenkov.ru/context360>
- o Google Tag Manager<https://edu.osipenkov.ru/gtm.html>

Я также являюсь сооснователем сервиса **Umetrics.ru**. С его помощью вы можете автоматизировать процессы создания мониторинговых панелей для вашего бизнеса в Google Data Studio, Tableau и Microsoft Power BI. Решения, которым мы предлагаем, основаны на построении рекламных, аналитических отчетов и сквозной аналитики на базе облачного хранилища данных Google BigQuery.

Если вам необходима помощь, пишите нам на [hi@umetrics.ru](mailto:hi@umetrics.ru)

## <span id="page-14-0"></span>**Предисловие**

Это электронное руководство познакомит вас с новым счетчиком Google Analytics 4. В нем содержится самая актуальная информация (по состоянию на февраль 2022 г.).

**Глава №1. Начало работы с Google Analytics 4.** Глава посвящена краткому обзору инструмента, его ключевых парадигм, основных функций, настроек, отличий от предыдущей версии Google Analytics. Подробно разбирается установка счетчика Google Analytics 4 на сайт различными способами, а также даются рекомендации по настройке нового ресурса с помощью Ассистента настройки GA4.

**Глава №2. События и конверсии.** События - один из ключевых компонентов нового счетчика. В GA4 аналитика строится не вокруг сеансов (сессий) и просмотров страниц, а вокруг событий. Поэтому все обращения из Universal Analytics в Google Analytics 4 необходимо переносить как события. О том, что такое события, как они отслеживаются и как настраиваются конверсии, читайте в этой главе.

**Глава №3. Ресурс.** Все, что связано с ресурсом (центральной колонкой GA4), рассматривается в этой главе.

**Глава №4. Настройки Google Analytics 4**. Отслеживание Client ID, User ID, поиска по сайту, электронная торговля, фильтрация данных, междоменное отслеживание, список нежелательных переходов, настройка времени ожидания сеанса, специальных параметров и показателей, а также Measurement Protocol и инструмент отладки DebugView – все это в главе 4.

**Глава №5. Сегменты и аудитории**. Как создавать сегменты? Какие существуют аудитории в Google Analytics 4? Что такое процентиль и зачем он нужен при работе с прогнозируемыми показателями? На эти и другие вопросы вы найдете ответы в этой главе.

**Глава №6. Отчетность**. О том, какие существуют стандартные отчеты в Google Analytics 4, как создавать свои, добавлять их в коллекции и какую роль в GA4 играют подсказки, вы узнаете, прочитав эту главу.

**Глава №7. Исследования**. Полный разбор всех методик с рисунками и подробными комментариями – Исследование в свободной форме, Исследование воронки, Исследование пути, Наложение сегментов, Когортное исследование, Общая ценность пользователя.

Мои контактные данные:

- o vk.com: vk.com/yakov.osipenkov
- o instagram.com: @yakov.osipenkov
- o facebook.com: facebook.com/yakov.osipenkov
- o telegram: @YakovOsipenkov
- o e-mail: ya.osipenkov@icloud.com

<span id="page-15-0"></span>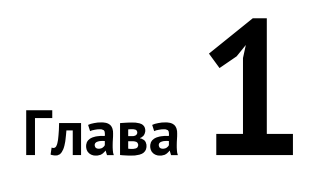

## **Начало работы с Google Analytics 4**

## <span id="page-15-1"></span>**Все о Google Analytics 4: что это, чем отличается от Universal Analytics и как работает**

#### <span id="page-15-2"></span>**Вступление**

В октябре 2020 года компания Google официально начала революцию на рынке аналитических инструментов, анонсировав (см. приложение) следующее поколение Google Analytics (GA4) в качестве счетчика, используемого по умолчанию во всех аккаунтах. Это совершенно новый, целостный подход в сборе, отслеживании поведения пользователей и прогнозировании данных не только для веб-сайтов, но и мобильных приложений.

Работа с Google Analytics 4 теперь требует от вас абсолютно других навыков, знаний и понимания того, как он устроен и настраивается. В этой главе мы с вами познакомимся с ключевыми особенностями новой версии, попутно разбирая различные функции сервиса, его преимущества, недостатки и отличия от предыдущий версии Universal Analytics (он же GA3). А в конце главы постараемся ответить на вопрос: *«Стоит ли полностью переходить на новый Google Analytics уже сейчас, отказавшись от GA3? И если нет, то в каких случаях следует использовать GA4 в работе?»*.

Приступаем!

#### <span id="page-15-3"></span>**Что такое Google Analytics 4?**

Google Analytics 4 – это все тот же Google Analytics, счетчик веб-аналитики, аналитический инструмент, но переработанный и расширенный после выхода в 2019 году нового типа аккаунта **Веб-сайты и приложения (Web + App)**, который впоследствии переименовали в Google Analytics 4.

Почему GA4? Все дело в том, что с момента покупки компании Urchin Corporation в 2005 году Google Analytics несколько раз менялся: в 2008 году состоялся переход от Urchin к классической версии Google Analytics (библиотека ga.js), а в 2013 году миру был представлен Universal Analytics (библиотека analytics.js) самый популярный тип счетчика на текущий момент.

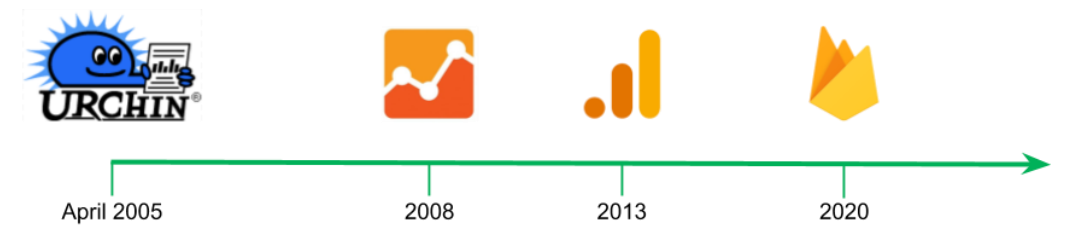

Рис. 1. Эволюция Google Analytics

Таким образом, Google Analytics за все время существования обновился четыре раза:

1. Urchin

- 2. Google Analytics
- 3. Universal Analytics (GA3)
- 4. Google Analytics 4 (GA4)

Тем и объясняется его текущее название.

В GA4 появилось несколько важных парадигм, которые пришли на смену традиционным методам работы с данными. К ним можно отнести:

- o модель данных, основанная на событиях;
- o кроссплатформенное отслеживание (мобильные приложения + веб-сайты);
- o машинное обучение и прогнозируемые метрики;
- o работа с сырыми данными.

#### <span id="page-16-0"></span>**Модель данных, основанная на событиях**

В начале 2000-ых годов веб-сайты не были такими сложными, многостраничными конструкциями, как сейчас. Не было ни CMS-движков, ни динамического контента, ни одностраничных приложений (Single Page Application, SPA). Поэтому во всех предыдущих версиях Google Analytics существовала вполне понятная, но в то же время не такая точная модель, основанная на группировке страниц в сеансы.

Анализ таких веб-сайтов сводился к тому, что вы просто открываете отчет по контенту сайта и смотрите, какое количество пользователей посетило ту или иную страницу, какая из них была страницей входа, по какому URL была совершена конверсия, а с какой пользователь покинул сайт. На основе сеансов и просмотров страниц в Google Analytics рассчитывались многие другие показатели, например, показатель отказов, длительность сеанса, длительность просмотра страницы, страниц на сеанс и т.д.

Но так не могло продолжаться бесконечно. По мере роста бизнеса и требований к бизнес-аналитике инструменты и сервисы тоже менялись. А с появлением App Store и Google Play в 2008 году началась новая эра мобильных приложений. Это привело к созданию отдельного направления сервисов мобильной аналитики.

Компания Google одной из первых начала задумываться о том, как объединить данные из двух разных экосистем (веб-сайтов и мобильных приложений), чтобы видеть их в едином отчете. В конце концов пришли к выводу, что лучше всего взять за основу модель данных, основанную на событиях **(Event Driven Data Model)**, которая тогда уже использовалась в аналитике мобильных приложений (в Firebase Analytics), и внедрить ее для веб-сайтов. Это будет проще, чем сделать наоборот, поскольку в App любое действие является событием.

Когда вы листаете ленту Facebook, ставите лайк под чьим-то постом, оставляете комментарий под записью, добавляете в друзья – вы совершаете события. Даже просмотр страницы для нового счетчика Google Analytics выполняется через event. Например, каждый раз, когда пользователь подписывается на вашу рассылку, в GA4 отправляется событие **generate\_lead**. Выбрав данное событие в отчете Google Analytics 4, вы сможете проанализировать полный путь человека и определить, что он делал прежде, чем подписаться.

Таким образом, в Google Analytics произошел переход от модели **Просмотры страниц** и **Сеансы**, существовавший во всех предыдущих версиях Google Analytics, к модели данных, основанной на событиях. Именно поэтому при работе с GA4 необходимо как следует разобраться в теме событий.

#### <span id="page-16-1"></span>**Кроссплатформенное отслеживание**

Если вы владеете как веб-сайтом, так и мобильным приложением, у вас есть возможность объединить свои данные с разных аналитических инструментов, просто установив Google Analytics 4 и создав несколько потоков в рамках одного ресурса.

На уровне ресурса GA4 также существует настройка, которая позволяет идентифицировать пользователей двумя способами:

- 1. по User-ID, сигналам Google, затем по типу устройства;
- 2. только по типу устройства.

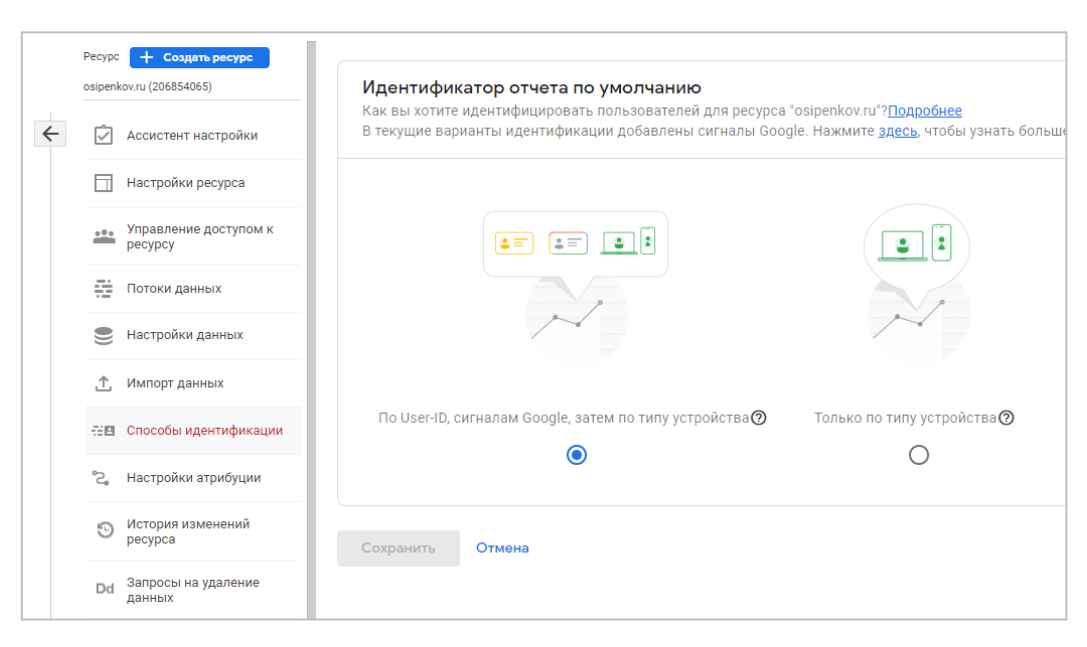

Рис. 2. Идентификация пользователей

Для более корректного отслеживания действий пользователей с разных устройств я рекомендую использовать первый вариант, но только в том случае, если у вас настроено отслеживание User ID. О том, как это сделать, будет разобрано в последующих главах.

#### <span id="page-17-0"></span>**Машинное обучение и прогнозируемые метрики**

Google Analytics 4 может автоматически прогнозировать поведение пользователей с помощью технологии машинного обучения. Например, оценить вероятность конверсии, которую совершат пользователи в ближайшие 7 дней на основе их активности на вашем веб-сайте или мобильном приложении за последние 28 дней, или вероятность оттока, то есть, когда те, кто был активен, вдруг перестанут проявлять активность. Искусственный интеллект может спрогнозировать и доход от покупки в ближайшие 28 дней на основе поведения пользователя за последние 28 дней.

Однако для этого требуется выполнить ряд условий:

- o должно фиксироваться событие **purchase** или **in\_app\_purchase**;
- o минимальное количество пользователей, необходимых для прогнозирования 1000 вернувшихся пользователей, совершивших покупку или переставших проявлять активность на ваше ресурсе за последние 28 дней, и как минимум 1000 пользователей, не соответствующих тому же критерию, в течение семи дней;
- o поддерживать качество прогнозной модели.

Подробнее о прогнозируемых метриках читайте в главе, посвященной сегментам и аудиториям.

С помощью прогнозируемых показателей можно создавать прогнозируемые аудитории. Например, если вы перейдете в демо-аккаунт Google Analytics 4 в раздел **Конфигурация – Аудитории**, то увидите аудитории, созданные на основе прогнозной модели (с иконкой волшебной палочки)

|                                                               |                       |                    | Q<br>Рекомендуем поискать: "Откуда пришли новые пользователи?"     | Все аккаунты > Demo Account<br>GA4 - Google Merchandise  * |           | Google Аналитика        |              |
|---------------------------------------------------------------|-----------------------|--------------------|--------------------------------------------------------------------|------------------------------------------------------------|-----------|-------------------------|--------------|
| последние 28 дней 21 авг. - 17 сент.<br>Compare: 24 июл. - 20 |                       |                    |                                                                    |                                                            | $\boxdot$ | События<br>Конверсии    | $\mathbf{u}$ |
|                                                               |                       |                    |                                                                    |                                                            |           | Аудитории               | ☺            |
| Пользователи (?) Изменение, % Дата создания ↓                 |                       |                    | Описание                                                           | Название аудитории                                         |           | Специальные определения | $\mathbb{Q}$ |
| 15 сент. 2021 г.                                              |                       | 501                |                                                                    | Add to Cart                                                |           | DebugView               | 目            |
| 24 авг. 2021 г.                                               |                       | 4 8 3 1            | Users who are likely to make a purchase in the next 7 days.        | F. Likely 7-day purchasers                                 |           |                         |              |
| 20 авг. 2021 г.                                               | 16985.7%              | 496                | Active users who are likely to not visit your property in the next | A. Likely 7-day churning users                             |           |                         |              |
| 4 нояб. 2020 г.                                               | 1.1%                  | 1148               | Those that have viewed Android products                            | Android Viewers                                            |           |                         |              |
| 4 нояб. 2020 г.                                               | 4 53,6 %              | 977                | Those that have viewed the campus collection category page         | Campus Collection Category Viewers                         |           |                         |              |
| 5 окт. 2020 г.                                                | ↓ 36,0 %              | 14319              | Users that have viewed > 5 pages                                   | <b>Engaged Users</b>                                       |           |                         |              |
| 17 сент. 2020 г.                                              | 1 30,8 %              | 3 2 0 3            | Added an item to the cart but did not purchase                     | Added to cart & no purchase                                |           |                         |              |
| 17 сент. 2020 г.                                              | 1 17.6 %              | 1757               | Users that have made a purchase                                    | Purchasers                                                 |           |                         |              |
| 31 июл. 2020 г.                                               | 133.4%                | 884                | Users in San Francisco                                             | Users in San Francisco                                     |           |                         |              |
| 31 июл. 2020 г.                                               | 15.4%                 | 50 162             | Users that have been active in the past 7 days                     | Recently active users                                      |           |                         |              |
| 19 окт. 2019 г.                                               |                       | 64 218 $\neq$ 2,8% | All users                                                          | All Users                                                  |           |                         |              |
| $\mathbf{v}$<br>$1 - 11$ $\mu$ 3 11 $\lt$                     | Строк на странице: 25 |                    |                                                                    |                                                            |           |                         |              |

Рис. 3. Прогнозируемые аудитории

- o **Likely 7-day purchasers** пользователи, которые, скорее всего, совершат покупку в ближайшие 7 дней;
- o **Likely 7-day churning users** пользователи, которые, скорее всего, не посетят ваш ресурс в ближайшие 7 дней.

После создания прогнозируемых аудиторий вы сможете применять их в рекламных кампаниях Google Ads.

Похожий функционал Google когда-то пытался реализовать в Universal Analytics. Помните отчет **Вероятность конверсии (БЕТА)** в разделе **Аудитории – Поведение**? Он позволяет оценить вероятность, с которой пользователь совершит конверсию в течение следующих 30 дней.

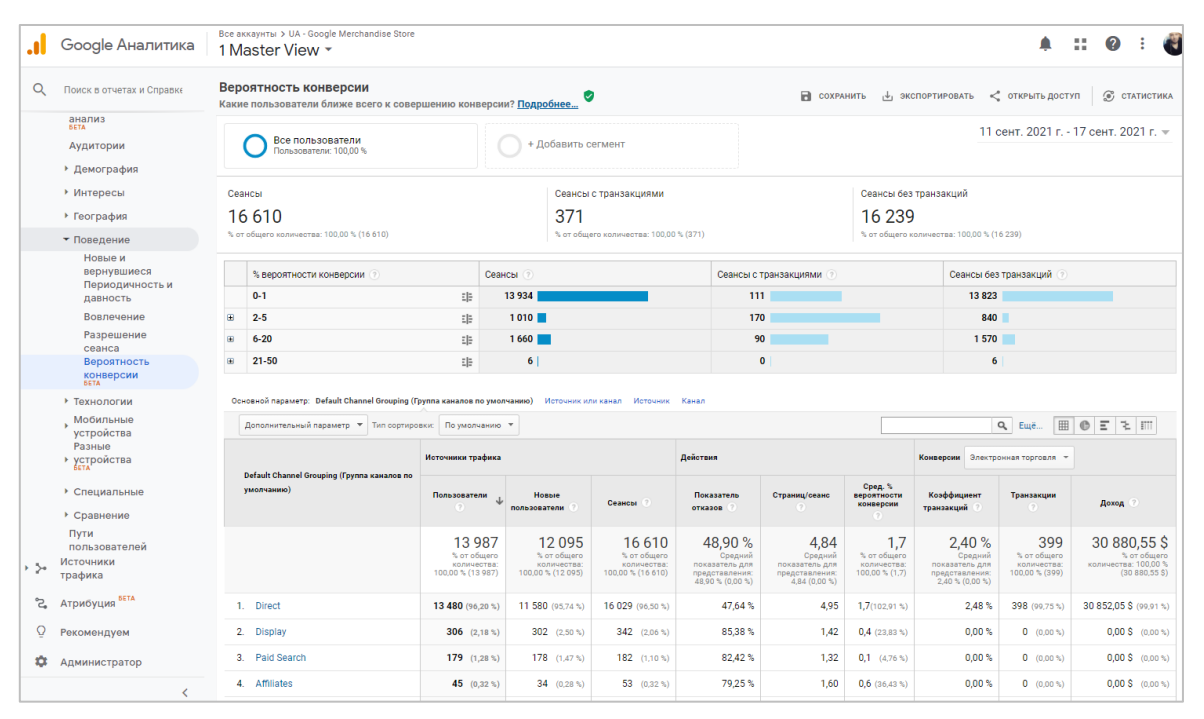

Рис. 4. Отчет «Вероятность конверсии»

К сожалению, данный отчет так и не стал популярным среди интернет-маркетологов и веб-аналитиков, поэтому полностью раскрыть силу machine learning разработчики Google решили в новом Google Analytics.

#### <span id="page-19-0"></span>**Работа с «сырыми» данными**

После того, как вы установите Google Analytics к себе на веб-сайт или в мобильное приложение, счетчик начнет отслеживать действия посетителей и собирать данные. Со временем статистики будет становиться все больше и больше.

Чтобы быстро сформировать отчет по просмотрам страниц, событиям, транзакциям и другим взаимодействиям, система может применять фильтры (если у вас они настроены) и агрегирование (суммирование, группировка). А при достижении определенного лимита еще и семплирование.

**Семплирование (англ. sampling)** – метод выбора подмножества наблюдаемых величин из данного множества, с целью выделения неких свойств исходного множества. Иными словами, Google берет некоторую выборку данных, например, 5%, умножает ее на 20 и говорит нам, что так вели бы себя все 100% пользователей.

В Universal Analytics стандартные отчеты по умолчанию не подлежат выборке. Но если вы применяете специальные запросы к данным (дополнительным параметрам или сегментам), на них распространяются следующие пороговые значения выборки:

- o Universal Analytics: 500 тыс. сеансов на уровне ресурса для используемого диапазона дат;
- o Google Analytics 360: 100 млн. сеансов на уровне представления для выбранного диапазона дат.

Желтый значок в Google Analytics рядом с названием отчета говорит о том, что к нему было применено семплирование:

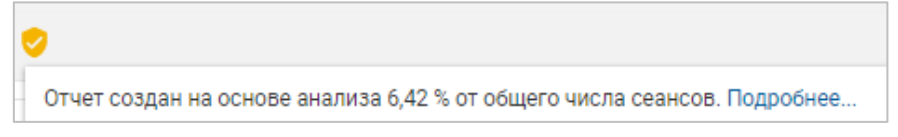

Рис. 5. Неполная выборка в Google Analytics

Зеленый значок свидетельствует о том, что он построен на 100% выборке данных:

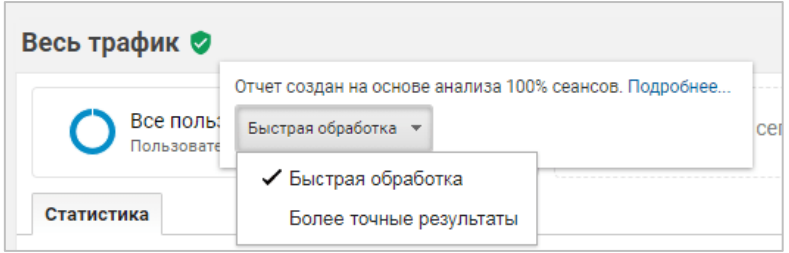

Рис. 6. Выборка данных на основе анализа 100% сеансов

В Google Analytics 4 все аналогично:

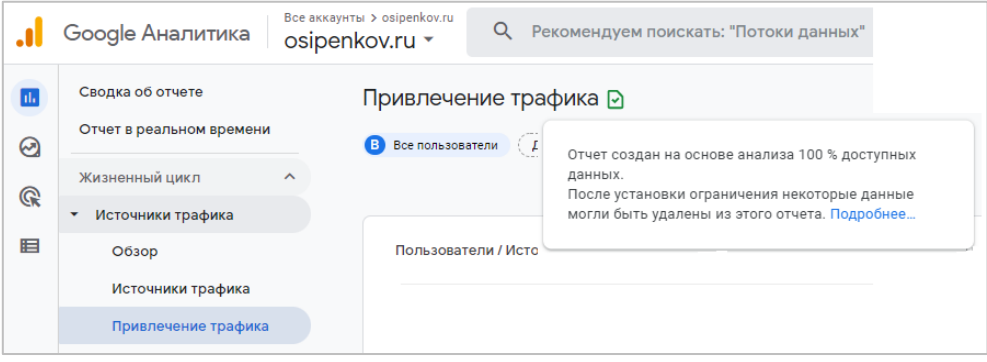

Рис. 7. Отчет создан на основе анализа 100% доступных данных

Стандартные отчеты в GA4 (по умолчанию) всегда без выборки. Вы можете применить к отчету сравнения или добавить специальные определения,

И так делает не только Google Analytics. По такому же принципу работает Яндекс. Метрика. Эти компанию применяют семплирование для снижения нагрузки на свои сервера. Отчет строится гораздо быстрее, но может вводить аналитика в заблуждение, так как представленные в отчетах цифры могут на порядок отличаться от реальных.

Это «искажение» не так сильно заметно для проектов с небольшой посещаемостью (посадочных страниц, интернет-магазинов). Но когда делается касается крупных порталов, агрегированной статистики может быть недостаточно для решения сложных задач бизнеса. Именно поэтому крупные компании и специалисты топуровня используют сырые данные (каждая строчка в наборе данных - это отдельная запись).

С помощью таких данных аналитик может:

- проводить более глубокий анализ;  $\circ$
- формировать отчеты без каких-либо лимитов и ограничений;  $\circ$
- о объединять данные из разных источников, чтобы строить сквозную аналитику;
- о отслеживать сложные воронки и пути пользователей, которые невозможно построить с помощью стандартного функционала Google Analytics;
- $\circ$ используя специальный язык, получать только необходимую для его задачи информацию.

Как правило, для такого серьезного анализа используются специализированные инструменты - облачные хранилища данных: для Яндекс. Метрики - Click House, для Google - Google BigQuery (BQ). И SQL-запросы (команды).

Если раньше прямой импорт данных из Google Analytics в Google BigQuery был доступен только для пользователей платной версии (Google Analytics 360), либо с помощью дополнительных сервисов (OWOX, Renta), то сейчас вы можете получить доступ к сырым данным, объединить их с другими источниками и работать с ними без семплирования, напрямую связав свой аккаунт Google Analytics 4 с Google BigQuery. И все это абсолютно бесплатно!

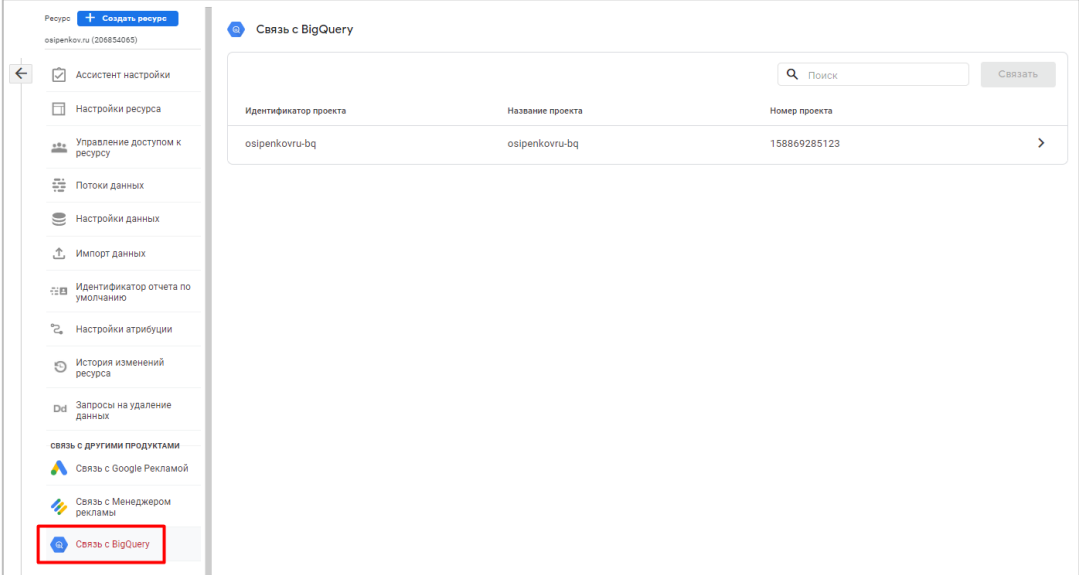

#### Рис. 8. Связь с Google BigQuery

После связывания аккаунтов и создании проекта в console.cloud.google.com, начнется экспорт данных. В настройках потока вы можете настроить частоту обновлений, выбрав Ежедневно или Потоковая передача (данные будут отправляться сразу же после появления события).

Информация Google Analytics 4 в Google BigQuery хранится в виде таблиц со множеством колонок и строк, а сама работа и анализ происходят посредством ввода определенных SQL-команд, которые позволяют аналитикам находить интересные инсайты, строить отчеты, различные воронки и визуализации.

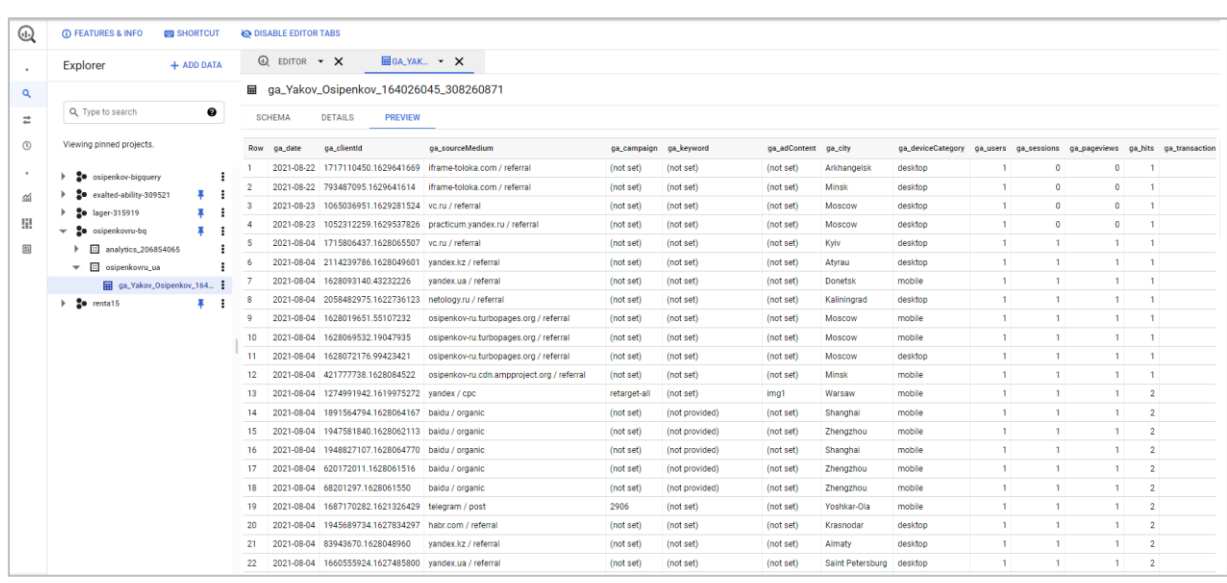

Рис. 9

А коннектор Google BigQuery для Google Data Studio всего за несколько кликов даст возможность подключиться к вашим сырым данным и построить мощную приборную панель с необходимым набором KPIметрик.

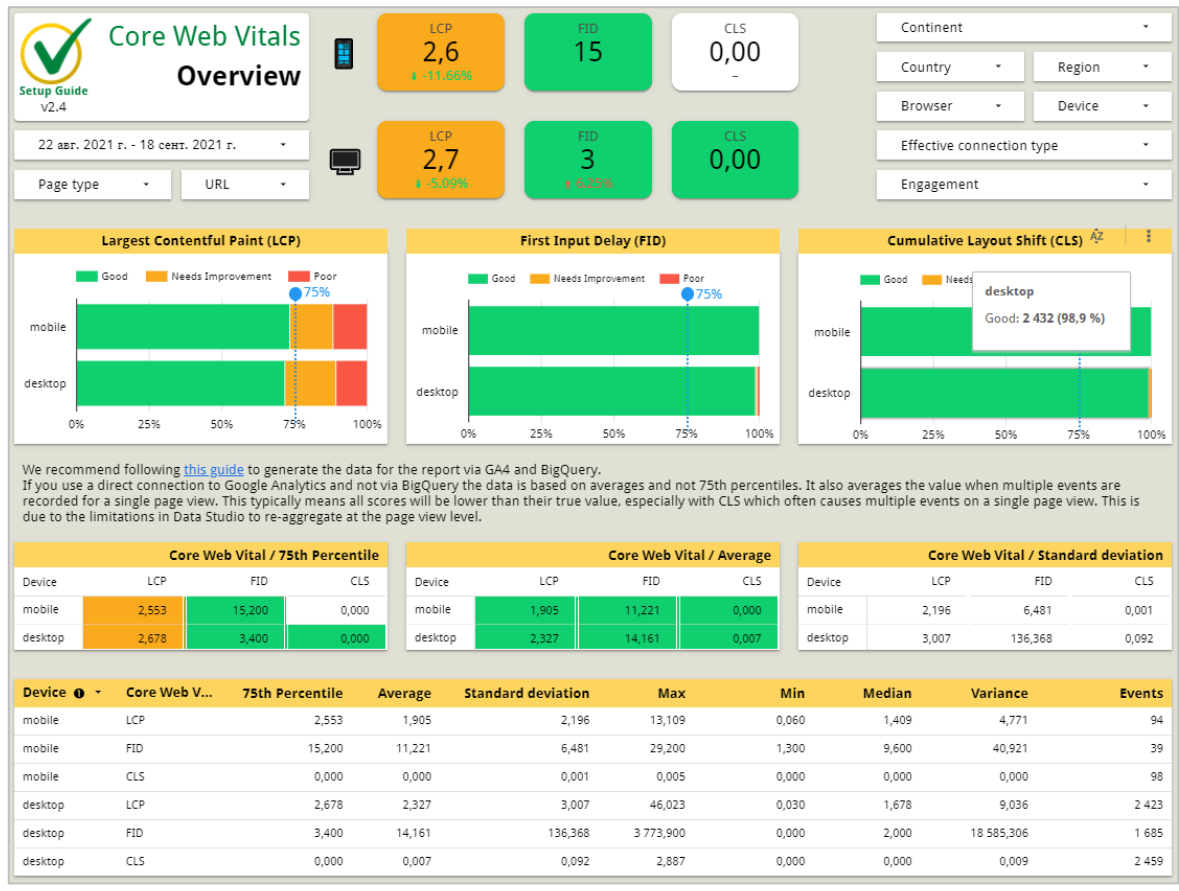

#### Рис. 10

Не так давно Google добавил пример набора данных GA4 для BigQuery (см. приложение). Вы можете просматривать тестовые данные, экспериментировать с функциями и изучать возможности работы Google Analytics 4 в BigQuery.

Бесплатная интеграция с Google BigQuery не случайна: максимальный срок хранения данных в Google Analytics 4 составляет 14 месяцев. Когда срок хранения истечет, данные автоматически удалятся. Чтобы этого не допустить, можно настроить интеграций с BQ и сохранить накопленную статистику в нем.

Мы с вами подробно разобрали ведущие парадигмы нового Google Analytics, которые кардинально меняют подход в работе аналитических инструментов (не только Google Analytics) и отслеживании данных. Это и переход к событийной модели данных, и отслеживание действий пользователей на различных устройствах, и тесная взаимосвязь с алгоритмами машинного обучения и прогнозирования, и работа с сырыми данными, и многое другое. Компания выбрала такой дальнейший путь развития и предложила нам с вами соответствующего уровня продукт.

Теперь давайте поговорим об изменениях в функционале Google Analytics 4 по сравнению с его предыдущими версиями. Здесь тоже много нового и интересного.

#### <span id="page-22-0"></span>Улучшенная статистика

Как вы уже знаете, в новом Google Analytics все строится вокруг событий. В нем можно отслеживать 4 типа событий:

- 1. автоматически регистрируемые события события, которые Google собирает автоматически после создания и установки счетчика (first visit, session start, page view, user engagement);
- 2. рекомендуемые события события, которые уже заложены в систему Google Analytics 4 для различных видов деятельности со стандартными именами и параметрами, прописанные в официальной документации, но которые вам необходимо донастроить под свои задачи;
- 3. специальные события события, которые вы создаете самостоятельно под свои нужды;
- 4. улучшенная статистика дополнительные события, которые Google начинает отслеживать после включения этой функции.

К таким событиям улучшенной статистики относятся: глубина прокрутки страницы, клики по исходящим ссылкам, поиск по сайту, взаимодействия с видео YouTube, а также скачивания файлов. То есть те настройки, которые мы раньше настраивали самостоятельно через внедрение специального кода на веб-сайте, либо используя Google Tag Manager, теперь доступны «из коробки». Необходимо только активировать соответствующую функцию в настройках веб-потока:

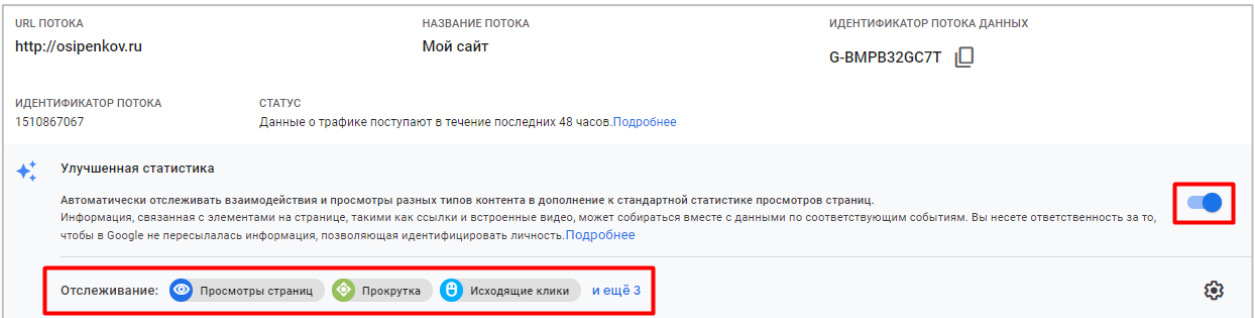

#### Рис. 11. Улучшенная статистика

#### <span id="page-22-1"></span>Конверсии

Если в Universal Analytics мы могли настроить отдельно конверсию на посещение страницы, и отдельно отслеживать событие, а затем на это событие создать цель-событие (конверсию), задав соответствующие Категория, Действие, Ярлык и Ценность в настройках цели, то в Google Analytics 4 сначала создается событие, а потом из него делается конверсия (метод похож на тот, который используется в Facebook).

Самый простой способ настроить конверсию в GA4 - отметить существующее событие в отчете Конфигурация - События как конверсию с помощью ползунка после того, как оно появится в списке. Просто переведите его в активное положение:

|                             | Изменить событие | Создать событие     |              |                     | Настроить пользовательские определения |     |
|-----------------------------|------------------|---------------------|--------------|---------------------|----------------------------------------|-----|
| Существующие события        |                  |                     |              |                     |                                        | ו∗ו |
| Название события $\uparrow$ | Количество       | Изменение, %        | Пользователи | Изменение, %        | Отметить как конверсию (?)             |     |
| click                       | 1686             | 119,8%              | 1 1 5 7      | 17,4%               |                                        |     |
| file_download               | 66               | 138,9%              | 57           | $\downarrow$ 40,0 % |                                        |     |
| first visit                 | 16 937           | 121,0%              | 16 555       | 121,8%              |                                        |     |
| page_view                   | 51 280           | 118,4%              | 19 3 65      | $\downarrow$ 21,5 % |                                        |     |
| scroll                      | 12705            | $\downarrow$ 17,0 % | 6462         | $\downarrow$ 20,4 % |                                        |     |

Рис. 12. Отметить событие как конверсию

#### После этого статистика по конверсиям будет доступна в разделе Конфигурация - Конверсии.

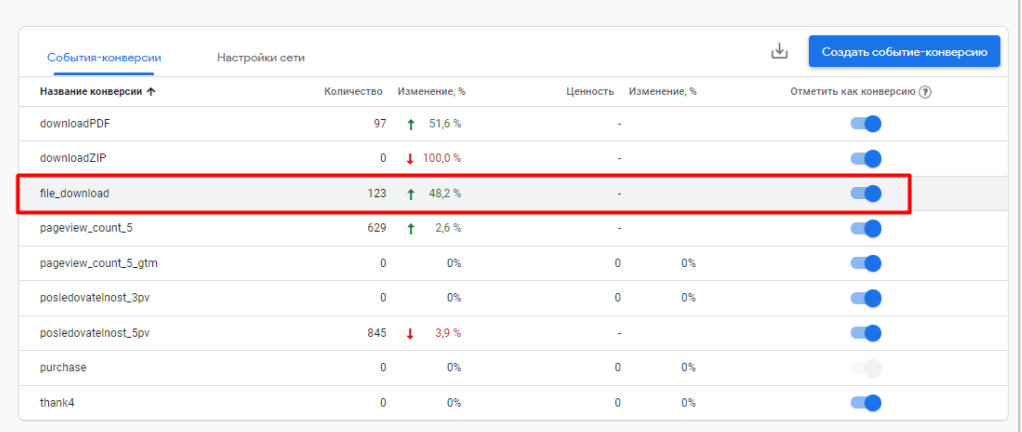

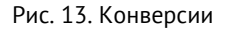

Связав аккаунты Google Analytics 4 с Google Ads, вы сможете импортировать конверсии и транзакции электронной торговли в Google Рекламу, чтобы на основе них принимать решения об эффективности рекламных кампаний и использовать цели в автоматических стратегиях.

#### <span id="page-23-0"></span>Приватность и безопасность

В Google Analytics 4 очень тщательно позаботились о конфиденциальности пользователей, включив анонимизацию IP-адреса по умолчанию (в Universal Analytics это нужно сделать самостоятельно).

С введением в Европе закона GDPR (General Data Protection Requlation) и усилением конфиденциальности в интернете становится все труднее отслеживать пользователей с помощью файлов cookie (см. приложение). В результате использование сторонних файлов cookie (third-party cookies) постепенно прекращается. Браузеры Firefox и Safari уже блокируют их по умолчанию. А к концу 2023 году то же самое планирует сделать Google в Chrome.

В сентябре 2020 года Google представил новый Режим согласия (Consent Mode). В этом режиме представлены две новые настройки тегов, которые управляют файлами cookie в рекламных и аналитических целях для рекламодателей, использующих Global Site Tag (gtag.js) или Google Tag Manager.

 $70:$ 

- 1. **ad storage** (для рекламных инструментов):
- 2. analytics\_storage (для Google Analytics);

Их можно использовать для настройки активации тегов Google до и после принятия пользователями решения о согласии.

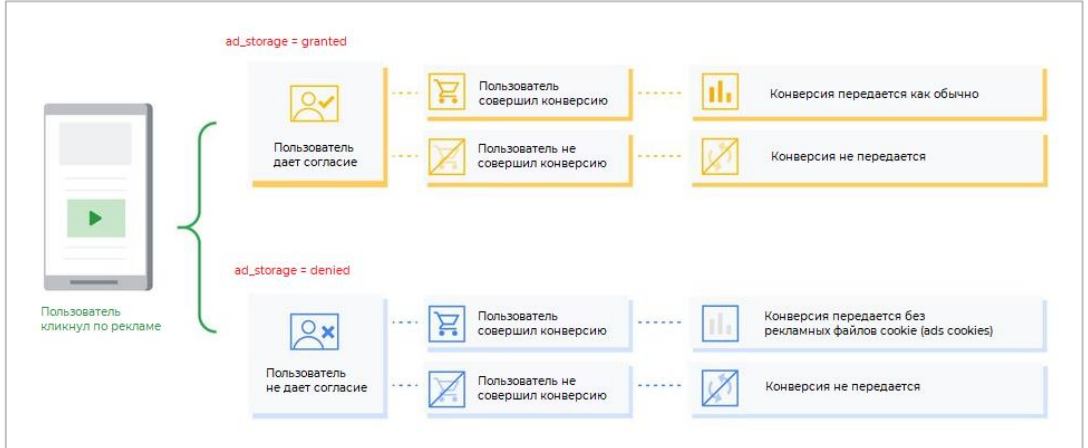

Рис. 14. Режим согласия Google

Другими словами, на основе закона GDPR и стандарта **Transparency and Consent Framework v2.0 (TCF v2.0)**, когда пользователь заходит к вам на сайт, вы должны показать ему уведомление, в котором сообщите о намерении собирать его данные для показы рекламы и в аналитических целях. В случае, если пользователь откажется, вы должны заблокировать соответствующие теги и никуда не передавать, и нигде не сохранять эту информацию.

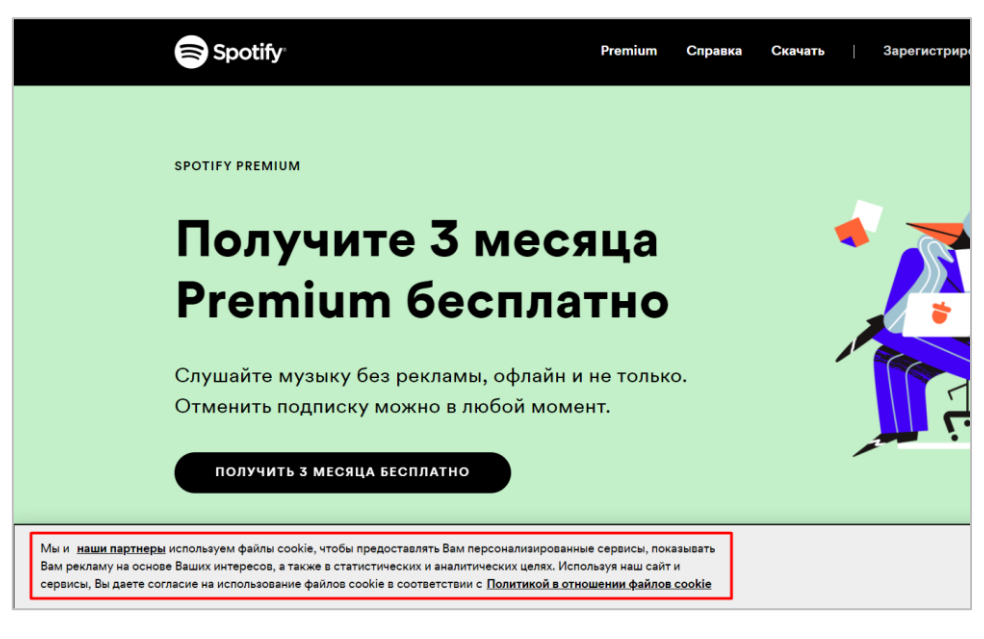

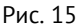

Такие нововведения привели к появлению на рынке новых сервисов – **CMP-платформ (Consent Management Platform)**. Это специальные инструменты, которые позволяют через интерфейс легко настроить всплывающее окно для получения согласия пользователя на сбор, хранение и обновление тех или иных данных.

Самыми доступными решениями на данный момент являются: **Commanders Act, Consentmanager, Cookiebot (Cybot)**. Все они не только соответствуют требованиям регламента ЕС, но и имеют готовые интеграции с режимом согласия Google и шаблоны тегов в Google Tag Manager.

Все вышеописанное влияет на ремаркетинговые кампании - мы не сможем их настроить на пользователей, отказавших нам в сборе данных. Как правило, за рекламные файлы cookie в Google отвечает **doubleclick.net**.

Файлы cookie DoubleClick связаны с объявлениями в контекстно-медийной сети (КМС). Они собирают информацию о посещении пользователем страницы с баннером, о просмотре самого баннера, клике по нему, а также количестве показов баннера одному пользователю. Файлы cookie могут устанавливаться при посещении разных доменов, например **google.com, doubleclick.net, googlesyndication.com** и **googleadservices.com**, а также в доменах партнерских сайтов.

Куки DoubleClick поставляют в Google Analytics демографические данные и данные об интересах пользователей. Например, в отчете **Демографические данные – Обзор** в Universal Analytics вы можете посмотреть какое количество пользователей от общего числа содержало в себе эту информацию.

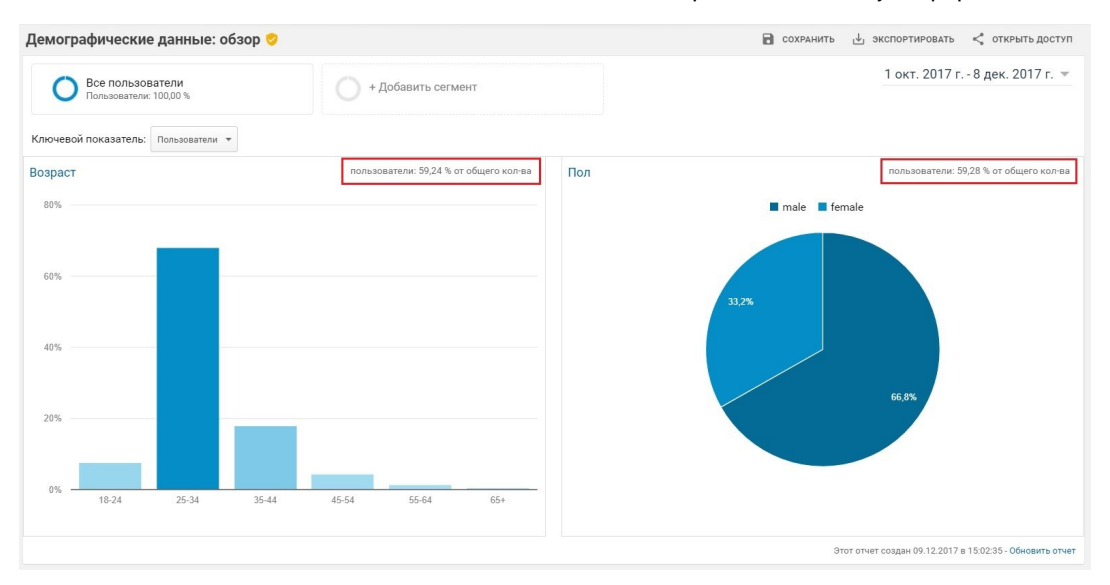

Рис. 16. Демографические данные в Universal Analytics

Если система не сможет зафиксировать эти данные или пользователь запретит доступ к ним, то отчет будет построен не на данных 100% пользователей.

Как вы знаете, по умолчанию отчеты по демографическим данным в Universal Analytics выключены. Чтобы включить функцию для рекламодателей, необходимо перейти в настройки ресурса Google Analytics - **Отслеживание - Сбор данных** и включить **Ремаркетинг** и **Функции отчетов о рекламе**:

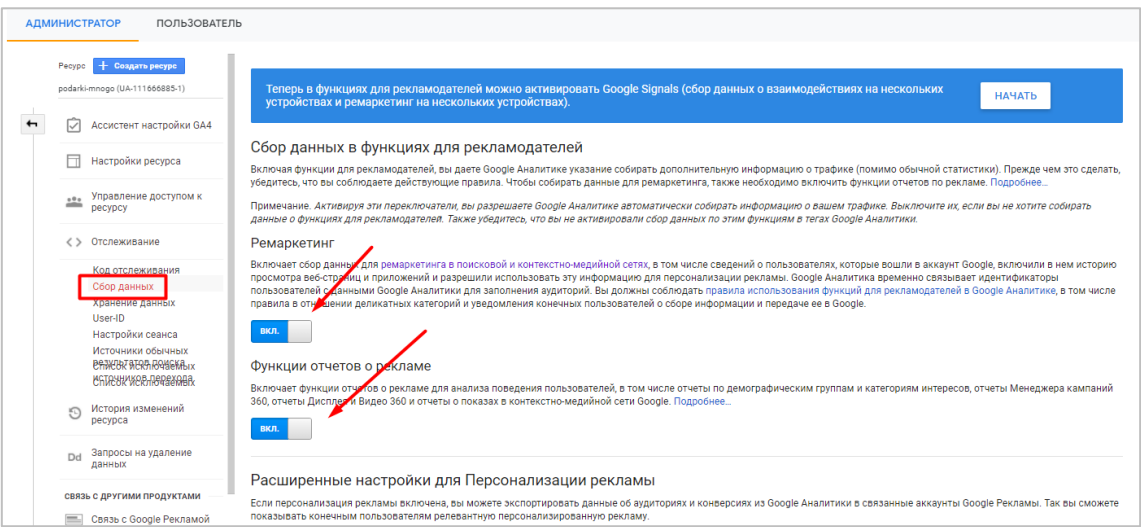

Рис. 17. Сбор данных в Universal Analytics

Как только вы это сделаете, все обращения, которые будут собираться для вашего сайта и счетчика Google Analytics, также автоматически будут отправляться в DoubleClick.

20 июня 2018 года Google в библиотеку Universal Analytics (analytics.js) добавил настройку **allowAdFeatures**, которую можно использовать для блокировки запроса DoubleClick независимо от того, как он был настроен по умолчанию, и тем самым отключить функции для рекламодателей и персонализацию рекламы.

Отключить персонализацию рекламы можно через интерфейс Google Analytics. Для этого в Universal Analytics перейдите в настройки ресурса - **Отслеживание - Сбор данных** и напротив строчки **Персонализация рекламы разрешена** в следующем количестве регионов нажмите на значок шестеренки:

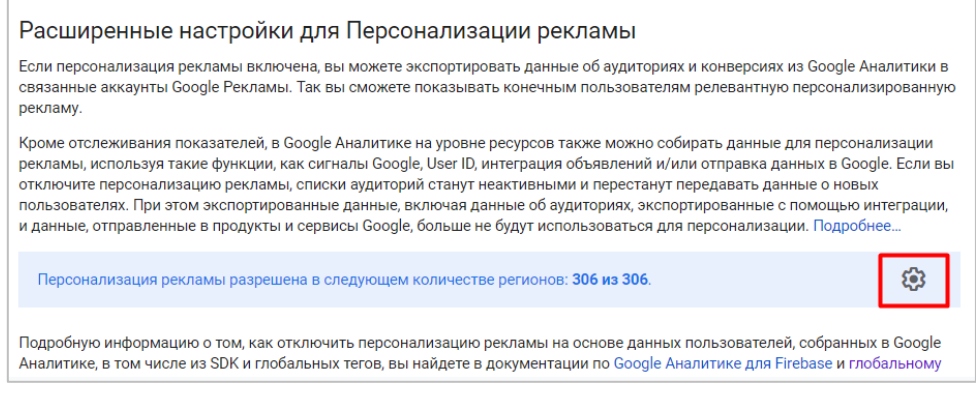

Рис. 18. Настройки для персонализации рекламы

Выберите географические регионы, которые нужно исключить (или все), и нажмите **Применить**.

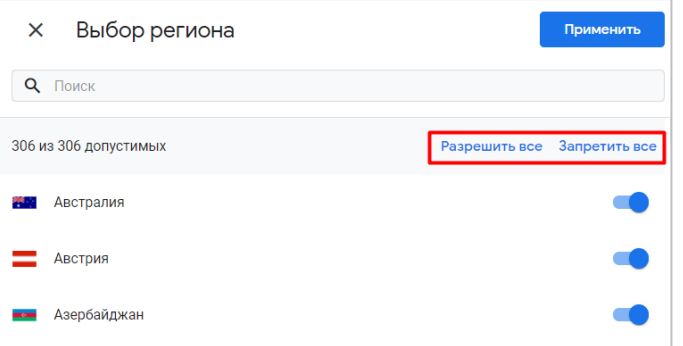

Рис. 19. Выбор регионов

Аналогичная настройка есть и в Google Analytics 4. Для этого перейдите в **Администратор - Ресурс - Настройки данных - Сбор данных**, раскройте меню **Расширенные настройки для Персонализации рекламы** и напротив строчки **Персонализация рекламы разрешена** в следующем количестве регионов нажмите на значок шестеренки.

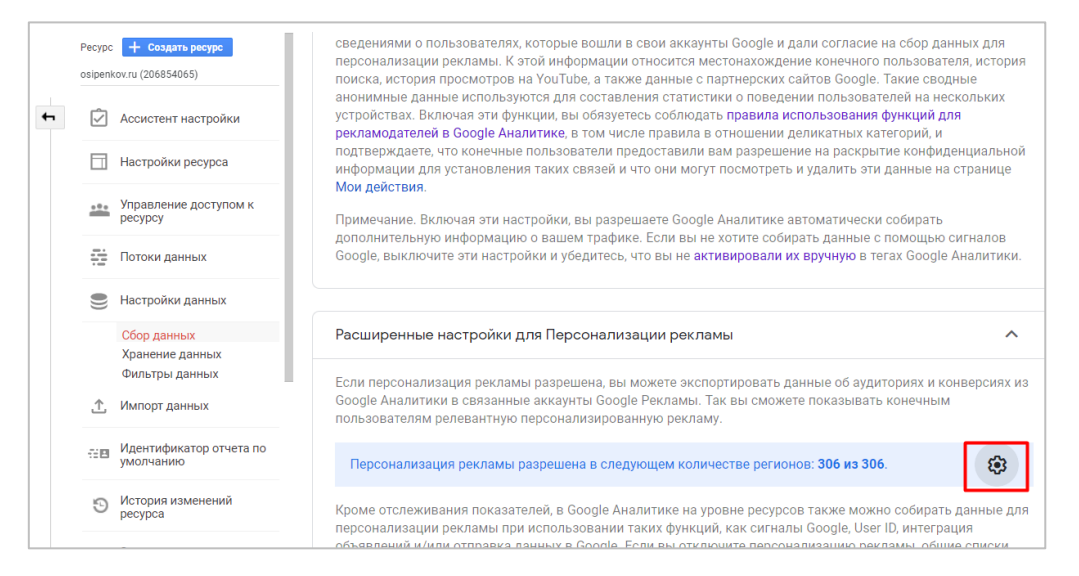

Рис. 20. Персонализация рекламы

Выберите географические регионы, которые нужно исключить (или все), и нажмите **Применить**.

В последнее время тема приватности и защиты личных данных пользователей вышла на первый план у многих крупных компаний. Например, Apple в своих последних обновлениях операционной системы (iOS и macOS) сделала акцент на функциях приватности и безопасности для всех продуктов своей линейки, тем самым создав большие проблемы для многих рекламных платформ (для Facebook больше всего).

Компании, которые считают конфиденциальность основополагающим правом человека, и которые создают свои продукты с заботой о личных данных пользователей, заслуживают всяческих похвал. К ним относится и Google, которая позволяет нам в Google Analytics гибко настроить персонализацию рекламы для своих пользователей.

#### <span id="page-27-0"></span>Режим отладки (DebugView)

Еще одним важным нововведением в GA4 является инструмент DebugView. С его помощью вы можете быстро отладить необходимые события и отследить взаимодействия пользователя с вашим веб-сайтом или мобильным приложением в режиме реального времени.

Инструмент не является новым и не был специально разработан для Google Analytics 4. Он появился в 2016 году в Firebase вместе с отчетом StreamView (в режиме реального времени).

Для этого нужно сделать две простые вещи:

- 1. установить расширение Google Analytics Debugger для браузера Google Chrome (см. приложение);
- 2. перейти в раздел Конфигурация DebugView.

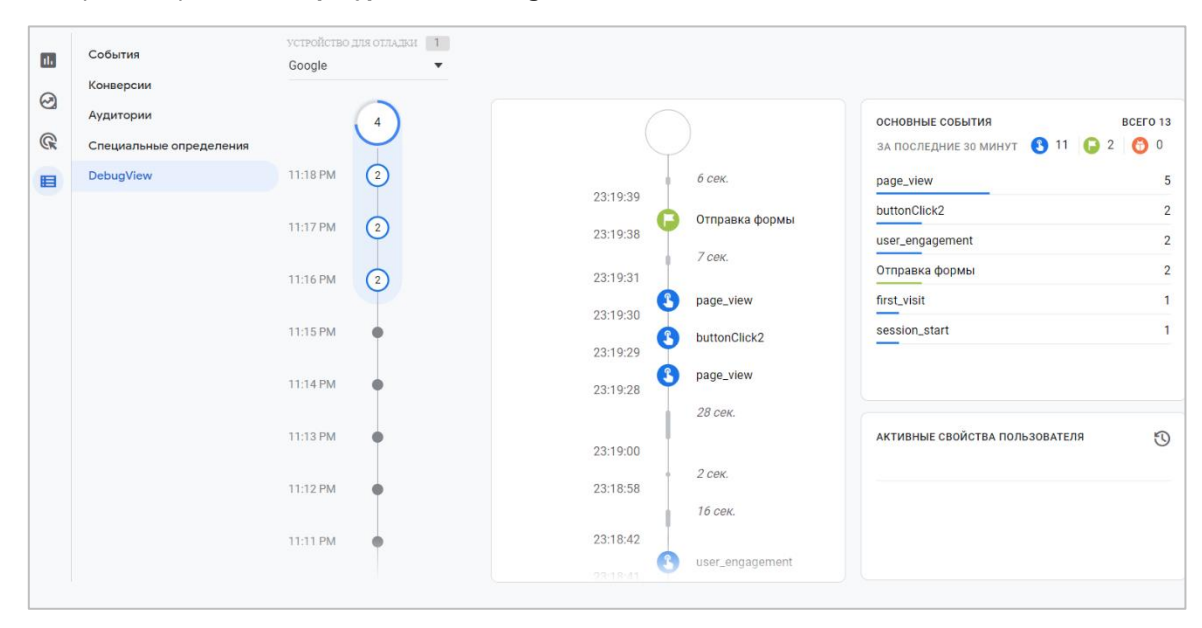

Рис. 21. Инструмент «DebugView»

Несмотря на то, что в Google Analytics 4 есть отчет В реальном времени, я рекомендую в своей работе использовать именно DebuqView. Быстрая, посекундная фиксация всех событий и отображение их на шкале времени, напоминающая режим предварительного просмотра Google Tag Manager, делает этот инструмент полезным для аналитика и гораздо более удобным и наглядным, чем отчет Real-Time.

#### <span id="page-27-1"></span>Специальные параметры и показатели

Как и в Universal Analytics, в Google Analytics 4 у вас есть возможность создать свои собственные метрики, которые помогут расширить стандартный набор параметров и показателей счетчика. Они называются специальные определения (custom definitions).

Специальные параметры и показатели в GA4 позволяют детальнее узнать информацию об отслеживаемом объекте и лучше описать его. Они передаются вместе с тем событием, которое вы отслеживаете в конкретный момент. Однако создание custom dimenions & metrics сильно отличаются, поскольку области действия в Universal Analytics и Google Analytics 4 различны.

Например, для специального параметра в Universal Analytics существует 4 области действия (Hit, Ceaнс, Пользователь и Товар), а для специального показателя - 2 (Hit и Товар):

#### **SIKOB OCHTEHKOB. GOOGLE ANALYTICS 4: BEB-NOTOKH (2022)**

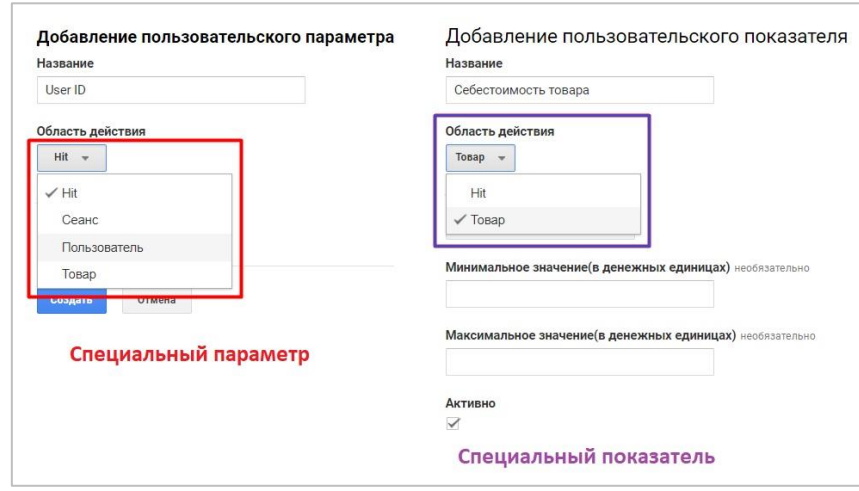

Рис. 22. Пользовательские определения в Universal Analytics

Принцип работы в Google Analytics 4 отличается от привычного Universal Analytics. Область действия Сеанс и Товар на текущий момент в GA4 не поддерживаются. Поэтому, когда вы создаете пользовательские параметры и показатели в новом Google Analytics, не забывайте про этот нюанс.

Добавить пользовательский параметр и показатель можно в разделе Конфигурация - Специальные определения. При создании специального параметра (custom dimension) вы можете выбрать между двумя областями действия:

- 1. Событие (Event):
- 2. Пользователь (User);

Область действия Событие в Google Analytics 4 - это область действия Hit в Universal Analytics, а область действия Пользователь используется тогда, когда требуется вычислить значение специального параметра и отправить его один раз для каждого пользователя. В терминах Google Analytics 4 - это Свойство пользователя (User Properties).

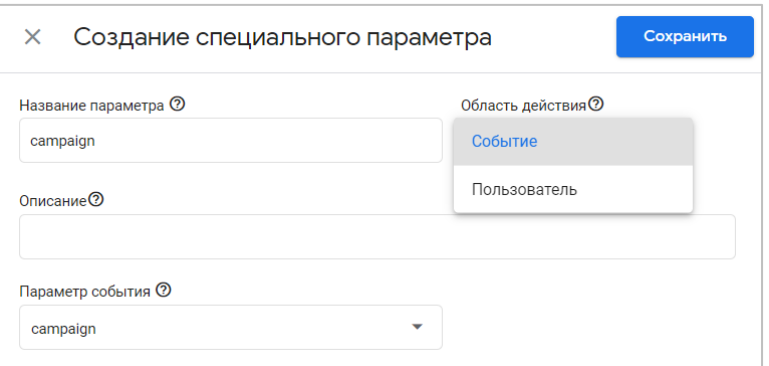

Рис. 23. Специальный параметр

В Google Analytics 4 для каждого ресурса вы можете создать до 50 специальных параметров и до 50 специальных показателей с областью действия Событие и до 25 специальных параметров (свойств пользователя) с областью действия Пользователь.

Если с каким-либо событием вы передаете набор дополнительных параметров события, то для того, чтобы видеть в отчетах GA4 статистику по ним, вам обязательно нужно создавать специальные параметры и показатели. Иначе внутри отчета по этому событию вы не увидите данных по отслеживаемым параметрам.

#### <span id="page-28-0"></span>Аудитории

Aудитории в Google Analytics 4 выполняют те же функции, что и в предыдущий версии Google Analytics, а именно:

о сегментация пользователей;

- o сравнение поведения различных аудиторий между собой;
- o использование в рекламных кампаниях Google Ads.

Создать аудиторию можно через раздел **Конфигурация – Аудитории**, используя рекомендуемые аудитории, готовый шаблон или с нуля:

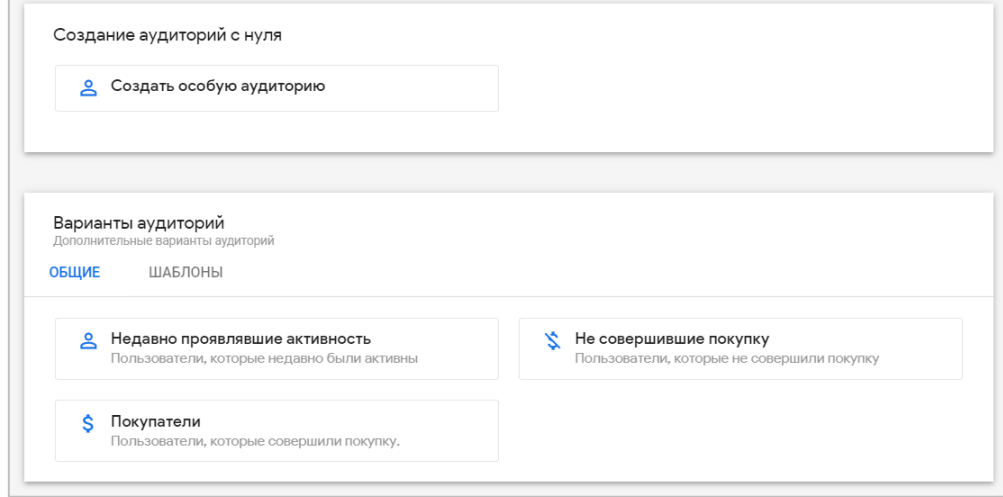

Рис. 24. Аудитории

Google Analytics 4 использует машинное обучение и прогнозные величины для просчета вероятности совершения того или иного события - совершит покупку в ближайшие 7 дней, не посетит ваш ресурс в ближайшие 7 дней, купит на X руб. в ближайшие 28 дней. И если ваш аккаунт GA4 удовлетворяет условия прогнозной модели, то у вас будет возможность создать прогнозируемую аудиторию.

Аудитории создаются через редактор аудиторий, отдаленно напоминающий менеджер аудиторий в интерфейсе Google Рекламы. Принцип создания заключается в добавлении конкретных условий и областей действия (для всех сеансов, для одного сеанса или применяется только к конкретному событию), а также в настройке периода, в течение которого пользователи будут оставаться в этой аудитории **(Срок хранения данных)**.

Например, вот так выглядит настройка аудитории для пользователей из **Москвы** и источника, который содержит **facebook**:

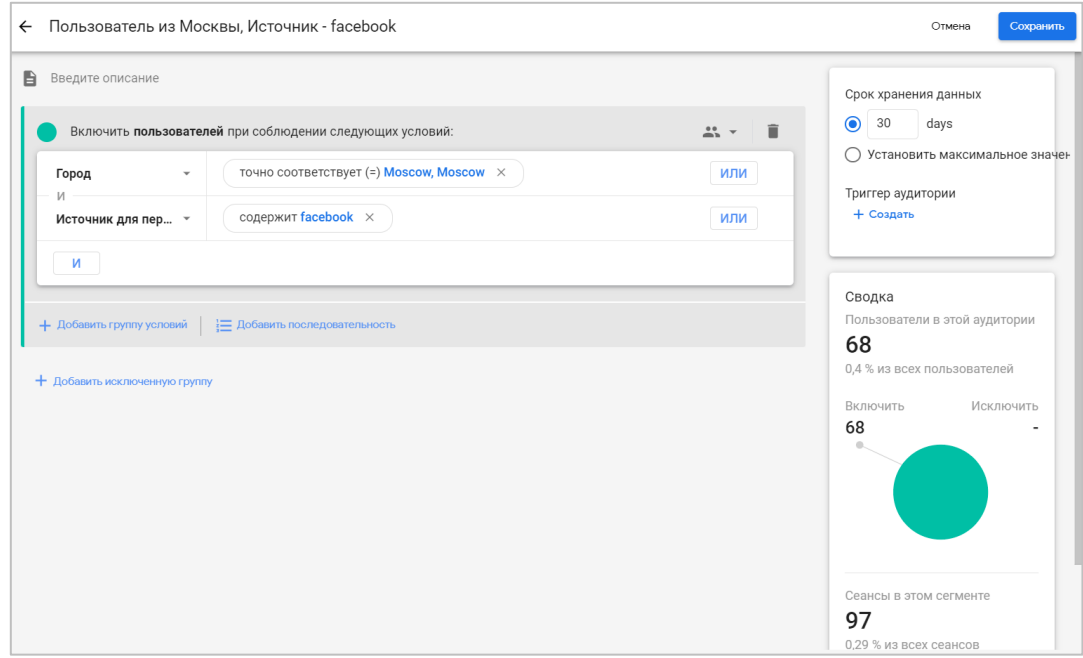

Рис. 25. Редактор аудиторий

Итоговая сводка в правом нижнем углу редактора позволяет визуально оценить размер полученной аудитории.

#### <span id="page-30-0"></span>**Исследования**

В GA4 есть возможность создания отчетов четырех видов:

- 1. **Обзорный отчет (Overview reports)** набор карточек со сводными данными. Можно сделать как Сводки в отчете;
- 2. **Подробный отчет (Detail reports)** набор одной или двух диаграмм, а также таблиц с различными параметрами и показателями;
- 3. **Сводки об отчете (Reports snapshot)** обзорный отчет, который отображается, когда кто-либо нажимает на левой панели навигации раздел Отчеты (Reports);
- 4. **Исследования** (ранее назывался **Центр анализа**).

Подробнее о создании каждого типа отчета будет разобрано в главе 5. Сейчас нас больше интересует новый метод анализа и визуализации данных, с помощью которых можно получить подробную информацию о поведении посетителя сайта, не только в виде табличных значений.

**Исследования** – это конструктор по созданию гибких отчетов с набором готовых шаблонов. Вы можете исследовать пути пользователей с помощью воронки, используя многоступенчатые последовательности и древовидные схемы, пересекать аудитории с помощью сегментов, анализировать когорты пользователей за определенный период времени, а также узнать, как себя ведут отдельные посетители вашего веб-сайта или мобильного приложения.

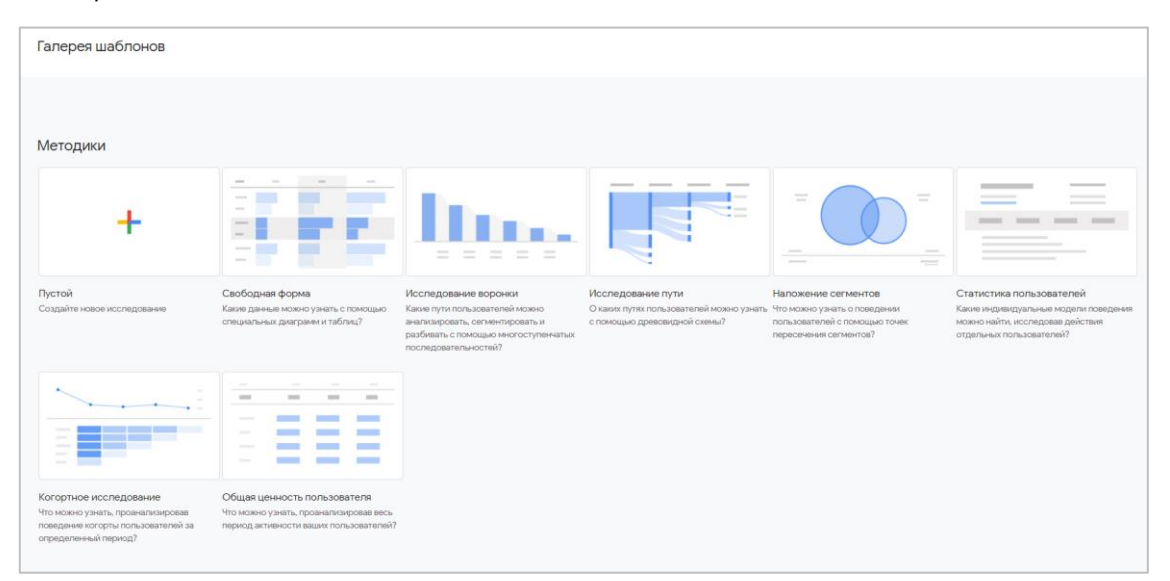

Рис. 26. Шаблоны Исследований

Аналога такого инструмента в Universal Analytics нет, сравнить Исследования со специальными отчетами нельзя даже с «натяжкой». В GA4 он скорее напоминает конструктор отчетов в Google Рекламе, где вы также из представленного набора метрик можете выбрать только самые важные и добавить их в отчет для последующего анализа.

| $\leftarrow$ | Google Аналитика<br>.ıl                     | osipenkov.ru<br>$\alpha$<br>osipenkov.ru                                     |                           | Рекомендуем поискать: "Сравнение конверсий при обычном поиске и |                                  |              |                               |
|--------------|---------------------------------------------|------------------------------------------------------------------------------|---------------------------|-----------------------------------------------------------------|----------------------------------|--------------|-------------------------------|
| 山            | Переменные                                  | Настройки вкладок                                                            | <b>Источник</b>           | ▼<br>(K)<br>$\mathbf{M}$<br>(K)<br>$\bf \bf \Phi$               | $+$<br>$\mathbf{y}$              |              |                               |
| $\odot$      | Название исследования:<br>Источник трафика  | <b>МЕТОДИКА</b>                                                              | <b>Источник</b>           | ↓ Активные пользователи                                         | Количество событий               | Транзакции   | Конверсии                     |
| $\mathbb{Q}$ | Собственный<br>22 авг. - 20 сент. 2021 г. - | Свободная форма<br>$\overline{\phantom{a}}$<br><b>ВИЗУАЛИЗАЦИЯ</b>           | Итого                     | 17 230<br>100 % от общего числа                                 | 147 070<br>100 % от общего числа | $\mathbf{o}$ | 1684<br>100 % от общего числа |
| 旧            |                                             | $\stackrel{\circ}{\bullet}{}_{\circ}$<br>95<br>団<br>$\overline{\phantom{a}}$ | (not set)<br>$\mathbf{1}$ | 17 230                                                          | 98 673                           | $\mathbf 0$  | $\mathbf{0}$                  |
|              | $^{+}$<br><b>CELMEHLPI</b>                  | ÷<br>$\odot$                                                                 | $\overline{2}$<br>google  | 7439                                                            | 21 460                           | $\mathbf 0$  | 667                           |
|              | Пользователи, кот                           |                                                                              | 3<br>yandex.ru            | 4 2 7 4                                                         | 12318                            | $\mathbf{0}$ | 426                           |
|              | Рекламные кампа                             | CPABHEHME CELMEHTOB                                                          | (direct)<br>4             | 3416                                                            | 8667                             | $\mathbf{0}$ | 388                           |
|              | $^{+}$<br><b>ПАРАМЕТРЫ</b>                  | Выберите сегмент или                                                         | 5<br>facebook             | 907                                                             | 2015                             | $\mathbf{0}$ | 24                            |
|              | Название события                            | перетащите его                                                               | 6<br>yandex               | 424                                                             | 950                              | $\mathbf 0$  | 46                            |
|              | : Пол                                       | СТРОКИ                                                                       | 7<br>esputnik             | 232                                                             | 712                              | $\bf{0}$     | 36                            |
|              | ∷ Страна                                    | <b>Е Источник</b>                                                            | 8<br>yandex.by            | 157                                                             | 448                              | $\bf{0}$     | 10                            |
|              |                                             | Выберите параметр или                                                        | q<br>away.vk.com          | 147                                                             | 407                              | $\mathbf{0}$ | 33                            |
|              | Пип устройства                              | перетащите его                                                               | coobig.com<br>10          | 106                                                             | 222                              | $\mathbf 0$  | 11                            |
|              | Канал для первог                            | Начальная строка 1                                                           |                           |                                                                 |                                  |              |                               |
|              | <b>ПОКАЗАТЕЛИ</b><br>$^{+}$                 | Количество<br>10<br>$\checkmark$<br>строк                                    |                           |                                                                 |                                  |              |                               |
|              | Активные пользов                            | Вложенные<br><b>No</b><br>$\overline{\phantom{a}}$<br>строки                 |                           |                                                                 |                                  |              |                               |
|              | :: Количество событ                         |                                                                              |                           |                                                                 |                                  |              |                               |
| ۰            | ∷ Транзакции                                | <b>СТОЛБЦЫ</b>                                                               |                           |                                                                 |                                  |              |                               |
|              |                                             | Выберите параметр или<br>перетащите его                                      |                           |                                                                 |                                  |              |                               |

Рис. 27. Исследование в свободной форме

На рисунке выше представлен классический отчет табличного типа **Свободная форма**, в который можно добавить представленные в GA4 параметры и показатели, наложить сегмент и изменить визуализацию, например, на географическую карту:

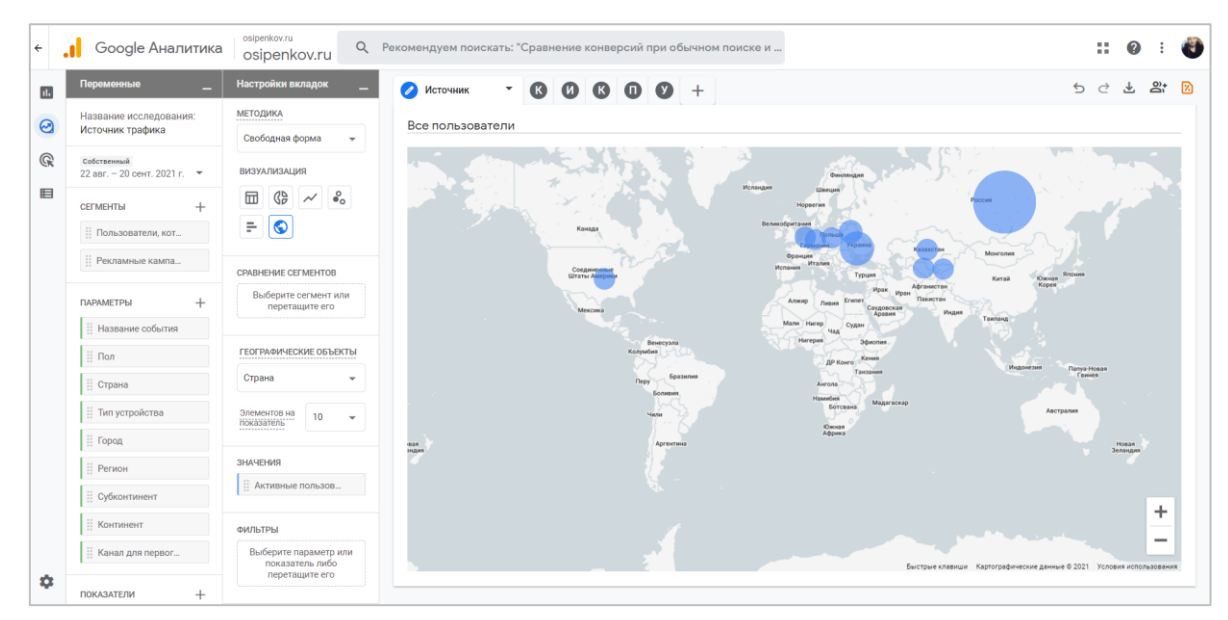

Рис. 28. Географическая карта

А вот так выглядит в Google Analytics 4 шаблон **Исследование пути**, который показывает взаимодействия пользователей с вашим ресурсом в виде древовидной, раскрывающейся структуры данных.

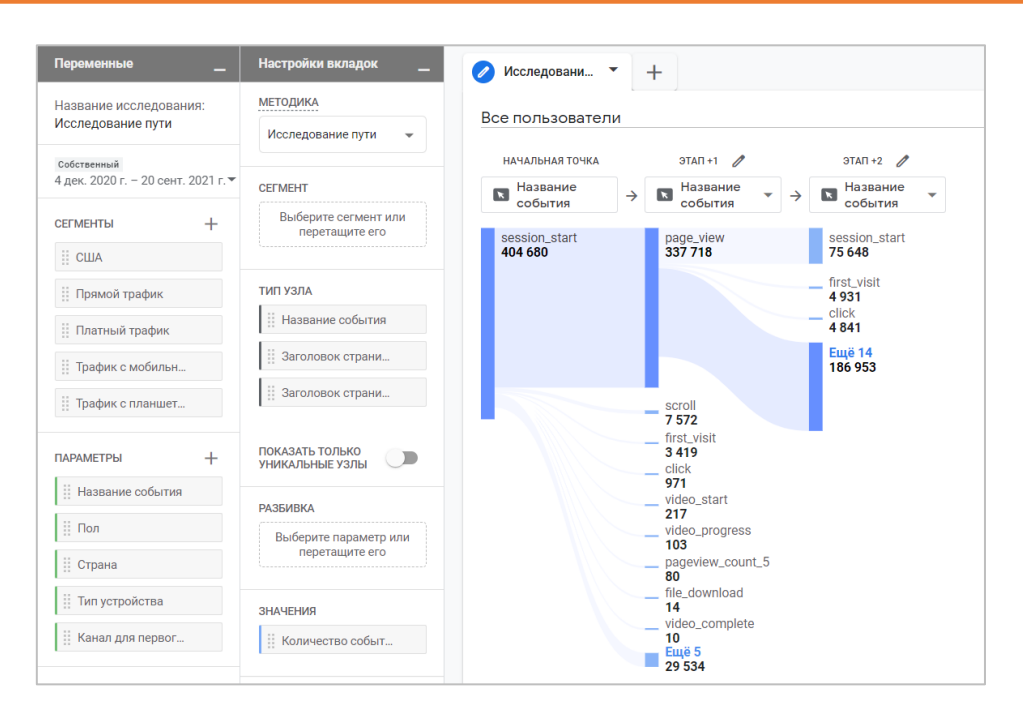

Рис. 29. Исследование пути

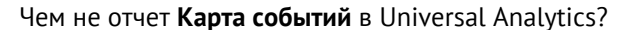

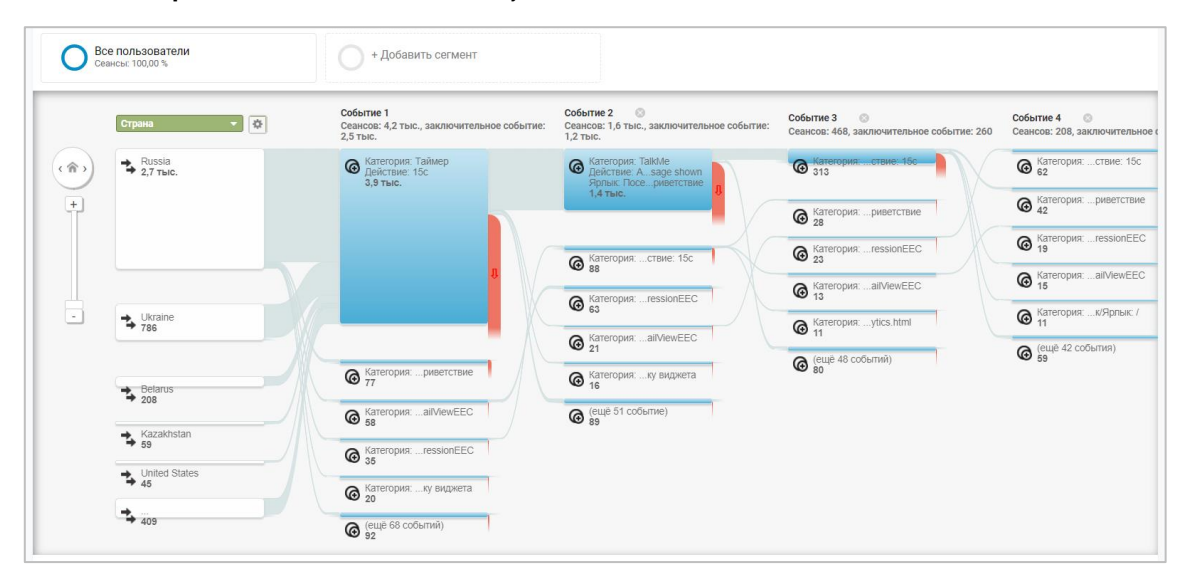

Рис. 30. Карта событий в Universal Analytics

#### <span id="page-32-0"></span>**Модели атрибуции**

Перед совершением конверсии/покупки пользователи все чаще и чаще совершают несколько взаимодействий с вашим сайтом.

Например, сначала человек перешел на ваш сайт по таргетированной рекламе, просмотрел несколько страниц и ушел. Позже перешел снова, но уже из органического поиска. А через несколько дней ввел в поиске название вашей компании, перешел по рекламному объявлению и сделал заказ. Получается, что до совершения конверсии пользователь взаимодействовал с сайтом через три разных источника трафика:

- 1. Таргетированная реклама;
- 2. Органический поиск;
- 3. Контекстная реклама.

К какому же из этих источников Google Analytics 4 в своих отчетах засчитает конверсию? И здесь нам как раз помогут модели атрибуции и соответствующие отчеты.

**Атрибуция** – это распределение ценности конверсии среди всех этапов взаимодействия на пути к этой конверсии.

**Модель атрибуции** – это набор правил, по которому вы решили распределять ценность конверсии по точкам взаимодействия в путях конверсии.

На момент написания данного электронного руководства в Google Analytics 4 доступно три типа моделей атрибуции:

- 1. многоканальная на основе правил (По последнему клику, По первому клику, Линейная, С учетом позиции, С учетом давности взаимодействий);
- 2. атрибуция на основе данных (Data-Driven Attribution);
- 3. по рекламным предпочтениям (с приоритетом Google Рекламы по последнему клику).

В середине июня разработчики Google в разделе **Реклама** открыли доступ к нескольким новым отчетам, один из которых **(Сравнение моделей)** позволяет оценить эффективность кампании с использованием различных моделей атрибуции и сравнить, как каждая из них оценивает маркетинговые каналы, а другой **(Пути конверсии)** позволяет проанализировать путь клиента по каналам от момента его первого захода на сайт до совершения конверсии на основе выбранной модели атрибуции.

| Сводка о рекламе  |          | Сравнение моделей ⊵                                    |                                                                            |           |                                                                           |                                        | последние 28 дней 24 авг. - 20 сент. 2021 г. * | 同ペル          |
|-------------------|----------|--------------------------------------------------------|----------------------------------------------------------------------------|-----------|---------------------------------------------------------------------------|----------------------------------------|------------------------------------------------|--------------|
| Атрибуция         | $\wedge$ | <b>B</b> BORMA B OTHER - BORMA K.<br>Добавить фильтр + |                                                                            |           |                                                                           |                                        |                                                |              |
| Сравнение моделей |          |                                                        |                                                                            |           |                                                                           |                                        |                                                |              |
| Пути конверсии    |          |                                                        |                                                                            |           |                                                                           |                                        |                                                |              |
|                   |          | Q TIONCK                                               |                                                                            |           |                                                                           |                                        | Строк на странице: 10 → 1-9 из 9               |              |
|                   |          |                                                        | Модель атрибуции (непрямая)<br>Модель многоканальной атрибуции по послед » |           | Модель атрибуции (непрямая)<br>Линейная модель многоканальной атрибуции - |                                        |                                                | Изменение, % |
|                   |          | Группа каналов по умолчанию •<br>÷                     | Многоканальная атрибуция                                                   |           | Конверсии                                                                 | Доход                                  | Конверсии                                      | Доход        |
|                   |          |                                                        | <b>По последнему клику</b>                                                 |           | 61652.00<br>100 % от общего числа                                         | 115 232,60 \$<br>100 % от общего числа | 0%                                             | $>-0.01%$    |
|                   |          | Organic Search<br>$\mathbf{I}$                         | <b>L.</b> По первому клику                                                 |           | 27 679,23                                                                 | 49 867,48 S                            | $-0.65%$                                       | $-7,05%$     |
|                   |          | 2<br>Direct                                            | - Линейная                                                                 |           | 26 394,00                                                                 | 44 418,33 \$                           | 0%                                             | 0%           |
|                   |          | 3<br>Referral                                          | <b>LJ</b> С учетом позиции                                                 |           | 4 146.78                                                                  | 20 444,77 \$                           | 4.43 %                                         | 22.24%       |
|                   |          | Organic Social<br>$\overline{4}$                       |                                                                            |           | 1510.49                                                                   | 44,94 \$                               | 0.16%                                          | 9,61%        |
|                   |          | 5<br>Display                                           | 894                                                                        | 0.00S     | 894.00                                                                    | 0.00S                                  | 0.96                                           | 0%           |
|                   |          | Paid Search<br>6                                       | 644                                                                        | 0.00S     | 644.00                                                                    | 0.00S                                  | 0%                                             | 0%           |
|                   |          | $\overline{7}$<br>Unassigned                           | 183                                                                        | 0.00S     | 183,00                                                                    | 0.00S                                  | 0%                                             | 0.%          |
|                   |          | Affiliates<br>R                                        | 167                                                                        | 0.00S     | 167,22                                                                    | 15,08 S                                | 0.13%                                          | 0%           |
|                   |          | $\circ$<br>Email                                       | 31                                                                         | 397,96 \$ | 33,29                                                                     | 442,00 S                               | 7,38%                                          | 11,07%       |

Рис. 31. Пример отчета «Сравнение моделей»

Изменение настройки атрибуции в отчетах по умолчанию доступно в разделе **Настройки атрибуции**:

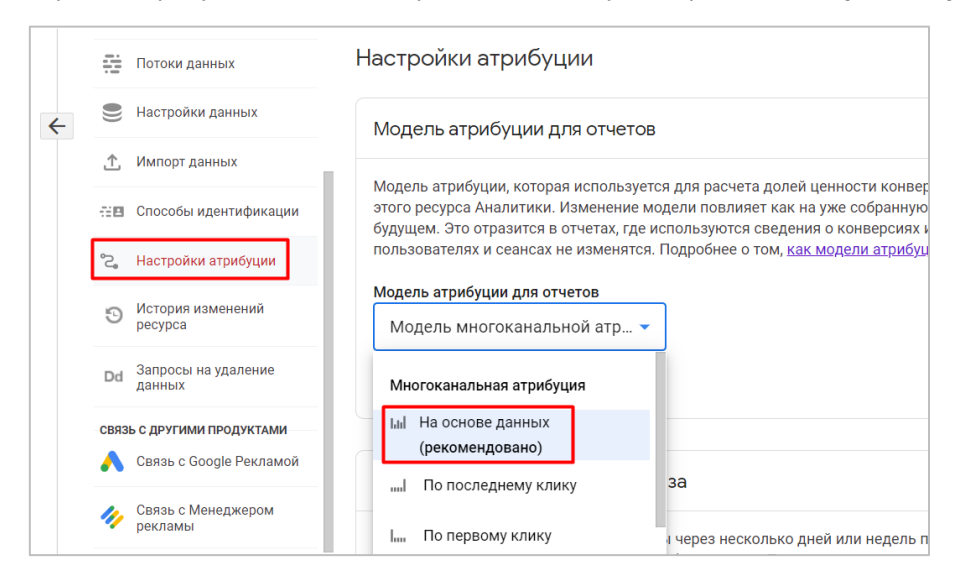

Рис. 32. Настройки атрибуции

С января 2022 года моделью атрибуции для отчетов по умолчания стала модель на основе данных.

#### <span id="page-34-0"></span>**Импорт данных**

На момент выхода электронного руководства разработчики Google продолжают совершенствовать свой продукт, выпуская для него все новые и новые обновления. Например, не так давно была добавлена возможность импорта данных о расходах (Import Cost Data).

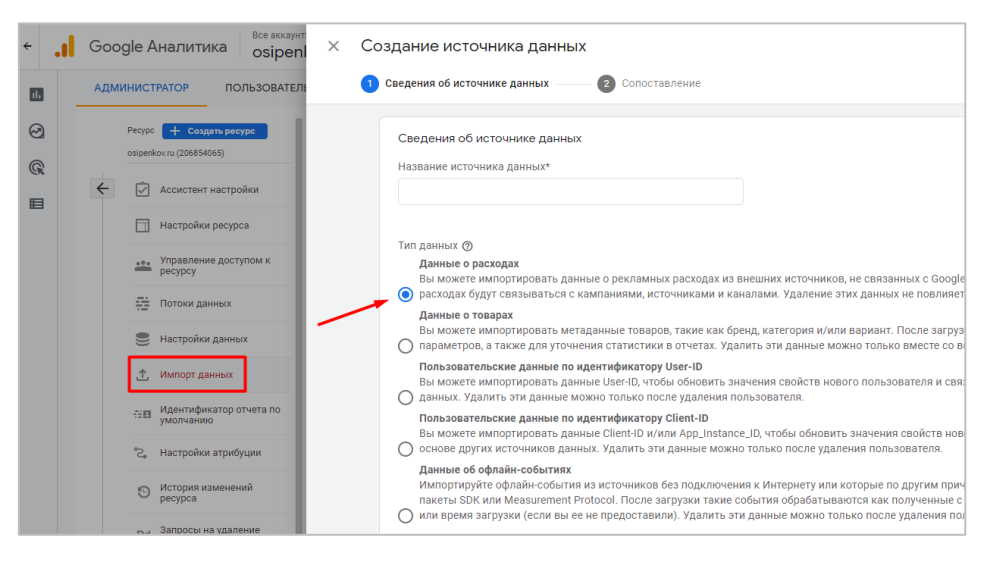

Рис. 33. Импорт данных

Теперь можно передавать статистику из других систем (Facebook, Яндекс.Директ, ВКонтакте и т.д.) в GA4, чтобы проще было анализировать эффективность рекламных кампаний и сравнить данные между собой в едином интерфейсе, а не переключаться между рекламными кабинетами.

Помимо импорта статистики о расходах в Google Analytics 4 можно передавать данные о товарах, пользовательские данные с привязкой к User ID и Client ID, а также офлайн-конверсии.

#### <span id="page-34-1"></span>**Measurement Protocol**

**Measurement Protocol (MP)** – это набор правил передачи статистических данных в Google Analytics. То есть Measurement protocol – это http-запрос, отформатированный по заданным правилам. С помощью данного протокола вы можете собирать и отправлять пользовательские данные на сервер Google Analytics посредством http-запросов (методом POST или GET).

В новом Google Analytics есть ключевое отличие по отправке данных посредством Measurement Protocol по сравнению с предыдущей версией, которое заключается в использовании секретного ключа API, который необходимо всегда отправлять вместе с запросом. Создать его можно, перейдя в раздел **Потоки данных – Ваш поток - O Measurement Protocol API**.

Для удобства формирования запросов для Google Analytics 4 используется новый инструмент **Event Builder**.

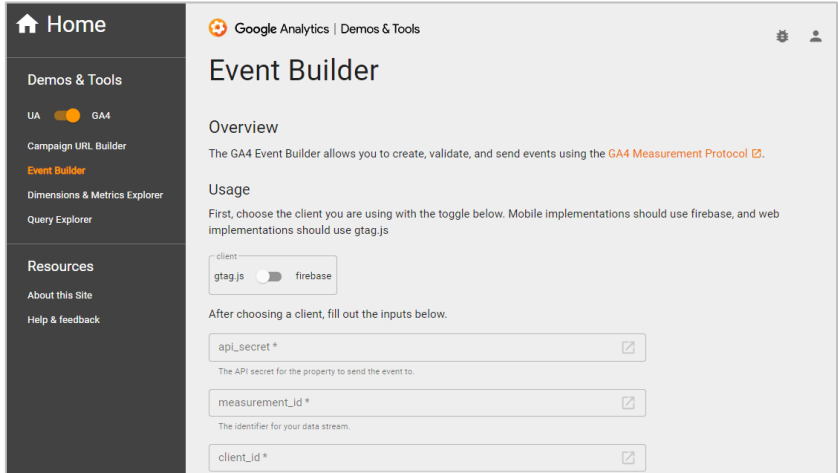

Рис. 34. Event Builder

Примечание: по состоянию на февраль 2022 г. инструмент находится в бета-версии. Google больше не планирует вносить существенные изменения на этом этапе, но поддержка продуктов пока может быть ограничена.

#### <span id="page-35-0"></span>Резюме

При первом знакомстве Google Analytics 4 может показаться сложным и непонятным. Но пройдет время, и пользователи привыкнут к таким изменениям (как в свое время это было с обновлением Google AdWords), найдут для себя в нем полезные функции, убедятся в эффективности нового Google Analytics и будут использовать его повсеместно. Этот процесс не быстрый, возможно, на полный переход потребуется несколько лет. Но то, что процесс необратим, известно точно.

И чтобы ускорить процесс перехода пользователей на GA4, Google уже сейчас сделал его основным счетчиком после создания, чтобы получить от пользователей как можно больше обратной связи и побыстрее внедрить его в массы. Рекомендую и я вам установить Google Analytics 4, даже если вы еще не начали его изучать. Просто установите на свой ресурс параллельно и Universal Analytics, и Google Analytics 4. Пусть данные будут собираться и там, и там.

Завершить данный обзор возможностей Google Analytics 4 хотелось бы ответом на вопрос, который был обозначен в самом начале главы: «Стоит ли полностью переходить на новый Google Analytics уже сейчас, отказавшись от GA3? И если нет, то в каких случаях следует использовать GA4 в работе?».

Если вы впервые начинаете работу с Google Analytics, то установите только новый GA4, и начинайте медленно, но верно и методично изучать его. Обучение с нуля двух совершенно разных по своему подходу и принципам работы счетчикам аналитики может привести вас в отчаяние, в том числе и от переизбытка информации. Если вы уже знаете и работали с Universal Analytics ранее, то как я написал чуть выше, ставьте новый GA4 параллельно GA3, используйте предыдущую версию Google Analytics в качестве основного инструмента анализа, а новый Google Analytics изучайте в свободное от основных дел время.

Полностью переходить на новый счетчик GA4 имеет смысл тем, кто владеет как веб-сайтом, так и мобильным приложением, поскольку в GA3 отслеживать взаимодействия пользователей в двух разных экосистемах не представляется возможным.

Полезен Google Analytics 4 будет и тем, кто имеет свой собственный YouTube-канал и кому важно отслеживать взаимодействия пользователей с видеокампаний. Например, если пользователь смотрел видео на YouTube не менее 10 секунд, или перешел на ваш сайт в течение 3 дней с момента просмотра видео, то такая статистика отобразится в отчетах Google Analytics 4.

Тем, кто работает с большим объемом сырых данных, углубленно занимается статистикой и использует Google BigQuery в качестве облачного хранилища данных, тоже не обойтись без GA4. Настроив бесплатную интеграцию, вы сможете выгружать туда свои данные без ограничений сроков хранения, семплирования, а с помощью SQL-запросов обращаться только к нужной информации и строить различные воронки и визуализации. Начинающим аналитикам я тоже рекомендую попробовать выгрузку GA4 -> BigOuery, в качестве тренировки и ради любопытства, поскольку в последнее время явно виден тренд на рынке труда на продуктовых аналитиков. Если вы будете уметь работать с этими двумя инструментами, то никогда не будете иметь проблем с трудоустройством.
### **Создание и установка счетчиков**

С появлением нового типа ресурса Google Analytics 4 (GA4) процесс создания и установки счетчика претерпел некоторые изменения. Эта глава о том, как создать и установить новый счетчик Google Analytics в 2022 году к себе на сайт.

Для того чтобы начать работу с инструментом, все также необходимо зарегистрировать обычную почту в Gmail.com, которая и будет являться учетной записью. Google Analytics 4 теперь используется по умолчанию при создании нового ресурса. Поэтому, когда вы будете регистрировать новый аккаунт или создавать новый ресурс в существующим аккаунте, вы будете видеть следующее:

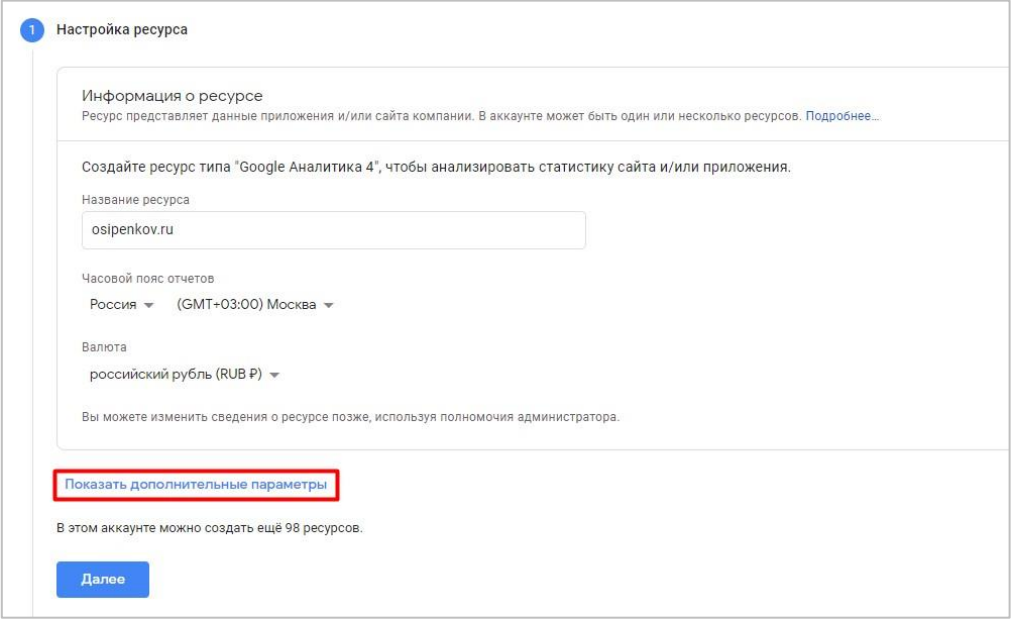

Рис. 35. Настройка ресурса

Как и раньше, для ресурса Google Analytics следует задать название, выбрать часовой пояс отчетов и валюту. Эти данные можно будет изменить в настройках счетчика.

Самое интересное на шаге создания ресурса - меню **Дополнительные параметры**. Кликнув по нему, откроется окно с возможностью создать ресурс предыдущей версии Google Analytics - Universal Analytics:

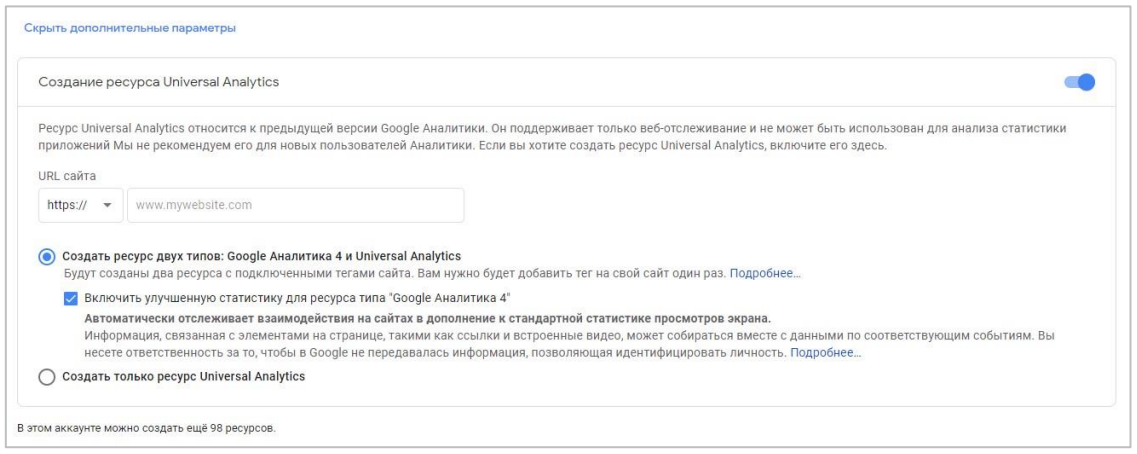

Рис. 36. Создание ресурса Google Analytics

При создании нового ресурса у вас есть три варианта:

- 1. создать только новый Google Analytics 4;
- 2. создать новый GA4 и старый Universal Analytics;
- 3. создать только старый Universal Analytics.

Давайте рассмотрим каждый вариант подробнее.

# **Вариант №1. Создать только новый ресурс Google Analytics 4**

В этом случае вы не включаете ползунок **Создание ресурса Universal Analytics**, а просто нажимаете **Далее** после ввода названия, часового пояса отчетов и валюты ресурса.

На следующем шаге вас попросят добавить информацию о компании (категорию отрасли, ее размер) и целях использования Google Аналитики. Введенные данные никак не повлияют на функционал вашего счетчика. Они нужны Google исключительно для внутренней статистики пользователей их сервиса.

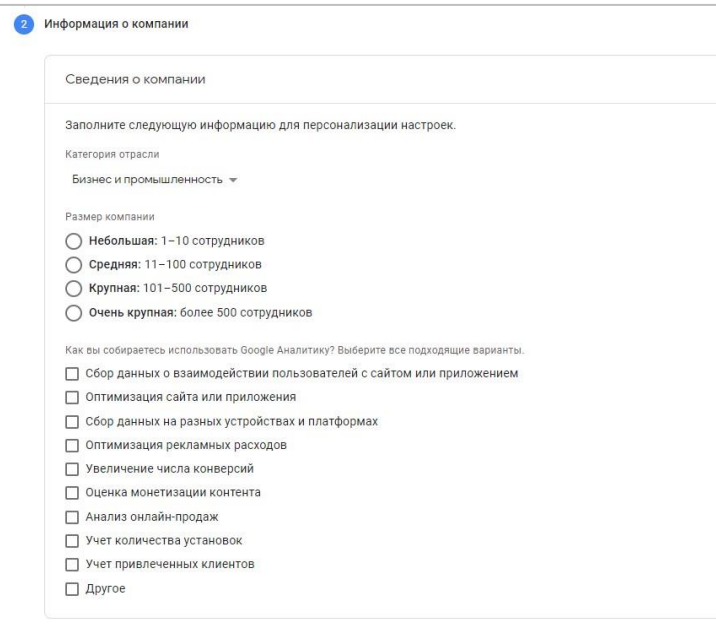

Рис. 37. Сведения о компании

После заполнения нажмите кнопку **Создать**. В результате будет создан новый счетчик Google Analytics 4. Затем следует настроить потоки данных для сбора статистики. Поток – это источник данных для ресурса. У одного ресурса Google Analytics 4 может быть несколько источников – по одному от каждой платформы (приложения на iOS, Android и веб-сайт).

Выбрав платформу **Веб** (веб-сайт), Google попросит указать ссылку на сайт и название потока (по желанию).

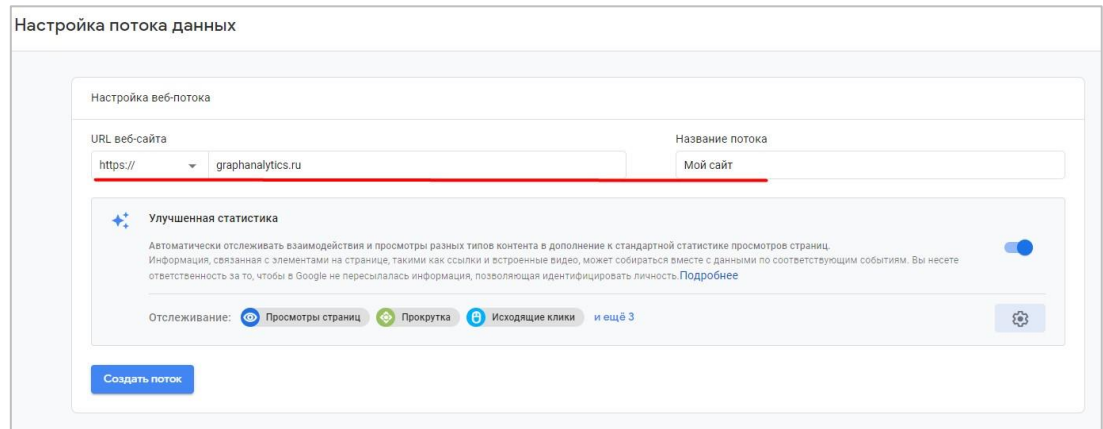

Рис. 38. Настройка веб-потока

Можно также включить **Улучшенную статистику (Enhanced measurement)**. Она позволяет собирать не только данные о просмотре страниц (PageView), но и другие. Например, глубину скроллинга (прокрутку), исходящие ссылки (атрибуция ссылок), поиск по сайту, взаимодействие с видео, скачивание файлов. Раньше, чтобы отслеживать что-то подобное, нужно было вставлять дополнительные коды на сайт, создавать триггеры и теги в Google Tag Manager. В новом Google Analytics 4 это можно сделать, просто передвинув ползунок в положение **Вкл**.

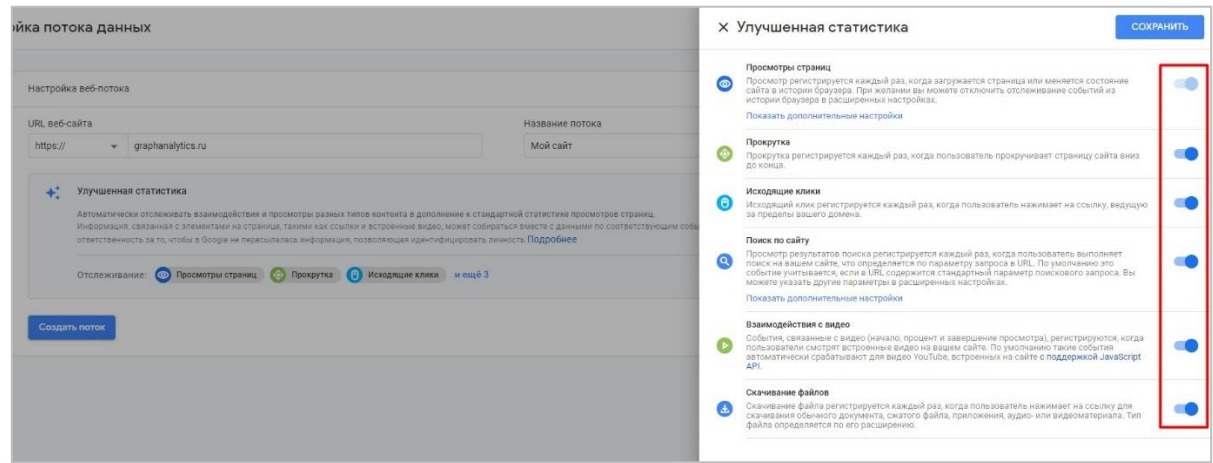

Рис. 39. Улучшенная статистика

Нажмите **Создать поток**. После этого вы получите идентификатор показателя, а также инструкцию по добавлению нового тега на сайт.

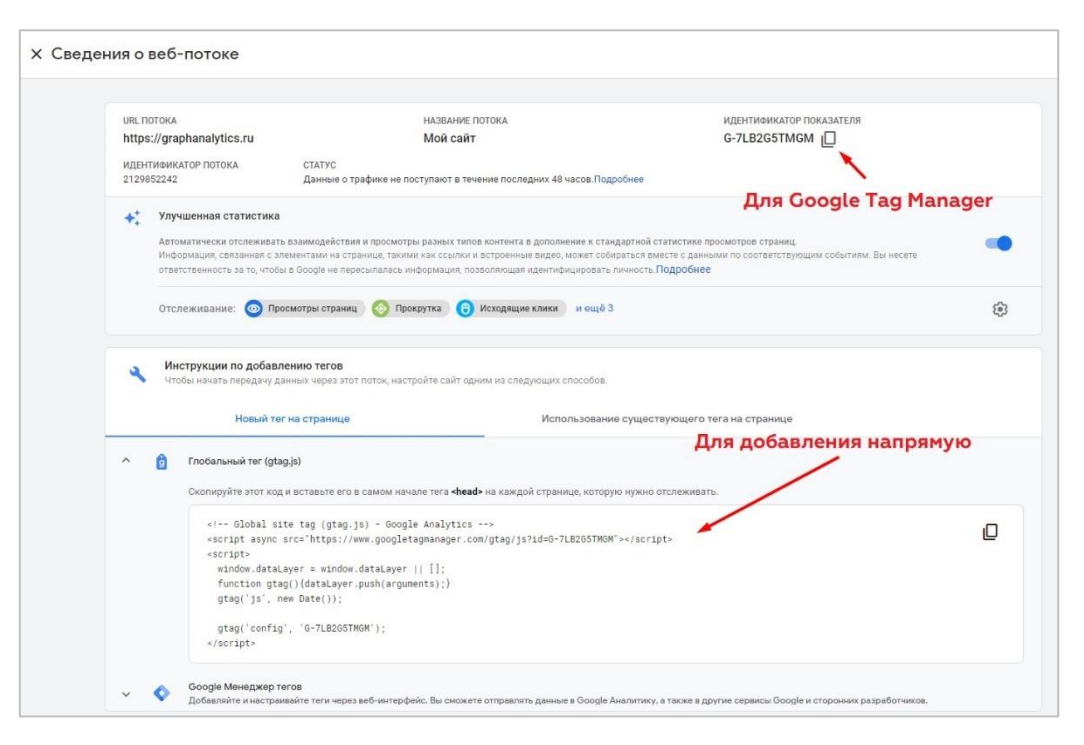

Рис. 40. Код Google Analytics 4 для установки на сайт

Идентификатор показателя нужен для тега в Google Tag Manager , а сам код глобального тега (gtag.js) - для добавления его напрямую на все отслеживаемые страницы сайта.

#### В GTM тег **Google Аналитика: конфигурация GA 4** выглядит так:

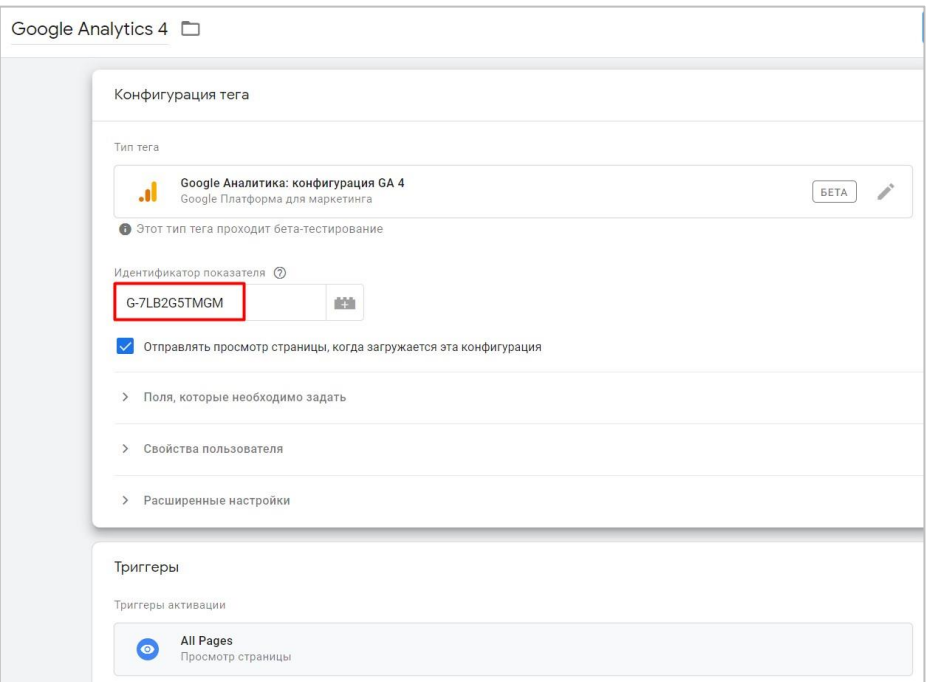

Рис. 41. Тег Google Аналитика: конфигурация GA 4 в Google Tag Manager

Чтобы изменения вступили в силу, не забудьте опубликовать контейнер.

Если вы устанавливаете код Google Analytics 4 напрямую, то скопируйте его из интерфейса и вставьте в самом начале тега **<head>** на каждой странице, которую хотите отслеживать:

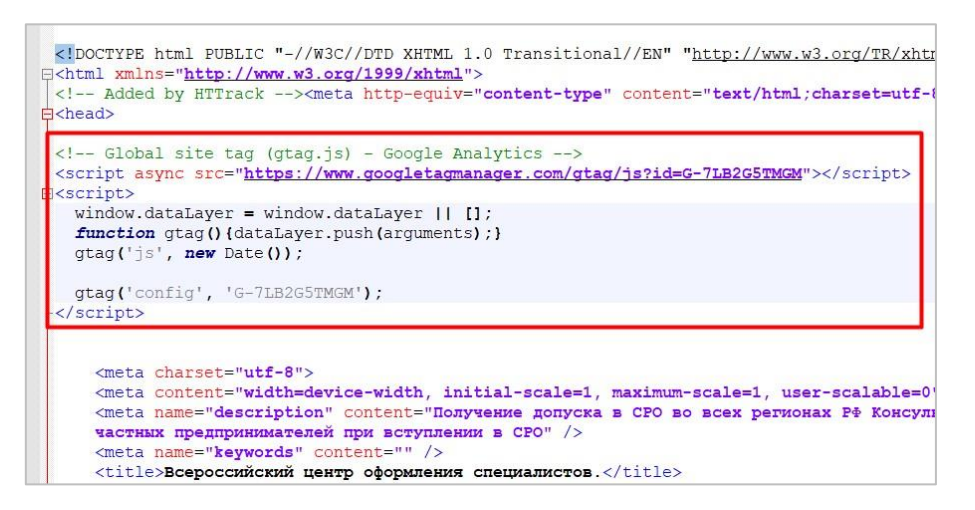

Рис. 42. Добавление кода напрямую на сайт

Сохраните изменения. Чтобы проверить корректность сбора данных, воспользуйтесь расширением для браузера Google Chrome **Tag Assistant** (см. приложение).

Если вы устанавливали код напрямую, то должны увидеть один глобальный тег сайта:

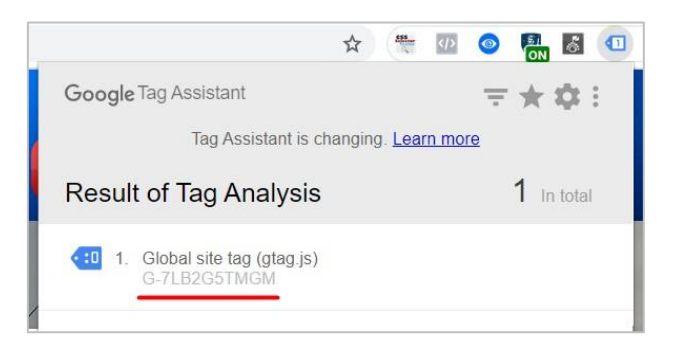

Рис. 43. Статус глобального тега сайта при добавлении напрямую

Если через Google Tag Manager, то два тега - один от GTM, а другой от Google Analytics 4:

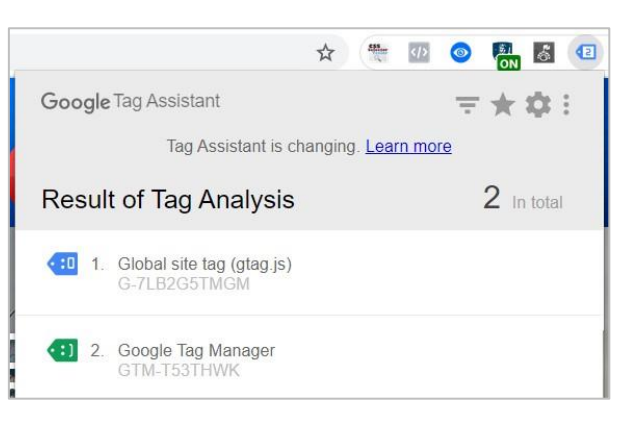

Рис. 44. Статус глобального тега при добавлении через GTM

Как и раньше, проверить передачу данных в Google Analytics можно с помощью отчета **В реальном времени.**

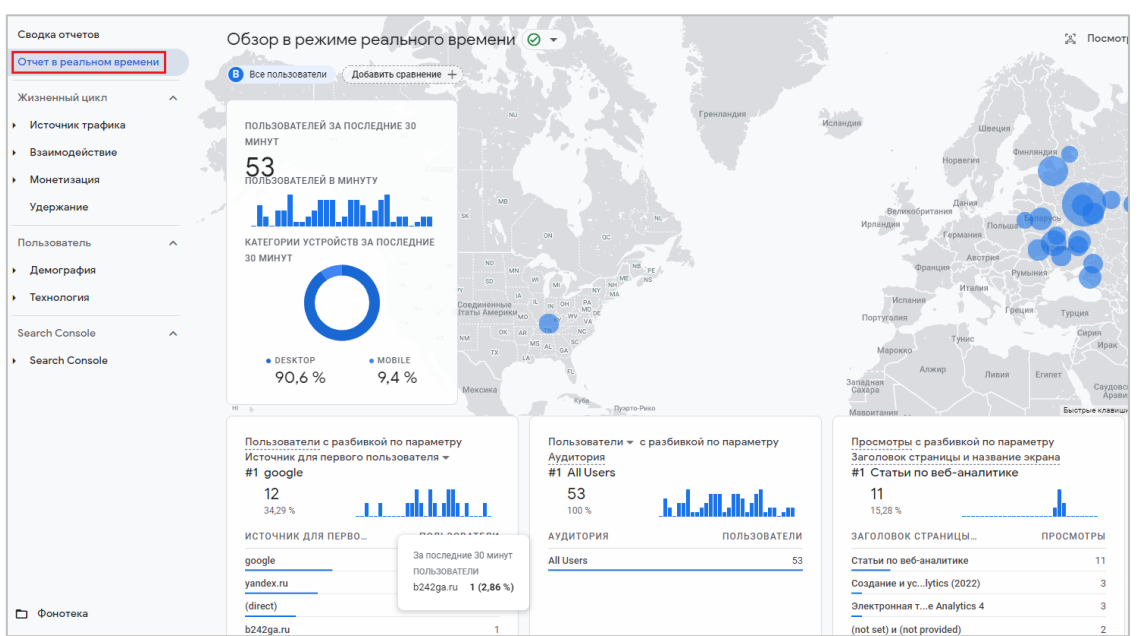

Рис. 45. Отчет «В реальном времени»

Он позволяет увидеть, сколько человек было на вашем сайте **За последние 30 минут**, переключаться между сущностями **Пользователь / Событие**, а также дает возможность детализировать данные по событию / параметру для различных категорий событий.

На этом первичная настройка нового счетчика Google Analytics завершена.

### **Вариант №2. Создать новый GA4 и старый Universal Analytics**

Google еще долгое время не будет закрывать Universal Analytics и продолжит поддерживать работу предыдущей версии. В этом году он лишь начал потихоньку переводить всех пользователей на новый тип аккаунтов, работа над которым плотно велась последние 3 года. Поэтому за свои данные, настройки отслеживания и работоспособность Google Analytics версии analytics.js можно не переживать.

Тем более, что у каждого нового пользователя есть возможность создать как новый аккаунт GA4, так и привычный старый Universal Analytics. Это станет доступно, если вы переведете ползунок **Создание ресурса Universal Analytics** в **Вкл.** Затем оставьте настройку **Создать ресурс двух типов: Google Аналитика 4 и Universal Analytics** без изменений.

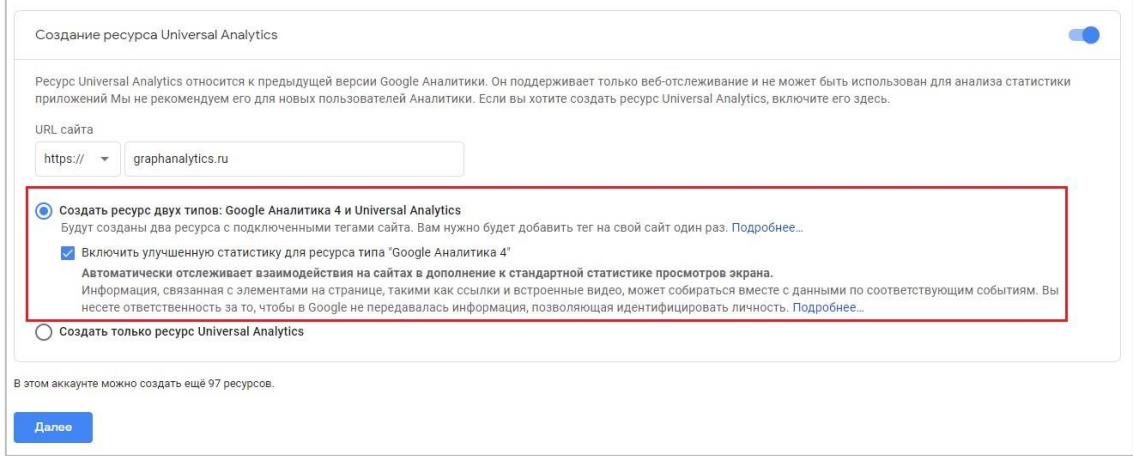

Рис. 46. Создание ресурса двух типов: Google Analytics 4 и Universal Analytics

Введите URL сайта и нажмите **Далее**. Следующий шаг такой же, как и в первом способе настройки — это **Сведения о компании**. Заполните необходимые поля (по желанию) и нажмите **Создать**. После этого вас перенаправит на страницу с потоками. Примечательно то, что в настройках потока данных напротив функции **Подключенные теги сайтов** автоматически проставилась цифра **1**:

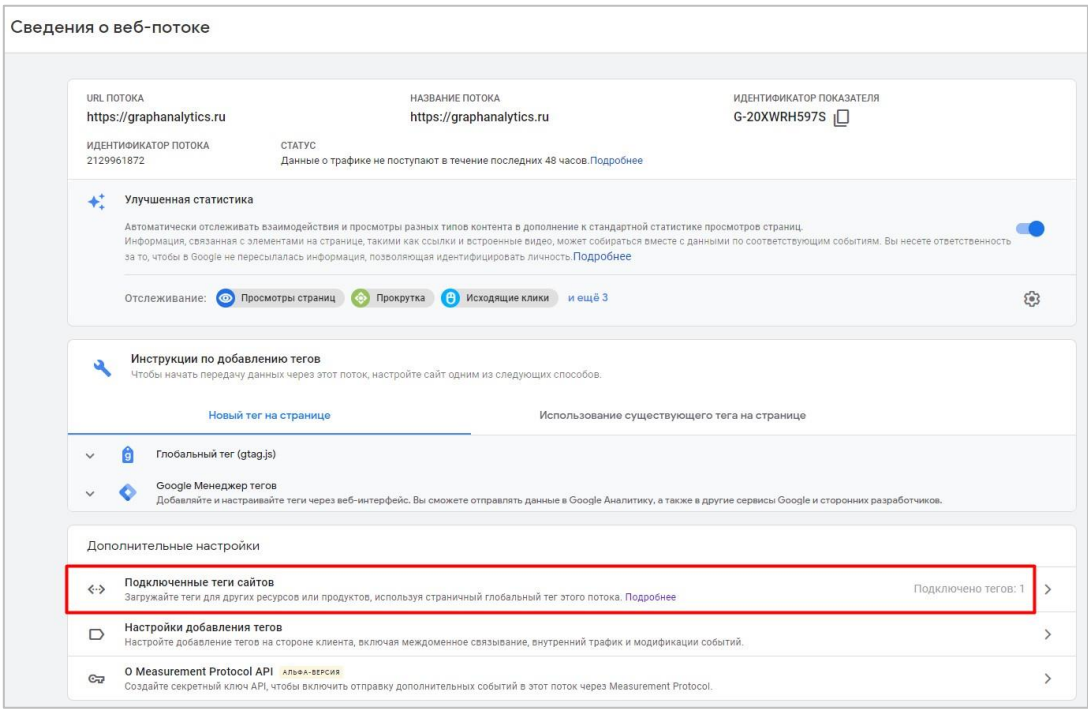

Рис. 47. Подключенные теги сайтов

Если вы откроете эту настройку, то увидите, что к глобальному тегу сайта автоматически подключился тег Universal Analytics.

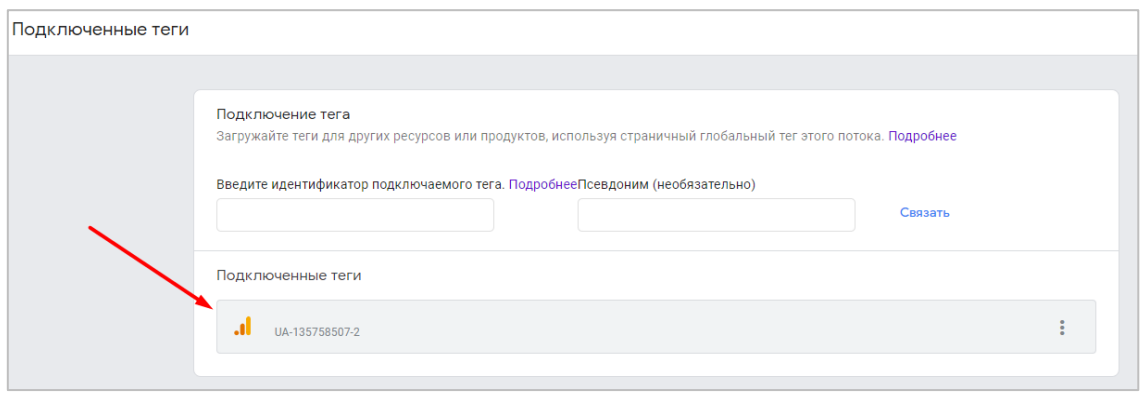

Рис. 48. Подключенный тег Universal Analytics

Все, что осталось сделать — это установить глобальный тег сайта (gtag.js) с идентификатором показателя от Google Analytics 4. Таким образом, данные будут передаваться одновременно в Universal Analytics и новый ресурс типа **Приложение и сайт**. Подключение других тегов через глобальный тег упрощается за счет того, что вам не нужно дополнительно вносить изменения в код сайта. Подключив тег(и) через интерфейс, данные начнут передаваться во все связанные аккаунты.

После установки глобального тега сайта в Tag Assistant будет отображено несколько тегов, хотя вы установили один код на сайт:

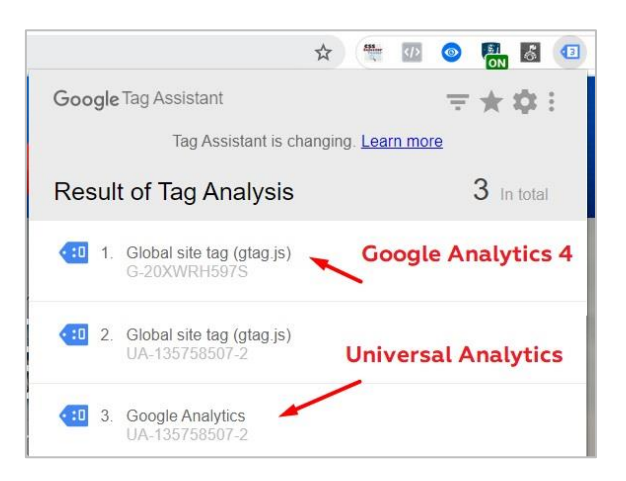

Рис. 49. Тег от Universal Analytics и от Google Analytics 4:

# **Вариант №3. Создать только старый Universal Analytics**

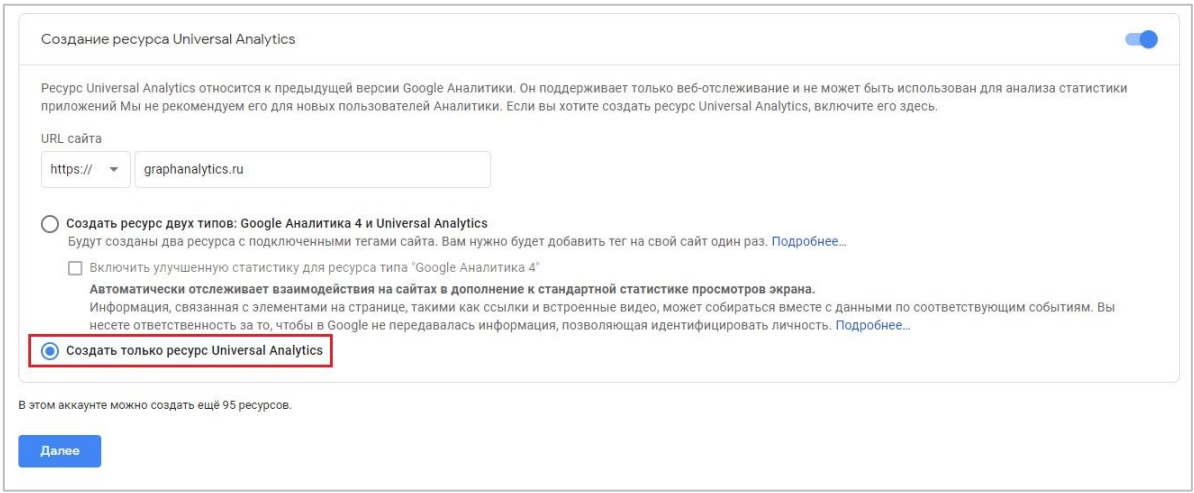

Рис. 50. Создать только старый Universal Analytics

Здесь еще проще, и шаги те же. Введите URL сайта и нажмите **Далее**. Следующий шаг такой же, как и в двух других способах настройки — это **Сведения о компании**. Заполните необходимые поля (по желанию) и нажмите **Создать**.

После этого вас перенаправит в привычный интерфейс Google Analytics, с которым интернет-маркетологи и веб-аналитики работали все эти годы.

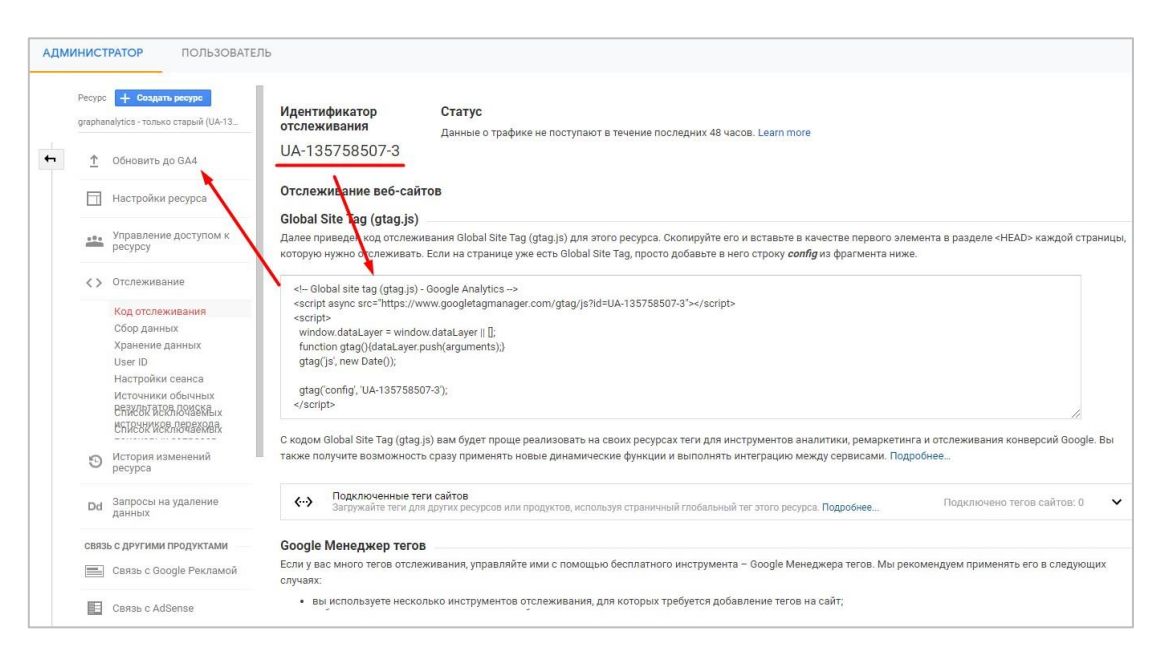

Рис. 51. Код Universal Analytics и старый интерфейс Google Analytics

Вы также можете поставить к себе на сайт код Global Site Tag (gtag.js) с идентификатором UA-XXXXX-Y, а затем обновиться до GA4.

# **Ассистент настройки**

Если вы только делаете первые шаги и планируете перейти с предыдущей версии Google Analytics на новый Google Analytics 4, то проще всего это сделать с помощью ассистента настройки GA4.

**Ассистент настройки GA4 (GA4 Setup Assistant)** — это ваш помощник для освоения и настройки GA4, а также простого перехода с Universal Analytics (UA) на Google Analytics 4. Он стал доступен в отдельном меню на уровне ресурса в UA после выхода нового GA4.

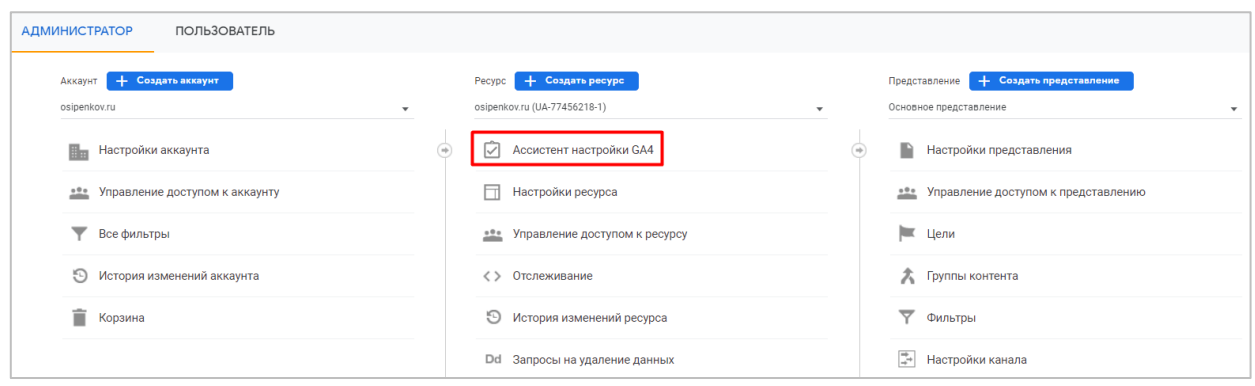

Рис. 52. Ассистент настройки в Universal Analytics

Раньше в Universal Analytics эта функция называлась **Обновить до GA4 (Upgrade to GA4)**. Такой же инструмент есть в Google Analytics 4. В нем он называется просто **Ассистент настройки** и ссылается на ключевые настройки, которые рекомендуется выполнить в новом счетчике.

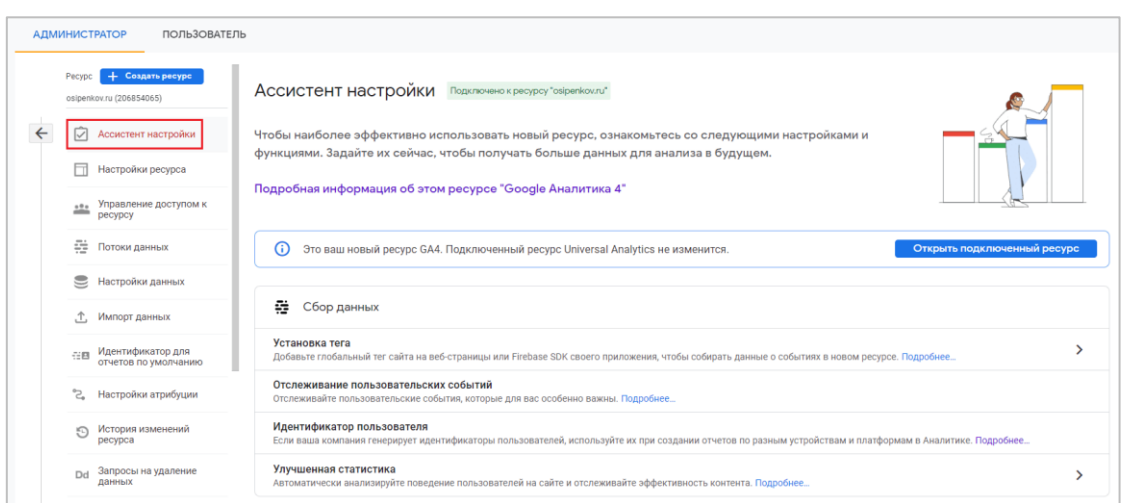

Рис. 53. Ассистент настройки в Google Analytics 4

Если вы никогда не работали с Google Analytics и сейчас хотите добавить счетчик к себе на сайт, по умолчанию будет создан именно Google Analytics 4. Но вы также можете создать как старый, так и новый, так и добавить к своему ресурсу сразу оба. О том, как это сделать, читайте в соответствующей главе.

Если у вас установлен только Universal Analytics, то добавить новый GA4 можно с помощью ассистента настройки. Он будет собирать данные одновременно с существующим ресурсом Universal Analytics. При этом ваш счетчик Universal Analytics будет по-прежнему работать и собирать данные. Для этого перейдите в раздел **Администратор - Ассистент настройки GA4**:

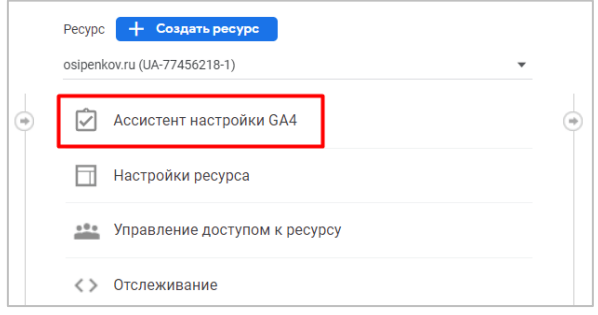

Рис. 54. Ассистент настройки GA4

Откроется страница, на которой будет предложено два варианта:

- 1. создание нового ресурса типа **Google Аналитика 4**;
- 2. связь нового ресурса (он же Web + App) с существующим ресурсом типа **Google Аналитика 4**.

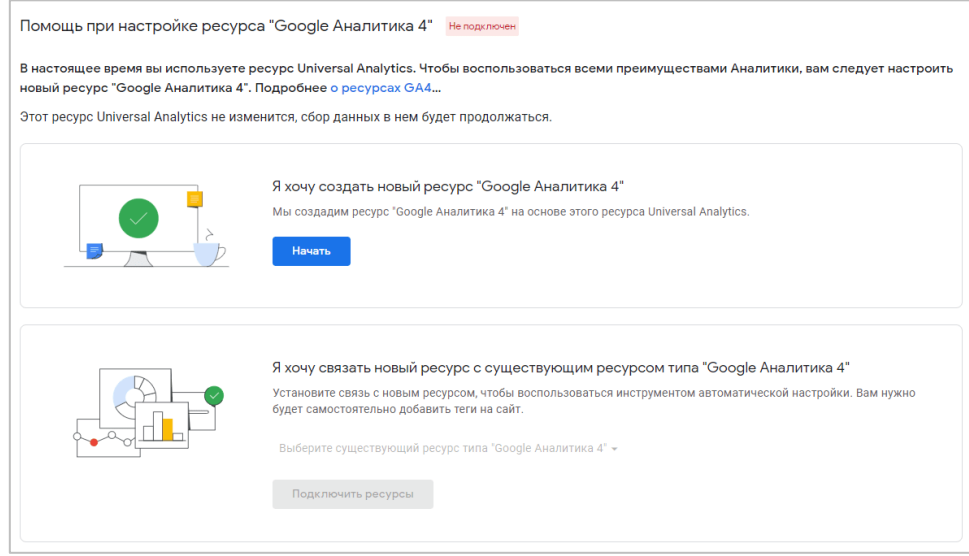

Рис. 55. Помощь при настройке Google Analytics 4

Поскольку вы создаете счетчик GA4 впервые, будет доступен только первый вариант настройки и в самом верху страницы в красной рамке отображен статус **Не подключен**. Второй способ связывания аккаунтов актуален только в том случае, если ранее у вас был создан Google Analytics 4. Возможно, когда-то вы пробовали добавить ресурс типа **Google Analytics – Приложение и сайт (Web + App)**, который был представлен компанией Google в августе 2019 года (за год до официального релиза GA4), и теперь просто хотите связать новый ресурс с существующим счетчиком Google Analytics 4 (см. приложение).

Но поскольку вы выполняете настройки впервые, подробнее рассмотрим создание нового ресурса Google Аналитика 4. Нажмите кнопку **Начать**. Откроется окно с мастером настройки и дополнительной информацией.

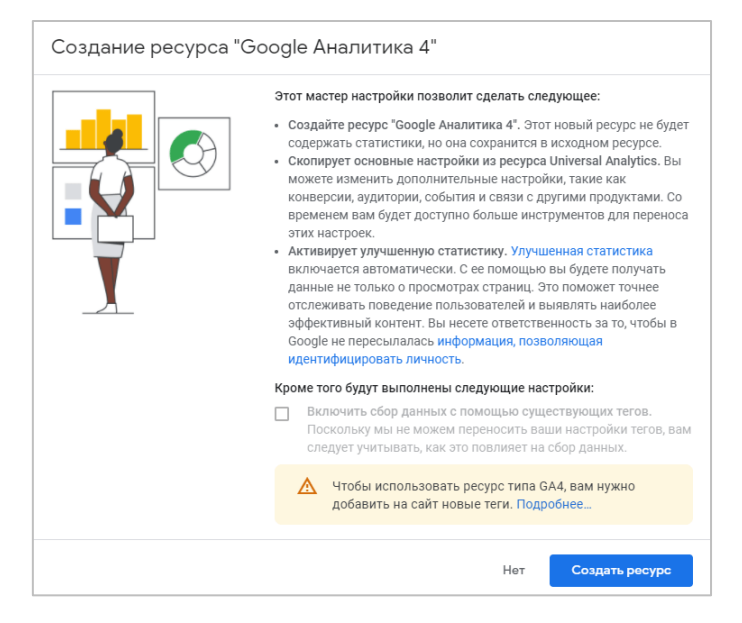

Рис. 56. Мастер настройки

Если на вашем сайте используется тег gtag.js, вам будет предложен вариант **Включить сбор данных с помощью существующих тегов**. Однако если вы используете Google Tag Manager, конструктор сайтов или тег (код) на ваш сайт был добавлен с помощью библиотеки analytics.js, ассистент настройки не сможет повторно использовать существующий тег и опция будет неактивна.

После того, как вы нажмете кнопку **Создать ресурс**:

- o будет создан новый ресурс Google Analytics 4. Статистика в нем начнет собираться только после установки кода на сайт или в мобильном приложении;
- o в него будут скопированы основные настройки из Universal Analytics (название ресурса, URL сайта, часовой пояс и валюта);
- $\circ$  будет создан подключенный тег сайта между Universal Analytics и Google Analytics 4, но только в том случае, если на вашем сайте используется тег **gtag.js** и вы выбрали вариант **Включить сбор данных с помощью существующих тегов**;
- o будет создана связь между Universal Analytics и Google Analytics 4. Вы сможете использовать ассистент настройки GA4, чтобы перенести конфигурации из UA в GA4;
- o будет активирована функция **[Улучшенная статистика](https://osipenkov.ru/ga4-events-3/)**, которая автоматически собирает дополнительные события, которые раньше приходилось настраивать самостоятельно: **Прокрутка, Исходящие клики, Поиск по сайту, Взаимодействия с видео (YouTube), Скачивание файлов**.

Страница ассистента настройки обновится, и на ней будет отображаться уведомление об успешной установленной связи между ресурсами и обновленный статус **Подключен** в зеленой рамке.

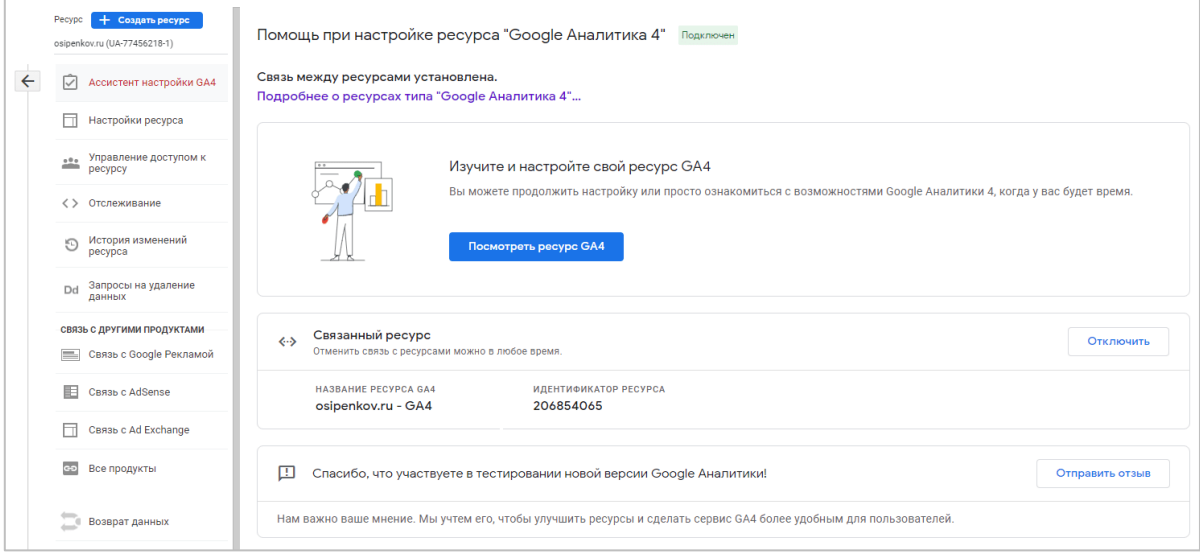

Рис. 57. Установленная связь между ресурсами

Помимо этого, вы увидите список связанных ресурсов. При текущей настройке — это один связанный ресурс Google Analytics 4. В любой момент вы можете отключить связь между этими ресурсами. Тогда:

- o вам нужно будет вручную обновлять настройки ресурса Google Analytics 4;
- o понадобится удалить подключенный тег сайта, если изначально они буду связаны, и вы захотите остановить передачу данных в Google Analytics 4.

При повторной установке связи как раз можно воспользоваться ассистентом настройки и выбрать второй способ **Я хочу связать новый ресурс с существующим ресурсом типа "Google Аналитика 4"**. В этом случае вам будет доступна возможность выбора уже созданного счетчика GA4 из выпадающего списка:

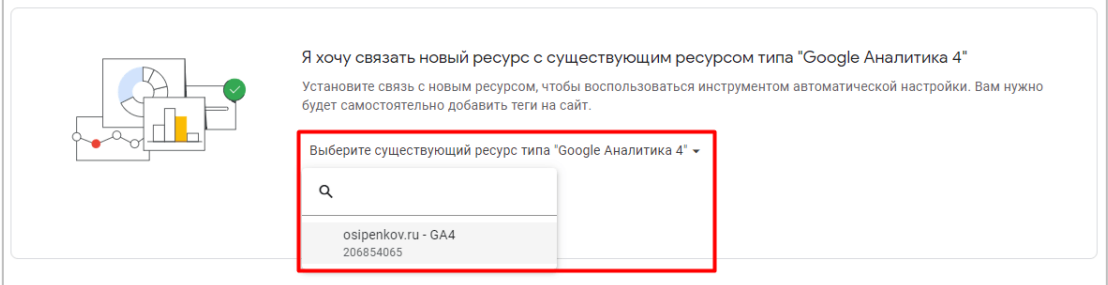

Рис. 58. Связь нового ресурса с существующим Google Analytics 4

С помощью кнопки **Посмотреть ресурс GA4** вы можете перейти в ассистент настройки ресурса Google Analytics 4, чтобы скопировать новый код счетчика и добавить его на свой сайт или в мобильное приложение, чтобы он начал собирать данные.

Ассистент настройки состоит из следующих разделов:

- o **Сбор данных:** Установка тега, Отслеживание пользовательских событий, Идентификатор пользователя, Улучшенная статистика
- o **Настройки ресурса:** Активация сигналов Google
- o **Связывание:** Установить связь с Google Рекламой, Установить связь с BigQuery
- o **Аудитории:** Определение аудиторий
- o **Конверсии:** Настройка отслеживания конверсий, Применение отслеживания результатов электронной коммерции (необязательно)
- o **Управление доступом:** Управление пользователями

Google Analytics 4 использует **глобальный тег сайта (gtag.js)**. Поэтому если вы использовали его в предыдущей версии Google Analytics (GA3) и он установлен у вас на сайте, ассистент настройки GA4 может повторно использовать существующие теги, то есть те теги, которые применяются в Universal Analytics. В таком случае вам не нужно добавлять код на страницы сайта вручную, потому что это будет сделано с помощью функции **Подключенные теги сайта**.

Другими словами, появление в 2017 году в Google Analytics глобального тега сайта (Global Site Tag, gtag.js) позволило унифицировать теги различных сервисов Google и упростить работу между ними:

- o analytics.js (Analytics);
- o conversion.js (AdWords, Ads);
- o Google Optimize;
- o остальные продукты.

Больше вам не нужно ставить полные коды от разных продуктов Google, чтобы передавать информацию между ними. Достаточно установить один код gtag.js и внести небольшие корректировки в коде (одна-две строчки кода) и в интерфейсе. Однако не забывайте, что если вы используете диспетчер тегов Google, и создаете различные теги для отправки данных в Google Analytics через интерфейс, то там используется библиотека analytics.js! Если необходимо использовать глобальный тег сайта, то его, как правило, устанавливают через тег типа **Пользовательский HTML**.

**Примечание:** последняя версия кода отслеживания в Universal Analytics - **gtag.js**. Но у вас на сайте может быть установлен код и более старой версии, например, analytics.js.

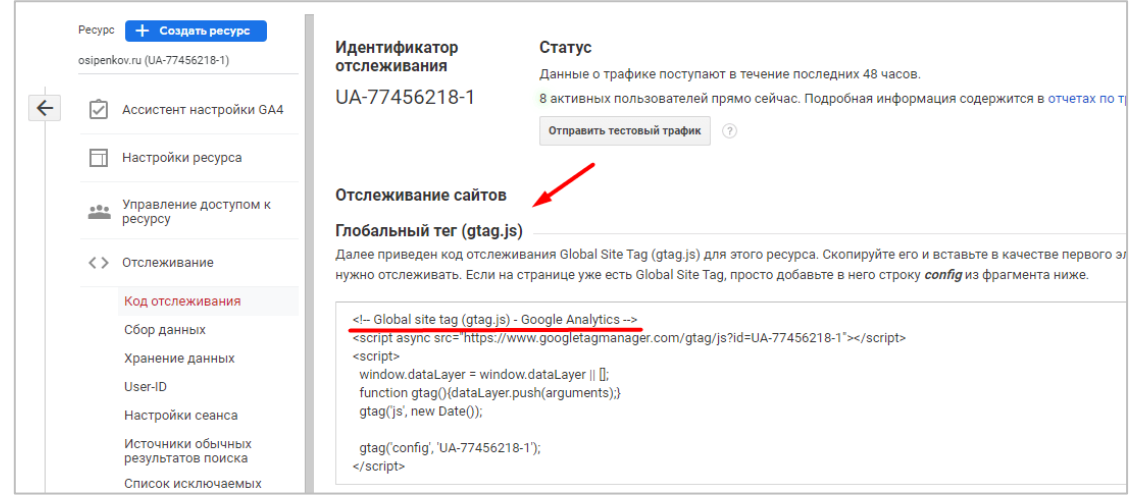

Рис. 59. Последняя версия кода отслеживания в Universal Analytics - gtag.js

Если для ресурса Universal Analytics используется код analytics.js, ассистент настройки GA4 не сможет повторно применить существующий тег. Вам нужно будет вставить глобальный тег сайта (gtag.js) на страницы вашего сайта. Другими словами, код от Universal Analytics (analytics.js) и Google Analytics 4 (gtag.js) не будут связаны между собой. Хотя счетчик Google Analytics 4 поддерживает большое количество параметров конфигурации, доступных в Universal Analytics, они учитываются, только если входят в команду **config**.

В зависимости от библиотеки Google Analytics, для установки нового кода Google Analytics 4 и работы старого Universal Analytics, выполните нижеописанные действия:

- 1. определите, какая библиотека у вас установлена на сайте от счетчика Universal Analytics (analytics.js или gtag.js);
- 2. если от Universal Analytics стоит gtag.js, то используйте функцию **Подключенные теги сайта**. Она автоматически свяжет ресурсы Universal Analytics и Google Analytics 4. Вы поставите один код от Universal Analytics и свяжете два ресурса между собой с помощью этой функции (1 и 2). Таким образом, статистика будет собираться в оба счетчика (и в UA, и в GA4);

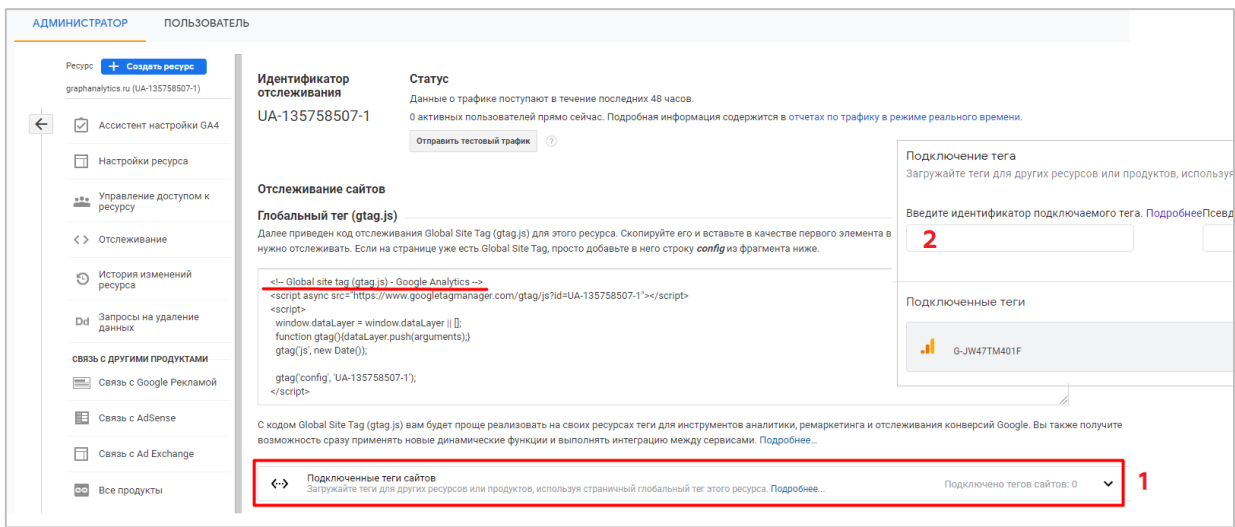

Рис. 60. Подключенные теги сайтов в Universal Analytics - счетчик G-xxxx

Если на одной странице у вас реализован тег gtag.js и Google Tag Manager, тег gtag.js необходимо разместить перед контейнером, чтобы подключенный тег сайта работал.

Код на всех отслеживаемых страницах вашего сайта будет иметь фрагмент идентификатора отслеживания, начинающегося на UA-:

<script async src="https://www.googletagmanager.com/gtag/js?id=<UA-XXXXX-Y>"></script>

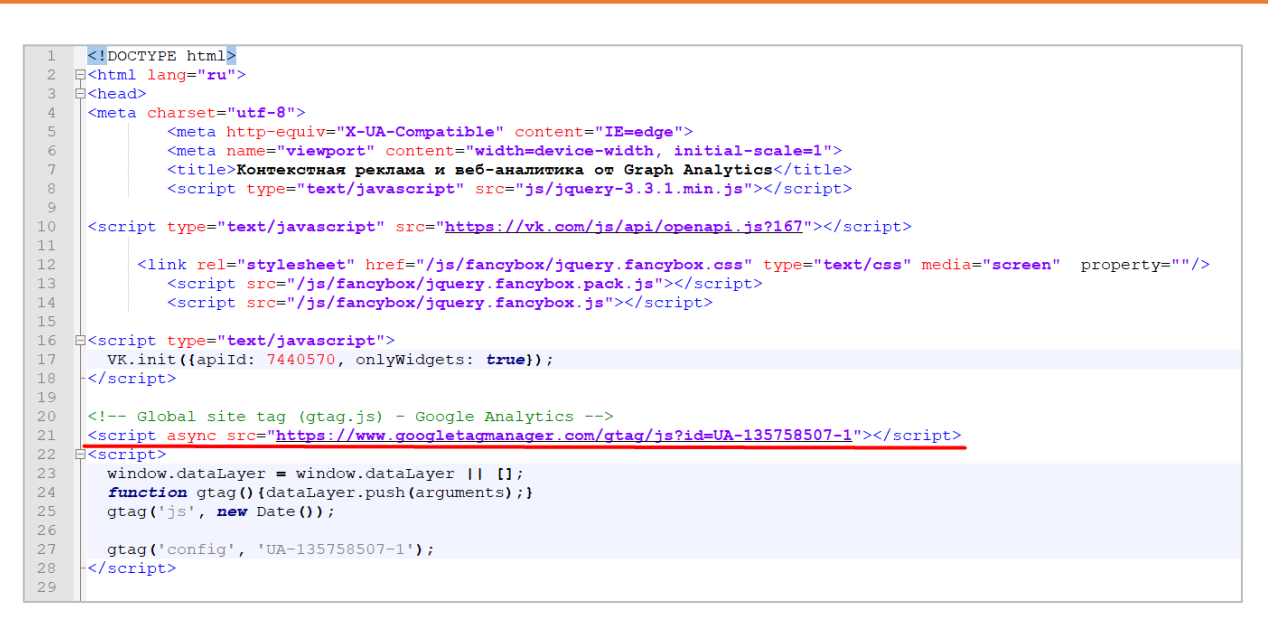

Рис. 61. Идентификатор ресурса с UA-

Функция **Подключенные теги сайта** позволяет не устанавливать вам отдельный код для Google Analytics 4, а сразу же передавать статистику с помощью уже установленного глобального тега сайта (gtag.js) от Universal Analytics.

Но если от Universal Analytics у вас стоит библиотека analytics.js, не используйте функцию **Подключенные теги сайта**, а просто установите два кода Google Analytics отдельно друг от друга.

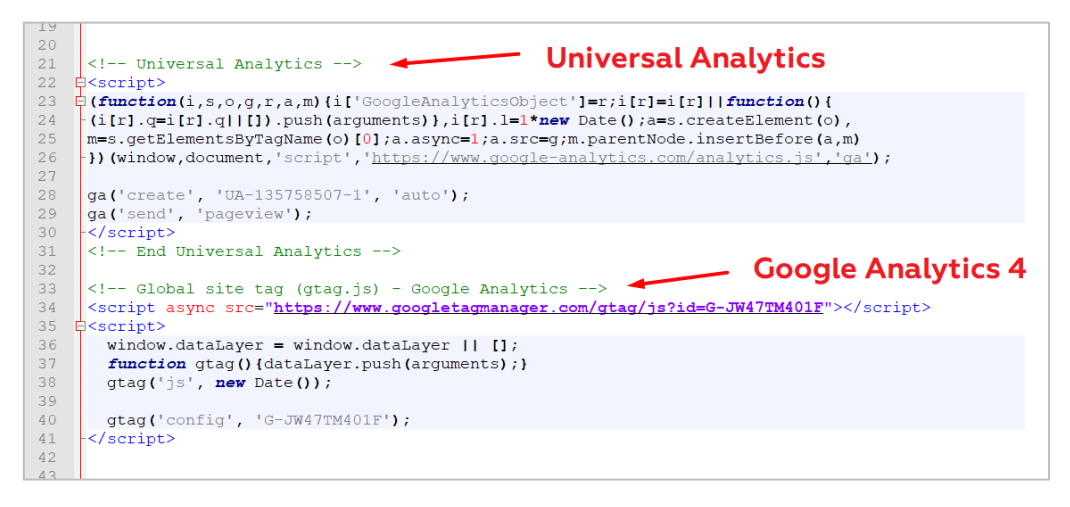

Рис. 62. Отдельные коды двух счетчиков (UA- и G-)

Если вы используете Google Tag Manager, то для Google Analytics 4 создайте тег типа **Google Аналитика: конфигурация GA 4**, добавив в него ваш идентификатор потока, который можно скопировать из Google Analytics 4 в разделе **Потоки данных - Ваш поток - Идентификатор потока данных**:

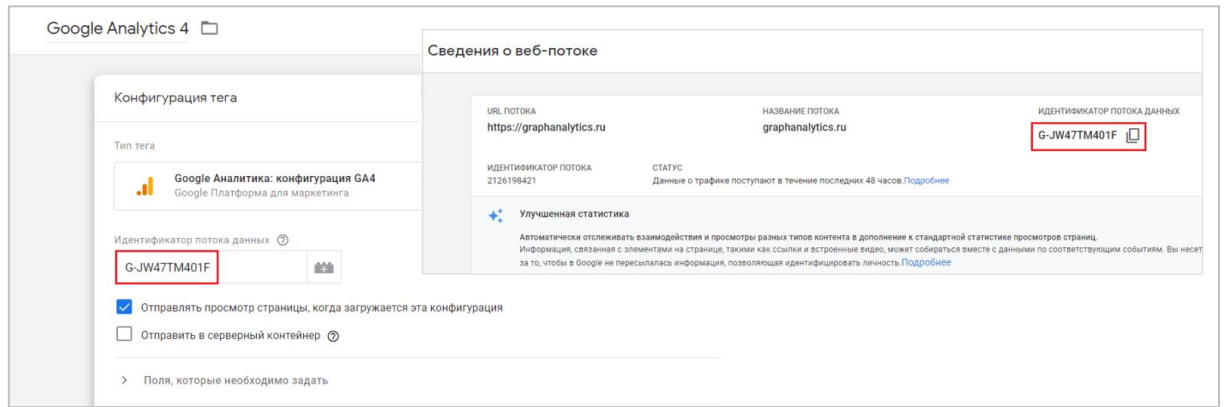

Рис. 63. Тег GA4 в Google Tag Manager

Не забудьте сохранить изменения и опубликовать контейнер.

Остальные настройки в ассистенте настроек GA4 позволяют вам более гибко настроить счетчик Google Analytics. Все они будут разобраны в этой книге далее.

# **Глава 2**

**События и конверсии**

События в Google Analytics предназначены для отслеживания взаимодействий пользователей с любыми элементами сайта:

- o клик по конкретной кнопке;
- o отправка формы;
- o отправка данных о транзакции;
- o отслеживание звонков;
- o просмотр видео;
- o подписка на рассылку;
- o скроллинг страницы;
- o пролистывание галереи с фотографиями;
- o переключение чек-боксов или любых других элементов;
- o клики по иконкам социальных сетей;
- o открытие / закрытие всплывающих окон на сайте;
- o отслеживание действий в онлайн-консультантах, чатах (JivoSite, Callbackhunter, Venyoo, Talk-Me и т.д.);
- o отслеживание событий, которые активируются после определенного времени или действия (например, когда пользователь увел курсор мыши с какого-нибудь объекта);
- o и т.д.

Так было в традиционном Universal Analytics, а само определение в официальной справке Google трактуется следующим образом (см. приложение):

*Событие – это взаимодействие пользователя с контентом, которое можно отслеживать независимо от просмотров страниц или экранов. Это понятие включает загрузки, клики по ссылкам, отправки формы и количество просмотров видео.*

Браузерных событий очень много. Их также можно разделить на различные категории: **ресурсные** или **события HTML-страницы** (load, beforeunload, unload), **сетевые события** (online, offline), **события мыши** (click, dblclick, contextmenu и др.), **события клавиатуры** (keydown, keypress, keyup), **события формы** (submit, reset), **фокусные события** (focus, blur, focusin, focusout) и другие.

Сейчас определение события в документации для GA4 звучит так:

*Событие – это определенное действие пользователя на сайте или в приложении в определенный момент времени, например page\_view (просмотр страницы), add\_to\_cart (добавление товара в корзину) и form\_submit (отправка заполненной формы).*

События - один из ключевых компонентов Google Analytics 4. Как вы уже знаете, в GA4 перешли с традиционной модели **Сеансы** и **Просмотры страниц**, которая существовала в Google Analytics с давних времен, на модель данных, управляемую на **основе событий (Event-Driven Data Model)**. Эта модель очень хорошо подходит к аналитике мобильных приложений. Фактически, в приложениях любое действие -> событие. Листаете вы ленту в Instagram, пишите комментарий под постом, загружаете новую фотографию в профиль, добавляете пользователя в черный список, просматриваете видео друга/подруги, отмечаете геолокацию - все это события с точки зрения отслеживания. И здесь нет как таковых сеансов и просмотренных страниц.

В Google Analytics 4 аналитика строится не вокруг сеансов (сессий), а вокруг событий. Поэтому все обращения из Universal Analytics необходимо переносить в Google Analytics 4 как события.

В 2019 году Google пошел по парадигме, в которой он объединил сайты и приложения в один ресурс, представив новый тип аккаунта Google Analytics - **Веб-сайты и приложения (Web+App)**. Модель отслеживания была выбрана соответствующая (на основе событий), поскольку концепция **событий, параметров** и **свойств пользователя**, применяемая в мобильной аналитике, подошла и к веб-сайтам. Из-за этого часть функций из Firebase перекочевало в Google Analytics 4, а переход из UA в GA4 стал испытанием для многих интернетмаркетологов и веб-аналитиков. Поэтому сейчас крайне важно при работе с новым типом аккаунтов Google Analytics разобраться в теме событий.

#### **Типы событий**

В Google Analytics 4 можно отслеживать 4 типа событий:

- 1. **автоматически регистрируемые события**  события, которые Google собирает автоматически после создания и установки счетчика;
- 2. **улучшенная статистика**  дополнительные события, которые Google также собирает автоматически, но при условии, что в настройках ресурса вы включили эту функцию;
- 3. **рекомендуемые события**  события, которые уже заложены в систему Google Analytics 4 для различных видов деятельности со стандартными именами и параметрами, прописанные в официальной документации, но которые вам необходимо донастроить под свои задачи;
- 4. **специальные события**  события, которые вы создаете самостоятельно под свои нужды.

#### **Компоненты события в Universal Analytics**

В Google Analytics, в зависимости от библиотеки, конструкция отслеживания какого-либо события может иметь вид:

#### - для **analytics.js**:

```
ga('send', 'event', [eventCategory], [eventAction], [eventLabel], 
[eventValue], [nonInteraction]);
```
#### - для **gtag.js**:

```
gtag('event', '<eventAction>', {
'event category': <eventCategory>,
'event label': <eventLabel>,
'value': <eventValue>,
'non interaction': true
});
```
И там, и там в отслеживании событий используются стандартные вызовы метода JavaScript и предоставляется иерархическая модель данных категорий, действий, ярлыка и ценности, где:

- o **eventCategory (Категория события, обязательный параметр)** общее имя для группы объектов, которое нужно отслеживать. Например: *кнопка, форма, ссылка* и т.д.;
- o **eventAction (Действие по событию, обязательный параметр)** определяет тип взаимодействия пользователя с объектом сайта. Например: *клик, просмотр, загрузка* и т.д.;
- o **eventLabel (Ярлык события, необязательный параметр, но рекомендуемый)** это категория (группа), к которой относится отслеживаемый объект. Например: «навигационное меню»;
- o **eventValue (Ценность события, необязательный параметр)** целочисленное значение, которое можно использовать для предоставления данных о событии пользователя, например: «время, сумма транзакции, прохождение n-ого уровня в игре и т.д.»
- o **nonInteraction / non\_interaction (без взаимодействия, необязательный параметр)** может принимать значение *true* или *false*. Если передается true, то это событие никак не повлияет на параметры и показатели в отчетах Google Analytics, в том числе и на показатель отказов.

В эти компоненты вы можете добавлять произвольные названия, как по-английски, так и на кириллице. В Universal Analytics это делается на уровне представления, в разделе **Цели**.

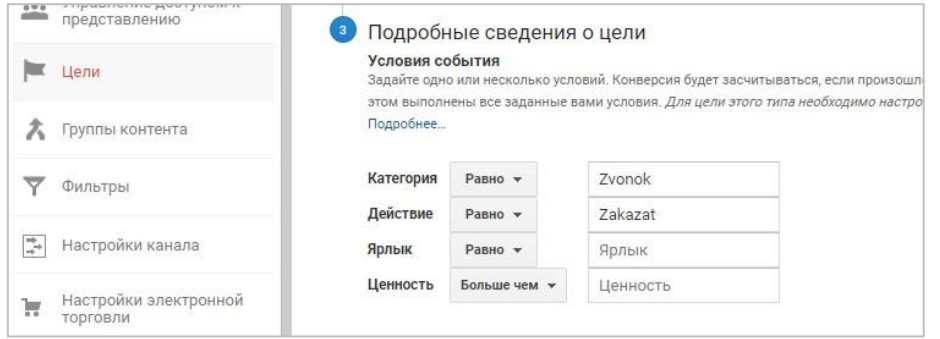

Рис. 64. Пример создания цели-события (конверсии) в Universal Analytics

Статистика по событиям в Universal Analytics находится разделе **Поведение - События - Лучшие события**.

|   |                       |                 | Основной параметр: Категория событий Действие по событию Ярлык события |                   |                                                       |                                                      |                                                             |
|---|-----------------------|-----------------|------------------------------------------------------------------------|-------------------|-------------------------------------------------------|------------------------------------------------------|-------------------------------------------------------------|
|   | Показать на диаграмме |                 | Дополнительный параметр • Тип сортировки: По умолчанию •               |                   |                                                       |                                                      | 囲<br>Ξ<br>主<br>$\circ$<br>III<br>$\alpha$<br>Ещё            |
|   | Категория событий     |                 | Всего событий ?                                                        |                   | ↓ Уникальные события (?)                              | Ценность события                                     | Средняя ценность                                            |
|   |                       |                 | % от общего количества: 100,00 %                                       | 68 936<br>(68936) | 52 711<br>% от общего количества: 100,00 %<br>(52711) | 17967<br>% от общего количества: 100,00 %<br>(17967) | 0,26<br>Средний показатель для представления:<br>0,26(0,00% |
| U | Таймер<br>$1^{\circ}$ |                 |                                                                        | 47 275 (68,58 %)  | 33 796 (64,12%)                                       | $0$ $(0,00%$                                         | 0,00                                                        |
| u | 2. TalkMe             |                 |                                                                        | 16 967 (24,61 %)  | 16 462 (31,23 %)                                      | 16 967 (94,43 %)                                     | 1,00                                                        |
| ◡ | Баннер Обучение<br>3. |                 |                                                                        | $2945$ $(4,27%$   | 919 (1,74%)                                           | $0$ $(0,00\%)$                                       | 0,00                                                        |
| u | Файл<br>4.            |                 |                                                                        | $1443$ $(2,09%$   | 1 250 (2,37 %)                                        | $0$ $(0,00%$                                         | 0,00                                                        |
| □ | 5.<br>404 ошибка      |                 |                                                                        | 96 $(0, 14\%)$    | 85 (0,16 %)                                           | $0$ $(0,00%$                                         | 0,00                                                        |
| u | Форма<br>6.           |                 |                                                                        | 58 (0,08 %)       | 58 (0.11 %)                                           | $0$ $(0,00%$                                         | 0,00                                                        |
| u | 7. Предзаказ          |                 |                                                                        | 53 $(0.08\%)$     | 47 (0,09 %)                                           | $0$ $(0,00%$                                         | 0,00                                                        |
| □ | 8.                    | Кнопка Фрагмент |                                                                        | 47 (0,07 %)       | 47 (0,09 %)                                           | $0$ $(0,00%$                                         | 0.00                                                        |
| U | 9.<br>Кнопка Пройти   |                 |                                                                        | 34 (0,05 %)       | 30 (0,06 %)                                           | $0$ $(0,00%$                                         | 0,00                                                        |
|   | 10.<br>Кнопка Отзывы  |                 |                                                                        | 7(0,01%           | 7(0,01%                                               | $0$ $(0,00\%)$                                       | 0,00                                                        |

Рис. 65 Пример событий в отчете «Поведение - События - Лучшие события»

Либо же вы можете создать специальный отчет с типом **Простая таблица**, в который добавите все параметры, входящие в компоненты событий.

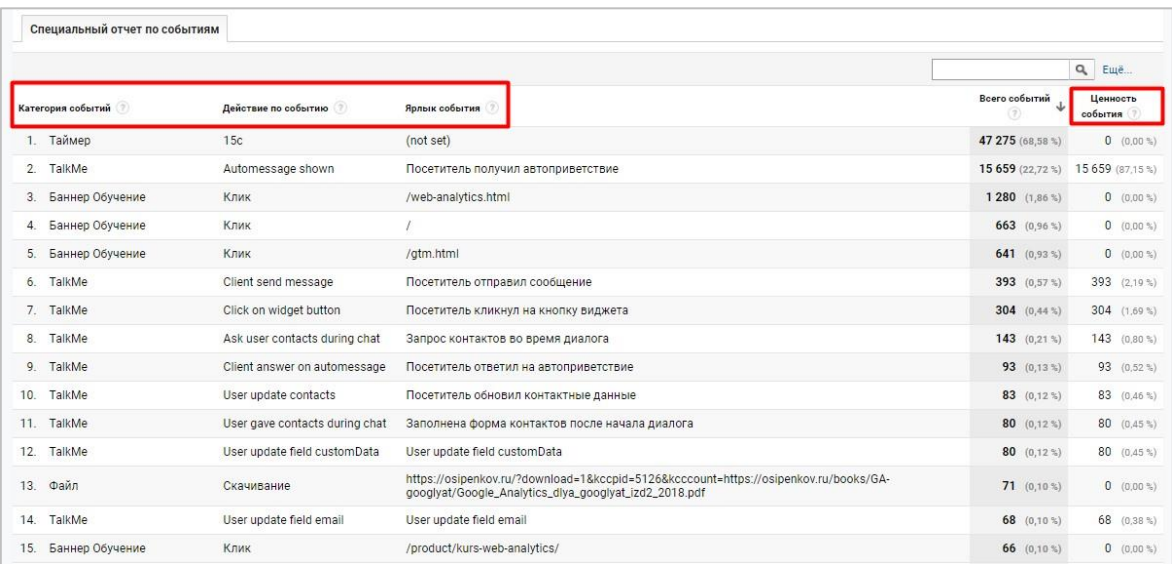

Рис. 66. Специальный отчет по событиям

### **Компоненты события в Google Analytics 4**

В GA4 нет вышеописанных компонент (**Категория, Действие, Ярлык, Ценность**), а сама конструкция имеет вид:

```
gtag('event', '<event_name>', {
'<parameter 1 name>': <parameter 1 value>,
'<parameter<sup>2</sup>name>': <parameter<sup>2</sup>value>,
'<parameter 3 name>': <parameter 3 value>,
});
```
Теперь **<eventAction>** в Universal Analytics сопоставляется с **<event\_name> (название события)** в Google Analytics 4, а **<eventCategory>**, **<eventLabel>**, **<eventValue>** и их значения передается как параметры события в виде пары **ключ:значение**. То есть вместе с событием можно передавать различные параметры, с помощью которых можно узнать дополнительную информацию об отслеживаемом событии. Например, когда или где (на какой странице) произошло данное событие.

Например, если у вас есть конструкция отслеживания событий для Universal Analytics по кнопке такого вида:

```
eventCategory: 'knopka'
eventAction: 'download'
eventLabel: '/'
```
То в Google Analytics 4 она преобразуется так:

- o **download** становится названием события (Event name);
- o **eventCategory** и **eventLabel** становятся специальными параметрами.

Для наглядности вы можете создать в Google Tag Manager тег **Google Аналитика 4: событие GA 4** и посмотреть, какие поля в нем есть для заполнения:

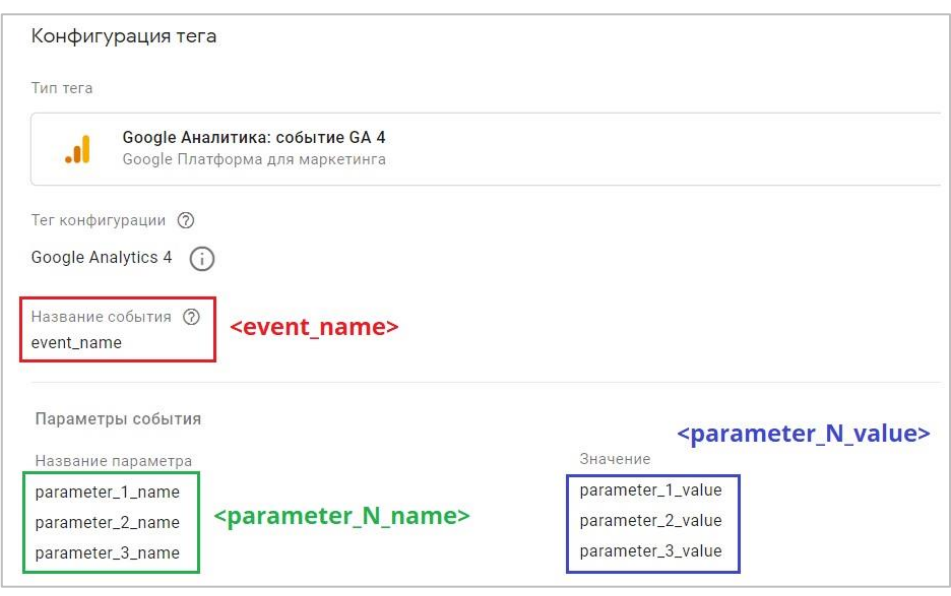

Рис. 67. Тег Google Аналитика 4: событие GA 4

Как видите, они схожи с описанной выше конструкцией. **Event Name (Название события)** - ключевой элемент при создании события, а ниже идут название параметров и их значения. Самый простой пример такой структуры из того, что вам могло встречаться на практике — это любое событие из электронной торговли, где мы в уровне данных (dataLayer) задаем название события, а внутри него передаем объекты в виде пары **ключ:значение**. Например, событие **purchase (покупка)** для библиотеки **gtag.js:**

```
gtag('event', 'purchase', {
"transaction_id": "24.031608523954162",
"affiliation": "Google online store",
"value": 23.07,
"currency": "USD",
"tax": 1.24,
"shipping": 0,
"items": [
{
"id": "P12345",
"name": "Android Warhol T-Shirt",
"list name": "Search Results",
"brand": "Google",
"category": "Apparel/T-Shirts",
"variant": "Black",
"list position": 1,
"quantity": 2,
"price": '2.0'
},
{
"id": "P67890",
"name": "Flame challenge TShirt",
"list name": "Search Results",
"brand": "MyBrand",
"category": "Apparel/T-Shirts",
"variant": "Red",
"list position": 2,
"quantity": 1,
"price": '3.0'
}
]
});
```
, где:

- o **purchase** event\_name (название события);
- o любое из левой части, например **name** parameter\_name (название параметра);
- o любое из правой части, например **Flame challenge TShirt** parameter\_value (значение параметра).

Если вы используете свое собственное **Название события**, то такое событие считается специальным. В Google Analytics 4 есть **Автоматически регистрируемые события**, у которых уже есть свои собственные **event\_name**, а также события типа **Улучшенная статистика**, у которых тоже названия событий предопределены системой. Посмотреть названия событий для каждого из типа можно по ссылкам:

- o названия событий для автоматически регистрируемых событий;
- o названия событий для улучшенной статистики;

По умолчанию для всех событий, включая автоматические и специальные, Google собирает 5 параметров:

- 1. **language** (язык пользователя);
- 2. **page\_location** (URL текущей страницы, из **location.href**);
- 3. **page\_path** (путь к странице, из **location.pathname**);
- 4. **page\_title** (название страницы, из **document.title**);
- 5. **screen\_resolution** (разрешение экрана).

В Google Analytics 4 вместе с событием можно передавать еще **свойства пользователей (User Properties)**. Это дополнительные данные, которые соответствуют конкретной аудитории или пользователю. Например, пол, возраст, город пользователя, модель устройства, его интересы и т.д. В Google Analytics 4 существуют предварительно заданные свойства пользователей, которые можно добавлять в сравнения в стандартных отчетах GA4. Они также используются системой для формирования аудиторий и персонализации рекламы. Список таких свойств можно посмотреть в официальной справке Google (см. приложение). Но если вы хотите собирать дополнительные сведения об аудитории, вы можете добавить до 25 свойств пользователей на ресурс.

Просмотр страницы в Google Analytics 4 стал событием **page\_view**. Оно собирается автоматически после установки счетчика GA4 на сайт и его нельзя отключить. Вместе с **page\_view** в систему передаются дополнительные параметры:

- o **page\_location**;
- o **page\_path**;
- o **page\_title**;
- o **page\_referrer** (URL предыдущей страницы).

У событий в Google Analytics 4 есть ряд ограничений, а именно:

- o уникальные названия событий **до 500**. Не учитываются события, которые регистрируются автоматически, например **first\_open** и **in\_app\_purchase**, а также события, которые вы отслеживаете с помощью улучшенной статистики;
- o длина названия события **до 40 символов**;
- o количество передаваемых параметров в событии **до 25**;
- o длина названия параметра события **до 40 символов**;
- o длина значения параметра события **до 100 символов**.

#### **Пример простого события**

Давайте передадим в GA4 событие, которое будет срабатывать в результате клика по кнопке на моем тестовом сайте graphanalytics.ru.

#### **ЯКОВ ОСИПЕНКОВ. GOOGLE ANALYTICS 4: ВЕБ-ПОТОКИ (2022) GRAPH ANALYTICS БЕСПЛАТНЫЙ АУДИТ ГЛАВНАЯ ТАРИФЫ УСЛУГИ КНИГА** Контекстная реклама от Graph Analytics Если Вы хотите расти, мы готовы помочь! Отследим с помошью Отследим напрямую **КОНСУЛЬТАЦИЯ ЗАКАЗАТЬ РЕКЛАМУ Google Tag Manager** Пользовательское соглашение

Рис. 68. Пример отслеживаемых объектов (тестовый сайт graphanalytics.ru)

**Зеленую кнопку (№1)** настроим самостоятельно, добавив вышеописанную конструкцию события через код сайта, а клик по **синей кнопке (№2)** отследим с помощью Google Tag Manager.

#### **№1. Зеленая кнопка**

Для отслеживания клика по зеленой кнопке нам необходимо:

- o установить код Google Analytics 4 на отслеживаемую страницу сайта;
- o найти нужный элемент на странице;
- o вручную добавить к нему дополнительный код события.

Вы уже знаете как устанавливать код GA4 на сайт. Для выполнения следующего шага в браузере воспользуемся консолью разработчика и проинспектируем наш элемент:

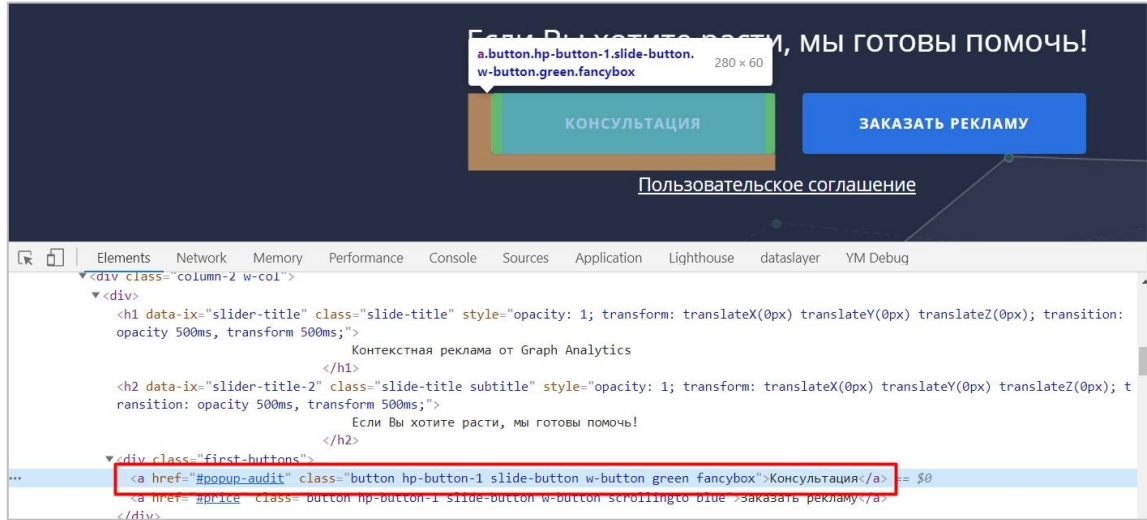

Рис. 69. Инспектирование элемента

Код зеленой кнопки найден. Сюда необходимо вставить конструкцию события для передачи данных в Google Analytics 4. Ее мы уже знаем. Осталось определиться с тем, хотим ли мы передать что-то дополнительно, в параметрах события. В качестве примера давайте отправим с событием 3 параметра и дадим им собственные названия и значения:

- 1. на какой странице было совершено событие (параметр **stranica**, а значение **glavnaya**);
- 2. по какому элементу был осуществлен клик (параметр **component**, а значение **knopka**);
- 3. какого цвета был элемент (параметр **zvet**, а значение **zelenyy**);

А название события по зеленой кнопке обозначим как **buttonClick1**. В результате мы получим конструкцию такого вида:

```
gtag('event', 'buttonClick1', {
   'stranica': 'glavnaya',
   'component': 'knopka',
   'zvet': 'zenelyy',
});
```
Добавляем эту конструкцию в код кнопки с событием **onclick**, поскольку именно оно возникает при щелчке левой кнопкой мыши на элементе, к которому добавлен атрибут. Получим:

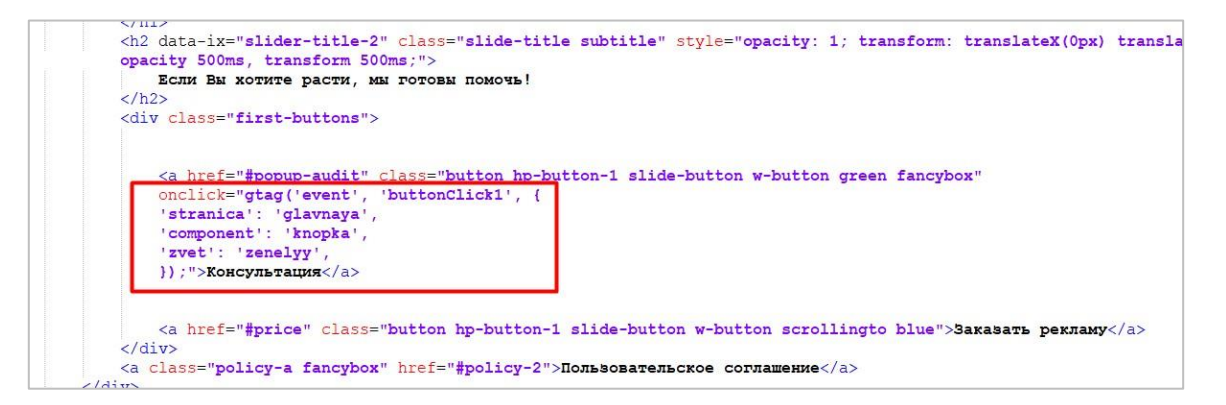

Рис. 70. Добавленная конструкция события GA4 на зеленую кнопку

Сохраняем изменения. После этого необходимо проверить корректность передачи данных в Google Analytics 4. Сделать это можно различными способами:

- 1. с помощью отчета **В реальном времени**;
- 2. с помощью **DebugView**;
- 3. с помощью расширения для браузера Google Chrome **Google Analytics Debugger** или его аналога.

Я воспользуюсь вторым способом и проверю через **DebugView**, предварительно совершив несколько кликов по зеленой кнопке. А чтобы включить **DebugView** для веб-сайта, установите расширение Google Analytics Debugger. С его помощью вы сможете активировать режим отладки и в отчете **DebugView** увидеть свой заход и все события на временной шкале с параметрами и свойствами, которые вы совершали в течение него.

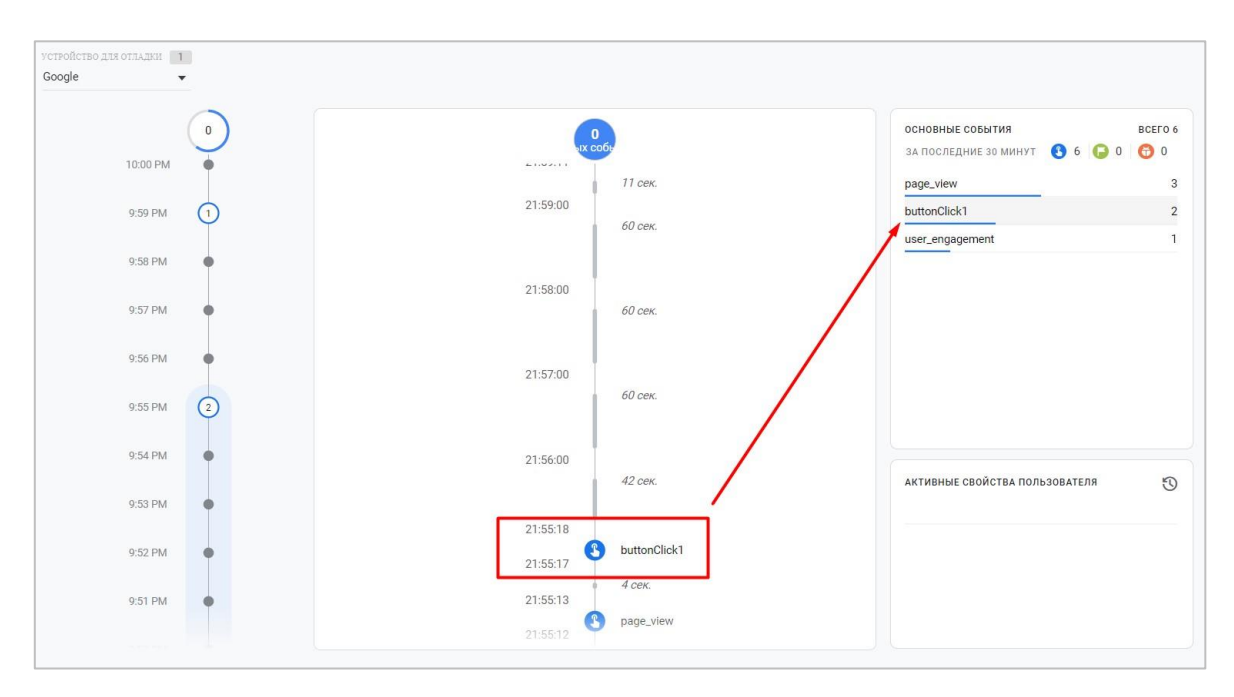

Рис. 71. Совершенное несколько раз событие buttonClick1

На временной шкале отобразилось событие с моим названием **buttonClick1**, которое зафиксировалось 2 раза. Нажав на название события в списке основных событий, можно провалиться внутрь события и посмотреть всего его параметры.

| УСТРОЙСТВО ДЛЯ ОТЛАДКИ 1<br>Google<br>$\mathbf{v}$ |                                                                       |                       |                                       |                                                              |                                                   |                      |
|----------------------------------------------------|-----------------------------------------------------------------------|-----------------------|---------------------------------------|--------------------------------------------------------------|---------------------------------------------------|----------------------|
|                                                    | $\mathbf{0}$<br>buttonClick1 (2) C 21:34 до 22:04                     |                       |                                       | $\times$                                                     | ОСНОВНЫЕ СОБЫТИЯ<br>ЗА ПОСЛЕДНИЕ 30 МИНУТ 8 6 9 0 | BCEFO 6<br>$\bullet$ |
| 10:01 PM                                           | $\left[ \begin{smallmatrix} 3 \end{smallmatrix} \right]$<br>Параметры | Свойства пользователя |                                       |                                                              | page_view                                         | $\overline{3}$       |
| 10:00 PM                                           | component                                                             | $\overline{2}$        | $-1610044242$                         | 21:59:11                                                     | buttonClick1                                      | $\overline{2}$       |
| 9:59 PM                                            | debug_mode                                                            | $\overline{2}$        | component                             | knopka                                                       | user_engagement                                   |                      |
|                                                    | engagement_time_msec                                                  | $\overline{2}$        | debug_mode                            |                                                              |                                                   |                      |
| 9:58 PM                                            | ga_session_id                                                         | $\overline{2}$        | engagement_time_msec<br>ga_session_id | 12731<br>1610044242                                          |                                                   |                      |
| 9:57 PM                                            | ga_session_number                                                     | $\overline{2}$        | ga_session_number                     | $\overline{1}$                                               |                                                   |                      |
|                                                    | page_location                                                         | $\overline{2}$        | page_location                         | https://graphanalytics.ru/                                   |                                                   |                      |
| 9:56 PM                                            | page_title                                                            | $\overline{2}$        | page_title                            | Контекстная реклама и<br>веб-аналитика от Graph<br>Analytics |                                                   |                      |
| 9:55 PM                                            | stranica<br>$\left( 2\right)$                                         | $\overline{2}$        | stranica                              | glavnaya                                                     |                                                   |                      |
|                                                    | zvet                                                                  | $\overline{2}$        | zvet                                  | zenelyy                                                      | АКТИВНЫЕ СВОЙСТВА ПОЛЬЗОВАТЕЛЯ                    | $\odot$              |
| 9:54 PM                                            |                                                                       |                       |                                       | 21:55:17                                                     |                                                   |                      |
| 9:53 PM                                            |                                                                       |                       |                                       |                                                              |                                                   |                      |
| 9:52 PM                                            |                                                                       |                       |                                       |                                                              |                                                   |                      |
|                                                    |                                                                       |                       |                                       |                                                              |                                                   |                      |

Рис. 72. Параметры события, которые передались

Как видно на рисунке, все три параметра с моими установленными значениями передались в Google Analytics 4 корректно.

#### **№2. Синяя кнопка**

Теперь сделаем тоже самое, только с помощью Google Tag Manager и для синей кнопки. Для ее отслеживания необходимо:

- o установить код Google Tag Manager на отслеживаемую страницу сайта;
- o установить тег типа **Google Аналитика: конфигурация GA 4** с идентификатором вашего потока;
- o создать триггер на клик по элементу с условием активации для синей кнопки;

o создать тег типа **Google Аналитика: событие GA 4** с названием события и 3 нашими параметрами.

Для синей кнопки:

- 1. на какой странице было совершено событие (параметр **straniza**, а значение **glavnaya**);
- 2. по какому элементу был осуществлен клик (параметр **component**, а значение **knopka**);
- 3. какого цвета был элемент (параметр **zvet**, а значение **sinyaya**);

А название события обозначим как **buttonClick2**. Сейчас нас интересует тег типа **Google Аналитика: событие GA 4**. С учетом наших данных, которые мы установили для клика по кнопке, получим такой тег:

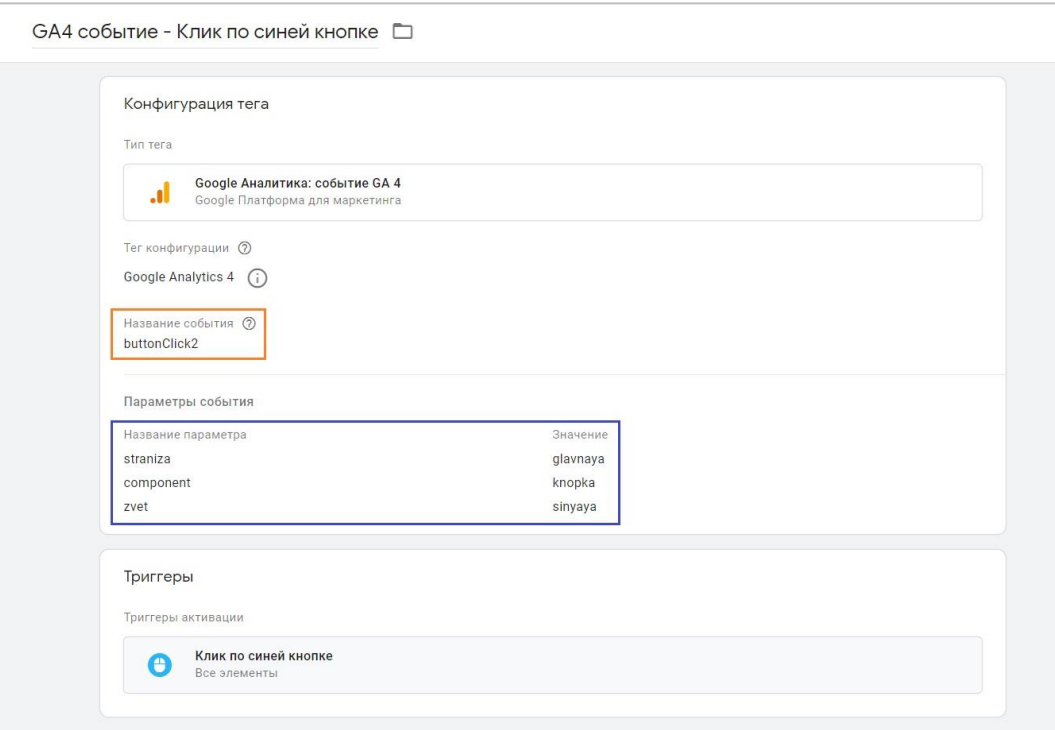

Рис. 73. Конфигурация тега Google Аналитика: событие GA 4

В качестве триггера активации выбираем тот триггер, который настроили для отслеживания клика по синей кнопки. Сохраняем изменения.

В качестве значений параметров можно задавать не только написанные вручную, но и выбирать из списка переменных в Google Tag Manager, как встроенных, так и пользовательских. Например, вместо **glavnaya** можно подставить переменную **{{Page URL}}** или **{{Page Path}},** вместо **knopka** - передавать **{{Click Element}}** и т.д. Все зависит от вашей реализации.

Чтобы проверить корректность передачи данных в GTM можно воспользоваться режимом предварительного просмотра.

**Тег Google Аналитика: событие GA 4** на триггер Click сработал, в деталях отображена подробная статистика по передаваемым данным.

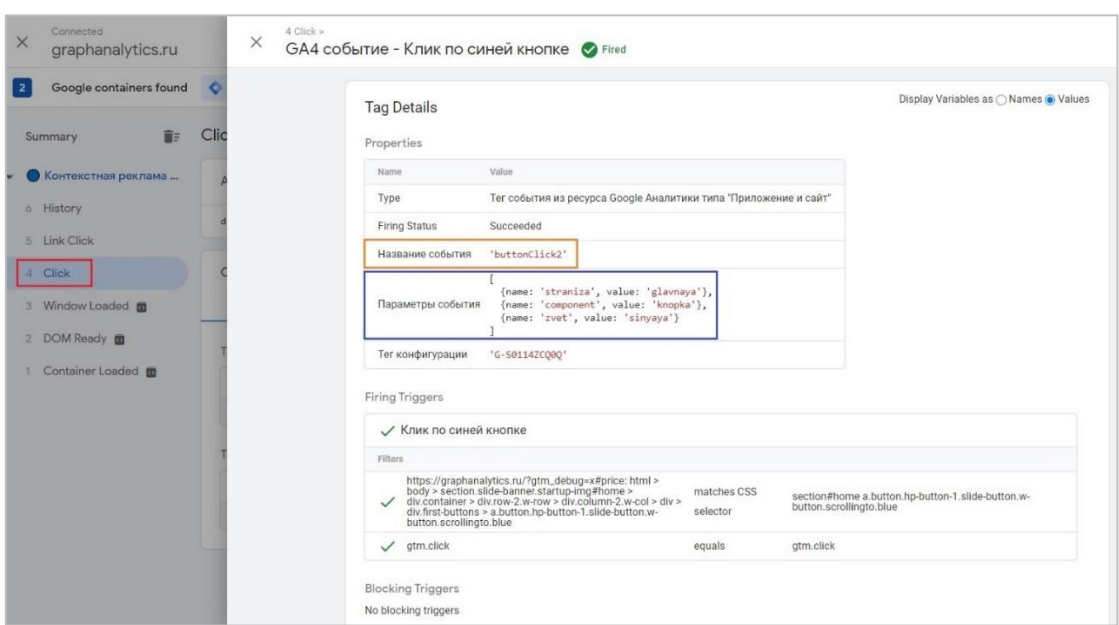

Рис. 74. Тег Google Аналитика: событие GA 4 на триггер Click сработал, в деталях отображена подробная статистика

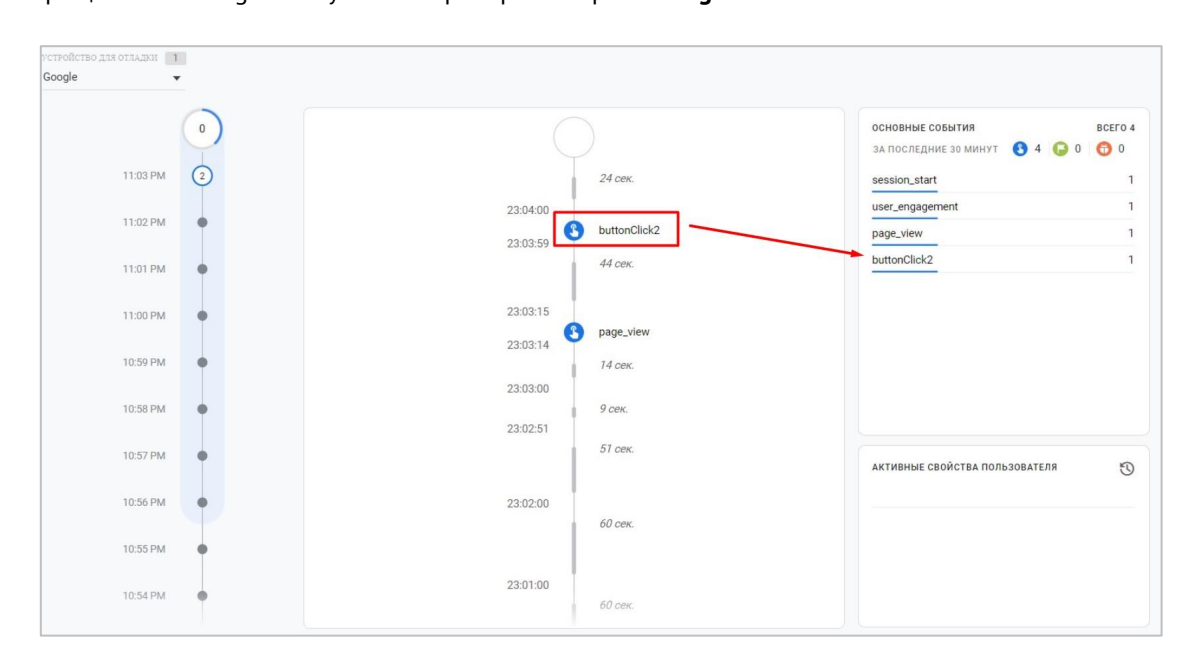

Возвращаемся в Google Analytics 4 и проверяем через **DebugView**:

Рис. 75. Совершенное событие buttonClick2

На временной шкале отобразилось событие с моим названием **buttonClick2.** Также нажав на название события в списке основных событий, можно провалиться внутрь события и посмотреть всего его параметры.

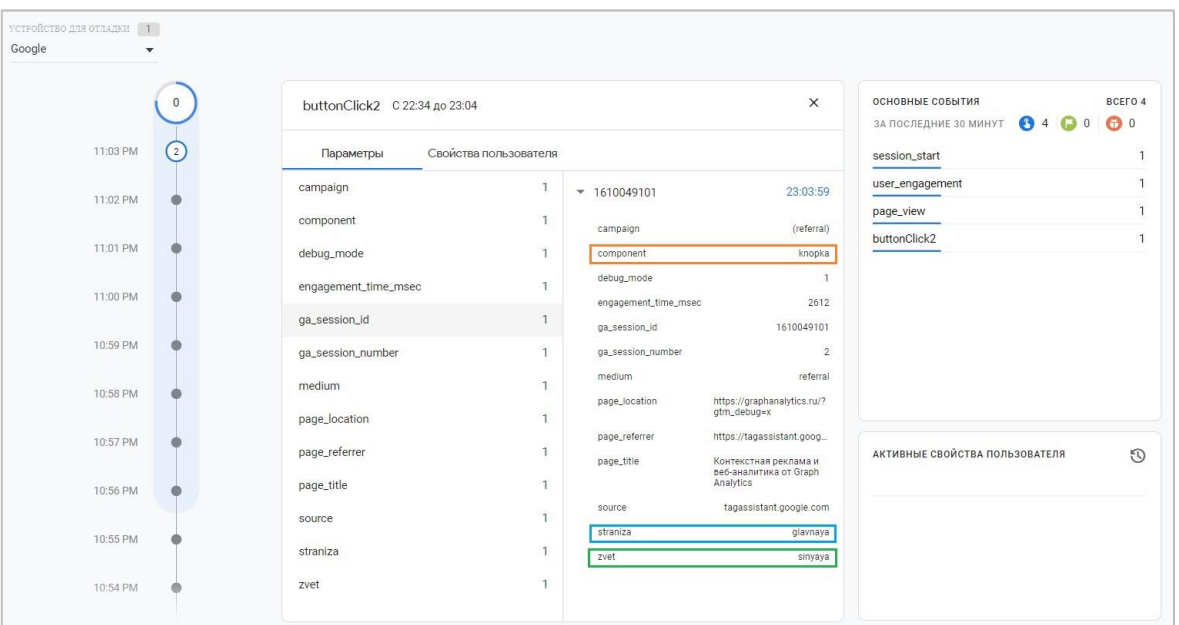

Рис. 76. Параметры события, которые передались

Таким образом, мы с вами передали два специальных события со своими названиями событий и несколькими параметрами и проверили корректность передаваемых данных. Сделали это как через прямое добавление кода на отслеживаемый элемент, так и через диспетчер тегов Google с помощью тега события.

Осталось узнать в каких отчетах GA4 можно посмотреть данные о совершенных событиях.

#### **Отчеты по событиям**

От момента совершения события до момента, когда вы увидите данные в отчетах GA4, может пройти до 24 часов. Поэтому не стоит бить тревогу раньше времени, а просто подождите. Либо же воспользуйтесь предложенным инструментом **DebugView** для просмотра событий в режиме реального времени.

Существует несколько отчетов, где можно найти данные о событиях, которые вы отправляете в Google Analytics 4 и которые фиксируются автоматически. К ним относятся:

#### $\blacksquare$ **Сводка отчетов**  $= 7$  SHB. - 8 SHB. 2021 r.  $=$   $\frac{1}{10}$   $\leq$ События: Название события **2** ● + Отчет в реально  $\odot$ **Wienersen in inser** .<br>5ытий / Название события – дин  $\mathbb{Q}$ .<br>Источник трафика 2.5 BCEFO ПОЛЬЗОВАТЕЛЕЙ  $\blacksquare$ • Взаимодействие O63op События 15 Конверсии Страницы и эк Монетизация Удержание  $07$  $Q$   $R$  $1 - 6$  из  $6$ Search Console 2.667  $0.005$ Итого  $\cdots$ 100% of all 1 page\_view  $0,00S$ user\_engag  $0,00S$ sion start  $0,00S$  $0,00$ \$ **В** Фонотек  $\ddot{\circ}$  $0,005$  $\hat{\mathbf{C}}$

#### **Взаимодействие – События**

Рис. 77. Взаимодействия - События

Кроме событий, которые мы отслеживаем самостоятельно, в Google Analytics 4 после установки счетчика на сайт передается ряд автоматических событий. Например:

- o **first\_visit** (первое посещение);
- o **session\_start** (начало сеанса);
- o **user\_engagement** (взаимодействие пользователя);
- o **page\_view** (просмотр страницы).

При клике на конкретное событие из списка вы перейдете к данным по нему.

#### **Конфигурация - События**

Чтобы посмотреть информацию о регистрируемых событиях, выберите **Конфигурация - События**:

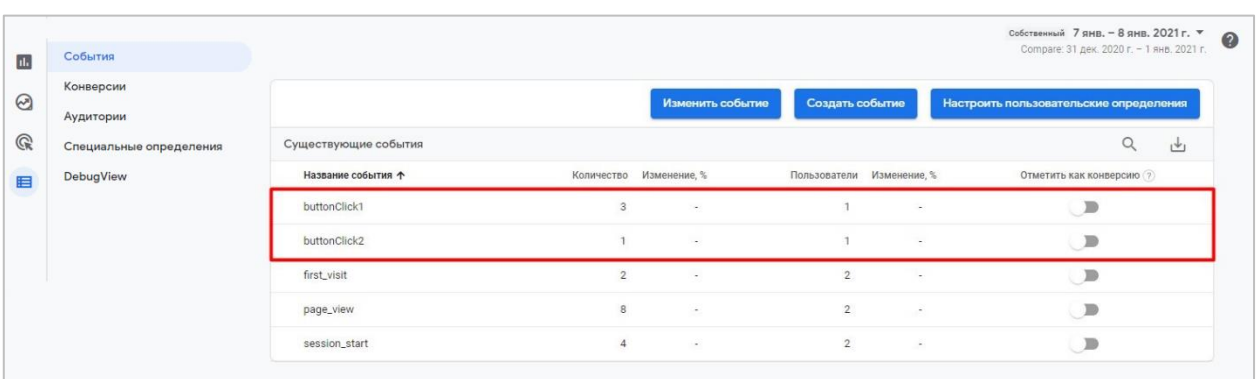

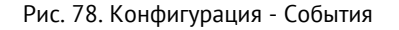

В таблице отображаются события, которые были зарегистрированы на вашем сайте или в мобильном приложении за выбранный период. Для каждого события доступны данные по следующим показателям:

- o **Количество:** сколько раз было зарегистрировано событие;
- o **Пользователи:** количество пользователей, для которых было зарегистрировано событие.

При клике на конкретное событие из списка вы перейдете к данным по нему.

В отличие от Universal Analytics, в Google Analytics 4 не нужно создавать цель на событие, добавляя при этом категорию, действие, ярлык и ценность. Теперь конверсии создаются из событий с помощью перемещения ползунка из состояния **OFF** в состояние **ON**. Сбор сведений по атрибуции для этого события начинается с момента его назначения в качестве конверсии.

|                             | Изменить событие | Создать событие          |                |                          | Настроить пользовательские определения |
|-----------------------------|------------------|--------------------------|----------------|--------------------------|----------------------------------------|
| Существующие события        |                  |                          |                |                          |                                        |
| Название события $\uparrow$ | Количество       | Изменение, %             | Пользователи   | Изменение, %             | Отметить как конверсию (?)             |
| buttonClick1                | 3                |                          |                |                          |                                        |
| buttonClick2                | $\overline{1}$   | $\sim$                   | $\mathbf{1}$   | ×,                       |                                        |
| first_visit                 | $\overline{2}$   | ٠                        | $\overline{2}$ | ٠                        |                                        |
| page_view                   | $\overline{8}$   | $\overline{\phantom{a}}$ | $\overline{2}$ | $\overline{\phantom{a}}$ |                                        |
| session_start               | $\overline{4}$   | ×,                       | $\overline{2}$ | ٠                        |                                        |

Рис. 79. Отметить событие как конверсию в GA4

Конверсии в Google Analytics 4 – это самые важные события. После их активации они станут доступны в разделе **События - Конверсии**. Причем подсчет их как конверсии также отличается от Universal Analytics. Например, я кликнул 3 раза по зеленой кнопке, тем самым совершил 3 события **buttonClick1**. Отметив это событие как конверсию, в отчете **События - Конверсии** я также буду видеть число 3 в рамках одного сеанса.

| События-конверсии             | Настройки сети |              |          | ıΨ           | Создать событие-конверсию  |
|-------------------------------|----------------|--------------|----------|--------------|----------------------------|
| Название конверсии $\uparrow$ | Количество     | Изменение, % | Ценность | Изменение, % | Отметить как конверсию (?) |
| buttonClick1                  |                | ×.           |          |              |                            |
| purchase                      | 0              | $0\%$        |          | 0%           |                            |

Рис. 80. Три события – Три конверсии

Для каждого ресурса можно добавить до 30 событий в качестве конверсий в дополнение к стандартным событиям-конверсиям.

Если вы хотите увидеть параметры, которые передаете дополнительно с событием в отчетах GA4, вы должны зарегистрировать их как пользовательские определения. Для этого перейдите в раздел **Конфигурация – Специальные определения** и создайте специальный параметр.

| u.           | События<br>Конверсии    |                       | Специальные определения |                                               |                                   | Информация о квотах                                             |  |                                                                                       |  |
|--------------|-------------------------|-----------------------|-------------------------|-----------------------------------------------|-----------------------------------|-----------------------------------------------------------------|--|---------------------------------------------------------------------------------------|--|
| ⊗            | Аудитории               |                       |                         | Создать специальный параметр                  |                                   |                                                                 |  |                                                                                       |  |
| $\mathbb{Q}$ | Специальные определения |                       |                         |                                               |                                   |                                                                 |  |                                                                                       |  |
| مستعمل<br>眉  | <b>DebugView</b>        | Специальные параметры | Специальные показатели  |                                               |                                   |                                                                 |  |                                                                                       |  |
|              |                         | Название параметра    | Описание                | Обла<br>дейс                                  | Свойст<br><b>napar</b><br>ПОЛЬЗОІ | Послед<br>измене                                                |  |                                                                                       |  |
|              |                         |                       | Items per page: 25      | 0 <sub>of</sub> 0<br>$\overline{\phantom{a}}$ |                                   | $\vert \langle \quad \langle \quad \rangle \quad \rangle \vert$ |  |                                                                                       |  |
|              |                         |                       |                         |                                               |                                   |                                                                 |  | ©Google, 2022.   Главная страница Google Аналитики   Условия использования   Политика |  |

Рис. 81. Создание пользовательских определений

Затем нажмите на **Создать специальный параметр** (или переключитесь на вкладку *Специальные показатели* и нажмите на **Создать специальный показатель**).

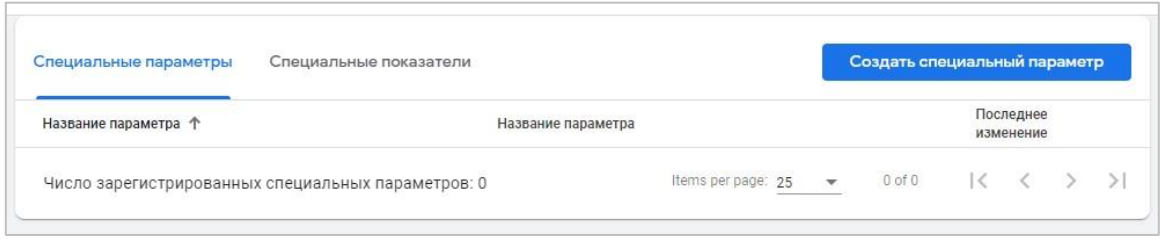

Рис. 82. Создание специального параметра

Введите название отправленного вами параметра. Если несколько, то по очереди создайте для каждого. В моем примере их было 3 (**straniza**, **component** и **zvet**):

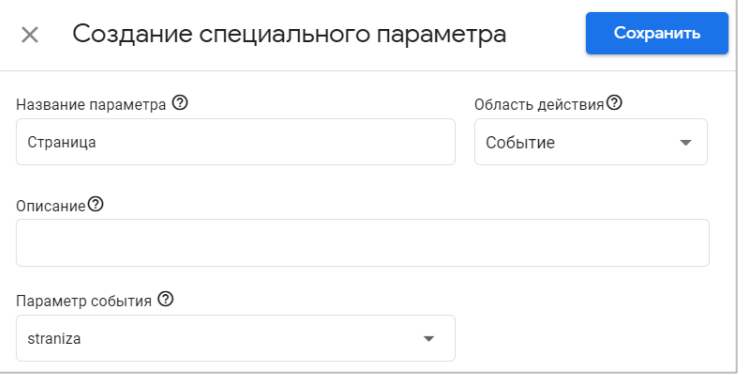

Рис. 83. Ввод названия параметра события

Сохраните специальный параметр.

**Примечание:** для каждого ресурса существует ограничение - вы можете создать до 50 специальных параметров и до 50 специальных показателей для каждого события. После создания специального параметра или показателя может пройти до 24 часов прежде, чем данные появятся в отчетах Google Analytics 4.

В разделе **Конфигурация - События** вы можете создавать новые события на основе уже регистрируемых (из списка событий), а также изменять события в случае, если GA4 неверно что-то собирает или вы допустили ошибку/опечатку при настройке. Подробнее об этом будет разобрано в статье, посвященной специальным событиям.

#### **Исследования**

Этот раздел посвящен пользовательским отчетам, которые гибко можно создавать под определенные задачи, используя пустой лист или готовые шаблоны отчетов. Чтобы продемонстрировать фиксацию тех двух событий, которые мы настроили, возьмем простой отчет типа **Исследование в свободной форме** и добавим в него созданные специальные параметры.

| Google Аналитика<br>.ıl | Все аккаунты > graphanalytics.ru Тест<br>graphanalytics.ru - GA4 - | Q                                            | Рекомендуем поискать: "идентификатор потока данных" |         |           | r.<br>15<br>$\bullet$                      |  |
|-------------------------|--------------------------------------------------------------------|----------------------------------------------|-----------------------------------------------------|---------|-----------|--------------------------------------------|--|
| Переменные              | Настройки вкладок                                                  | Исследование 1 •<br>$\overline{\mathscr{O}}$ | $+$                                                 |         |           | 玉<br>$\vec{c}$<br>$27 - 2$<br>$\triangleq$ |  |
| Прямой трафик           | МЕТОДИКА<br>                                                       | Город                                        | Категория устройств                                 | zvet    | component | ↓ Количество событий                       |  |
| Платный трафик          | Исследование<br>$\checkmark$                                       |                                              |                                                     |         |           | 9                                          |  |
| Прафик с мобильн        | ВИЗУАЛИЗАЦИЯ                                                       | Итого                                        |                                                     |         |           | 100.0 % от общего числа                    |  |
| Прафик с планшет        | 囲<br>$\mathbb{R}^2$<br>$\circ$<br>$\sim$<br>$\odot$<br>hь.         | Moscow                                       | desktop                                             | sinyaya | knopka    | 5                                          |  |
| $+$<br><b>ПАРАМЕТРЫ</b> |                                                                    | $\overline{2}$<br>Moscow                     | desktop                                             | zenelyy | knopka    | $\overline{4}$                             |  |
| Название события        |                                                                    |                                              |                                                     |         |           |                                            |  |
| $\frac{11}{21}$ Пол     | CPABHEHME CELMEHTOB<br>Выберите сегмент или<br>перетащите его      |                                              |                                                     |         |           |                                            |  |
| ∷ Страна                |                                                                    |                                              |                                                     |         |           |                                            |  |
| :: Категория устройс    | СТРОКИ                                                             |                                              |                                                     |         |           |                                            |  |
| Канал пользовате        | ∷ Город                                                            |                                              |                                                     |         |           |                                            |  |
| zvet                    | : Категория устройс                                                |                                              |                                                     |         |           |                                            |  |
| component               | ii zvet                                                            |                                              |                                                     |         |           |                                            |  |
| :: straniza             | :: component                                                       |                                              |                                                     |         |           |                                            |  |
| ∷ Город                 | Выберите параметр или<br>перетащите его                            |                                              |                                                     |         |           |                                            |  |

Рис. 84. Исследование

На рисунке выше я построил простой отчет в табличном виде, где в качестве параметров используется **Город, Категория устройств**, специальные параметры **zvet** и **component**, а также показатель **Количество событий.**

# **Автоматически регистрируемые события**

**Автоматически регистрируемые события (Automatically collected events)** - события, которые Google собирает автоматически после создания и установки счетчика. Для их фиксации в GA4 дополнительный код и никаких действий с вашей стороны не требуется.

Полный список таких событий представлен в официальной справке Google (см. приложение).

| Название события                  | Когда активируется                                                                                                    | Параметры                                                                          |
|-----------------------------------|----------------------------------------------------------------------------------------------------|------------------------------------------------------------------------------------|
| ad_click<br>(в приложении)        | Пользователь нажимает на объявление.<br>События, заданные издателем, поступают из Рекламы в<br>приложении через Google Mobile Ads SDK.                                               | ad_event_id                                                                        |
| ad_exposure<br>(в приложении)     | На экране выполняется показ хотя бы одного объявления<br>с помощью Google Mobile Ads SDK.                                                                                            | firebase screen.<br>firebase_screen_id,<br>firebase screen class.<br>exposure_time |
| ad_impression<br>(в приложении)   | Пользователю показывается объявление.<br>События, заданные издателем, поступают из Рекламы в<br>приложении через Google Mobile Ads SDK.                                              | ad_event_id                                                                        |
| ad_query<br>(в приложении)        | Выполняется запрос объявления с помощью Mobile Ads<br>SDK.                                                                                                    | ad event id                                                                        |
| ad_reward<br>(в приложении)       | Предоставляется вознаграждение за просмотр<br>объявления, показанного с помощью Mobile Ads SDK.                                                                                      | ad_unit_id, reward_type,<br>reward_value                                           |
| adunit_exposure<br>(в приложении) | На экране выполняется показ рекламного блока с<br>помощью Mobile Ads SDK.                                                                                                    | firebase_screen,<br>firebase_screen_id,<br>firebase_screen_class,<br>exposure_time |
| app_clear_data<br>(в приложении)  | Пользователь удаляет все данные приложения, включая<br>настройки и данные для входа.<br>Только для Android.                                                                          |                                                                                    |
| click<br>(на сайте)               | Регистрируется каждый раз, когда пользователь нажимает<br>на ссылку, ведущую за пределы вашего домена.<br>Сбор таких данных выполняется по умолчанию через<br>улучшенную статистику. | Не регистрируется никаких<br>параметров                                            |

Рис. 85. Автоматически регистрируемые события

Большая часть из них актуальна для отслеживания событий внутри мобильного приложения. Давайте разберем автоматические события, которые отслеживаются для веб-сайтов. Их не так много, поскольку определенная доля автоматических событий отслеживается только после активации функции **Улучшенная статистика**, о которой пойдет речь ниже.

Какие же события регистрируются в Google Analytics 4 после установки счетчика на сайт, но без включения улучшенной статистики? Это:

- o **page\_view** просмотр страницы;
- o **first\_visit** первое посещение пользователя;
- o **session\_start** начало сеанса;
- o **user\_engagement** регистрируется, когда происходит взаимодействие пользователя с сайтом или приложением;

Все их можно увидеть в отчете **В реальном времени**, а также в разделе **Взаимодействие - События**.

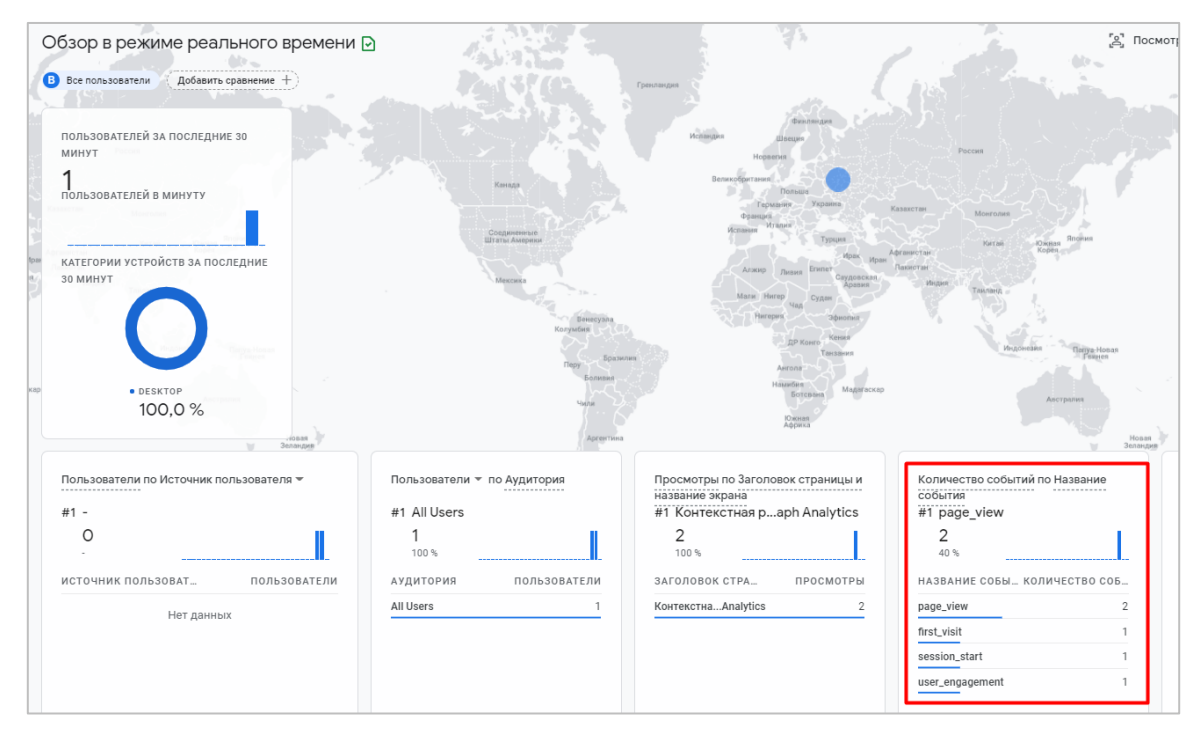

Рис. 86. Автоматически регистрируемые события в реальном времени

Чтобы посмотреть, какие параметры передаются вместе с этими событиями, воспользуейтесь инструментом **DebugView**.

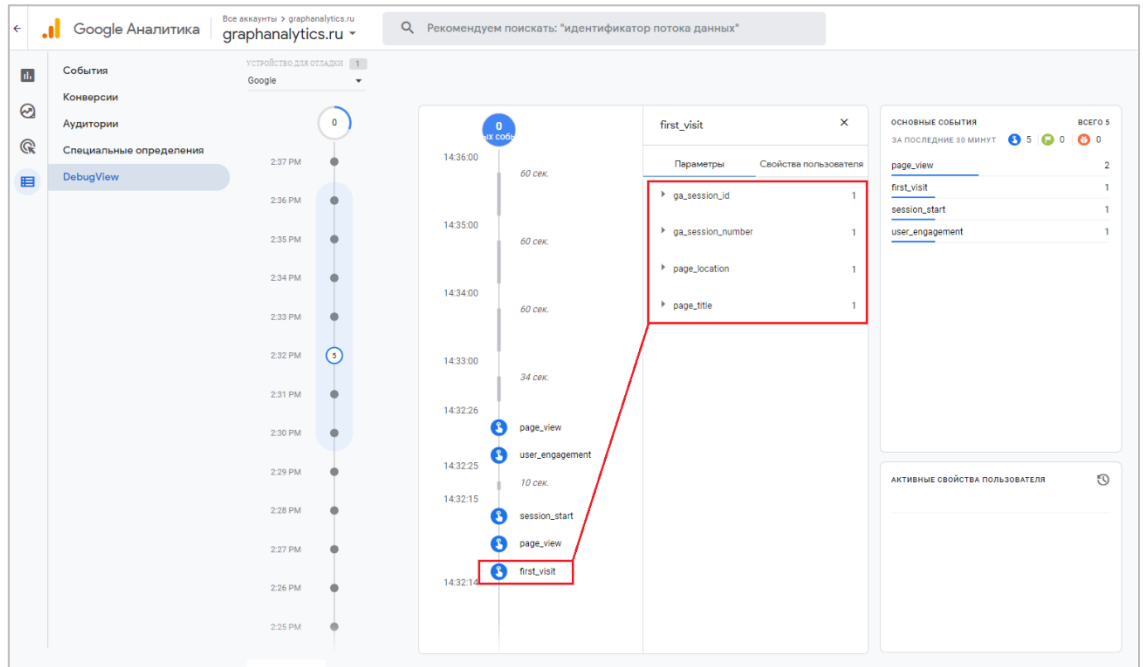

Рис. 87. Автоматически регистрируемые события с параметрами в DebugView

**Примечание:** описанная ниже информация может пригодиться вам для доступа к исходным данным в Google BigQuery и Google Tag Manager.

В автоматически регистрируемых событиях фиксируются следующие параметры:

- o **first\_visit:** page\_title, page\_location, ga\_session\_number и ga\_session\_id;
- o **page\_view**: page\_title, page\_location, ga\_session\_number, ga\_session\_id, entrances *u* debug\_mode;
- o **session\_start**: page\_title, page\_location, ga\_session\_number и ga\_session\_id;
- o **user\_engagement**: page\_title, page\_location, ga\_session\_number, ga\_session\_id, engagement time msec и debug mode.

Как видите, с каждым событием передается:

- o **ga\_session\_number** порядковый номер сеанса для пользователя (число). Начинается с 1 и далее увеличивается;
- o **ga\_session\_id** уникальный идентификатор сеанса (число), который основан на временной метке события **session\_start**;

А также в зависимости от события ряд других параметров:

- o **page\_location** URL текущей страницы, извлекается из **location.href**;
- o **page\_title**  название страницы, извлекается из **document.title**;
- o **entrances** количество входов для каждой страницы, на которой пользователь начинает новый сеанс. Показывает, сколько пользователей начали свой сеанс с этой страницы;
- o **debug\_mode** параметр, отвечающий за режим отладки. Если **1**, то он активирован (**true**);
- o **engagement\_time\_msec** параметр события **user\_engagement**, который считает время активного взаимодействия пользователя (в миллисекундах) с сайтом или приложением;

# **Улучшенная статистика**

**Улучшенная статистика (Enhanced measurement)** - дополнительные события, которые Google собирает автоматически, но после того, как в настройках ресурса вы активируете эту функцию. Предназначена только для потоков данных **Сайты**.

Для включения событий улучшенной статистики перейдите в раздел **Администратор - Ресурс - Потоки данных**. Если вы еще не создали ни одного потока, добавьте его через **Веб**.

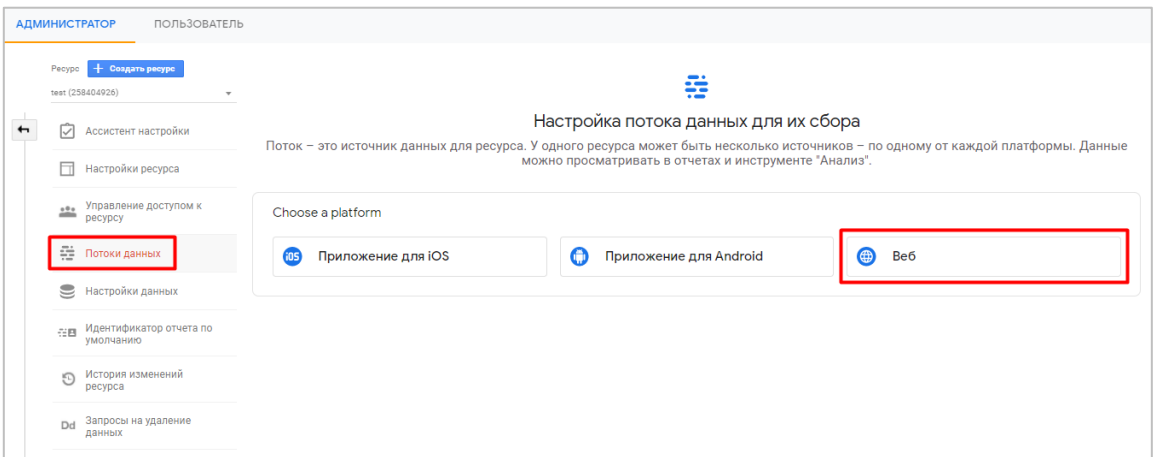

Рис. 88. Настройка потока данных для веб-сайта

Затем введите **URL веб-сайта** и **Название потока**. По умолчанию **Улучшенная статистика** включена, поэтому никаких дополнительных действий с вашей стороны не требуется. Для завершения настройки нажмите кнопку **Создать поток**.

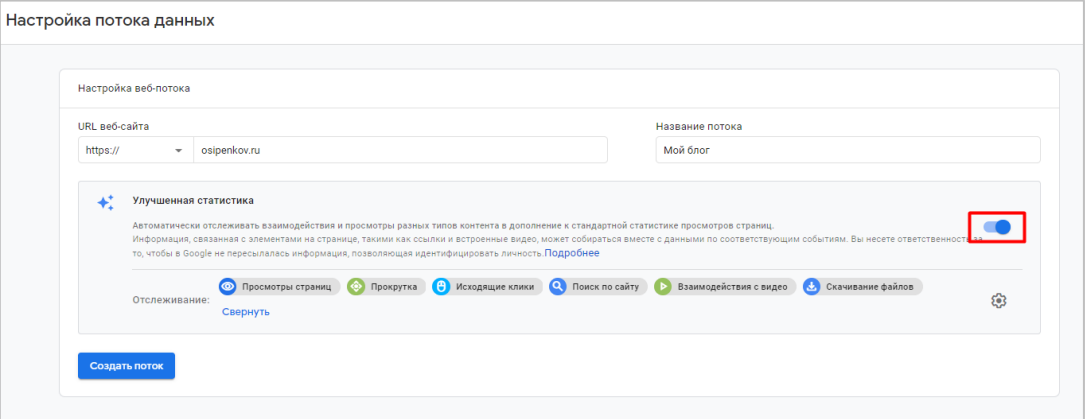

Рис. 89. Настройка потока данных - Активация улучшенной статистики

Если у вас уже есть поток данных для веб-сайта, но вы по какой-то причине не активировали улучшенную статистику ранее, а теперь хотите это сделать, нажмите на сам поток и напротив улучшенной статистики также переведите ползунок в активное состояние (1).

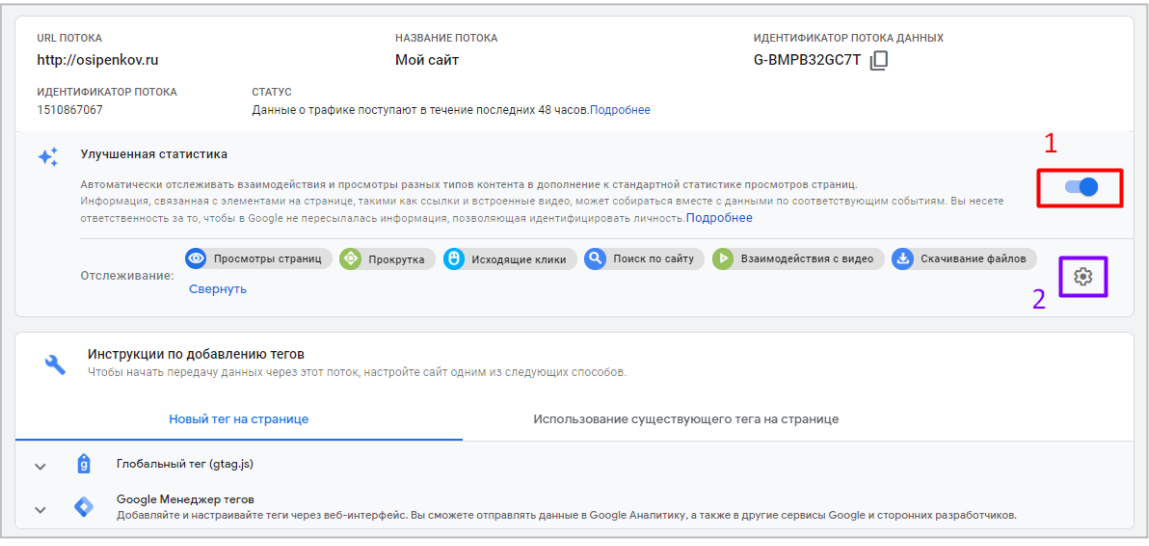

Рис. 90. Редактирование текущего потока

Если вы хотите настроить улучшенную статистику выборочно, вы можете изменить типы отслеживаний, нажав на иконку шестеренки (2).

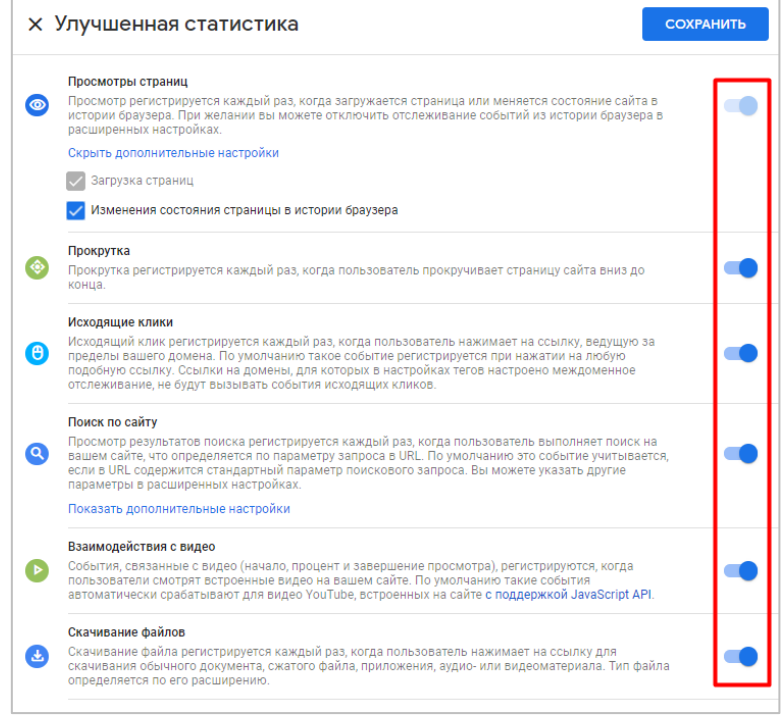

Рис. 91. Выборочное отслеживание улучшенной статистики

Google Analytics 4 в **Enhanced measurement** отслеживает следующие типы событий:

# **Просмотры страниц (page\_view)**

Событие **page\_view** срабатывает каждый раз, когда загружается страница. Оно отслеживается автоматически, его нельзя отключить. Об этом свидетельствует неактивная галочка **Загрузка страниц**. Вы также можете решить, следует ли дополнительно отслеживать просмотры страниц на основе событий, связанных с историей браузера. За это отвечает настройка **Изменение состояния страницы в истории браузера**.

С появлением новых фреймворков JavaScript (React, Angular и др.) отслеживание просмотров страниц усложнилось, поскольку объектная модель документа (DOM) страницы изменяется без ее перезагрузки. Именно
поэтому Google добавил такую настройку в улучшенную статистику, чтобы появилась возможность упростить отслеживание одностраничных сайтов (SPA) и изменения **pushState**, **popState**, **replaceState**. Помните про несколько встроенных переменных Google Tag Manager в категории **История** и триггер с аналогичным названием?

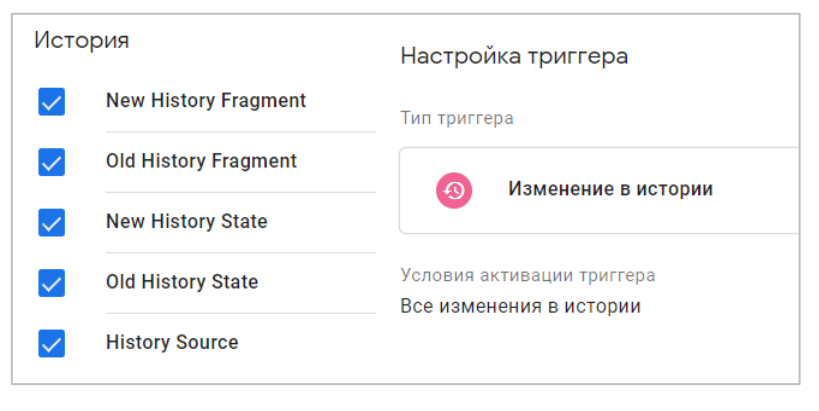

Рис. 92. Встроенные переменные и триггер «Изменение в истории»

После активации в событии **page\_view** фиксируются дополнительные параметры:

- o **page\_location** URL-адрес текущей страницы, извлекается из **location.href**;
- o **page\_referrer** URL-адрес предыдущей страницы, извлекается из **document.referrer**;

## **Прокрутка (scroll)**

Событие **scroll** срабатывает один раз для страницы, когда пользователь на сайте прокручивает ее вниз и достигает 90% вертикальной прокрутки.

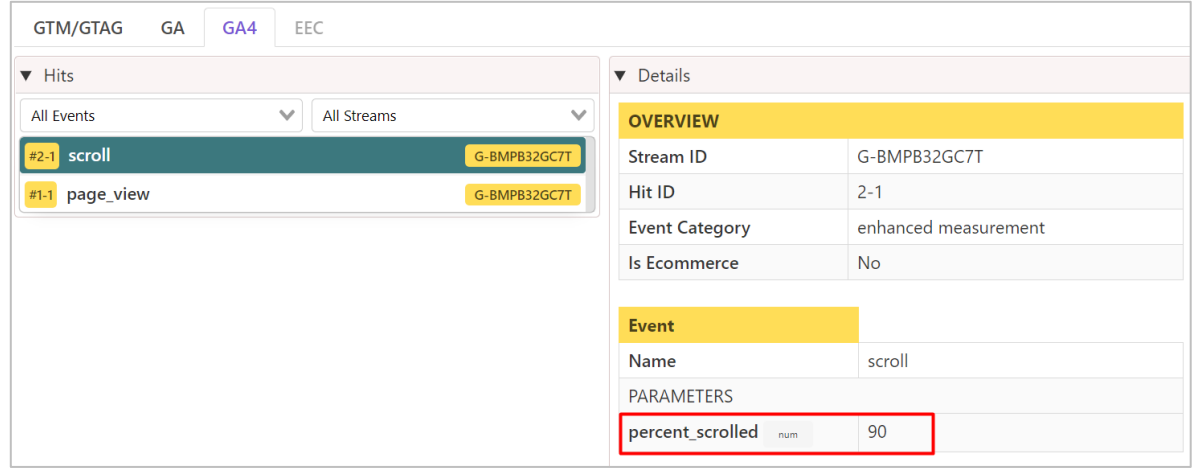

Рис. 93. По умолчанию в GA 4 отслеживается только 90% прокрутки

Хоть в официальной документации Google и написано, что данное событие не регистрирует никаких дополнительных параметров, после активации расширения GTM/GA Debug (см. приложение) он показывает, что вместе с событием **scroll** фиксируется **percent\_scrolled** со значением **90**.

В диспетчере тегов Google это отслеживание сопоставимо с настройкой триггера **Глубина прокрутки**. Только теперь не нужно настраивать вручную, активировать переменные, создавать триггер и добавлять тег:

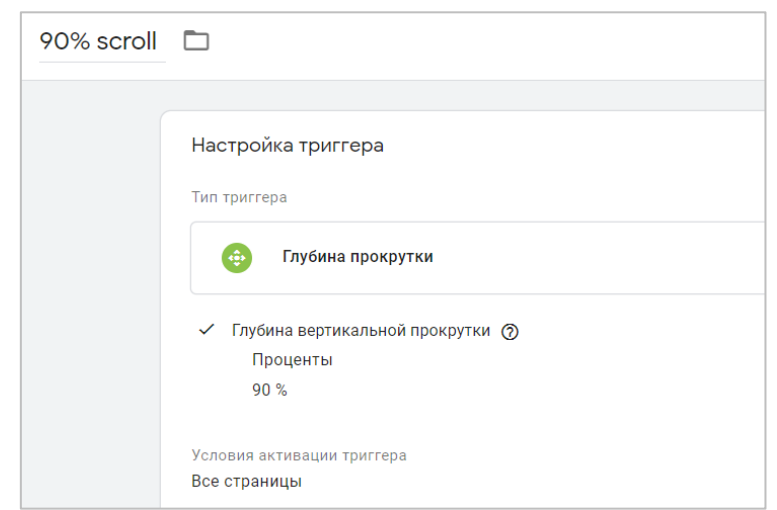

Рис. 94. Триггер «Глубина прокрутки» с глубиной вертикальной прокрутки - 90%

Если вы хотите настроить события прокрутки для других пороговых значений (10%, 25%, 50%, 75% и т.д.), а не только для 90%, или горизонтальную прокрутку, то вам необходимо настроить специальное событие с помощью глобального тега сайта (gtag.js) или Google Tag Manager. Но не забудьте, что даже событие **scroll**, которое собирает улучшенная статистика GA4 по умолчанию, может быть неточным или не иметь практического применения.

В своей работе я встречал сайты, которые состояли только из одного или нескольких экранов. Получается, что при каждой загрузке страницы в видимой области экрана будет показана вся страница (100%), и из-за этого событие будет срабатывать каждый раз. Поэтому перед тем, как включать все функции **Enhanced measurement**, подумайте, а нужно ли вам автоматически отслеживать **scroll**? Возможно, стоит использовать Google Tag Manager и триггер **Доступность элемента**, чтобы активировать событие при появлении определенного элемента в видимой области экрана.

## **Исходящие клики (click)**

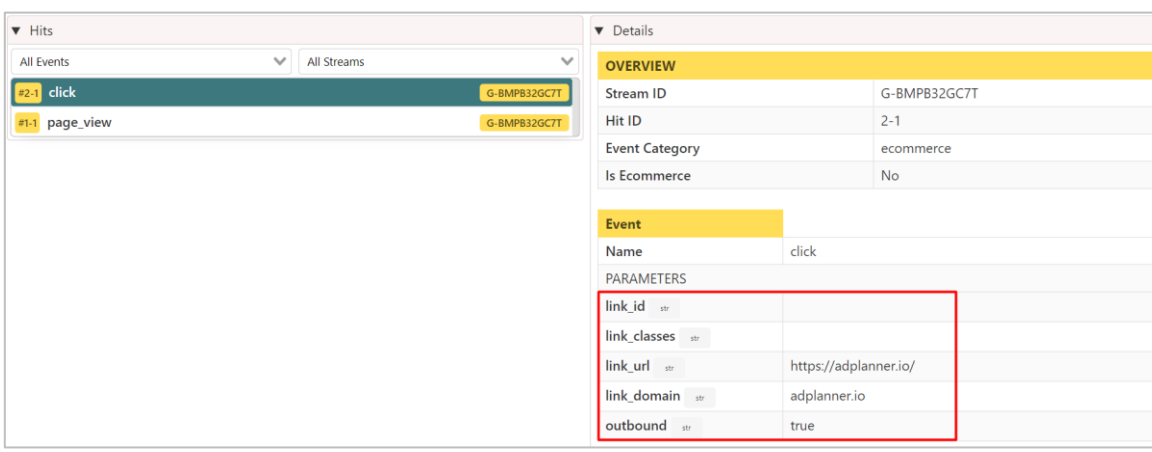

Событие **click** срабатывает всякий раз, когда пользователь нажимает на ссылку, которая ведет на другой домен (отличный от вас).

Рис. 95. Событие click и его параметры

После активации в событии **click** фиксируются дополнительные параметры:

- o **link\_classes** класс ссылки;
- o **link\_domain** домен перехода (на какой сайт попадет пользователь после клика);
- o **link\_id** идентификатор ссылки;
- o **link\_url** URL-адрес исходящей ссылки (на какую страницу перейдет пользователь после клика);
- o **outbound** логическое значение, которое равно **true** тогда, когда ссылка ведет на другой домен.

Настройка позволяет узнать, по каким ссылкам чаще всего нажимают пользователи на вашем сайте прежде, чем покинуть сайт. Будет полезна и тем, кто работает по партнерской программе и продвигает на своем сайте товары/услуги других людей.

## **Поиск по сайту (view\_search\_results)**

Событие **view\_search\_results** срабатывает каждый раз, когда пользователь выполняет поиск по сайту, при наличии одного из 5 параметров в URL: **q, s, search, query, keyword**.

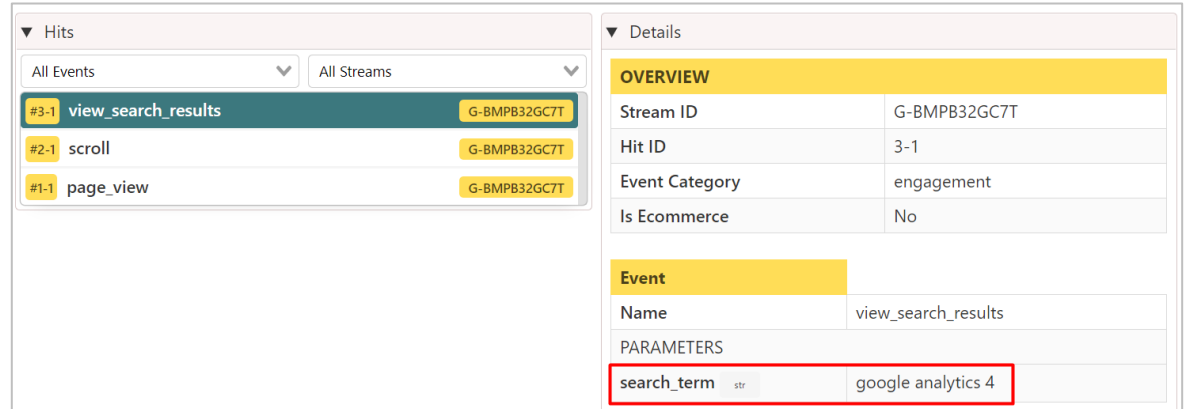

Рис. 96. Событие view\_search\_results и его параметр

После активации в событии **view\_search\_results** фиксируется дополнительный параметр **search\_term** (поисковый запрос). В настройках отслеживания вы также можете добавить до 10 параметров поискового запроса и до 10 дополнительных параметров запроса, разделяя их запятыми и располагая в порядке приоритета.

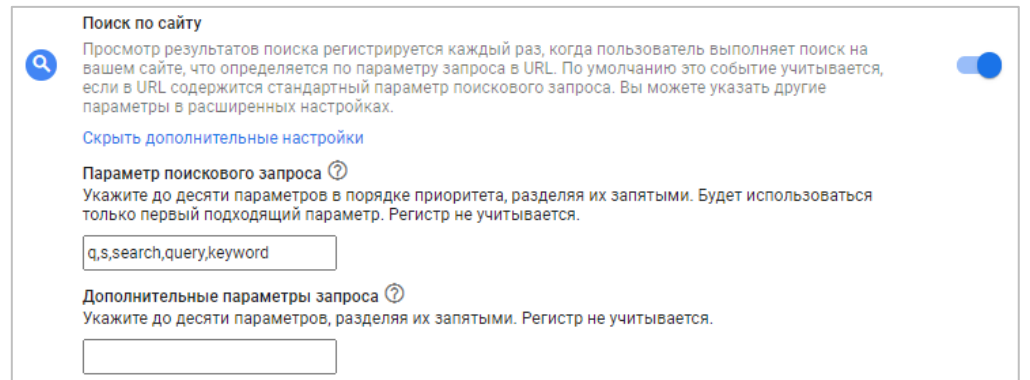

Рис. 97. Поиск по сайту в Google Analytics 4

В Universal Analytics существует аналогичная настройка на уровне представления и целый раздел стандартных отчетов. Подробно про отслеживание в Universal Analytics читайте в моем блоге (см. приложение):

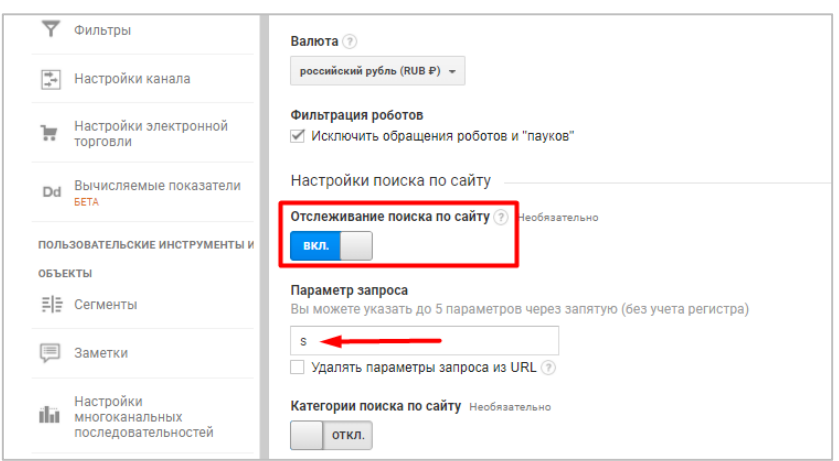

Рис. 98. Отслеживание поиска по сайту в Universal Analytics

## **Взаимодействие с видео (video\_start, video\_progress, video\_complete)**

Для встроенных на вашем сайте видео YouTube, для которых включена поддержка **JavaScript API (enablejsapi = 1)**, срабатывают следующие события:

- o **video\_start** при запуске воспроизведения видео;
- o **video\_progress** при достижении отметок 10%, 25%, 50% и 75% от общей продолжительности видео;
- o **video\_complete** при завершении видео.

| $ightharpoondown$ Hits |              |             |              | <b>v</b> Details       |                |                                                   |
|------------------------|--------------|-------------|--------------|------------------------|----------------|---------------------------------------------------|
| All Events             | $\checkmark$ | All Streams | $\checkmark$ | <b>OVERVIEW</b>        |                |                                                   |
| video_complete<br>     |              |             | G-BMPB32GC7T | <b>Stream ID</b>       |                | G-BMPB32GC7T                                      |
| #3-1 video_progress    |              |             | G-BMPB32GC7T | Hit ID                 |                | $4 - 1$                                           |
| #2-1 video_start       |              |             | G-BMPB32GC7T | <b>Event Category</b>  |                | Custom                                            |
| #1-1 page_view         |              |             | G-BMPB32GC7T | <b>Is Ecommerce</b>    |                | <b>No</b>                                         |
|                        |              |             |              | Event                  |                |                                                   |
|                        |              |             |              | Name                   | video_complete |                                                   |
|                        |              |             |              | <b>PARAMETERS</b>      |                |                                                   |
|                        |              |             |              | video_url str          |                | https://www.youtube.com/watch?t=691&v=EpuAqeA1_WE |
|                        |              |             |              | video_title str        |                | Подсказки для Яндекс. Директа                     |
|                        |              |             |              | video_provider str     | youtube        |                                                   |
|                        |              |             |              | video_current_time num | 1545           |                                                   |
|                        |              |             |              | video_duration num     | 1545           |                                                   |
|                        |              |             |              | video_percent num      | 100            |                                                   |
|                        |              |             |              | visible str            | true           |                                                   |

Рис. 99. События video start, video progress, video complete и их параметры

После активации в событиях **video\_start, video\_progress** и **video\_complete** фиксируются дополнительные параметры:

- o **video\_current\_time**  текущее время видео (в секундах), в которое произошло событие;
- o **video\_duration**  общая продолжительность видео (в секундах);
- o **video\_percent**  значение воспроизведенного видео (в процентах) на момент, когда сработало событие;
- o **video\_provider**  название платформы видео (YouTube);
- o **video\_title**  название видео;
- o **video\_url**  URL-адрес, ссылка на видео YouTube (*https://www.youtube.com/watch?v=...)*;
- o **visible (логическое значение)**  значение видимости видео в окне браузера. Если видео отображается в области просмотра, результатом будет значение *true*, если же в другой области (например, в нижней части страницы, на фоновой вкладке) – *false*.

В Google Tag Manager для этой задачи мы использовали триггер **Видео YouTube** и соответствующие переменные для отслеживания. Однако не все события, которые есть в GTM, фиксируются в улучшенной статистике GA4. Например, нет приостановки (паузы), перемотки, буферизации (Pause, Seeking, Buffering).

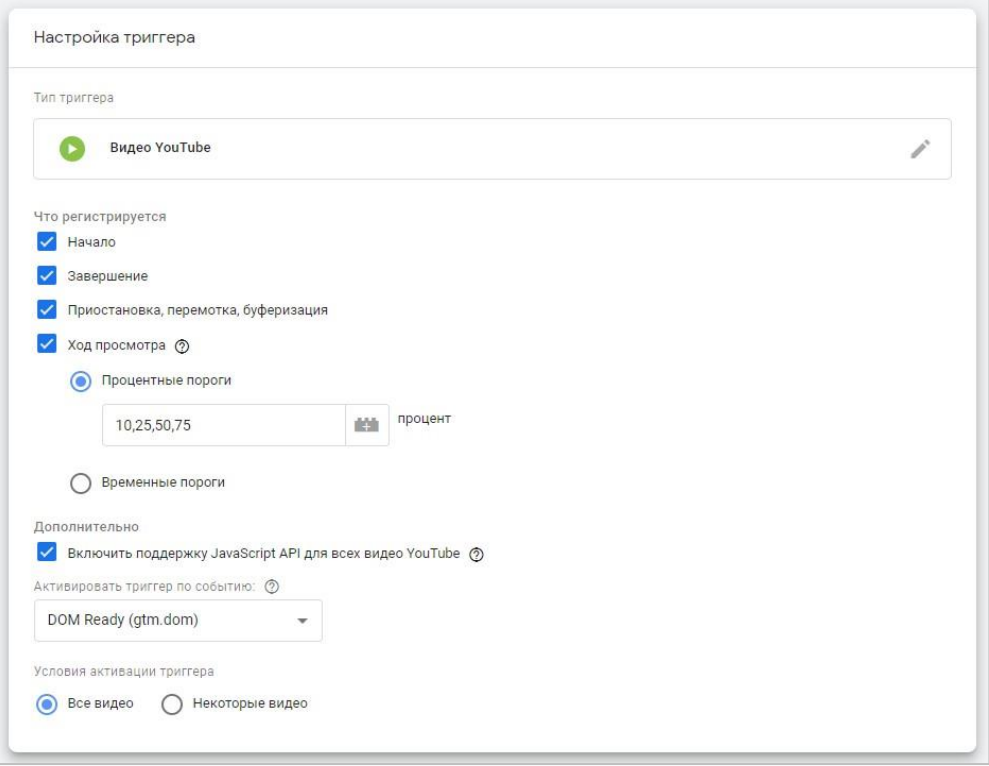

Рис. 100. Триггер «Видео YouTube»

Подробно о том, как настраивать отслеживание видео YouTube с помощью диспетчера тегов Google, доступно в статье на моем сайте (см. приложение).

### **Скачивание файлов (file\_download)**

В Universal Analytics ранее не существовало функционала, который позволял бы легко отслеживать скачиваемые с вашего сайта файлы (в Яндекс.Метрике такая настройка есть по умолчанию). Для этого необходимо было размечать каждую ссылку соответствующим кодом события, либо же использовать Google Tag Manager и настраивать по такой инструкции (см. приложение).

С появлением улучшенной статистики в Google Analytics 4 все отслеживается автоматически после активации настройки. Событие **file\_download** срабатывает, когда пользователь нажимает на ссылку скачивания файла на вашем сайте одного из следующих типов:

- o документ;
- o текст;
- o исполняемый файл;
- o презентация;
- o сжатый файл;
- o видео;
- o аудио.

Расширения файлов, которые отслеживаются по умолчанию, соответствуют такому регулярному выражению:

```
pdf|xlsx?|docx?|txt|rtf|csv|exe|key|pp(s|t|tx)|7z|pkg|rar|gz|zip|avi|mov|mp4| 
mpe?g|wmv|midi?|mp3|wav|wma
```
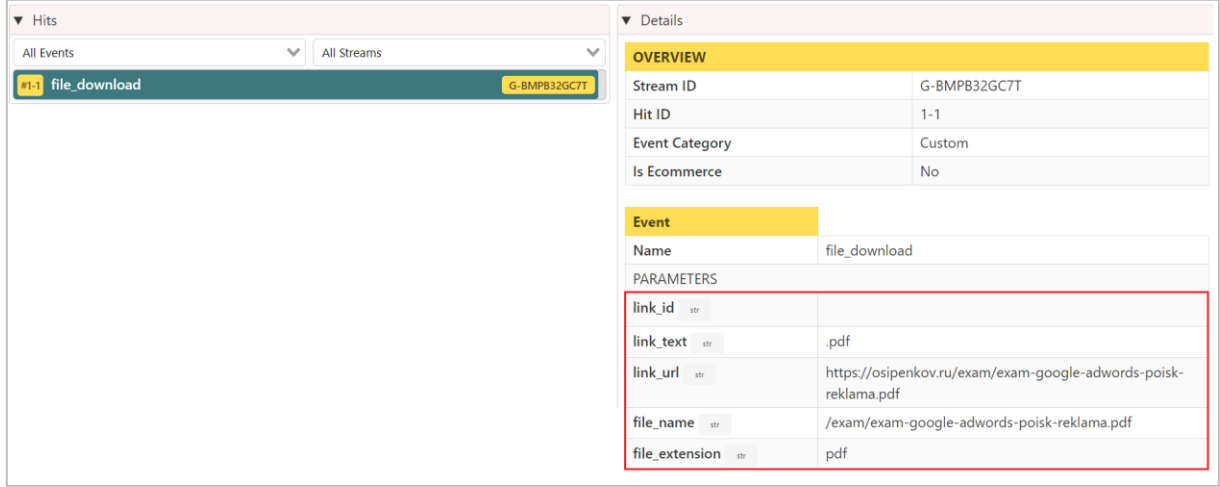

Рис. 101. Событие file download и его параметры

После активации в событиях **file\_download** фиксируются дополнительные параметры:

- o **file\_extension**  расширение файла;
- o **file\_name**  имя файла;
- o **link\_classes**  класс ссылки;
- o **link\_domain**  домен ссылки;
- o **link\_id**  идентификатор ссылки;
- o **link\_text**  текст ссылки;
- o **link\_url**  полный URL-адрес скачиваемого файла.

## **Отчеты по событиям улучшенной статистики**

После того, как вы настроили улучшенную статистику в Google Analytics 4, самое время перейти к отчетам. Отслеживаемые события **Enhanced measurement** можно увидеть в отчете **В реальном времени**.

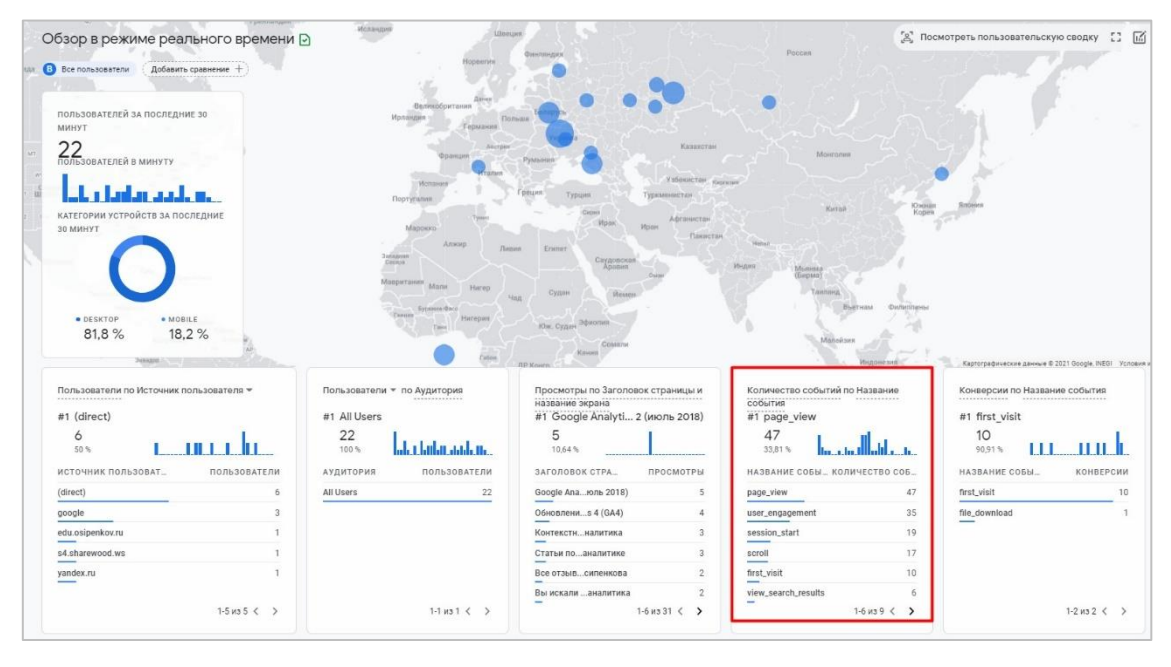

Рис. 102. Отчет «В реальном времени»

Таблицу с событиями можно посмотреть в разделе **Взаимодействие - События**.

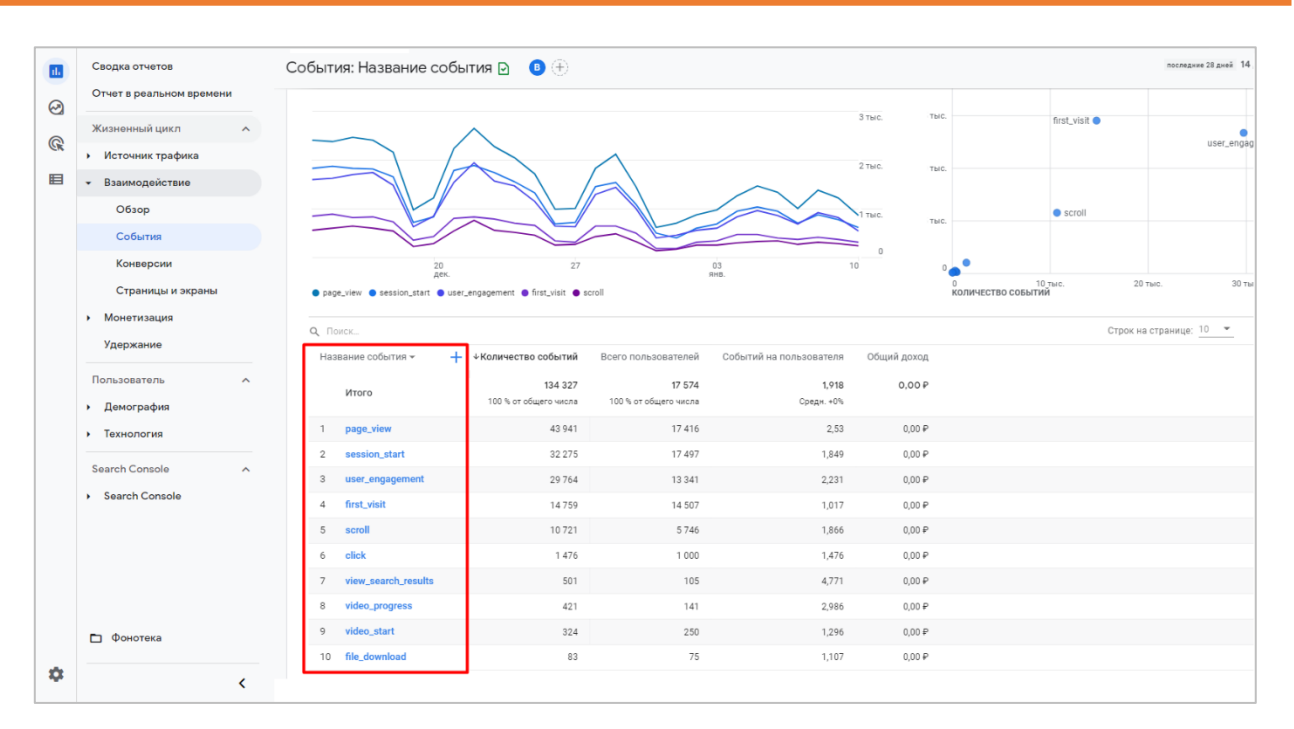

Рис. 103. Взаимодействие - События

Нажав на название события в списке основных событий, можно провалиться внутрь события и посмотреть всего его параметры.

Еще один отчет, в котором вы можете увидеть список событий улучшенной статистики — это **Конфигурация - События**.

|                             |            | Изменить событие | Создать событие           | Настроить пользовательские определения |
|-----------------------------|------------|------------------|---------------------------|----------------------------------------|
| Существующие события        |            |                  |                           | $\Omega$<br>رىلى                       |
| Название события $\uparrow$ | Количество | Изменение, %     | Пользователи Изменение, % | Отметить как конверсию (?)             |
| click                       | 1480       | 26,6 %<br>л.     | 1002<br>125,6%            | <b>II</b>                              |
| file download               | 85         | $1 \t 2.3\%$     | $\perp$ 1.3 %<br>77       |                                        |
| first visit                 | 14 8 20    | 127.1%           | 14 5 8 4<br>127.2%        |                                        |
| page_view                   | 44 1 19    | $1\quad 26.9%$   | 17482 L 25.7%             | ◯                                      |
| scroll                      | 10766      | $1\quad 26.9\%$  | 5769<br>$1\quad 26.5\%$   | ◯                                      |
| session_start               | 32 394     | $1\quad 28.0\%$  | 17550<br>$1 \t 25.7 %$    | $\blacksquare$                         |
| video_complete              | 63         | 138,2%           | 54<br>1, 34.9%            | $\blacksquare$                         |
| video_progress              | 425        | 132.4%           | 142<br>$1\quad 26.8%$     | $\blacksquare$                         |
| video_start                 | 326        | $\perp$ 31.2 %   | 1, 30.9%<br>251           | ▁                                      |
| view_search_results         | 506        | 8,3 %<br>$\perp$ | 107<br>121.9%             | ▁                                      |

Рис. 104. Конфигурация - События

Также вы можете воспользоваться Исследованиями, чтобы построить свой собственный, гибкий отчет по событиям.

| Google Аналитика                                  | Все аккаунты > osipenkov.ru<br>osipenkov.ru -                      | $\alpha$<br>Рекомендуем поискать: "Компоновщик URL и UTM" |                                   |                                 |                               |                                    |
|---------------------------------------------------|--------------------------------------------------------------------|-----------------------------------------------------------|-----------------------------------|---------------------------------|-------------------------------|------------------------------------|
| Переменные                                        | Настройки вкладок                                                  | Исследование 1 ▼<br>$\overline{\mathscr{L}}$              | $^{+}$                            |                                 |                               |                                    |
| Название анализа:<br>Анализ без названия          | <b>ВИЗУАЛИЗАЦИЯ</b>                                                | Категория устройств                                       | desktop                           | mobile                          | tablet                        | Итого                              |
|                                                   |                                                                    | Название события                                          | Количество событий                | Количество событий              | Количество событий            | √Количество событий                |
| Собственный<br>11 дек. 2020 г. - 9 янв. 2021 г. ▼ | $\mathcal{L}$<br>囲<br>$\sim$<br>$\odot$<br>علىا                    | Итого                                                     | 123 542<br>84,8 % от общего числа | 21094<br>14,5 % от общего числа | 1082<br>0,7 % от общего числа | 145 718<br>100,0 % от общего числа |
| $+$<br><b>СЕГМЕНТЫ</b>                            |                                                                    | page_view<br>1                                            | 39 631                            | 7627                            | 427                           | 47 685                             |
| E США                                             | СРАВНЕНИЕ СЕГМЕНТОВ                                                | $\overline{2}$<br>session_start                           | 29 6 19                           | 5 1 9 0                         | 173                           | 34 9 82                            |
| <b>Прямой трафик</b>                              | Выберите сегмент или<br>перетащите его                             | з<br>user_engagement                                      | 28 7 18                           | 3415                            | 227                           | 32 360                             |
| Платный трафик                                    |                                                                    | first visit<br>$\Delta$                                   | 12 681                            | 3 2 5 2                         | 103                           | 16 0 36                            |
| Прафик с мобильн                                  | СТРОКИ                                                             | scroll<br>5                                               | 10 174                            | 1 2 6 6                         | 112                           | 11 552                             |
| Прафик с планшет                                  | : Название события                                                 | click<br>6                                                | 1386                              | 180                             | 19                            | 1585                               |
|                                                   | Выберите параметр или<br>перетащите его                            | $\overline{7}$<br>view search results                     | 503                               | 18                              | 4                             | 525                                |
| $+$<br><b>ПАРАМЕТРЫ</b>                           |                                                                    | 8<br>video_progress                                       | 384                               | 73                              | 9                             | 466                                |
| Название события                                  | Начальная строка 1                                                 | video_start<br>9                                          | 316                               | 45                              | 5                             | 366                                |
| <b>Пол</b>                                        | Количество<br>500<br>$\overline{\phantom{a}}$<br>erpoking and<br>. | file download<br>10 <sup>10</sup>                         | 74                                | 18                              | $\Omega$                      | 92                                 |
| Е Страна                                          | Вложенные<br>No<br>$\overline{\phantom{a}}$<br>строки -----        | video_complete<br>11                                      | 56                                | 10                              | 3                             | 69                                 |
| : Категория устройс                               |                                                                    |                                                           |                                   |                                 |                               |                                    |

Рис. 105. Исследование: пример отчета по событиям в разрезе категории устройств

Еще вы можете использовать инструмент **DebugView**, чтобы проверить, какие события фиксируются в реальном времени и какие параметры передаются вместе с ними.

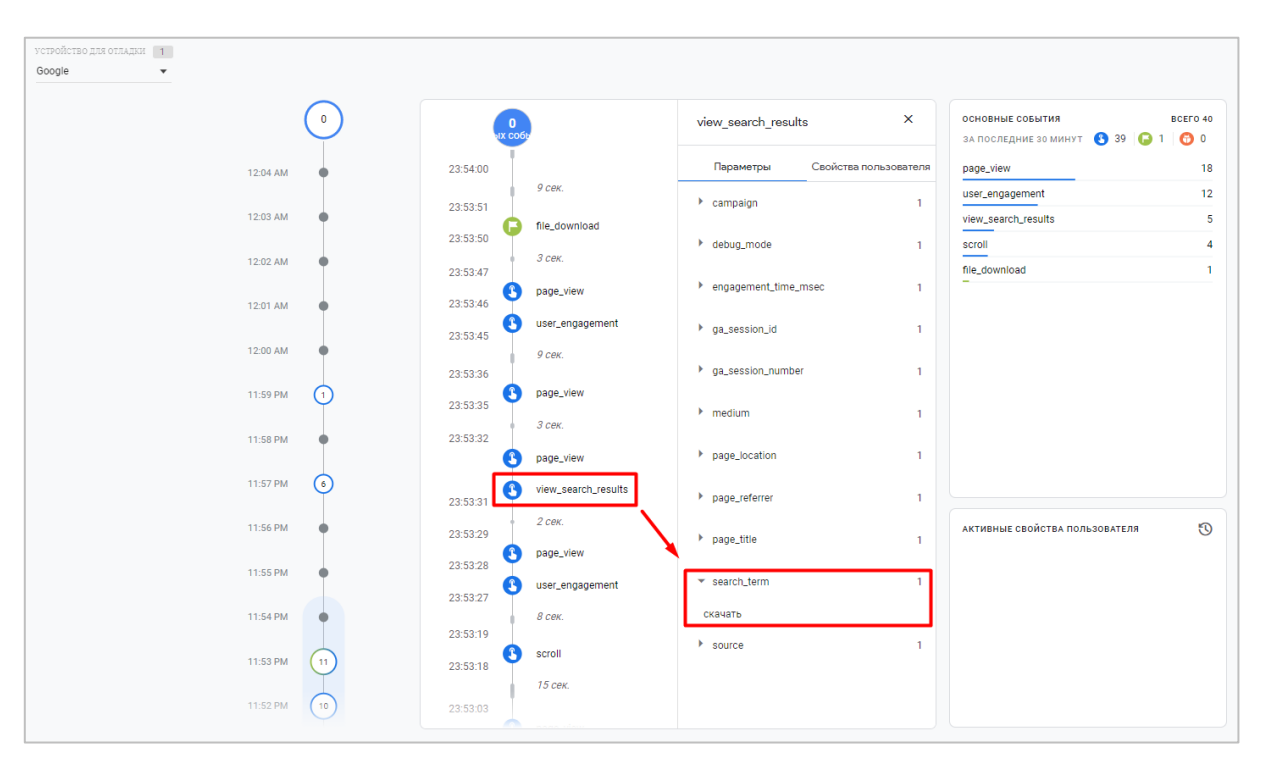

Рис. 106. Совершенные события и конверсии в DebugView

На рисунке выше я выделил **view\_search\_results**, которое совершил на своем сайте, введя в поиске слово *скачать*. Это событие улучшенной статистики срабатывает каждый раз, когда пользователь выполняет поиск по сайту. В параметр **search\_term** передался тот самый поисковый запрос **скачать**.

Таким образом, **Улучшенная статистика (Enhanced measurement)** сильно упрощает интернет-маркетологу и веб-аналитику отслеживание определенных событий, которые раньше мы настраивали с помощью дополнительного кода, размещаемого на сайте или различных переменных, триггеров и тегов Google Tag Manager. Теперь в Google Analytics 4 мы это делаем с помощью одного действия - *ползунка переключателя*.

Однако, как вы заметили, не все события, отслеживаемые с помощью улучшенной статистики, идентичны настройкам триггеров в GTM. Если вы планируете отслеживать максимальное количество действий пользователя, используйте специальные события.

## **Рекомендуемые события**

**Рекомендуемые события (Recommended events)** - события, которые уже заложены в систему Google Analytics 4 для различных видов деятельности со стандартными именами и параметрами, прописанные в официальной документации Google, но которые вам необходимо донастроить под свои задачи.

Такие события не являются новинкой в GA4, они существовали и раньше. Например, в Google Analytics для библиотеки gtag.js уже были заложены определенные события (см. приложение) по умолчанию с заданными категориями и ярлыками.

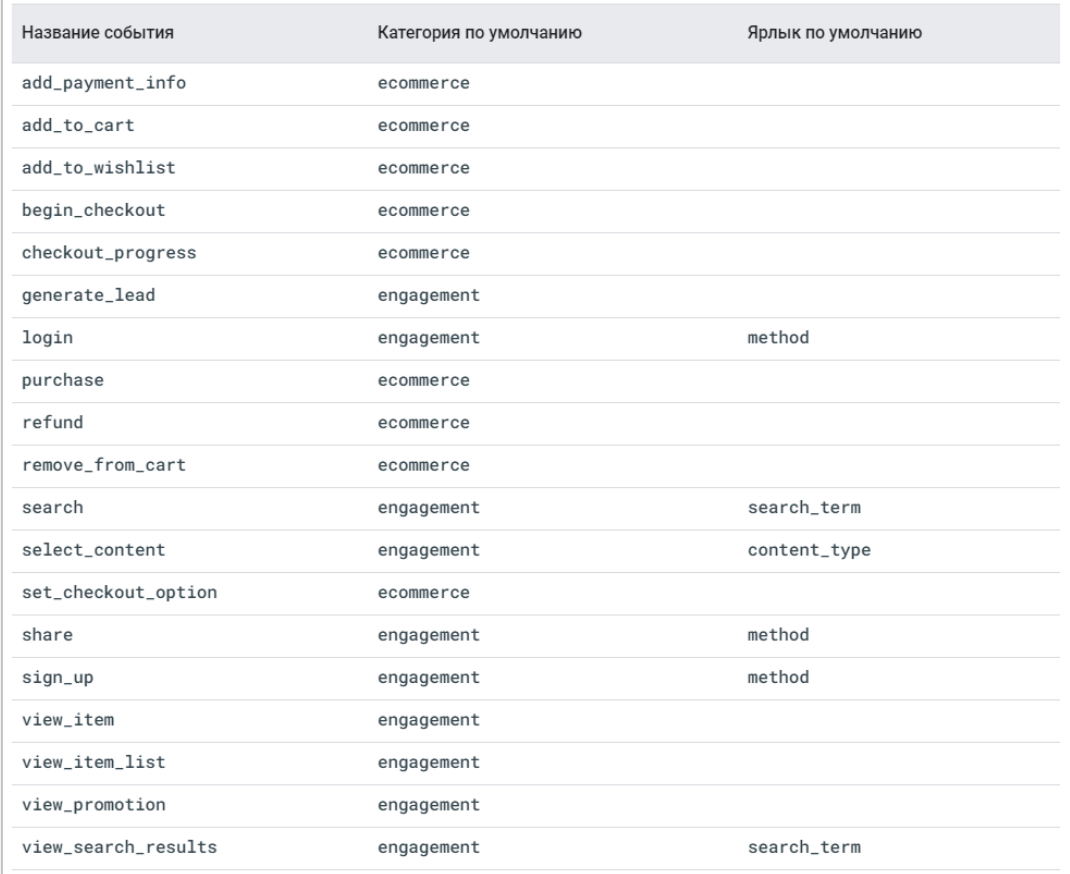

Рис. 107. События с заданными категориями и ярлыками (gtag.js)

Такой подход обеспечивает единообразие данных в отчетах и поддержку новых функций в будущем. Если говорить простым языком, то рекомендуемые события — это события, которые Google заложил по умолчанию в систему, чтобы было проще с настройками отслеживания. Разработчики позаботились о нас, чтобы мы не думали о том, как назвать событие и какие данные передавать вместе с ним.

Например, рекомендуемыми событиями можно назвать события электронной торговли, динамического ремаркетинга, функции User ID и т.д., поскольку сами события и параметры, которые передаются в этих настройках, уже предопределены системой, у них есть наименования и заранее известен список того, что необходимо передавать. Но при этом их нельзя считать автоматически регистрируемыми или относить к категории улучшенной статистики в GA4, поскольку эти события на своем сайте вы реализуете самостоятельно.

| Название события         |                                                                 | Описание                                                                                                    |                             |  |  |  |
|--------------------------|-----------------------------------------------------------------|----------------------------------------------------------------------------------------------------|-----------------------------|--|--|--|
| view search results      | поиска.                                                         | Это событие означает, что пользователь посетил страницу результатов                                                                                                    |                             |  |  |  |
| view item list           |                                                                 | Это событие означает, что пользователь посетил страницу категории.                                                                                                    |                             |  |  |  |
| view item                |                                                                 | Это событие означает, что пользователь посетил страницу товара.                                                                                                    |                             |  |  |  |
| add to cart              | Это событие означает, что пользователь добавил товар в корзину. |                                                                                                    |                             |  |  |  |
| purchase                 | Это событие означает, что пользователь совершил покупку.        |                                                                                                    |                             |  |  |  |
|                          |                                                                 |                                                                                                    |                             |  |  |  |
| Имя параметра            |                                                                 | Описание                                                                                                    | Обязательно<br>ли указывать |  |  |  |
| id                       |                                                                 | Уникальный идентификатор товара.<br>Значение этого параметра должно<br>соответствовать одному из следующих<br>атрибутов фида товаров в аккаунте<br>Google Merchant Center: id,<br>item group id, display ads id. | Обязательно                 |  |  |  |
| google business vertical |                                                                 | Определяет тип фида, в котором будет<br>выполняться поиск данных. Этот<br>параметр должен иметь значение retail.                                                                                                 | Рекомендуется               |  |  |  |

Рис. 108. События и параметры динамического ремаркетинга

У таких событий зарезервированы названия и имена параметров. Рекомендуемые события в Google Analytics 4 разделены по различным видам деятельности:

- o Все ресурсы (для всех отраслей бизнеса, приложений и сайтов)
- o Онлайн-продажи
- o Игры

Почему именно такие отрасли? Все очень просто. Google создает определенные списки на основе того функционала, который заложен в их продуктах. С подобными списками вы могли встречаться в Google Рекламе при создании фидов данных, динамических объявлений и т.д. Поэтому и в GA4 используются схожие отрасли и списки. Я не буду разбирать каждое событие каждой категории (таковых очень много), поскольку для понимания принципов работы достаточно нескольких примеров из различных отраслей. Давайте начнем с самой первой.

Несколько рекомендаций перед обзором рекомендуемых событий в Google Analytics 4:

- o если на вашем сайте или в приложении пользователи могут совершать действия, перечисленные ниже, имеет смысл отслеживать их в качестве рекомендуемых событий в GA4;
- o названия событий и передаваемые параметры в различных отраслях могут повторяться;
- o параметры, которые прописаны напротив каждого события в таблицах ниже, необязательно всегда передавать с данным событием и использовать их все.

## **Все ресурсы (для всех отраслей бизнеса, приложений и сайтов)**

Список рекомендуемых событий (см. приложение), который подходит для всех типов сайтов и приложений:

| Событие                | Когда активируется                                                                                                    | Параметры                                                           |
|------------------------|----------------------------------------------------------------------------------------------------|---------------------------------------------------------------------|
| earn_virtual_currency  | Пользователь зарабатывает виртуальную<br>валюту.                                                                                                    | virtual_currency_name,<br>value                                     |
| join_group             | Пользователь присоединяется к группе.<br>Регистрация таких событий позволяет<br>отслеживать популярность кланов и групп<br>пользователей.                                                                       | group_id                                                            |
| login                  | Пользователь входит в свой аккаунт.                                                                                                    | method                                                              |
| purchase               | Пользователь совершает покупку.                                                                                                    | transaction_id, value,<br>currency, tax, shipping,<br>items, coupon |
| refund                 | Пользователь получает возврат платежа.                                                                                                    | transaction_id, value,<br>currency, tax, shipping,<br><b>items</b>  |
| search                 | Пользователь ищет ваш контент.                                                                                                    | search_term                                                         |
| select_content         | Пользователь выбирает контент.                                                                                                    | content_type, item_id                                               |
| share                  | Пользователь делится контентом.                                                                                                    | content_type, item_id                                               |
| sign_up                | Пользователь оформляет подписку через<br>аккаунт Google, адрес электронной почты или<br>другим способом.<br>Регистрация таких событий позволяет<br>проанализировать, какой способ является<br>самым популярным. | method                                                              |
| spend_virtual_currency | Пользователь тратит виртуальную валюту<br>(монеты, драгоценные камни, жетоны и т. д.).                                                                                                    | item_name,<br>virtual_currency_name,<br>value                       |
| tutorial_begin         | Пользователь начинает обучение.                                                                                                    | Нет параметров                                                      |
| tutorial_complete      | Пользователь завершает обучение.                                                                                                    | Нет параметров                                                      |

Рис. 109. Рекомендуемые события для всех отраслей

Как мы видим, здесь присутствует ранее известное событие **purchase** (покупка), которое является частью электронной торговли. А с ним передается определенный набор параметров: **transaction\_id, value, curreny, tax, shipping, items**.

| <b>EEC</b><br>GTM/GTAG<br>GA4<br>GA |                             |              |                       |       |              |
|-------------------------------------|-----------------------------|--------------|-----------------------|-------|--------------|
| $\blacktriangledown$ Hits           |                             |              | ▼ Details             |       |              |
| <b>All Events</b>                   | $\checkmark$<br>All Streams | $\checkmark$ | <b>OVERVIEW</b>       |       |              |
| #5-1 scroll                         | G-FKP98QFSX9                |              | <b>Stream ID</b>      |       | G-4CTYPVJWV5 |
| #4-1 scroll                         | G-4CTYPVJWV5                |              | Hit ID                |       | $2 - 1$      |
| page_view<br>$#3-1$                 | G-FKP98QFSX9                |              | <b>Event Category</b> |       | engagement   |
| login<br>$#2 - 1$                   | G-4CTYPVJWV5                |              | Is Ecommerce          |       | <b>No</b>    |
| page_view<br>$#1-1$                 | G-4CTYPVJWV5                |              | Event                 |       |              |
|                                     |                             |              | Name                  | login |              |
|                                     |                             |              | <b>PARAMETERS</b>     |       |              |
|                                     |                             |              | UserID str            | 338   |              |

Рис. 110. Пример рекомендуемого события login

В данной категории есть определенный набор событий, которые подходят и для мобильных приложениях. Например, события **earn\_virtual\_currency, join\_group, spend\_virtual\_currency**. Для образовательных проектов можно настроить **tutorial\_begin** и **tutorial\_complete**.

#### **Розничная торговля = Онлайн-продажи**

События из этого списка (см. приложение) настраиваются для отслеживания электронной торговли в Google Analytics 4.

| Событие           | Триггер                                                      | Параметры                                                                         |
|-------------------|--------------------------------------------------------------|-----------------------------------------------------------------------------------|
| add_payment_info  | Пользователь отправляет<br>платежные данные.                 | coupon, currency, items, payment_type,<br>value                                   |
| add_shipping_info | Пользователь отправляет данные о<br>доставке.                | coupon, currency, items, shipping_tier, value                                     |
| add to cart       | Пользователь добавляет товары в<br>корзину.                  | currency, items, value                                                            |
| add_to_wishlist   | Пользователь добавляет товар в<br>список желаний.            | currency, items, value                                                            |
| begin_checkout    | Пользователь приступает к<br>оформлению заказа.              | coupon, currency, items, value                                                    |
| generate_lead     | Пользователь отправляет форму<br>или запрашивает информацию. | value, currency                                                                   |
| purchase          | Пользователь совершает покупку.                              | affiliation, coupon, currency, items,<br>transaction_id, shipping, tax, value     |
| refund            | Оформляется возврат средств.                                 | affiliation, coupon, currency, items,<br>transaction_id, shipping, tax, value     |
| remove_from_cart  | Пользователь удаляет товар из<br>корзины.                    | currency, items, value                                                            |
| select_item       | Пользователь выбирает товар из<br>списка.                    | items, item_list_name, item_list_id                                               |
| select_promotion  | Пользователь выбирает<br>промоакцию.                         | items, promotion_id, promotion_name,<br>creative_name, creative_slot, location_id |
| view_cart         | Пользователь просматривает<br>корзину.                       | currency, items, value                                                            |
| view_item         | Пользователь просматривает<br>конкретный товар.              | currency, items, value                                                            |
| view_item_list    | Пользователь изучает список<br>товаров или предложений.      | items, item_list_name, item_list_id                                               |
| view_promotion    | Пользователю показываются<br>сведения о промоакции.          | items, promotion_id, promotion_name,<br>creative_name, creative_slot, location_id |

Рис. 111. Рекомендуемые события для электронной торговли

Названия событий отличаются от тех, что используются при настройке расширенной электронной торговли (Enhanced Ecommerce) в Universal Analytics. Например, событие называется **view\_item** в GA4, а в UA - **detail**. Событие **add** в Universal Analytics, а в Google Analytics 4 оно имеет название **add\_to\_cart**. А событие **add to wishlist** есть в GA4, но в UA оно отсутствует, и т.д. Различаются и передаваемые параметры, поэтому при миграции настроек необходимо сопоставление. В этом и заключается основная сложность переноса из Universal Analytics в Google Analytics 4.

Вместе с рекомендуемыми событиями розничной торговли в параметрах можно передавать большое количество дополнительных данных. Например, с событием **add\_to\_cart** можно передавать параметры **currency, items** и **value**. О самой настройке электронной торговли в GA4 мы поговорим в последующих главах.

Вот пример отслеживания события **generate\_lead** с двумя переданными параметрами **currency** (валюта в формате ISO) и **value** (ценность события), которое передается на одном из моих интернет-магазинов в момент отправки заявки со страницы **Контакты**.

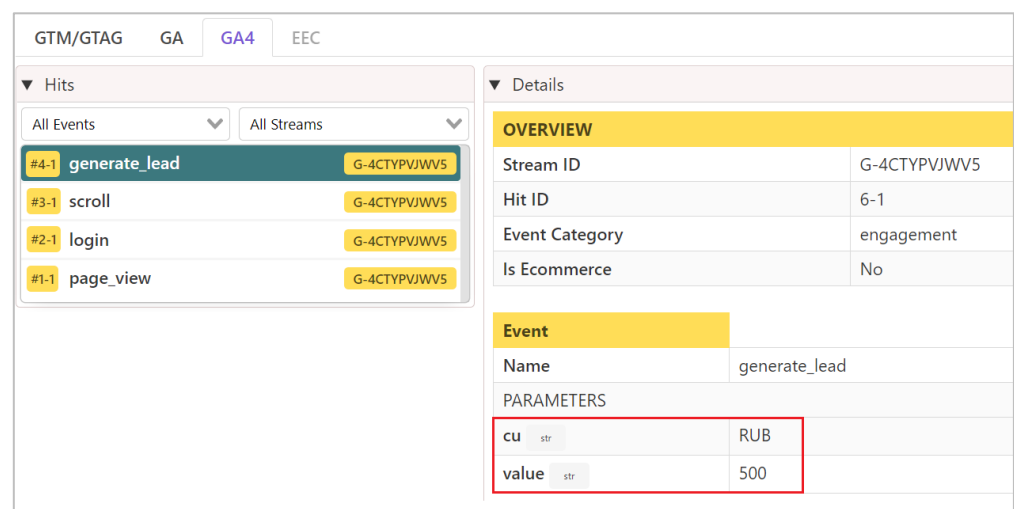

Рис. 112. Пример отслеживания события generate\_lead с параметрами currency и value

А перейдя в **DebugView** или в отчет **В реальном времени**, можно посмотреть, корректно ли передаются данные в Google Analytics 4:

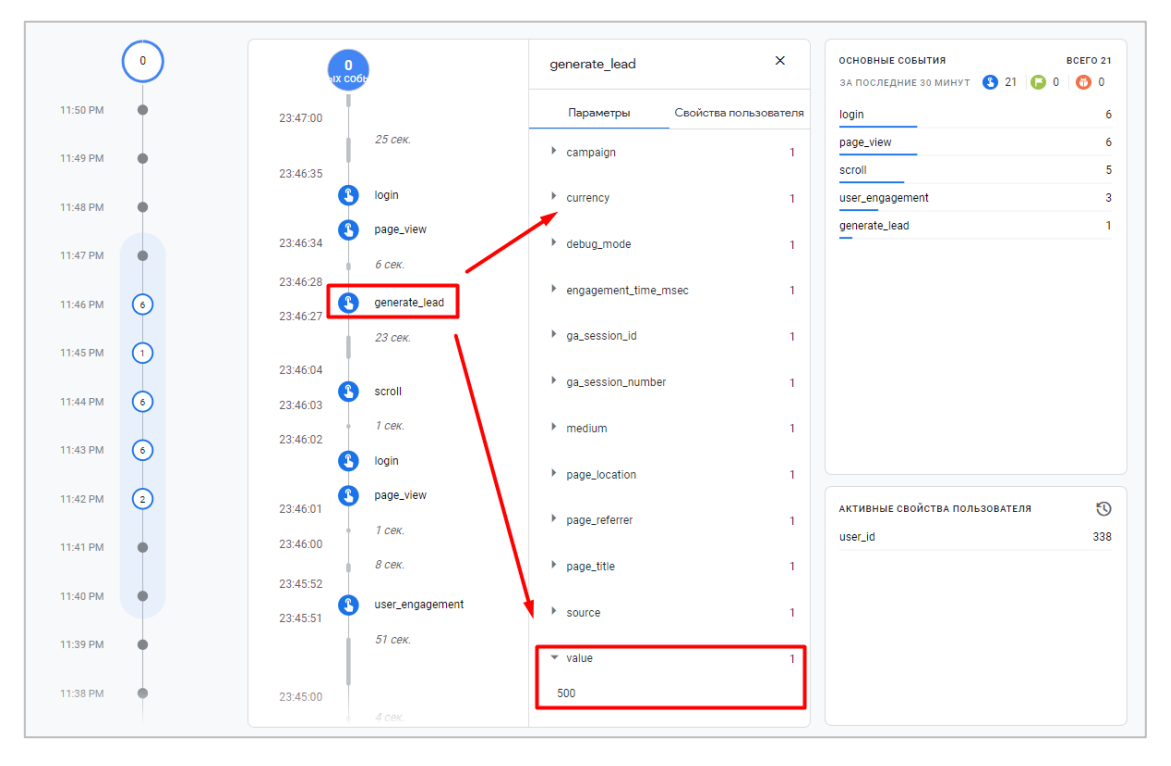

Рис. 113. Проверка передачи данных по событию generate\_lead и его параметров

#### **Игры**

А вот этот список уже имеет ряд новых названий событий, которые присущи только игровым проектам (см. приложение), хотя некоторые из них и пересекается с событиями общей категории:

| Событие                | Когда активируется                                                                                                    | Параметры                                     |
|------------------------|----------------------------------------------------------------------------------------------------|-----------------------------------------------|
| earn_virtual_currency  | Пользователь получает виртуальную валюту<br>(монеты, кристаллы, жетоны и т. д.).                                                          | virtual_currency_name,<br>value               |
| join_group             | Пользователь присоединяется к группе.<br>Регистрация таких событий позволяет<br>отслеживать популярность кланов и групп<br>пользователей. | group_id                                      |
| level_end              | Пользователь завершает уровень.                                                                                                    | level_name, success                           |
| level start            | Пользователь начинает новый уровень.                                                                                                    | level_name                                    |
| level_up               | Пользователь переходит на следующий уровень.                                                                                              | character, level                              |
| post_score             | Пользователь публикует набранные баллы.                                                                                                   | level, character, score                       |
| select_content         | Пользователь выбирает контент.                                                                                                    | content_type, item_id                         |
| spend_virtual_currency | Пользователь тратит виртуальную валюту<br>(монеты, драгоценные камни, жетоны и т. д.).                                                    | item_name,<br>virtual_currency_name,<br>value |
| tutorial_begin         | Пользователь начинает обучение.                                                                                                    | Нет параметров                                |
| tutorial_complete      | Пользователь завершает обучение.                                                                                                    | Нет параметров                                |
| unlock_achievement     | Пользователь получает новое достижение.                                                                                                   | achievement id                                |

Рис. 114. Рекомендуемые события для игр

Как правило, рекомендуемые события из игровой категории настраиваются для мобильных приложений или игровых порталов, поэтому для пользователей классических и коммерческих веб-сайтов они наименее ценны из всех вышеперечисленных.

На мой взгляд, из всех событий, которые представлены в списке рекомендуемых, наиболее важными и полезными являются события розничной торговли. Их я рекомендую отслеживать. Все остальное может быть вами проигнорировано, так как вы всегда можете создать в Google Analytics 4 свое собственное специальное событие, задав ему уникальное название и передав в нем до 25 любых параметров.

# **Специальные события**

После того, как вы убедились в том, что события из списка автоматически регистрируемых и рекомендуемых вам не подходят, а улучшенной статистики в Google Analytics 4 недостаточно, настало время использовать специальные события.

**Специальные события (Custom events)** - события, которые вы сами создаете для решения конкретных задач. Они являются наиболее гибкими в настройке, поскольку мы сами определяем, что и где отслеживать, как назвать такое событие и какие параметры передавать вместе с ним.

Структура специальных событий идентична рекомендуемым событиям. Разница заключается только в том, что для специальных событий вам нужно будет назначать собственные названия событий и параметров. Google сам советует использовать заложенные в систему события, потому как в них уже присутствуют дополнительные параметры для отслеживания. Например, вместе с просмотром страницы **(page\_view)** в Google Analytics 4 передаются дополнительные параметры, например, заголовок страницы (**page\_title**) и путь к странице (**page\_path**):

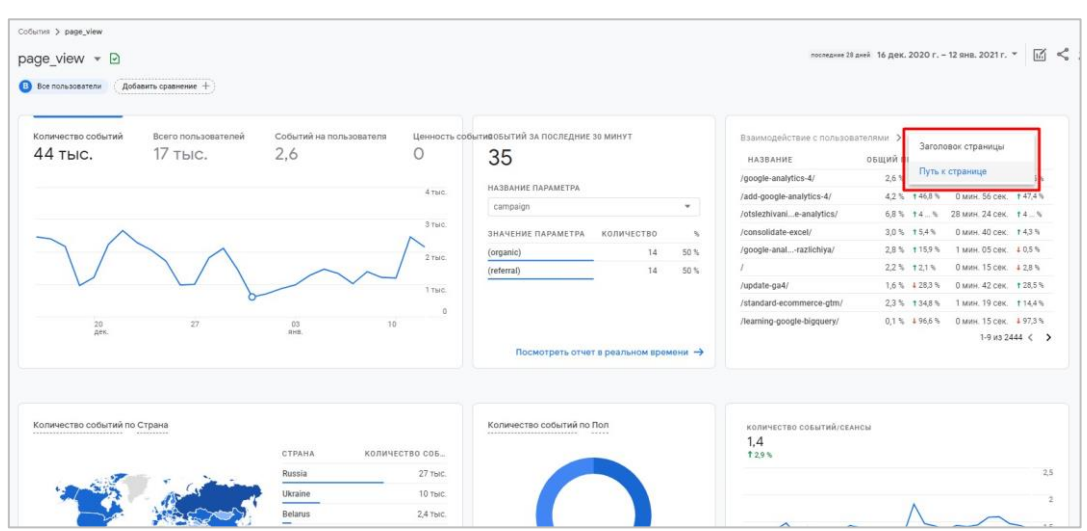

Рис. 115. Пример отчета по событию page\_view

Вы можете добавить код специального события напрямую на конкретный элемент на вашем сайте, а можете использовать для отслеживания Google Tag Manager, создав в контейнере необходимые сущности: переменные, триггеры и теги.

Для отслеживания передачи данных о событии следует использовать команду **event** и следующую конструкцию, которая добавляется напрямую в код сайта:

```
gtag('event', '<event_name>', {
'<parameter_1_name>': <parameter_1_value>,
'<parameter_2_name>': <parameter_2_value>,
'<parameter N_name>': <parameter N_value>,
});
```
, где:

- o **<event\_name>** название события;
- o **<parameter\_1\_name>....<parameter\_N\_name>** названия параметров событий;
- o **<parameter\_1\_value>...<parameter\_N\_value>** значения параметров событий.

В Google Tag Manager тег передачи данных по событиям называется **Google Аналитика 4: событие GA 4** и выглядит так:

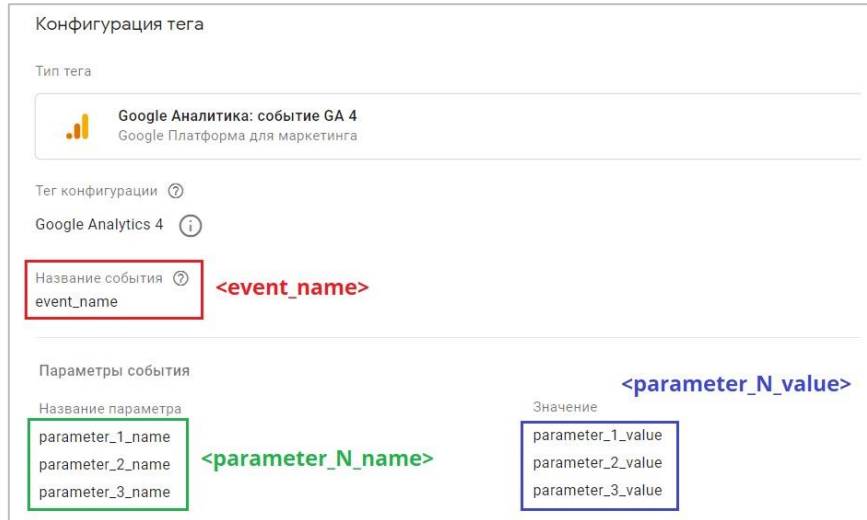

Рис. 116. Тег Google Аналитика 4: событие GA 4

## **Пример специального события в Google Analytics 4**

Ранее я приводил примеры отслеживания клика по кнопке с помощью двух способов:

- 1. через код сайта;
- 2. через Google Tag Manager.

Теперь я опишу процесс отслеживания отправки формы для того же тестового сайта graphanalytics.ru с помощью специального события, в котором дополнительно передам несколько собственных параметров. В качестве примера отслеживать будем форму с бесплатным аудитом:

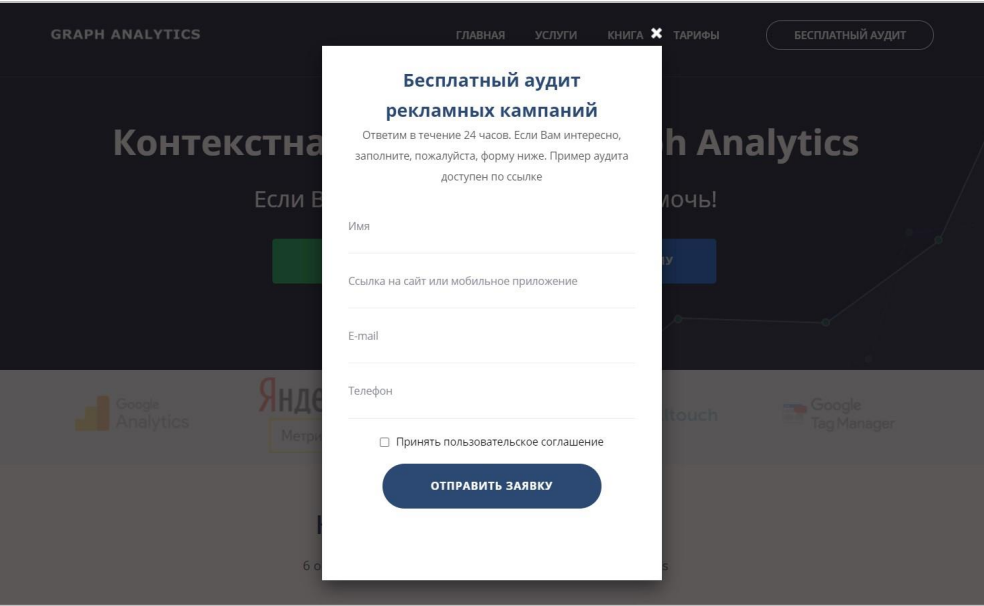

Рис. 117. Пример отслеживания отправки формы (тестовый сайт graphanalytics.ru)

Для отслеживания отправки формы нам необходимо:

- 1. установить код Google Analytics 4 на отслеживаемую страницу сайта;
- 2. найти нужную форму на странице;
- 3. вручную добавить к ней дополнительный код события.

О том, как выполнить первый пункт, читайте первую главу руководства. Для выполнения второго в браузере воспользуемся консолью разработчика и проинспектируем наш элемент:

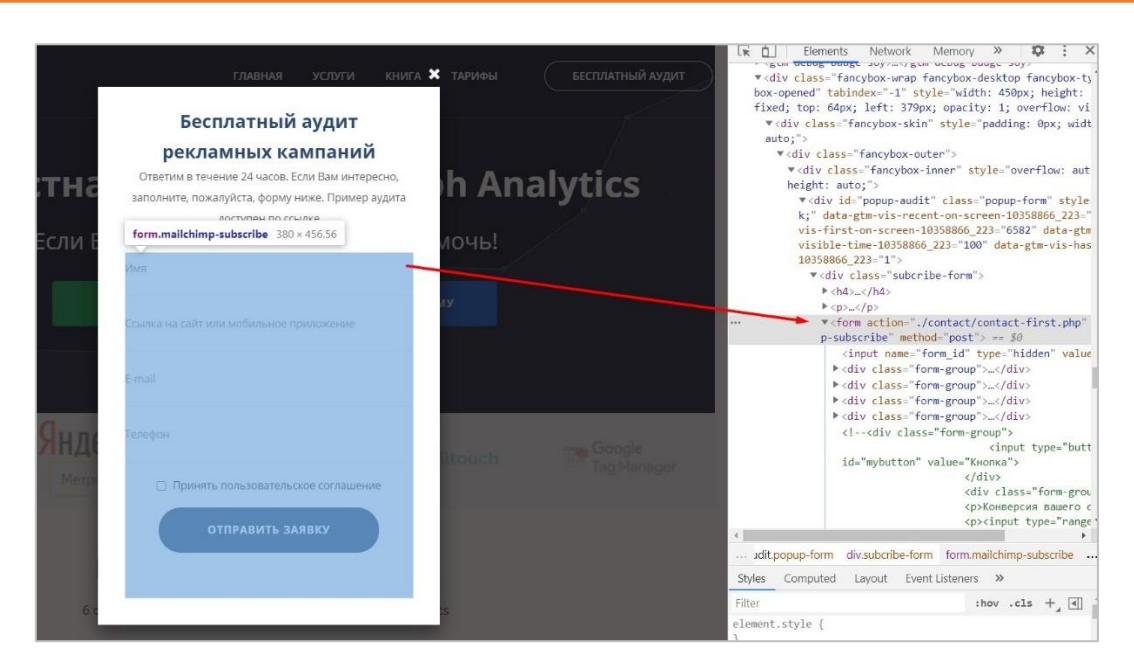

Рис. 118. Инспектирование формы

В тег **<form>** необходимо вставить конструкцию события об отправки формы для передачи данных в Google Analytics 4. Ее мы уже знаем. Осталось определить название события и параметры, которые мы будем передавать с этим событием и их значения. В качестве примера давайте отправим с событием два параметра:

- o название события (он же <event\_name>) **sendForm**;
- o параметр события 1 (<parameter\_1\_name>), в котором будет передаваться название формы **formName**  и его значение (<parameter 1 value>) - freeAudit;
- o параметр события 2 (<parameter\_2\_name>), в котором будет передаваться полный URL-адрес страницы, на которой было совершено событие - **formURL** и его значение (<parameter\_2\_value>) **graphanalytics.ru**;

В результате мы получим конструкцию такого вида:

```
gtag('event', 'sendForm', {
'formName': 'freeAudit',
'formURL': 'graphanalytics.ru',
});
```
Добавляем эту конструкцию в код формы с событием **onsubmit**, поскольку именно оно срабатывает при отправке формы. Получим:

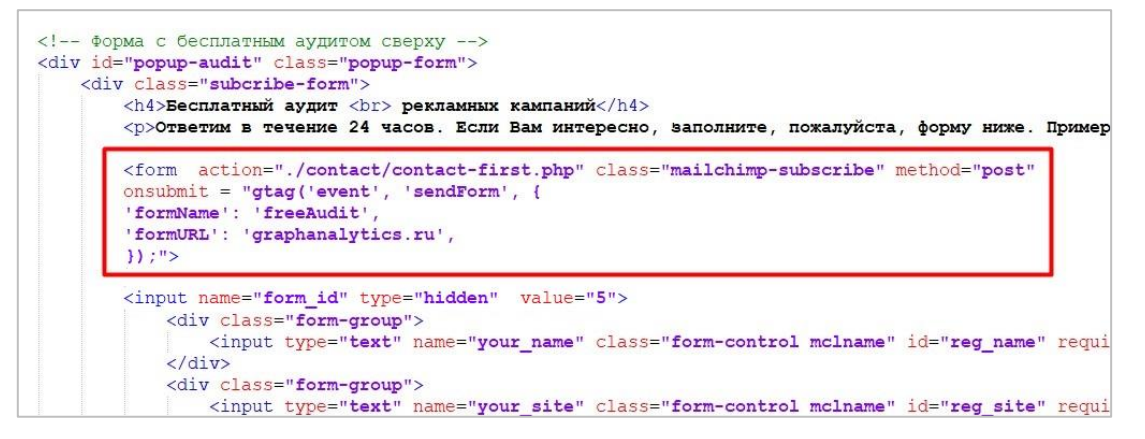

Рис. 119. Добавленная конструкция события GA4 на тег отправки формы

Сохраняем изменения. После этого необходимо проверить корректность передачи данных в Google Analytics 4.

Я буду использовать расширение GTM/GA Debug. После отправки тестовой заявки в консоли разработчика отобразится информация по совершенным событиям в GA4:

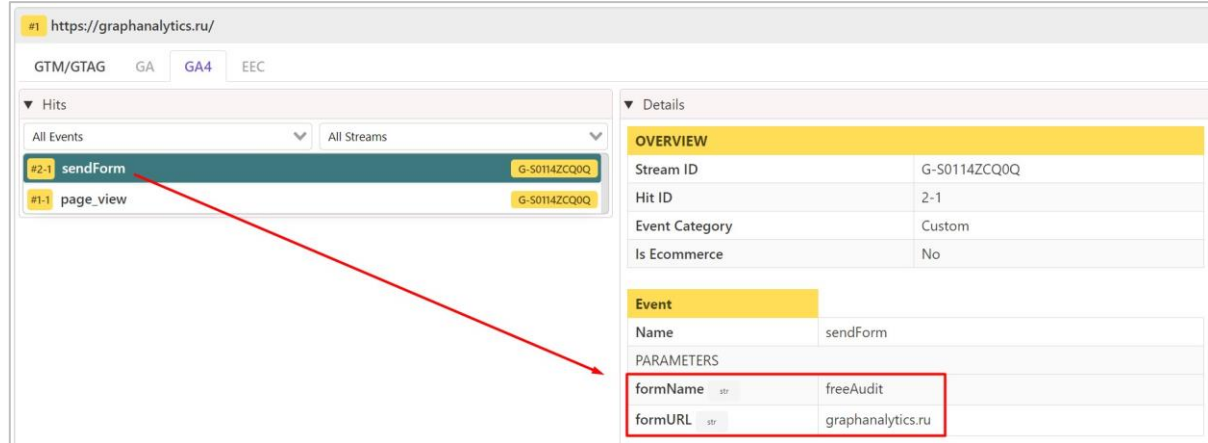

Рис. 120. Расширение GTM/GA Debug и отслеживаемое событие sendForm с параметрами

#### И в DebugView в режиме реального времени:

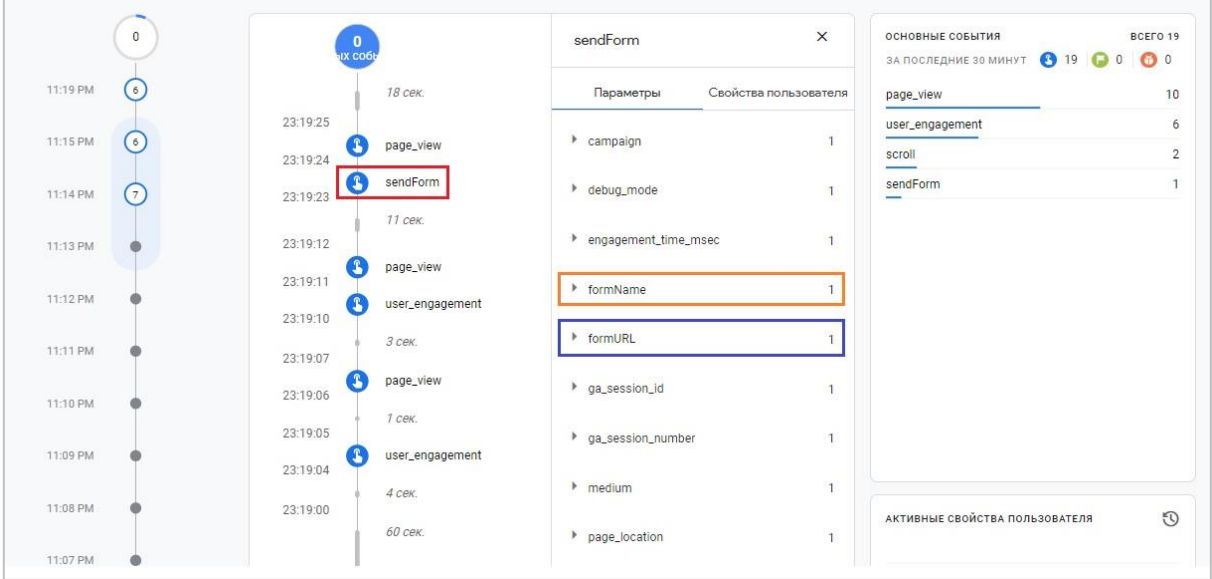

Рис. 121. Специальное событие sendForm с набором параметров в DebugView

Теперь настроим тоже самое отслеживание отправки формы, только с помощью Google Tag Manager. Для этого необходимо:

- o установить код Google Tag Manager на отслеживаемую страницу сайта;
- o установить тег типа **Google Аналитика: конфигурация GA 4** с идентификатором вашего потока;
- o создать триггер типа **Отправка формы**;
- o создать тег типа **Google Аналитика: событие GA 4**.

Название события и передаваемые параметры оставим теми же, только вместо значения второго параметра graphanalytics.ru я подставлю встроенную переменную **{{Page Hostname}}**.

С учетом наших данных, которые мы установили для отправки формы, получим такой тег:

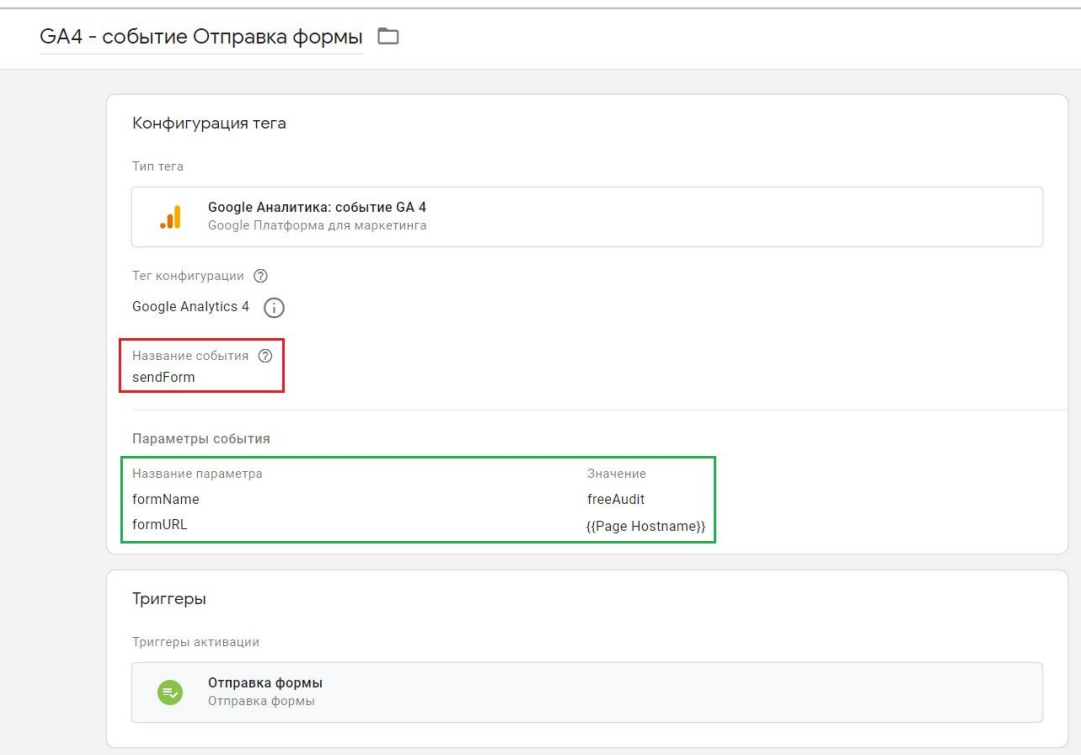

Рис. 122. Конфигурация тега Google Аналитика: событие GA 4

В качестве триггера активации выбираем тот триггер, который настроили для отслеживания отправки формы. Сохраняем изменения. Чтобы проверить корректность передачи данных в GTM можно воспользоваться режимом предварительного просмотра.

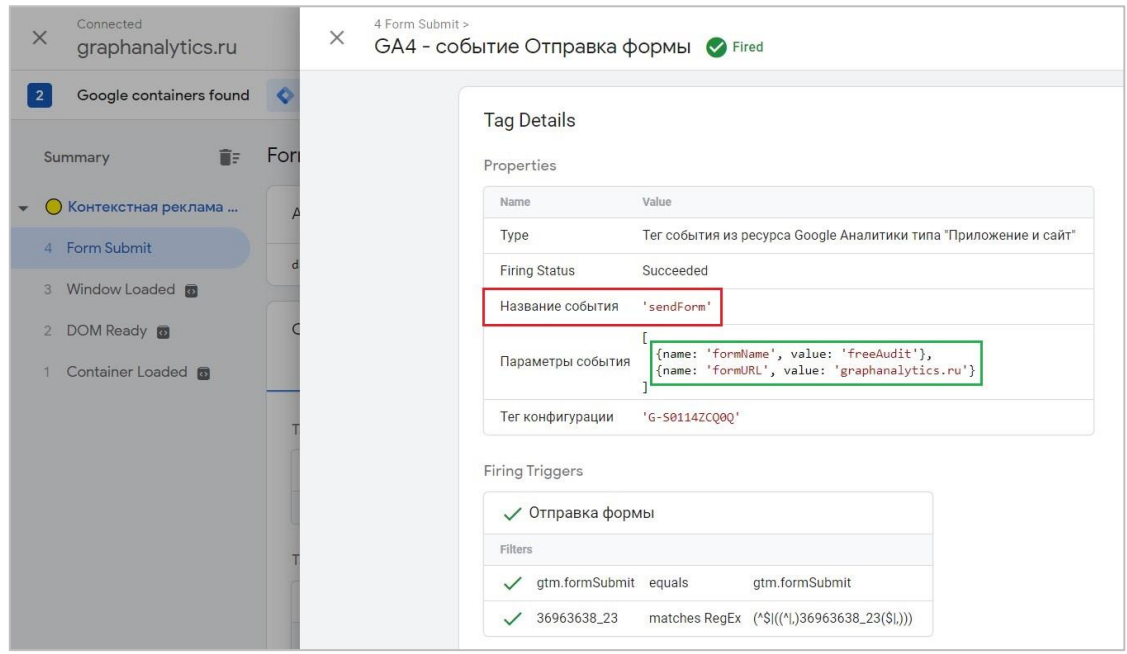

Рис. 123. Тег Google Аналитика: событие GA 4 на триггер Form Submit сработал, в деталях отображена подробная статистика

Мы с вами передали два специальных события со своими названиями и несколькими параметрами, а также проверили корректность передаваемых данных с помощью расширения **GTM/GA Debug** и инструмента **DebugView**. Сделали это как через прямое добавление кода на отслеживаемую форму, так и через диспетчер тегов Google с помощью тега события.

Отчеты, в которых можно найти данные по событиям:

- o Взаимодействия События;
- o Конфигурация События;
- o Исследования.

Перейдем к созданию событий через интерфейс Google Analytics 4.

## **Создание события**

С помощью этой функции вы можете создавать новые события на основе уже существующих событий. Предположим, нам необходимо настроить конверсию на посещение какой-то одной конкретной страницы. На моем сайте на главной странице есть форма с бесплатными книгами по веб-аналитике, при заполнении которой пользователя перенаправляет на страницу *https://osipenkov.ru/thank-4/* . Эта страница является для меня важной, конверсионной, и я хочу настроить только на нее конверсию.

В Universal Analytics все было просто - на уровне представления в разделе **Цели** создается новая цель, указывается тип **Целевая страница** и задается условие (URL-адрес). Но как сделать тоже самое в Google Analytics 4? Да, такого функционала в GA4, как в UA, у нас нет. Зато мы имеем событие **page view** (просмотр страницы). Но оно срабатывает каждый раз, когда была загружена страница. И при выборе **Отметить как конверсию** я буду иметь столько же конверсий, сколько и было совершено событий, по всем страницам, а не по конкретной *https://osipenkov.ru/thank-4/*.

|                             |            |         | Изменить событие | Создать событие |              | Настроить пользовательские определения |        |
|-----------------------------|------------|---------|------------------|-----------------|--------------|----------------------------------------|--------|
| Существующие события        |            |         |                  |                 |              | Q                                      | 山      |
| Название события $\uparrow$ | Количество |         | Изменение, %     | Пользователи    | Изменение, % | Отметить как конверсию (?)             |        |
| click                       | 1637       |         | 124.9%           | 1112            | 123,2%       | $\Box$                                 |        |
| file_download               | 93         | T.      | 1.1%             | 82              | $0.0 \%$     |                                        |        |
| first visit                 | 16 433     |         | 25.5%            | 16 067          | 26,1%        |                                        |        |
| page_view                   | 48 9 53    |         | 124.9%           | 19 139          | 124.5%       |                                        | ٠<br>÷ |
| scroll                      | 11 987     |         | 24,4%            | 6370            | 24,3%        | $\Box$                                 |        |
| session_start               | 35 841     |         | 126,4%           | 19 20 8         | 124.4%       | $\blacksquare$                         |        |
| video_complete              | 76         | $\perp$ | 28,3%            | 64              | 26.4%        | $\mathbb{R}$                           |        |
| video_progress              | 493        |         | 125,8%           | 163             | 121,3%       | $\Box$                                 |        |
| video_start                 | 369        | T.      | 26,8%            | 284             | 26.8%        | $\overline{\mathbb{R}}$                |        |
| view_search_results         | 571        |         | 10,8%            | 117             | 123,0%       | $\overline{\phantom{a}}$               |        |

Рис. 124. page\_view отметить как конверсию

Чтобы настроить событие, а затем и конверсию для какой-то одной конкретной страницы или с любым другим типом условий, просто создайте новое событие.

| Изменить событие | Создать событие |
|------------------|-----------------|
|------------------|-----------------|

Рис. 125. Создание события

Для работы с этой функцией требуется разрешение **Редактор**. Подробнее про управлением доступами к ресурсу читайте в соответствующей главе.

В появившемся окне нажмите кнопку **Создать**. На следующем шаге введите имя нового события. Оно может быть любым. Я рекомендую в названии передавать смысл данного события. Например, для моей страницы я назову событие **thank4**.

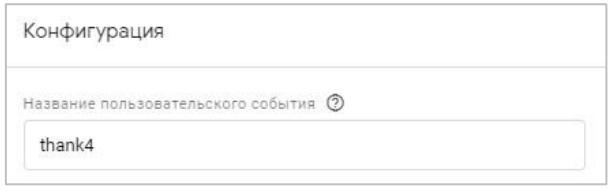

Рис. 126. Название пользовательского (специального) события

При создании событий нельзя использовать префиксы и названия, зарезервированные Google Analytics 4 (см. приложение). Этот список не является исчерпывающим и может периодически меняться. Если вы укажете что-то из нижеперечисленного, появится сообщение об ошибке. В число зарезервированных префиксов и названий входят (для веб-сайтов):

#### **Префиксы**

- o \_ (символ подчеркивания)
- o firebase
- o \_ga
- o \_google
- $\circ$  qtag

#### **Названия событий**

- o app\_remove
- o app\_store\_refund
- o app\_store\_subscription\_cancel
- o app\_store\_subscription\_convert
- o app\_store\_subscription\_renew
- o first\_open
- o first\_visit
- o in\_app\_purchase
- o session\_start
- o user\_engagement

Определите существующее событие, на основе которого вы будете создавать новое. В разделе **Условия совпадения** укажите настройки:

- o **Параметр (Parameter)** параметр события-триггера. Чтобы выбрать событие, оставьте по умолчанию **event\_name**;
- o **Оператор (Operator)**  оператор соответствия, например **равно**;
- o **Значение (Value)**  значение, например **page\_view**;

Если вы хотите указать еще одно условие, нажмите на кнопку **Добавить условие**. Мне это сделать нужно, чтобы фиксировать событие только на конкретной странице *https://osipenkov.ru/thank-4/*. Для этого я добавлю параметр **page\_location** (URL текущей страницы) с условием **содержит thank-4**.

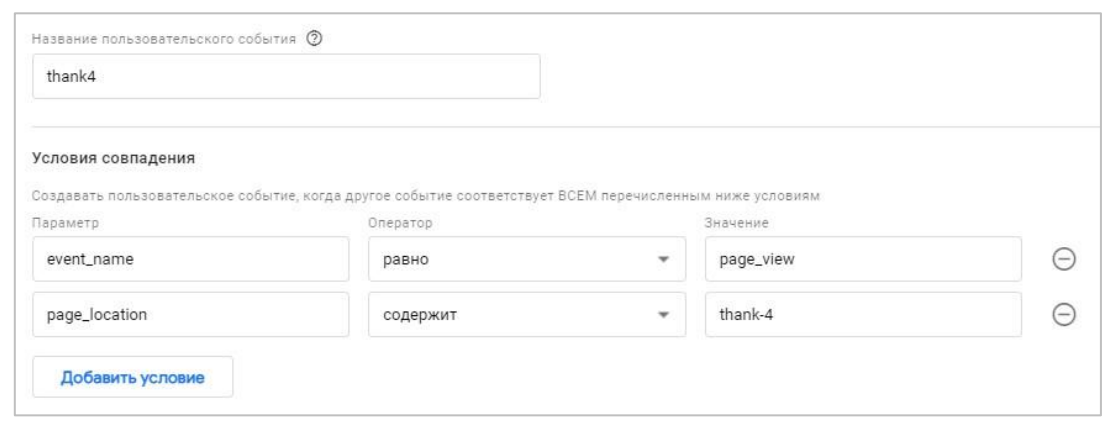

Рис. 127. Условия моего нового события

Если вы хотите скопировать все параметры из события **page\_view** в новое событие, не снимайте флажок **Копировать параметры из исходного события**.

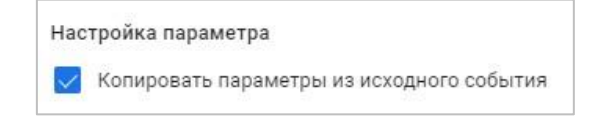

Рис. 128. Копирование параметров из исходного события

Это означает, что когда вы будете просматривать отчеты по событиям в Google Analytics 4, там уже будут фиксироваться параметры того события, которое вы скопировали. Помните, что в автоматически регистрируемых событиях и рекомендуемых событиях GA4 с событием передаются определенные параметры. Вот они и копируются.

Сохраните новое событие. Как только пользователь совершит переход к странице *https://osipenkov.ru/thank-4/* сработает новое событие **thank4**, из которого я смогу сделать конверсию, а потом импортировать ее в Google Рекламу.

Данные в Google Analytics 4 могут доходить с задержкой до 24 часов. Если вы не хотите ждать это время, чтобы отметить событие как конверсию, вы можете перейти в раздел **События - Конверсии** и **Создать событиеконверсию**.

| $\mathbf{u}$ | События                 | События-конверсии             |            | Настройки сети           | 凶            |       | Создать событие-конверсию               |
|--------------|-------------------------|-------------------------------|------------|--------------------------|--------------|-------|-----------------------------------------|
|              | Конверсии               |                               |            |                          |              |       |                                         |
| $\odot$      | Аудитории               | Название конверсии $\uparrow$ | Количество | Изменение, Ценность<br>% |              |       | Изменение, % Отметить как конверсию (?) |
| $\mathbb{Q}$ | Специальные определения | file_download                 | 24         | $+47,8%$                 | $\sim$       |       |                                         |
| ⊟<br>٠       | DebugView               | purchase                      | $\bf 0$    | $0\%$                    | $\mathbf{0}$ | $0\%$ |                                         |
|              |                         |                               |            |                          |              |       |                                         |
|              |                         |                               |            |                          |              |       |                                         |
|              |                         |                               |            |                          |              |       |                                         |
|              |                         |                               |            |                          |              |       |                                         |
|              |                         |                               |            |                          |              |       |                                         |

Рис. 129. Создание события-конверсии

Введите название только что созданного события и нажмите **Сохранить.**

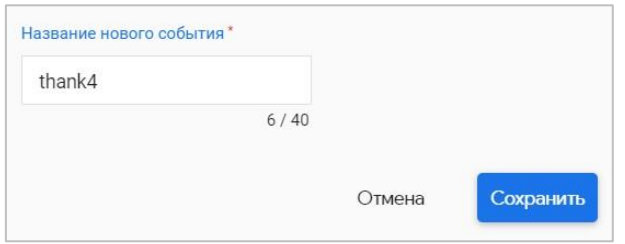

Рис. 130. Название нового события

Таким способом я отметил только что созданное событие **thank4** как конверсию без необходимости ожидания 24 часа с момента обновления данных в GA4.

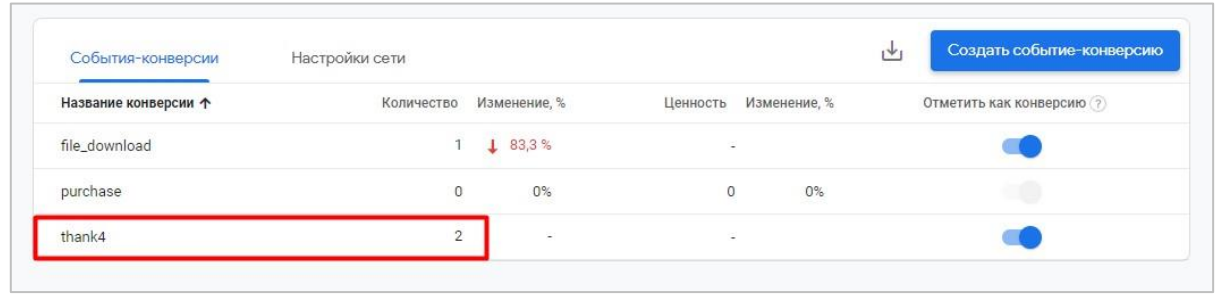

Рис. 131. Достигнутые конверсии по созданному событию

Если имя какого-либо параметра было указано неверно, вы можете его исправить, добавив **Изменение параметров** в настройках. Слева указывается текущее название параметра, а справа - новое значение в квадратных скобках **[[ ]]**. Если вы хотите удалить параметр из события, то поле **Новое значение** просто оставьте пустым.

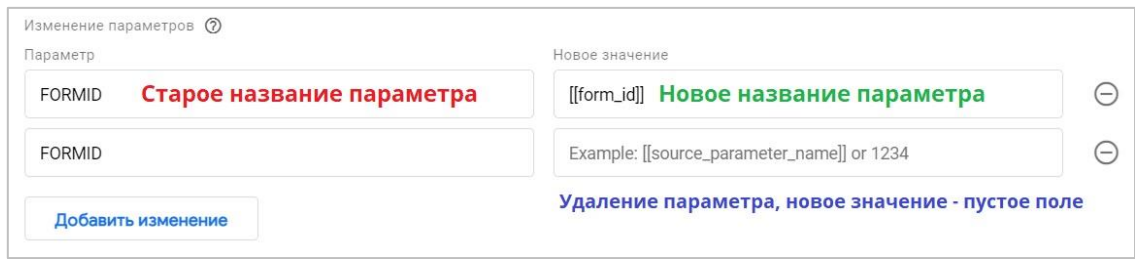

Рис. 132. Изменение параметров. Старое на новое и удаление

Перейти к настройкам создания и изменения событий можно также через **Администратор - Ресурс - Потоки данных - Сайты - Веб-поток - Дополнительные настройки добавления тегов**

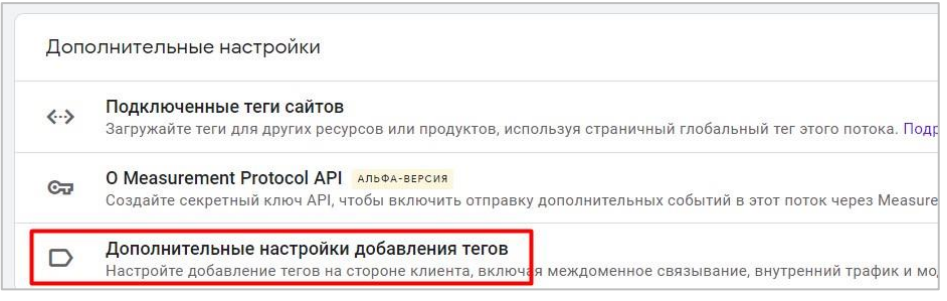

Рис. 133. Дополнительные настройки добавления тегов

### **Изменение события**

Редактирование событий позволяет вам изменять параметры существующего события. Может быть полезно в тех случаях, когда, вы:

- o допустили где-то ошибку в отслеживании;
- o сделали опечатку в самих параметрах (например, в какой-нибудь ссылке передается неверный getпараметр);
- o хотите поменять верхний регистр написания на нижний, чтобы привести все к единому стилю;
- o чтобы объединить данные по событиям из разных потоков данных;
- o и др.

Наиболее распространенная ситуация, при которой есть смысл использовать изменение события — это когда вы настроили три события, которые делают одно и то же. Например, задали название события для отправки формы по-разному: **sendForm, sendform, send\_form**. Хотя они все три отслеживают отправку одной формы.

Возможно, вы это сделали случайно или на этапе отладки. А быть может и вовсе не вы, а разработчик, который теперь недоступен. Но данные в GA4 уже отправляются, а изменить ошибку в самом источнике (например, в теге GTM) не представляется возможным. Тогда вы можете это сделать с помощью данной настройки.

Известный аналитик **Чарльз Фарина (Charles Farina)** в своей статье (см. приложение) разбирает пример, при котором у него получились схожие по действию события при настройке отслеживания глубины прокрутки, когда используется функция улучшенной статистики и собственные настройки диспетчера тегов Google.

Для редактирования события нажмите на кнопку **Изменить событие**.

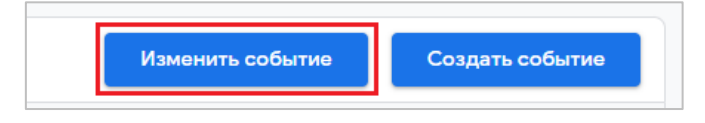

Рис. 134. Изменение события

В появившемся окне нажмите кнопку **Создать** или выберите ранее созданное событие из списка. Дальнейший функционал схож с тем, что был разобран выше при создании нового события.

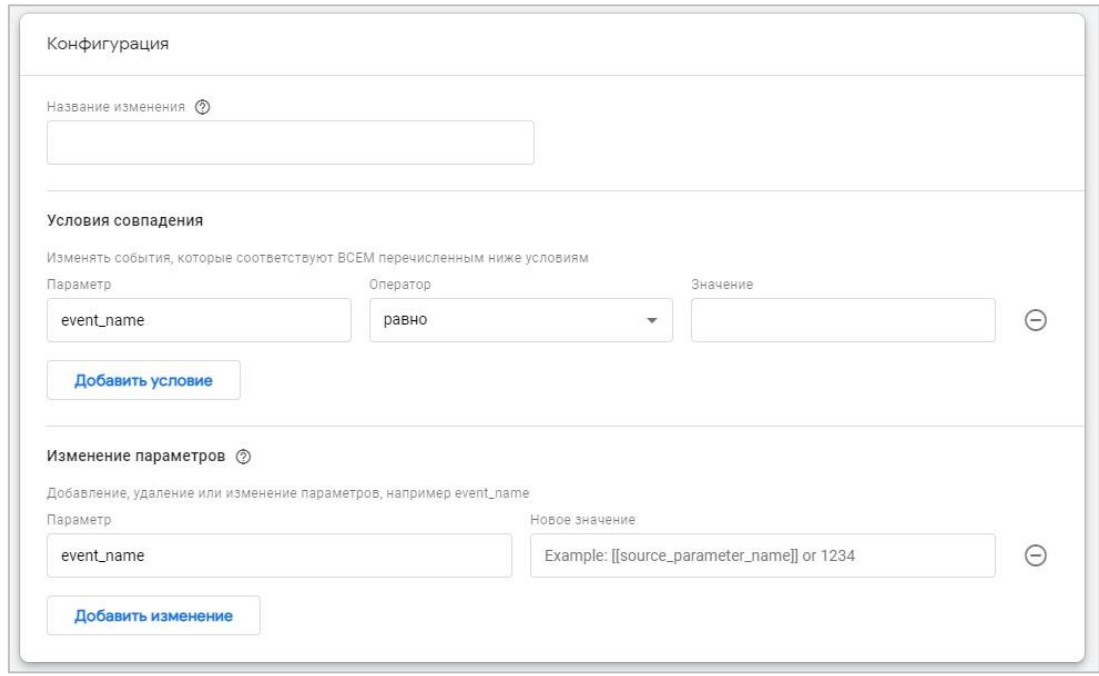

Рис. 135. Конфигурация для изменения события

Но отличия все же есть. Во-первых, вместо названия нового события вы вводите **Название изменения**. Это описательное изменение, ваш комментарий, который не влияет на логику работы. А во-вторых, после сохранения изменений они будут вноситься в том порядке, в котором были указаны в списке изменения событий. Этот порядок может быть важен, если у вас есть модификации, которые зависят друг от друга. Вы всегда можете отредактировать последовательность применения изменений событий с помощью кнопки **Изменить порядок**.

Чуть выше мы настроили отслеживание отправки формы для моего тестового сайта, назвав событие **sendForm**. Теперь я хочу показать вам, как без каких-либо изменений на стороне кода сайта или тегов GTM можно изменить это событие. Например, переименовать его из **sendForm** в **otpravkaFormi**. Для этого переходим в настройку изменения событий и добавляем такие данные:

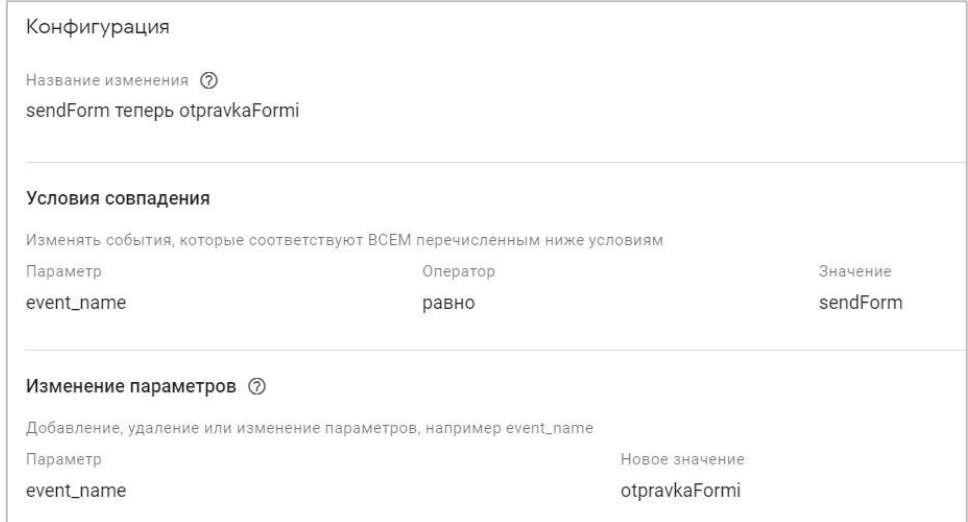

Рис. 136. Изменение события из sendForm в otpravkaFormi

Название изменения - произвольное. Я обозначил как **sendForm теперь otpravkaFormi**. Далее, как и в случае с созданием события, вы выбираете условие совпадение. Мы в примере выше передавали событие как **sendForm**, поэтому **event\_name равно sendForm**. И на последнем шаге в изменениях параметров вы выбираете параметр **event\_name** и задаете новое значение. У меня это **otpravkaFormi**. Сохраните изменения события.

Теперь после отправки заявки у меня событие будет называться не **sendForm**, а **otpravkaFormi**, хотя я ничего не менял ни в коде сайта, ни в настройках Google Tag Manager.

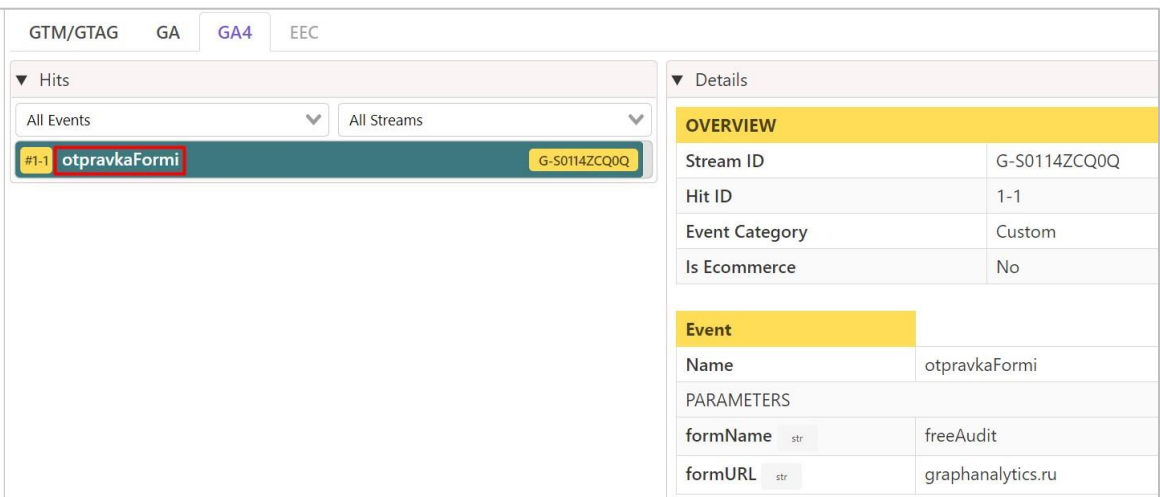

Рис. 137. Было sendForm, стало otpravkaFormi

А теперь в качестве примера я добавлю еще одно изменение, чтобы продемонстрировать порядок. Теперь вместо **otpravkaFormi** событие будет называть **Отправка формы**. И снова я это сделаю без прибегания к изменению кода на сайте и редактирования тега GTM.

Изменение события можно скопировать. Для этого зайдите в уже созданное изменение и справа сверху нажмите на иконку точек и выберите **Скопировать**. Если вы не хотите применять изменения к событию, нажмите **Удалить**.

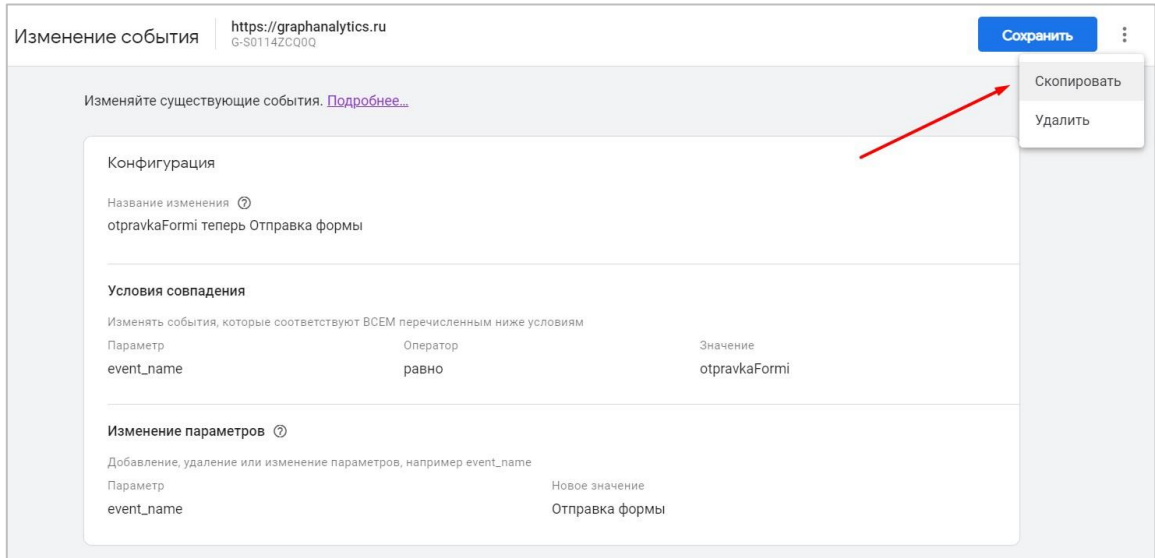

Рис. 138. Копирование изменений события

Дальше последовательность действий та же. Название изменения будет у меня **otpravkaFormi теперь Отправка формы**, условие совпадения **event\_name равно otpravkaFormi**, а в изменении параметров я задаю новое значение **Отправка формы**.

В результате получается два изменения, причем порядок такой:

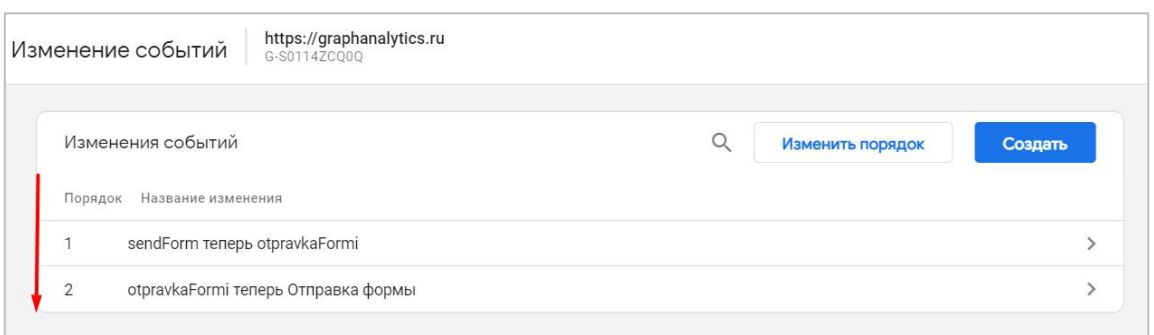

Рис. 139. Последовательность изменения событий: от 1 и далее

Сначала из **sendForm** в **otpravkaFormi**, а затем из **otpravkaFormi** в **Отправка формы**. И все эти настройки были выполнены внутри интерфейса GA4! Удивительно!

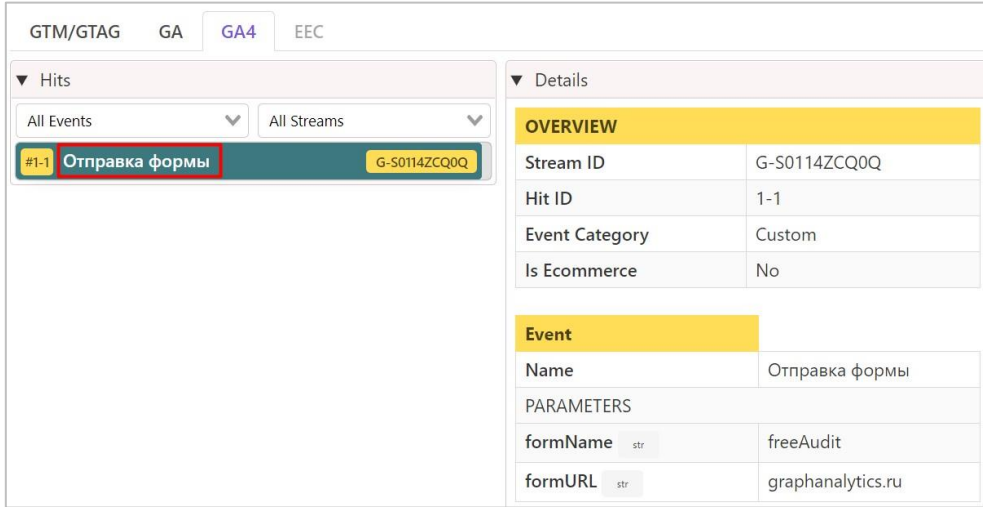

Рис. 140. Было sendForm, потом промежуточно otpravkaFormi, а на выходе получили Отправка формы

Вот так выглядит событие в DebugView, которое мы изменили:

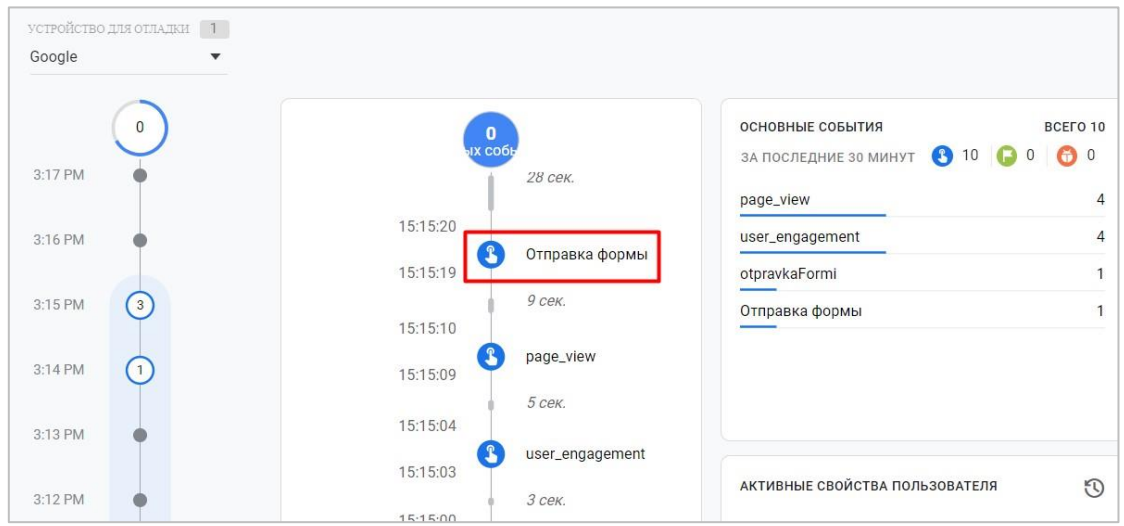

Рис. 141. Событие «Отправка формы» в DebugView

**Старайтесь не использовать кириллицу при написании названий событий, параметров и свойств пользователя.**

Еще немного про изменение событий:

- o изменения событий выполняются на стороне клиента перед отправкой данных в GA4;
- o они не затрагивают данные за прошедший период;
- o если вы переименуете событие, отмеченное как конверсия, то пометка **Отметить как конверсию** будет снята. Если же вы измените только параметры внутри события, не затрагивая его название, то эта пометка сохранится.

Функционал изменений событий в Google Analytics 4 грубо можно сравнить с фильтрами Universal Analytics, в которых мы могли совершать различные настройки: видоизменять данные, включать/исключать определенный трафик, склеивать данные по источникам и т.д. Однако лучшим решением исправления системной ошибки является исправление в самом источнике. Но в жизни бывают ситуации, когда это невозможно и нам нужны другие варианты. В этом нам может помочь настройка изменения событий.

# **Настройка пользовательских определений**

В Universal Analytics **пользовательские определения (специальные параметры и показатели, custom dimensions & metrics)** – это переменные, которых нет в стандартных отчетах Google Analytics. Они являются частью системы и создаются пользователями вручную для решения собственных задач. Принцип работы пользовательских определений в GA4 отличается от GA3. Подробнее о различиях написано ниже.

Если в отчетах Google Analytics по событиям (например, **Взаимодействие - События**) вы хотите увидеть параметры, которые передаете дополнительно с этим событием, вы должны зарегистрировать их как пользовательские определения.

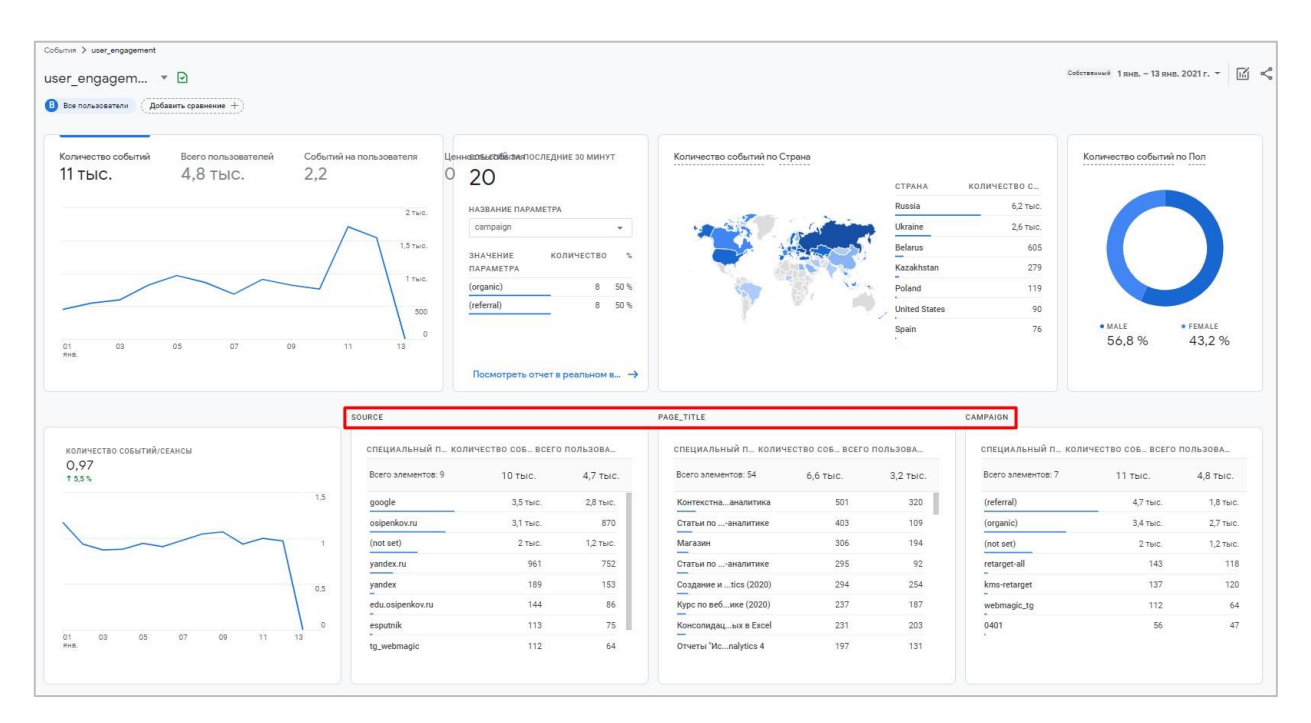

Рис. 142. Примеры пользовательских определений source, page title, campaign в отчете по событию user engagement

Не настроив пользовательские определения, вы не увидите много дополнительной статистики по событиям. Для того, чтобы это сделать, перейдите в раздел **Конфигурация – Специальные определения**:

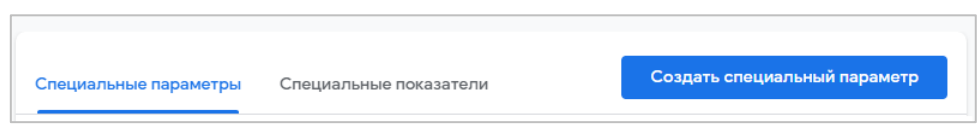

Рис. 143. Специальные определения

Помните пример, разобранный в предыдущей главе по отслеживанию кликов по синей и зеленой кнопкам? Там вместе с событием мы передавали еще 3 параметра:

- 1. на какой странице было совершено событие (**straniza** : **glavnaya**);
- 2. по какому элементу был осуществлен клик (**component** : **knopka**);
- 3. какого цвета был элемент (**zvet** : **sinyaya**);

Нажмите на **Создать специальный параметр** (или переключитесь на вкладку **Специальные показатели** и нажмите на **Создать специальный показатель**).

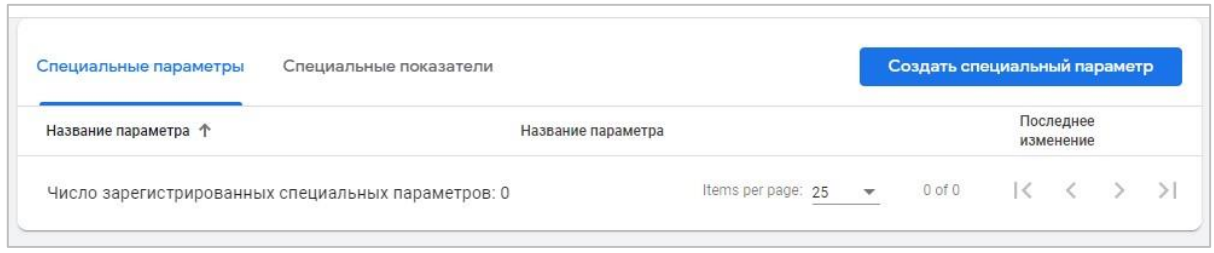

Рис. 144. Создание специального параметра

Введите название отправленного вами параметра. Если несколько, то по очереди создайте для каждого. В моем примере - **straniza, component** и **zvet**. В качестве области действия задайте **Событие**, а название – произвольное, которое хотите, чтобы отображалось в отчетах Google Analytics:

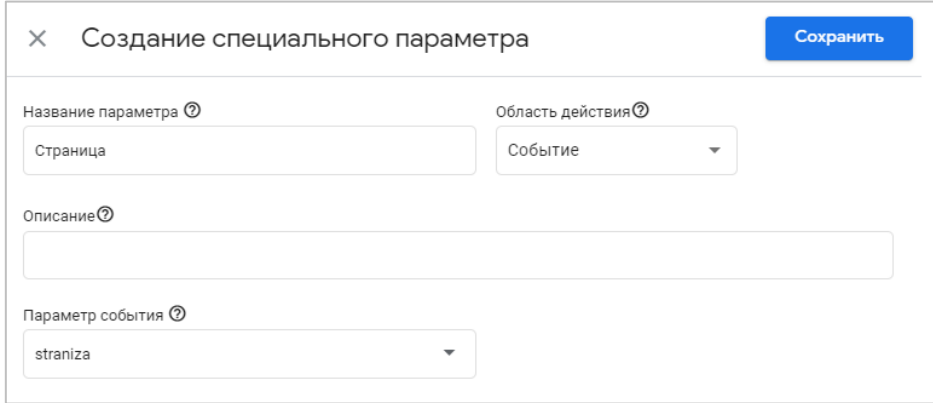

Рис. 145. Название параметра события

И так для всех параметров событий. Сохраните специальный параметр.

В Google Analytics 4 для каждого ресурса существует ограничение - вы можете создать до 50 специальных параметров и до 50 специальных показателей для каждого события. После создания специального параметра или показателя может пройти до 24 часов прежде, чем данные появятся в отчетах GA4.

Настроив их как специальные параметры, у вас появится возможность просматривать статистику в **Вовлечение - События**:

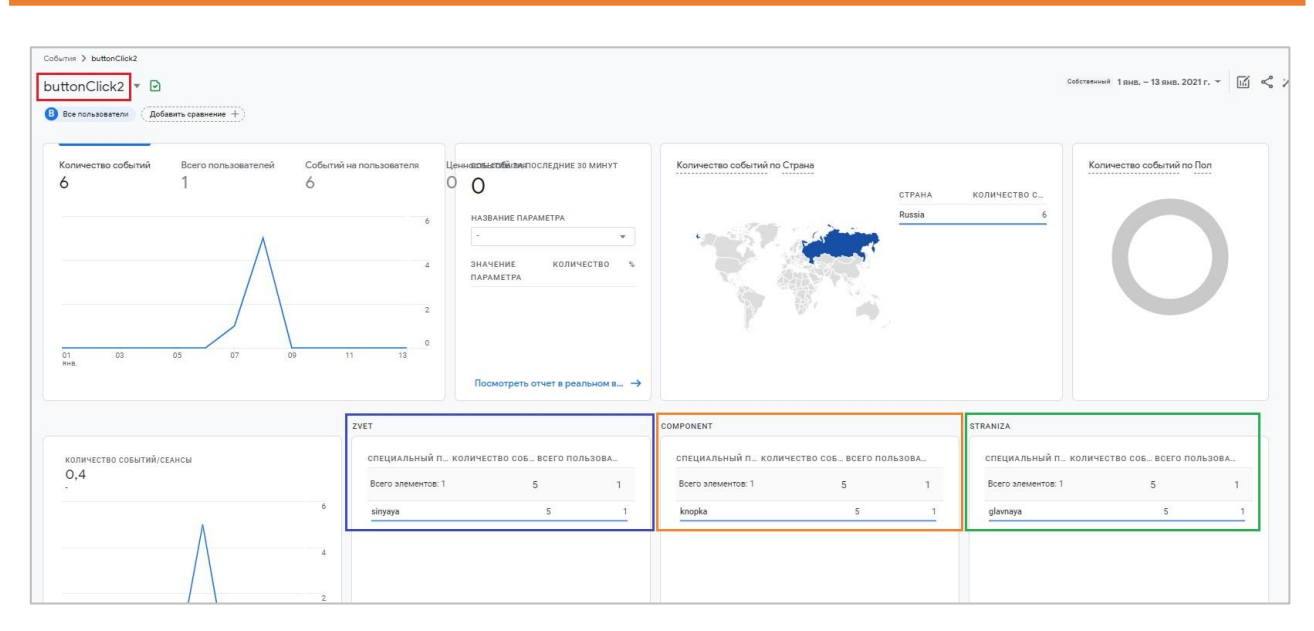

Рис. 146. Примеры пользовательских определений

На рисунке представлены примеры пользовательских определений zvet, component и straniza в отчете по специальному событию **buttonClick2**.

А также в Исследованиях. Благодаря настройке пользовательских определений, нам стала доступна возможность выбора параметров из списка **Специальные параметры**:

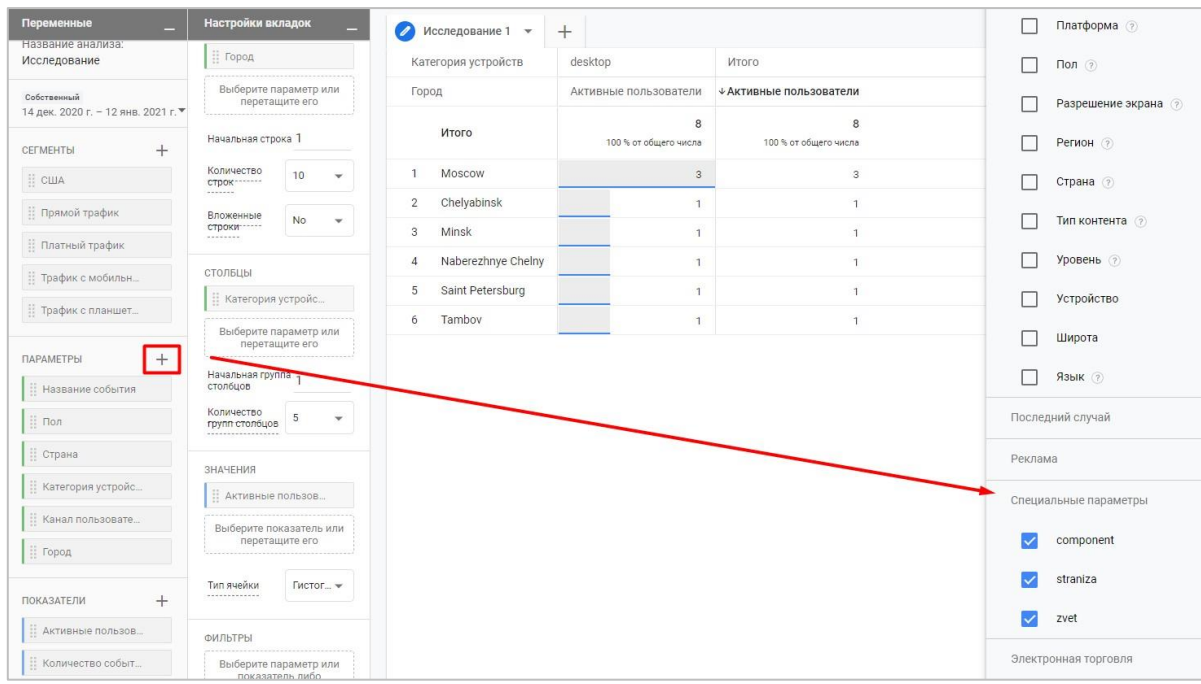

Рис. 147. Выбор специальных параметров в Исследовании

Подведем итоги. Специальное событие в Google Analytics 4 - событие, которого нет ни среди автоматических, ни среди рекомендованных событий. Вы создаете его самостоятельно под свои задачи, придумываете ему произвольное название и при необходимости задаете набор дополнительных параметров.

Перед созданием специального события Google рекомендует убедиться в том, что в системе нет аналогичных событий. Однако из-за произвольных имен событий, которые по умолчанию не распознаются отчетами GA4, специальные события необходимо анализировать с помощью Google BigQuery.

# **Структура событий**

При отправке данных в Google Analytics 4 событие содержит **имя события (event\_name)** и **параметры события (parameters)**.

В качестве примера разберем автоматическое событие **page\_view** (просмотр страницы), которое отправляется в GA4 всякий раз, когда загружается страница. Вместе с ним в систему передаются дополнительные параметры, а сам запрос выглядит так:

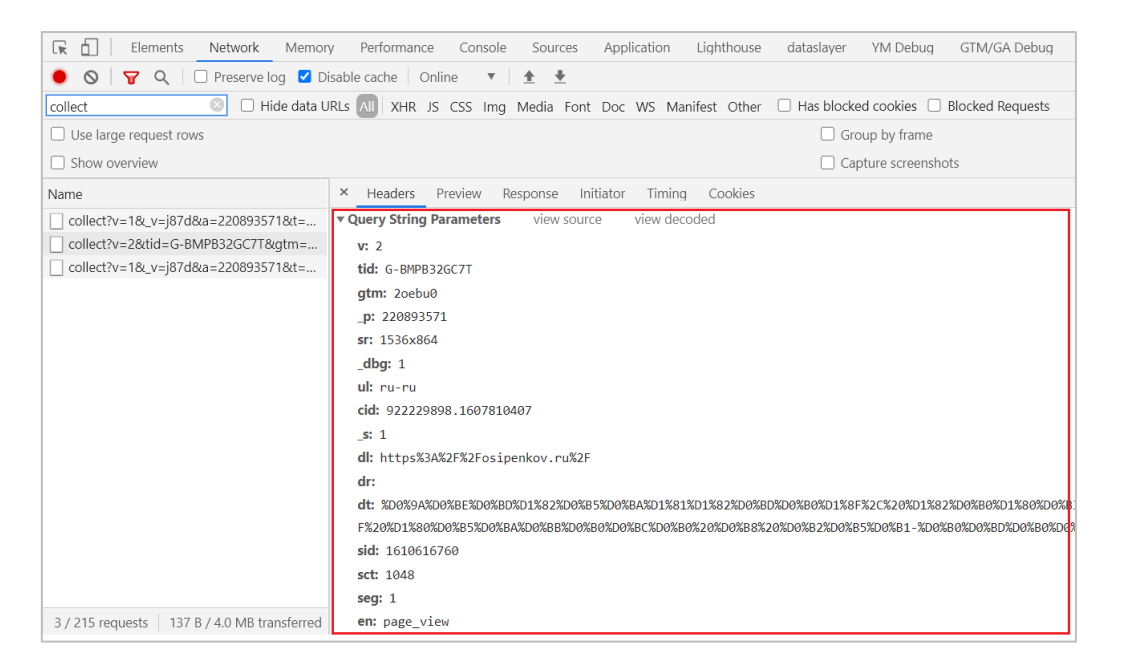

Рис. 148. Параметры запроса page\_view в GA4

Такие запросы вы можете увидеть в консоли разработчика браузера на вкладке **Network** (для Google Chrome). Просто напишите в строке слово **collect** и выберите ту строчку, которая содержит ваш идентификатор отслеживания G-XXXXXXXX (для GA4).

## **Параметры запроса**

**Query String Parameters (Параметры строки запроса)** содержат данные о передаваемом хите в Google Analytics 4. Сам запрос, без разбивки, выглядит как одна большая ссылка:

```
https://analytics.google.com/g/collect?v=2&tid=G-
BMPB32GC7T&gtm=2oebu0& p=895299389&sr=1536x864& dbg=1&ul=ru-
ru&cid=922229898.1607810407&_s=1&dl=https%3A%2F%2Fosipenkov.ru%2F&dr=https%3A%2F%
2Fosipenkov.ru%2F&dt=%D0%9A%D0%BE%D0%BD%D1%82%D0%B5%D0%BA%D1%81%D1%82%D0%BD%D0%B0
%D1%8F%2C%20%D1%82%D0%B0%D1%80%D0%B3%D0%B5%D1%82%D0%B8%D1%80%D0%BE%D0%B2%D0%B0%D0
%BD%D0%BD%D0%B0%D1%8F%20%D1%80%D0%B5%D0%BA%D0%BB%D0%B0%D0%BC%D0%B0%20%D0%B8%20%D0
%B2%D0%B5%D0%B1-
%D0%B0%D0%BD%D0%B0%D0%BB%D0%B8%D1%82%D0%B8%D0%BA%D0%B0&sid=1610646339&sct=1054&se
g=1&en=page_view
```
С помощью таких запросов можно отправлять пользовательские данные на сервер Google Analytics посредством HTTP-запросов.

Если вы хотите подробнее познакомиться с тем, прочитайте главу, посвященную Measurement Protocol.

Вернемся к событиям. С **page\_view** передались следующие параметры:

- o **v** версия протокола (для Google Analytics 4 **2**, в Universal Analytics **1**);
- o **tid** идентификатор отслеживания Google Analytics 4 (G-XXXXXXXXX);
- o **\_p** случайный идентификатор страницы (Random Page ID);
- o **sr** разрешение экрана (Screen Resolution);
- o **\_dbg** активен ли режим отладки Debug View (**1** активен);
- o **ul** язык браузера пользователя (Language, например **ru-ru**);
- o **cid** идентификатор клиента (он же уникальный идентификатор пользователя, Client ID, основанный на файлах cookie, который позволяет связывать повторные действия пользователя);
- o **\_s** номер запроса в сессии (Request Number);
- o **dl** текущий URL-адрес (Page Location);
- o **dr** URL-адрес реферера (Page Referrer);
- o **dt** заголовок страницы (Page Title);
- o **sid** идентификатор сессии пользователя (Session ID);
- o **sct** номер сессии пользователя (Session Count);
- o **seg** "вовлеченная" сессия, пользователь вовлечен в сеанс (Session Engagement);
- o **en** название события (Event Name).

Все обозначения, передаваемые с конкретным событием, вы можете посмотреть в режиме отладки GTM для счетчика Google Analytics 4:

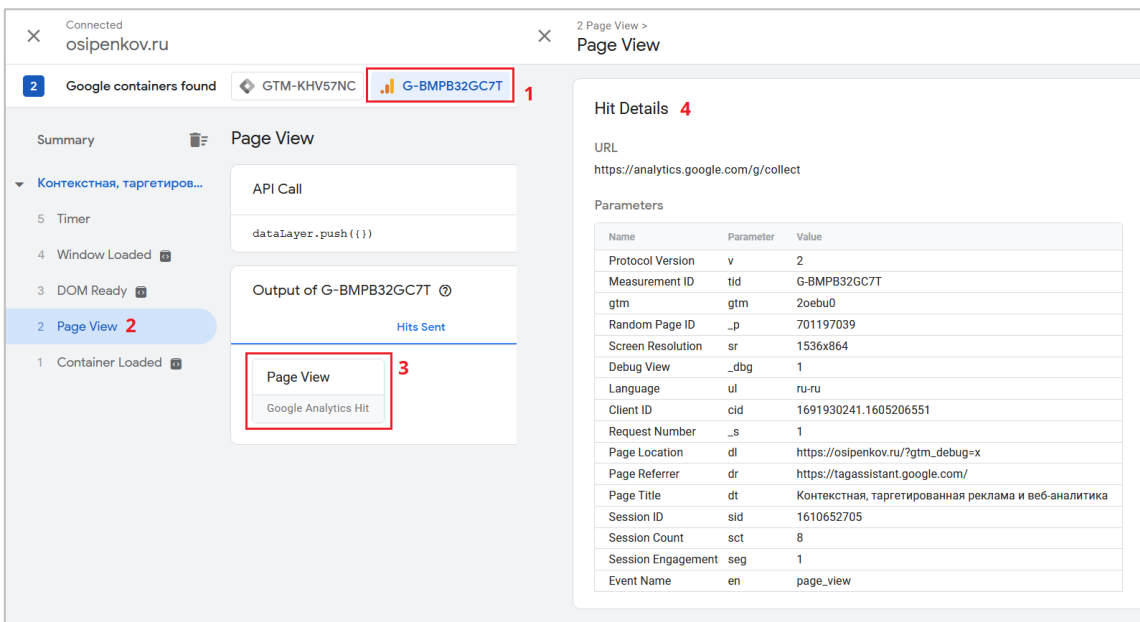

Рис. 149. Пример Page View в Google Tag Manager для счетчика G-XXXXX

Наиболее интересным с точки зрения передаваемых параметров из этого перечня является **Session Engagement** (вовлечение пользователя в сеанс), поскольку это одно из новых понятий в Google Analytics 4. В статье, посвященной источникам трафика, я подробно затрагивал тему сессий в GA4 и определений метрик **Сеансы (Sessions)** и **Сеансы с взаимодействием (Engaged sessions)**.

В GA4 понятие *«отказов»* (показатели **Показатель отказов, Отказы** в UA) заменено на **Сеансы с взаимодействием**. Чтобы сеанс считался таковым, пользователь должен выполнить хотя бы одно из следующих действий:

- o активно взаимодействовать с вашим сайтом или приложением не менее 10 секунд;
- o выполнить конверсию;
- o просмотреть 2 или более страниц/экранов.

Получается, что если пользователь был на сайте менее 10 секунд, то такой сеанс определяется как отказ (без взаимодействия). Например, если пользователь заходит на ваш сайт впервые (никогда не был), то с событием **page\_view** запустится еще +2 автоматически регистрируемых события:

- o **first\_visit** первое посещение пользователя;
- o **session\_start** начало сеанса;

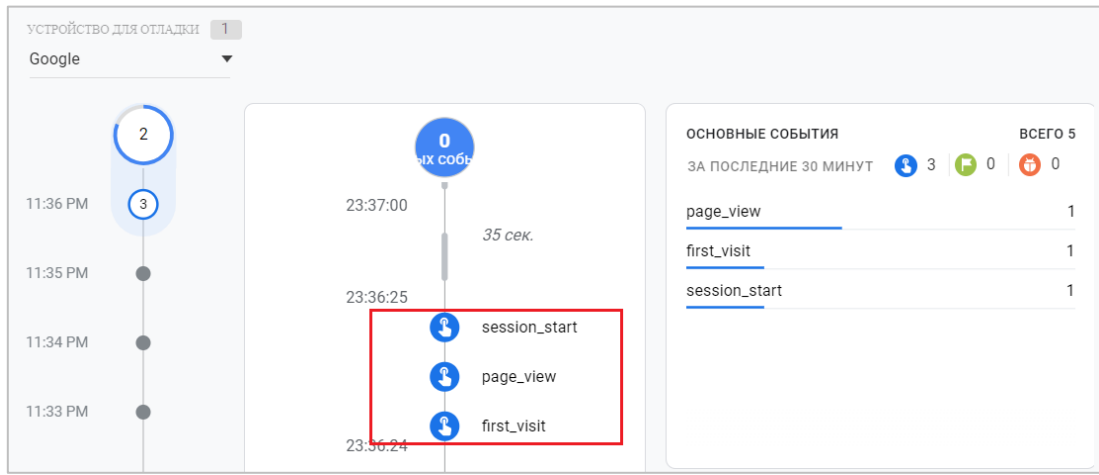

Рис. 150. Первый визит пользователя характеризуется 3 событиями

Параметр **seg** при этом будет равен **0**, поскольку пользователь просто зашел на сайт и пока не совершал никаких взаимодействий с ним, он еще не вовлечен и не удовлетворяет условиям сеанса с взаимодействием:

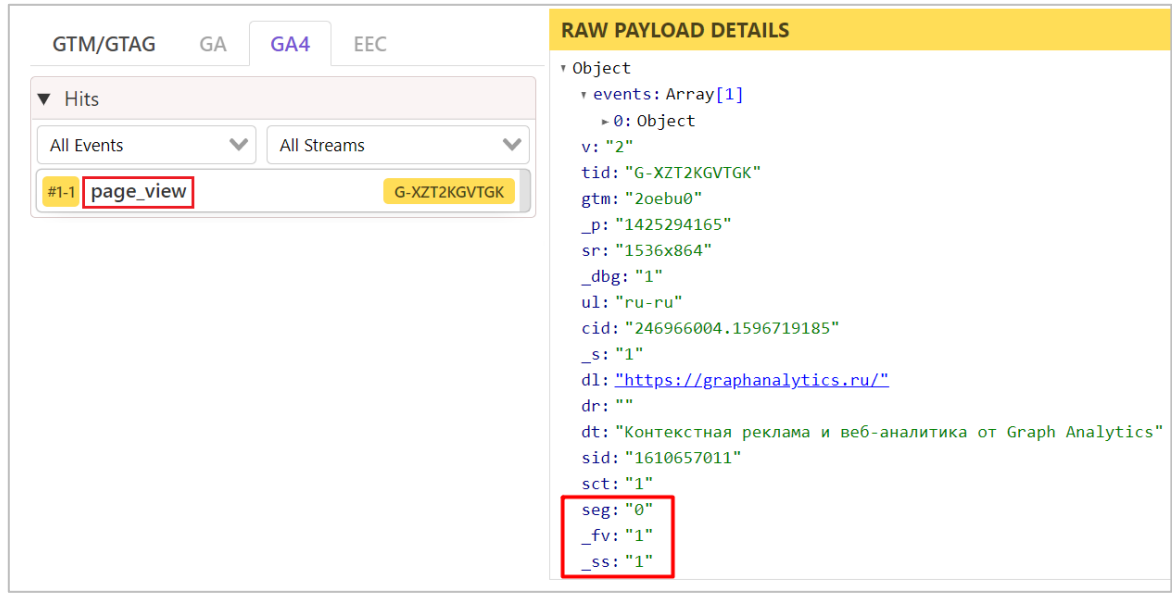

Рис. 151. Передаваемые параметры для первого визита пользователя

- o **seg** «вовлеченная» сессия, пользователь вовлечен в сеанс (**0** нет);
- o **\_fv** первое посещение пользователя (First Visit, **1** да);
- o **\_ss** начало сеанса пользователя (Session Start, **1** да).

Но как только он выполнит одно из условий для сеанса с взаимодействием, сработает еще одно событие **user\_engagement**. Оно регистрируется, когда происходит взаимодействие пользователя с сайтом или приложением. Достаточно просто обновить страницу, чтобы получить второй раз **page\_view** и **user\_engagement**.

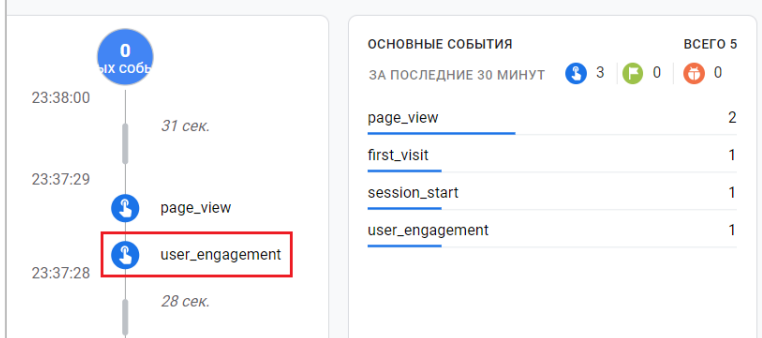

Рис. 152. user\_engagement (Сеанс с взаимодействием)

Тогда параметры **\_fv** и**\_ss** исчезают, а **seg** становится равным **1**.

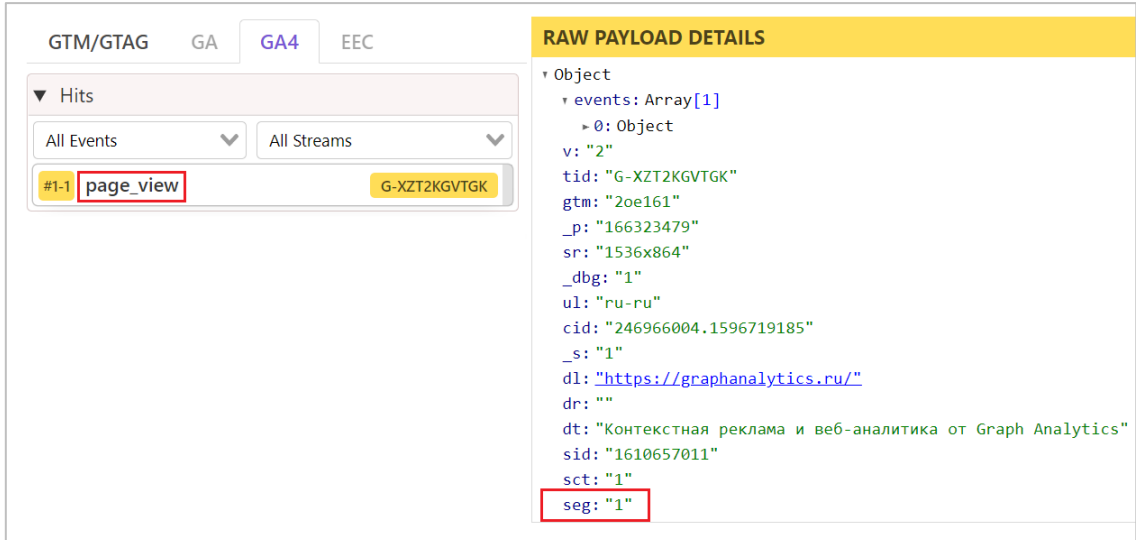

Рис. 153. Сеанс с взаимодействием, seg = 1

Помимо вышеописанных параметров могут передаваться и другие.

# **Параметры события**

С событиями можно отправлять свои собственные параметры. Помните про параметры **zvet, straniza, component**, которые передаются по клику на синюю кнопку на graphanalytics.ru?

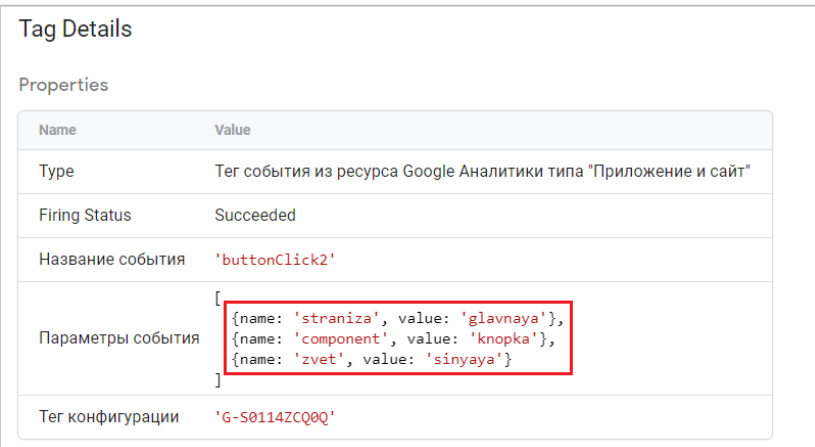

Рис. 154. Параметры события (клик по синей кнопке)

Если в режиме отладки Google Tag Manager открыть событие **buttonClick2**, то можно увидеть, как отправляются эти параметры:

| Summary >    |                                            |                     |                      |                                                        |
|--------------|--------------------------------------------|---------------------|----------------------|--------------------------------------------------------|
| buttonClick2 |                                            |                     |                      |                                                        |
|              | <b>URL</b>                                 |                     |                      |                                                        |
|              | https://www.google-analytics.com/g/collect |                     |                      |                                                        |
|              |                                            |                     |                      |                                                        |
|              | <b>Parameters</b>                          |                     |                      |                                                        |
|              | Name                                       | Parameter           | Value                |                                                        |
|              | <b>Protocol Version</b>                    | v                   | $\overline{2}$       |                                                        |
|              | <b>Measurement ID</b>                      | tid                 | G-S0114ZCQ0Q         |                                                        |
|              | gtm                                        | gtm                 | 2oebu0               |                                                        |
|              | Random Page ID                             | p                   | 2028622915           |                                                        |
|              | <b>Screen Resolution</b>                   | sr                  | 1536x864             |                                                        |
|              | <b>Debug View</b>                          | $-dbg$              | 1                    |                                                        |
|              | Language                                   | ul                  | ru-ru                |                                                        |
|              | Client ID                                  | cid                 | 845886594.1596721653 |                                                        |
|              | <b>Request Number</b>                      | $\mathsf{S}$        | 3                    |                                                        |
|              | Page Location                              | dl                  |                      | https://graphanalytics.ru/?gtm_debug=x                 |
|              | Page Referrer                              | dr                  |                      | https://tagassistant.google.com/                       |
|              | Page Title                                 | dt                  |                      | Контекстная реклама и веб-аналитика от Graph Analytics |
|              | <b>Session ID</b>                          | sid                 | 1610658565           |                                                        |
|              | <b>Session Count</b>                       | sct                 | 1                    |                                                        |
|              | Session Engagement seg                     |                     | 1                    |                                                        |
|              | <b>Event Name</b>                          | en                  | buttonClick2         |                                                        |
|              | <b>Engagement Time</b>                     | $e$ t               | 1075                 |                                                        |
|              | <b>Event Parameter</b>                     | ep.straniza         | glavnaya             |                                                        |
|              | <b>Event Parameter</b>                     | ep.component knopka |                      |                                                        |
|              | <b>Event Parameter</b>                     | ep.zvet             | sinyaya              |                                                        |

Рис. 155. Отправка трех параметров с событием как ep.

Префикс **ep (event parameter string)** у параметров событий означает текстовый параметр. То есть тип данных - **string (строка)**. Есть еще числовой параметр с префиксом **epn** , когда тип данных - **number (число)**.

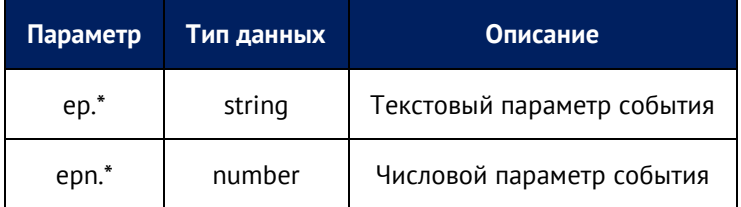

Например, если добавить к трем параметрам еще один - числовой (допустим, каждый клик по кнопке оценивается в 10 очков), то получим параметр с **epn**:

Напомню, что вы можете легко узнать тип передаваемых данных в режиме предварительного просмотра. Для любой переменной — это вкладка **Variables** и столбец **Return Type**, а для отправленных данных в теге: **красный цвет - строка (string), зеленый - число (number).**

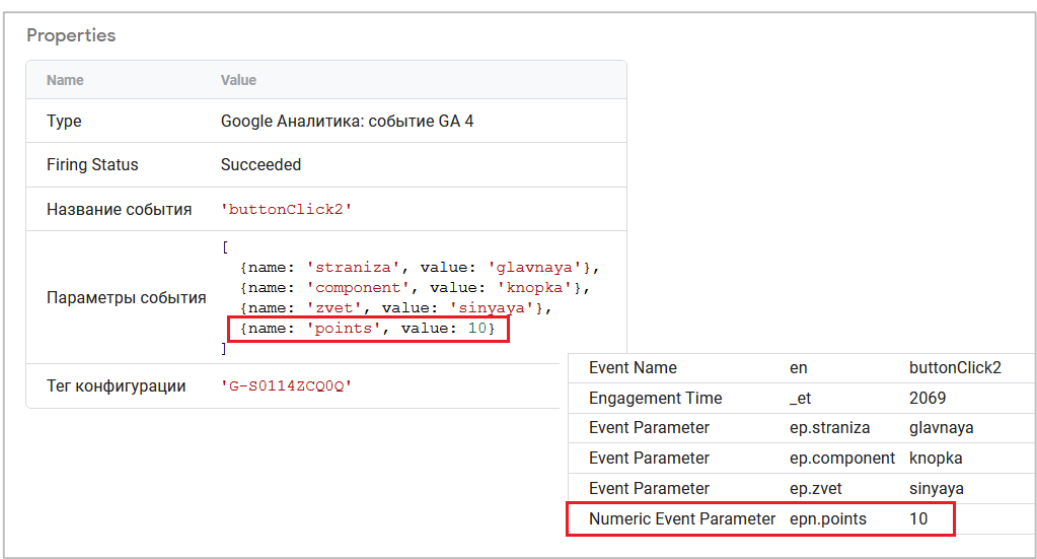

Рис. 156. Отправка трех параметров (string, ep) и одного (number, epn)

Основное отличие состоит в том, что текстовые параметры можно использовать как **специальные параметры**, а числовые параметры как **специальные показатели**.

Наиболее интересно дела обстоят с передаваемыми параметрами для электронной торговли, поскольку с каждым событием (они же рекомендуемые) может передаваться целый массив данных. Например, для первого шага корзины может отправляться событие **begin\_checkout** со списком товаров (**Product Items)**:

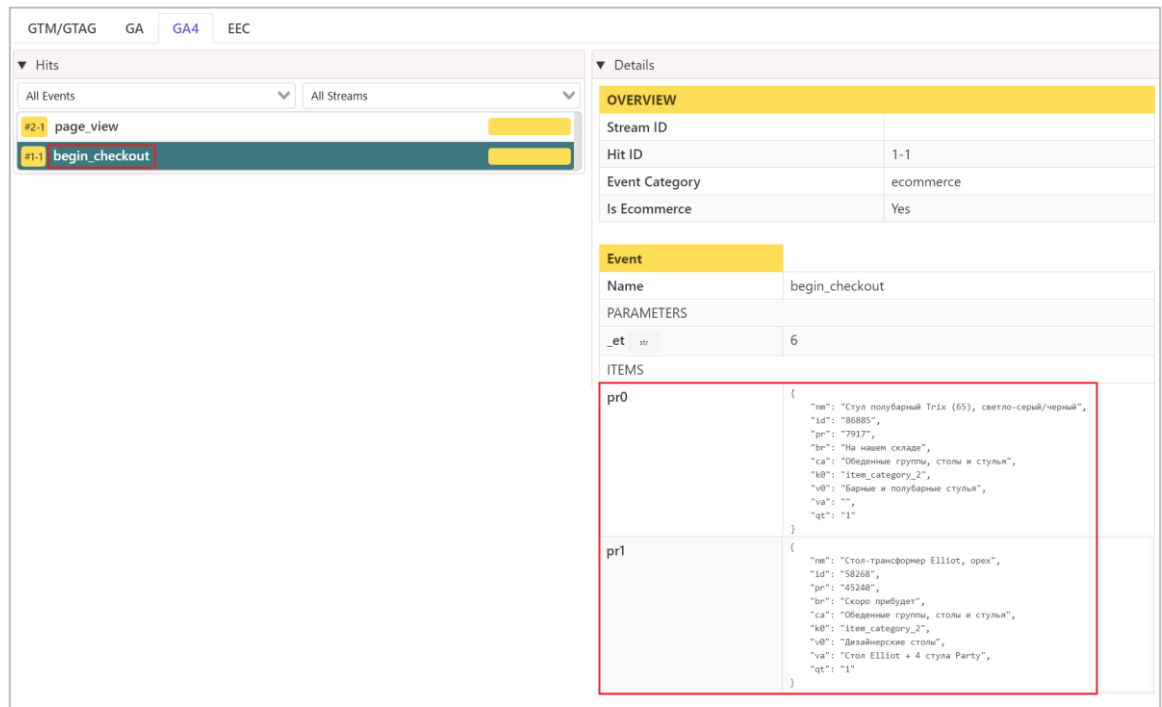

Рис. 157. Параметры события begin\_checkout

В модели продукта (**Products Model**) с индексами **pr0, pr1** и т.д. отправляются параметры, в которых содержится вся информация о конкретном продукте.
А сами параметры означают следующее:

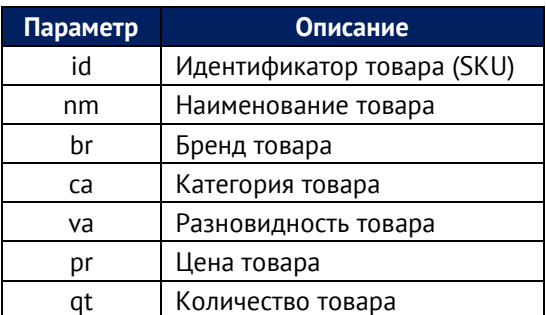

Параметры, связанные с транзакциями, выглядят так:

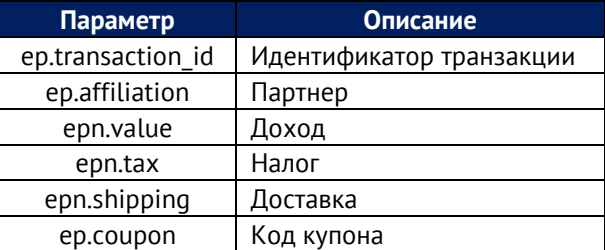

В электронной торговле есть еще параметры, которые передаются в момент показа товара, клика по товару, промоакциями и другими событиями. Подробнее об этом будет рассмотрено в главе, посвященной настройке электронной торговли в Google Analytics 4.

# **Свойства пользователей**

Вместе с событием можно передавать **свойства пользователей (User Properties)**. Это дополнительные данные, которые соответствуют конкретной аудитории или пользователю. Например, пол, возраст, город пользователя, модель устройства, его интересы и т.д. Если вы хотите собирать дополнительные сведения об аудитории, вы можете добавить до 25 свойств пользователей на ресурс. Список зарезервированных свойств в GA4 можно посмотреть в официальной справке Google (см. приложение), а сама настройка подробнее будет разобрана ниже.

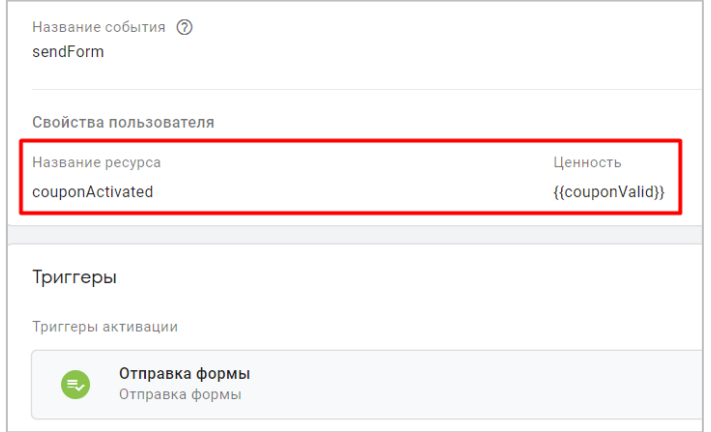

Чтобы передать свойство пользователя, просто добавьте его в теге с событием:

Рис. 158. Купон активирован?

В моем примере свойство пользователя **couponActivated**, которое будет принимать значение **Yes/No (Да/Нет)** в зависимости от того, вводил ли пользователь купон в поле формы перед ее отправкой или нет.

**Важно:** при установке свойств пользователя никогда не добавляйте в них личную информацию (имя, телефон, e-mail и т.д.).

Также, как и у параметров, у свойств пользователя есть свои префиксы. Префикс **up (user parameter string)** текстовое свойство, **string (строка)**. Если префикс **upn (user parameter number)**, тогда это числовое свойство пользователя, **number (число)**.

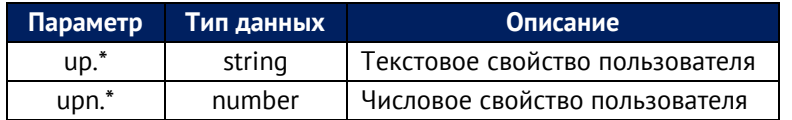

Совершив тестовую заявку на сайте, в **DebugView** я увижу добавленное свойство пользователя со значением **Yes**. Оно на шкале времени показывается оранжевым цветом:

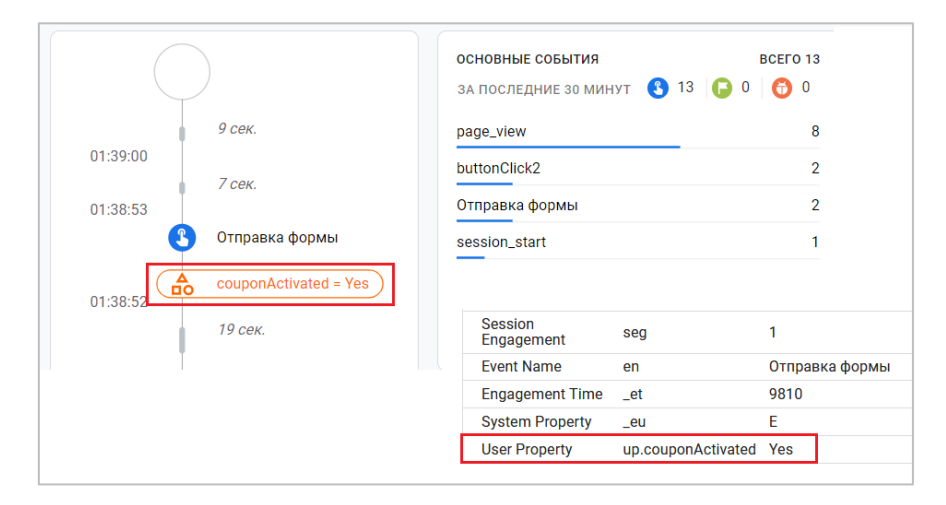

Рис. 159. Переданное свойство пользователя

Это означает, что пользователь активировал купон (ввел его в соответствующее поле перед отправкой формы). Свойство пользователя в моем примере имеет префикс **up**, поскольку я передавал текстовое значение ('Yes').

Свойства пользователя обязательно создавать в интерфейсе Google Analytics 4 в разделе **Настроить - Свойства пользователя**.

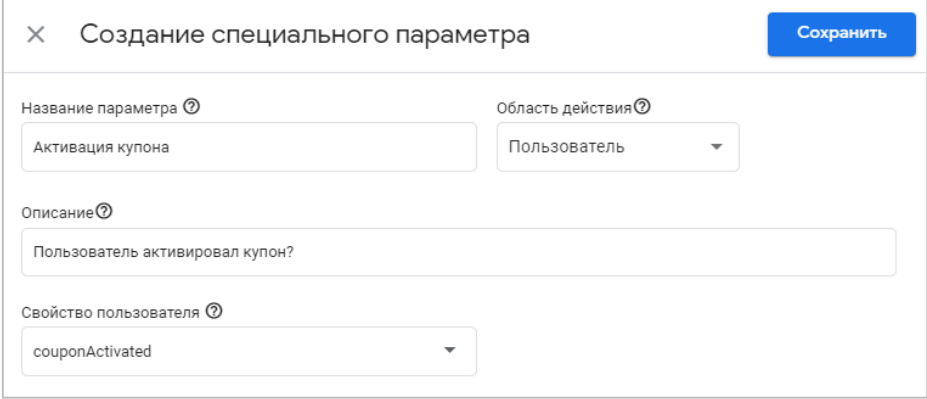

Рис. 160. Создание свойства пользователя

Далее это свойство можно использовать в отчетах GA4 для сравнения пользователей двух категорий - кто вводил купон, а кто нет.

# **Пометка о неперсонализированной рекламе**

Google Analytics 4 позволяет запретить персонализацию рекламы на основе отдельных событий или свойств пользователей. После добавления такой пометки данные в GA4 будут использоваться только для статистики (не для ремаркетинга!), и их нельзя будет импортировать в Google Рекламу, Дисплей, Видео 360 и Поисковую рекламу 360. А аудитории, к которым относятся исключенные элементы, могут быть экспортированы в нерекламные продукты, например в Google Optimize или Google BigQuery.

Чтобы использовать эту функцию, перейдите в раздел **Конфигурация - События** (для изменения этих настроек требуется разрешение на редактирование):

С необходимым событием или свойством справа нажмите на иконку трех точек, а затем добавьте пометку о неперсонализированной рекламе:

|                      |                          | Изменить событие | Создать событие |                | Настроить пользовательские определения           |     |
|----------------------|--------------------------|------------------|-----------------|----------------|--------------------------------------------------|-----|
| Существующие события |                          |                  |                 |                |                                                  | ïΨï |
| Название события     | Количество ↓Изменение, % |                  | Пользователи    | Изменение, %   | Отметить как конверсию (?)                       |     |
| page_view            | 76                       | $\sim$           | 15              | $\overline{a}$ |                                                  |     |
| session_start        | 30                       | ٠                | 15              | ٠              |                                                  |     |
| first_visit          | 15                       | ×,               | 15              | ×              |                                                  |     |
| scroll               | 13                       | $\sim$           | $\overline{4}$  | ٠              |                                                  |     |
| buttonClick2         | 11                       | $\overline{a}$   |                 |                |                                                  |     |
| buttonClick1         | $\overline{7}$           | $\overline{a}$   |                 |                | Добавить пометку о неперсонализированной рекламе |     |
| sendForm             | 3                        | $\sim$           |                 |                |                                                  |     |

Рис. 161. Добавить пометку о неперсонализированной рекламе

После этого событие или свойство будет помечено как неперсонализированное, а рядом с ним появится пометка **NPA (Non-personalized ads)**:

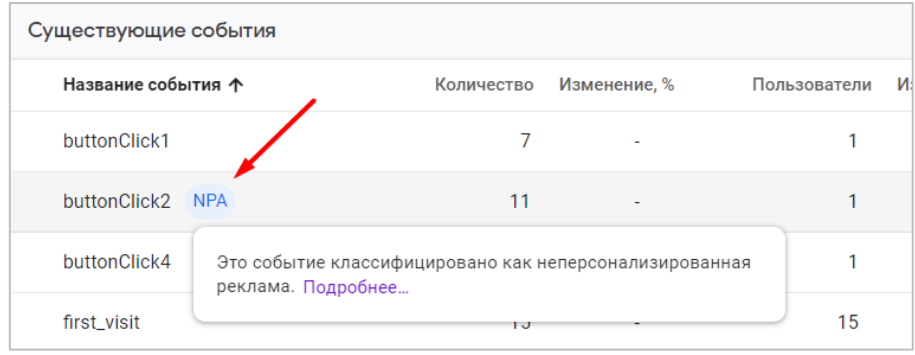

Рис. 162. NPA (Non-personalized ads)

Чтобы отменить исключение для события или свойства пользователя, выполните тоже самое, кликнув на последнем шаге по **Снять пометку о неперсонализированной рекламе**.

Пометка о неперсонализированной рекламе не влияет на данные, которые уже были экспортированы в Google Рекламу, Дисплей и Видео 360.

# **Отладка событий**

Чтобы проверить корректность передачи данных в Google Analytics 4, используйте следующие инструменты:

- o режим предварительного просмотра в Google Tag Manager;
- o отчет **В реальном времени**;
- o DebugView;
- o расширение для браузера GTM/GA Debug;

Как правило, в своей работе (не только по событиям) я использую связку **GTM + расширение GTM/GA Debug + DebugView**, так как они позволяют проверить корректность работы на каждом из этапов.

#### **Режим предварительного просмотра**

Google Tag Manager - основной инструмент при настройке различных отслеживаний. А используя встроенный режим отладки (с расширением Google Tag Assistant), мы можем убедиться, что все данные по событиям заполнены верно. Кроме этого, вы также можете выбрать идентификатор отслеживания самого GA4**,** чтобы посмотреть, какие параметры отправляются вместе с событием:

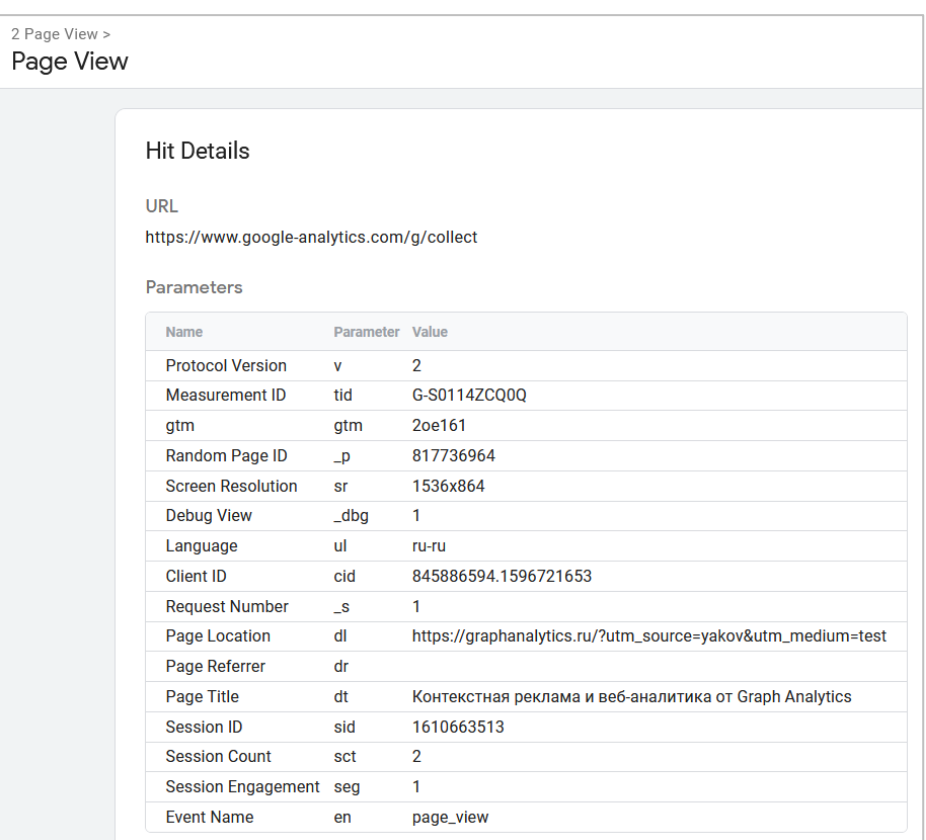

Рис. 163. Параметры запроса

Аналогом последнего может являться консоль разработчика и вкладка Network (запрос **/collect**), о котором я писал в самом начале этой главы. Но для начинающих интернет-маркетологов и веб-аналитиков предпочтительнее и проще использовать именно режим отладки диспетчера тегов Google.

## **Расширение GTM/GA Debug**

Параллельно Debug Mode я запускаю расширение для браузера Google Chrome от Дэвида Вальехо **GTM/GA Debug**, которое имеет полную поддержку отладки Google Analytics 4. Оно активируется в консоли разработчика на отдельной вкладке и предоставляет доступ к большому количеству передаваемых данных в удобочитаемом виде.

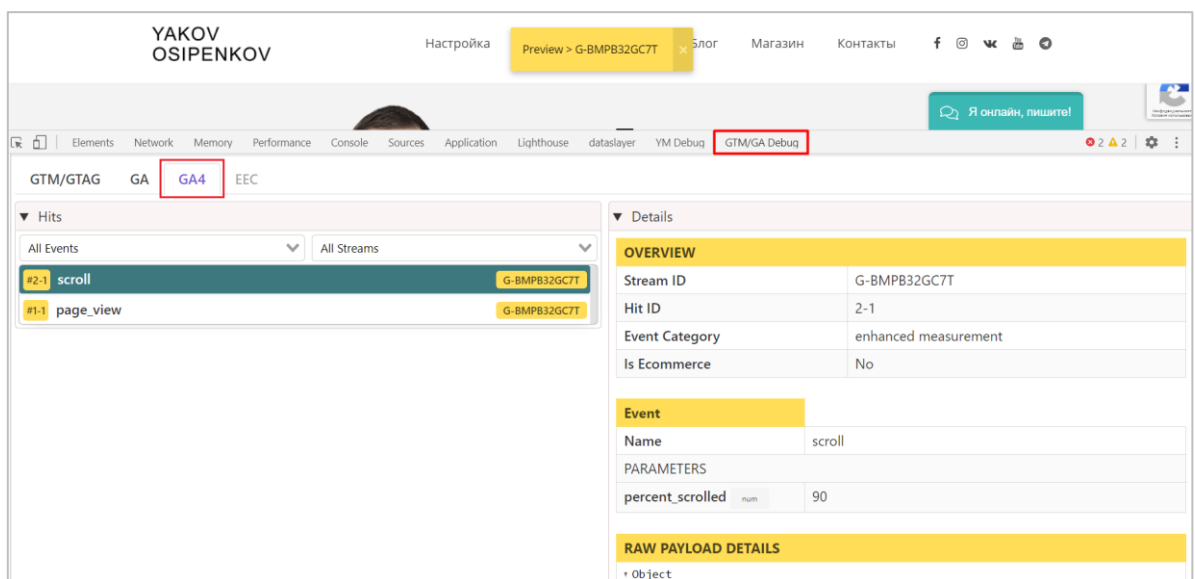

Рис. 164. Расширение GTM/GA Debug

Многие рисунки в материалах по событиям были сделаны благодаря этому расширению. К слову, Дэвид автор другого популярного расширения **Yandex Metrica Debugger**.

### **Отчет «В реальном времени»**

Он позволяет:

- o увидеть, сколько человек было на вашем сайте **«За последние 30 минут»**;
- o посмотреть данные пользователей в различных срезах (по источнику захода, кампании, каналу, типу аудитории и т.д.);
- o детализировать данные по событию / параметру для различных категорий событий;
- o отследить совершаемые конверсии по названию события;
- o добавить сравнение;
- o просмотреть сводку из ленты активности случайного пользователя (**Пользовательская сводка**)

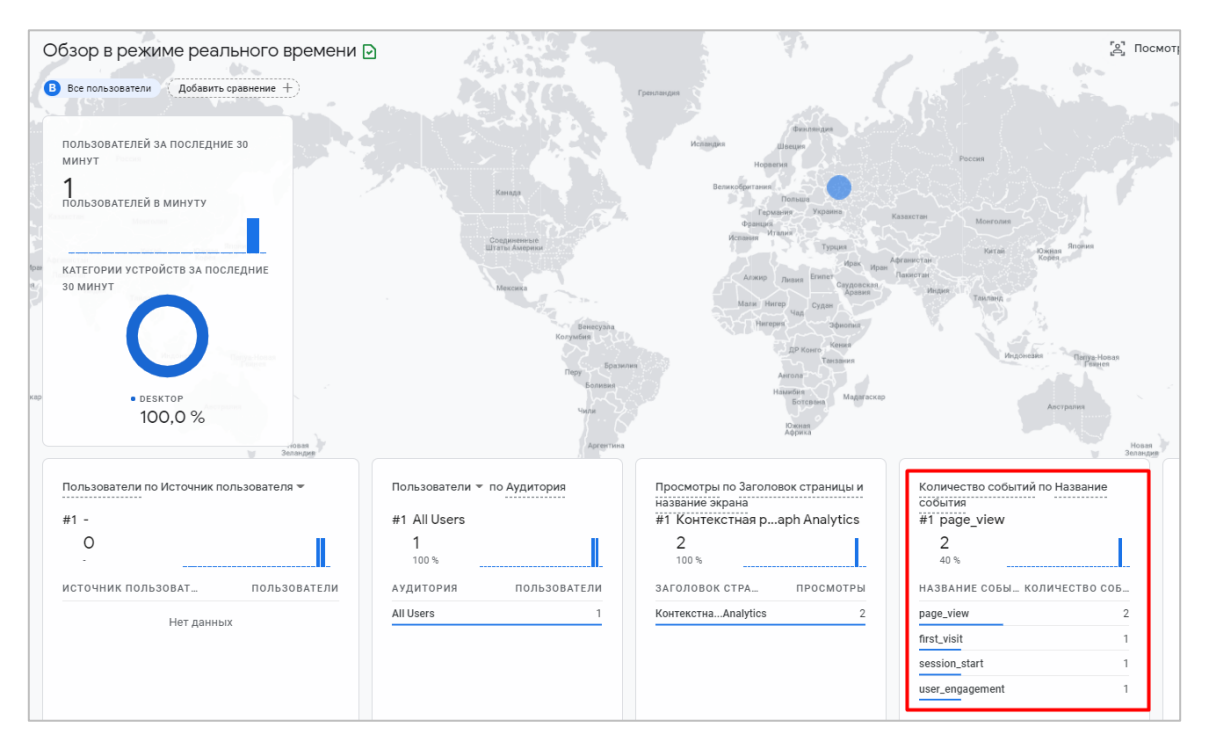

Рис. 165. Автоматически регистрируемые события в реальном времени

Я иногда замечал, что после совершения события (например, клика по кнопке), может пройти до 2-3 минут (один раз целых 10!) прежде, чем данные отобразятся в Real-Time. Представьте, вы кликнули по элементу и хотите понять, корректно ли передается информация в GA4. А вам приходиться ждать немалое количество времени, при этом не совершая других событий, чтобы не сбить порядок.

Возможно, это временная проблема, разработчики Google знают об этом и уже работают над повышением быстродействия этого отчета. А пока предлагаю перейти к наиболее эффективному способу отладки событий в Google Analytics 4.

### **DebugView**

Без **DebugView** очень сложно представить работу с Google Analytics 4, поскольку многие данные, которые вы передаете, доходят в отчеты с большой задержкой (от 24 до 48 часов). Отчет в реальном времени тоже не всегда спасает, так как он не отображает все необходимые данные, которые хотелось бы, либо же передает их с задержкой, которая не позволяет точно установить, а какое конкретно событие было совершено и когда.

Тогда на помощь приходит DebugView. Чтобы включить его для веб-сайта, используйте один из предложенных вариантов:

- o установите расширение (для Google Chrome) **Google Analytics Debugger**;
- o активируйте режим предварительного просмотра в Google Tag Manager.

После этого в отчете DebugView вы увидите свой заход и все события на временной шкале с параметрами и свойствами, которые вы совершали в течение него.

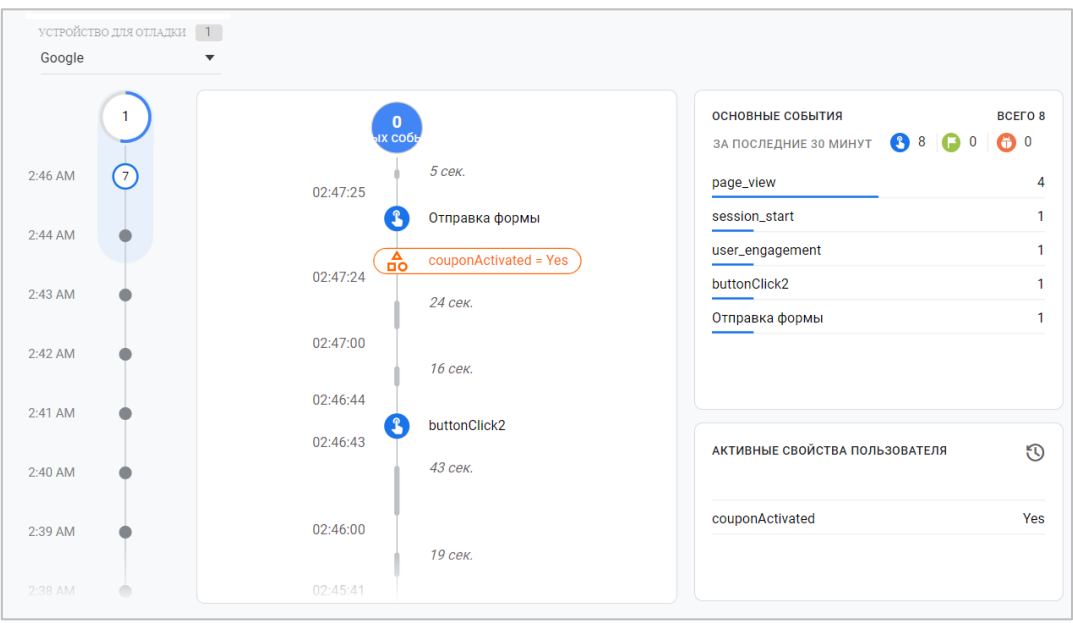

Рис. 166. DebugView

Инструменту **DebugView** также посвящена отдельная глава в этой книге.

# **Конверсии**

Пришло время поговорить об отслеживании конверсий (целей) в GA4. Но перед тем, как мы это сделаем, давайте вспомним про то, что вообще такое конверсии в веб-аналитике, и как они отслеживаются в Universal Analytics.

### **Конверсии в Universal Analytics**

**Цель (конверсия) в Universal Analytics** — это выполнение конкретного действия посетителя на вашем сайте или в мобильном приложении. Переход на страницу, клик по кнопке, просмотр видео, копирование номера телефона или e-mail адреса, пролистывание страницы до конца, обратный звонок, заявка, покупка и т.д. Мы сами для своего проекта назначаем эти действия.

Чтобы было проще делить на более значимые и менее значимые цели, их делят на два типа:

- 1. основные (макроцели);
- 2. вспомогательные (микроцели).

Основными являются те, при выполнении которых вы в перспективе можете получить реальные деньги. Звонок в офис, заказ на сайте, заявка на индивидуальный расчет, коммерческое предложение и т.д. – все эти действия позволяют вам установить диалог с потенциальным клиентом, и в будущем, заработать на этом контакте.

#### **Основные цели:** звонок, заявка, заказ.

Вспомогательные цели являются промежуточными звеньями на пути к основным. Например, добавление товара в корзину и дальнейшее заполнение способа оплаты в интернет-магазине не является последним шагом и влияет на конечный результат косвенно, поскольку он не означает, что человек достигнет основной цели в виде оформленного заказа. Но информация о том, что человек отвалился на этапе заполнения полей доставки и не завершил покупку – очень ценна для нас. Она позволит нам улучшить эту страницу и повысить конверсию сайта.

**Вспомогательные цели:** добавление товара в корзину, форма с вопросом, общение в чате, просмотр видео и т.д.

При настройке целей я всегда рекомендую искать баланс между быстро/медленно и нужно/не нужно. Для какого-нибудь большого проекта отслеживать всякие галочки, чекбоксы, раскрывающие списки, изменение состояний объектов актуально. В рамках мелкого бизнеса, небольших проектов это может привести к усложнению не только для вас, но и для того, кто потом будет работать с вашими счетчиками. А это все время и деньги. Если вы в дальнейшем скажете заказчику, что нужно настраивать, он выделит бюджет, а вы потом это не будете использовать, то какой смысл? Отслеживать ради отслеживание ненужно. Но и отслеживать лучше, чем не отслеживать вовсе. Конечное решение для себя всегда принимает тот, кто работает с проектом, то есть вы.

В веб-аналитике есть еще такое понятие, как **коэффициент конверсии** для цели. По умолчанию в Universal Analytics он рассчитывается как отношение количества достигнутых переходов к цели к общему числу сеансов за выбранный период, умноженный на 100%. То есть привязывается к сеансам, а не пользователям:

| овной параметр: Источник или канал | <b>Источник</b>           | Канал                                                    | Ключевое слово                                              | Другое $=$                                               |                                                                            |                                                                   |                                                                           |                                                                           |                                                              |                            |
|------------------------------------|---------------------------|----------------------------------------------------------|-------------------------------------------------------------|----------------------------------------------------------|----------------------------------------------------------------------------|-------------------------------------------------------------------|---------------------------------------------------------------------------|---------------------------------------------------------------------------|--------------------------------------------------------------|----------------------------|
| оказать на диаграмме               | Дополнительный параметр ▼ | Тип сортировки:                                          |                                                             | По умолчанию ▼                                           |                                                                            |                                                                   |                                                                           | $\alpha$<br>Ещё                                                           | 囲<br>E.<br>$\circledcirc$                                    | 生き                         |
|                                    |                           | Источники трафика                                        |                                                             |                                                          | Действия                                                                   |                                                                   |                                                                           |                                                                           | Конверсии Цель 2: Страница Спасибо ▼                         |                            |
| Источник или канал                 |                           | Пользователи<br>(2)                                      | <b>Новые</b><br>пользователи<br>(7)                         | Сеансы                                                   | Показатель<br>отказов                                                      | Страниц/сеанс                                                     | Сред.<br>длительность<br>сеанса ?                                         | Страница<br>Спасибо<br><b>(Коэффициент</b><br>конверсии для<br>цели 2)    | Страница<br>Спасибо<br>(Достигнутые<br>переходы к<br>цели 2) | CTP<br>Cn<br>(Ценно<br>2)  |
|                                    |                           | 1467<br>% от общего<br>количества:<br>100,00 %<br>(1467) | 1 2 9 2<br>% от общего<br>количества:<br>100,00 %<br>(1292) | 1770<br>% от общего<br>количества:<br>100,00 %<br>(1770) | 69.10 %<br>Средний<br>показатель для<br>представления:<br>69.10 % (0.00 %) | 1,54<br>Средний<br>показатель для<br>представления:<br>1,54(0,00% | 00:00:55<br>Средний<br>показатель для<br>представления:<br>00:00:55(0.00% | 1.19 %<br>Средний<br>показатель для<br>представления:<br>$1,19%$ (0,00 %) | 21<br>% от общего<br>количества:<br>100,00 % (21)            | %<br>KO.<br>0,00           |
| 1. vandex/cpc                      |                           | 78 (4,93 %)                                              | 60 $(4,64%$                                                 | 91 (5,14 %)                                              | 10.99%                                                                     | 1,27                                                              | 00:01:49                                                                  | 10/91*100%<br>10.99%<br>9/307*100%                                        | 10(47,62%)                                                   | $0,00 \n  P$               |
| 2.<br>google / cpc                 |                           | 278 (17,56 %)                                            | 258 (19.97 %)                                               | 307 (17,34 %)                                            | 58,96 %                                                                    | 1,10                                                              | 00:00:40                                                                  | 2.93%                                                                     | 9(42,86%)                                                    | 0.00P                      |
| (direct) / (none)<br>3.            |                           | 97 (6,13 %)                                              | 85 (6,58 %)                                                 | 113 (6,38 %)                                             | 76,99%                                                                     | 1,40                                                              | 00:00:48                                                                  | 1/113*100%<br>0.88%                                                       | 1 $(4,76\%)$                                                 | 0,00P                      |
| facebook / cpc<br>4.               |                           | 356 (22,49 %)                                            | 300 (23,22 %)                                               | 363 (20,51 %)                                            | 91,74%                                                                     | 1,07                                                              | 00:00:15                                                                  | 1/363*100%<br>0,28%                                                       | 1 $(4,76\%)$                                                 | $0,00 \text{ } \mathsf{P}$ |

Рис. 167. Многие метрики в UA рассчитывались на основе сеансов

Таким образом, при анализе данных мы всегда имели не совсем корректную статистику, поскольку вручную приходилось пересчитывать CR (%), беря в расчет вместо сеансов или пользователей, или клики по рекламным кампаниям.

В Google Analytics цели создаются на уровне представления. Существует несколько типов целей:

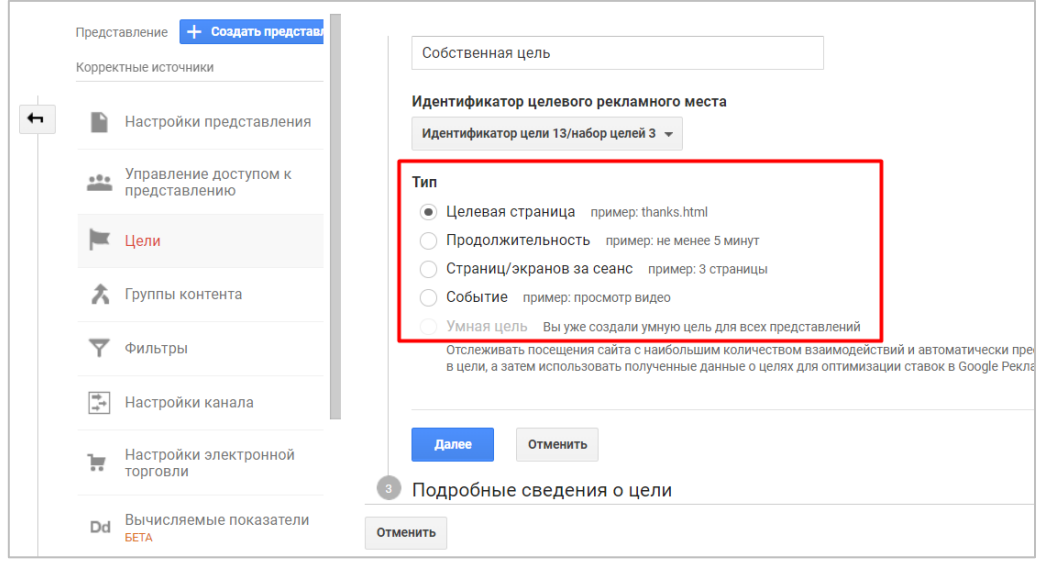

Рис. 168. Типы целей в Universal Analytics

- o **Целевая страница** переход на страницу, соответствующую определенному URL-адресу;
- o **Продолжительность** если время пребывания пользователя на сайте превосходит заданное значение, то этот факт засчитывается как конверсия;
- o **Страниц / экранов за сеанс** цель считается достигнутой, если пользователь просмотрел **Больше чем** указанное в цели число страниц/экранов;
- o **Событие** взаимодействие пользователя с вашим сайтом или приложением, отслеживаемое путем изменения кода отслеживания;
- o **Умная цель** инструмент, который позволяет оптимизировать рекламные кампании в Google Рекламе благодаря определению самых эффективных посещений из всей аудитории веб-сайта, на основе таких сигналов, как: *длительность сеанса, число страниц за сеанс, местоположение, устройство* и *браузер*.

**Примечание:** в одном представлении Universal Analytics можно создать до 20 целей.

Из всего вышеописанного вытекает несколько важных определений, которые схожи по названию, но отличны по сути. Существуют:

- o **Цель (конверсия)**  выполнение заданного в настройках цели условия во время сеанса пользователя;
- o **Событие** действие посетителя на вашем сайте или в мобильном приложении, которое вы фиксируете путем добавления специального кода на отслеживаемый элемент или же с помощью настроенных триггеров в диспетчере тегов Google;
- o **Событие-конверсия (цель-событие)**  это заданная вами цель, определяющая событие как конверсию.

Получается, что конверсия в Universal Analytics — это и событие, и целевая страница, и определенное время пребывания пользователя на сайте, и просмотренное кол-во страниц за сеанс. Но событие может не быть целью (конверсией), а может отслеживаться самостоятельно.

**Простой пример:** события JivoSite, которые передаются автоматически в Google Analytics после установки чата на сайт (*в платном тарифе*) и которые фиксируются после выполнения какого-либо действия со стороны пользователя. Вы можете не создавать цели на уровне представления, но все равно анализировать статистику по достигнутым событиям в отчете **Поведение - События - Лучшие события**.

| трафика                            |    | Основной параметр: Действие по событию             | Ярлык события<br>$\Delta$ DVFO $e$ $\sim$            |                                                      |  |
|------------------------------------|----|----------------------------------------------------|------------------------------------------------------|------------------------------------------------------|--|
| Поведение                          |    | Дополнительный параметр •<br>Показать на диаграмме | По умолчанию -<br>Тип сортировки:                    |                                                      |  |
| Обзор<br>Карта поведения           |    | Действие по событию                                | Всего событий (?)                                    | Уникальные события ?                                 |  |
| ▶ Контент сайта<br>Скорость        |    |                                                    | 45 605<br>% от общего количества: 5,99 %<br>(761324) | 19 601<br>% от общего количества: 3,63 %<br>(539761) |  |
| загрузки сайта<br>▶ Поиск по сайту | П  | Proactive invitation shown                         | 30 032 (65,85 %)                                     | 12 770 (65,15 %)                                     |  |
| • События                          | П  | Proactive invitation rejected<br>2.                | 14 329 (31,42 %)                                     | 6 258 (31,93 %)                                      |  |
| Обзор                              | ⊓  | 3.<br>Chat requested                               | 600 $(1,32\%)$                                       | 282 (1,44 %)                                         |  |
| Лучшие события                     | Г  | Proactive invitation accepted<br>4.                | $184$ (0,40 %)                                       | 87<br>(0,44%                                         |  |
| Страницы                           |    | Chat established<br>5.                             | $164$ (0,36 %)                                       | 72 (0,37 %)                                          |  |
| Карта событий                      | П  | User gave contacts during chat<br>6.               | <b>118</b> $(0,26\%)$                                | 48<br>(0,24%                                         |  |
| ▶ Издатели                         | П  | Client initiate chat<br>7.                         | 90(0,20%                                             | 39 (0,20 %)                                          |  |
| Эксперименты                       | l. | Prechat phrase clicked<br>8.                       | 88 $(0, 19\%)$                                       | 45<br>(0,23,%)                                       |  |

Рис. 169. Пример автоматически регистрируемых событий JivoSite

А если вы желаете просматривать статистику в других стандартных отчетах Universal Analytics, то тогда вы можете создать из события -> цель-событие (событие-конверсию). Аналогично поступают и в Facebook Ads, когда сначала настраивают отслеживание событий, а потом на основе них создают конверсии и используют в рекламных кампаниях с целью **Конверсии**.

В новом счетчике Google Analytics 4 все строится вокруг событий. Они являются неотъемлемой частью системы, на их основе можно создать конверсии и импортировать их в Google Ads.

## **Конверсии в Google Analytics 4**

Некоторые события в Google Analytics 4 по умолчанию отслеживаются как конверсии:

- 1. **first\_open** первый запуск приложения после установки;
- 2. **in\_app\_purchase** совершении покупки в приложении;
- 3. **app\_store\_subscription\_convert** активация платной подписки в приложении после пробного периода;
- 4. **app\_store\_subscription\_renew** продление платной подписки в приложении;
- 5. **purchase** покупка (для веб-сайтов).

Событие **purchase** для сайтов автоматически отмечается в GA4 как конверсия. Но для его корректного отслеживания необходимо настроить электронную торговлю. Для каждого ресурса GA4 можно добавить до 30 событий в качестве конверсий в дополнение к пяти стандартным.

Самый простой способ настроить конверсию в Google Analytics 4 - отметить существующее событие в отчете **Конфигурация - Конверсии** как конверсию с помощью соответствующего ползунка. Просто переведите его в активное положение.

|                             | Изменить событие | Создать событие     |              |                     | Настроить пользовательские определения |
|-----------------------------|------------------|---------------------|--------------|---------------------|----------------------------------------|
| Существующие события        |                  |                     |              |                     | ıΨ                                     |
| Название события $\uparrow$ | Количество       | Изменение. %        | Пользователи | Изменение, %        | Отметить как конверсию (?)             |
| click                       | 1686             | 119,8%              | 1 1 5 7      | 17,4%               |                                        |
| file download               | 66               | 138.9%              | 57           | $\downarrow$ 40,0 % |                                        |
| first_visit                 | 16 937           | $\downarrow$ 21,0 % | 16 555       | $\downarrow$ 21,8 % |                                        |
| page_view                   | 51 280           | 118,4%              | 19 3 65      | 121,5%              |                                        |
| scroll                      | 12 705           | $\downarrow$ 17,0 % | 6462         | $\downarrow$ 20,4 % |                                        |

Рис. 170. Событие file download -> конверсия

Чтобы событие больше не считалось конверсией, измените положение переключателя. Тогда это событие перестанет отображаться в отчете по конверсиям. Настройка **Отметить как конверсию** применима только к тем событиям, которые уже были зафиксированы в Google Analytics 4, то есть отображаются в отчете по событиям.

Сами данные в Google Analytics 4 могут доходить с задержкой до 24 часов. Если вы не желаете ждать это время и хотите создать конверсию, которой еще нет в GA4, вы можете перейти в раздел **Конфигурация - Конверсии** и **Создать событие-конверсию**.

| События-конверсии             | Настройки сети |                          |              |       | Создать событие-конверсию                      |
|-------------------------------|----------------|--------------------------|--------------|-------|------------------------------------------------|
| Название конверсии $\uparrow$ | Количество     | Изменение, %             |              |       | Ценность Изменение, % Отметить как конверсию ? |
| file download                 | 66             | 138,9%                   | ٠            |       |                                                |
| purchase                      | 0              | $0\%$                    | $\mathbf{0}$ | $0\%$ |                                                |
| thank4                        | 11             | $\overline{\phantom{0}}$ |              |       |                                                |

Рис. 171. Создание события-конверсии

Введите название вашего нового события и нажмите кнопку **Сохранить.**

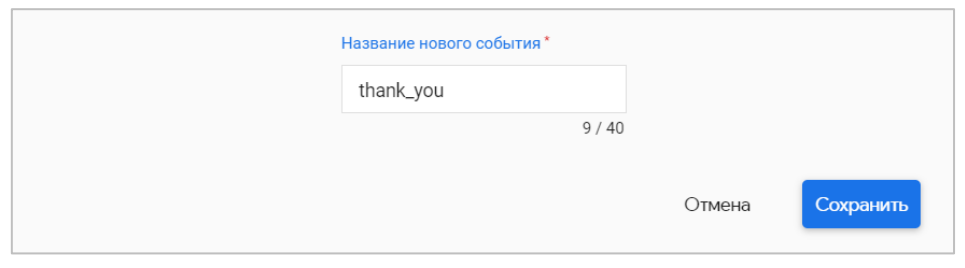

Рис. 172. Название нового события

Событие отобразится в общем списке и будет отмечено как конверсия. На этом настройка завершена.

Настройка через **Создать событие-конверсию** полезна и в том случае, когда вы хотите, чтобы вся информация об атрибуции, связанная с этим событием, была доступна сразу же, как только вы начнете регистрировать его. В случае же с настройкой через **Отметить как конверсию** вы рискуете:

- 1. не успеть отметить какое-либо событие как конверсию (они могут начаться собираться до того, как вы переключите ползунок на **ВКЛ.**, и вы просто потеряете часть данных по конверсиям);
- 2. неверно атрибуцировать конверсии, поскольку согласно п.1 не успеете их все отследить.

**Примечание:** сбор данных об атрибуции начнется, как только вы назначите событие в качестве конверсии.

В предыдущем примере мы отметили событие **file\_download** как конверсию. Фактически, мы сказали: *Я хочу отслеживать все скачивания файлов, которые фиксируют GA4, как конверсии*. Как вы уже знаете, в улучшенной статистике Google Analytics 4 автоматически отслеживаются следующие расширения файлов (присутствуют символы регулярных выражений): **pdf, xlsx?, docx?, txt, rtf, csv, exe, key, pp(s|t|tx), 7z, pkg, rar, gz, zip, avi, mov, mp4, mpe?g, wmv, midi?, mp3, wav, wma.**

Но предположим, что мы хотим отслеживать отдельно скачивание файлов формата **.pdf**, и отдельно **.zip**. Как быть в этом случае? Очень просто - использовать параметры событий, которые передаются вместе с событием **file\_download**. Нам будет достаточно **file\_extension**. Оно отвечает за расширение файла.

Чтобы отследить скачивание файлов только **.pdf**, создайте новое событие на основе существующего с помощью кнопки **Создать событие**:

|                             | Изменить событие | Создать событие |              |                          | Настроить пользовательские определения |
|-----------------------------|------------------|-----------------|--------------|--------------------------|----------------------------------------|
| Существующие события        |                  |                 |              |                          | ו√ו                                    |
| Название события $\uparrow$ | Количество       | Изменение, %    | Пользователи | Изменение, %             | Отметить как конверсию                 |
| click                       | 1686             | 119.8%          |              | 1157 $\downarrow$ 17,4 % |                                        |
| file_download               | 66               | 138,9%          | 57           | $\downarrow$ 40,0 %      |                                        |
| first_visit                 | 16 937           | 121,0%          | 16 555       | $\downarrow$ 21,8 %      |                                        |
| page_view                   | 51 280           | 118,4%          | 19 3 65      | $\downarrow$ 21,5 %      |                                        |

Рис. 173. Создание события в Google Analytics 4

В открывшемся окне нажмите **Создать**.

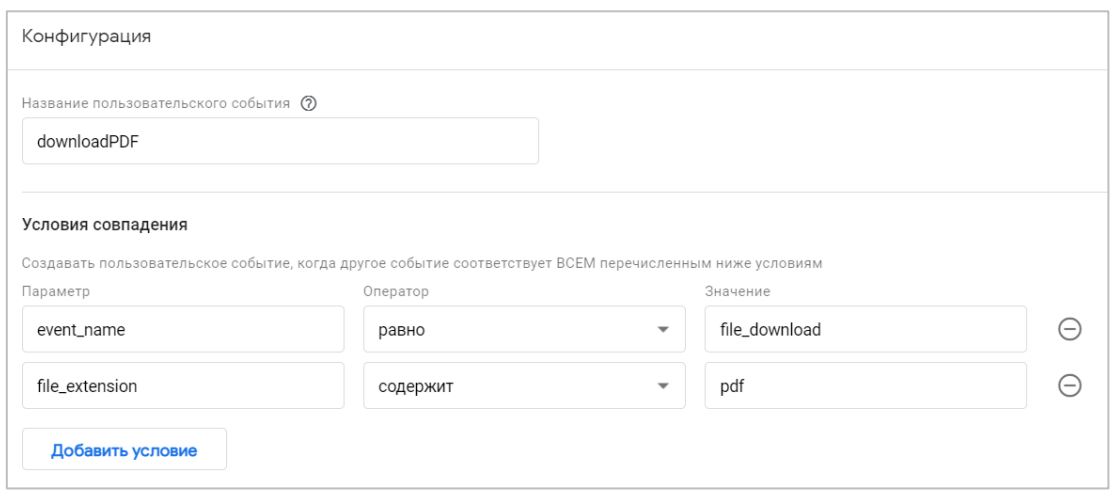

Рис. 174. Конфигурация нового события

Введите название пользовательского события (пример - **downloadPDF**), а в качестве условий совпадения добавьте параметр **event\_name равно file\_download** (название параметра) и параметр события **file\_extension содержит pdf**, чтобы отслеживать только скачивания файлов формата .pdf. Сохраните новое событие.

После этого перейдите в **События - Конверсии** и создайте событие-конверсию, указав название события **downloadPDF**.

| События-конверсии             | Настройки сети |                          |          | τΨι          | Создать событие-конверсию  |
|-------------------------------|----------------|--------------------------|----------|--------------|----------------------------|
| Название конверсии $\uparrow$ | Количество     | Изменение, %             | Ценность | Изменение, % | Отметить как конверсию (?) |
| downloadPDF                   | $\mathbf{0}$   | 0%                       | 0        | $0\%$        |                            |
| file download                 | 66             | 138,9%                   | ٠        |              |                            |
| purchase                      | $\mathbf{0}$   | 0%                       | $\bf{0}$ | $0\%$        |                            |
| thank4                        | 11             | $\overline{\phantom{a}}$ | ٠        |              |                            |

Рис. 175. Событие downloadPDF как конверсия

Событие **downloadPDF** автоматически будет отмечено как конверсия. Для файлов формата **.zip** необходимо проделать тоже самое: создать новое событие и событие-конверсию, только изменить название события, например, на **downloadZIP**, а в условиях совпадения события заменить **pdf** на **zip**.

Проверить корректность передаваемых данных в Google Analytics 4 можно с помощью отчета **В реальном времени**, инструмента **DebugView** или расширения для браузера Google Chrome **GTM/GA Debug**. Я буду использовать DebugView. А в качестве примера отслеживать эти 2 файла:

- o Тестовый файл №1 (.pdf) // https://osipenkov.ru/files/test\_file1.pdf
- o Тестовый файл №2 (.zip) // http://osipenkov.ru/files/test\_file2.zip

Перейдя по ссылкам, в DebugView я увижу зафиксированные события-конверсии:

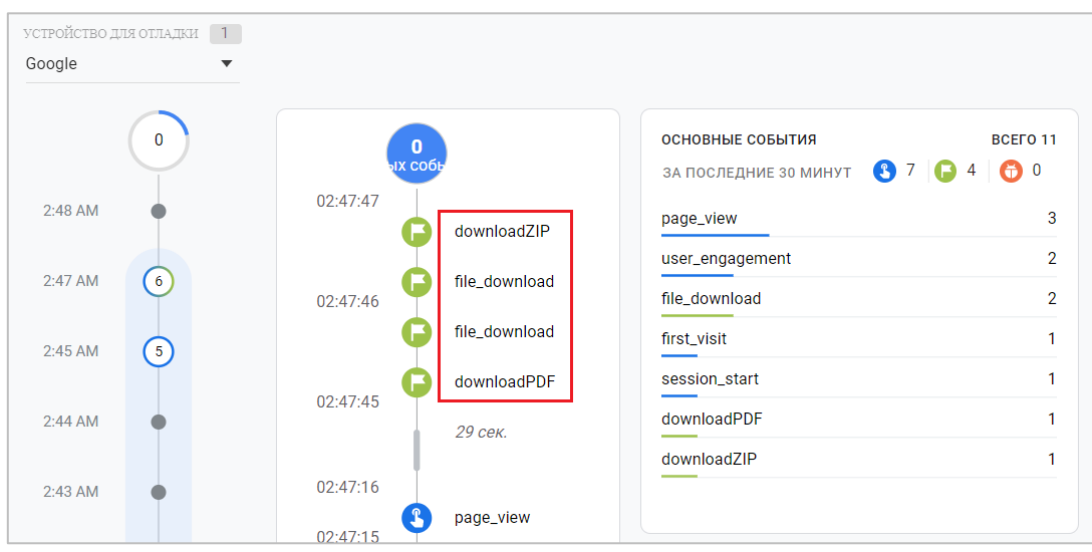

Рис. 176. Четыре события-конверсии

Их четыре, потому что:

- o 2 события-конверсии **file\_download**, которое было отмечено мной как конверсия (см. выше). В нее попадают все скачиваемые файлы благодаря улучшенной статистике GA4;
- o 1 событие-конверсия **downloadPDF**, которое сработало по клику на **Тестовый файл №1 (.pdf)**;
- o 1 событие-конверсия **downloadZIP**, которое сработало по клику на **Тестовый файл №2 (.zip)**.

Аналогично можно делать с отслеживанием кнопок, форм и т.д. Когда название события задается одно для всех, а параметры события меняются в зависимости от элемента. После отладки остается только ждать, пока события-конверсии не отобразятся в отчете **События - Конверсии**.

|                               |                |              |             |              | Сегодня 21 янв. - 21 янв. 2021 г. $\star$<br>2<br>Сотраге: 20 янв. - 20 янв. 2021 г. |
|-------------------------------|----------------|--------------|-------------|--------------|--------------------------------------------------------------------------------------|
| События-конверсии             | Настройки сети |              |             | τΨ           | Создать событие-конверсию                                                            |
| Название конверсии $\uparrow$ | Количество     | Изменение, % | Ценность    | Изменение, % | Отметить как конверсию (?)                                                           |
| downloadPDF                   | 3              |              |             |              |                                                                                      |
| downloadZIP                   |                |              |             |              |                                                                                      |
| file_download                 | 5              | 166,7%       |             |              |                                                                                      |
| purchase                      | $\mathbf{0}$   | $0\%$        | $\bf{0}$    | 0%           |                                                                                      |
| thank4                        | 0              | $0\%$        | $\mathbf 0$ | $0\%$        |                                                                                      |

Рис. 177. Зафиксированные конверсии

Как только это произойдет, вы можете кликнуть по любой из них и попасть в детальный отчет конкретной конверсии. Например, вот такая статистика по конверсии **file\_download**.

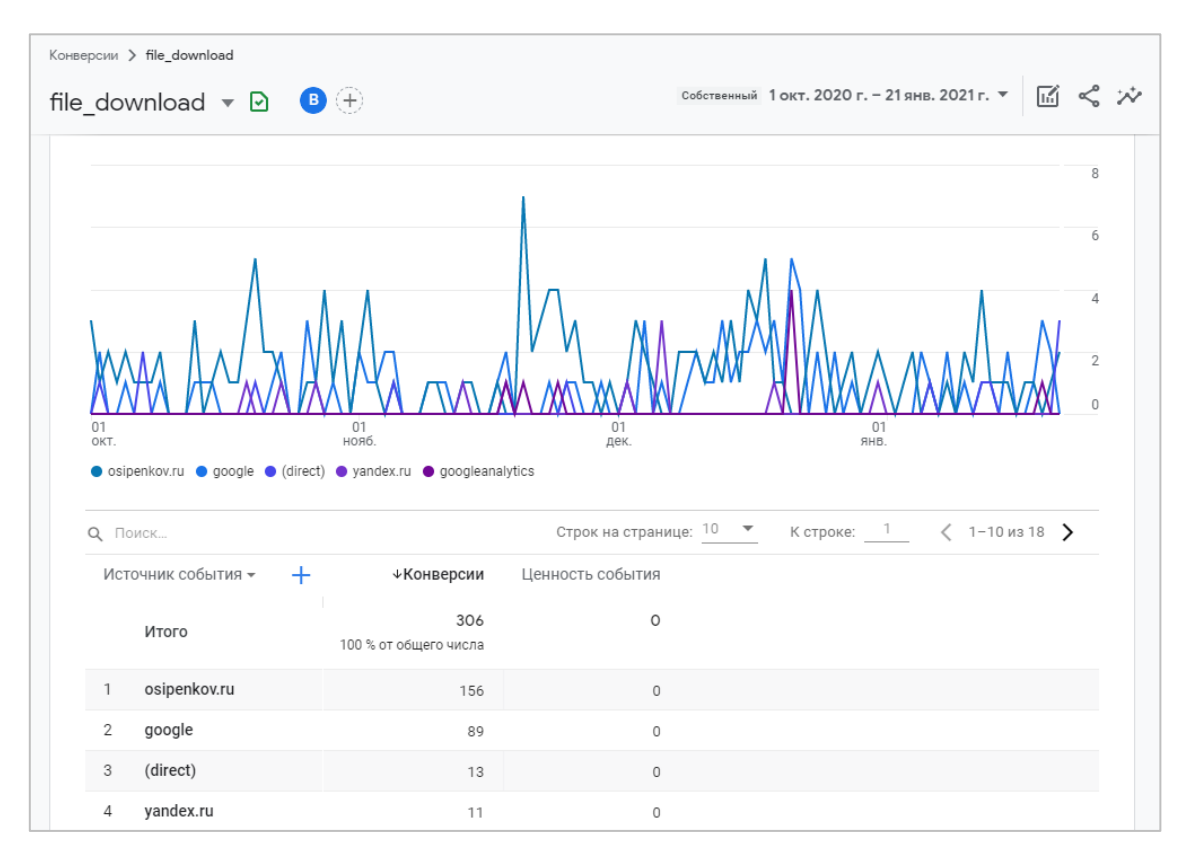

Рис. 178. Статистика по конкретной конверсии

Чтобы импортировать конверсии из ресурса Google Analytics (GA4) в аккаунт Google Рекламы, выполните следующие действия:

- o свяжите аккаунты Google Analytics 4 и Google Рекламы;
- o войдите в аккаунт Google Ads, в раздел **Инструменты и настройки - Отслеживание - Конверсии**

|   |                                       |                                   | Q<br>H.<br><b>ОТЧЕТЫ</b><br>поиск | <b>ИНСТРУМЕНТЫ</b><br><b>НАСТРОЙКИ</b> | <b>МСС-акк</b><br>yasha. |
|---|---------------------------------------|-----------------------------------|-----------------------------------|----------------------------------------|--------------------------|
|   | 圃<br>ОБЩАЯ БИБЛИОТЕКА                 | <b>MACCOBLIE</b><br>盾<br>ДЕЙСТВИЯ | <b>ОТСЛЕЖИВАНИЕ</b>               | <b>• НАСТРОЙКА</b>                     |                          |
|   | Менеджер аудиторий                    | Все массовые действия             | Конверсии                         | Карта аккаунта новое                   | Пл                       |
| X | Стратегии назначения<br>ставок        | Правила                           | Google Аналитика                  | Доступ и безопасность                  | Пл                       |
|   | Списки минус-слов                     | Скрипты                           | Атрибуция                         | Связанные аккаунты<br>Настройки        | C4                       |
|   | Списки исключенных<br>мест размещения | Загрузки                          |                                   | Центр АРІ                              |                          |

Рис. 179. Инструменты и настройки - Отслеживание - Конверсии

#### o нажмите **+**

| Действия-конверсии     | ДЕЙСТВИЯ-КОНВЕРСИИ |                                        | НАБОРЫ ДЕЙСТВИЙ-<br><b>КОНВЕРСИЙ</b> |         |  |
|------------------------|--------------------|----------------------------------------|--------------------------------------|---------|--|
| Настройки              |                    | Статус: Все включенные ДОБАВИТЬ ФИЛЬТР |                                      |         |  |
| Загрузки<br>Salesforce |                    | Действие-конверсия                     | Источник                             | Категор |  |

Рис. 180. Добавление конверсий в Google Рекламе

o затем нажмите на **Импорт**. Он позволяет импортировать данные конверсий из Google Analytics 4 в Google Рекламу

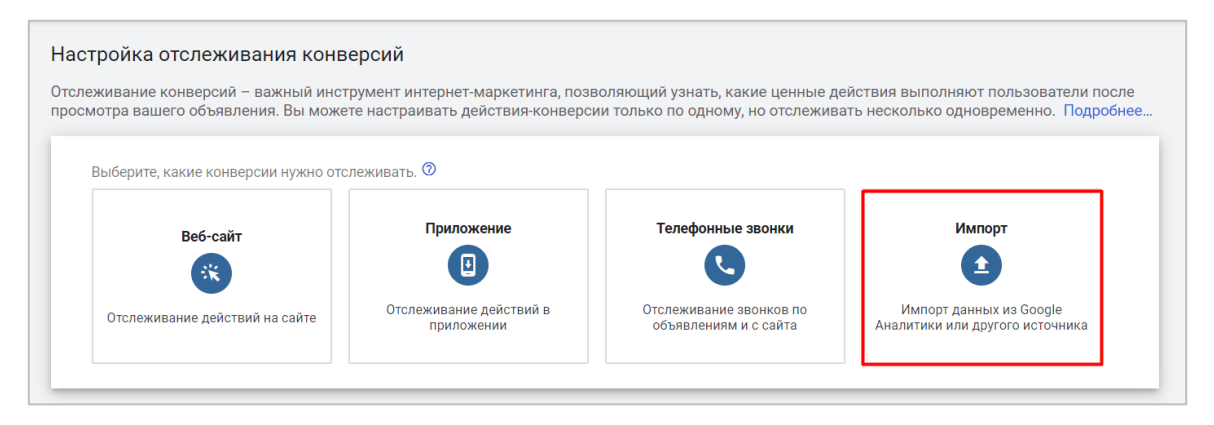

Рис. 181. Импорт конверсий

o выберите тип **Ресурсы "Google Аналитика 4" - Сайт** и нажмите **Продолжить:**

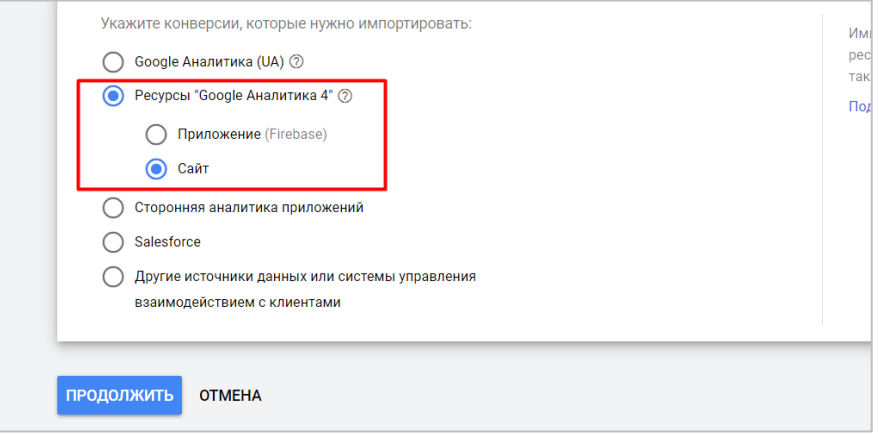

Рис. 182. Ресурсы «Google Аналитика 4» - Сайт

На следующем шаге вы должны увидеть список всех событий из вашего ресурса GA4, отмеченных как конверсии. Установите флажок рядом с событием-конверсией (или несколькими), чтобы импортировать их из Google Analytics 4 в Google Рекламу. Нажмите кнопку **Импортировать и продолжить**:

| Вы не импортировали ни одного события. Подробнее<br>Выбрано: 1 |                  |                       |                 |                                  |
|----------------------------------------------------------------|------------------|-----------------------|-----------------|----------------------------------|
| Событие сторонней<br>$\uparrow$<br>аналитики приложений        | Название ресурса | Идентификатор ресурса | Дата создания   | Действие-конверсия               |
| downloadPDF                                                    | osipenkov.ru     | 206854065             | 21 янв. 2021 г. | osipenkov.ru (web) downloadPDF   |
| downloadZIP                                                    | osipenkov.ru     | 206854065             | 21 янв. 2021 г. | osipenkov.ru (web) downloadZIP   |
| file_download                                                  | osipenkov.ru     | 206854065             | 21 янв. 2021 г. | osipenkov.ru (web) file_download |
| purchase                                                       | osipenkov.ru     | 206854065             | 11 дек. 2019 г. | osipenkov.ru (web) purchase      |
| thank4                                                         | osipenkov.ru     | 206854065             | 13 янв. 2021 г. | osipenkov.ru (web) thank4        |
|                                                                |                  |                       |                 | $1 - 5$ из $5$                   |
|                                                                |                  |                       |                 |                                  |

Рис. 183. Импортировать конверсии GA4 в Google Ads

#### o нажмите кнопку **Готово**

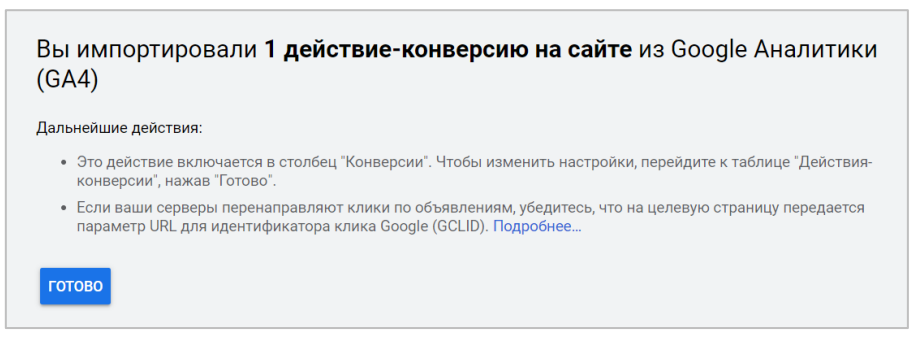

Рис. 184. Завершение импорта конверсий

На этом импорт конверсий завершен. Поздравляю!

Теперь вы должны увидеть импортированные из Google Analytics 4 (GA4) в Google Рекламу события, отмеченные как события-конверсия, в разделе **Действия-конверсии**.

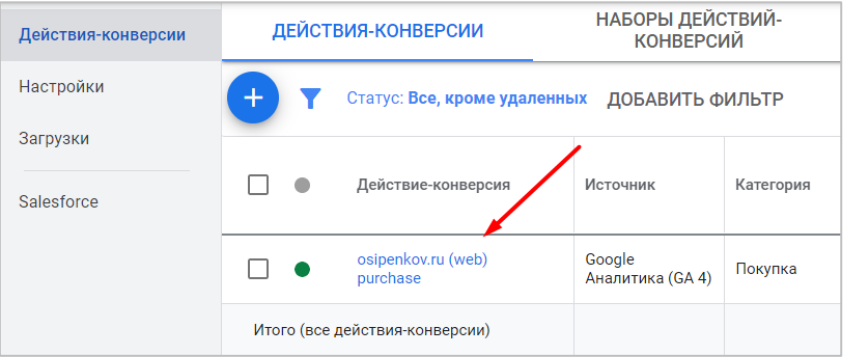

Рис. 185. Действие-конверсия

Как только данные по этой конверсии будут регистрироваться, вы сможете анализировать эффективность рекламных кампаний Google Ads в соответствующих отчетах. При желании вы можете отредактировать любую конверсию, изменив настройки и задав ей ценность, учет и период учета, а также выполнять оптимизацию рекламных кампаний, ориентированных на конверсии с помощью включения данных в столбец **Конверсии**.

## **Примеры отслеживания**

Теперь практически настроим самые стандартные, базовые цели для Google Analytics 4. Это:

- o посещение страницы по определенному URL-адресу (на примере страницы благодарности);
- o клик по кнопке;
- o отправка формы;
- o клик по e-mail;
- o клик по номеру телефона;
- o скачивание файлов.

Все эти цели я буду настраивать на своем тестовом сайте graphanalytics.ru как с помощью специального кода, добавленного на конкретный элемент, так и благодаря Google Tag Manager. Но обо всем по порядку.

#### **Отслеживание посещения страницы по определенному URL-адресу**

После заполнения формы пользователя перенаправляет на страницу **graphanalytics.ru/thank-you.html**

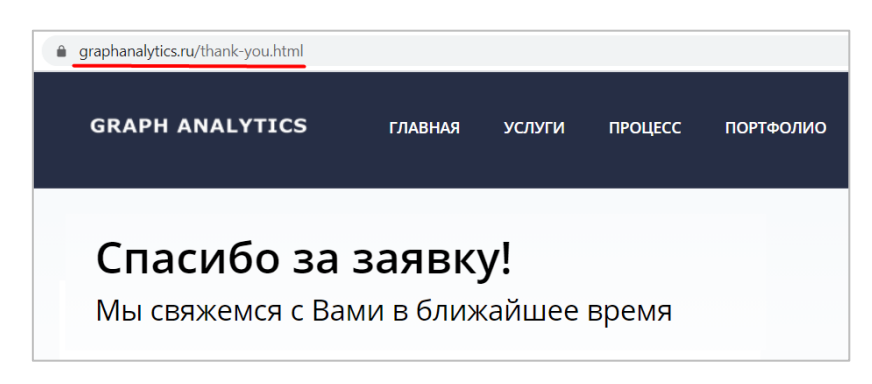

Рис. 186. Страница благодарности

В Google Analytics 4 по умолчанию после установки счетчика на сайте фиксируется событие **page\_view (просмотр страницы)**. Но оно срабатывает каждый раз, когда загружается страница. Нам же необходимо настроить событие (а затем конверсию) только для конкретной страницы **thank-you.html**.

Для этого создайте новое событие через **События - Создать событие**:

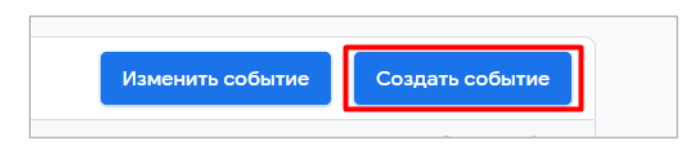

Рис. 187. Создание события

В появившемся окне нажмите кнопку **Создать**. На следующем шаге введите имя нового события. Оно может быть любым. Я рекомендую в названии передавать смысл данного события. Например, для моей страницы я назову событие **spasibo**.

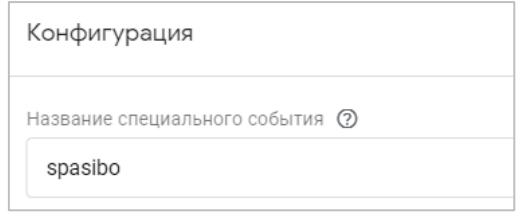

Рис. 188. Название события

Событие, на основе которого мы будем создавать новое — это как раз **page\_view (просмотр страницы)**. Поскольку нам нужно фиксировать событие на конкретной странице, то нам нужно конкретизировать условие и добавить дополнительный параметр **page\_location** (URL-адрес текущей страницы, который извлекается из **location.href**). В результат получится:

- o **event\_name** равно **page\_view**
- o **page\_location** содержит **thank-you**

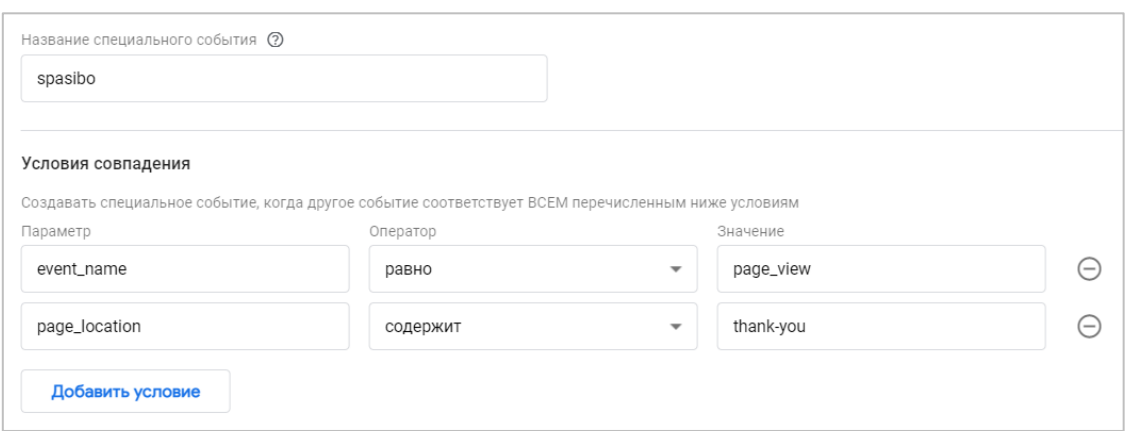

Рис. 189. Условия совпадения для нового события

Сохраните новое событие. Как только пользователь совершит переход к странице *graphanalytics.ru/thankyou.html* сработает новое событие **spasibo**, из которого можно создать конверсию, а потом импортировать ее в Google Рекламу. Проверить срабатывания события можно также с помощью отчета **В реальном времени** и инструмента **DebugView**.

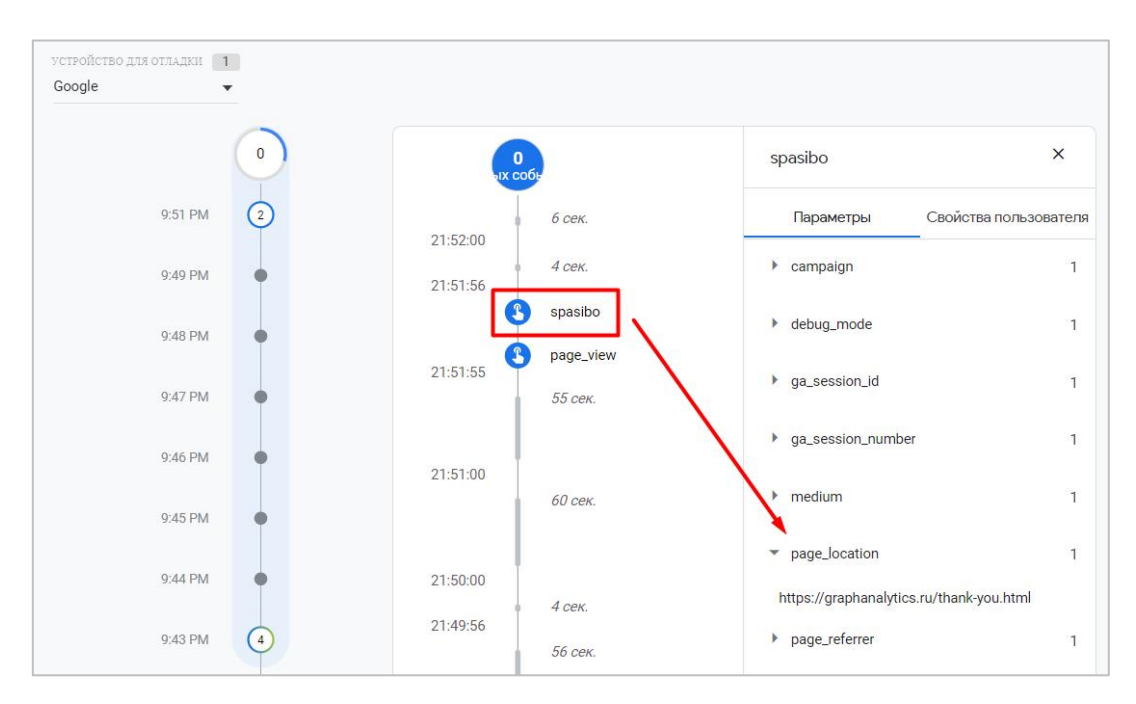

Рис. 190. Новое событие spasibo для конкретной страницы

### **Отслеживание клика по кнопке**

Теперь передадим в GA4 событие, которое будет срабатывать в результате клика по кнопке.

#### **ЯКОВ ОСИПЕНКОВ. GOOGLE ANALYTICS 4: ВЕБ-ПОТОКИ (2022) GRAPH ANALYTICS** БЕСПЛАТНЫЙ АУДИТ **ГЛАВНАЯ УСЛУГИ КНИГА ТАРИФЫ**

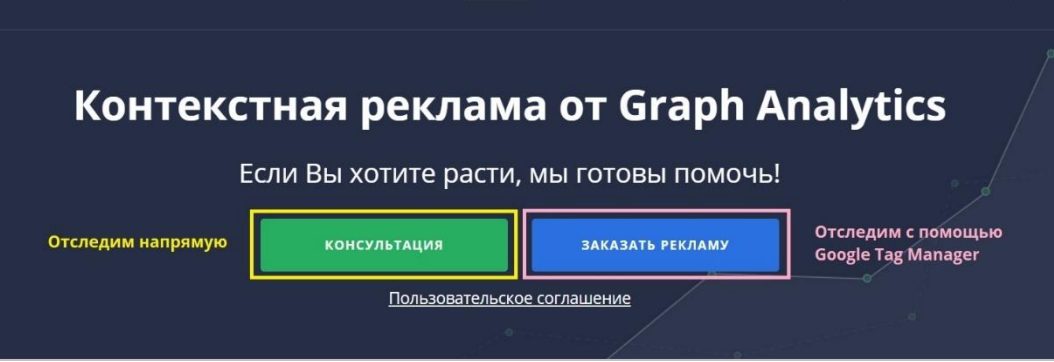

Рис. 191. Отслеживание кликов по кнопке (напрямую и через Google Tag Manager)

**Зеленую кнопку (№1)** настроим самостоятельно, добавив вышеописанную конструкцию события через код сайта, а клик по **синей кнопке (№2)** отследим с помощью Google Tag Manager.

### **№1. Зеленая кнопка**

Для отслеживания клика по зеленой кнопке нам необходимо:

- o найти нужный элемент на странице;
- o вручную добавить к нему дополнительный код события.

Чтобы найти нужный элемент, воспользуемся консолью разработчика и проинспектируем зеленую кнопку:

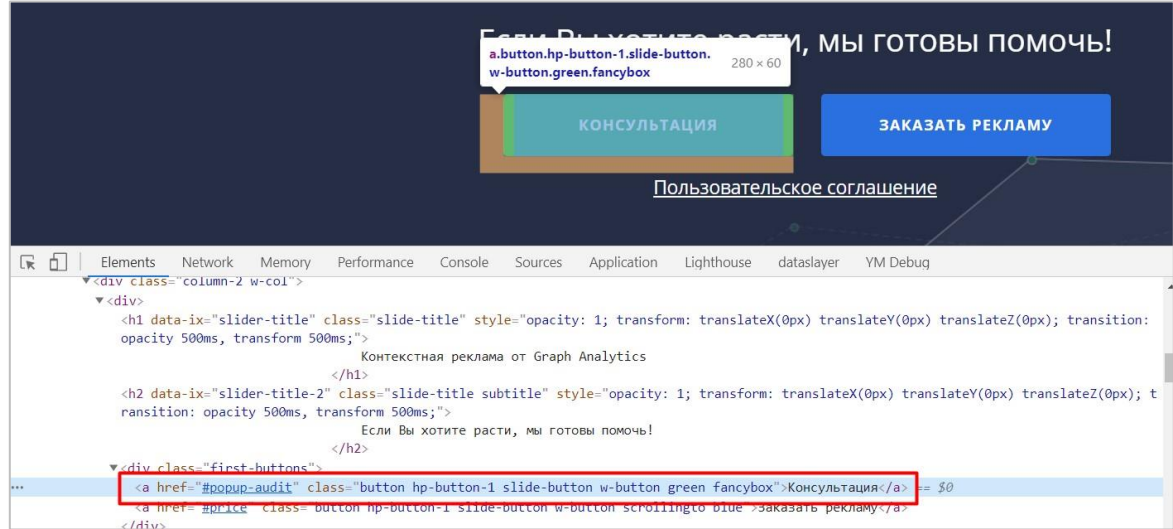

Рис. 192. Инспектирование элемента

Код зеленой кнопки найден. Сюда необходимо вставить конструкцию события для передачи данных в Google Analytics 4. Ее мы уже знаем. Осталось определиться с тем, хотим ли мы передать что-то дополнительно, в параметрах события. В качестве примера давайте отправим с событием 3 параметра и дадим им собственные названия и значения:

- 1. на какой странице было совершено событие (параметр **stranica**, а значение **glavnaya**);
- 2. по какому элементу был осуществлен клик (параметр **component**, а значение **knopka**);
- 3. какого цвета был элемент (параметр **zvet**, а значение **zelenyy**);

А название события по зеленой кнопке обозначим как **buttonClick1**. В результате мы получим конструкцию такого вида:

```
gtag('event', 'buttonClick1', {
'stranica': 'glavnaya',
'component': 'knopka',
'zvet': 'zenelyy',
});
```
Добавляем эту конструкцию в код кнопки с событием **onclick**, поскольку именно оно возникает при щелчке левой кнопкой мыши на элементе, к которому добавлен атрибут. Получим:

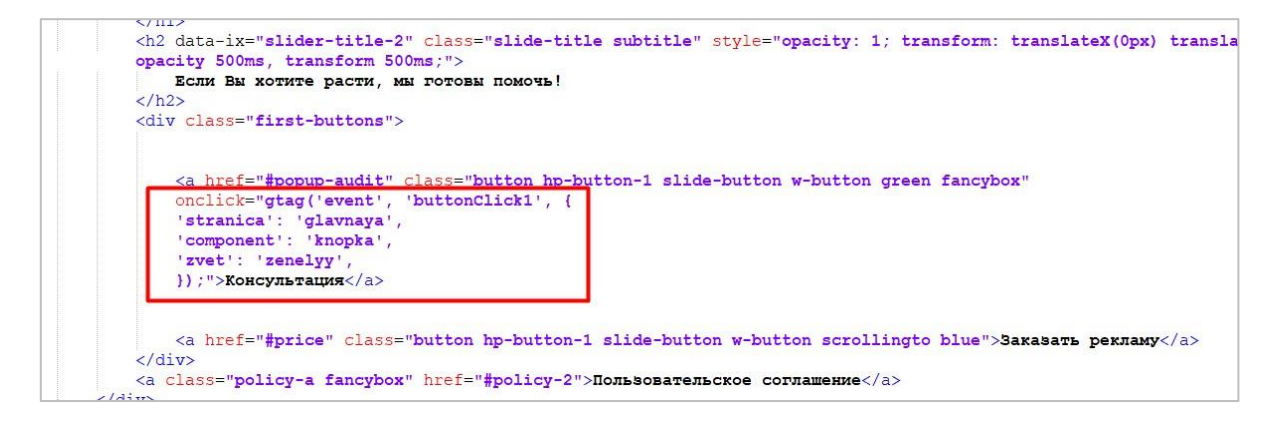

Рис. 193. Добавленная конструкция события GA4 на зеленую кнопку

Сохраняем изменения. На этом все. Проверить корректность передачи данных можно также с помощью:

- 1. отчета **В реальном времени**;
- 2. **DebugView**;
- 3. расширения для браузера Google Chrome **Google Analytics Debugger** или его аналога.

Я воспользуюсь вторым способом и проверю через **DebugView**, предварительно совершив несколько кликов по зеленой кнопке.

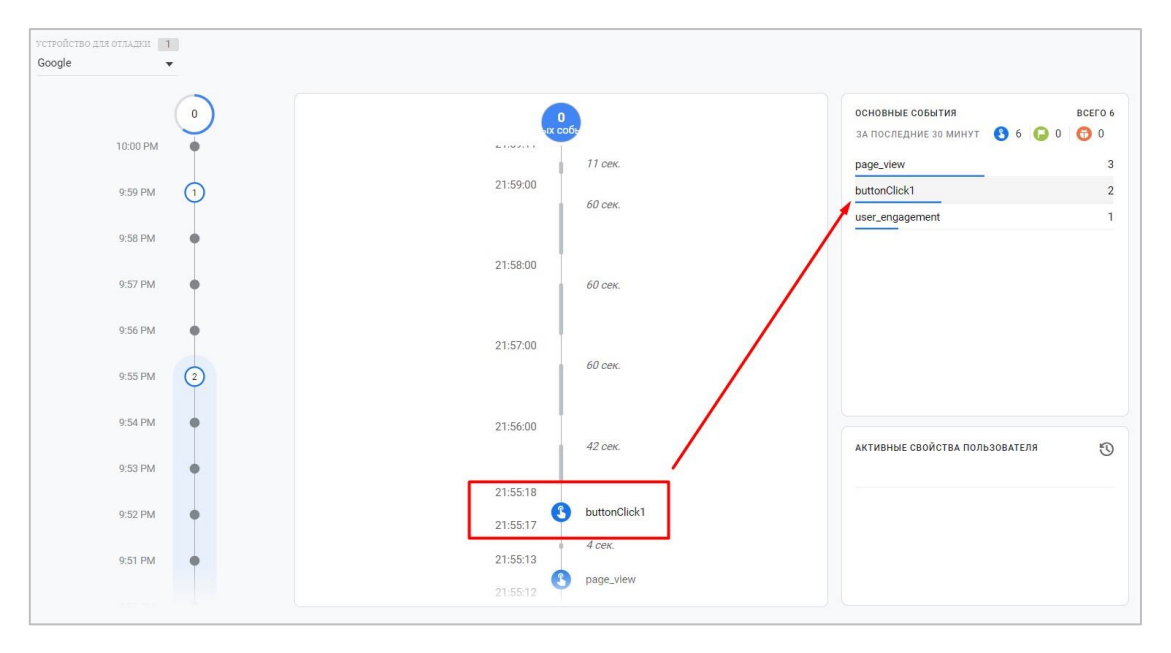

Рис. 194. Совершенное несколько раз событие buttonClick1

На временной шкале отобразилось событие с моим названием **buttonClick1**, которое зафиксировалось 2 раза. Нажав на название события в списке основных событий, можно провалиться внутрь события и посмотреть всего его параметры:

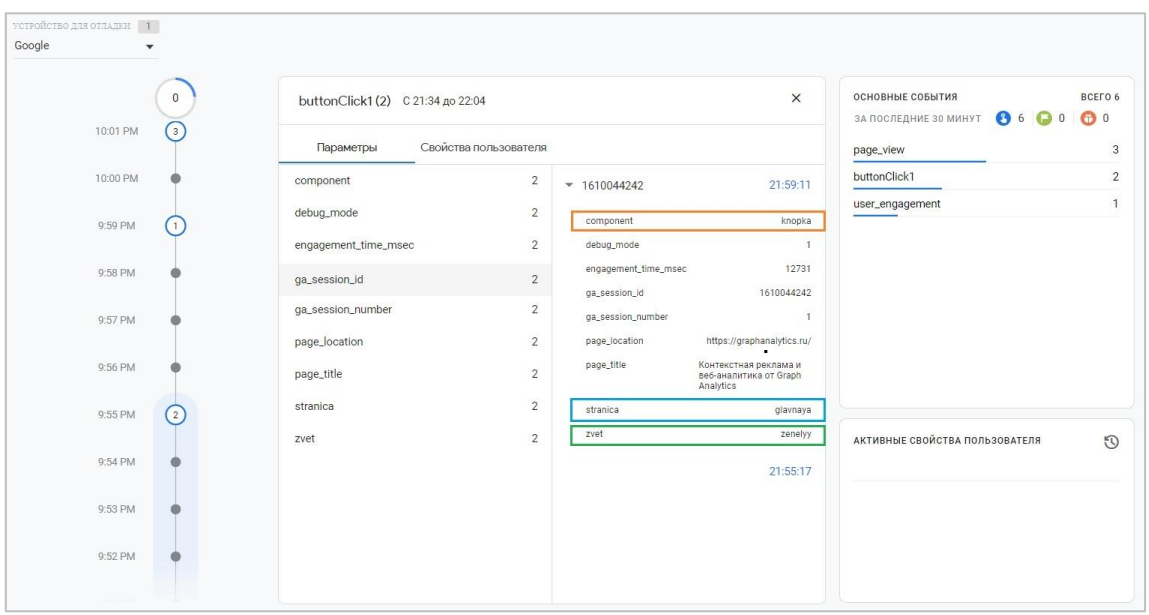

Рис. 195. Параметры события, которые передались

Как видно на рисунке, все 3 параметра с моими установленными значениями передались в Google Analytics 4 корректно.

#### **№2. Синяя кнопка**

Теперь сделаем тоже самое, только с помощью Google Tag Manager и для синей кнопки. Для ее отслеживания необходимо:

- o создать триггер на клик по элементу с условием активации для синей кнопки;
- o создать тег типа **Google Аналитика: событие GA 4** с названием события и 3 нашими параметрами.

Для синей кнопки:

- 1. на какой странице было совершено событие (параметр **stranica**, а значение **glavnaya**);
- 2. по какому элементу был осуществлен клик (параметр **component**, а значение **knopka**);
- 3. какого цвета был элемент (параметр **zvet**, а значение **sinyaya**);

А название события обозначим как **buttonClick2**. С учетом наших данных, которые мы установили для клика по кнопке, получим такой тег типа **Google Аналитика: событие GA 4**:

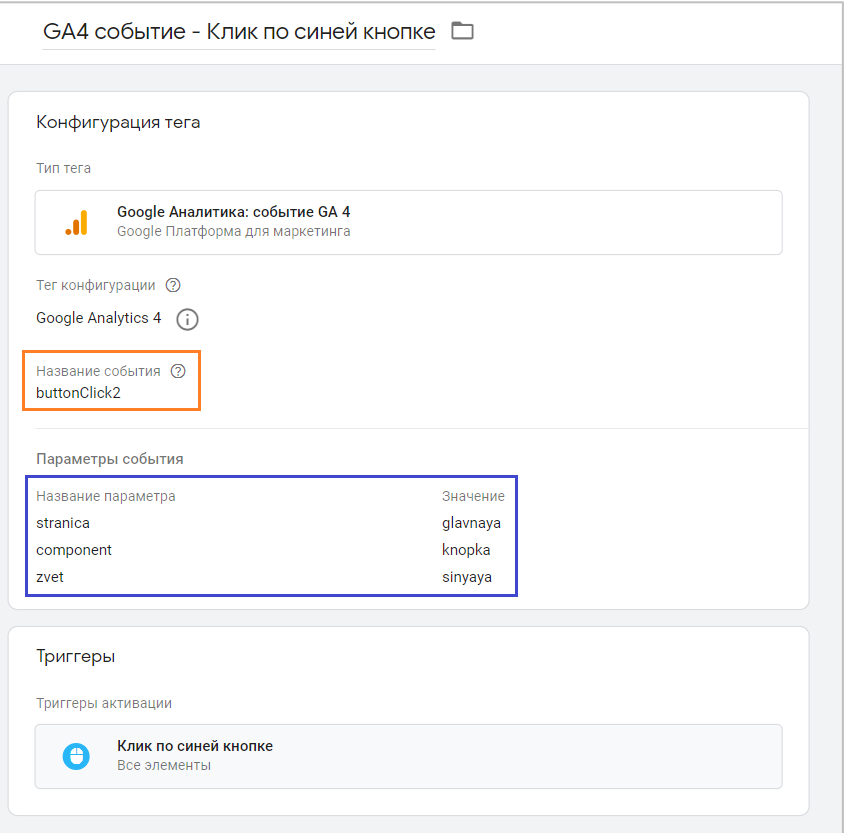

Рис. 196. Конфигурация тега Google Аналитика: событие GA 4

Триггер активации - **Клик - Все элементы** с условием активации для синей кнопки. Сохраняем изменения.

Чтобы проверить корректность передачи данных в GTM можно воспользоваться режимом предварительного просмотра.

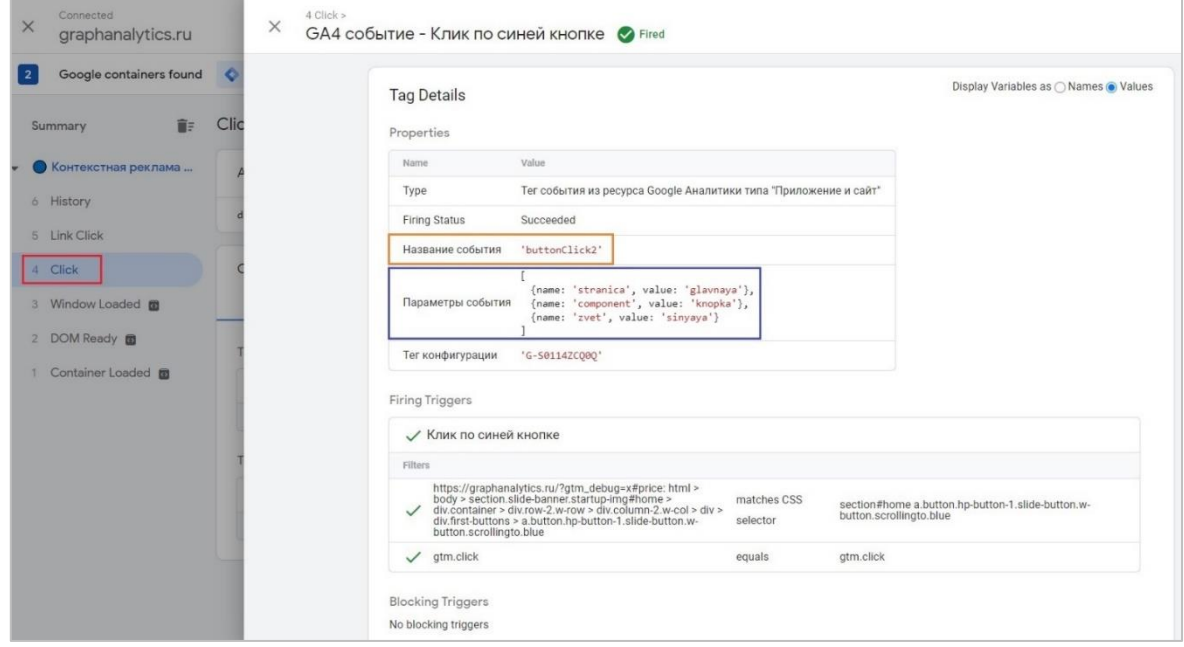

Рис. 197. Тег Google Аналитика: событие GA 4 на триггер Click сработал, в деталях отображена подробная статистика

**Тег Google Аналитика: событие GA 4** на триггер Click сработал, в деталях отображена подробная статистика по передаваемым данным. Возвращаемся в Google Analytics 4 и проверяем через **DebugView**.

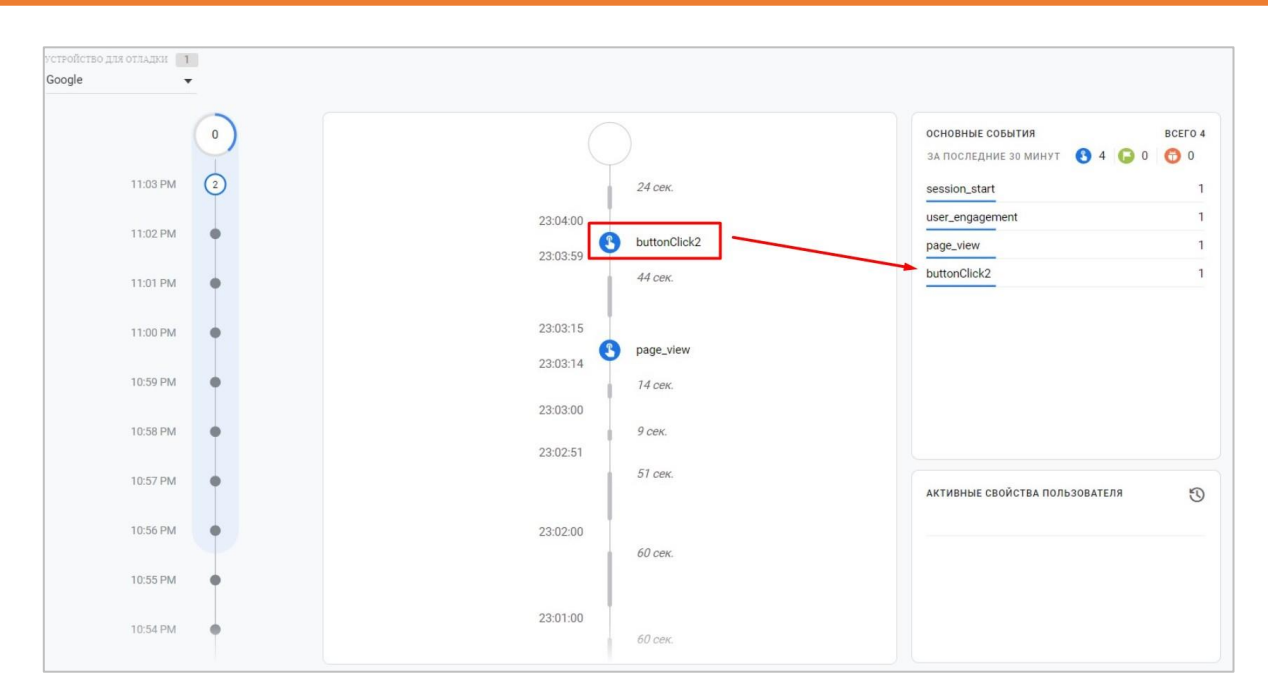

Рис. 198. Совершенное событие buttonClick2

На временной шкале отобразилось событие с моим названием **buttonClick2.** Также нажав на название события в списке основных событий, можно провалиться внутрь события и посмотреть всего его параметры.

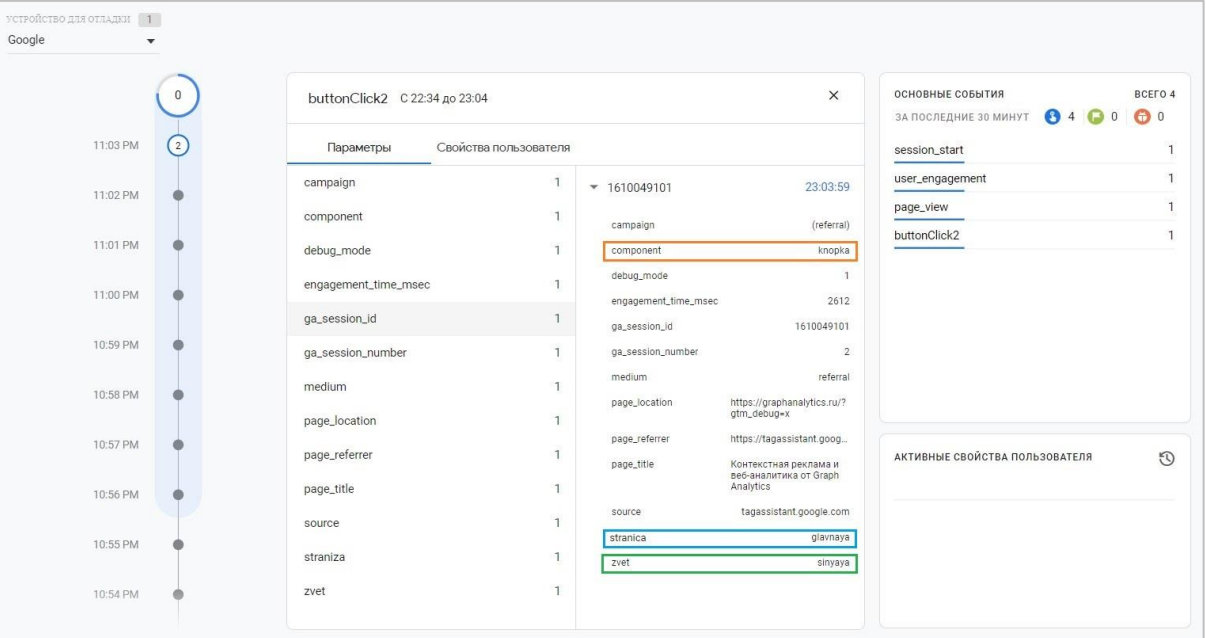

Рис. 199. Параметры события, которые передались

Описанным выше способом можно передавать события со своим названием и несколькими параметрами с помощью прямого добавления кода на сайт на отслеживаемый элемент кнопки, а также через диспетчер тегов Google.

#### **Отслеживание отправки формы**

На сайте graphanalytics.ru есть форма, которую требуется отслеживать:

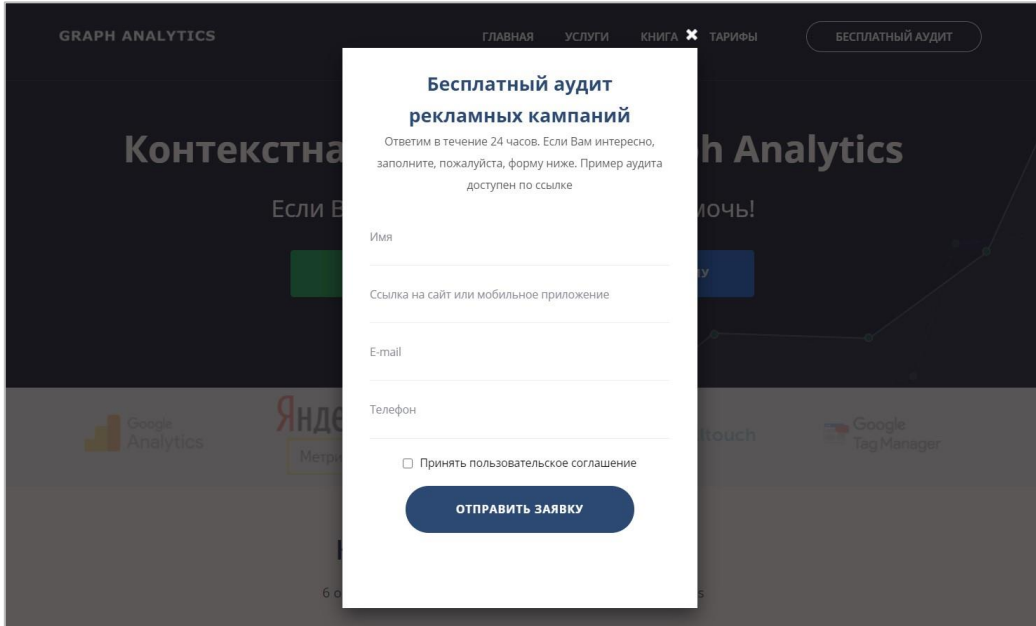

Рис. 200. Пример отслеживания формы

Для этого необходимо найти нужный элемент на странице и вручную добавить к нему дополнительный код события.

Так же, как и с кнопками, проинспектируйте элемент с помощью консоли разработчика:

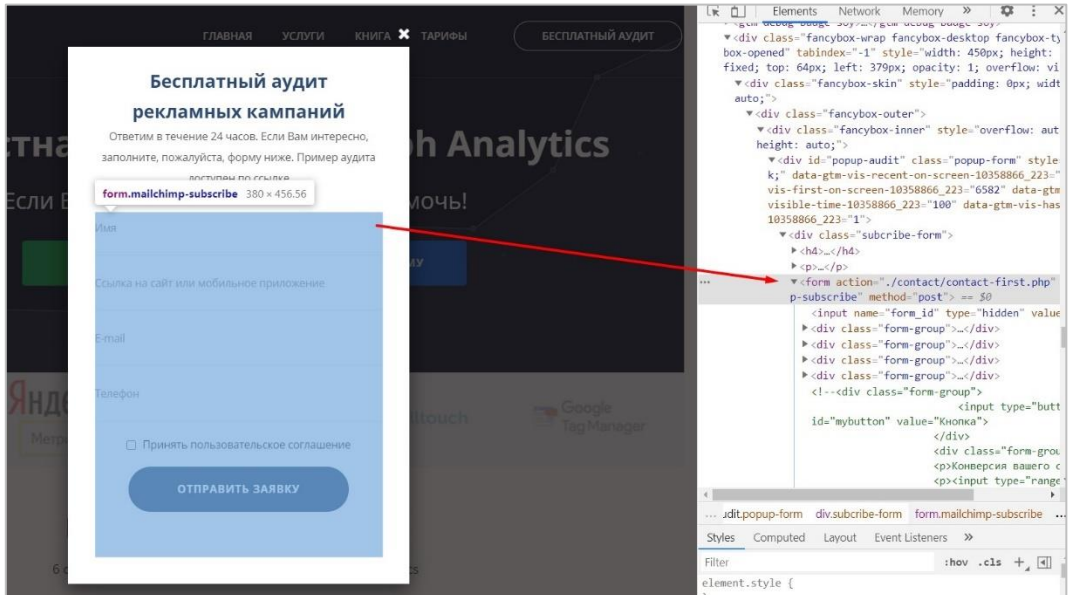

Рис. 201. Инспектирование формы

В тег **<form>** необходимо вставить конструкцию события об отправки формы для передачи данных в Google Analytics 4. Ее мы уже знаем. Осталось определить название события и параметры, которые мы будем передавать с этим событием и их значения. В качестве примера давайте отправим с событием два параметра:

- o название события (он же <event\_name>) **sendForm**;
- o параметр события 1 (<parameter\_1\_name>), в котором будет передаваться название формы - **formName** и его значение (<parameter 1 value>) - **freeAudit**;
- o параметр события 2 (<parameter\_2\_name>), в котором будет передаваться полный URL-адрес страницы, на которой было совершено событие - **formURL** и его значение (<parameter\_2\_value>) - **graphanalytics.ru**;

```
gtag('event', 'sendForm', {
'formName': 'freeAudit',
'formURL': 'graphanalytics.ru',
});
```
Добавляем эту конструкцию в код формы с событием **onsubmit**, поскольку именно оно срабатывает при отправке формы. Получим:

| <div class="popup-form" id="popup-audit"><br/><div class="subcribe-form"><br/><h4>Бесплатный аудит <br/> рекламных кампаний</h4><br/><p>Ответим в течение 24 часов. Если Вам интересно, заполните, пожалуйста, форму ниже. Пример</p></div></div> |
|----------------------------------------------------------------------------------------------------|
| <form <br="" action="./contact/contact-first.php" class="mailchimp-subscribe" method="post">onsubmit = "gtag('event', 'sendForm', {<br/>'formName': 'freeAudit',<br/>'formURL': 'qraphanalytics.ru',<br/><math>  \rangle : "&gt;</math></form>    |
| <input name="form id" type="hidden" value="5"/><br><div class="form-group"><br/><input class="form-control mclname" id="reg name" name="your name" requi<br="" type="text"/><math>\langle</math>/div&gt;</div>                                    |

Рис. 202. Добавленная конструкция события GA4 на тег отправки формы

Сохраняем изменения. После этого необходимо проверить корректность передачи данных в Google Analytics 4. Теперь я буду использовать не **DebugView**, а расширение **GTM/GA Debug**.

После отправки тестовой заявки в консоли разработчика отобразится информация по совершенным событиям в GA4:

| #1 https://graphanalytics.ru/             |                                 |                   |  |  |
|-------------------------------------------|---------------------------------|-------------------|--|--|
| EEC<br>GTM/GTAG<br>GA<br>GA4              |                                 |                   |  |  |
| $\blacktriangledown$ Hits                 | <b>v</b> Details                |                   |  |  |
| All Events<br>All Streams<br>$\checkmark$ | $\checkmark$<br><b>OVERVIEW</b> |                   |  |  |
| sendForm<br>$   2 - 1   $                 | Stream ID<br>G-S0114ZCQ0Q       | G-S0114ZCQ0Q      |  |  |
| #1-1 page_view                            | Hit ID<br>G-S0114ZCQ0Q          | $2 - 1$           |  |  |
|                                           | <b>Event Category</b>           | Custom            |  |  |
|                                           | Is Ecommerce                    | No                |  |  |
|                                           | Event                           |                   |  |  |
|                                           | Name                            | sendForm          |  |  |
|                                           | <b>PARAMETERS</b>               |                   |  |  |
|                                           | formName str                    | freeAudit         |  |  |
|                                           |                                 | graphanalytics.ru |  |  |

Рис. 203. Расширение GTM/GA Debug и отслеживаемое событие sendForm с параметрами

Теперь настроим тоже самое отслеживание отправки формы, только с помощью Google Tag Manager. Для этого необходимо:

- o создать триггер типа **Отправка формы**;
- o создать тег типа **Google Аналитика: событие GA 4**.

Название события и передаваемые параметры оставим теми же, только вместо значения второго параметра graphanalytics.ru я подставлю встроенную переменную **{{Page Hostname}}**.

С учетом наших данных, которые мы установили для отправки формы, получим такой тег:

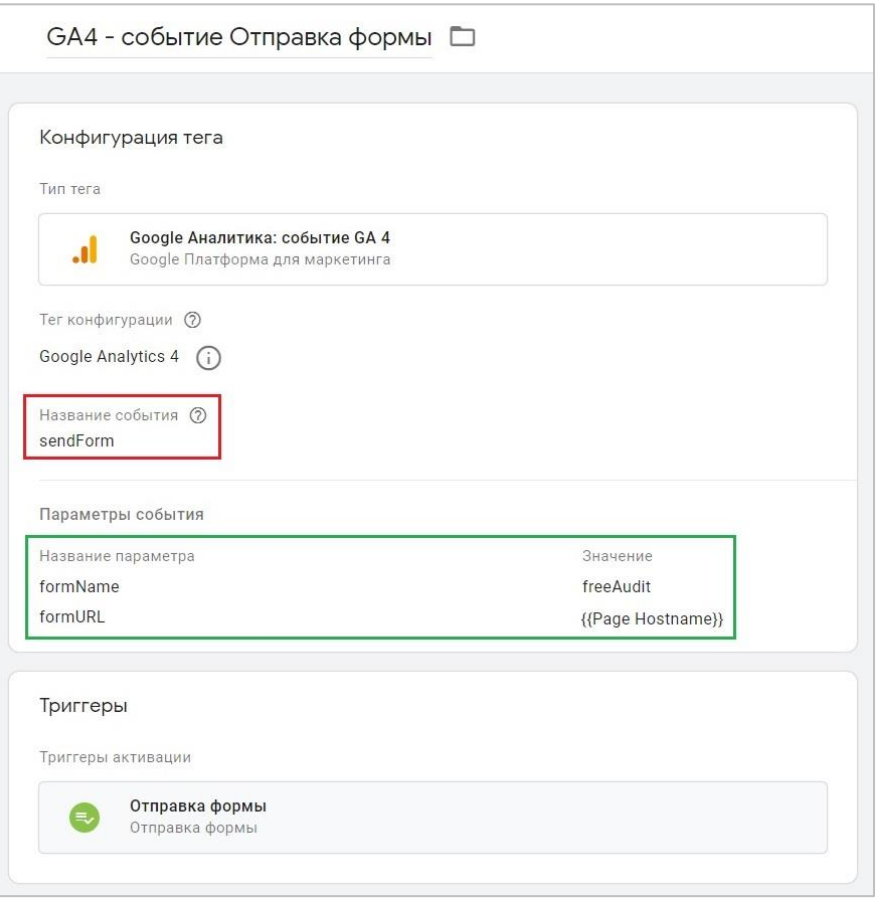

Рис. 204. Тег Google Analytics 4 с отправкой формы

Триггер активации - **Отправка формы**. Сохраняем изменения. Чтобы проверить корректность передачи данных в GTM можно воспользоваться режимом отладки.

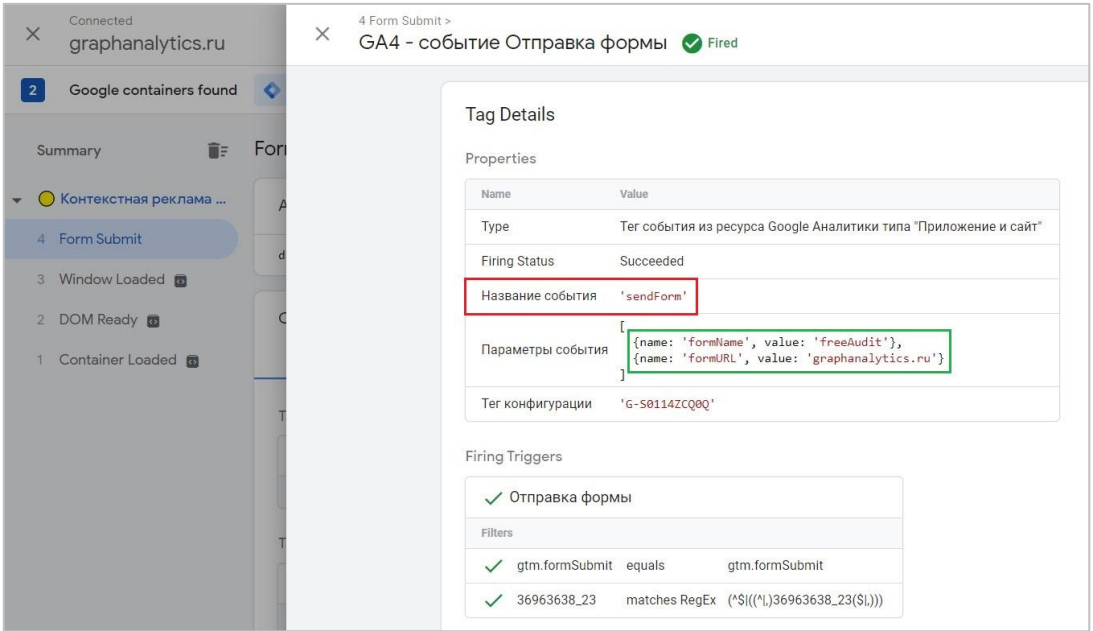

Рис. 205. Тег Google Аналитика: событие GA 4 на триггер «Отправка формы»

Отслеживание отправки формы с помощью двух способов завершено. Давайте перейдем к следующему элементу.

#### **Отслеживание клика по e-mail**

В подвале сайта размещена электронная почта с активной ссылкой:

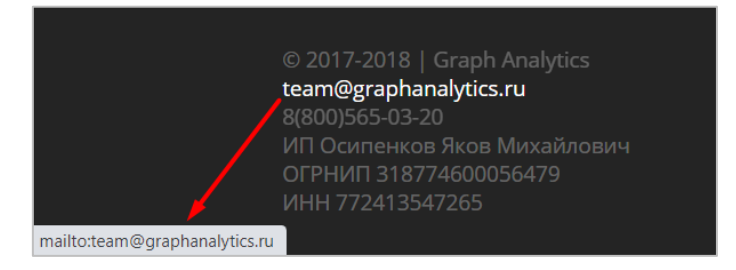

Рис. 206. Пример отслеживания клика по e-mail

По клику на нее запускается почтовая программа, установленная по умолчанию на компьютере пользователя. Для отслеживания клика по e-mail выполняем те же самые действия - находим элемент и на него вешаем дополнительный код события. В самом простом виде можно даже без параметров:

```
gtag('event', 'clickEmail');
```
Добавляем эту конструкцию в атрибут **href** с событием **onclick**, поскольку именно оно возникает при щелчке левой кнопкой мыши на элементе, к которому добавлен атрибут, и переход в почтовый мессенджер. Получим:

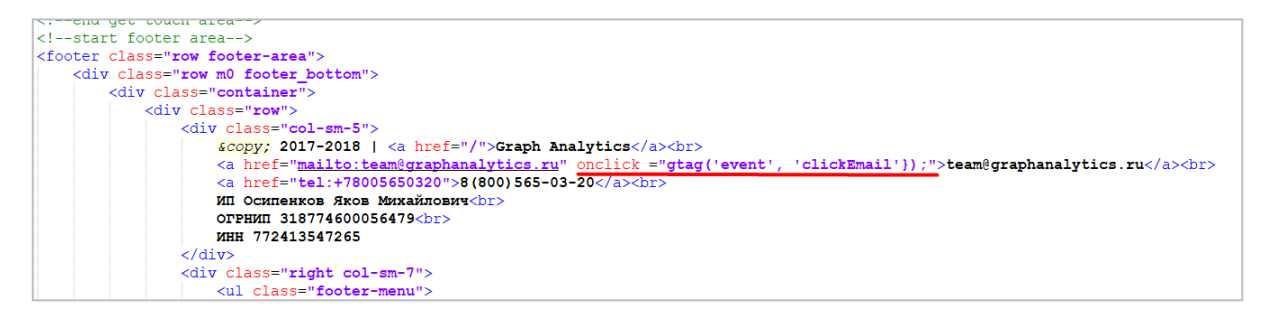

Рис. 207. Добавленная конструкция события GA4 на электронную почту

Сохраняем изменения. На этом все. Проверить корректность передачи данных можно также с помощью инструмента **DebugView**. Кликнув по e-mail, на шкале событий должно отобразиться ваше событие. У меня это **clickEmail**:

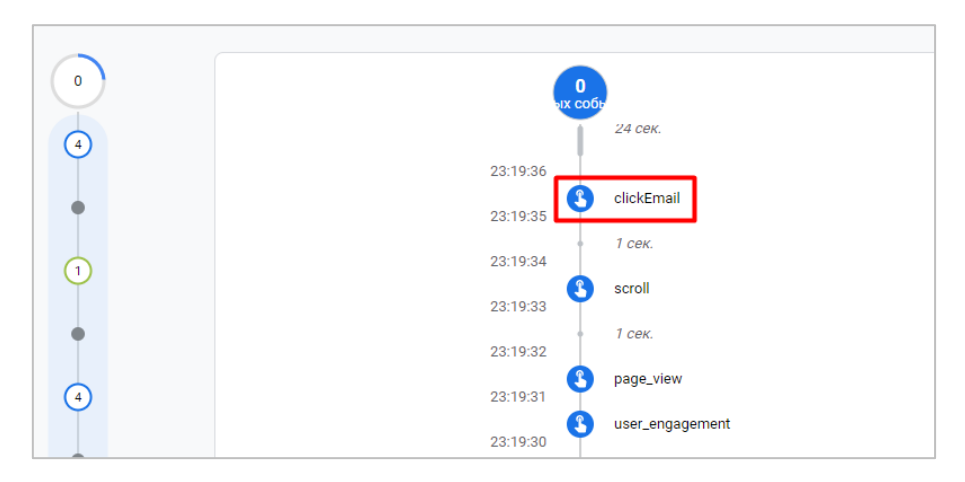

Рис. 208. Совершенное событие clickEmail

Теперь сделаем тоже самое, только с помощью Google Tag Manager. Самое важное — это задать правильный триггер активации. Наиболее простым и распространенным вариантом является выбор триггера **Клик - Только ссылки** с условием **Click URL содержит mailto:**

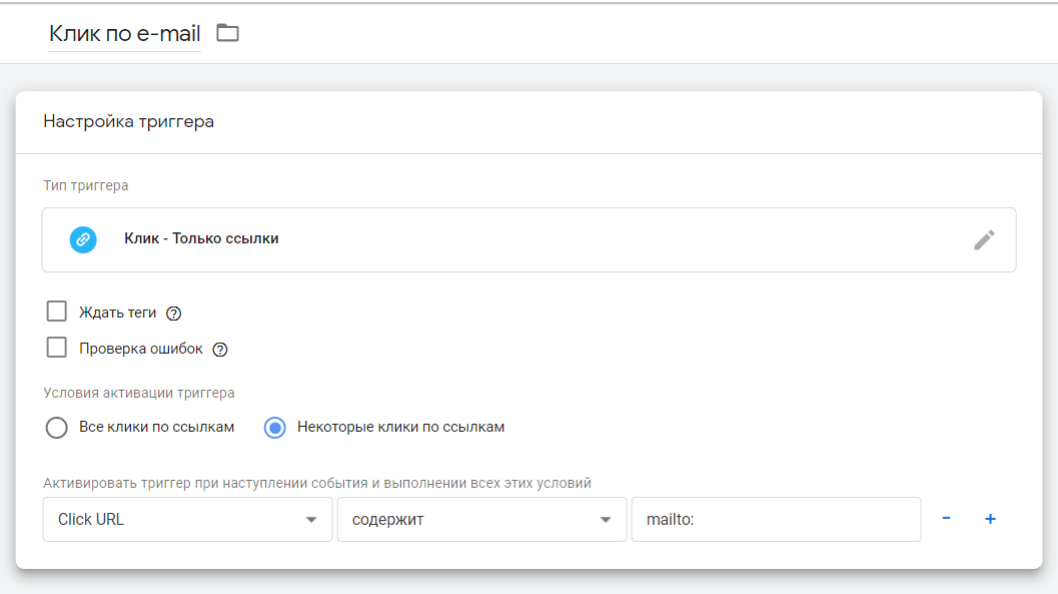

Рис. 209. Триггер «Клик - Только ссылки»

На завершающем шаге создайте тег типа **Google Аналитика: событие GA 4** с названием события (в примере я буду использовать **clickEmail2**, чтобы оно было отлично от предыдущего):

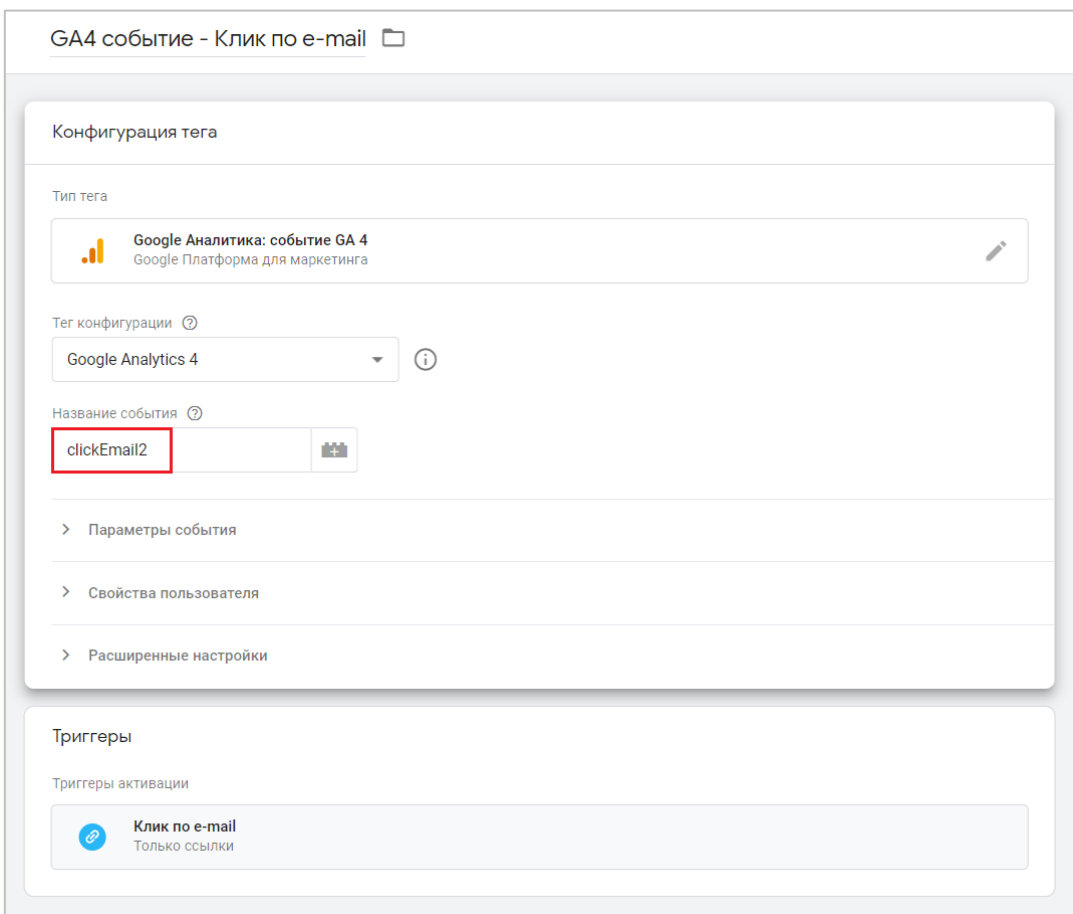

Рис. 210. Тег Google Аналитика: событие GA 4 на триггер «Клик по e-mail»

Триггер активации - **Клик по e-mail**. Сохраняем изменения и проверяем с помощью **DebugView**:

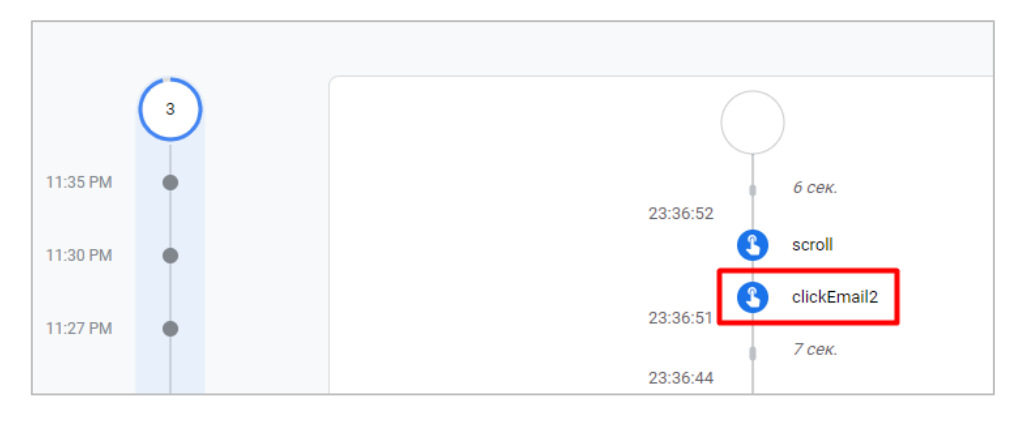

Рис. 211. Совершенное событие clickEmail2

#### **Отслеживание клика по номеру телефона**

Все аналогично. В подвале сайта (а на некоторых сайтах в нескольких местах, в том числе и в шапке) размещен номер телефона с активной ссылкой:

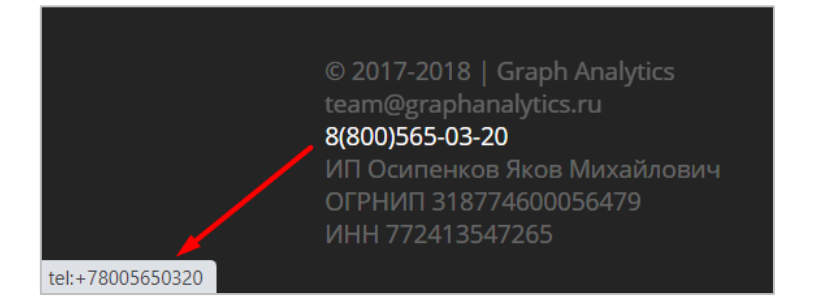

Рис. 212. Пример отслеживания клика по телефону

По клику на него в различных браузерах и на различных устройствах сценарии могут срабатывать поразному. Но как правило, кликабельный номер телефона актуален для мобильных устройств, потому что пользователи могут нажать на него и, не совершая дополнительных действий, позвонить вам.

Для отслеживания клика по телефону выполняем те же самые действия - находим элемент и на него вешаем дополнительный код события. В самом простом виде без параметров:

```
gtag('event', 'clickPhone');
```
Добавляем эту конструкцию в атрибут **href** с событием **onclick**, поскольку именно оно возникает при щелчке левой кнопкой мыши на элементе, к которому добавлен атрибут, и дальнейший вызов. Получим:

```
row footer-area">
"row m0 footer bottom">
ass="container">
v class="row">
<div class="col-sm-5">
     © 2017-2018 | <a href="/">Graph Analytics</a><br>
     <a href="mailto:team@graphanalytics.ru">team@graphanalytics.ru</a><br>
     <a href="tel:+78005650320" onclick="gtag('event', 'clickPhone');">8(800)565-03-20</a><br>
    ИП Осипенков Яков Михайлович<br>
    огрнип 318774600056479<br>
    ИНН 772413547265
 \langle/div>
```
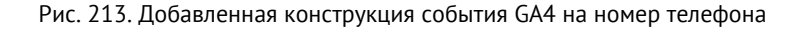

Сохраняем изменения. Проверить корректность передачи данных можно также с помощью все того же DebugView. Кликнув по номеру телефона, на шкале событий должно отобразиться ваше событие. У меня это **clickPhone**:

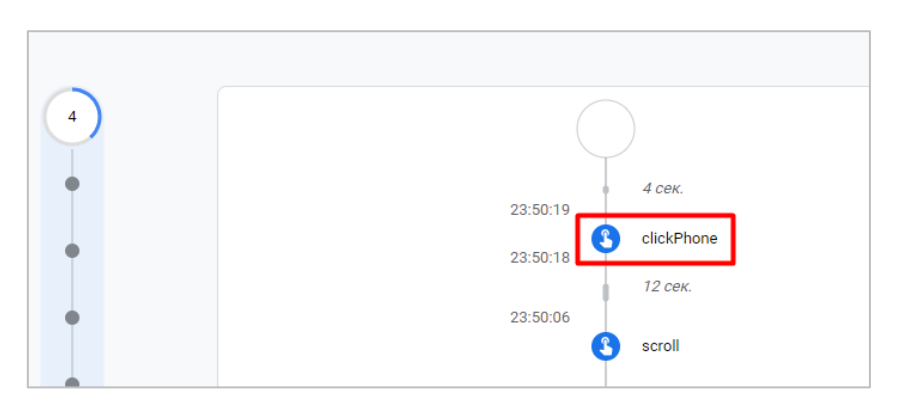

Рис. 214. Совершенное событие clickPhone

В Google Tag Manager можно скопировать предыдущий триггер для e-mail и поменять условие на **Click URL содержит tel:**

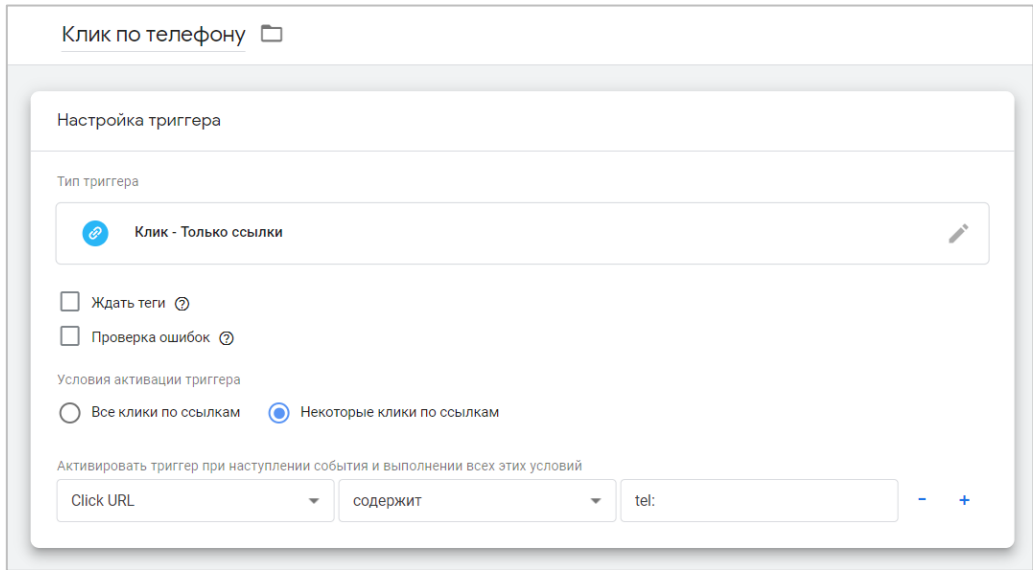

Рис. 215. Триггер «Клик - Только ссылки»

И скопировать тег, заменив название события (в примере я буду использовать **clickPhone2**, чтобы оно было отлично от предыдущего) и триггер активации:

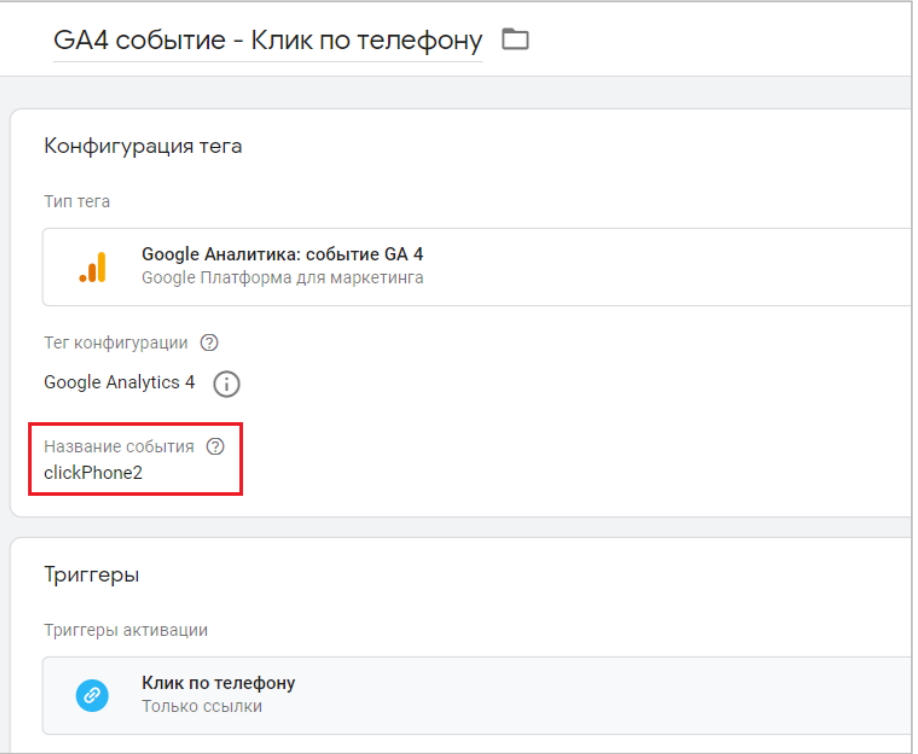

Рис. 216. Тег Google Аналитика: событие GA 4 на триггер «Клик по телефону»

Триггер активации - **Клик по телефону**. Сохраняем изменения и проверяем с помощью отчета в реальном времени:

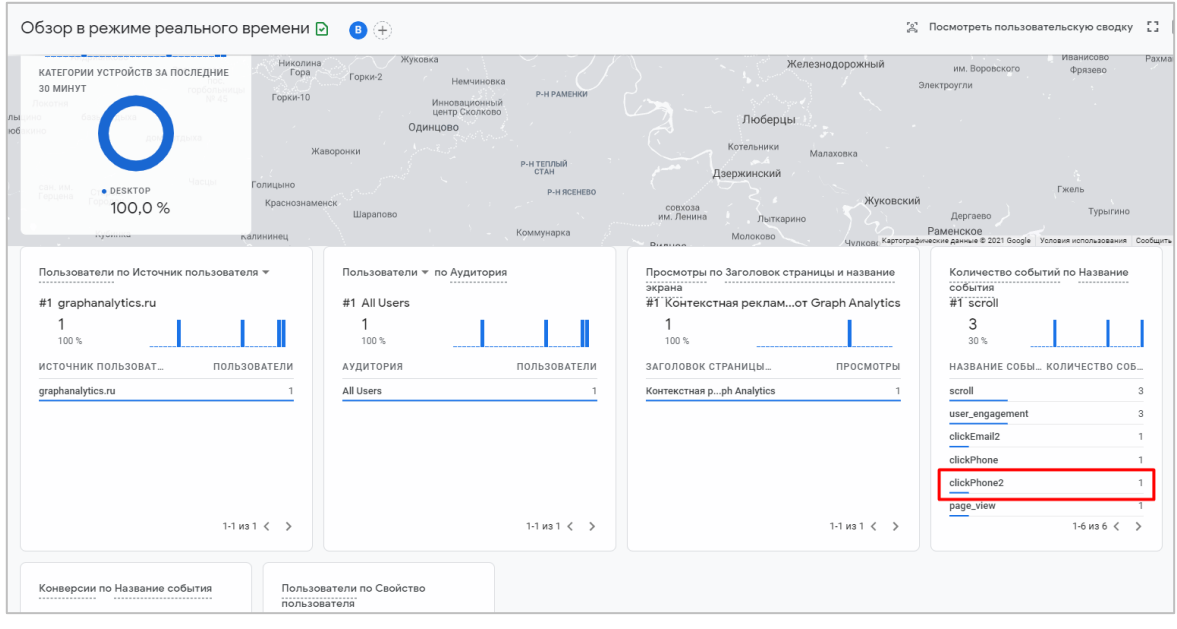

Рис. 217. Совершенное событие clickPhone2

Через некоторое время все события будут доступны в отчете **События**, из которых потом можно сделать конверсии (подробнее ниже).

#### **Отслеживание скачивания файлов**

В Universal Analytics ранее не существовало функционала, который позволял бы легко отслеживать скачиваемые с вашего сайта файлы (в Яндекс.Метрике такая настройка есть по умолчанию). Для этого

необходимо было размечать каждую ссылку соответствующим кодом события, либо же использовать Google Tag Manager.

С появлением улучшенной статистики в Google Analytics 4 все отслеживается автоматически после активации настройки. Теперь нет необходимости использовать настройку через Google Tag Manager, о которой я писал в своем блоге (см. приложение).

Событие **file\_download** срабатывает, когда пользователь нажимает на ссылку скачивания файла на вашем сайте одного из следующих типов:

- o документ;
- o текст;
- o исполняемый файл;
- o презентация;
- o сжатый файл;
- o видео;
- o аудио.

Расширения файлов, которые отслеживаются по умолчанию, соответствуют такому регулярному выражению:

```
pdf|xlsx?|docx?|txt|rtf|csv|exe|key|pp(s|t|tx)|7z|pkg|rar|gz|zip|avi|mov|mp4|mpe?
g|wmv|midi?|mp3|wav|wma
```
После активации в событиях **file\_download** фиксируются дополнительные параметры:

- o **file\_extension** расширение файла;
- o **file\_name** имя файла;
- o **link\_classes** класс ссылки;
- o **link\_domain** домен ссылки;
- o **link\_id** идентификатор ссылки;
- o **link\_text** текст ссылки;
- o **link\_url** полный URL-адрес скачиваемого файла.

Предположим, что мы хотим отслеживать отдельно скачивание файлов формата **.pdf**, а не все расширения подряд. Как быть в этом случае? Очень просто:

1. в настройках Google Analytics 4 включить отслеживание улучшенной статистики;

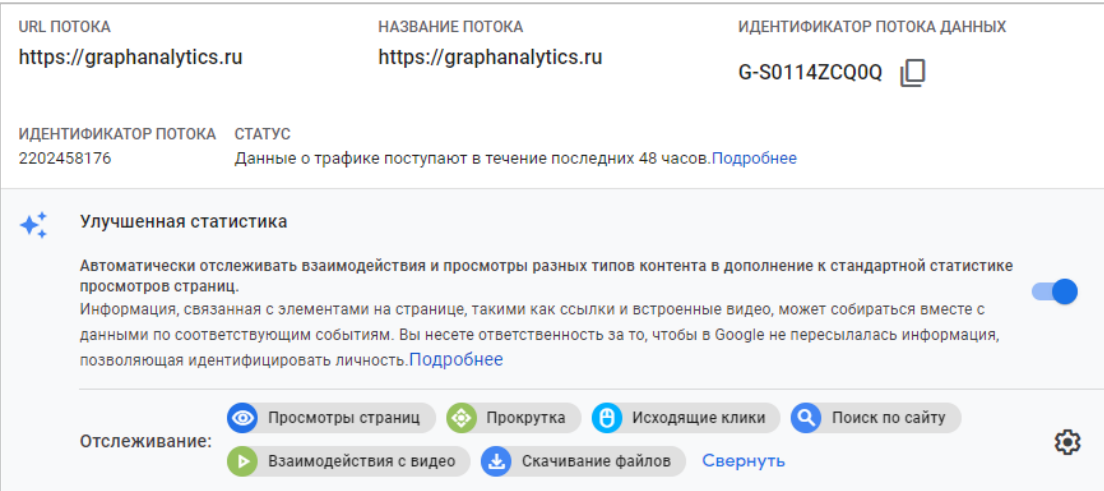

#### Рис. 218. Улучшенная статистика в GA4

2. использовать параметры событий, которые передаются вместе с событием **file\_download**. Нам будет достаточно **file\_extension**. Оно отвечает за расширение файла.

Чтобы отследить скачивание файлов только **.pdf**, создайте новое событие на основе существующего через **События - Создать событие**:

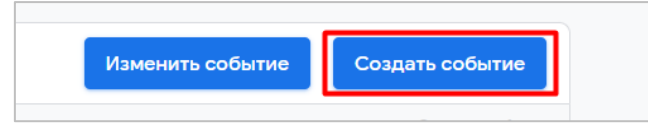

Рис. 219. Создание события

В появившемся окне нажмите кнопку **Создать**. Введите название пользовательского события (пример - **downloadPDF**), а в качестве условий совпадения добавьте параметр **event\_name равно file\_download** (название параметра) и параметр события **file\_extension содержит pdf**, чтобы отслеживать только скачивания файлов формата .pdf.

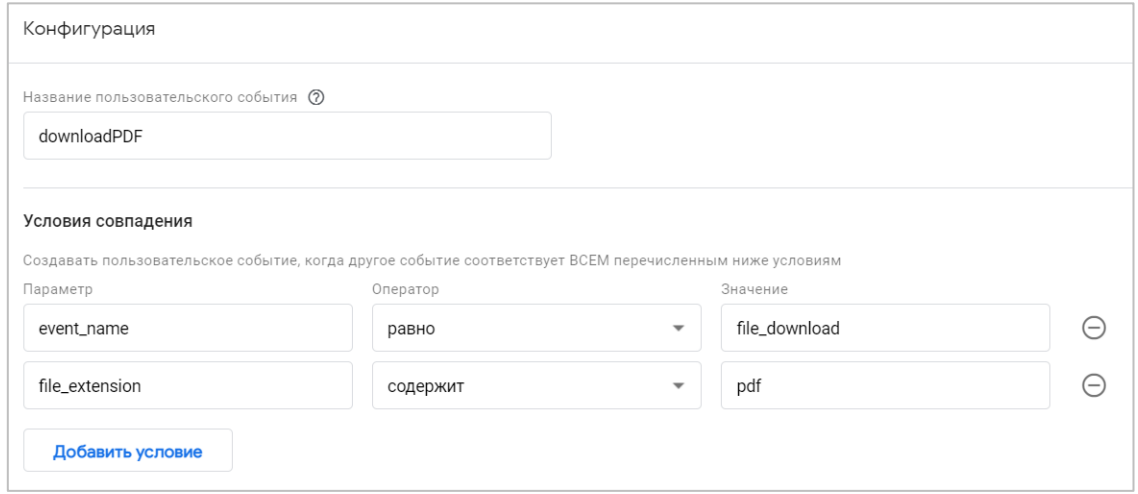

Рис. 220. Конфигурация нового события для скачивания файлов .pdf

Сохраните новое событие. На этом настройка всех событий завершена.

Помимо скачивания файлов, улучшенная статистика в GA4 позволяет автоматически регистрировать такие события, как: прокрутка (глубина скроллинга), отслеживание исходящих ссылок, поиск по сайту и взаимодействие с видео (YouTube).

Данные в Google Analytics 4 могут доходить с задержкой до 24 часов. На заключительном шаге из событий следует настроить события-конверсии (цели). Если вы готовы подождать, то просто вернитесь к этому пункту через некоторое время, когда пользователи на вашем сайте совершат настроенные события. В разделе **События - События** из представленного списка событий с помощью переключателя отметьте те события, которые вы хотите отслеживать как конверсии:

|                             |            |                     |                |                     | Изменить событие<br>Создать событие |
|-----------------------------|------------|---------------------|----------------|---------------------|-------------------------------------|
| Существующие события        |            |                     |                |                     | Q<br>西                              |
| Название события $\uparrow$ | Количество | Изменение, %        | Пользователи   | Изменение, %        | Отметить как конверсию (?)          |
| buttonClick2                |            | 25 127,3 %          |                | $7 + 22.2%$         |                                     |
| click                       | 4          | $0.0 \%$            | $\overline{2}$ | 33,3%               |                                     |
| file_download               | 16         | 128,6%              |                | 9 1 80,0 %          |                                     |
| first_visit                 | 52         | $\downarrow$ 11,9 % | 52             | $\downarrow$ 11,9 % | $\Box$                              |
| page_view                   | 552        | 129,3%              | 58             | 9,4%<br>$+$         |                                     |

Рис. 221. Отметить событие как конверсию

Если вы не желаете ждать это время и хотите создать конверсию, которой еще нет в GA4, вы можете перейти в раздел **Конфигурация - Конверсии** и **Создать событие-конверсию**.

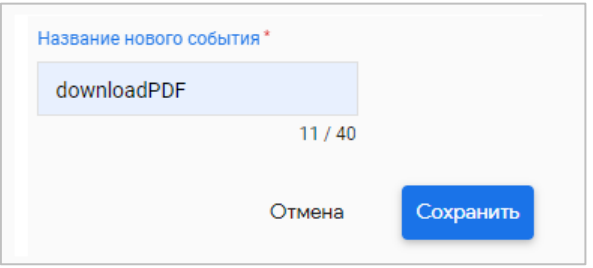

Рис. 222. Создание события-конверсии

Введите название вашего нового события и нажмите кнопку **Сохранить.** Событие отобразится в общем списке и будет отмечено как конверсия. На этом настройка завершена.

Настройка через **Создать событие-конверсию** полезна и в том случае, когда вы хотите, чтобы вся информация об атрибуции, связанная с этим событием, была доступна сразу же, как только вы начнете регистрировать его. В случае же с настройкой через **Отметить как конверсию** вы рискуете:

- 1. не успеть отметить какое-либо событие как конверсию (они могут начаться собираться до того, как вы переключите ползунок на **ВКЛ.**, и вы просто потеряете часть данных по конверсиям);
- 2. неверно атрибуцировать конверсии, поскольку согласно п.1 не успеете их все отследить.

Все! На этом настройка целей в Google Analytics 4 завершена.

# **Сбор событий Universal Analytics в Google Analytics 4**

Новая настройка **Сбор событий Universal Analytics (Collect Universal Analytics events)** позволяет регистрировать в GA4 такие типы обращений из Universal Analytics (analytics.js), как: **событие (event)**, **пользовательское время (timing)** и **исключение (exception)**. Для этого ее необходимо активировать.

### **Включение сбора событий Universal Analytics**

Чтобы включить **Сбор событий Universal Analytics** в Google Analytics 4, перейдите на уровень ресурса в раздел **Потоки данных и выберите свой Веб-поток**:

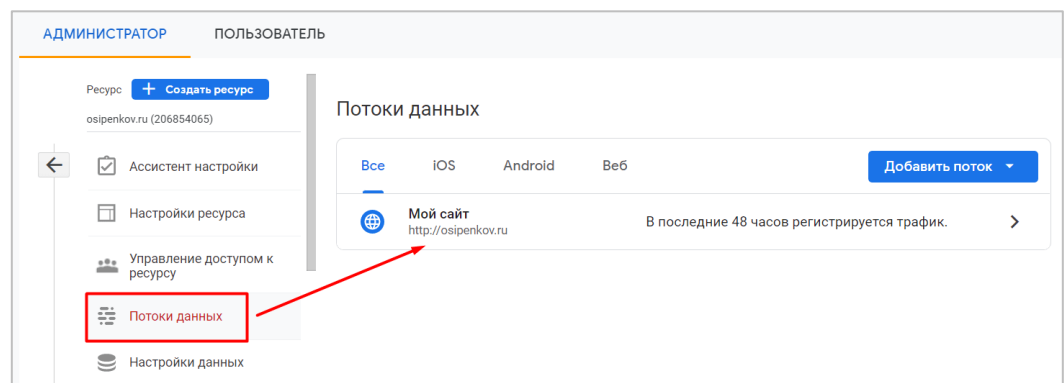

Рис. 223. Потоки данных - Веб-поток

После этого кликните на меню **Дополнительные настройки добавления тегов** внизу окна:

|    | Дополнительные настройки                                                                                                    |  |
|----|----------------------------------------------------------------------------------------------------|--|
| ぐふ | Подключенные теги сайтов<br>Подключено тегов: 0<br>Загружайте теги для других ресурсов или продуктов, используя страничный глобальный тег этого потока. Под                     |  |
| C. | <b>O Measurement Protocol API</b> АЛЬФА-ВЕРСИЯ<br>Создайте секретный ключ API, чтобы включить отправку дополнительных событий в этот поток через Measurement Protocol. Подробне |  |
|    | Дополнительные настройки добавления тегов<br>Настройте добавление клиентских тегов, включая междоменное связывание, внутренний трафик и модификации событий.                    |  |

Рис. 224. Дополнительные настройки добавления тегов

В разделе **Настройки событий** включите переключатель **Сбор событий Universal Analytics**:

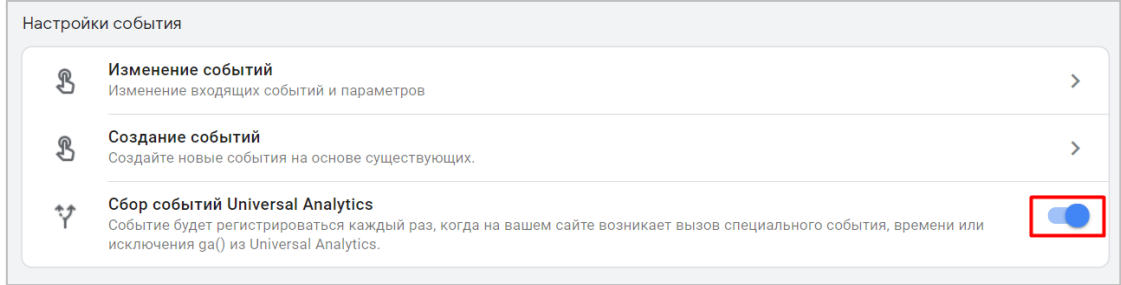

Рис. 225. Сбор событий Universal Analytics

На этом настройка завершена. Теперь давайте на примерах разберем какие типы обращений Universal Analytics будут отслеживаться и передаваться в Google Analytics 4 после включения данной опции.

## **Тип обращения «Событие»**

Как вы уже знаете, в зависимости от библиотеки Google Analytics, которую вы используете на своем сайте, конструкция типа обращения **Событие** для Universal Analytics может иметь вид:

- для **analytics.js**:

```
ga('send', 'event', [eventCategory], [eventAction], [eventLabel], [eventValue], 
[nonInteraction]);
```
- для **gtag.js**:

```
gtag('event', '<eventAction>', {
```

```
'event category': <eventCategory>,
'event_label': <eventLabel>,
'value': <eventValue>,
'non interaction': true
});
```
, где:

- o **eventCategory (Категория события, обязательный параметр)** общее имя для группы объектов, которое нужно отслеживать. Например: *кнопка, форма, ссылка* и т.д.;
- o **eventAction (Действие по событию, обязательный параметр)** определяет тип взаимодействия пользователя с объектом сайта. Например: *клик, просмотр, загрузка* и т.д.;
- o **eventLabel (Ярлык события, необязательный параметр, но рекомендуемый)** это категория (группа), к которой относится отслеживаемый объект. Например: «навигационное меню»;
- o **eventValue (Ценность события, необязательный параметр)** целочисленное значение, которое можно использовать для предоставления данных о событии пользователя, например: «время, сумма транзакции, прохождение n-ого уровня в игре и т.д.»
- o **nonInteraction / non\_interaction (без взаимодействия, необязательный параметр)** может принимать значение *true* или *false*. Если передается true, то это событие никак не повлияет на параметры и показатели в отчетах Google Analytics, в том числе и на показатель отказов.

В эти компоненты вы можете добавлять произвольные названия, как по-английски, так и на кириллице. В Universal Analytics это делается на уровне представления, в разделе **Цели**.

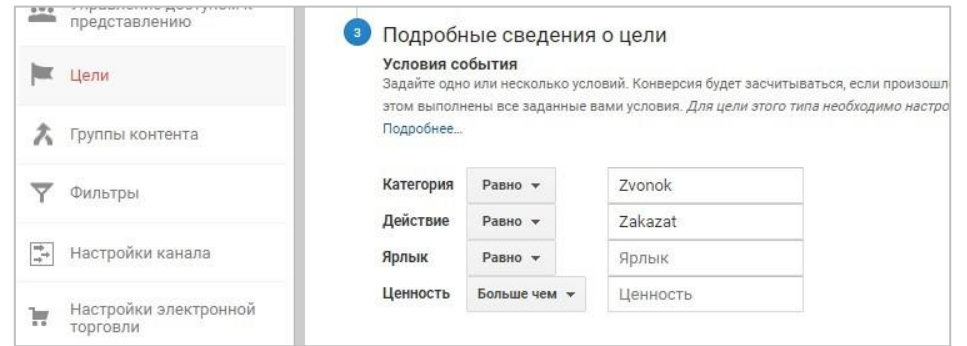

Рис. 226. Пример создания цели-события (конверсии) в Universal Analytics

Статистика по событиям в Universal Analytics представлена в разделе **Поведение - События - Лучшие события**.

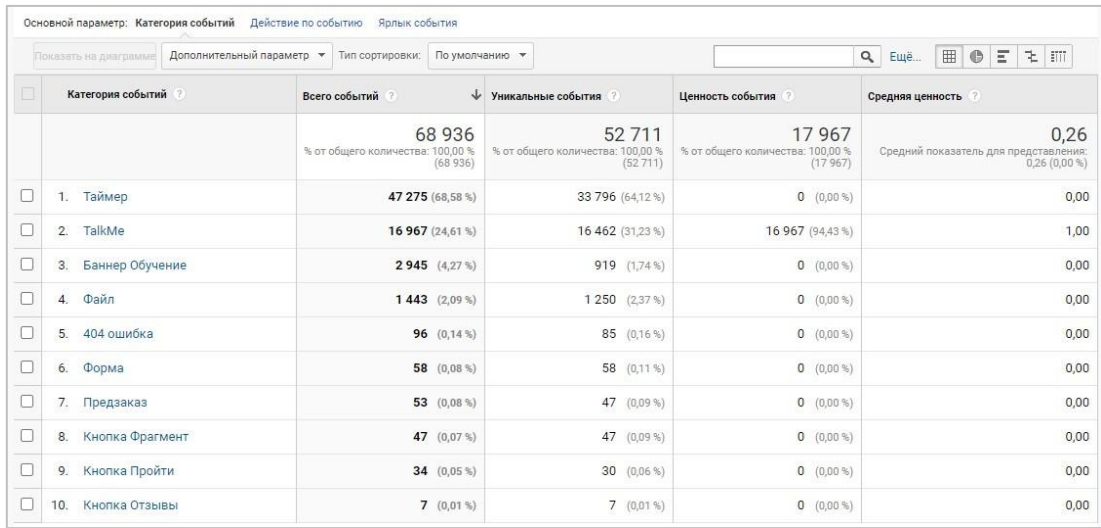

Рис. 227. Отчет «Поведение - События - Лучшие события» в Universal Analytics
В Google Analytics 4 нет вышеописанных компонент (Категория, Действие, Ярлык, Ценность), для него используется только глобальный тега сайта (Global Site Tag, gtag.js), а сама конструкция имеет вид:

```
gtag('event', '<event name>', {
'<parameter_1_name>': <parameter_1_value>,
's parameter_2 name>': <parameter 2 value>,
'<parameter 3 name>': <parameter 3 value>,
\}) ;
```
Если сопоставить компоненты UA и GA4, то получится:

- <eventAction> (Действие) в Universal Analytics сопоставляется с <event\_name> (Название события) в Google Analytics 4:
- <eventCategory> (Категория), <eventLabel> (Ярлык), <eventValue> (Ценность) и их значения передается как параметры события в виде пары ключ: значение.

Разберем это на конкретном примере. Предположим, вы отслеживаете на сайте клик по кнопке:

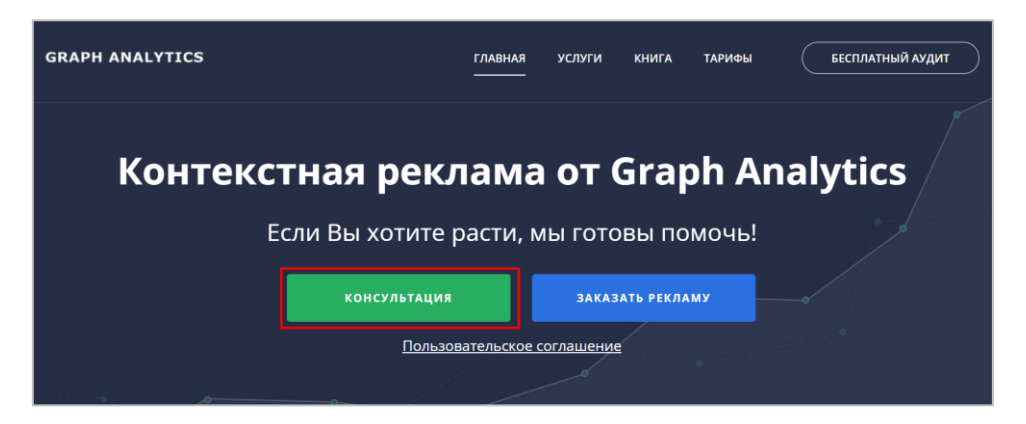

Рис. 228. Пример отслеживания кнопки на сайте

Причем делаете это напрямую, без использования Google Tag Manager. У вас установлен счетчик Universal Analytics (analytics.js). Тогда при таких исходных данных и текущей библиотеки вам необходимо использовать следующую конструкцию для события:

```
ga('send', 'event', [eventCategory], [eventAction], [eventLabel], [eventValue],
[nonInteraction]);
```
Максимально упростив ее до 2 компонентов, а также задав им соответствующие названия, получим:

```
ga('send', 'event', 'greenButton', 'click');
```
, где greenButton - Категория (eventCategory), а click - Действие (eventAction).

Поскольку это событие отслеживается как клик по кнопке, то используется конструкция **onclick**. Итоговую конструкцию необходимо добавить на отслеживаемый элемент на сайте.

onclick="ga('send', 'event', 'greenButton', 'click');"

В данном случае, это зеленая кнопка "Консультация".

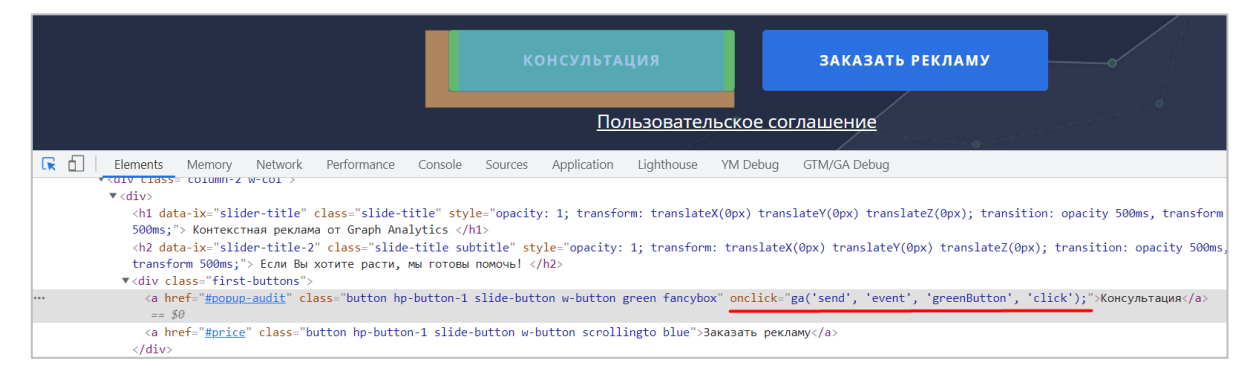

Рис. 229. Конструкция события для Universal Analytics (клик по кнопке)

Если нажать на отслеживаемую кнопку, то в Universal Analytics в отчете **В режиме реального времени** мы увидим наше событие с соответствующими параметрами:

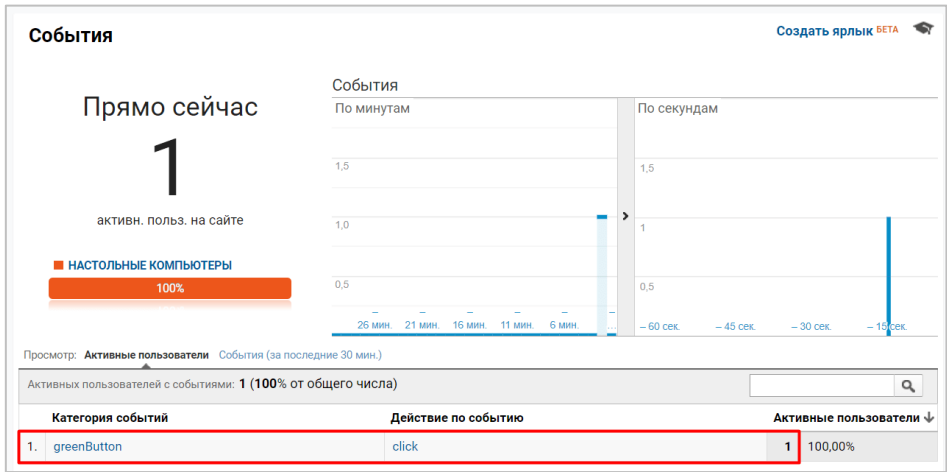

Рис. 230. Событие (клик по кнопке) в реальном времени

Но даже если у вас параллельно установлен счетчик Google Analytics 4 (gtag.js), это событие для него фиксироваться не будет. Для этого, как вы уже знаете, необходимо использовать другую конструкцию события:

```
gtag('event', '<event_name>', {
'<parameter_1_name>': <parameter_1_value>,
'<parameter<sup>2</sup>name>': <parameter<sup>2</sup>value>,
'<parameter_3_name>': <parameter_3_value>,
});
```
А поскольку она отличается, нам необходимо самостоятельно продумывать то, как будет называться передаваемое событие и будут ли вместе с ним передаваться какие-либо еще параметры события Самая простая конструкция для отслеживания клика по кнопке (без параметров события) для GA4 может выглядеть так:

```
gtag('event', 'click');
```
, где **click** - название события GA4.

Этот код можно добавить после основной конструкции от Universal Analytics. Таким образом, получится следующее:

```
onclick="ga('send', 'event', 'greenButton', 'click'); gtag('event', 'click');"
```
На самом элементе общая конструкция для отслеживания события UA (analytics.js) и GA4 (gtag.js) будет выглядеть так:

**Проекты автора - [osipenkov.ru,](https://osipenkov.ru/?utm_source=ga4book&utm_medium=kolontitul&utm_campaign=osipenkov) [umetrics.ru,](https://umetrics.ru/?utm_source=ga4book&utm_medium=kolontitul&utm_campaign=umetrics) [learn.osipenkov.ru](https://learn.osipenkov.ru/?utm_source=ga4book&utm_medium=kolontitul&utm_campaign=learn) 146**

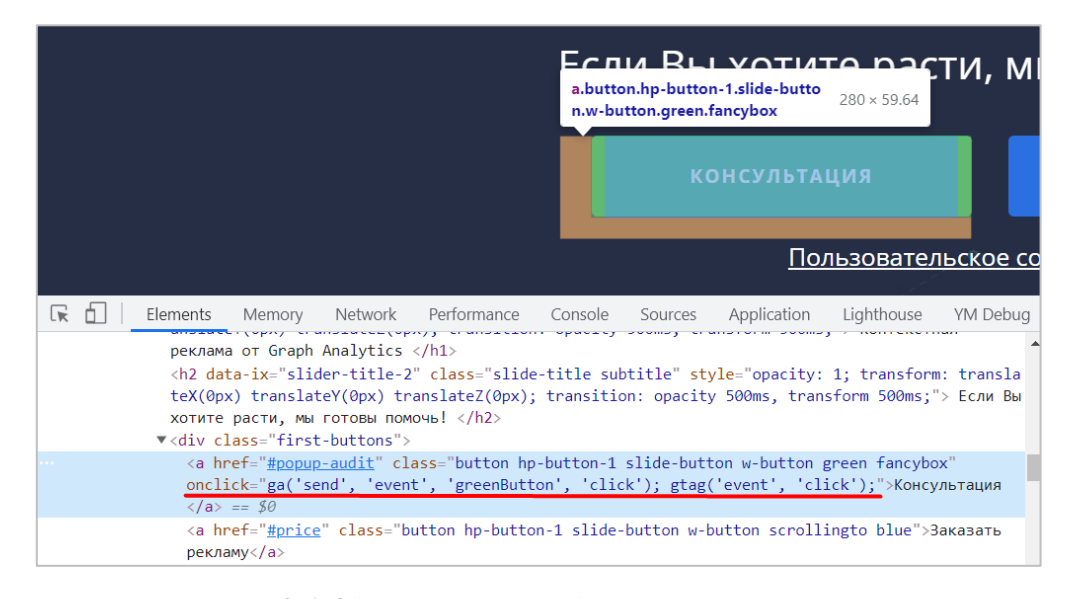

Рис. 231. Общая конструкция события для двух счетчиков

Если нажать на отслеживаемую кнопку, то в Google Analytics 4 в инструменте DebugView мы увидим наше событие click:

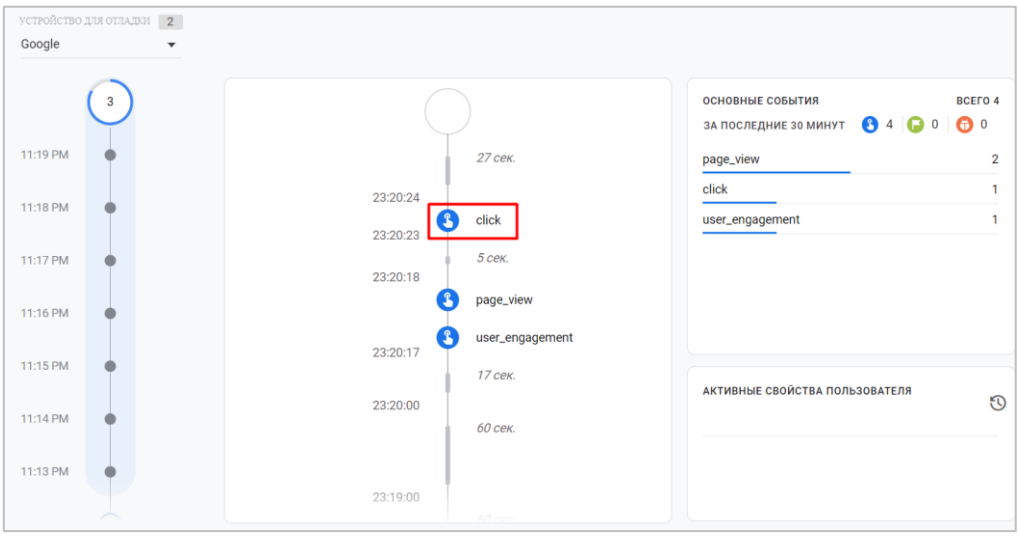

Рис. 232. Событие (клик по кнопке) в DebugView

Все вышеописанное требовалось выполнять до момента выхода функции сбора событий Universal Analytics. С ее появлением отпала необходимость добавления второй конструкции от Google Analytics 4. Теперь можно использовать только вызов функции да () из Universal Analytics, а далее сама настройка сделает те самые преобразования, о которых я писал выше:

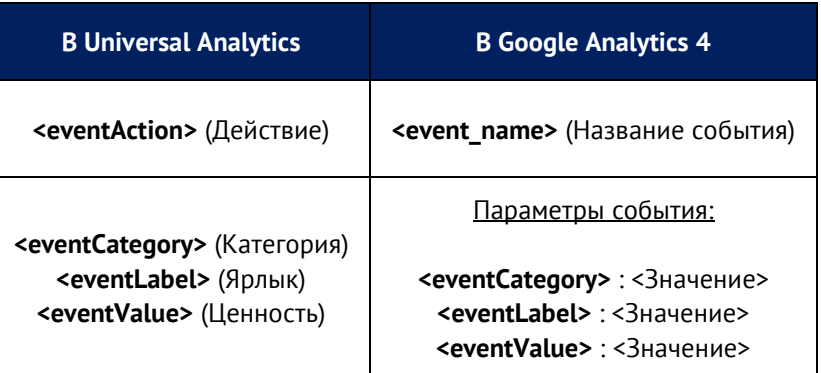

Отличия заключаются и в том, как пишутся эти параметры событий в GA4:

- o 'eventCategory' -> 'event\_category'
- o 'eventLabel' -> 'event\_label'
- o 'eventValue' -> 'value'

То есть, если мы возьмем наш предыдущий пример с отслеживанием кнопки и добавим к нему все 4 компонента, то конструкция события станет такой:

ga('send', 'event', 'greenButton', 'click', 'homepage', '100');

, где:

- o greenButton Категория (eventCategory);
- o click Действие (eventAction);
- o homepage Ярлык (eventLabel);
- o 100 Ценность (eventValue);

Добавив ее на отслеживаемый элемент, получим:

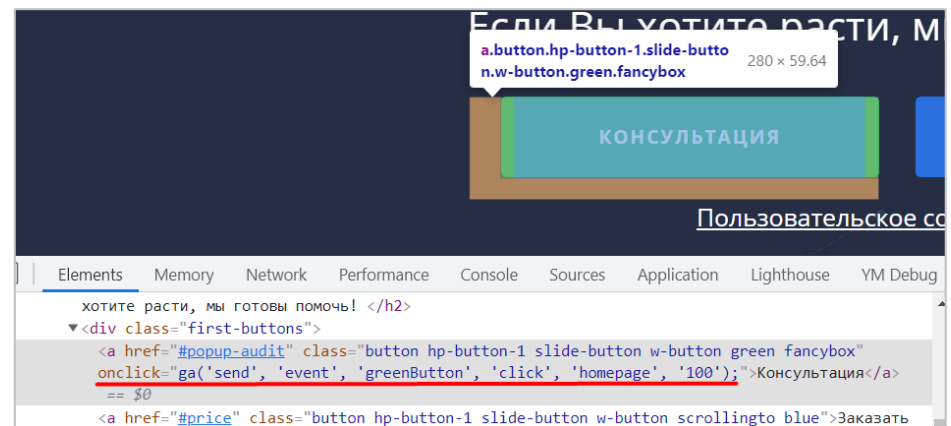

Рис. 233. Конструкция события со всеми компонентами для Universal Analytics (клик по кнопке)

Как видите, я удалил вторую конструкцию для Google Analytics 4 с **gtag('event', 'click')**, поскольку у нас включен сбор событий Universal Analytics в настройках GA4. С этой настройкой событие должно отправить в Google Analytics 4, но преобразованное:

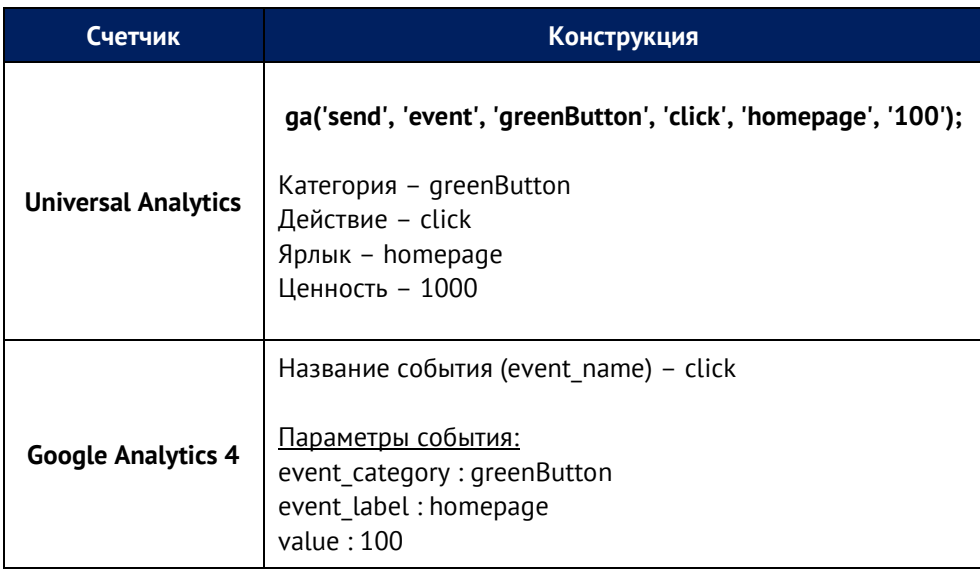

Если нажать на отслеживаемую кнопку, то в Google Analytics 4 в инструменте **DebugView** мы увидим наше событие **click**, преобразованное благодаря функции **Сбор событий Universal Analytics**:

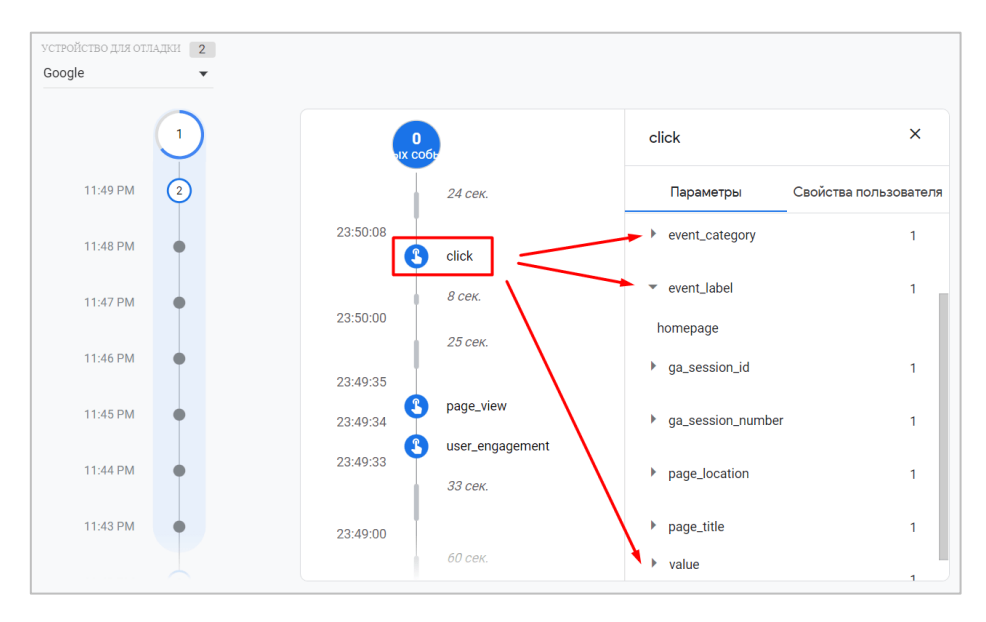

Рис. 234. Преобразованное событие UA в формат GA4

Система сама сконвертировала нам событие с компонентами для Universal Analytics в формат, понимаемый Google Analytics 4. Именно так это работает для типов обращений **Событие**.

# **Тип обращения «Пользовательское время»**

В Universal Analytics есть группа отчетов, которая позволяет следить за скоростью загрузки ваших страниц и быстродействием его различных элементов (например, за скоростью загрузки картинок или временем отклика на нажатие кнопки) с помощью временных меток. Эти отчеты находятся в разделе **Поведение - Скорость загрузки сайта**. В этом разделе также присутствует отчет **Пользовательское время**.

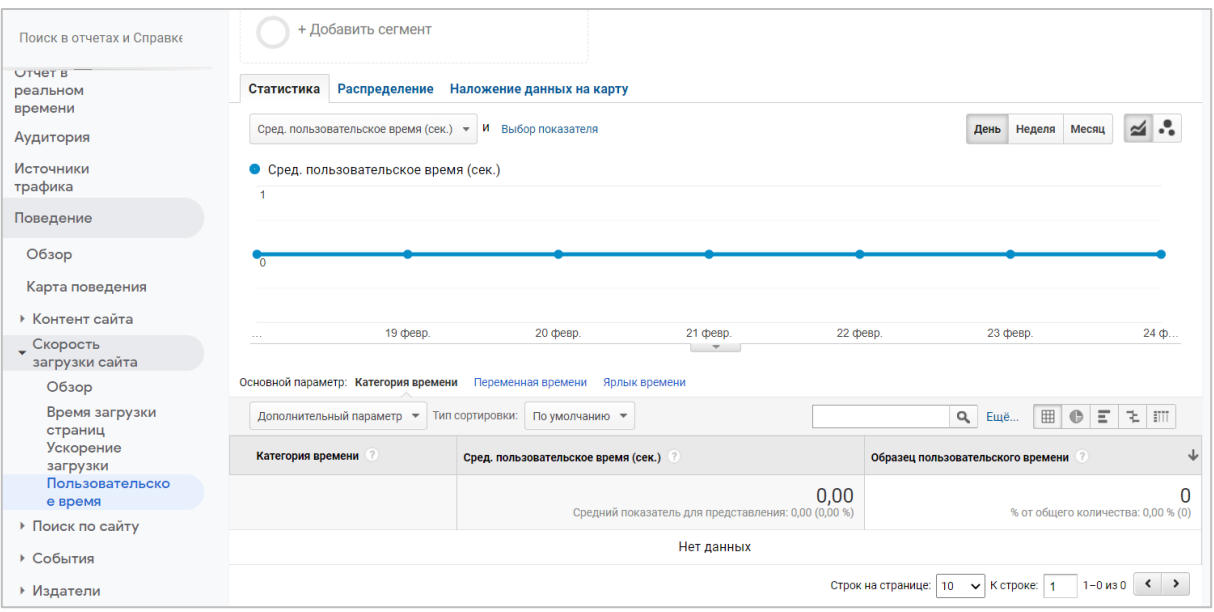

Рис. 235. Отчет «Пользовательское время»

Он позволяет отслеживать события, связанные со временем, и измерять дополнительную информацию с целью улучшения производительности. Например, сколько секунд пользователь заполнял форму на сайте или читал материал на странице. Можно не просто отследить воронку клиента от страницы корзины до страницы с

успешным заказом (факт перехода со страницы на страницу), но и передать время выполнения каждого шага в отдельности.

По умолчанию отчет в Universal Analytics пустой и не имеет никаких данных. Для того, чтобы статистика в этом отчете появилась, необходимо настроить передачу пользовательского времени.

Данные о пользовательском времени в Google Analytics можно отправлять с помощью команды send (для библиотеки analytics.js), задав параметру hitType (тип отслеживания) значение timing. Сам пример конструкции выглядит так:

```
ga('send', 'timing', [timingCategory], [timingVar], [timingValue],
[timingLabel], [fieldsObject]);
```
, где:

- timingCategory категория пользовательского времени;  $\circ$
- о timing Var переменная пользовательского времени;
- timing Value значение пользовательского времени (в миллисекундах);  $\circ$
- $\circ$ timingLabel - ярлык пользовательского времени.

Есть отличия в написании параметров событий в Google Analytics 4:

- o 'timingCategory' -> 'event\_category'
- o 'timingVar' -> 'name'
- o 'timingValue' -> 'value'
- o 'timingLabel' -> 'event\_label'

С включенной настройкой сбора событий Universal Analytics в GA4, в случае достижения события, также произойдет преобразование:

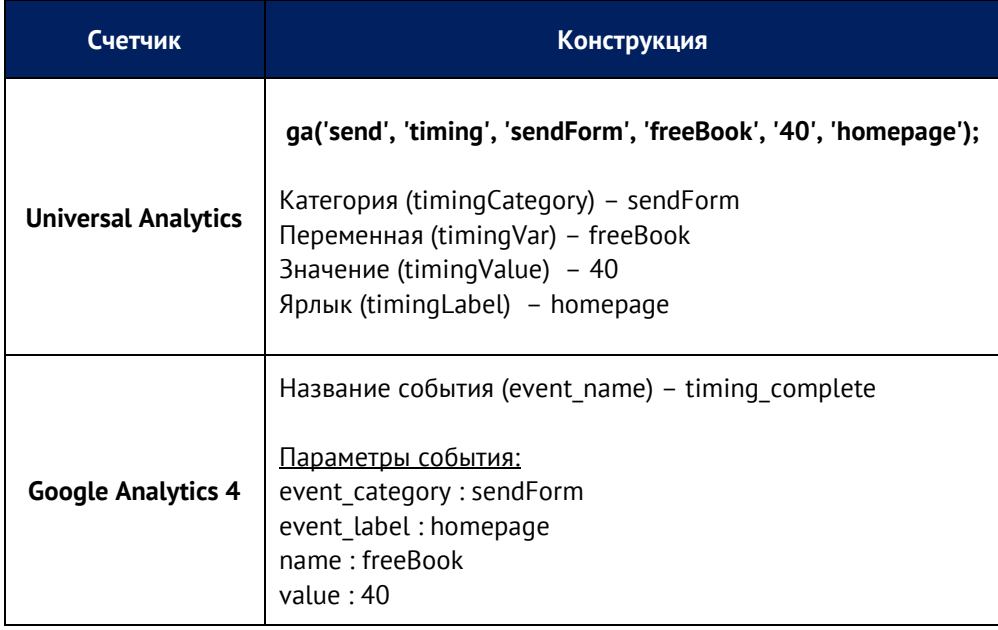

# Тип обращения «Исключение»

Тип обращения Исключение предназначен для отслеживания количества и типов сбоев и ошибок, которые происходили в вашем ресурсе Universal Analytics.

Данные об исключениях можно отправлять с помощью команды send (для библиотеки analytics.js), задав параметру hitType значение exception. Сам пример конструкции выглядит так:

ga('send', 'exception', 'exDescription', 'exFatal', [fieldsObject]);

, где:

- exDescription описание исключения;  $\circ$
- $\circ$ exFatal - тип ошибки (true - критическая ошибка, false - нет).

Есть отличия в написании параметров событий в Google Analytics 4:

- 'exDescription' -> 'description'  $\circ$
- $\circ$ 'exFatal' -> 'fatal'

С включенной настройкой сбора событий Universal Analytics в GA4, в случае достижения события, также произойдет преобразование:

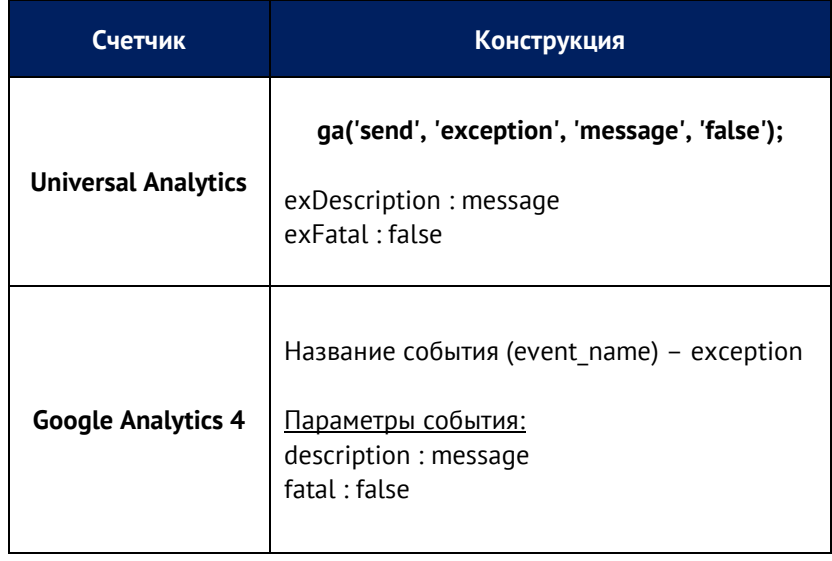

**Глава 3**

# **Ресурс**

# **Настройки ресурса**

Ресурсом в Google Analytics называют сайт, мобильное приложение или какое-либо устройство (например, киоск или кассовый терминал), подключенное к интернету.

Каждому ресурсу присваивается уникальный идентификатор отслеживания. Таким образом, Google Analytics определяет, как собирать данные, хранить их и группировать в отчетах. В отличие от Universal Analytics, где каждому ресурсу присваивается идентификатор типа UA-XXXXX-Y, Google Analytics 4 имеет общий числовой идентификатор.

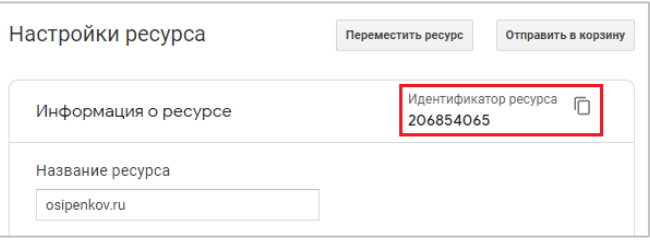

Рис. 236. Идентификатор ресурса в Google Analytics 4

Внутри ресурса можно создать несколько потоков данных, которые будут собирать и хранить информацию веб-потоку, приложению для iOS и для Android. Каждый поток имеет свой собственный идентификатор.

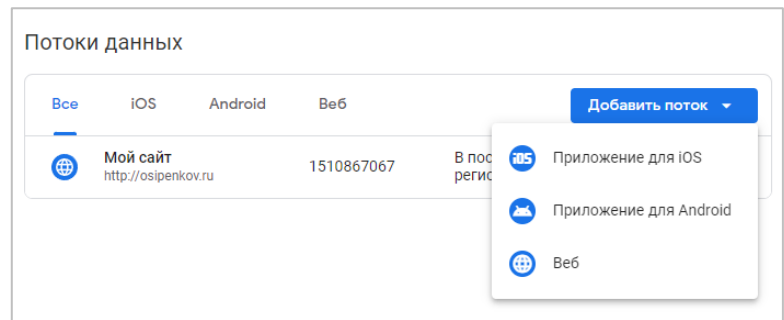

Рис. 237. Потоки данных внутри ресурса

Ресурс состоит из:

- o Ассистент настройки;
- o Настройки ресурса;
- o Управление доступом к ресурсу;
- o Потоки данных;
- o Настройки данных;
- o Импорт данных;
- o Способы идентификации;
- o Настройки атрибуции;
- o История изменений ресурса;
- o Запросы на удаление данных;
- o Связь с другими продуктами (с Google Рекламой, Менеджером рекламы, BigQuery, Search Console).

В настройках ресурса после создания счетчика Google Analytics вы можете изменить его название, сферу деятельности, указанную при регистрации, а также часовой пояс и валюту:

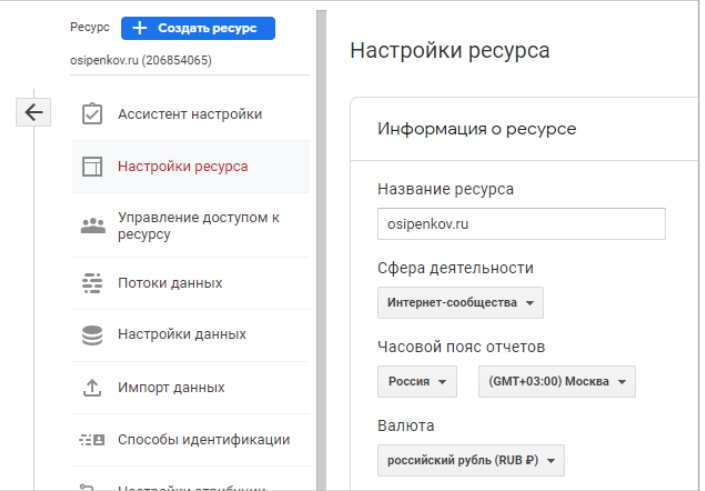

Рис. 238. Настройки ресурса Google Analytics 4

Ресурс можно переместить из одного аккаунта в другой или вовсе удалить.

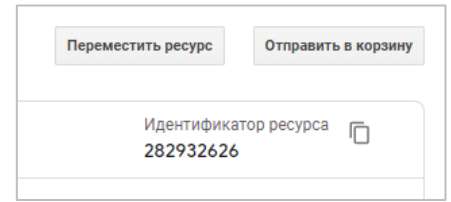

Рис. 239. Перемещение ресурса

Аккаунт, из которого переносится ресурс, называется **исходным**, а аккаунт, в который переносится ресурс – **целевым**. Чтобы перенести ресурс, требуются роли администратора или редактора как в исходном аккаунте, так и в целевом.

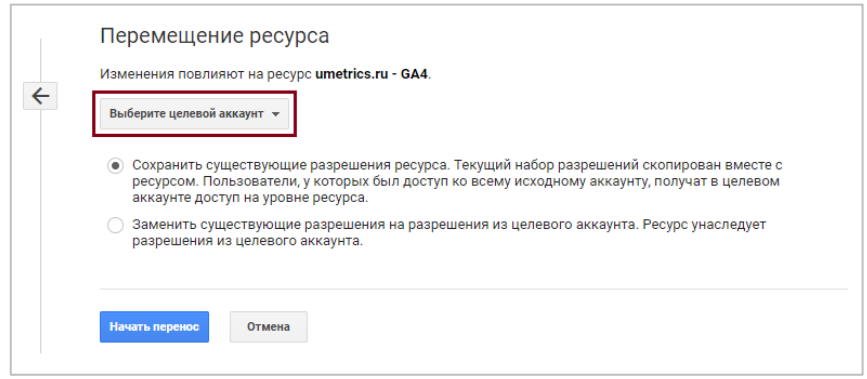

Рис. 240. Выбор целевого аккаунта для переноса

Если ваш ресурс Google Analytics 4 связан с ресурсом Universal Analytics, его нельзя перенести. Чтобы удалить ресурс, просто отправьте его в корзину.

# Управление доступом к ресурсу

Вам необходимо выдать доступ конкретному пользователю к счетчику Google Analytics 4, но не знаете с какими правами? Ищете в аккаунте GA4 представление, но не можете найти? Есть ли какие-то различия с предыдущей версией Google Analytics? Попробуем разобраться.

В отличие от Universal Analytics (UA), в Google Analytics 4 (GA4) можно добавлять, удалять пользователей и изменять их разрешения на уровне аккаунта и ресурса. Сущности Представление (самого правого столбца) в **GA4** нет.

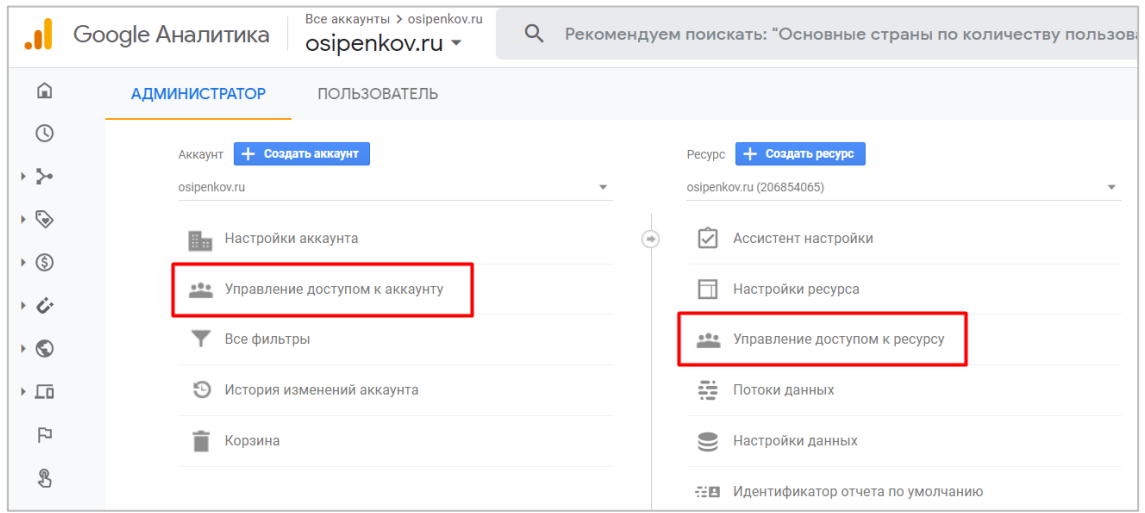

Рис. 241. Управление доступом в Google Analytics 4 (User Management)

Что касаемо управления пользователями в Google Analytics 4, то здесь все точно также, как и в Universal Analytics, но без уровня Представление:

- о пользователь, добавленный на уровне аккаунта, будет иметь доступ ко всем ресурсам этого аккаунта;
- о пользователь, добавленный на уровне ресурса, будет иметь доступ только к этому ресурсу;

Если вы хотите проверить себя, просто откройте несколько вкладок Google Analytics, авторизовавшись под разными учетными записями Gmail, и последовательно выдавайте самому себе разные доступы к счетчику, чтобы сравнить их функционал.

# Управление доступом на уровне аккаунта

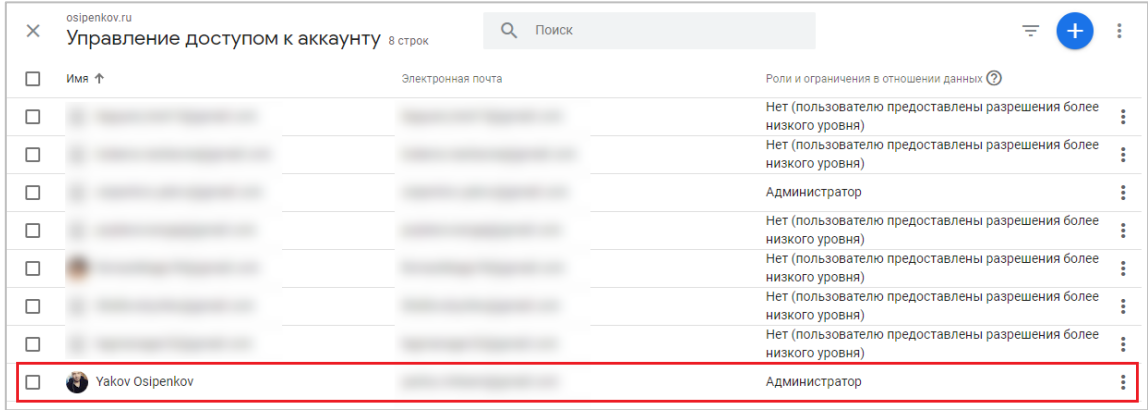

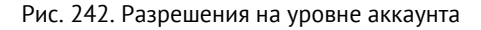

Здесь у вас будут отображаться все учетные записи пользователей, к которым вы предоставили доступ. И вовсе необязательно, что в этом списке должны быть профили только для Google Analytics 4. Например, выделенный на рисунке пользователь не имеет разрешения на уровня аккаунта, поскольку ему предоставлен доступ более низкого уровня. Причем не к Google Analytics 4, а к моему счетчику Universal Analytics на уровне представления. Но так как мы просматриваем разрешения на уровне аккаунта (а мои ресурсы Universal Analytics и Google Analytics 4 созданы под одним аккаунтом), то он в этом списке отобразился.

Чтобы добавить пользователя на уровне аккаунта, нажмите на иконку **+** в правом верхнем углу и **Добавить пользователей**:

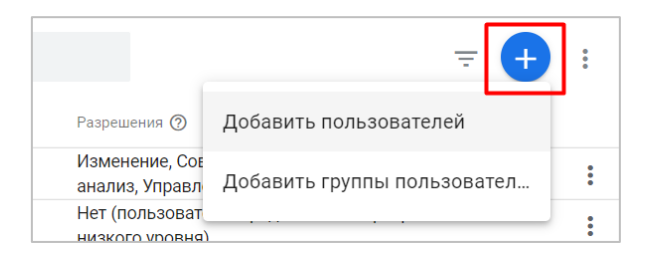

Рис. 243. Добавить пользователей на уровне аккаунта

**Примечание:** способ добавления групп пользователей мы не рассматриваем, потому что данная настройка целесообразна для аккаунтов с организацией в сервисе Google Marketing Platform (Google Платформа для маркетинга) и не актуальна для большинства интернет-маркетологов.

Затем остается совершить три действия:

- 1. добавить адрес электронной почты пользователя(ей) если их несколько;
- 2. при необходимости поставить галочку **Уведомить новых пользователей по эл. почте**, чтобы отправить оповещение выбранным пользователям;
- 3. добавить разрешения.

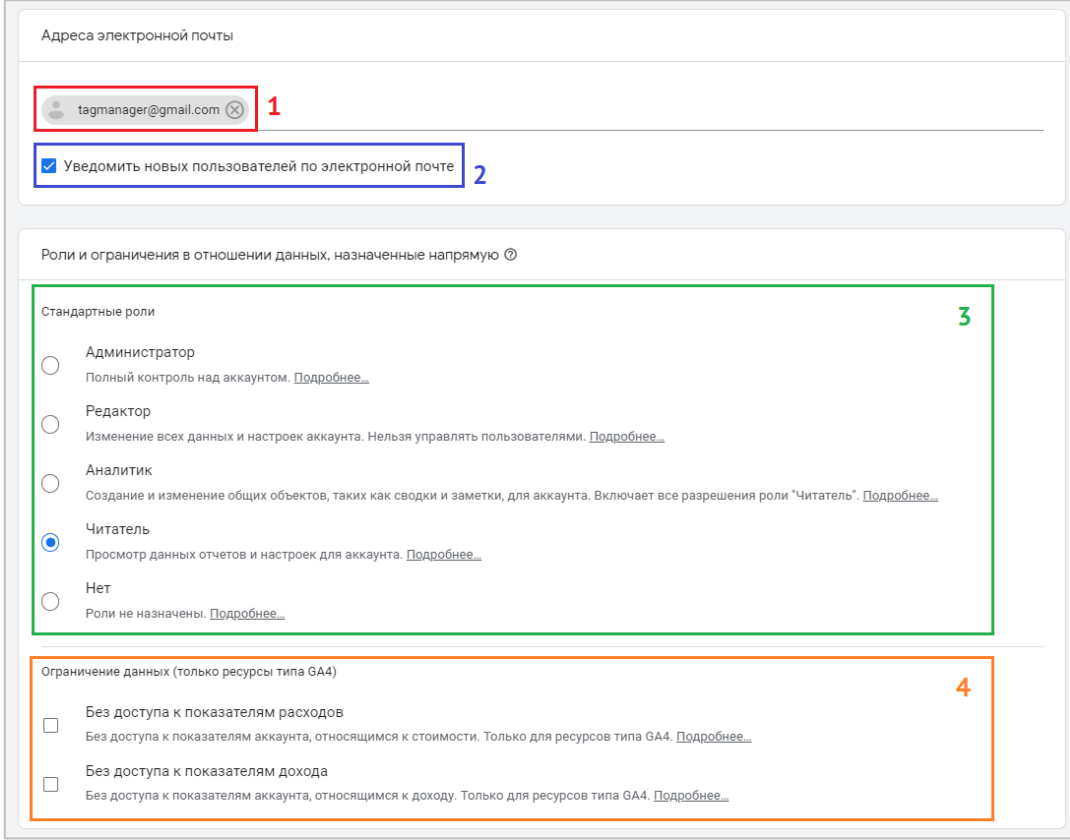

Рис. 244. Добавление разрешений на уровне аккаунта Google Analytics

**Проекты автора - [osipenkov.ru,](https://osipenkov.ru/?utm_source=ga4book&utm_medium=kolontitul&utm_campaign=osipenkov) [umetrics.ru,](https://umetrics.ru/?utm_source=ga4book&utm_medium=kolontitul&utm_campaign=umetrics) [learn.osipenkov.ru](https://learn.osipenkov.ru/?utm_source=ga4book&utm_medium=kolontitul&utm_campaign=learn) 155**

Типы разрешений пользователя:

- o **Администратор.** Управляет пользователями (может добавлять и удалять пользователей, назначать любые роли и ограничения в отношении данных). Может предоставлять любым пользователям (в том числе себе) любые разрешения во всех аккаунтах и ресурсах, в которых является администратором. Эта роль включает все права, которые предполагает роль редактора.
- o **Редактор.** Полный контроль над настройками на уровне ресурса. Не может управлять пользователями. Эта роль включает все права, которые предполагает роль аналитика.
- o **Аналитик.** Может создавать, изменять и удалять определенные объекты ресурсов. Может работать над общими объектами совместно с другими пользователями, включая **Исследования**. Эта роль включает все права, которые предполагает роль читателя.
- o **Читатель.** Может просматривать настройки и данные; может выбирать, какие данные должны включаться в отчеты (например, добавлять сравнения или дополнительные параметры); может просматривать объекты, к которым ему предоставлен доступ, через пользовательский интерфейс или API. Не может работать над общими объектами совместно с другими пользователями. Например, читатель может смотреть, но не может редактировать чужие Исследования, к которым ему предоставлен доступ.
- o **Нет.** Пользователю не назначена роль для этого ресурса, однако у него может быть роль для другого ресурса.

Вы можете для каждого пользователя добавить дополнительное ограничение в отношении данных по расходам и доходам.

**Без доступа к показателям расходов** - показатели расходов недоступны в отчетах, Исследованиях, аудиториях, статистике и предупреждениях.

**Без доступа к показателям дохода** - показатели дохода недоступны в отчетах, Исследованиях, аудиториях, статистике и предупреждениях.

После того, как вы добавите необходимых пользователей, в правом верхнем углу нажмите на кнопку **Добавить**. Ваши настройки будут применены и доступ соответствующего уровня будет добавлен пользователю. Если вы потом захотите удалить этого пользователя из аккаунта, напротив него нажмите на иконку с тремя точками, и далее **Закрыть доступ**:

| $\times$ | osipenkov.ru<br>Управление доступом к аккаунту в строк | Q<br>Поиск        |                                                                  |
|----------|--------------------------------------------------------|-------------------|------------------------------------------------------------------|
|          | Имя <sup>Ф</sup>                                       | Электронная почта | Роли и ограничения в отношении данных $\oslash$                  |
|          |                                                        |                   | Нет (пользователю предоставлены разрешения более низкого уровня) |
|          |                                                        |                   | Нет (пользователю предоставлены разрешения более низкого уровня) |
|          |                                                        |                   | Администратор                                                    |
|          |                                                        |                   | Нет (пользователю предоставлены разрешения более низкого уровня) |
|          | 63.                                                    |                   | Нет (пользователю предоставлены р<br>Просмотреть данные об аккау |
|          |                                                        |                   | Нет (пользователю предоставлены р<br>Закрыть доступ              |
|          |                                                        |                   | Нет (пользователю предоставлены р                                |
|          | <b>190</b>                                             |                   | Администратор                                                    |
|          |                                                        |                   |                                                                  |

Рис. 245. Удаление пользователя (закрытие доступа)

Этому пользователю будут закрыты доступы на всех уровнях - аккаунте, во всех ресурсах и представлениях.

Если вы желаете изменить пользователю права доступа, тогда используйте настройку **Просмотреть данные об аккаунте**:

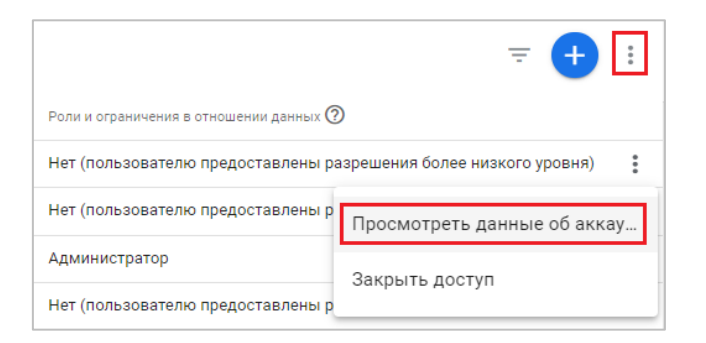

Рис. 246. Просмотреть данные об аккаунте

В следующем окне вы можете развернуть список всех ресурсов Google Analytics одного аккаунта (если их несколько) и для каждого из них задать для пользователя свой собственный уровень доступа (разрешения):

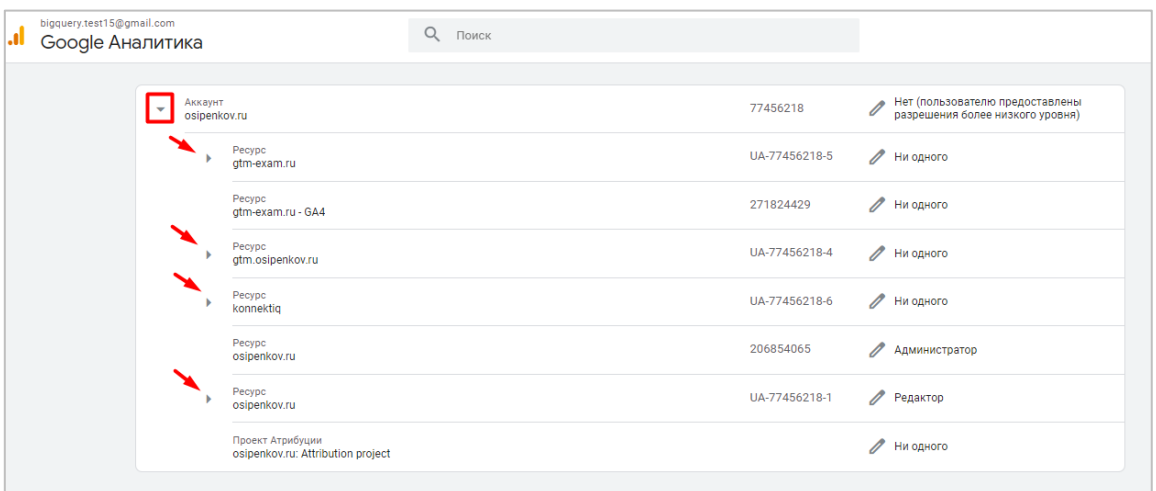

Рис. 247. Выдача прав доступа на каждый ресурс в отдельности

Сделать это можно с помощью иконки карандаша напротив конкретного ресурса:

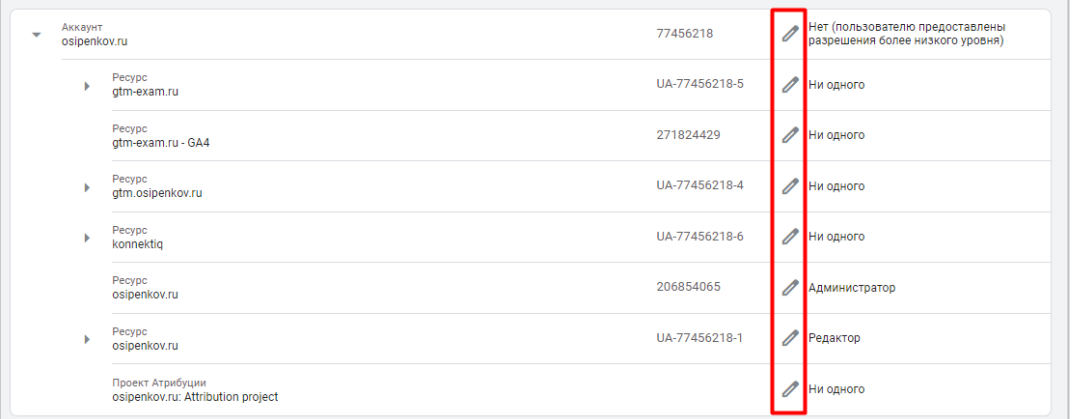

Рис. 248. Изменение прав доступа для каждого ресурса Google Analytics

Есть и другой вариант: если вы не хотите открывать каждый ресурс в отдельности и добавлять туда одни и те же права доступа пользователя (потому что они одинаковые), вы можете свернуть список всех ресурсов, нажать на сам аккаунт (на иконку самого первого карандаша), а внутри уже проставить галочками необходимые разрешения, которые автоматически будут добавлены ко всем ресурсам Google Analytics:

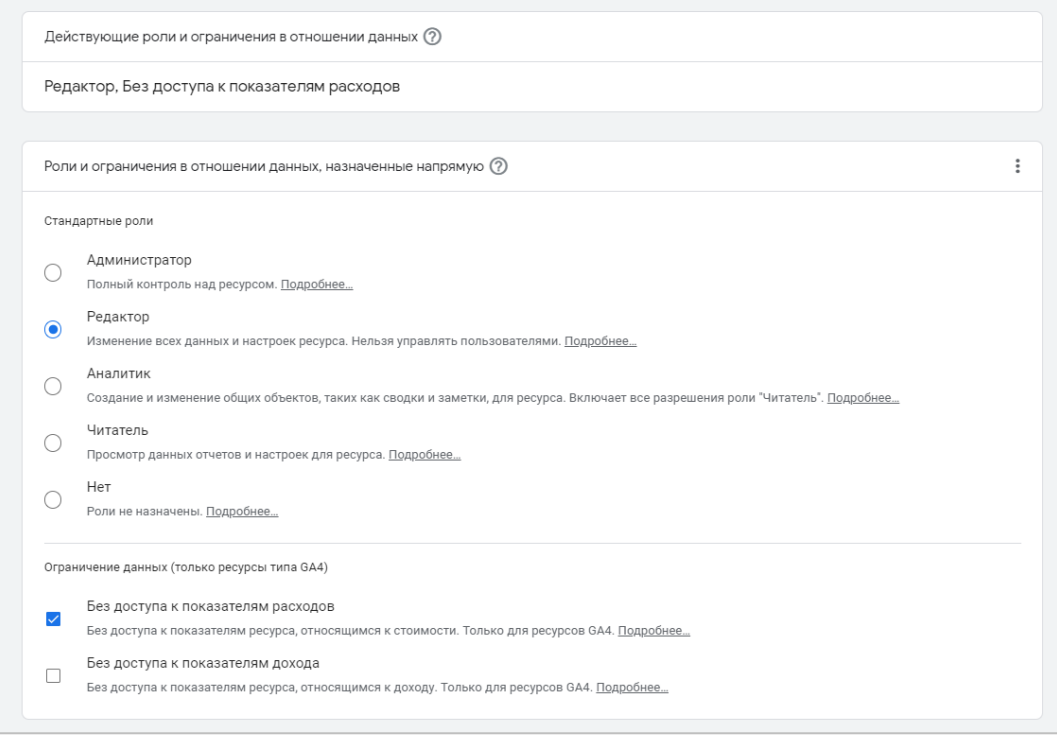

Рис. 249 Проставив доступ, он применится сразу ко всем ресурсам этого аккаунта

Разрешения, заданные на определенном уровне, имеют более высокий приоритет, чем унаследованные по умолчанию. Из дополнительных настроек, которые присутствуют в Google Analytics при управлении доступами, можно выделить следующие:

**Поиск по списку пользователей.** Если вы предоставили доступ к аккаунту большому количеству человек, вы можете воспользоваться поиском по имени и электронной почте;

**Добавление фильтра.** Если вам необходим более сложный поиск, вы можете воспользоваться фильтром, в котором есть дополнительные критерии (+ к имени и электронной почте) — это *фильтр по группе* и *разрешению* с различными условиями поиска (включить, исключить, содержит, равно и т.д.):

| $\times$ | osipenkov.ru<br>Разрешения на уровне аккаунта 1 строка                         | $\alpha$<br>Поиск         |             | ╤               |
|----------|--------------------------------------------------------------------------------|---------------------------|-------------|-----------------|
|          |                                                                                |                           |             | Применить       |
|          |                                                                                |                           |             |                 |
|          |                                                                                |                           | Удалить все | Добавить фильтр |
|          | Разрешения<br>ВКЛЮЧИТЬ<br>$\overline{\phantom{a}}$<br>$\overline{\phantom{a}}$ | Укажите вариант           |             | $\circ$         |
|          |                                                                                | Изменение                 |             |                 |
|          |                                                                                | Совместное использование  |             |                 |
|          | Имя +                                                                          | Эле                       |             |                 |
|          | $(2) -$                                                                        | Просмотр и анализ<br>osir |             | знализ,<br>÷    |
|          |                                                                                | Управление пользователями |             |                 |
|          |                                                                                |                           |             |                 |

Рис. 250. Добавление фильтра

**Скачивание списка пользователей на уровне аккаунта в формате csv**. Полезная выгрузка, особенно когда вы (или не только вы) выдали большое количество доступов разным людям, а теперь хотите поговорить со своей командой, чтобы актуализировать данный список (кому оставить, а кому нет). Просто скачиваете, распечатываете и обсуждаете на планерке. Или отправляйте файлом ответственному с просьбой обновить доступы к вашему аккаунту.

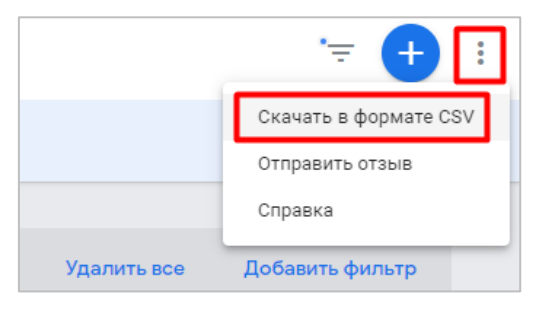

Рис. 251. Скачать в формате CSV

# **Управление доступом на уровне ресурса**

Такие же разрешения, как и на уровне аккаунта, присутствуют и на уровне ресурса Google Analytics 4, даже формулировки, что стало для меня большОй неожиданностью. Ведь в GA4 нет представлений, общих объектов (?), сводок, заметок и т.д. Почему тогда разработчики Google не обновили описания в новом ресурсе GA4? Я этот вопрос оставлю открытым и постараюсь экспериментально определить эти доступы самостоятельно. И лучше всего это подтвердить рисунками.

### **Читатель**

Пользователь с такими правами доступа сможет только просматривать отчеты и конфигурации без какихлибо изменений, а также:

- o добавлять сравнения в отчеты;
- o создавать отчеты в центре анализа, используя шаблоны и пустые листы;
- o использовать DebugView;

Функционал в разделе **Администратор** у него также будет ограничен:

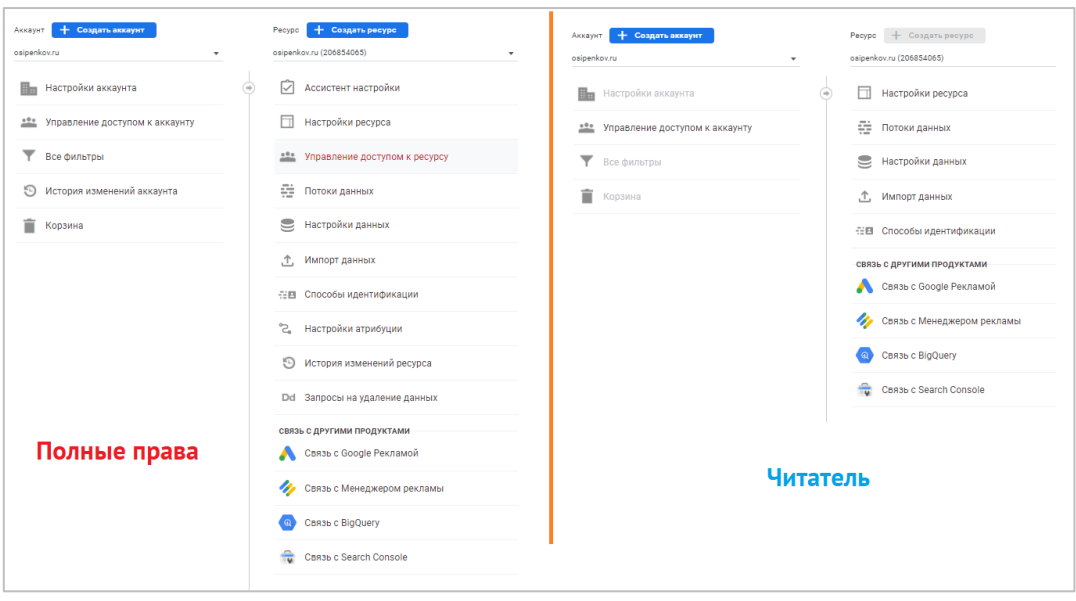

Рис. 252. Сравнение прав администратора и Читатель

Пользователь не сможет:

- o создавать свойства пользователя;
- o создавать/изменять события, отмечать их как конверсии;
- o настраивать пользовательские определения (специальные параметры и показатели);
- o делиться Исследованиями;

#### o создавать аудитории.

#### **Аналитик**

Пользователь с такими правами доступа сможет делать все, что делает пользователь с правами **Читатель**, а также создавать и изменять общие объекты. Эта роль заменяет разрешение на совместную работу.

Если в Universal Analytics под общими объектами подразумевалось большое количество различных инструментов (сегменты, заметки, группы каналов, специальные оповещения, рассылки, специальные отчеты и т.д.), то в Google Analytics 4, объекты — это, преимущественно, **Исследования**.

Пользователь не сможет:

- o создавать свойства пользователя;
- o создавать/изменять события, отмечать их как конверсии;
- o настраивать пользовательские определения (специальные параметры и показатели);
- o создавать аудитории.

Функционал в разделе **Администратор** аналогичен доступу **Просмотр и анализ**.

#### **Редактор**

Пользователь с такими правами доступа сможет делать все, что делает пользователь с правами **Аналитик**, а также все остальное:

- o создавать свойства пользователя;
- o создавать/изменять события, отмечать их как конверсии;
- o настраивать пользовательские определения (специальные параметры и показатели);
- o создавать аудитории.

Эта роль заменяет разрешение на **Редактирование / Изменение**.

#### **Администратор**

Пользователь с такими правами доступа может добавлять и удалять пользователей, изменять им разрешения, то есть осуществлять полный контроль Google Analytics 4. Эта роль заменяет разрешение на управление пользователями.

**Рекомендация:** никогда не ставьте галочку напротив разрешения **Администратор** на уровне аккаунта, чтобы потом не иметь проблем с доступом к счетчику Google Analytics.

# **Потоки данных**

У каждого ресурса Google Analytics 4 может быть до 50 потоков данных (любые комбинации потоков данных для приложения и сайта, включая ограничение на 30 потоков данных приложений).

**Поток данных** – это сведения, передаваемые из точки взаимодействия с клиентом (например, приложения или сайта) в Аналитику. Например, поток:

- o Приложение для iOS;
- o Приложение для Android;
- o Веб.

При создании потока данных в GA4 создается фрагмент кода, который вы добавляете на сайт или в приложение для сбора данных.

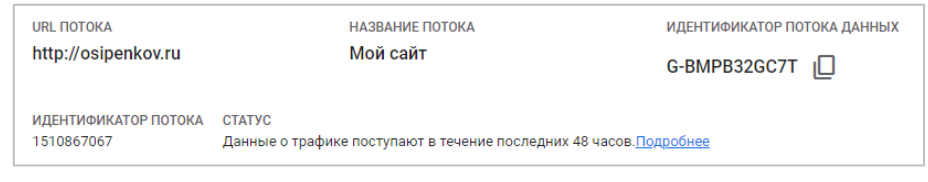

Рис. 253. Пример потока данных для веб-сайта

У каждого типа потока данных существует ряд отличительных настроек. Давайте подробнее остановимся на функциональности веб-потоков. Сведения о таком потоке выглядят следующим образом:

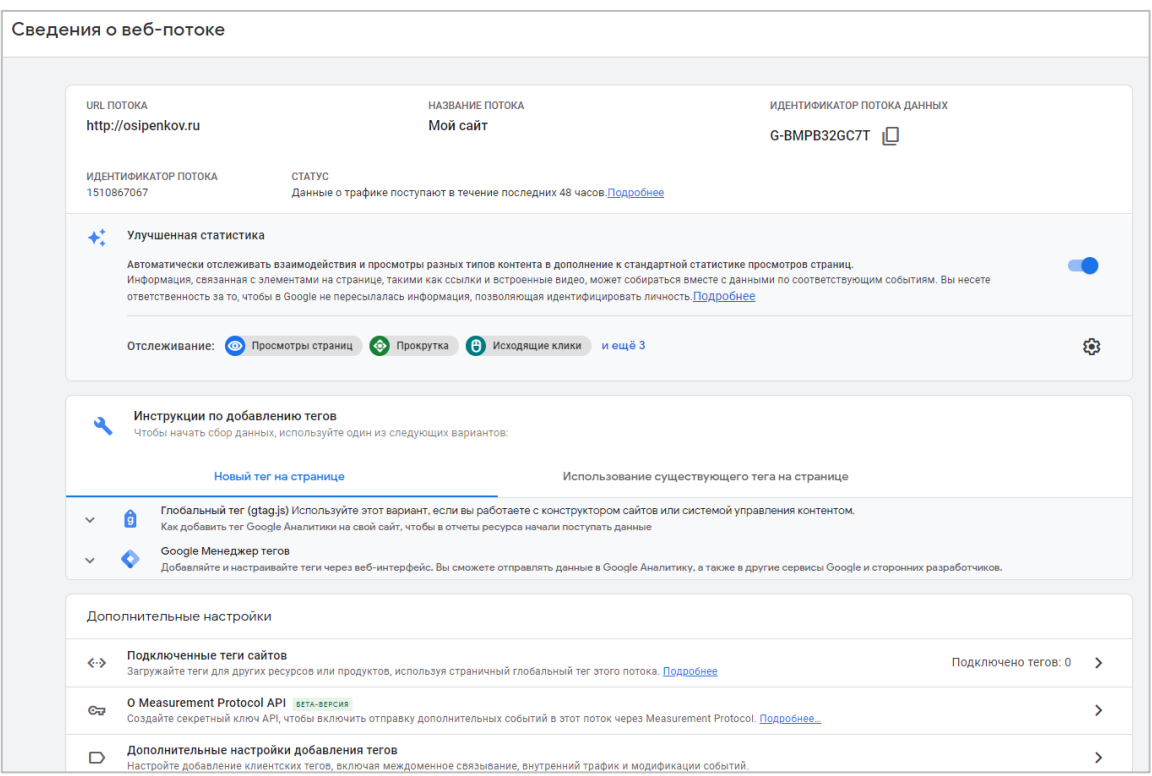

Рис. 254. Сведения о веб-потоке

Сверху отображается URL-потока, название и идентификатор потока данных, который вы используете при установке фрагмента кода на отслеживаемые страницы сайта.

Ниже располагается настройка улучшенной статистики, являющаяся частью автоматически регистрируемых событий Google Analytics. Затем идет инструкция по добавлению тегов напрямую в код сайта или через Google Tag Manager.

Дополнительные настройки веб-потока включают в себя следующие функции:

- o Подключенные теги сайтов;
- o О Measurement Protocol API;
- o Дополнительные настройки добавления тегов Изменение событий, Создание событий, Сбор событий Universal Analytics, Настройки доменов, Определение внутреннего трафика, Создание списка нежелательных переходов.

Подробнее эти и другие настройки веб-потоков Google Analytics 4 разберем в следующей главе.

# **Настройки данных**

В GA4 заложена возможность изменения настроек сбора, хранения и фильтрации данных.

# **Включение и отключение функций для рекламодателей и персонализации рекламы**

В зависимости от согласия пользователей иногда динамически требуется изменять настройки персонализации рекламы. Сегодня расскажу о том, как можно разрешать и запрещать функции для рекламодателей для Universal Analytics и Google Analytics 4 (GA4).

Когда пользователь заходит на сайт, у него есть возможность выбора настроек конфиденциальности и выдача разрешения на сбор тех или иных файлов cookie владельцем сайта.

Рис. 256. Пример настроек на netflix.com от OneTrust

Если пользователь не дает свое согласие:

- o запись новых файлов cookie, связанных с показом рекламы, не выполняется;
- o чтение существующих основных файлов cookie (first-party cookies) рекламных предпочтений не выполняется;
- o сторонние файлы cookie (third-party cookies), ранее установленные для google.com и doubleclick.net, могут передаваться в заголовках оповещений, но они используются только для предотвращения спама и мошенничества;
- $\circ$  Google Analytics не считывает и не записывает файлы cookie Google Ads, а данные для сигналов Google (Google Signals) не собираются.

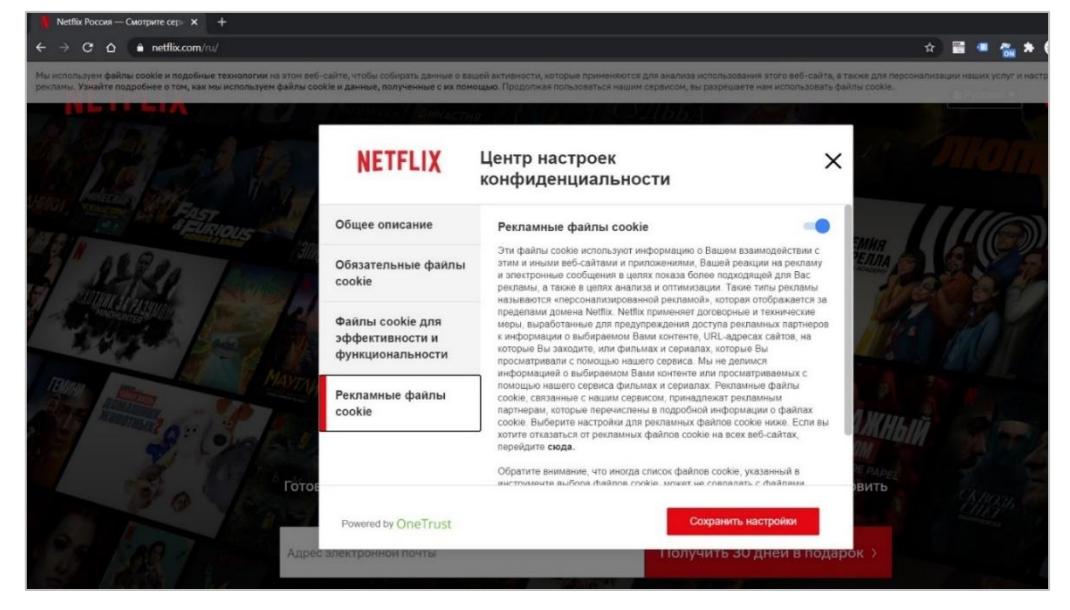

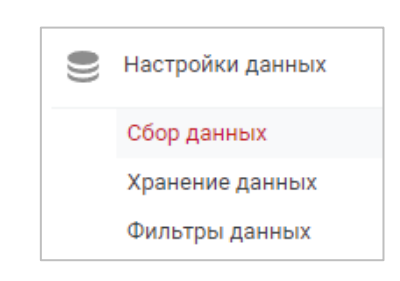

Рис. 255. Настройки данных

Все это влияет на ремаркетинговые кампании - мы не сможем их настроить на пользователей, отказавших нам. У CMP-провайдера OneTrust отдельной настройкой есть возможность разрешения/запрета на сбор рекламных файлов cookie. Например, компания Netflix (см. выше) собирает такие рекламные cookie:

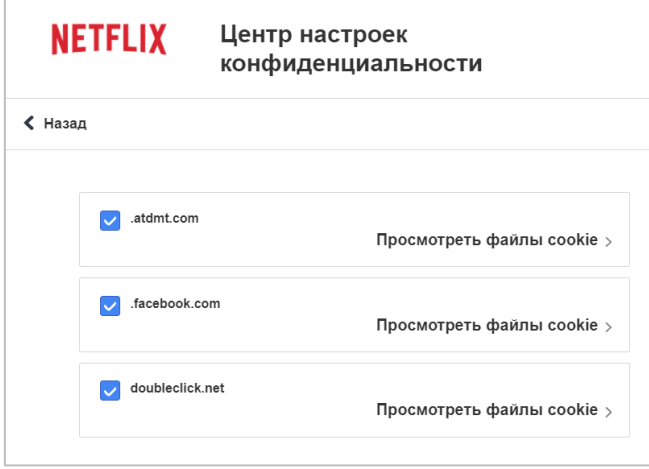

Рис. 257. Рекламные файлы cookie на Netflix

- o **.atdmt.com** (срок жизни 2 года) файл cookie для отслеживания, обслуживаемый Facebook дочерней компанией Atlas Solutions и используемый в качестве стороннего файла cookie на нескольких вебсайтах. Файл cookie исходит из домена atdmt.com, принадлежащего Atlas;
- o **.facebook.com** (срок жизни 90 дней) файл cookie для отслеживания от Facebook;
- o **doubleclick.net** (срок жизни 360 дней) файл cookie для отслеживания от Google.

Нам интересен именно **doubleclick.net**. Файлы cookie DoubleClick связаны с объявлениями в контекстномедийной сети (Google Display Network, GDN). Они собирают информацию о посещении пользователем страницы с баннером, о просмотре самого баннера, клике по нему, а также количестве показов баннера одному пользователю. Файлы cookie могут устанавливаться при посещении разных доменов, например **google.com, doubleclick.net, googlesyndication.com** и **googleadservices.com**, а также в доменах партнерских сайтов.

Куки DoubleClick поставляют в Google Analytics демографические данные и данные об интересах пользователей. Например, в отчете **Демографические данные – Обзор** мы можем посмотреть сколько именно пользователей от общего количества содержало в себе эту информацию.

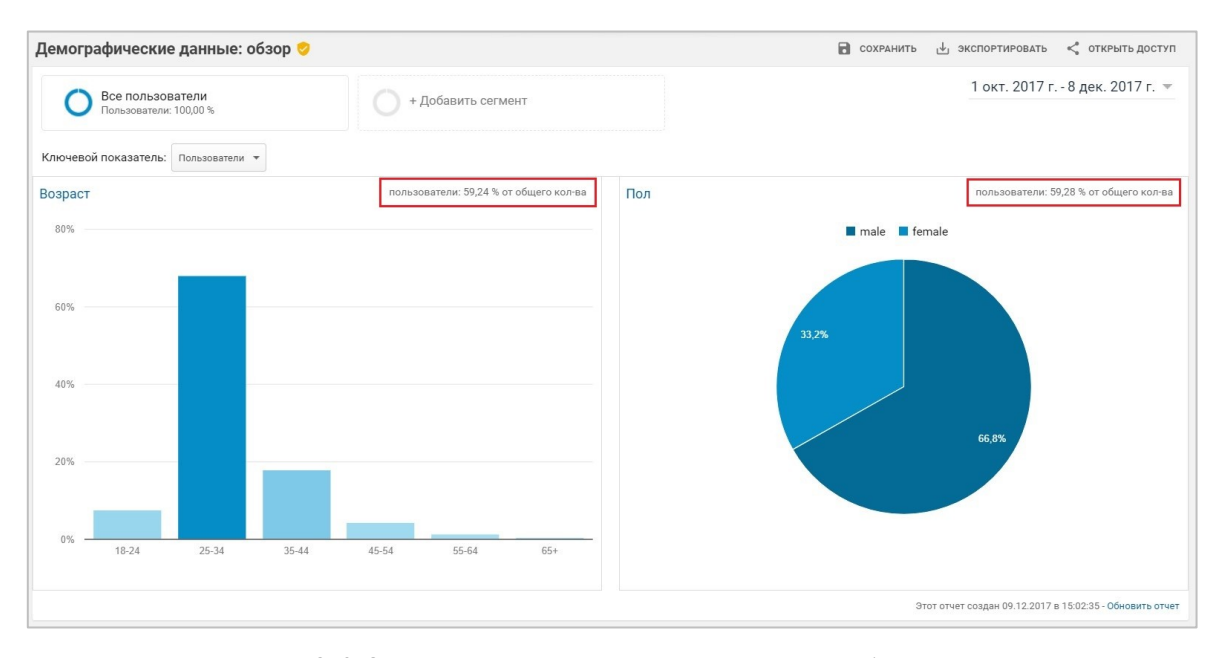

Рис. 258. Отчет по демографическим данных в Universal Analytics

Именно поэтому в этом отчете информация строится не на данных 100% пользователей. Всегда возможен фактор блокировки рекламных cookie пользователями, запрет на использование и т.д.

Google разработал целый ряд сервисов, которые их партнеры используют для управления сайтами и рекламой. К таким сервисам относятся AdSense, AdWords, Google Analytics и продукты DoubleClick. Когда вы просматриваете подобные веб-страницы или объявления, ваш браузер может получать различные файлы cookie.

#### Включение функции для рекламодателей и персонализации рекламы

Как вы знаете, по умолчанию отчеты по демографическим данным в Universal Analytics выключены. Чтобы включить функцию для рекламодателей, необходимо перейти в настройки ресурса Google Analytics -Отслеживание - Сбор данных и включить Ремаркетинг и Функции отчетов о рекламе:

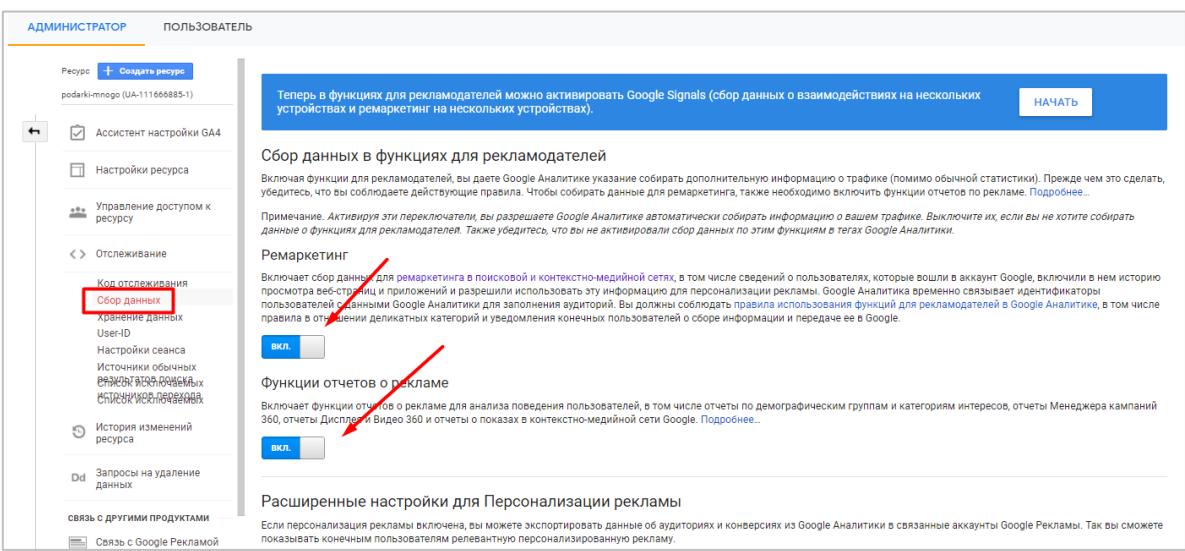

Рис. 259. Включение функций для рекламодателей в Universal Analytics

Как только вы это сделаете, все обращения, которые будут собираться для вашего сайта и счетчика Google Analytics, также автоматически будут отправляться в DoubleClick.

Другой способ активации функции для рекламодателей - это добавление строчки кода **ga('require',** 'displayfeatures') в счетчик Universal Analytics при использовании библиотеки analytics.js:

```
ga('create', 'UA-XXXXXX-XX', 'auto');
ga('require', 'displayfeatures');
ga('send', 'pageview');
```
. где UA-XXXXXX-XX- ваш идентификатор счетчика Google Analytics.

Плагин отправляет запрос к stats.g.doubleclick.net, который позволяет включить функции для рекламодателей. Плагин также создает новый файл cookie с именем **gat** и временем ожидания, равным 1 мин. В этом файле не сохраняется никакая информация о пользователях - он просто ограничивает число запросов **K** doubleclick.net

В настоящее время в коде gtag.js невозможно включить ремаркетинг в контекстно-медийной сети и функции отчетов о рекламе. Если вы используете gtag.js и хотите включить ремаркетинг в контекстномедийной сети и функции отчетов о рекламе, измените настройки ресурса в интерфейсе Google Analytics (см. выше).

# **SIKOB OCHTEHKOB. GOOGLE ANALYTICS 4: BEB-NOTOKH (2022)**

Также есть способ, связанный с Google Tag Manager. В этом случае в настройках Google Analytics (если используете переменную Настройки Google Analytics) или при настройке тега Google Аналитика - Universal Analytics в разделе Дополнительные настройки - Реклама включите функции для контекстно-медийной сети, выбрав значение True:

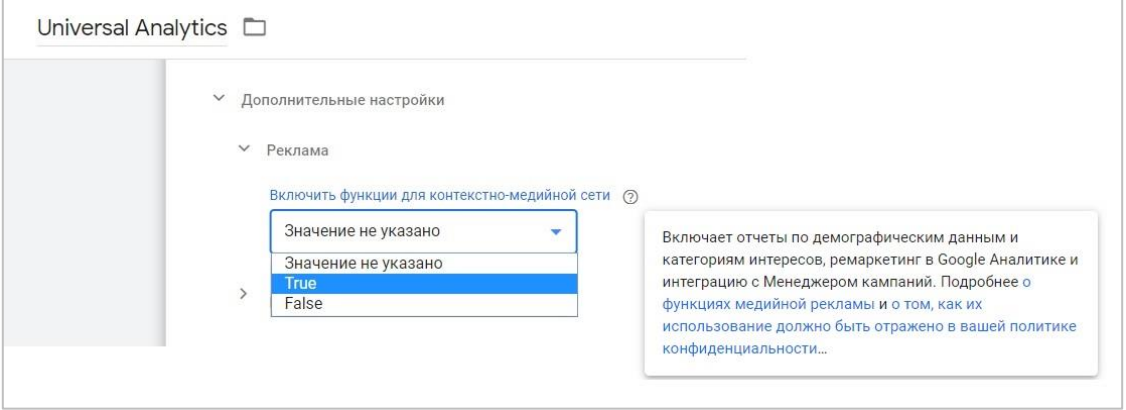

Рис. 260. Включить функции для контекстно-медийной сети в Google Tag Manager

Какой бы способ из предложенных вы ни выбрали, функция для рекламодателей таким образом включается (значение true).

### Отключение функции для рекламодателей и персонализации рекламы

20 июня 2018 года Google в библиотеку Universal Analytics (analytics.js) добавил поле allowAdFeatures. которое можно использовать для блокировки запроса DoubleClick независимо от того, как он был настроен по умолчанию.

Чтобы отключить все функции для рекламодателей с помощью analytics.js, укажите для параметра allowAdFeatures значение false после команды create, но перед командой send:

```
ga('create', 'UA-XXXXXX-XX', 'auto');
ga('set', 'allowAdFeatures', false);<br>ga('send', 'pageview');
```
 $\ddots$ 

Чтобы отключить только персонализацию рекламы с помощью analytics.js, укажите для параметра allowAdPersonalizationSignals значение false после команды create, но перед командой send:

```
\ddotsga('create', 'UA-XXXXXX-XX', 'auto');
ga('set', 'allowAdPersonalizationSignals', false);<br>ga('send', 'pageview');
```
Чтобы отключить все функции для рекламодателей с помощью кода gtag.js, присвойте параметру allow google signals 3HayeHMe false:

gtag('set', 'allow ad personalization signals', false);

Чтобы отключить только персонализацию рекламы с помощью qtaq.js, укажите значение false для параметра allow ad personalization signals перед командами config:

gtag('set', 'allow google signals', false);

Функции для рекламодателей Google Analytics 4 нельзя выключить с помощью подключенных тегов сайта, если для выполнения команды используется код **gtag ('config')**. Используя подключенные теги сайта, можно выключить функции для рекламодателей, примененные с помощью кода gtag('set').

Если используется команда config, а вы хотите применить подключенные теги сайта GA4 и выключить функции для рекламодателей для этого ресурса на программном уровне (например, gtag('config', 'GA MEASUREMENT ID', { 'allow google signals': false });), добавьте этот код на нужные веб-страницы.

Чтобы отключить все функции для рекламодателей в Google Tag Manager, вам нужно перейти в Дополнительные настройки - Поля, которые необходимо задать и добавить новое поле allowAdFeatures (именно в таком регистре!) со значением false для тега Universal Analytics (или в переменной Настройки Google Analytics):

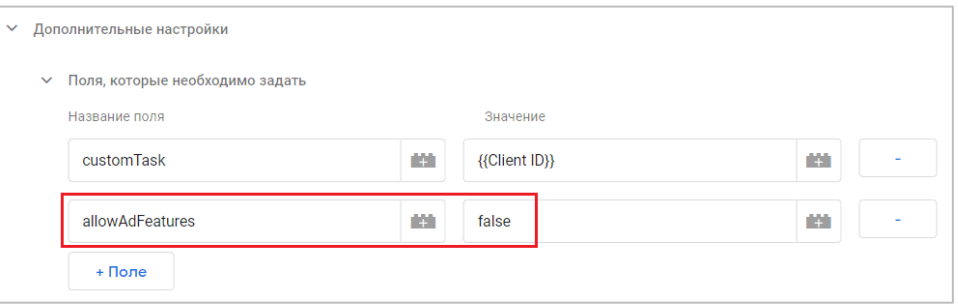

Рис. 261. allowAdFeatures - false

Для тега Google Analytics 4 конструкция несколько отличается. В разделе Поля, которые необходимо задать добавьте поле allow\_google\_signals со значением false:

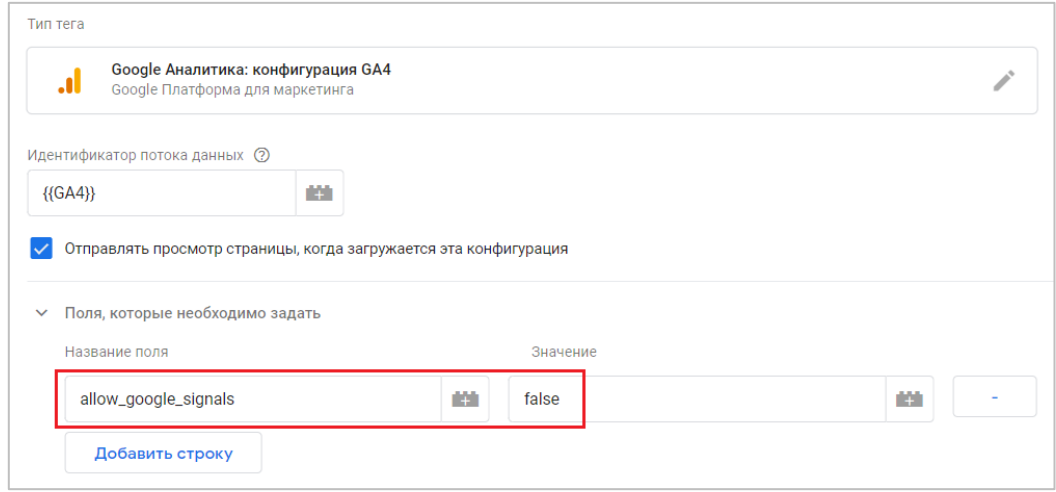

Рис. 262. allow google signals - false

Примечание: если вы активировали сигналы Google (Google Signals), то при отключении функций для рекламодателей они тоже отключатся.

Чтобы отключить только персонализацию рекламы в Google Tag Manager для тега Universal Analytics в Дополнительные настройки  $\sim$ Поля, необходимо добавьте поле которые задать новое allowAdPersonalizationSignals со значением false:

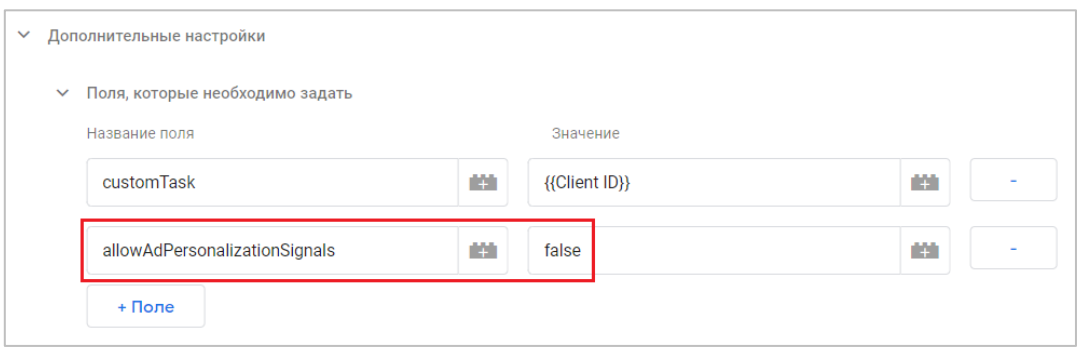

Рис. 263. allowAdPersonalizationSignals - false

Чтобы отключить **только персонализацию рекламы** в Google Tag Manager для тега Google Analytics 4 (GA4) в разделе **Поля, которые необходимо задать** добавьте новое поле **allow\_ad\_personalization\_signals** со значением **false**:

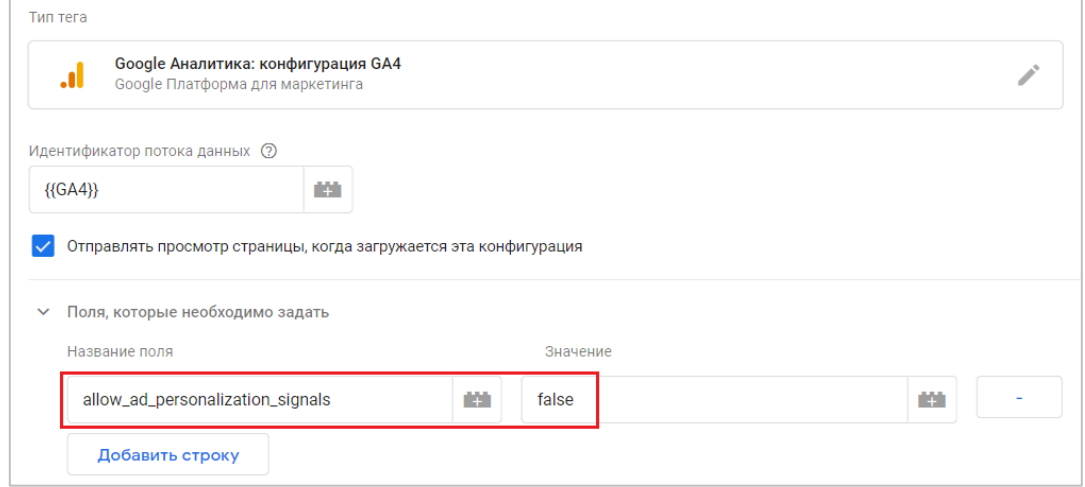

Рис. 264. allow ad personalization signals - false

[В официальной документации Google](https://developers.google.com/analytics/devguides/collection/gtagjs/display-features) (см. приложение) также есть уточнение:

До 29 сентября 2020 г. при присвоении параметру **allow\_ad\_personalization\_signals** значения **false** отключались все функции для рекламодателей. После этой даты присвоение параметру **allowAdPersonalizationSignals** значения **false** для Universal Analytics или при присвоении параметру **allow\_ad\_personalization\_signals** значения **false** для Google Analytics 4 (GA4) больше не влияет на функции отчетов о рекламе, включенные в ресурсе Google Analytics. С помощью этого параметра можно исключать из Google Analytics связанные данные, которые поступают от функций персонализации рекламы.

Отключить персонализацию рекламы можно через интерфейс Google Analytics. Для этого в Universal Analytics перейдите в настройки ресурса - **Отслеживание - Сбор данных** и напротив строчки **Персонализация рекламы разрешена в следующем количестве регионов** нажмите на значок шестеренки:

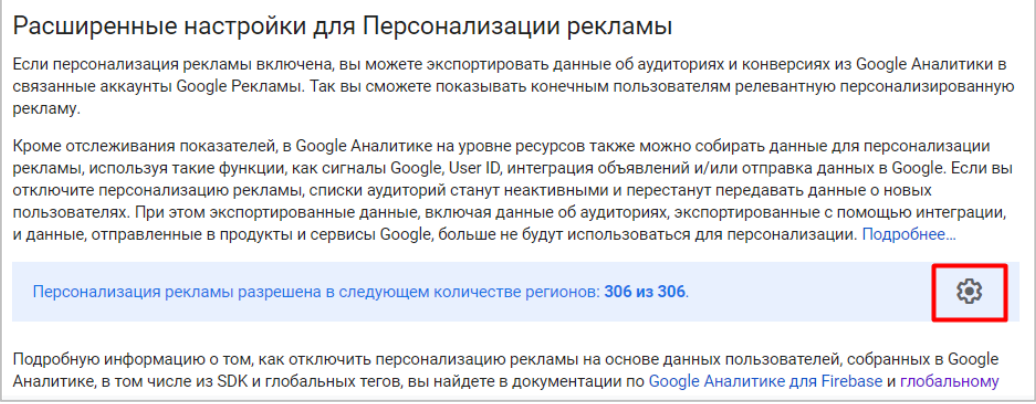

Рис. 265. Настройки персонализации рекламы в Universal Analytics

Выберите географические регионы, которые нужно исключить (или все), и нажмите **Применить**.

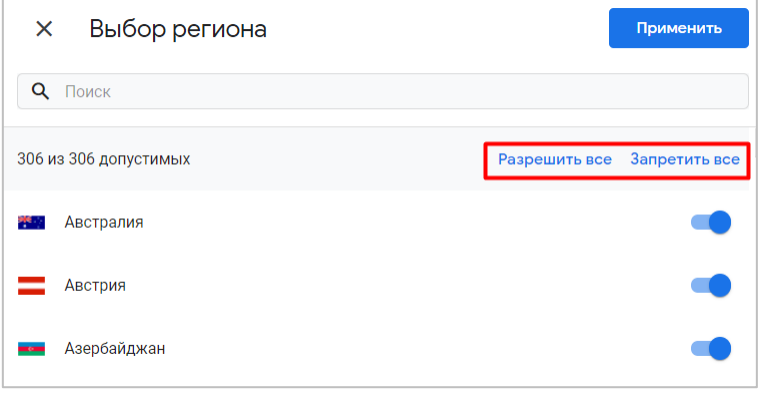

Рис. 266. Разрешение и запрет персонализации рекламы в регионах

Аналогичная настройка есть и в Google Analytics 4. Для этого перейдите в **Администратор - Ресурс - Настройки данных - Сбор данных**, раскройте меню **Расширенные настройки для Персонализации рекламы** и напротив строчки **Персонализация рекламы разрешена в следующем количестве регионов** нажмите на значок шестеренки.

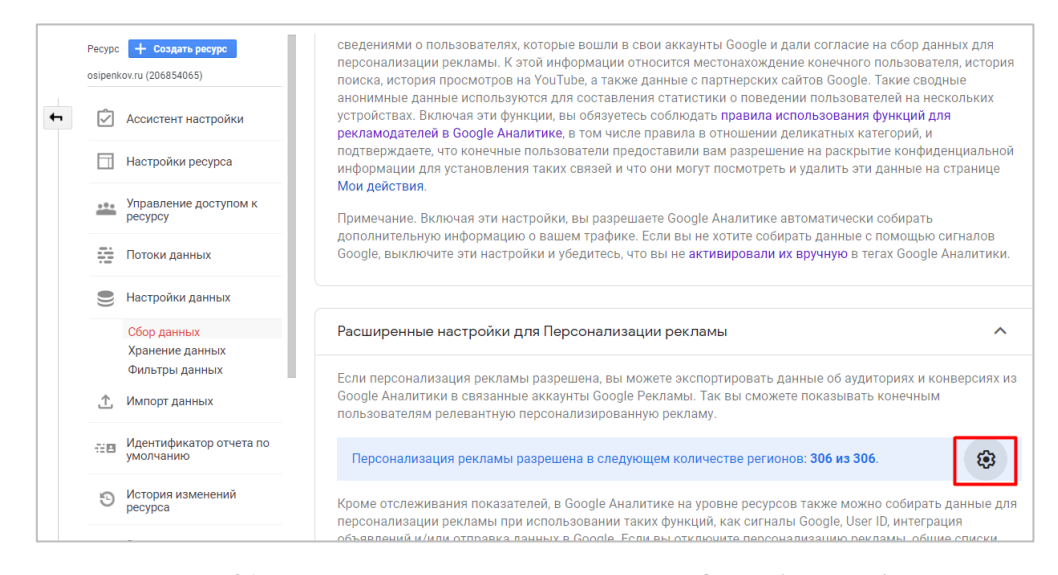

Рис. 267. Настройки персонализации рекламы в Google Analytics 4

Все последующие шаги те же.

Если вы хотите лично отключить персонализацию рекламы для себя, то вы можете перейти [по ссылке](https://adssettings.google.com/authenticated) и изменить переключатель в положение **Выкл.**

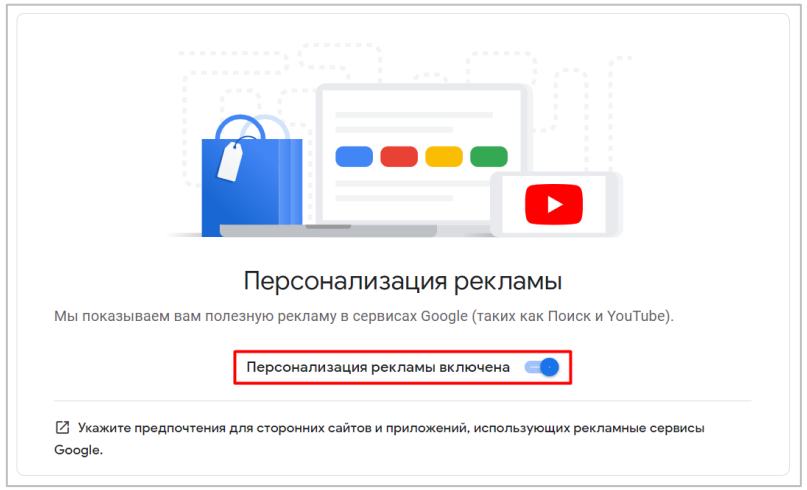

Рис. 268. Отключение персонализации рекламы в своей учетной записи Google

После отключения персонализации рекламы:

- o вы по-прежнему будете видеть объявления, но они могут стать менее полезными для вас;
- o вы больше не сможете устанавливать настройки для объявлений и рекламодателей;
- o выбранные вами рекламные предпочтения не будут сохранены.

Однако после отключения рекламные объявления Google могут по-прежнему подбираться на основе общих факторов, таких как тема поискового запроса, время суток и ваше приблизительное местоположение. Также вы можете отключить персонализацию рекламы в браузере, установив расширение **IBA Opt-out** для браузера Google Chrome.

А чтобы упростить понимание и не утонуть в новых параметрах и конструкциях для каждой библиотеки Google Analytics, я свел все вышеописанные настройки в одну табличку:

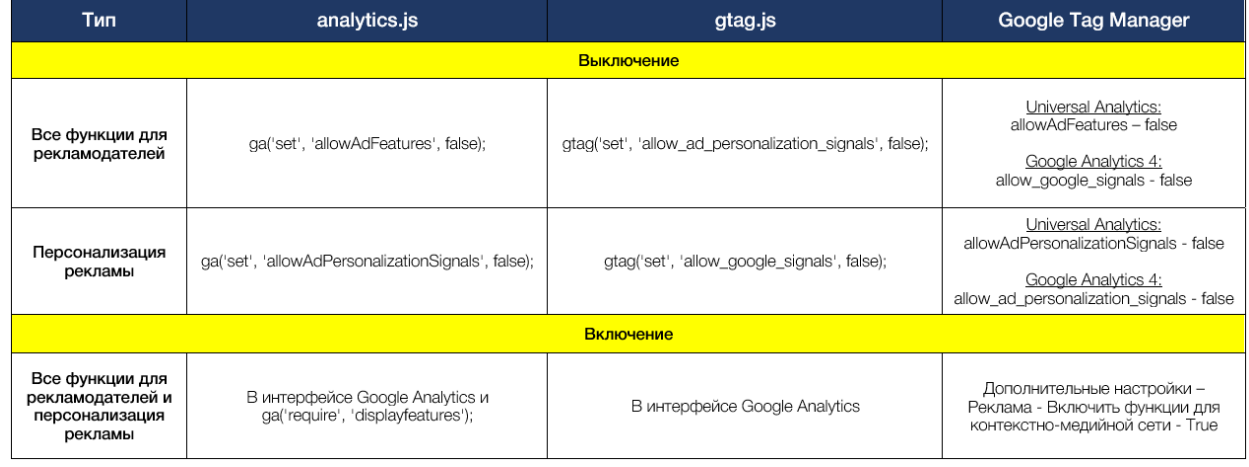

Рис. 269. Общая таблица по включению и выключению функций для рекламодателей и персонализации рекламы

#### **Динамическое включение и отключение функции для рекламодателей и**

#### **персонализации рекламы**

В предыдущих примерах были разобраны ситуации, когда мы передаем вручную одно из двух состояний (включать или отключать, **true** или **false**) для библиотеки analytics.js, gtag.js и с помощью диспетчера тегов Google. Но как делать это динамически, в зависимости от выбора пользователя?

Для этого необходимо привязаться к нашему баннеру, который отображается пользователю в момент посещения сайта. В качестве примера создадим виджет с помощью сервиса cookieyes.com. Он хорош тем, что:

- o имеет бесплатный тариф;
- o прост в установке, содержит большое количество настроек;
- o соответствует требованиям GDPR;
- o позволяет создать виджет на русском языке;
- o режимы согласия пользователя сохраняются в cookie, что существенно упрощает настройку через Google Tag Manager.

Всего этого достаточно, чтобы продемонстрировать принцип работы. Вы можете использовать любой другой сервис. Но если вы хотите полностью повторить мои действия, то зарегистрируйтесь на сайте **cookieyes.com** и следуйте инструкции.

На первом шаге вас попросят выбрать цвет темы (светлый или темный), далее скопировать код и вставить его на все страницы вашего сайта. Сделать это можно с помощью Google Tag Manager и тега типа **Пользовательский HTML**:

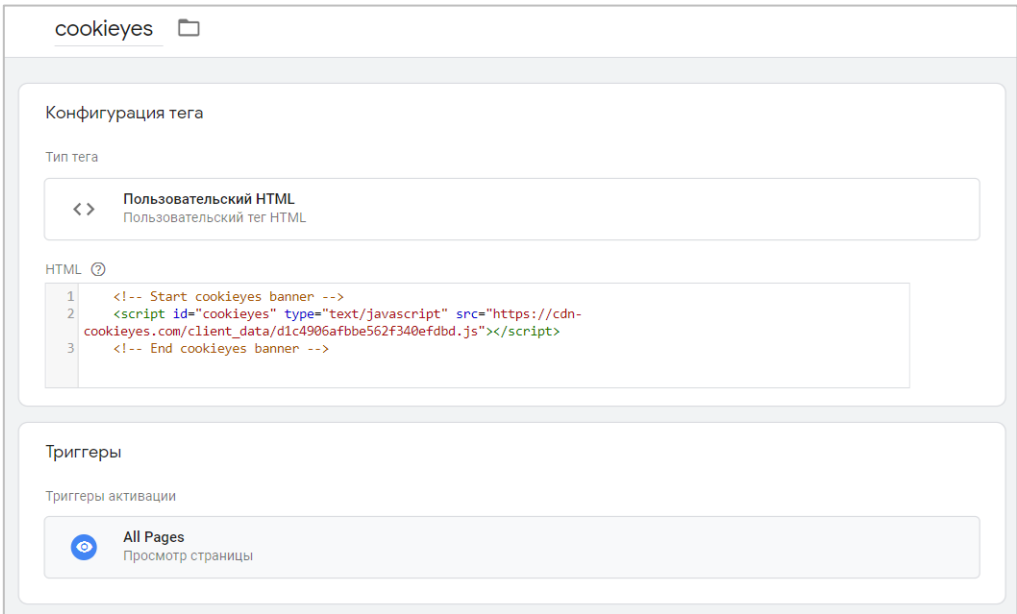

Рис. 270. Установка cookieyes

Сохраните изменения. После этого в приборной панели сервиса перейдите в раздел **Cookie Scanner**, чтобы просканировать свой сайт на предмет файлов cookie. Запустите сканирование с помощью кнопки **Scan website for cookies**. Через некоторое время вы получите отчет и список всех файлов cookie, которые есть у вас на сайте. На моем тестовом сайте он нашел 43.

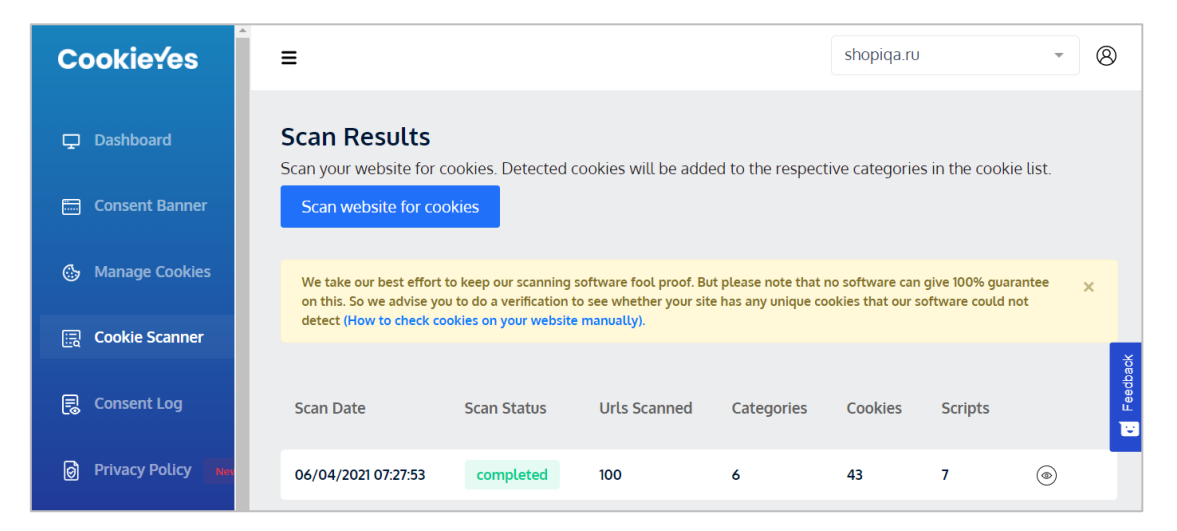

Рис. 271. Обнаруженные куки на сайте

#### Их можно раскрыть и посмотреть.

| <b>Cookieves</b>                                                     | Ξ             |                    |       |                  | shopiga.ru<br>w.                                                                                                    |
|----------------------------------------------------------------------|---------------|--------------------|-------|------------------|----------------------------------------------------------------------------------------------------|
| Dashboard<br>$\Box$                                                  |               | Id                 | Type  | Duration         | Description                                                                                                    |
| <b>Consent Banner</b><br>戶<br><b>Manage Cookies</b><br>$\mathcal{C}$ |               | loc                | https | 1 year 1 month   | This cookie is set by Addthis. This is<br>a geolocation cookie to understand<br>where the users sharing the<br>information are located.                                                                                                    |
|                                                                      |               |                    |       |                  | This cookie is set by Youtube. Used                                                                                                    |
| <b>Cookie Scanner</b><br>鳳                                           |               | VISITOR_INFOI_LIVE | https | 5 months 27 days | to track the information of the<br>embedded YouTube videos on a<br>website.                                                                                                    |
| 凬<br><b>Consent Log</b>                                              | Advertisement |                    |       |                  |                                                                                                    |
| ெ<br><b>Privacy Policy</b>                                           |               | test_cookie        | https | 15 minutes       | This cookie is set by<br>doubleclick.net. The purpose of the<br>cookie is to determine if the user's<br>browser supports cookies.                                                                                                    |
| <b>Site Settings</b><br>හ                                            |               |                    |       |                  |                                                                                                    |
| V Upgrade                                                            |               | IDE                | https | 1 year 24 days   | <b>Used by Google DoubleClick and</b><br>stores information about how the<br>user uses the website and any other<br>advertisement before visiting the<br>website. This is used to present<br>users with ads that are relevant to<br>them according to the user profile. |
| <b>Become An Affiliate</b>                                           |               |                    |       |                  |                                                                                                    |

Рис. 272. Рекламные куки

В CookieYes это сделано очень удобно, поскольку все cookie сразу же сгруппированы по определенным категориям. Например, на рисунке выше отображены рекламные cookie (Advertisement), в числе которых и куки для Google DoubleClick. Помимо рекламных в CookieYes есть еще:

- o **Other** это файлы cookie, которые не относятся ни к какой группе и которые классифицируются вместе с поставщиками конкретных файлов куки. Они не хранят личных данных;
- o **Necessary**  необходимые файлы куки помогают сделать сайт удобным, позволяя реализовать основные функции, такие как навигация по странице и доступ к защищенным областям сайта. Сайт не может нормально функционировать без этих файлов cookie;
- o **Analytics**  аналитические куки используются для того, чтобы понять, как посетители взаимодействуют с вашим сайтом. Эти файлы cookie предоставляют информацию о таких показателях, как количество посетителей, показатель отказов, источник трафика и т.д. В этом разделе отображаются куки Google Analytics (\_ga) и Яндекс.Метрики (\_ym\_uid);
- o **Functional** настроечные файлы cookie позволяют сайту запоминать информацию, которая изменяет способ работы или вид сайта, например, с учетом вашего предпочтительного языка и региона, в котором вы находитесь;
- o **Performance**  это файлы cookie, используемые специально для сбора данных о том, как посетители используют веб-сайт, какие страницы веб-сайта посещаются чаще всего или если они получают

сообщения об ошибках на веб-страницах, а также о времени бездействия пользователя на странице и скорости загрузки страницы;

o **Advertisement** - рекламные файлы cookie используются для предоставления персонализированной рекламы на основе посещаемых ими страниц и анализа эффективности рекламной кампании.

От сервиса к сервису эти группы могут чуть отличаться, но общий принцип неизменен.

После полученного списка файлов cookie можно донастроить собственный баннер в разделе **Consent Banner**. Там вы можете задать дополнительные настройки, способ отображения и изменить язык:

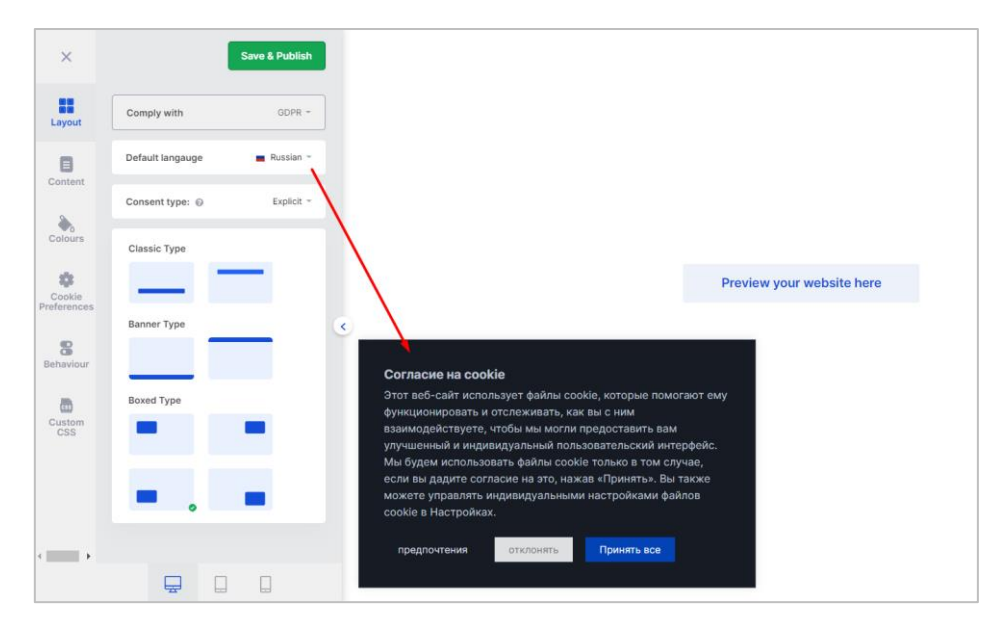

Рис. 273. Конструктор баннера согласия

Можно сразу посмотреть как будет отображаться баннер на различных устройств и многое другое. После окончания настройки сохраните изменения с помощью кнопки **Save & Publish**. Ваш баннер обновиться на сайте.

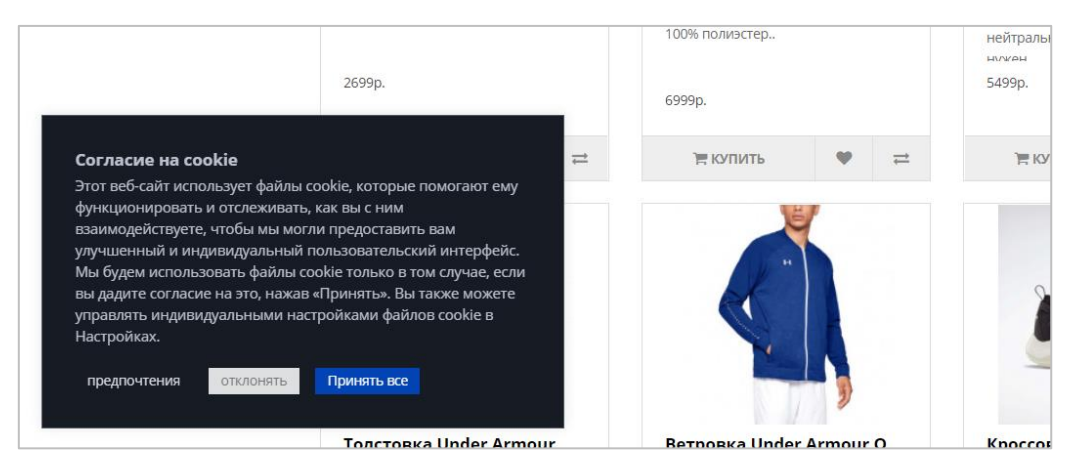

Рис. 274. Обновленный баннер на сайте

Подготовительные работы закончились. Теперь начинается настройка динамического включения и отключения функции для рекламодателей и персонализации рекламы.

CookieYes устанавливает файлы cookie на устройство пользователя и его браузер двумя способами:

- 1. когда он посещает ваш сайт с установленным баннером от CookieYes;
- 2. когда он посещает какой-то другой сайт, который использует баннер от CookieYes.

В основном он использует файлы cookie для создания уникальных идентификаторов и запоминания предпочтений пользователей.

Давайте посмотрим какие файлы cookie устанавливает сервис CookieYes. Для этого зайдите на сайт и перейдите в консоль разработчика на вкладку **Applications - Cookies** (для Google Chrome):

| œ<br>D.<br>Elements<br>Memory                | Network              | Performance             | Console<br>Sources   | Application                            | Lighthouse | YM Debug               | GTM/GA Debug     |  |
|----------------------------------------------|----------------------|-------------------------|----------------------|----------------------------------------|------------|------------------------|------------------|--|
| Application                                  |                      | C<br>Filter             |                      |                                        |            | $\overline{=}_{\odot}$ | $\Box$ Only show |  |
| $\blacksquare$ Manifest                      |                      | Name                    | $\blacktriangledown$ | Value                                  |            |                        | Domain           |  |
| <b>XX</b> Service Workers                    |                      | cookieyesID             |                      | dGkzTzBuNm8xRjAwdU8xVnc5Zng5ck5mdHZrNz |            |                        | .shopiqa.ru      |  |
| <b>We</b> Storage                            |                      | cookieyes-performance   |                      | no                                     |            |                        | .shopiqa.ru      |  |
|                                              |                      | cookieves-other         |                      | no                                     |            |                        | .shopiqa.ru      |  |
| Storage                                      |                      | cookieyes-necessary     |                      | yes                                    |            |                        | .shopiga.ru      |  |
| $\blacktriangleright$ $\equiv$ Local Storage | cookieyes-functional |                         | no                   |                                        |            | .shopiqa.ru            |                  |  |
| ▶ ■■ Session Storage                         | cookieyes-analytics  |                         | no                   |                                        |            | .shopiga.ru            |                  |  |
| IndexedDB                                    |                      | cookieyes-advertisement |                      | no                                     |            |                        | .shopiga.ru      |  |
| <b>■</b> Web SQL                             |                      | ckv-consent             |                      | no                                     |            |                        | .shopiqa.ru      |  |
| $\triangledown$ Cookies                      |                      | cky-active-check        |                      | ves                                    |            |                        | shopiga.ru       |  |
| the https://shopiga.ru                       |                      | call_s                  |                      | %3C!%3E%7B%22ztr4cl81%22%3A%5B16177405 |            |                        | .shopiga.ru      |  |

Рис. 275. Куки от CookieYes

- o **cookieyesID**  ID, который используется для идентификации посетителей на основе их согласия;
- o **cky-consent**  запоминает предпочтения пользователя в отношении использования файлов cookie на сайте;
- o **cookieyes-necessary**  запоминает согласие пользователя на использование необходимых файлов cookie;
- o **cookieyes-functional** запоминает согласие пользователя на использование настроечных файлов cookie;
- o **cookieyes-analytics** запоминает согласие пользователя на использование аналитических файлов cookie;
- o **cookieyes-performance** запоминает согласие пользователя на использование производительных файлов cookie;
- o **cookieyes-advertisement** запоминает согласие пользователя на использование рекламных файлов cookie;

Срок действия всех упомянутых файлов cookie истекает через 11 месяцев со дня их установки. Однако, если пользователь удалит файлы cookie из своего браузера, эти файлы cookie будут установлены снова при следующем посещении сайта.

**Важно:** я еще не принял на сайте согласие и баннер мой активен на странице. Именно поэтому все куки, кроме **cookieyes-necessary** имеют значение **no**.

Но стоит мне только нажать на баннере на кнопку **Принять все**, как значения в куках поменяются на **yes**.

| 됴<br>O.<br>Elements<br>Memory                  | <b>Network</b><br>Performance | Console                 | Sources      | Application                                         | Liahthouse | YM Debua               | GTM/GA Debua         |
|------------------------------------------------|-------------------------------|-------------------------|--------------|-----------------------------------------------------|------------|------------------------|----------------------|
| Application                                    | C<br>Filter                   |                         |              |                                                     |            | $\overline{=}_{\odot}$ | $\Box$ Only show     |
| <b>Nanifest</b><br><b>XX</b> Service Workers   | Name<br>ctea                  |                         | $\mathbf{v}$ | Value<br>moaia%3Dztr4ci81%3Bciient_ia%3D138072179.1 |            |                        | Domain<br>snopiga.ru |
|                                                | cookievesID                   |                         |              | dGkzTzBuNm8xRiAwdU8xVnc5Zng5ck5mdHZrNz              |            |                        | .shopiga.ru          |
| Storage                                        |                               | cookieyes-performance   |              | yes                                                 |            |                        | .shopiga.ru          |
| Storage                                        |                               | cookieves-other         |              | ves                                                 |            |                        | .shopiga.ru          |
|                                                |                               | cookieyes-necessary     |              | ves                                                 |            |                        | .shopiga.ru          |
| $\triangleright$ $\blacksquare$ Local Storage  |                               | cookieyes-functional    |              | yes                                                 |            |                        | .shopiqa.ru          |
| $\blacktriangleright$ $\equiv$ Session Storage |                               | cookieyes-analytics     |              | yes                                                 |            |                        | .shopiga.ru          |
| ■ IndexedDB                                    |                               | cookieyes-advertisement |              | yes                                                 |            |                        | .shopiqa.ru          |
| $\equiv$ Web SOL                               | cky-consent                   |                         |              | ves                                                 |            |                        | .shopiqa.ru          |
| $\triangledown$ <b>Cookies</b>                 |                               | cky-active-check        |              | yes                                                 |            |                        | shopiga.ru           |
| the https://shopiga.ru                         | ومركبهم ومراويه               |                         |              |                                                     |            |                        | والمتلوث والمراج     |

Рис. 276. После подтверждения согласия значения в куках изменились

Теперь мы можем настроить динамическое включение и отключение функций для рекламодателей и персонализации рекламы с помощью Google Tag Manager. Для этого нам понадобится статус согласия для рекламных файлов cookie, который хранится в **cookieyes-advertisement**.

Перейдите в Google Tag Manager и создайте пользовательскую переменную типа **Основной файл cookie** с именем **cookieyes-advertisement**:

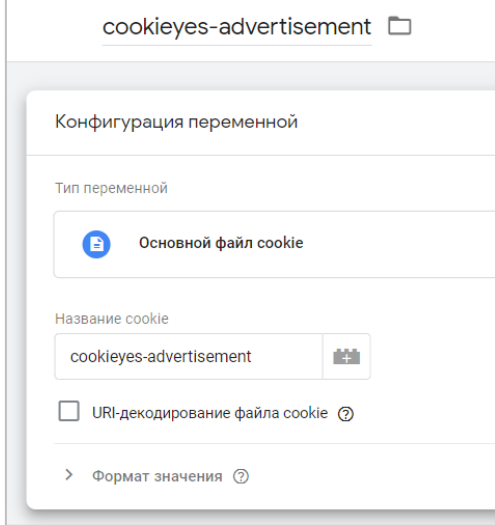

Рис. 277. Основной файл cookie

Значение, которое мы будем извлекать с помощью данной переменной, поможет нам динамически изменять статус согласия пользователя в теге Universal Analytics и Google Analytics 4 с помощью параметра **allowAdFeatures** и **allow\_google\_signals** соответственно. Но эти параметры принимают значения **true** или **false**, а не **yes** или **no**, как в CookieYes. Поэтому нам необходимо создать еще одну пользовательскую переменную типа **Таблица поиска** и задать там такие условия:

- o **Входная переменная** Основной файл cookie;
- o **Входные данные** yes: true; no: false, undefined: false;

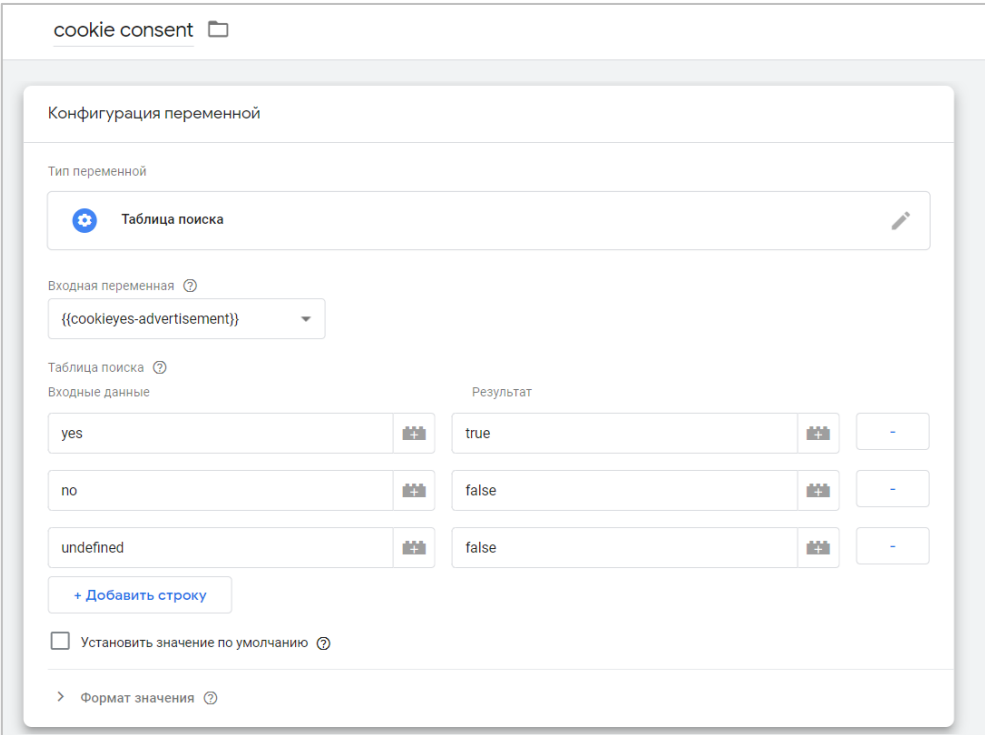

Рис. 278. yes - true, no - false, undefined - false

В момент загрузки контейнера GTM у нас кука **cookieyes-advertisement** может еще не быть определена, поэтому дополнительно прописывается **undefined - false**.

Сохраните изменения. Теперь осталось добавить в теги Google Analytics в **Поля, которые необходимо задать** наше условие и переменную.

Для Universal Analytics:

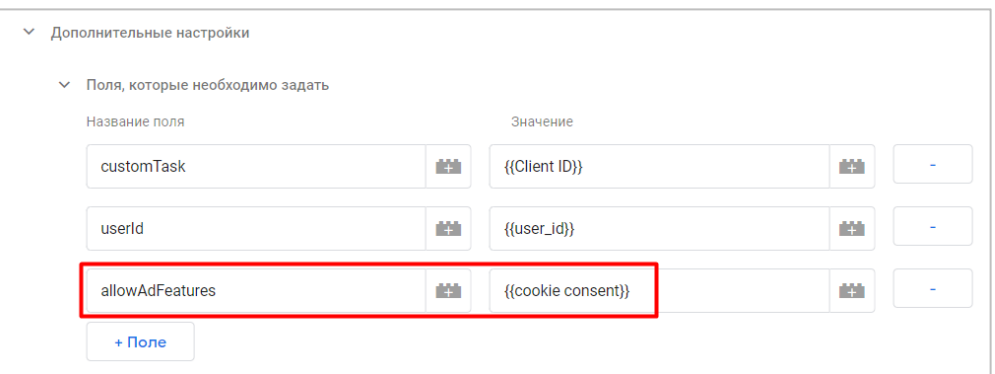

Рис. 279. allowAdFeatures и динамическая переменная со статусом согласия пользователя

Параметр **allowAdFeatures**, а значение будет подставляться динамическое (true или false) из переменной **Таблица поиска**.

Для Google Analytics 4:

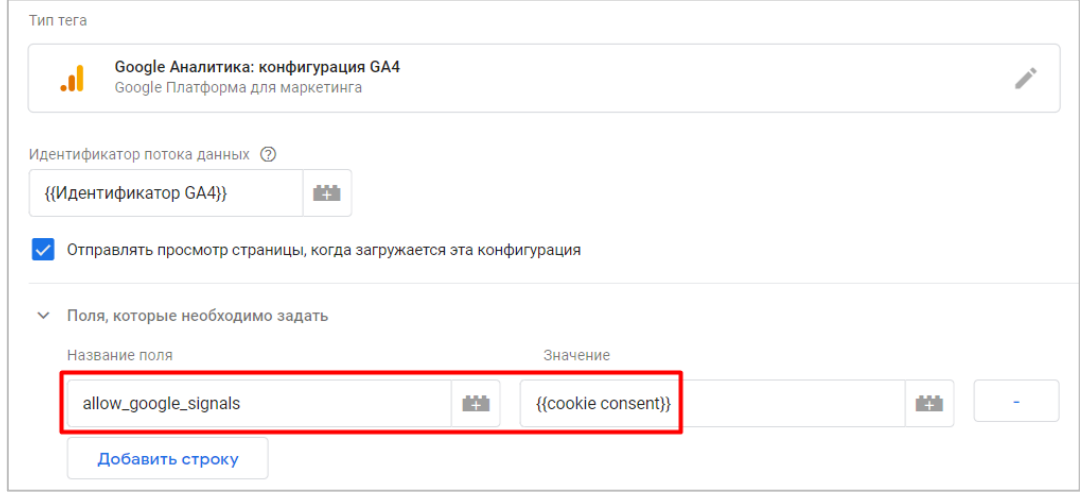

Рис. 280. allow google signals и динамическая переменная со статусом согласия пользователя

Теперь следует проверить итоговые настройки. Но перед тем, как это сделать, не забудьте удалить файлы cookie от CookieYes, чтобы "обнулить" ваш статус согласия. В качестве инструмента отладки я буду использовать **WASP.inspector: Analytics Solution Profiler**. Он очень хорошо показывает зависимость запускаемых тегов.

Перейдите на сайт. Баннер с согласием для пользователя отображается. Как вы знаете, в этом случае куки, кроме необходимых (**cookieyes-necessary)**, имеют статус no (false), рекламные куки заблокированы, поэтому тег для DoubleClick неактивен:

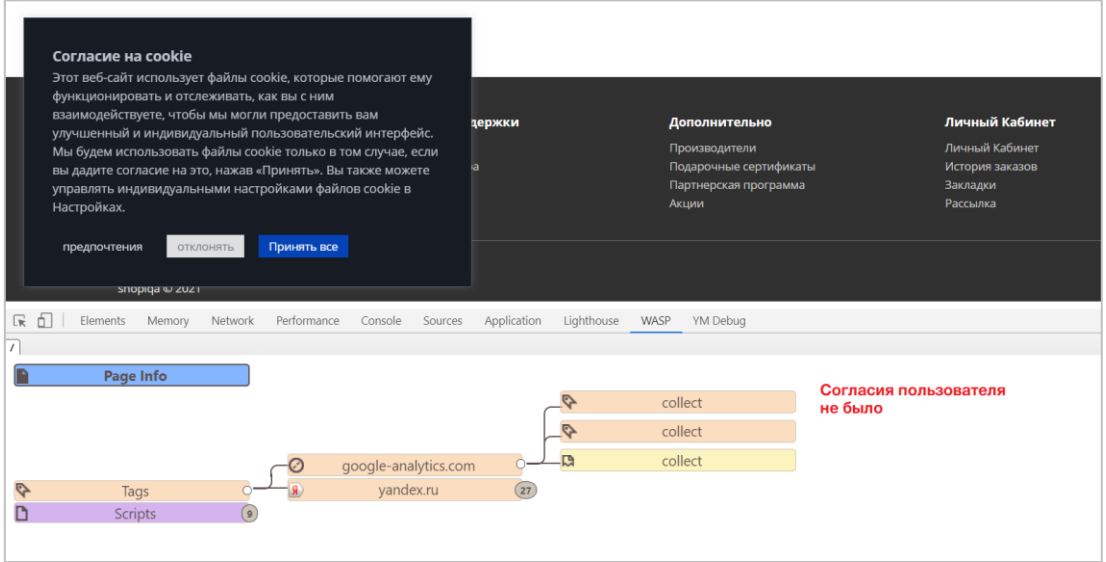

Рис. 281. Пользователь пока не дал согласие на рекламные cookie

Но как только пользователь даст свое согласие (нажмет **Принять все**) все куки будут иметь статус yes (true), рекламные куки будут разрешены, и тег для DoubleClick активируется:

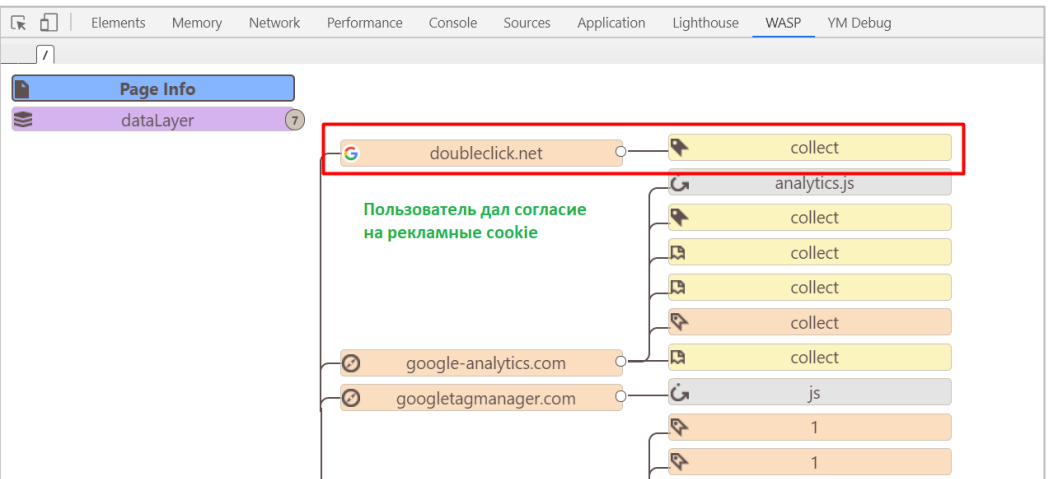

Рис. 282. Пользователь дал согласие на рекламные cookie, тег doubleclick.net запущен

Благодаря нашей переменной GTM, извлекаемой из основного файла cookie **cookieyes-advertisement**  значение рекламных кук, в Google Analytics будет динамически передаваться статус согласия пользователя и активироваться/блокироваться функция для рекламодателей и персонализация рекламы в Universal Analytics и Google Analytics 4. Теперь, согласно всем требованиям GDPR и Европейского Союза, мы можем показывать рекламу для пользователя, давшего нам согласие, без каких-либо нарушений.

# **Хранение данных**

В Google Analytics 4 вы можете указать, в течение какого времени должны храниться данные о пользователях и событиях. По истечении этого срока данные автоматически удаляются с серверов Google.

Срок хранения применяется к тем данным на уровне пользователей и на уровне событий, которые связаны с файлами cookie, идентификаторами пользователей (например, User ID) и рекламными идентификаторами (например, файлами cookie DoubleClick, AAID или AdID для Android, IDFA для iOS).

Вы можете вручную задать срок хранения данных, после которого они будут автоматически удаляться. Для ресурсов GA4 максимальный срок хранения данных на уровне пользователя, в том числе конверсий, составляет 14 месяцев. Для всех остальных данных о событиях вы можете выбрать 2 месяца или 14 месяцев:

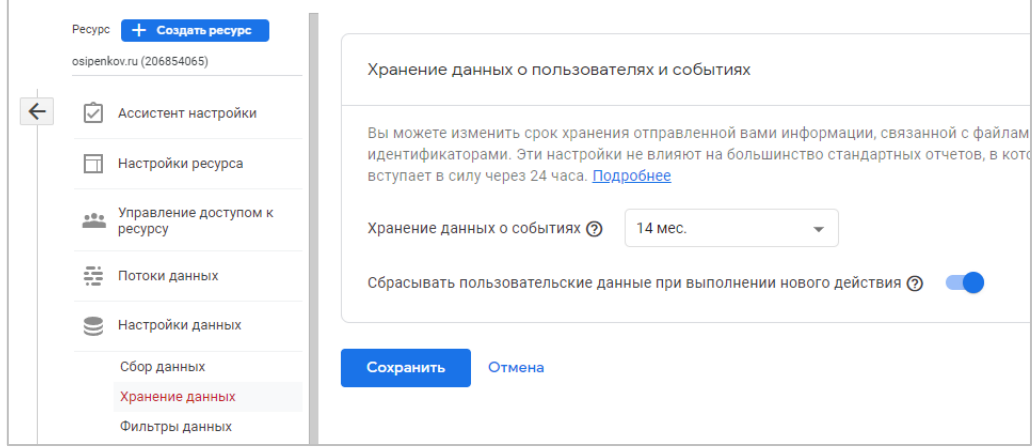

Рис. 283. Срок хранения данных

Данные о поле, возрасте и интересах всегда хранятся два месяца, независимо от заданных вами настроек. Срок хранения данных не учитывается в стандартных агрегированных отчетах Google Analytics 4, даже если вы используете функцию сравнения. Эта настройка распространяется только на отчеты в инструменте **Исследования**.

Чтобы сбрасывать срок хранения данных при каждом новом событии, связанном с определенным идентификатором пользователя. При этом срок окончания действия будет отсчитываться от текущей даты. Например, если срок хранения данных равен 14 месяцам, но для пользователя каждый месяц регистрируется новый сеанс, идентификатор этого пользователя обновляется ежемесячно и срок хранения данных никогда не истекает. Если же новый сеанс не был зарегистрирован до истечения срока хранения, данные о пользователе удаляются.

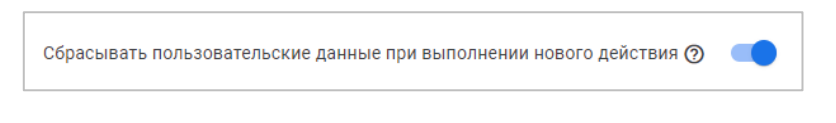

Рис. 284. Сбрасывание пользовательских данных

# **Импорт данных**

Функция импорта данных позволяет загружать данные из разных источников и объединять их со статистикой Google Analytics 4 (GA4).

Такая настройка актуальна для компаний и проектов, у которых информация хранится в разных местах. Например:

- o данные об онлайн-продажах в CRM-системе;
- o информация по товарам (размер, цвет, стиль и т.д.) в складской базе;
- o посещение офлайн-магазина и продажи в отдельной таблице;
- o действия пользователей в мобильном приложении во внутренней системе;
- o итоговые опросы/отзывы клиентов в отдельном сервисе, из которого вы выгружаете данные вручную;
- o иная статистика в какой-нибудь базе данных;
- o и т.д.

Вышеописанные наборы данных могут храниться отдельно и никак не взаимодействовать друг с другом. При этом статистику пользователей по сайту вы собираете в Google Analytics 4. И чтобы связать всю эту информацию между собой с целью последующего ее анализа и принятия управленческий решений, как раз и используют Импорт данных (Data Import).

Схематично это выглядит так:

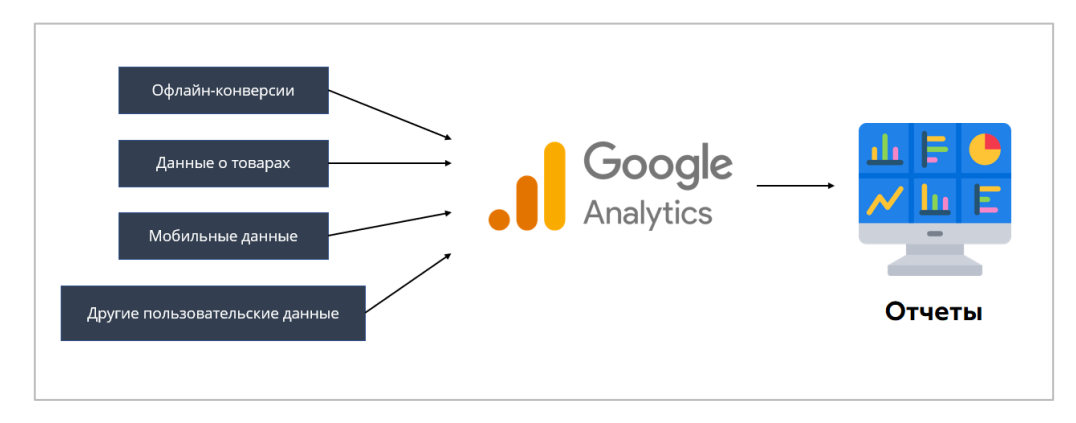

Рис. 285. Данные из разных источников в Google Analytics 4

Таким образом, вы можете расширить пользовательские данные путем загрузки дополнительной информации в GA4 о клиентах своей компании, продажах, посетителях сайта/мобильного приложения или товарах, а потом анализировать все это в едином пространстве Google Analytics.

Инструмент Импорт данных в Google Analytics 4 находится на уровне ресурса:

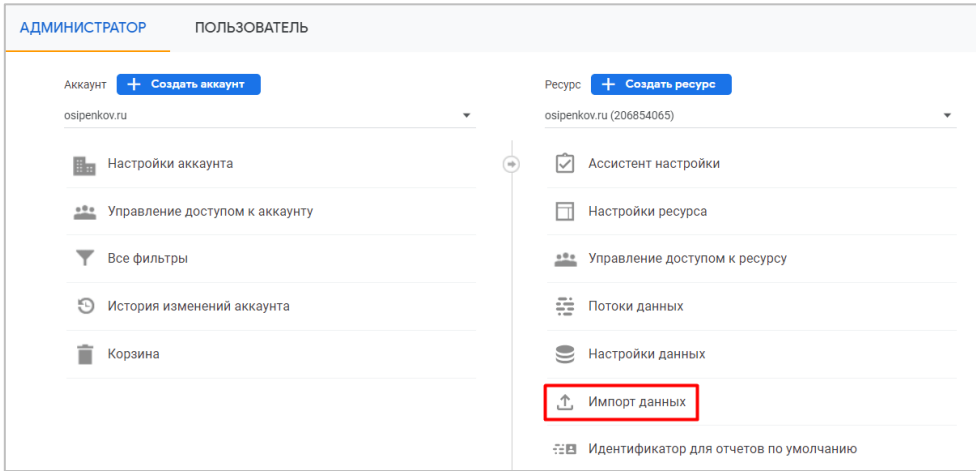

Рис. 286. Импорт данных в Google Analytics 4

GA4 поддерживает файлы формата .csv, причем с определенным набором параметров для каждого типа. Эти файлы можно экспортировать из CRM-системы или напрямую из CMS вашего сайта. Если объем данных небольшой, можно вручную создавать текстовые файлы/таблицы и загружать их в Google Analytics.

При импорте данных из внешних источников они объединяются с данными о событиях в GA4. Импортированные данные дополняют отчеты, сравнения и списки аудиторий. В результате создается более полная картина онлайн- и офлайн-действий пользователей.

На момент написания электронного руководства в GA4 поддерживаются следующие типы импорта данных:

- Данные о расходах (Cost data);
- Данные о товарах (Item data);
- Пользовательские данные по идентификатору User-ID (User data by User ID);
- o Пользовательские данные по идентификатору Client-ID (User data by Client ID);
- o Данные об офлайн-событиях (Offline event data).

|         | Тип данных $\circledcirc$                                                                                                    |
|---------|----------------------------------------------------------------------------------------------------|
| $\odot$ | Данные о расходах<br>Вы можете импортировать данные о рекламных расходах из внешних источников, не связанных с Google. При этом во время составления отчета или<br>отправки запроса данные о расходах будут связываться с кампаниями, источниками и каналами. Удаление этих данных не повлияет на основные<br>данные событий.                                                                                                    |
|         | Данные о товарах<br>Вы можете импортировать метаданные товаров, такие как бренд, категория и/или вариант. После загрузки эти данные используются при обработке<br>события вместо регистрируемых параметров, а также для уточнения статистики в отчетах. Удалить эти данные можно только вместе со всеми<br>остальными.                                                                                                    |
|         | Пользовательские данные по идентификатору User-ID<br>Вы можете импортировать данные User-ID, чтобы обновить значения свойств нового пользователя и связать их с каждым загружаемым<br>идентификатором с учетом других источников данных. Удалить эти данные можно только после удаления пользователя.                                                                                                    |
|         | Пользовательские данные по идентификатору Client-ID<br>Вы можете импортировать данные Client-ID и/или App_Instance_ID, чтобы обновить значения свойств нового пользователя и связать их с каждым<br>загружаемым идентификатором на основе других источников данных. Удалить эти данные можно только после удаления пользователя.                                                                                                    |
|         | Данные об офлайн-событиях<br>Импортируйте офлайн-события из источников без подключения к Интернету или которые по другим причинам не поддерживают передачу данных в<br>режиме реального времени, через пакеты SDK или Measurement Protocol. После загрузки такие события обрабатываются как полученные с помощью<br>наших пакетов SDK, используя указанную вами временную метку или время загрузки (если вы ее не предоставили). Удалить эти данные можно<br>только после удаления пользователя. |

Рис. 287. Типы импортированных данных

У каждого типа свой набор данных. Давайте рассмотрим их все подробнее.

# **Типы данных в Universal Analytics**

Но перед тем, как мы это сделаем, я хотел бы напомнить вам о том, какие существуют типы данных в Universal Analytics:

- o **Данные возврата средств (Refund Data)** импорт данных о возврате средств транзакций для электронной торговли;
- o **Пользовательские данные (User Data)** импорт пользовательских данных, например, разбивка клиентов по просмотру определенных разделов сайта в зависимости от интересов, определение лояльности пользователей, дату его последней покупки или общую ценность клиента за весь срок;
- o **Сведения о кампании (Campaign Data)** использование идентификаторов отслеживания и импорт параметров, относящихся к рекламным кампаниям, таких как источник и канал;
- o **Географические данные (Geography Data)** группировка городов, регионов или стран.
- o **Данные о контенте (Content Data)** группировка контента путем импорта метаданных, таких как имя автора, дата публикации и категория статьи.
- o **Данные о товарах (Product Data)** получение дополнительной информации о товарах путем импорта метаданных, таких как размер, цвет, стиль, а также других параметров.
- o **Специальные данные (Custom Data)** обеспечивают поддержку импорта собственных наборов данных.
- o **Данные о расходах (Cost Data)** импорт данных о расходах для сторонних рекламных кампаний, например, Яндекс.Директ, Facebook, MyTarget и т.д.

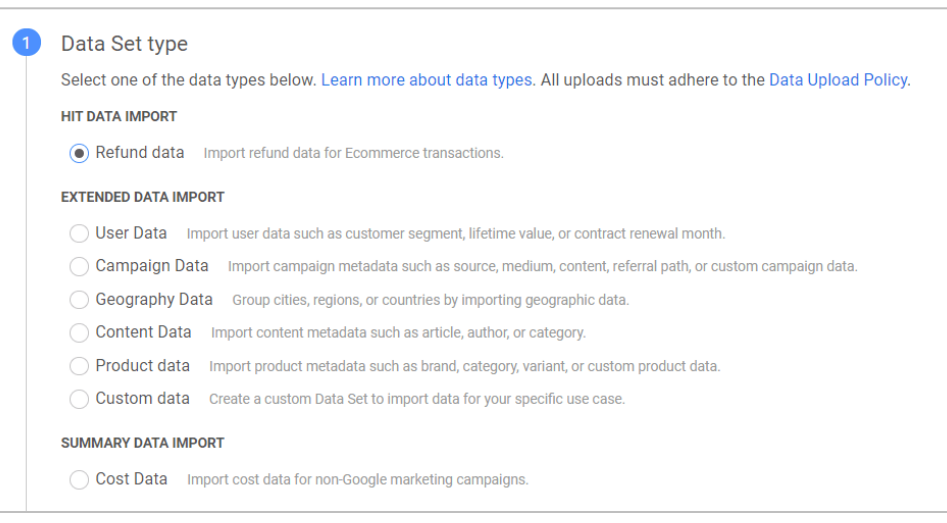

Рис. 288. Типы данных в Universal Analytics

В предыдущей версии Google Analytics типов данных больше, чем в новом счетчике. Но если посмотреть на сам функционал и возможность передачи данных из сторонних решений, то окажется, что 5 типов данных в Google Analytics 4 примерно сопоставимы с 8 типами данных из Universal Analytics. Подробнее об импорте данных в Universal Analytics читайте в этой статье (см. приложение).

# Термины и определения

При работе с импортом данных в GA4 вы так или иначе будете сталкиваться с новыми терминами и понятиями. Давайте разберем самые важные, которые могут пригодиться вам в работе.

#### Источник данных

Когда вы создаете новый импорт данных, вы, по сути, настраиваете источник данных. Источник данных (Data Source) - это контейнер, содержащий данные, которые вы загружаете в Google Analytics. Он настраивается на уровне ресурса и представляет собой загружаемый CSV-файл, поля которого сопоставляются с имеющимися полями Google Analytics. Например, для типа Данные о расходах (Cost data) источник данных может выглядеть так:

| $\times$                | Создание источника данных                                                |                                                               |                                                          |  |  |  |
|-------------------------|--------------------------------------------------------------------------|---------------------------------------------------------------|----------------------------------------------------------|--|--|--|
|                         | Сведения об источнике данных<br>Сопоставление<br>$\overline{2}$          |                                                               |                                                          |  |  |  |
| ന                       | После создания источника данных нельзя изменять настройки сопоставлений. |                                                               |                                                          |  |  |  |
| ۰                       | Поле Аналитики                                                           | Поле импорта                                                  | Выборка данных импорта                                   |  |  |  |
| $\checkmark$            | Идентификатор<br>кампании                                                | campaign_id<br>▼                                              | 57992815<br>60602037<br>61216711<br>61955594<br>64172023 |  |  |  |
| $\checkmark$            | Источник кампании                                                        | campaign_id<br>57992815, 60602037, 61216711, 61955594, 641    |                                                          |  |  |  |
| $\checkmark$            | Канал кампании                                                           | source<br>yandex, yandex, yandex, yandex, yandex              |                                                          |  |  |  |
| $\overline{\checkmark}$ | Дата                                                                     | medium<br>cpc, cpc, cpc, cpc, cpc<br>date                     |                                                          |  |  |  |
| П                       | Название кампании                                                        | 2021-10-27, 2021-10-27, 2021-10-27, 2021-10-27<br>impressions |                                                          |  |  |  |
| П                       | Ежедневные расходы                                                       | 54, 5, 1723, 2, 1077<br>clicks                                |                                                          |  |  |  |
| П                       | 17, 0, 15, 1, 2<br>Кликов в день                                         |                                                               |                                                          |  |  |  |
| Τ                       | Показов в день                                                           |                                                               |                                                          |  |  |  |

Рис. 289. Пример источника данных и сопоставление полей
На представленном изображении полями импорта являются: **campaign\_id, source, medium, date, impressions**  и **clicks**. Они сопоставляются с полями из вашего csv-файла с полями Google Analytics 4: **Идентификатор кампании, Источник кампании, Канал кампании, Дата, Показов в день** и **Кликов в день**. Столбец **Выборка данных импорта** отображает итоговые значения для данных полей, которые вы загружаете.

#### **Тип данных**

Создавая источник, вы выбираете для него **тип (Data Source Types)**. Тип источника данных соответствует определенному типу данных, который требуется импортировать (например, данные о расходах, данные о товарах или пользовательские данные).

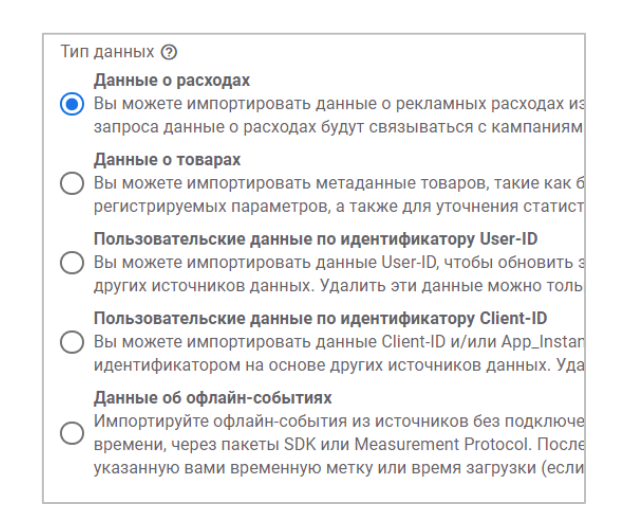

Рис. 290. Типы данных в Google Analytics 4

#### **Схема данных**

В каждом типе данных есть свои параметры и показатели, которые вы можете передавать в Google Analytics 4. Перечень таких параметров и показателей для конкретного типа данных называется **схемой данных (Schema)**.

| $\times$ | Создание источника данных    |                                                                          |                        |  |  |  |
|----------|------------------------------|--------------------------------------------------------------------------|------------------------|--|--|--|
|          | Сведения об источнике данных | Сопоставление                                                            |                        |  |  |  |
| G        |                              | После создания источника данных нельзя изменять настройки сопоставлений. |                        |  |  |  |
|          | Поле Аналитики               | Поле импорта                                                             | Выборка данных импорта |  |  |  |
|          | Идентификатор<br>кампании    | campaign_id<br>57992815, 60602037, 61216711, 61955594, 641               |                        |  |  |  |
|          | Источник кампании            | source<br>yandex, yandex, yandex, yandex, yandex                         |                        |  |  |  |
|          | Канал кампании               | medium<br>cpc, cpc, cpc, cpc, cpc<br>date                                |                        |  |  |  |
|          | Дата                         | 2021-10-27, 2021-10-27, 2021-10-27, 2021-10-27<br><i>impressions</i>     |                        |  |  |  |
|          | Название кампании            | 54, 5, 1723, 2, 1077<br>clicks                                           |                        |  |  |  |
|          | Ежедневные расходы           | 17, 0, 15, 1, 2                                                          |                        |  |  |  |

Рис. 291. Пример схемы данных в Google Analytics 4

### **Ключ схемы**

В каждой схеме присутствует **ключ схемы (Schema key)**. Он является **обязательным** и используется, чтобы объединять загруженные данные с собранной информацией о событиях GA4 для определенного типа

источника данных. Например, когда вы передаете данные о расходах в Universal Analytics, то, как правило указывается следующие параметры и показатели:

| Схема набора данных<br>Обязательные столбцы.          |                |           |                               |  |  |  |
|-------------------------------------------------------|----------------|-----------|-------------------------------|--|--|--|
| <b>Name</b>                                           |                | <b>Id</b> |                               |  |  |  |
| Date                                                  |                | ga:date   |                               |  |  |  |
| Medium                                                |                | ga:medium | Обязательные<br>(ключи схемы) |  |  |  |
| Source                                                |                | ga:source |                               |  |  |  |
| Необходимо задать хотя бы один из следующих столбцов: |                |           |                               |  |  |  |
| 3 selected v<br>Хотя бы один из                       |                |           |                               |  |  |  |
| Name                                                  | Id             |           |                               |  |  |  |
| <b>Clicks</b>                                         | ga:adClicks    |           | remove                        |  |  |  |
| Cost                                                  | ga:adCost      |           | remove                        |  |  |  |
| Impressions                                           | ga:impressions |           | remove                        |  |  |  |
| Можно задать любое количество столбцов                |                |           |                               |  |  |  |
| 4 selected $\sqrt{ }$                                 |                |           | Дополнительные                |  |  |  |
| Name                                                  | <b>Id</b>      |           |                               |  |  |  |
| Campaign                                              | ga:campaign    |           | remove                        |  |  |  |
| <b>Ad Content</b>                                     | ga:adContent   |           | remove                        |  |  |  |
| Keyword                                               | ga:keyword     |           | remove                        |  |  |  |
| <b>Final URL</b>                                      | ga:adFinalUrl  |           | remove                        |  |  |  |

Рис. 292. Пример схемы данных в Universal Analytics

В представленной выше схеме данных для Universal Analytics обязательными ключами являются **Дата (Date), Источник кампании (Source)** и **Канал кампании (Medium)**. Именно по ним Google Analytics связывает данные по расходам, загруженным из сторонних систем, с информацией самого GA.

В Google Analytics 4 все точно также. Для каждого типа данных существуют свои обязательные ключи схемы и необязательные параметры и показатели, которые вы можете использовать при импорте, а можете и не передавать. Например, для данных по расходам в GA4 обязательными параметрами являются: **Дата (Date), Источник кампании (Source), Канал кампании (Medium)** и **Идентификатор кампании (Campaign ID)**. На этапе сопоставления в схеме данных такие ключи будут выбраны по умолчанию и отмечены серым цветом:

| $\times$     | Создание источника данных                    |                                                                          |                                                                                      |  |  |  |  |  |
|--------------|----------------------------------------------|--------------------------------------------------------------------------|--------------------------------------------------------------------------------------|--|--|--|--|--|
|              | Сведения об источнике данных<br>$\checkmark$ | Сопоставление<br>$\overline{2}$                                          |                                                                                      |  |  |  |  |  |
| $^\circledR$ |                                              | После создания источника данных нельзя изменять настройки сопоставлений. |                                                                                      |  |  |  |  |  |
| $\equiv$     | Поле Аналитики                               | Поле импорта                                                             | Выборка данных импорта                                                               |  |  |  |  |  |
|              | Идентификатор<br>кампании                    | campaign_id                                                              | 60602037<br>61216711<br>64172023<br>57992815<br>61955594<br>$\overline{\phantom{a}}$ |  |  |  |  |  |
| $\checkmark$ | Источник кампании                            | source                                                                   | yandex<br>yandex<br>yandex<br>yandex<br>yandex<br>▼                                  |  |  |  |  |  |
| $\checkmark$ | Канал кампании<br><b>Обязательные</b>        | medium                                                                   | cpc<br>cpc<br>cpc<br>cpc<br>cpc<br>▼                                                 |  |  |  |  |  |
|              | Дата<br><b>КЛЮЧИ</b>                         | date                                                                     | 2021-10-27<br>2021-10-27<br>2021-10-27<br>2021-10-27<br>2021-10-27<br>▼              |  |  |  |  |  |
|              | Название кампании                            |                                                                          |                                                                                      |  |  |  |  |  |
|              | Ежедневные расходы                           |                                                                          |                                                                                      |  |  |  |  |  |
|              | Кликов в день                                |                                                                          |                                                                                      |  |  |  |  |  |

Рис. 293. Обязательные ключи для источника данных о расходах (пример)

Подробнее про схемы данных для каждого типа разберем ниже.

Загружать данные в один и тот же источник данных можно многократно. Чтобы управлять всеми источниками данных для определенного ресурса, выберете **Администратор - (Ресурс) - Импорт данных**.

### **Ограничения при импорте**

В Google Analytics 4 при загрузке данных существуют некоторые ограничения:

- o общий объем хранилища 10 Гб;
- o размер одного источника данных 1 Гб;
- o количество загрузок в день 24;
- o максимально передаваемый размер за день 10 Гб.

## **Типы данных в Google Analytics 4**

В отличие от Universal Analytics, в Google Analytics 4 пока еще не до конца разработана система передачи данных по шаблону и изначально неизвестны схемы данных. Если быть точнее, то для всех типов данных в интерфейсе GA4 вы можете загрузить свой набор данных в формате .csv, выбрав его локально на компьютере.

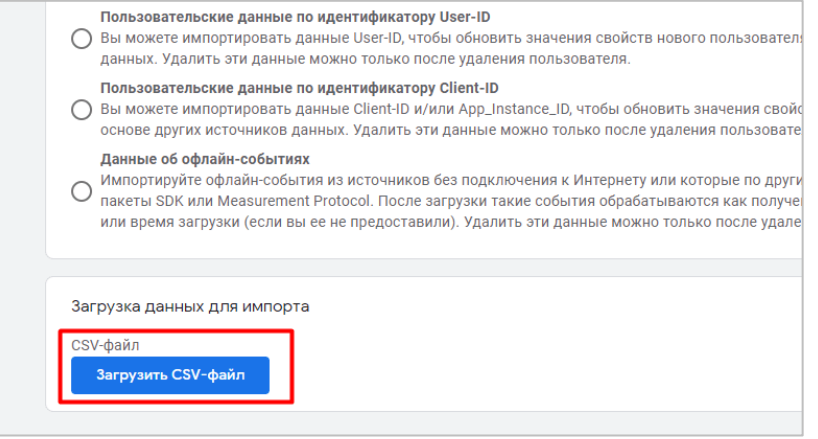

Рис. 294. Загрузить CSV-файл, но что конкретно в нем должно быть?

Но какие конкретно столбцы должны быть переданы для каждого типа сразу так непонятно. Внутри Google Analytics 4 На момент написания электронного руководства такой информации нет. В том же Universal Analytics после выбор конкретного типа данных и задания схемы набора данных (выбора ключа и необходимых метрик) вы прямо в интерфейсе могли **Скачать шаблон схемы** (в .csv), заполнить его и затем обратно загрузить в Google Analytics:

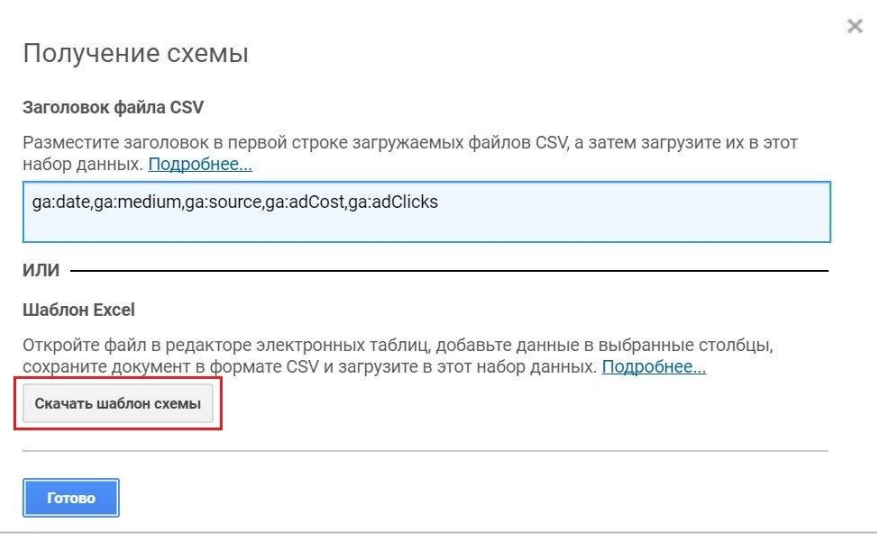

Рис. 295. Получение шаблона схемы в Universal Analytics

Все, что пока можно сделать в Google Analytics 4, это перейти в официальную документацию Google (см. приложение) и скачать шаблоны для каждого типа данных с соответствующими схемами там.

Разберем каждый тип данных подробнее.

## Данные о расходах (Cost data)

Этот тип позволяет импортировать статистику по показам, кликам и расходам из сторонних рекламных сервисов (например, Яндекс.Директ, Facebook, MyTarget и т.д.) в Google Analytics 4. Загруженные данные о расходах будут объединены со статистикой о доходах и конверсиях GA4, что позволит оценивать рентабельность инвестиций в рекламу, доход от клика и другие показатели для каждой кампании, объявления и ключевого слова, а также сравнивать данные между собой и анализировать совокупный эффект от маркетинговых активностей.

Преимущества импорта расходов в Google Analytics 4 очевидны:

#### единое пространство работы

Нет необходимости переключаться между сервисами, чтобы выгружать статистику из разных рекламных кабинетов и затем сводить ее в третьем инструменте (например, в Microsoft Excel или Google Таблицах) для последующего анализа. Вся статистика (показы, клики, цена за клик, конверсии, стоимость конверсии и т.д.) по кампаниям, площадкам, ключевым словам различных рекламных сервисов будет находиться внутри Google Analytics 4.

#### $\circ$ сокращение трудозатрат за счет автоматизации отчетности

Хранение данных в одном месте упрощает и сокращает как временные, так и финансовые затраты. Если вам непривычен интерфейс GA4, вы всегда можете использовать коннектор в Google Data Studio и там уже построить автоматический отчет, дашборд и любую визуализацию по статистике рекламных кампаний.

Сделав это один раз, вам больше не нужно думать о том, как и когда выгрузить необходимые для анализа данные. Это, в свою очередь, приводит к повышению эффективности рабочего процесса, поскольку специалисту по рекламе и веб-аналитике больше не нужно тратить время на сбор, интерпретацию и визуализацию полученных данных. Настроили импорт данных, построили автоматический отчет в Google Data Studio -> появилось больше времени на анализ статистики и оптимизацию.

**Примечание:** тип данных **Cost data** является одним из самых популярных импортов в Universal Analytics. На рынке даже присутствует отдельная категория сервисов, которая позволяют автоматически передавать данные из сторонних рекламных инструментов в Universal Analytics. Например, **umetrics.ru**.

Если вы планируете импортировать статистику по расходам из различных систем в Google Analytics 4, то ссылки в ваших рекламных объявлениях должны быть помечены utm\_метками, а также соответствовать ряду правил в отношении схемы данных.

Обязательные параметры, которые вы должны передавать:

- $\circ$  campaign id (идентификатор кампании, Campaign ID);
- o utm\_source (источник, Source);
- o utm\_medium (канал, Medium);
- o date (дата, в формате ISO 8601: ГГГГ-ММ-ДД).

Еще есть необязательный параметр **Название кампании (campaign)**, но Google рекомендует использовать в наборе и его.

Обязательные показатели, которые вы должны передавать (хотя бы один из):

- o clicks (клики в день);
- o cost (расходы в день, в формате 0,000.00);
- o impressions (показы в день).

Скачать шаблон загрузки CSV-файла для данных о расходах можно в официальной справке Google или по прямой ссылке (см. приложение).

Таким образом, ваша схема данных о расходах может иметь следующий вид:

|               | А                                                      |
|---------------|--------------------------------------------------------|
|               | campaign_id,source,medium,date,impressions,clicks,cost |
| $\mathcal{P}$ | 57992815, yandex, cpc, 2021-10-27, 54, 17, 445.02      |
| 3             | 60602037, yandex, cpc, 2021-10-27, 5, 0, 0             |
| 4             | 61216711, yandex, cpc, 2021-10-27, 1723, 15, 1200      |
| 5             | 61955594, yandex, cpc, 2021-10-27, 2, 1, 75.24         |
| 6             | 64172023, yandex, cpc, 2021-10-27, 1077, 2, 0          |
| 7             | 64623801, yandex, cpc, 2021-10-27, 11, 1, 48.06        |
| 8             | 65170507, yandex, cpc, 2021-10-27, 1, 0, 0             |
| ٩             |                                                        |

Рис. 296. Пример схемы данных по расходам

И в самом источнике данных в Google Analytics 4:

| $\times$                | Создание источника данных                                                |              |                                                                                                |  |  |  |  |  |
|-------------------------|--------------------------------------------------------------------------|--------------|------------------------------------------------------------------------------------------------|--|--|--|--|--|
|                         | Сведения об источнике данных<br>$\sqrt{2}$<br>Сопоставление              |              |                                                                                                |  |  |  |  |  |
| ⋒                       | После создания источника данных нельзя изменять настройки сопоставлений. |              |                                                                                                |  |  |  |  |  |
| 1-                      | Поле Аналитики                                                           | Поле импорта | Выборка данных импорта                                                                         |  |  |  |  |  |
| $\overline{\checkmark}$ | Идентификатор<br>кампании                                                | campaign_id  | 60602037<br>61216711<br>61955594<br>64172023<br>57992815                                       |  |  |  |  |  |
| $\checkmark$            | Источник кампании                                                        | source       | yandex<br>yandex<br>yandex<br>yandex<br>vandex<br>▼                                            |  |  |  |  |  |
| $\overline{\checkmark}$ | Канал кампании                                                           | medium       | cpc<br>cpc<br>cpc<br>cpc<br>cpc                                                                |  |  |  |  |  |
| $\checkmark$            | Дата                                                                     | date         | 2021-10-27<br>2021-10-27<br>2021-10-27<br>2021-10-27<br>2021-10-27<br>$\overline{\phantom{a}}$ |  |  |  |  |  |
| г                       | Название кампании                                                        |              |                                                                                                |  |  |  |  |  |
| $\checkmark$            | Ежедневные расходы                                                       | cost         | 75.24<br>445.02<br>$\bf{0}$<br>1200<br>$\overline{0}$<br>$\overline{\phantom{a}}$              |  |  |  |  |  |
| $\checkmark$            | Кликов в день                                                            | clicks       | $\mathbf{0}$ .<br>$\overline{2}$<br>17<br>15<br>(1)<br>$\overline{\phantom{a}}$                |  |  |  |  |  |
|                         | Показов в день                                                           | impressions  | $\overline{2}$<br>$\overline{5}$<br>1723<br>1077<br>54                                         |  |  |  |  |  |

Рис. 297. Пример источника данных по расходам

Импортированные данные появятся в отчетах только после обработки. На это может уйти до 24 часов.

## **Данные о товарах (Item data)**

Помимо электронной торговли, которую вы можете настроить для своего ресурса, тип данных **Item data** позволяет передавать весь каталог товаров в Google Analytics 4, а также сопоставить поведение пользователей, доход от покупок и количество конверсий с такими параметрами товаров, как размер, цвет, стиль и т.д. Именно их, как правило, и передают в качестве дополнительной информации (метаданные) с помощью импорта **Данные о товарах (Item data)**.

Чтобы использовать этот тип данных, необходимо включить сбор событий электронной торговли. При импорте данных в качестве ключа используется параметр **Идентификатор товара, Item ID (item\_id)**. Вы можете передавать один или несколько идентификаторов товаров с событиями электронной торговли.

Параметры, которые вы можете импортировать:

- o item\_name (название товара);
- o item\_category (категория товара);
- o item\_category (2-5) (категория товара разного уровня)
- o item\_brand (бренд товара);
- o item\_variant (вариант товара, его характеристика).

Скачать шаблон загрузки CSV-файла для данных о товарах можно в официальной справке Google или по прямой ссылке (см. приложение).

Таким образом, ваша схема данных может выглядеть так:

| item id, item name, item category, item brand, item variant |
|-------------------------------------------------------------|
| 2 А001, Футболка мужская L, Футболки, Adidas, Черная        |
| А002, Футболка мужская М,Футболки,Nike,Белая                |
| А003, Футболка мужская S, Футболки, Puma, Красная           |

Рис. 298. Пример схемы данных по товарам

И в самом источнике данных в Google Analytics 4:

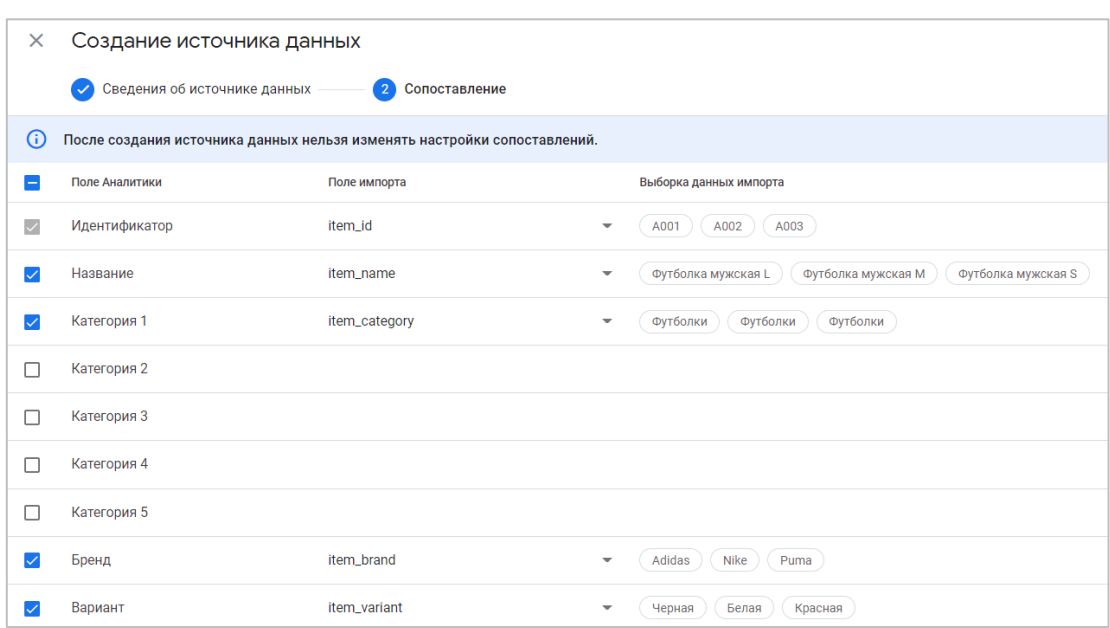

Рис. 299. Пример источника данных по товарам

Импортированные данные появятся в отчетах только после обработки. На это может уйти до 24 часов. Параметры товара (бренд, категория, название, вариант) будут доступны в отчете **Монетизация - Совершенные покупки**. Также данные о товарах можно использовать в **Исследованиях**.

## **Пользовательские данные по идентификатору User-ID (User data by User ID)**

Данный тип позволяет импортировать данные из внешних источников (например, вашей CRM-системы или базы данных) по User ID. С помощью такого импорта вы можете обновить значения свойств нового пользователя (user property) и связать их с каждым загружаемым идентификатором с учетом других источников данных.

**User ID** — это уникальный идентификатор пользователя, более точный, чем его брат Client ID. Он завязан на идентификации человека на различных устройствах и браузерах благодаря механизму авторизации под своей учетной записью в личном кабинете на сайте или в мобильном приложении. Таким образом, все действия, которые пользователь будет выполнять, находясь в личном кабинете, будут связаны с его профилем.

При импорте данных в качестве ключа используется параметр **User-ID**, а в качестве значений - специальные параметры с областью действия **Пользователь**.

Скачать шаблон загрузки CSV-файла для данных о товарах можно в официальной справке Google или по прямой ссылке (см. приложение).

Таким образом, ваша схема данных может выглядеть так:

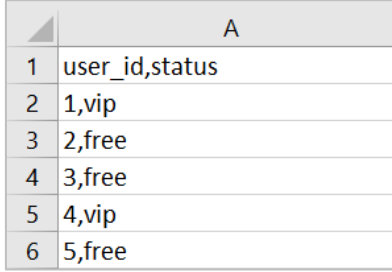

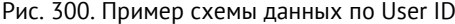

И в самом источнике данных в Google Analytics 4:

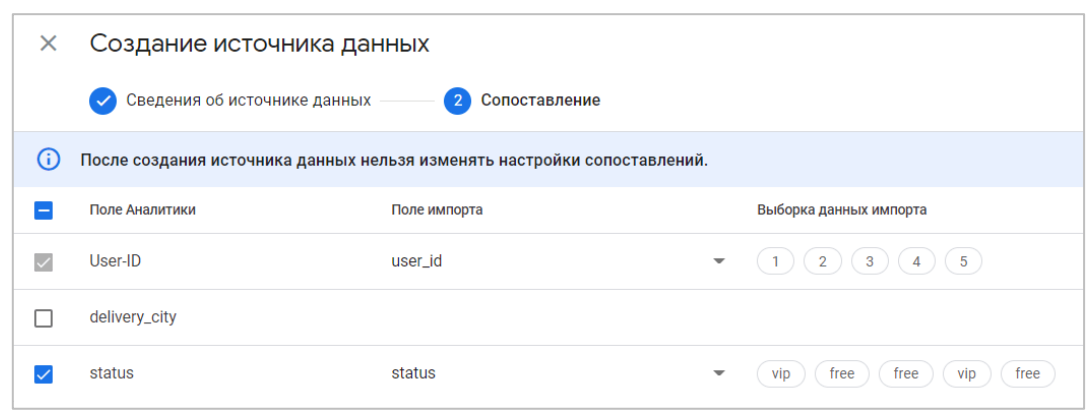

Рис. 301. Пример источника данных по User ID

Импортированные данные появятся в отчетах только после обработки. На это может уйти до 24 часов. Чтобы свойства пользователя были связаны с действиями пользователя, идентифицированные пользователи должны взаимодействовать с вашим сайтом или приложением после загрузки данных. Удалить импортированные данные можно только после удаления самого пользователя из Google Analytics.

Важно: при импорте пользовательских данных запрещается загружать или добавлять любую информацию, которая позволяет установить личность пользователя (e-mail, телефон, контактный адрес и т.д.).

## Пользовательские данные по идентификатору Client-ID (User data by Client ID)

Данный тип позволяет импортировать данные из внешних источников (например, вашей CRM-системы или базы данных) по Client ID (для веб-сайтов) или App Instance ID (для мобильных приложений). С помощью такого импорта вы можете обновить значения свойств нового пользователя (user property) и связать их с каждым загружаемым идентификатором с учетом других источников данных.

**Client ID** - это уникальный идентификатор пользователя, состояющий из случайного числа и даты первого посещения пользователем сайта в Unix формате, которая сохраняется в основном файле cookie ( да) в течение 2 лет. Он привязывается к уникальному устройству и браузеру пользователя. Менее точный, чем User ID.

По сути, данный тип ничем не отличается от импорта по User ID. Исключение составляет обязательный ключ stream id (идентификатор потока) в схеме данных. С его помощью Google понимает, что вы передаете данные для потока Веб-сайт или Мобильное приложение (iOS/Android).

Чтобы найти идентификатор потока, перейдите в раздел Администратор - Потоки данных и выберите нужный поток.

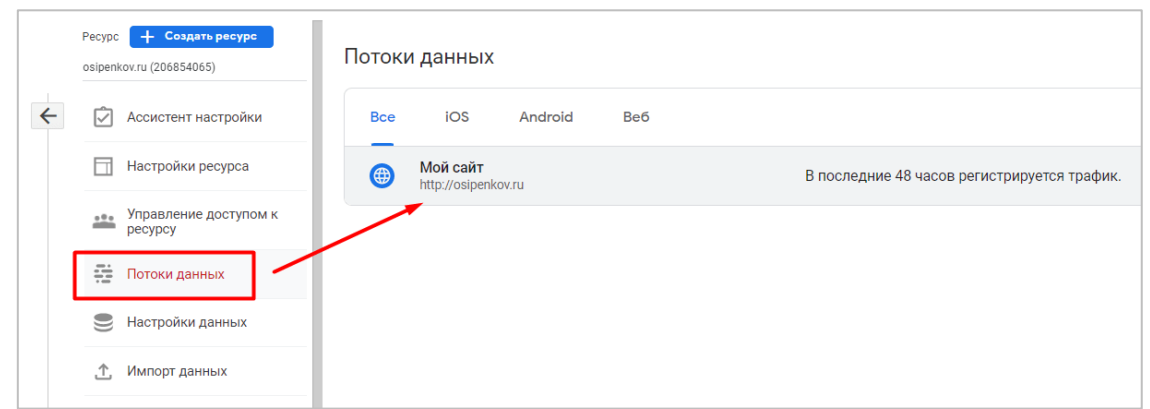

Рис. 302. Потоки данных

Идентификатор потока находится слева от описания статуса.

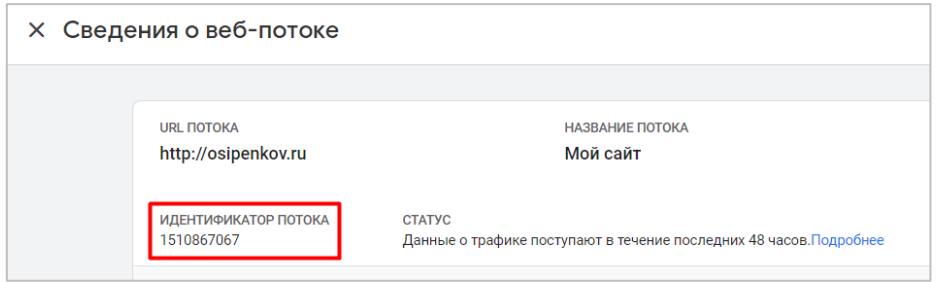

Рис. 303. Идентификатор потока (stream\_id)

При импорте данных в качестве ключа используется параметр **Client-ID** или **App\_Instance\_ID**, а также **Stream-ID**. В качестве значений - специальные параметры с областью действия **Пользователь**.

Скачать шаблон загрузки CSV-файла для данных о товарах можно в официальной справке Google или по прямой ссылке (см. приложение).

Таким образом, ваша схема данных может выглядеть так:

| А                                                 |
|---------------------------------------------------|
| client_id,stream_id,delivery_city                 |
| 1394721092.1632949827,1510867067,Moscow           |
| 1142061052.1623097982,1510867067,Saint Petersburg |
| 1394721092.1632949827,1510867067,Kyiv             |
| 1620401781.1623396981,1510867067,Minsk            |
|                                                   |

Рис. 304. Пример схемы данных по Client ID

И в самом источнике данных в Google Analytics 4:

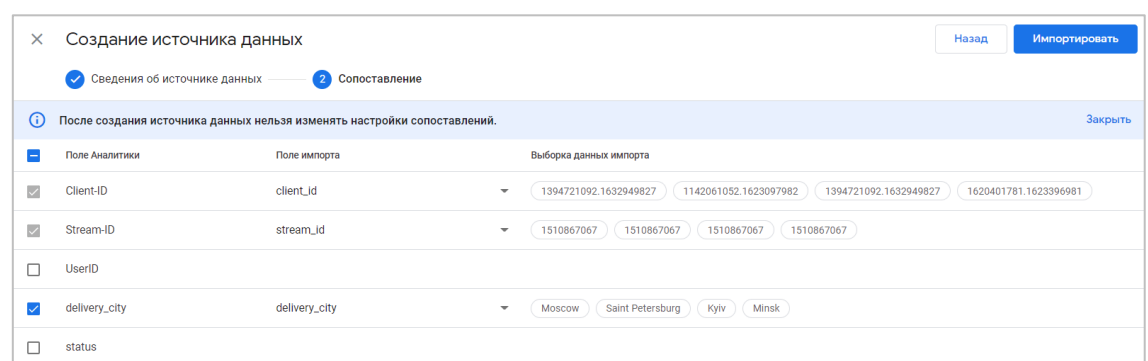

Рис. 305. Пример источника данных по Client ID

Импортированные данные появятся в отчетах только после обработки. На это может уйти до 24 часов. Чтобы свойства пользователя были связаны с действиями пользователя, идентифицированные пользователи должны взаимодействовать с вашим сайтом или приложением после загрузки данных. Удалить импортированные данные можно только после удаления самого пользователя из Google Analytics.

Важно: при импорте пользовательских данных запрещается загружать или добавлять любую информацию, которая позволяет установить личность пользователя (e-mail, телефон, контактный адрес и т.д.).

## Данные об офлайн-событиях (Offline event data)

Данный тип позволяет импортировать данные о событиях из источников, которые не подключены к интернету или которые не позволяют собирать и передавать данные с помощью SDK или Measurement Protocol. Как правило, это классические офлайн-конверсии (посещение магазина в городе, офлайн-продажи и т.д.).

Преимуществом данного типа импорта является то, что вы вправе сами выбирать итоговую схему данных передавать данные к любым событиям, параметрам событий и свойствам пользователя.

Обязательные параметры, которые вы должны передавать:

- client id или app instance id (уникальный идентификатор пользователя для веб-сайта или мобильного приложения);
- measurement\_id (идентификатор потока данных Google Analytics 4) или firebase\_app\_id (идентификатор  $\circ$ приложения в Firebase);
- o measurement id u client id или firebase app id и app instance id;
- event name (название события).  $\circ$

Чтобы найти идентификатор потока данных, перейдите в раздел Администратор - Потоки данных и выберите нужный поток.

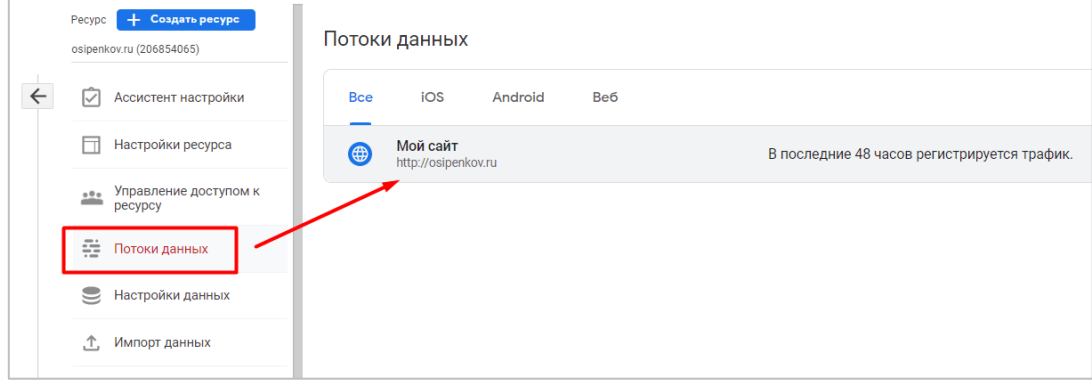

Рис. 306. Потоки данных

Идентификатор потока данных GA4 находится справа от описания статуса.

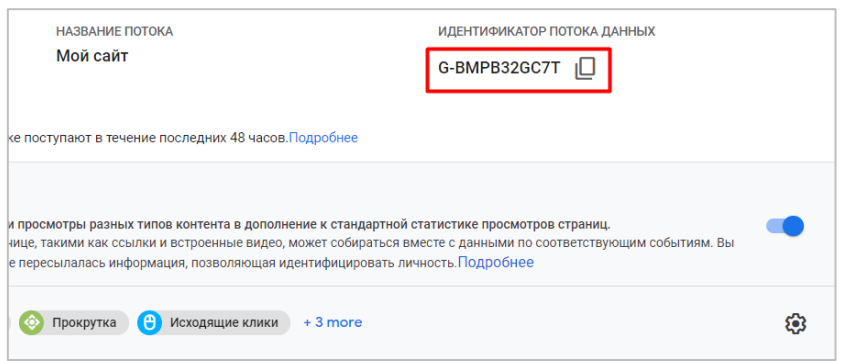

Рис. 307. Идентификатор потока данных

Импортировать можно любое событие, параметр, объект или свойство пользователя, используя при этом следующий формат заголовков:

- $\circ$  timestamp micros (временная метка должна находиться в пределах 24 часов с момента регистрации события; время загрузки, если предоставлено. Необязательный параметр);
- o user\_id (необязательный параметр, но рекомендуется использовать, если доступен);
- o event\_param.<xxxxx> (импорт параметров с любым названием);
- o user\_property.<yyyyy> (импорт свойства пользователя с любым названием);

Если к схеме данных вы не добавили временную метку, то будет использоваться время загрузки импорта.

Скачать шаблон загрузки CSV-файла для данных о товарах можно в официальной справке Google или по прямой ссылке (см. приложение).

Таким образом, ваша схема данных может выглядеть так:

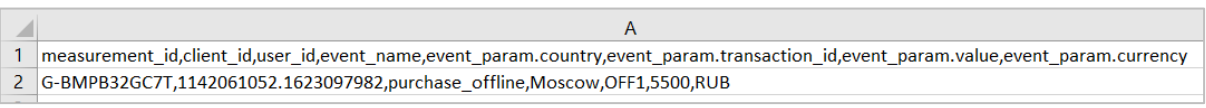

Рис. 308. Пример схемы данных по офлайн-конверсиям

В отличие от других типов данных, данные по офлайн-событиям выполняются по строгой схеме и автоматически сопоставляются, вам не нужно это делать вручную. Об этом свидетельствует надпись на этапе сопоставления. Если вы все сделали корректно, просто нажмите в правом верхнем углу кнопку **Импортировать**:

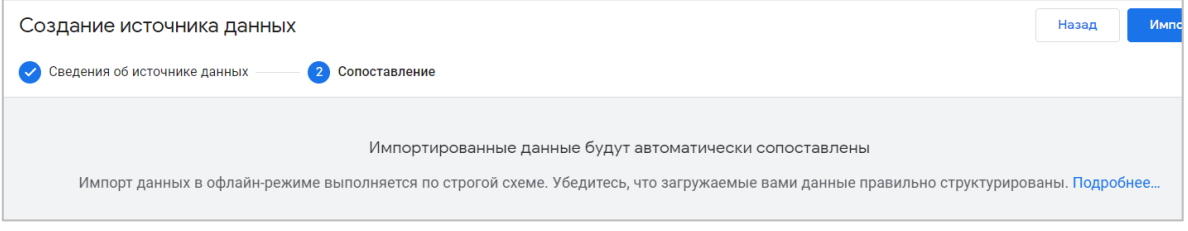

Рис. 309. Автоматическое сопоставление данных

Импортированные данные появятся в отчетах только после обработки. На это может уйти до 24 часов. Чтобы удалить данные об офлайн-событиях, необходимо отправить запрос на удаление через функцию **Запрос на удаление данных**.

**Важно:** при импорте офлайн-данных запрещается загружать информацию, позволяющую идентифицировать личность (e-mail, телефон, контактный адрес и т.д.).

События и параметры должны соответствовать следующим правилам:

- o одно событие может содержать не больше 25 параметров.
- o одно событие может содержать не больше 25 свойств пользователей.
- o название свойства пользователя может содержать не больше 24 символов.
- o значение свойства пользователя может содержать не больше 36 символов.
- o название события может содержать не больше 40 символов (буквы, цифры, знаки подчеркивания) и должно начинаться с буквы.
- o название параметра может содержать не больше 40 символов (буквы, цифры, знаки подчеркивания) и должно начинаться с буквы. Это касается и параметров объектов.
- o значение параметра может содержать не больше 100 символов. Это касается и параметров объектов.

### **Создание первого импорта данных**

В качестве примера давайте создадим простой источник данных, в котором выберем тип **Данные о расходах** и передадим статистику по Яндекс.Директу в Google Analytics 4.

Для этого перейдите в раздел **Импорт данных** и нажмите кнопку **Создать источник данных**:

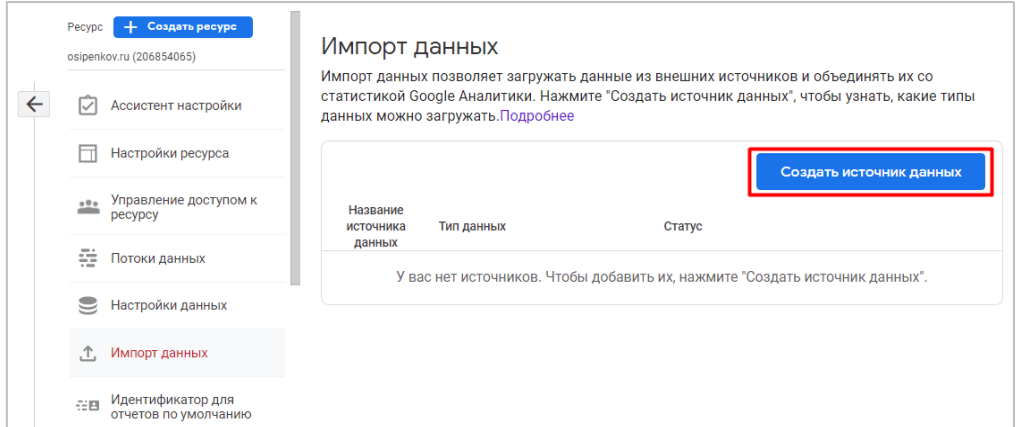

Рис. 310. Создание источника данных

В открывшемся окне введите название источника данных (например, Yandex Direct). Название источника данных должно начинаться с буквы и состоять только из букв, цифр и символов подчеркивания:

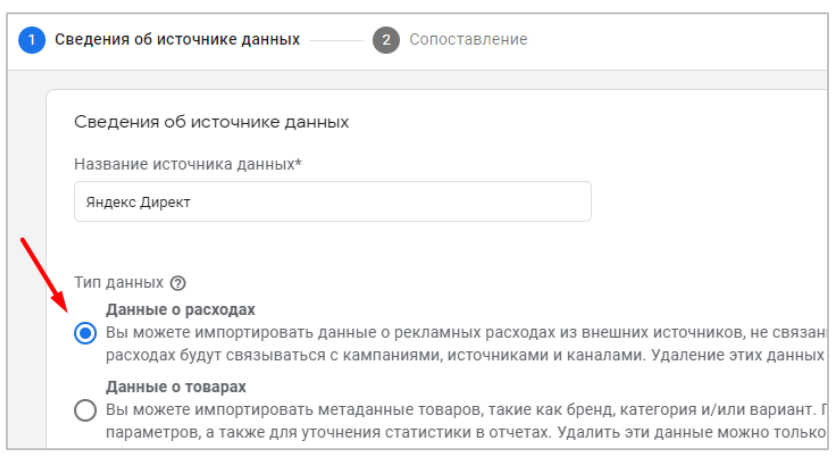

Рис. 311. Тип данных «Данные о расходах»

Я заранее подготовил на своем компьютере файл со статистикой, выгруженной из мастера отчетов Яндекс.Директа за определенный период. Выглядит он следующим образом:

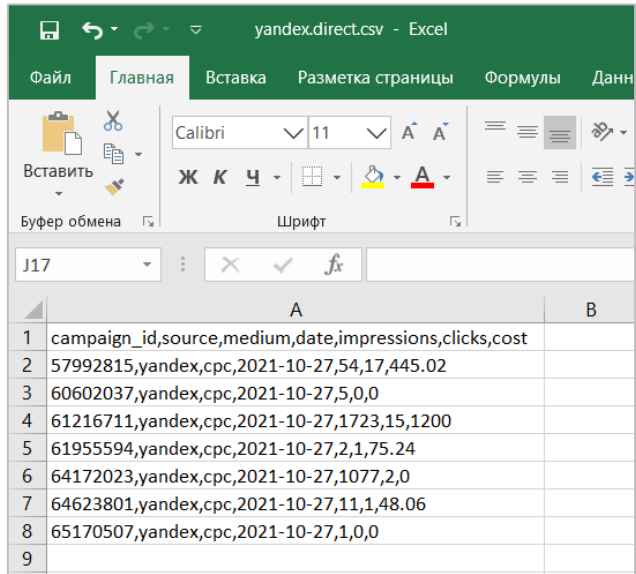

Рис. 312. Статистика по рекламным кампаниям Яндекс.Директа

Его я и буду загружать в Google Analytics 4. Чтобы это сделать, нажмите на кнопку **Загрузить CSV-файл** и укажите путь до него. Затем нажмите кнопку **Далее** в правом верхнем углу.

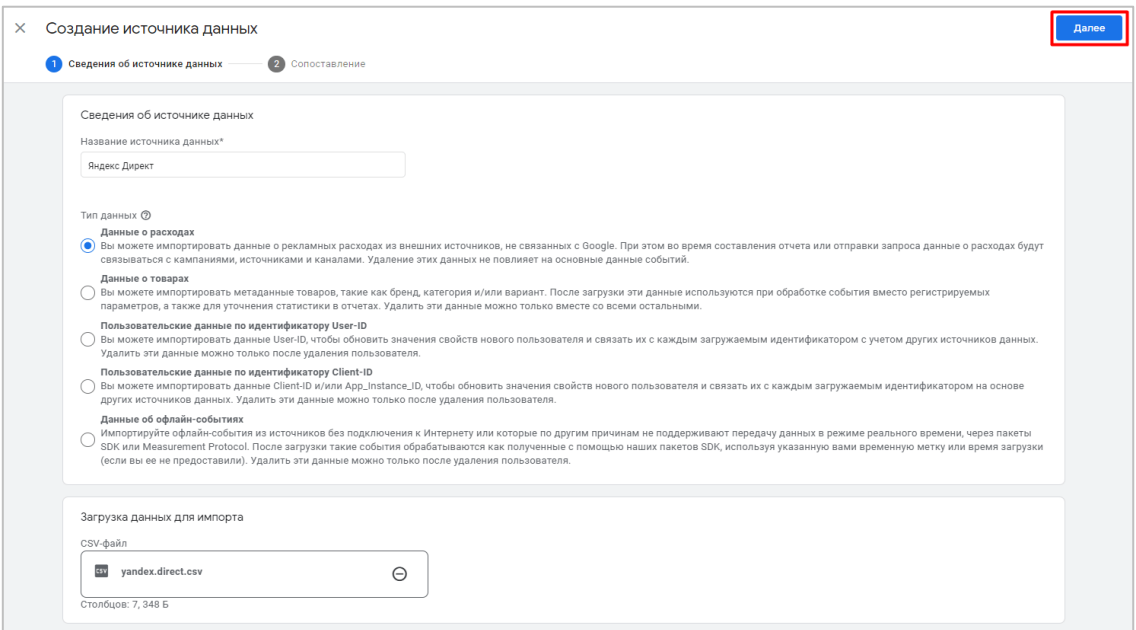

Рис. 313. Загрузка данных при импорте

На следующем шаге необходимо сопоставить ваши данные с полями, которые есть в Google Analytics 4.

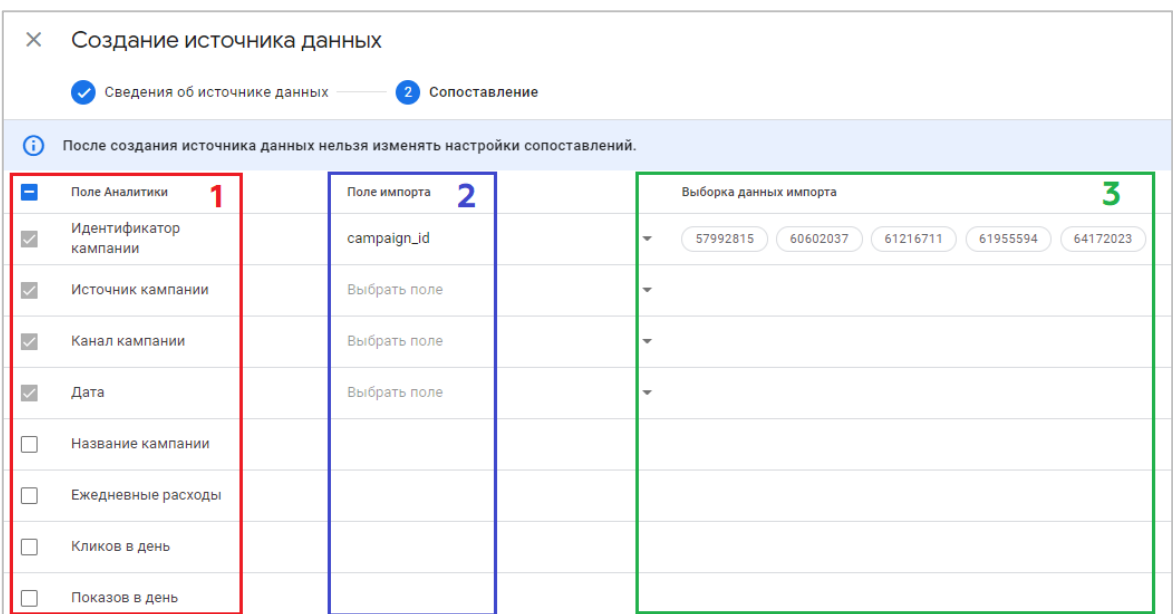

Рис. 314. Сопоставление данных

1. Как вы уже знаете, для типа данных **Данные о расходах** обязательными параметрами (ключами схемы) являются **Идентификатор кампании, Источник кампании, Канал кампании** и **Дата**. Именно они выделены в столбце **Поле Аналитики** серым цветом. Это означает, что исключить их из схемы данных нельзя.

Под ними представлены все параметры, которые вы можете использовать в данном наборе. Это - **Название кампании, Ежедневные расходы, Кликов в день** и **Показов в день**. В моем примере я буду использовать все, кроме **Название кампании.**

2. В этом столбце вам необходимо вручную выбрать все необходимые поля, которые вы будете передавать в Google Analytics 4, и сопоставить каждому **Полю импорта -> Поле Аналитики**. Для моего примера получится так:

- o Идентификатор кампании -> campaign\_id
- o Источник кампании -> source
- o Канал кампании -> medium
- o Дата -> date
- o Ежедневные расходы -> cost
- o Кликов в день -> clicks
- o Показов в день -> impressions

| Поле Аналитики            | Поле импорта                                                  |  |  |  |  |
|---------------------------|---------------------------------------------------------------|--|--|--|--|
| Идентификатор<br>кампании | campaign_id<br>57992815, 60602037, 61216711, 61955594, 641.   |  |  |  |  |
| Источник кампании         | source<br>yandex, yandex, yandex, yandex, yandex              |  |  |  |  |
| Канал кампании            | medium<br>cpc, cpc, cpc, cpc, cpc<br>date                     |  |  |  |  |
| Дата                      | 2021-10-27, 2021-10-27, 2021-10-27, 2021-10-27<br>impressions |  |  |  |  |
| Название кампании         | 54, 5, 1723, 2, 1077<br>clicks<br>17, 0, 15, 1, 2             |  |  |  |  |
| Ежедневные расходы        | cost                                                          |  |  |  |  |
| Кликов в день             | clicks                                                        |  |  |  |  |
| Показов в день            | impressions                                                   |  |  |  |  |

Рис. 315. Сопоставление полей вручную

Вы повторяете процедуру столько раз, сколько полей необходимо сопоставить. Названия полей импорта берутся из вашего .csv-файла из первой строки.

3. Как только вы добавите все необходимые поля импорта и сопоставите их с полями аналитики, в последнем столбце **Выборка данных импорта** автоматически подтянутся все значения.

После создания источника данных нельзя изменять настройки сопоставлений, поэтому перед окончательным импортом обязательно проверьте все настройки еще раз. Если вы все сделали правильно, нажмите кнопку **Импортировать** в правом верхнем углу.

После этого вас перенаправит на общий список всех источников данных, где автоматически будет создан ваш первый источник данных. Сначала данные будут загружены, потом какое-то время обрабатываться. После завершения импорта вы увидите итоговый статус.

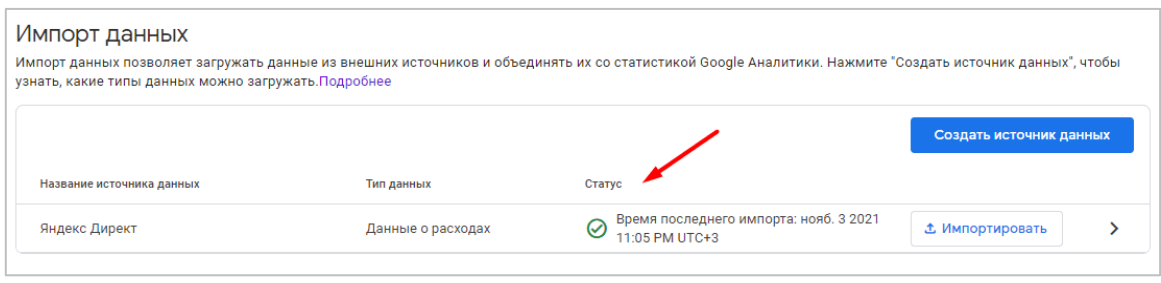

Рис. 316. Успешная загрузка данных

Как вы уже знаете, с момента загрузки и обработки данных до конечного отображения их в отчетах GA4 может пройти до 24 часов. Просто подождите это время.

А пока вы можете кликнуть на сам источник данных в таблице и посмотреть какое количество импортов и с какими статусами были совершены в этом источнике данных.

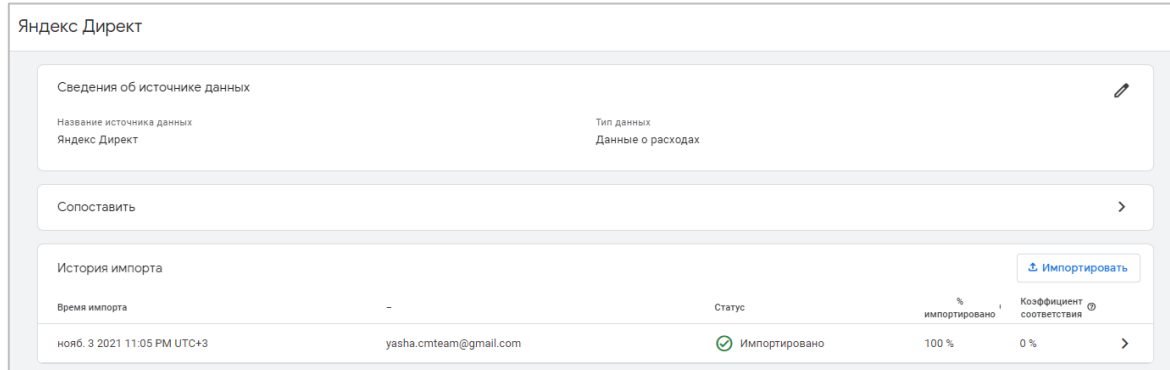

Рис. 317. Сведения об источнике данных

Если вы хотите удалить текущий источник данных, то в правом верхнем углу щелкните на иконку с тремя точками и нажмите **Удалить**.

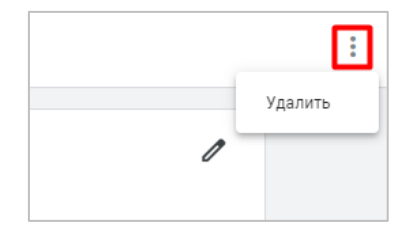

Рис. 318. Удаление источника данных

Перед окончательным удалением вас переспросят о намерениях.

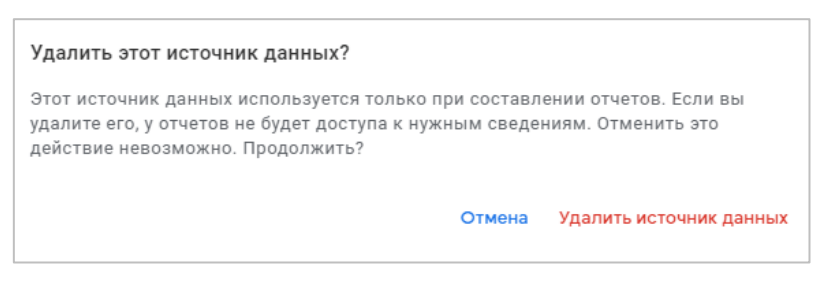

Рис. 319. Удаление источника данных

Если вы согласны с удалением источника данных, нажмите на соответствующую надпись.

Загружать данные в один и тот же источник данных можно многократно. Если вы хотите загрузить дополнительные данные в существующий источник, просто нажмите на кнопку Импортировать напротив нужного источника данных в таблице, выберите .csv-файл на компьютере и повторите шаги, описанные выше.

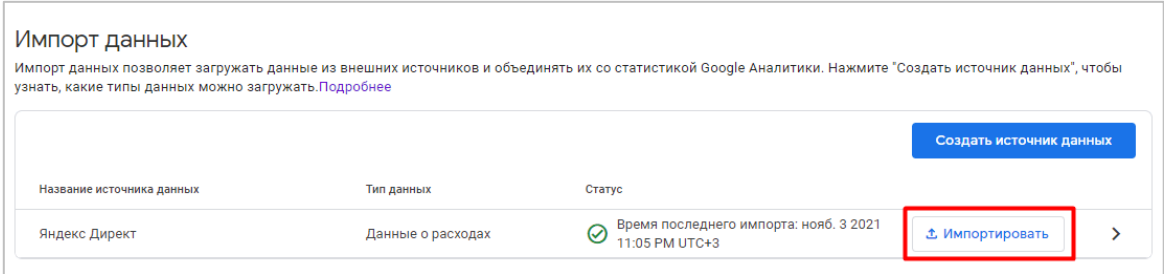

Рис. 320. Загрузка данных в существующий источник данных

## Зарезервированные имена и префиксы

В Google Analytics 4 существуют префиксы и список собственных имен событий, параметров и свойств пользователя, которые нельзя использовать. Попытка импорта данных с таким именем приведет к ошибке.

Общий список (сайты + мобильные приложения):

#### Префиксы

- (символ подчеркивания)  $\circ$
- $\circ$ firebase
- $\circ$  ga
- o google
- $\circ$ gtag.

#### Названия событий

- $\circ$  ad activeview
- $\circ$  ad click
- o ad exposure
- $\circ$  ad query
- o ad reward
- $\circ$  adunit exposure
- o app background
- o app clear data
- $\circ$ app\_exception
- o app\_remove

- app store refund  $\circ$
- app store subscription cancel  $\circ$
- o app store subscription convert
- o app\_store\_subscription\_renew
- $\circ$  app update
- $\circ$  app upgrade
- o dynamic\_link\_app\_open
- $\circ$  dynamic link app update
- $\circ$  dynamic link first open
- $\circ$  error
- $\circ$  firebase in app message action
- o firebase in app message dismiss
- o firebase\_in\_app\_message\_impression
- o first\_open
- o first\_visit
- $\circ$  in app purchase
- o notification dismiss
- notification foreground  $\circ$
- notification open  $\circ$
- notification receive  $\circ$
- o notification send
- $\circ$  os update
- o session start
- o session start with rollout
- o user\_engagement

Подробнее читайте в официальной документации Google (см. приложение).

## Способы идентификации

Google Analytics 4 может использовать 3 разных типа идентификаторов, чтобы связать действия конкретного пользователя между разными устройствами, браузерами и платформами.

К ним относятся:

- 1. идентификатор пользователя (ID пользователя или User-ID);
- 2. сигналы Google (Google Signals);
- 3. идентификатор устройства (ID устройства или Device ID).

Если в GA4 на уровне ресурса перейти в раздел Способы идентификации, то вы увидите эту информацию и сможете вручную выбрать один из представленных способов идентификации пользователей:

- 1. по User-ID, сигналам Google, затем по типу устройства;
- 2. только по типу устройства.

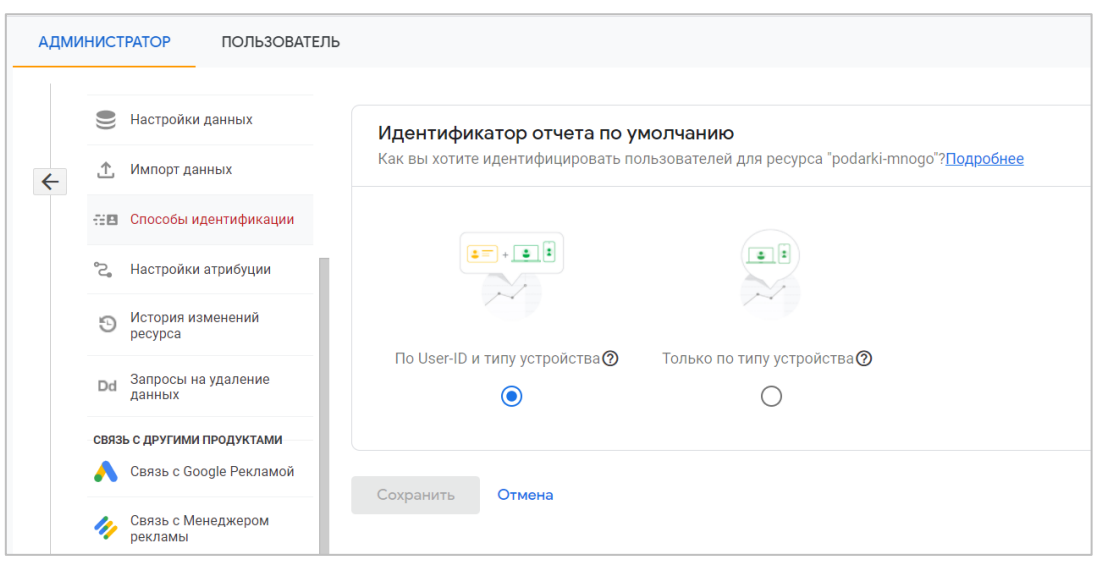

Рис. 321. Способы идентификации

Чтобы использовать первый вариант, необходимо активировать сигналы Google в настройках вашего ресурса. Подробнее это разберем чуть ниже.

Все идентификаторы, описанные выше, называются **областями идентификации (identity spaces)**, а те области, которые используются в вашем ресурсе Google Analytics 4, называются **идентификаторами для отчетов (reporting identity)**.

## **Идентификатор пользователя (ID пользователя или User-ID)**

Способ идентификации с помощью User ID является наиболее точным, поскольку позволяет связать действия конкретного пользователя на различных устройствах и в разных браузерах. Однако это подходит не для всех сайтов и мобильных приложений, а только тем, где есть возможность входа/авторизации под своей учетной записью. Когда человек регистрируется и попадает в личный кабинет, ему в вашей системе присваивается уникальный идентификатор пользователя (User-ID).

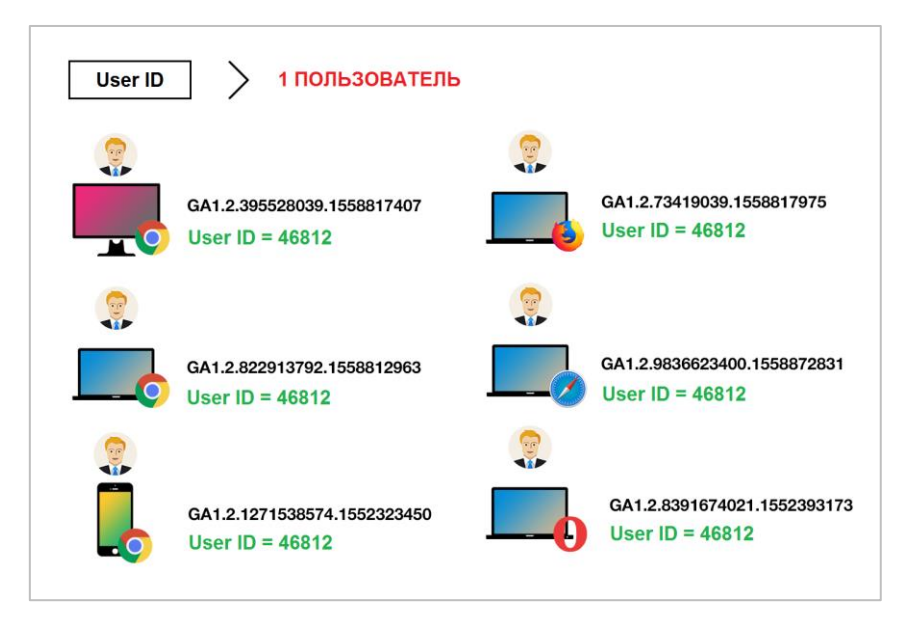

Рис. 322. Тип идентификатора User-ID

На моем сайте присутствует большое количество материалов на эту тему, включая способ настройки. Я рекомендую ознакомиться со всеми этими публикациями, чтобы у вас появилось полное представление о данном идентификаторе и его настройке (см. приложение):

- o Симо Ахава: «Мы входим в эру, в которой существуют две модели аналитики»
- o User ID в Universal Analytics
- o Настройка User ID для сайтов на WordPress
- o Отслеживание User ID для интернет-магазина на 1С-Битрикс
- o Настройка User ID для Universal Analytics с помощью Google Tag Manager
- o Настройка User ID для Google Analytics 4 с помощью Google Tag Manager

В основе этого способа идентификация - профиль пользователя, его личный кабинет. Мы, как владельцы ресурса, побуждаем человека зарегистрироваться на нашем сайте, создать свой профиль, а все дальнейшие действия (просмотры страниц, оформление покупок и т.д.) просим выполнять через свою учетную запись. Таким образом, когда пользователь заходит на сайт, его данные сохраняются в базе и отправляются на сервер, чтобы в дальнейшем использовать их для сопоставления заходов на различных устройствах и браузерах.

Классический пример такого подхода – социальная сеть. Когда вы впервые зарегистрировались, например, ВКонтакте, вам присвоили уникальный ID учетной записи.

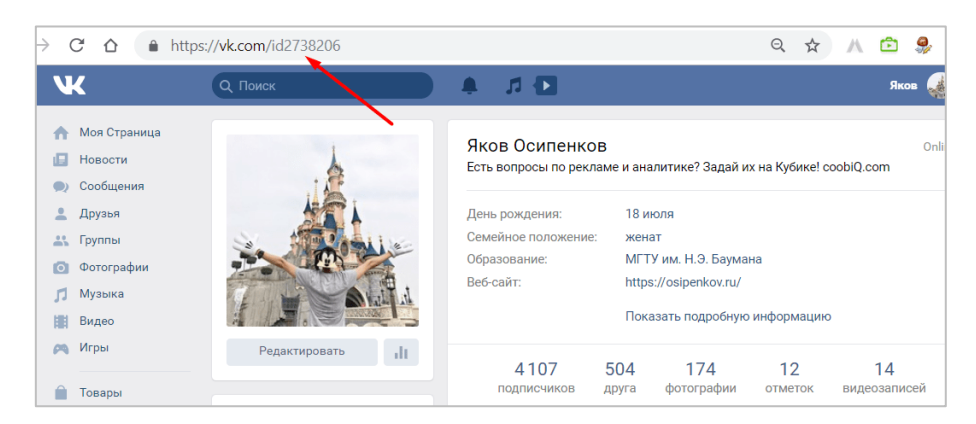

Рис. 323. Классический пример User-ID - ваш id в социальной сети ВКонтакте

С этого момента, чтобы вы не делали (смотрели видео, искали группы, добавляли в друзья, писали сообщения) – все эти действия будут связаны с вашим профилем. А поскольку вы регистрировались через телефон или e-mail (да еще и вводили все данные в настройках), у администрации социальной сети есть полный набор ваших данных. А если еще и включена функция геолокации, то они не только знают о вас все, но и могут отследить ваше местонахождение в любой момент времени. И уже абсолютно не имеет никакого значения, с какого устройства вы заходите и с какого браузера, главное – вы под своей учетной записью.

Аналогично происходит и с мобильными приложениями. Каждый из нас хоть раз заказывал еду на дом или в офис с помощью приложения, а в период пандемии неоднократно. Что вы при этом делали? Скорее всего, регистрировались через номер телефона, по электронной почте или с помощью социальных сетей, а затем оформляли заказ через личный кабинет. Так работает OZON.ru, Wildberries и многие другие крупные маркетплейсы и агрегаторы. Тот же Delivery Club позволяет зарегистрироваться по телефону, через VK ID и Сбер ID.

Подтвердив действие, вы попадает в личный кабинет, в котором будете видеть всю информацию, включая собственные заказы, бронирования, любимые рестораны, скидки и спецпредложения.

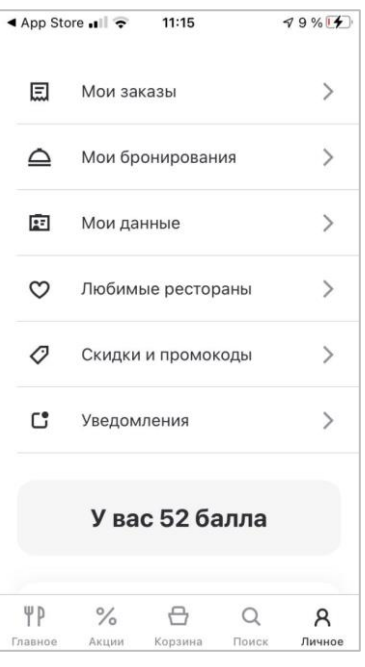

Рис. 324. Пример личного кабинета Delivery Club (приложение)

Вход под учетной записью в мобильном приложении распространяется и на их веб-версию, поэтому сотрудникам компании не составит никакого труда объединить все действия, которые вы совершали на вебсайте и в мобильном приложении (кросс-девайс отслеживание), вместе. Это ключевая задача данного идентификатора пользователя.

В некоторых CMS-движках, например, 1С-Битрикс и OpenCart, по умолчанию заложен механизм автоматического создания профиля после первого заказа. Пользователь вроде и не хотел тратить время на регистрацию, а все равно получил логин и пароль от личного кабинета. Если нет возможности привязать стандартный способ регистрации, на сайте можно использовать авторизации через социальные сети.

В случае, если вы отслеживаете User ID, вы можете связать действия каждого пользователя как офлайн, так и онлайн. Например, первый контакт с вашей продукцией клиент совершил не в интернете, а зайдя в офлайн магазин. Во время покупки вы предлагаете ему оформить скидочную карту (просто заполнить анкету со всеми данными), а затем активировать ее на сайте в личном кабинете.

Вы оплачиваете покупку офлайн, получаете скидочную карту, идете домой, садитесь за компьютер, регистрируйтесь на сайте и активируете эту карту. Все. С этого момента все ваши действия можно связать воедино. Теперь у компании есть цепочка касаний офлайн-онлайн, а предоставленная информация на кассе в анкете позволяет вас идентифицировать по местоположению, полу и возрасту. С этого момента мы (маркетологи компании) можем отправлять e-mail рассылки, специальные акции, предложения, настроить на определенный сегмент ремаркетинговые кампании и т.д.

Как вы уже поняли, отслеживание User ID возможно далеко не на всех сайтах и в мобильных приложениях, а также требует от вас и вашего разработчика специальных навыков настройки этой функции. Но если вы это сделаете, то сможете в Google Analytics 4 отдельно анализировать поведение авторизованных пользователей и сравнивать его с данными тех, кто не был залогинен под своей учетной записью.

Вот так выглядит шаблонный отчет **Статистика пользователей** в разделе **Исследования**, в котором присутствуют и уникальный идентификатор пользователя (Client ID), и User ID:

| shopiga.ru - GA4<br>Q<br>Рекомендуем поискать: "Как сравнить количество пользователей за п<br>shopiqa.ru - GA4 |                                                           |                       |                                      |  |                                                        |  |                |                                           |  |
|----------------------------------------------------------------------------------------------------|-----------------------------------------------------------|-----------------------|--------------------------------------|--|--------------------------------------------------------|--|----------------|-------------------------------------------|--|
| Настройки вкладок<br>p<br>Статистика п –<br>$\ddot{}$                                                          |                                                           |                       |                                      |  |                                                        |  |                |                                           |  |
| <b>МЕТОДИКА</b><br>Статистика пользоват –                                                                      | Идентификатор экземпляра<br>Название потока<br>приложения |                       |                                      |  | Количество<br>событий                                  |  | Сеансы         | ↓ Доход от покупок                        |  |
| <b>CPABHEHUE CETMEHTOB</b>                                                                                     | Итого                                                     |                       |                                      |  | 436<br>100,0 % от общего<br>100,0 % от общего<br>числа |  | 49<br>числа    | 12 198,00 P<br>100,0 % от общего<br>числа |  |
| Выберите сегмент или<br>перетащите его                                                                         |                                                           | 82<br>User ID         | https://shopiga.ru                   |  | 19                                                     |  | 1              | 6 099,00 ₽                                |  |
|                                                                                                    | $\overline{2}$                                            | 81                    | https://shopiqa.ru                   |  | 18                                                     |  | 1              | 6 099,00 ₽                                |  |
| СТРОКИ                                                                                                    | 3                                                         | 1009529929.1631273727 | https://shopiga.ru                   |  | 6                                                      |  | $\overline{2}$ | 0.00P                                     |  |
| Идентификатор эк                                                                                               | 4                                                         | 1043187406.1633321603 | https://shopiga.ru                   |  | 3                                                      |  | $\overline{1}$ | 0,00P                                     |  |
| Название потока                                                                                                | 5                                                         | 1052228233.1633456577 | https://shopiga.ru                   |  | 10                                                     |  | 1              | 0.00P                                     |  |
| Начальная строка 1                                                                                             | 6                                                         | 1056909191.1631317118 | Client <sup>https://shopiga.ru</sup> |  | 10                                                     |  | $\mathbf{1}$   | 0.00P                                     |  |
| Количество                                                                                                    | $\overline{7}$                                            | 1089269920.1630627667 | https://shopiqa.ru                   |  | 10                                                     |  | $\mathbf{1}$   | 0,00P                                     |  |
| 500<br>$\checkmark$<br>строк<br>                                                                               | 8                                                         | 1110436058.1633591860 | https://shopiga.ru                   |  | 8                                                      |  | $\overline{2}$ | 0.00P                                     |  |
| ЗНАЧЕНИЯ                                                                                                    | 9                                                         | 1171099675.1632898618 | https://shopiga.ru                   |  | 9                                                      |  | $\overline{1}$ | 0.00P                                     |  |
| Количество событ                                                                                               | 10                                                        | 1192314209.1631007999 | https://shopiqa.ru                   |  | 10                                                     |  | -1             | 0,00P                                     |  |
| <b>Е</b> Сеансы                                                                                                | 11                                                        | 1216815328.1633611091 | https://shopiga.ru                   |  | 30                                                     |  | $\mathbf{1}$   | 0.00P                                     |  |

Рис. 325. Client ID и User ID в отчете «Статистика пользователей»

Подсчет пользователей с User ID будет более точным, потому что если один и тот же пользователь использует несколько устройств, вы в отчетах увидите одного пользователя вместо нескольких.

Если у вас нет возможности в рамках своего проекта определить пользователя путем его идентификации через учетную запись или авторизацию через социальные сети (когда это не предусмотрено функционалом сайта, на тех же Landing Page), то и User ID настраивать большого смысла нет. GA4 самостоятельно сможет отследить взаимодействия пользователей на различных устройствах, но только уже с помощью другого типа идентификатора.

## **Сигналы Google (Google Signals)**

В 2018 году Google добавил в Google Analytics функцию **Google Signals (сигналы Google)**. Она позволяет на основе агрегированных данных о пользователях, включивших **Персонализацию рекламы**, создавать общую модель поведения на нескольких устройствах. При этом учитываются данные о пользователях, а не о сеансах.

Если помните, то Google Signals в Universal Analytics пришел на смену традиционному способу сбора данных в функциях для рекламодателей:

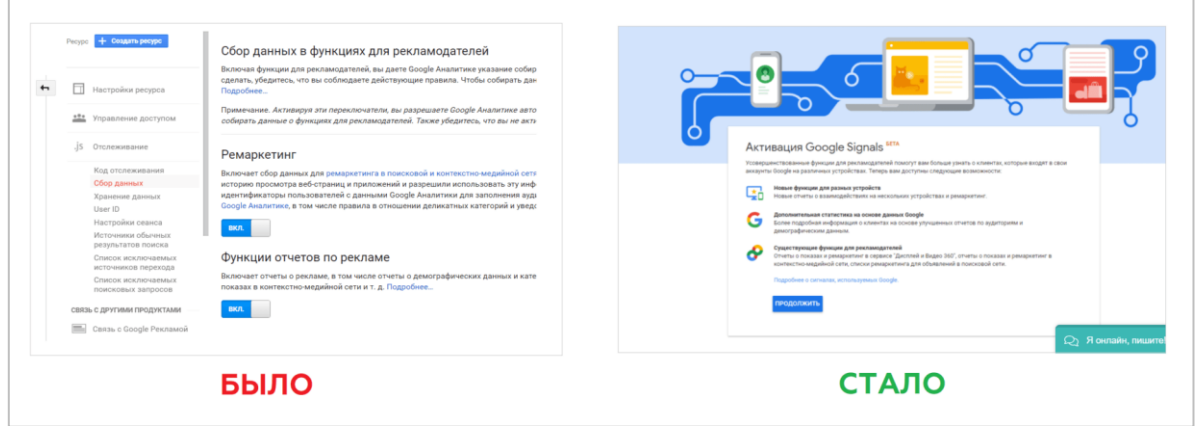

Рис. 326. Сбор данных в Universal Analytics

Те пользователи, кто включил персонализацию рекламы у себя в учетной записи Gmail (проверьте у себя по ссылке, см. приложение), видят ремаркетинговые кампании Google, а также Google Analytics собирает дополнительную информацию о таких пользователях по демографическим данным и категориям интересов.

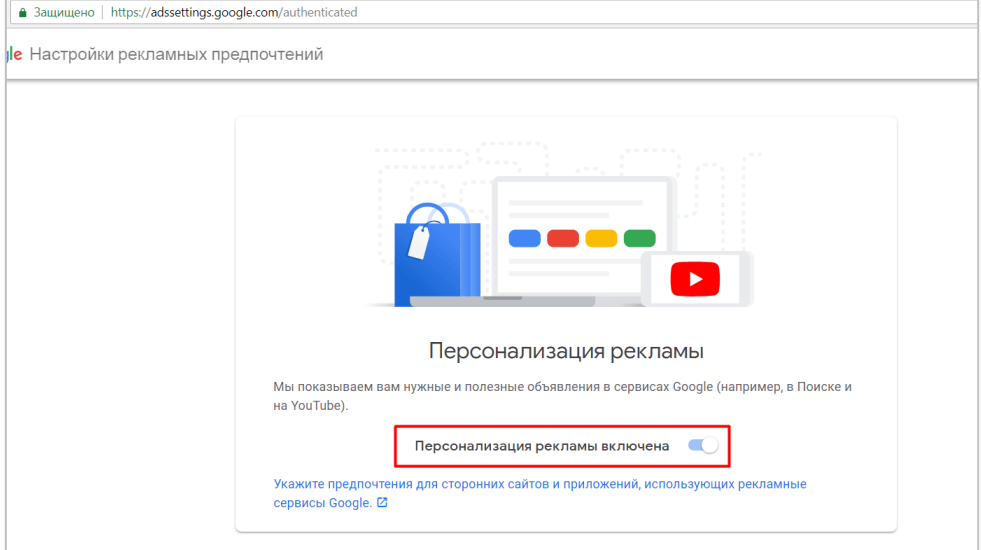

Рис. 327. Включение персонализации рекламы в учетной записи Google (Gmail)

Помимо этого в отчетах Google Analytics доступны отчеты с цепочкой взаимодействий пользователей на разных устройствах. В Universal Analytics они находятся в разделе **Аудитория - Разные устройства (Cross Device)**.

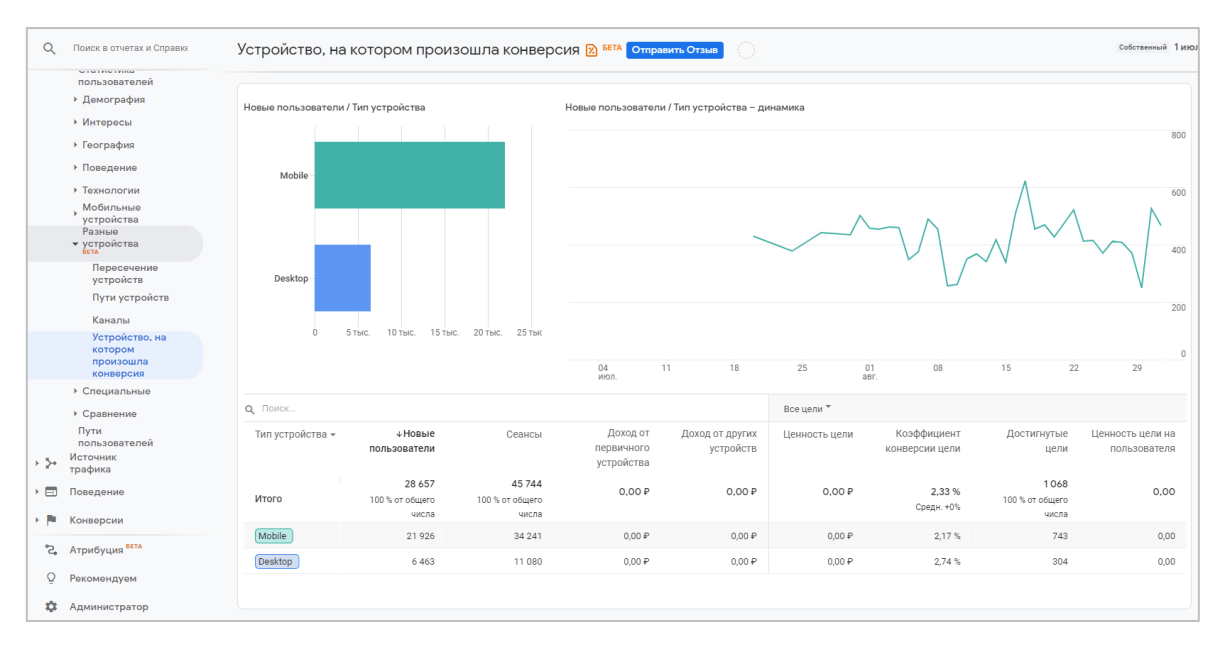

Рис. 328. Отчет "Устройство, на котором произошла конверсия"

Данные отчеты в Universal Analytics доступны только после активации сигналов Google.

В 2004 году Google запустил бесплатную почтовую службу **Gmail.com**. Чтобы использовать другие продукты компании (Google Ads, YouTube, Google Analytics, Google Диск, Google Docs и т.д.), у вас должна быть учетная запись на Gmail. И вот когда вы входите в свою учетную запись Gmail с включенной персонализацией рекламы, сигналы Google начинают свою работу. Причем не важно с какого устройства, местоположения или браузера вы это делаете. Google Signals начинают собирать о вас данные.

Согласитесь, вы вряд ли даете доступ к своей электронной почте постороннему человеку. Поэтому на 95% можно быть уверенным в том, что тот, кто авторизуется на разных устройствах под одними и теми же логином (@gmail.com) и паролем -> один и тот же человек. Это очень напоминает работу User ID на вашем сайте или в мобильном приложении, только в роли сборщика идентификаторов пользователей здесь выступает сам Google, поскольку у него есть доступ ко всей инфраструктуре своих продуктов. Не забывайте, что у Google не только **Gmail.com**, но еще и самый популярный браузер в мире - **Google Chrome**. Его доля на рынке среди всех браузеров составляет **67,09%** (по состоянию на начало 2021 года, см. приложение). Поэтому за точность определения и связывание данных между устройствами и платформами точно можно не переживать!

Например, вы зашли с телефона в дороге под своей почтой Gmail, а затем с рабочего компьютера с той же почты -> Google это зафиксировал и объединил все данные у себя в системе. Он понимает, что по ту сторону экрана, скорее всего, находится один и тот же человек. Сигналы Google очень полезны, когда у вас нет возможности настроить User ID, но отслеживать действия пользователей на разных устройствах необходимо.

С помощью таких сигналов Google Analytics связывает данные о событиях на вашем сайте со сведениями о пользователях, которые вошли в свои аккаунты Google и дали согласие на сбор данных. Благодаря интеграции между Google Signals и Google Analytics 4, все отчеты в GA4 предоставляют возможность анализировать действия пользователей с разных устройств. В Universal Analytics, как вы уже знаете, это был всего лишь небольшой раздел с отчетами **Аудитория - Разные устройства (Cross Device)**. Кроссплатформенное отслеживание (мобильные приложения + веб-сайты) — это одна из важнейших парадигм в работе нового счетчика Google Analytics, которая появилась с его официальным выходом в 2020 году.

По умолчанию, сигналы Google в Google Analytics 4 выключены. Чтобы их активировать, перейдите на уровень ресурса в меню **Настройки данных - Сбор данных**.

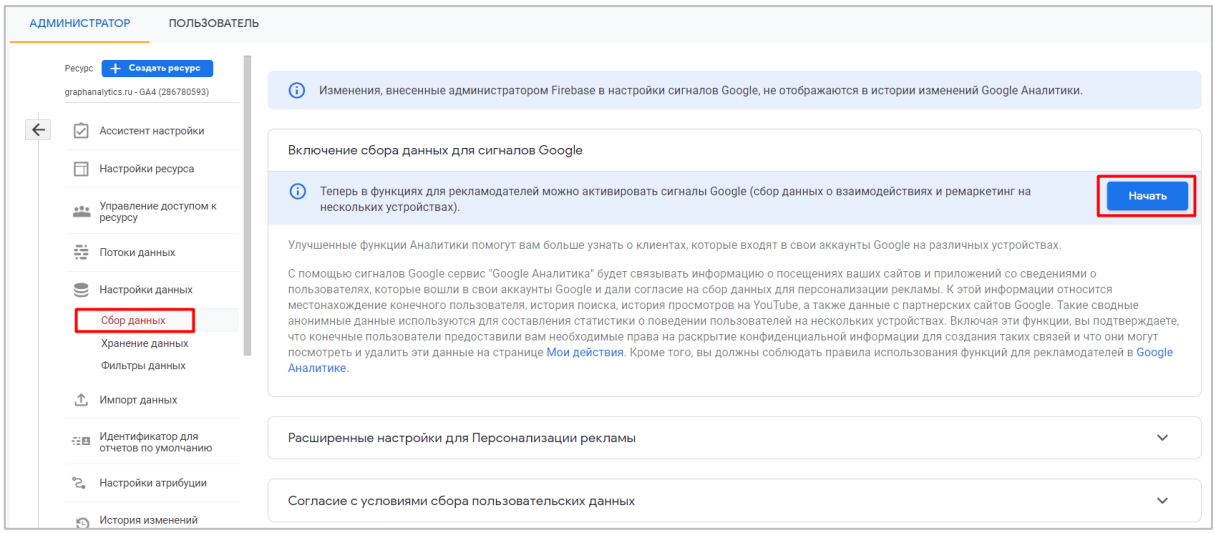

Рис. 329. Настройки данных - Сбор данных

Нажмите кнопку **Начать**, а затем **Продолжить:**

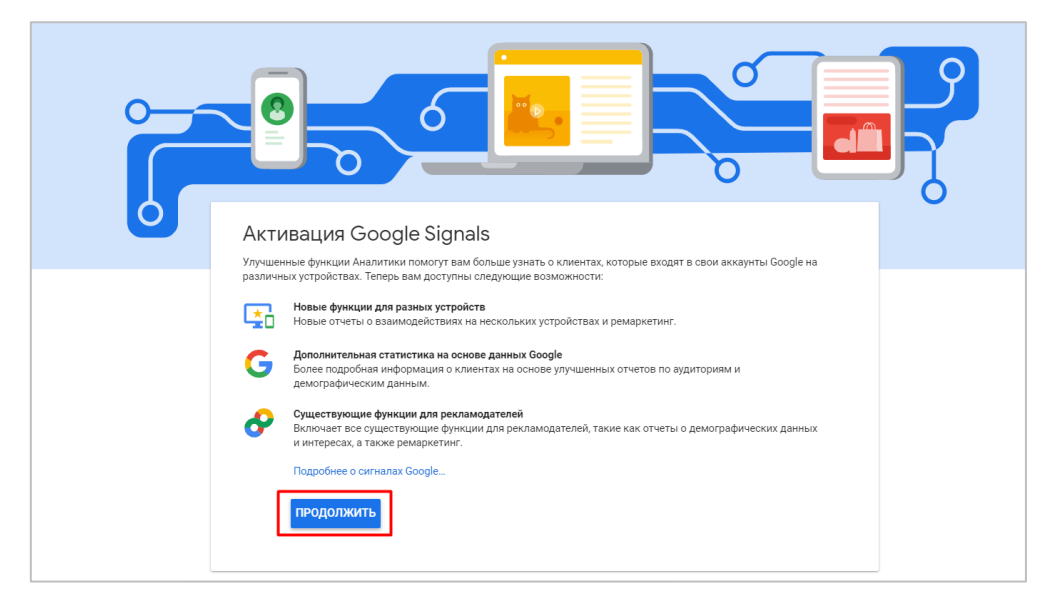

Рис. 330. Активация Google Signals

На последнем шаге нажмите на кнопку **Активировать**:

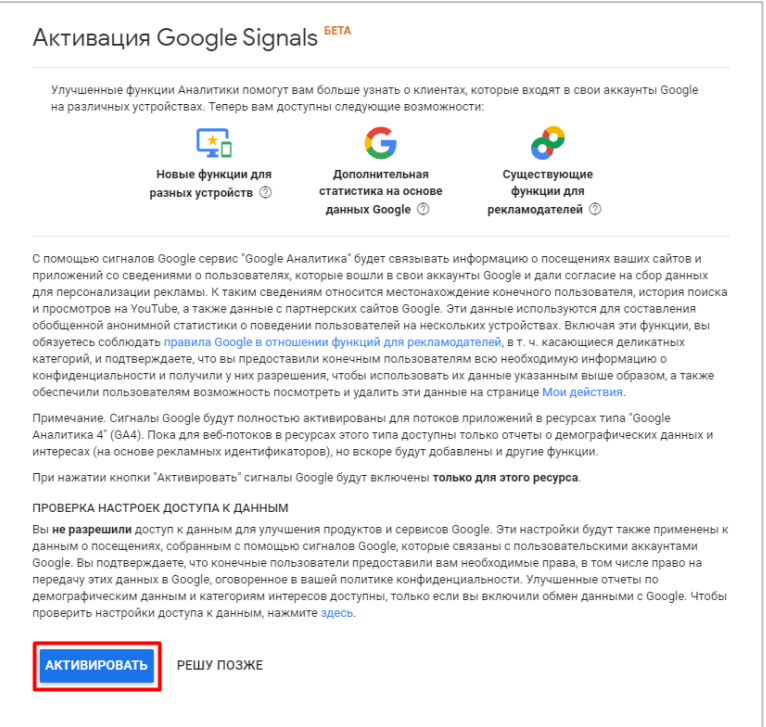

Рис. 331. Завершение активации сигналов Google

После этого опция сбора данных для сигналов Google станет активна:

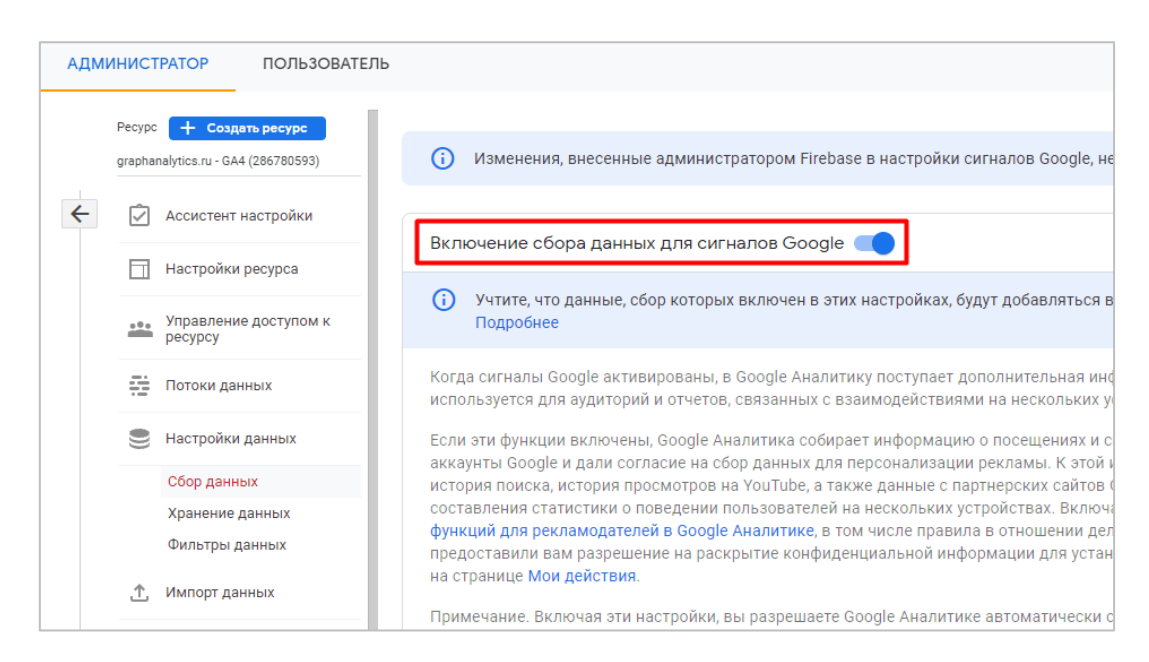

Рис. 332. Сбор данных для сигналов Google

Таким образом, сигналы Google — это User ID от самого Google, когда вы не имеете личного кабинета и у вас нет возможности настроить его программно с помощью разработчика, но вам очень хочется отслеживать действия пользователей на различных устройствах и платформах. Google Signals доступен только для пользователей, включивших персонализацию рекламы у себя в учетной записи Gmail.

Собственно, после активации сигналов Google в настройках идентификатора для отчетов по умолчанию вы можете выбрать первый способ отслеживания - **по User-ID, сигналам Google, затем по типу устройства**.

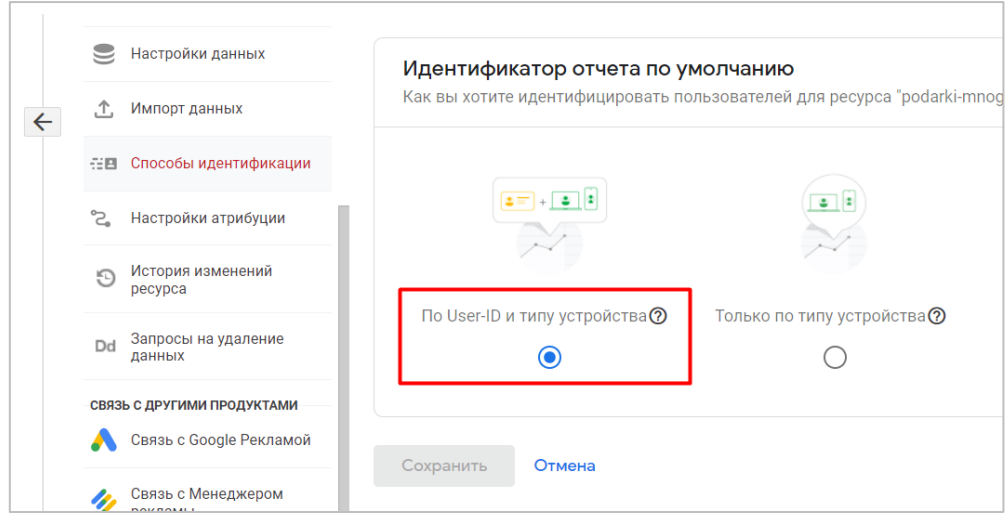

Рис. 333. По User-ID, сигналам Google, затем по типу устройства

Если ваш пользователь прошел авторизацию и существует его идентификатор пользователя, то будет использован этот метод отслеживания, поскольку он является наиболее точным. Если User ID нет, будут использоваться сигналы Google, но при условии, что пользователь разрешил персонализацию рекламы. И наконец, если ни то, ни другое невозможно, используется вариант **Только по типу устройства**.

## Идентификатор устройства (ID устройства или Device ID)

Для кого-то может показаться, что в Google Analytics 4 появился новый идентификатор отслеживания. Однако это не совсем так. Поскольку GA4 теперь позволяет отслеживать данные как на веб-сайтах, так и в мобильных приложениях, он просто стал называться более универсально, хотя это все тот же уникальный идентификатор пользователя (он же Client ID), который мы все давно используем в Google Analytics.

Это метка, состоящая из случайного числа и даты первого посещения пользователем сайта в Unix формате, которая сохраняется в основном файле cookie ( ga) в течение 2 лет. Она будет создана сразу же после того, как посетитель впервые зайдет к вам на сайт. В классической версии Google Analytics (до 2013 г.) это был единственный вариант отслеживания и связывания действий конкретного человека на сайте, а с появлением Universal Analytics стал доступен еще User ID.

|                                               |                                   | Блог                                  | русскоязычном сообществе                        |                   | Якова Осипенкова<br>Популяризатор веб-аналитики и интер<br>$\mathcal{Q}$ |
|-----------------------------------------------|-----------------------------------|---------------------------------------|-------------------------------------------------|-------------------|--------------------------------------------------------------------------|
| œ.<br>Ĥ.<br>Elements<br>Memory<br>Network     | Sources<br>Performance<br>Console | Application<br>Lighthouse<br>YM Debug | GTM/GA Debug                                    |                   |                                                                          |
| ▶ III Session Storage                         | ▲<br>G<br>ga                      | $\odot$<br>$\sqrt{8}$                 | $\times$ $\Box$ Only show cookies with an issue |                   |                                                                          |
| ■ IndexedDB                                   | Name                              | Value                                 | Domain                                          | $\mathbf{v}$ Path | Expires / Max- Size                                                      |
| <b>■ Web SQL</b>                              | _ga                               | GA1.2.1393863768.1623396887           | .talk-me.ru                                     |                   | 2023-10-11T1                                                             |
| ▼ <b>@</b> Cookies                            | $q$ a                             | GA1.2.1142061052.1623097982           | .osipenkov.ru                                   |                   | 2023-10-15T1                                                             |
| https://osipenkov.ru<br><b>三 Trust Tokens</b> | _ga_BMPB32GC7T                    | GS1.1.1634297392.605.1.1634298025.28  | .osipenkov.ru                                   |                   | 2023-10-15T1                                                             |
|                                               | $q$ a                             | GA1.2.1173908929.1610236326           | .mail.ru                                        |                   | 2023-10-14T2                                                             |
| Cache                                         | _qa_6DLYPC3RWR                    | GS1.1.1610565436.1.0.1610565441.55    | .mail.ru                                        |                   | 2023-01-13T1                                                             |
|                                               | _qa_X6LMX9VR0Y                    | GS1.1.1634294044.659.1.1634294070.0   | .analytics.goog                                 |                   | 2023-10-15T1                                                             |
| Cache Storage                                 | $q$ a                             | GA1.3.1947789623.1623074944           | .analytics.goog                                 |                   | 2023-10-15T1                                                             |
| <b>ED</b> Application Cache                   | _ga_B8SKQ9HHPZ                    | GS1.1.1634294044.660.1.1634294070.0   | .analytics.goog                                 |                   | 2023-10-15T1                                                             |
| <b>Background Services</b>                    |                                   |                                       |                                                 |                   |                                                                          |

Рис. 334. Пример основного файла cookie ( да) для osipenkov.ru

В моем блоге на эту тему тоже есть много статей, включая несколько способов передачи значения Client ID в специальном параметре как для Universal Analytics, так и для Google Analytics 4. Я рекомендую ознакомиться со всеми этими публикациями, чтобы у вас появилось полное представление о данном идентификаторе и его настройке (см. приложение):

- Симо Ахава: «Мы входим в эру, в которой существуют две модели аналитики»  $\circ$
- Cookie файлы в Google Analytics
- Самый простой способ передачи Client ID в Google Analytics  $\circ$
- Передача Client ID через Google Tag Manager (+видео)
- Client ID в Google Analytics 4  $\circ$

На сайтах идентификатор устройства получает значение из идентификатора клиента (Client ID), а в приложениях - из идентификатора экземпляра приложения (Instance ID).

Перейдя в раздел Исследования и выбрав шаблон отчета Статистика пользователей, вы увидите эти идентификаторы:

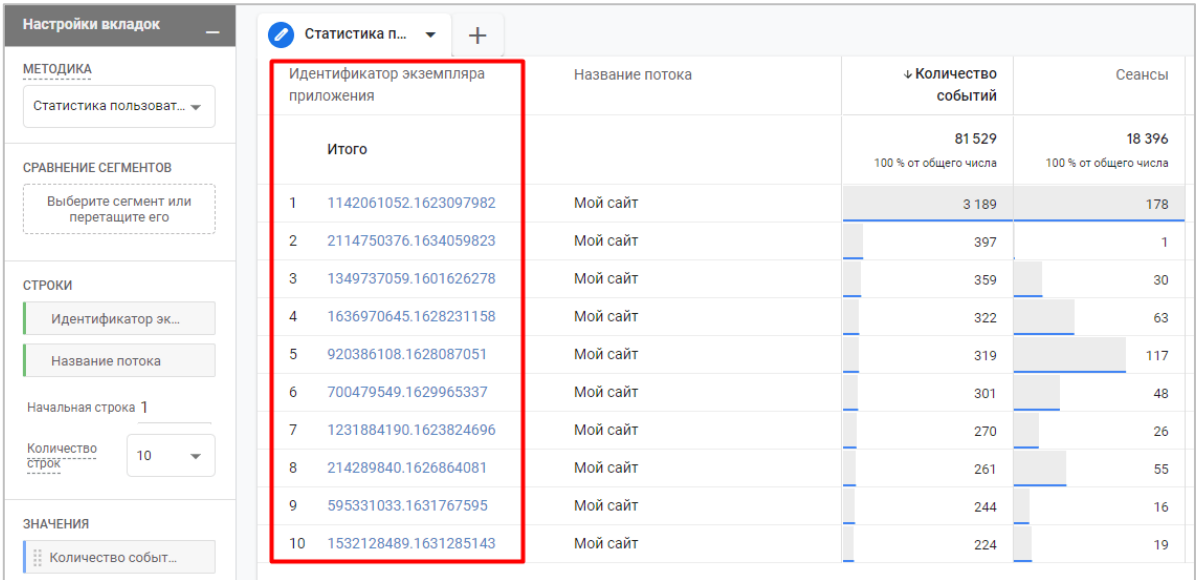

Рис. 335. Пример идентификаторов экземпляра приложения (Client ID) в отчете «Статистика пользователей»

В Google Analytics 4 позаботились о конфиденциальности пользователей, включив анонимизацию IPадреса по умолчанию (в Universal Analytics это нужно сделать самостоятельно). С введением в Европе закона **GDPR** (см. приложение) и усилением конфиденциальности в интернете становится все труднее отслеживать пользователей с помощью файлов cookie. В результате использование сторонних файлов cookie (third-party cookies) постепенно прекращается. Браузеры Firefox и Safari уже блокируют их по умолчанию. А к концу 2023 году то же самое планирует сделать Google в Chrome.

Примечание: Совсем недавно вышла новость (см. приложение) о том, что Google отказался от технологии FLoC (Federated Learning of Cohorts) и представил на его замену Topics API. Согласно заявлению, этот способ будет работать лучше и надежнее, чем FLoC, поскольку разработчики учли все отзывы и пожелания тестирующих.

Принцип работы Topics заключается в следующем: вы будете посещать разные сайты в интернете, и ваш браузер будет записывать и хранить информацию не по сторонним файлам cookie (third-party) от других провайдеров, а категории/темы сайтов, размеченных с помощью классификатора (пока таких тем 350, но будет расширение до 1500), на которых вы проявляли наибольшую активность. И вот эти темы будут передаваться сторонним площадкам для того, чтобы рекламодатели смогли точнее таргетироваться на конкретную аудиторию. Topics будет выбирать одну тему (=область интересов) в неделю и сообщать о ней рекламным партнерам и сайтам.

Например, если вы недавно посещали сайты о спорте, браузер может отметить, что «спорт» является одной из ваших тем. Ваши темы помогут определить рекламу, которую вы видите, и сайту не нужно будет знать, кто вы, чтобы показать вам рекламу о спорте.

Каждую неделю будет рассчитываться 5 самых популярных тем пользователя. Данные о них будут храниться в течение трех недель в вашем браузере (на пользовательских устройствах без передачи на какиелибо удаленные серверы), а затем автоматически удаляться. Google также сообщил, что мы сможем контролировать свои темы, удалять их или вообще отключать. Тестирование Topics начнется в конце первого квартала 2022 года.

Усложнилась ситуация и с основными файлами соокіе, которые могут быть заблокированы браузерами. Уже сейчас в части браузеров используется технология «умной защиты от слежения», которая предоставляет отчеты о заблокированных трекерах (в том числе и счетчиках веб-аналитики), тем самым препятствуется слежение за пользователями и показ им персонализированной рекламы с помощью файлов cookie. Хоть мы и можем устанавливать срок жизни куки, их время все равно зависит от настроек самих браузеров.

Например, система интеллектуального отслеживания **(Intelligent Tracking Prevention, ITP)** Apple ограничивает в Safari использование основных файлов cookie (first-party) до 7 дней. В результате файлы cookie, установленные рекламными сервисами, например, Facebook, Google или Яндексом, для измерения трафика сайта и атрибуции рекламы, будут удалены через неделю. И если человек нажимает на рекламное объявление в понедельник, а затем решает отложить покупку на неделю, то есть большая вероятность того, что к тому моменту, как он захочет совершить покупку, у нас уже не будет cookie, чтобы показать ему рекламу и напомнить о приобретении. Остается только надеется на то, что человек запомнил наш сайт и вернется сам.

Именно поэтому выбрав в Google Analytics 4 идентификатор отчетов по умолчанию **Только по типу устройства**, вы существенно снижаете точность и надежность отслеживания. Не только браузеры блокируют отслеживания, но и сами пользователя отказываются от сбора их данных, потому что теперь у них есть выбор.

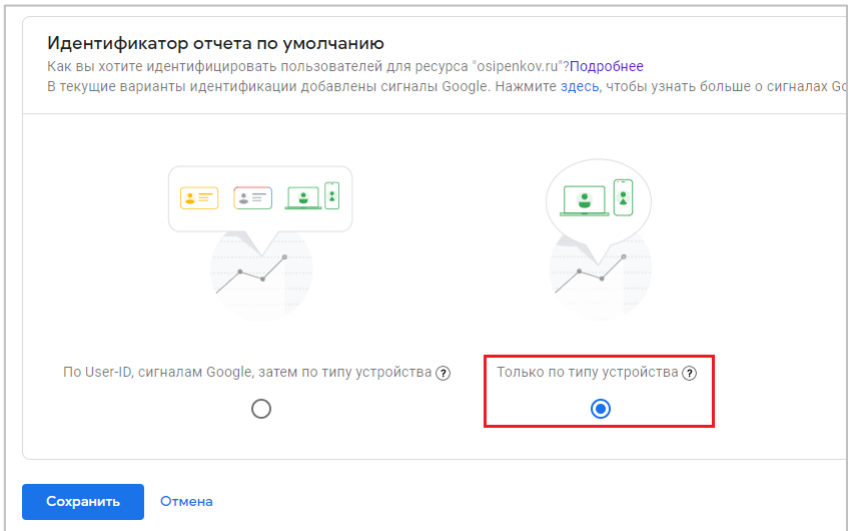

Рис. 336. Только по типу устройства - снижение точности и надежности отслеживания

Например, поскольку Safari (или любой браузер на устройстве iOS) ограничивает продолжительность файлов cookie до недели, пользователь, который возвращается в течение сеанса > 7 дней после последнего сеанса, будет отображаться как новый пользователь в ваших отчетах Google Analytics 4, используя этот метод идентификации.

Почему тогда кто-то выбирает **Только по типу устройства**? Все дело в конфиденциальности данных. У **Кена Уильямса (Ken Williams)** в статье, посвященной Google Signals и конфиденциальности в Google Analytics 4, есть интересные мысли по этому поводу (см. приложение):

*В последние годы браузеры и законодательные органы прилагают все усилия, чтобы защитить вашу конфиденциальность в интернете. Поскольку не существует единой организации, способной решить эту проблему, браузеры самостоятельно работают над решениями, не имея единого мнения о том, как интернет должен выглядеть в будущем.*

*Для аналитика веб-сайта или мобильного приложения влияние такого подхода на его повседневную работу чрезвычайно сложно и тонко, потому что ему необходимо учитывать пробелы в данных и учитывать, как эти пробелы могут повлиять на итоговый анализ.*

*Например, аналитику необходимо объяснить, почему цена за конверсию будет отличаться между пользователями Android в Chrome, пользователями iOS в Chrome и пользователями настольных компьютеров, использующих Firefox и т.д.*

В августе 2020 года **Филип МакДоннел (Philip McDonnel)**, директор по управлению продуктами в Google, опубликовал статью (см. приложение), в которой говорилось, что машинное обучение может использоваться для аппроксимации пробелов в данных, которые создаются пользователями, которые отказываются от персонализации рекламы, путем моделирования поведения пользователей, которые согласились с отслеживанием.

Другими словами, на основе машинного обучения Google Analytics 4 будет сам достраивать недостающие данные для тех пользователей, кто отказался от отслеживания, на основе данных тех пользователей, кто был не против, чтобы их отслеживали. Таким образом, использование сигналов Google в работе аналитика при таком подходе играет ключевую роль.

### **Резюме**

Теперь вы знаете, что в Google Analytics 4 трехступенчатая система идентификации пользователя:

- 1. когда пользователь инициирует событие на вашем сайте или в мобильном приложении, GA4 проверяет, есть ли у этого пользователя User ID;
- 2. если идентификатор отсутствует, GA4 старается определить пользователей по Google Signals;
- 3. если сигналы тоже недоступны, GA4 идентифицирует пользователя по идентификатору устройства (Client ID для сайта и Instance ID для приложения).

Способ идентификации можно самостоятельно задать на уровне ресурса. Я рекомендую использовать по User-ID, сигналам Google, затем по типу устройства.

# **Связь Google Analytics 4 с Google Рекламой**

Такая настройка позволит вам:

- o оценивать эффективность рекламных кампаний с помощью отчетов Google Рекламы в интерфейсе Google Analytics 4;
- o импортировать конверсии, данные о событиях-конверсиях и транзакции электронной торговли в Google Ads;
- o использовать аудитории, созданные в Google Analytics, в рекламных кампаниях Google Рекламы;
- o оценивать эффективность рекламных кампаний для веб-сайта и на установку мобильных приложений iOS/Android.

Для связи сервисов необходимо использовать аккаунт Google, который имеет разрешение на редактирование ресурсов Google Analytics 4 и доступ с правами администратора к аккаунтe Google Рекламы (доступ с правами администратора к обычному аккаунту или управляющему MCC).

Можно пойти 2 путями:

- o начать связывание через интерфейс GA4;
- o начать связывание через интерфейс Google Ads;

## **Связывание через Google Analytics 4**

Перейдите в **Администратор**, затем на уровне ресурса нажмите на **Связь с Google Рекламой**.

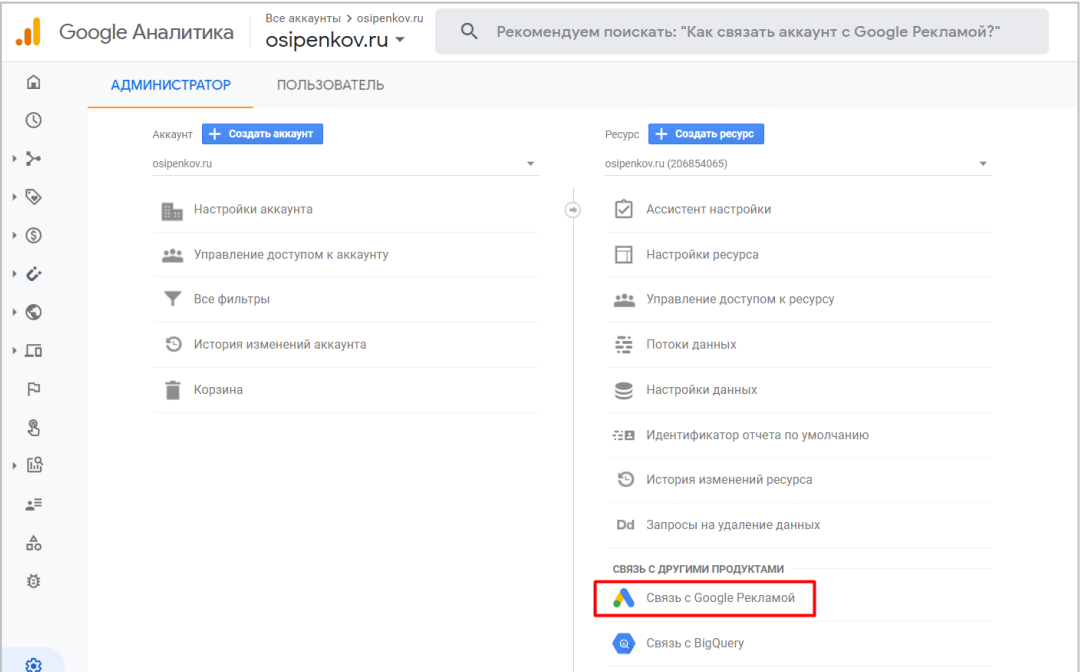

Рис. 337. Ресурс - Связь с Google Рекламой

### Нажмите на кнопку **Связать**.

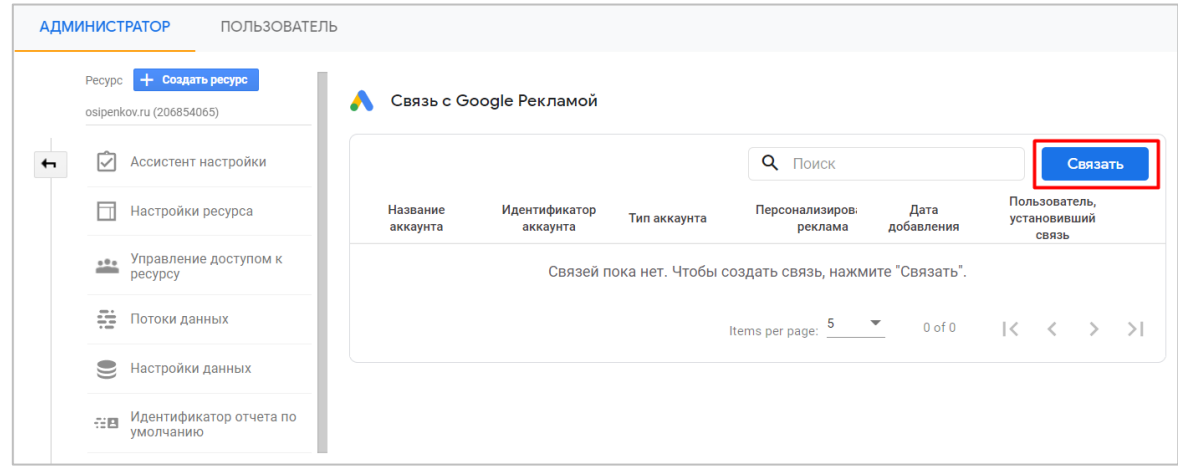

Рис. 338. Связь с Google Рекламой

На следующем шаге выберите аккаунты Google Рекламы:

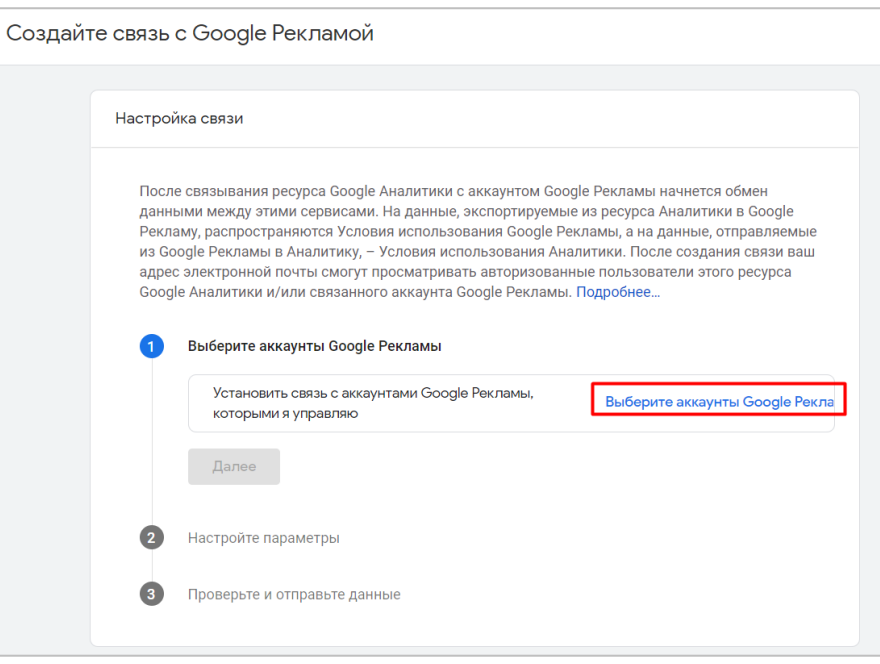

Рис. 339. Выбор аккаунтов Google Ads

Если у вас MCC-аккаунт, к которому привязаны несколько обычных аккаунтов Google Рекламы, для быстрого поиска вы можете воспользоваться поиском в верхнем правом углу. Напротив нужного аккаунта(ов) поставьте галочку(и) и нажмите **Подтвердить**:

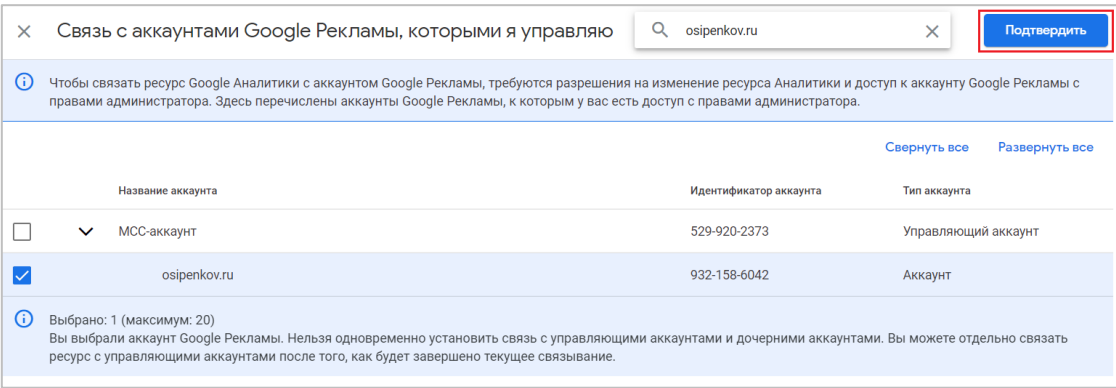

Рис. 340. Подтверждение выбранных аккаунтов

Максимальное количество аккаунтов, которое можно связать - 20.

Далее будет три небольших шага:

- 1. возможность изменить свой выбор в случае, если вы хотите добавить/удалить выбранные аккаунты Google Рекламы;
- 2. настройка параметров.

Включите персонализированную рекламу и функцию автоматической пометки тегами (gclid) для выбранных аккаунтов Google Ads (рекомендуется Google). Данные настройки ничем не отличаются от традиционных в Universal Analytics. Если вы размечаете трафик с помощью utm-меток выберите **Оставить настройки автоматической пометки без изменений**.

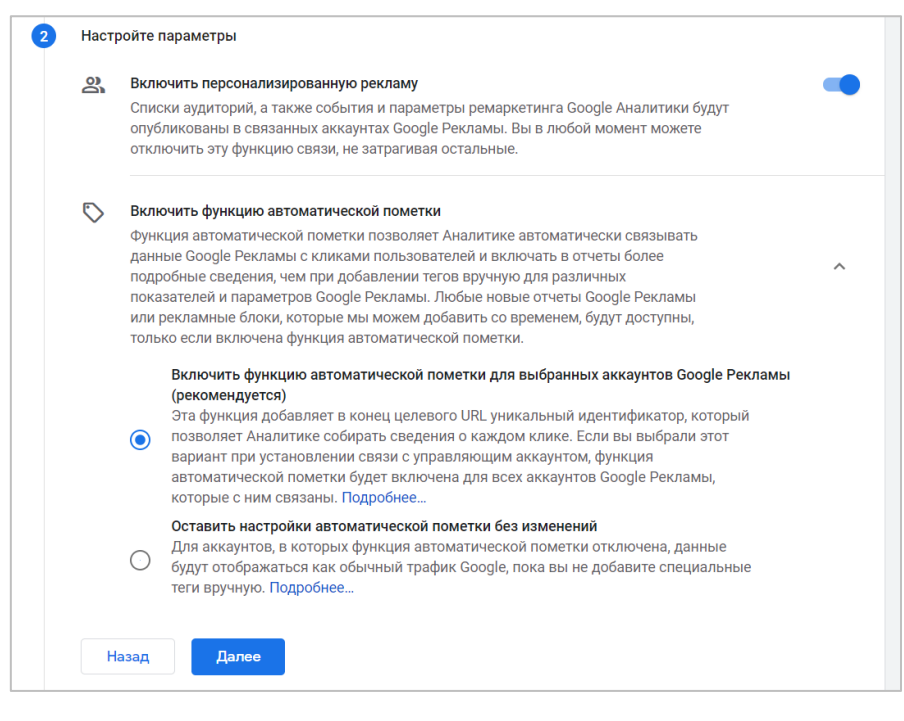

Рис. 341. Включение персонализированной рекламы и автоматической пометки

Эти настройки можно изменить в любой момент. Нажмите **Далее**.

3. проверка и отправка данных.

На завершающем шаге Google вас попросит перепроверить настройки данных перед их отправкой. Если вы сделали так (выбрали нужные аккаунты Google Ads для связки и указали соответствующие настройки), как планировали, нажмите **Отправить**. В противном случае вернитесь по шагам назад.

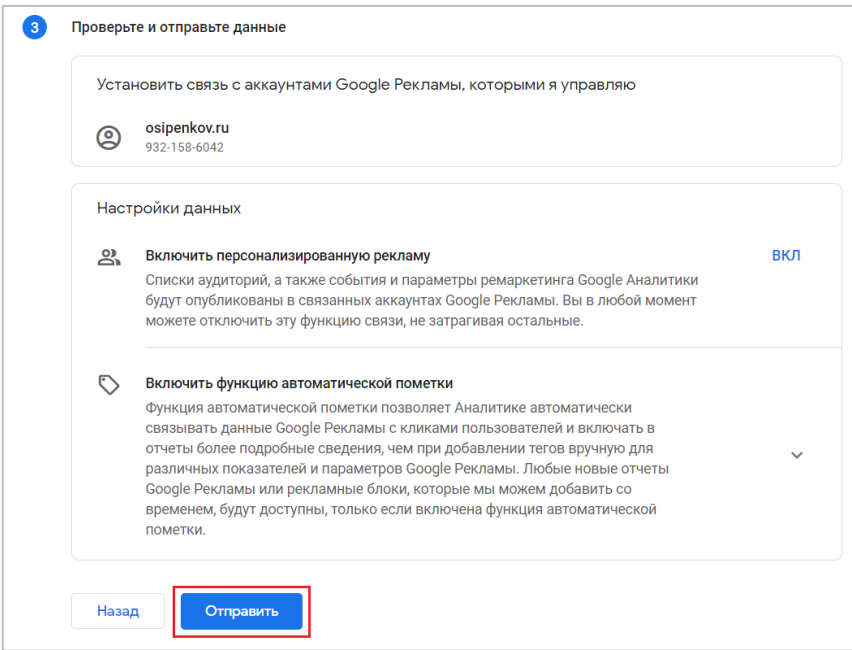

Рис. 342. Отправка данных

На этом связь Google Analytics 4 с Google Рекламой завершена! В результате вы должны увидеть сообщение об успешно созданной связи.

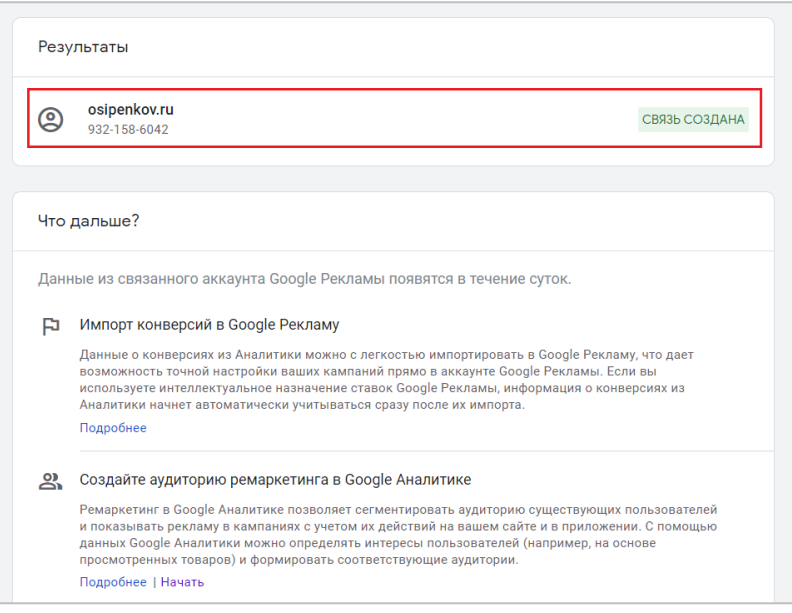

Рис. 343. Связь создана

В списке связанных аккаунтов на уровне ресурса Google Analytics 4 вы увидите новую связь.

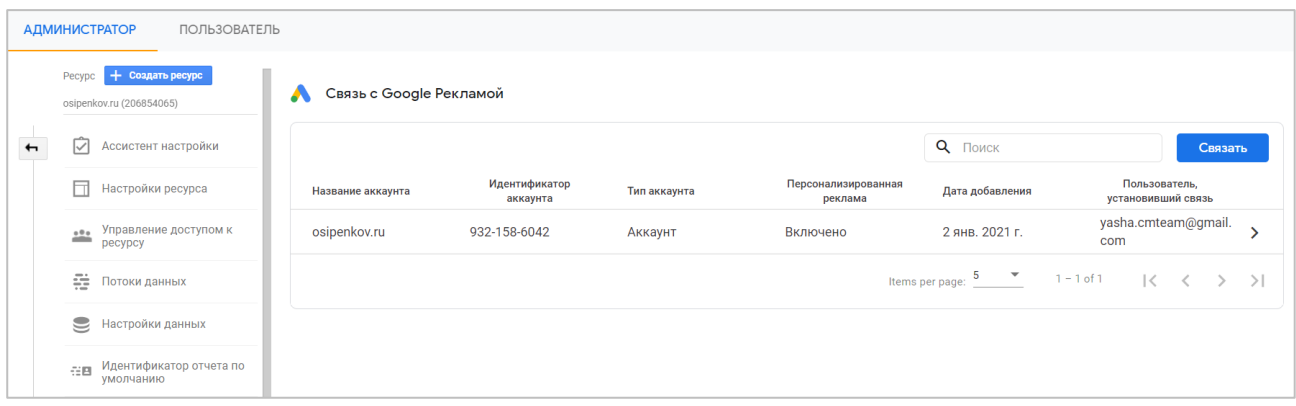

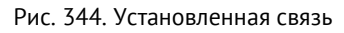

Чтобы отменить связь, нажмите на нее. В открывшемся окне перейдите в меню и нажмите **Удалить**.

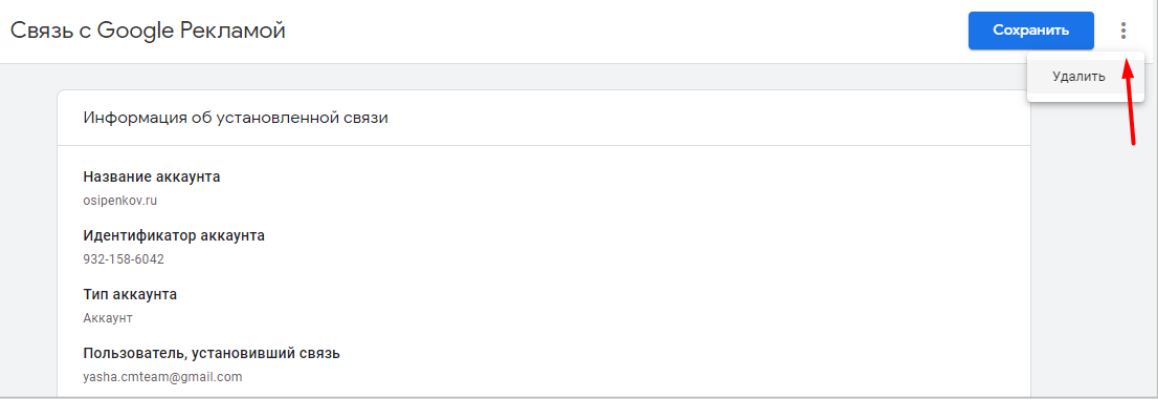

Рис. 345. Удаление связи

После удаления связи между Google Analytics 4 и Google Ads данные, поступившие до ее отмены, останутся в отчетах, но новые не будут поступать в GA4. Прекратится также и импорт конверсий, а новые пользователи не будут добавляться в списки ремаркетинга.

Чтобы проверить установленную связь в интерфейсе Google Рекламы, перейдите в **Инструменты и Настройки - Связанные аккаунты**. Рядом с **Google Analytics (GA) & Firebase** нажмите **Подробности**.

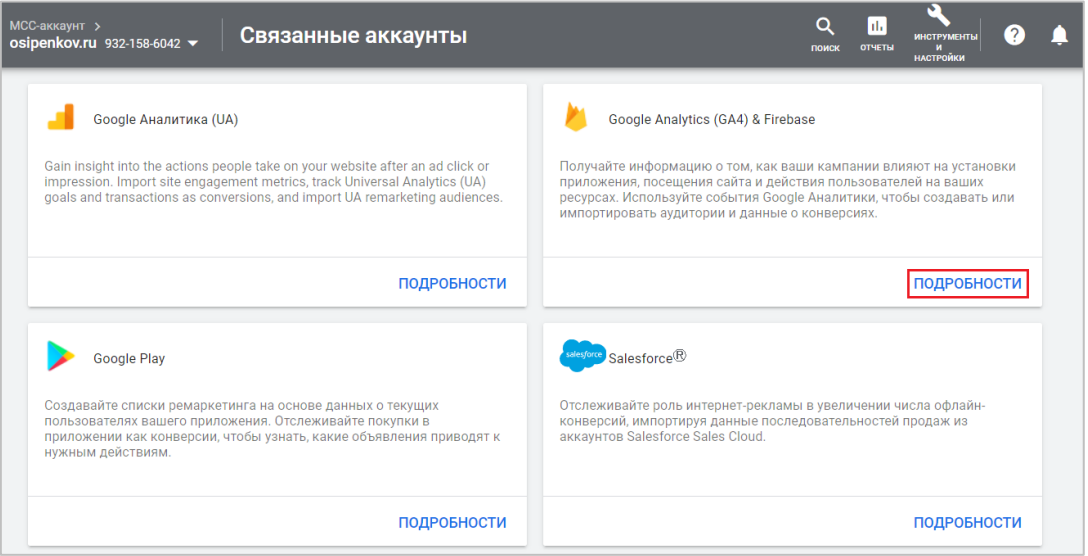

Рис. 346. Google Analytics (GA) & Firebase - Подробности

На следующей странице будет представлен весь список аккаунтов Google Analytics, к которым у вас есть доступ. Напротив связанного аккаунта вы должны увидеть статус **Связь установлена**.

|                                                           | Google Ads                                                 | МСС-аккаунт > | osipenkov.ru 932-158-6042 ▼ | Связанные акк                                                                                                    |                | O<br>ПОИСК | Ы.<br><b>ОТЧЕТЫ</b> |  |
|-----------------------------------------------------------|------------------------------------------------------------|---------------|-----------------------------|----------------------------------------------------------------------------------------------------|----------------|------------|---------------------|--|
| Связанные аккаунты ><br>Google Analytics (GA4) & Firebase |                                                            |               |                             |                                                                                                    |                |            |                     |  |
|                                                           |                                                            |               | column. Подробнее           | You've linked 1 Google Analytics 4 or Firebase property. To link or unlink any Google Analytics 4 or Firebase properti<br>Auto-tagging is enabled for all client accounts. Подробнее |                |            |                     |  |
| Property                                                  |                                                            |               | Статус                      |                                                                                                    | Действия       |            |                     |  |
| osipenkov.ru<br>$\circ$                                   | Google Аналитика (GA 4)<br>Мой сайт<br>http://osipenkov.ru |               | Связь установлена           |                                                                                                    | ОТМЕНИТЬ СВЯЗЬ |            |                     |  |
| App Account                                               | Google Аналитика (GA 4)                                    |               | Not linked                  |                                                                                                    | СВЯЗАТЬ        |            |                     |  |
| techniqa.ru                                               | Google Аналитика (GA 4)                                    |               | Not linked                  |                                                                                                    | СВЯЗАТЬ        |            |                     |  |
| hlock.ru                                                  | Google Аналитика (GA 4)                                    |               | Not linked                  |                                                                                                    | СВЯЗАТЬ        |            |                     |  |

Рис. 347. Связь установлена

Отменить связь вы можете и через интерфейс Google Рекламы, нажав напротив связанного ресурса GA4 на соответствующую ссылку.

## **Связывание через Google Ads**

Выше был описан способ, когда вы начинаете связывание аккаунтов через Google Analytics 4. Но можно пойти и путем, когда связь устанавливается через Google Рекламу. Для этого также перейдите в **Инструменты и Настройки - Связанные аккаунты**. Рядом с **Google Analytics (GA) & Firebase** нажмите **Подробности**.

|              | Связанные аккаунты ><br>Google Analytics (GA4) & Firebase |                                                                                                    |          |
|--------------|-----------------------------------------------------------|----------------------------------------------------------------------------------------------------|----------|
|              |                                                           | Select the Google Analytics 4 properties you want to link to Google Ads. Подробнее<br>Auto-tagging is enabled for all client accounts. Подробнее |          |
|              | Property                                                  | Статус                                                                                                    | Действия |
| $\checkmark$ | osipenkov.ru<br>Google Аналитика (GA 4)                   | Not linked                                                                                                    | СВЯЗАТЬ  |
|              | <b>App Account</b><br>Google Аналитика (GA 4)             | Not linked                                                                                                    | СВЯЗАТЬ  |
| $\checkmark$ | techniga.ru<br>Google Аналитика (GA 4)                    | Not linked                                                                                                    | СВЯЗАТЬ  |

Рис. 348. Связать аккаунт GA4 через Google Рекламу

Чтобы предоставить аккаунту Google Рекламы доступ к аудиториям Google Analytics 4, включите настройку **Import Google Analytics audiences after linking (Импортировать аудитории Google Analytics после связывания)**. Эту настройку можно изменить в любой момент.

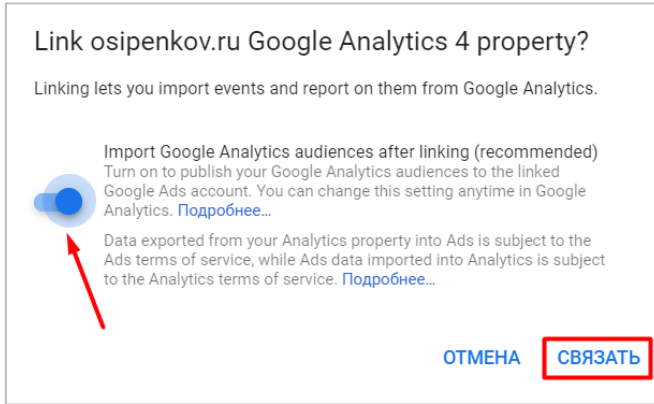

Рис. 349. Импортировать аудитории Google Analytics после связывания

Затем нажмите **Связать**. На этом связывание аккаунтов завершено. Все связи между аккаунтами Google Analytics 4 и Google Ads будут также отображаться в GA4 в разделе **Связь с Google Рекламой** на уровне ресурса.

## **Отчеты Google Рекламы**

Через некоторое время данные (стоимость, клики, показы, цена за клик и т.д.) начнут отображаться в GA4. В Universal Analytics отчеты, отвечающие за статистику рекламных кампаний Google Ads, находятся в разделе **Источники трафика - Google Реклама**. А в Google Analytics 4 ее можно посмотреть несколькими способами:

o через отчеты **Источники трафика - Обзор - Посмотреть кампании Google Рекламы**;

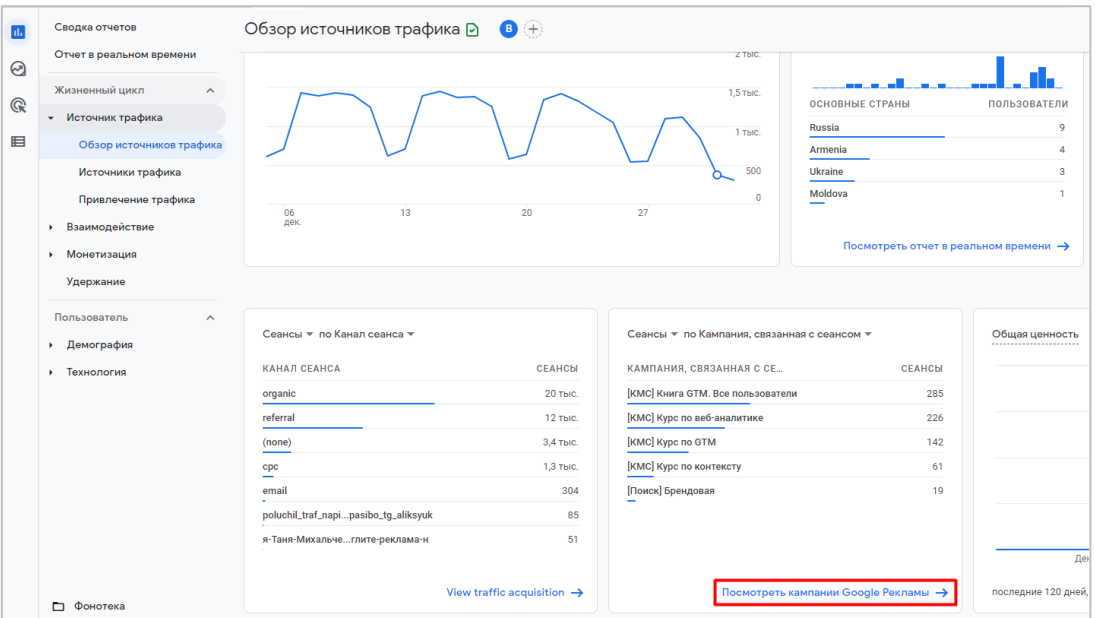

Рис. 350. Обзор - Посмотреть кампании Google Рекламы

### Пример отчета по кампаниям Google Ads выглядит следующим образом:

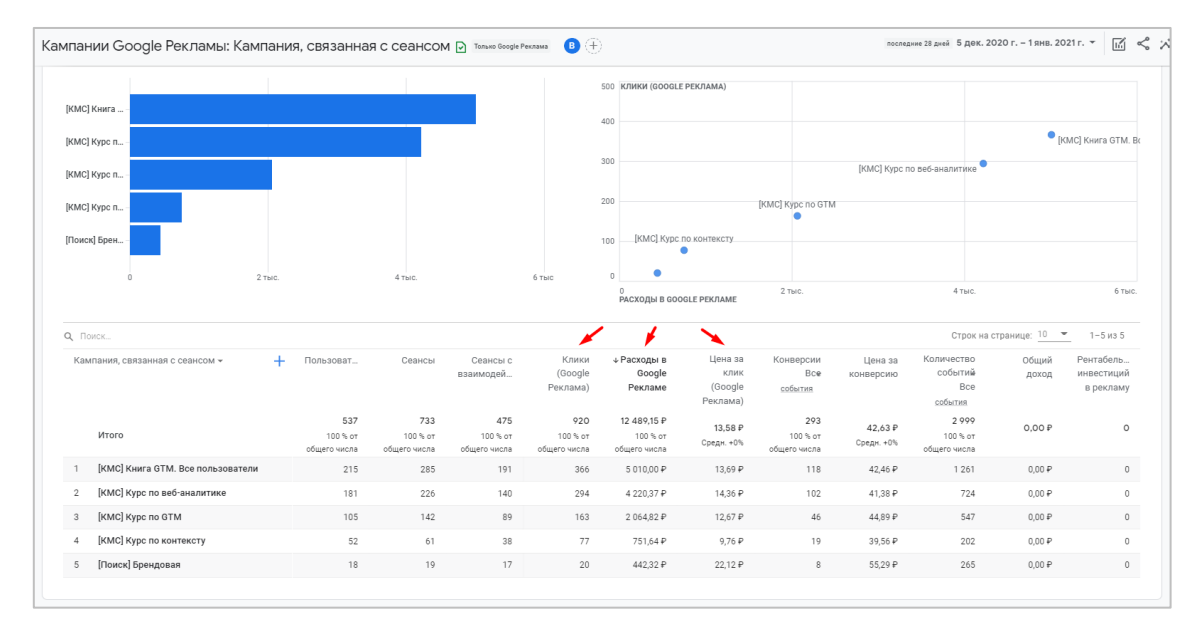

Рис. 351. Отчет по кампаниям Google Рекламы

o создать свой собственный отчет в **Исследованиях**.
| Google Аналитика                                                                                            | Все аккаунты > osipenkov.ru<br>$\alpha$<br>osipenkov.ru -                                                | rg.<br>H.<br>ℯ<br>Рекомендуем поискать: "Обзор интернет-технологий"                                                  |                                  |                              |                                      |                                                  |  |  |  |  |
|----------------------------------------------------------------------------------------------------|----------------------------------------------------------------------------------------------------|----------------------------------------------------------------------------------------------------|----------------------------------|------------------------------|--------------------------------------|--------------------------------------------------|--|--|--|--|
| Настройки вкладок<br><b>WARNES IDE</b><br>10<br>$\checkmark$                                                | $+$<br>Ï.<br>Исследование 1 ▼                                                                            |                                                                                                    |                                  |                              |                                      | ়ি∩<br>$\triangleq$<br>法。<br>$\rightarrow$<br>21 |  |  |  |  |
| <b>СТООК ********</b><br>-------<br>Вложенные<br><b>No</b><br>$\overline{\phantom{a}}$<br><b>СТРОКИ</b><br> | Название аккаунта Google<br>Рекламы, связанное с этим<br>событием: Последний клик<br>(несколько каналов) | Название группы<br>объявлений Google<br>Рекламы, связанное с этим<br>событием: Последний клик<br>(несколько каналов) | «Показы Google<br>Рекламы        | Клики (Google<br>Реклама)    | Расходы в Google<br>Рекламе          | Цена за клик (Google<br>Реклама)                 |  |  |  |  |
| <b>СТОЛБЦЫ</b><br>Выберите параметр или<br>перетащите его                                                   | Итого                                                                                                    |                                                                                                    | 328 765<br>100 % от общего числа | 920<br>100 % от общего числа | 12 489.15 P<br>100 % от общего числа | 13,58 P<br>Средн. +0%                            |  |  |  |  |
| Начальная группа<br>столбцов<br>Количество<br>5<br>$\checkmark$<br>групп столбцов<br>-----------------      | osipenkov.ru                                                                                             | Декабрь                                                                                                    | 143 048                          | 371                          | 4972.01 P                            | 13.40 P                                          |  |  |  |  |
| ЗНАЧЕНИЯ                                                                                                    | $\overline{2}$<br>osipenkov.ru                                                                           | Книга                                                                                                    | 114 781                          | 366                          | 5010.00₽                             | 13.69 ₽                                          |  |  |  |  |
| :: Показы Google Pe                                                                                         | 3<br>osipenkov.ru                                                                                        | Все пользователи                                                                                                    | 70813                            | 163                          | 2 064.82 ₽                           | 12.67 ₽                                          |  |  |  |  |
| :: Клики (Google Рек                                                                                        | osipenkov.ru<br>4                                                                                        | Брендовая                                                                                                    | 123                              | 20                           | 442,32 ₽                             | 22.12₽                                           |  |  |  |  |
| : Расходы в Google<br>: Цена за клик (Goo<br>Выберите показатель или                                        |                                                                                                    |                                                                                                    |                                  |                              |                                      |                                                  |  |  |  |  |

Рис. 352. Пример Исследования

Также после связываний аккаунтов в разделе **События - Конверсии** на вкладке **Настройка сети** появится новая сеть с источником **AdWords**.

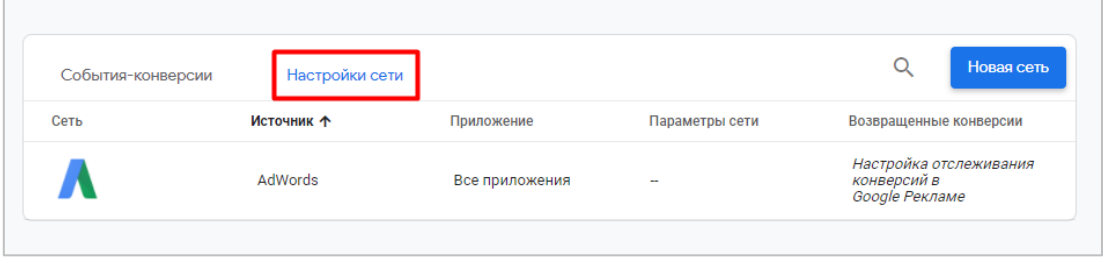

Рис. 353. Новая сеть - AdWords

# **Связь с Google BigQuery**

Одна из парадигм, которая изначально была заложена компанией Google в Google Analytics 4 – это возможность работать с «сырыми», необработанными данными. И чтобы упростить процесс обмена информации между двумя продуктами Google, в GA4 добавили новую интеграцию – связь с Google BigQuery.

**Google BigQuery** – это облачное хранилище данных, позволяющее очень быстро обрабатывать запросы к большим наборам данных с помощью специальных команд, схожих с языком запросов SQL.

|                  | <sup>■</sup> Google Cloud Platform <sup>•</sup> sesipenkovru-bq •             |                                                      | Q. Search Products, resources, docs (/)                            | $\mathbf{a} \mathbf{a} \mathbf{a} \mathbf{a} \mathbf{a} \mathbf{a}$<br>$\checkmark$                                                          |
|------------------|-------------------------------------------------------------------------------|------------------------------------------------------|--------------------------------------------------------------------|----------------------------------------------------------------------------------------------------|
| $\odot$          | <b>CD FEATURES &amp; INFO</b>                                                 | <b>ERI SHORTCUT</b><br><b>O DISABLE EDITOR TABS</b>  |                                                                    |                                                                                                    |
|                  | Explorer                                                                      | $\omega$ EDITOR $\sim$ X<br>EBGA_YAK . X             | <b>IFEVENTS</b> - X<br><b>E3</b> COMPOSE NEW QUERY                 | $Q$ <sup>*</sup> UNSAVE 2 * $X$<br><b>E1 COMPOSE NEW QUERY</b>                                                                               |
| $\alpha$         |                                                                               | ■ qa_Yakov_Osi<br><b>LE SHARE</b>                    | E SNAPSHOT<br><b>FI COPY</b><br><b>DELETE</b><br><b>L</b> EXPORT   | $\boxplus$ SAVE $\sim$<br>$\bigcirc$ schedule $\rightarrow$<br><b>EE</b> MORE -<br>This query will process 4.1 MIB when run.<br><b>O</b> RUN |
| ÷.               | Q. Type to se                                                                 | SCHEMA<br>DETAILS<br><b>PREVIEW</b>                  |                                                                    | SELECT * FROM "osipenkovru-bg.analytics_206854065.events_20220128"<br>WHERE event_name = "purchase"                                          |
| $\circ$          | Viewing pinned                                                                | Row ca date<br>ga clientid                           | ca sourceMedium                                                    | LIMIT 1000<br>$\mathcal{R}$                                                                                                    |
|                  | projects.                                                                     | 2021-12-02 1991089773.1638396466<br>$\mathbf{L}$     | (direct) / (none)                                                  | Processing location: EU                                                                                                    |
|                  | $\overline{\phantom{a}}$ <b>20</b> osipen $\overline{\phantom{a}}$ <b>!</b>   | $\mathcal{D}$<br>2021-12-02 1964354214.1638433159    | google / organic                                                   | Query results<br><b>A</b> SAVE RESULTS<br><b>GO EXPLORE DATA Y</b>                                                                           |
| ىد               | $\mathbf{=}\ \Box\ \mathbf{andities}\ 2$                                      | 2021-12-02 765331631.1638413735<br>3.                | facebook / cpc                                                     |                                                                                                    |
|                  | 图 events  !<br>$\blacktriangledown$ $\Box$ osipenkow $\vdots$                 | 2021-12-02 1143264762.1607276772                     | google / organic                                                   | Query complete (0.6 sec elapsed, 4.1 MB processed)                                                                                           |
| 6ú               | Fill on Yak.                                                                  | 2021-12-02 1100748074.1638439092                     | (direct) / (none)                                                  | Results JSON Execution details<br>Job information                                                                                            |
|                  | $\triangleright$ <b>2e</b> exalted. $\overline{\ast}$<br>$\ddot{\phantom{a}}$ | 2021-12-03 1375331960.1638190598<br>6                | google / cpc                                                       | ignore_referrer<br>true                                                                                                    |
| H.               | $\triangleright$ 20 lager-3 $\overline{+}$                                    |                                                      |                                                                    | $\overline{2}$<br>20220128 1643369810773002 purchase<br>п.<br>session_engaged                                                                |
| 国                | ▶ 20 renta15 平 :                                                              | 2021-12-03 81910546.1638563676                       | vc.ru / referral                                                   | null<br>shipping                                                                                                    |
|                  |                                                                               | 2021-12-04 1865448044.1638624103<br>$\mathbf{a}$     | google / organic                                                   | ga_session_number<br>null                                                                                                    |
|                  |                                                                               | 2021-12-04 616953918.1638618654<br>$\bullet$         | vandex / organic                                                   | ignore_referrer<br>true                                                                                                    |
|                  |                                                                               | 2021-12-04 1818028050.1638575656<br>10 <sup>10</sup> | (direct) / (none)                                                  | engaged_session_event<br>$\alpha$ ull                                                                                                    |
|                  |                                                                               | 2021-12-04 268527739.1638611137<br>11                | (direct) / (none)                                                  | Оформление заказа<br>page_title                                                                                                    |
|                  |                                                                               | 2021-12-04 1259219339.1601424451<br>12               | (direct) / (none)                                                  | 22459<br>transaction_id                                                                                                    |
|                  |                                                                               | 2021-12-05 1526809607.87116491<br>13                 | yandex / organic                                                   | <b>RUB</b><br>currency                                                                                                    |
|                  |                                                                               | 2021-12-05 1328126294.1638717209<br>14               | yandex / organic                                                   | null<br>ga session id                                                                                                    |
|                  |                                                                               |                                                      |                                                                    | page location<br>https://osipenkov.ru/checkout/order-received/22459/?kev=w                                                                   |
|                  |                                                                               | 2021-12-05 443191087.1638687473<br>15                | (direct) / (none)                                                  | engagement_time_msec null                                                                                                    |
|                  |                                                                               | 2021-12-05 1994246298.1638733284<br>16               | (direct) / (none)                                                  | https://osipenkov.ru/cart/?tinkoff_success=1&Success=true<br>page_referrer                                                                   |
|                  |                                                                               | 2021-12-06 1865448044.1638624103<br>17               | google / organic                                                   | value<br>null                                                                                                    |
|                  |                                                                               | 18 2021-12-06 443191087.1638687473                   | (direct) / (none)                                                  | tax<br>null                                                                                                    |
| 的                |                                                                               |                                                      |                                                                    | 20220128 1643391002343513 purchase<br>$\mathbf{3}$<br>ignore referrer<br>true                                                                |
|                  |                                                                               |                                                      | 1-50 of 47564 $\lt \lt \gt \gt \gt$<br>$50 -$<br>Results per page: | engagement_time_msec null                                                                                                    |
| $\triangleright$ |                                                                               | PERSONAL HISTORY<br>PROJECT HISTORY                  | SAVED QUERIES                                                      | $\hat{\phantom{a}}$                                                                                                    |

Рис. 354. Google BigQuery

Теперь вы как владелец ресурса GA4 можете включить экспорт данных в BigOuery и начать использовать необработанные данные о событиях, собранных на сайте и в мобильном приложении без какой-либо выборки и ограничений.

### Что такое необработанные, «сырые» данные?

Когда вы работаете с отчетами Google Analytics, вы видите табличные данные в окончательном виде. Это может быть сумма, расчет среднего значения, процент от итогового значения и т.д. Например, вот так выглядит стандартный отчет Источник/канал в Universal Analytics за определенный диапазон дат:

|   |    | Основной параметр: Источник или канал Источник<br>Дополнительный параметр ▼ Тип сортировки: По умолчанию ▼<br>Показать на диаграмме |                                                            |                                                            |                                                          |                                                                              |                                                                  |                                                                           | $\alpha$                                                                  | <b>EB</b><br>$^\circledR$<br>Ещё                  | lΞ<br>士<br>$\oplus$ III                                                                  |
|---|----|----------------------------------------------------------------------------------------------------|------------------------------------------------------------|------------------------------------------------------------|----------------------------------------------------------|------------------------------------------------------------------------------|------------------------------------------------------------------|---------------------------------------------------------------------------|---------------------------------------------------------------------------|---------------------------------------------------|------------------------------------------------------------------------------------------|
|   |    |                                                                                                    | Источники трафика                                          |                                                            |                                                          | Действия                                                                     |                                                                  |                                                                           | Конверсии Электронная торговля                                            |                                                   |                                                                                          |
|   |    | Источник или канал 2                                                                                                    | Пользователи<br>(2)                                        | Новые<br>пользователи<br>(2)                               | Сеансы ?                                                 | Показатель<br>отказов                                                        | Страниц/сеанс<br>(?)                                             | Сред.<br>длительность<br>сеанса                                           | Коэффициент<br>транзакций                                                 | Транзакции<br>(7)                                 | Доход ?                                                                                  |
|   |    |                                                                                                    | 16894<br>% от общего<br>количества:<br>100,00 %<br>(16894) | 14 4 35<br>% от общего<br>количества<br>100.11%<br>(14419) | 25916<br>% от общего<br>количества:<br>100,00 % (25 916) | 13.52 %<br>Средний<br>показатель для<br>представления:<br>$13.52\% (0.00\%)$ | 1.70<br>Средний<br>показатель для<br>представления<br>1,70(0,00% | 00:02:32<br>Средний<br>показатель для<br>представления:<br>00:02:32(0.00% | 0,16%<br>Средний<br>показатель для<br>представления:<br>$0.16\% (0.00\%)$ | 42<br>% от общего<br>количества:<br>100,00 % (42) | 207 100,00 ₽<br>% от общего<br>количества: 100.00 %<br>(207100,00P)                      |
| п |    | 1. (direct) / (none)                                                                                                    | 2093 (11,92%)                                              | 1916 (13.27%)                                              | 2832 (10.93%)                                            | 11.72%                                                                       | 1.81                                                             | 00:02:27                                                                  | 0.56%                                                                     | 16 (38.10 %)                                      | 75 300,00 P (36.36 %)                                                                    |
| o | 2. | google / organic                                                                                                    | 8 277 (47,12 %)                                            | 6 820 (47.25 %)                                            | 12 093 (46,66 %)                                         | 10,07%                                                                       | 1,69                                                             | 00:02:24                                                                  | 0,12%                                                                     | 15 (35,71 %)                                      | 45 700,00 ₽ (22,07 %)                                                                    |
| □ |    | 3. vandex / organic                                                                                                    | 5450 (31.03%)                                              | 4 633 (32,10 %)                                            | 7950 (30.68%)                                            | 19.42%                                                                       | 1.56                                                             | 00:02:18                                                                  | 0.10%                                                                     | 8(19.05%)                                         | 34 100,00 P (16.47 %)                                                                    |
| O |    | 4. mail.ru / organic                                                                                                    | $21$ (0,12 %)                                              | $17(0,12\%)$                                               | $31$ (0.12 %)                                            | 6.45%                                                                        | 1.32                                                             | 00:01:22                                                                  | 3,23%                                                                     | $1$ (2,38 %)                                      | 25 000,00 P (12,07 %)                                                                    |
| о |    | 5. youtube.com / referral                                                                                                    | 79 (0.45 %)                                                | 44 (0.30 %)                                                | 115 (0,44 %)                                             | 2,61%                                                                        | 2,65                                                             | 00:03:59                                                                  | 0,87%                                                                     | 1 $(2,38\%)$                                      | 25 000,00 ₽ (12,07 %)                                                                    |
| о |    | 6. yandex.kz / referral                                                                                                    | $36(0,20\%)$                                               | 32 $(0,22\%)$                                              | 43 (0,17 %)                                              | 25,58 %                                                                      | 1,44                                                             | 00:00:52                                                                  | 2,33 %                                                                    | 1 $(2,38\%)$                                      | 2000,00 P (0,97 %)                                                                       |
| O |    | 7. 4px.planfix.ru / referral                                                                                                    | $1$ (0,01 %)                                               | $0$ $(0,00\%$                                              | $1$ (0,00 %)                                             | 0,00%                                                                        | 1,00                                                             | 00:00:15                                                                  | 0,00%                                                                     | $0$ (0,00 %)                                      | $0,00P$ (0,00 %)                                                                         |
| о | 8. | academy.webcet.in.net / referral                                                                                                    | $1$ (0,01 %)                                               | $0$ $(0,00\% )$                                            | $1$ (0,00 %)                                             | 0,00%                                                                        | 1,00                                                             | 00:00:16                                                                  | 0,00%                                                                     | $0$ (0,00 %)                                      | $0,00P$ (0,00 %)                                                                         |
| о |    | 9. amily.planfix.ru / referral                                                                                                    | $1$ (0.01 %)                                               | $0$ $(0.00\% )$                                            | 2(0,01%                                                  | 0.00%                                                                        | 3,00                                                             | 00:29:40                                                                  | 0.00%                                                                     | $0$ (0.00 %)                                      | $0,00P$ (0,00 %)                                                                         |
| O |    | 10. ams.worksection.com / referral                                                                                                  | $1$ (0,01 %)                                               | $0$ (0,00 %)                                               | $7(0,03\%)$                                              | 14,29 %                                                                      | 2,57                                                             | 00:08:27                                                                  | 0.00%                                                                     | $0$ (0,00 %)                                      | $0,00P$ (0,00 %)                                                                         |
|   |    |                                                                                                    |                                                            |                                                            |                                                          |                                                                              |                                                                  |                                                                           | Строк на странице:   10 → К строке:   1                                   |                                                   | $1-10$ из 214 $\leftarrow$ ><br>Этот отчет создан 31.01.2022 в 14:42:37 - Обновить отчет |

Рис. 355. Отчет «Источник/канал» в Universal Analytics

Вверху таблицы представлены агрегированные (объединенные) значения по пользователям, сеансам транзакциям, доходу. Часть показателей рассчитана на основе других показателей. Например, Показатель отказов, Страниц/Сеанс, Сред. Длительность сеанса и Коэффициент транзакций. То есть над ними были совершены преобразования и произведены математические операции - сложение, деление, умножение, вычитание.

А поскольку над ними проводились различные манипуляции, значит они подверглись обработке. Агрегированные данные удобны тем, что вы имеете быстрый доступ к информации. Google Analytics уже за вас произвел определенные действия и предоставил готовый отчет в виде таблиц, графиков, диаграмм.

Но есть и другая проблема. При достижении определенного порога по сеансам на уровне ресурса для выбранного диапазона дат Universal Analytics начинает работать с данными иначе. Он их семплирует.

**Семплирование (англ. Sampling)** – метод выбора подмножества наблюдаемых величин из данного множества, с целью выделения неких свойств исходного множества. Иными словами, Google берет некоторую выборку данных, например, 10%, умножает ее на 10 и говорит нам, что так вели бы себя все 100%.

Желтый значок в Universal Analytics рядом с названием отчета говорит нам о том, что к нему было применено семплирование:

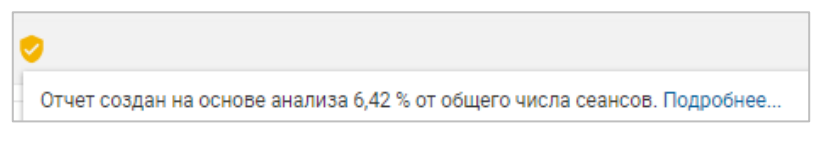

Рис. 356. Неполная выборка в Universal Analytics

Зеленый значок свидетельствует о том, что он построен на 100% выборке данных:

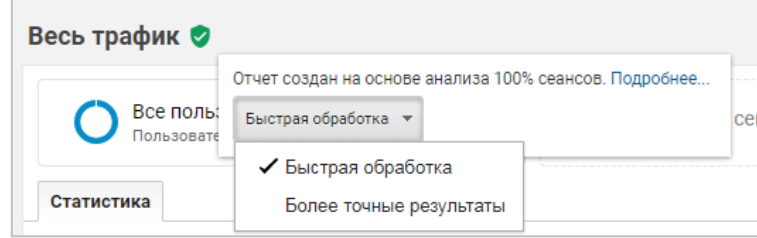

Рис. 357. Выборка данных на основе анализа 100% сеансов

Google применяет семплирование для снижения нагрузки на свои сервера. Отчет строится гораздо быстрее, но может вводить аналитика в заблуждение. Если у вашего проекта небольшой объем данных, то вы можете попросту этого не замечать. Однако на больших объемах данных статистика будет сильно искажаться.

В Google Analytics 4 стандартные отчеты всегда без выборки. Это справедливо даже в том случае, если вы применяете дополнительные параметры, фильтры или другие изменения отчета. Однако при использовании некоторых методик Исследования выборка данных может все-таки применяться.

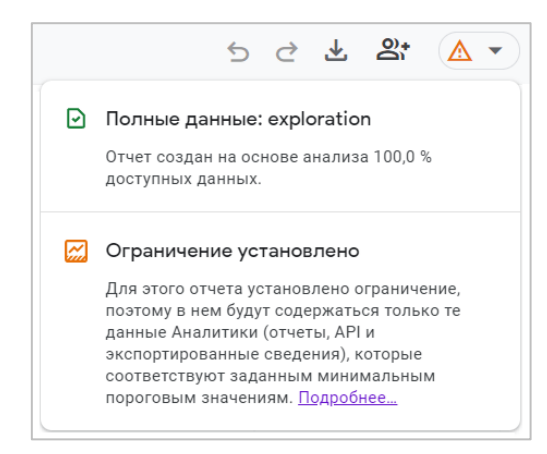

Рис. 358. Выборка данных в Google Analytics

Есть несколько способов борьбы с семплированием данных в Google Analytics:

o уменьшить анализируемый временной диапазон;

- о увеличить точность выборки (задается в настройках Universal Analytics при формировании отчета);
- $\circ$ использовать Google Analytics 360;
- использовать инструмент Query Explorer (работает с Core Reporting API и позволяет выгружать до 10  $\circ$ 000 строк за один запрос);
- $\circ$ использовать Spreadsheet Add-on (надстройку для Google Таблиц);
- использовать язык программирования R/Python.  $\circ$

Последние несколько способов напрямую используют API Google Analytics. И когда вы будете выполнять какой-либо запрос, полученный ответ по нему тоже будет агрегирован.

Например, вам интересно узнать, какое количество активных пользователей было 30 января 2022 года. Вы сформируете запрос (в том же Query Explorer или Google Таблицах), выполните его и получите схожий результат:

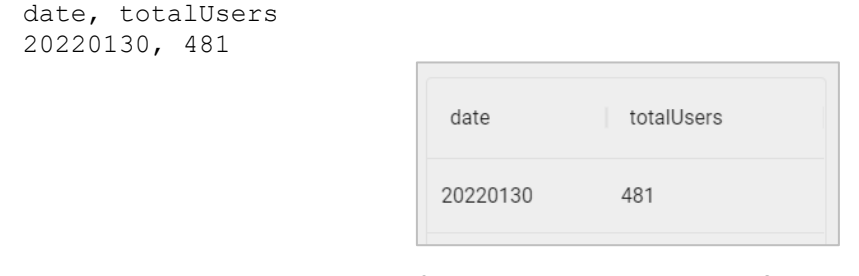

Рис. 359. Пример результата запроса в Query Explorer

Google вернет ответ одной строкой (число 481) как сумму всех пользователей за выбранный день.

При работе с «сырыми», неагрегированными данными, которые будут отправляться из Google Analytics 4 и храниться в BigQuery, каждый пользователь и его действия будут отображаться отдельными строками. И чтобы получить итоговое значение по уникальному количеству, вам необходимо будет выполнить SQLзапрос.

### Преимущества «сырых» данных

С помощью неагрегированных (сырых) данных вы можете:

- работать со статистикой без выборки;  $\circ$
- обойти интерфейсные ограничения Google Analytics 4;
- отслеживать путь каждого пользователя по вашему сайту или мобильному приложению;  $\circ$
- строить собственные модели атрибуции, чтобы оценивать вклад каждого рекламного канала;  $\circ$
- находить различные зависимости в поведении определенных групп пользователей и прицельно  $\circ$ «таргетироваться» на них:
- объединять данные Google Analytics 4 со сторонними API и другими сервисами (например, CRM);  $\circ$
- корректировать уже собранную статистику (исправлять ошибки после сбора);  $\cap$
- визуализировать данные в таких инструментах, как Google Data Studio, Tableau, Looker, Microsoft  $\circ$ Power BI и др.;
- использовать накопленную статистику в качестве входных значений для прогнозирования будущих  $\circ$ показателей (Machine Learning).

Стоит не забывать, что срок хранения данных о пользователях и событиях в Google Analytics 4 по умолчанию составляет 2 месяца. Вы можете увеличить его до 14 месяцев, выставив в настройках ресурса в разделе Настройки данных - Хранение данных.

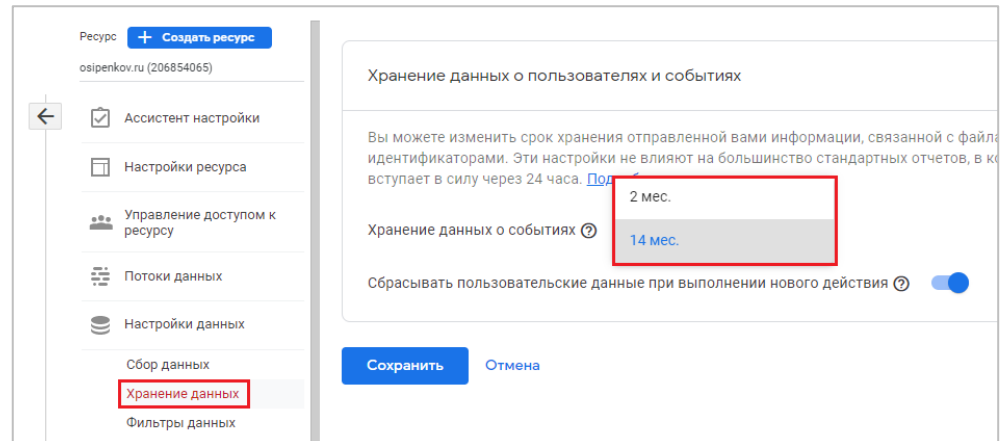

Рис. 360. Хранение данных в Google Analytics 4

Однако этого может быть недостаточно, если вы хотите проанализировать события пользователей, которые последний раз заходили более 14 месяцев назад. И здесь вам тоже может помочь Google BigQuery. Настроив экспорт данных один раз, данные в BigQuery будут поступать ежедневно/потоково и храниться там без ограничений по времени.

### Связь Universal Analytics с Google BigQuery

Единственный способ для пользователей Universal Analytics (GA3) получить доступ к необработанным данным и экспорту в BigQuery «из коробки» - это использовать платную версию Google Analytics 360 (GA360).

С появлением Google Analytics 4 связь с BigQuery теперь доступна всем бесплатно. Вы платите (.см приложение) за хранение данных (\$0.020 за ГБ, 10 ГБ бесплатно) и за обработку данных при анализе (5\$ за ТБ, 1 ТБ в месяц бесплатно).

Вы также можете использовать тестовую среду BigQuery (BigQuery Sandbox) без кредитной карты, но тогда вы рискуете, что ваши данные будут храниться только 60 дней (см. приложение).

Примечание: есть специализированные сервисы, которые берут на себя процесс выгрузки данных из Universal Analytics, трансформации и последующей их загрузкой в Google BigQuery. Например: OWOX BI, Renta, Api Monster и другие.

### Связь Google Analytics 4 с Google BigQuery

Перейдем к настройке экспорта данных в BigQuery.

Авторизуйтесь под своей учетной записью Google, на которой у вас доступен Google Analytics 4. Перейдите по ссылке (см. приложение). В верхнем меню выберите Select a project (1) и создайте новый проект New Project (2):

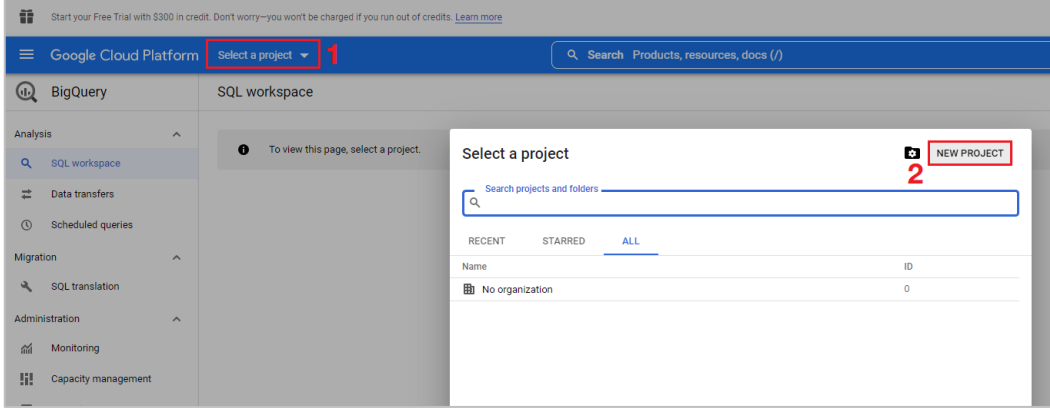

Рис. 361. Создание нового проекта

Введите название проекта **(Project name)** и нажмите кнопку **Создать (Create)**:

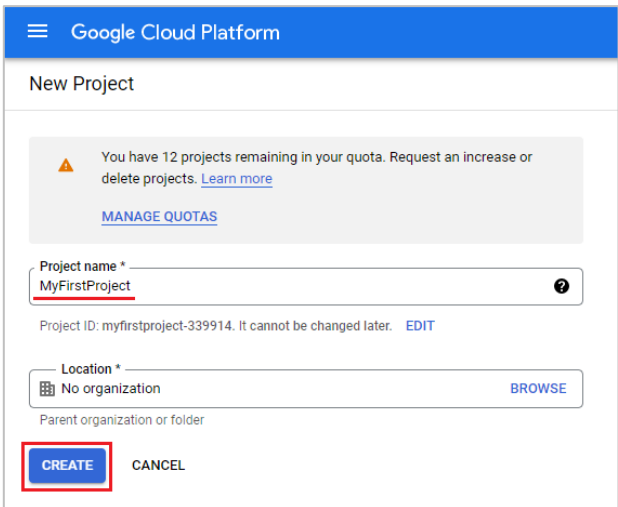

Рис. 362. Название проекта

Поздравляю! Вы создали свой первый проект в Google Cloud Platform.

Убедитесь, что в верхнем меню выбран ваш проект:

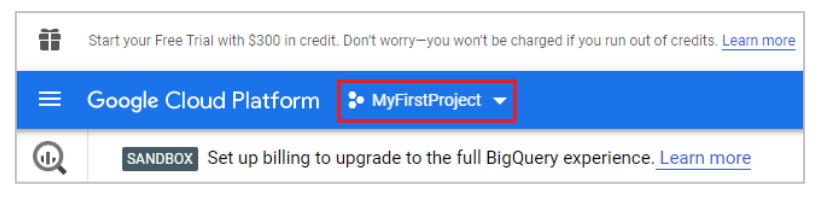

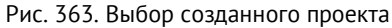

Теперь поисковой строке сверху введите слово **API library** и выберите вариант **Library – APIs & Services**:

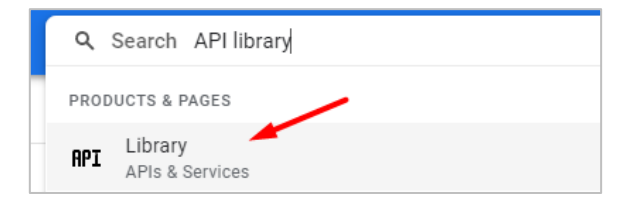

Рис. 364. Библиотека API

Аналогично в библиотеку API можно перейти с помощью бокового меню слева:

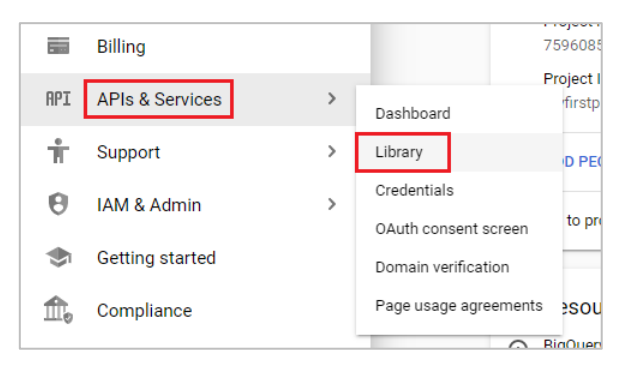

Рис. 365. Боковое (левое) меню

В открывшемся окне в поиске введите слово **bigquery** и в подсказках нажмите на **bigquery api**:

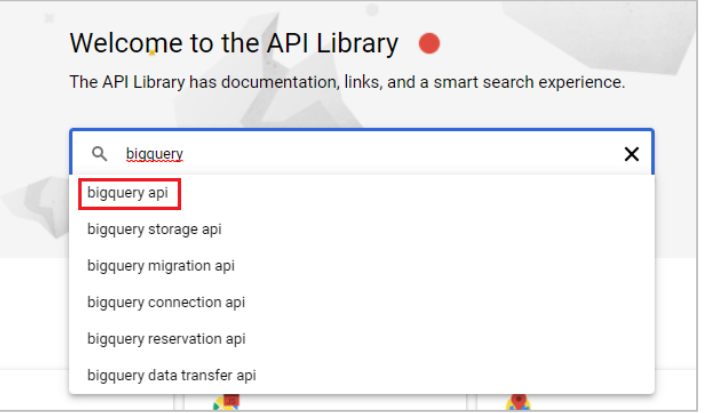

Рис. 366. Запрос «bigquery»

#### Нажмите на **BigQuery API**:

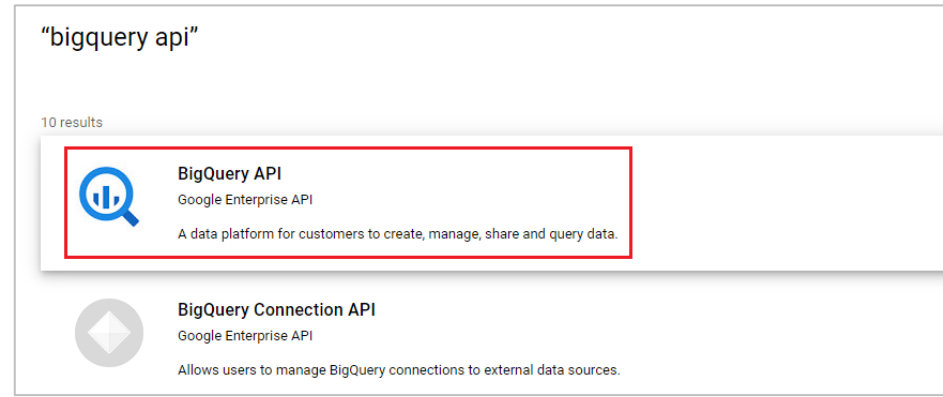

Рис. 367. BigQuery API

Если у вас не была включена служба BigQuery API, сделайте это с помощью кнопки **Включить**. Зеленая иконка с надписью **API Enabled** свидетельствует об успешной активации. Далее нажмите на кнопку **Manage**:

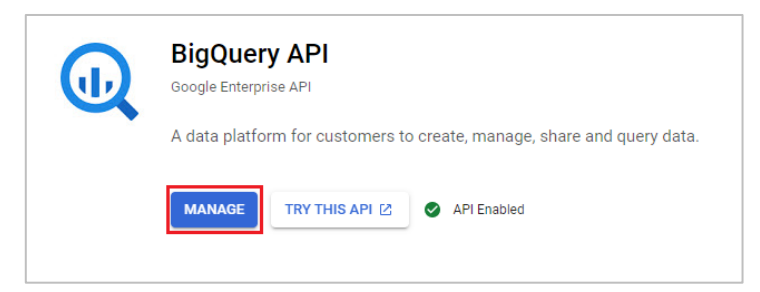

Рис. 368. Активация BigQuery API

В открывшемся окне перейдите в меню **Credentials (1)**, после нажмите на **+ Create Credentials (2)** и из выпадающего списка выберите **Service account (3)**:

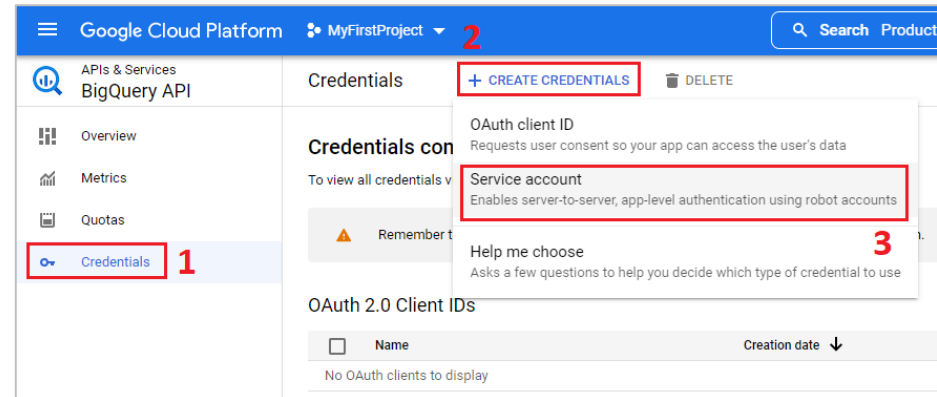

Рис. 369. Credentials – Create credentials – Service account

#### Добавьте в поле **Service account name** значение:

firebase-measurement@system.gserviceaccount.com

#### Нажмите кнопку **Create and Continue**:

 $\overline{\phantom{a}}$ 

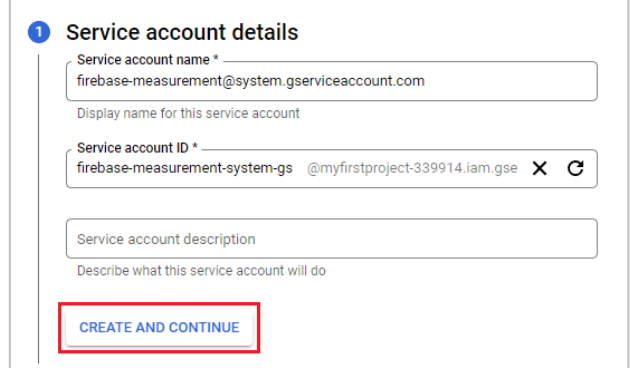

Рис. 370. Create and Continue

На завершающем шаге нажмите кнопку **Done**:

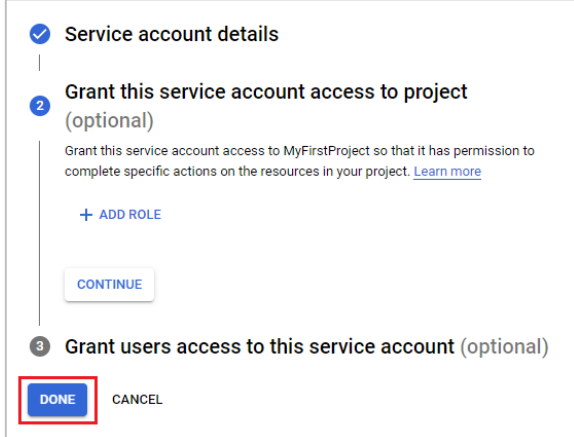

Рис. 371. Завершение

Вы должны увидеть свою учетную запись службы в списке **Service Accounts**:

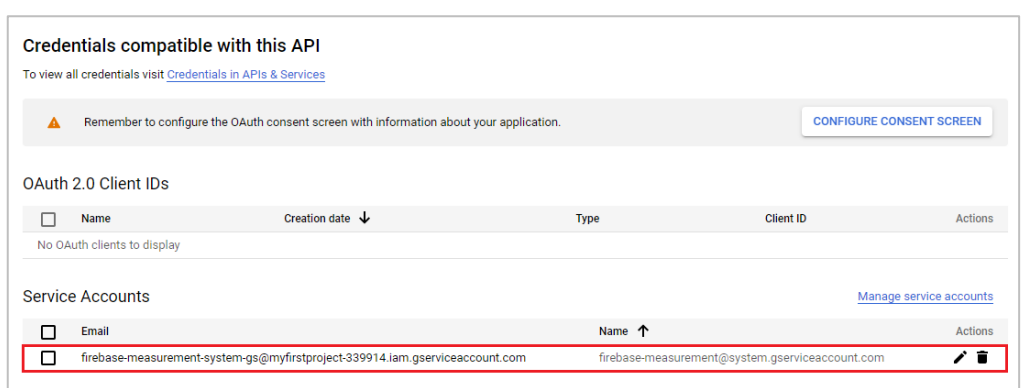

Рис. 372. Добавленная запись службы

Вернитесь в Google Analytics 4. Перейдите в раздел **Администратор** и на уровне ресурса выберите **Связь с BigQuery**.

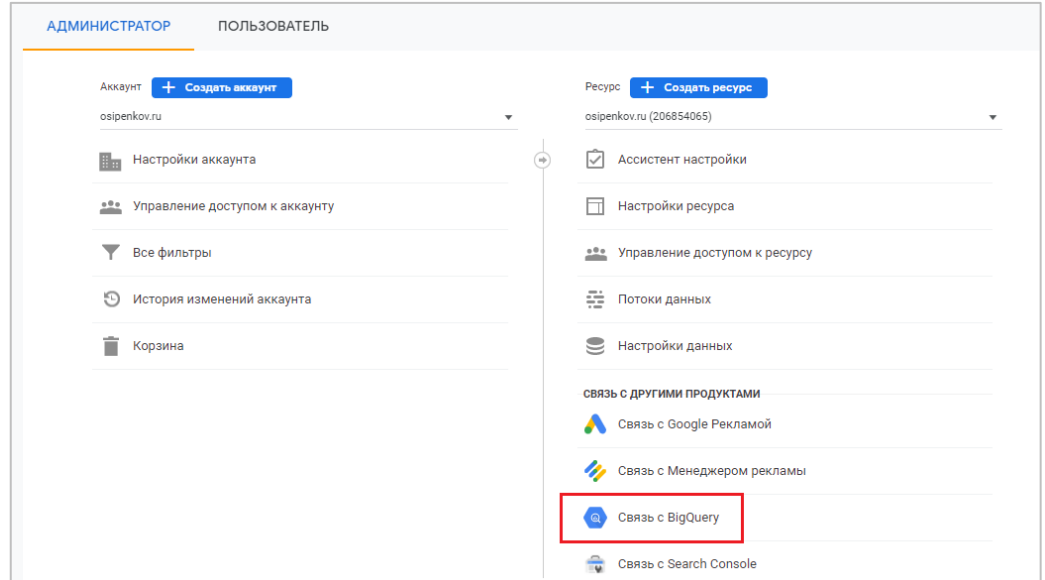

Рис. 373. Связь с BigQuery

В новом окне нажмите кнопку **Связать**:

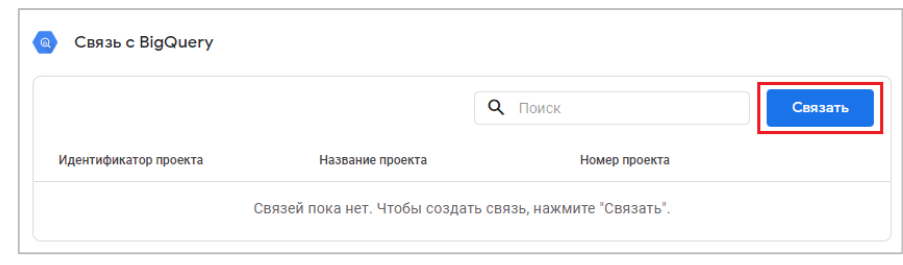

Рис. 374. Связать

Откроется окно с созданием связи. Чтобы настроить экспорт данных с вашим проектом, созданным в Google Cloud Platform, нажмите на кнопку **Выбрать проект BigQuery**:

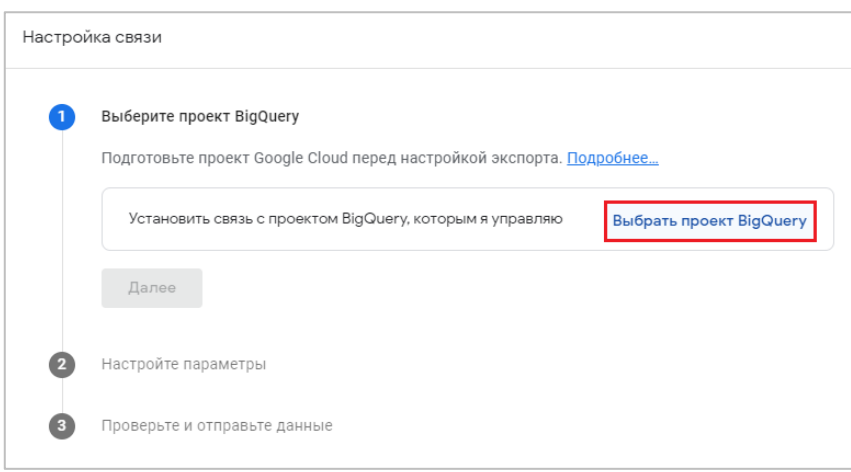

Рис. 375. Выбрать проект BigQuery

Отобразиться список доступных проектов. Поставьте галочку напротив вашего проекта и нажмите кнопку **Подтвердить**:

| $\times$ |                                                                                                    | Установить связь с проектом BigQuery, к которому у меня есть доступ | $\alpha$<br>Поиск  | Указать<br>идентификатор<br>проекта | <b>Подтвердить</b> |
|----------|----------------------------------------------------------------------------------------------------|---------------------------------------------------------------------|--------------------|-------------------------------------|--------------------|
| (i)      | Убедитесь, что ваш проект Google Cloud правильно настроен для этого экспорта. Проекты с неправильными конфигурациями могут не отображаться в этом списке. Подробнее |                                                                     |                    |                                     |                    |
|          | Идентификатор проекта                                                                                                    | Название проекта                                                    | Номер проекта      |                                     |                    |
|          | myfirstproject-339914                                                                                                    | MyFirstProject                                                      | 75960850531        |                                     |                    |
|          |                                                                                                    |                                                                     | Items per page: 20 | 1-1 0f1   く く 〉 〉                   |                    |

Рис. 376. Установка связи с проектом

После этого выберите местоположение ваших данных (регион Google Cloud для своих данных). Изменить его будет нельзя. Можете оставить по умолчанию **США (us)** или выбрать **Европейский союз (eu)**:

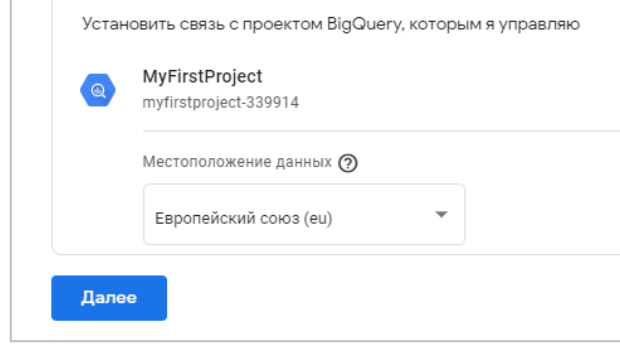

Рис. 377. Местоположение данных

Нажмите **Далее**. Настройте параметры передачи данных, выбрав необходимые потоки для экспорта в BigQuery. По умолчанию выбраны все. Если у вас только сайт, то используйте его. Если у вас в ресурсе Google Analytics 4 есть потоки данных для веб-сайтов, так и для мобильных приложений, а вы хотите выгружать данные в BigQuery только для сайта, измените выбор с помощью кнопки **Изменить**.

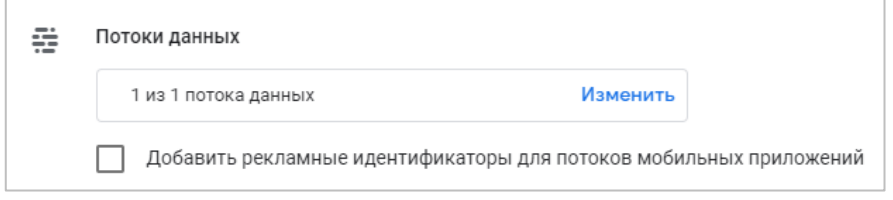

Рис. 378. Выбор потоков данных

Если вы имеете поток данных для Android приложения и хотите сохранять рекламные идентификаторы пользователей, поставьте галочку рядом с Добавить рекламные идентификаторы для потоков мобильных приложений.

Рекламный идентификатор (Advertising ID) - это уникальный сбрасываемый идентификатор для показа рекламы, присваиваемый сервисами Google Play. Он упрощает управление данными для пользователей и обеспечивает простую стандартизированную систему монетизации приложений для разработчиков.

Для экспорта в BigOuery требуется указать частоту передачи данных:

- Ежедневно полная выгрузка данных за прошлый день (раз в день);  $\circ$
- Потоковая передача выгрузка данных в режиме реального времени (постоянно), по мере  $\Omega$ совершения пользователями событий (доступна после добавления платежного аккаунта в Google Cloud Platform).

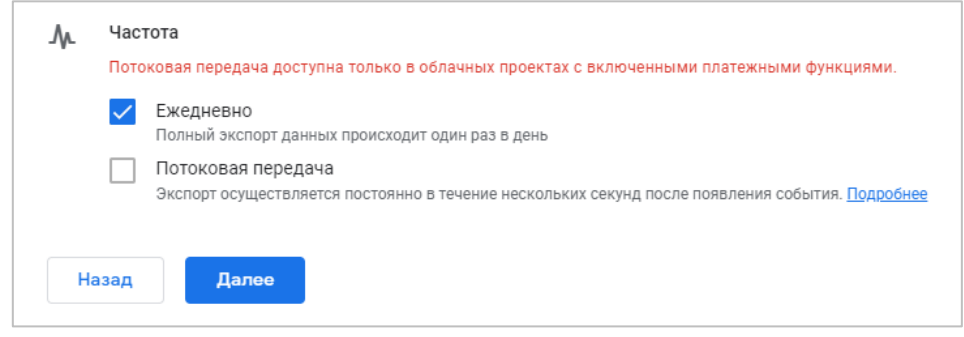

Рис. 379. Частота экспорта данных

Если платежный аккаунт добавлен, то вы можете использовать обе частоты передачи данных:

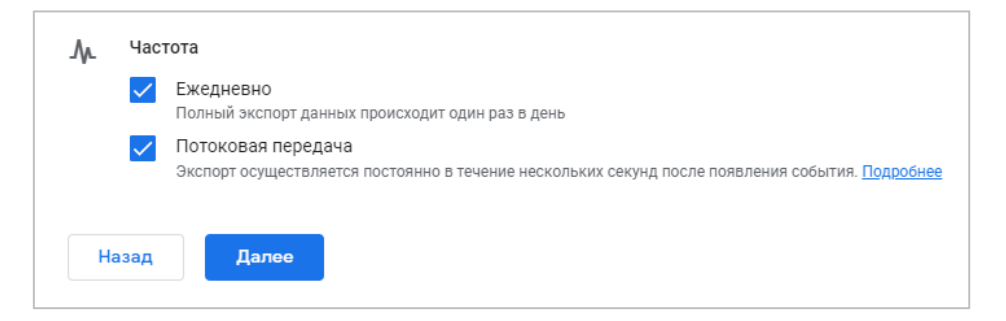

Рис. 380. Выбор обоих способов одновременно

Выбрав необходимые настройки, нажмите кнопку Далее. На последнем шаге Google вас попросит перепроверить все настройки. Если все правильно, нажмите Отправить:

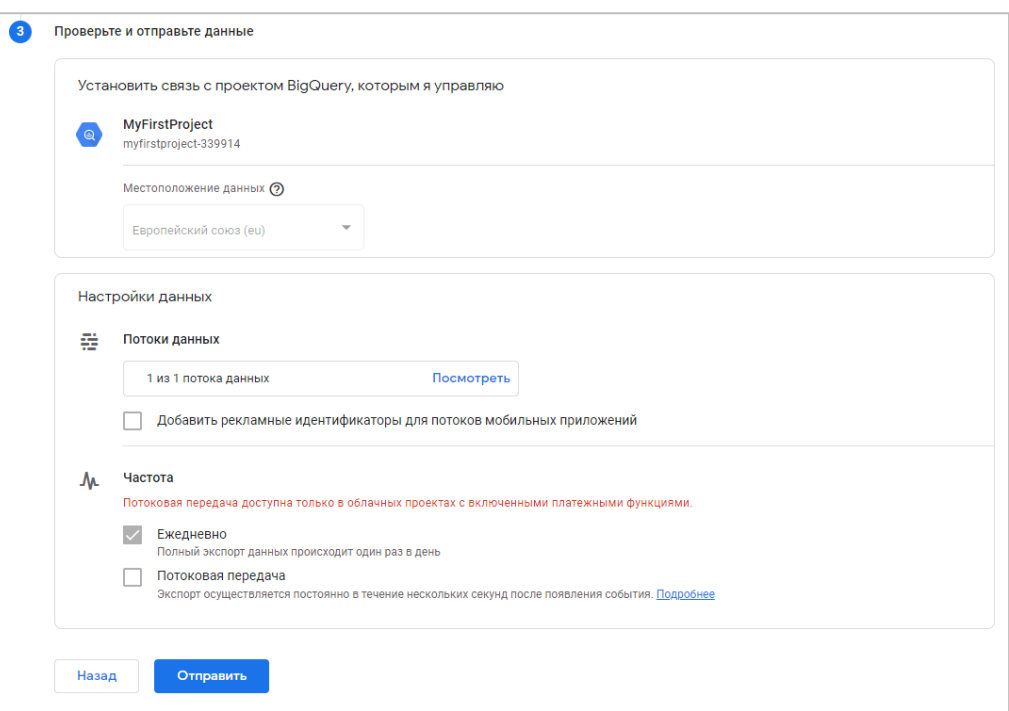

Рис. 381. Проверка данных

В результате вы увидите сообщение об успешной установленной связи Google Analytics 4 с Google BigQuery:

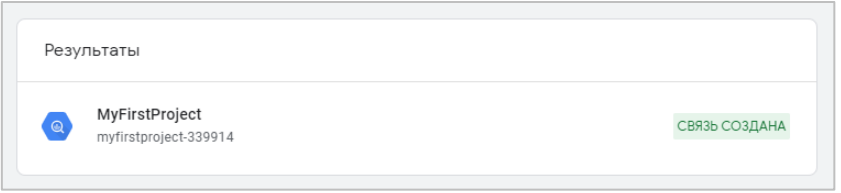

Рис. 382. Связь создана

А в списке ваших подключений будет создана одна связь и больше недоступна кнопка **Связать**, поскольку допускается только одна связь на ресурс Google Analytics 4:

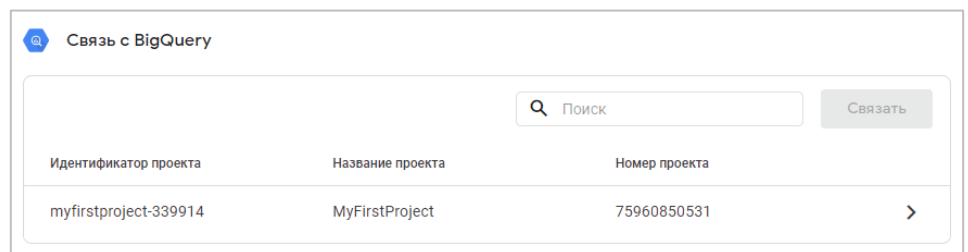

Рис. 383. Одна связь с BigQuery на ресурс GA4

Теперь вы можете перейти в проект BigQuery в Google Cloud Platform и убедиться, что в вашем проекте создались таблицы.

Для этого в боковом меню найдите раздел **BigQuery**:

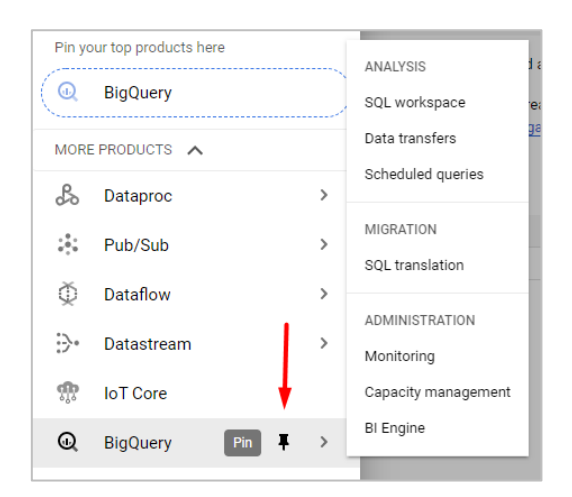

Рис. 384. Закрепление меню BigQuery

При желании вы можете его «запинить» (Pin), чтобы не потерять. Тогда это меню будет отображаться в самом начале сверху.

Примерно через 24 часа после интеграции в Google BigQuery будут переданы первые данные.

|                            | <sup>■</sup> Google Cloud Platform <sup>•</sup> osipenkovru ▼ |                |                            |                                             |                                        |                        | <b>Q</b> Search products and resources           |      |               |                                                                                                    | $\checkmark$ |                                   |              |                             | <b>BOAIQ</b>                     |
|----------------------------|---------------------------------------------------------------|----------------|----------------------------|---------------------------------------------|----------------------------------------|------------------------|--------------------------------------------------|------|---------------|----------------------------------------------------------------------------------------------------|--------------|-----------------------------------|--------------|-----------------------------|----------------------------------|
| $^{\textcircled{\tiny d}}$ | <b>CD FEATURES &amp; INFO</b>                                 |                | <b>ER SHORTCUT</b>         | O DISABLE EDITOR TABS                       |                                        |                        |                                                  |      |               |                                                                                                    |              |                                   |              |                             |                                  |
|                            | Explorer                                                      |                | <b>Q</b> EDITOR <b>* X</b> |                                             | EVENTS_ $ \cdot$ $\times$              | <b>IFEVENTS × X</b>    | $\blacksquare$ EVENTS $\ldots$ $\times$ $\times$ |      |               |                                                                                                    |              |                                   |              |                             | <b>COMPOSE NEW QUERY</b>         |
| Q                          |                                                               |                | ■ events 20220131          |                                             | $2022 - 01 - 31$ $\blacktriangleright$ |                        |                                                  |      |               | <b>Q</b> QUERY                                                                                                    |              | <b>TO</b> COPY<br><b>LE SHARE</b> | E SNAPSHOT   | <b>DELETE</b>               | <b>出 EXPORT</b>                  |
| ÷.                         | Q. Type to sear <sup>O</sup>                                  |                | <b>SCHEMA</b>              | DETAILS<br><b>PREVIEW</b>                   |                                        |                        |                                                  |      |               |                                                                                                    |              |                                   |              |                             |                                  |
| $\circledcirc$             | Viewing pinned projects.                                      |                | Row event date             | event_timestamp                             | event_name                             | event params           |                                                  |      |               | event_previous_timestamp event_value_in_usd event_bundle_sequence_id event_server_timestamp_offset user_id user_pseudo_id |              |                                   | privacy_info |                             | user properties user first touch |
|                            | 2 <sup>o</sup> osipe.<br>÷                                    | $\mathbf{1}$   | 20220131                   | 1643661447809822                            | first_visit                            | $\vee$ (5 rows)        | null                                             | null | $-1061532898$ | null                                                                                                    | null         | 1933292210.1643661447             | $\vee$ ()    | $\times$ (0 rows)           | 164366144780                     |
|                            | El analytics_<br>$\overline{\phantom{0}}$                     | 2              | 20220131                   | 1643661447809822 session_start              |                                        | $\vee$ (5 rows)        | null                                             | null | $-1061532898$ | null                                                                                                    | null         | 1933292210.1643661447             | $\vee$ ()    | $\vee$ (0 rows)             | 164366144780                     |
|                            | <b>ID</b> events.<br><b>III</b> events                        | $\mathbf{3}$   |                            | 20220131 1643661447809822 page_view         |                                        | $\vee$ (10+ rows) null |                                                  | null | $-1061532898$ | null                                                                                                    | null         | 1933292210.1643661447             | $\vee$ ()    | $\times$ (0 rows)           | 164366144780                     |
| 盃                          |                                                               | 4              | 20220131                   | 1643649225649014 first_visit                |                                        | $\vee$ (5 rows)        | null                                             | null | $-398791818$  | null                                                                                                    | null         | 315363816.1643649225              | $\vee$ {}    | $\times$ (0 rows)           | 16436492256                      |
| !i!                        |                                                               | 5              | 20220131                   | 1643649225649014 session_start              |                                        | $\vee$ (5 rows)        | null                                             | null | $-398791818$  | null                                                                                                    | null         | 315363816.1643649225              | $\vee$ {}    | $\vee$ (0 rows)             | 164364922564                     |
| $\boxed{11}$               |                                                               | 6              | 20220131                   | 1643649225649014 page_view                  |                                        | $\vee$ (10 rows)       | null                                             | null | -398791818    | null                                                                                                    | null         | 315363816.1643649225              | $\vee$ ()    | $\vee$ (0 rows)             | 164364922564                     |
|                            |                                                               | $\overline{7}$ | 20220131                   | 1643636367841743 first_visit                |                                        | $\vee$ (5 rows)        | null                                             | null | -371697201    | null                                                                                                    | null         | 1453434670.1643636366             | $\vee$ ()    | $\vee$ (0 rows)             | 164363636784                     |
|                            |                                                               | 8              | 20220131                   | 1643636367841743 session_start              |                                        | $\vee$ (5 rows)        | null                                             | null | -371697201    | null                                                                                                    | null         | 1453434670.1643636366             | $\vee$ ()    | $\vee$ (0 rows)             | 16436363678-                     |
|                            |                                                               | 9              | 20220131                   | 1643636367841743 page_view                  |                                        | $\vee$ (10+ rows) null |                                                  | null | -371697201    | null                                                                                                    | null         | 1453434670.1643636366             | $\vee$ ()    | $\vee$ (0 rows)             | 164363636784                     |
|                            |                                                               | 10             | 20220131                   | 1643638579581453 session_start              |                                        | $\vee$ (5 rows)        | null                                             | null | 1840042509    | null                                                                                                    | null         | 1453434670.1643636366             | $\vee$ ()    | $\vee$ (0 rows)             | 164363636784                     |
|                            |                                                               | 11.            | 20220131                   | 1643638579581453 user_engagement            |                                        | $\vee$ (10 rows)       | null                                             | null | 1840042509    | null                                                                                                    | null         | 1453434670.1643636366             | $\vee$ ()    | $\vee$ (0 rows)             | 164363636784                     |
|                            |                                                               | 12             | 20220131                   | 1643631213677623 first_visit                |                                        | $\vee$ (6 rows)        | null                                             | null | $-1230894025$ | null                                                                                                    | null         | 341697042.1643631213              | $\vee$ ()    | $\vee$ (0 rows)             | 164363121367                     |
|                            |                                                               | 13             | 20220131                   | 1643631213677623 session_start              |                                        | $\vee$ (7 rows)        | null                                             | null | $-1230894025$ | pull                                                                                                    | null         | 341697042.1643631213              | $\vee$ ()    | $\vee$ (0 rows)             | 164363121367                     |
|                            |                                                               | 14             | 20220131                   | 1643631213677623 page_view                  |                                        | $\vee$ (10+ rows) null |                                                  | null | $-1230894025$ | pull                                                                                                    | null         | 341697042.1643631213              | $\vee$ ()    | $\vee$ (0 rows)             | 164363121367                     |
|                            |                                                               | 15             |                            | 20220131  1643631261894831  user_engagement |                                        | $\vee$ (10+ rows) null |                                                  | null | $-1182676817$ | null                                                                                                    | null         | 341697042.1643631213              | $\vee$ ()    | $\times$ (0 rows)           | 164363121367                     |
| 尀                          |                                                               |                |                            |                                             |                                        |                        |                                                  |      |               |                                                                                                    |              | $50 -$<br>Results per page:       |              | $1 - 50$ of 7205 $\sqrt{5}$ | $>$ $>$<br>$\langle$             |

Рис. 385. Данные в BigQuery

Ежедневная таблица будет иметь название **events\_ГГГГММДД**, а таблица текущего дня - как **events\_intraday\_ГГГГММДД**.

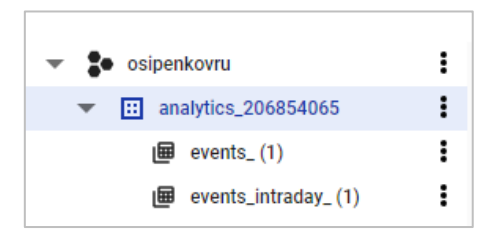

Рис. 386. Таблицы с данными

Чтобы отменить передачу данных и разорвать связь между GA4 и BigQuery, нажмите на проект и в правом верхнем углу, нажав на иконку с тремя точками, выберите **Удалить**:

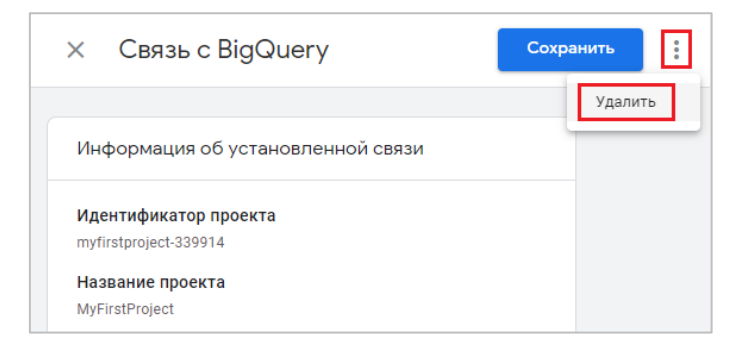

Рис. 387. Удаление связи

## Первый запрос в Google BigQuery

Если вы желаете начать изучение облачного хранилища данных Google, я рекомендую прочитать переведенную мной книгу Learning Google BigQuery (E. Brown, H. Thirukkumaran), скачать которую вы можете по ссылке (см. приложение).

Она содержит исчерпывающую информацию о решении Google BigQuery для хранения больших объемов данных, размещенных в Google Cloud Platform (GCP). В этой книге также рассматриваются другие сервисы Google Cloud Platform и их интеграция с Google BigQuery, в том числе с Tableau и Google Data Studio, а также приводятся разные примеры SQL-запросов.

В официальной документации разработчика (см. приложение) приведены примеры запросов и доступны демонстрационные наборы данных, которые вы можете использовать для изучения работы облачного хранилища.

Давайте напишем свой первый запрос в Google BigQuery.

В качестве примера посчитаем общее количество пользователей за один день. Значение уникального идентификатора пользователя (Client ID) находится в атрибуте user pseudo id.

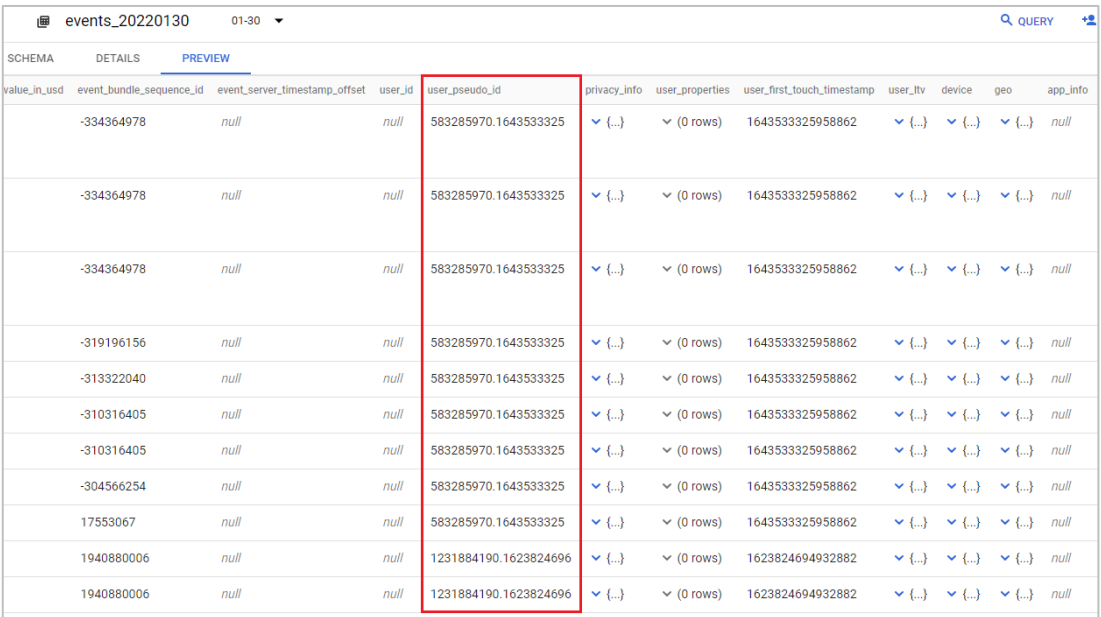

Рис. 388. Идентификатор клиента = user\_pseudo\_id

Чтобы рассчитать количество уникальных пользователей за данный день, нам нужно найти уникальное количество этих идентификаторов. Сделать это можно с помощью функции COUNT с командой DISTINCT, которая может быть использована для подсчета уникальных значений

Поэтому итоговый запрос, который необходимо выполнить, будет выглядеть так:

SELECT COUNT (DISTINCT user pseudo id) AS user count FROM `projectId.analytics property.events 20220130`

В BigQuery после нажатия на кнопку Run вы увидите результат к окне Query results:

| <b>DELETE</b><br><b>出 EXPORT</b>       | $B$ SAVE $\sim$<br>$\bigcirc$ schedule $\rightarrow$<br>$\bullet$ MORE $\bullet$ $\bullet$ This query will process 73.3 KiB whe<br><b>O</b> RUN |
|----------------------------------------|----------------------------------------------------------------------------------------------------|
|                                        | SELECT COUNT (DISTINCT user_pseudo_id) AS user_count<br>FROM 'osipenkovru-bq.analytics_206854065.events_20220130'<br>2<br>Запрос                |
| user_pseudo_id<br>583285970.1643533325 | Processing location: EU<br>___                                                                                                    |
|                                        | <b>Query results</b><br><b>出 SAVE RESULTS</b><br>M EXPLORE DATA ▼                                                                               |
| 583285970.1643533325                   | Query complete (0.4 sec elapsed, 73.3 KB processed)<br>Job information<br><b>Execution details</b><br><b>JSON</b><br><b>Results</b>             |
| 583285970.1643533325                   | user_count<br>Результат<br>Row<br>482                                                                                                    |

Рис. 389. Результат первого запроса в BigQuery

482 пользователя с уникальным идентификатором (Client ID) было найдено в текущем наборе данных.

# Связь с Search Console

В начале декабря 2021 года разработчики Google добавили в GA4 связь с сервисом Search Console. Google Search Console - это бесплатный инструмент для владельцев веб-сайтов и веб-мастеров (специалистов по SEO), который позволяет узнать, как представлен ваш сайт в результатах поиска Google и:

- убедиться, что Google может найти и просканировать ваш сайт;  $\circ$
- выявить проблемы с индексированием и запросить повторное индексирование нового или  $\circ$ обновленного контента:
- оценить трафик, который поступает на ваш сайт из органического поиска Google: как часто и по каким  $\circ$ запросам ссылки на ваши страницы появляются в результатах, как часто пользователи нажимают на них;
- $\circ$ получать уведомления о проблемах с индексированием, спаме и прочих неполадках;
- о узнать, какие сайты ссылаются на ваш ресурс;
- устранить проблемы с AMP-страницами, удобством для мобильных и т. д.  $\circ$

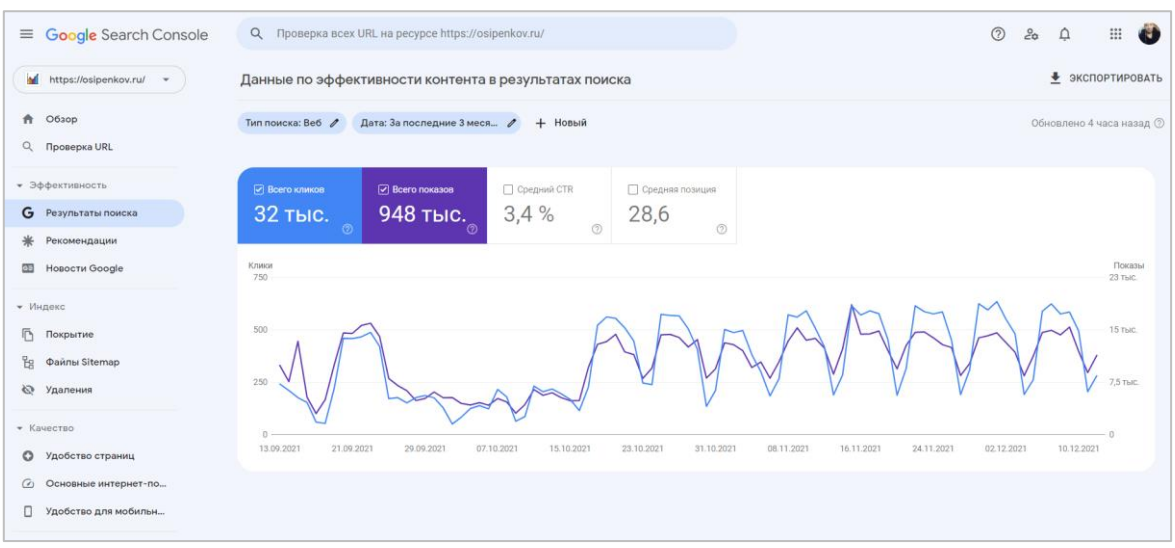

Рис. 390. Google Search Console

Как и в предыдущей версии Google Analytics, в Google Analytics 4 после связывания ресурсов вы получите дополнительные данные в своих отчетах об органическом трафика (google / organic).

Перед тем, как установить связь, проверьте, что вы:

- o имеете доступ к управлению Google Analytics с правами **Редактор**;
- o являетесь подтвержденным владельцем ресурса Search Console.

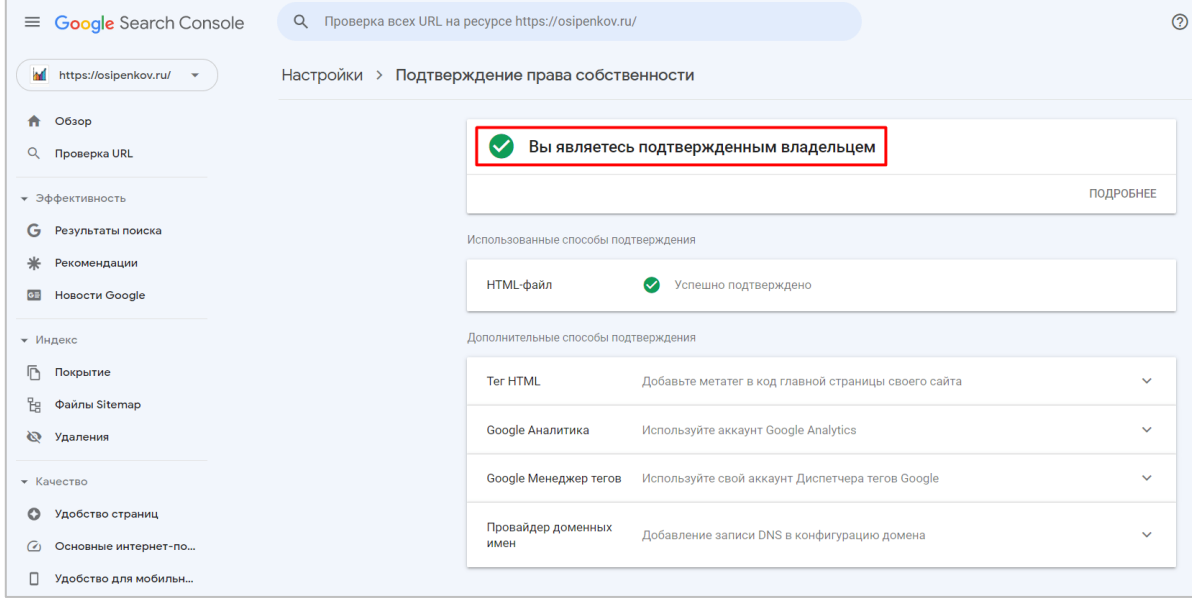

Рис. 391. Подтвержденный владелец в Search Console

**Примечание:** подтвердить право владения на ресурс можно во время интеграции.

Чтобы создать интеграцию между этими сервисами, перейдите в **Администратор (1),** выберите нужный аккаунт и ресурс **(2)**, для которого вы хотите установить связь, и прокрутив чуть вниз, нажмите на **Связь с Search Console (3)**:

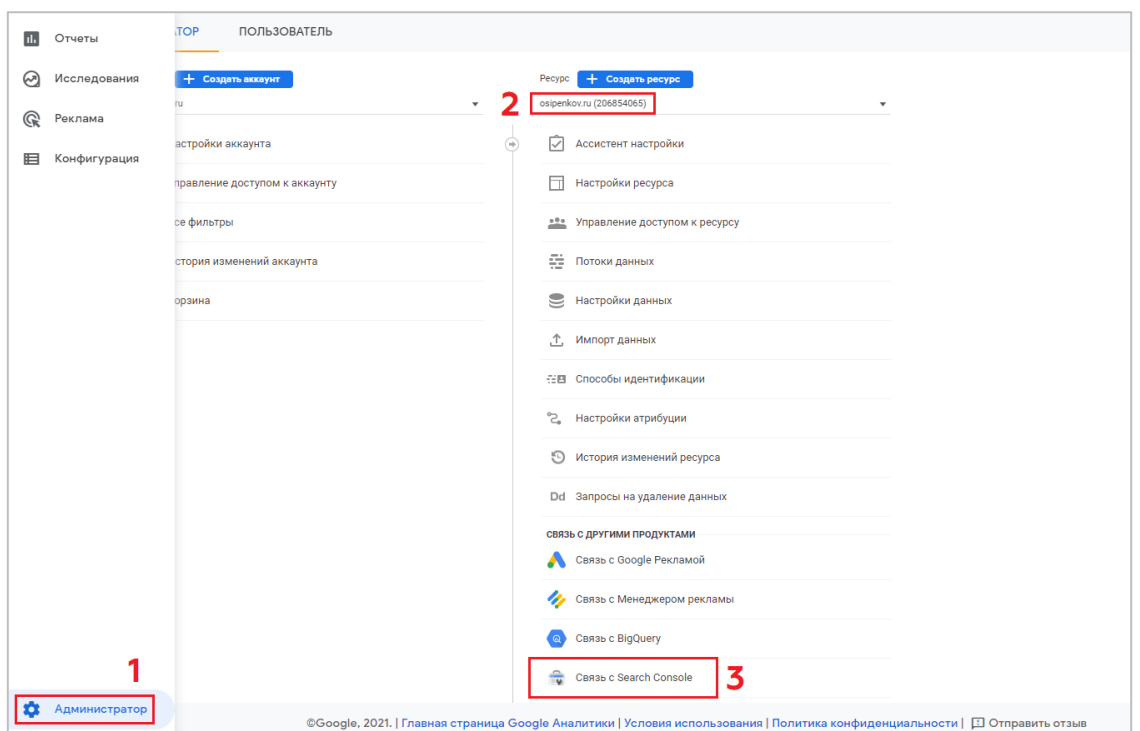

Рис. 392. Связь с Search Console

На следующем шаге нажмите кнопку **Связать**:

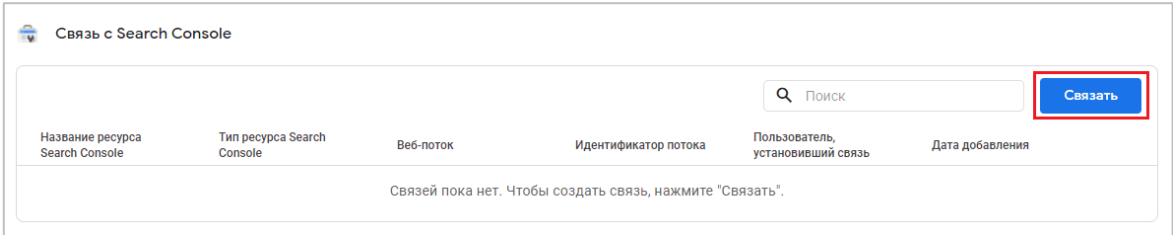

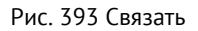

Процесс интеграции состоит из 3 этапов:

- 1. Выбор ресурса Search Console;
- 2. Выбор веб-потока (ресурс Google Analytics 4 можно связать только с веб-сайтом, но не мобильным приложением);
- 3. Проверка и отправка данных.

# **Выбор ресурса Search Console**

Если вы являетесь подтвержденным владельцем одного или нескольких ресурсов Search Console, в строке **Связь с управляемыми мной ресурсами Search Console** нажмите **Выбрать аккаунты**:

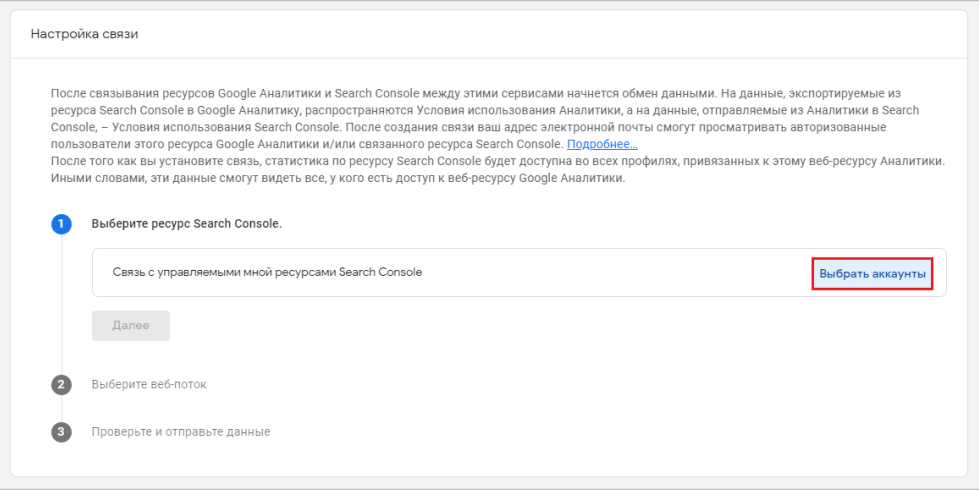

Рис. 394. Выбор аккаунта для связывания

Выберите аккаунт, с которым хотите связать ресурс:

| $\odot$<br>ресурсов Search Console вы являетесь подтвержденным владельцем. |                       | Чтобы установить связь, вы должны быть подтвержденным владельцем ресурса Search Console и иметь разрешение на редактирование ресурса Google Аналитики. Здесь указано, для каких<br>Добавить ресурс |  |  |  |  |  |
|----------------------------------------------------------------------------|-----------------------|----------------------------------------------------------------------------------------------------|--|--|--|--|--|
|                                                                            | Название ресурса      | Тип ресурса                                                                                                    |  |  |  |  |  |
|                                                                            |                       | Ресурс с префиксом в URL                                                                                                    |  |  |  |  |  |
| $\Box$<br>Ресурс с префиксом в URL                                         |                       |                                                                                                    |  |  |  |  |  |
| ✓                                                                          | https://osipenkov.ru/ | Ресурс с префиксом в URL                                                                                                    |  |  |  |  |  |
|                                                                            |                       | Ресурс с префиксом в URL                                                                                                    |  |  |  |  |  |
| $\Box$                                                                     |                       | Ресурс с префиксом в URL                                                                                                    |  |  |  |  |  |
|                                                                            |                       | Ресурс с префиксом в URL                                                                                                    |  |  |  |  |  |
|                                                                            |                       | $\vert \langle \quad \langle \quad \rangle \quad \rangle \vert$<br>Items per page: 20<br>$1 - 6$ of 6                                                                                              |  |  |  |  |  |

Рис. 395. Связь с управляемым ресурсом

Нажмите кнопку **Подтвердить**, а затем **Далее**.

# **Выбор веб-потока**

Выберите поток данных для сайта. Для этого нажмите **Выбрать**:

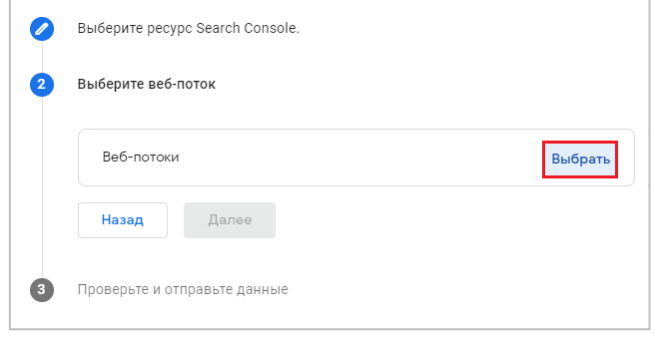

Рис. 396. Выбор веб-потока

В открывшемся окне нажмите на него, чтобы выбрать:

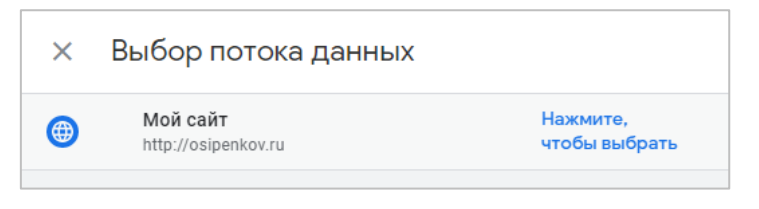

Рис. 397. Нажмите, чтобы выбрать

# **Проверка и отправка данных**

На заключительном шаге проверьте свои настройки. Если все правильно, нажмите кнопку **Отправить**.

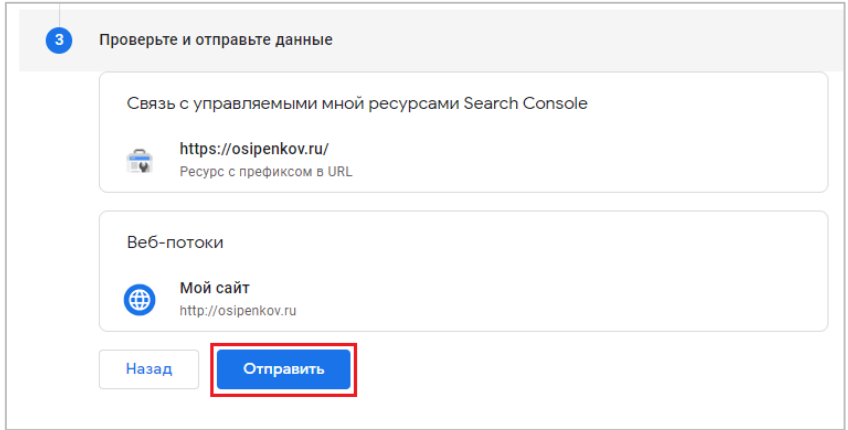

Рис. 398. Проверка и отправка данных

Вы увидите сообщение об успешно установленной связи:

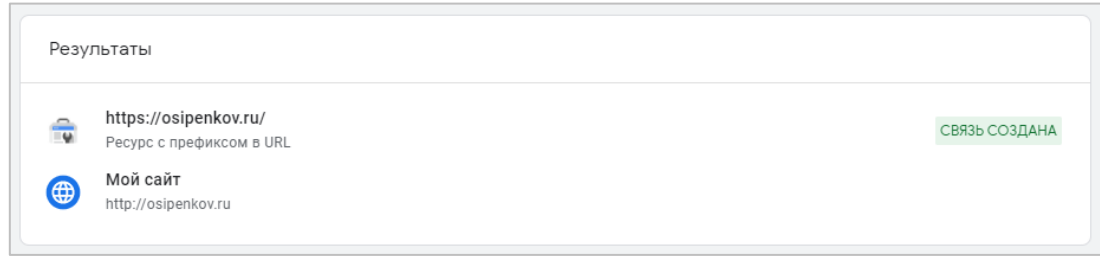

Рис. 399. Связь создана

А в общем списке ресурса отобразится итоговая конфигурация:

|              | <b>АДМИНИСТРАТОР</b><br><b>ПОЛЬЗОВАТЕЛЬ</b>            |                                           |                                      |           |                      |                                     |                 |  |  |
|--------------|--------------------------------------------------------|-------------------------------------------|--------------------------------------|-----------|----------------------|-------------------------------------|-----------------|--|--|
|              | + Создать ресурс<br>Pecypc<br>osipenkov.ru (206854065) | 侖<br>Связь с Search Console               |                                      |           |                      |                                     |                 |  |  |
| $\leftarrow$ | Ассистент настройки<br>$\overline{\smile}$             |                                           |                                      |           |                      | Q <b>ПОИСК</b>                      |                 |  |  |
|              | п.<br>Настройки ресурса                                | Название ресурса<br><b>Search Console</b> | <b>Тип ресурса Search</b><br>Console | Веб-поток | Идентификатор потока | Пользователь.<br>установивший связь | Дата добавления |  |  |
|              | Управление доступом к<br>$rac{0.00}{1}$<br>pecypcy     | https://osipenkov.ru/                     | Ресурс с префиксом в<br>URL          | Мой сайт  | 1510867067           | yasha.cmteam@gmail.c<br>om          | 14 дек. 2021 г. |  |  |
|              | ÷<br>Потоки данных                                     |                                           |                                      |           |                      |                                     |                 |  |  |
|              | Настройки данных                                       |                                           |                                      |           |                      |                                     |                 |  |  |

Рис. 400. Связь с Search Console

После связывания ресурсов Google Analytics 4 и Search Console между этими сервисами начнется обмен данными. Эти данные смогут видеть все, у кого есть доступ к вашему GA4.

Доступность данных Search Console в GA4 зависит от того, когда вы создали поток данных, а также от даты и времени подтверждения сайта в Search Console:

- если вы создали поток данных в Google Analytics 4, а затем подтвердили сайт, данные будут доступны  $\circ$ с момента подтверждения сайта в Search Console;
- если вы сначала подтвердили сайт в Search Console, а затем создали поток данных в Google Analytics  $\cap$ 4, данные будут доступны с момента создания потока данных.

Внести изменения в связь нельзя. Вам потребуется удалить существующую связь и создать новую. Чтобы это сделать, выберите ее и в правом верхнем углу нажмите на иконку с тремя точками - Удалить:

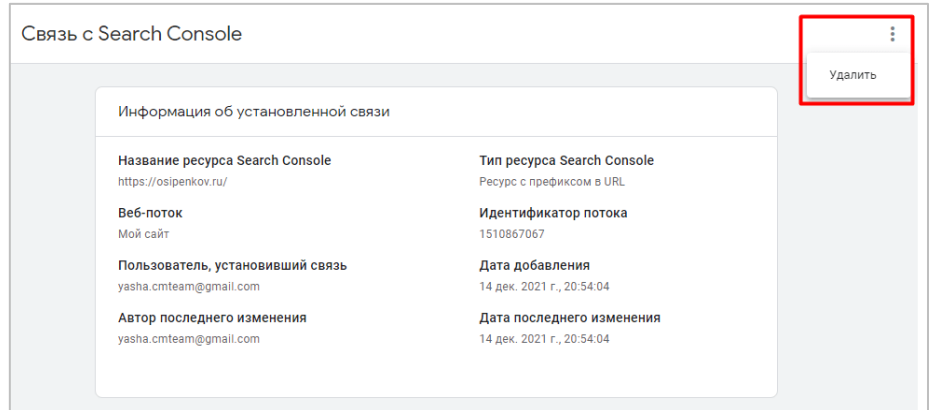

Рис. 401. Удаление связи

Search Console можно связать не более чем с одним веб-потоком Google Analytics 4.

Чтобы увидеть данные, которые передаются в Google Analytics 4, перейдите в **Отчеты - Источники трафика** - Обзор. Проскроллив чуть ниже, вы увидите две новые карточки Бесплатный поисковый трафик Google и Запросы в обычном поиске Google:

|                   | Google Аналитика                                               | Все аккаунты > osipenkov.ru<br>$\alpha$<br>osipenkov.ru -                                      | Рекомендуем поискать: "Как сравнить количество пользователей за п                                                              | <br>2<br> |
|-------------------|----------------------------------------------------------------|------------------------------------------------------------------------------------------------|----------------------------------------------------------------------------------------------------|-----------|
| d.                | Сводка об отчете<br>Отчет в реальном времени                   | Обзор источников трафика $\Delta \rightarrow \Box$ В $\Box$                                    | последние 28 дней 17 НОЯб. - 14 дек. 2021 г. ▼                                                                                 | 国るか       |
| ☺<br>$\mathbb{Q}$ | Жизненный цикл<br>$\sim$<br>Источник трафика                   | didgitalpuzzle                                                                                 | ne_lenis_podpishis<br>10<br>46                                                                                                 |           |
| 旧                 | Обзор                                                          | Посмотреть данные об источниках трафика →                                                      | Посмотреть кампании Google Рекламы →<br>Посмотреть данные о привлечении трафика →                                              |           |
|                   | Источники трафика                                              | БЕСПЛАТНЫЙ ПОИСКОВЫЙ ТРАФИК GOOGLE                                                             | 3<br>ЗАПРОСЫ В ОБЫЧНОМ ПОИСКЕ GOOGLE                                                                                           |           |
|                   | Привлечение трафика<br>Взаимодействие<br>$\mathbf{v}$<br>Обзор | Показы результатов обычного п ▼<br>с разбивкой по параметру<br>НЕЛЕВЯЯ СТРЯНИНАЛОКАЗЫ РЕЗУЛЬТ. | Клики по результатам обычного ▼<br>с разбивкой по параметру<br>Пеисковый авдросый брая безул_                                  |           |
|                   |                                                                | /regexp-goanalytics/<br>15 тыс.                                                                | 148<br>консолида в эксель                                                                                                    |           |
|                   | События                                                        | /telegram-stickers/<br>11 тыс.                                                                 | 104<br>консолидация ехсе                                                                                                    |           |
|                   | Конверсии                                                      | /consolidate-excel/<br>8,8 тыс.                                                                | 86<br>яков осипенков                                                                                                    |           |
|                   | Страницы и экраны                                              | /celi-yandex-metrika/<br>7,4 тыс.                                                              | 81<br>консолидах в excel                                                                                                    |           |
|                   | • Монетизация                                                  | /add-googlealytics-4/<br>6.1 тыс.                                                              | 72<br>осипенков                                                                                                    |           |
|                   | Обзор                                                          | /end-to-end-metrika/<br>4.7 тыс.                                                               | 61<br>osipenkov                                                                                                    |           |
|                   | Совершённые покупки                                            | /online-coexp-part1/<br>4.7 тыс.                                                               | 54<br>консолидация эксель                                                                                                    |           |
|                   | Покупки в приложении                                           |                                                                                                |                                                                                                    |           |
|                   | Объявления издателя                                            | Посмотреть данные привлечен →                                                                  | Посмотреть запросы в обычно →                                                                                                  |           |
|                   | П Фонотека                                                     |                                                                                                |                                                                                                    |           |
| ☆                 | ≺                                                              |                                                                                                | ©Google, 2021.   Главная страница Google Аналитики   Условия использования   Политика конфиденциальности   [1] Отправить отзыв |           |

Рис. 402. Две карточки органического поиска Google

Вы можете посмотреть более детальную статистику по каждой из них, нажав в нижней части карточки на ссылку **Посмотреть...** Тогда вас перенаправит на полноценный отчет, который вы можете сохранить в собственной коллекции.

| Коллекции (?)      |                                                                                                    |                                                                                                 |                                                                                                    |
|--------------------|----------------------------------------------------------------------------------------------------|-------------------------------------------------------------------------------------------------|----------------------------------------------------------------------------------------------------|
| Создание коллекции | ⋒<br>- 1<br>Жизненный цикл<br>⊙ Опубликовано • 13 Жизненный ци<br>Источник трафика<br>Взаимодействие<br>Монетизация<br>• Удержание | $\odot$ :<br>Пользователь<br>⊘ Опубликовано • © Пользователь<br>□ Демография<br>Технология<br>Þ | <b>Search Console</b><br>⊙<br>Не опубликован<br>Опубликовать<br>Search Cor<br>0<br>Изменить<br>Создать копию<br>╚<br>0<br>Переименовать<br>而<br>Удалить |
|                    | Изменить коллекцию                                                                                                    | Изменить коллекцию                                                                              | Изменить коллекцию                                                                                                    |

Рис. 403. Публикация коллекции Search Console

**Примечание:** после публикации коллекции у вас появится новый раздел Search Console в **Отчеты**:

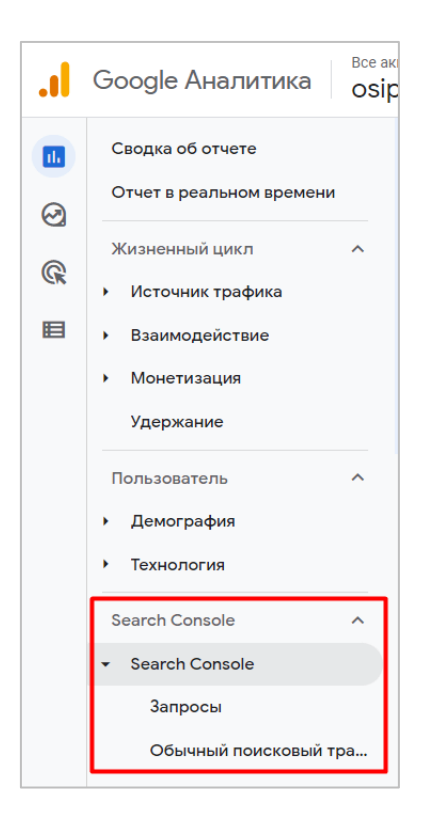

Рис. 404. Отчеты Search Console в GA4

Один отчет будет называться **Запросы**, а другой **Обычный поисковый трафик**. Отчет **Запросы: Поисковый запрос в Google (обычный поиск)** содержит статистику по поисковым запросам из обычных результатов поиска Google (органический трафик) с привязкой к следующим показателям:

- o Клики по результатам обычного поиска Google
- o Показы результатов обычного поиска Google
- o Показатель CTR для кликов по результатам обычного поиска Google
- o Средняя позиция в результатах обычного поиска Google

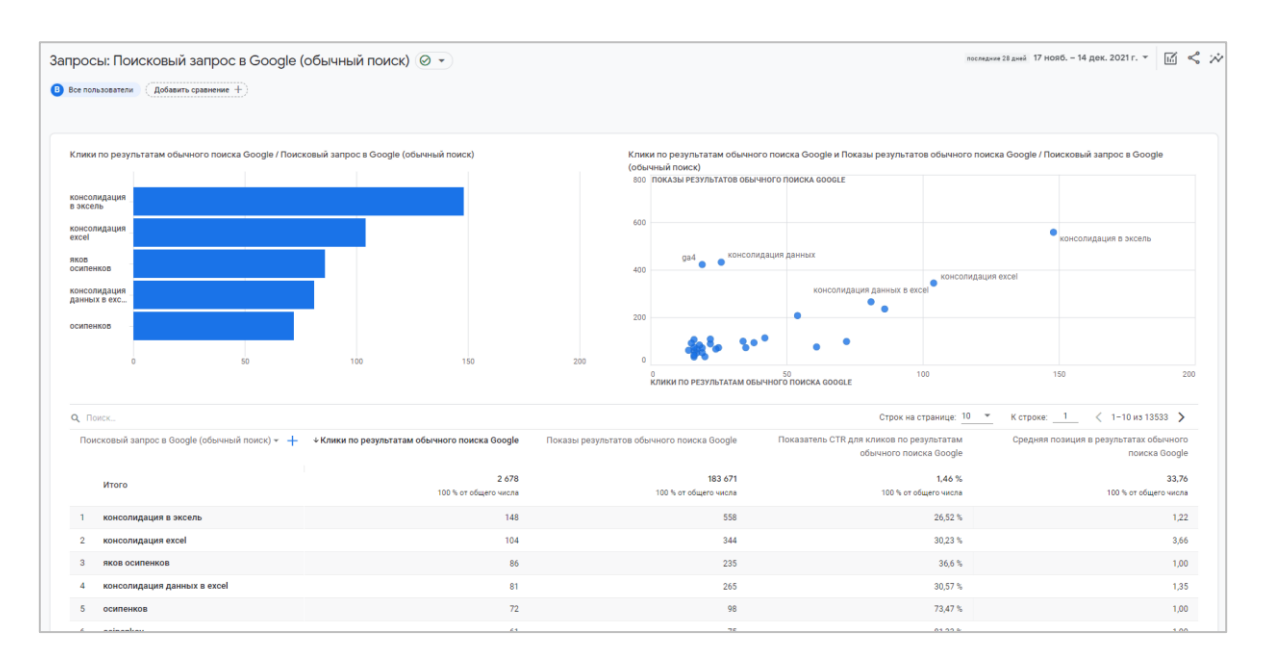

Рис. 405. Запросы: Поисковый запрос в Google (обычный поиск)

В качестве основного параметра в отчете помимо поискового запроса в Google вы можете использовать страну и тип устройства:

| Поиск<br>Q                                |                                         |
|-------------------------------------------|-----------------------------------------|
| Поиск                                     | результатам обычного поиска Google<br>Þ |
| Поисковый запрос в Google (обычный поиск) |                                         |
| Страна                                    | 12 6 61                                 |
| Тип устройства                            | 100 % от общего числа                   |
| tablet<br>1                               | 37                                      |
| mobile<br>2                               | 1 604                                   |
| 3<br>desktop                              | 11 0 20                                 |

Рис. 406. Изменение основного параметра

Отчет **Обычный поисковый трафик Google: Целевая страница** содержит данные с привязкой к целевой странице (странице входа) и тем же показателям:

- o Клики по результатам обычного поиска Google
- o Показы результатов обычного поиска Google
- o Показатель CTR для кликов по результатам обычного поиска Google
- o Средняя позиция в результатах обычного поиска Google

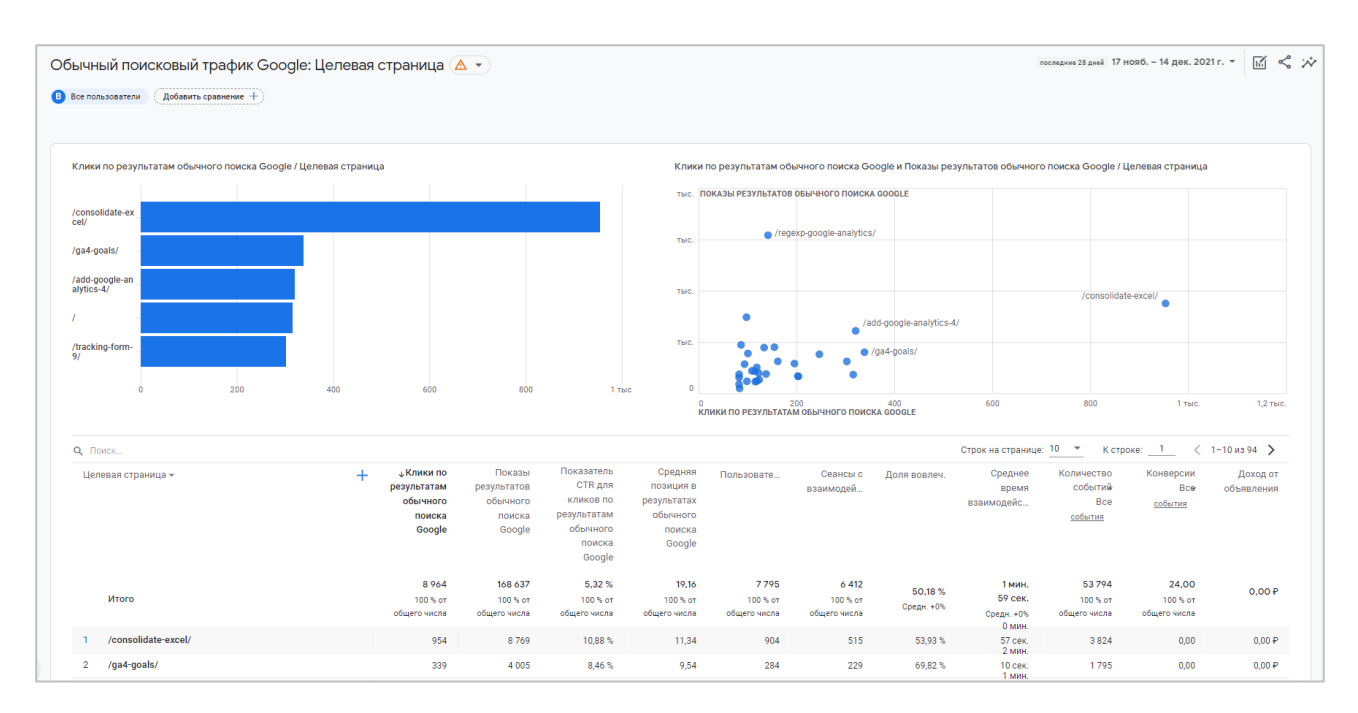

Рис. 407. Обычный поисковый трафик Google: Целевая страница

Помимо текущих показателей таблица с данными содержит метрики из самого Google Analytics 4:

- Пользователи  $\circ$
- Сеансы с взаимодействиями  $\cap$
- Доля вовлечения  $\circ$
- Среднее время взаимодействия  $\circ$
- Количество событий  $\cap$
- Конверсии  $\circ$
- Доход от объявления  $\circ$

Также, как и в отчете Запросы, вы можете в качестве основного параметра использовать страну и тип устройства, а не только целевую страницу.

Ограничения в работе с отчетами Search Console:

- они не поддерживают диаграммы временных рядов (графики);  $\circ$
- по умолчанию отчеты Search Console не публикуются автоматически. Для этого нужно зайти в  $\circ$ Фонотека и опубликовать их вручную (см. выше);
- показатели Search Console совместимы только с параметрами Search Console и приведенными  $\circ$ параметрами Google Analytics 4 - Целевая страница, Страна, Тип устройства;
- данные в Search Console хранятся 16 месяцев, поэтому отчеты в Google Analytics 4 могут включать  $\circ$ сведения только за этот период;
- данные Search Console становятся доступны в Search Console и в Google Analytics 4 через 48 часов  $\Omega$ после поступления.

# Настройки атрибуции

Google Analytics 4 буквально напичкан современными технологиями, расширенными возможностями и новыми подходами. Одним из ярких примеров является пересмотр устаревших моделей атрибуции,

заложенных когда-то давно в Universal Analytics. О том, какие изменения произошли в работе атрибуций GA4 и как это в будущем может повлияет на рынок рекламы и аналитики, разберем прямо сейчас.

### **Атрибуция и Модель атрибуции**

Большинство пользователей в работе с Google Analytics выполняют одни и те же действия:

- o устанавливают счетчик аналитики;
- o настраивают цели;
- o просматривают отчеты по источникам трафика, чтобы определить наиболее эффективные каналы продвижения.

| Основной параметр: Источник или канал Источник Канал Ключевое слово Другое - |                                                          |                                                           |                                                           |                                                                         |                                                                |                                                                       |                                                                          |                                                     |                                                                   |
|------------------------------------------------------------------------------|----------------------------------------------------------|-----------------------------------------------------------|-----------------------------------------------------------|-------------------------------------------------------------------------|----------------------------------------------------------------|-----------------------------------------------------------------------|--------------------------------------------------------------------------|-----------------------------------------------------|-------------------------------------------------------------------|
| Показать на диаграмме                                                        | Дополнительный параметр • Тип сортировки: По умолчанию • |                                                           |                                                           |                                                                         |                                                                |                                                                       |                                                                          | <b>Q</b> Eщё                                        | <b>BOEZ&amp; M</b>                                                |
|                                                                              | Источники трафика                                        |                                                           |                                                           | <b>Лействия</b>                                                         |                                                                |                                                                       | Конверсии Электронная торговля                                           |                                                     |                                                                   |
| Источник или канал                                                           | Новые<br>Пользователи<br>пользователи                    |                                                           | Сеансы                                                    | Показатель отказов<br>Страниц/сеанс<br>(2)                              |                                                                | Сред. длительность<br>сеанса                                          | Коэффициент<br>транзакций                                                | Транзакции                                          | Доход 7                                                           |
|                                                                              | 50 667<br>% от общего<br>количества<br>100,00 % (50 667) | 47 422<br>% от общего<br>количества:<br>100.12 % (47 363) | 83 524<br>% от общего<br>количества:<br>100.00 % (83 523) | 15,39 %<br>Средний показатель<br>для представления:<br>15.39 % (0.00 %) | 1.63<br>Средний показатель<br>для представления:<br>1,63(0,00% | 00:02:18<br>Средний показатель<br>для представления<br>00:02:18(0.00% | 0,23%<br>Средний показатель<br>для представления:<br>$0.23$ % $(0.00$ %) | 190<br>% от общего<br>количества:<br>100,00 % (190) | 930 400.00 ₽<br>ь от общего количества<br>100,00 % (930 400,00 P) |
| 1. google / organic                                                          | 23 450 (43,86 %)                                         | 21 285 (44,88%)                                           | 37 030 (44,33 %)                                          | 9,42%                                                                   | 1,62                                                           | 00:02:20                                                              | 0.15%                                                                    | 56 (29,47 %)                                        | 215 650,00 P (23.18 %)                                            |
| 2. (direct) / (none)                                                         | 5868 (10.97%)                                            | 5594 (11,80%)                                             | 8 342 (9.99%)                                             | 12,06 %                                                                 | 1,81                                                           | 00:02:21                                                              | 0.61%                                                                    | 51 $(26, 84, %)$                                    | 308 350,00 P (33,14 %)                                            |
| 3. vandex / organic                                                          | 15 307 (28,63 %)                                         | 13 772 (29,04 %)                                          | 24 295 (29.09 %)                                          | 19,07%                                                                  | 1.54                                                           | 00:02:16                                                              | 0.16%                                                                    | 38 (20,00 %)                                        | 104 950,00 P (11.28 %)                                            |
| 4. osipenkov.getcourse.ru / referral                                         | $231$ $(0,43\%)$                                         | 87 (0,18%)                                                | 1 1 27 (1,35 %)                                           | 8.43%                                                                   | 2,29                                                           | 00:05:23                                                              | 0,62%                                                                    | 7(3,68%                                             | 56 800,00 P (6,10 %)                                              |
| 5. facebook / cpc                                                            | 2 372 (4,44 %)                                           | 2 2 5 3 (4,75 %)                                          | $2636$ (3,16 %)                                           | 57,21 %                                                                 | 1,18                                                           | 00:00:28                                                              | 0,23%                                                                    | $6$ (3,16 %)                                        | 34 150,00 P (3,67 %)                                              |
| 6. osipenkov / email                                                         | 301 (0,56 %)                                             | $192$ $(0,40\%)$                                          | $610$ $(0.73\%)$                                          | 8,85%                                                                   | 2.00                                                           | 00:02:37                                                              | 0.98%                                                                    | $6$ (3,16 %)                                        | 70 600,00 P (7.59 %)                                              |
| 7. vk.com / referral                                                         | 346 (0.65%)                                              | $224$ $(0.47\%)$                                          | 578 (0.69 %)                                              | 10.21%                                                                  | 2.51                                                           | 00:04:12                                                              | 0.87%                                                                    | 5(2.63%)                                            | 33 300,00 P (3.58 %)                                              |
| 8. yandex / cpc                                                              | 466 (0,87%)                                              | $206$ $(0.43\%)$                                          | 809 (0,97%)                                               | 17.80 %                                                                 | 1.59                                                           | 00:01:20                                                              | 0.37%                                                                    | 3(1,58%)                                            | 16 350,00 P (1,76 %)                                              |
| 9. facebook.com / referral                                                   | 425 (0,79 %)                                             | $314$ $(0.66\% )$                                         | 727 (0,87%)                                               | 23,25 %                                                                 | 1.79                                                           | 00:02:22                                                              | 0.28%                                                                    | 2(1,05%                                             | 9 900,00 P (1.06 %)                                               |
| 10. osipenkov / (not set)                                                    | 11 $(0.02\% )$                                           | $9(0,02\%)$                                               | $14(0.02\%$                                               | 0.00%                                                                   | 2,50                                                           | 00:04:29                                                              | 14.29 %                                                                  | $2(1,05\%)$                                         | 3 500,00 P (0.38 %)                                               |
|                                                                              |                                                          |                                                           |                                                           |                                                                         |                                                                |                                                                       | Строк на странице:   10 → К строке:   1                                  |                                                     | $1-10 \text{ }\mu\text{m}399$ < >                                 |

Рис. 408. Отчет «Источник или канал»

Однако мало кто задумывается о том, как и по каким правилам Google Analytics определяет маркетинговый канал, для которого в отчетах фиксируется достижение той или иной настроенной цели. А ведь это очень важно, поскольку понимание данных процессов существенно повышает качество управления рекламными кампаниями.

Предположим, человек решил посетить в свой выходной день торговый центр. У него нет конкретного маршрута и списка покупок. Он просто ходит, гуляет, периодически заходит в разные магазины, меряет одежду/обувь, приценивается. Иногда ему на этажах попадаются рекламные баннеры с различными акционными предложениями.

На одном из этажей он встречает человека, который дает ему флайер со скидкой на комбо-обед в одной из сети быстрого питания, недавно открывшейся в этом торговом центре. Взяв купон, он продолжает свое путешествие по различным бутикам ТЦ. Через некоторое время этот человек определяется с выбором и возвращается в магазины, в которых ему понравились вещи, и покупает их.

В одном из таких магазинов он получает точно такой же купон на комбо-обед (магазин сотрудничает с этой сетью). Человек идет в эту сеть и оплачивает обед по скидке, используя один из полученных купонов. Насытившись, он довольный возвращается домой с покупками.

Мы, как владельцы, этой торговой сети, должны оценить различные каналы привлечения клиентов и понять, какой из них является для нас наиболее перспективным. Какие источники привлечения работают лучше и на них стоит выделить большей бюджет, а какие хуже? Ведь человек, который пообедал у нас по

скидке, получил тройную дозу рекламы - сначала увидел баннер в ТЦ, потом получил листовку от промоутера, а затем еще и флайер при покупке в одном из магазинов-партнеров.

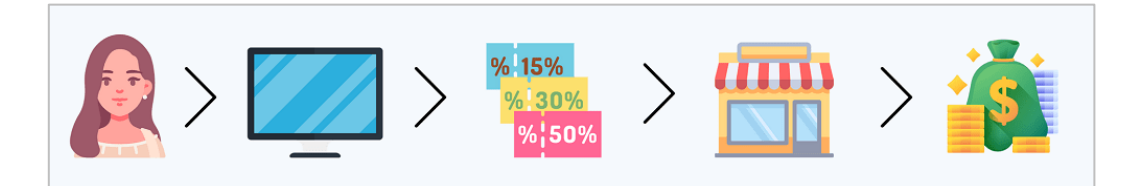

Рис. 409. От знакомства с предложением до покупки

А может быть он и так зашел бы к нам, без купонов и баннера на табло, чтобы покушать? И нам бы не нужно было бы тратить деньги на рекламу и зарплату рабочему. А если нет, то какой источник является наиболее приоритетным - реклама LED-экранах, промоутер или магазины-партнеры? А может наибольший эффект мы получаем от совокупного продвижения по всем каналам? Тогда все три источника для нас важны и имеют одинаковую ценность (33%).

А порядок важен? Может быть сначала промоутеру встать на входе в торговый центр и раздавать купоны, потом выкупить место на LED-экране по самому проходимому пути в ТЦ, и лишь затем договориться с магазинами, которые находятся на одном этаже с нами? Тогда те, кто будет покупать что-то в этом магазине, с большей долей вероятности посетят наше заведение, потому что оно находится всего в 10 метрах. Все эти вопросы владельца торговой точки должны волновать.

С офлайн разобрались. А как обстоят дела в интернете? Еще сложнее! В онлайне путь пользователя, как правило, еще длиннее, непредсказуемее и может состоять из большего количества касаний. Перед тем, как совершить конверсию (покупку или любое другое ценное для бизнеса действие) на вашем сайте или в мобильном приложении, пользователь может пройти очень сложный путь, состоящий из разных источников и множеств точек касания.

В каких-то бизнесах процесс знакомства с вашим товаром или услугой может быть долгим (покупка квартиры, автомобиля, спецтехники, B2B-сектор), а путь к принятию решения о покупке — длинным, а в какихто тематиках, наоборот, средним (онлайн-обучение, SaaS-сервисы, онлайн-кинотеатры, бытовая техника) или быстрым (доставка продуктов, ремонт автомобиля, срочный вызов мастера).

Ситуация, при которой человек что-то купил или заказал у вас при первом заходе, особенно если у вашей компании нет отзывов - из области фантастики. В среднем, для покупки нужно 5-7 касаний, где каждый канал будет больше или меньше влиять на решение пользователя. Как понять, какие каналы оказались самыми эффективными?

Разберем пример такого пути. Пользователь сначала перешел на ваш сайт по рекламному объявлению (Paid Search), просмотрел несколько страниц и ушел. Позже перешел снова, но уже из органического поиска (Organic Search). А через несколько дней вернулся на сайт через прямой источник (Direct), введя URL-адрес в строке браузера, и сделал заказ.

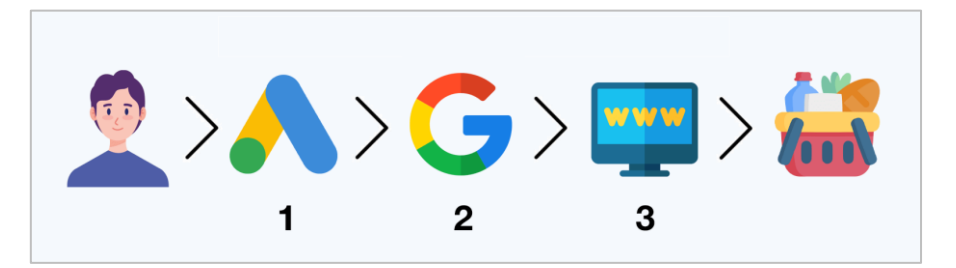

Рис. 410. Пример пути пользователя

Таким образом, до совершения транзакции (конверсии) пользователь взаимодействовал с сайтом через три разных источника трафика:

- 1. Контекстная реклама;
- 2. Органический поиск;
- 3. Прямой заход;

К какому же из них Google Analytics в своих отчетах отнесет покупку? Для ответа на этот вопрос необходимо разобраться в таких понятиях, как **атрибуция** и **модель атрибуции**.

**Атрибуция (Attribution, от лат. atributio - приписывание)** - механизм определения точек взаимодействия пользователя, которые способствуют достижению желаемого результата (конверсии/покупки), и присвоению конкретных значений для каждой из этих точек. Под точками взаимодействия подразумевается маркетинговый канал, кампания, объявление и т.д.

Для примера выше конверсию можно атрибуцировать как первому источнику (контекстная реклама), так и последнему (прямой заход). А можно сказать, что все три источника сыграли важную роль, и ценность каждого из них одинакова (по 33%). И вот для того, чтобы **количественно** определить вклад каждого канала в продажи и конверсии, и найти наиболее конверсионные и ценные для бизнеса пути, в аналитике используются модели атрибуции.

**Модель атрибуции (Attribution Modeling)** - правила или набор правил, по которым распределяется ценность конверсии и назначаются конкретные значения (в %) среди всех точек взаимодействия.

Если мы считаем, что для нашего примера все три канала одинаково ценны (вес равномерно распределяется между всеми взаимодействиями), тогда в терминологии Google Analytics мы используем линейную модель атрибуции:

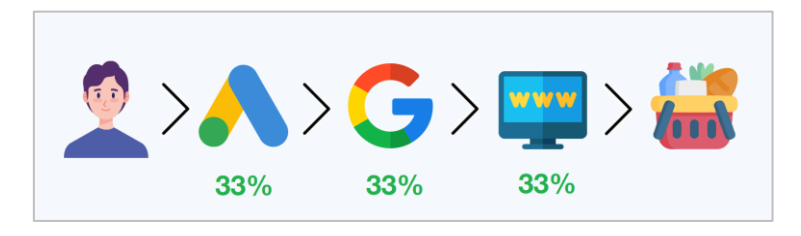

Рис. 411 Линейная модель атрибуции

А если мы оцениваем эффективность продвижения только по первому взаимодействию и остальные игнорируем, тогда 100% ценности будет присвоено первому источнику - контекстной рекламе:

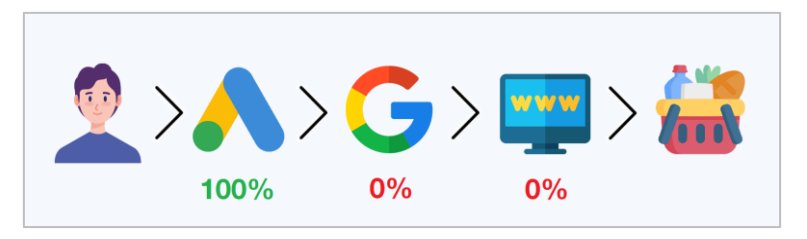

Рис. 412. Первый источник

Такая модель атрибуции в Universal Analytics называется **Первое взаимодействие (First Interaction)**.

### **Модели атрибуции в Universal Analytics**

В Universal Analytics существует 7 стандартных моделей атрибуции, доступных в интерфейсе:

- 1. Последнее взаимодействие (Last Interaction);
- 2. По последнему непрямому клику (Last Non-Direct Click);
- 3. Последний клик в Google Рекламе (Last Google Ads Click);
- 4. Первое взаимодействие (First Interaction);
- 5. Линейная (Linear);
- 6. Временной спад (Time Decay);
- 7. На основе позиции (Position Based).

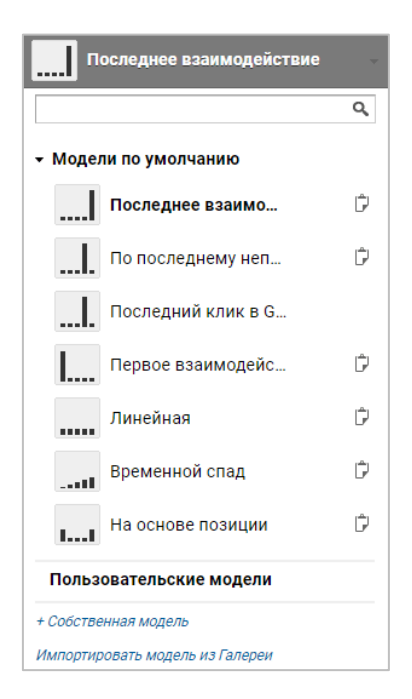

Рис. 413. Модели атрибуции Universal Analytics

Подробнее о том, как они работают в Universal Analytics, читайте в этом материале (см. приложение). Давать рекомендации по выбору лучшей модели атрибуции в этой статье я тоже не планирую, потому что эта настройка индивидуальна и будет зависеть от вашего бизнеса. Самое главное помнить, что в GA3 по умолчанию для всех отчетов используется модель атрибуции **По последнему непрямому клику (Last Non-Direct Click)**, кроме отчетов по многоканальным последовательностям.

Эта модель отличается от других тем, что она не учитывает прямые посещения/прямые заходы пользователей (direct / none). Соответственно, в примере выше **100% ценности будет присвоено органическому поиску**, поскольку последним источником перехода пользователя был как раз прямой заход, а он в Universal Analytics игнорируется, если только путь к конверсии не состоит из прямых переходов полностью. В нашем случае это не так, поэтому в отчете по конверсиям в GA3 вы увидите достигнутую цель в источнике трафика **google / organic**.

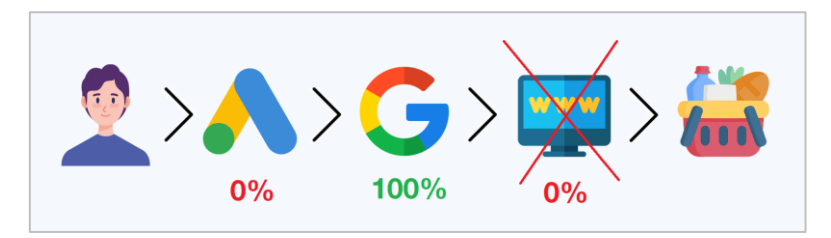

Рис. 414. По последнему непрямому клику - модель атрибуции в Universal Analytics по умолчанию

Помимо стандартных моделей атрибуции, доступных на выбор, вы можете создать свою собственную модель на основе существующих для отчетов по многоканальным последовательностям и инструмента сравнения моделей. Для этого на уровне представления выберите раздел Настройки многоканальных последовательностей и нажмите на кнопку Создать модель атрибуции:

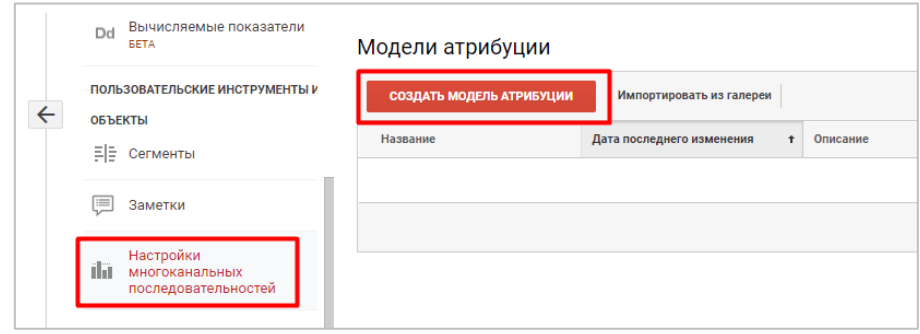

Рис. 415. Создание модели атрибуции в Universal Analytics

В настройках модели вы сможете задать ей собственное название, выбрать базовую модель, на основе которой будет создана ваша уникальная, а также включить несколько дополнительных опций, в числе которых:

- о период ретроспективного анализа:
- корректировка кредита на основе взаимодействия с пользователями;  $\circ$
- пользовательское распределение.  $\cap$

Не менее интересной функцией в Universal Analytics является Инструмент сравнения моделей, который позволяет лучше понять разницу между различными моделями атрибуции и визуально увидеть их конечное влияние на определение ценности маркетинговых каналов. Отчет находится в разделе Конверсии -Многоканальные последовательности - Инструмент сравнения моделей. В нем одновременно можно выбрать две или три модели атрибуции и сравнить результаты их применения между собой:

|                                                              | Дополнительный параметр ▼ |                                                                     |                          |                                                            |                          | Q<br>Ещё                                                                                                    |
|--------------------------------------------------------------|---------------------------|---------------------------------------------------------------------|--------------------------|------------------------------------------------------------|--------------------------|----------------------------------------------------------------------------------------------------|
| Группа каналов для многоканальных<br>последовательностей (?) |                           | По последнему непрямому клику<br>Конверсии ? → Ценность конверсии ? |                          | Первое взаимодействие<br>Конверсии ?<br>Ценность конверсии |                          | Изменение числа конверсий (%) ▼<br>(по сравнению с "По последнему<br>непрямому клику")<br>Первое взаимодействие |
|                                                              |                           |                                                                     |                          |                                                            |                          |                                                                                                    |
| 2.                                                           | Прямой                    | 230,00 (32,35 %)                                                    | 1 218 389,00 ₽ (37,07 %) | 252,00 (35,44 %)                                           | 1 307 089,00 ₽ (39,77 %) | 9,57%                                                                                                    |
| 3.                                                           | Поисковая реклама         | 137,00 (19,27 %)                                                    | 592 193,00 ₽ (18,02 %)   | 136,00 (19,13 %)                                           | 596 690,00 ₽ (18,16 %)   | $-0,73%$                                                                                                    |
| 4.                                                           | Переход                   | 81,00(11,39%)                                                       | 366 630,00 P (11,16 %)   | 75,00 (10,55 %)                                            | 340 930,00 P (10,37 %)   | $-7,41%$                                                                                                    |
| 5.                                                           | (Прочие)                  | $23,00$ $(3,23\%)$                                                  | 92 750,00 ₽<br>(2,82%    | 17,00<br>(2,39%                                            | 97 700,00 ₽<br>(2,97%    | $-26,09%$                                                                                                    |
| 6.                                                           | Социальная сеть           | $2,00$ $(0,28\%)$                                                   | 8 100,00 ₽<br>$(0,25\%)$ | 2,00<br>(0, 28, %)                                         | 8 100,00 ₽<br>(0,25,%)   | 0,00%                                                                                                    |

Рис. 416 Сравнение двух моделей атрибуции - По последнему непрямому клику и Первое взаимодействие

**Примечание:** такой же инструмент присутствует и в Google Ads в разделе **Инструменты и настройки - Атрибуция - Сравнение моделей**.

Мало кто знает, но в Universal Analytics существует еще одна модель атрибуции, которая доступна только для клиентов платной версии Google Analytics 360 - **атрибуция на основе данных (Data-Driven Attribution, сокращенно DDA)**. Ее Google [выпустил почти 10 лет назад](https://analytics.googleblog.com/2013/08/data-driven-attribution-better.html) (в августе 2013 года), а в 2014 году она стала доступна в Google AdWords (см. приложение).

Преимущество этой модели заключается в том, что она индивидуальна и учитывает **все разнообразие путей к конверсии**, в то время как стандартные модели атрибуции учитывают **влияние только одного канала** (в начале, если это **Первое взаимодействие**, в конце, если это **Последнее взаимодействие** или где-то еще) и игнорируют суммарный эффект других. Из-за этого можно ошибочно отключить не тот маркетинговый канал и понести убытки за счет просадки в начальной или конечной точке воронки. То есть сломать весь путь пользователям.

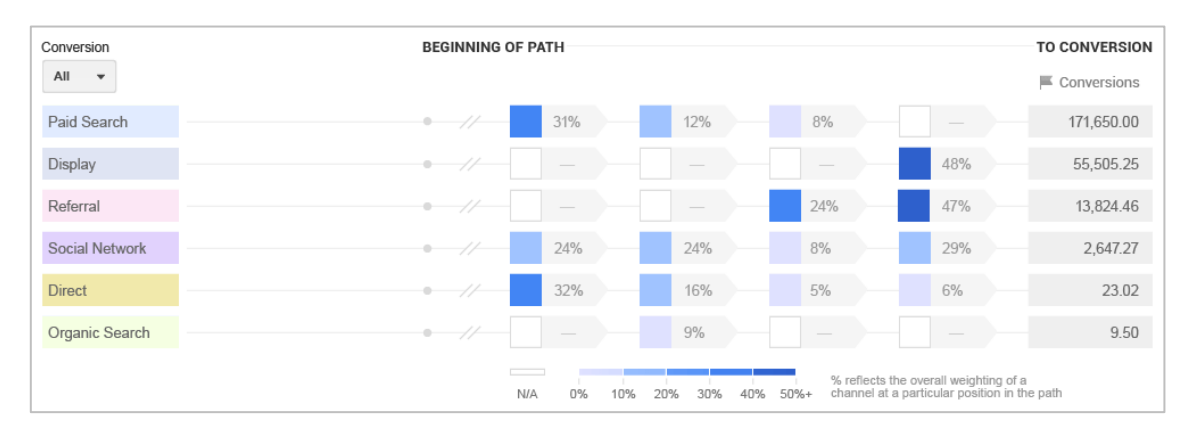

Рис. 417. Атрибуция на основе данных (Data-Driven Attribution, DDA)

В официальной документации Google очень подробно описан принцип атрибуции на основе данных (см. приложение). Data-Driven Attribution использует машинное обучение и обучается на данных пользователей, не только совершавших, но и не совершавших конверсии. В ней также учитываются различные факторы, такие как время после конверсии, тип устройства, количество взаимодействий с объявлениями, порядок их просмотра и тип показанных рекламных материалов. Это позволяет оценить, в каком случае вероятность их выполнения выше. В результате получаются вероятностные модели, которые демонстрируют, насколько пользователь склонен совершить конверсию в каждой точке пути для данной последовательности.

Вычисление ценности конверсий для каждого способа взаимодействия с пользователем строится на сравнении ситуаций с разной последовательностью и получении среднего значения для полученных результатов. Это означает, что алгоритм атрибуции на основе данных учитывает последовательность, в которой присутствует каждый способ взаимодействия с пользователем, и назначает свой коэффициент для всех этапов перехода.

На текущий момент атрибуция на основе данных является наиболее мощной и продвинутой атрибуцией из всех доступных в Google (см. приложение). Недаром в начале 2022 года она стала моделью по умолчанию в Google Рекламе и Google Analytics 4 (GA4). Но DDA доступна и для пользователей Universal Analytics (GA3). Она находится в бета-версии и располагается в отдельном интерфейсе Universal Analytics, перейти в который можно из раздела **Атрибуция**:

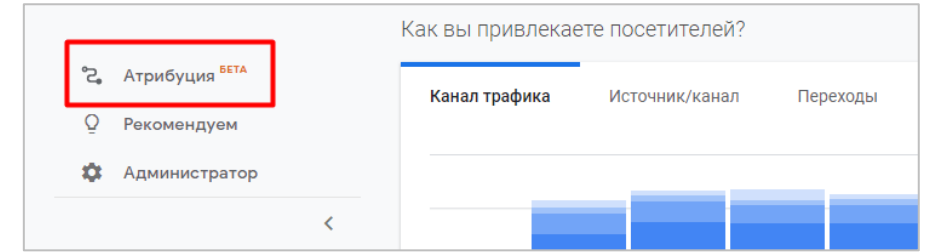

Рис. 418. Атрибуция в Universal Analytics

Для использования модели атрибуции на основе данных требуется достаточное количество конверсий не менее 600 за последние 30 дней. Если данных недостаточно, этот тип модели будет вам недоступен. Но вы можете использовать тестовый аккаунт Google Analytics (см. приложение) и выбрать проект Атрибуции, в котором есть столько конверсий и доступна Data-Driven Attribution.

| Атрибуция (БЕТА)                                  | Пути конверсии                                                                                                    |                                                                       | / Изменение отчета                                            |
|---------------------------------------------------|----------------------------------------------------------------------------------------------------|-----------------------------------------------------------------------|---------------------------------------------------------------|
| Обзор<br>ili.                                     | Выбран 1 тип конверсии<br>٠                                                                                                    |                                                                       | 18 нояб. 2021 г. - 23 янв. 2022 г.                            |
| Пути конверсии                                    | Модель атрибуции: Атрибуция на основе данных $@$<br>Длина последовательности Undefined parameter - CONDITION 5 точек взаимодействия 2 | $\Omega$                                                              | $\times$<br>圡                                                 |
| Время до конверсии<br>Длина пути конверсии        |                                                                                                    | $200$ $\textdegree$<br>Элементов на странице:                         | $1 - 45$ из 45<br>$\mathbf{R}$<br>$\prec$<br>$>$ $>$ 1        |
| Сравнение моделей                                 | Группа каналов Аналитики по умолчанию                                                                                                 | ↓ Конверсии<br>110 <sup>O</sup><br>2 % от общего количества или суммы | Доход<br>16 221.54 \$ 0<br>3 % от общего количества или суммы |
| Эффективность Google<br>Рекламы<br>හ<br>Настройка | Поисковая реклама × 3 (91%)<br>Прямой × 2 0%<br>Поисковая реклама (9%)                                                                | 22 (20.00%)                                                           | 1689,60\$ (10.42%)                                            |
|                                                   | Прямой × 4 03<br>$\overline{2}$<br>Поисковая реклама (1003)                                                                           | 15 (13.64%)                                                           | 1333.76 \$ (8.22%)                                            |
| Настройки проекта<br>Подключенные ресурсы         | Прямой × 7 0%<br>Прямой × 7 08<br>Поисковая реклама (1003)<br>3<br>Поисковая реклама (0%)                                             | 8 (7.27%)                                                             | 3934,40\$ (24.25%)                                            |
| Типы конверсий                                    | Прямой × 2 08<br>Прямой × 2 08<br>Поисковая реклама (100%)<br>$\Delta$                                                                | 6(5.45%)                                                              | 898,40 \$ (5.54%)                                             |
|                                                   | Прямой × 2 0%<br>Поисковая реклама × 3 60%<br>5<br>Прямой 0%<br>Поисковая реклама × 2 40%                                             | 5(4.55%)                                                              | 384,00 \$ (2.37%)                                             |
| ⊡<br>Отзыв                                        | Прямой × 3 08<br>Прямой × 2 0%<br>Поисковая реклама (100%)<br>6                                                                       | 4(3.64%)                                                              | 206,80 \$ (1.27%)                                             |
|                                                   | Прямой × 2 0%<br>Поисковая реклама (100%)<br>Прямой × 3 0%<br>7                                                                       | 3(2.73%)                                                              | 146,40 \$ (0.90%)                                             |

Рис. 419. Проект Атрибуции в тестовом аккаунте Google Analytics

Как видите, атрибуциям в аналитике и рекламе отведена существенная роль. Поэтому понимание каждого шага внутри воронки и правильный выбор модели атрибуции для вашего проекта даст вам значительное преимущество по сравнению с конкурентами, которые не задумываются о том, как они приводят новых клиентов и на что расходуют средства.

Не забывайте, что:

- o у Universal Analytics и Google Рекламы разные модели атрибуции по умолчанию;
- o модель атрибуции в Universal Analytics применяется для всех источников трафика, которые участвовали в пути пользователя к конверсии, а в Google Ads атрибуция используется только в рамках собственного трафика (google / cpc) для ключевых слов, объявлений и кампаний;
- o в стандартных и специальных отчетах Universal Analytics (кроме MCF) нельзя изменить стандартную модель атрибуции **По последнему непрямому клику (Last Non-Direct Click).** Чтобы увидеть ценность маркетинговых каналов при другой модели, необходимо использовать **Инструмент сравнения моделей** в разделе **Конверсии - Многоканальные последовательности**;
- o модели атрибуции в Universal Analytics отличаются от Google Analytics 4.

## **Модели атрибуции в Google Analytics 4**

В Google Analytics 4 доступны расширенные функции атрибуции. Теперь вы можете выбирать модель атрибуции для отчетов и период ретроспективного анализа на уровне ресурса, что нельзя сделать в Universal Analytics. Функция доступна в разделе **Администратор - Настройки атрибуции**:

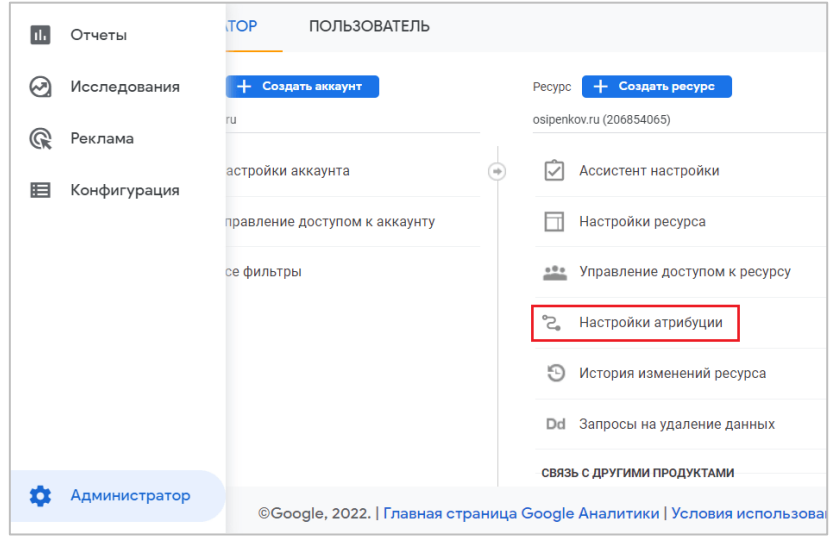

Рис. 420. Настройки атрибуции

**Примечание:** для изменения настроек атрибуции у вас должны быть права с уровнем **Редактор**.

В Google Analytics 4 доступно три типа моделей атрибуции:

- 1. **многоканальные модели на основе правил** Последний клик (несколько каналов), Первый клик (несколько каналов), Линейная модель многоканальной атрибуции, Модель многоканальной атрибуции с учетом позиции, Модель многоканальной атрибуции с учетом давности взаимодействий;
- 2. **модель на основе правил с приоритетом Google Рекламы**  Модель атрибуции по последнему клику в Google Рекламе;
- 3. **атрибуция на основе данных (Data-Driven Attribution)**.

Все модели атрибуции в GA4 **не назначают ценность прямым переходам (direct) / (none)**, если только путь к конверсии не состоит из таких переходов полностью.

Давайте подробнее остановимся на каждой модели атрибуции.

#### **Последний клик (несколько каналов) - Cross-channel last click**

Это аналог модели атрибуции **По последнему непрямому клику (Last Non-Direct Click)** в Universal Analytics. В ней прямой трафик игнорируется, а вся ценность присваивается последней точки взаимодействия, после которой произошла конверсия.

Примеры путей:

- o **Direct - Organic Search - Paid Search - Конверсия** (100% ценности присваивается Paid Search);
- o **Organic Search - Paid Search - Direct - Конверсия** (100% ценности присваивается Paid Search, Direct игнорируется, потому что это прямой заход);
- o **Paid Search - Direct - Direct - Конверсия** (100% ценности присваивается Paid Search, Direct и Direct игнорируются, потому что это прямые заходы);
- o **Direct - Direct - Direct - Direct - Конверсия** (100% ценности присваивается Direct, так как весь путь состоит из прямых заходов);
- o **Direct - Paid Search - Organic Search - Конверсия** (100% ценности присваивается Organic Search).

Это единственная модель атрибуции в Google Analytics 4, данные которой можно экспортировать в Google Рекламу. Для модели атрибуции по последнему клику в Google Рекламе доступны только отчеты.

### **Первый клик (несколько каналов) - Cross-channel first click**

Вся ценность присваивается первой точке взаимодействия на пути конверсии.

Примеры путей:

- o **Direct - Organic Search - Paid Search - Конверсия** (100% ценности присваивается Organic Search, Direct игнорируется, потому что это прямой заход);
- o **Organic Search - Paid Search - Direct - Конверсия** (100% ценности присваивается Organic Search);
- o **Paid Search - Direct - Direct - Конверсия** (100% ценности присваивается Paid Search);
- o **Direct - Direct - Direct - Direct - Конверсия** (100% ценности присваивается Direct, так как весь путь состоит из прямых заходов).

### **Линейная модель многоканальной атрибуции (Cross-channel linear)**

Ценность конверсии распределяется поровну между всеми маркетинговыми каналами.

Примеры путей:

- o **Direct - Organic Search - Paid Search - Конверсия** (по 50% ценности присваивается Organic Search и Paid Search, Direct игнорируется, потому что это прямой заход);
- o **Organic Search - Paid Search - Direct - Конверсия** (по 50% ценности присваивается Organic Search и Paid Search, Direct игнорируется, потому что это прямой заход);
- o **Paid Search - Direct - Direct - Конверсия** (100% ценности присваивается Paid Search, Direct и Direct игнорируются, потому что это прямые заходы);
- o **Direct - Direct - Direct - Direct - Конверсия** (100% ценности присваивается Direct, так как весь путь состоит из прямых заходов);
- o **Email - Paid Search - Organic Search - Social - Конверсия** (по 25% ценности получает каждый маркетинговый канал: 25% Email, 25% Paid Search, 25% Organic Search, 25% Social);

### **Модель многоканальной атрибуции с учетом позиции (Cross-channel position-based)**

По 40% ценности присваивается первому и последнему взаимодействию, а оставшиеся 20% поровну распределяются между остальными взаимодействиями.

Примеры путей:

- **Email - Paid Search - Organic Search - Social - Конверсия** (по 40% ценности присваивается Email и Social, и по 10% Paid Search и 10% Organic Search);
- **Email - Paid Search - Organic Search - Конверсия** (по 40% ценности присваивается Email и Organic Search, а оставшиеся 20% Paid Search);
- **Paid Search - Organic Search - Конверсия** (по 50% ценности присваивается Paid Search и Organic Search);
- **Direct - Organic Search - Paid Search - Конверсия** (по 50% ценности присваивается Organic Search и Paid Search, Direct игнорируется, потому что это прямой заход);
- **Organic Search - Paid Search - Direct - Конверсия** (по 50% ценности присваивается Organic Search и Paid Search, Direct игнорируется, потому что это прямой заход);
- **Paid Search - Direct - Direct - Конверсия** (100% ценности присваивается Paid Search, Direct и Direct игнорируются, потому что это прямые заходы);
- **Direct - Direct - Direct - Конверсия** (100% ценности присваивается Direct, так как весь путь состоит из прямых заходов).

## **Модель многоканальной атрибуции с учетом давности взаимодействий (Cross-channel time decay)**

В основе этой модели лежит такое понятие, как *экспоненциальный распад*, а ценность цели нарастает ближе к последнему каналу. Термин пришел в Google Analytics из ядерной физики и дает исчерпывающее представление о сущности модели временного распада: чем ближе к конверсии находится точка взаимодействия, тем более ценной она считается. Остальные точки теряют ценность с увеличением временного интервала.

В рамках данной модели период полураспада по умолчанию составляет 7 дней. Это означает, что точка взаимодействия, которая произошла за 8 дней до конверсии, получает вдвое меньше ценности конверсии, чем точка взаимодействия, которая произошла за 1 день до конверсии.

Примеры путей:

- o **Paid Search - Organic Search - Email - Конверсия** (20% ценности присваивается Paid Search, 30% Organic Search, 50% Email)
- o **Organic Search - Social - Email - Paid Search - Конверсия** (10% ценности присваивается Organic Search, 20% Social, 30% Email, 40% Paid Search)
- o **Social - Organic Search - Direct - Paid Search - Конверсия** (20% ценности присваивается Social, 30% Organic Search, 50% Paid Search, Direct игнорируется, потому что это прямой заход);
- o **Direct - Direct - Direct - Конверсия** (100% ценности присваивается Direct, так как весь путь состоит из прямых заходов).

### **Модель атрибуции по последнему клику в Google Рекламе (Ads-preferred last click)**

Вся ценность присваивается последнему клику в Google Рекламе на пути конверсии. Если в пути конверсии нет кликов Google Рекламы, используется модель атрибуции **Последний клик (несколько каналов)**.

Примеры путей:

- o **Direct - Organic Search - Paid Search - Конверсия** (100% ценности присваивается Paid Search);
- o **Organic Search - Paid Search - Direct - Конверсия** (100% ценности присваивается Paid Search, Direct игнорируется, потому что это прямой заход);
- o **Paid Search - Paid Search - Paid Search - Конверсия** (100% ценности присваивается последнему Paid Search);
- o **Paid Search - Direct - Social - Конверсия** (100% ценности присваивается последнему Paid Search, Direct и Social игнорируются);
- o **Direct - Direct - Direct - Конверсия** (100% ценности присваивается Direct, так как весь путь состоит из прямых заходов);
- o **Email - Paid Search - Organic Search - Конверсия** (100% ценности присваивается Paid Search, Organic Search игнорируются);

o **Email - Social - Organic Search - Direct - Конверсия** (100% ценности присваивается Organic Search, потому что если в цепочке нет кликов Google Рекламы, то используется модель атрибуции по последнему клику, а в ней прямой заход игнорируется);

Модели многоканальной атрибуции на основе правил стали доступны в GA4 с 14 июня 2021 года. Если вы выберете в отчете диапазон дат, включающий в себя период до 14 июня, то вы увидите неполные данные.

### **Атрибуция на основе данных (Data-Driven Attribution)**

В середине января 2022 года владельцам счетчиков Google Analytics 4 пришло уведомление следующего содержания:

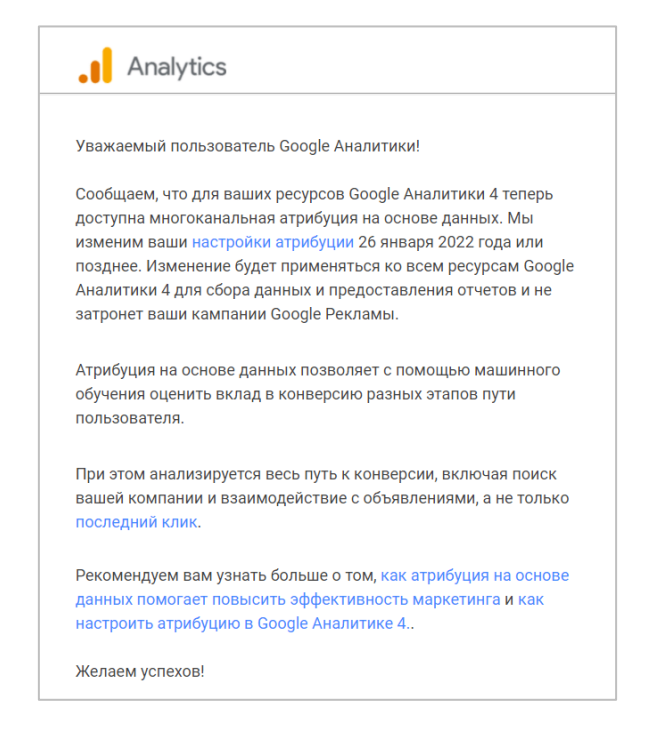

Рис. 421. Уведомление о смене атрибуции по умолчанию

*Сообщаем, что для ваших ресурсов Google Аналитики 4 теперь доступна многоканальная атрибуция на основе данных. Мы изменим ваши настройки атрибуции 26 января 2022 года или позднее. Изменение будет применяться ко всем ресурсам Google Аналитики 4 для сбора данных и предоставления отчетов и не затронет ваши кампании Google Рекламы.*

*Атрибуция на основе данных позволяет с помощью машинного обучения оценить вклад в конверсию разных этапов пути пользователя.*

*При этом анализируется весь путь к конверсии, включая поиск вашей компании и взаимодействие с объявлениями, а не только последний клик.*

*Рекомендуем вам узнать больше о том, как атрибуция на основе данных помогает повысить эффективность маркетинга и как настроить атрибуцию в Google Аналитике 4.*

Таким образом, Google изменил модель атрибуции **Последний клик (несколько каналов)** на **Data-Driven Attribution** по умолчанию в ресурсах GA4.

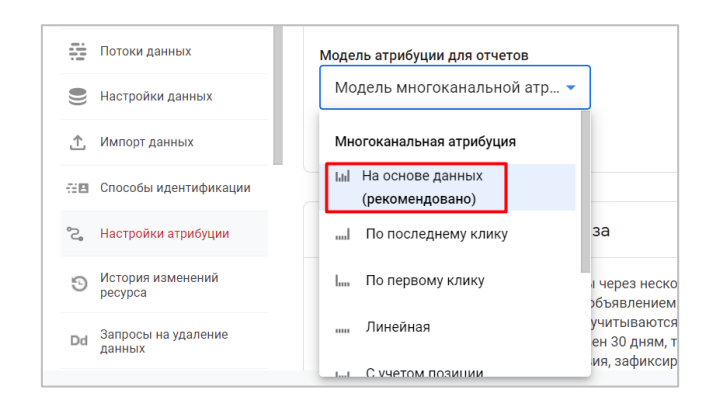

Рис. 422. Атрибуция на основе данных - модель по умолчанию в GA4

Атрибуция на основе данных - алгоритмическая модель (математическая модель, представленная в форме алгоритма, перерабатывающая множество входных данных во множество выходных), которая учитывает каждую из точек взаимодействия на пути конверсии. Она определяет, как различные точки взаимодействия влияют на результат конверсии. Алгоритм учитывает множество входящих факторов - маркетинговый канал, время после конверсии, тип устройства, количество взаимодействий с объявлениями, порядок их просмотра, а также тип показанных объектов креативов (для Google Рекламы).

Data-Driven Attribution включает два основных этапа:

- 1. анализ доступных данных о путях для формирования моделей на основе коэффициента конверсии для каждого события-конверсии;
- 2. использование прогнозов по моделям на основе коэффициента конверсии в качестве входных данных для алгоритма, распределяющего ценность конверсии между точками взаимодействия.

То есть эта модель отличается от всех остальных тем, что в ней фактический вклад каждого маркетингового канала определяется на основе уже имеющихся данных о конверсиях.

Для тех, кто хочет углубиться в методологию атрибуции на основе данных, я рекомендую прочитать официальную справку Google (см. приложение). В ней подробно разбирается принцип работы данной модели, а также даются примеры расчетов. Простой человек DDA может расценивать как «черный ящик» - систему, в которой входные и выходные величины известны, а внутреннее устройство ее и процессы, происходящие в ней, неизвестны или скрыты.

В такой ящик Google помещаются входящие данные - статистика по кликам, показам, конверсиям, коэффициенту конверсии, устройствам, источникам и т.д. Затем происходит анализ этих данных по определенному алгоритму, заложенному в систему - рассчитываются вероятности, моделируются разные ситуации с целью нахождения наилучших вариантов. На выходе мы получаем результат в виде рассчитанных ценностей конверсии, распределенных между всеми точками взаимодействия на пути конверсии.

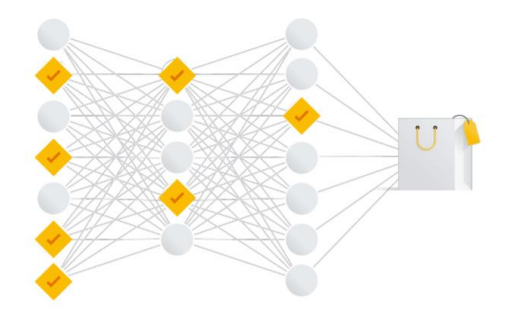

Рис. 423. Атрибуция на основе данных - это «черный ящик»

В отличие от Universal Analytics, где атрибуция на основе данных доступна только в платном Google Analytics 360 и в проектах Атрибуции, в Google Analytics 4 она теперь активна по умолчанию! И теперь синхронизирована с атрибуцией в Google Ads. То есть Google в связке Google Ads - Google Analytics 4 полностью перешел на Data-Driven Attribution.

Модель многоканальной атрибуции на основе данных стала доступна в GA4 с 1 ноября 2021 года. Если вы выберете в отчете диапазон дат, включающий в себя период до 1 ноября, то вы увидите неполные данные.

## **Настройки атрибуции в Google Analytics 4**

В настройках атрибуции вы можете выбрать одну из 7 представленных в GA4 моделей атрибуции для своих отчетов. Изменение модели повлияет как на уже собранную статистику, так и на данные в будущем. Новые данные будут отражены во всех отчетах, где есть статистика по конверсиям, доходе и параметры трафика на уровне события, например **Источник, Канал, Кампания** и **Группа каналов по умолчанию**, а также в **Исследованиях**. Изменение модели не влияет на параметры трафика на уровне пользователей и сеансов, такие как **Источник сеанса** и **Канал для первого пользователя**, а также на отчеты в разделе **Реклама - Атрибуция**.

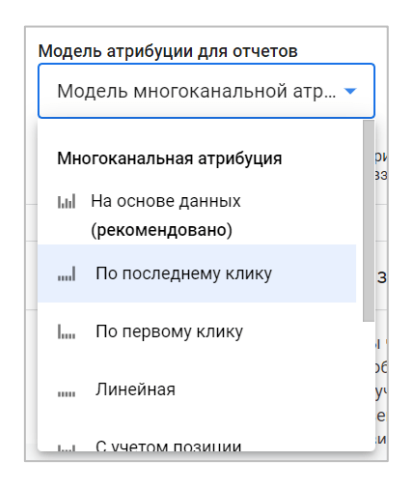

Рис. 424. Модель атрибуции для отчетов

Дополнительно в настройках атрибуции можно задать **Период ретроспективного анализа (Окно атрибуции)** - период времени перед конверсией, в течение которого точкам взаимодействия может назначаться доля ее ценности согласно выбранной модели атрибуции. Например, если этот период равен 30 дням, то конверсии за 30 ноября могут быть связаны только с точками взаимодействия, зафиксированными с 1 по 30 ноября. Если конверсия совершена 31 октября, то она не будет присвоена никакой точки взаимодействия на пути конверсии, следовательно, и ценность для нее не будет рассчитана.

Для событий-конверсий, связанных с привлечением новых пользователей, таких как **first\_open (первый запуск)** и **first\_visit (первое посещение)** период ретроспективного анализа по умолчанию равен 30 дням. При необходимости его можно изменить на 7 дней. Для остальных событий-конверсий период ретроспективного анализа по умолчанию равен 90 дням. Также можно задать 30 или 60 дней.
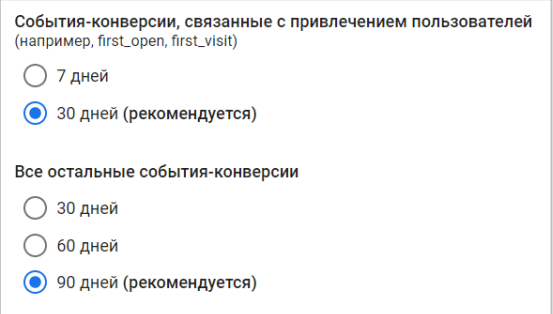

Рис. 425. Период ретроспективного анализа

После того, как вы выбрали модель атрибуции и задали период ретроспективного анализа, пришло время посмотреть отчеты.

**Примечание:** если у вас нет счетчика Google Analytics 4 или данных в нем, воспользуйтесь тестовым аккаунтом Google Analytics (см. приложение).

#### **Отчет «Сводка о рекламе»**

Перейдите в разделе **Реклама - Сводка о рекламе**:

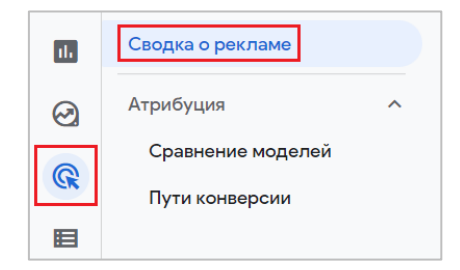

Рис. 426. Сводка о рекламе

Прокрутите отчет вниз, пока не увидите карточку с заголовком **КАКАЯ ЭФФЕКТИВНОСТЬ КАНАЛОВ В РАМКАХ ДРУГОЙ МОДЕЛИ АТРИБУЦИИ?** Этот виджет содержит два раскрывающихся меню в верхней части:

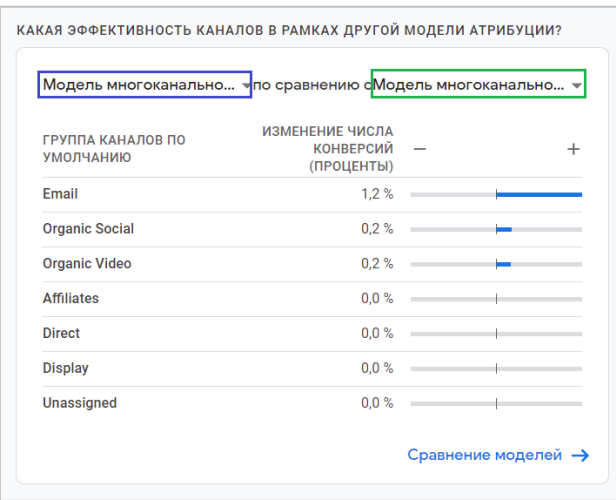

Рис. 427. Сравнение моделей атрибуции

Нажмите поочередно на каждую из них, чтобы выбрать другую модель атрибуции:

| атрибуция                 | Многоканальная      | ИЗМЕНЕНИЕ ЧИСЛА<br>конверсий - |  |
|---------------------------|---------------------|--------------------------------|--|
| <b>Gd</b>                 | На основе           | (ПРОЦЕНТЫ)                     |  |
|                           | данных              | $1.2 \%$                       |  |
|                           | Πo                  | $0.2 \%$                       |  |
| 1111                      | последнему<br>КЛИКУ | $0.2 \%$                       |  |
| $\mathbf{I}_{\text{min}}$ | По первому<br>КЛИКУ | $0.0 \%$                       |  |
|                           |                     | $0.0 \%$                       |  |
| 11111                     | Линейная            | $0.0 \%$                       |  |

Рис. 428. Выбор атрибуции из списка

#### **Отчет «Сравнение моделей»**

Отчет **Сравнение моделей** позволяет узнать, как разные модели атрибуции влияют на распределение ценности между маркетинговыми каналами. Выбрать другую модель можно из выпадающего списка над таблицей:

| Сравнение моделей ⊘ ▼                   |                                         |                               |                                        | последние 28 дней 30 дек. 2021 г. - 26 янв. 2022 г. ▼ | 圙                                        |
|-----------------------------------------|-----------------------------------------|-------------------------------|----------------------------------------|-------------------------------------------------------|------------------------------------------|
| События-конверсии: 1/4 -                | Время в отчете = Время к<br>B)          | Добавить фильтр +             |                                        |                                                       |                                          |
|                                         |                                         |                               |                                        |                                                       |                                          |
| <b>Q</b> Поиск                          |                                         |                               |                                        |                                                       | Строк на странице: 10 ▼<br>$1 - 7$       |
|                                         |                                         | Модель атрибуции (непрямая)   | Модель многоканальной атрибуции по п ▼ | Модель атрибуции (непрямая)                           | Модель многоканальной атрибуции $\sim$ 0 |
|                                         | Группа каналов по умолчанию •<br>$^{+}$ | ↓ Конверсии                   | Доход                                  | Конверсии                                             | Доход                                    |
|                                         |                                         | 1148<br>100 % от общего числа | 95 692.50\$<br>100 % от общего числа   | 1148,00<br>100 % от общего числа                      | 95 692,50\$<br>100 % от общего числа     |
| <b>Direct</b><br>1                      |                                         | 541                           | 48 573,30 \$                           | 541,00                                                | 48 573,30 \$                             |
| $\overline{2}$<br><b>Organic Search</b> |                                         | 454                           | 37 150,68 \$                           | 453,83                                                | 37 089,89 \$                             |
| 3<br>Referral                           |                                         | 98                            | 6937,60\$                              | 98,09                                                 | 6984,17\$                                |
| <b>Organic Social</b><br>4              |                                         | 22                            | 809,72\$                               | 21,51                                                 | 831,76\$                                 |
| 5<br><b>Email</b>                       |                                         | 17                            | 1 349,20 \$                            | 16,50                                                 | 1 299,52 \$                              |
| <b>Paid Search</b><br>6                 |                                         | 15                            | 849.00\$                               | 16,56                                                 | 901,83\$                                 |
| <b>Organic Video</b><br>7               |                                         | 1                             | 23,00\$                                | 0,52                                                  | $12,01$ \$                               |

Рис. 429. Сравнение моделей

Отчет по своему функционалу очень похож на **Инструмент сравнения моделей** в Universal Analytics. По умолчанию в нем выбраны все события-конверсии. Если вы хотите проанализировать какое-то конкретное событие-конверсию (рекомендуется, поскольку одновременный анализ всех событий-конверсий сразу не даст вам каких-либо ясных ответов), вверху над таблицей в раскрывающемся меню слева выберите один из доступных вариантов:

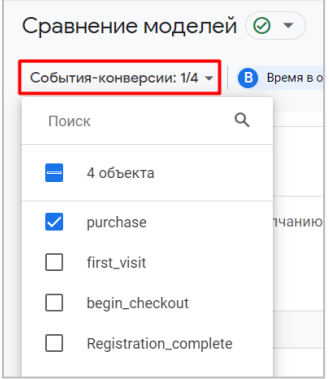

Рис. 430. Выбор события-конверсии

В самой таблице данные разбиты по основному параметру **Группа каналов по умолчанию**. Вы можете изменить его на один из доступных: **Источник/канал, Источник, Канал** или **Кампания**.

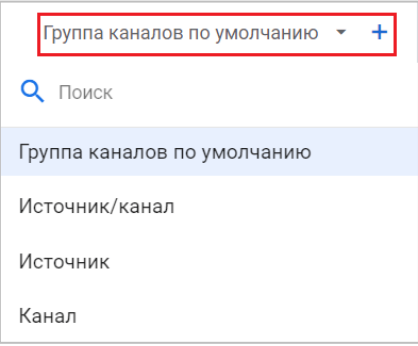

Рис. 431. Изменение основного параметра в таблице

В отчет можно также добавить дополнительный параметр. Для каждого канала доступны два показателя:

- o **Конверсии (Conversions)**  количество раз, когда пользователи вашего сайта/приложения совершили событие-конверсию;
- o **Доход (Purchase revenue)**  сумма дохода от покупок, сделанных на вашем сайте или в мобильном приложении. Как правило, доступен после настройки электронной торговли;

В самом конце таблицы располагается метрика **Изменение (%)**, которая показывает, на сколько изменяется доход и количество конверсий при использовании разных моделей атрибуции.

|                |                                        | нему клику -                          | Модель атрибуции (непрямая)      | Модель многоканальной атрибуции $\ast$ $\odot$ |           | Изменение, % |
|----------------|----------------------------------------|---------------------------------------|----------------------------------|------------------------------------------------|-----------|--------------|
|                | Группа каналов по умолчанию ▼<br>$\pm$ | Доход                                 | Конверсии                        | Доход                                          | Конверсии | Доход        |
|                |                                        | 95 692,50\$<br><b>bт общего числа</b> | 1148,00<br>100 % от общего числа | 95 692,50\$<br>100 % от общего числа           | 0%        | $>-0,01%$    |
| 1              | <b>Direct</b>                          | 48 573,30 \$                          | 541,00                           | 48 573,30 \$                                   | 0%        | 0%           |
| $\overline{2}$ | <b>Organic Search</b>                  | 36 612,18\$                           | 453,83                           | 37 089,89 \$                                   | 1,75%     | 1,3%         |
| 3              | Referral                               | 6937,60\$                             | 98,09                            | 6984,17\$                                      | 0,09%     | 0,67%        |
| 4              | <b>Paid Search</b>                     | 1387,50\$                             | 16,56                            | 901,83\$                                       | $-28,01%$ | $-35%$       |
| 5              | <b>Organic Social</b>                  | 809,72\$                              | 21,51                            | 831,76\$                                       | $-2,24%$  | 2,72%        |
| 6              | Email                                  | 1 349,20\$                            | 16,50                            | 1 299,52\$                                     | $-2,96%$  | $-3,68%$     |
| 7              | <b>Organic Video</b>                   | $23,00$ \$                            | 0,52                             | $12,01$ \$                                     | $-47,76%$ | $-47,76%$    |

Рис. 432. Изменение (%)

Изначально в отчете **Сравнение моделей** содержатся данные по всем пользователям (полные данные, 100% выборка). Но вы можете проанализировать определенную группу пользователей, добавив фильтр:

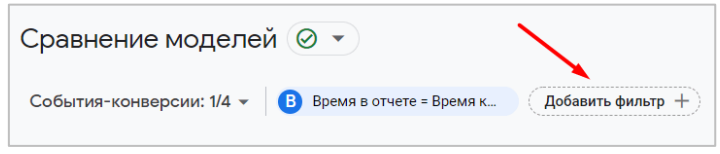

Рис. 433. Добавление фильтра

Например, сравнить разные модели атрибуции с привязкой к конкретному региону, типу устройства или проанализировать как модели атрибуции распределяют ценность по точкам взаимодействия в кампаниях.

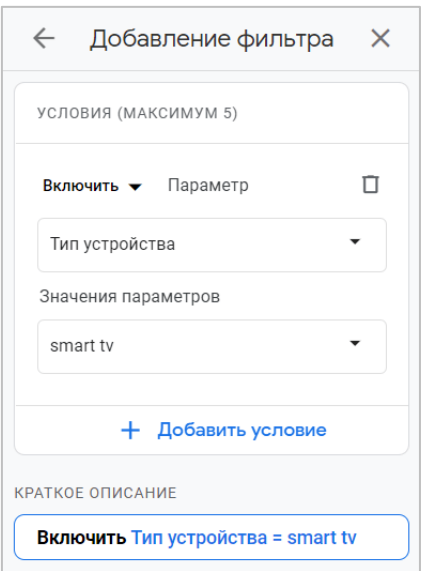

Рис. 434. Тип устройства = smart tv

В отчете есть дополнительная настройка, которая называется **Время в отчете**:

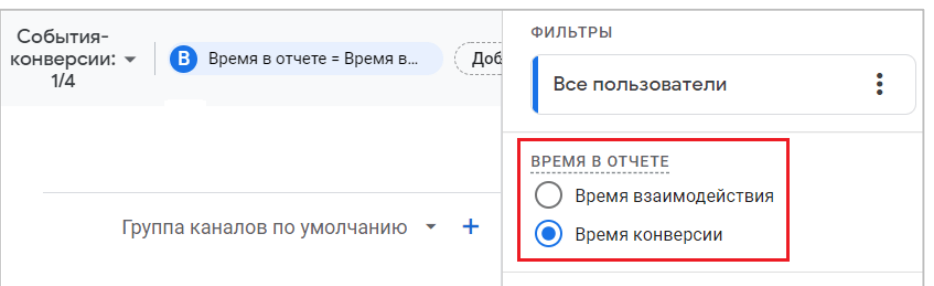

Рис. 435. Время в отчете

- o **Время конверсии** (выбрано по умолчанию) отражает ценность *только тех точек взаимодействия, которые привели к выбранным событиям-конверсиям* в период ретроспективного анализа;
- o **Время взаимодействия** отражает ценность *всех точек взаимодействия* для выбранных событийконверсий за установленный диапазон дат.

Отчет **Сравнение моделей** также присутствует в проектах Атрибуции в Universal Analytics.

#### **Отчет «Пути конверсии»**

Отчет позволяет проанализировать последовательность действий пользователей, которые совершили конверсию, и узнать, как распределяется ценность при использовании разных моделей атрибуции.

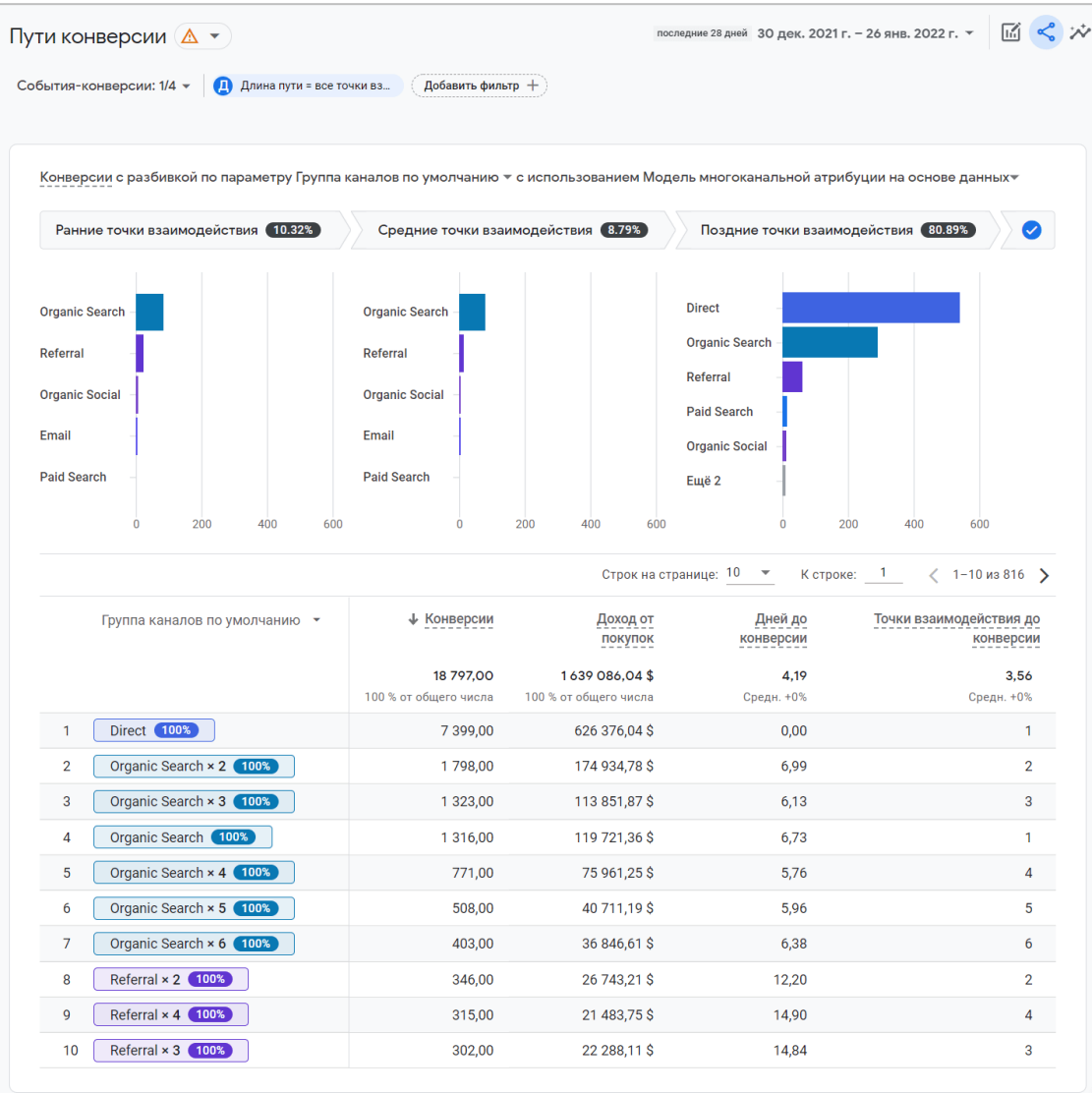

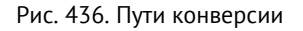

Он состоит из двух блоков:

- 1. визулизации;
- 2. таблица с данными;

#### **Визуализации**

С помощью визуализации вы можете быстро определить, какой источник, канал, кампания или группа каналов инициировали пути пользователей, какие чаще всего встречаются в середине точек взаимодействия, а какие непосредственно приводят к конверсии.

Визуализация разделена на три сегмента

- 1. Ранние точки взаимодействия (Early touchpoints)
- 2. Средние точки взаимодействия (Mid touchpoints)
- 3. Поздние точки взаимодействия (Late touchpoints)

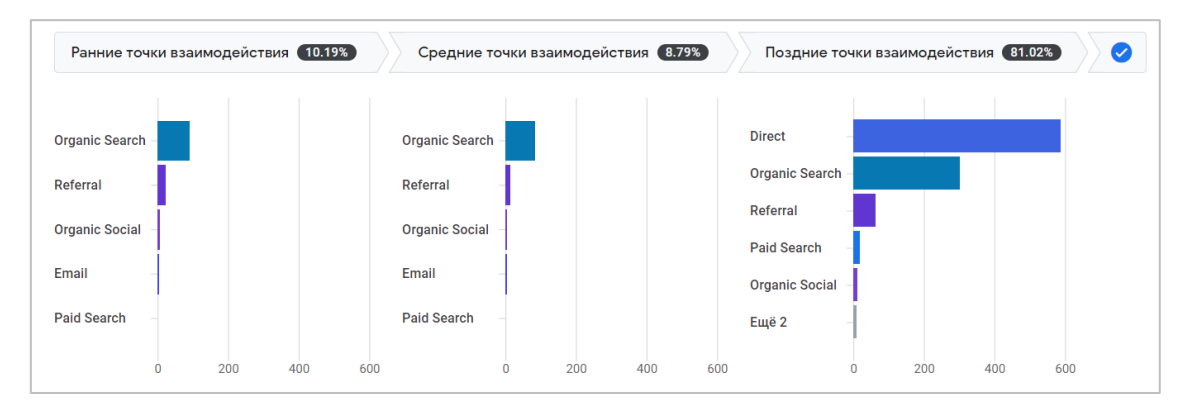

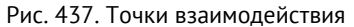

#### **Ранние точки взаимодействия**

Google считает первые 25% точек взаимодействия на пути, округленные до ближайшего целого числа, ранними точками взаимодействия. Наведите указатель мыши на надпись **Ранние точки взаимодействия**, чтобы просмотреть дополнительные сведения об этом сегменте:

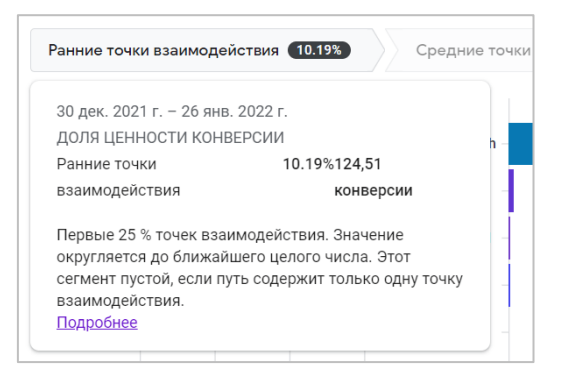

Рис. 438. Ранние точки взаимодействия

Гистограмма под сегментом показывает, сколько ценности конверсии получает определенный параметр в качестве ранних точек взаимодействия.

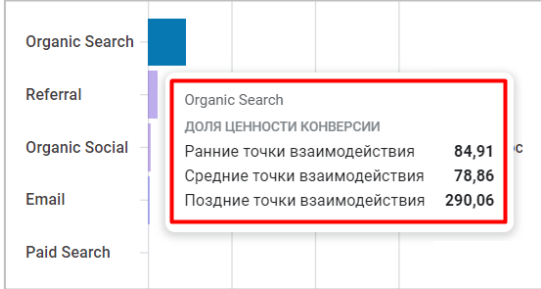

Рис. 439. Доля ценности конверсии для выбранного параметра

В данном примере в качестве параметра выбран **Группа каналов по умолчанию**. Но вы можете изменить разбивку с помощью выпадающего списка, расположенного над визуализациями. Доступны: **Группа каналов по умолчанию**, **Источник**, **Канал**, **Кампания**:

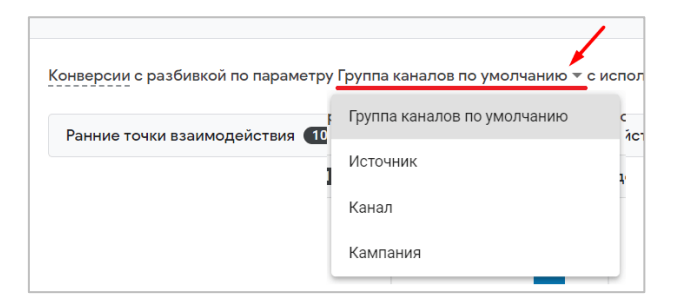

Рис. 440. Выбор параметра

Если путь имеет только одну точку взаимодействия, то ранние точки взаимодействия будут пустыми:

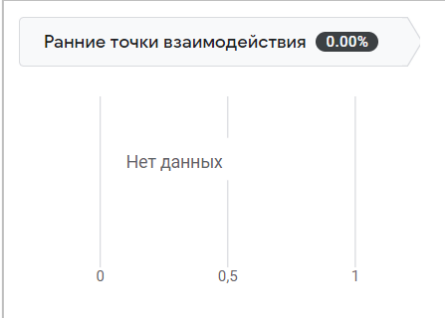

Рис. 441. Нет ранних точек взаимодействия

Сегмент **Ранние точки взаимодействия** также будет пустым, если вы выберете одну из следующих моделей атрибуции:

- o Последний клик (несколько каналов)
- o Модель атрибуции по последнему клику в Google Рекламе

#### **Средние точки взаимодействия**

Google считает первые 50% точек взаимодействия на пути средними точками взаимодействия. Наведите указатель мыши на надпись **Средние точки взаимодействия**, чтобы просмотреть дополнительные сведения об этом сегменте:

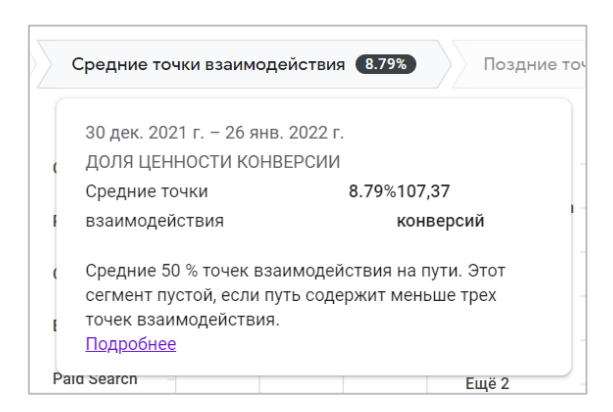

Рис. 442. Средние точки взаимодействия

Аналогично можно навести на гистограмму под сегментом, чтобы увидеть, сколько ценности конверсии получает определенный параметр в качестве средних точек взаимодействия:

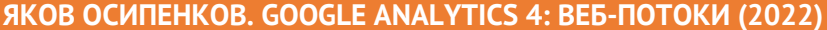

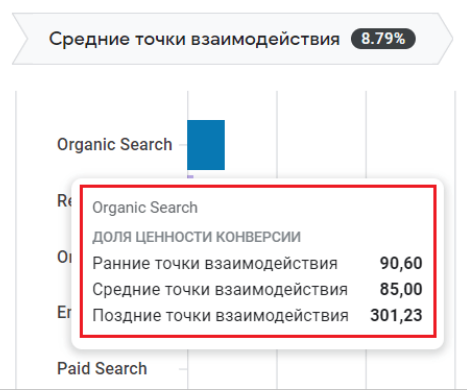

Рис. 443. Доля ценности конверсии для выбранного параметра

Если путь имеет меньше трех точек взаимодействия, то средние точки взаимодействия будут пустыми. Менять длину пути в отчете можно с помощью настройки сверху:

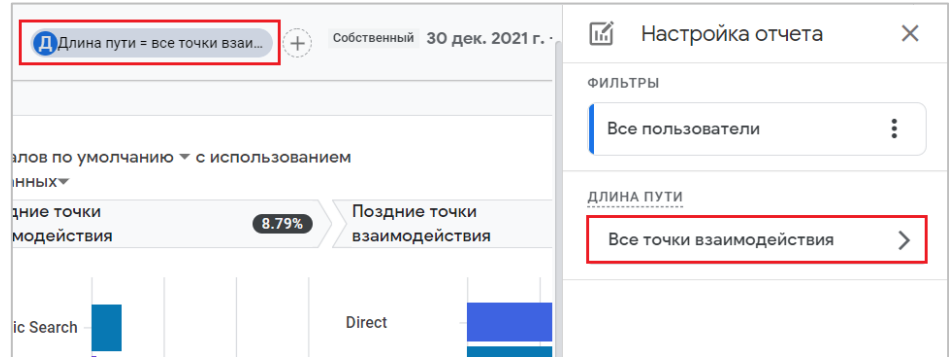

Рис. 444. Изменение длины пути

Можно выбрать все точки взаимодействия или задать условие (равно, не равно, больше, больше или равно, меньше, меньше или равно) и указать число точек:

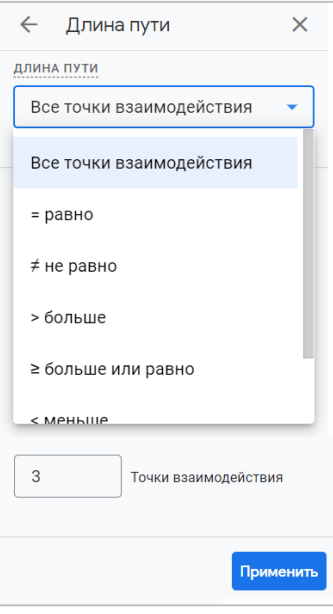

Рис. 445. Длина пути

Сегмент **Средние точки взаимодействия** также будет пустым, если вы выберете одну из следующих моделей атрибуции:

- o Последний клик (несколько каналов)
- o Первый клик (несколько каналов)
- o Модель атрибуции по последнему клику в Google Рекламе

#### **Поздние точки взаимодействия**

Google считает последние 25% точек взаимодействия на пути, округленные до ближайшего целого числа, поздними точками взаимодействия. Наведите указатель мыши на надпись **Поздние точки взаимодействия**, чтобы просмотреть дополнительные сведения об этом сегменте:

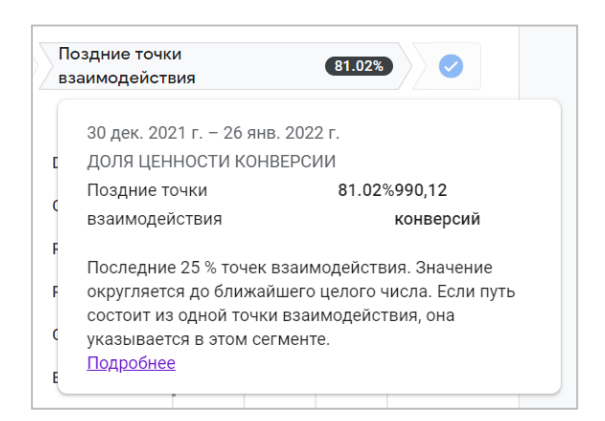

Рис. 446. Поздние точки взаимодействия

Аналогично можно навести на гистограмму под сегментом, чтобы увидеть, сколько ценности конверсии получает определенный параметр в качестве последних точек взаимодействия:

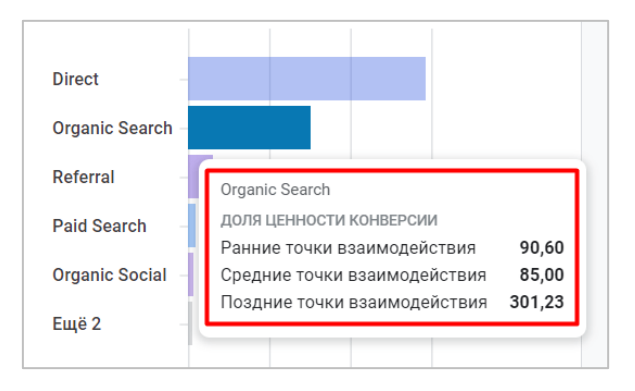

Рис. 447. Доля ценности конверсии для выбранного параметра

Если путь состоит из одной точки взаимодействия, этому сегменту присваивается вся ценность конверсии (в ранних и средних точках взаимодействия будет пусто). Сегмент **Поздние точки взаимодействия** также будет пустым, если вы выберете модель атрибуции **Первый клик (несколько каналов)**.

Изменить модель атрибуции в отчете **Пути конверсии** можно с помощью выпадающего списка над визуализациями:

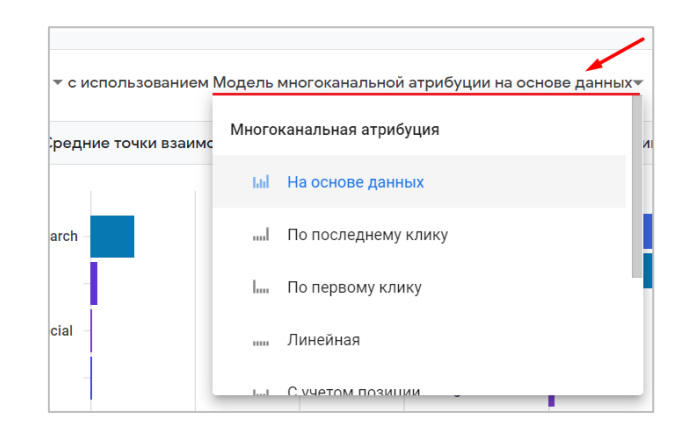

Рис. 448. Выбор модели атрибуции в отчете

#### **Таблица с данными**

В самой таблице данные разбиты по основному параметру **Группа каналов по умолчанию**. Вы можете изменить его на один из доступных: **Источник/канал, Источник, Канал** или **Кампания**.

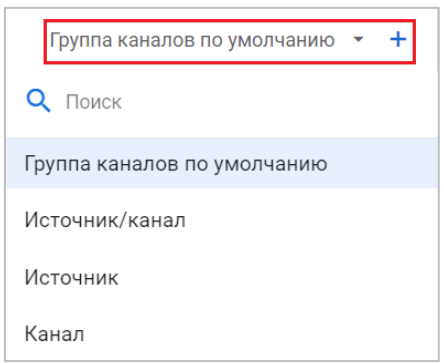

Рис. 449. Изменение основного параметра в таблице

В отличие от предыдущего отчета, в **Пути конверсии** нельзя добавить дополнительный параметр. Но зато в ней гораздо больше показателей:

- o **Конверсии (Conversions)** количество раз, когда пользователи вашего сайта/приложения совершили событие-конверсию;
- o **Доход от покупок (Purchase revenue)**  сумма дохода от покупок, сделанных на вашем сайте или в мобильном приложении. Как правило, доступен после настройки электронной торговли;
- o **Дней до конверсии (Days to conversion)** количество дней, которое требуется пользователям до совершения конверсии;
- o **Точки взаимодействия до конверсии (Touchpoints to conversion)** количество точек взаимодействия (касаний), необходимых пользователям для совершения конверсий.

|                |                               |                                  |                                        | Строк на странице: 10 ▼ | К строке: 1<br>$\langle$ 1-10 из 84 > |
|----------------|-------------------------------|----------------------------------|----------------------------------------|-------------------------|---------------------------------------|
|                | Группа каналов по умолчанию ▼ | ↓ Конверсии                      | Доход от покупок                       | Дней до конверсии       | Точки взаимодействия до конверсии     |
|                |                               | 1222,00<br>100 % от общего числа | 101 316,86 \$<br>100 % от общего числа | 9.47<br>Средн. +0%      | 2.55<br>Средн. +0%                    |
| 1              | Direct (100%)                 | 587,00                           | 52 494,14 \$                           | 0,00                    |                                       |
| $\overline{2}$ | Organic Search × 2 (100%)     | 111,00                           | 8 867,88 \$                            | 9,31                    | $\overline{2}$                        |
| 3              | Organic Search (100%)         | 88,00                            | 9 102,21 \$                            | 12,14                   |                                       |
| 4              | Organic Search × 3 (100%)     | 67,00                            | 6 661,65\$                             | 12,60                   | 3                                     |
| 5              | Organic Search × 4 (100%)     | 52,00                            | 4 348,62 \$                            | 19,75                   | 4                                     |
| 6              | Referral 100%                 | 31,00                            | 2 649,60 \$                            | 14,42                   |                                       |
| 7              | Referral $\times$ 2 (100%)    | 29,00                            | 1736,60\$                              | 16,59                   | $\overline{2}$                        |
| 8              | Organic Search × 6 (100%)     | 28,00                            | 1 539,54 \$                            | 33,07                   | 6                                     |
| 9              | Organic Search × 10 (100%)    | 25,00                            | 656,40\$                               | 14,84                   | 10 <sup>10</sup>                      |
| 10             | Organic Search × 5 (100%)     | 22,00                            | 1 138,90\$                             | 25,77                   | 5                                     |

Рис. 450. Показатели в таблице

По умолчанию в отчете отображается 10 строк. Но вы можете изменить их количество, используя меню над таблицей, а также быстро перейти к нужной строке с помощью опции **К строке**. Дополнительная настройка пагинации позволяет быстро переходить со страницы на страницу отчета с шагом, выбранным в **Строк на странице**:

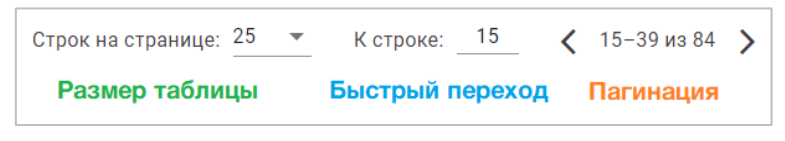

Рис. 451. Настройки таблицы

По умолчанию данные отчета упорядочены по путям с наибольшим количеством конверсий. Чтобы отсортировать таблицу по другому показателю, нажмите на стрелку вниз рядом с ним.

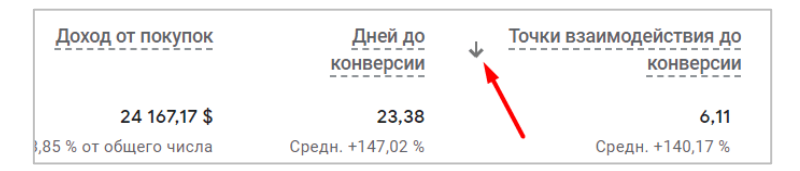

Рис. 452. Сортировка данных

В каждой строке представлено среднее значение ценности для путей, включенных в эту строку. Цифры с **X** (например, **Organic Search × 3**) означают, что путь пользователей состоял из 3 точек взаимодействия **Organic Search** подряд прежде, чем пользователи совершили конверсию, то есть **Organic Search - Organic Search - Organic Search**.

| Группа каналов по умолчанию ▼               | ↓ Конверсии                       | Доход от покупок                        |
|---------------------------------------------|-----------------------------------|-----------------------------------------|
|                                             | 338.00<br>27,66 % от общего числа | 24 167,17 \$<br>23.85 % от общего числа |
| Organic Search × 3 (100%)<br>1              | 67,00                             | $6661,65$ \$                            |
| Organic Search × 4 (100%)<br>$\overline{2}$ | 52,00                             | 4 348,62 \$                             |
| 3<br>Organic Search × 6<br>100%             | 28,00                             | $1,539,54$ \$                           |

Рис. 453. Точки взаимодействия

Путь может состоять из разных каналов, и ценность конверсии для каждого из них будет разной. Например, для модели атрибуции на основе данных (DDA) с длиной пути = 5 точек взаимодействия пути и их ценности могут иметь такие значения:

|                | Группа каналов по умолчанию ▼                                    | ↓ Конверсии                    | Доход от покупок                   | Дней до конверсии         |
|----------------|------------------------------------------------------------------|--------------------------------|------------------------------------|---------------------------|
|                |                                                                  | 33,00<br>2,7 % от общего числа | 2 022,18 \$<br>2 % от общего числа | 26,67<br>Средн. +181,72 % |
|                | Organic Search × 5 (100%)                                        | 22,00                          | 1 138,90 \$                        | 25,77                     |
| $\overline{2}$ | Referral $\times$ 5 $(100\%$                                     | 5,00                           | 461,36\$                           | 29,80                     |
| 3              | Email × 5 (100%)                                                 | 1,00                           | $35,20$ \$                         | 38,00                     |
| 4              | Organic Search × 3 (100%)<br>Paid Search × 2 0%                  | 1,00                           | $40,00$ \$                         | 35,00                     |
| 5              | Referral $\times$ 3 (24%)<br>Organic Search × 2 76%              | 1,00                           | 44,00 \$                           | 56,00                     |
| 6              | Organic Search × 4 (1%)<br>Paid Search (99%)                     | 1,00                           | $50,00$ \$                         | 1,00                      |
| 7              | Referral $\times$ 2 $\boxed{0\%}$<br>Organic Search × 3 (100%)   | 1,00                           | 64,00\$                            | 5,00                      |
| 8              | Referral $\times$ 4 $\left(24\% \right)$<br>Organic Search (76%) | 1,00                           | 188,72\$                           | 29,00                     |
|                |                                                                  |                                |                                    |                           |

Рис. 454. Расчет ценностей конверсии для разных цепочек по модели Data-Driven Attribution в Google Analytics 4

## По последнему непрямому клику (GA3) vs Атрибуция на основе данных  $(GAA)$

Мы с вами подробно разобрали то, как устроены разные модели атрибуции, какую роль они играют в аналитике и какую пользу вашему бизнесу могут принести. Мы также сравнили работу двух версий Google Analytics - Universal Analytics и Google Analytics 4, чтобы практически понять преимущества и недостатки обеих систем.

Теперь вы знаете, что:

- модель на основе данных в Universal Analytics доступна только в отдельном интерфейсе в проектах  $\circ$ Атрибуции, и также в платном Google Analytics 360, в Google Analytics 4 она является моделью по умолчанию:
- $\circ$ GA3 использует в своих отчетах Last Non-Direct Click, а новый GA4 - Data-Driven Attribution;
- Google также сделал DDA в Google Рекламе моделью по умолчанию;  $\circ$
- кроме отчетов по многоканальным последовательностям и инструмента сравнения моделей в  $\circ$ Universal Analytics нельзя изменить стандартную модель атрибуции, а в Google Analytics 4 это можно сделать в настройках атрибуции на уровне ресурса;

У каждой модели есть свои плюсы и минусы. Но именно DDA позволяет учитывать все разнообразие путей к конверсии, в то время как стандартные модели атрибуции Universal Analytics учитывают вклад только одного канала и игнорируют суммарный эффект других. Модели атрибуции Первое взаимодействие, Последнее взаимодействие, По последнему непрямому клику и др. никогда не дадут вам такой точности и понимания влияния нескольких точек взаимодействия на конверсию пользователя, какую может дать модель на основе данных. Вот почему DDA, вероятно, будет лучшей моделью, которая поможет вам оценить вклад нескольких каналов на итоговый результат.

# Глава

## Настройки Google Analytics 4

## Специальные параметры и показатели

Как и в Universal Analytics, в GA4 специальные определения призваны расширить стандартные настройки, которые заложены в систему, путем создания своих собственных метрик. Несмотря на то, что Google Analytics 4 предлагает более широкие возможности автоматического отслеживания, чем Universal Analytics (например, прогнозируемые показатели или улучшенная статистика), его все равно можно усовершенствовать.

Каждый раз, когда вы совершаете какое-либо действие на сайте или в мобильном приложении, в Google Analytics отправляется информация с дополнительными данными по этому действию. Например:

- город пользователя;  $\circ$
- о тип устройства, его производитель, разрешение экрана и др.;
- **o** браузер, ОС;
- $\circ$ источник/канал;
- о URL-страницы, на которую перешел пользователь;
- User-Agent;  $\circ$
- многое другое.  $\circ$

Хоть в Universal Analytics и заложено по умолчанию более 400 различных параметров и показателей, а в Google Analytics 4 их число достигает 110 (на момент написания этого руководства), на практике этого может быть недостаточно. И тогда на помощь приходят специальные параметры и показатели.

Новые метрики, которые можно создать в GA4, позволяют детальнее узнать информацию об объекте и лучше описать его. Их определяете для своего проекта вы самостоятельно. Например, с кликом по кнопке на сайте вы можете отправить не только само событие, но и дополнительную информацию о том, на какой странице было совершено это событие, в какое время, был ли пользователь в этот момент авторизован на сайте и т.д. Или с отправкой формы пользователя передать в Google Analytics данные о том, использовал ли человек промокод в отдельном поле или нет, чтобы в дальнейшем иметь возможность сегментировать пользователей по этому условию.

Примеров множество. Вот лишь некоторая часть того, что можно передавать дополнительно в Google Analytics в качестве custom definitions:

- о уникальный идентификатор пользователя (Client ID);
- **O** функция User ID:
- о дата первого посещения пользователя;
- o точное время обращения (Hit Timestamp);
- o Session ID;
- o данные о погоде;
- o ID заказа / заявки;
- o статусы пользователей на сайте (VIP, обычный, физ. лицо, юр. лицо);
- o дополнительные атрибуты заказа: размер товара, цвет, способ доставки, город доставки, размер скидки, стоимость товаров в корзине и т.д.
- o прибыль и т.д.;

Как и в обычных параметрах и показателях Google Analytics, в специальных параметрах передают текстовую информацию (атрибуты данных, свойства объекта), а в специальных показателях - количественные данные, представленные в виде числа (имеют единицу измерения). Поэтому, когда создаете специальные определения в GA4 для отслеживания текстовых значений, используйте специальный параметр, а для чисел специальный показатель.

#### **Не отслеживайте персональные данные пользователей (телефон, e-mail и т.д.), включая IP-адрес, и никогда не передавайте их в аналитические инструменты.**

Если вы не так давно работаете с Google Analytics (не только с GA4), то дополнительная настройка специальных параметров и показателей на начальном этапе может быть для вас не так важна. Однако по мере того, как вы будете углубляться в свой бизнес, накапливать статистику, анализировать отчетность, повышать свою экспертность, у вас будут расти и потребности в дополнительных данных. С этого момента вы можете добавить в свой арсенал настройку специальных параметров и показателей.

Перед тем, как начать работу со специальными определениями в Google Analytics 4, необходимо вспомнить как они работали в Universal Analytics. Когда вы их добавляете, вас просят выбрать область действия. В зависимости от того, создаете вы специальный параметр или специальный показатель, области действия для них чуть различаются:

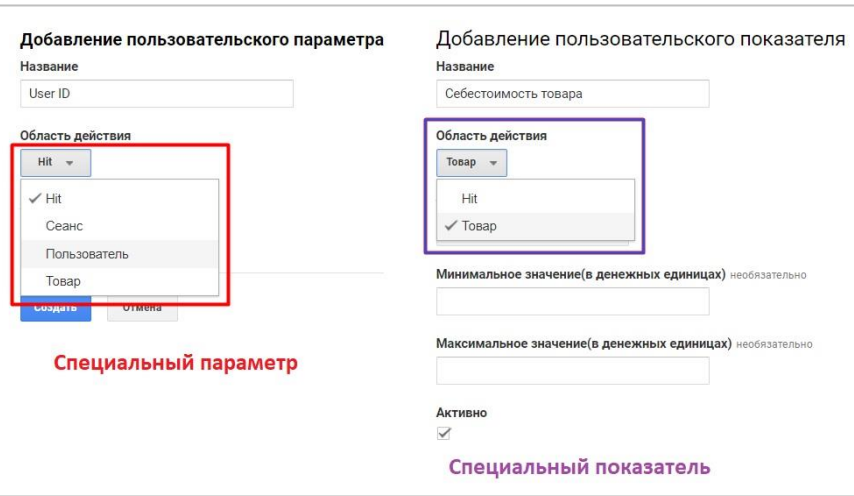

Рис. 455. Специальные параметры и показатели (Universal Analytics)

Всего в Universal Analytics 4 области действия (level scope):

- 1. пользователь (user);
- 2. сеанс (session);
- 3. хит (hit), обращение;
- 4. товар (product) для электронной торговли.

Область действия **Пользователь** применяется ко всем обращениям (просмотр страниц, отслеживаемые события и т.д.) пользователя, в том числе и к будущим. Причем если в одном сеансе задано два специальных параметра, то в ходе текущего сеанса приоритет отдается последнему значению и оно же используется в будущих сеансах данного пользователя (пока файл cookie Google Analytics для него остается неизменным). *Пример: статус аккаунта пользователя (VIP, обычный, физ. лицо, юр. лицо).*

Область действия **Сеанс** применяется ко всем обращениям конкретной сессии (сеанса). Когда в одном сеансе задано два значения с одним порядковым номером, приоритет отдается тому, которое задано последним. Это значение будет применяться ко всем обращениям на протяжении сеанса. *Пример: статус входа под своей учетной записью (авторизован? Да/Нет).*

Область действия **Хит (Обращение)** применяется только к тому обращению, для которого оно было задано. *Пример: точное время совершения события (Hit Timestamp).*

Область действия **Товар** применяется только к тому товару, для которого оно было задано, и только с настроенной расширенной электронной торговлей (Enhanced Ecommerce). *Пример: размер товара.*

Почему это важно? Потому, что принцип работы в Google Analytics 4 отличается от привычного Universal Analytics.

Как вы уже знаете, любое действие, которое мы отслеживаем в Google Analytics 4, является событием. Просмотр страницы, клик по кнопке, отправка формы, отправка данных о транзакции, отслеживание звонков, просмотр видео, подписка на рассылку - все это события в GA4. Поэтому когда мы создаем специальный параметр в интерфейсе Google Analytics 4, нам предлагают выбрать между двумя областями действия:

- o Событие (Event);
- o Пользователь (User);

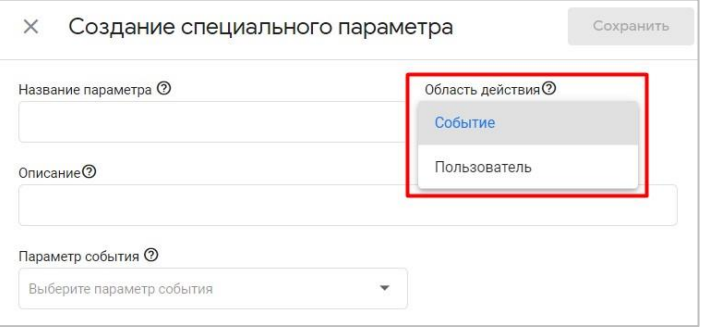

Рис. 456. Области действия специального параметра GA4

**Примечание:** чтобы создавать специальные параметры и показатели, необходимо разрешение **Редактор**.

Область действия **Событие** в Google Analytics 4 — это область действия **Hit** в Universal Analytics. Такой специальный параметр в GA4 еще называют параметром события, поскольку его значение вычисляется и отправляется отдельно для каждого события.

Например, в Google Tag Manager значение специального параметра с этой областью действия задается в теге **Google Аналитика: событие GA 4** в настройках параметров события:

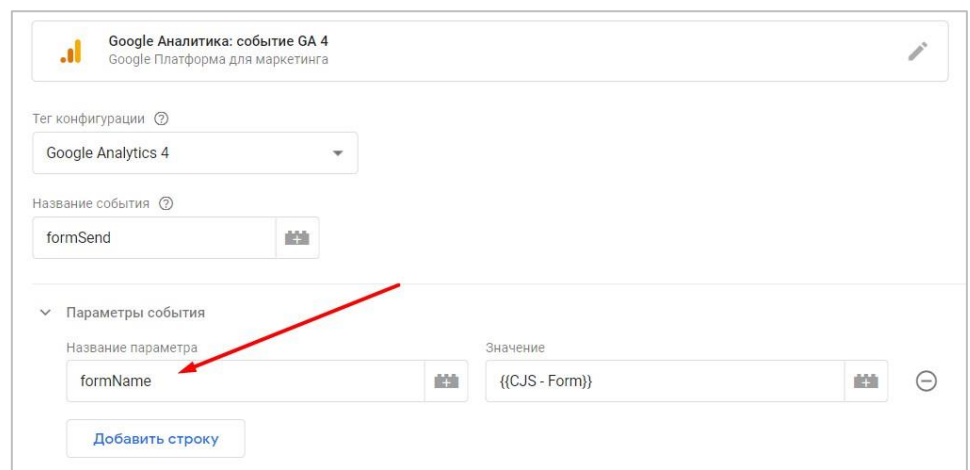

Рис. 457. Пример параметра события

При создании специального показателя есть возможность выбрать только область действия **Событие**, поскольку значение, которое будет определено для него, привязано к параметру события:

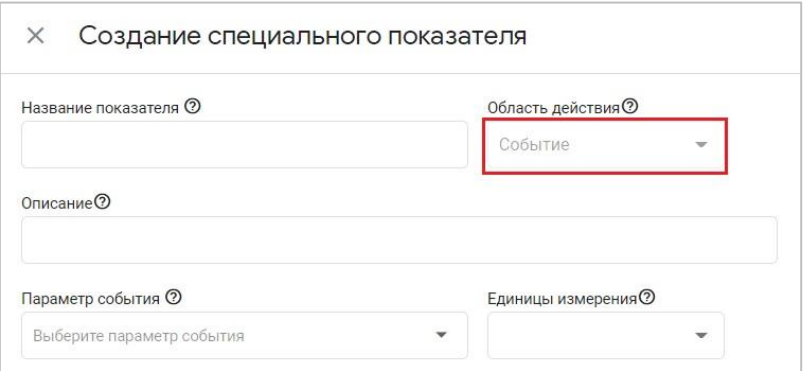

Рис. 458. Области действия специального показателя GA4

Но в отличие от специальных параметров, для специальных показателей можно задать единицу измерения:

- o стандартные (целое число);
- o валюта (например, размер скидки в денежном выражении);
- o расстояние (футы, мили, метры, километры);
- o время (миллисекунды, секунды, минуты, часы).

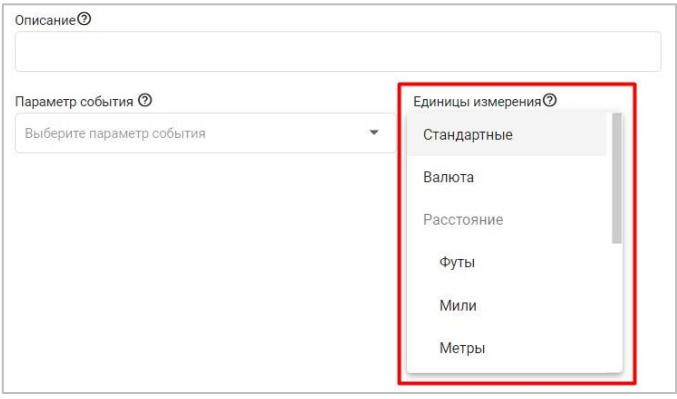

Рис. 459. Единицы измерения для специального показателя

С помощью специальных параметров и показателей на уровне события (область действия - **Событие**) параметры определяются для параметров и показателей на уровне ресурса. Поэтому вы можете создать один параметр или показатель на основе параметра, а затем создать по нему отчет для любого количества событий. Раньше в GA4 при создании отчетов по специальным параметрам, параметры определялись для отдельных событий.

Специальные параметры и показатели с привязкой к области действия **Событие** можно посмотреть в интерфейсе Google Analytics 4 в разделе **Конфигурация - Специальные определения**:

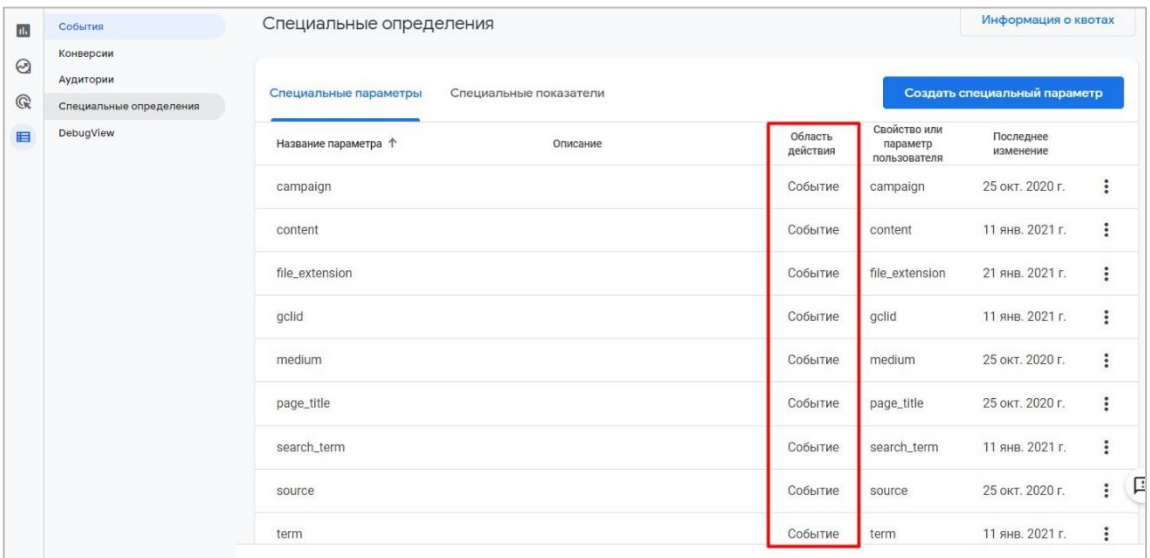

Рис. 460. Специальные параметры с областью действия «Событие»

Область действия **Пользователь** в Google Analytics 4 используется тогда, когда требуется вычислить значение специального параметра и отправить его один раз для каждого пользователя. Еще такой специальный параметр имеет название **Свойство пользователя**. Ранее настройка **User Properties (Свойства пользователя)** была вынесена в интерфейсе GA4 в отдельный раздел.

Проверить легко: когда при создании специального параметра вы переключаете область действия, название поля **Параметр события** меняется на **Свойство пользователя**.

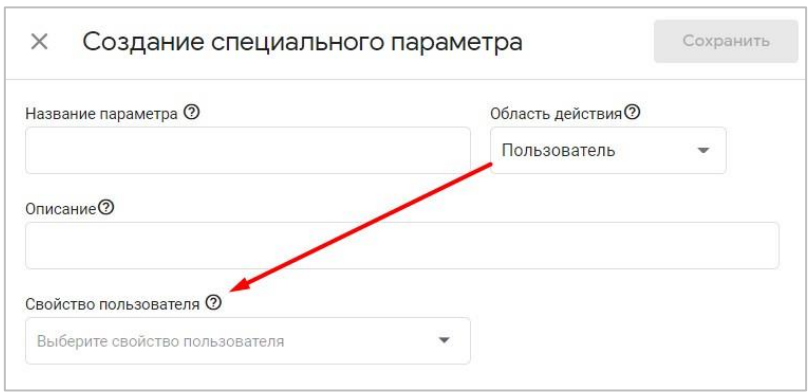

Рис. 461. Специальный параметр с областью действия «Пользователь» — это свойство пользователя

**Примечание:** в интерфейсе GA4 до марта 2021 года был отдельный раздел, который назывался **Свойства пользователя**. Разработчики Google несколько изменили логику работы и упразднили конечную настройку, добавив область действия **Пользовать** в специальные параметры. Поэтому если для custom dimension вы выбираете область действия не **Событие**, а **Пользователь**, то вы фактически создаете свойство пользователя

(в старой интерфейсной терминологии). В GA4 есть предопределенные параметры пользователей, которые отслеживаются автоматически и не требуют дополнительных настроек. Подробнее об этом читайте в официальной справке Google (см. приложение).

Специальные параметры с привязкой к области действия Пользователь можно посмотреть в интерфейсе Google Analytics 4 в том же разделе Специальные определения:

| Специальные определения |                        |                                   |                                          | Информация о квотах          |                     |
|-------------------------|------------------------|-----------------------------------|------------------------------------------|------------------------------|---------------------|
| Специальные параметры   | Специальные показатели |                                   |                                          | Создать специальный параметр |                     |
| Название параметра      | Описание               | Область<br>$\uparrow$<br>действия | Свойство или<br>параметр<br>пользователя | Последнее<br>изменение       |                     |
| delivery_city           |                        | Пользователь                      | delivery_city                            | 2 мая 2021 г.                | ÷                   |
| visitorId               |                        | Пользователь                      | UserID                                   | 2 мая 2021 г.                | ÷                   |
| campaign                |                        | Событие                           | campaign                                 | 25 окт. 2020 г.              | ÷                   |
| content                 |                        | Событие                           | content                                  | 11 янв. 2021 г.              | ٠<br>$\ddot{\cdot}$ |
| file extension          |                        | Событие                           | file extension                           | 21 янв. 2021 г.              | ፡                   |
| gclid                   |                        | Событие                           | gclid                                    | 11 янв. 2021 г.              | ٠<br>$\ddot{\cdot}$ |
| medium                  |                        | Событие                           | medium                                   | 25 окт. 2020 г.              | ÷                   |
| page_title              |                        | Событие                           | page_title                               | 25 окт. 2020 г.              | 匡<br>î              |

Рис. 462. Специальные параметры с областью действия «Пользователь»

После сохранения специального параметра и показателя его область действия нельзя будет изменить, также нельзя изменить параметр события и свойство пользователя.

К специальному параметру и показателю также можно добавить описание, которое кратко, но емко описывает его функциональность. Это поле в настройках является необязательным.

Использование специальных параметров и показателей обогащают ваши существующие отчеты Google Analytics 4 о событиях. Например, в систему автоматически передаются дополнительные параметры:

- $\circ$  page location;
- $\circ$  page path;
- $\circ$  page title;
- **page referrer** (URL предыдущей страницы).

Добавив их в качестве специальных параметров, в отчете по конкретному событию вы увидите карточки с данными по каждому параметру события. Например, для **page\_view (просмотр страницы)** статистика по событию со специальными параметрами может выглядеть так:

| PAGE_TITLE                            |                    |                     | CAMPAIGN             |                    |                     |
|---------------------------------------|--------------------|---------------------|----------------------|--------------------|---------------------|
| СПЕЦИАЛЬНЫЙ ПАРАМЕТР                  | КОЛИЧЕСТВО СОБЫТИЙ | ВСЕГО ПОЛЬЗОВАТЕЛЕЙ | СПЕЦИАЛЬНЫЙ ПАРАМЕТР | КОЛИЧЕСТВО СОБЫТИЙ | ВСЕГО ПОЛЬЗОВАТЕЛЕЙ |
| Всего элементов: 200                  | 268 тыс.           | 93 тыс.             | Всего элементов: 38  | 272 тыс.           | 93 тыс.             |
| Курс по сквозной аналитике (2021)     | 15 тыс.            | 10 тыс.             | (not set)            | 106 тыс.           | 26 тыс.             |
| Контекстная, тарге а и веб-аналитика  | 8.6 тыс.           | 4.7 тыс.            | (organic)            | 91 тыс.            | 54 тыс.             |
| Создание и установе Analytics (2021)  | 7,8 тыс.           | 5,3 тыс.            | (referral)           | 57 тыс.            | 24 тыс.             |
| Статьи по контексе и веб-аналитике    | 7,3 тыс.           | 1,4 тыс.            | konversion-ukr       | 4,1 тыс.           | 3,4 тыс.            |
| Статьи по веб-аналитике               | 6,2 тыс.           | 1,3 тыс.            | kms-retarget         | 2.8 тыс.           | $2$ тыс.            |
| Консолидация данных в Excel           | 5,9 тыс.           | 4,6 тыс.            | retarget-all         | 2,2 тыс.           | 1.7 тыс.            |
| Онлайн-обучение от Якова Осипенкова   | 5.1 тыс.           | 3.1 тыс.            | gtm-kurs             | 1.5 тыс.           | 997                 |
| События в Google Analytics 4. Часть I | 4,1 тыс.           | 2,1 тыс.            | skvoz-rf             | 1,4 тыс.           | 1.3 тыс.            |
| <b>MEDIUM</b>                         |                    |                     | GCLID                |                    |                     |
| СПЕЦИАЛЬНЫЙ ПАРАМЕТР                  | КОЛИЧЕСТВО СОБЫТИЙ | ВСЕГО ПОЛЬЗОВАТЕЛЕЙ | СПЕЦИАЛЬНЫЙ ПАРАМЕТР | КОЛИЧЕСТВО СОБЫТИЙ | ВСЕГО ПОЛЬЗОВАТЕЛЕЙ |
| Всего элементов: 13                   | 273 тыс.           | 93 тыс.             | Всего элементов: 1   | 260 тыс.           | 90 тыс.             |
| (not set)                             | 105 тыс.           | 25 тыс.             | (not set)            | 260 тыс.           | 90 тыс.             |

Рис. 463. Пример события раде\_view со специальными параметрами

Вы можете создать специальные параметры для source, medium, campaign, content, term с соответствующими параметрами события, чтобы в отчетах по конкретным событиям видеть дополнительные данные по utm\_меткам.

Примечание: не все данные по параметрам с utm\_метками отображаются корректно в отчетах Google Analytics 4 на момент написания этой статьи.

Аналогично будет выглядеть страница с любым произвольным событием, которое вы планируете отслеживать. Главное не забыть про простую последовательность действий при создании custom definitions:

- 1. создаете событие, которое планируете отслеживать, задаете ему название;
- 2. если требуется, добавляете к событию параметры события (одно или несколько) и значения (это область действия - Событие);
- 3. если требуется, добавляете к событию свойства пользователя (одно или несколько) и значения (это область действия - Пользователь);
- 4. в интерфейсе Google Analytics 4 создаете специальный параметр(ы) с областью действия События в случае, если вместе с событием настроили отправку параметров событий (п. 2);
- 5. в интерфейсе Google Analytics 4 создаете специальный параметр(ы) с областью действия Пользователь в случае, если вместе с событием настроили отправку свойства пользователя (п. 3);
- 6. в интерфейсе Google Analytics 4 создаете специальный показатель с областью действия Событие в случае, если вам необходимо отслеживать количественное значение (число) параметра события;

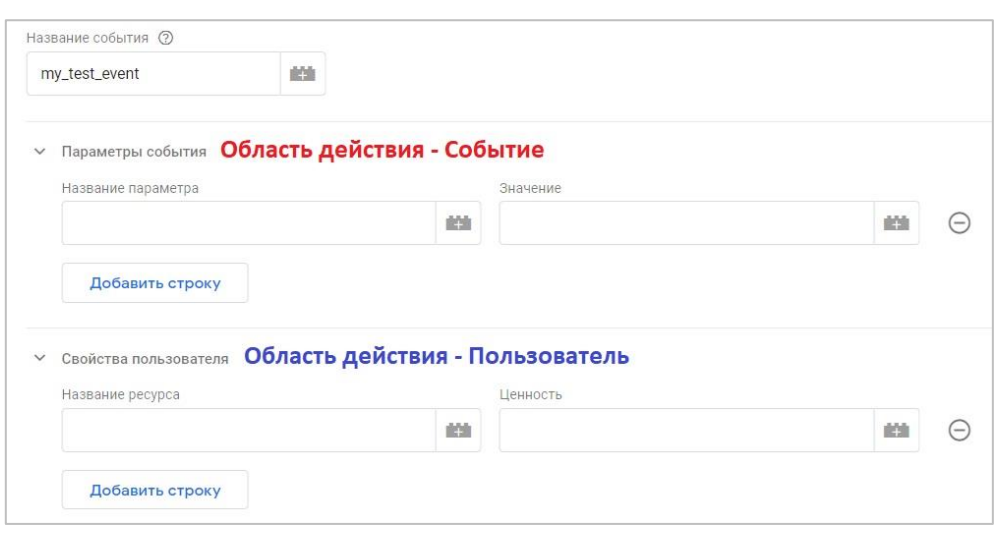

Рис. 464. Поля для разных областей действия в теге события GA4 в GTM

В Universal Analytics для каждого ресурса доступно не более 20 специальных параметров и 20 специальных показателей. В Google Analytics 360 этот лимит расширен для 200 для каждого из объектов. В Google Analytics 4 для каждого ресурса вы можете создать до 50 специальных параметров и до 50 специальных показателей с областью действия **Событие** и до 25 специальных параметров (свойств пользователя) с областью действия **Пользователь**.

В разделе **Специальные определения** над таблицей есть кнопка **Информация о квотах**, в которой отображается количество созданных вами специальных параметров и показателей.

| Специальные определен         | Информация о квотах<br>$\times$      |           |                                          | Информация о квотах          |   |
|-------------------------------|--------------------------------------|-----------|------------------------------------------|------------------------------|---|
| Спе<br>Специальные параметры  | Специальный параметр<br>Пользователь |           |                                          | Создать специальный параметр |   |
| Название параметра $\uparrow$ | Используется 2 из 25<br>Событие      | ΤЬ<br>ия  | Свойство или<br>параметр<br>пользователя | Последнее<br>изменение       |   |
| campaign                      | Используется 14 из 50                | гие       | campaign                                 | 25 окт. 2020<br>F.           |   |
| content                       | Специальный показатель               | гие       | content                                  | 11 янв. 2021<br>Г.           | ٠ |
| delivery_city                 | Событие                              | <b>OB</b> | delivery_city                            | 2 мая 2021 г.                | ፡ |
| file_extension                | Используется 1 из 50                 | гие       | file_extension                           | 21 янв. 2021<br>г.           |   |

Рис. 465. Квоты специальных параметров и показателей в Google Analytics 4

Если вы исчерпали лимит, но вам нужно создать новые специальные параметры или показатели, вы можете архивировать те, которые уже не используете. Для этого необходимо выбрать соответствующий custom definition и напротив него нажать на иконку с тремя точками, далее **Архивировать**:

| Специальные определения |                        |                     |                                          | Информация о квотах          |
|-------------------------|------------------------|---------------------|------------------------------------------|------------------------------|
| Специальные параметры   | Специальные показатели |                     |                                          | Создать специальный параметр |
| Название параметра      | Описание               | Область<br>действия | Свойство или<br>параметр<br>пользователя | Последнее<br>изменение       |
| delivery_city           |                        | Пользов<br>атель    | delivery_city                            | ÷<br>2 мая 2021 г.           |
| visitorId               |                        | Пользов<br>атель    | UserID                                   | Переименовать                |
| campaign                |                        | Событие             | campaign                                 | Архивировать                 |
| content                 |                        | Событие             | content                                  | Отметить как NPA             |
| file_extension          |                        | Событие             | file_extension                           | $L1$ XHB, $LUL1$<br>Г.       |

Рис. 466. Архивирование специальных параметров и показателей

После согласия он заархивируется навсегда, данные восстановить будет невозможно. Любой объект или отчет, использующий данный параметр в Исследовании, также перестанет работать.

Специальные параметры и показатели можно отредактировать после их создания. Для этого необходимо выбрать соответствующий custom definition и напротив него нажать на иконку с тремя точками, далее **Переименовать**:

| Специальные параметры | Специальные показатели |                     |                                          | Создать специальный параметр                     |
|-----------------------|------------------------|---------------------|------------------------------------------|--------------------------------------------------|
| Название параметра    | Описание               | Область<br>действия | Свойство или<br>параметр<br>пользователя | Последнее<br>изменение                           |
| delivery_city         |                        | Пользо<br>ватель    | delivery_city                            | 2 мая 2021<br>Г.                                 |
| visitorId             |                        | Пользо<br>ватель    | UserID                                   | Переименовать                                    |
| campaign              |                        | Событи<br>e         | campaign                                 | Архивировать                                     |
| content               |                        | Событи<br>e         | content                                  | Отметить как NPA                                 |
| file_extension        |                        | Событи<br>e         | file_extensio<br>n                       | $L$ <sub>I</sub> $H$ H <sub>B</sub> .<br>2021 г. |

Рис. 467. Переименование специальных параметров и показателей

Вы можете изменить название и добавить к нему описание.

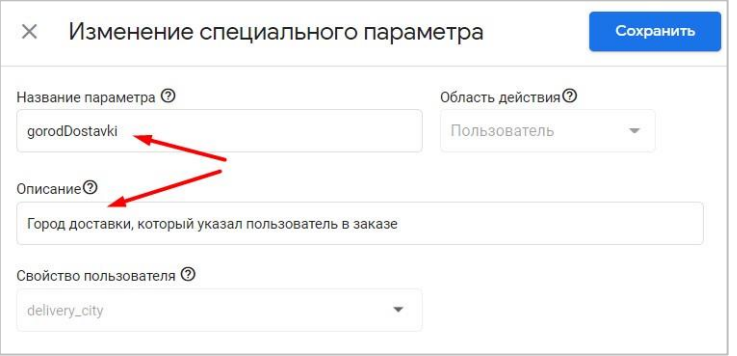

Рис. 468. Изменение специального параметра

Не забудьте сохранить изменения.

Google Analytics 4 позволяет запретить персонализацию рекламы на основе отдельных событий или свойств пользователей (специальных параметров с областью действия Пользователь). После добавления такой пометки данные в GA4 будут использоваться только для статистики (не для ремаркетинга!), и их нельзя будет импортировать в Google Рекламу, Дисплей, Видео 360 и Поисковую рекламу 360. А аудитории, к которым относятся исключенные элементы, могут быть экспортированы в нерекламные продукты, например в Google Optimize или Google BigQuery.

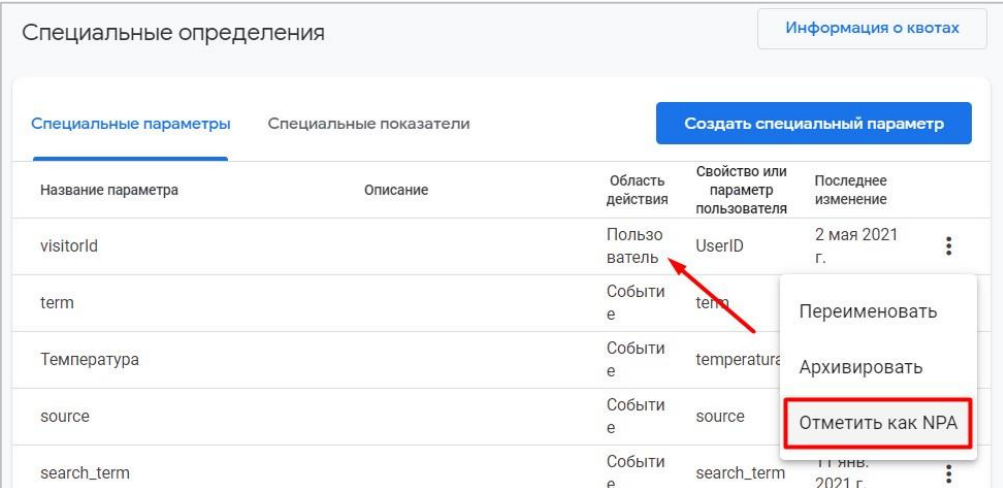

Рис. 469. Область действия «Пользователь» - Отметить как NPA

После создания специального параметра или показателя может пройти до 24 часов прежде, чем данные появятся в отчетах Google Analytics 4, а также показываться значение not set (не задано) до поступления первой статистики.

Статистика по специальным параметрам и показателям в Google Analytics 4 может отображаться в таких разделах:

- Конфигурация События  $\circ$
- Взаимодействия События  $\circ$
- Исследования  $\circ$

При клике на конкретное событие в разделе Конфигурация - События вы попадете на отдельную страницу с этим событием, где будет отображаться вся его статистика. Например, для события file download (скачивание файлов) я отслеживаю параметр события file\_extension (расширение файла). Создав его как специальный параметр с областью действия Событие, на странице с событием я буду видеть количество совершенных событий и суммарное количество пользователей, достигнувших это действие:

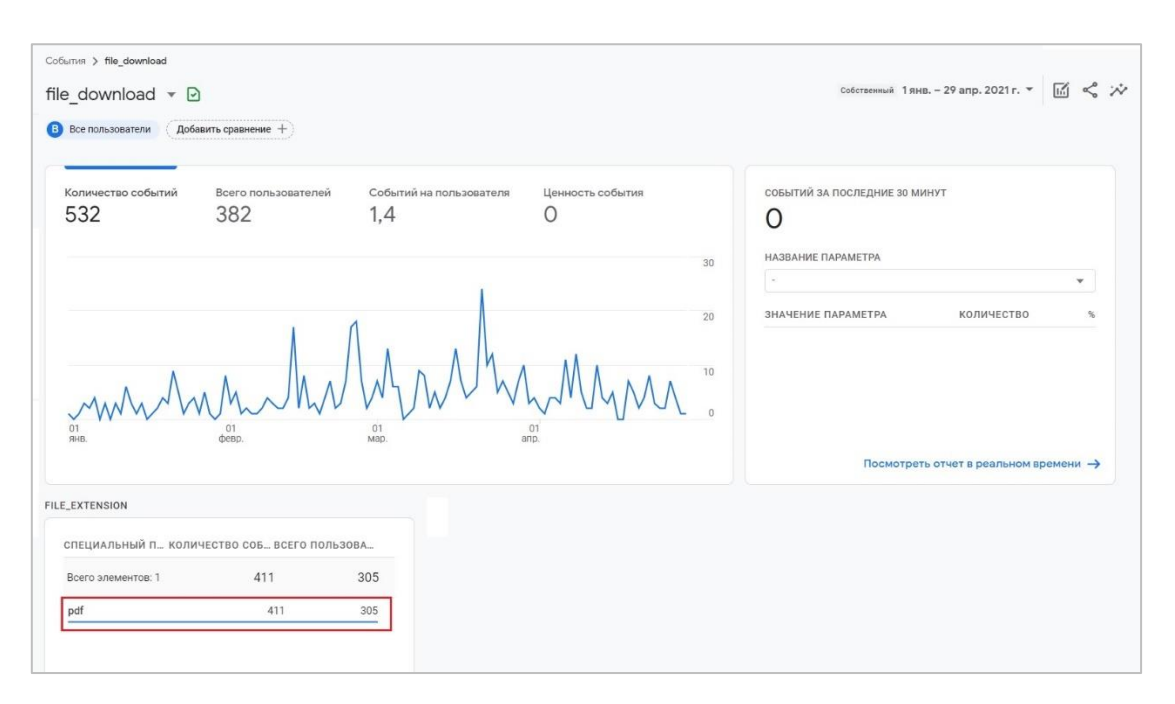

Рис. 470. Пример события file\_download со специальным параметром file\_extension

Используя раздел **Взаимодействия - События**, вы увидите список всех событий, которые попадают в Google Analytics 4. При выборе одного из них вы попадете на такую же страницу с конкретным событием, что мы разобрали выше.

| b.<br>$\odot$ | Сводка отчетов<br>Отчет в реальном времени |                          | События: Название события [9] (8) (4)                                                                |     |                                  |                                 |                         |                                 |
|---------------|--------------------------------------------|--------------------------|----------------------------------------------------------------------------------------------------|-----|----------------------------------|---------------------------------|-------------------------|---------------------------------|
| $\mathbb{Q}$  | Жизненный цикл<br>• Источник трафика       | $\widehat{\phantom{a}}$  |                                                                                                    |     |                                  |                                 | тыс.<br>4 тыс.          | first_visit <sup>O</sup>        |
| 目             | • Взаимодействие                           |                          |                                                                                                    |     |                                  |                                 | Thic.<br>3 тыс.         |                                 |
|               | O630D                                      |                          |                                                                                                    |     |                                  |                                 | TЫC.                    |                                 |
|               | События                                    |                          |                                                                                                    |     |                                  |                                 | $2$ TbIC.<br>тыс.       |                                 |
|               | Конверсии<br>Страницы и экраны             |                          |                                                                                                    |     |                                  |                                 | 1 тыс.                  | $\overline{\phantom{a}}$ scroll |
|               |                                            |                          |                                                                                                    |     |                                  |                                 | ТЫС.                    |                                 |
| $\bullet$     | Монетизация                                |                          | 01<br>01                                                                                             |     | 01                               | 01                              | $\Box$                  |                                 |
|               | Удержание                                  |                          | февр.<br><b>SHB</b><br>● page_view ● session_start ● user_engagement ● user_data_event ● first_visit |     | Map.                             | anp.                            | $\Omega$                | 100 тыс.<br>КОЛИЧЕСТВО СОБЫТИЙ  |
| ٠             | Пользователь<br>Демография                 | $\widehat{\phantom{a}}$  | <b>Q</b> Поиск                                                                                       |     |                                  |                                 |                         | Строк на страни                 |
| $\mathbf{F}$  | Технология                                 |                          | Название события -                                                                                   | $+$ | ↓ Количество событий             | Всего пользователей             | Событий на пользователя | Общий доход                     |
|               | Search Console<br>> Search Console         | $\overline{\phantom{a}}$ | Итого                                                                                                |     | 1003007<br>100 % от общего числа | 93 604<br>100 % от общего числа | 10.724<br>Средн. +0%    | 0.00P                           |
|               |                                            |                          | page_view                                                                                            |     | 273 182                          | 93 137                          | 2.94                    | 0.00P                           |
|               |                                            |                          | $\overline{2}$<br>session start                                                                      |     | 202 010                          | 93 208                          | 2.171                   | 0.00P                           |
|               |                                            |                          | 3<br>user_engagement                                                                                 |     | 190 510                          | 71 047                          | 2.681                   | 0.00P                           |

Рис. 471. Взаимодействие – События

А вот **Исследования** GA4 позволяют строить более гибкие отчеты, используя готовые шаблоны и добавляя к таблице различные параметры и показатели, фильтры, сегменты и многое другое. Подробно **Исследования** разобраны в соответствующей главе.

Например, некоторое время назад я отслеживал для своего проекта данные о погоде и передавал значение погодных условий в GA4 как специальный параметр. Добавив его в таблицу, а также показатель **Количество событий**, я получил такой результат:

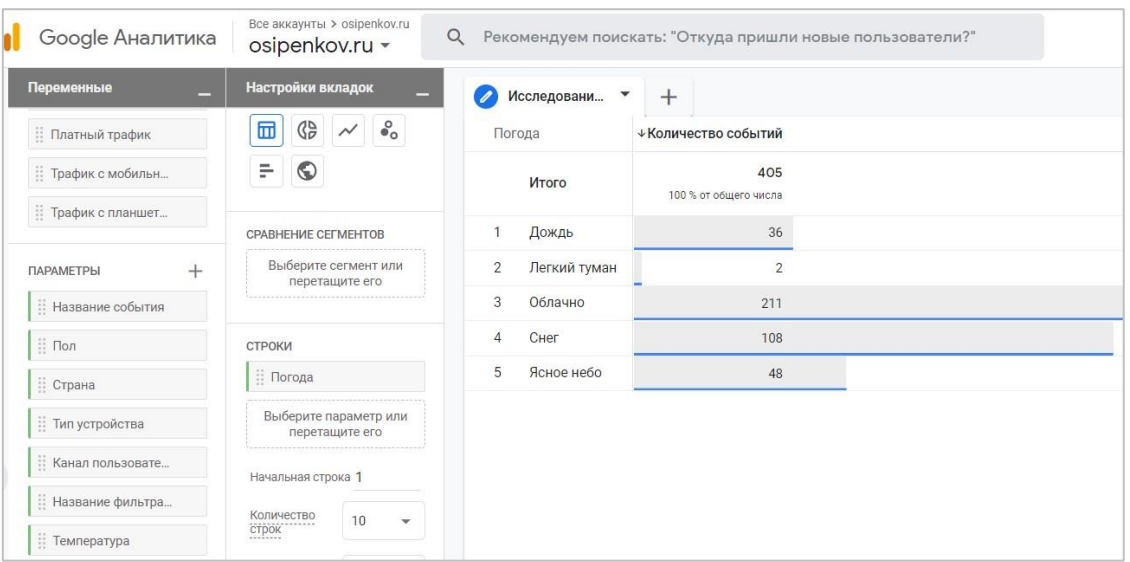

Рис. 472. Пример отчета GA4 со специальным параметром

Добавив параметр **Тип устройства**, можно посмотреть как распределились данные по погодным условиям в разрезе устройств пользователей. Делается это за одно действие с помощью перетаскивание соответствующего параметра в **Строки** или **Столбцы** отчета:

| Google Аналитика                        | Все аккаунты > osipenkov.ru<br>osipenkov.ru -                       | $\alpha$                            |                | Рекомендуем поискать: "Откуда пришли новые пользователи?" |  |  |
|-----------------------------------------|---------------------------------------------------------------------|-------------------------------------|----------------|-----------------------------------------------------------|--|--|
| Переменные                              | Настройки вкладок                                                   | Исследовани<br>$\blacktriangledown$ | $^{+}$         |                                                           |  |  |
| : Платный трафик                        | $\bullet$<br>$\mathbb{G}_{\mathcal{D}}^{\mathsf{D}}$<br>⊞<br>$\sim$ | Погода                              | Тип устройства | ↓ Количество событий                                      |  |  |
| $\equiv$<br>$\odot$<br>Прафик с мобильн |                                                                     | Итого                               |                | 405<br>100 % от общего числа                              |  |  |
| : Трафик с планшет                      | CPABHEHUE CELWEHTOB                                                 | Облачно                             | desktop        | 162                                                       |  |  |
| $+$<br><b>ПАРАМЕТРЫ</b>                 | Выберите сегмент или<br>перетащите его                              | $\overline{2}$<br>Снег              | desktop        | 93                                                        |  |  |
| Название события                        |                                                                     | 3<br>Облачно                        | mobile         | 48                                                        |  |  |
| ∷ Пол                                   | СТРОКИ                                                              | $\overline{4}$<br>Ясное небо        | desktop        | 36                                                        |  |  |
| ∷ Страна                                | : Погода                                                            | 5<br>Дождь                          | desktop        | 29                                                        |  |  |
| Пип устройства                          | Пип устройства                                                      | 6<br>Снег                           | mobile         | 15                                                        |  |  |
|                                         | Выберите параметр или                                               | $\overline{7}$<br>Ясное небо        | mobile         | 12                                                        |  |  |
| :: Канал пользовате                     | перетащите его                                                      | 8<br>Дождь                          | mobile         | 7                                                         |  |  |
| Название фильтра                        | Начальная строка 1                                                  | Легкий туман<br>9                   | desktop        | 1                                                         |  |  |
| : Температура                           | Количество<br>10<br>$\overline{\phantom{a}}$                        | Легкий туман<br>10                  | mobile         | $\overline{1}$                                            |  |  |
| $\equiv$ Погола                         | строк                                                               |                                     |                |                                                           |  |  |

Рис. 473. Пример отчета GA4 со специальным параметром с добавлением второго параметра

Список специальных параметров, которые вы можете добавить к отчету, выбирается с помощью значка плюс (+). Все доступные параметры будут отображаться в категории **Специальные параметры**:

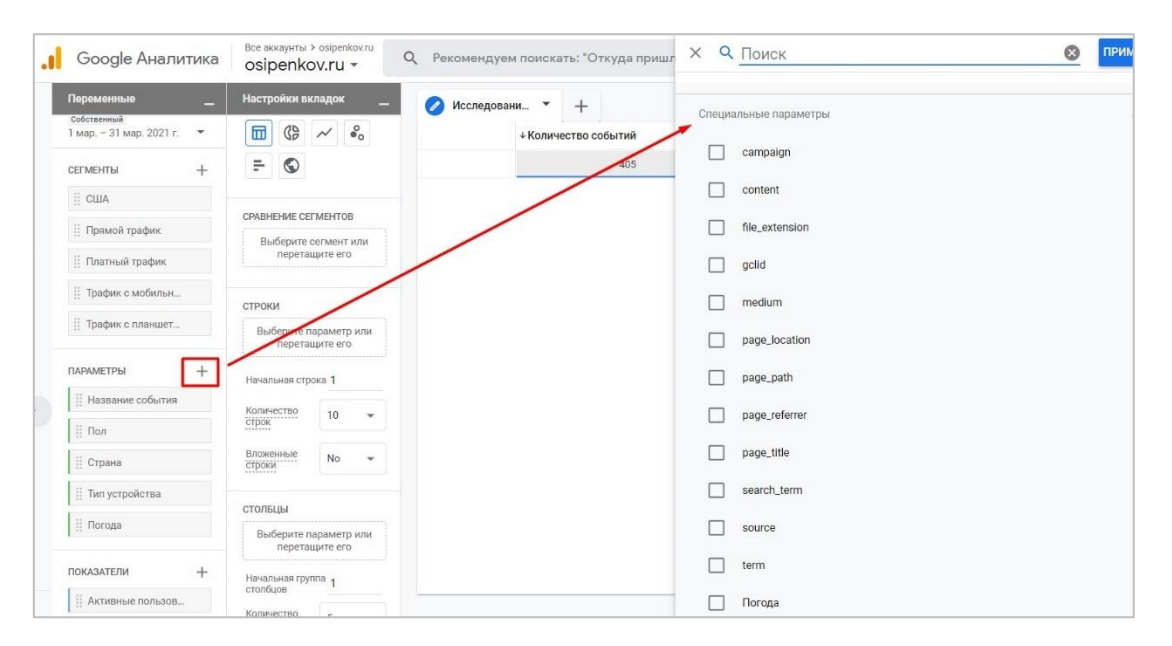

Рис. 474. Выбор специальных параметров для отчета

Аналогично добавляются специальные показатели. Те, которые вы бы хотели использовать в отчете, выделите с помощью галочки и правом верхнем углу нажмите кнопку **Применить**:

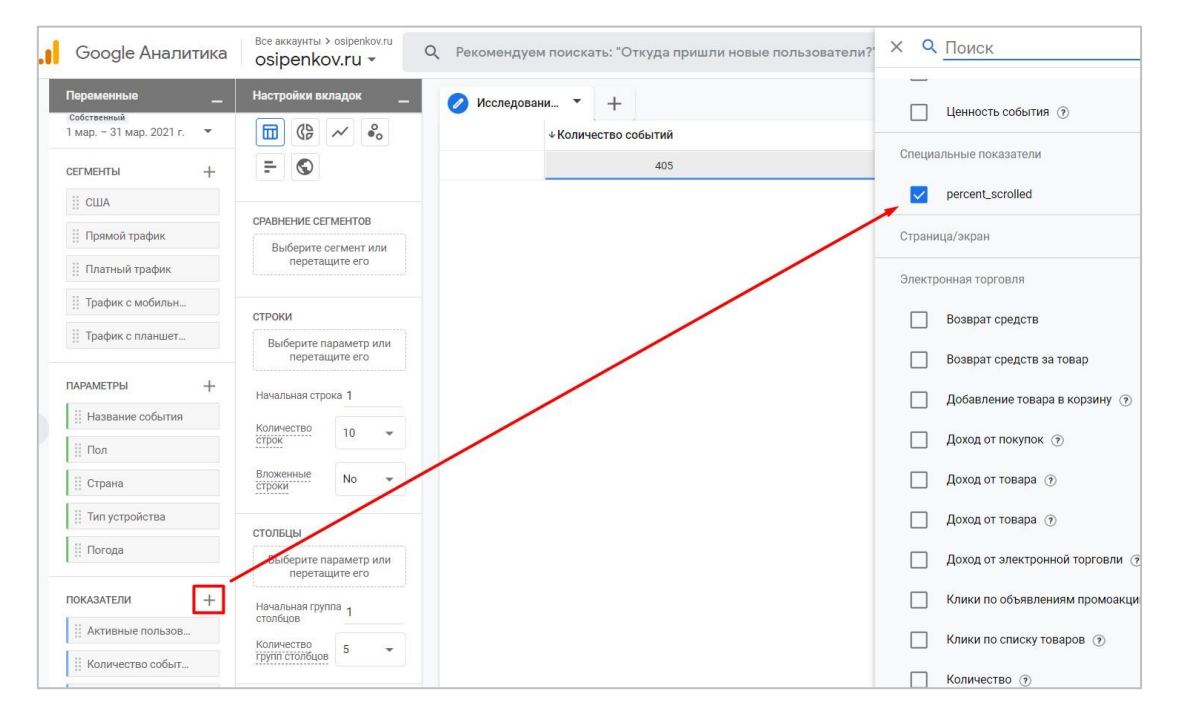

Рис. 475. Выбор специальных показателей для отчета

Добавьте специальные параметры и показатели в собственный отчет или используйте готовый шаблон для анализа полученных данных.

## **Отслеживание Client ID**

С переходом на GA4 у многих интернет-маркетологов встал вопрос переноса настроек из Universal Analytics в новый счетчик Аналитики. В том числе и отслеживание уникального идентификатора пользователя. **Client ID** (он же cid) - одна из тех метрик, которая необходима для настройки сквозной аналитики и на основе которой счетчики веб-аналитики связывают действия пользователей (1 конкретный браузер - 1 конкретное устройство = 1 файл cookie).

Чтобы просмотреть все действия, которые совершал пользователь на вашем сайте, вы можете воспользоваться отчетом Статистика по пользователям. Он находится в разделе Аудитория.

| $\Omega$ | Поиск в отчетах и Справке          | Статистика пользователей ©                 |              | a.<br><b>СОХРАНИТЬ</b>              | $\downarrow$ ЭКСПОРТИРОВАТЬ |                            | < ОТКРЫТЬ ДОСТУП                            | Серстатистика                            |
|----------|------------------------------------|--------------------------------------------|--------------|-------------------------------------|-----------------------------|----------------------------|---------------------------------------------|------------------------------------------|
|          | Аудитория                          | Все пользователи<br>Пользователи: 100.00 % |              | + Добавить сегмент                  |                             |                            | 1 дек. 2020 г. - 13 дек. 2020 г. $\sqrt{ }$ |                                          |
|          | Обзор<br>Активные<br>пользователи  | Статистика пользователей                   |              |                                     |                             |                            |                                             |                                          |
|          | Общая ценность<br><b>SETA</b>      |                                            |              |                                     |                             | Расширенный фильтр включен | $\times$                                    | изменить                                 |
|          | Когортный<br>анализ<br><b>BETA</b> | Идентификатор клиента (?)                  | Сеансы (?)   | Сред.<br>длительность<br>сеанса (?) | Показатель<br>отказов ?     | Доход ?                    | Транзакции<br>(?)                           | Коэффициент<br>конверсии - ф<br>цели (?) |
|          | Аудитории                          | 1170569307.1606287100                      | $13(7.34\%)$ | 00:02:07                            | 61.54%                      | 26 704,00 P (10,14 %)      | $1(1,96\%)$                                 | 38,46 %                                  |
|          | Статистика<br>пользователей        | 1760624359.1606998829<br>2.                | $13(7,34\%)$ | 00:01:13                            | 53,85%                      | $2464,00P$ (0.94 %)        | $1(1.96\%)$                                 | 38,46 %                                  |
|          | Демографически<br>е данные         | 1180649303.1607281559<br>3.                | 12(6,78%)    | 00:07:23                            | 41,67%                      | 2700,00 P (1,03 %)         | $1(1,96\%)$                                 | 50,00 %                                  |
|          | ▶ Интересы                         | 1101782485.1607758838<br>4.                | $6$ (3,39 %) | 00:03:31                            | 16,67%                      | 2800.00 P (1.06%)          | $1(1,96\%)$                                 | 66,67%                                   |
|          | • География                        | 1573439307.1606895660<br>5.                | $9(5,08\%)$  | 00:14:44                            | 0.00%                       | 20 424,00 P (7,76 %)       | $1(1,96\%)$                                 | 77,78%                                   |
|          | • Поведение                        | 117322922.1607457207<br>6.                 | 5(2,82%)     | 00:11:32                            | 0.00%                       | 3730,00 P (1,42 %)         | $1(1.96\%)$                                 | 80,00 %                                  |
|          |                                    | 1325764163.1606478061                      | 5 $(2,82%$   | 00:13:59                            | 40.00%                      | 2 300,00 P (0,87 %)        | $1(1,96\%)$                                 | 80,00 %                                  |
| ್ಡಿ      | <b>Атрибуция</b> БЕТА              | 1469170036.1607088617<br>8.                | 4(2,26%      | 00:08:09                            | 0.00%                       | 3 230,00 ₽ (1,23 %)        | $1(1,96\%)$                                 | 100,00 %                                 |
| Q        | Рекомендуем                        | 2070006472.1607506157<br>9.                | 4 $(2,26\%)$ | 00:20:21                            | 0.00%                       | 5 300,00 P (2.01 %)        | $1(1.96\%)$                                 | 100,00 %                                 |
|          |                                    | 2645004.1607518734<br>10.                  | 4 $(2,26\%)$ | 00:03:43                            | 25,00 %                     | 3 244,00 P (1,23 %)        | $1(1,96\%)$                                 | 100,00 %                                 |

Рис. 476. Отчет «Статистика по пользователям» в Universal Analytics

В Universal Analytics параметр, отвечающий за Client ID, называется Идентификатор клиента. Если вы подведете курсор мыши к вопросительному знаку, то увидите его определение: A unique ID that Analytics assigns to each device from which users engage your content (Уникальный идентификатор, который Google Analytics присваивает каждому устройству, с которого пользователи взаимодействуют с вашим контентом).

Открыв конкретный профиль, вы сможете посмотреть все действия этого пользователя (сеансы, их длительность, хиты, события и транзакции):

| Поиск в отчетах и Справке       |                                                |                              |                         |                                        |               |                                                  |                                      |                                                    |               |
|---------------------------------|------------------------------------------------|------------------------------|-------------------------|----------------------------------------|---------------|--------------------------------------------------|--------------------------------------|----------------------------------------------------|---------------|
|                                 |                                                | Сеансы (общая ценность) (?)  |                         | Длительность сеанса (общая ценность) ? |               |                                                  | Доход (общая ценность) (?)           |                                                    |               |
| Аудитория                       |                                                | 6                            |                         |                                        | 00:21:06      |                                                  | 2800,00 ₽                            |                                                    | $\rightarrow$ |
| Обзор                           |                                                | Сеансы (текущее значение): 6 |                         |                                        |               | Длительность сеанса (текущее значение): 00:21:06 | Доход (текущее значение): 2 800,00 Р |                                                    | Гранза        |
| Активные                        |                                                |                              |                         |                                        |               |                                                  |                                      |                                                    |               |
| пользователи                    |                                                |                              | Фильтровать по          |                                        | Упорядочить   |                                                  |                                      |                                                    |               |
| Общая ценность<br><b>GETA</b>   | Идентификатор клиента (?)                      | Создать сегмент              | Выбрано: 4 -            |                                        | по убыванию - | <b>THE Развернуть все</b>                        | Е Свернуть все                       | • Экспортировать                                   |               |
| Когортный                       | п<br>1101782485.1607758838                     |                              |                         |                                        |               |                                                  |                                      |                                                    |               |
| анализ<br><b>BETA</b>           | Идентификатор клиента BigQuery (?              | $-$ дек 12.2020              |                         |                                        |               |                                                  |                                      | P \$ 6 сеансов                                     |               |
| Аудитории                       | 4732119741988369398<br>ш                       |                              |                         |                                        |               |                                                  |                                      |                                                    |               |
| Статистика                      | Последнее посещение (?)                        | $+4:35$ PM                   | <b>් 00:00</b>          | п                                      | <b>Direct</b> |                                                  |                                      |                                                    | $Q_1$ $Q_2$   |
| пользователей<br>Демографически | Ш<br>дек. 12, 2020                             |                              |                         |                                        |               |                                                  |                                      |                                                    |               |
| е данные                        | Тип устройства (?)<br>ш<br>mobile              | $+3:13$ PM                   | <b>① 00:45</b>          | п                                      | <b>Direct</b> |                                                  |                                      |                                                    | $Q3$ $Q3$     |
| • Интересы                      |                                                |                              |                         |                                        |               |                                                  |                                      |                                                    |               |
| • География                     | Платформа устройства (?)<br>п<br>web           |                              |                         |                                        |               |                                                  |                                      |                                                    |               |
|                                 | Источники трафика                              | $+ 1:50$ PM                  | <b>① 13:54</b>          | п                                      | <b>Direct</b> |                                                  | $\mathbf{z}$ 2<br>Q <sub>10</sub>    | \$ RUB 2 800,00<br>$\blacksquare$ 3<br>$\bullet$ 6 |               |
| • Поведение                     | Дата (?)                                       |                              |                         |                                        |               |                                                  |                                      |                                                    |               |
| • Технологии                    | Ш<br>дек. 12, 2020                             | > 12:03 PM                   | © 01:36                 | $\Box$                                 | <b>Direct</b> |                                                  |                                      |                                                    | $Q5$ 04       |
| Мобильные                       | Канал (?)<br>п<br>Direct                       |                              |                         |                                        |               |                                                  |                                      |                                                    |               |
| устройства<br><b>PASHLIA</b>    |                                                | $+ 11:23$ AM                 | $\ddot{\text{C}}$ 00:00 | $\Box$                                 | <b>Direct</b> |                                                  |                                      |                                                    | $Q2$ 01       |
| Атрибуция БЕТА                  | Источник или канал (?)<br>Ш<br>(direct)/(none) |                              |                         |                                        |               |                                                  |                                      |                                                    |               |
|                                 | Кампания (?)                                   | $+ 10:45$ AM                 | ① 04:49                 | $\Box$                                 | <b>Direct</b> |                                                  |                                      |                                                    | $Q_4$ 0 3     |
| Рекомендуем                     | Ш<br>(not set)                                 |                              |                         |                                        |               |                                                  |                                      |                                                    |               |
| Администратор                   |                                                |                              |                         |                                        |               |                                                  | Строк на странице: 100 ₩             | $1-49$ из 49 ()<br>К строке: 1                     |               |

Рис. 477. Профиль пользователя с определенным идентификатором клиента (Client ID) в Universal Analytics

Методики Пусто

В Google Analytics 4 в Исследованиях доступен шаблон **Статистика пользователей**:

Рис. 478. Методики - Статистика пользователей

Создав его, вы увидите схожий с Universal Analytics отчет:

| МЕТОДИКА<br>---------                                                                                       | Идентификатор экземпляра                | Название потока | ↓ Количество                          | Сеансы                               | Доход от | Транзакции          | Конверсии                            |
|----------------------------------------------------------------------------------------------------|-----------------------------------------|-----------------|---------------------------------------|--------------------------------------|----------|---------------------|--------------------------------------|
| Статистика пользоват -                                                                                      | приложения                              |                 | событий                               |                                      | покупок  |                     |                                      |
| CPABHEHME CELMEHTOB                                                                                         | Итого                                   |                 | 189 337<br>100.0 % от общего<br>числа | 46 077<br>100.0 % от общего<br>числа | 0.00P    | $\circ$             | 21 163<br>100.0 % от общего<br>числа |
| Выберите сегмент или<br>перетащите его                                                                      | 1941135241.1594193942                   | Мой сайт        | 688                                   | 58                                   | 0.00P    | $\overline{0}$      | $\mathbf{0}$                         |
|                                                                                                    | $\overline{2}$<br>2076338549.1600347809 | Мой сайт        | 363                                   | 40                                   | 0.00P    | $\theta$            | $\theta$                             |
| СТРОКИ                                                                                                    | 3<br>267033388.1606405849               | Мой сайт        | 327                                   | 21                                   | 0.00P    | $\overline{0}$      | 1                                    |
| Идентификатор эк                                                                                            | 1967822165.1601580290<br>$\overline{4}$ | Мой сайт        | 311                                   | 37                                   | 0.00P    | $\ddot{\mathbf{0}}$ | $\theta$                             |
| Название потока                                                                                             | 5<br>922229898.1607810407               | Мой сайт        | 304                                   | 44                                   | 0.00P    | $\theta$            | 0                                    |
| Начальная строка 1                                                                                          | 356331684.1606746695<br>6               | Мой сайт        | 292                                   | 35                                   | 0.00P    | $\theta$            | $\overline{2}$                       |
|                                                                                                    | 1413716577.1595871945<br>$\overline{7}$ | Мой сайт        | 286                                   | 71                                   | 0.00P    | $\overline{0}$      | $\mathbf{0}$                         |
| Количество<br>10<br>٠<br>строк ----<br>$\mathcal{L}^{\prime} = \mathcal{L}^{\prime} = \mathcal{L}^{\prime}$ | 8<br>1421037996.1602674980              | Мой сайт        | 284                                   | 22                                   | 0.00P    | $\overline{0}$      | $\theta$                             |
| ЗНАЧЕНИЯ                                                                                                    | 405388397.1604564909<br>$\mathsf{Q}$    | Мой сайт        | 277                                   | 23                                   | 0.00P    | $\circ$             | $\mathbf{0}$                         |
| В Количество событ                                                                                          | 1429590021.1587034979<br>10             | Мой сайт        | 262                                   | 123                                  | 0.00P    | $\circ$             | $\mathbf{0}$                         |
| Е Сеансы                                                                                                    |                                         |                 |                                       |                                      |          |                     |                                      |

Рис. 479. Отчет «Статистика по пользователям» в Google Analytics 4

В Google Analytics 4 параметр, отвечающий за Client ID, называется Идентификатор экземпляра приложения (App-instance ID). Если вы подведете курсор мыши к вопросительному знаку, то увидите его определение: A unique, user-resettable ID for advertising. Device ID corresponds to Advertising ID on Android and Identifier for Advertisers on iOS (Уникальный сбрасываемый идентификатор для показа рекламы. Идентификатор устройства соответствует рекламному идентификатору на Android и идентификатору рекламодателя (IDFA) на iOS). Написано сложно, но это все тот же уникальный идентификатор клиента (устройства).

Открыв конкретный профиль в GA4, вы увидите все действия этого пользователя, точно также, как и в Universal Analytics (сеансы, их длительность, хиты, события и транзакции):

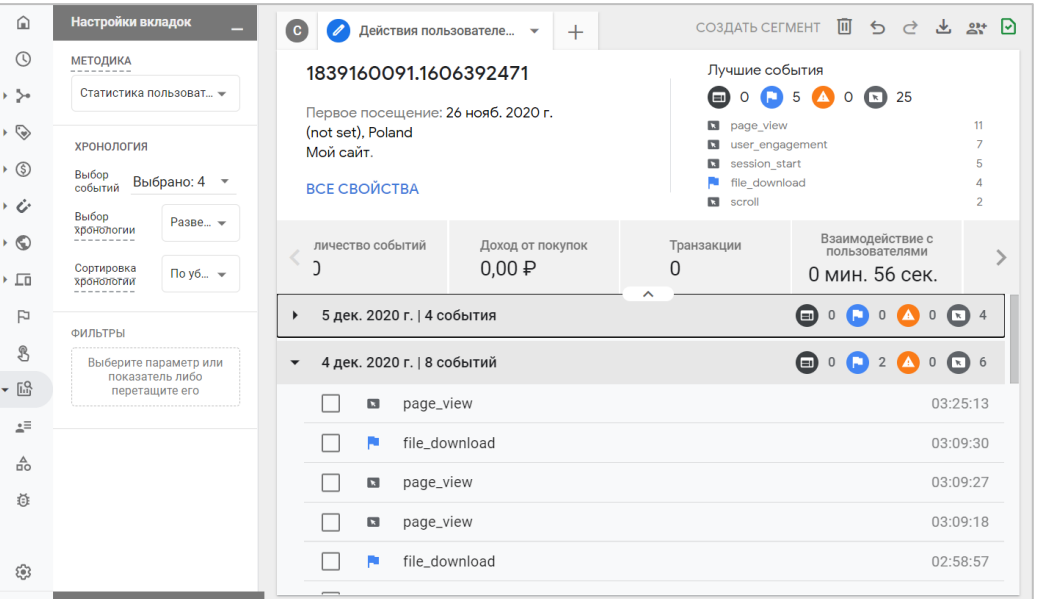

Рис. 480. Профиль пользователя с определенным идентификатором клиента (Client ID) в Google Analytics 4

В Universal Analytics мы для того, чтобы использовать Client ID в других отчетах (не только в **Статистика** по пользователям), создавали специальный параметр и методом customTask (как наиболее приоритетным и точным) передавали cid в UA.

К сожалению, метод **customTask** в GA4 не поддерживается. Поэтому нам необходимо использовать другой вариант передачи данных. Я предлагаю использовать тот, который описал Симо Ахава (Simo Ahava) в своем блоге (см. приложение).

Для этого перейдите в Google Tag Manager и в галерее шаблонов сообщества найдите тег с именем **GTAG GET API:** 

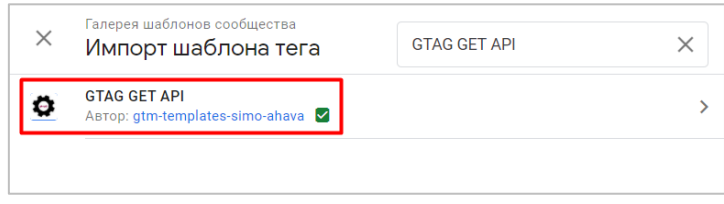

Рис. 481. Тег GTAG GET API

Добавьте его в рабочую область с помощью соответствующей кнопки. В завершение нажмите Добавить.

Тег GTAG GET API от Симо позволяет получать различные значения из gtag.js (включая значения, заданные с помощью команды set), записывать их в уровень данных (dataLayer) и использовать эти данные в тегах

других поставщиков. Подробнее про API gtag.js читайте в официальной документации Google (см. приложение).

## **Настройки тега GTAG GET API**

В открывшемся окне с настройками тега задайте идентификатор счетчика GA4 в поле **Measurement ID**. Поскольку нас интересует уникальный идентификатор клиента, галочку **Default Fields To Get - Client ID (client\_id)** оставьте активной.

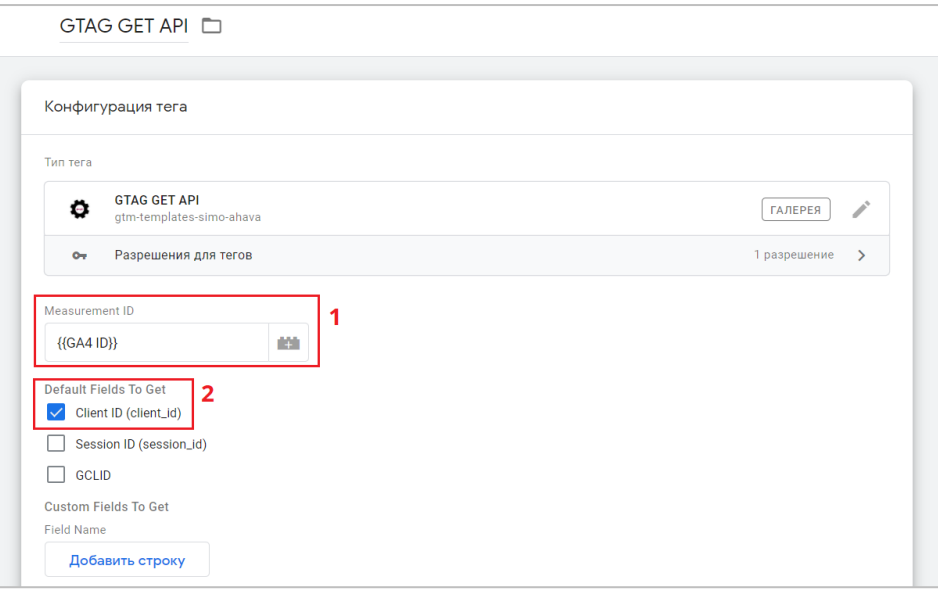

Рис. 482. Конфигурация тега GTAG GET API

Сохраните тег без триггера. Теперь необходимо зайти в сам тег **Google Аналитика: конфигурация GA 4** и в расширенных настройках добавить порядок активации тегов, поставив галочку напротив **Активировать тег после тега [Название вашего тега]** и выбрав тег **GTAG GET API** из раскрывающегося списка:

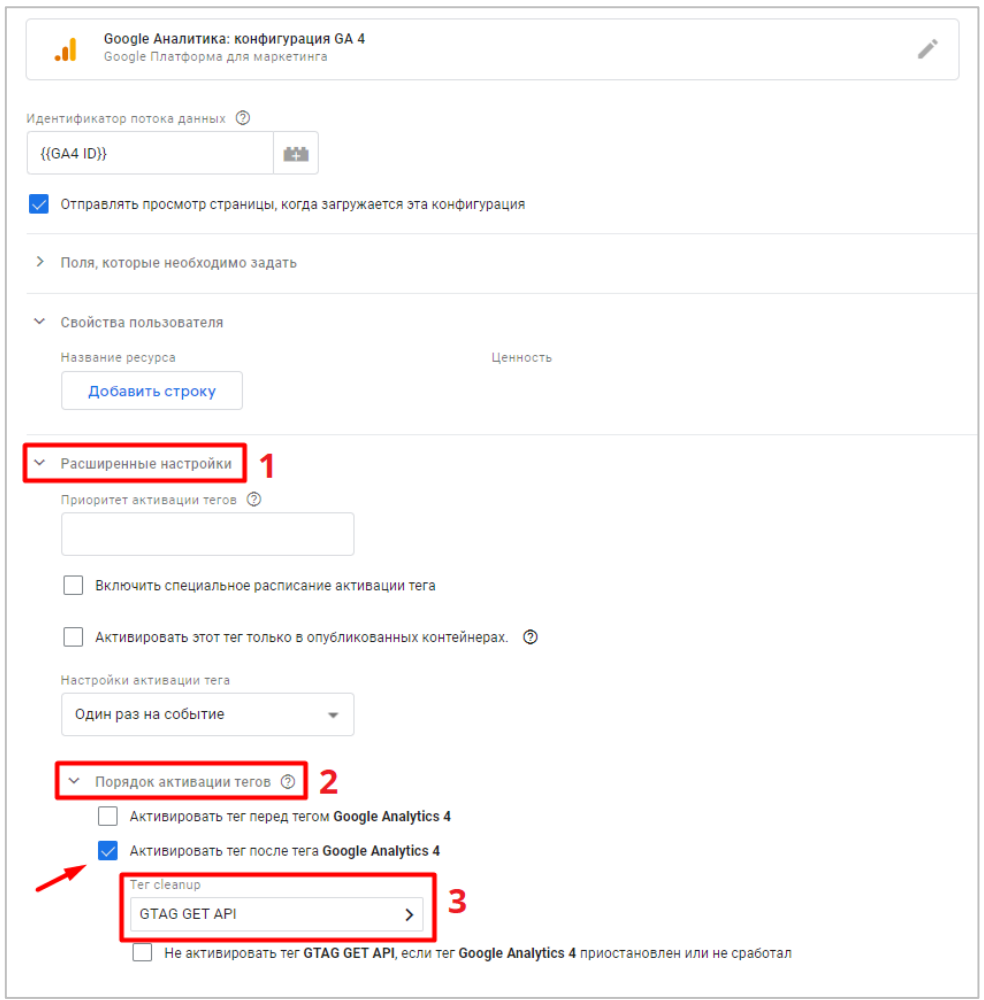

Рис. 483. Порядок активации тегов

Используя порядок активации тегов, вы гарантируете, что API не будет вызываться до тех пор, пока функция **gtag()** не будет загружена и инициализирована на странице. Сохраните изменения.

Когда вы откроете режим предварительного просмотра, вы увидите новое событие **gtagApiGet**. Если вы его не видите, скорее всего, это связано с тем, что на странице нет тега с конфигурацией GA4 или потому, что тег API сработал до того, как **gtag()** успел загрузиться.

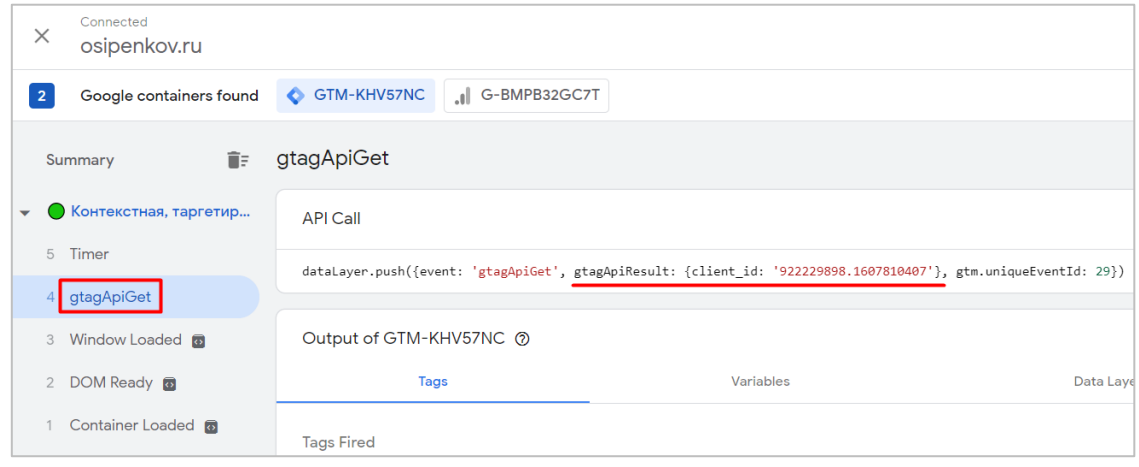

Рис. 484. Событие gtagApiGet

#### Затем создайте:

- триггер с именем события **gtagApiGet**;

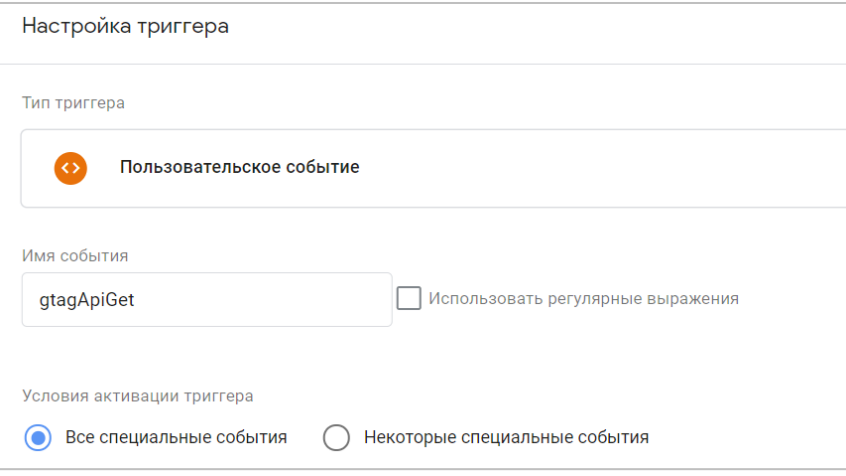

Рис. 485. Пользовательское событие gtagApiGet

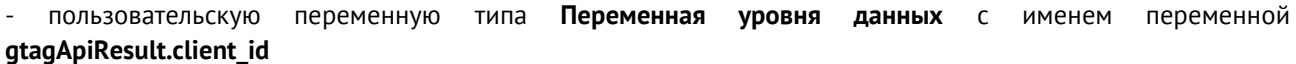

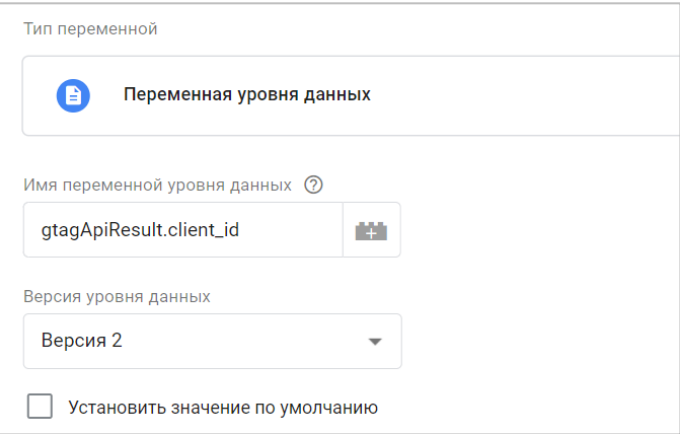

Рис. 486. Переменная уровня данных gtagApiResult.client\_id

Осталось только определиться с тем, как вы планируете передавать Client ID в Google Analytics 4. Вы можете создать **специальный параметр (custom event dimension)** или использовать **свойство пользователя (user property)**. И в том и другом случае обязательно провести дополнительную настройку в интерфейсе GA4, создав или пользовательское определение, или свойство пользователя.

Например, задав такие имена в GA4: **Конфигурация – Специальные определения – Создать специальный параметр** и выбрать две области действия: **Событие** и **Пользователь:**

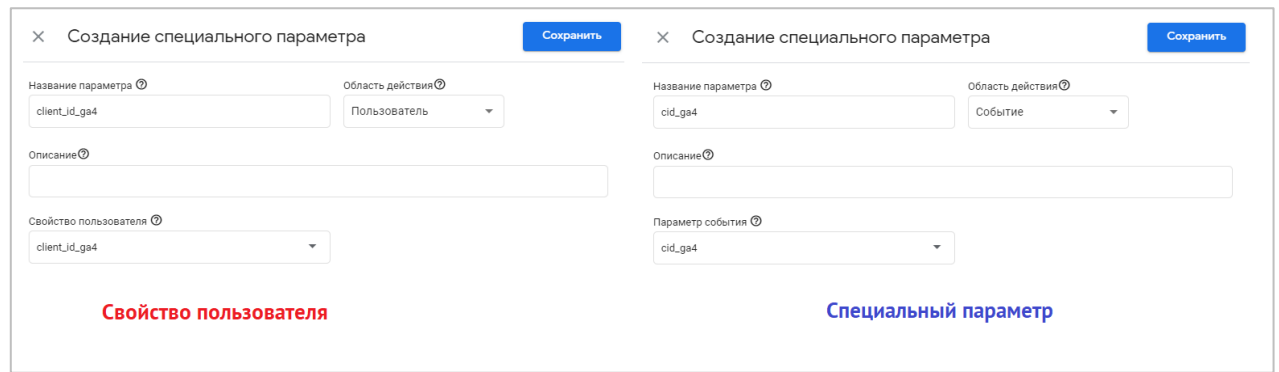

Рис. 487. Свойство пользователя и специальный параметр

В тег **Google Аналитика: конфигурация GA 4** получится добавить свойство пользователя, но не получится передавать специальный параметр, поскольку этот объект предназначается для тега событий. Вы можете создать отдельное событие под это отслеживание, либо добавить все необходимые метрики в уже существующие события. Пример такого тега события:

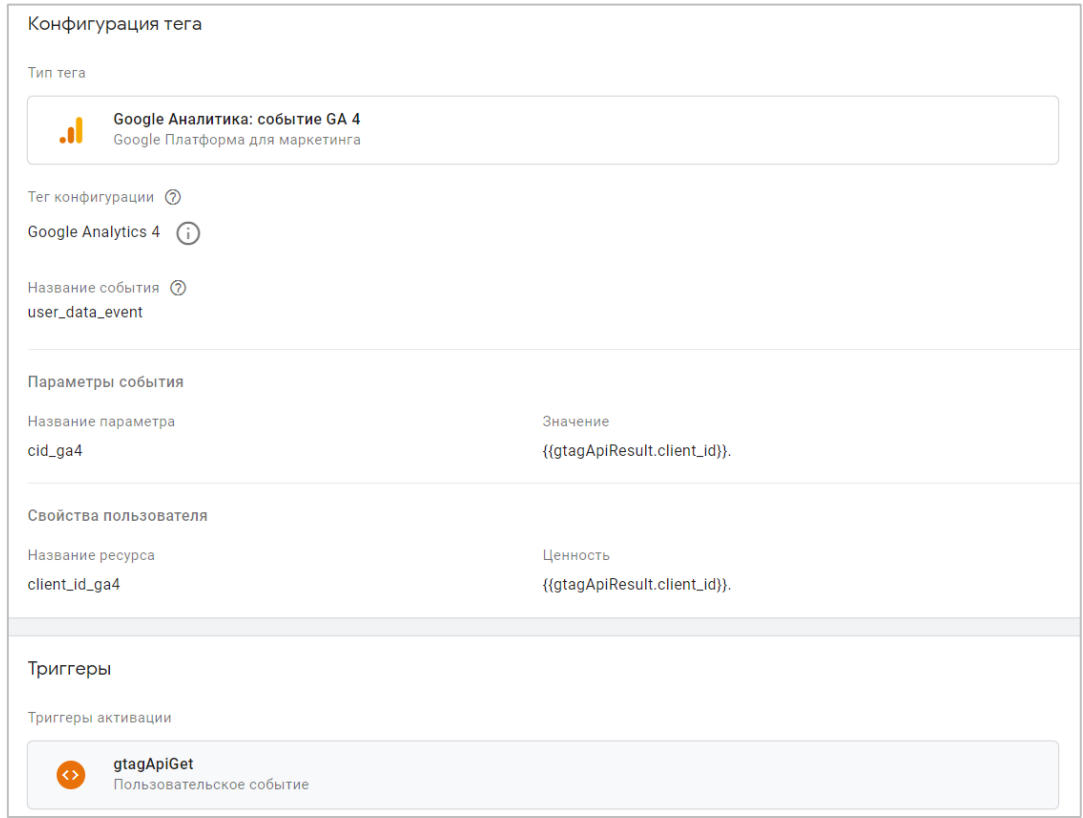

Рис. 488. Пример конфигурации тега события

А вот теперь самое интересное! При передачи данных о Client ID пользователя режим отладки GTM и само значение переменной отображается корректно и имеет тип данных **string (строка)**.

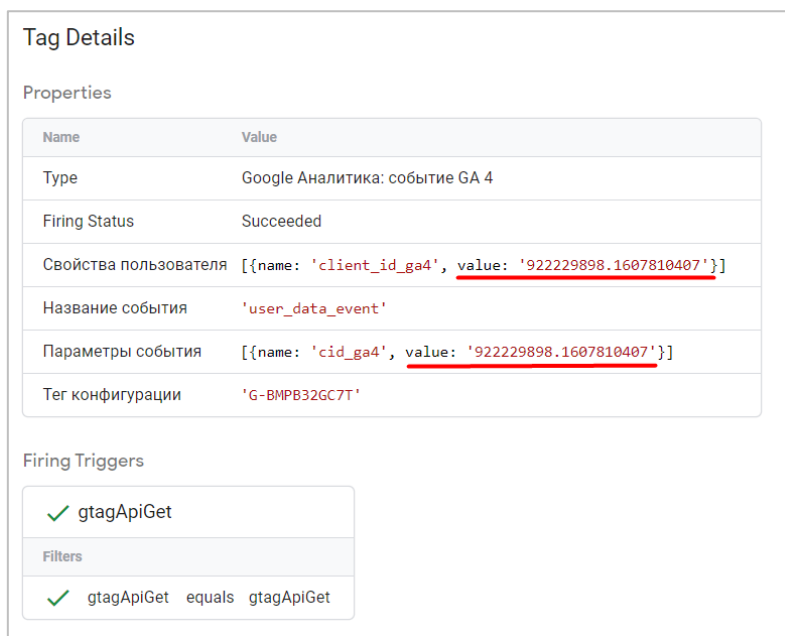

Рис. 489. Значение Client ID имеет текстовый формат представления

Однако когда вы будете смотреть в отчеты Google Analytics 4, то увидите, что данные передались в измененном виде, а точнее формата **double (число двойной точности)**. Вот как это будет выглядеть в GA4:

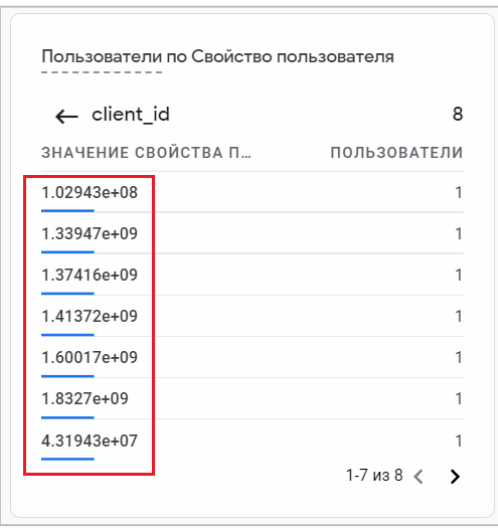

Рис. 490. Измененный тип отображения Client ID

Есть предположение, что Google преобразует строковое представление числа в эквивалентное ему число двойной точности с плавающей запятой с помощью метода **double.Parse**. Но я не являюсь разработчиком, чтобы утверждать это со 100% точностью, и поэтому данный вопрос я задал техподдержке Google месяц назад.

Как оказалось, это не локальная проблема, и Симо в своей публикации это подтвердил. Ему удалось найти решение: всего лишь нужно добавить символ точки **(.)** в конце значения переменной. В моем примере - в двух местах (и для специального параметра, и для свойства пользователя):

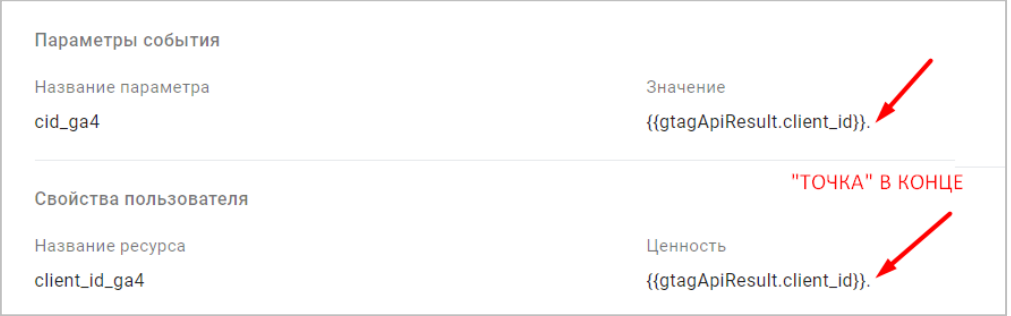

Рис. 491. Точка (.) в конце!

Сохраните изменения и не забудьте опубликовать новую версию контейнера GTM. Все!

Проверить корректность передачи данных можно с помощью инструмента **DebugView**.

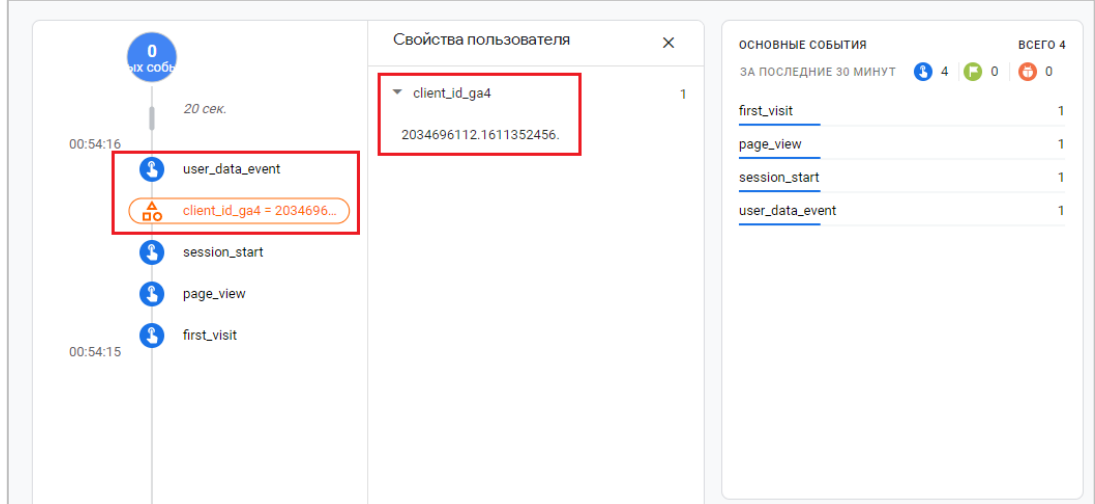

Рис. 492. DebugView

Как видите, в конце уникального идентификатора пользователя стоит точка **(.)**. Она нужна для того, чтобы GA4 не преобразовывал эту строку в число.

В дальнейшем, если вы создали специальный параметр и свойство пользователя в интерфейсе Google Analytics 4, вы сможете использовать Client ID в Исследованиях.

| Настройки вкладок                              |                                                  | $\bullet$<br>$\mathbf{A}$<br>Œ                             | Действия пользователе<br>$\overline{\phantom{a}}$ | СОЗДАТЬ СЕГМЕНТ<br>$^{+}$        | ি।<br>圃<br>21<br>$\leftrightarrow$<br>$\rightarrow$<br>蒾                          |  |  |
|------------------------------------------------|--------------------------------------------------|------------------------------------------------------------|---------------------------------------------------|----------------------------------|-----------------------------------------------------------------------------------|--|--|
| <b>МЕТОДИКА</b>                                | Статистика пользоват –                           | 1361811302.1611118969<br>Первое посещение: 20 янв. 2021 г. |                                                   | ⊟<br>⊡<br>page view              | Лучшие события<br>$0 \n\boxed{97}$<br>$0$ $\Box$ $0$ $\Box$<br>27                 |  |  |
| <b>ХРОНОЛОГИЯ</b><br>Выбор<br>событий<br>Выбор | Выбрано: 4 $\sqrt{ }$                            | Moscow, Russia<br>Мой сайт.<br><b>ВСЕ СВОЙСТВА</b>         |                                                   | ø<br>o<br>п<br>scroll<br>α       | user data event<br>27<br>user engagement<br>24<br>13<br>$\Delta$<br>session start |  |  |
| <b>ХООНОЛОГИИ</b><br>Сортировка<br>хронологии  | $P$ as $Be$ $\rightarrow$<br>$\Box$ o y 6 $\sim$ | Количество событий<br>97                                   | Доход от покупок<br>$0,00 \n  P$                  | Транзакции<br>$\Omega$<br>$\sim$ | Взаимодействие с<br>пользователями<br>16 мин.<br>43 сек.                          |  |  |
| ФИЛЬТРЫ                                        |                                                  | 26 янв. 2021 г.   69 событий<br>$\overline{\phantom{a}}$   |                                                   |                                  | $\sqrt{5}$ 69<br>⊟<br>$\Omega$<br>$\Omega$                                        |  |  |
|                                                | Выберите параметр или                            | session_start<br>$\overline{\mathbf{z}}$                   |                                                   | 21:54:55                         | INIOHER BETWEEN A GET AND IN MUNISIPAL INTERFERING<br>Свойства пользователя       |  |  |
| показатель либо<br>перетащите его              |                                                  | $\overline{\mathbf{z}}$<br>scroll                          |                                                   | 21:06:47                         | client_id_ga4<br>1361811302.1611118969.                                           |  |  |
|                                                |                                                  | user_data_event<br>$\checkmark$<br>$\overline{\mathbf{z}}$ |                                                   | 21:05:06                         | Аудитории, соответствующие<br>$\sqrt{2}$<br>критериям события                     |  |  |
|                                                |                                                  | page_view<br>$\mathbf{a}$                                  |                                                   | 21:05:01                         | All Users                                                                         |  |  |
|                                                |                                                  | scroll<br>囗                                                |                                                   | 21:00:41                         | Параметр события                                                                  |  |  |

Рис. 493. Пример переданного свойства пользователя в client\_id\_ga4

Если вы используете в своей работе Google BigQuery или настроили экспорт выгрузки данных в облачное хранилище данных Google, настраивать Client ID приведенным способом необязательно. Он автоматически записывается в таблицу со всеми действиями пользователя и имеет название user pseudo id:

| 圃            | events 20220130          | $01-30$ $\rightarrow$         |         |                       |              |                 |                            |           |           | Q QUERY                                                                                                | $+2$     |
|--------------|--------------------------|-------------------------------|---------|-----------------------|--------------|-----------------|----------------------------|-----------|-----------|----------------------------------------------------------------------------------------------------|----------|
| SCHEMA       | <b>DETAILS</b>           | <b>PREVIEW</b>                |         |                       |              |                 |                            |           |           |                                                                                                    |          |
| value_in_usd | event_bundle_sequence_id | event_server_timestamp_offset | user_id | user_pseudo_id        | privacy_info | user_properties | user_first_touch_timestamp | user_ltv  | device    | geo                                                                                                    | app_info |
|              | $-334364978$             | null                          | null    | 583285970.1643533325  | $\vee$ {}    | $\vee$ (0 rows) | 1643533325958862           | $\vee$ {} | $\vee$ {} | $\vee$ ()                                                                                              | null     |
|              | -334364978               | null                          | null    | 583285970.1643533325  | $\vee$ {}    | $\vee$ (0 rows) | 1643533325958862           | $\vee$ {} |           | $\vee$ {} $\vee$ {} null                                                                               |          |
|              | $-334364978$             | null                          | null    | 583285970.1643533325  | $\vee$ ()    | $\vee$ (0 rows) | 1643533325958862           |           |           | $\begin{array}{ccccccccc}\n\vee & \{\ldots\} & & \vee & \{\ldots\} & & \vee & \{\ldots\}\n\end{array}$ | null     |
|              | $-319196156$             | null                          | null    | 583285970.1643533325  | $\vee$ {}    | $\vee$ (0 rows) | 1643533325958862           | $\vee$ {} |           | $\vee$ (iii) $\vee$ (iii)                                                                              | null     |
|              | $-313322040$             | null                          | null    | 583285970.1643533325  | $\vee$ {}    | $\vee$ (0 rows) | 1643533325958862           | $\vee$ {} | $\vee$ () | $\vee$ {} null                                                                                         |          |
|              | $-310316405$             | null                          | null    | 583285970.1643533325  | $\vee$ ()    | $\vee$ (0 rows) | 1643533325958862           | $\vee$ {} | $\vee$ () | $\rightarrow$ ()                                                                                       | null     |
|              | $-310316405$             | null                          | null    | 583285970.1643533325  | $\vee$ {}    | $\vee$ (0 rows) | 1643533325958862           | $\vee$ {} | $\vee$ {} | $\vee$ ()                                                                                              | null     |
|              | $-304566254$             | null                          | null    | 583285970.1643533325  | $\vee$ {}    | $\vee$ (0 rows) | 1643533325958862           | $\vee$ () |           | $\vee$ (iii) $\vee$ (iii)                                                                              | null     |
|              | 17553067                 | null                          | null    | 583285970.1643533325  | $\vee$ {}    | $\vee$ (0 rows) | 1643533325958862           | $\vee$ {} | $\vee$ {} | $\vee$ {}                                                                                              | null     |
|              | 1940880006               | null                          | null    | 1231884190.1623824696 | $\vee$ {}    | $\vee$ (0 rows) | 1623824694932882           | $\vee$ {} |           | $\vee$ (iii) $\vee$ (iii)                                                                              | null     |
|              | 1940880006               | null                          | null    | 1231884190.1623824696 | $\vee$ {}    | $\vee$ (0 rows) | 1623824694932882           |           |           | $\vee$ {} $\vee$ {} $\vee$ {} null                                                                     |          |

Рис. 494. Идентификатор клиента = user\_pseudo\_id

## **Отслеживание User ID**

С появлением нового типа ресурса Google Analytics 4 (GA4) сама настройка User ID изменилась, однако действия, которые следует выполнить для GA4, во многом основаны на способе, используемом для Universal Analytics, а сама работа по отслеживанию User ID делится на две части:

1. настройка разработчика;

2. настройка интернет-маркетолога/веб-аналитика в Google Tag Manager и Google Analytics.

Другими словами, определение User ID программно (работа программиста) для веб-сайта не изменилась вовсе, а вот настройки в GA4 и GTM поменялись, поскольку изменился подход в отслеживании событий, создании специальных параметров и показателей, а также конфигурации тегов в Google Tag Manager и Google Analytics. Но если вы поймете, как это работало для счетчика Universal Analytics, то изменить настройки User ID для Google Analytics 4 не составит труда.

Одной из главных «фишек» нового Google Analytics 4 как раз является кроссплатформенное отслеживание действий пользователей как на сайте, так и в мобильном приложении. Но в отслеживании этой функции для веб-сайта и мобильного приложения есть отличие: на сайте вы должны явно устанавливать User ID для каждого запускаемого события (например, с помощью тега Google Аналитика: событие GA 4 в Google Tag Manager), а в мобильном приложении User ID автоматически сохраняется после его первоначальной установки. Таким образом, мобильные приложения обрабатывают идентификатор пользователя как особое свойство пользователя (User property name), которое будет активироваться со всеми событиями после его установки.

Передачу собственных значений user id с вашего сайта можно осуществить несколькими способами:

- с помощью кода отслеживания gtag.js;  $\circ$
- с помощью Google Tag Manager.  $\circ$

Все зависит от веб-сайта, с которым вы работаете, команды, возможностей вашего заказчика и ряда других факторов. Описанный ниже способ, предполагающий использование диспетчера тегов Google, является наиболее предпочтительным, универсальным и надежным.

Схематично всю работу по отслеживанию User ID можно представить так:

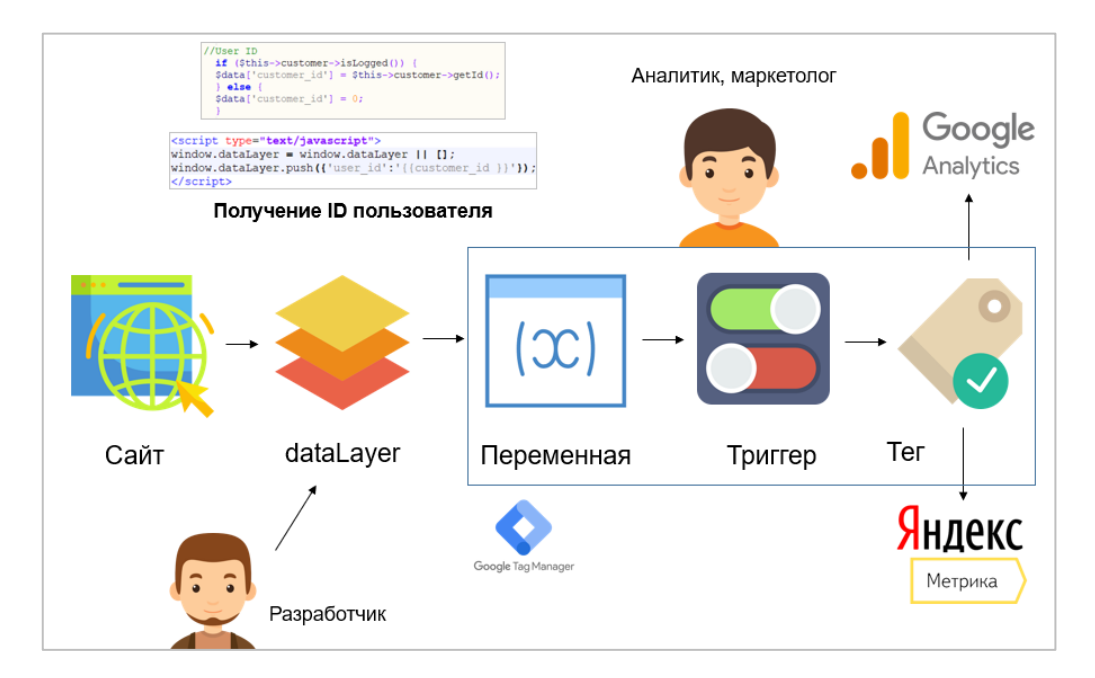

#### Рис. 495. Командная работа

Вы отправляете техническое задание разработчику с просьбой передать идентификатор пользователя на уровень данных, взяв за основу этот код:

```
<script type="text/javascript">
```
```
window.dataLayer = window.dataLayer || | [];
window.dataLayer.push({'user id':'{ID пользователя на сайте}'});
\langle/script>
```
, где **ID пользователя на сайте** означает функцию, возвращающую ID залогиненного пользователя.

Разработчик на сайте формирует уровень данных, который вы отобразили в ТЗ. После этого начинается работа маркетолога и создание переменных, триггеров и тегов в Google Tag Manager.

Первым делом настройте переменную уровня данных. Имя переменной вводите такое же, как и в коде уровня данных, который вы отправляли разработчику (не путать с названием события!):

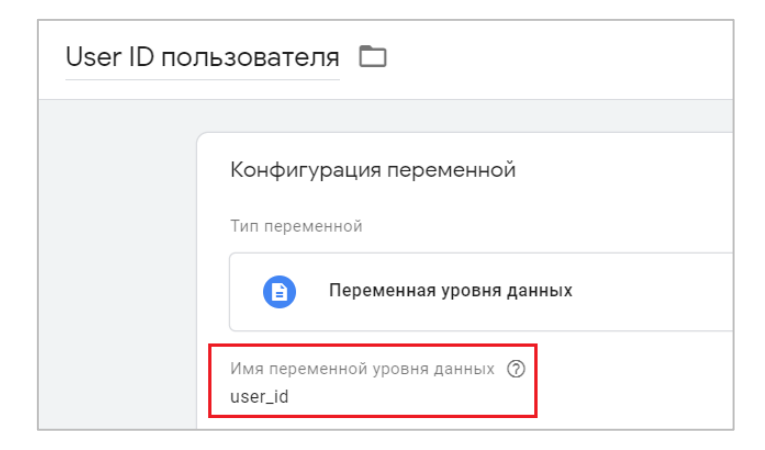

Рис. 496. Пример переменной уровня данных

Для запуска тега вы можете воспользоваться триггером Модель DOM готова или Окно загружено, либо же попросить разработчика разместить код с User ID над контейнером Google Tag Manager, как можно ближе к тегу <head>. Тогда и триггер Просмотр страницы (Page View) можно будет использовать в качестве активации тега Google Analytics 4, поскольку в переменной user\_id уже будет информация об идентификаторе авторизованного пользователя.

Как правило, User ID в системе сайта - это, целое число (но не всегда, у вас может быть другой вариант), то я использую триггер с таким условием:

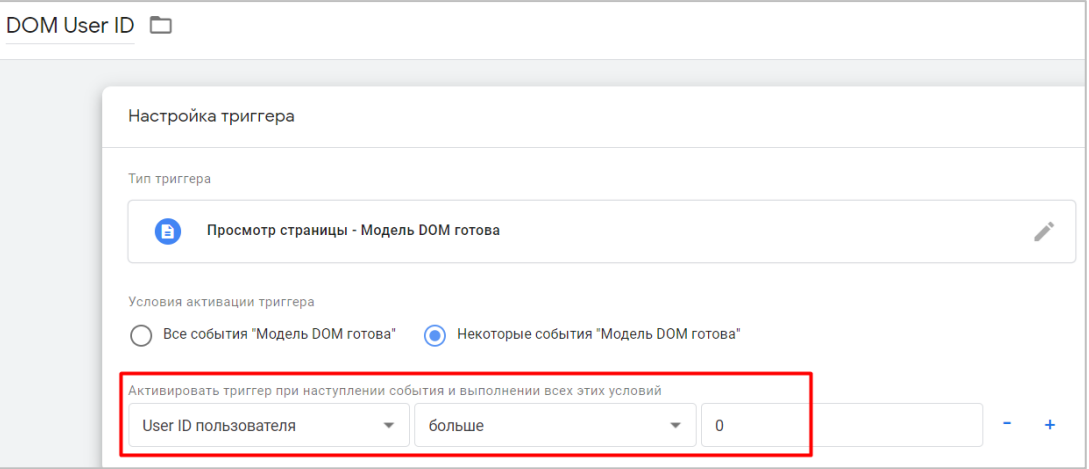

Рис. 497. Пример условия активации триггера

В моем примере - если User ID пользователя больше 0 (то есть пользователь авторизовался под своим идентификатором), то срабатывает триггер и данные передаются в Google Analytics. В противном случае триггер не срабатывает, тег не активируется, и данные не передаются.

Рекомендация: при создании переменной User ID не устанавливайте значение по умолчанию, например not-logged (не авторизован). Если User ID не существует, его вообще не следует устанавливать. Проговорите этот момент с вашим разработчиком.

До текущего шага все настройки одинаковы вне зависимости от типа счетчика (GA4 или Universal Analytics). Но теперь начинаются отличия:

- B Universal Analytics для отслеживания всех обращений авторизованных пользователей можно было создать отдельное представление User-ID. В Google Analytics 4 такой сущности, как представление, нет. В отчетах GA4 мы можем добавить сравнение, чтобы провести анализ действий, например, всех пользователей, и только тех, кто был авторизован на сайте между собой;
- $\circ$ с выпуском Google Analytics 4 изменился подход в работе аналитических инструментов и произошел переход с традиционной модели Сеансы/Просмотры страниц к модели Событие/Параметр. Соответственно, теперь мы передаем данные не как просмотры страниц, а как события с параметрами и их свойствами:
- в Universal Analytics мы настраивали специальный параметр User ID, которому назначали  $\cap$ определенную область действия - Пользователь, Сеанс, Ніt или Товар. Новая версия Google Analytics позволяет создавать пользовательские определения (специальные параметры и показатели), но для области специальных параметров теперь всегда будет установлен уровень хита (Hit), потому что событие, фактически, это и есть конкретный хит (обращение). Сеансам в GA4 отводится незначительная роль;
- поскольку Google Analytics 4 это новый тип ресурса, то и для отслеживания этой функции в Google  $\cap$ Тад Мападег необходимо выбрать другой тег;
- в Google Analytics 4 существует специальная настройка, которая позволяет задать идентификатор  $\circ$ отчета по умолчанию: По User ID и типу устройства или Только по типу устройства.

Давайте разберемся более подробно. На первом шаге в новом Google Analytics 4 перейдите в раздел Способы идентификации и выберите По User ID и типу устройства:

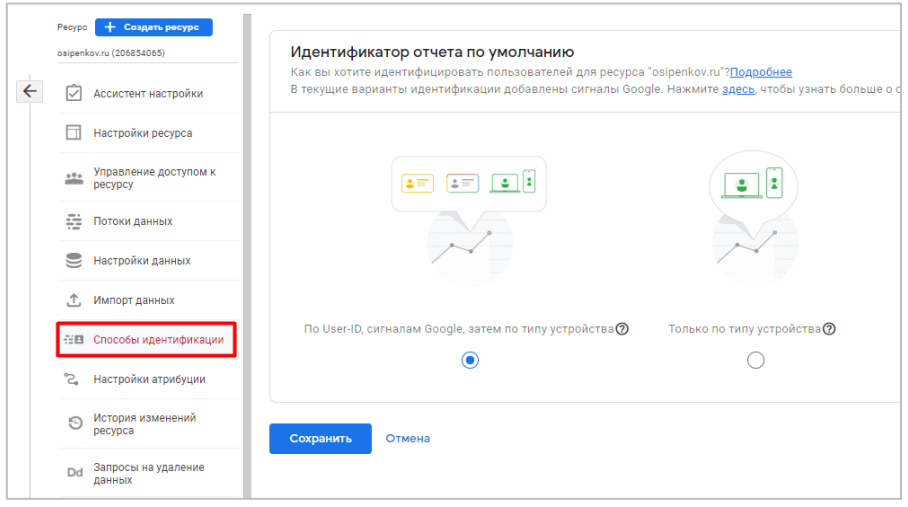

Рис. 498. Способы идентификации - По User ID и типу устройства

Пользователь, который заходит на ваш сайт через несколько устройств, будет иметь свой псевдоидентификатор (идентификатор-псевдоним, он же user pseudo id) для каждого устройства, даже если они вошли в систему.

- о для событий с веб-сайта user\_pseudo\_id это идентификатор клиента Google Analytics.
- о для событий из мобильного приложения **user\_pseudo\_id** это идентификатор экземпляра Firebase.

Он пригодится для экспорта данных в Google BigQuery (если планируете использовать в работе).

Если в Google Analytics 4 вы еще не включили сбор данных для сигналов Google (Google Signals), то сделать это можно в разделе Настройки данных - Сбор данных - Начать - Продолжить - Активировать.

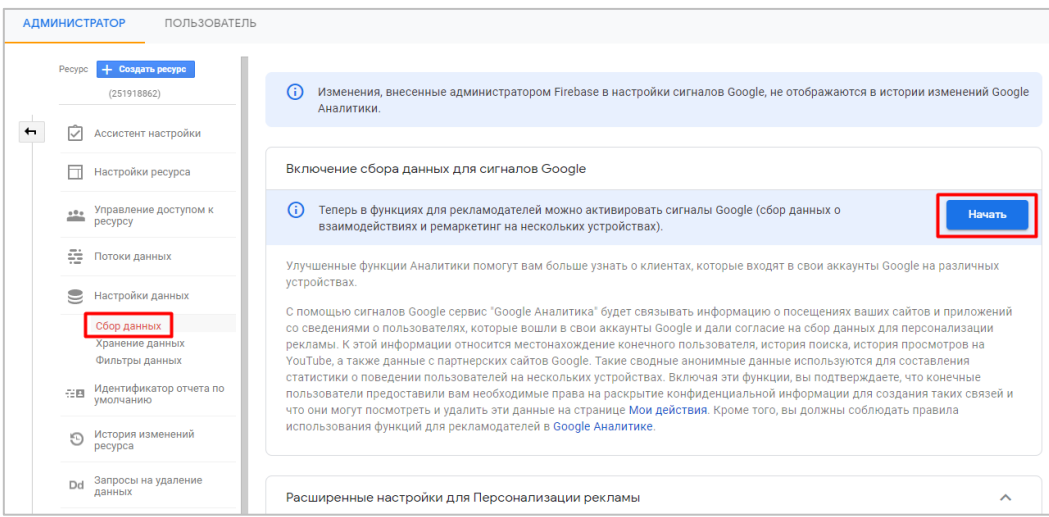

Рис. 499. Активация Google Signals

Рекомендую также подтвердить согласие с условиями сбора пользовательских данных, которое находится на этой же странице внизу. Просто нажмите на кнопку Я подтверждаю.

Возвращаемся к настройкам Google Analytics 4. Создайте специальный параметр (по аналогии с Universal Analytics) в разделе Конфигурация - Специальные определения:

| п. | События<br>Конверсии    | Специальные определения |                        |                     | Информация о квотах                      |                              |   |
|----|-------------------------|-------------------------|------------------------|---------------------|------------------------------------------|------------------------------|---|
| ⊙  | Аудитории               |                         |                        |                     |                                          | Создать специальный параметр |   |
| ଢ଼ | Специальные определения | Специальные параметры   | Специальные показатели |                     |                                          |                              |   |
| 目  | DebugView               | Название параметра ↑    | Описание               | Область<br>действия | Свойство или<br>параметр<br>пользователя | Последнее<br>изменение       |   |
|    |                         | campaign                |                        | Событие             | campaign                                 | 25 окт. 2020<br>п.           |   |
|    |                         | content                 |                        | Событие             | content                                  | 11 янв. 2021<br>п.           | ٠ |
|    |                         | delivery_city           |                        | Пользов<br>атель    | delivery_city                            | 2 мая 2021 г.                | ٠ |
|    |                         | file_extension          |                        | Событие             | file_extension                           | 21 янв. 2021<br>г.           |   |

Рис. 500. Конфигурация - Специальные определения

В отличие от создания специального параметра Universal Analytics, где нужно было добавить Название, Область действия и поставить галочку Активная, в Google Analytics 4 требуется заполнить следующие данные:

- Название параметра, которое будет отображаться в отчетах.  $\cap$
- Область действия Событие;  $\circ$
- Параметр события то, которое планируете передавать вместе с событием;  $\circ$

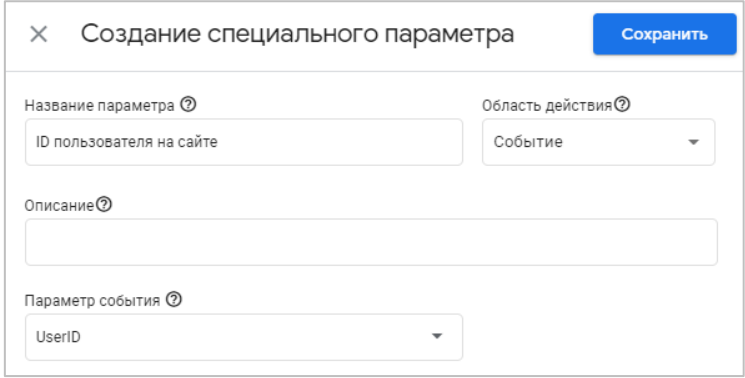

Рис. 501. Создание специального параметра

Сохраните изменения. Вернитесь в Google Tag Manager и создайте тег типа **Google Аналитика: событие GA 4**. В поле **Тег конфигурации** укажите **Google Analytics 4** или **Нет - идентификатор введен вручную**, а затем в поле **Идентификатор показателя** добавьте переменную с ID счетчика GA4.

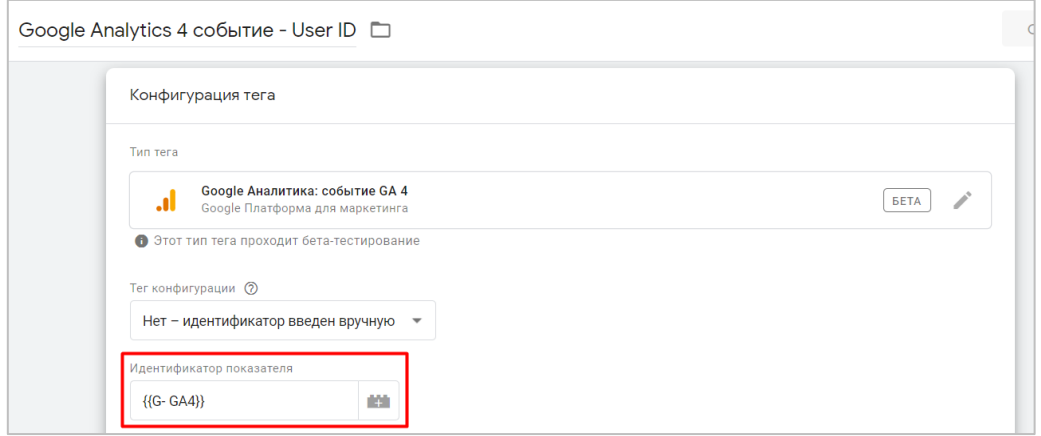

Рис. 502. Идентификатор показателя в теге GA4

Самое интересное впереди. Это поле **Название события**. Еще со времен внедрения Global Site Tag разработчики Google заложили в Google Analytics целый ряд рекомендуемых событий и параметров. Среди них есть событие **login** с параметром **method**. Оно означает, что пользователь вошел в систему.

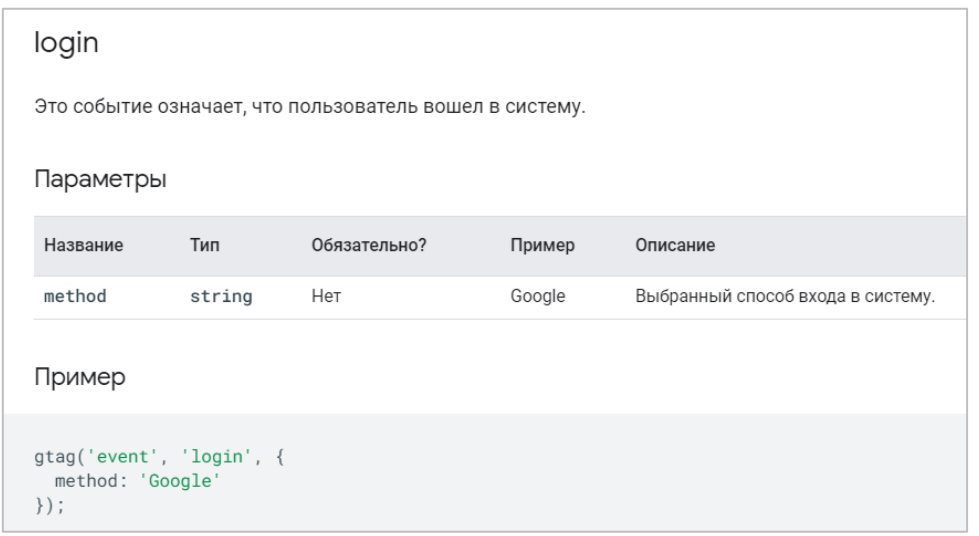

Рис. 503. Стандартное событие login

#### **Примечание:**

- o если вам не подходит событие из списка рекомендованных и автоматических, создайте его самостоятельно, указав уникальное название;
- o параметр **method** можно не передавать с событием, либо же, наоборот, можно использовать несколько параметров с другими названиями.

Таким образом, наш тег типа **Google Аналитика: событие GA 4** будет иметь такую конфигурацию:

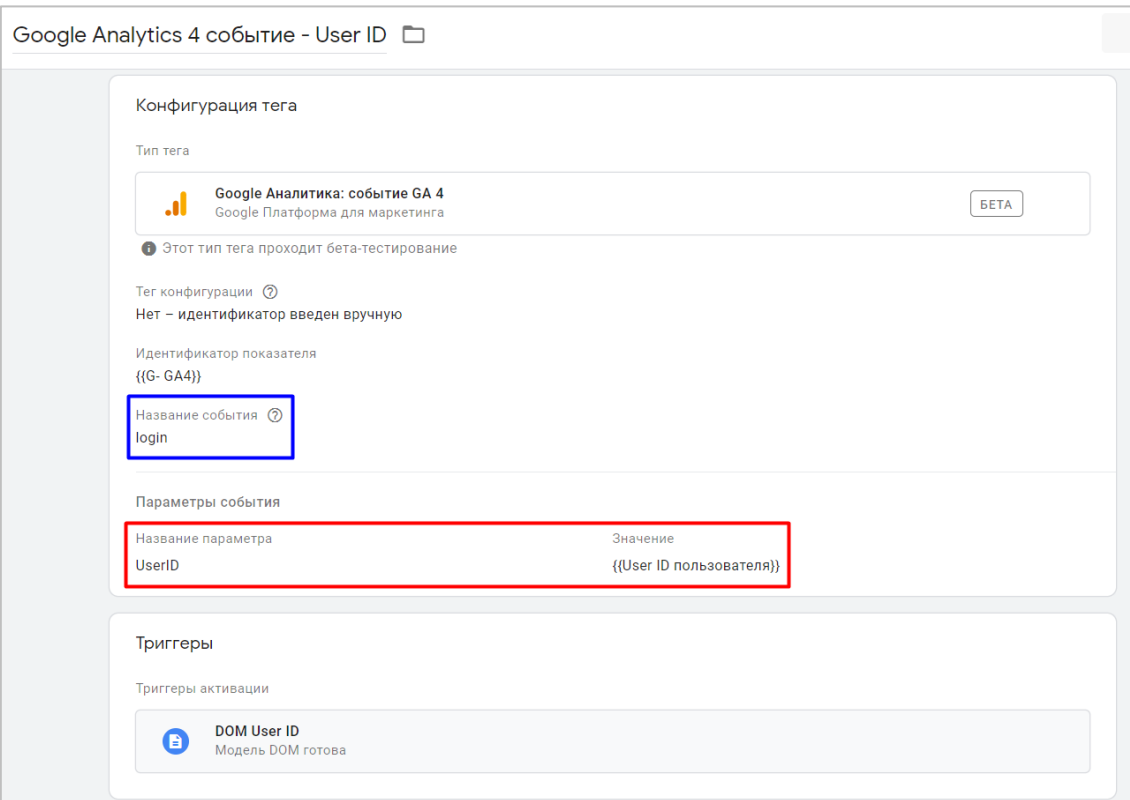

Рис. 504. Google Аналитика: событие GA 4

, где:

#### **Название события** - login;

#### **Параметры события:**

- o **Название параметра** UserID (название специального параметра, добавленного на предыдущем шаге в GA4);
- o **Значение** переменная уровня данных, в которую подставляется значение уникального идентификатора пользователя на сайте.

Триггер активации - **Модель DOM готова**. Сохраните изменения.

Если вы перейдете в режим предварительного просмотра, предварительно авторизовавшись на сайте под своей учетной записью, то увидите примерно следующее:

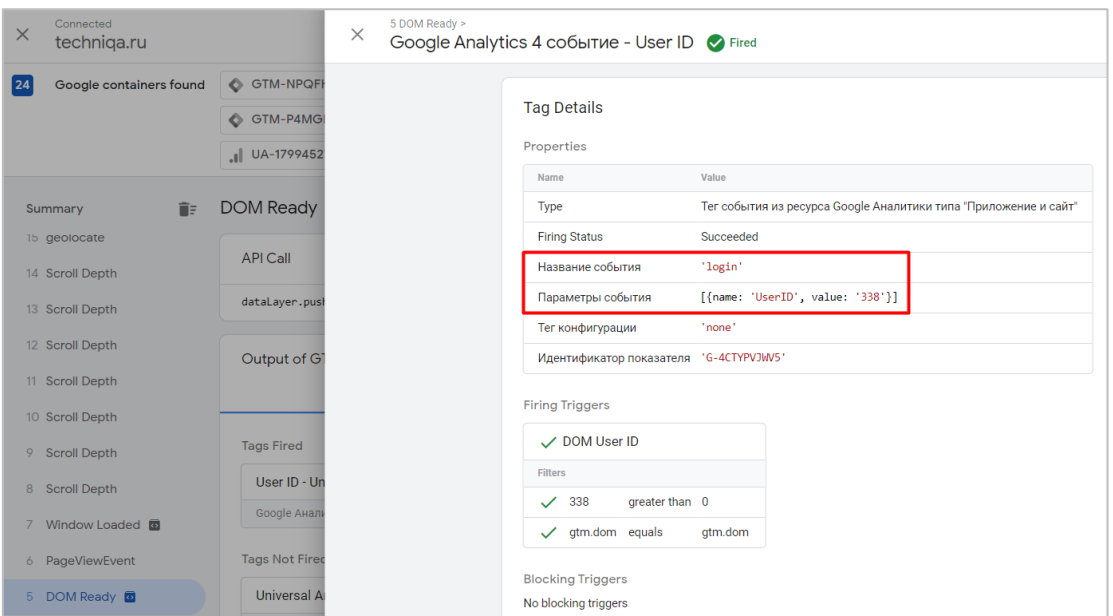

Рис. 505. Активированный тег

В свойствах тега вы увидите данные по названию и параметрам передаваемого события, включая имя специального параметра и его значение. Мой идентификатор (User ID) в момент авторизации на сайте был **338**.

Проверить корректность передачи данных можно несколькими способами:

#### 1. с помощью отчета **В реальном времени**:

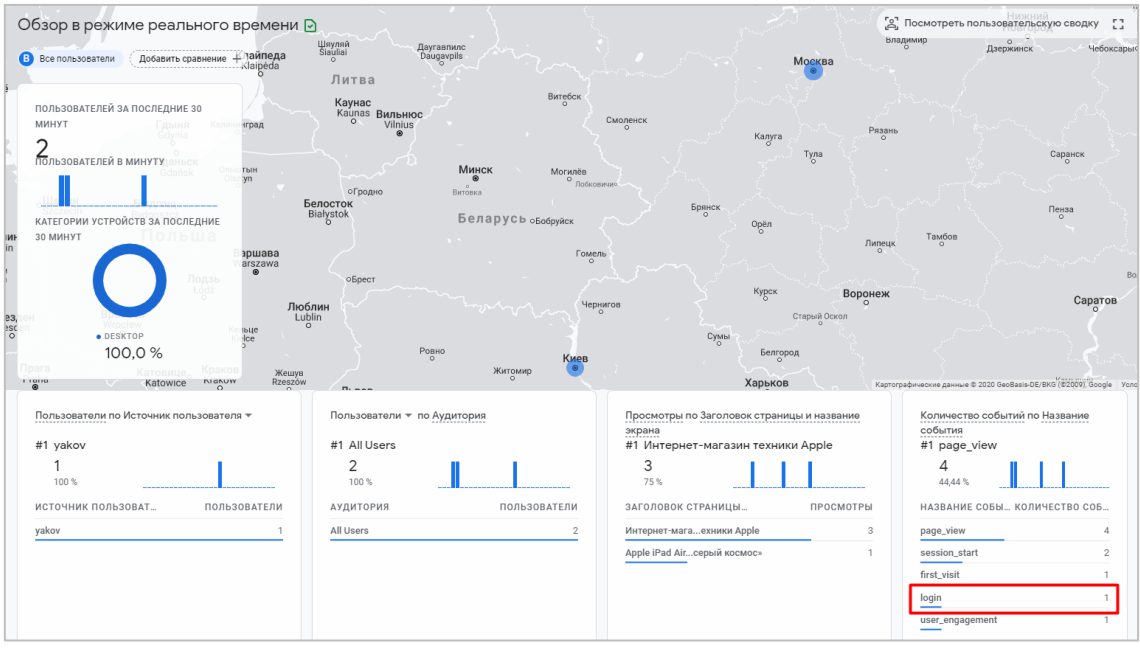

Рис. 506. Обзор в режиме реального времени

В одном из блоков найдите событие **login**. Кликните по нему. В итоговом списке вы должны увидеть созданный ключ параметр события (название) User ID.

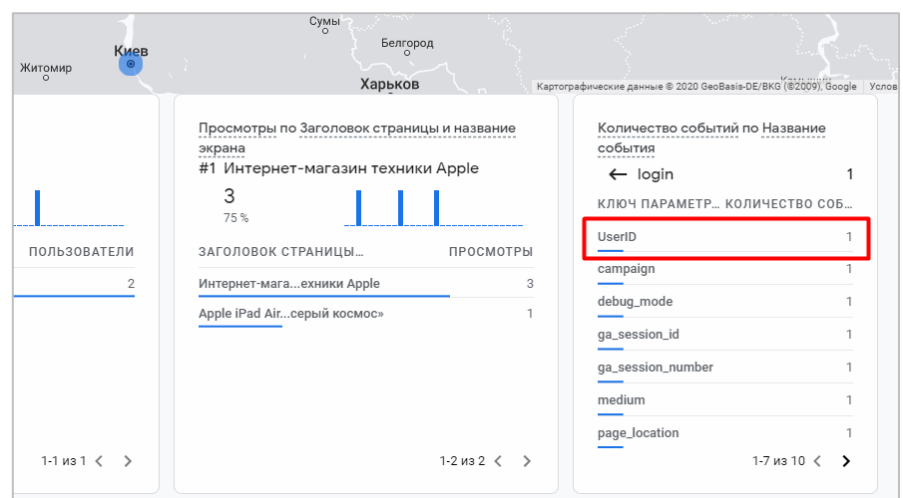

Рис. 507. Ключ параметра - UserID

Нажмите на него. Провалившись на еще один уровень, отобразиться значение параметра:

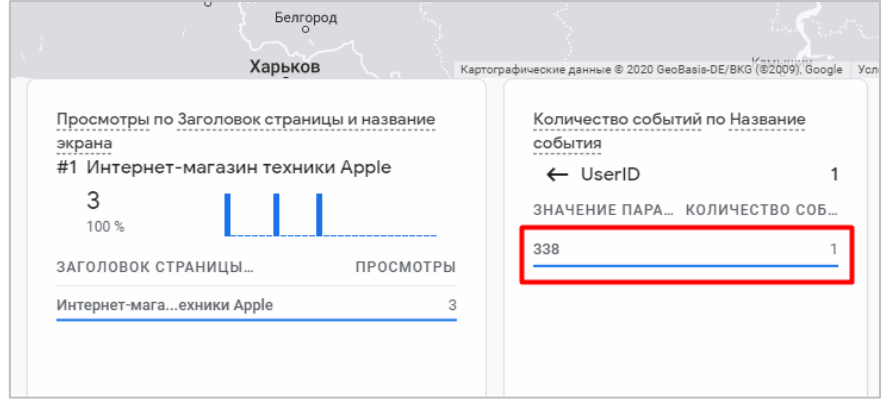

Рис. 508. Значение параметра

Количество событий будет изменяться каждый раз, когда будет совершаться событие и срабатывать тег в Google Tag Manager. В моем примере оно будет меняться всякий раз при активации триггера **Модель DOM готова**, то есть при каждой загрузке страницы.

#### 2. с помощью **DebugView**

Очень интересный функционал Google Analytics 4, который позволяет просматривать данные о событиях в реальном времени для устройств отладки.

|                                                | УСТРОЙСТВО ДЛЯ ОТЛАДКИ 1     |                        |                       |                             |                                               |                                   |                              |
|------------------------------------------------|------------------------------|------------------------|-----------------------|-----------------------------|-----------------------------------------------|-----------------------------------|------------------------------|
| Отчеты -                                       | Google                       |                        |                       |                             |                                               |                                   |                              |
| Отчет в<br><b>(0)</b> реальном<br>времени      | $\bullet$                    | login C 23:45 go 00:15 |                       |                             | $\mathsf{x}$                                  | ОСНОВНЫЕ СОБЫТИЯ                  | BCEFO <sub>4</sub>           |
| жизненный цикл                                 |                              |                        |                       |                             |                                               | ЗА ПОСЛЕДНИЕ 30 МИНУТ ● 3 ● 1 ● 1 |                              |
| Источники<br>$\rightarrow$ 5+<br>трафика       | 11:56 PM<br>$\left(4\right)$ | Параметры              | Свойства пользователя |                             |                                               | login                             |                              |
| $\odot$<br>Вовлечение                          |                              | <b>UserID</b>          | $\mathbf{1}$          | $-338$                      | 23:56:39                                      | page_view                         |                              |
| $\ast$ (\$)<br>Монетизация                     | 11:55 PM                     | campaign               | 1                     | UserID                      | 338                                           | session_start<br>user_engagement  | $\mathbf{1}$<br>$\mathbf{1}$ |
| • С Хранение                                   | 11:54 PM                     | debug_mode             | $\mathbf{1}$          | campaign                    | (referral)                                    |                                   |                              |
| ПОЛЬЗОВАТЕЛЬ                                   |                              | ga_session_id          | $\mathbf{1}$          | debug_mode<br>ga_session_id | $\mathbf{I}$<br>1604696184                    |                                   |                              |
| Демографически<br>$\cdot$ 0<br>е данные        | 11:53 PM                     | ga_session_number      | $\mathbf{1}$          | ga_session_number           | $\overline{\mathbf{3}}$                       |                                   |                              |
| • П Технология                                 | 11:52 PM                     | medium                 | $\mathbf{1}$          | medium                      | referral                                      |                                   |                              |
| СОБЫТИЯ                                        |                              | page_location          | $\mathbf{1}$          | page_location               | http://techniqa.ru/?<br>gtm_debug=x           |                                   |                              |
| Р Конверсии                                    | 11:51 PM                     | page_referrer          | $\mathbf{1}$          | page_referrer<br>page_title | https://tagassistant.goog<br>Интернет-магазин |                                   |                              |
| <b>8</b> Все события                           | 11:50 PM                     | page_title             | $\mathbf{1}$          | source                      | техники Apple<br>tagassistant.google.com      |                                   |                              |
| <b>OB30P</b>                                   |                              | source                 | $\mathbf{1}$          |                             |                                               | АКТИВНЫЕ СВОЙСТВА ПОЛЬЗОВАТЕЛЯ    | $\Omega$                     |
|                                                | 11:49 PM                     |                        |                       |                             |                                               |                                   |                              |
| <b>НАСТРОИТЬ</b>                               | 11:48 PM                     |                        |                       |                             |                                               |                                   |                              |
| ≞≡ Аудитории                                   | 11:47 PM                     |                        |                       |                             |                                               |                                   |                              |
| Свойства<br>$rac{\Delta}{100}$<br>пользователя |                              |                        |                       |                             |                                               |                                   |                              |
| <b>卷</b><br>DebugView                          | 11:46 PM                     |                        |                       |                             |                                               |                                   |                              |
| ලා<br>Администратор                            |                              |                        |                       |                             |                                               |                                   |                              |

Рис. 509. Просмотр в DebugView

При выполнении определенных действий все хиты будут отображаться на шкале времени. С каждым событием передается ряд параметров и их значений. При желании вы можете выбрать конкретное событие и посмотреть, какие данные передались вместе с ним.

Данные по событиям можно посмотреть в отчете **Конфигурация - События**. Выбрав конкретное событие (в нашем примере - **login**), вас перенаправит в раздел **Взаимодействие - События**:

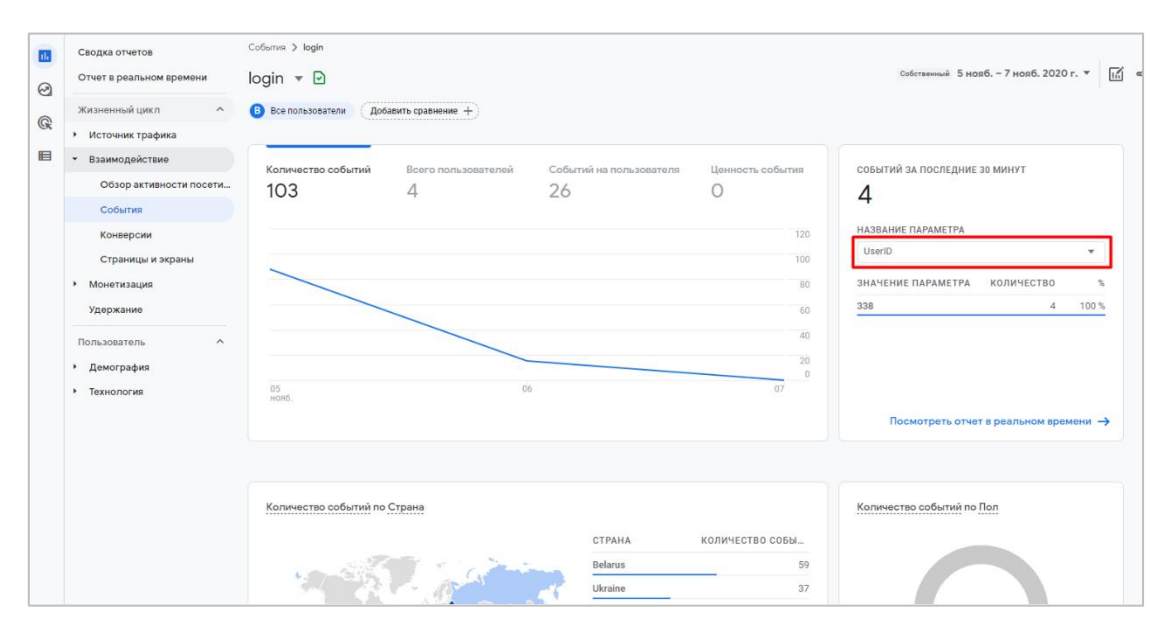

Рис. 510. Взаимодействие - События

Вы можете выбрать название параметра (в нашем примере UserID), чтобы посмотреть какое количество событий произошло за последние 30 минут.

Описанная выше настройка была реализована с помощью стандартного события **login** и созданного специального параметра **UserID**. Но это еще не все способы отслеживания.

В отчете также можно добавить сравнения для сопоставления статистики об авторизованных и неавторизованных пользователях. Перед этим необходимо в Google Tag Manager добавить параметр **user\_id** в **Поля, которые необходимо задать** для тега Google Analytics 4, который будет отправлять данные в аналитику при каждом обращении:

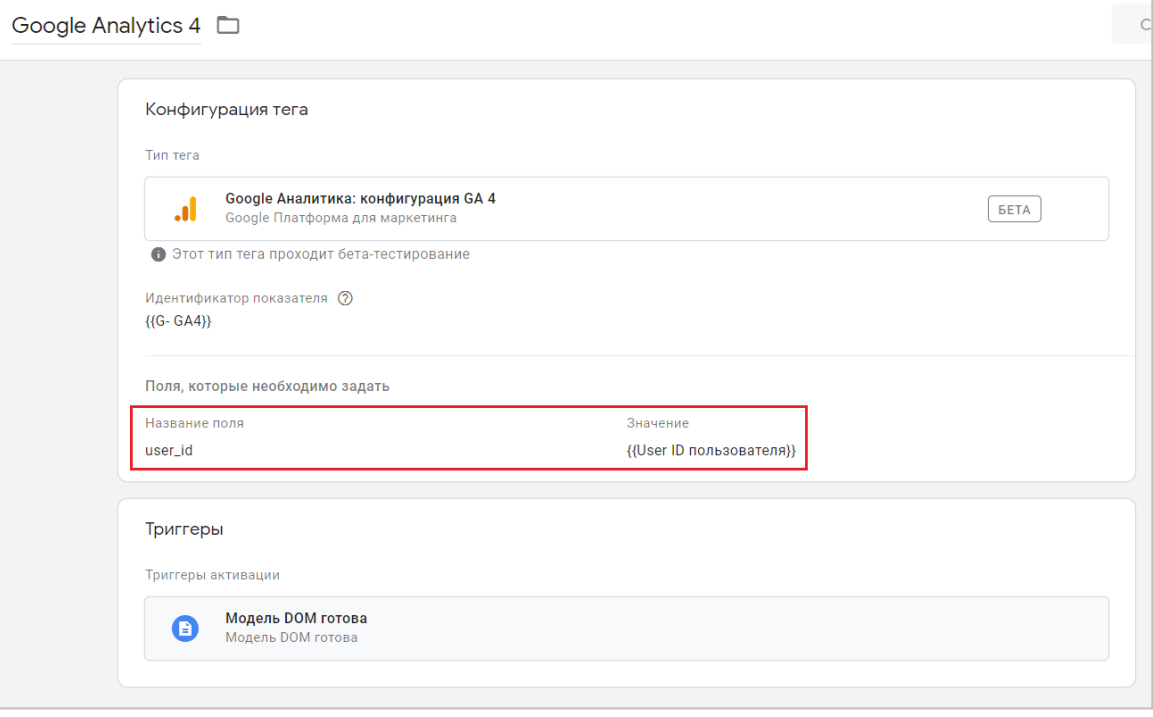

Рис. 511. Поля, которые необходимо задать

Сохраните изменения и перейдите в **DebugView**. Авторизуйтесь на сайте и убедитесь, что ваш идентификатор пользователя (User ID) на шкале времени показывается оранжевым цветом. В моем примере — это все тот же **user\_id = 338**:

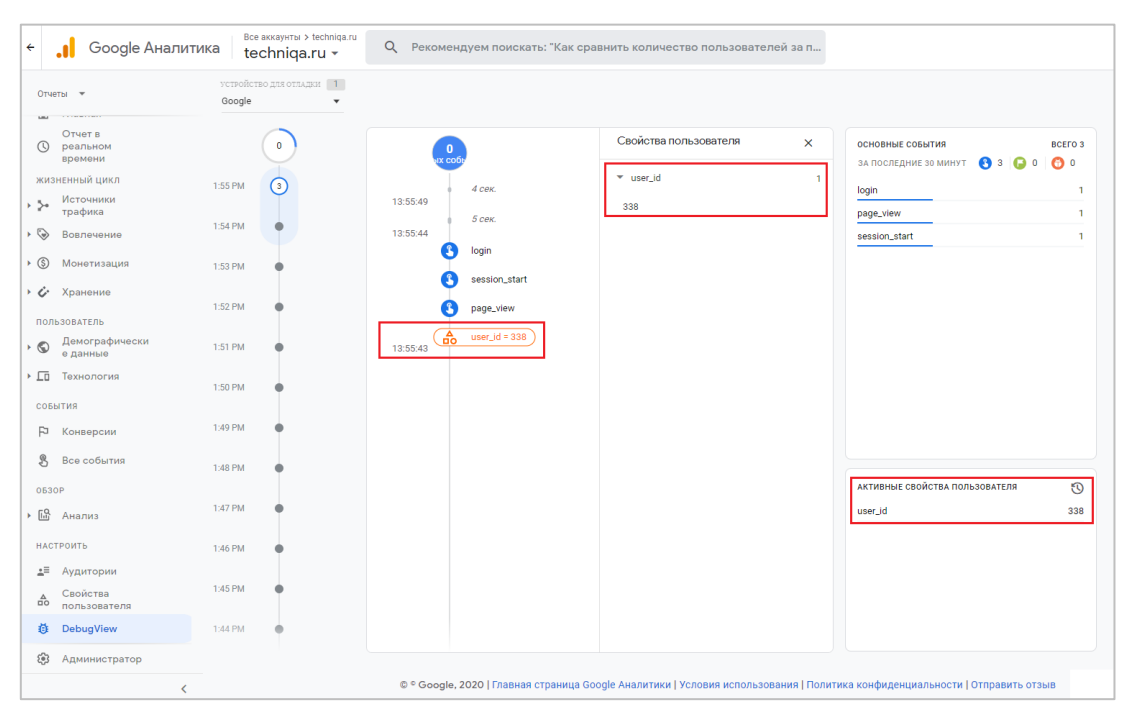

Рис. 512. user id в DebugView выделен оранжевым цветом

Сохраните все настройки. Также вы можете видеть данные по свойству пользователя в отчете **В режиме реального времени**:

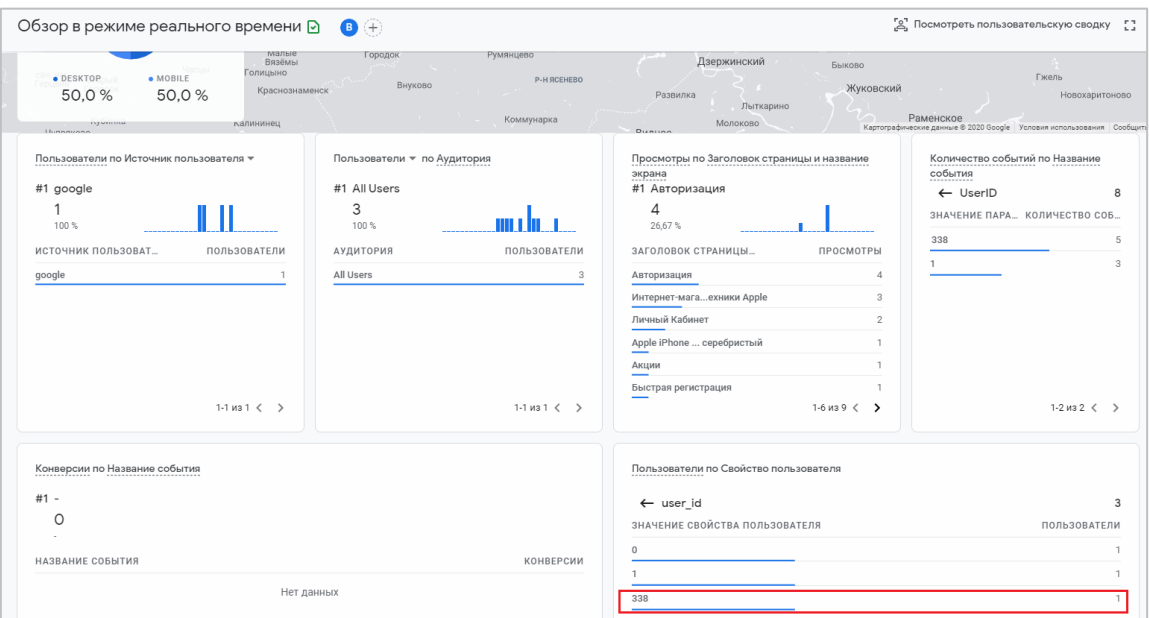

Рис. 513. Свойство пользователя в отчете «В режиме реального времени»

Примерно через 24 часа в Google Analytics 4 вам станет доступна возможность создать Исследование, а также **Добавить сравнение** в отчете по событиям.

Добавьте сравнение для сопоставления статистики об авторизованных и неавторизованных пользователях с помощью опции **Добавить сравнение (1)**, затем установите настройки на:

- o Включить (2);
- o Вход с ИД польз. (3);
- o Значения параметров yes (4);

Нажмите **Применить.**

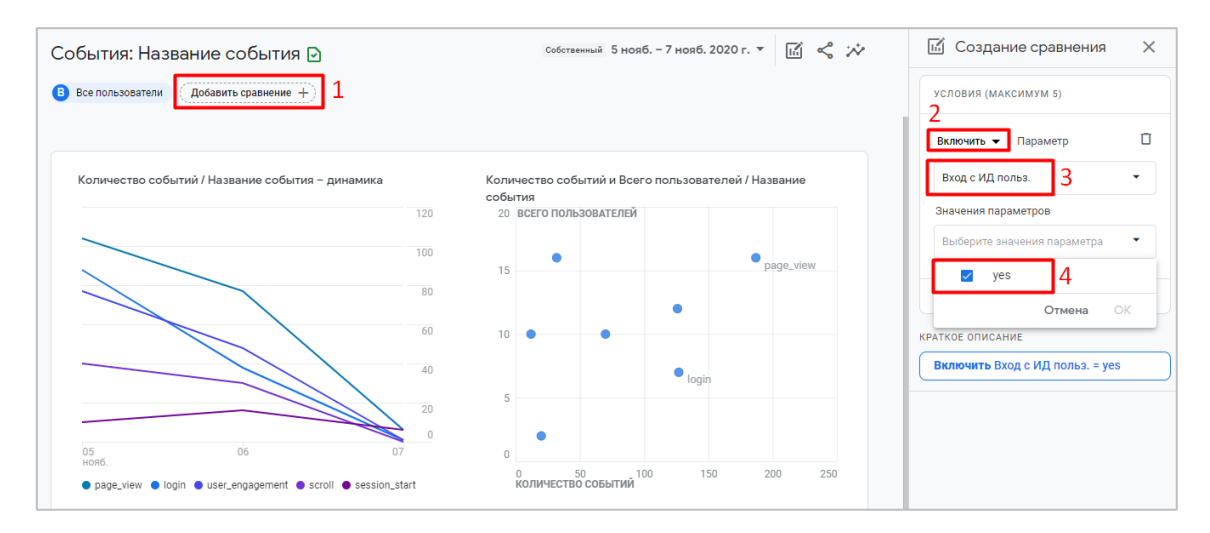

Рис. 514. Настройка сравнения авторизованных и неавторизованных пользователей

В результате вы получите отчеты, которые разбиты по заданным условиям:

|   |                                                    |                                  |                              |                                         |                                                                        |             |   | СРАВНЕНИЯ (МАКСИМУМ 4)                |  |
|---|----------------------------------------------------|----------------------------------|------------------------------|-----------------------------------------|------------------------------------------------------------------------|-------------|---|---------------------------------------|--|
|   | • Все пользователи • Вход с ИД польз, содержит yes |                                  |                              |                                         | • Все пользователи • Вход с ИД польз, содержит yes<br>Все пользователи |             |   |                                       |  |
|   | <b>Q</b> Поиск                                     |                                  |                              |                                         | Строк на странице: 10 ▼ 1-7 из 7                                       |             |   | Вход с ИД польз.                      |  |
|   | Название события -                                 | $^{+}$<br>Сравнение              | ↓Количество событий          | Всего пользователей                     | Событий на<br>пользователя                                             | Общий доход |   | содержит yes                          |  |
|   | Все пользователи                                   |                                  | 574<br>100 % от общего числа | 17<br>100 % от общего числа             | 7,863<br>Средн. +0%                                                    | 0.00P       |   | + Добавить сравнение<br>ТИП АТРИБУЦИИ |  |
|   | Вход с ИД польз. содержит yes                      |                                  | 15<br>100 % от общего числа  | $\overline{2}$<br>100 % от общего числа | 2,143<br>Средн. +0%                                                    | 0.00P       |   | Последний клик (несколько каналов)    |  |
|   | page_view                                          | Все пользователи                 | 187                          | 16                                      | 11,688                                                                 | 0,00P       |   |                                       |  |
|   | page_view                                          | Вход с ИД польз. содержит<br>yes | 5                            | $\overline{2}$                          | 2.5                                                                    | 0.00P       |   |                                       |  |
| 2 | login                                              | Все пользователи                 | 127                          | $\overline{7}$                          | 18,143                                                                 | 0.00P       |   |                                       |  |
|   | login                                              | Вход с ИД польз. содержит<br>yes | $\overline{1}$               | $\overline{1}$                          | $\mathbf{1}$                                                           | 0.00P       |   |                                       |  |
| 3 | user_engagement                                    | Все пользователи                 | 126                          | 12                                      | 10.5                                                                   | 0.00P       |   |                                       |  |
|   | user_engagement                                    | Вход с ИД польз. содержит<br>yes | $\mathbf{1}$                 | $\mathbf{1}$                            | $\mathbf{1}$                                                           | 0,00P       |   |                                       |  |
| Λ | scroll                                             | Все пользователи                 | 70                           | 10                                      | 7                                                                      | 0,00P       |   |                                       |  |
|   | scroll                                             | Вход с ИД польз. содержит<br>yes | $\Omega$                     | $\Omega$                                | $\circ$                                                                | 0.00P       |   |                                       |  |
| 5 | session_start                                      | Все пользователи                 | 32                           | 16                                      | $\overline{2}$                                                         | 0.00P       |   |                                       |  |
|   | session_start                                      | Вход с ИД польз, содержит<br>yes | 5                            | 2                                       | $2.5 -$                                                                | 0.00P       |   |                                       |  |
|   |                                                    |                                  |                              |                                         |                                                                        |             | 回 |                                       |  |

Рис. 515. Сравнение статистики по авторизованным и неавторизованным пользователям

Если этого не сделать, будут показываться данные обо всех пользователях независимо от статуса авторизации.

В отчетах только об авторизованных пользователях могут наблюдаться некоторые расхождения, поскольку Google Аналитика дедуплицирует записи о пользователях:

- o количество пользователей может быть меньше;
- o значения показателей для отдельных пользователей могут быть больше.

В сравнении также можно добавить условия по созданным раннее специальному параметру и свойству пользователя:

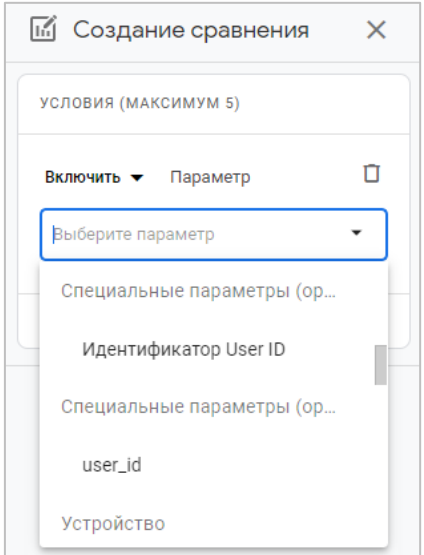

Рис. 516. Сравнение по специальному параметру и свойству пользователя

Вы можете создать **Исследование** и добавить в него несколько параметров и показателей. Например, такие:

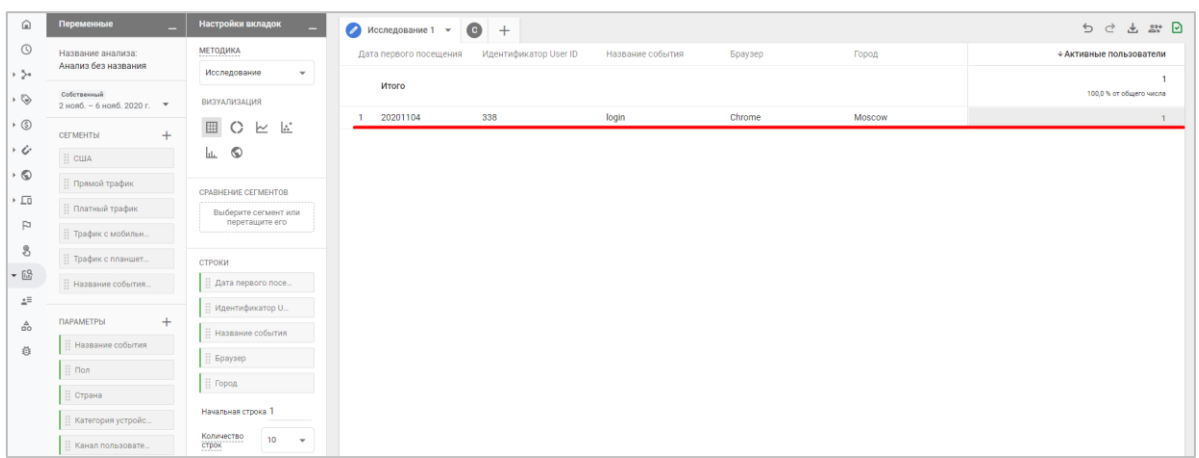

Рис. 517. Отчет типа «Исследование»

Если у вас в GA4 настроено несколько потоков данных (для мобильного приложения и веб-сайта), и вы настроили User ID и там и там, то для кроссплатформенного отслеживания используйте отчеты раздела **Технология**.

Проверку передачи идентификатора пользователя (User ID) также можно осуществить с помощью консоли разработчика в браузере Google Chrome на вкладке **Network (Сеть)**. Убедитесь, что параметр **uid** передается при каждом обращении (**collect?v=**) в новый счетчик Google Analytics 4:

| 됴<br>Ò.<br>Elements<br>Network<br>Memory                                      | YM Debug<br>Performance<br>Application<br>Lighthouse<br>Console<br>Sources                      |  |  |  |  |  |
|-------------------------------------------------------------------------------|-------------------------------------------------------------------------------------------------|--|--|--|--|--|
| Preserve log V Disable cache Online<br>$\overline{Y}$<br>$\Omega$<br>$\infty$ | - 96<br>$\overline{\mathbf{v}}$<br>个                                                            |  |  |  |  |  |
| $\infty$<br>Hide data URLs All<br>G-4CTYPVJWV5                                | XHR JS CSS Imq Media Font Doc WS Manifest Other<br>Has blocked cookies<br><b>Blocked Reques</b> |  |  |  |  |  |
| $\Box$ Use large request rows                                                 | $\Box$ Group by frame                                                                           |  |  |  |  |  |
| Show overview                                                                 | Capture screenshots                                                                             |  |  |  |  |  |
| Name                                                                          | Initiator<br>Headers<br>Timing<br>$\times$<br>Preview<br>Response<br>Cookies                    |  |  |  |  |  |
| is?id=G-4CTYPVJWV5&l=dataLayer&cx=c                                           | ldbg: 1                                                                                         |  |  |  |  |  |
| is?id=G-4CTYPVJWV5&l=dataLayer&cx=c&dbg=5                                     | gaz: $1$                                                                                        |  |  |  |  |  |
| collect?v=2&tid=G-4CTYPVJWV5&qtm=2oeas1&                                      | ult nu-nu                                                                                       |  |  |  |  |  |
| collect?v=2&tid=G-4CTYPVJWV5&gtm=2oeas1&_                                     | cid: 1699308585.1594488223                                                                      |  |  |  |  |  |
| ga-audiences?v=1&t=sr&slf_rd=1&_r=4&tid=G-4                                   | s: 1                                                                                            |  |  |  |  |  |
|                                                                               | dl: https%3A%2F%2Ftechniga.ru%2Fmy-account                                                      |  |  |  |  |  |
|                                                                               | dr: https%3A%2F%2Ftechniga.ru%2Findex.php%3Froute%3Dcheckout%2Fsimplecheckout                   |  |  |  |  |  |
|                                                                               | dt: %D0%9B%D0%B8%D1%87%D0%BD%D1%8B%D0%B9%20%D0%9A%D0%B0%D0%B1%D0%B8%D0%BD%D0%B5%D1%82           |  |  |  |  |  |
|                                                                               | uid: 338                                                                                        |  |  |  |  |  |
|                                                                               | sid: 1604781860                                                                                 |  |  |  |  |  |
|                                                                               | sct: 7                                                                                          |  |  |  |  |  |

Рис. 518. Параметр uid передается в запросе при каждом обращении

Пользователь может активировать событие на вашем сайте или в приложении до того, как войдет в аккаунт, или после того, как выйдет из аккаунта. В первом случае Google Analytics 4 ретроспективно связывает идентификатор сеанса с идентификатором пользователя, когда пользователь входит в аккаунт. Во втором случае Google Analytics 4 перестает связывать последующие события с идентификатором пользователя после того, как пользователь выходит из аккаунта.

Например, пользователь, с которым не связан идентификатор, начинает сеанс и инициирует события 1 и 2. С этими событиями не связывается идентификатор пользователя. Затем тот же пользователь входит в аккаунт и инициирует событие 3. События 1, 2 и 3 связываются с идентификатором этого пользователя. Пользователь выходит из аккаунта и инициирует событие 4. С событием 4 не связывается идентификатор пользователя, но события 1, 2 и 3 остаются связанными с ним.

# **Электронная торговля**

В этой главе рассмотрим процесс отслеживания электронной торговли для Google Analytics 4 с помощью диспетчера тегов Google с нуля (не миграцию из Universal Analytics), а также разберем различия в настройках GA4 от GA3.

Но перед тем, как я это сделаем, вспомним, как вообще отслеживается ecommerce в Universal Analytics.

### **Как настраивается электронная торговля в Universal Analytics?**

В зависимости от выбора типа электронной торговли (стандартная или расширенная) процесс настройки в Universal Analytics отличается. Если вы хотите видеть только данные о продажах, понимать, насколько эффективно продается каждый товар, какие источники трафика генерируют продажи, то достаточно настроить *стандартную электронную торговлю*. Если вы хотите видеть не только покупки, но и пути пользователей от этапа к этапу на вашем сайте (какое количество пользователей добавило товар в корзину, сколько из них перешло на шаг оформления заказа, а какая часть из этой дошедших совершила покупку), строить по ним сегменты, запускать на них ремаркетинговые кампании, то тогда вам следует выбрать *расширенную электронную торговлю*.

Исчерпывающее руководство по настройке стандартной электронной торговли с помощью Google Tag Manager можно прочитать по ссылке или скачать электронное руководство на **learn.osipenkov.ru** (см. приложение). Расширенную электронную торговлю (Enhanced Ecommerce) с использованием GTM, как правило, настраивают по руководству компании **neatpeak.net** (см. приложение), которая стала «эталоном» для многих маркетологов в силу своей простоты реализации, поскольку в их примере используется общий тег событий, который и передает данные в Universal Analytics. Не нужно создавать много сущностей, достаточно ограничиться несколькими переменными уровня данных и одним триггером активации, что очень удобно.

Если настройка стандартной электронной торговли возможна без привлечения сторонней помощи, то Enhanced Ecommerce требует предварительной проработки технического задания (ТЗ) и изначального определения тех событий, которые вы планируете передавать в Universal Analytics, и подключения к работе программиста, который поможет реализовать данный функционал.

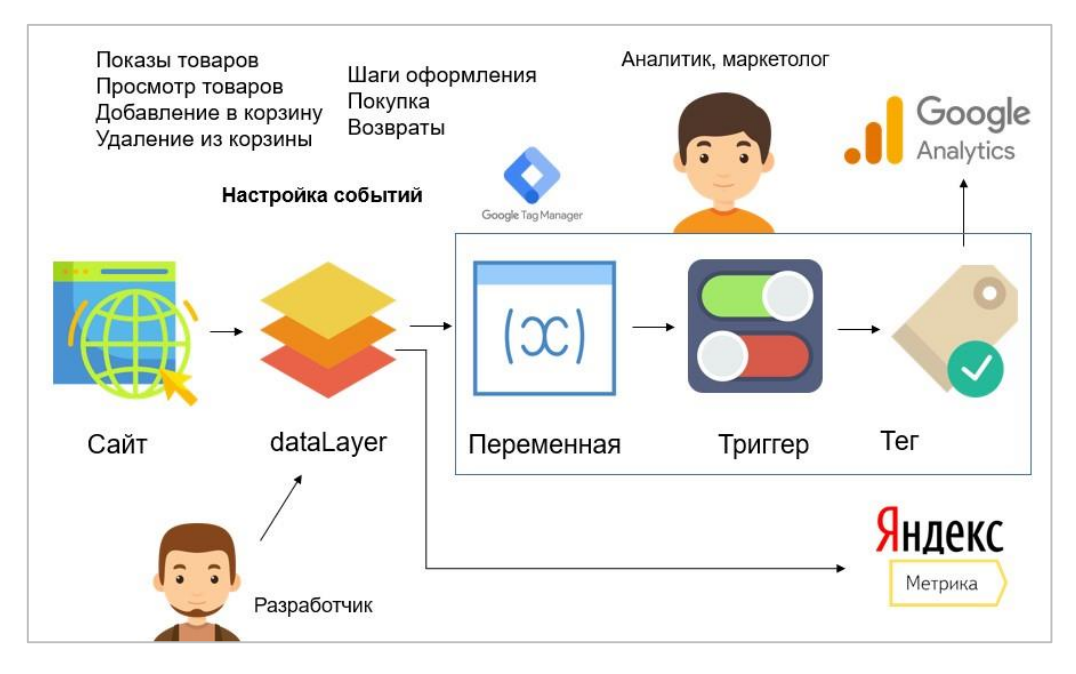

Рис. 519. Настройка электронной торговли - командная работа

Разработчик на сайте формирует уровень данных и настраивает те события, которые вы отобразите для него в ТЗ. В Universal Analytics вы включаете отслеживание отчетов электронной торговли и с помощью диспетчера тегов Google создаете необходимые сущности (переменные, триггеры и теги) для передачи данных о заказах в инструменты веб-аналитики, а в самом теге Universal Analytics активируете опцию **Включить расширенные функции электронной торговли (Использовать уровень данных)**:

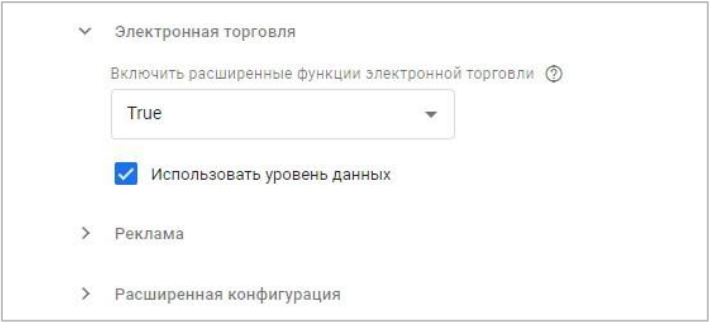

Рис. 520. Использование уровня данных

Когда ваша работа, и работа программиста будет завершена, вы проверяете корректность передачи данных в Яндекс.Метрику, Universal Analytics и другие аналитические сервисы.

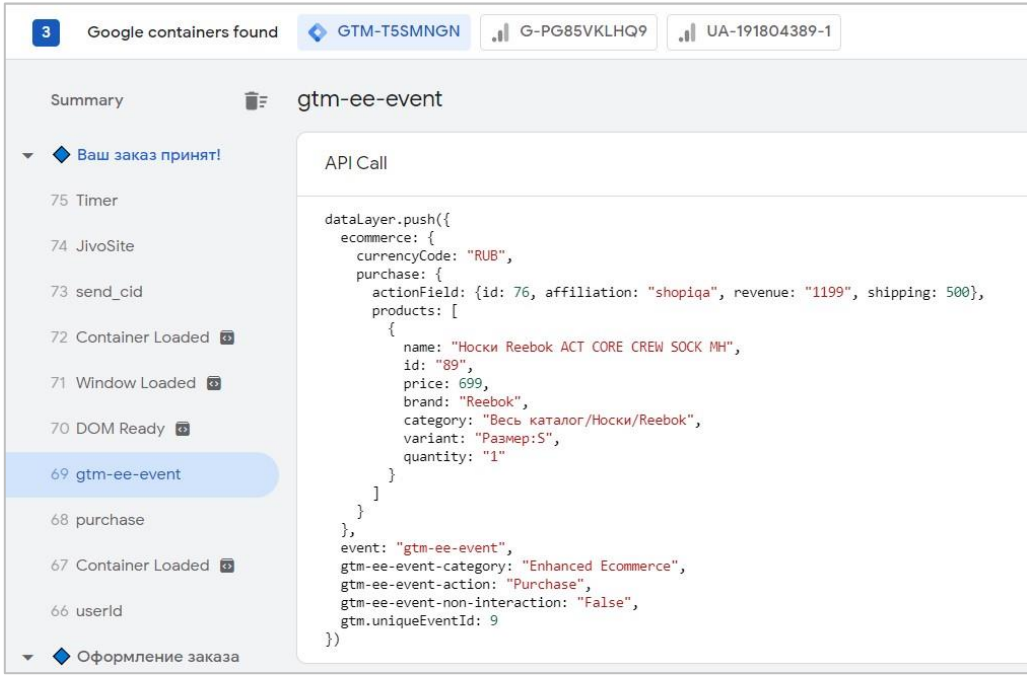

Рис. 521. Пример сформированного уровня данных для Universal Analytics (событие purchase)

Если что-то не работает, совместными усилиями ищете причину и устраняете ошибки. В результате мы получаем возможность проанализировать поведение покупателей при оформлении заказа, включая отчеты по электронной торговле в разделе **Конверсии - Электронная торговля** и различные шаги последовательности.

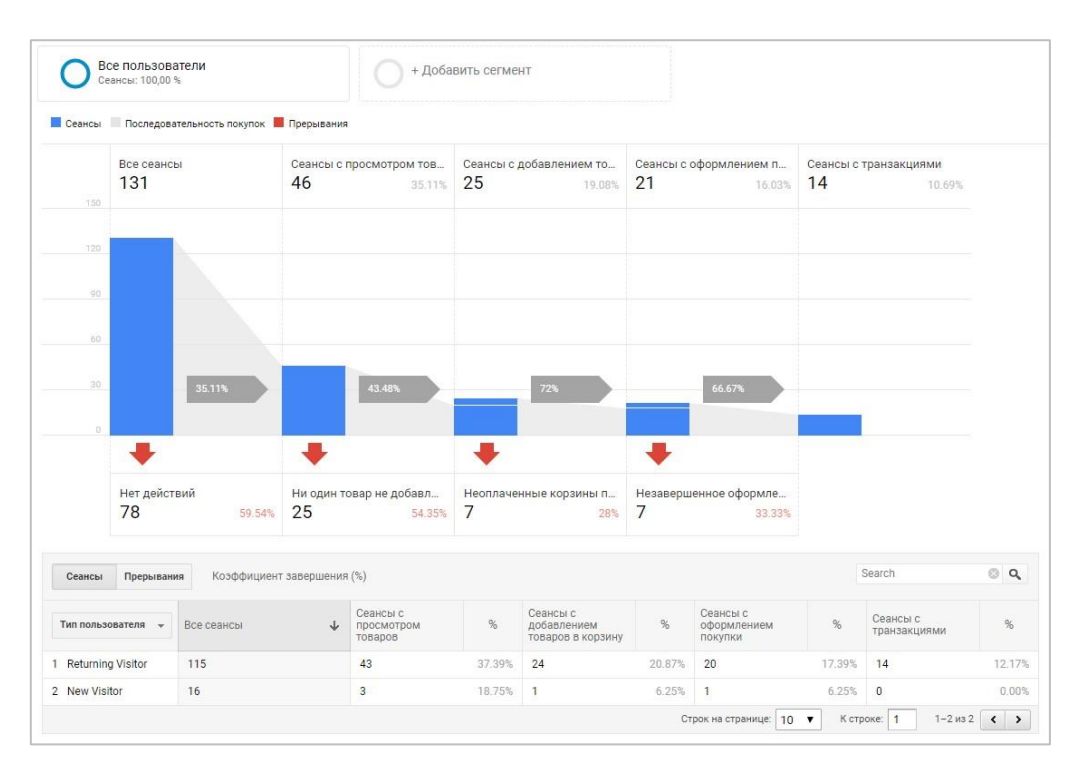

Рис. 522. Отчет «Поведение покупателей» (Enhanced Ecommerce)

# **Электронная торговля в Google Analytics 4**

Первое, что нужно запомнить - в GA4 электронная торговля не разделяется на стандартную и расширенную. Теперь она просто ecommerce GA4. Также сама настройка в Google Analytics 4 отличается от Universal Analytics, поскольку в GA4 используется другая схема передачи данных (набор обязательных и необязательных событий и параметров, обеспечивающих сбор данных электронной торговли), изменились структура и названия событий и параметров.

Например, в Universal Analytics для передачи данных по местной валюте используется свойство **currencyCode**, а в Google Analytics 4 - просто **currency**. Для всех событий электронной торговли в Universal Analytics используется параметр **id**, а в GA4 - **item\_id**, в Universal Analytics название товара передавалось в **name**, а в Google Analytics 4 теперь используется параметр **items**, а в нем **item\_name**. В Universal Analytics существует универсальное событие под названием **checkout** с параметром **actionField**, в котором можно задать шаг последовательности с помощью свойства **step**. Теперь в GA4 есть отдельные этапы оформления заказа, такие как **add\_payment\_info** и **add\_shipping\_info**. И так далее. В общем, схема данных в Google Analytics 4 поменялась по сравнению с Universal Analytics, и это надо учитывать при последующей настройке электронной торговли в GA4.

Кроме этого, в Universal Analytics на уровне представления была отдельная настройка по включению отчетов расширенной электронной торговли и добавлению шагов последовательности. В Google Analytics 4 нет представлений и сбор включен по умолчанию, никаких дополнительных активацией не требуется.

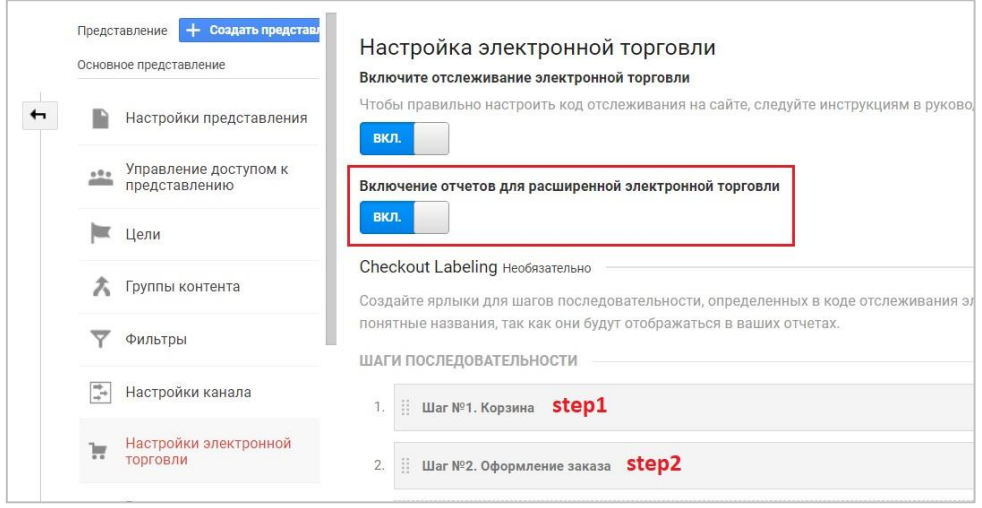

Рис. 523. Настройка электронной торговли в Universal Analytics, в Google Analytics 4 такого нет

Поэтому одним из первых событий, которое вы увидите в списке событий GA4 для ecommerce проекта, будет являться как раз **purchase (покупка)**, и такое событие сразу отмечено как конверсия.

| Существующие события |                |              |                |                             | Q<br>$\mathsf{L}^{\mathsf{V}}$ |
|----------------------|----------------|--------------|----------------|-----------------------------|--------------------------------|
| Название события     | Количество     | Изменение, % |                | Пользователи ↓ Изменение, % | Отметить как конверсию (?)     |
| page_view            | 11             | ↓38,9%       | $\overline{2}$ | $+33.3%$                    |                                |
| session_start        | $\overline{2}$ | 160,0%       |                | $2\sqrt{33,3\%}$            |                                |
| first_visit          | $\overline{2}$ | 1100,0%      | $\overline{2}$ | 1100,0%                     |                                |
| purchase             | $\overline{2}$ | $\sim$       | $\overline{2}$ | $\sim$                      |                                |
| view item list       | $\overline{2}$ | 187.5%       | $\mathbf{1}$   | 166,7%                      |                                |
| scroll               | $\overline{4}$ | ↓33,3%       | $\overline{1}$ | 166,7%                      |                                |

Рис. 524. Событие purchase в Google Analytics 4

# **Схема передачи данных (события)**

Схема передачи данных в Google Analytics 4 отличается от традиционной в Universal Analytics. Ниже я прикладываю сравнительную таблицу списка событий для расширенной электронной торговли (Enhanced Ecommerce) Universal Analytics и Google Analytics 4 с небольшими комментариями по каждому из них:

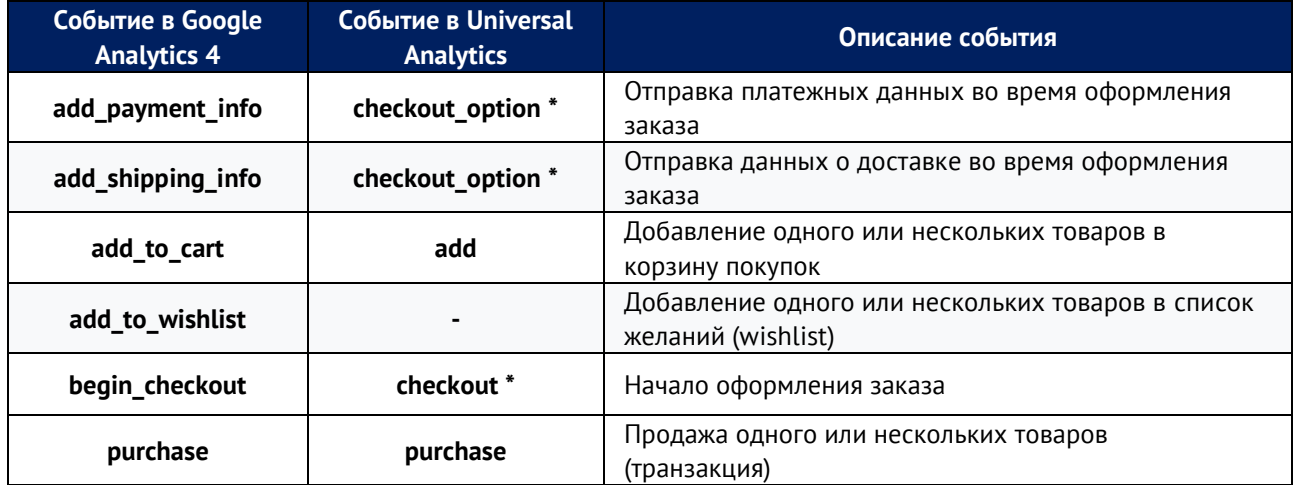

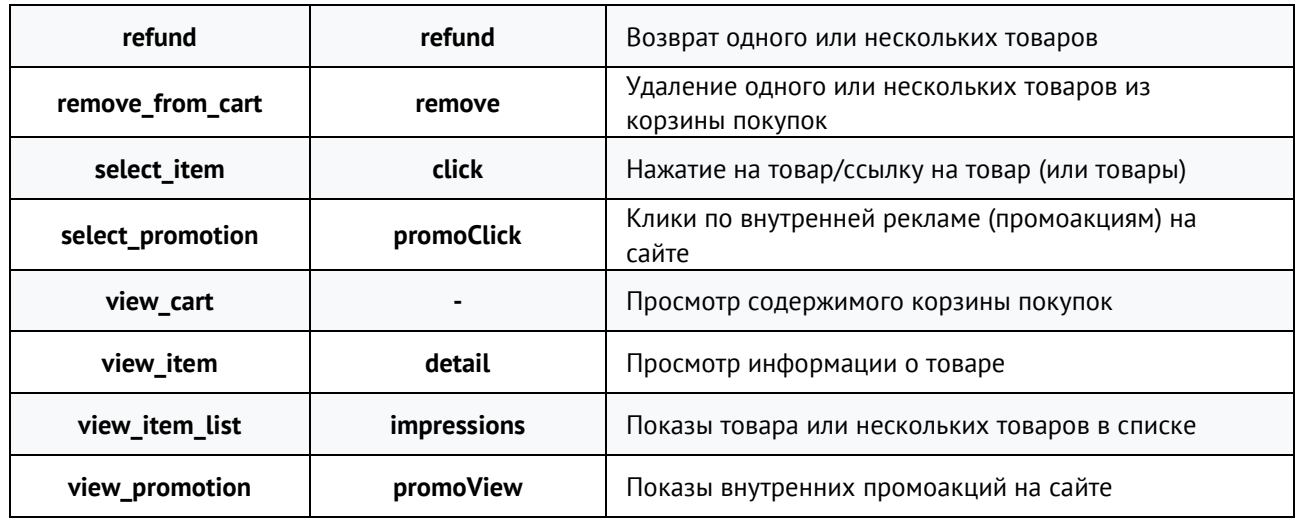

События **checkout** и **checkout\_option**, отмеченные в таблице звездочкой (\*), позволяли в Universal Analytics настроить отслеживание шагов последовательности оформления заказа (step). В Google Analytics 4 для них были заложены отдельные события на отправку платежных данных **(add\_payment\_info)** и информации о доставке **(add\_shipping\_info)**. Также GA4 имеет некоторые полезные дополнения, которых не было в Universal Analytics. Например, событие **add\_to\_wishlist** (добавление товара в список желаний) и **view\_cart** (аналог цели на посещение страницы корзины /cart, которую обычно настраивают интернет-маркетологи).

# **Данные о товаре (продукте)**

В Google Analytics 4 изменилась и модель данных о продукте. Если в Universal Analytics использовался параметр **products**:

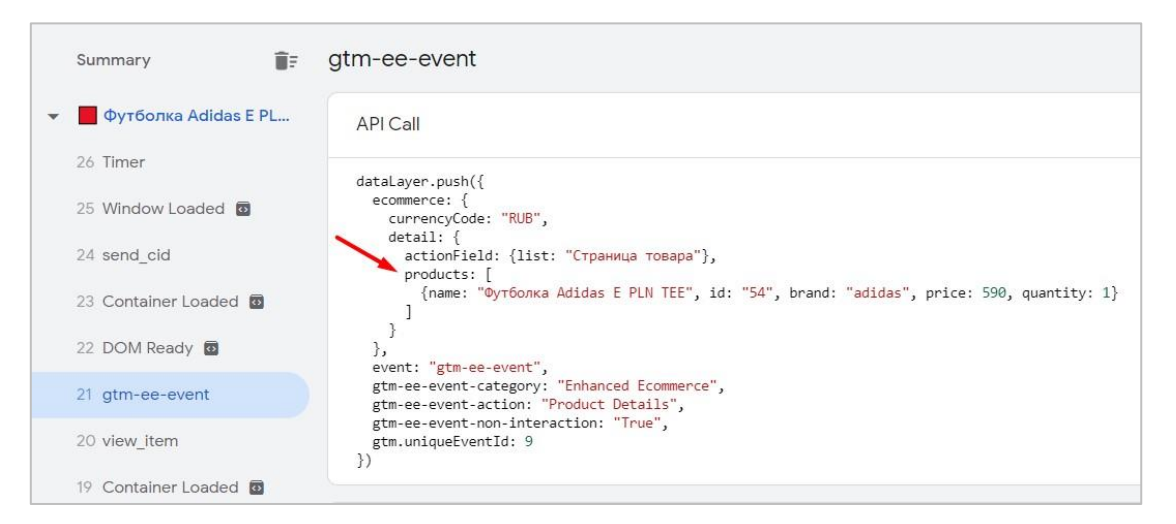

Рис. 525. Данные о продукте (products) в Universal Analytics

то теперь в GA4 используется обязательный параметр **items**, содержащий один или несколько объектов **item**:

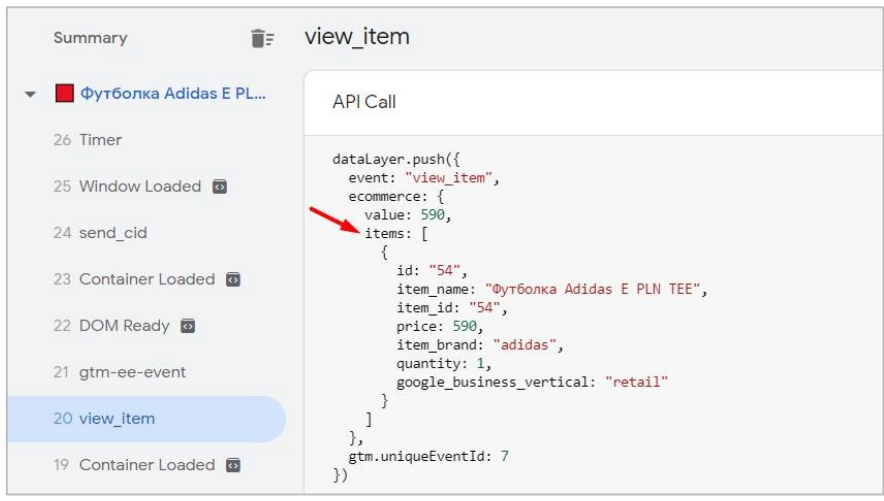

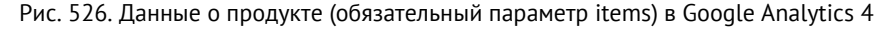

В этих объектах хранятся сведения о товарах, в отношении которых пользователь совершил определенное действие. А внутри **items** передаются вложенные элементы по каждому товару в отдельности:

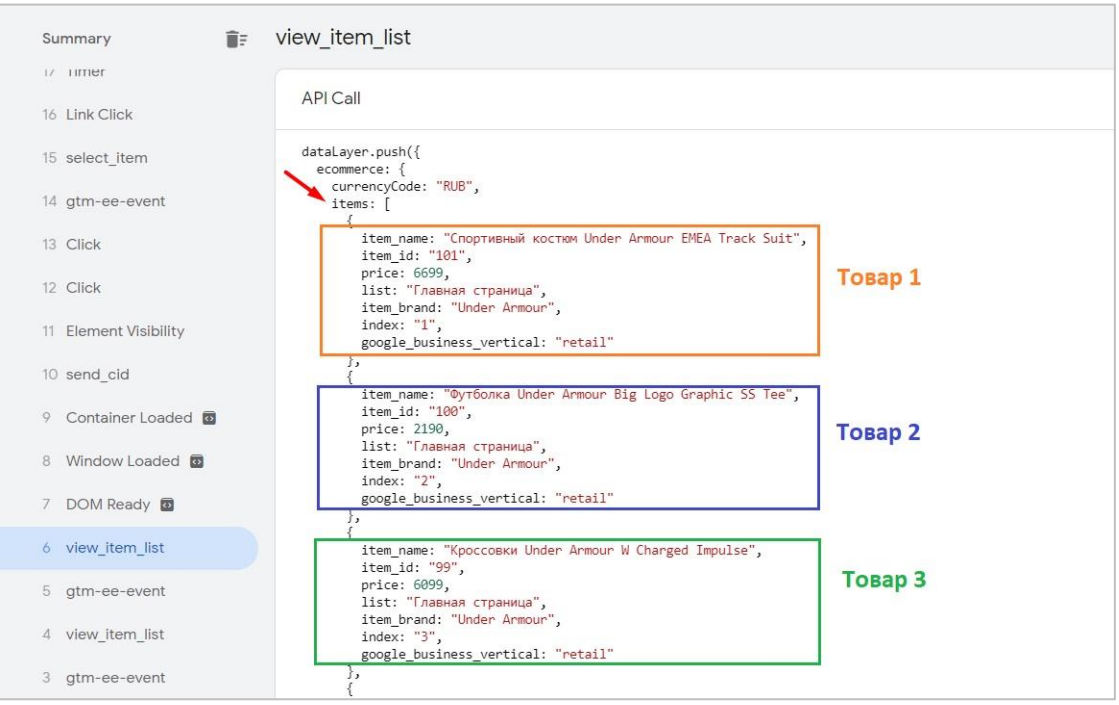

Рис. 527. Каждый товар - отдельный объект в массиве items

**Примечание:** такую структуру параметров событий вы могли уже встречать при настройке динамического ремаркетинга для Google Ads.

Вот так выглядят различия между схемами о товаре в электронной торговле Universal Analytics и Google Analytics 4:

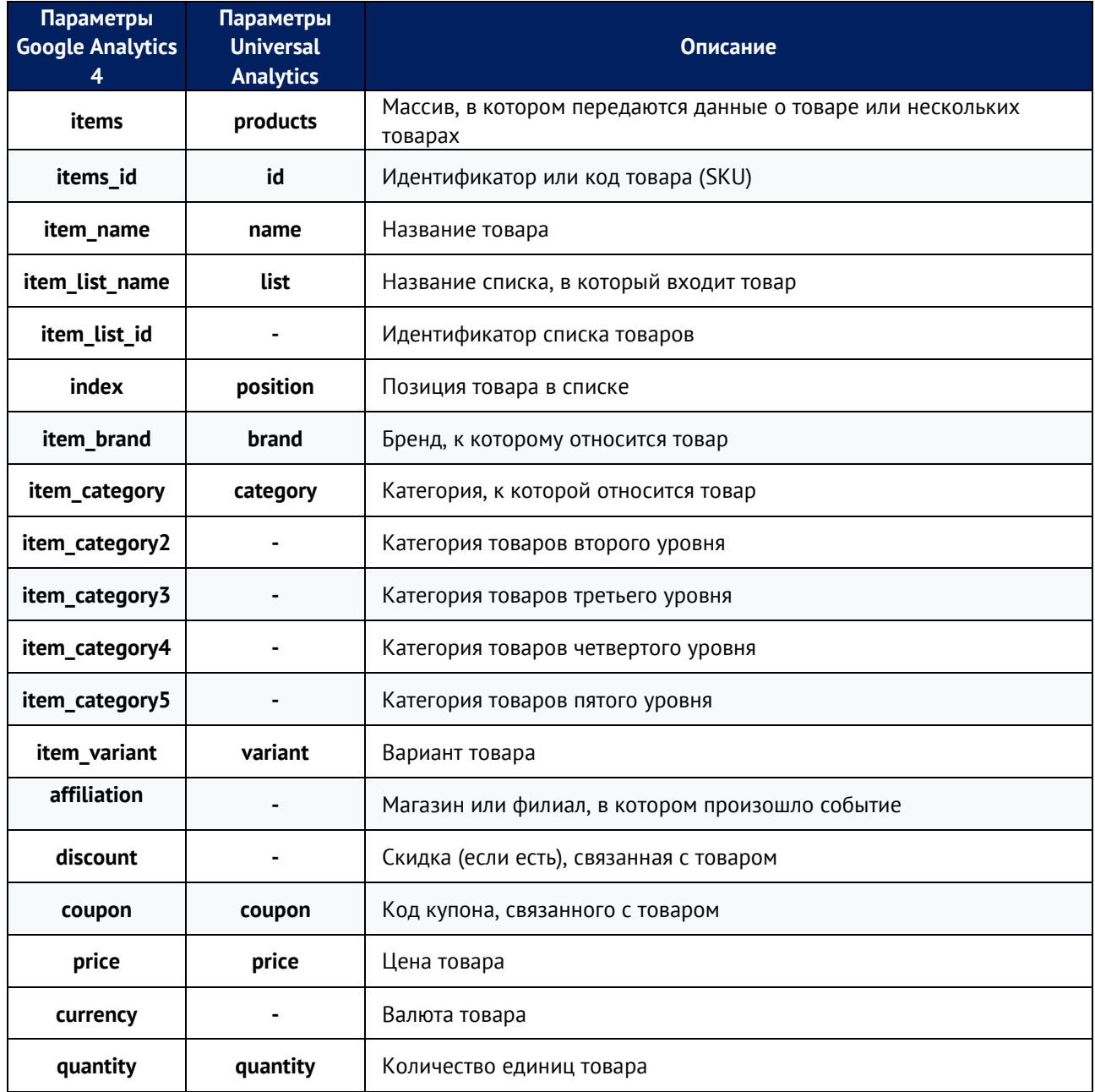

Как видите, самые большие отличия заключаются в параметрах **item\_category** с 5 уровнями иерархии, которых не было в модели данных Universal Analytics. В предыдущей версии Google Analytics это все добавлялось в параметр **category**, а в качестве разделителя использовалась косая черта (/). **Пример: Одежда/Мужская одежда/Футболки**. В Google Analytics 4 их рекомендуется добавлять в отдельный **item\_category**:

- o **item\_category**: Одежда
- o **item\_category1**: Мужская одежда
- o **item\_category2**: Футболки

Также один из параметров **items\_id** или **item\_name** является обязательным, иначе данные в отчеты Google Analytics 4 не попадут. Параметры **coupon, affiliation, item\_list\_name, item\_list\_id** могут передаваться как на уровне события, так и на уровне товара. Если они заданы на обоих уровнях, то уровень товара будет иметь приоритет. Также рекомендуется для **item\_list\_name** и **item\_list\_id** использовать фиксированные значения, которые всегда будут одинаковыми для каждого списка.

Параметры, которые можно передавать в массиве **items** на уровне товара:

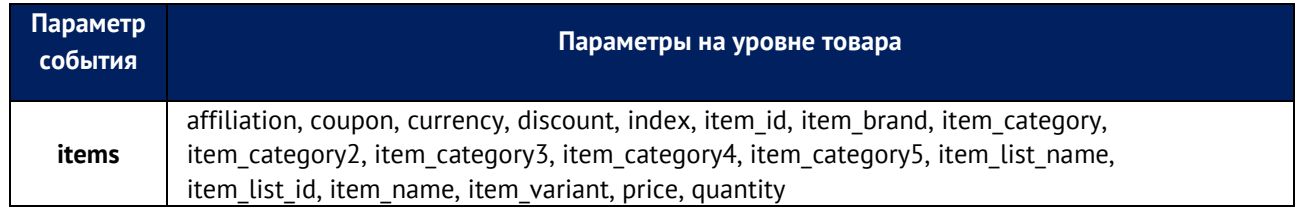

## **Данные о рекламных акциях**

В GA4 также можно собирать информацию о рекламных акциях:

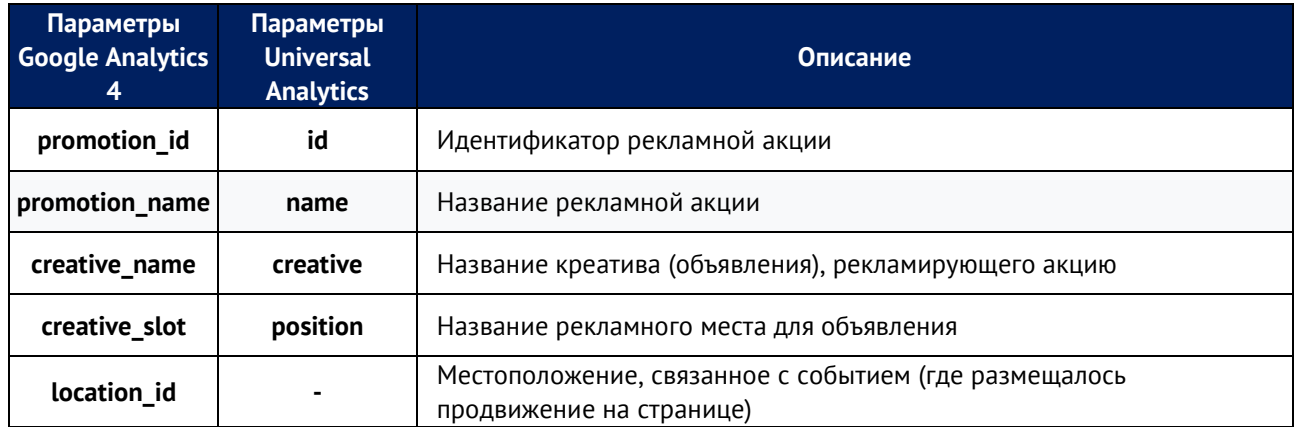

Обязательным параметром является **promotion\_id** или **promotion\_name**.

# **Данные о действиях**

В Google Analytics 4 существует большое количество параметров, которые описывают само действие, а не товары. Их называют данными о действиях (action data). К ним можно отнести:

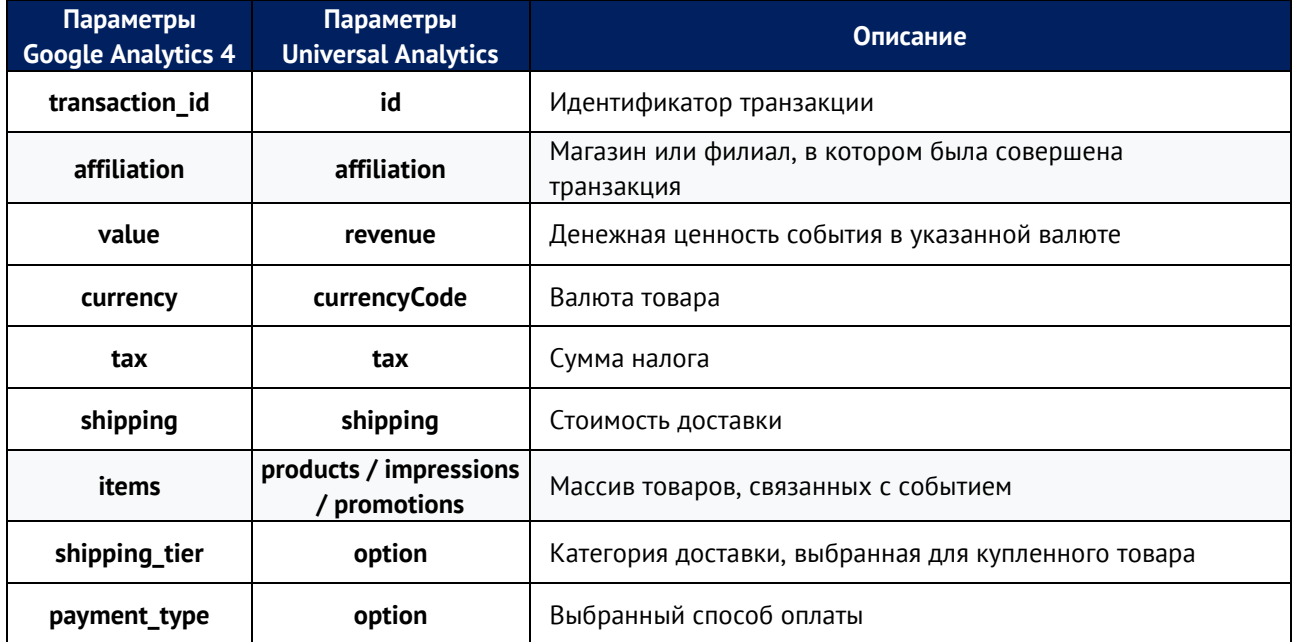

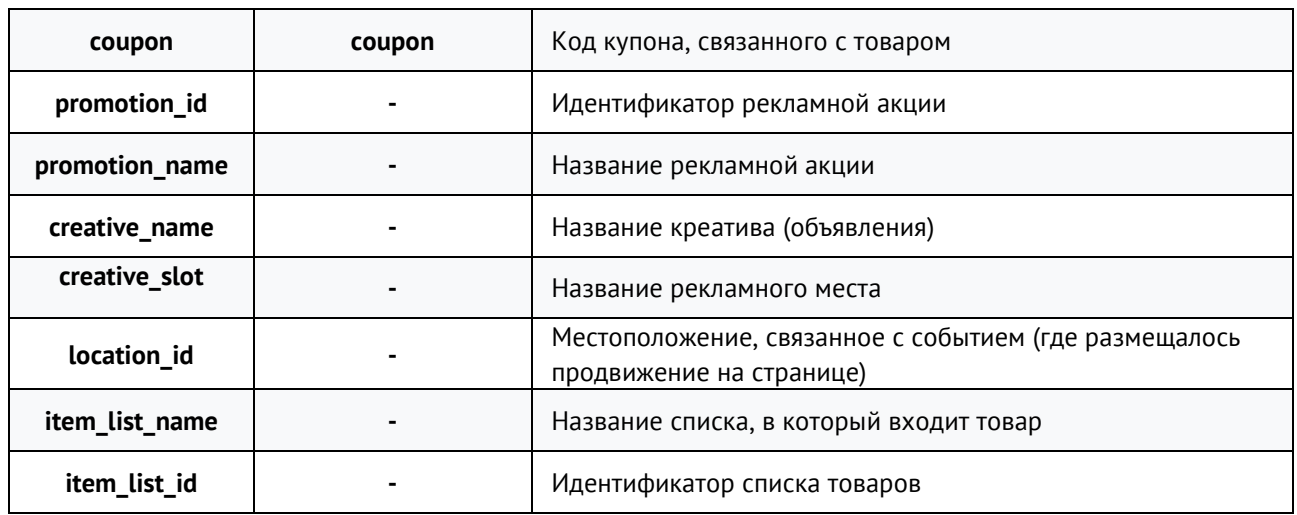

Параметры **transaction\_id** и **currency** обязательны для события **purchase**, а отдельные **impressions, products**  и **promotions** объединены в один параметр **items**, который упрощает отслеживание дополнительных сведений о каждом товаре.

# **События электронной торговли и их параметры в Google Analytics 4**

Электронная торговля в Google Analytics 4 (GA4) — это рекомендуемые события, и для каждого из них Google подготовил свой перечень параметров, которые вы можете передавать.

| Событие           | Параметры                                                                                                |
|-------------------|----------------------------------------------------------------------------------------------------|
| add_payment_info  | coupon, currency, items, payment_type, value                                                             |
| add_shipping_info | coupon, currency, items, shipping_tier, value                                                            |
| add_to_cart       | currency, items, value                                                                                   |
| add_to_wishlist   | currency, items, value                                                                                   |
| begin_checkout    | coupon, currency, items, value                                                                           |
| purchase          | affiliation, coupon, currency, items,<br>transaction_id, shipping, tax, value<br>(обязательный параметр) |
| refund            | affiliation, coupon, currency, items,<br>transaction_id, shipping, tax, value                            |
| remove_from_cart  | currency, items, value                                                                                   |
| select item       | items, item_list_name, item_list_id                                                                      |
| select_promotion  | items, promotion_id, promotion_name,<br>creative_name, creative_slot, location_id                        |
| view_cart         | currency, items, value                                                                                   |
| view item         | currency, items, value                                                                                   |
| view_item_list    | items, item_list_name, item_list_id                                                                      |
| view_promotion    | items, promotion_id, promotion_name,<br>creative_name, creative_slot, location_id                        |

Рис. 528. События GA4 и их параметры

## **Обязательные параметры Google Analytics 4**

Обязательные параметры для событий электронной торговли следует добавлять, чтобы видеть данные в отчетах GA4. Если этого не сделать, то такое событие будет учитываться как специальное событие.

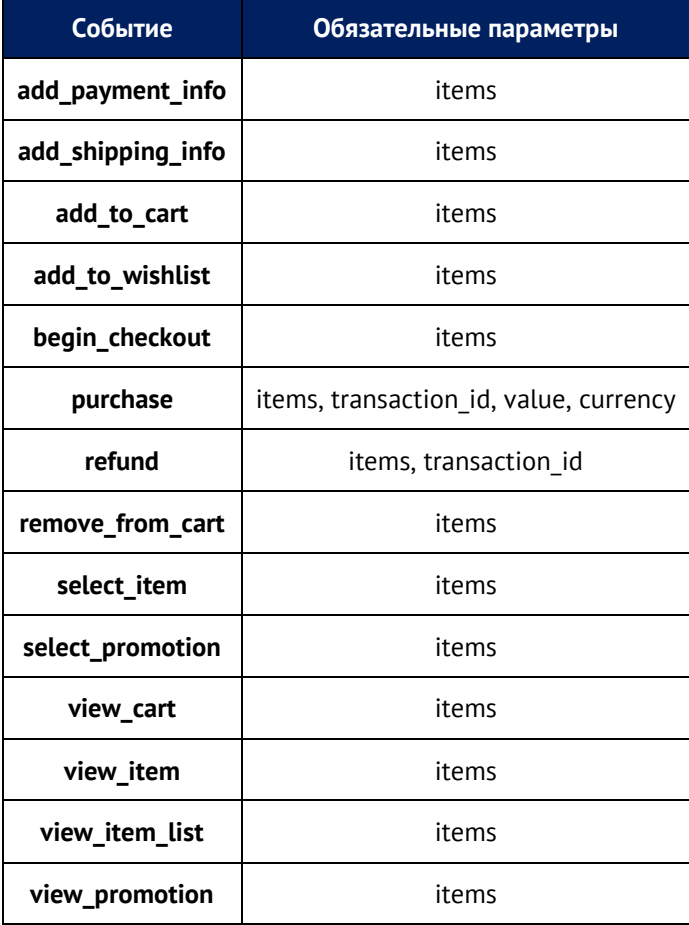

Практически во всех событиях (за исключением **purchase** и **refund**) обязательным параметром является массив **items**, в котором одним из обязательных параметров является **item\_id** или **item\_name**. Для событий **purchase** и **refund** также следует передавать **transaction\_id**, а для **purchase** еще **currency** и **value**.

# **Подойдут ли настройки расширенной электронной торговли UA для GA4?**

Использовать существующие настройки Universal Analytics в Google Analytics 4 можно, но без перехода на новую схему передачи данных отчеты в новом Google Analytics будут неполными. Код глобального тега сайта **gtag.js** автоматически преобразует некоторые параметры событий в соответствии со схемой GA4, что, в свою очередь, уменьшает количество дополнительных действий с вашей стороны.

А вот настройки GA4 использовать в ресурсе UA нельзя, поскольку схема передачи данных отличается (**item\_id -> id** и т.д.), и события просто не будут собираться, а данные в отчетах не будут отображаться. Поэтому при настройке электронной торговли сам Google рекомендует работать с двумя независимыми реализациями – для ресурсов Universal Analytics отдельно и для ресурсов Google Analytics 4 отдельно.

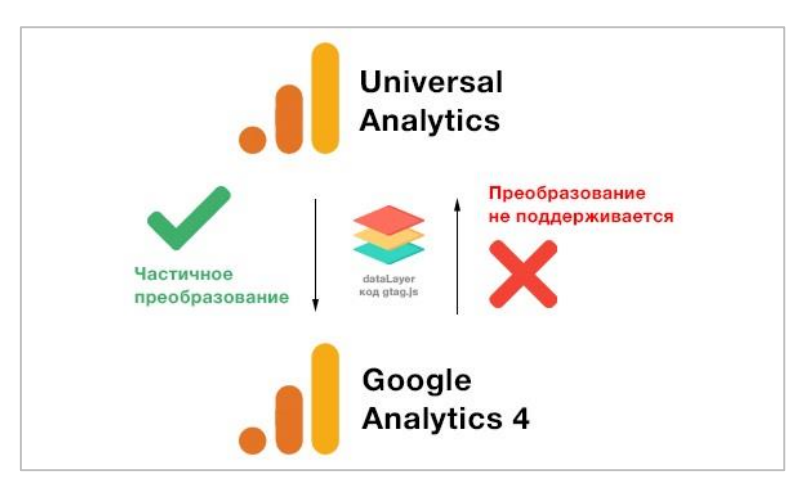

Рис. 529. Использование текущих настроек UA в GA4

Примечание: Яндекс. Метрика поддерживает электронную торговлю (GA4) и собирает данные без дополнительных настроек, как это было и прежде с Universal Analytics (см. приложение).

## Настройка с помощью dataLaver и Google Tag Manager

Хоть Google и поддерживает несколько вариантов отслеживания (с помощью пользовательской переменной JavaScript и уровня данных), я рекомендую использовать реализацию именно через dataLayer, поскольку это наиболее популярная и простая настройка. Еще и потому, что вы чаще других будете встречать материалы именно такого отслеживания в интернете. А чем больше информации, тем легче разобраться.

Сам принцип настройки для GA4 не сильно отличается от прежнего для UA, однако все же имеет ряд неудобств. После того, как разработчик на сайте сформирует уровень данных для тех событий, которые мы хотим отслеживать в Google Analytics 4, нам необходимо для каждого из них настроить отдельное событие и отдельный тег в Google Tag Manager (на purchase, на view cart, на begin checkout и т.д.), поскольку в каждом событии мы отправляем ряд своих собственных параметров событий.

| Default Workspace<br>$\rightarrow$ | Теги                                |                                   |                    |                       | $\alpha$<br>Создать |
|------------------------------------|-------------------------------------|-----------------------------------|--------------------|-----------------------|---------------------|
|                                    | Имя                                 | Тип $\downarrow$                  | Триггеры активации | Папка                 | Последнее изменен   |
| Обзор                              | <b>Ecommerce Product Impression</b> | Google Аналитика:<br>событие GA 4 | view_item_list     | Элементы вне<br>папок | 2 месяца назад      |
| Теги<br>☞<br>Триггеры              | select_item                         | Google Аналитика:<br>событие GA 4 | select_item        | Элементы вне<br>папок | 2 месяца назад      |
| Переменные                         | view cart                           | Google Аналитика:<br>событие GA 4 | o view_cart        | Элементы вне<br>папок | 2 месяца назад      |
| Папки<br>Шаблоны<br>D              | view item                           | Google Аналитика:<br>событие GA 4 | view_item          | Элементы вне<br>папок | 2 месяца назад      |
|                                    | purchase                            | Google Аналитика:<br>событие GA 4 | o purchase         | Элементы вне<br>папок | 2 месяца назад      |
|                                    | remove_from_cart                    | Google Аналитика:<br>событие GA 4 | remove_from_cart   | Элементы вне<br>папок | 2 месяца назад      |
|                                    | begin_checkout                      | Google Аналитика:<br>событие GA 4 | begin_checkout     | Элементы вне<br>папок | 2 месяца назад      |
|                                    | add to wishlist                     | Google Аналитика:<br>событие GA 4 | add_to_wishlist    | Элементы вне<br>папок | 2 месяца назад      |
|                                    | add_to_cart                         | Google Аналитика:<br>событие GA 4 | add_to_cart        | Элементы вне<br>папок | 2 дня назад         |

Рис. 530. Пример настройки триггеров активации и тегов для Google Analytics 4 в GTM

К сожалению, на момент написания данного руководства существует только такой вариант настройки. В реализации для ресурса Universal Analytics мы в соответствующем теге могли активировать опцию Включить

расширенные функции электронной торговли (Использовать уровень данных), и тогда Google сам посылал в Google Аналитику необходимые данные по каждому событию, беря информацию из dataLayer (см. начало статьи). Так было гораздо проще, поскольку у нас был один тег событий для электронной коммерции, который автоматически собирал параметры событий и их значения из уровня данных в зависимости от того, какое событие срабатывало в данный момент на сайте. Но, увы, пока такой способ не поддерживается в GA4.

Несмотря на то, что вы можете использовать пользовательскую переменную JavaScript для сопоставления массива items для GA4 с тем же products в UA, для отправки этих данных в счетчик вы все равно должны добавлять все другие параметры как отдельные поля в тег события GA4.

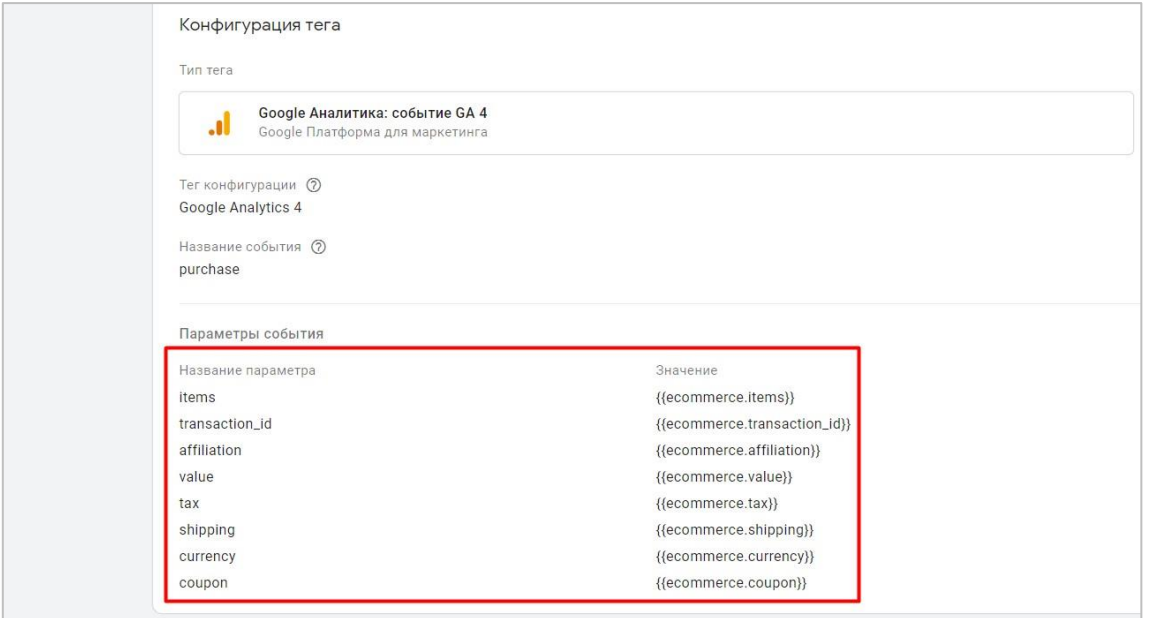

Рис. 531. Пример передаваемых параметров в событии purchase

Также вы можете воспользоваться созданным шаблоном пользовательской переменной от Симо Ахавы (Simo Ahava), который сопоставляет объекты расширенной электронной торговли products (impressions или promotions) UA с его аналогом в GA4, что также упрощает конечную настройку электронной торговли (см. приложение).

Перед началом настройки не забудьте ознакомиться с официальными инструкциями Google (см. приложение):

- о Электронная торговля (GA4): руководство для разработчиков (реализация с помощью dataLayer)
- о Справка по событиям (глобальный тег сайта gtag.js)
- $\circ$ Как перенести настройки сбора данных электронной торговли из Universal Analytics в Google Analytics 4

Если у вас нет интернет-магазина, но вы хотите разобраться в отслеживании электронной торговли Google Analytics 4, вы можете воспользоваться тестовым аккаунтом GA4, который доступен для всех желающих. В нем уже произведены все настройки и отслеживаются необходимые события, которые можно посмотреть в разделе Конфигурация - События или Взаимодействие - События:

|                           | Google Аналитика                                                                             | Все аккаунты > Demo Account<br>GA4 - Google Merchandise  * | $\alpha$              | Рекомендуем поискать: "Обзор поведения" |                                              | 22<br>⋒                 |
|---------------------------|----------------------------------------------------------------------------------------------|------------------------------------------------------------|-----------------------|-----------------------------------------|----------------------------------------------|-------------------------|
| $\mathbf{d}_k$<br>$\odot$ | Сводка отчетов<br>Отчет в реальном времени                                                   | События: Название события Р                                | $(B)$ $(+)$           |                                         | последние 28 дней 17 апр. - 14 мая 2021 г. ▼ | 岡                       |
| $\mathbb{Q}$              | Жизненный цикл<br>$\widehat{\phantom{a}}$<br>• Источник трафика<br>• Взаимодействие<br>O630D | <b>Q</b> Поиск                                             |                       | Строк на странице: 10 ▼                 | К строке: 11                                 | $\langle$ 11-20 из 26 > |
| 旧                         |                                                                                              | Название события -<br>$\pm$                                | ↓ Количество событий  | Всего пользователей                     | Событий на<br>пользователя                   | Общий дохо              |
|                           | События                                                                                      |                                                            | 1575749               | 74 996                                  | 21.01                                        | 252 176.62              |
|                           | Конверсии                                                                                    | Итого                                                      | 100 % от общего числа | 100 % от общего числа                   | Средн. +0%                                   | 100 % от общего числ    |
|                           | Страницы и экраны<br>• Монетизация                                                           | begin_checkout<br>11                                       | 15 9 89               | 2 4 5 4                                 | 6.52                                         | 0.00                    |
|                           | Удержание                                                                                    | 12<br>select_item                                          | 9808                  | 4709                                    | 2,08                                         | 0,00                    |
|                           | Пользователь<br>$\hat{\phantom{a}}$                                                          | 13<br>errors                                               | 8865                  | 2 3 6 3                                 | 3,75                                         | 0,00                    |
|                           | • Демография                                                                                 | view_search_results<br>14                                  | 5579                  | 2947                                    | 1,89                                         | 0,00                    |
|                           | • Технология                                                                                 | 15<br>add_shipping_info                                    | 5488                  | 2 4 5 5                                 | 2.24                                         | 0.00                    |
|                           | Search Console<br>$\widehat{\phantom{a}}$<br>Search Console                                  | 16<br>review_order                                         | 5488                  | 2455                                    | 2,24                                         | 0.00                    |
|                           |                                                                                              | select_promotion<br>17                                     | 4 5 5 0               | 3613                                    | 1,26                                         | 0,00                    |
|                           |                                                                                              | 18<br>non_purchasers                                       | 4 1 2 2               | 3911                                    | 1,05                                         | 0.00                    |
|                           |                                                                                              | 19<br>add_payment_info                                     | 4 1 1 8               | 1835                                    | 2.24                                         | 0.00                    |

Рис. 532. Тестовый аккаунт Google Analytics

Также данные по электронной торговле доступны в отчетах Монетизация - Обзор и Совершенные покупки.

Итак, последовательность действий по настройке электронной торговли Google Analytics 4 выглядит следующим образом:

- о вы определяете каким образом будет настроено итоговое отслеживание с помощью глобального тега сайта gtag.js и без GTM или с помощью диспетчера тегов Google, через dataLayer или с использованием пользовательской переменной JavaScript;
- вы определяете движок своего интернет-магазина (1С-Битрикс, WordPress, OpenCart, Magento,  $\circ$ PrestaShop и т.д.). Вполне вероятно, что для вашего сайта уже есть готовое решение, и тогда стоимость покупки готового плагина может обойтись дешевле, чем поручать задачу разработчику и тратить собственное время на настройку дополнительных сущностей в GTM и их проверку;
- если вы не планируете использовать готовое решение, а хотите настроить самостоятельно, тогда  $\circ$ следует поручить задачу разработчику с просьбой установить коды и сформировать уровни данных для отслеживаемых событий ecommerce GA4 на соответствующих страницах сайта, предварительно составив для него техническое задание согласно документации Google;
- $\circ$ параллельно этому процессу вы выполняете настройки в Google Tag Manager: создаете переменные, триггеры и теги. Не забывайте, что электронная торговля GA4 имеет уже существующие названия событий и их параметры (рекомендуемые), вам не нужно их придумывать, а просто использовать в том написании, как это требует Google;
- после выполнения работы программистом проверяете корректность передачи данных с помощью режима предварительного просмотра GTM, DebugView или любого другого инструмента отладки.

Теперь давайте опишем события электронной торговли и настроим соответствующие переменные, триггеры и теги в диспетчере тегов Google, а затем проверим передачу данных в отчеты GA4.

#### view promotion

Событие срабатывает, когда осуществляется показ рекламной акции на сайте. Событие в Universal Analytics - **promoView**. Данное событие больше связано не с вашими товарами на сайте, а с рекламными баннерами, которые вы можете отслеживать отдельными событиями.

Пример кода:

```
window.dataLayer = window.dataLayer || |dataLayer.push({
'event': 'view_promotion',
'ecommerce': {
'items': [{
'item name': 'Donut Friday Scented T-Shirt',
'item id': '67890',
'price': '33.75',
'item_brand': 'Google',
'item_category': 'Apparel',
'item_category2': 'Mens',
'item<sup>-</sup>category3': 'Shirts',
'item_category4': 'Tshirts',
'item<sup>-</sup>variant': 'Black',
'promotion_id': 'abc123',
'promotion name': 'summer promo',
'creative name': 'instore suummer',
'creative slot': '1',
'location id': 'hero banner',
'index': 1,
'quantity': '1'
}]
}
});
```
Обязательные параметры: **items**, а внутри либо **promotion\_id,** либо **promotion\_name**.

Если вы хотите использовать массив **promotions** расширенной электронной торговли Universal Analytics вместо создания нового объекта **items**, вам необходимо создать в Google Tag Manager переменную уровня данных **ecommerce.promoView.promotions** и версией 2:

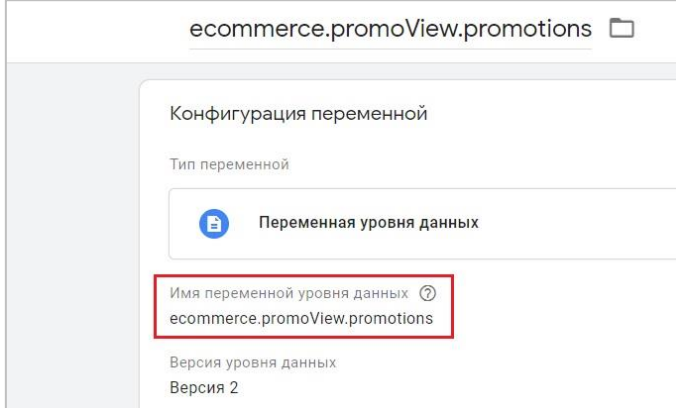

Рис. 533. Переменная уровня данных ecommerce.promoView.promotions

**Примечание:** по ходу повествования дальше я буду опускать рисунки создания аналогичных сущностей, которыми можно было бы воспользоваться при настройке GA4 из расширенной электронной торговли UA, а просто буду писать аналогичную схему.

Если вы используете код, который указан выше, тогда переменную уровня данных необходимо создать с именем **ecommerce.items** и версией 2. Она вам пригодится во всех последующих созданных тегах и событиях (создаете один раз и подключаете к нужным тегам!):

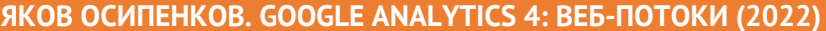

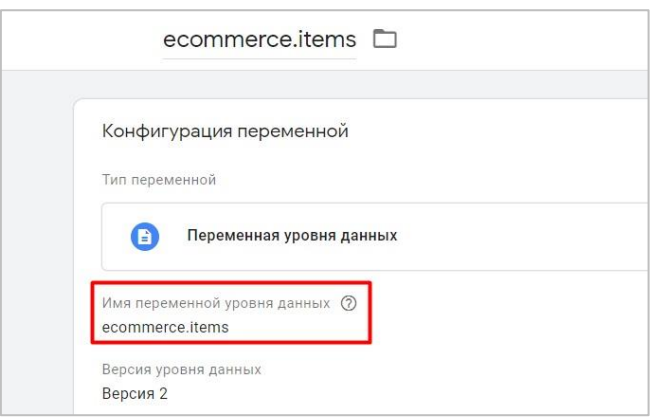

Рис. 534. Переменная уровня данных ecommerce.items

Чтобы данные передавались в Google Analytics 4 для каждого события следует добавить свой триггер типа **Специальное событие (Custom Event)**. Для события показа рекламной акции — это **view\_promotion**:

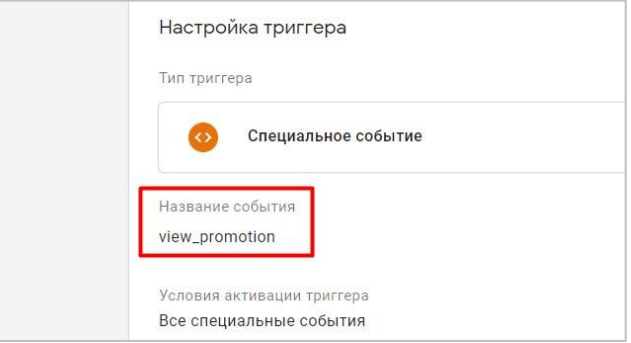

Рис. 535. view\_promotion

Затем необходимо создать тег типа **Google Аналитика: событие GA 4** со следующими настройками:

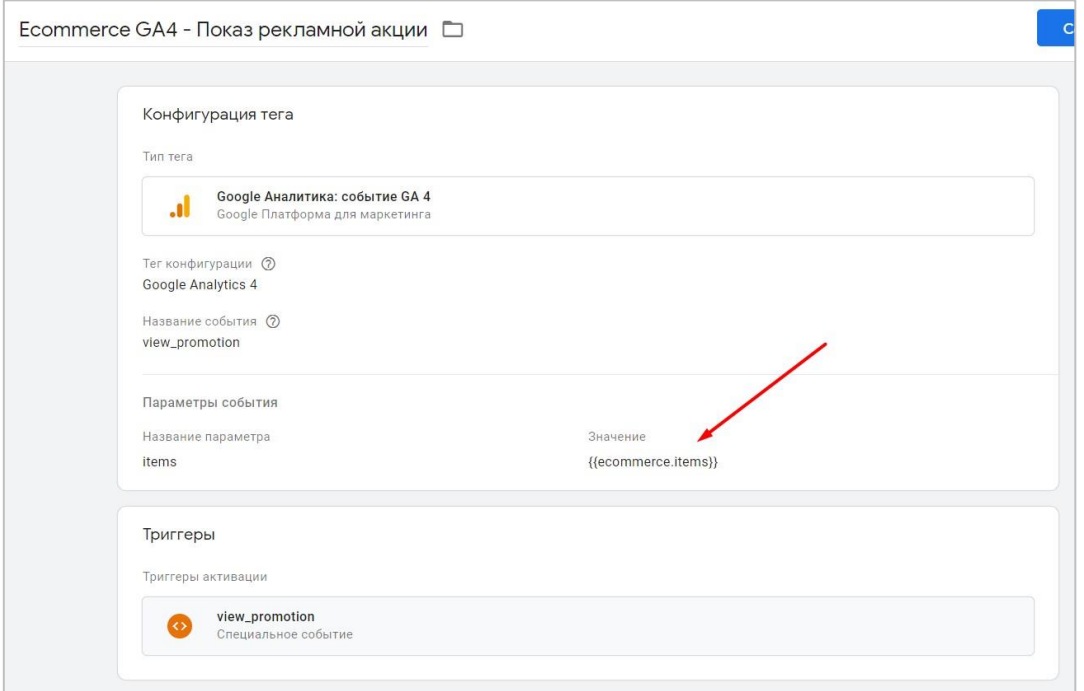

Рис. 536. Тег Google Analytics 4 с событием view\_promotion

Убедитесь, что вы:

- o верно указали название события **view\_promotion** (как это требует Google);
- o в параметрах события добавили обязательный параметр **items** для этого события;
- o для значения параметра **items** задали один из возможных вариантов: используя объект Universal Analytics из расширенной электронной торговли - **ecommerce.promoView.promotions**, а для приведенного кода здесь - **ecommerce.items**.

В качестве триггера активации следует задать созданный на предыдущем шаге триггер специального события **view\_promotion**.

#### **select\_promotion**

Событие срабатывает, когда пользователь кликает по внутренней рекламе (промоакции) на сайте. Событие в Universal Analytics - **promoClick**. Данное событие больше связано не с вашими товарами на сайте, а с рекламными баннерами, которые вы можете отслеживать отдельными событиями.

Пример кода:

```
window.dataLayer = window.dataLayer || \cdot ||;
dataLayer.push({
'event': 'select_promotion',
'ecommerce': {
'items': [{
'item name': 'Donut Friday Scented T-Shirt',
'item<sup>-</sup>id': '67890',
'price': '33.75',
'item brand': 'Google',
'item_category': 'Apparel',
'item_category2': 'Mens',
'item_category3': 'Shirts'
'item_category4': 'Tshirts',
'item<sup>-</sup>variant': 'Black',
'promotion_id': 'abc123',
'promotion name': 'summer promo',
'creative name': 'instore suummer',
'creative<sup>-</sup>slot': '1',
'location id': 'hero banner',
'index': 1,
'quantity': '1'
}]
}
});
```
Обязательные параметры: **items**, а внутри либо **promotion\_id,** либо **promotion\_name**.

Если вы хотите использовать массив **promotions** расширенной электронной торговли Universal Analytics вместо создания нового объекта **items**, вам необходимо создать в Google Tag Manager переменную уровня данных **ecommerce.promoClick.promotions**. Если вы используете код, который указан выше, тогда переменную уровня данных необходимо создать с именем **ecommerce.items**:

Чтобы данные передавались в Google Analytics 4 для каждого события следует добавить свой триггер типа **Специальное событие (Custom Event)**. Для события клика по рекламной акции — это **select\_promotion**:

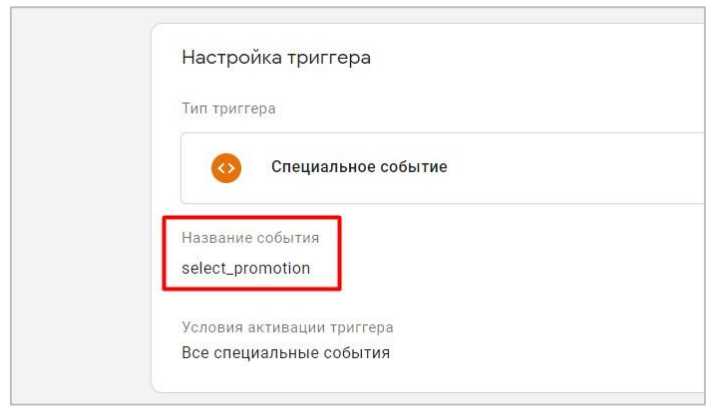

Рис. 537. select\_promotion

Затем необходимо создать тег типа **Google Аналитика: событие GA 4** со следующими настройками:

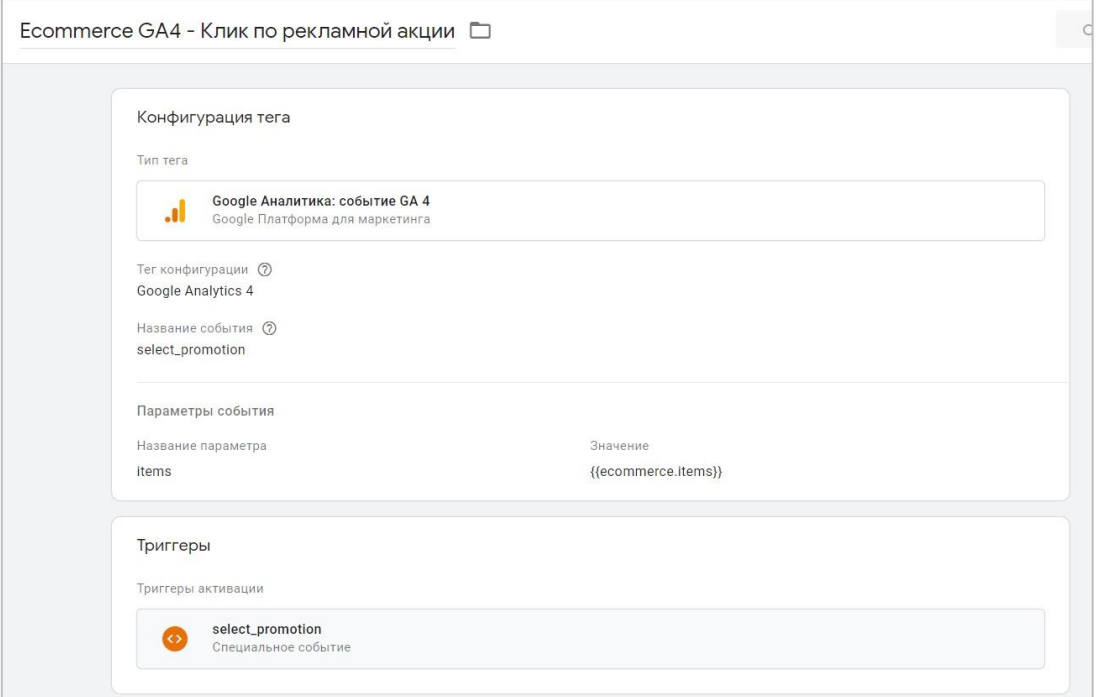

Рис. 538. Тег Google Analytics 4 с событием select\_promotion

Убедитесь, что вы:

- o верно указали название события **select\_promotion** (как это требует Google);
- o в параметрах события добавили обязательный параметр **items** для этого события;
- o для значения параметра **items** задали один из возможных вариантов: используя объект Universal Analytics из расширенной электронной торговли - **ecommerce.promoClick.promotions**, а для приведенного кода здесь - **ecommerce.items**.

В качестве триггера активации следует задать созданный на предыдущем шаге триггер специального события **select\_promotion**.

### **view\_item\_list**

Событие срабатывает, когда пользователь видит товар в определенном списке на сайте - в результатах поисках, лучшие предложение, рекомендованные товары, новинки и т.д. Событие в Universal Analytics **impressions**.

Пример кода:

```
window.dataLayer = window.dataLayer | | [];
dataLayer.push({
'event': 'view item_list',
'ecommerce': {
'items': [
{
'item name': 'Triblend Android T-Shirt',
'item<sup>-</sup>id': '12345',
'price': '15.25',
'item brand': 'Google',
'item_category': 'Apparel',
'item<sup>-</sup>category2': 'Mens',
'item_category3': 'Shirts'
'item_category4': 'Tshirts',
'item variant': 'Gray',
'item_list_name': 'Search Results',
'item_list_id': 'SR123',
'index': 1,
'quantity': '1'
},
-∫
'item name': 'Donut Friday Scented T-Shirt',
'item_id': '67890',
'price': '33.75',
'item brand': 'Google',
'item_category': 'Apparel',
'item_category2': 'Mens',
'item_category3': 'Shirts',
'item_category4': 'Tshirts',
'item variant': 'Black',
'item list name': 'Search Results',
'item_list_id': 'SR123',
'index': 2,
'quantity': '1'
}]
}
});
```
Обязательные параметры: **items**, а внутри либо **item\_name,** либо **item\_id**. Также рекомендуется всегда заполнять параметр **item\_list\_name** (**list** в Universal Analytics), чтобы понимать, из какого списка был просмотрен тот или иной товар.

Если вы хотите использовать массив **impressions** расширенной электронной торговли Universal Analytics вместо создания нового объекта **items**, вам необходимо создать в Google Tag Manager переменную уровня данных **ecommerce.impressions**. Если вы используете код, который указан выше, тогда переменную уровня данных необходимо создать с именем **ecommerce.items**.

Чтобы данные передавались в Google Analytics 4 для каждого события следует добавить свой триггер типа **Специальное событие (Custom Event)**. Для события просмотра товара в определенном списке на сайте — это **view\_item\_list**:

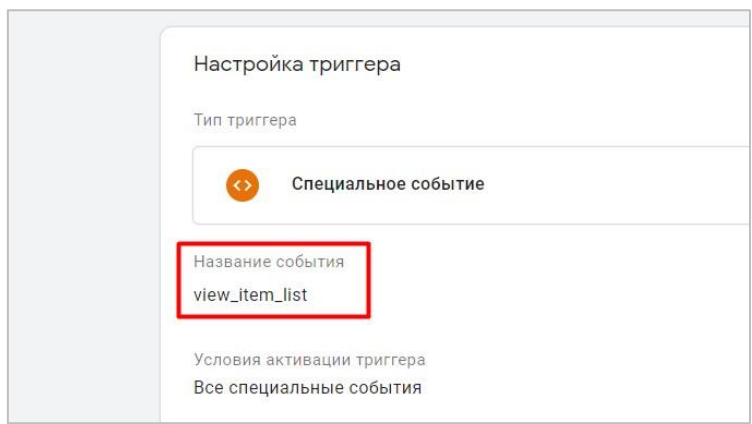

Рис. 539. view\_item\_list

#### Затем необходимо создать тег типа **Google Аналитика: событие GA 4** со следующими настройками:

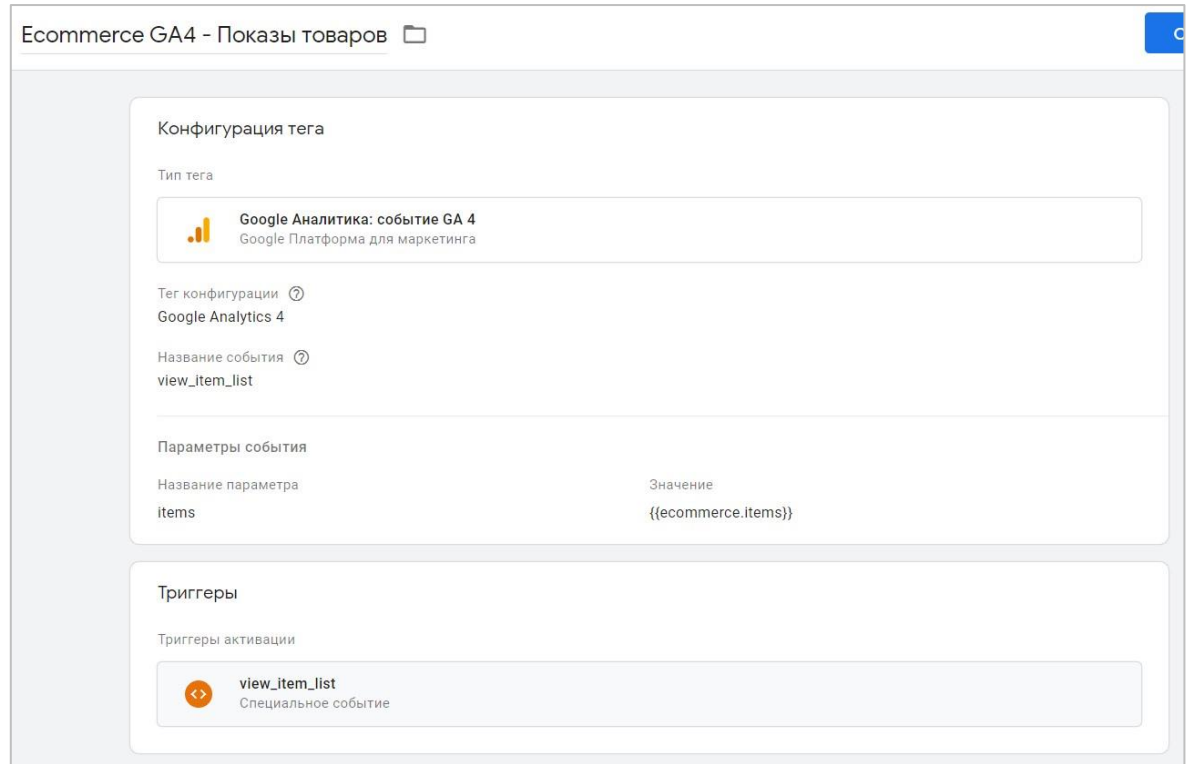

Рис. 540. Тег Google Analytics 4 с событием view\_item\_list

Убедитесь, что вы:

- o верно указали название события **view\_item\_list** (как это требует Google);
- o в параметрах события добавили обязательный параметр **items** для этого события;
- o для значения параметра **items** задали один из возможных вариантов: используя объект Universal Analytics из расширенной электронной торговли - **ecommerce.impressions**, а для приведенного кода здесь - **ecommerce.items**.

В качестве триггера активации следует задать созданный на предыдущем шаге триггер специального события **view\_item\_list**.

### **select\_item**

Событие срабатывает, когда пользователь кликает по конкретному товару (его ссылке) или списку позиций. Событие в Universal Analytics - **click**.

Пример кода:

```
window.dataLayer = window.dataLayer || [];
dataLayer.push({
'event': 'select_item',
'ecommerce': {
'items': [{
'item_name': 'Donut Friday Scented T-Shirt',
'item<sup>-</sup>id': '67890',
'price': '33.75',
'item brand': 'Google',
'item_category': 'Apparel',
'item<sup>-</sup>category2': 'Mens',
'item<sup>-</sup>category3': 'Shirts',
'item<sup>-</sup>category4': 'Tshirts',
'item<sup>-</sup>variant': 'Black',
'promotion_id': 'abc123',
'promotion_name': 'summer_promo',
'creative name': 'instore suummer',
'creative<sup>s</sup>slot': '1',
'location_id': 'hero banner',
'index': \overline{1},
'quantity': '1'
}]
}
});
```
Обязательные параметры: **items**, а внутри либо **item\_name,** либо **item\_id**. Также рекомендуется всегда заполнять параметр **item\_list\_name** (**list** в Universal Analytics), чтобы понимать, из какого списка был просмотрен тот или иной товар.

Если вы хотите использовать массив **products** расширенной электронной торговли Universal Analytics вместо создания нового объекта **items**, вам необходимо создать в Google Tag Manager переменную уровня данных **ecommerce.click.products**. Если вы используете код, который указан выше, тогда переменную уровня данных необходимо создать с именем **ecommerce.items**.

Чтобы данные передавались в Google Analytics 4 для каждого события следует добавить свой триггер типа **Специальное событие (Custom Event)**. Для события клика по товару или его ссылке на сайте — это **select\_item**:

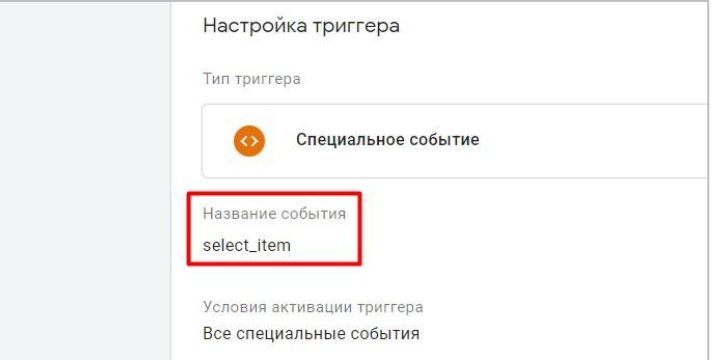

Рис. 541. select\_item

Затем необходимо создать тег типа Google Аналитика: событие GA 4 со следующими настройками:

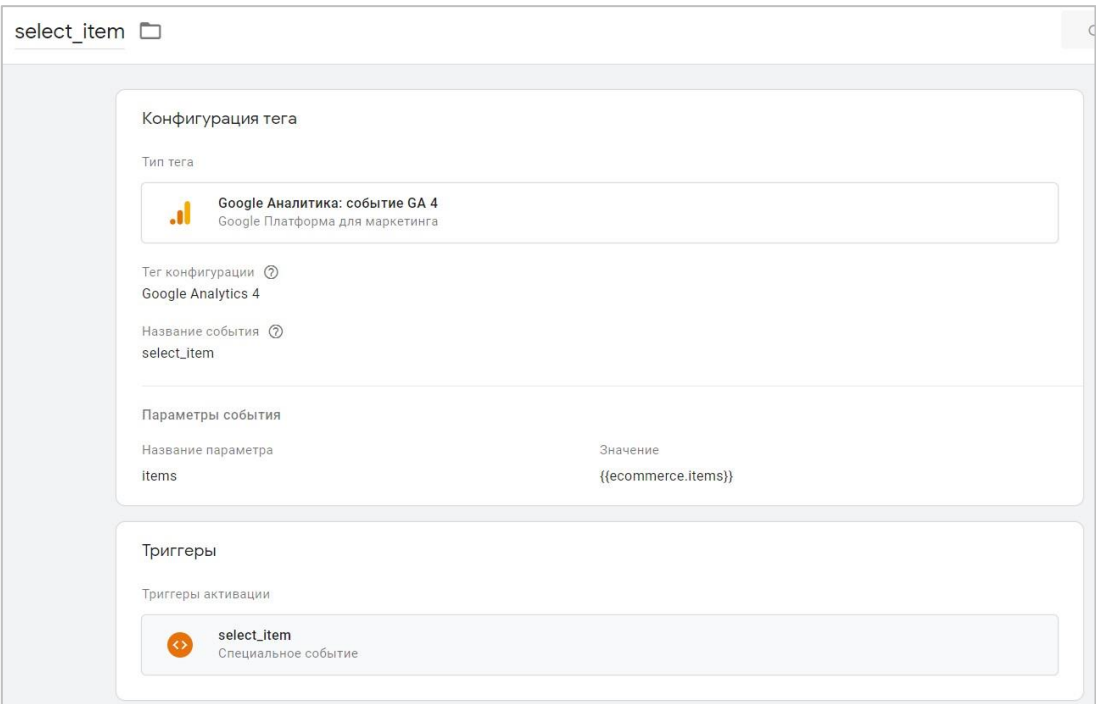

Рис. 542. Тег Google Analytics 4 с событием select item

Убедитесь, что вы:

- верно указали название события **select item** (как это требует Google);  $\circ$
- о в параметрах события добавили обязательный параметр items для этого события;
- для значения параметра items задали один из возможных вариантов: используя объект Universal  $\circ$ Analytics из расширенной электронной торговли - ecommerce.click.products, а для приведенного кода здесь - ecommerce.items.

В качестве триггера активации следует задать созданный на предыдущем шаге триггер специального события select item.

#### view item

Событие срабатывает, когда пользователь просматривает информацию о товаре. В большинстве случаев данное событие идет следом за предыдущим select item. Событие в Universal Analytics - detail.

Пример кода:

```
window.dataLayer = window.dataLayer || [];
dataLayer.push({
'event': 'view item',
'ecommerce': {
'items': [{
'item name': 'Donut Friday Scented T-Shirt',
"item_id': '67890',
'price': '33.75',
'item brand': 'Google',
'item category': 'Apparel',
'item category2': 'Mens',
```

```
'item_category3': 'Shirts',
'item_category4': 'Tshirts',
'item_variant': 'Black',
'item_list_name': 'Search Results',
'item_list_id': 'SR123',
'index': 1, 1'quantity': '1'
}]
}
});
```
Обязательные параметры: **items**, а внутри либо **item\_name,** либо **item\_id**.

Если вы хотите использовать массив **products** расширенной электронной торговли Universal Analytics вместо создания нового объекта **items**, вам необходимо создать в Google Tag Manager переменную уровня данных **ecommerce.detail.products**. Если вы используете код, который указан выше, тогда переменную уровня данных необходимо создать с именем **ecommerce.items**.

Чтобы данные передавались в Google Analytics 4 для каждого события следует добавить свой триггер типа **Специальное событие (Custom Event)**. Для просмотра конкретного товара на сайте — это **view\_item**:

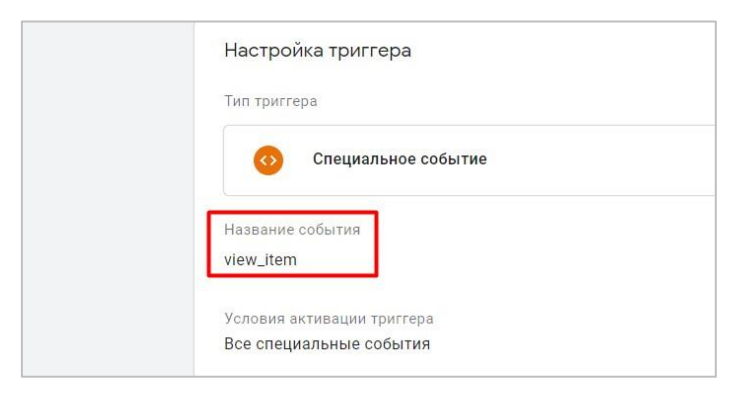

Рис. 543. view\_item

Затем необходимо создать тег типа **Google Аналитика: событие GA 4** со следующими настройками:

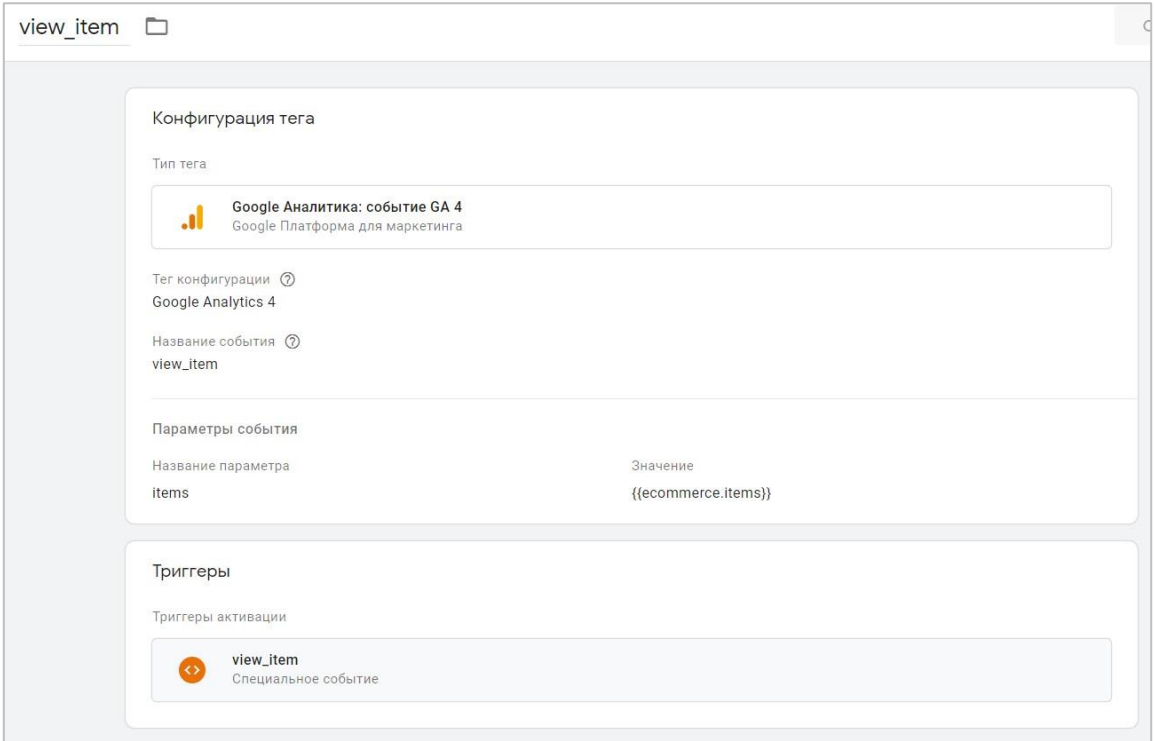

Рис. 544. Тег Google Analytics 4 с событием view\_item

Убедитесь, что вы:

- верно указали название события view\_item (как это требует Google);  $\circ$
- в параметрах события добавили обязательный параметр items для этого события;  $\circ$
- о для значения параметра items задали один из возможных вариантов: используя объект Universal Analytics из расширенной электронной торговли - ecommerce.detail.products, а для приведенного кода здесь - ecommerce.items.

В качестве триггера активации следует задать созданный на предыдущем шаге триггер специального события view\_item.

#### add\_to\_cart

Событие срабатывает, когда пользователь добавляет товар в корзину или увеличивает его количество в корзине товаров. Событие в Universal Analytics - add.

Пример кода:

```
window.dataLayer = window.dataLayer || | |dataLayer.push({
'event': 'add to cart',
"ecommence': \overline{}'items': [{
'item name': 'Donut Friday Scented T-Shirt',
'item id': '67890',
'price': '33.75',
'item_brand': 'Google',
'item category': 'Apparel',
'item category2': 'Mens',
'item category3': 'Shirts',
```

```
'item_category4': 'Tshirts',
'item_variant': 'Black',
'item_list_name': 'Search Results',
'item_list_id': 'SR123',
'index': 1,
'quantity': '2'
\}]
\lambda\} ) \,
```
Обязательные параметры: items, а внутри либо item name, либо item id. Также рекомендуется с этим событием передавать добавлять параметр **quantity (количество)**, чтобы в отчетах GA4 видеть количество товаров, добавленных в корзину.

Если вы хотите использовать массив **products** расширенной электронной торговли Universal Analytics вместо создания нового объекта items, вам необходимо создать в Google Tag Manager переменную уровня данных ecommerce.add.products. Если вы используете код, который указан выше, тогда переменную уровня данных необходимо создать с именем ecommerce.items.

Чтобы данные передавались в Google Analytics 4 для каждого события следует добавить свой триггер типа Специальное событие (Custom Event). Для добавления товара в корзину - это add to cart:

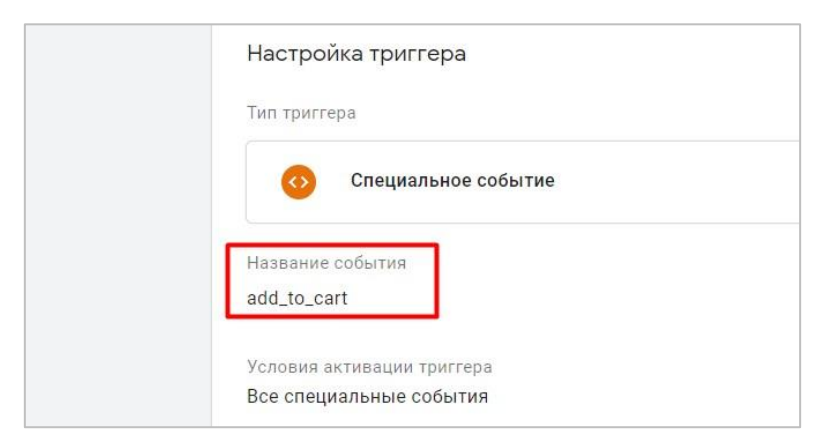

Рис. 545. add\_to\_cart

Затем необходимо создать тег типа Google Аналитика: событие GA 4 со следующими настройками:
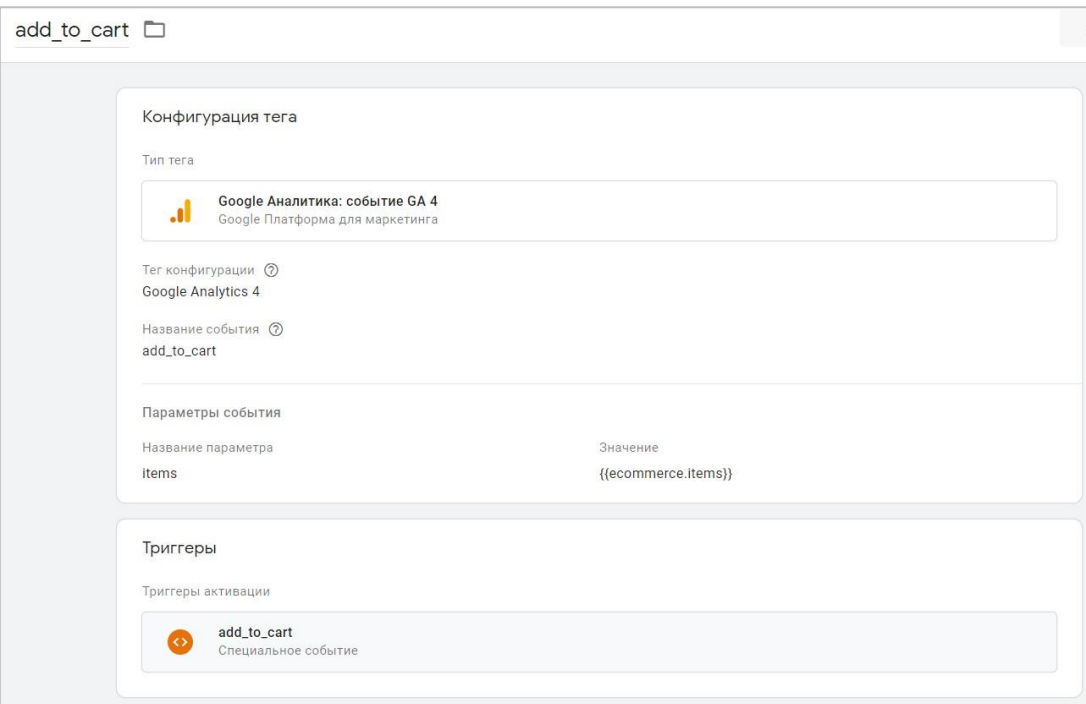

Рис. 546. Тег Google Analytics 4 с событием add\_to\_cart

Убедитесь, что вы:

- верно указали название события add to cart (как это требует Google);  $\circ$
- $\circ$ в параметрах события добавили обязательный параметр items для этого события;
- для значения параметра items задали один из возможных вариантов: используя объект Universal  $\circ$ Analytics из расширенной электронной торговли - ecommerce.add.products, а для приведенного кода здесь - ecommerce.items.

В качестве триггера активации следует задать созданный на предыдущем шаге триггер специального события add\_to\_cart.

#### remove from cart

Событие срабатывает, когда пользователь удаляет товар или несколько товаров из корзины. Событие в Universal Analytics - remove.

Пример кода:

```
window.dataLayer = window.dataLayer || [ ];
dataLayer.push({
'event': 'remove from_cart',
'ecommerce': {
'items': [{
'item name': 'Donut Friday Scented T-Shirt',
'item id': '67890',
'price': '33.75',
'item brand': 'Google',
'item category': 'Apparel',
'item variant': 'Black',
"item_list_name": 'Search_Results',
'item<sup>-</sup>list<sup>-id</sup>': 'SR123',
'index': 1,
```

```
'quantity': '1'
\}]
\rightarrow\});
```
Обязательные параметры: items, а внутри либо item name, либо item id.

Если вы хотите использовать массив products расширенной электронной торговли Universal Analytics вместо создания нового объекта items, вам необходимо создать в Google Tag Manager переменную уровня данных ecommerce.remove.products. Если вы используете код, который указан выше, тогда переменную уровня данных необходимо создать с именем ecommerce.items.

Чтобы данные передавались в Google Analytics 4 для каждого события следует добавить свой триггер типа Специальное событие (Custom Event). Для удаления товара из корзины - это remove\_from\_cart:

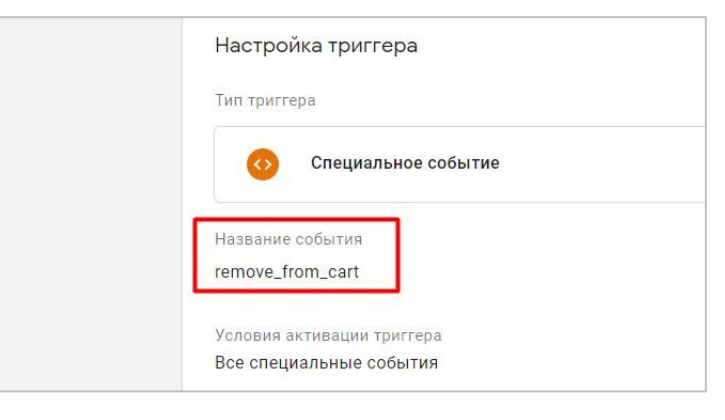

Рис. 547. remove\_from\_cart

Затем необходимо создать тег типа Google Аналитика: событие GA 4 со следующими настройками:

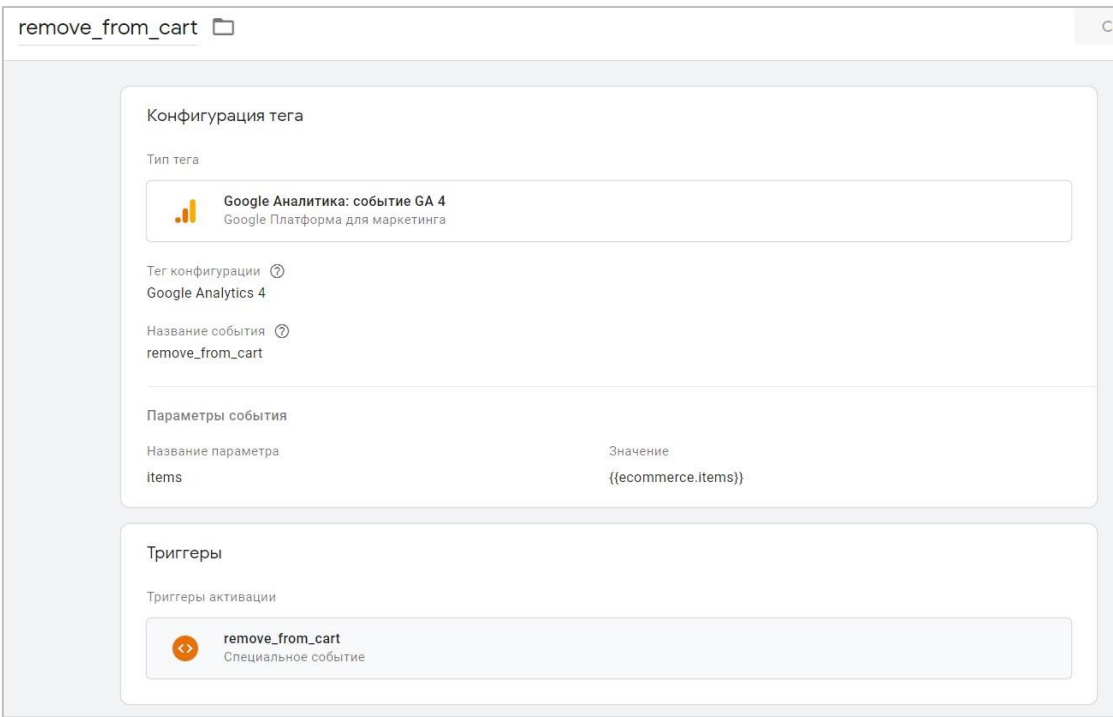

Рис. 548. Тег Google Analytics 4 с событием remove\_from\_cart

Убедитесь, что вы:

- верно указали название события remove from cart (как это требует Google);  $\circ$
- в параметрах события добавили обязательный параметр items для этого события;  $\circ$
- о для значения параметра items задали один из возможных вариантов: используя объект Universal Analytics из расширенной электронной торговли - ecommerce.remove.products, а для приведенного кода здесь - ecommerce.items.

В качестве триггера активации следует задать созданный на предыдущем шаге триггер специального события remove from cart.

#### add to wishlist

Событие срабатывает, когда пользователь добавляет товар в список желаний. Аналога такого события в расширенной электронной торговле Universal Analytics нет, это абсолютно новое событие в Google Analytics 4. Как правило, в интернет-магазинах есть возможность добавить товар в закладки/избранное/список желаний. Вот при взаимодействии с таким элементом и можно отправить событие add to wishlist.

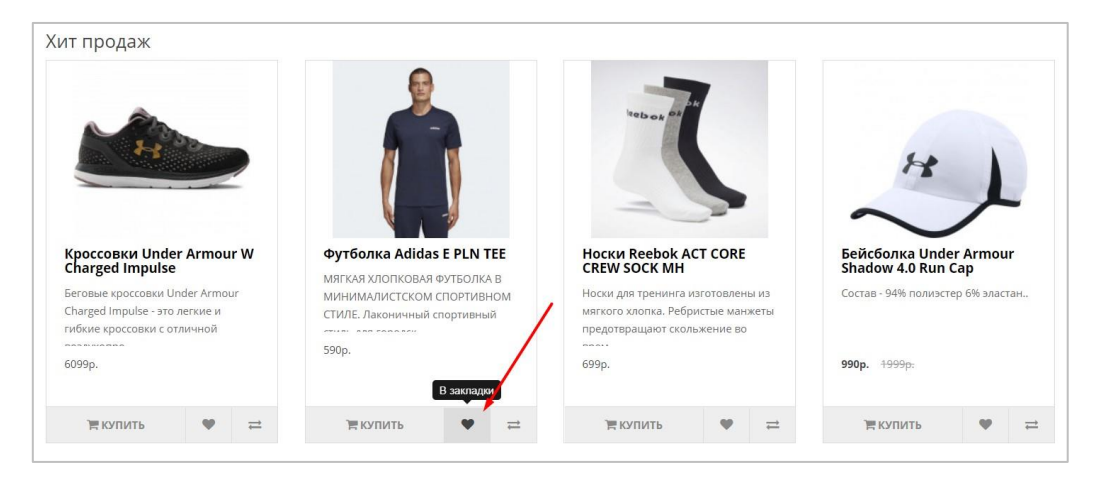

Рис. 549. Пример добавления события в закладки

#### Пример кода:

```
window.dataLayer = window.dataLayer || [];
dataLayer.push({
'event': 'add_to_wishlist',
'ecommerce': {
'items': [{
'item name': 'Donut Friday Scented T-Shirt',
'item id': '67890',
'price': '33.75',
'item brand': 'Google',
'item_category': 'Apparel',
'item variant': 'Black',
'item<sup>list</sup> name': 'Search Results',
'item<sup>-</sup>list<sup>-id</sup>': 'SR123',
'index': 1,
'quantity': '1'
\}]
\rightarrow\}) :
```
Обязательные параметры: items, а внутри либо item name, либо item id.

Чтобы данные передавались в Google Analytics 4 для каждого события следует добавить свой триггер типа **Специальное событие (Custom Event)**. Для добавления товара в список желаний — это **add\_to\_wishlist**:

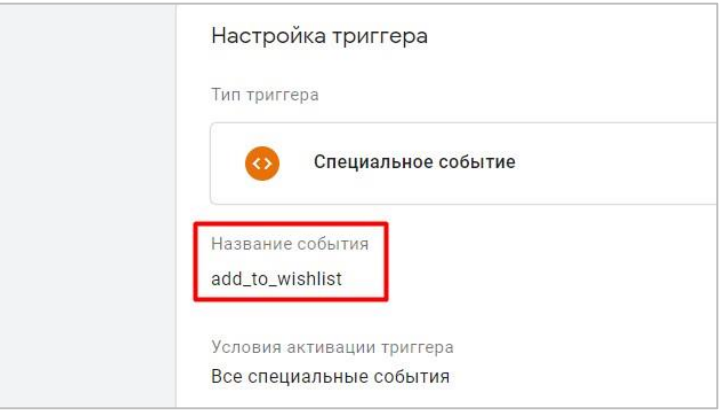

Рис. 550. add\_to\_wishlist

Затем необходимо создать тег типа **Google Аналитика: событие GA 4** со следующими настройками:

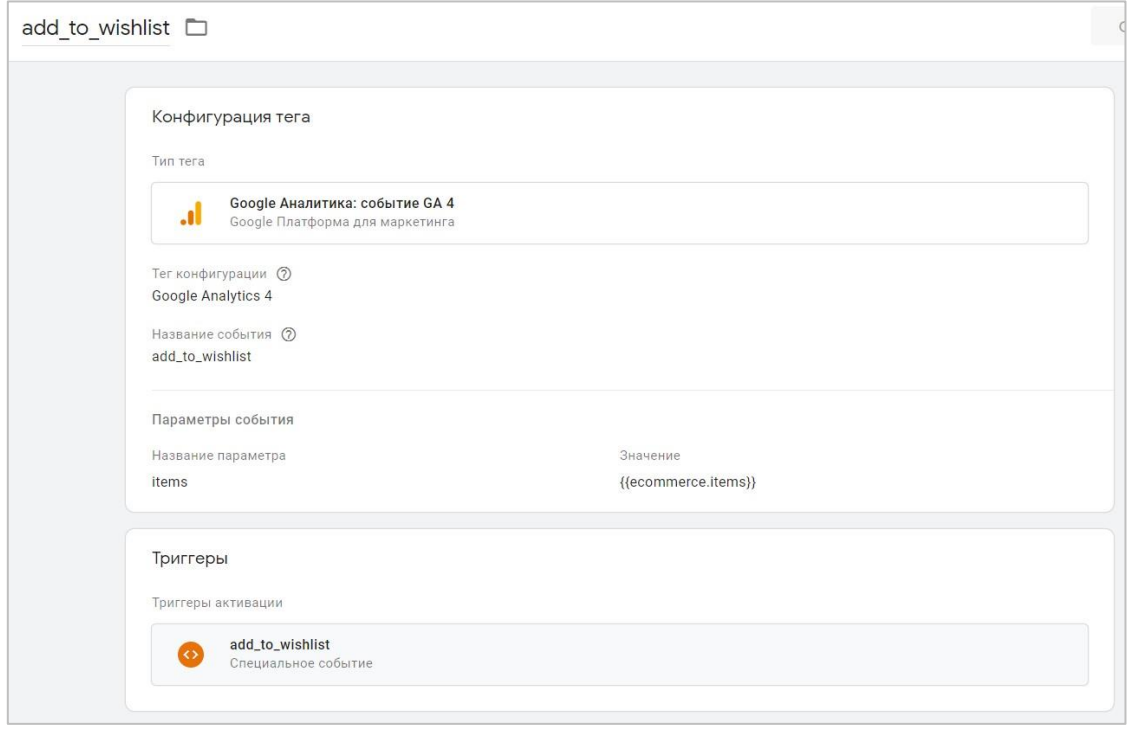

Рис. 551. Тег Google Analytics 4 с событием add\_to\_wishlist

Убедитесь, что вы:

- o верно указали название события **add\_to\_wishlist** (как это требует Google);
- o в параметрах события добавили обязательный параметр **items** для этого события;
- o для значения параметра **items** задали **ecommerce.items**.

В качестве триггера активации следует задать созданный на предыдущем шаге триггер специального события **add\_to\_wishlist**.

### **view\_cart**

Событие срабатывает, когда пользователь переходит на страницу корзины. Аналога такого события в расширенной электронной торговле Universal Analytics нет, это абсолютно новое событие в Google Analytics 4. Как правило, в интернет-магазинах это просто страница **/cart**.

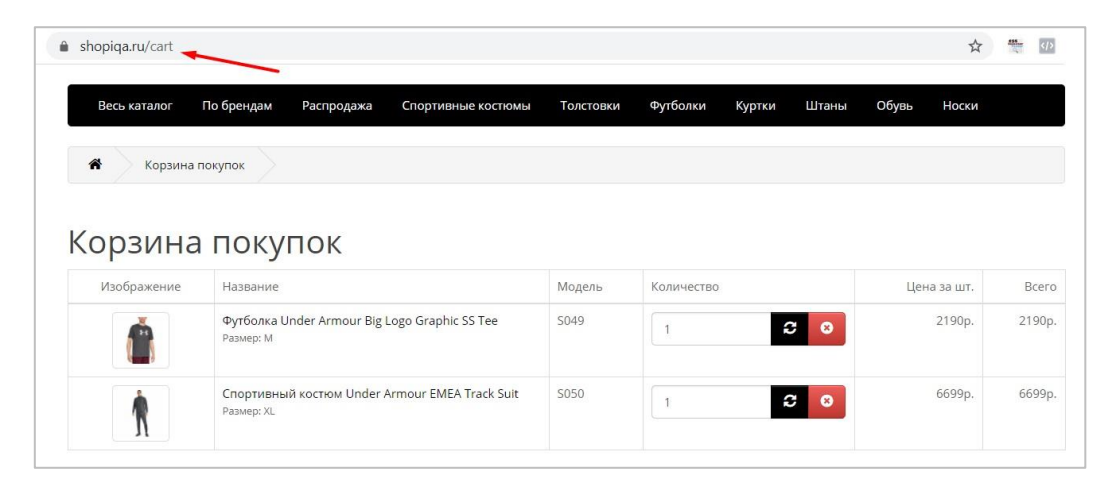

Рис. 552. Пример страницы корзины, на которой может срабатывать событие view\_cart

Пример кода:

```
window.dataLayer = window.dataLayer || \cdot ||;
dataLayer.push({
'event': 'view_cart',
'ecommerce': {
'items': [{
'item name': 'Finnish magical parka',
'item_id': 'mp1122',
'price': '31.10',
'item_brand': 'PARKA4LIFE',
'item_category': 'Apparel',
'item_category2': 'Coats',
'item_category3': 'Parkas',
'item_category4': 'Unisex',
'item_variant': 'Navy blue',
'quantity': '3'
},{
'item name': 'Parka stain removal',
'item_id': 'psr1332',
'price': '5.99',
'item_brand': 'PARKA4LIFE',
'item category': 'Apparel',
'item_category2': 'Utility',
'item_category3': 'Care product',
'quantity': '1'
}]
}
});
```
Обязательные параметры: **items**, а внутри либо **item\_name,** либо **item\_id**.

Чтобы данные передавались в Google Analytics 4 для каждого события следует добавить свой триггер типа **Специальное событие (Custom Event)**. Для просмотра страницы корзины — это **view\_cart**:

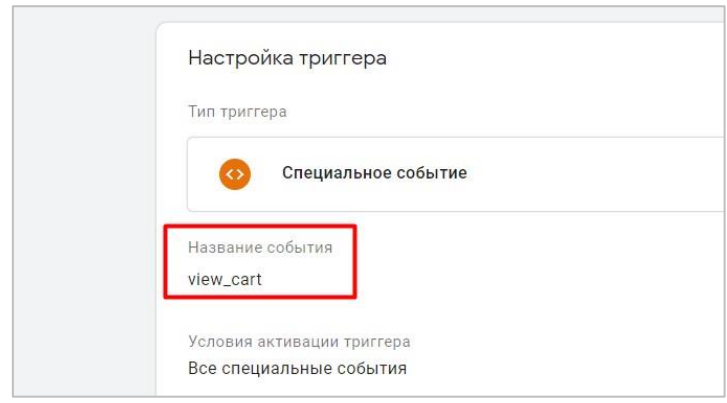

Рис. 553. view\_cart

Затем необходимо создать тег типа **Google Аналитика: событие GA 4** со следующими настройками:

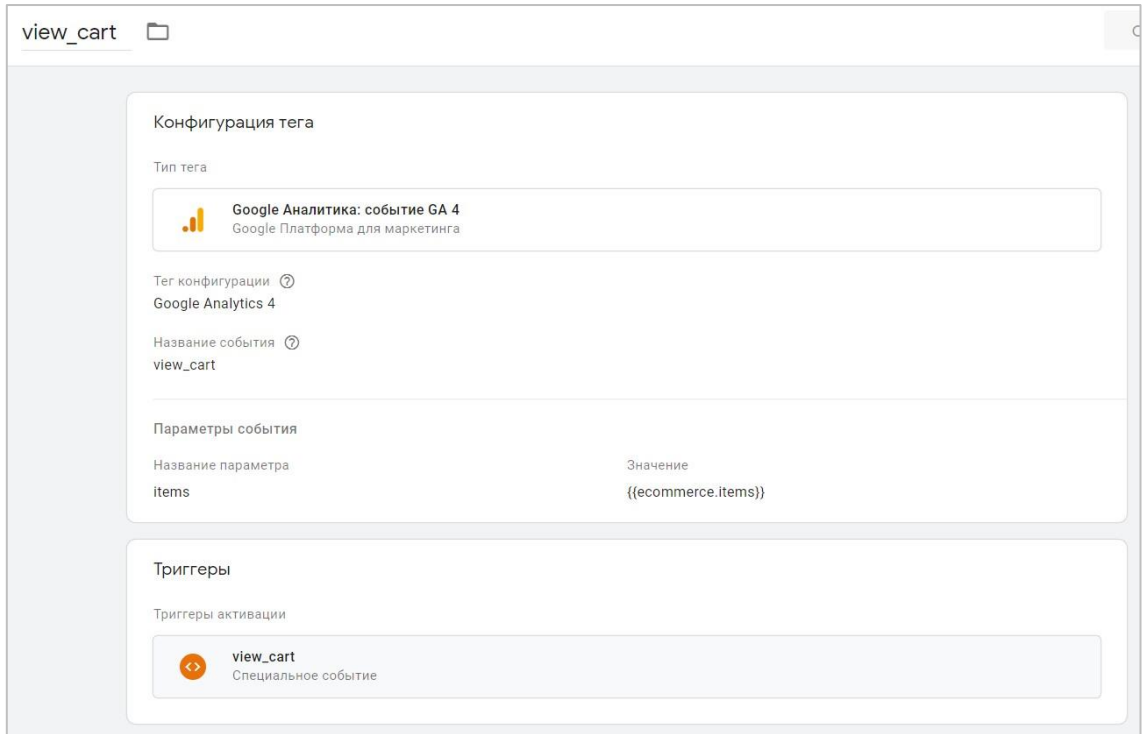

Рис. 554. Тег Google Analytics 4 с событием view\_cart

Убедитесь, что вы:

- o верно указали название события **view\_cart** (как это требует Google);
- o в параметрах события добавили обязательный параметр **items** для этого события;
- o для значения параметра **items** задали **ecommerce.items**.

В качестве триггера активации следует задать созданный на предыдущем шаге триггер специального события **view\_cart**.

#### **begin\_checkout**

Событие срабатывает, когда пользователь начинает оформление заказа. Аналогом такого события в расширенной электронной торговле Universal Analytics условно можно считать **checkout**, поскольку в нем с

помощью параметра step задавались шаги последовательности. Также с помощью поля option (checkout\_option) в этом событии можно было запрашивать со страницы дополнительную информацию, например о выбранном способе оплаты. И все это в рамках **checkout**. В GA4 эти этапы вынесли в отдельные события add payment info и add shipping info, о которых пойдет речь чуть позже.

Пример кода:

 $\rightarrow$ 

```
window.dataLayer = window.dataLayer || | |dataLaver.push({
'event': 'begin checkout',
'ecommerce': {
'items': [{
'item name': 'Donut Friday Scented T-Shirt', // Name or ID is required.
!\text{item}^{-}id': '67890',
'price': '33.75',
'item brand': 'Google',
'item category': 'Apparel',
'item category2': 'Mens',
'item category3': 'Shirts'
"item_category4': 'Tshirts',
'item variant': 'Black',
'item list name': 'Search Results',
'item<sup>list</sup>id': 'SR123',
'index': 1,'quantity': '1'
\}]
\}\});
```
Обязательные параметры: items, а внутри либо item name, либо item id.

Если вы хотите использовать массив **products** расширенной электронной торговли Universal Analytics вместо создания нового объекта items, вам необходимо создать в Google Tag Manager переменную уровня данных **есоттегсе.checkout.products**. Если вы используете код. который указан выше, тогда переменную уровня данных необходимо создать с именем **ecommerce.items**.

Чтобы данные передавались в Google Analytics 4 для каждого события следует добавить свой триггер типа Специальное событие (Custom Event). Для события начала оформления заказа - это begin checkout:

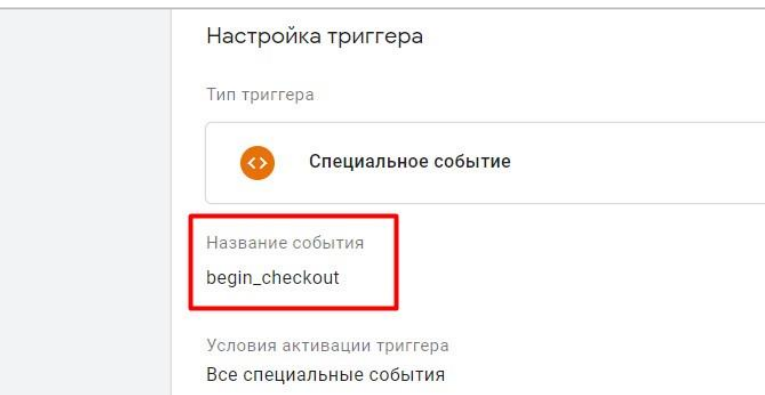

Рис. 555. begin checkout

Затем необходимо создать тег типа Google Аналитика: событие GA 4 со следующими настройками:

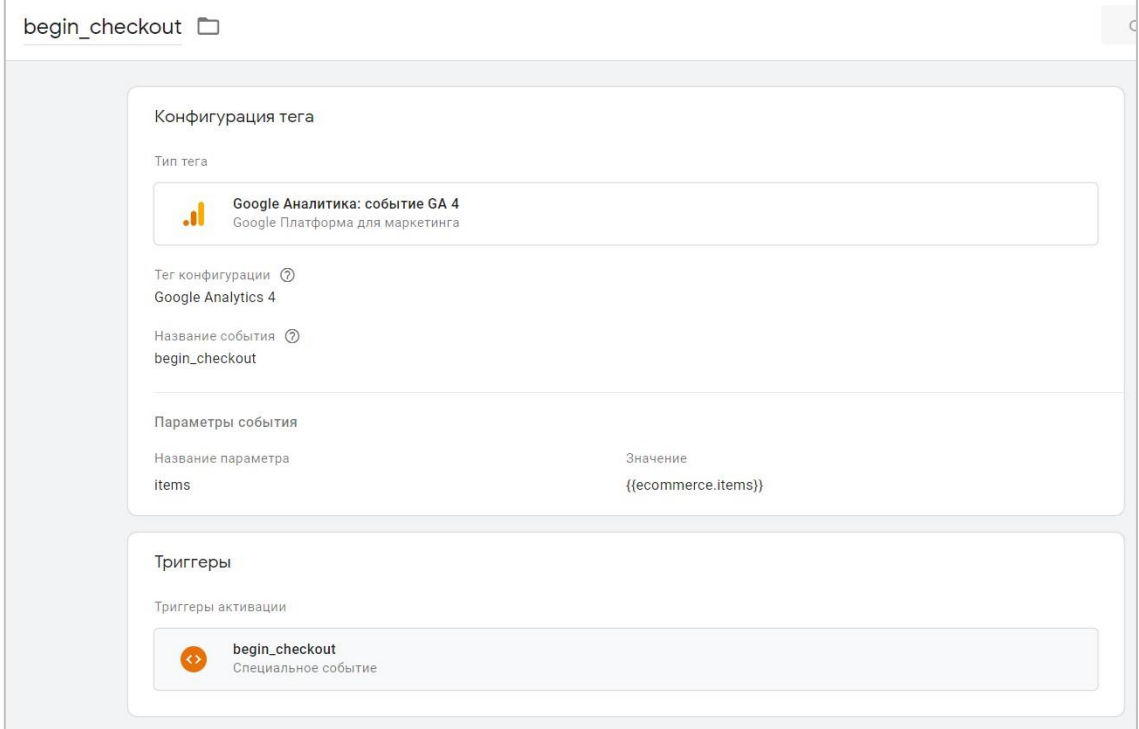

Рис. 556. Тег Google Analytics 4 с событием begin\_checkout

Убедитесь, что вы:

- верно указали название события begin checkout (как это требует Google);  $\circ$
- $\circ$ в параметрах события добавили обязательный параметр items для этого события;
- для значения параметра items задали один из возможных вариантов: используя объект Universal  $\circ$ Analytics из расширенной электронной торговли - ecommerce.checkout.products, а для приведенного кода здесь - ecommerce.items.

В качестве триггера активации следует задать созданный на предыдущем шаге триггер специального события begin\_checkout.

#### add shipping info

Событие сработает, когда пользователь выберет способ доставки из предложенных вариантов. Несмотря на то, что расширенная электронная торговля Universal Analytics не имеет прямой аналогии для данного события в GA4, в большинстве реализаций выбор метода доставки задается в объекте checkout option.

Пример кода:

```
window.dataLayer = window.dataLayer || | |;
dataLayer.push({
'event': 'add shipping info',
'ecommerce': {
'shipping tier': 'FedEx',
'items': ['item name': 'Finnish magical parka',
'itemid': 'mp1122',
'price': '31.10',
'item brand': 'PARKA4LIFE',
'item category': 'Apparel',
'item category2': 'Coats',
```

```
'item_category3': 'Parkas',
'item category4': 'Unisex',
'item_variant': 'Navy blue',
'quantity': '3'
\}, {
'item name': 'Parka stain removal',
'item id': 'psr1332',
'price': '5.99',
'item_brand': 'PARKA4LIFE',
'item category': 'Apparel',
'item category2': 'Utility',
'item category3': 'Care product',
'quantity': '1'
\}]
\rightarrow\});
```
Обязательный параметр - shipping tier.

Если вы хотите использовать массив расширенной электронной торговли Universal Analytics вместо создания нового объекта items, вам необходимо создать в Google Taq Manager переменную уровня данных ecommerce.checkout.products. Если вы используете код, который указан выше, тогда переменную уровня данных необходимо создать с именем ecommerce.items.

Для обязательного параметра **shipping tier** в реализации Universal Analytics вам необходимо создать в Google Tag Manager переменную уровня данных ecommerce.checkout.option или ecommerce.checkout option.option, в зависимости от того, как вы настроили выбор метода доставки. Если вы используете код, который указан выше, тогда переменную уровня данных необходимо создать с именем ecommerce.shipping tier.

Чтобы данные передавались в Google Analytics 4 для каждого события следует добавить свой триггер типа Специальное событие (Custom Event). Для события выбранного способа доставки - это add\_shipping\_info:

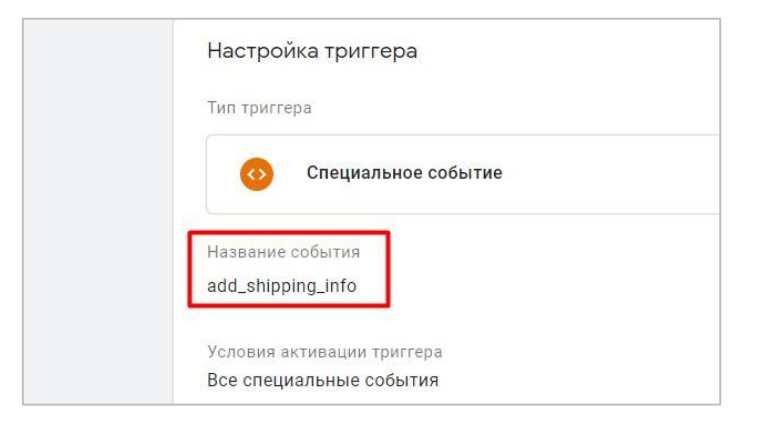

Рис. 557. add shipping info

Затем необходимо создать тег типа Google Аналитика: событие GA 4 со следующими настройками:

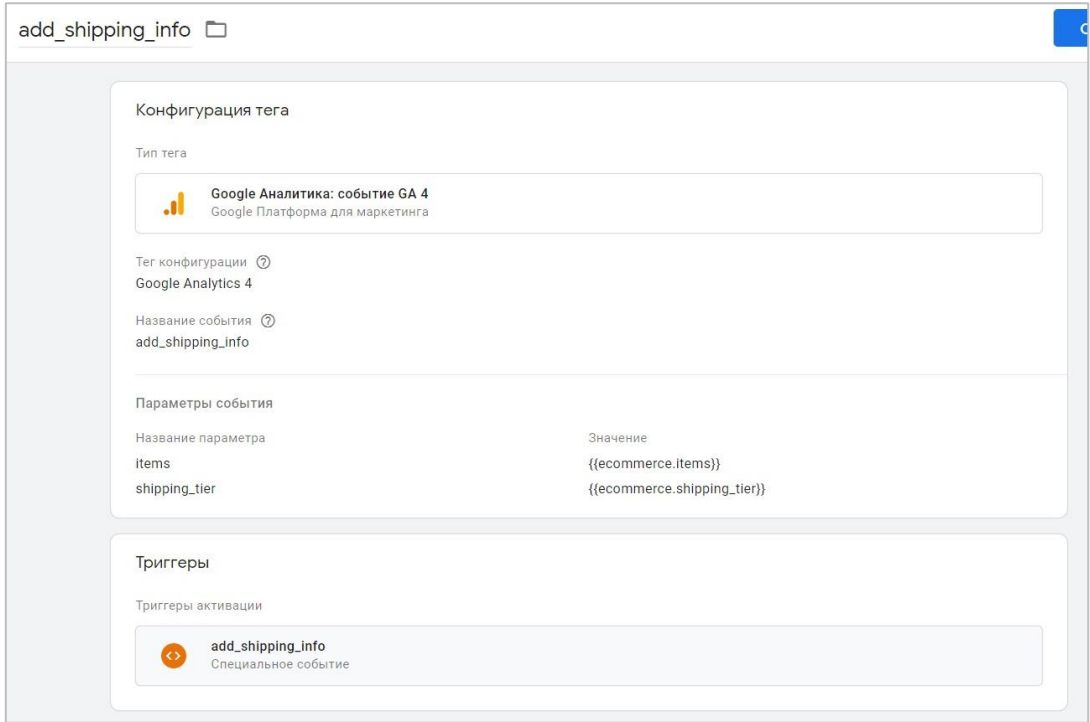

Рис. 558. Тег Google Analytics 4 с событием add shipping info

Убедитесь, что вы:

- верно указали название события add shipping info (как это требует Google);  $\circ$
- $\circ$ в параметрах события добавили обязательный параметр items для этого события;
- для значения параметра items задали один из возможных вариантов: используя объект Universal  $\cap$ Analytics из расширенной электронной торговли - ecommerce.checkout.products, а для приведенного кода здесь - ecommerce.items.
- для значения обязательного параметра shipping\_tier задали один из возможных вариантов: используя  $\circ$ объект Universal Analytics из расширенной электронной торговли - ecommerce.checkout.option или ecommerce.checkout option.option, а для приведенного кода здесь - ecommerce.shipping tier.

В качестве триггера активации следует задать созданный на предыдущем шаге триггер специального события add shipping info.

#### add payment info

Событие сработает, когда пользователь выберет метод оплаты из предложенных вариантов. Несмотря на то, что расширенная электронная торговля Universal Analytics не имеет прямой аналогии для данного события в GA4, в большинстве реализаций выбор метода доставки задается в объекте checkout option.

Пример кода:

```
window.dataLayer = window.dataLayer || [ ];
dataLayer.push({
'event': 'add payment info',
'ecommerce': {
'payment_type': 'COD',
'items': [{
'item name': 'Finnish magical parka',
'item id': 'mp1122',
'price': '31.10',
```

```
'item_brand': 'PARKA4LIFE',
'item category': 'Apparel',
'item category2': 'Coats',
'item_category3': 'Parkas',
'item category4': 'Unisex',
'item_variant': 'Navy blue',
'quantity': '3'
\}, {
'item_name': 'Parka stain removal',
'item id': 'psr1332',
'price': '5.99',
'item brand': 'PARKA4LIFE',
'item category': 'Apparel',
'item category2': 'Utility',
'item category3': 'Care product',
'quantity': '1'
\}]
\mathcal{F}\});
```
Обязательный параметр - payment type.

Если вы хотите использовать массив расширенной электронной торговли Universal Analytics вместо создания нового объекта items, вам необходимо создать в Google Tag Manager переменную уровня данных ecommerce.checkout.products. Если вы используете код, который указан выше, тогда переменную уровня данных необходимо создать с именем ecommerce.items.

Для обязательного параметра payment\_type в реализации Universal Analytics вам необходимо создать в Google Tag Manager переменную **УДОВНЯ** данных ecommerce.checkout.option или ecommerce.checkout option.option, в зависимости от того, как вы настроили выбор метода доставки. Если вы используете код, который указан выше, тогда переменную уровня данных необходимо создать с именем ecommerce.payment\_type.

Чтобы данные передавались в Google Analytics 4 для каждого события следует добавить свой триггер типа Специальное событие (Custom Event). Для события выбранного способа оплаты - это add payment info:

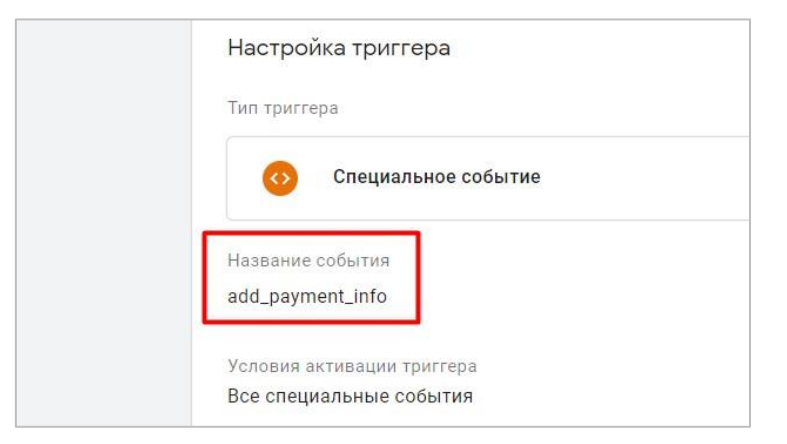

Рис. 559. add\_payment\_info

Затем необходимо создать тег типа Google Аналитика: событие GA 4 со следующими настройками:

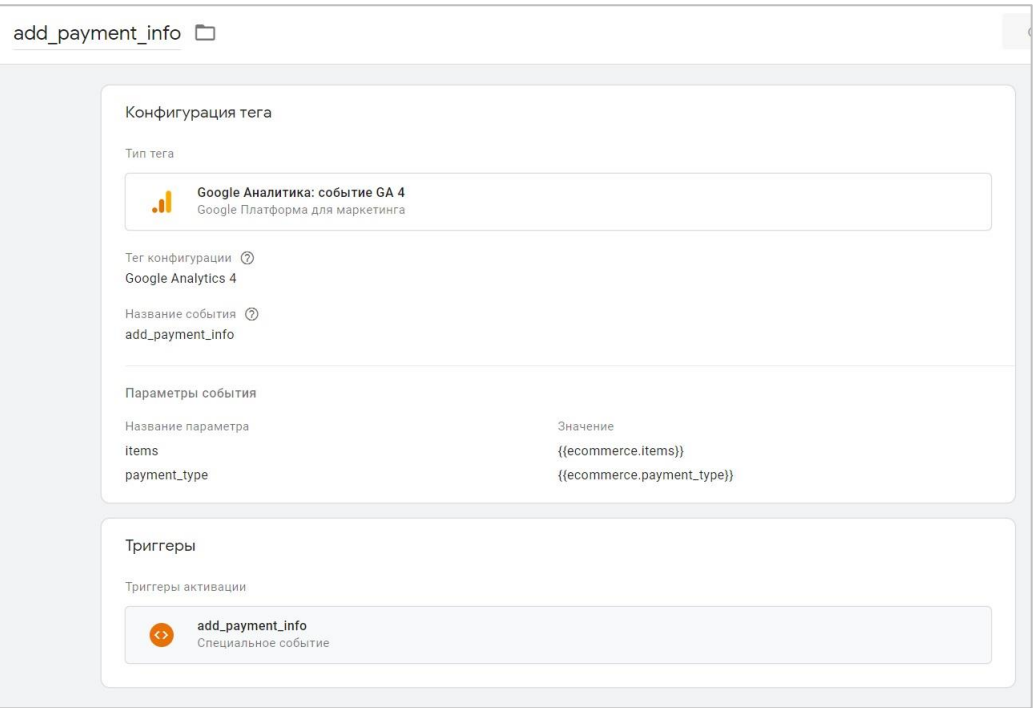

Рис. 560. Тег Google Analytics 4 с событием add\_payment\_info

Убедитесь, что вы:

- o верно указали название события **add\_payment\_info** (как это требует Google);
- o в параметрах события добавили обязательный параметр **items** для этого события;
- o для значения параметра **items** задали один из возможных вариантов: используя объект Universal Analytics из расширенной электронной торговли - **ecommerce.checkout.products**, а для приведенного кода здесь - **ecommerce.items**.
- o для значения обязательного параметра **payment\_type** задали один из возможных вариантов: используя объект Universal Analytics из расширенной электронной торговли **ecommerce.checkout.option** или **ecommerce.checkout\_option.option**, а для приведенного кода здесь **ecommerce.payment\_type**.

В качестве триггера активации следует задать созданный на предыдущем шаге триггер специального события **add\_payment\_info**.

#### **purchase**

Событие срабатывает, когда пользователь совершает покупку (транзакцию) на сайте. Событие в Universal Analytics - **purchase**.

**Примечание:** убедитесь, что ваш сайт настроен таким образом, что данные о транзакции собираются и отправляются только один раз. Для этого страницу благодарности можно сделать недействительной после того, как пользователь ее посетил единожды, чтобы он не мог повторно зайти на нее, перезагрузив страницу, используя историю браузера или нажав кнопку возврата после перехода на другую страницу. Дублирующих транзакций быть не должно. Для решения этой задачи обратитесь за помощью к своему разработчику.

Пример кода:

```
window.dataLayer = window.dataLayer || [];
dataLayer.push(
```

```
'event': 'purchase',
'ecommerce': {
'transaction id': 'T12345',
'affiliation': 'Online Store',
'value': '59.89',
'tax': '4.90',
'shipping': '5.99',
'currency': 'EUR',
'coupon': 'SUMMER_SALE',
'items': [{
'item name': 'Triblend Android T-Shirt',
'item<sup>-</sup>id': '12345',
'price': '15.25',
'item brand': 'Google',
'item_category': 'Apparel',
'item_variant': 'Gray',
'quantity': 1
}, {
'item name': 'Donut Friday Scented T-Shirt',
'item id': '67890',
'price': '33.75',
'item brand': 'Google',
'item category': 'Apparel',
'item_variant': 'Black',
'quantity': 1
}]
}
});
```
Обязательными параметрами являются **transaction\_id**, **currency** и **value**.

**Примечание:** передавайте в параметре **quantity** целое число. Значение с плавающей запятой приведет к тому, что в отчетах Google Analytics 4 будет неправильно отображаться доход от товара. А если и вовсе не будете передавать количество проданного товара, то в отчетах GA4 этих данных не будет.

Получить все дополнительные параметры события **purchase** для GA4 можно из схемы расширенной электронной торговли Universal Analytics. Для этого создайте для каждого параметра свою переменную уровня данных с версией 2 согласно таблице:

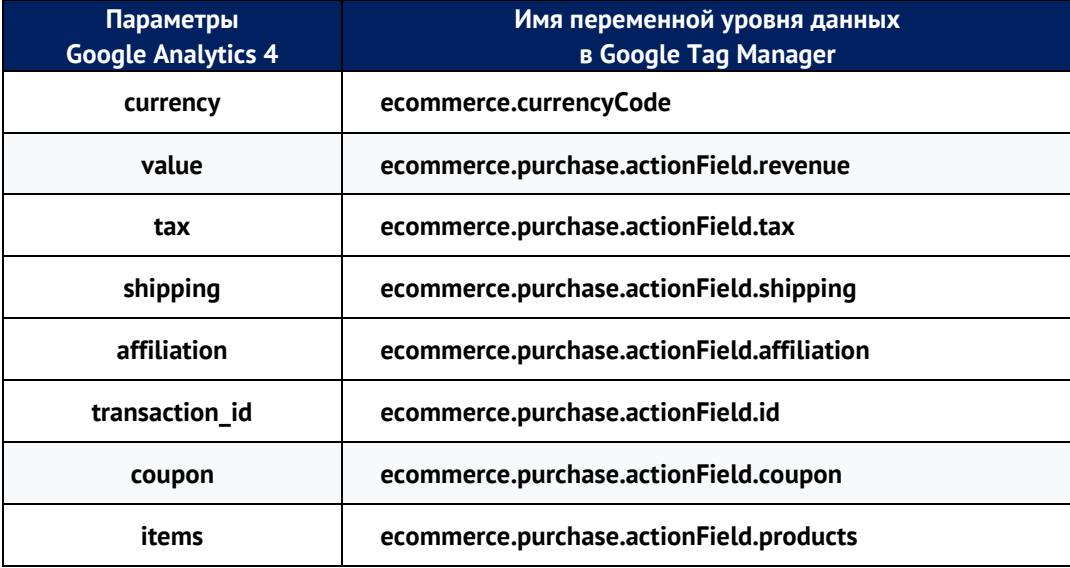

Если вы хотите использовать массив **products** расширенной электронной торговли Universal Analytics вместо создания нового объекта items, вам необходимо создать в Google Tag Manager переменную уровня данных **ecommerce.purchase.products**. Если вы используете код, который указан выше, тогда переменную уровня данных необходимо создать с именем ecommerce.items.

Чтобы данные передавались в Google Analytics 4 для каждого события следует добавить свой триггер типа Специальное событие (Custom Event). Для совершенной покупки - это purchase:

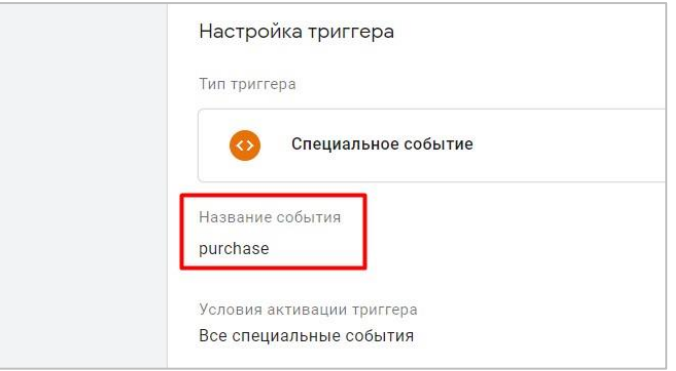

Рис. 561. purchase

Затем необходимо создать тег типа Google Аналитика: событие GA 4 со следующими настройками:

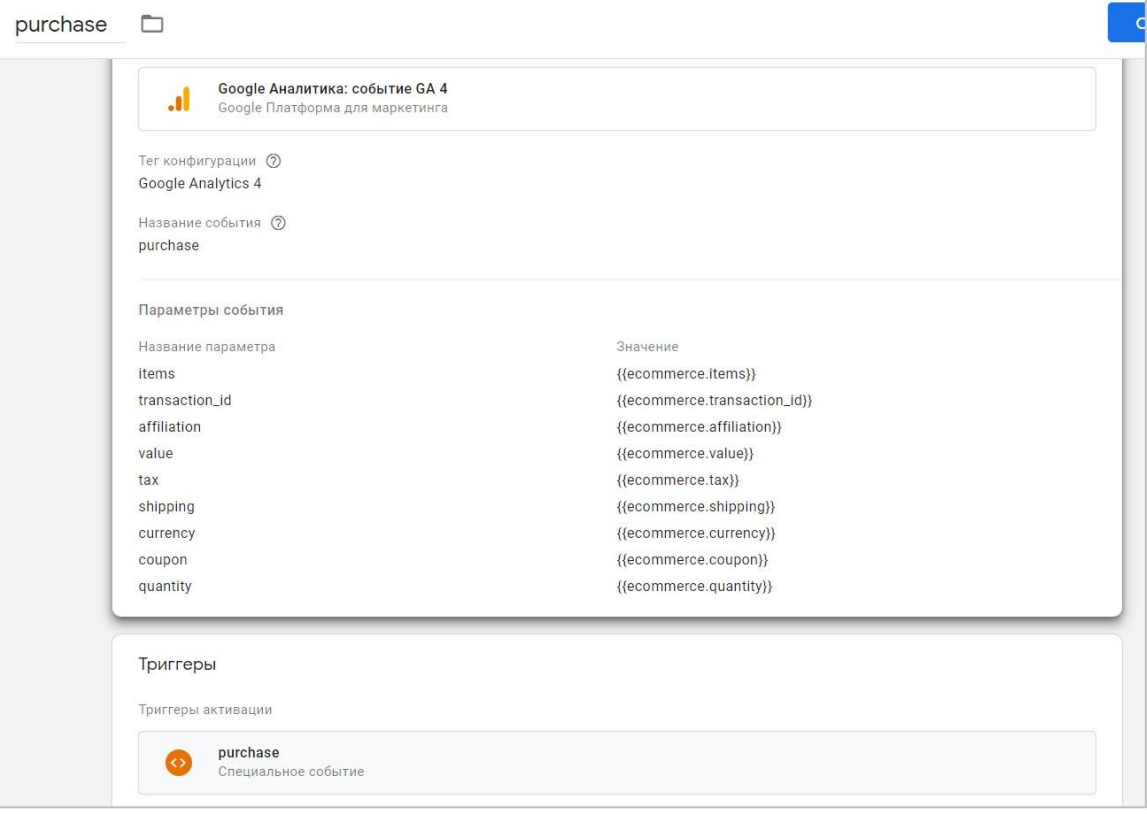

Рис. 562. Тег Google Analytics 4 с событием purchase

Убедитесь, что вы:

- верно указали название события purchase (как это требует Google);  $\circ$
- в параметрах события добавили обязательный параметр items для этого события;  $\circ$
- o для значения параметра **items** задали один из возможных вариантов: используя объект Universal Analytics из расширенной электронной торговли - **ecommerce.purchase.products**, а для приведенного кода здесь - **ecommerce.items**;
- o передаете обязательные параметры **transaction\_id**, **currency** и **value**. Желательно передавать еще и **quantity**, чтобы видеть в отчетах GA4 доход от каждого товара.

В качестве триггера активации следует задать созданный на предыдущем шаге триггер специального события **purchase**.

#### **refund**

Событие отвечает за возврат средств в результате отмененной транзакции или конкретного товара. Событие в Universal Analytics - **refund**.

В Google Analytics существует два типа возврата:

- 1. полный возврат (отменяется вся транзакция);
- 2. частичный возврат (возвращаются только некоторые товары из транзакции).

Чтобы сделать полный возврат, достаточно загрузить идентификатор транзакции.

Пример кода:

```
window.dataLayer = window.dataLayer || [];
dataLayer.push({
'event': 'refund',
'ecommerce': {
'transaction_id': 'p115-20202000'
}
});
```
При частичном возврате необходимо передавать все данные по товару, который вернул пользователь. Пример кода:

```
window.dataLayer = window.dataLayer || \cdot ||;
dataLayer.push({
'event': 'refund',
'ecommerce': {
'transaction_id': 'T12345',
'items': [{
'item name': 'Donut Friday Scented T-Shirt',
'item<sup>id</sup>': '67890', // ID is required.
'price': '33.75',
'item brand': 'Google',
'item_category': 'Apparel',
'item_category2': 'Mens',
'item_category3': 'Shirts',
'item category4': 'Tshirts',
'item variant': 'Black',
'item list name': 'Search Results',
'item_list_id': 'SR123',
'index': 1,
'quantity': '1'
}]
}
});
```
Обязательными параметрами являются transaction\_id, и для каждого товара, который возвращается item\_id u quantity.

Если вы хотите использовать массив расширенной электронной торговли Universal Analytics вместо создания нового объекта items, вам необходимо создать в Google Tag Manager переменную уровня данных есоmmerce.refund.actionField.id для транзакции и переменную уровня данных ecommerce.refund.products для конкретного продукта. Если вы используете код, который указан выше, тогда переменную уровня данных необходимо создать с именем ecommerce.transaction\_id для транзакции и ecommerce.items для конкретного продукта.

Чтобы данные передавались в Google Analytics 4 для каждого события следует добавить свой триггер типа Специальное событие (Custom Event). Для возврата средств  $-$  это refund:

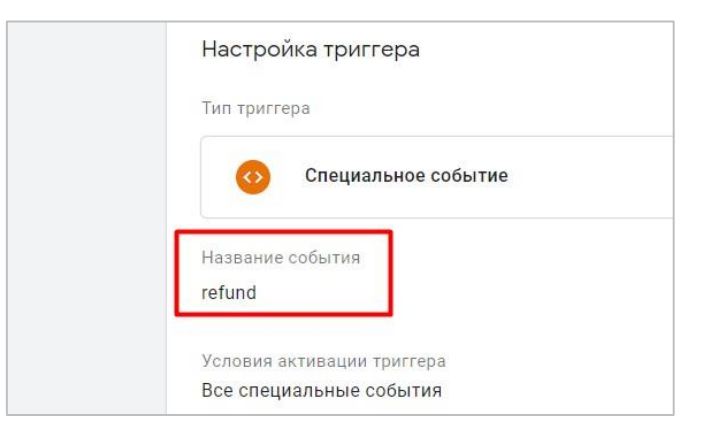

Рис. 563. refund

Затем необходимо создать тег типа Google Аналитика: событие GA 4 со следующими настройками:

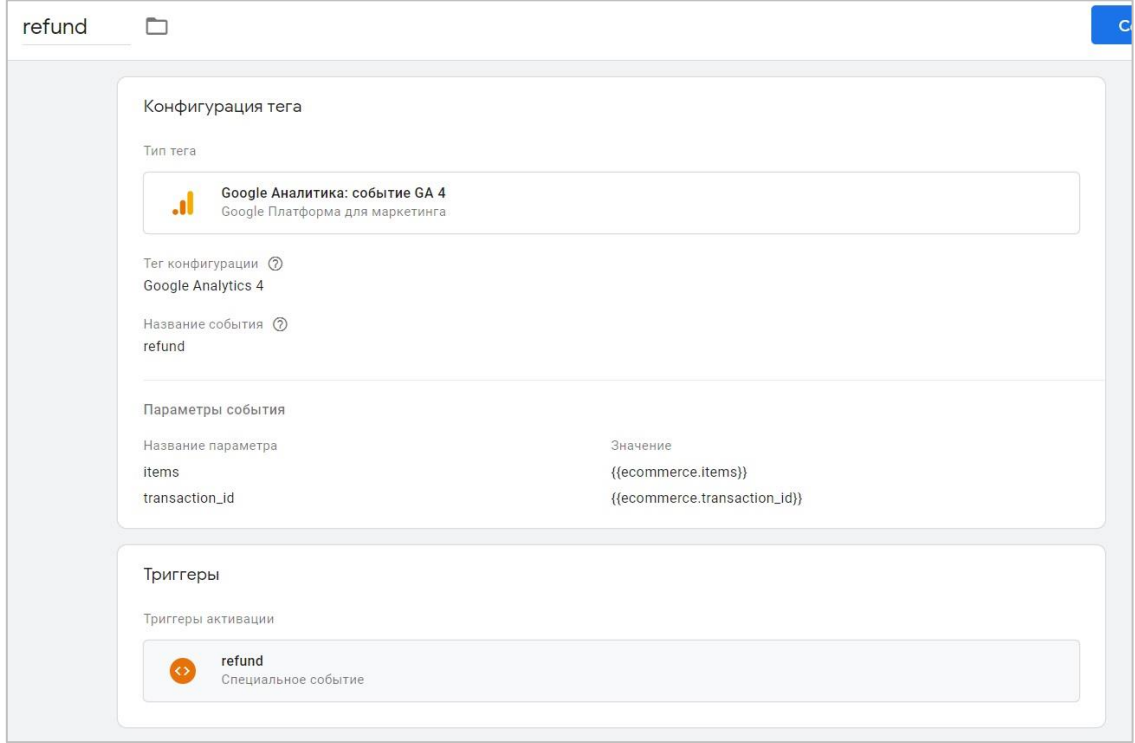

Рис. 564. Тег Google Analytics 4 с событием refund

Убедитесь, что вы:

- верно указали название события refund (как это требует Google);  $\circ$
- в параметрах события добавили обязательный параметр items для этого события;  $\circ$
- о для значения параметра items задали один из возможных вариантов: используя объект Universal Analytics из расширенной электронной торговли - ecommerce.refund.actionField.id для всей транзакции и ecommerce.refund.products для конкретного продукта, а для приведенного кода здесь ecommerce.transaction id и ecommerce.items соответственно.

На этом настройка событий электронной торговли в Google Analytics 4 завершена.

### Проверка корректности настройки

Для этой задачи я рекомендую использовать как режим отладки Google Tag Manager, так и инструмент **DebugView**. Первый поможет увидеть все события, которые срабатывают, в какой последовательности, и теги, которые активируются, а второй отобразит целостную передачу данных в Google Analytics 4.

В качестве примера проверим событие **purchase**. Для этого активируем режим предварительного просмотра и совершим покупку на сайте.

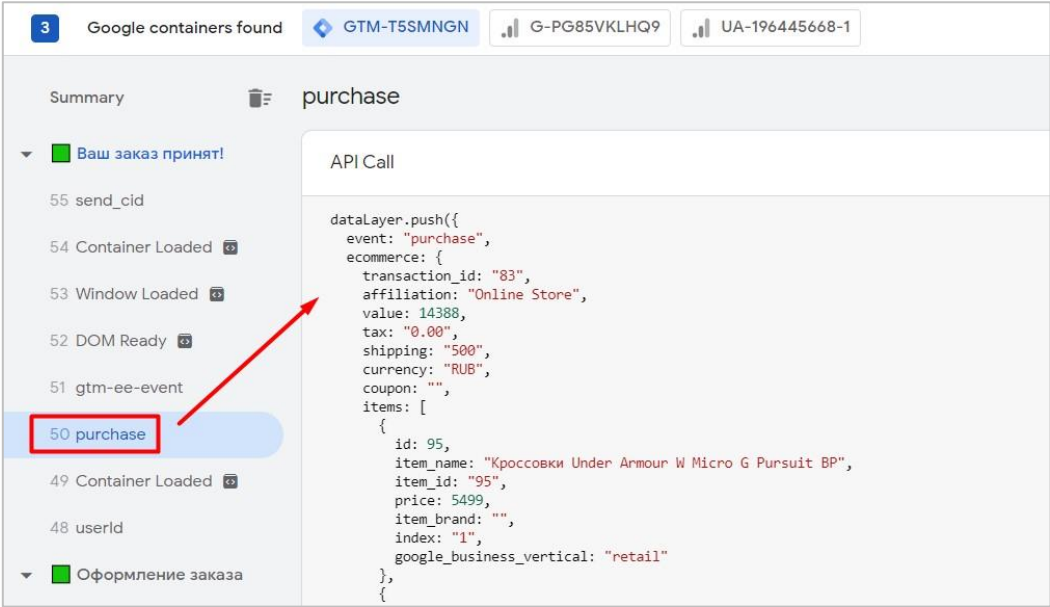

Рис. 565. Пример сформированного уровня данных

Видим, что событие purchase сработало, уровень данных сформировался с необходимыми параметрами, и тег Google Analytics 4 активировался. Теперь перейдем в интерфейс GA4 в раздел DebugView и посмотрим, какие данные передаются в аналитику.

Выбрав событие purchase (оно же конверсия), откроем вкладку Элементы:

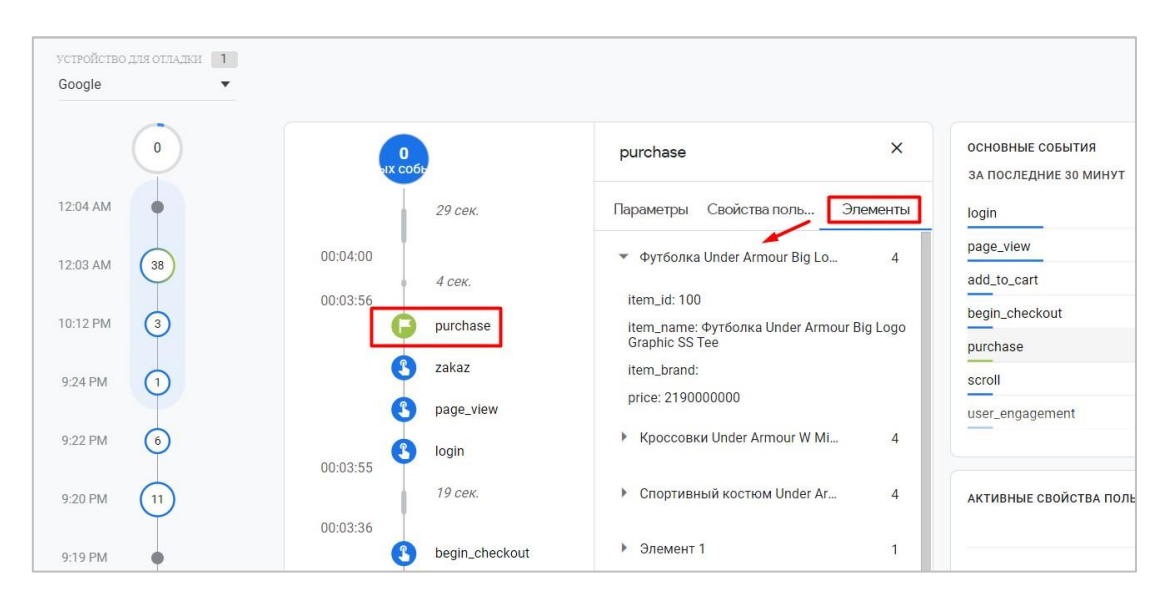

Рис. 566. Элементы покупки в DebugView

На ней отображаются данные по каждому купленному товару. Вы можете проверить, верно ли подставляются значения в соответствующие параметры события, и при необходимости внести изменения.

**Примечание:** значения в Google Analytics 4 могут отображаются не так, как нам бы хотелось. Например, на рисунке выше параметр price имеет значение 2190000000 (2190 x 1 000 000). Это особенность работы некоторых типов данных, Google Analytics 4 и Google BigQuery, с которым у GA4 есть прямая интеграция.

Также вы можете открыть вкладку **Параметры** и поочередно посмотреть, что еще отправляется с текущим событием:

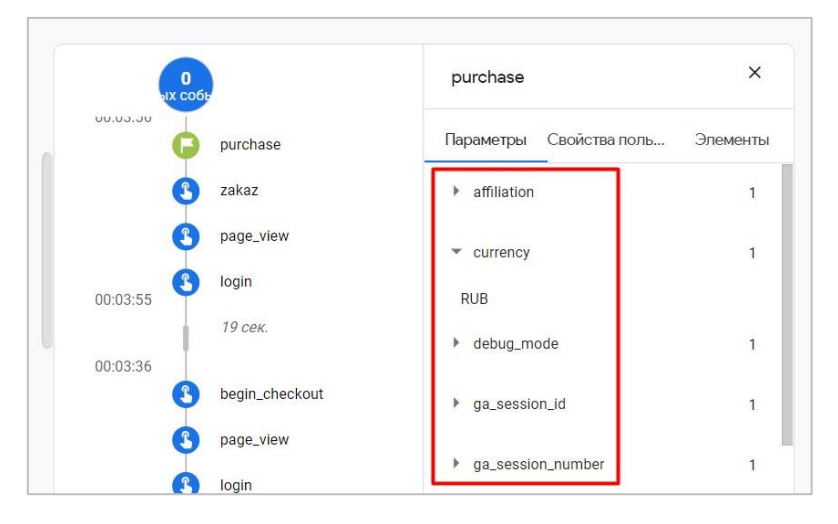

Рис. 567. Примеры параметров события в DebugView

# **Создание специальных параметров**

Чтобы расширить статистику своих отчетов по электронной торговле, вы можете создать ряд специальных параметров. Например, по идентификатору транзакции (transaction id), или по способу доставки (shipping\_tier).

Для этого перейдите в раздел **Специальные определения** и создайте специальный параметр с областью действия **Событие**.

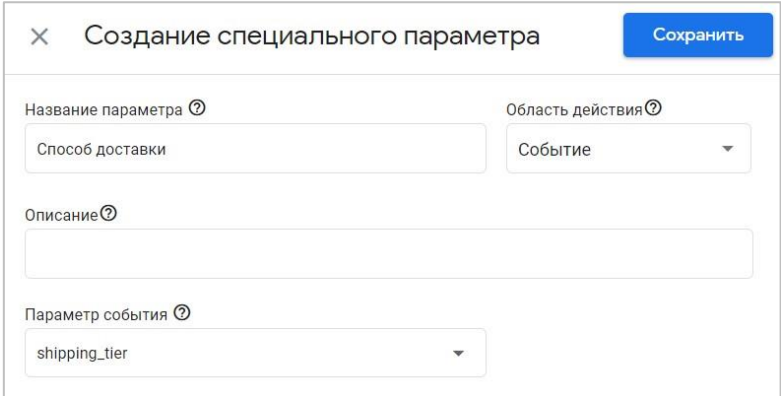

Рис. 568. Пример специального параметра для ecommerce

Повторите процедуру для всех параметров, которые хотите отслеживать. Правда На момент написания электронного руководства дополнительные данные по созданным специальным параметрам не отображаются в отчетах по событиям ecommerce (можете проверить, перейдя в тестовый аккаунт Google Analytics 4). Тем не менее я все равно рекомендую создать их заранее.

# **Отчеты по электронной торговле**

Данные по электронной торговле, как и другие события в GA4, будут доступны с задержкой в течение 24- 48 часов после срабатывания. Посмотреть статистику по событиям можно в разделе в разделе **Конфигурация - События** или **Взаимодействие - События**.

| d.           | Сводка отчетов<br>Отчет в реальном времени                                                     |                             |            |                          |                           | Изменить событие | Создать событие                         |  |
|--------------|------------------------------------------------------------------------------------------------|-----------------------------|------------|--------------------------|---------------------------|------------------|-----------------------------------------|--|
| ☺            | Жизненный цикл<br>$\wedge$                                                                     | Существующие события        |            |                          |                           |                  | $\mathbf{v}$                            |  |
| $\mathbb{Q}$ | • Источник трафика                                                                             | Название события $\uparrow$ | Количество |                          | Изменение, % Пользователи |                  | Изменение, % Отметить как конверсию (?) |  |
| 目            | Взаимодействие<br>$\mathbf{v}$ .                                                               | add to cart                 | 123        | c.                       | 34                        |                  |                                         |  |
|              | Обзор активности посети                                                                        | add_to_wishlist             | 11         | $\overline{\phantom{a}}$ | 3                         |                  |                                         |  |
|              | События<br>Конверсии<br>Страницы и экраны<br>Монетизация<br>$\blacktriangleright$<br>Удержание | begin_checkout              | 124        | $\sim$                   | 35                        |                  |                                         |  |
|              |                                                                                                |                             |            |                          |                           |                  |                                         |  |
|              |                                                                                                | first_visit                 | 211        | 11 306,7%                | 211                       | 11 306,7%        | $\mathbb{R}$                            |  |
|              |                                                                                                | login                       | 174        | <b>1104,7%</b>           | 29                        | 1866,7%          |                                         |  |
|              |                                                                                                | page_view                   | 910        | 190,0%                   | 224                       | ↑1 300,0 %       |                                         |  |
|              | Пользователь<br>$\wedge$<br>Демография<br>٠<br>Технология                                      | purchase                    | 72         | $\sim$                   | 31                        |                  |                                         |  |
|              |                                                                                                | remove_from_cart            | 13         | à,                       | $\overline{2}$            |                  | $\sqrt{2}$                              |  |
|              |                                                                                                | scroll                      | 224        | <b>1234,3%</b>           | 75                        | 1837.5%          |                                         |  |

Рис. 569. Взаимодействие - События

Кликнув на конкретное событие, вы получите дополнительную информацию об этом действии. Однако На момент написания электронного руководства не вся статистика доступна в отчетах GA4 по конкретному событию. Не сильно помогает и создание специальных параметров. Вполне вероятно, что разработчики Google со временем расширят данные по электронной торговле и нас будут ждать не менее информативные отчеты, чем в Universal Analytics.

Также данные по электронной торговле доступны в отчетах **Монетизация - Обзор** и **Совершенные покупки**.

| $\leftarrow$      | Google Аналитика                                      | Все аккаунты > shopiga<br>Q<br>shopiqa.ru - GA4 -                                      | Рекомендуем поискать: "Как добавить веб-поток?" |                                 |                                |                                                           |                                 |  |  |
|-------------------|-------------------------------------------------------|----------------------------------------------------------------------------------------|-------------------------------------------------|---------------------------------|--------------------------------|-----------------------------------------------------------|---------------------------------|--|--|
| n.                | Сводка отчетов<br>Отчет в реальном времени            | Собственный 29 мар. - 16 мая 2021 г. ▼<br>Совершённые покупки: Название элемента ⊵ 6 + |                                                 |                                 |                                |                                                           |                                 |  |  |
| $\odot$           | Жизненный цикл<br>$\widehat{\phantom{a}}$             | <b>Q</b> Поиск                                                                         | Строк на странице: 10 -                         | $1 - 10$ из 29 >                |                                |                                                           |                                 |  |  |
| $\mathbb{Q}$<br>目 | • Источник трафика<br>Взаимодействие<br>• Монетизация | $+$<br>Название элемента -                                                             |                                                 | ↓ Просмотры<br>товара           | Добавление<br>товара в корзину | Коэффициент<br>добавлений в<br>корзину после<br>просмотра | Число<br>совершённых<br>покупок |  |  |
|                   | Монетизация<br>Совершённые покупки                    | Итого                                                                                  |                                                 | 132<br>100 % от общего<br>числа | 30<br>100 % от общего<br>числа | 14,61%<br>Средн. +0%                                      | 39<br>100 % от общего<br>числа  |  |  |
|                   | Покупки в приложении                                  | Футболка Adidas E PLN TEE                                                              |                                                 | 27                              | 12                             | 16.67%                                                    | Q                               |  |  |
|                   | Объявления издателя                                   | $\overline{2}$<br>Кроссовки Under Armour W Charged Impulse                             |                                                 | 24                              | $\overline{2}$                 | 12.5%                                                     | 9                               |  |  |
|                   | Удержание                                             | Майка Under Armour HG Racer Tank<br>3                                                  |                                                 | 12                              | 3                              | 14,29%                                                    | 5.                              |  |  |
|                   | Пользователь<br>$\hat{\phantom{a}}$                   | <b>Носки Reebok ACT CORE CREW SOCK MH</b>                                              |                                                 | 11                              |                                | 20%                                                       | $\overline{2}$                  |  |  |
|                   | • Демография                                          | 5<br>Бейсболка Under Armour Shadow 4.0 Run Cap                                         |                                                 | $\overline{7}$                  | $\mathbf{2}$                   | 28.57%                                                    | 5                               |  |  |
|                   | • Технология                                          | Брюки Nike M NK DRY ACD TRK PNT KP FP HT<br>6                                          |                                                 | 7                               | 6                              | 50 %                                                      | $\overline{0}$                  |  |  |
|                   |                                                       | Толстовка Under Armour STRETCH-WOVEN HOODED<br><b>JACKET</b>                           |                                                 | 5                               | $\mathbf{0}$                   | $0\%$                                                     | $\theta$                        |  |  |
|                   |                                                       | Кроссовки Reebok REEBOK ROYAL TURBO<br>8                                               |                                                 | 4                               | $\mathbf{0}$                   | 0%                                                        | 0                               |  |  |
|                   |                                                       | Спортивный костюм Under Armour EMEA Track Suit                                         |                                                 |                                 |                                | 0%                                                        |                                 |  |  |

Рис. 570. Монетизация - Совершенные покупки

Самые популярные отчеты по электронной торговле в Universal Analytics — это отчеты по воронкам, которые становятся доступны в разделе **Конверсии** после настройки Enhanced Ecommerce. В Google Analytics 4 можно создать похожие последовательности с помощью Исследования.

Для этого перейдите в **Исследования** и на основе шаблона создайте отчет типа **Исследование воронки**. Измените шаги последовательности на те, которые хотите проанализировать. Например, так:

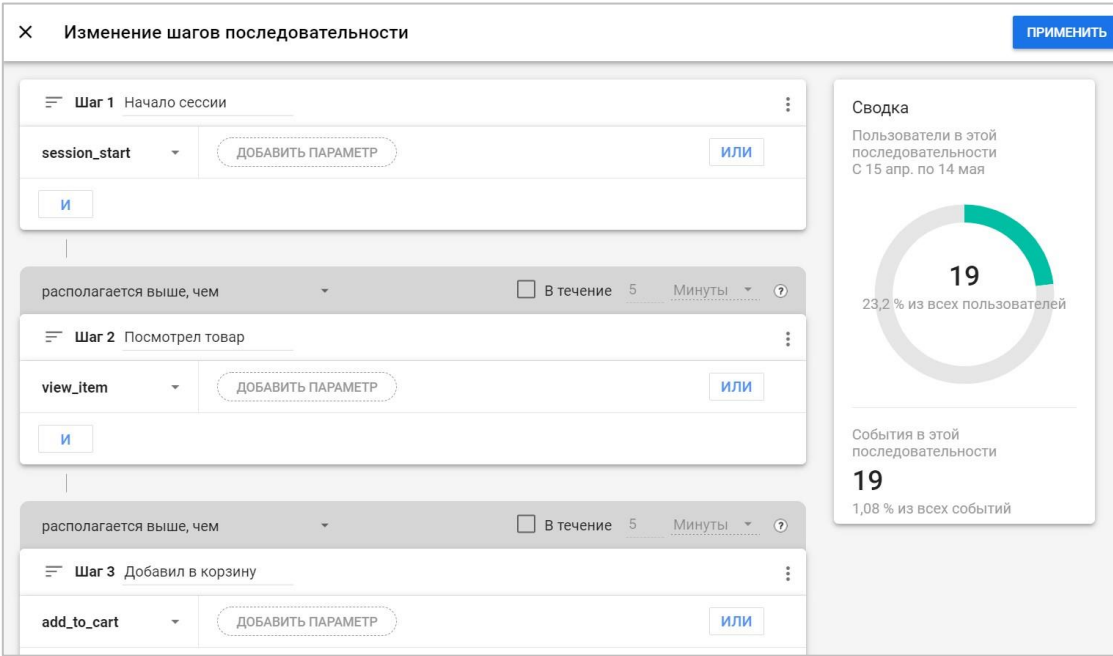

Рис. 571. Добавление шагов последовательности

Отчет, который вы получите после изменений:

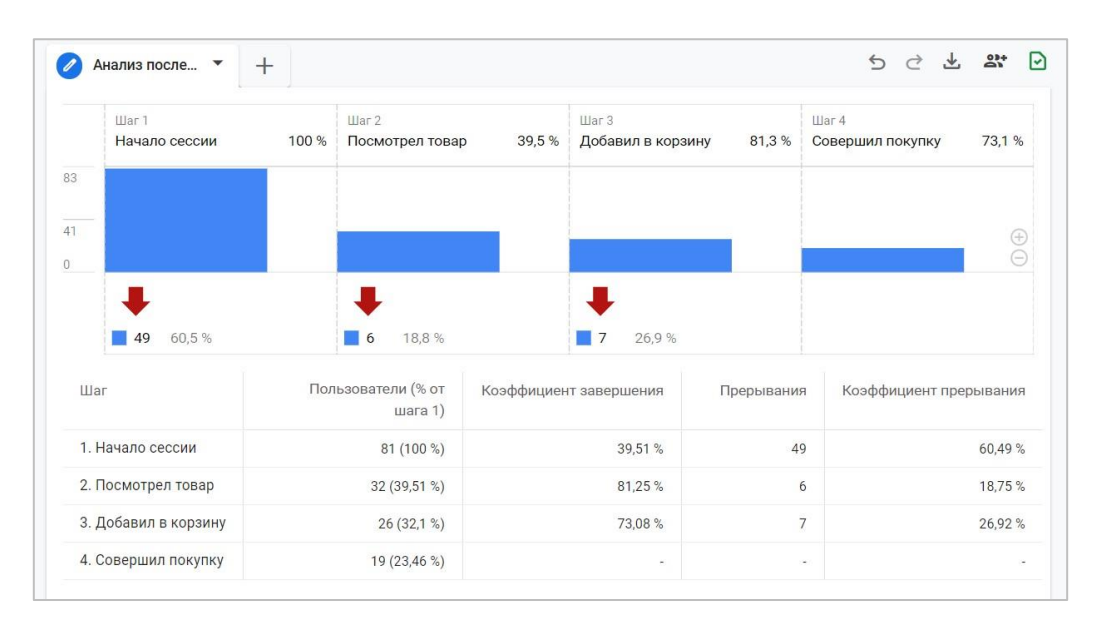

Рис. 572. Шаги последовательности есоттегсе GA4

# Резюме

Настройка электронной торговли в Google Analytics 4 с помощью dataLayer и Google Tag Manager концептуально не отличается от отслеживания расширенной электронной торговли в Universal Analytics. Вам также нужно написать техническое задание, отдать его разработчику, самому создать переменные, триггеры и теги, а затем проверить корректность передачи данных. Только если в UA можно было активировать уровень данных и создать общий тег (по примеру руководства neatpeak.net), в GA4 для каждого события нужно добавить свой триггер активации и тег с необходимым набором обязательных параметров.

Да, в Google Analytics 4 изменилась схема передачи данных, она несовместима с Universal Analytics. Зато некоторые события и параметры, которые используются в UA, преобразуются с помощью кода gtag.js или dataLayer в понятный для GA4 формат. Из положительного можно отметить и то, что электронная торговля в GA4 - это просто есоттегсе, никакая не стандартная и не расширенная. В галерее сообщества GTM различные разработчики публикуют собственные решения, которые позволяют сопоставить объекты расширенной электронной торговли UA с его аналогом в GA4, что также упрощает конечную настройку электронной торговли.

В случае, если на вашем сайте уже настроена расширенная электронная торговля для Universal Analytics через dataLayer и GTM, просто добавить дополнительные данные в объекты dataLayer и создать дополнительные события GA4, которых нет в UA.

Помните, что процесс перехода на Google Analytics 4 необратим. Все мы через некоторое время перейдем на новый счетчик GA4. И сколько будет поддерживаться работать прежней версии Google Аналитики - никто не знает. Именно поэтому я рекомендую параллельно Universal Analytics поставить Google Analytics 4 на свой сайт (или обновиться), начать привыкать к новому интерфейсу и потихоньку разбираться в его настройках отслеживания.

# Поиск по сайту

Хотели бы вы отслеживать событие, которое позволяет вам узнать, когда пользователь пользовался поиском по вашему сайту? А какой запрос при этом вводил? Тогда предлагаю познакомиться с настройкой отслеживания поиска по сайту в Google Analytics 4 (GA4).

Поиск по сайту - функция, которая полезна для веб-сайтов, у которых есть возможность внутреннего поиска. Если раньше в Universal Analytics для ее отслеживания в настройках представления требовалось указать параметр запроса, то в Google Analytics 4 с появлением улучшенной статистики (Enhanced Measurement) вы можете фиксировать событие view search results, которое срабатывает каждый раз, когда пользователь выполняет поиск по сайту, а с ним и ряд дополнительных параметров.

Примечание: событие view search results также является одним из предопределенных событий динамического ремаркетинга в Google Рекламе.

Вот так выглядит настройка отслеживания поиска по сайту в представлении Universal Analytics:

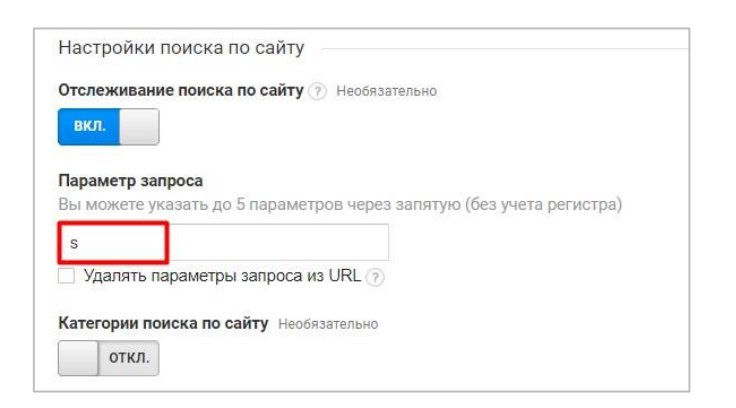

Рис. 573. Поиск по сайту в Universal Analytics

А вот так в Google Analytics 4 после ее активации для своего потока данных:

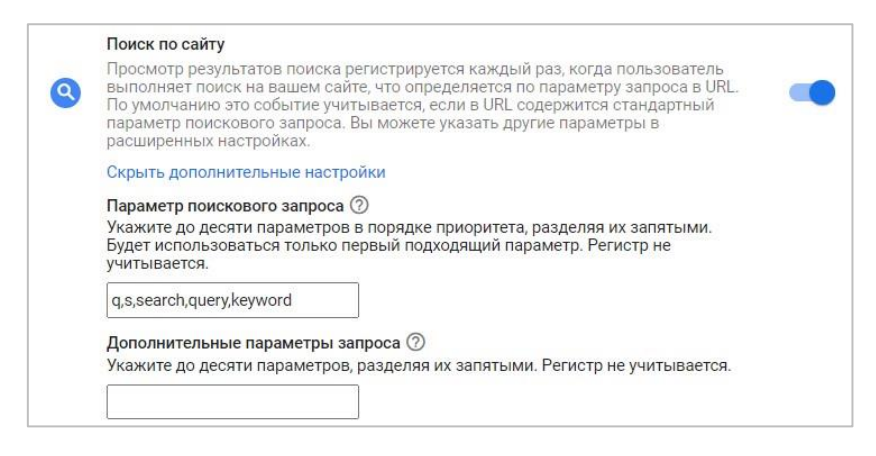

Рис. 574. Поиск по сайту в Google Analytics 4

Главное и там, и там - это правильно определить параметр поискового запроса для своего сайта. В GA4 по умолчанию уже добавлено 5 параметров: **q, s, search, query, keyword**. Из всех перечисленных будет использоваться только подходящий к вашему сайту параметр.

#### Как определить параметр запроса?

Для этого перейдите на свой сайт, введите запрос в строку поиска и нажмите Enter или кнопку поиска. После этого вас перенаправит на страницу с результатами поиска. Посмотрите на ссылку в адресной строке браузера. Там должен быть отображен полный URL-адрес с параметром и вашим запросом. Например, для моего блога - это параметр s, а запрос, который я ввел -> google analytics 4:

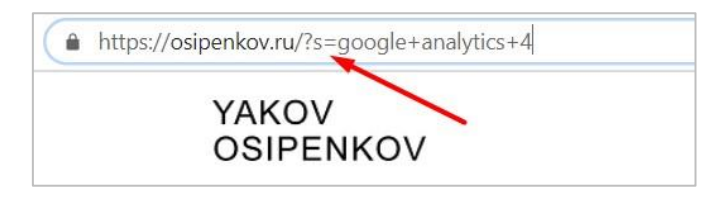

Рис. 575. Параметр запроса s (s = ваш запрос)

В вашем случае это необязательно только **s**. Например, у поисковой системы Google — это параметр **q**, у Яндекса - **text**, у Yahoo - **p** и т.д. Все зависит от реализации на вашем сайте. Иногда веб-разработчики целенаправленно скрывают все передаваемые переменные и их значения с помощью метода **POST**. И тогда вместо привычного вида ссылки *https://site.ru/index.php?page=4&id\_artpage=4* вы будете видеть что-то похожее на *https://www.site.ru/search.php*. Попросите вашего программиста передавать ключевые параметры запроса в конце URL.

Если ваш сайт не обладает поиском, но вам очень хочется посмотреть на настройку и передаваемые данные, вы можете воспользоваться тестовым аккаунтом Google Analytics 4.

# **Настройка отслеживания поиска по сайту**

Чтобы настроить отслеживание поиска по сайту в GA4, необходимо включить отслеживание улучшенной статистики. Для этого перейдите в **Администратор - Ресурс - Потоки данных**:

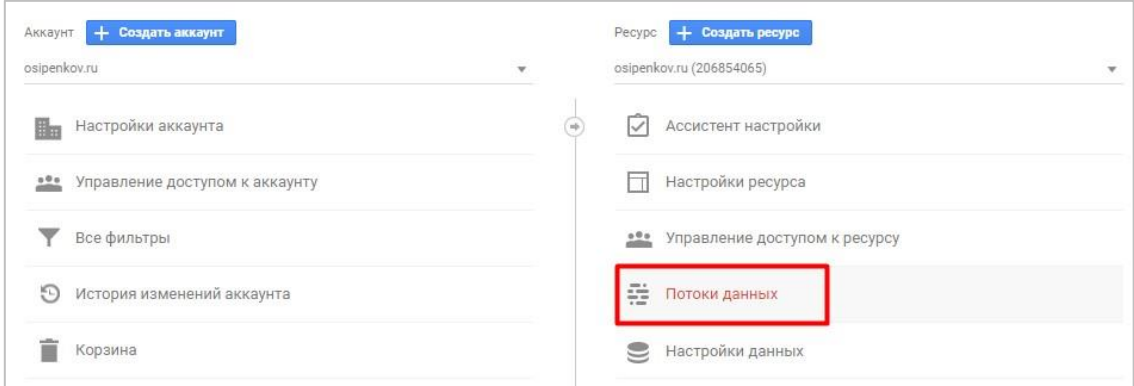

Рис. 576. Потоки данных

Если вы еще не создали ни одного потока, добавьте его через **Веб**.

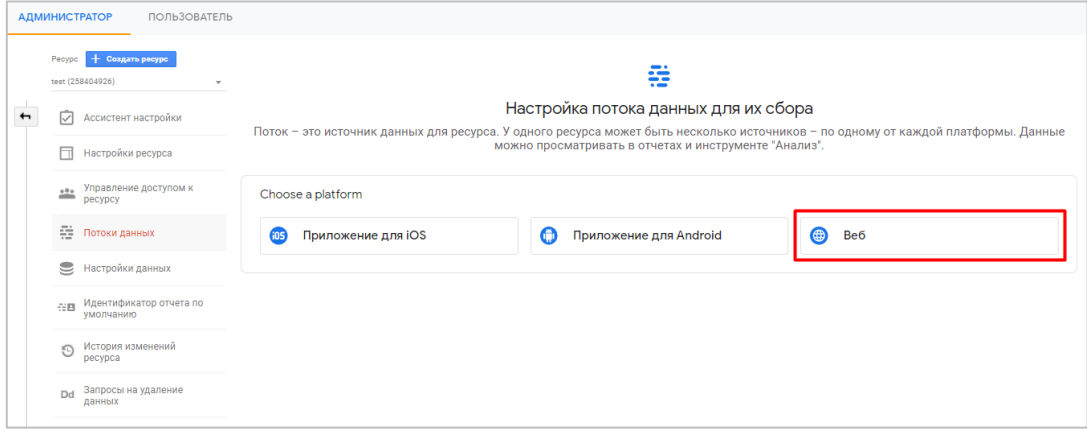

Рис. 577. Настройка потока данных для веб-сайта

Затем введите **URL веб-сайта** и **Название потока**. По умолчанию **Улучшенная статистика** включена, поэтому никаких дополнительных действий с вашей стороны не требуется. Для завершения настройки нажмите кнопку **Создать поток**.

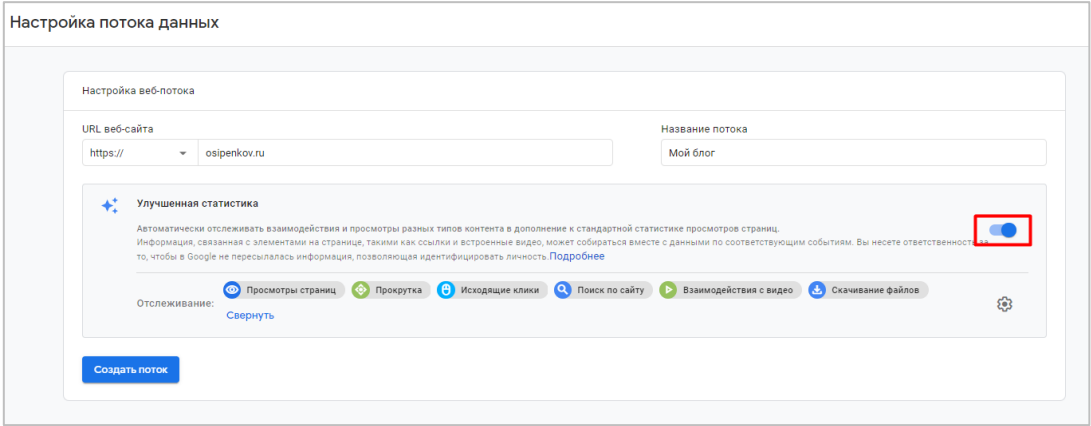

Рис. 578. Настройка потока данных - Активация улучшенной статистики

Если у вас уже есть поток данных для веб-сайта, но вы по какой-то причине не активировали улучшенную статистику ранее, а теперь хотите это сделать, нажмите на сам поток и напротив улучшенной статистики также переведите ползунок в активное состояние (1).

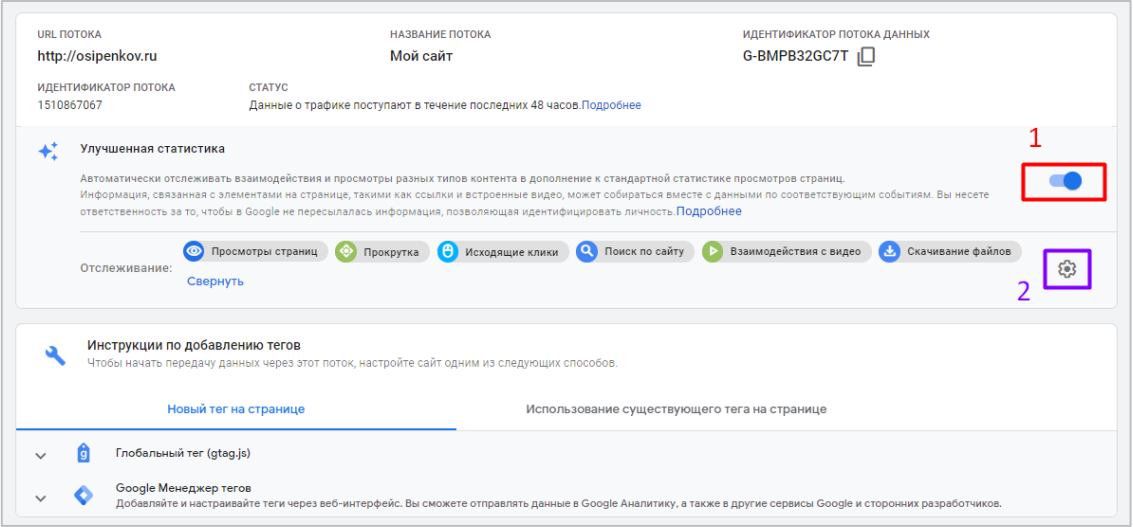

Рис. 579. Редактирование текущего потока

Чтобы изменить отслеживание настройки **Поиск по сайту**, нажмите на иконку шестеринки (2).

Помимо основного параметра запроса вы можете указать до 10 параметров для дополнительного. Например, на сайте **papki-spb.ru** при использовании поиска по сайту передается несколько параметров запроса:

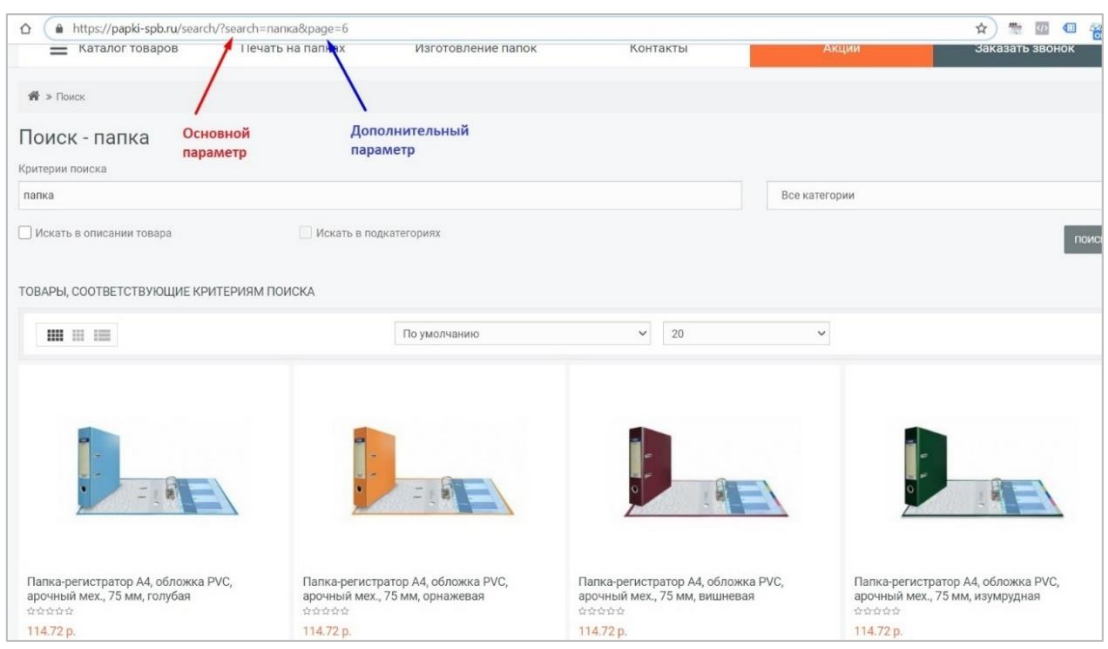

Рис. 580. Несколько параметров запроса

- o **search** основной параметр запроса (запрос пользователя);
- o **page** дополнительный параметр запроса (номер страницы поиска).

И тогда вы можете добавить в дополнительную строку настройки это значение:

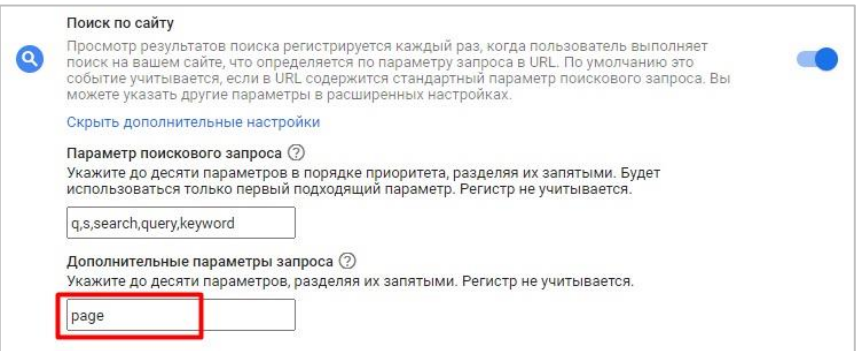

Рис. 581. Добавление дополнительного параметра запроса (при необходимости)

Сохраните изменения.

# **Отчеты**

В Universal Analytics присутствует целая группа отчетов **Поиск по сайту**, которая расположена в разделе **Поведение**. В ней доступно несколько отчетов: **Обзор, Использование, Поисковые запросы** и **Поисковые страницы***.*

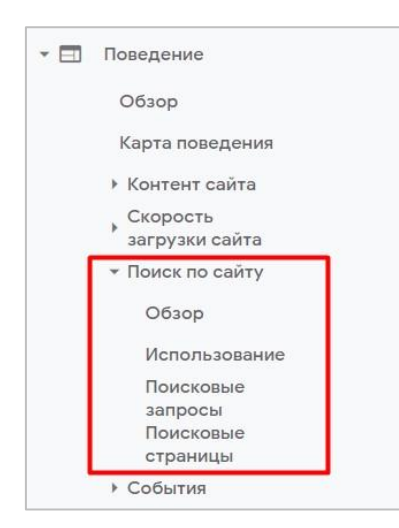

Рис. 582. Отчеты в Universal Analytics

В Google Analytics 4 каждый раз, когда пользователь выполняет поиск, срабатывает событие **view\_search\_results**. Вы можете увидеть это событие в отчете **В реальном времени**:

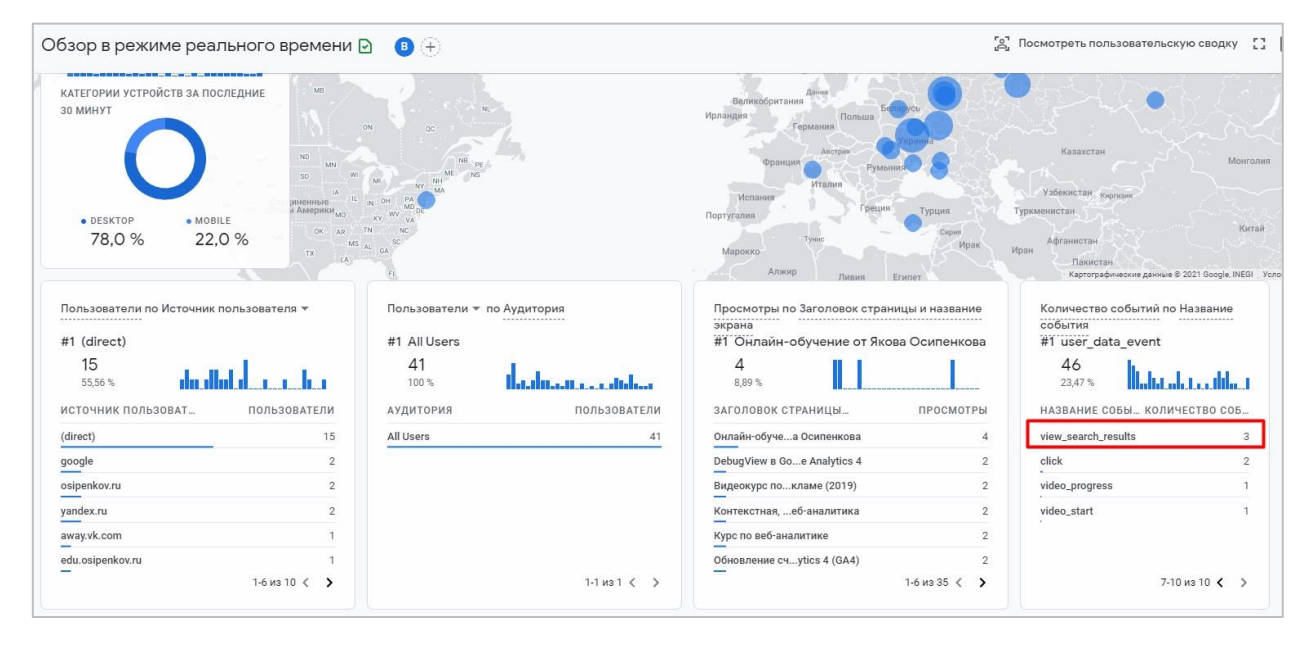

Рис. 583. Событие view search results в реальном времени

Или с помощью инструмента **DebugView**:

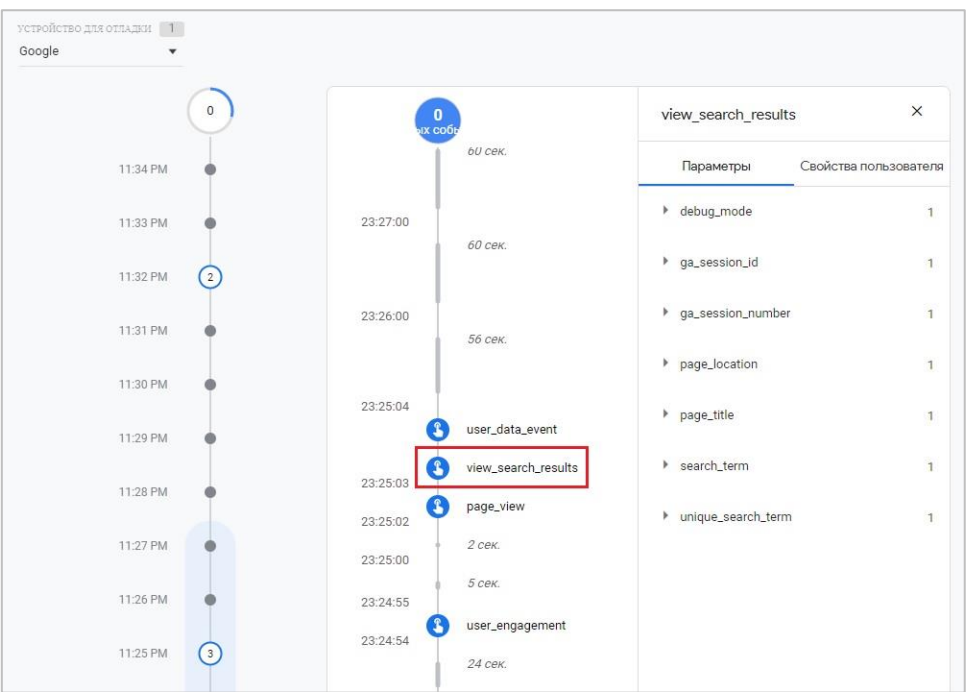

Рис. 584. Событие view\_search\_results в DebugView

Вместе с событием **view\_search\_results** передается ряд дополнительных параметров:

o **search\_term** - поисковый запрос, введенный пользователем;

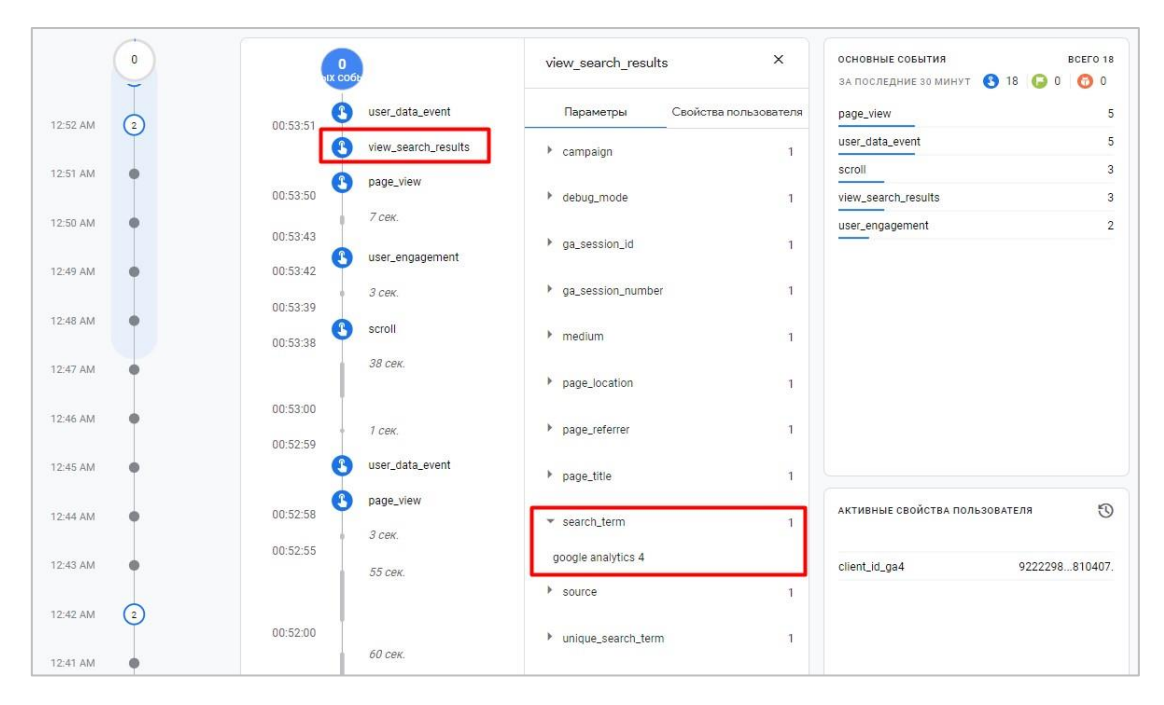

Рис. 585. Параметр search\_term

- o **unique\_search\_term** уникальность поискового запроса (как правило, передается значение **1**);
- o **q\_[название параметра]** имя дополнительного параметра запроса начинается с префикса **q\_**, а дальше идет название дополнительного параметра (в примере выше мы разбирали **page**).

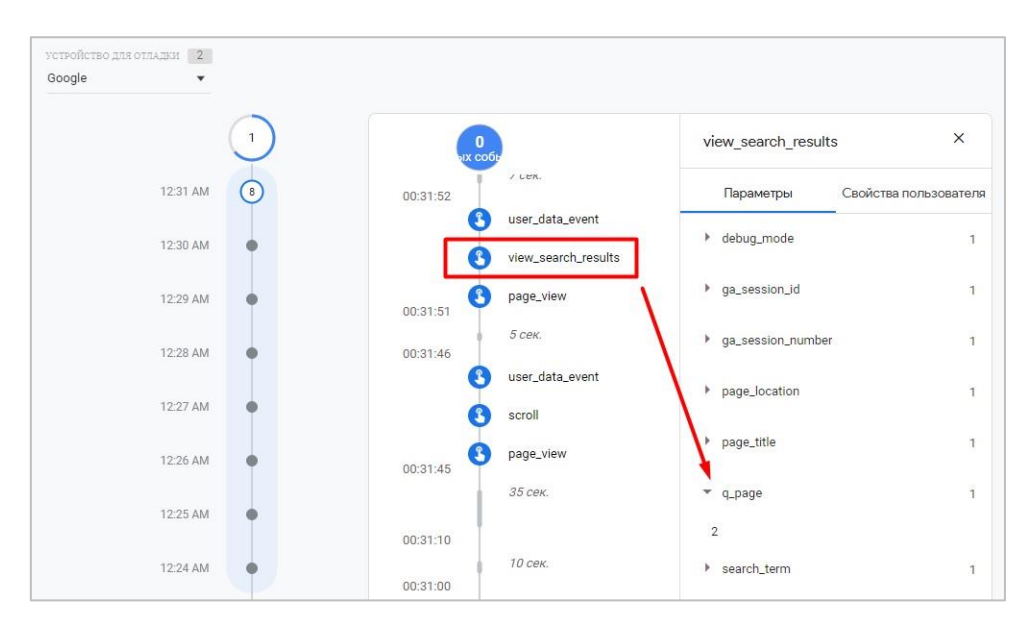

Рис. 586. Пример передачи дополнительного параметра page

Через некоторое время в разделе **Конфигуарация - События** будет отображено событие **view\_search\_results:**

|                      |            |                      | Изменить событие | Создать событие           |                      |           | Настроить пользовательские определения |
|----------------------|------------|----------------------|------------------|---------------------------|----------------------|-----------|----------------------------------------|
| Существующие события |            |                      |                  |                           |                      | Q<br>山    |                                        |
| Название события *   | Количество |                      | Изменение, %     | Пользователи Изменение, % |                      |           | Отметить как конверсию (?)             |
| click                | 2 1 1 3    | ÷                    | 36,5%            | 1406                      |                      | 134.9%    | $\Box$                                 |
| file_download        | 77         | $\pm$                | 17,2%            | 56                        |                      | $+ 34.9%$ |                                        |
| first_visit          | 19833      | $\ddot{\phantom{1}}$ | 26.2%            | 19 4 6 9                  |                      | 125,7%    | $\Box$                                 |
| page_view            | 59 893     |                      | 128.9%           | 22 341                    |                      | 121,5%    | $\Box$                                 |
| scroll               | 14871      |                      | 131.4%           | 7330                      |                      | 120,0%    | $\Box$                                 |
| session_start        | 42 460     | $\ddot{\phantom{1}}$ | 23.1%            | 22 4 29                   | $\ddot{\phantom{1}}$ | 21,6%     | $\Box$                                 |
| user data event      | 25 908     |                      | $\sim$           | 10740                     |                      | ò.        | $\Box$                                 |
| video_complete       | 96         | ÷                    | 37,1%            | 68                        | $\ddot{\phantom{1}}$ | 17,2%     | $\Box$                                 |
| video_progress       | 647        | ٠                    | 41,9%            | 196                       | ٠                    | 36,1%     | $\Box$                                 |
| video start          | 451        | ÷                    | 27,8%            | 335                       | $\ddot{\phantom{1}}$ | 26,9%     | $\Box$                                 |
| view_search_results  | 626        |                      | 124,5%           | 138                       |                      | 17,9%     | $\Box$                                 |

Рис. 587. Событие view\_search\_results

При клике на это событие вам откроется страница с подробной детализацией:

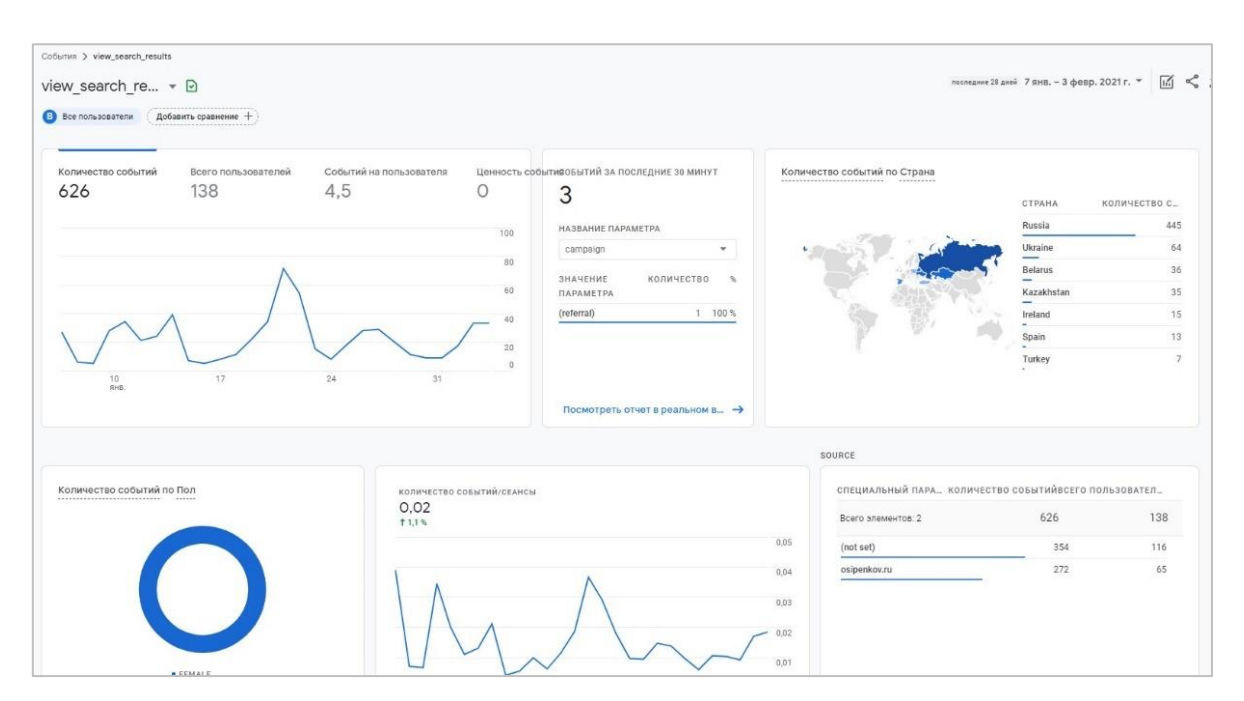

Рис. 588. Детализация события

В блоке **Событий за последние 30 минут** вы можете кликнуть на название параметра, чтобы посмотреть значение другого параметра.

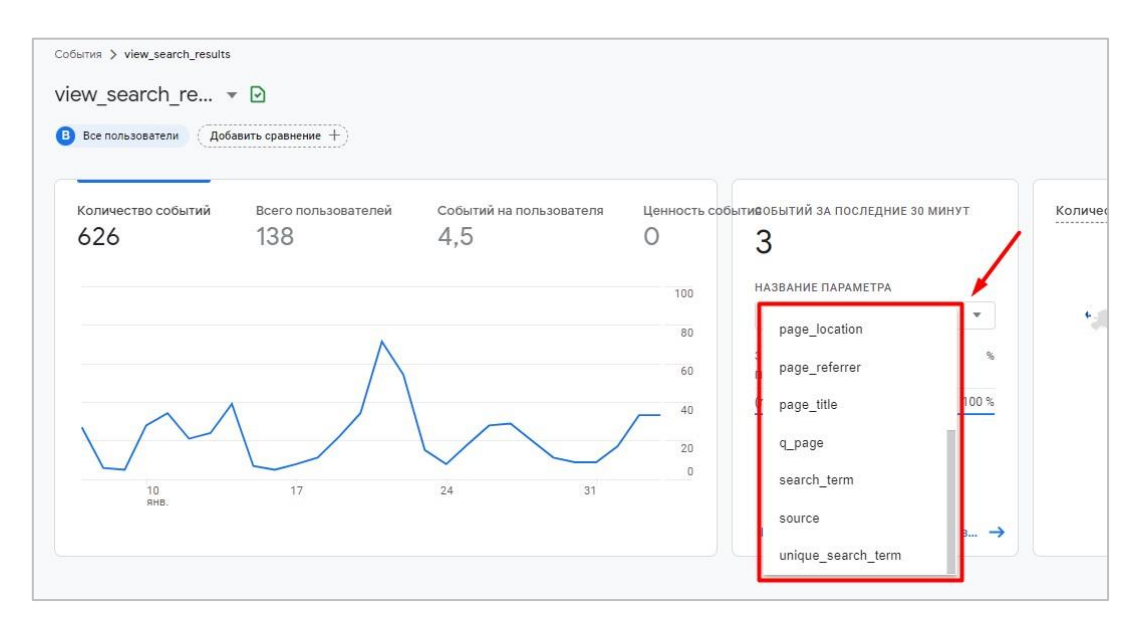

Рис. 589. Выбор другого параметра

Если вы хотите использовать эти параметры в отчетах GA4 (например, **search\_term**), вы должны зарегистрировать их как специальные параметры (**Событие - Все события - Настроить пользовательские определения**).

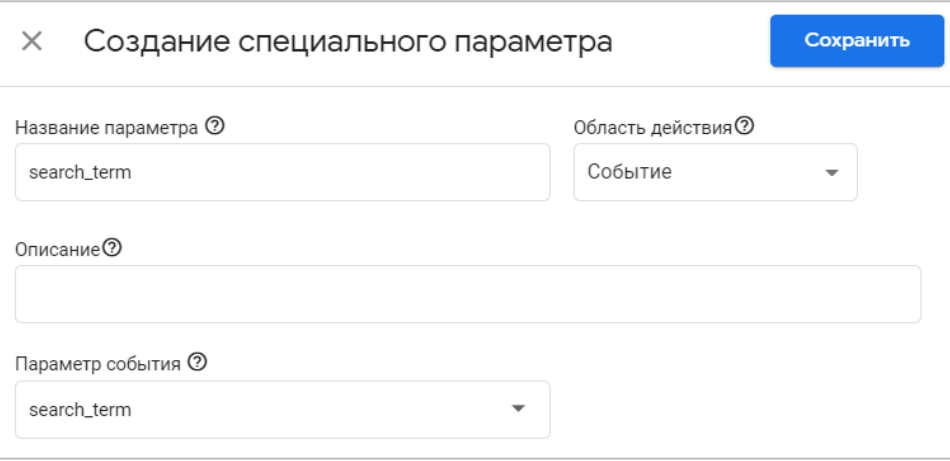

Рис. 590. Создание специального параметра

Если вы создали search term и хотите посмотреть какие запросы вводили пользователи на вашем сайте, но не видите статистики на протяжении долгого периода времени, значит собранной информации недостаточно для того, чтобы она отображалась в отчете.

Google очень тшательно и бережно относится к защите персональных данных, в том числе и к отчетам Google Analytics. Если определенных запросов было мало, то информация по ним не покажется в отчетах. Она отобразится лишь тогда, когда количество одинаковых запросов превысит определенную границу, но планка этой границы - информация закрытая и доступна только создателям продукта.

# Фильтры данных

Хотите включить или исключить внутренний трафик в Google Analytics 4? Разобраться как работает функция Фильтры данных и чем настройка отличается от Universal Analytics? Тогда начнем изучение.

Фильтры Google Analytics 4 позволяют работать с данными, включая и исключая информацию из отчетов о совершаемых событиях. Фильтры применяются к данным только после их создания, мы никак не влияем на статистику за прошлый период. Поэтому за исторические, собранные данные можно не переживать, они не будут тронуты и изменены. Однако применение фильтров необратимо. Если вы исключаете какие-либо данные, то они никогда больше не будут доступны в Google Analytics. Напротив, если вы включите (оставите) какие-либо события, то GA4 будет обрабатывать только их, и остальная статистика в счетчик Google не попадет.

# Фильтры данных в Universal Analytics

Если вы хотите детальнее познакомиться с фильтрацией данных в Universal Analytics, я рекомендую прочитать эту статью в моем блоге (см. приложение). В ней я описал основные способы использования фильтров:

- 1. изменение типа трафика;
- 2. включение / исключение внутреннего трафика из отчетов (IP-адрес пользователя или диапазон);
- 3. перевод всех ссылок страниц в один (нижний или верхний) регистр;
- 4. отслеживание активности в конкретном каталоге;
- 5. отслеживание поддоменов в отдельных представлениях;
- 6. включение / исключение определенных регионов, типов устройств, источников трафика и т.д.

#### 7. исключение рефферального спама и обращений роботов.

Фильтры в Universal Analytics также используются для сегментирования источников трафика. Например, рекламные агентства могут создавать отдельные представления для разных команд, которые работают с различными типами трафика (SEO, контекстная реклама, таргетированная реклама и т.д.), чтобы те видели только свои данные и не влезали в работу других подрядчиков.

Еще фильтры используют для исключения трафика сотрудников компании с определенных IP-адресов, чтобы итоговая статистика в отчетах не искажалась. В новом Google Analytics данная опция является одной из ключевых при фильтрации внутреннего трафика.

Создавать фильтры в Universal Analytics можно на уровне аккаунта и на уровне представления:

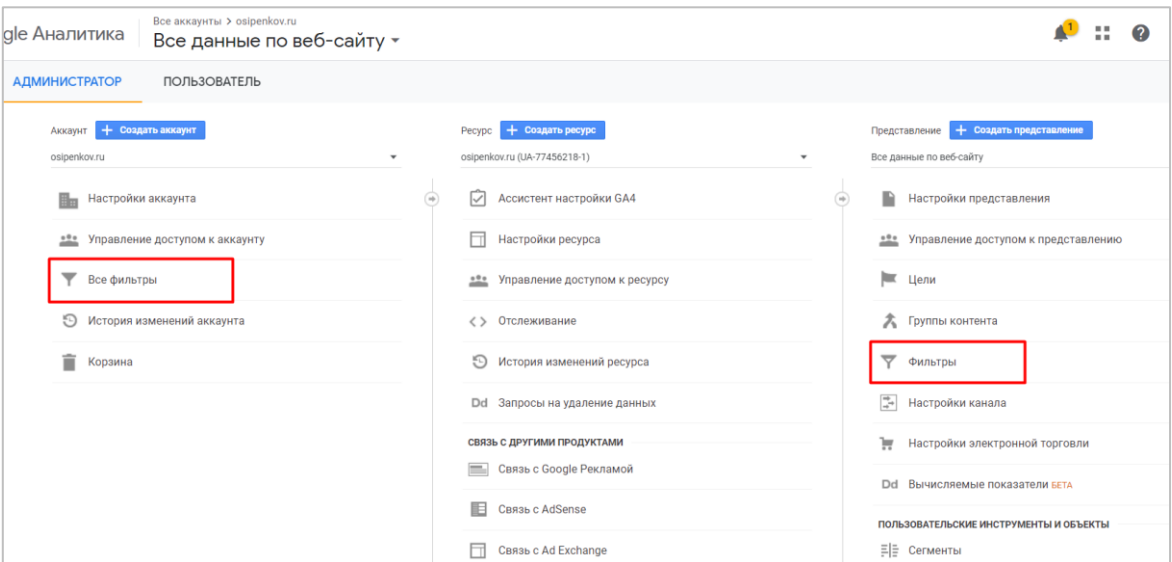

Рис. 591. Фильтры в Universal Analytics на уровне аккаунта и представления

Фильтры - объекты уровня аккаунта. Изменив фильтр на уровне представления, он изменится и на уровне аккаунта. Эти изменения отразятся на всех представлениях, использующих данный фильтр. Во избежание этой ситуации просто создайте новый фильтр и примените его только к конкретному представлению.

Фильтры в Universal Analytics бывают двух типов:

- 1. Встроенные (позволяют работать с самыми простыми данными и только включать / исключать трафик);
- 2. пользовательские (имеют более гибкий функционал и позволяют создавать собственные уникальные условия).

Если вы используете фильтры, то я рекомендую в Universal Analytics создавать под них новые представления и никак не изменять представление по умолчанию Все данные по веб-сайту, поскольку, как вы уже знаете, последствия в изменениях данных необратимы. А в новом представлении, применяя фильтр, вы можете не беспокоиться о том, что вы настроите что-то не так.

После создания фильтра может пройти до 24 часов, прежде чем они будут применены к данным.

# **Настройка фильтрации данных в Google Analytics 4**

В отличие от Universal Analytics, в Google Analytics 4 нет представлений (третьей колонки справа), и фильтры настраиваются на уровне ресурса. Для одного ресурса можно создать до 10 фильтров.

Чтобы начать работу с фильтрами, перейдите в раздел **Администратор** - на уровне ресурса **Настройки данных - Фильтры данных**.

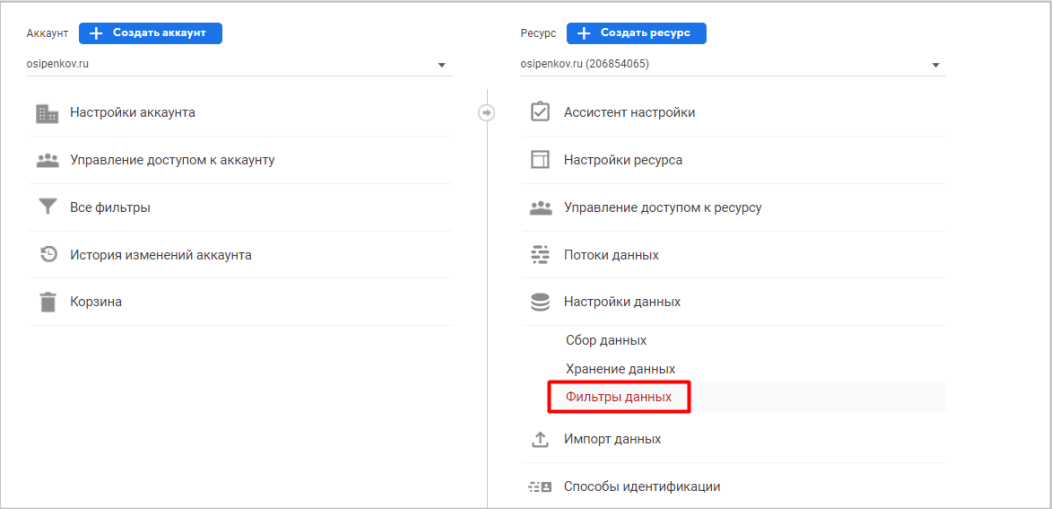

Рис. 592. Настройки данных - Фильтры данных

После создания счетчика Google Analytics 4 автоматически добавляется фильтр с исключением внутреннего трафика с состоянием **Тестирование**:

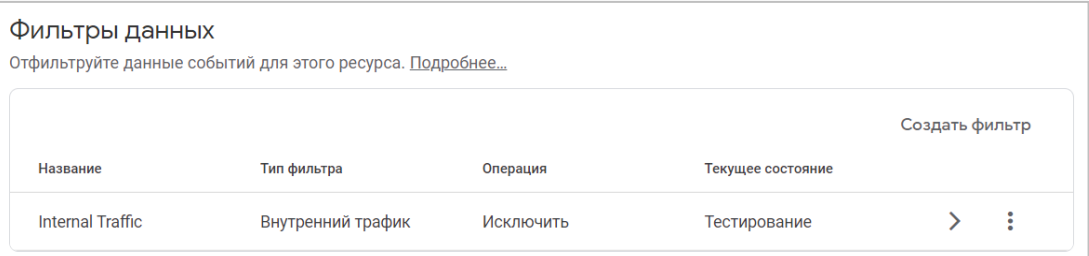

Рис. 593. Internal Traffic с состоянием «Тестирование»

Чтобы создать новый фильтр, нажмите кнопку **Создать фильтр** в правом верхнем углу над таблицей.

**Примечание:** для создания, изменения и удаления фильтров требуется разрешение на изменение ресурса.

На момент написания этой статьи в GA4 доступно два типа фильтров:

- **1.** Трафик разработки (Developer Traffic);
- **2.** Внутренний трафик (Internal Traffic).

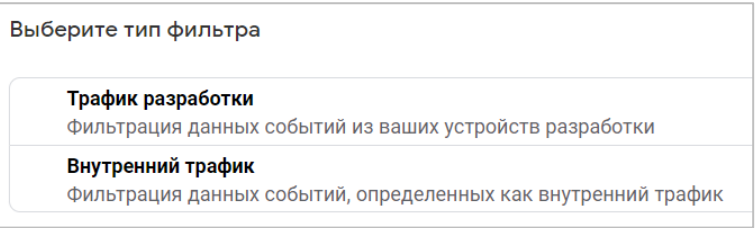

Рис. 594. Фильтры Google Analytics 4 (GA4)

# **Внутренний трафик (Internal Traffic)**

Внутренним трафиком в Google Analytics принято считать переходы, которые поступают на ваш сайт от вашей компании/сотрудников/вас. Например:

- o команда разработчиков внедряет новый функционал, периодически заходит на сайт и осуществляют проверку изменений;
- o операторы колл-центра в процессе общения с клиентом находятся на сайте и помогают потенциальному клиенту сориентироваться в оформлении заказа/выборе позиции товара;
- o вы, как владелец бизнеса, в течение дня посещаете различные страницы сайта с целью проверки работоспособности.

Во всех описанных выше примерах статистика в отчетах Google Analytics искажается, и становится сложнее определить какие переходы поступили от обычных пользователей, а какие от вас и вашей команды.

По умолчанию GA4 определяет внутренний трафик как событие с именем параметра (Parameter name) **traffic\_type** и значением параметра (Parameter value) - **internal**. Значение параметра (internal) можно изменить, а вот имя параметра (traffic\_type) в настоящее время изменить нельзя.

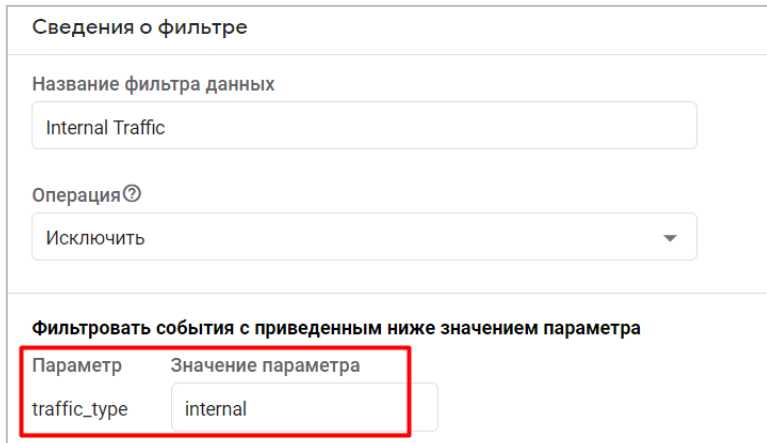

Рис. 595. traffic type - internal

Для каждого фильтра необходимо задать название фильтра данных и выбрать тип операции:

- o **Исключить** (GA4 не будет обрабатывать данные, которые соответствуют этому фильтру);
- o **Включить только** (GA4 будет обрабатывать только те данные, которые соответствуют этому фильтру);

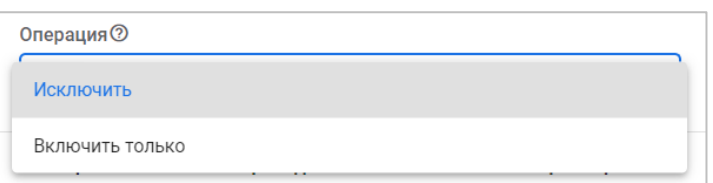

Рис. 596. Операции при фильтрации данных

Если вы создадите фильтры обоих типов, Google Analytics 4 сначала применит сочетание фильтров Включить только, а затем будет применять фильтры Исключить по одному. То есть сработает приоритезация на все Включить только, и только потом будут обрабатываться условия Исключить по очереди.

# Трафик разработки (Developer Traffic)

Трафик разработки - это события, которые вы совершаете с устройства отладки. С помощью данного фильтра вы можете отделить трафик, совершаемый в процессе разработки, от трафика всей аудитории вашего сайта, тем самым понимать, что делает ваш разработчик/вы, и как ведут себя остальные пользователи.

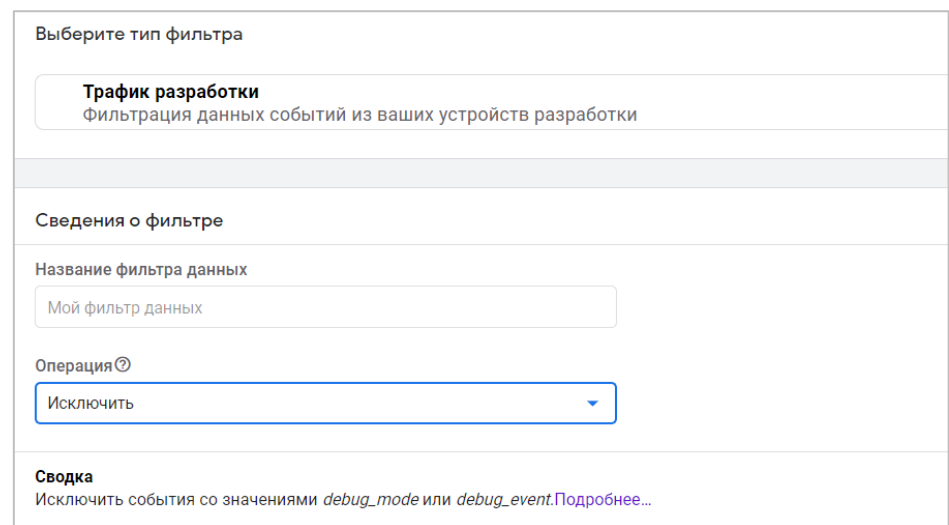

Рис. 597. Фильтрация трафика разработки

Если вы исключите трафик разработчиков с помощью фильтров, вы не сможете увидеть данные в отчете В реальном времени. Но вы по-прежнему сможете видеть совершаемые события с помощью инструмента **DebugView**, активировав его одним из нескольких способов:

- включить расширение Google Analytics Debugger для Google Chrome;
- включить режим предварительного просмотра Google Tag Manager на отлаживаемой странице;  $\circ$
- $\circ$  отправить параметр debug mode=1 или debug event=1.

# Состояния фильтра

У фильтров в Google Analytics 4 есть три состояния:

- 1. Тестирование
- 7 Активно
- 3. Неактивно

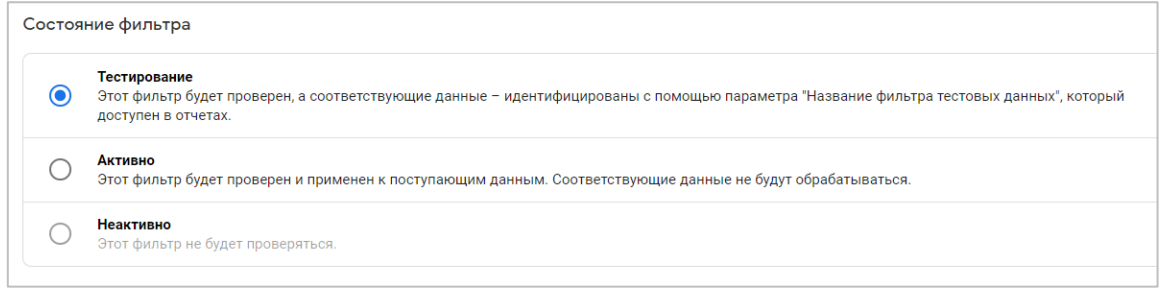

Рис. 598. Состояния фильтров в Google Analytics 4

#### **Тестирование**

Если вы хотите сначала протестировать свой фильтр перед тем, как сделать его активным, используйте данное состояние. Фильтр будет применяться, но не будет вносить постоянных изменений в отчетность GA4.

В Universal Analytics перед активацией фильтра можно было с помощью специальной функции **Проверить этот фильтр**.

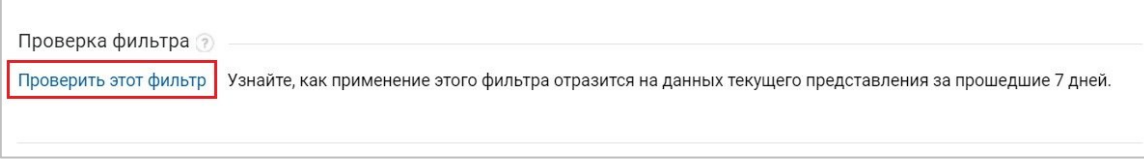

Рис. 599. Проверка фильтра в Universal Analytics

Но поскольку в Google Analytics 4 нет отдельных представлений, и все делается на уровне ресурса, в отчете **В реальном времени** вы можете добавить сравнение с помощью параметра **Название фильтра тестовых данных** и вашем именем, чтобы проверить этот фильтр, как это делалось в предыдущей версии Google Analytics. Через некоторое время вы данные и в остальных отчетах (например, в разделе **Анализ**).

#### **Активно**

Фильтр активен, начнет вносить изменения в ваши отчеты, действия необратимы. Активировать созданный фильтр можно с помощью иконки с тремя точками в таблице всех фильтров для потока данных и настройки **Активировать фильтр**:

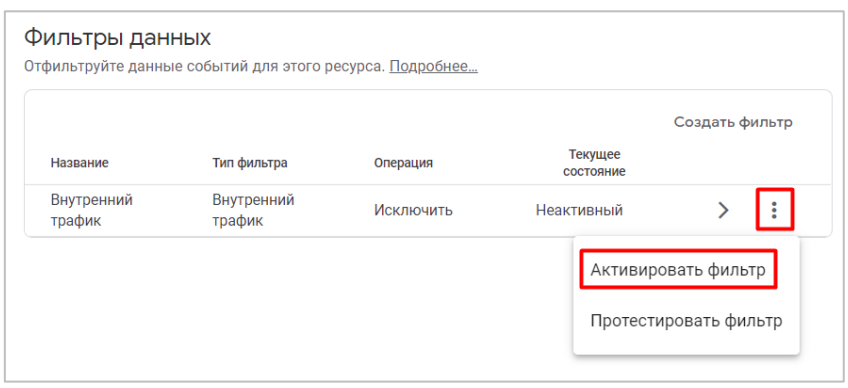

Рис. 600. Активация фильтра

После активации Google отображает окно с предупреждением:

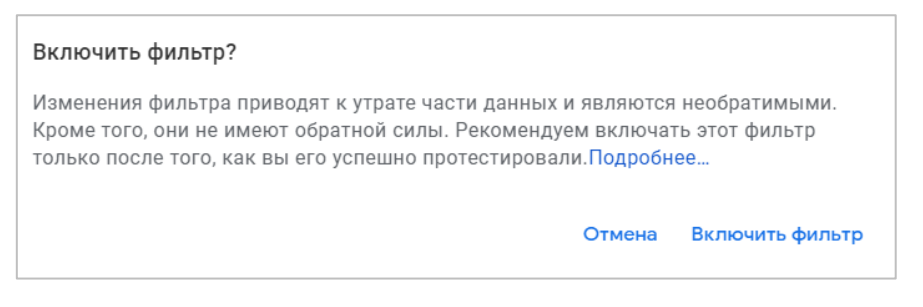

Рис. 601. Включить фильтр?

Как только фильтр становится активным, он уже не может быть в состоянии тестирования.

## **Неактивно**

Если вы создали фильтр, но не хотите его удалять, вы можете сделать его неактивным. В этом случае он не будет применяться и измененные данные в отчеты не будут вноситься. Чтобы вернуть фильтр в статус **Тестирование** сначала сделайте его неактивным с помощью настройки **Деактивировать фильтр**, а затем верните ему нужное состояние.

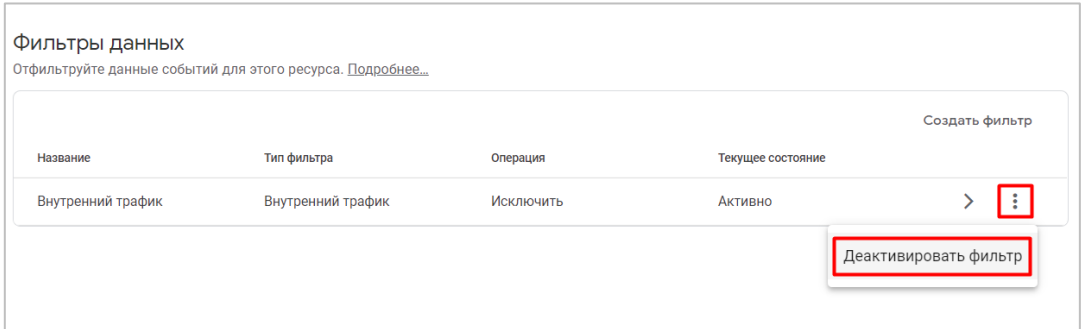

Рис. 602. Деактивация фильтра

**Рекомендация:** тестируйте фильтры перед активацией, так как удаленные ими данные нельзя будет восстановить.

Фильтр можно удалить. Для этого выберите его из списка и в правом верхнем углу нажмите на иконки с тремя точками - **Удалить**:

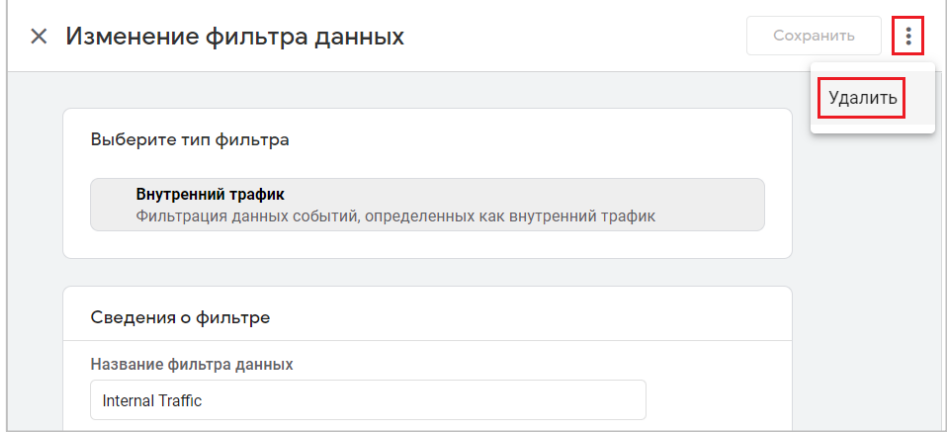

Рис. 603. Удаление фильтра
Все, что осталось сделать — это создать несколько фильтров.

## **Создание фильтров**

Как я упомянул ранее, фильтр, появившейся в фильтрах данных после создания счетчика GA4 по умолчанию с конфигурацией **traffic\_type - internal**, не несет в себе никакой практической пользы. Другими словами - он не работает. Вам необходимо создать для этого фильтра собственные правила определения внутреннего трафика.

В качестве примера попробуем исключить данные по своему собственному IP-адреса из статистики Google Analytics 4, то есть внутренний трафик.

**Примечание:** отфильтровать внутренний трафик можно только для потоков данных сайта.

Чтобы создать правило определения внутреннего трафика, необходимо перейти в раздел **Администратор** - на уровне ресурса **Потоки данных**.

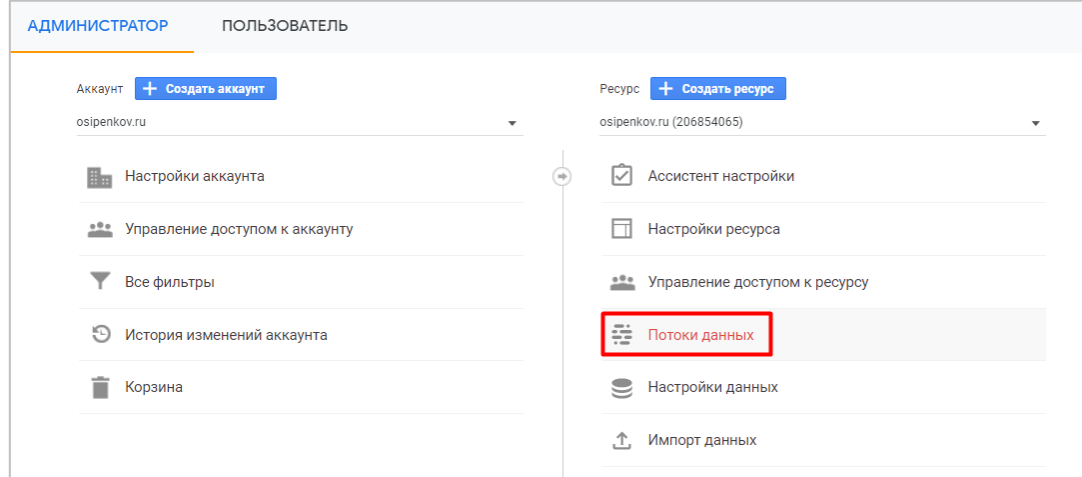

Рис. 604. Администратор - Потоки данных

Затем выберите необходимый поток данных (сайт) из списка если их несколько.

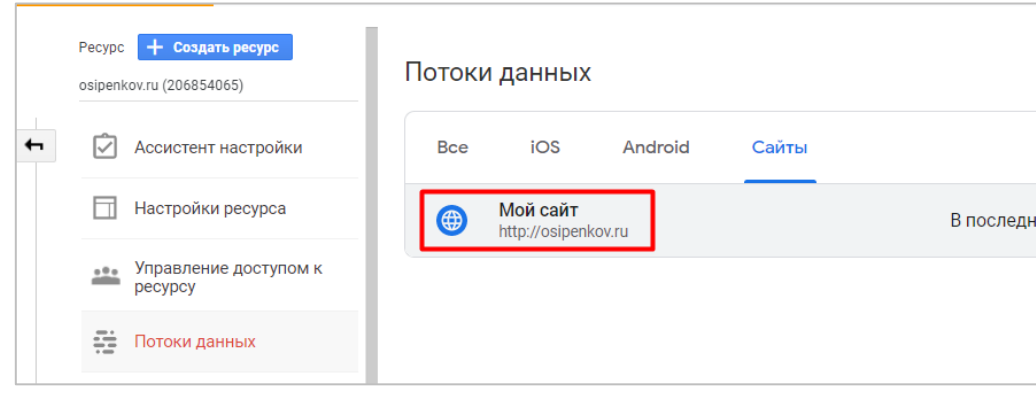

Рис. 605. Поток данных

В открывшемся окне опуститесь в самый низ и нажмите на меню **Дополнительные настройки добавления тегов**:

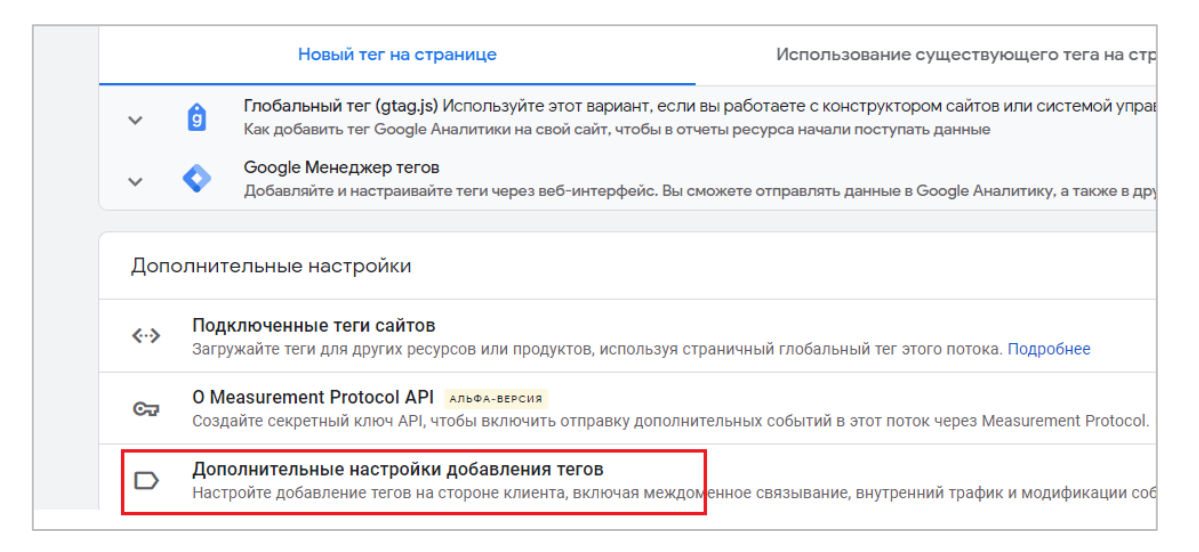

Рис. 606. Дополнительные настройки добавления тегов

Затем выберите пункт **Определение внутреннего трафика**:

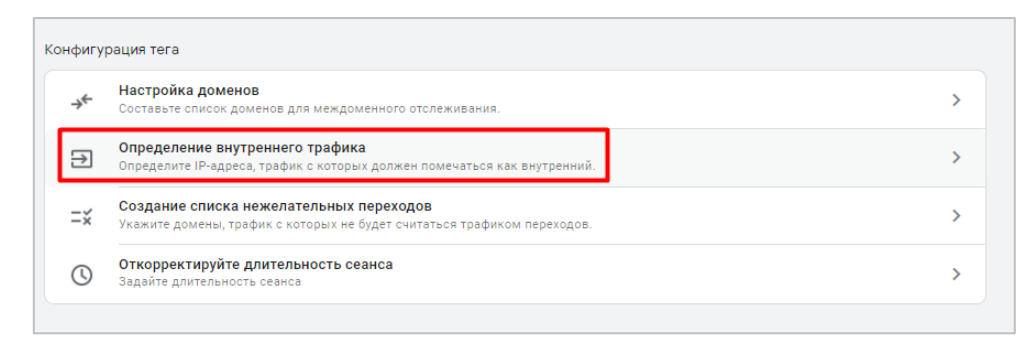

Рис. 607. Определение внутреннего трафика

В следующем окне нажмите кнопку **Создать**. Вы увидите экран создания правила для внутреннего трафика, в котором необходимо следующие настройки конфигурации:

- o **Название правила** (произвольное);
- o **Значение traffic\_type value** значение параметра (по умолчанию **internal**, но вы можете задать любое другое, которое будет понятно характеризовать ваш внутренний трафик; допускаются нижние подчеркивания);
- o **IP-адреса**.

Выберите нужный тип условия из представленных:

- o IP-адрес заканчивается на;
- o IP-адрес начинается с;
- o IP-адрес совпадает с;
- o IP-адрес принадлежит диапазону (нотация CIDR).

Фильтры на основе IP не будут работать, если у вас или ваших сотрудников динамические IP-адреса.

Я планирую отфильтровать только свой IP-адрес, поэтому мне достаточно условия **IP-адрес совпадает с**. Чтобы узнать свой IP, просто кликните на ссылку **Как узнать свой IP-адрес?** и вас перенаправит в поиск Google, где первой строчкой будет отображен IP-адрес.

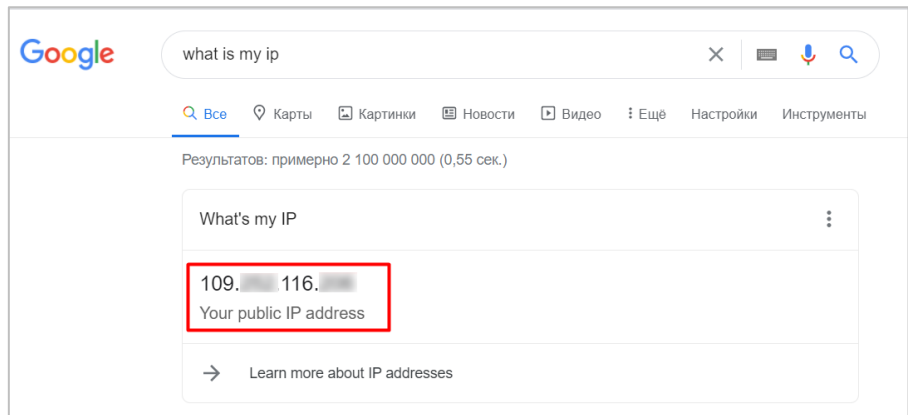

Рис. 608. Мой IP

Таким образом, вы, как и я получите итоговое правило для фильтрации внутреннего трафика:

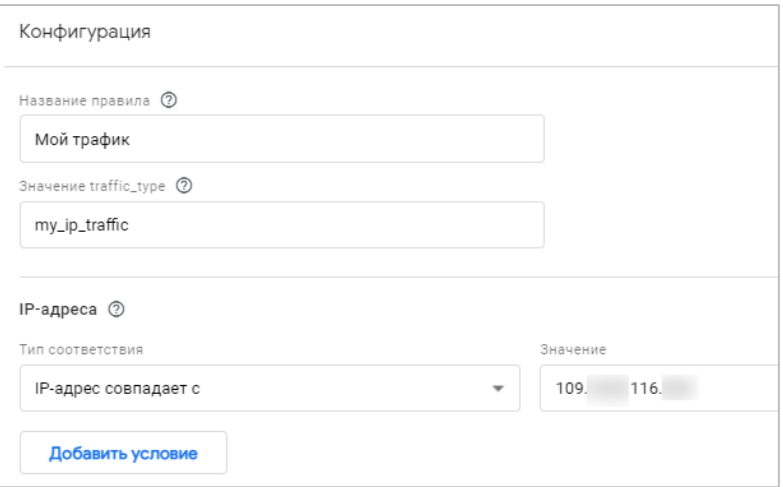

Рис. 609. Правило фильтрации внутреннго трафика

Для моего примера это:

- o Название правила **Мой трафик по IP**
- o Значение traffic\_type **my\_ip\_traffic (запоминаем это значение)**
- o IP-адреса IP-адрес совпадает с **109.XXX.116.XXX**

Создайте правило с помощью кнопки **Создать** в правом верхнем углу экрана.

Теперь следует вернуться в **Администратор** - на уровне ресурса **Настройки данных - Фильтры данных** и создать новый фильтр. Тип фильтра - **Внутренний трафик**.

Теперь вводим сведения о фильтре. У меня это исключение внутреннего трафика по IP-адресу:

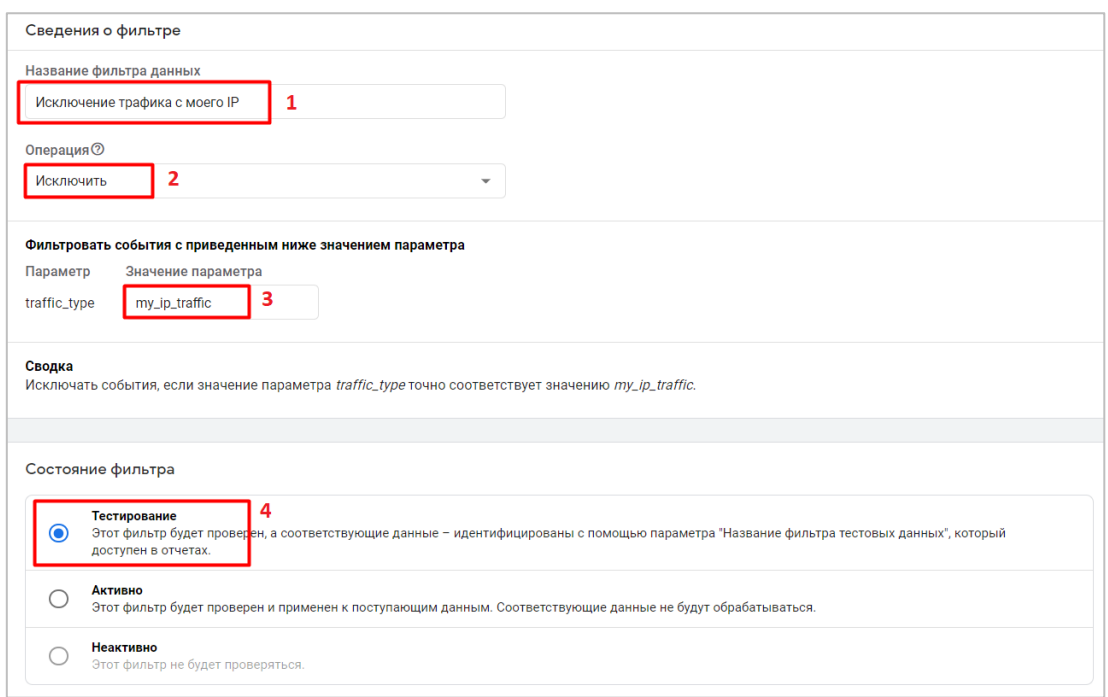

Рис. 610. Сведение о фильтре внутреннего трафика

- 1. Название фильтра данных **Исключение трафика с моего IP** (у вас может быть другое);
- 2. Операция **Исключить**;
- 3. Значение параметра **my\_ip\_traffic** (берете из созданного на предыдущем шаге правила!)
- 4. Состояние фильтра **Тестирование** (перед внедрением я хочу убедиться, что все сделал правильно).

Создайте фильтр с помощью кнопки **Создать** в правом верхнем углу экрана. На следующем шаге отобразится сообщение об успешно созданном фильтре с дополнительной информацией:

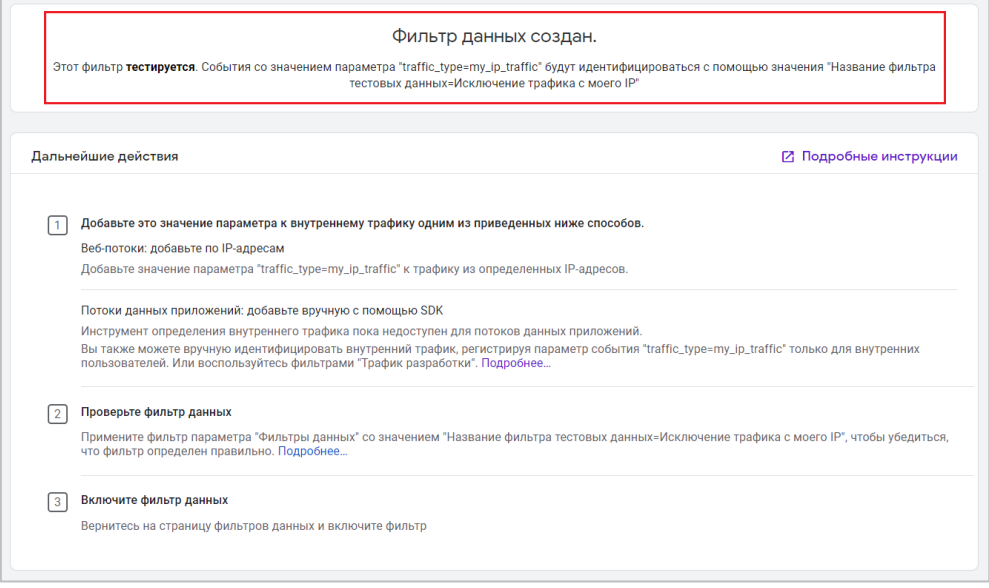

Рис. 611. Окно об успешно созданном фильтре

Этот фильтр **тестируется**. События со значением параметра **"traffic\_type=my\_ip\_traffic"** будут идентифицироваться с помощью значения **"Название фильтра тестовых данных=Исключение трафика с моего IP"**. Что это означает?

Как вы уже знаете, для тестирования фильтра мы можем воспользоваться отчетом **В реальном времени**. Давайте перейдем на сайт и совершим несколько произвольных событий. После этого перейдите в **Realtime** и **добавьте сравнение (1)**:

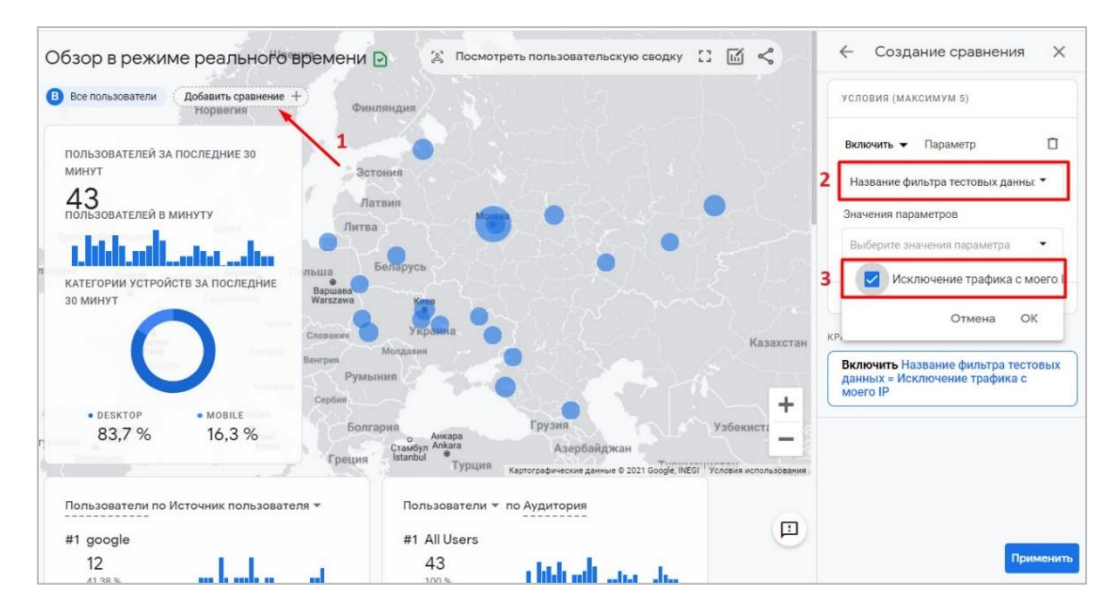

Рис. 612. Добавление сравнения

Используйте Параметр **Название фильтра тестовых данных (2)** и значение **Исключение трафика с моего IP (3).** Примените сравнение к отчету. После этого вы должны увидеть два среза данных, статистика по которым отличается цветом - по всем пользователям и отфильтрованные ваши данные. К сожалению, на момент написания статьи мне так и не удалось в отчете **В реальном времени** увидеть отфильтрованные данные по-своему IP. Есть предположение, что отчет в режиме реального времени пока работает с незначительными перебоями и задержками в обновлении данных. Надеюсь, что в ближайшее время разработчики Google это исправят. Но есть и другой способ проверить настройки фильтра.

Вы можете перейти в **DebugView** и посмотреть какие данные передаются вместе с вашими событиями. Если вы все сделали верно, то в числе параметров должен появиться еще один **trafic\_type (tt) - internal**:

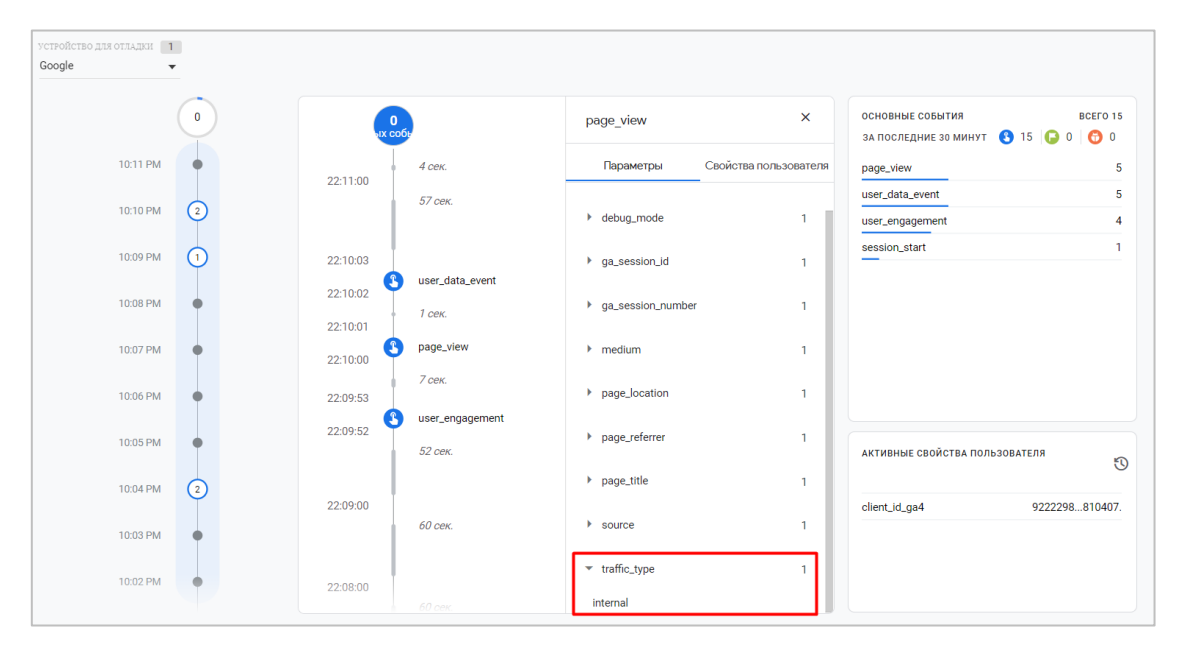

Рис. 613. Параметр traffic type в DebugView

После того, как вы проверили фильтр данных и убедились, что он работает как нужно, вы можете активировать его с помощью настройки **Активировать фильтр**.

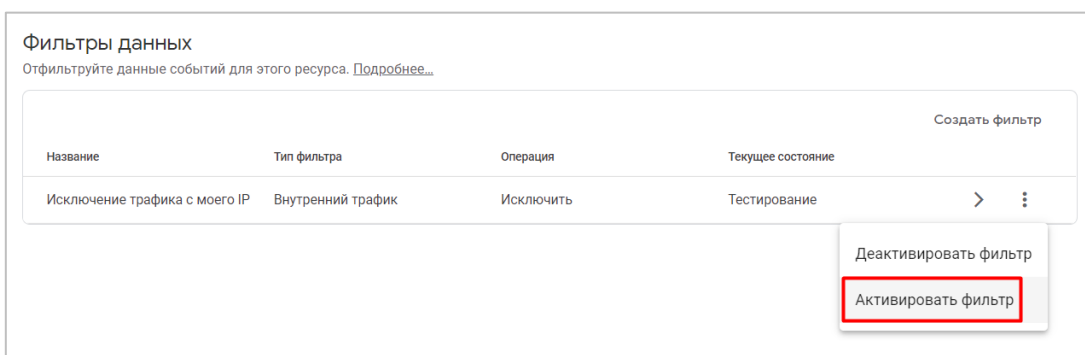

Рис. 614. Активация фильтра

# **Список нежелательных переходов**

В Google Analytics 4 (GA4) существует функция, которая позволяет добавить домены, трафик с которых вы не хотите считать рефферальным (referral).

Она называется **Создание списка нежелательных переходов** и предназначена для того, чтобы исключать нежелательные переходы на ваш сайт. Наиболее распространенными являются следующие ситуации:

1. на вашем сайте есть возможность онлайн-оплаты через платежную систему. В этом случае пользователя перенаправляет на страницу платежного терминала, там он вводит свои реквизиты, и после успешной оплаты может быть возвращен обратно на сайт. При таком сценарии велика вероятность, что конверсия будет засчитана не по тому источнику, по которому пришел пользователь изначально, а запишется к последнему, рефферальному действию. Тогда в отчете Universal Analytics вы увидите что-то похожее:

|  | 囲<br>$\Leftrightarrow$ 111<br>$\odot$<br>Ξ<br>≵<br>$\circ$<br>Дополнительный параметр<br>$\alpha$<br>По умолчанию ▼<br>Тип сортировки:<br>×<br>Ещё<br>Показать на диаграмме |                                                       |                                                      |                                                       |                                                                             |                                                                       |                                                                                 |                                                                             |                                                     |                                                                   |
|--|----------------------------------------------------------------------------------------------------|-------------------------------------------------------|------------------------------------------------------|-------------------------------------------------------|-----------------------------------------------------------------------------|-----------------------------------------------------------------------|---------------------------------------------------------------------------------|-----------------------------------------------------------------------------|-----------------------------------------------------|-------------------------------------------------------------------|
|  |                                                                                                    | Источники трафика                                     |                                                      |                                                       | Действия                                                                    |                                                                       |                                                                                 | Электронная торговля •<br>Конверсии                                         |                                                     |                                                                   |
|  | Источник или канал 2                                                                                                    | Пользователи<br>J.<br>(?                              | <b>Новые</b><br>пользователи<br>(2)                  | Сеансы<br>(2)                                         | Показатель<br><b>ОТКАЗОВ</b> ?                                              | Страниц/сеанс<br>(2)                                                  | Сред.<br>длительность<br>сеанса (?)                                             | Коэффициент<br>транзакций                                                   | Транзакции<br>(2)                                   | Доход ?                                                           |
|  |                                                                                                    | 26<br>% от общего<br>количества:<br>0.01%<br>(432045) | 0<br>% от общего<br>количества:<br>0.00%<br>(433880) | 82<br>% от общего<br>количества:<br>0.02%<br>(541530) | 53.66 %<br>Средний<br>показатель для<br>представления:<br>58,02 % (-7,52 %) | 4,23<br>Средний<br>показатель для<br>представления:<br>2,13 (98,69 %) | 00:07:40<br>Средний<br>показатель для<br>представления:<br>00:01:50<br>(317,73% | 4.88%<br>Средний<br>показатель для<br>представления:<br>$2,06$ % (137,09 %) | 4<br>% от общего<br>количества:<br>0.04%<br>(11142) | 9 392.00 ₽<br>% от общего<br>количества: 0,02 %<br>(57056367,55P) |
|  | money.vandex.ru / referral                                                                                                    | 18(69,23%)                                            | $0$ (0,00 %)                                         | 41 (50,00 %)                                          | 43,90 %                                                                     | 5,29                                                                  | 00:10:46                                                                        | 7,32 %                                                                      | 3 (75,00 %)                                         | 9 092,00 ₽ (96,81 %)                                              |
|  | merchant.webmoney.ru / referral<br>2.                                                                                                    | 5(19,23%)                                             | $0$ $(0,00\%$                                        | 31 (37,80 %)                                          | 77,42%                                                                      | 2,16                                                                  | 00:02:31                                                                        | 3,23%                                                                       | 1(25,00%                                            | $300,00 \text{ } \text{P}$<br>(3,19%                              |
|  | З.<br>yoomoney.ru / referral                                                                                                    | 3(11,54%)                                             | $0$ $(0,00\%$                                        | 10(12,20%                                             | 20,00 %                                                                     | 6,30                                                                  | 00:10:55                                                                        | 0,00%                                                                       | $0$ $(0,00%$                                        | 0,00P<br>(0,00%                                                   |

Рис. 615. Часть заказов присваивается платежным системам, а не реальному источнику трафика

Фактически, вы «потеряли» реальный источник конверсии (а точнее: исказили отображение данных в стандартных отчетах).

2. на вашем сайте требуется подтверждение электронный почты после регистрации. Пользователь создает учетную запись, а ему на почту приходит письмо с активацией аккаунта. Он переходит по нему и возвращается на сайт, чтобы продолжить работу. Возможно, что в момент перехода источник трафика у пользователя изменится, и тогда все последующие действия будут приписаны другому.

3. на сайтах используется междоменное отслеживание, когда ваш домен находится в списке исключений, а переход пользователя с одного поддомена/домена на другой не начинает новый сеанс. Если домена в списке исключений нет, то Google Analytics такой трафик рассматривает как переход от одного имени хоста к другому и запускает новый сеанс. В результате в отчетах может быть искусственно завышено количество сеансов.

В Universal Analytics существует настройка на уровне ресурса, которая называется **Список исключаемых источников перехода**:

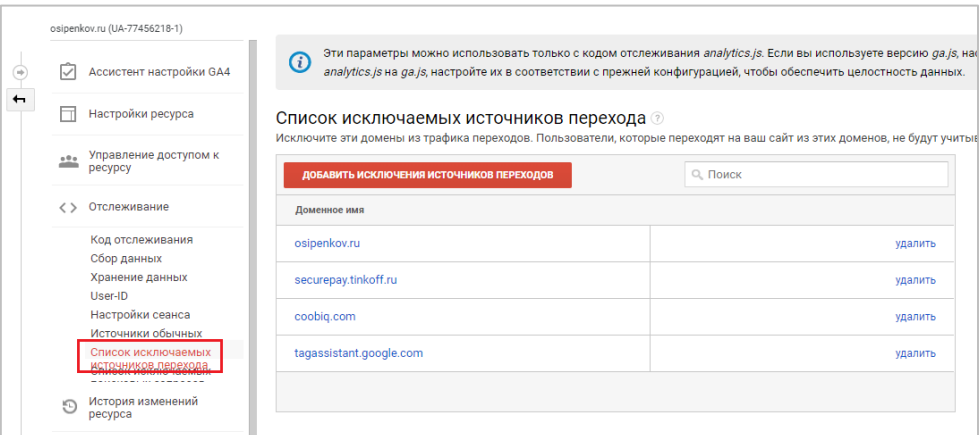

Рис. 616. Список исключаемых источников перехода в Universal Analytics

В ней как раз задаются исключения источников переходов. Пользователи, которые переходят на ваш сайт из этих доменов, не будут учитываться в отчетах как трафик переходов (referral). При первоначальной настройке ресурса Analytics ваш домен автоматически добавляется в список исключенных рефералов. В результате вы не должны видеть **саморефералов (self-referrals)**, если у вас есть ресурс, который отслеживает несколько поддоменов.

**Реферальный трафик** — это трафик, который считается системой Google Analytics как переход с другого сайта (источника), например, через ссылку на стороннем домене, отличном от поисковых систем (они помечаются как органический трафик, organic). Такие переходы пользователей отображаются с доменом и отображаются в отдельном отчете Universal Analytics, который называется **Переходы**:

| $\ast$ (0) | Отчет в<br>реальном<br>времени |        | Основной параметр: Источник Страница входа<br>Дополнительный параметр *<br>Показать на диаграмме | $\Box$ ovroe $\sim$<br>Тип сортировки:     | По умолчанию •                            |                                            |                                                            |              |
|------------|--------------------------------|--------|--------------------------------------------------------------------------------------------------|--------------------------------------------|-------------------------------------------|--------------------------------------------|------------------------------------------------------------|--------------|
| ≗ ⊀        | Аудитория                      |        |                                                                                                  | Источники трафика                          |                                           |                                            | Действия                                                   |              |
| $-5-$      | Источники<br>трафика           |        | Источник ?                                                                                       | J<br>Пользователи ?                        | Новые пользователи<br>$\mathcal{D}$       | Сеансы ?                                   | Показатель отказов                                         |              |
|            | Обзор                          |        |                                                                                                  |                                            |                                           |                                            |                                                            |              |
|            | • Весь трафик                  |        |                                                                                                  | 1326<br>% от общего<br>количества: 23,51 % | 863<br>% от общего<br>количества: 21.21 % | 1901<br>% от общего<br>количества: 24.91 % | 16,25%<br>Средний показатель для<br>представления: 15,26 % | $\mathsf{n}$ |
|            | Каналы                         |        |                                                                                                  | (5641)                                     | (4068)                                    | (7632)                                     | (6.49%                                                     |              |
|            | Карты<br>эффективности         |        | 1. vandex.ru                                                                                     | 1 063 (78,92 %)                            | 722 (83,66 %)                             | 1481 (77,91%)                              | 17,89%                                                     |              |
|            | Источник/канал                 | □      | away.vk.com<br>2.                                                                                | 38 (2.82 %)                                | $18$ $(2,09\%)$                           | 62 (3,26 %)                                | 12.90%                                                     |              |
|            | Переходы                       | $\Box$ | 3. vandex.by                                                                                     | 31 $(2,30\%)$                              | 19 (2.20 %)                               | 43 (2,26 %)                                | 9,30%                                                      |              |
|            | • Google Реклама               | n      | 4. I.facebook.com                                                                                | 20(1,48%                                   | 7(0,81%                                   | 36 (1,89 %)                                | 8.33%                                                      |              |
|            | ▶ Search Console               | П      | m.facebook.com<br>5.                                                                             | 17 $(1,26\%)$                              | $13(1,51\%)$                              | $18(0.95\%)$                               | 5,56 %                                                     |              |
|            | • Социальные сети              | Π      | habr.com<br>6.                                                                                   | $16$ $(1, 19\%)$                           | 7(0,81%                                   | $18(0,95\%)$                               | 0.00%                                                      |              |
|            | • Кампании                     | $\Box$ | 7. yandex.kz                                                                                     | 16 $(1, 19\%)$                             | $11(1,27\%)$                              | 17(0,89%                                   | 11.76%                                                     |              |
| ▶ 国        | Поведение                      | п      | osipenkov.getcourse.ru<br>8.                                                                     | 13(0,97%)                                  | $3(0,35\%)$                               | 22 (1,16 %)                                | 13,64%                                                     |              |
| 人間         | Конверсии                      | n      | 9. yandex.ua                                                                                     | 13(0,97%)                                  | $9(1,04\%)$                               | 16(0,84%                                   | 0.00%                                                      |              |
| ್ಡ         | <b>Атрибуция</b> БЕТА          |        | 10. voutube.com                                                                                  | 9(0,67%)                                   | $1(0,12\%)$                               | 13(0,68%)                                  | 7,69%                                                      |              |

Рис. 617. Отчет «Переходы» в Universal Analytics

Аналогичная настройка недавно стала доступна и в Google Analytics 4. Чтобы настроить то же самое в GA4, необходимо перейти в раздел **Администратор - Ресурс - Потоки данных**. Выберите свой поток данных для веб-сайта, и далее перейдите в **Дополнительные настройки добавления тегов**:

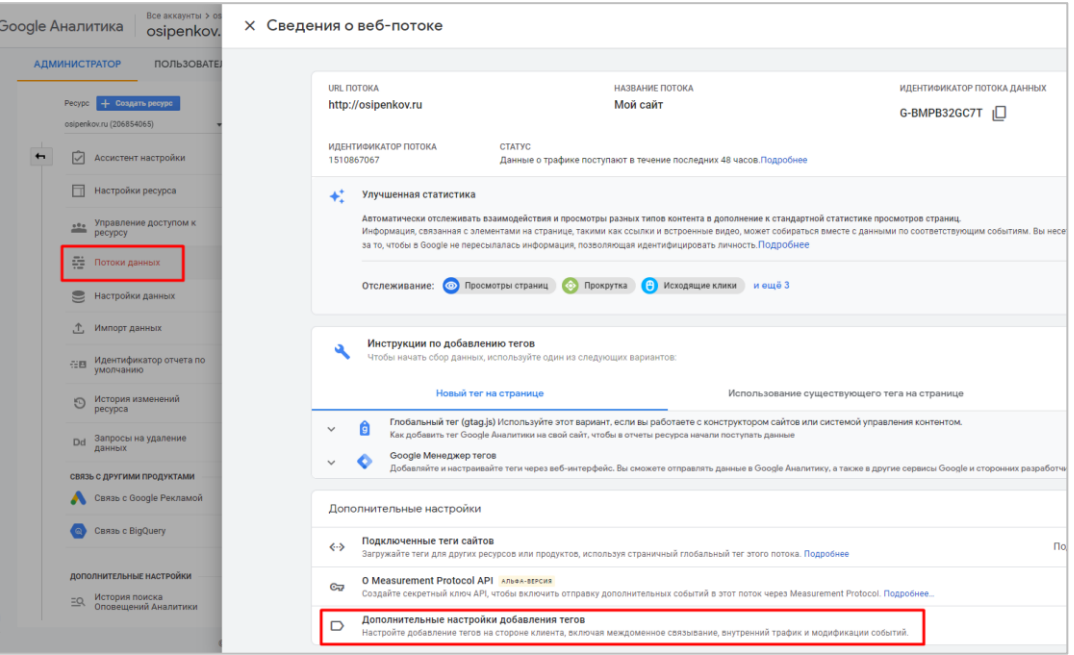

Рис. 618. Дополнительные настройки добавления тегов

В открывшемся окне выберите **Создание списка нежелательных переходов**:

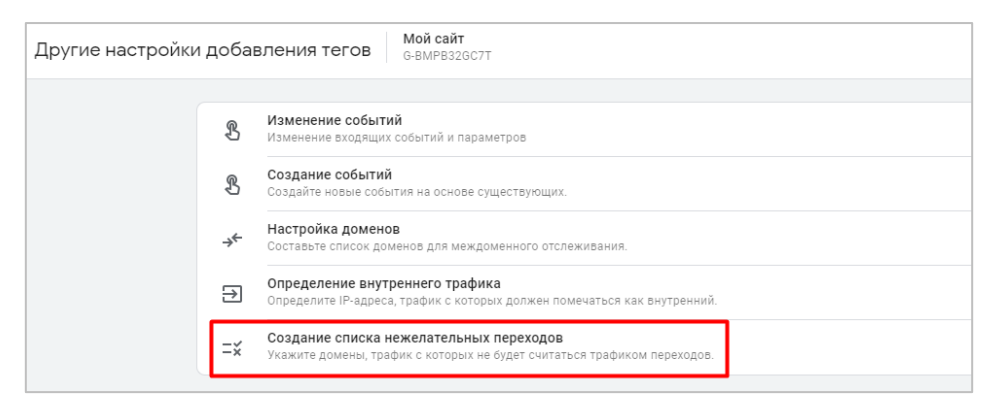

Рис. 619. Создание списка нежелательных переходов

Теперь вы можете добавить домены, которые хотите включить в список нежелательных переходов (=исключить как реферальный трафик). В настройках доступно несколько типов соответствия:

- o Домен перехода заканчивается на;
- o Домен перехода начинается с;
- o Домен перехода содержит;
- o Домен перехода соответствует регулярному выражению;
- o Домен перехода точно соответствует.

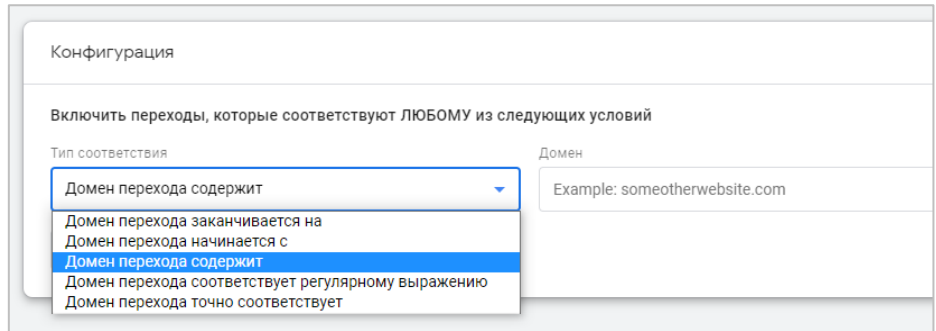

Рис. 620. Типы соответствия для исключения

Если у вас несколько доменов, которые вы хотите добавить в список нежелательных, просто нажмите кнопку **Добавить условие (1)**. Удаление условия выполняется с помощью иконки со знаком **- (2)**:

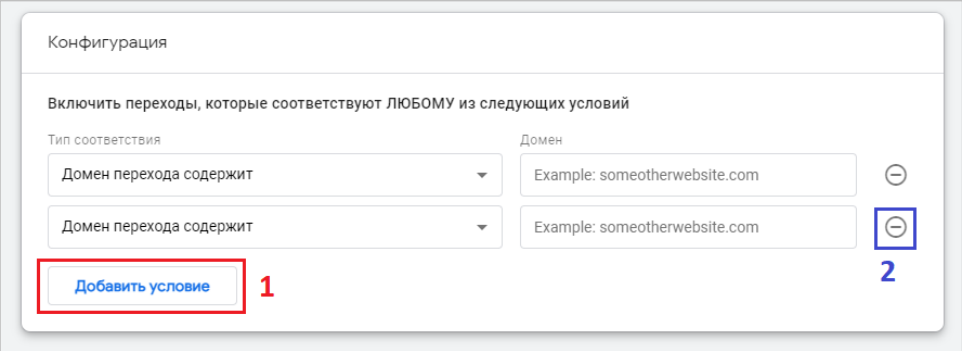

Рис. 621. Добавление и удаление условий

Первым делом можно просто перенести те источники, которые у вас уже были добавлены в Universal Analytics. Свой собственный домен в UA всегда добавлялся по умолчанию. Для своего ресурса я указал два домена - свой собственный **osipenkov.ru** (чтобы при переходе на него он не отображался как osipenkov.ru / referral) и интернет-эквайринг Тинькофф **securepay.tinkoff.ru**, который установлен у меня на сайте.

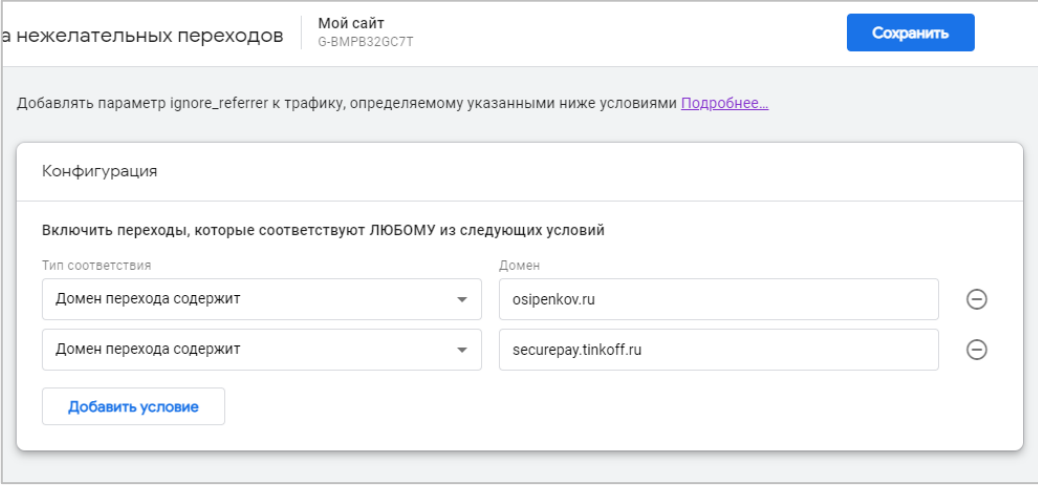

Рис. 622. Пример списка нежелательных переходов

Сохраните изменения. Добавляя свой собственный домен, мы из отчетов по источникам трафика в будущем исключаем такие строчки (саморефералов):

|   | Источник или канал сеанса $\star$ | √Пользовате                          | Сеансы                              | Сеансы с<br>взаимодей               | Среднее<br>время<br>взаимодейс<br>на сеанс | Сеансов с<br>взаимодей<br>на<br>пользовате | Событий за<br>сеанс |
|---|-----------------------------------|--------------------------------------|-------------------------------------|-------------------------------------|--------------------------------------------|--------------------------------------------|---------------------|
|   | Итого                             | 24 5 4 3<br>100 % от<br>общего числа | 45 5 67<br>100 % от<br>общего числа | 23 4 28<br>100 % от<br>общего числа | 1 мин.<br>11 сек.<br>Средн. +0%<br>1 мин.  | 0,955<br>Средн. +0%                        | 5,519<br>Средн. +0% |
| 1 | google / organic                  | 14 001                               | 24 572                              | 13 273                              | 12 сек.<br>1 мин.                          | 0,948                                      | 5,42                |
| 2 | yandex.ru / referral              | 4 2 6 1                              | 8 0 3 2                             | 4312                                | 12 сек.<br>0 мин.                          | 1,012                                      | 5,427               |
| 3 | (direct) / (none)                 | 2 6 0 3                              | 3918                                | 1810                                | 57 сек.<br>0 мин.                          | 0,695                                      | 5,527               |
| 4 | yandex / cpc                      | 1 3 7 6                              | 1597                                | 454                                 | 24 сек.<br>1 мин.                          | 0,33                                       | 4,941               |
| 5 | (not set) / (not set)             | 931                                  | 1066                                | 584                                 | 18 сек.<br>2 мин.                          | 0,627                                      | 6,591               |
| 6 | osipenkova Lreferral              | 765                                  | 2 4 3 1                             | 1 0 2 0                             | 00 сек.<br>0 мин.                          | 1,333                                      | 6,52                |
| 7 | google / cpc                      | 568                                  | 713                                 | 253                                 | 18 сек.<br>0 мин.                          | 0,445                                      | 4,445               |
| 8 | facebook / cpc                    | 350                                  | 392                                 | 192                                 | 27 сек.<br>1.111                           | 0,549                                      | 5,179               |

Рис. 623. Трафик попадал в osipenkov.ru / referral на своем же сайте

Эта настройка добавляет дополнительный параметр **ignore\_referrer** со значением **true** к событиям, включая просмотры страниц. Этот параметр указывает Google Analytics, что реферер не должен отображаться как источник трафика. Вы можете добавлять его принудительно сами, если это требуется. Вручную:

```
gtag('config', 'G-XXXXXXX', {
ignore referrer: 'true'
});
```
, где **G-XXXXXXX** - идентификатор вашего счетчика Google Analytics 4.

**Примечание:** Google не рекомендует добавлять параметр вручную, если вы не понимаете последствий, поскольку установление этого параметра на всех страницах сайта может привести к потере ценной информации об источниках трафика.

Протестировать корректность настройки можно с помощью инструмента **DebugView**. У меня на сайте есть несколько поддоменов. Перейдя с одного на другой на шкале событий я увижу событие **page\_view (просмотр страницы)**, нажав на которое откроется список его параметров.

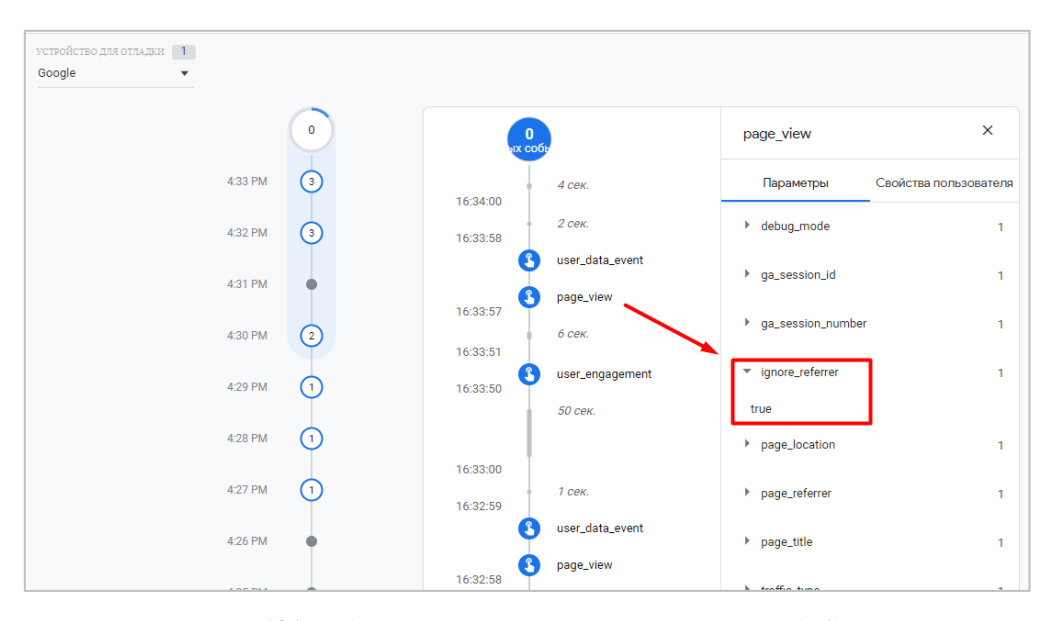

Рис. 624. Добавленный параметр ignore referrer = true (ir:1)

Среди прочих параметров появится новый - **ignore\_referrer** со значением **true (ir:1)**. Это означает, что переход из моего собственного домена будет исключен из отчетов Google Analytics 4.

Если вы хотите использовать свой список на различных доменах, тогда составьте список доменов для междоменного отслеживания с помощью соответствующей опции **Настройка доменов**.

# **Время ожидания сеанса**

Поскольку данная настройка присутствует и в предыдущей версии счетчика Google Analytics, я хотел бы начать свой разбор именно с него. Как вы уже знаете, в Universal Analytics ядром многих функций, отчетов и метрик, на основе которых производятся расчеты и построения, является **сеанс**.

**Сеанс (Session)** - последовательность взаимодействий пользователя с вашим сайтом, которую он выполнил за определенный промежуток времени. Взаимодействиями можно считать:

- o просмотры страниц;
- o события (клик по кнопке, отправка формы, просмотр видео, скроллинг страницы и т.д.);
- o совершенные транзакции;

А определенный промежуток времени — это нечто иное, как **длительность сеанса (время ожидания сеанса)**, или как его еще называют, **тайм-аут сеанса (session timeout)**. По умолчанию в Universal Analytics время ожидания сеанса составляет 30 минут. Но вы можете изменить это значение в настройках ресурса. Подробнее о том, как это делается, разберем ниже.

Когда пользователь переходит на сайт, Google Analytics регистрирует начало сеанса. Если он не взаимодействует с сайтом в течение 30 минут, а затем возвращается назад, обновив страницу, предыдущий сеанс прерывается и начинается новый.

Для наглядности разберем конкретную последовательность действий пользователя:

- 1. просмотр каталога сайта;
- 2. переход в корзину для оформления заказа;
- 3. переход на форму заполнения контактных данных;
- 4. покупка, совершение транзакции.

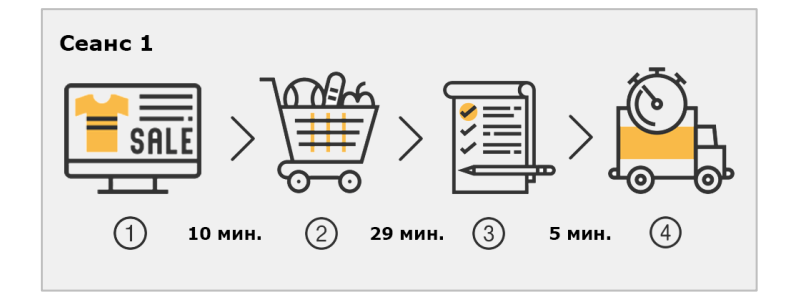

Рис. 625. Пример 1. Все действия пользователя совершены в рамках одной сессии

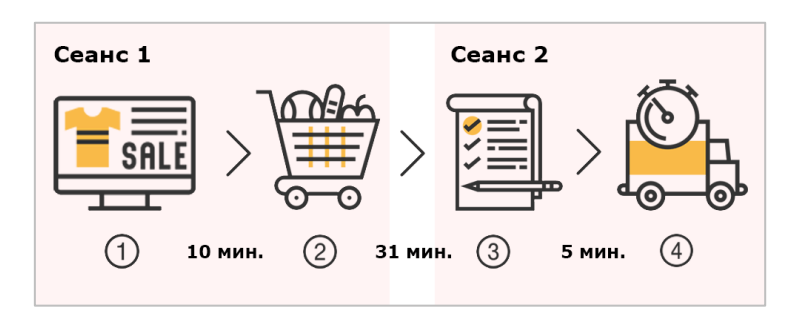

Рис. 626. Пример 2. Действия пользователя записались как два сеанса

В первом примере пользователь просматривал каталог сайта 10 минут, потом перешел в корзину товаров. Через 29 минут он переходит на страницу для оформления заказа, а через 5 минут на последний этап завершения заказа. Оформление заказа происходит в рамках одной сессии, поскольку еще не прошло 30 минут.

Не забывайте, что в Universal Analytics все время не суммируется (10 + 29 + 5 = 44 минуты), а при каждом взаимодействии оно сдвигается. То есть теперь 30 минут фиксируются не с момента, как пользователь оказался в каталоге, а с момента как он перешел в корзину товаров.

Во втором примере пользователь все сделал также, за исключением шага 2 и 3. В этот раз ему потребовалась 31 минута на переход с корзины товаров на страницу оформления заказа. Это действие будет зафиксировано уже в рамках нового сеанса, потому что через 30 минут после просмотра корзины товаров сеанс закроется, а переход на следующую страницу приведет к новому сеансу.

# **Настройки сеанса в Universal Analytics**

Чтобы длительность сеанса считалась иначе, вы можете изменить значение 30 минут в разделе **Код отслеживания - Настройки сеанса**:

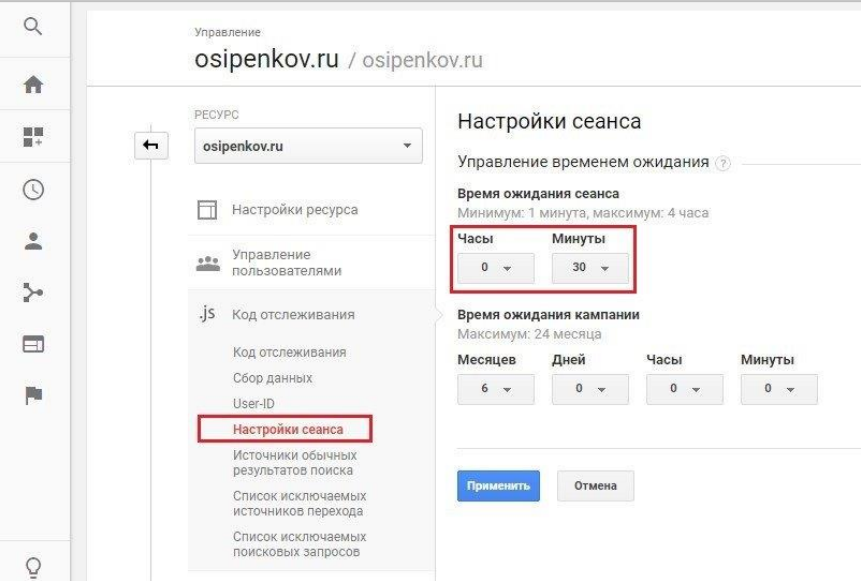

Рис. 627. Время ожидания сеанса в Universal Analytics

Когда вы смотрите фильм на сайте или обучающий вебинар длиной 3 часа, при такой настройке сеанса он закрывался бы каждые 30 минут и в Universal Analytics мы увидели бы 6 сеансов (180 минут / 30 минут = 6).

Хотя уникальный пользователь всего 1. В данном случае время ожидания сеанса можно увеличить. Диапазон изменений времени в Universal Analytics – от 1 минуты до 4 часов 59 минут.

Можно рассмотреть и другой пример: когда вы зашли на мой сайт, чтобы прочитать эту статью, был запущен сеанс. И если вы сейчас чем-то отвлеклись, а через 30 минут (или больше) вернулись, чтобы продолжить просмотр текущей публикации и других материалов блога, для вас будет засчитан новый сеанс. Это в том случае, если бы я использовал настройки Universal Analytics по умолчанию.

Новый сеанс может начаться только после того, как будет закончен предыдущий, а заканчивается он в следующих случаях:

- o через 30 минут бездействия (время ожидания сеанса по умолчанию);
- o в полночь (если вы загрузили страницу в 23:58, а на следующую перешли в 00:02, то будет создано два сеанса. Один зафиксируется с 23:58 до 23:59, а второй с 00:00 следующего дня. Время окончания дня определяется настройками часового пояса на уровне представления);
- o в случае смены источника кампании (при изменении любого из перечисленных параметров URL независимо от фактического времени, прошедшего в текущем сеансе: **utm\_source, utm\_medium, utm** campaign, utm content, utm term, utm id и qclid);
- o при переходе по ссылке с другого сайта ( **/ referral**).

Последнее является очень распространенной проблемой, особенно когда у вас на сайте предусмотрена онлайн-оплата и настроена электронная торговля. В этом случае пользователь после оформления заказа автоматически перенаправляется системой на платежный терминал (интернет-эквайринг), где он вводит свои реквизиты и совершает покупку. После успешной оплаты пользователя может перенаправить обратно на сайт, где на странице будет отображен статус заказа и вся дополнительная информация.

При таком сценарии велика вероятность, что конверсия будет засчитана не по тому источнику, по которому пришел пользователь изначально, а запишется к последнему, рефферальному действию. Тогда в отчете Universal Analytics вы увидите что-то похожее:

| Дополнительный параметр<br>Показать на диаграмме | По умолчанию ▼                                        |                                                             |                                                       |                                                                             | ITT<br>囲<br>$\odot$<br>Ξ<br>τ.<br>÷<br>$\circ$<br>$\alpha$<br>Ещё     |                                                                                 |                                                                           |                                                     |                                                                   |  |
|--------------------------------------------------|-------------------------------------------------------|-------------------------------------------------------------|-------------------------------------------------------|-----------------------------------------------------------------------------|-----------------------------------------------------------------------|---------------------------------------------------------------------------------|---------------------------------------------------------------------------|-----------------------------------------------------|-------------------------------------------------------------------|--|
|                                                  | Источники трафика                                     |                                                             |                                                       | Действия                                                                    |                                                                       |                                                                                 | Электронная торговля •<br>Конверсии                                       |                                                     |                                                                   |  |
| Источник или канал (?                            | Новые<br>Пользователи<br>пользователи<br>◡<br>(?)     |                                                             | Сеансы<br>(2)                                         | Показатель<br>Страниц/сеанс<br>(?)<br>отказов ?                             |                                                                       | Сред.<br>длительность<br>сеанса ?                                               | Коэффициент<br>транзакций                                                 | Транзакции<br>(2)                                   | Доход ?                                                           |  |
|                                                  | 26<br>% от общего<br>количества:<br>0.01%<br>(432045) | $\Omega$<br>% от общего<br>количества:<br>0.00%<br>(433880) | 82<br>% от общего<br>количества:<br>0.02%<br>(541530) | 53.66 %<br>Средний<br>показатель для<br>представления:<br>58,02 % (-7,52 %) | 4,23<br>Средний<br>показатель для<br>представления:<br>2,13 (98,69 %) | 00:07:40<br>Средний<br>показатель для<br>представления:<br>00:01:50<br>(317,73% | 4.88%<br>Средний<br>показатель для<br>представления:<br>2,06 % (137,09 %) | 4<br>% от общего<br>количества:<br>0.04%<br>(11142) | 9 392,00 ₽<br>% от общего<br>количества: 0,02 %<br>(57056367,55P) |  |
| money.yandex.ru / referral                       | 18(69,23%)                                            | $0$ (0,00 %)                                                | 41 (50,00 %)                                          | 43,90 %                                                                     | 5,29                                                                  | 00:10:46                                                                        | 7,32%                                                                     | 3(75,00%                                            | 9 092,00 ₽ (96,81 %)                                              |  |
| merchant.webmoney.ru / referral                  | 5(19,23%)                                             | $0$ $(0,00%$                                                | 31 (37,80 %)                                          | 77,42 %                                                                     | 2,16                                                                  | 00:02:31                                                                        | 3.23%                                                                     | (25,00%                                             | $300,00 \text{ } \text{P}$<br>(3, 19%                             |  |
| 3.<br>yoomoney.ru / referral                     | 3(11,54%                                              | 0 (0,00 %)                                                  | 10(12,20%                                             | 20,00 %                                                                     | 6,30                                                                  | 00:10:55                                                                        | 0,00%                                                                     | $0$ $(0,00%$                                        | 0,00P<br>(0,00%                                                   |  |

Рис. 628. Часть заказов присваивается платежным системам, а не реальному источнику трафика

Чтобы этого избежать, существует настройка на уровне ресурса, которая называется **Список исключаемых источников перехода**.

Прямой трафик (direct / none) не заменяет существующие данные об источнике и не разрывает сеанс. Если вы переходите на сайт через поисковую выдачу, а потом в течение 30 минут возвращаетесь по прямому заходу, набрав url-сайта в адресной строке браузера, то такие действия будут отмечены как один активный сеанс.

Время ожидания сеанса в Google Analytics рекомендуют не менять, чтобы уменьшить расхождение статистики в счетчиках Яндекс.Метрики и Universal Analytics, поскольку и там, и там оно одинаково:

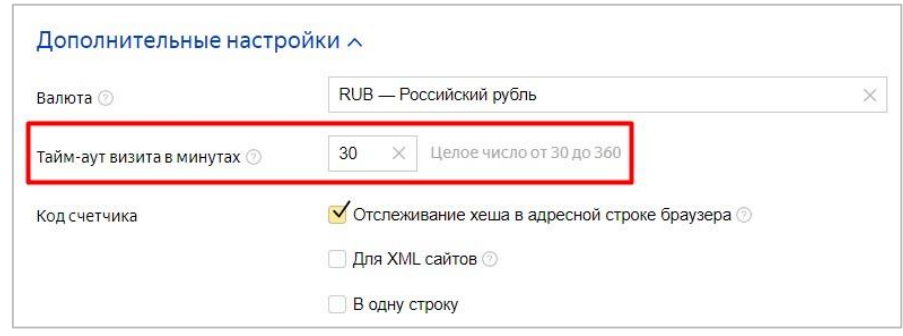

Рис. 629. Аналогичный тайм-аут визита в Яндекс.Метрике (от 30 до 360 минут)

Но если вы все же планируете увеличить или уменьшить длительность сеанса, делайте это в обеих системах веб-аналитики.

Каких-то конкретных рекомендаций по тайм-ауту сеанса для разных тематик сайтов или типов бизнеса дать не представляется возможным, поскольку все индивидуально. Но учитывая вышеописанное и ограничения, связанные с выставлением значений в настройках счетчиков Яндекс.Метрики и Universal Analytics, если используете на сайте оба счетчика:

- o время ожидания сеанса устанавливаете от 30 минут (в Universal Analytics можно задать меньше, а в Яндекс.Метрике нельзя);
- o если пользователи подолгу просматривают на вашем сайте контент, то тайм-аут сеанса следует увеличить (вспомните пример с просмотром фильмов, вебинаров и т.д.);
- o если на вашем сайте разработчик внедрил автоматическое завершение сеанса по истечении определенного времени, которое отлично от текущего в счетчике, то для синхронизации веб-сервера и Universal Analytics можно выставить одинаковое значение. Например, в PHP этот параметр равен 24 минутам или 1440 секундам).

# **Настройки сеанса в Google Analytics 4**

В новом счетчике есть существенные отличия в подсчете сеансов в отличие от своего предшественника. Например, количество сеансов в Google Analytics 4 может быть меньше, чем для ресурса Universal Analytics. Это происходит потому, что при изменении источника кампании в течение сеанса в GA4 не создается новый сеанс, а в UA создается.

Также если сеанс начинается в один день и заканчивается в другой день (например, с 23:55 и до 00:05), в Google Analytics 4 он считается одним сеансом, но учитывается для каждого из этих двух дней. **Поэтому никогда не сравниваете количество сеансов в старом и новом счетчиках, они никогда не будут совпадать!**

**Примечание:** также, как в Universal Analytics, в Google Analytics 4 сеанс завершается через 30 минут бездействия.

Сеанс в GA4 начинается, когда пользователь просматривает страницу на вашем сайте, при этом никаких других активных сеансов у него нет. С сеансами в Google Analytics 4 связано три важных показателя:

1. **Сеансы (Sessions)** - количество новых сеансов, начавшихся на веб-сайте или в мобильном приложении. Считается по автоматически регистрируемому событию **session\_start**.

- 2. **Сеансы с взаимодействием (Engaged sessions)** количество сеансов, продлившихся более 10 секунд, включающих конверсию или состоящих из просмотра не менее двух страниц/экранов.
- 3. **Сеансы с взаимодействием на пользователя (Engaged sessions per user)**  отношение числа сеансов с взаимодействием к количеству пользователей.

В Google Analytics 4 понятие *«отказов»* (показатели **Показатель отказов, Отказы**) заменено на **Сеансы с взаимодействием (Engaged sessions)**.

В Universal Analytics отказом считается сеанс с просмотром одной страницы на сайте. Даже если вы находились на странице несколько минут, но не совершили никаких взаимодействий, а просто читали информацию и затем вышли, будет засчитан отказ.

Чтобы сеанс в GA4 считался как сеанс с взаимодействием, пользователь должен выполнить хотя бы одно из следующих действий:

- o активно взаимодействовать с вашим сайтом или приложением не менее 10 секунд;
- o выполнить конверсию;
- o просмотреть 2 или более страниц/экранов.

Если проще, то если сеанс длится дольше определенного времени, он становится сеансом с взаимодействием. Условие с временной меткой, которое добавили в Google Analytics 4, очень важно и многое меняет. Теперь получается, что если пользователь был на сайте менее 10 секунд и не совершал никаких взаимодействий, то такой сеанс определяется как отказ (без взаимодействия), если больше, но все равно не совершал никаких событий, то уже не отказ, а сеанс с взаимодействием!

Такая логика определения стала больше похоже на Яндекс.Метрику. В ней отказом считается посещение, в котором пользователь просмотрел всего одну страницу и посвятил ее просмотру менее 15 секунд. Во всех остальных случаях отказа не будет, даже если пользователь покинул страницу через 17 или 45 секунд после захода на сайт.

Несмотря на то, что временной порог у двух систем аналитики отличается (в GA4 - 10 секунд, в ЯМ - 15 секунд), его можно поменять в настройках ресурса.

Чтобы изменить значение таймера сеанса с взаимодействием и время ожидания сеанса в Google Analytics 4, на странице **Администратор** перейдите к нужному ресурсу и выберите **Потоки данных**:

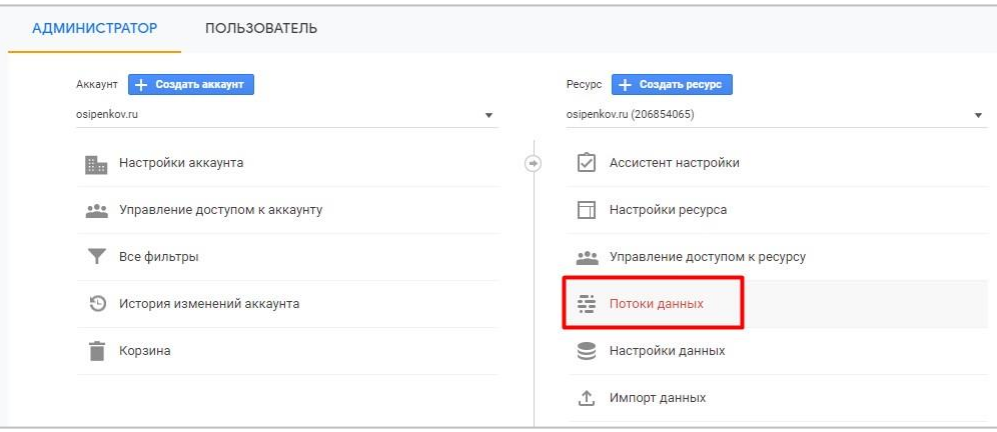

Рис. 630. Потоки данных

Выберите поток данных сайта:

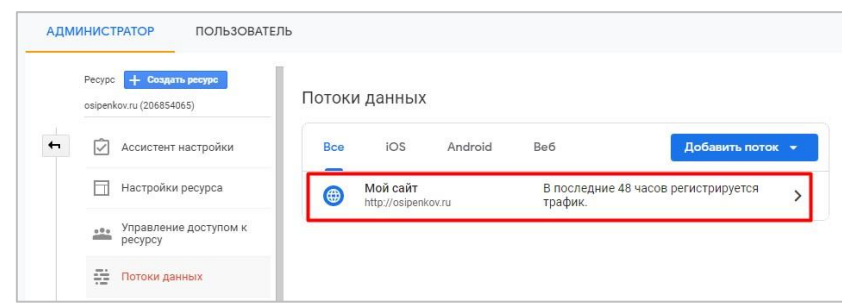

Рис. 631. Поток данных - ваш веб-сайт

В разделе **Дополнительные настройки** нажмите на **Дополнительные настройки добавления тегов**:

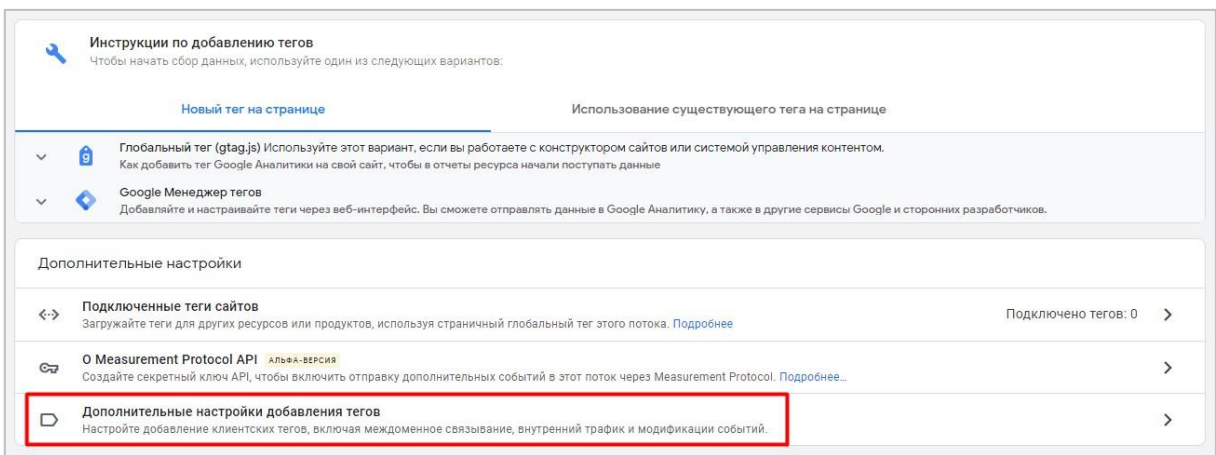

Рис. 632. Дополнительные настройки добавления тегов

В открывшемся окне выберите **Откорректируйте длительность сеанса**:

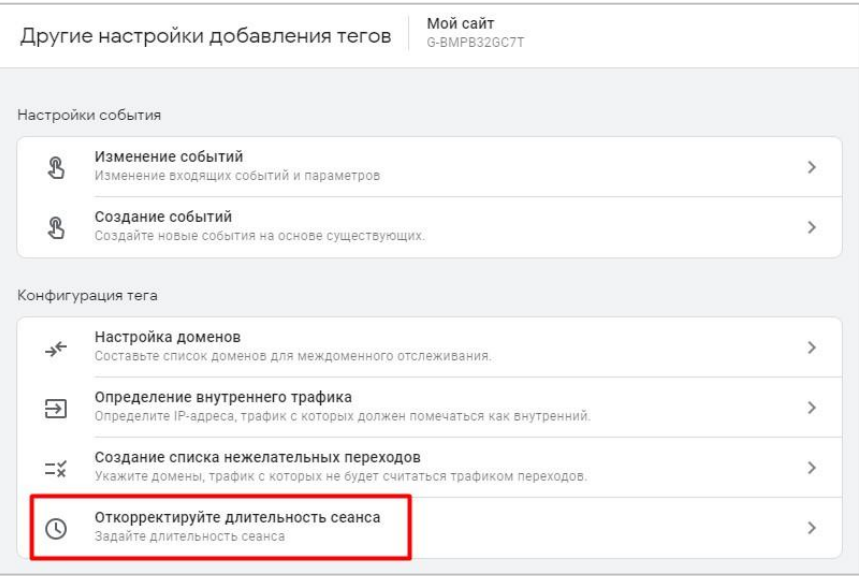

Рис. 633. Откорректируйте длительность сеанса

В настройке **Откорректируйте время ожидания сеанса (session timeout)** установите новое значение в часах и минутах:

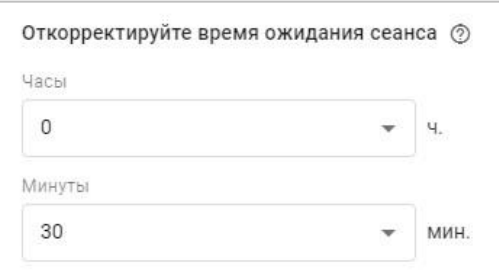

Рис. 634. Время ожидания сеанса в Google Analytics 4

Диапазон изменений времени ожидания сеанса в Google Analytics – от 5 минут до 7 часов 55 минут.

Под длительностью сеанса располагается настройка **таймера для сеансов с взаимодействием (timer for engaged sessions)**, которую также можно изменить:

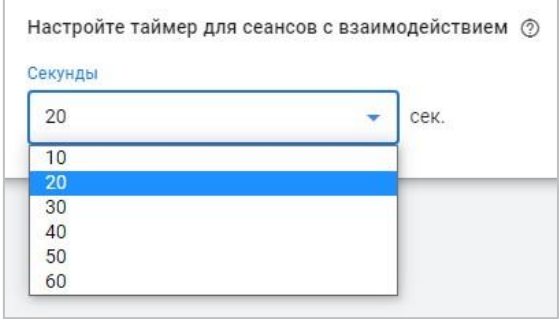

Рис. 635. Таймер для сеансов с взаимодействием

К сожалению, ввести вручную число не удастся, его можно выбрать только из выпадающего списка с шагом в 10 секунд - 10, 20, 30, 40, 50, 60. Поэтому таймер для сеансов с взаимодействием в Google Analytics 4 не будет равен тем же настройкам в Яндекс.Метрике, где за пороговое значение принято 15 секунд.

Для того, чтобы попробовать сделать его одинаковым в двух системах аналитики, можно изменить таймер для сеансов с взаимодействием с 10 секунд до 20, а также настроить отправку в GA4 "искусственного события" через 15 секунд после того, как пользователь перешел на сайт. Например, с помощью Google Tag Manager и триггера **Таймер**.

Однако я считаю это действие бессмысленным, поскольку Яндекс.Метрика использует традиционную модель отслеживания на основе **визитов, просмотров страниц** и **отказов**, а Google Analytics 4 перешел на модель данных, управляемую на основе **событий, параметров** и **свойств пользователя**. И одинаковые данные в обеих системах, при всем желании, сделать не получится.

После изменений не забудьте сохранить настройки.

# Междоменное отслеживание

В Google Analytics 4 разработчики максимально упростили эту настройку, и теперь она будет понятна даже начинающим пользователям и не техническим специалистам. Но перед тем, как настроить междоменное отслеживание в GA4, давайте вспомним как оно работает.

### Что такое междоменное отслеживание?

Когда вы имеете несколько веб-сайтов, между которыми пользователи могут беспрепятственно перемещаться, и хотите в Google Analytics отслеживать их посещения, источники трафика, события, конверсии и другую информацию, вы должны позаботиться о корректном сборе данных с обоих доменов.

Google Analytics, как и многие другие аналитические системы, для идентификации пользователей использует основные файлы cookie (first-party cookies). Одним из таких основных файлов cookie является кука \_ga.

Если пользователь заходит к вам на сайт впервые, счетчик веб-аналитики создает новый файл cookie ( ga) и сохраняет его значение в браузере посетителя с уникальным идентификатором, который называется **Client** ID (или просто cid). Когда пользователь заходит на ваш сайт повторно, Google Analytics считывает информацию из уже созданной ранее куки да. И если файл куки все еще присутствует (и остается таким же), система понимает, что это один и тот же человек, поэтому все совершаемые действия в Google Analytics будут записаны одному пользователю.

Основные файлы cookie не могут быть использованы на двух разных доменах, к ним можно получить доступ только в том домене, где выполняется код JavaScript вашего счетчика Google Analytics. Поэтому, когда пользователь перейдет с одного сайта на другой, Google Analytics не сможет прочитать сохраненный файл cookie исходного сайта, а на сайте, куда пользователь перешел, будет создан новый идентификатор клиента (новый да, новый Client ID). Система будет рассматривать вас как двух разных пользователей.

В результате, Google Analytics зафиксирует два сеанса разной продолжительности, двух пользователей с разными уникальными идентификаторами (Client ID), и вдобавок еще перезапишет источник трафика, поскольку переход с другого сайта для счетчика веб-аналитики будет считатья реферальным (... / referral).

А нам бы хотелось, чтобы при переходе с одного сайта (siteA.ru) на другой (siteB.ru) уникальный идентификатор пользователя оставался прежним и был одинаковым для двух разных доменов. Именно такое поведение в Google Analytics можно реализовать с помощью настройки междоменного отслеживания.

Междоменное отслеживание (cross-domain measurement) - функция в Google Analytics 4, которая позволяет связывать домены между собой и регистрировать посещение одного пользователя на нескольких сайтах, а также передавать значение идентификатора сессии (Session ID) и уникального идентификатора пользователя (Client ID) с одного домена на другой.

В официальной документации разработчиков Google о самом процессе написано более подробно (см. приложение). Он состоит из двух этапов:

- 1. в исходном домене проверяется наличие идентификатора клиента во всех URL, указывающих на целевой домен;
- 2. в целевом домене проверяется наличие идентификатора клиента в URL, по которому перешел ПОЛЬЗОВАТАЛЬ

Исходный домен - это домен, с которого пользователь переходит на другой домен (если пользователь переходит с siteA.ru на siteB.ru, то исходным доменом будет считаться siteA.ru).

Целевой домен - это домен, на который пользователь попадает, перейдя с исходного домена (если пользователь переходит с siteA.ru на siteB.ru, то целевым доменом будет считаться siteB.ru).

Схематично это выглядит так:

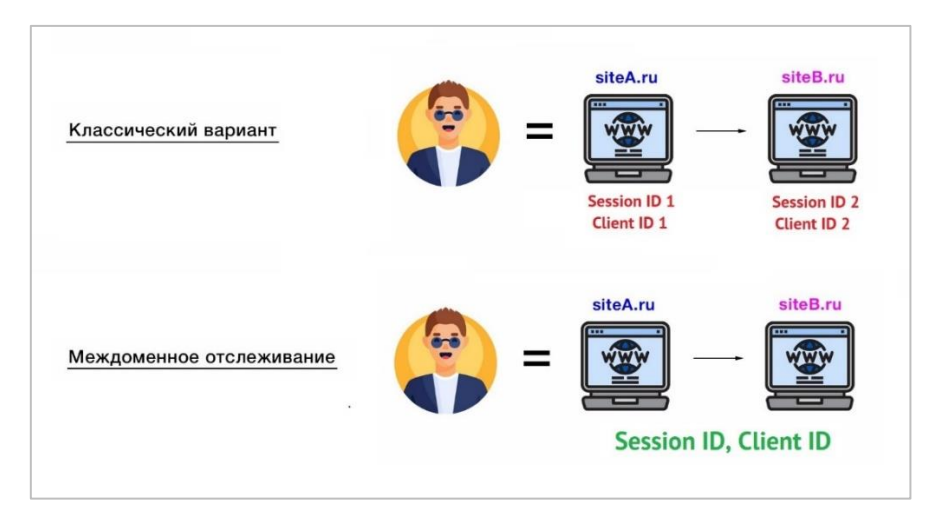

Рис. 636. Междоменное отслеживание

Именно такую функцию мы и будем учиться настраивать для Google Analytics 4.

## Параметр связывания ql

Когда посетитель переходит с siteA.ru на siteB.ru, необходимо URL-адресу siteB.ru передать специальный параметр. После того как пользователь перейдет на страницу siteB.ru по URL с этим параметром, Google Analytics 4 должен обнаружить его и понять, что между двумя сайтами перемещается один человек. В этот момент произойдет обновление файла cookie пользователя, и на домен siteB.ru в параметр URL gl= будет передано значение, соответствующее домену siteA.ru.

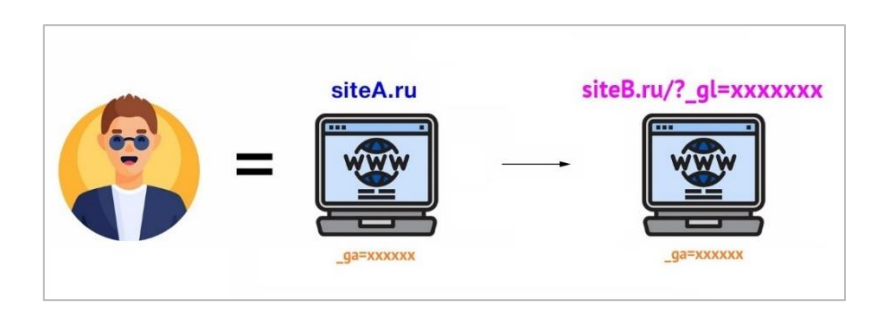

Рис. 637. Принцип работы параметра связывания \_gl

Параметр ql может выглядеть так:

gl=1\*2zy9m8\* ga\*OTkxNzMzNjI2LjE2MzI5NDM4MTM.\* ga 4CTYPVJWV5\*MTYzMjk0Mjc4Ny4yN S4xLjE2MzI5NDM4MTcuNTY.

Ключевая настройка в междоменном отслеживании - передача значения уникального идентификатора (Client ID, да) с домена siteA.ru на домен siteB.ru, чтобы на обоих сайтах оно было одинаковым. Без него отслеживание между двумя доменами будет невозможно. Это условие необходимое, но недостаточное.

Настройку следует выполнять тогда, когда у вас разные домены. Если вы планируете отслеживать пользователей на поддомене того же домена, в междоменном отслеживании нет необходимости.

Чтобы междоменное отслеживание в Google Analytics 4 исправно работало, для двух разных доменов должен использоваться один ресурс Google Analytics 4 и одинаковый идентификатор потока данных(=тег), который начинается с префикса **G-**.

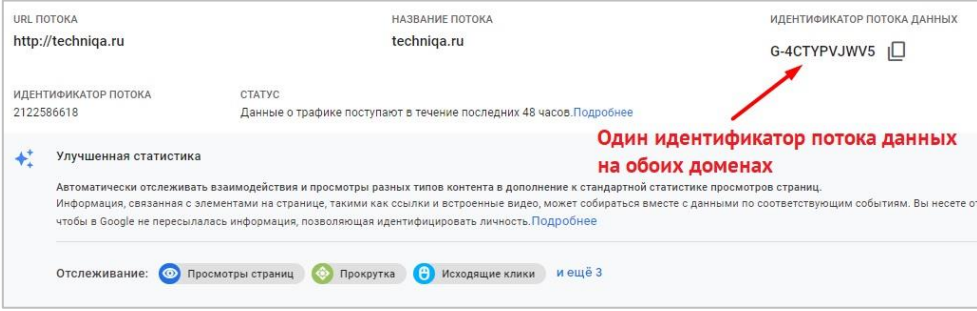

Рис. 638. Один идентификатор потока данных (G-) на обоих доменах

Перейдем к самой настройке.

## **Настройка междоменного отслеживания**

В Google Analytics 4 существует два способа настройки междоменного отслеживания:

- o через интерфейс GA4;
- o с помощью функции связывания gtag.js

Рассмотрим каждый вариант подробнее.

### **Настройка через интерфейс**

В отличие от Universal Analytics, в Google Analytics 4 настройка междоменного отслеживания выполняется всего за несколько минут прямо в интерфейсе GA4, без необходимости использования Google Tag Manager и прибегания к сторонней помощи.

Все, что нужно сделать, это иметь доступ с правами **Редактор**, из панели **Администратор** перейти на уровень ресурса в раздел **Потоки** данных и выбрать свой поток для веб-сайта.

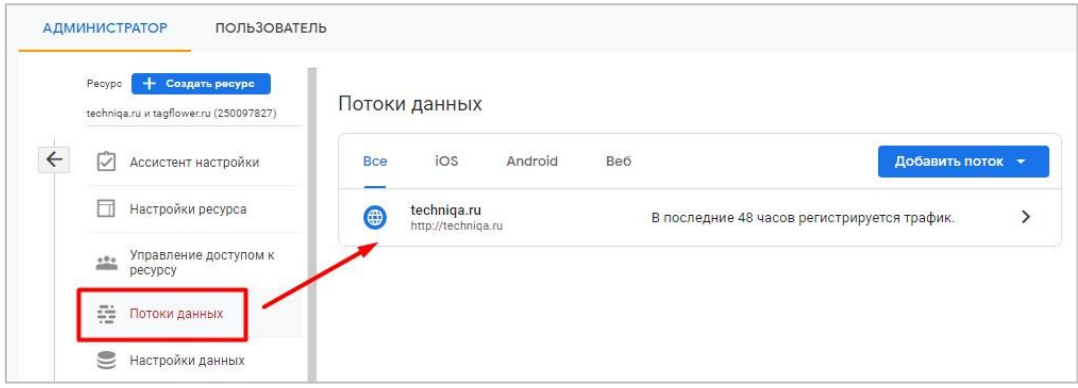

Рис. 639. Потоки данных - поток для веб-сайта

В открывшемся окне выберите меню **Дополнительные настройки добавления тегов**:

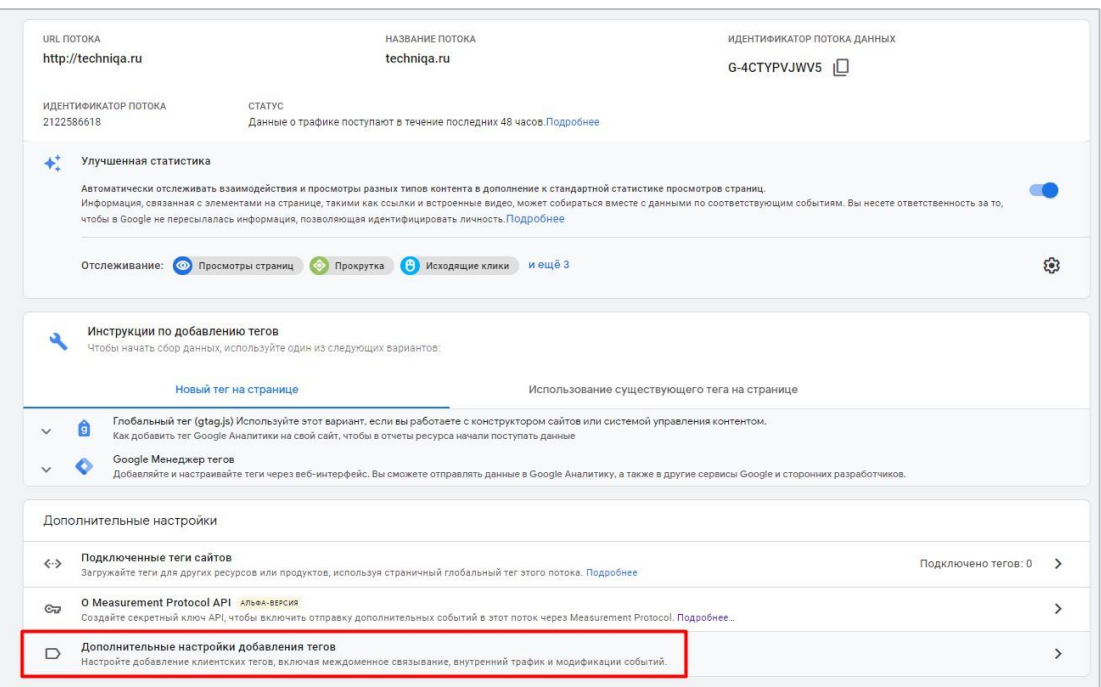

#### Рис. 640. Дополнительные настройки добавления тегов

#### Затем **Настройка доменов:**

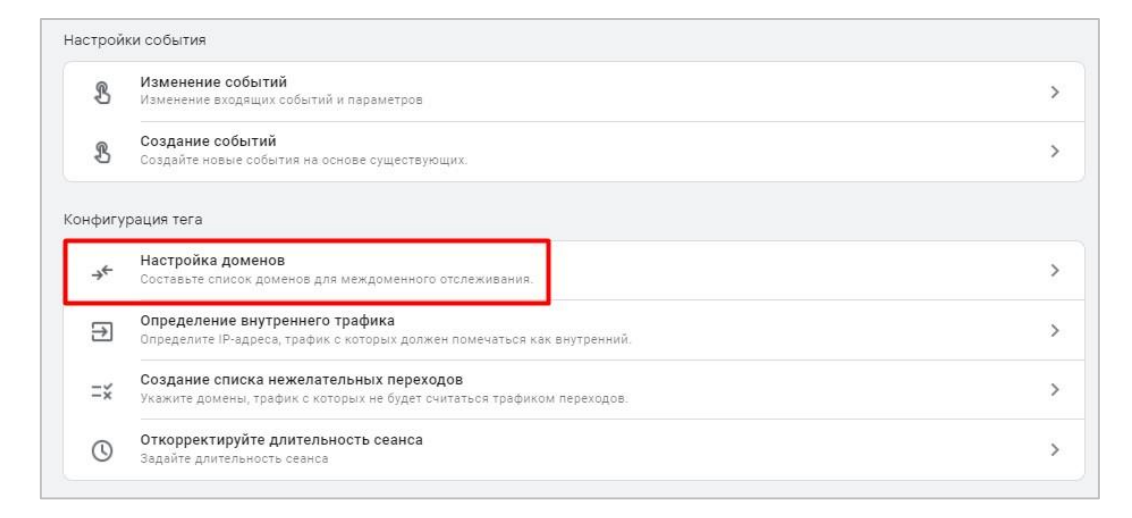

#### Рис. 641. Настройка доменов

Нажмите в область конфигурации, потом кнопку **Добавить условие** и введите все домены, которые должны быть включены в настройку междоменного отслеживания. Вы можете использовать различные типы соответствия, используя простые условия или регулярные выражения:

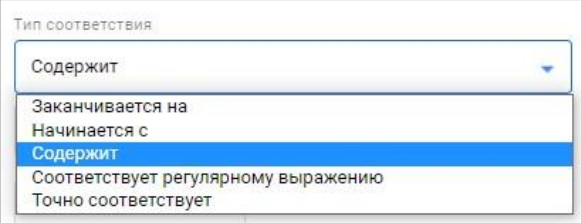

Рис. 642. Типы соответствий

Например, для двух доменов **techniqa.ru** и **tagflower.ru** (мои тестовые проекты) самая простая настройка будет выглядеть так:

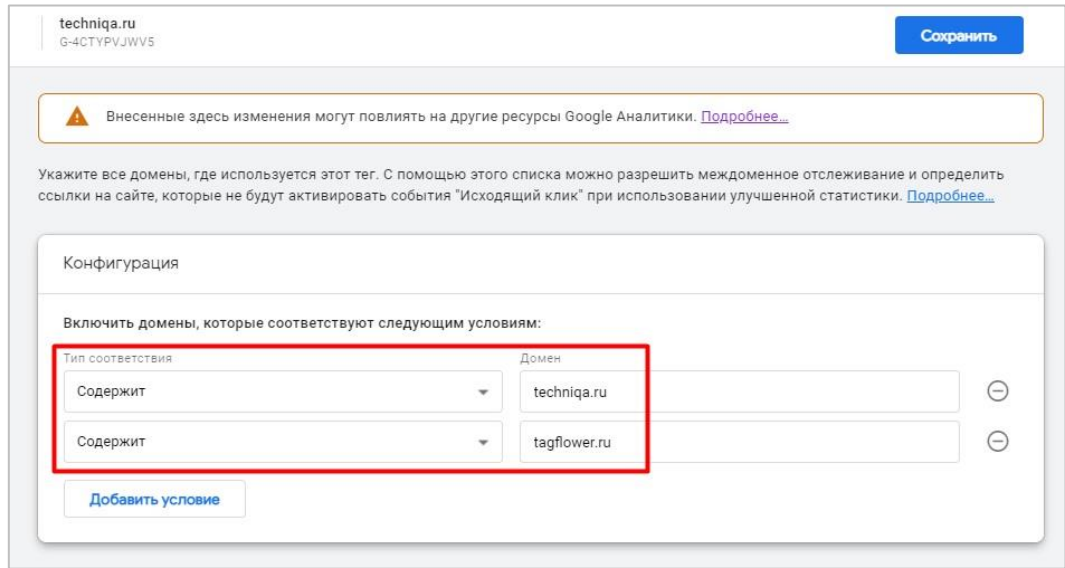

Рис. 643. Настройка доменов

Задав условия, нажмите кнопку **Сохранить**.

Еще одним преимуществом GA4 по сравнению с его предшественником является то, что вам не нужно настраивать список исключаемых источников переходов. Google Analytics 4 это сделает автоматически и к каждому переходу с одного домена на другой, где присутствует в URL-адресе параметр связывания **\_gl**, добавит еще один параметр **ignore\_referrer** со значением **true**.

Но междоменное отслеживание повлияет на автоматическое отслеживание исходящих кликов для событий типа **Улучшенная статистика**. При включенной опции событие **click** срабатывает всякий раз, когда пользователь нажимал на ссылку, которая ведет на другой домен (исходящая ссылка, **outbound click**). А когда вы указываете определенные домены в настройке междоменного отслеживания, вы явно даете понять системе, чтобы она не учитывала такие исходящие клики и события, следовательно, они будут игнорироваться и не фиксироваться в статистике.

Если вы также используете Universal Analytics на своих сайтах, обратите внимание на выноску в официальной справке Google (см. приложение), где говорится о сопоставлении параметров конфигурации для обеих систем, они должны совпадать. Ваша настройка междоменного отслеживания в администраторе Google Analytics 4 должна соответствовать настройкам Universal Analytics. Если этого не сделать, вы можете непреднамеренно повлиять на отслеживание пользователей и их сеансов.

#### Настройка с помощью функции связывания gtag.js

В 99% случаев для междоменного отслеживания в Google Analytics 4 рекомендуется использовать настройку через интерфейс. Однако, если вам нужно включить междоменное отслеживание в самом коде, вы должны использовать функцию связывания домена gtag.js, поскольку код GA4 - это глобальный тег сайта, и для него справедливы все настройки, которые описаны в библиотеке gtag.js.

Для этого необходимо создать объект linker, для которого требуется параметр domains, представляющий собой массив из одного или нескольких доменов. Этот код добавит параметр связывания ql к ссылкам на странице, указывающей на целевой домен.

Изначально ваш код Google Analytics 4 имеет такой вид:

```
<!-- Global site tag (gtag.js) - Google Analytics -->
  <script async src="https://www.googletagmanager.com/gtag/js?id=G-
4CTYPVJWV5"></script>
 <script>
  window.dataLayer = window.dataLayer || | |;
  function qtaq(){dataLayer.push(arquments);}
  gtag('js', new Date());
  gtag('config', 'GA-TRACKING ID');
  \langle/script>
```
, где GA-TRACKING ID - идентификатор вашего веб-потока.

На исходном домене (siteA.ru) внесите следующие изменения:

```
<script async src="https://www.googletagmanager.com/gtag/js?id=GA-
TRACKING ID"></script>
  <script>
  window.dataLayer = window.dataLayer || | ];
  function gtag(){dataLayer.push(arguments);}
  gtag('set', 'linker', {'domains': ['techniqa.ru', 'tagflower.ru']}); //
Объект linker с параметром domains
  qtag('js', new Date())gtag('config', 'GA-TRACKING ID');
  </script>
```
Или использовать такую конструкцию:

```
gtag('config', 'GA-TRACKING ID', {
'linker': {
'domains': ['techniqa.ru', 'tagflower.ru']
\}\});
```
Вы можете добавить несколько значений в domains и использовать один и тот же фрагмент кода для каждого домена.

Приведенные выше конструкции подходят для двустороннего междоменного отслеживания, когда неизвестно, какой домен пользователь посетит первым, а какой вторым, либо же когда возможно перейти как с siteA.ru на siteB.ru, так и в обратном направлении. При двунаправленном отслеживании каждый домен может считаться и исходным, и целевым.

Если целевой домен настроен на автоматическое связывание доменов, он по умолчанию примет параметры компоновщика \_gl. Дополнительный код в домене назначения не требуется. Если целевой домен не настроен на автоматическое связывание доменов, установите для параметра **accept incoming** значение true

Нижеприведенный код нужно разместить на целевом домене (siteB.ru):

```
gtag('config', 'GA-TRACKING ID', {
'linker': {
'accept incoming': true
\rightarrow\});
```
Как вы уже знаете, есть различные способы настройки междоменного отслеживания. Клики по ссылкам с URL-адресом, содержащем параметр связывания \_gl - это лишь один из способов. Есть еще отслеживание данных формы, которые отправляются между несколькими доменами. В Google Taq Manager за это отвечает тег с типом отслеживания Изменить внешний вид формы (Decorate Form), а если код устанавливается напрямую то используется параметр decorate forms со значением true:

```
gtag('set', 'linker', {
'domains': ['siteB.ru'],
'decorate forms': true
\});
```
У данного вида отслеживания есть еще один параметр, который позволяет использовать в качестве разделителя решетку. В Google Tag Manager он задается просто - True или False. True - позволяет использовать решетку (#) вместо знака вопроса (?) для добавления значений cookie в URL, а False - оставляет знак вопроса в ссылке по умолчанию.

Чтобы настроить параметр связывания так, чтобы он отображался в URL-адресе после символа # (например, https://tagflower.ru#ql=1\*2zy9m8\*), установите параметр url position со значением true:

```
gtag('set', 'linker', {
'domains': ['siteB.ru'],
'decorate forms': true,
'url position': 'fragment'
\});
```
### Проверка работы междоменного отслеживания

Когда пользователь переходит с исходного сайта на целевой, в URL-адрес последнего должен содержаться параметр связывания некоторым gl  $\mathsf{C}$ значением. например. https://taqflower.ru/? gl=1\*1navq44\* ga\*NzE5NDg4MTUxLjE2MzI5NDg5MDY.\* ga 4CTYPVJWV5\*MTYzMjk0OD g2NS4xLjEuMTYzMjk0OTAyMy4yNO.

a tagflower.ru/?\_gl=1\*1navq44\*\_ga\*NzE5NDg4MTUxLjE2MzI5NDg5MDY.\*\_ga\_4CTYPVJWV5\*MTYzMjk0ODg2NS4xLjEuMTYzMjk0OTAyMy4yNQ..

```
Рис. 644. URL целевого домена с параметром связывания
```
Если после всех проделанных настроек вы не видите данный параметр в ссылке, то, скорее всего, проблема именно в выполненных шагах настройки. Еще раз внимательно пройдите по ним и проверьте все. Если вы видите в исходном домене ссылки с некоторым параметром \_qa, но после перехода на целевой домен она пропадает/теряется, вероятнее всего, проблема заключается в настройках вашего сервера. Вам нужно

поручить задачу разработчику, чтобы он сохранял параметр запроса \_ga на протяжении всего перенаправления. В Google Tag Manager это сделать не получится.

Проверить корректность работы междоменного отслеживания можно путем просмотра записанных файлов cookie. Для этого откройте панель разработчика и перейдите на вкладку **Application (Приложение)**. Выберите **Storage - Cookies** и свой домен. Справа от меню откроется таблица со всеми доступными файлами cookie. Найдите файл cookie \_ga вашего основного домена (first-party cookie):

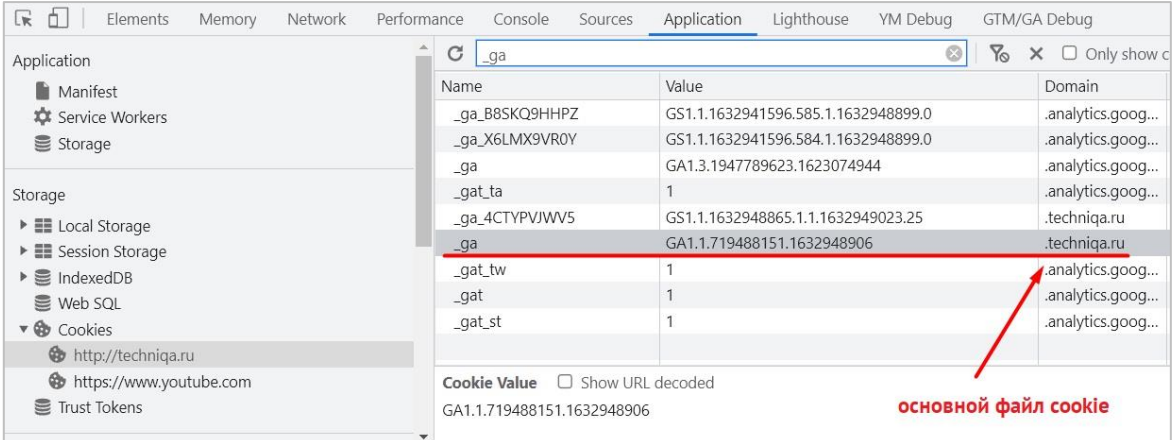

Рис. 645. Основной файл cookie \_ga исходного домена (пример - techniqa.ru)

Точно такие же действия проделайте на целевом домене:

| Ō.<br>œ.<br>Performance<br>Elements<br>Memory<br>Network                                                                                                    | Console<br>Sources                      | Lighthouse<br>YM Debua<br>Application | GTM/GA Debug                         |  |  |  |
|----------------------------------------------------------------------------------------------------|-----------------------------------------|---------------------------------------|--------------------------------------|--|--|--|
| Application                                                                                                    | C<br>$-ga$                              | $\circledcirc$                        | $\%$<br>$\Box$ Only show<br>$\times$ |  |  |  |
| <b>Manifest</b>                                                                                                    | Name                                    | Value                                 | Domain                               |  |  |  |
| Service Workers                                                                                                    | _ga                                     | GA1.1.719488151.1632948906            | .tagflower.ru                        |  |  |  |
| Storage                                                                                                    | _qa_4CTYPVJWV5                          | GS1.1.1632948865.1.1.1632949026.22    | .tagflower.ru                        |  |  |  |
| Storage<br>$\blacktriangleright$ $\blacksquare$ Local Storage<br>E Session Storage<br>■ IndexedDB<br><b>E</b> Web SQL<br>▼ <b>B</b> Cookies<br>https://tagflower.ru<br><b>When</b> Trust Tokens | $\Box$ Show URL decoded<br>Cookie Value |                                       | основной файл cookie                 |  |  |  |
|                                                                                                    | GA1.1.719488151.1632948906              |                                       |                                      |  |  |  |
|                                                                                                    |                                         |                                       |                                      |  |  |  |

Рис. 646. Основной файл cookie \_ga целевого домена (пример - tagflower.ru)

Если его значение точно такое же, как и исходного домена, значит все работает правильно.

Помимо сверки основных файлов cookie двух доменов, проверьте данные, которые отображаются в инструменте **DebugView**. Например, при переходе с сайта **techniqa.ru** на **tagflower.ru** параметры события **page\_view (просмотр страницы)** выглядят так:

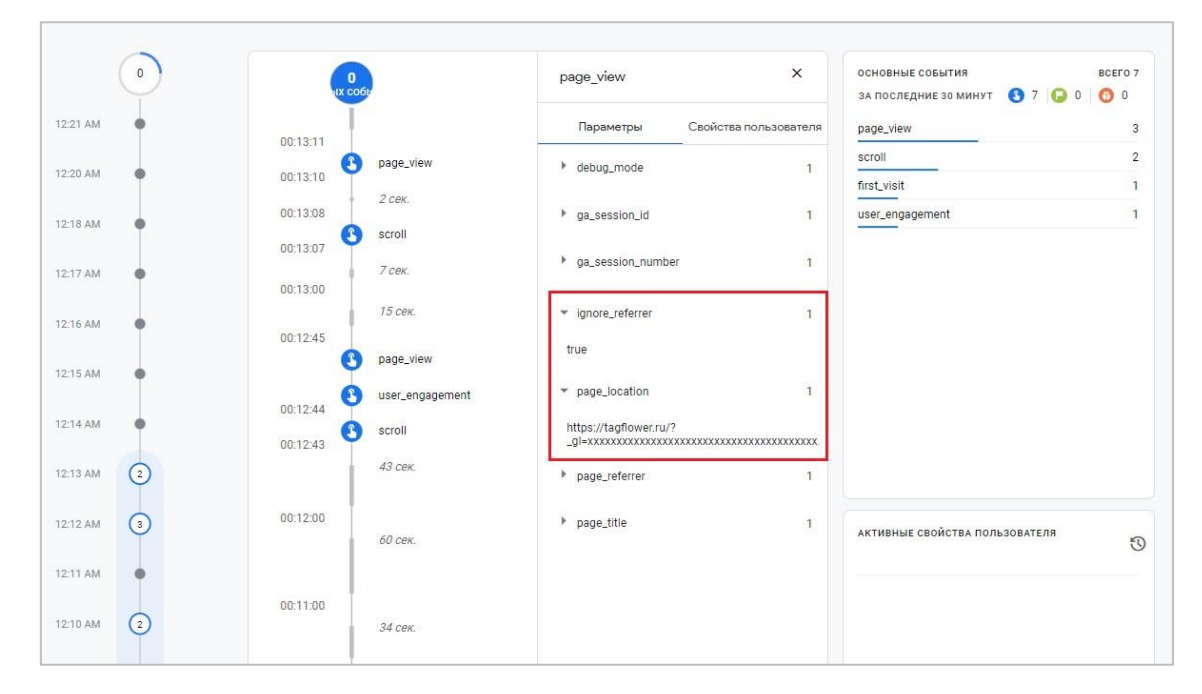

Рис. 647. Параметры события раде\_view

На что следует обратить внимание?

- в page location (URL-адрес текущей страницы) должен отобразиться хвост с параметром связывания **gl**, но без самого идентификатора. По всей видимости, он зашифрован и явно в отчете не отображается:
- параметр ignore referrer должен принять значение true, поскольку в ссылке присутствует параметр  $\circ$ связывания, и Google Analytics 4 автоматически добавит данный домен в список нежелательных источников перехода;
- значение параметра да session id (идентификатор сеанса) на целевом домене должно быть точно  $\circ$ таким же, как и на исходном. Это означает, что сеанс не был разорван и для GA4 это все тот же пользователь, что был на исходном сайте;
- нет исходящего клика по ссылке исходного домена с источником перехода / referral.  $\Omega$

Все эти триггеры подтверждают правильность выполненной настройки междоменного отслеживания.

## Резюме

Как вы могли заметить, междоменное отслеживание в Google Analytics 4 настраивается намного проще, чем в Universal Analytics. Нет необходимости ни в диспетчере тегов Google, ни в помощи разработчика. Всего за несколько кликов вы можете начать самостоятельно отслеживать пользователей и связывать их действия на обоих ваших доменах в единое целое, не разрывая при этом сеанс и не меняя источника трафика.

Не забудьте, что вам не нужно устанавливать междоменное отслеживание, если вы работаете с поддоменами. Это необходимо ТОЛЬКО для двух совершенно разных сайтов. И чтобы междоменное отслеживание в GA4 работало правильно, для двух разных доменов должен использоваться один ресурс Google Analytics 4 и одинаковый идентификатор потока данных с префиксом G-.

# **Measurement Protocol**

Measurement Protocol (МР, протокол измерений, протокол передачи данных) - технология, которая позволяет с помощью специальной конструкции (НТТР-запросов) отправлять данные о пользователе или связанные с ним события, совершаемые вне вашего сайта или мобильного приложения, в Google Analytics с любого подключенного к интернету устройства: холодильников, телевизоров, самодельных роботов, игровых консолей и т.д.

Другими словами, вы можете передавать дополнительную информацию о ваших пользователях в Google Analytics даже в том случае, если они были совершены за пределами вашего сайта или мобильного приложения, с любого устройства, подключенного к интернету.

Это означает, что благодаря протоколу передачи данных, вы можете значительно расширить сбор и анализ данных ваших пользователей, а именно:

- отправлять данные об офлайн-конверсиях в Google Analytics;
- Связывать офлайн и онлайн-конверсии между собой:
- отслеживать клиентские и серверные взаимодействия.  $\circ$

Примечание: поскольку я работаю только с веб-сайтами, то описанные ниже примеры и настройки будут больше применительно к веб-потокам.

# Принцип работы

На мой взгляд, нет более простого и наглядного примера работы Measurement Protocol, чем показанного в этом видео (см. приложение). Хоть на видео и используется Google Analytics предыдущей версии (Universal Analytics), принцип работы MP от этого не меняется.

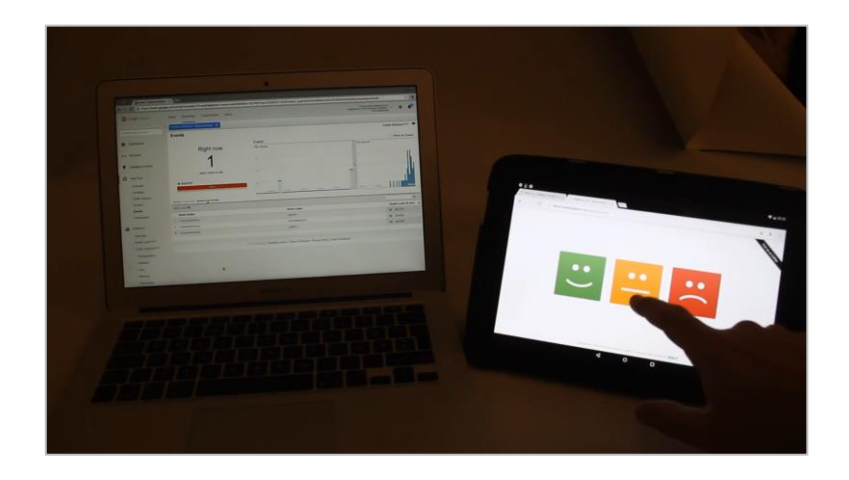

Рис. 648. Демонстрация работы Measurement Protocol (Universal Analytics)

Примечание: если вы хотите ближе познакомиться с Measurement Protocol для Universal Analytics, то читайте эту статью (см. приложение).

Что показано в видео? На планшете отображаются три смайлика (зеленый, оранжевый и красный). При клике на каждый из них с планшета в счетчик Google Analytics отправляется информация о совершенном событии. Например, при нажатии на зеленый смайл, отправляется событие сооl, по клику на желтый смайлик - событие **good**, а при нажатии на красную рожицу - событие **bad**.

Как это происходит? Дело в том, что планшет со смайликами подключен к интернету и является тем самым устройством, c которого отправляются http-запросы на сервера Google Analytics. Как только человек нажимает на тот или иной смайл, запускается команда, которая заранее сформирована по определенному принципу для каждого из них (разберем чуть ниже). В одном смайлике прописана специальная конструкция по событию **cool**, в другом - событие **good**, у третьего - событие **bad**. И когда человек кликает по одной из рожиц, система понимает какой запрос нужно отправить и автоматически делает это. Google Analytics эту информацию видит, принимает, обрабатывает, и отображает у себя в отчетах.

Пример со смайликами — это больше демонстрация работы Measurement Protocol, нежели его практическое использование. Хотя в каком-нибудь отделении банка такая оценка качества работы сотрудников вполне может пригодиться. Но есть много и других вариантов использования протокола измерений.

## **Примеры использования**

#### **Пример №1. Офлайн-конверсии**

Предположим, у вас есть интернет-магазин, и человек попросил доставку на дом с оплатой курьеру через терминал. Во время проведения транзакции можно отправлять данные в Google Analytics о совершенном действии (покупка). В случае, если пользователь позвонил вашему менеджеру и попросил отменить заказ, вы также можете с помощью MP передать данные в систему об отмене/возврате, чтобы скорректировать статистику в отчетах.

#### **Пример №2. Офлайн-конверсии**

Пользователь перешел на ваш сайт по рекламному объявлению из Google Рекламы. Client ID и метка gclid при этом были записаны. Человек делает заказ, но хочет оплатить его после получения. Данные по Client ID и gclid попадают в вашу базу данных / CRM-систему. Затем пользователь приезжает к вам в офис и делает покупку офлайн. С помощью Measurement Protocol конверсии можно передать в Google Analytics и Google Рекламу.

#### **Пример №3. Изменение статуса сделки**

Если вы используете Google Analytics как основной инструмент построения сквозной аналитики для своего проекта, вы можете отправлять информацию по изменению статусов сделок из CRM-системы в счетчик аналитики как раз с помощью Measurement Protocol.

Для этого требуется ряд настроек, в числе которых:

- o настройка уникального идентификатора пользователя (Client ID) через специальный параметр;
- o создание отдельного поля Client ID и сохранение его значения в лиде/сделке CRM;
- o для каждого требуемого действия в CRM-системе сформировать свой http-запрос, который будет отправлять данные в Google Analytics после его срабатывания;
- o при изменении статуса сделки в CRM отправлять событие для конкретного пользователя в Google Analytics.

### **Пример №4. Связывание офлайн и онлайн конверсий**

Если вы отслеживаете User ID, вы можете связать действия каждого человека как офлайн, так и онлайн. Например, первый контакт с вашей продукцией он совершил не в интернете, а офлайн-магазине. Во время

покупки вы предлагаете ему оформить скидочную карту (просто заполнить анкету со всеми данными), а затем активировать ее на сайте в личном кабинете.

Человек оплачивает покупку офлайн (на кассе), получает скидочную карту, идет домой, садится за компьютер/телефон, регистрируется на сайте и активирует ее. Всё. С этого момента все его действия можно связать воедино. Теперь у компании есть цепочка касаний офлайн-онлайн, а предоставленная информация на кассе в анкете позволяет идентифицировать этого человека по местоположению, полу и возрасту. Теперь маркетологи компании могут отправлять ему e-mail рассылки, специальные акции, предложения, настроить на определенный сегмент ремаркетинговые кампании, отследить полный путь этого пользователя как офлайн (подарочная карта — это ваш идентификатор в офлайне), так и онлайн (Client ID / User ID - ваши идентификаторы в сети).

#### **Пример №5. Длинный цикл сделки и много касаний**

Есть такие бизнесы, в которых преобладает длинный цикл сделки (период от первого касания/знакомства с товаром или услугой до покупки) и много разных касаний, как онлайн, так и офлайн. Например, в автомобильной тематике. Ведь покупка автомобиля - большой шаг, а выбор машины – долгий и ответственный процесс. Именно поэтому многие из мужчин (да и женщин тоже) перед тем, как приобрести автомобиль, хотят убедиться, что выбранная модель отвечает всем требованиям будущего владельца.

Делают это с помощью прохождения тест-драйва, как правило, заранее зарегистрировавшись онлайн. А вот сама покупка авто — это уже офлайн-событие, целый ритуал, который редко совершают через интернет. Поездка всей семьей в дилерский центр, подбор комплектации, дополнительного оборудования и т.д. Причем несколько раз, даже в один и тот же салон. Время, которое человек может посвятить этому процессу, исчисляется месяцами.

Для таких проектов очень важно отслеживать всю цепочку взаимодействий от первого контакта на посадочной странице (записи на тест-драйв) до передачи ключей от автомобиля в руки новому владельцу (покупка).

Во всех вышеперечисленных примерах так или иначе фигурирует Measurement Protocol. Протокол передачи данных не нужно использовать, если вы просто хотите отслеживать различные события, которые совершают пользователя на вашем сайте или в мобильном приложении.

Остался нерешенным самый главный вопрос - а как Google Analytics понимает какому конкретно пользователю записать отправляемое через Measurement Protocol событие? Ответ на него будет дан ниже.

## **Из чего состоит запрос?**

Если у вас на сайте просто установлен счетчик Google Analytics 4, то вы уже используете Measurement Protocol. Каждый раз, когда на вашем сайте запускается событие **page\_view (просмотр страницы)** или любое другое, http-запрос отправляется на сервера Google Analytics.

Чтобы увидеть http-запрос, который отправляет данные в Google Analytics 4, выполните следующие шаги:

- o перейдите на сайт, где установлен GA4;
- o в браузере откройте панель разработчика вкладка **Network** (клавиша **F12** для Google Chrome). Либо используйте вызов контекстного меню правой кнопкой мыши и команду **Просмотреть код**

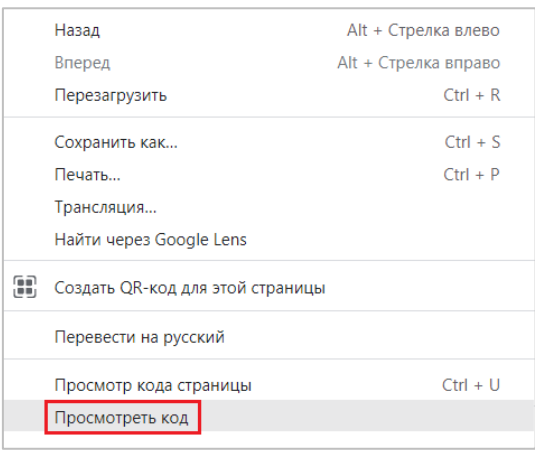

Рис. 649. Просмотреть код

#### o установите две галочки рядом с **Preserve log** и **Disable cache**:

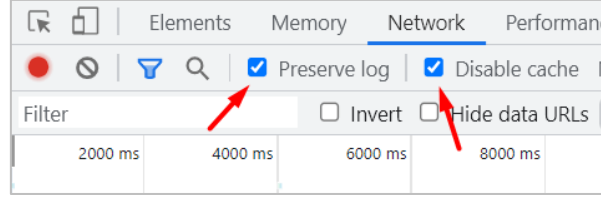

Рис. 650. Preserve log и Disable cache

#### o обновите страницу;

В таблице начнут появляться строчки с различными запросами и временем их выполнения. Игнорируем это. В поле **Filter** введите идентификатор вашего потока данных Google Analytics 4. Он начинается на **G-**

| ╔                                                                                                   |                                                              | Elements | Memory  |  | Network | Performance                                                                                         |         | Console |         | Sources  | Application |  | Liahthouse |         |  | dataslayer |
|----------------------------------------------------------------------------------------------------|--------------------------------------------------------------|----------|---------|--|---------|----------------------------------------------------------------------------------------------------|---------|---------|---------|----------|-------------|--|------------|---------|--|------------|
|                                                                                                    | $\infty$                                                     | 77<br>Q  |         |  |         | <b>V</b> Preserve log $\vert$ <b>V</b> Disable cache No throttling                                  |         |         |         | <u>କ</u> |             |  |            |         |  |            |
|                                                                                                    | G-BMPB32GC7T                                                 |          | $\odot$ |  |         | Invert □ Hide data URLs All   Fetch/XHR JS CSS Imq Media Font Doc WS Wasm Mani                      |         |         |         |          |             |  |            |         |  |            |
|                                                                                                    | 500 ms                                                       |          | 1000 ms |  | 1500 ms |                                                                                                    | 2000 ms |         | 2500 ms |          | 3000 ms     |  |            | 3500 ms |  | 4000       |
|                                                                                                    |                                                              |          |         |  |         |                                                                                                    |         |         |         |          |             |  |            |         |  |            |
|                                                                                                    |                                                              |          |         |  |         |                                                                                                    |         |         |         |          |             |  |            |         |  |            |
|                                                                                                    |                                                              |          |         |  |         |                                                                                                    |         |         |         |          |             |  |            |         |  |            |
| Name                                                                                                |                                                              |          |         |  |         |                                                                                                    |         |         |         |          |             |  |            |         |  |            |
| collect?v=2&tid=G-BMPB32GC7T&gtm=2oec10&_p=2071311engagement&_et=3752&_eu=Q&ep.page_path=%2Fblog%2F |                                                              |          |         |  |         |                                                                                                    |         |         |         |          |             |  |            |         |  |            |
|                                                                                                    | $\overline{6}$ is?id=G-BMPB32GC7T&l=dataLayer&cx=c&dbg=3215  |          |         |  |         |                                                                                                    |         |         |         |          |             |  |            |         |  |            |
|                                                                                                    | $\overline{\phantom{a}}$ is?id=G-BMPB32GC7T&l=dataLayer&cx=c |          |         |  |         |                                                                                                    |         |         |         |          |             |  |            |         |  |            |
|                                                                                                    |                                                              |          |         |  |         | collect?v=2&tid=G-BMPB32GC7T&gtm=2oec10&_p=1111742&seg=1&en=page_view&_eu=Q&ep.page_path=%2Fblog%2F |         |         |         |          |             |  |            |         |  |            |

Рис. 651. Идентификатор Google Analytics в поле Filter

Все сетевые запросы, которые начинаются с **collect?v**, являются запросами протокола измерений. У вас их может быть 1, 2 или больше. Все они передают информацию в Google Analytics через Measurement Protocol. Кликните по любому запросу из списка. Вы должны увидеть полную информацию о запросе:

| Name                                             | $\times$<br>Headers<br>Payload<br>Preview<br>Cookies<br>Response<br>Initiator<br>Timina  |
|--------------------------------------------------|------------------------------------------------------------------------------------------|
| collect?v=2&tid=G-BMPB32                         | ▼ General                                                                                |
| $\overline{\phantom{a}}$ is?id=G-BMPB32GC7T&l=da | Request URL: https://analytics.google.com/g/collect?v=2&tid=G-BMPB32GC7T&gtm=2oec10& p=1 |
| $\overline{\phantom{a}}$ is?id=G-BMPB32GC7T&l=da | & dbg=1&ul=ru-ru&cid=1142061052.1623097982&ir=1& s=1&dl=https%3A%2F%2Fosipenkov.ru%2Fbl  |
| □ collect?v=2&tid=G-BMPB32                       | 2Fosipenkov.ru%2F&dt=%D0%A1%D1%82%D0%B0%D1%82%D1%8C%D0%B8%20%D0%BF%D0%BE%20%D0%BA%D0%BE  |
|                                                  | @%BA%D1%81%D1%82%D@%BD%D@%BE%D@%B9%2@%D1%8@%D@%B5%D@%BA%D@%BB%D@%B@%D@%BC%D@%B5%2@%D@%B  |
|                                                  | 1-%D0%B0%D0%BD%D0%B0%D0%BB%D0%B8%D1%82%D0%B8%D0%BA%D0%B5&sid=1641409656&sct=1001&seg=1&  |
|                                                  | p.page path=%2Fblog%2F                                                                   |
|                                                  | <b>Request Method: POST</b>                                                              |
|                                                  | Status Code: ● 204                                                                       |
|                                                  | Remote Address: [2a00:1450:4010:c03::65]:443                                             |
| 69.8 kB / 1.6 M<br>4 / 141 requests              | Referrer Policy: strict-origin-when-cross-origin                                         |

Рис. 652. Пример запроса

Полный запрос протокола передачи данных может выглядеть так:

```
https://analytics.google.com/g/collect?v=2&tid=G-
BMPB32GC7T&gtm=2oec10&p=1111742617&sr=1536x864&dbg=1&ul=ru-
ru&cid=1142061052.1623097982&ir=1&_s=1&dl=https%3A%2F%2Fosipenkov.ru%2Fblog%2F&d
r=https%3A%2F%2Fosipenkov.ru%2F&dt=%D0%A1%D1%82%D0%B0%D1%82%D1%8C%D0%B8%20%D0%BF
%D0%BE%20%D0%BA%D0%BE%D0%BD%D1%82%D0%B5%D0%BA%D1%81%D1%82%D0%BD%D0%BE%D0%B9%20%D
1%80%D0%B5%D0%BA%D0%BB%D0%B0%D0%BC%D0%B5%20%D0%B8%20%D0%B2%D0%B5%D0%B1-
%D0%B0%D0%BD%D0%B0%D0%BB%D0%B8%D1%82%D0%B8%D0%BA%D0%B5&sid=1641409656&sct=1001&s
eg=1&en=page_view&_eu=Q&ep.page_path=%2Fblog%2F
```
Процесс отправки данных в Google Analytics с помощью Measurement Protocol состоит из:

- o строки отправки (transport);
- o строки набора данных с параметрами (payload data). Еще ее называют полезной нагрузкой.

**Cтрока отправки (transport)** указывает куда и как отправлять данные. Пример:

https://analytics.google.com/g/collect

Она состоит из нескольких частей:

- o метод **POST** определяет, как будут отправляться данные на сервер Google Analytics (*/mp/collect*);
- o **www.google-analytics.com** расположение сервера (HOST), куда будут отправляться данные;
- o адрес конечной точки URL-адрес, на который вам необходимо отправить итоговый запрос или несколько обращений в запросе (*https://www.google-analytics.com/mp/collect*).

URL-адрес конечной точки может содержать **/collect** (одно обращение), **/batch** (несколько обращений в одном запросе) или **/debug** (проверка запроса).

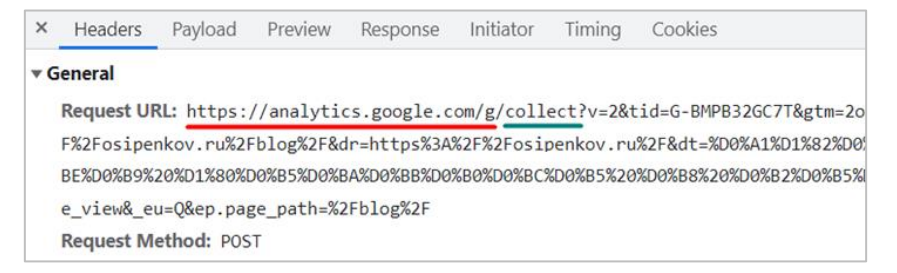

Рис. 653. URL-адрес конечной точки с collect

**Строка набора данных (payload data)** содержит набор параметров, передаваемых в запросе. Пример:

v=2&tid=G-BMPB32GC7T&gtm=2oec10&\_p=1111742617&sr=1536x864&\_dbg=1&ul=ruru&cid=1142061052.1623097982&ir=1&\_s=1&dl=https%3A%2F%2Fosipenkov.ru%2Fblog%2F&d r=https%3A%2F%2Fosipenkov.ru%2F&dt=%D0%A1%D1%82%D0%B0%D1%82%D1%8C%D0%B8%20%D0%BF %D0%BE%20%D0%BA%D0%BE%D0%BD%D1%82%D0%B5%D0%BA%D1%81%D1%82%D0%BD%D0%BE%D0%B9%20%D 1%80%D0%B5%D0%BA%D0%BB%D0%B0%D0%BC%D0%B5%20%D0%B8%20%D0%B2%D0%B5%D0%B1- %D0%B0%D0%BD%D0%B0%D0%BB%D0%B8%D1%82%D0%B8%D0%BA%D0%B5&sid=1641409656&sct=1001&s eg=1&en=page\_view&\_eu=Q&ep.page\_path=%2Fblog%2F

Она очень напоминает url-адрес, в ссылке которого после символа **?** передаются utm\_метки. Только вместо привычных пяти переменных (utm\_source, utm\_medium, utm\_campaign, utm\_campaign и utm\_term), разделенных между собой символом **&**, здесь используются другие параметры, которые точно так же отделяются друг от друга амперсандом.

Параметров в запросе может быть много, каждый состоит из пары **ключ=значение**. Все параметры пишутся в одну строку без пробелов.

Чтобы разобрать, из каких параметров состоит запрос, перейдите на вкладку **Payload**:

| Name                                         |                                         | × Headers Payload Preview |  |                                        | Response |  |  |  |
|----------------------------------------------|-----------------------------------------|---------------------------|--|----------------------------------------|----------|--|--|--|
| collect?v=2&tid=G-BMPB32                     | $\overline{\mathbf{v}}$ General         |                           |  |                                        |          |  |  |  |
| $\overline{\bullet}$ js?id=G-BMPB32GC7T&l=da | Request URL: https://analytics.google.d |                           |  |                                        |          |  |  |  |
| $\overline{\bullet}$ js?id=G-BMPB32GC7T&l=da |                                         |                           |  | F%2Fosipenkov.ru%2Fblog%2F&dr=https%3A |          |  |  |  |
| collect?v=2&tid=G-BMPB32                     | BE%D0%B9%20%D1%80%D0%B5%D0%BA%D0%BB%D0  |                           |  |                                        |          |  |  |  |
|                                              |                                         |                           |  |                                        |          |  |  |  |

Рис. 654. Вкладка Payload

Вы увидите ваш запрос, разделенный на отдельные строки:

Рис. 655. Query String Parameters

Чтобы посмотреть запрос в декодированном (понятном) виде, нажмите на **view decoded**:

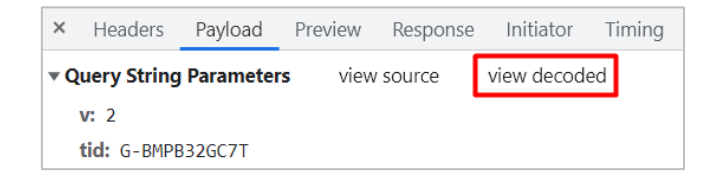

Рис. 656. view decoded

Тогда часть значений, содержащая специальные символы (%D0%A1....), будет отображаться в удобочитаемом виде:

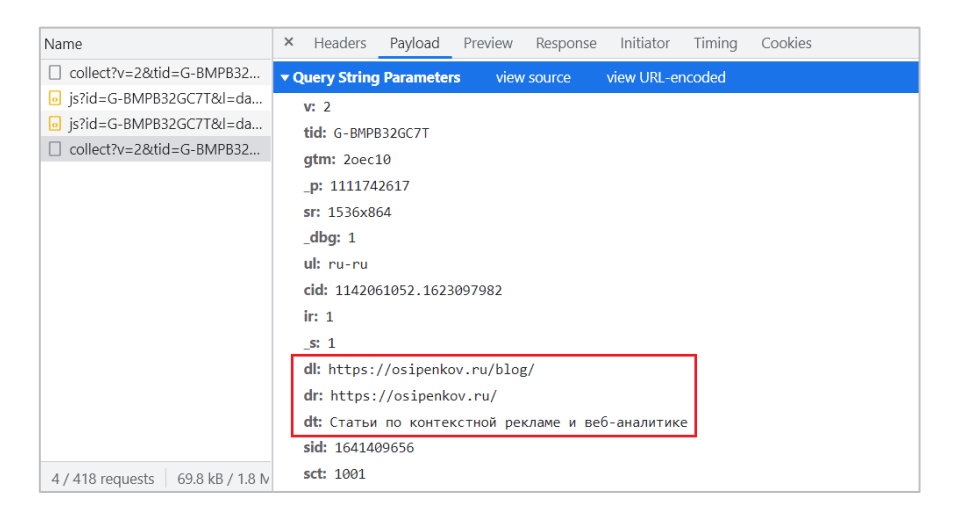

Рис. 657. Декодированные значения

Каждая строка в запросе — это пара **ключ=значение**. Например:

```
v: 2
tid: G-BMPB32GC7T
gtm: 2oec10
_p: 1111742617
sr: 1536x864
_dbg: 1
ul: ru-ru
cid: 1142061052.1623097982
```
То, что идет до знака равно — это ключ, после - значение. Например, ключами могут быть:

- o **v** версия Measurement Protocol (для Google Analytics 4 2, для Universal Analytics 1);
- o **tid** идентификатор потока данных;
- o **cid** уникальный идентификатор пользователя (Client ID);
- o **ul** язык браузера пользователя;
- o **sr** разрешение экрана.

А их значения:

```
\circ v = 2
```
- o tid = **G-BMPB32GC7T**
- o cid = **1142061052.1623097982**
- $\circ$  **ul = ru-ru**
- o sr = **1536x864**

**Примечание:** все значения должны быть кодированы в UTF-8 и URL-кодированы (см. приложение).

Список параметров, которые вы можете передавать в Measurement Protocol для Google Analytics 4, доступен в официальной документации Google (см. приложение).

Новый Google Analytics построен на модели данных, основанной на событиях (Event data modeling). Поэтому все, что вы будете отправлять в GA4 через протокол передачи данных, также будет являться событиями.

## Параметры запроса

Отправлять запрос необходимо с помощью специальной конструкции, в которую должны входить параметры запроса. Для веб-потоков обязательными для передачи являются:

- api\_secret секретный ключ API (API Secret);  $\circ$
- measurement id идентификатор потока данных.  $\cap$

# Секретный ключ API

В Universal Analytics с помощью Measurement Protocol можно сформировать запрос и отправить его в абсолютно любой счетчик аналитики, и, таким образом, исказить данные в чужом проекте. Для этого достаточно знать только идентификатор отслеживания (UA-XXXXX-Y) сайта.

В Google Analytics 4 появился так называемый секретный ключ (API Secret), который является дополнительной проверкой на валидацию, что запрос действительно был отправлен из достоверного источника тем, кто владеет счетчиком GA4, а не кем попало.

Секретный ключ генерируется в интерфейсе Google Analytics. Чтобы его получить, перейдите в раздел Администратор - Потоки данных:

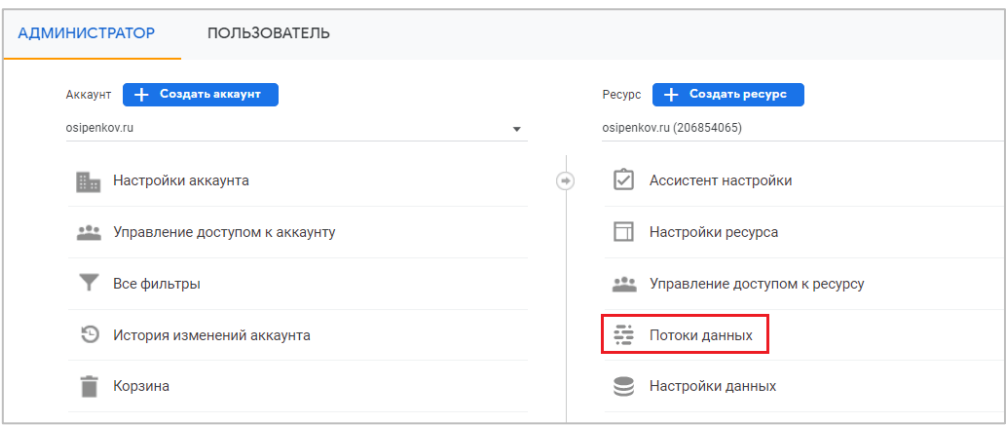

Рис. 658. Администратор - Потоки данных

Выберите свой веб-поток. Затем откройте раздел О Measurement Protocol API:

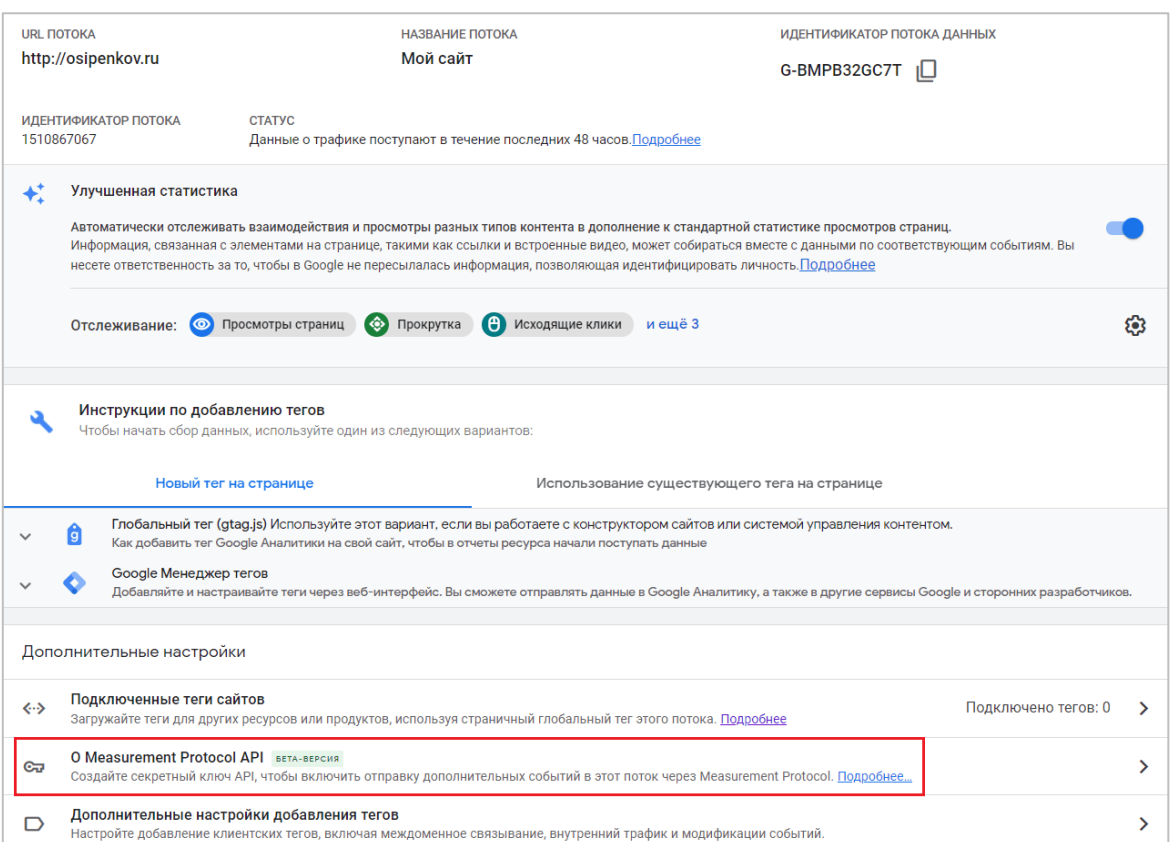

Рис. 659. Measurement Protocol в Google Analytics 4

#### В открывшемся окне нажмите кнопку **Создать**:

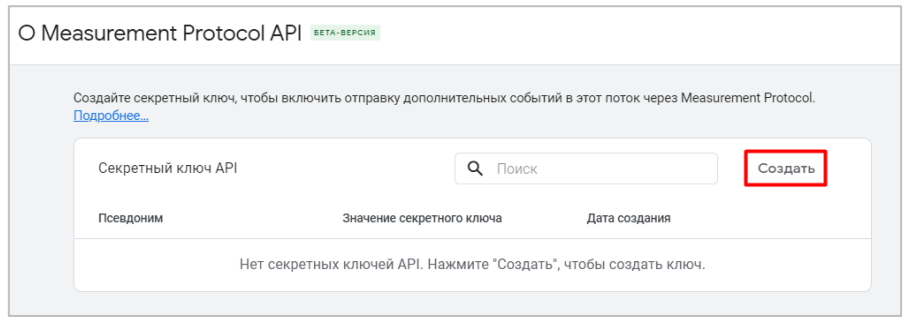

Рис. 660. Создать API ключ

На момент написания этого электронного руководства Measurement Protocol в Google Analytics 4 находился в бета-версии. Это означает, что Google не планирует вносить существенные изменения в его работу, но поддержка продуктов может быть ограничена.

На последнем шаге создания секретного ключа API укажите его псевдоним. Он нужен, чтобы вы смогли отличать API ключи друг от друга по функциональному назначению. Например, один - для передачи офлайнконверсий, другой - для CRM-системы, третий - для телефонии и т.д. Само значение псевдонима не будет нигде использоваться, а лишь отображаться в интерфейсе Google Analytics. Допускаются как латинские буквы, так и кириллица.

После ввода псевдонима нажмите кнопку **Создать**:

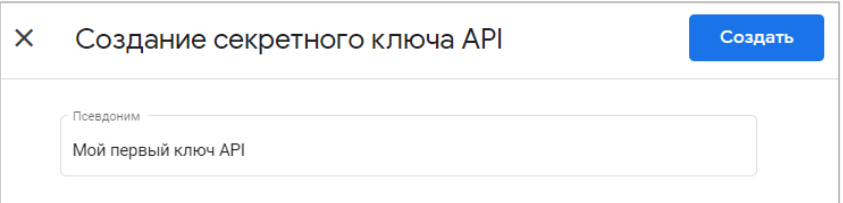

Рис. 661. Псевдоним секретного ключа API

После создания ключа он отобразится в списке доступных в столбце **Значение секретного ключа**:

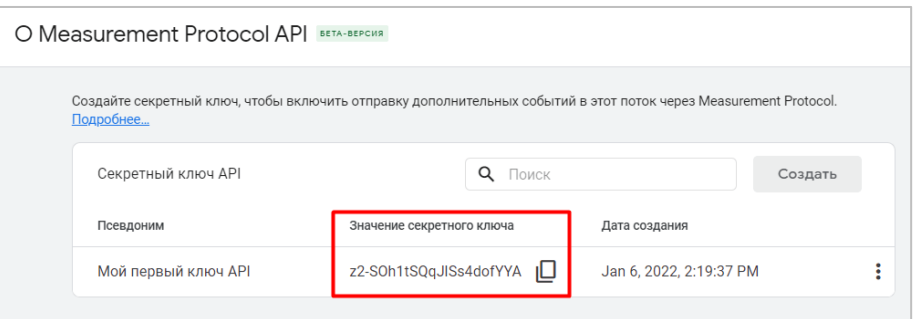

Рис. 662. Значение секретного ключа

Скопируйте его, он понадобится для отправки запроса. Google не рекомендует разглашать значение секретного ключа за пределами вашей организации. Если Measurement Protocol развернут на стороне клиента, регулярно меняйте значения **api\_secret** в целях борьбы со спамом.

Вы можете изменить псевдоним API ключа или вовсе удалить его. Для этого справа от секретного ключа нажмите на иконку с тремя точками и выберите нужное действие.

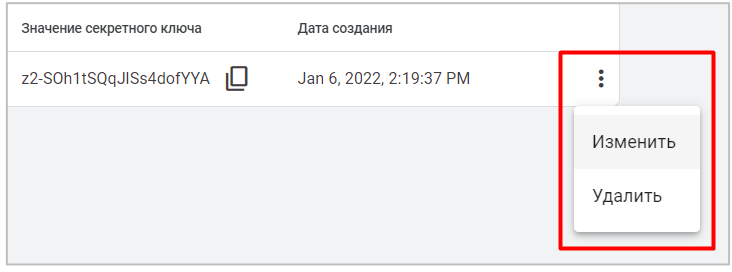

Рис. 663. Изменение псевдонима или удаление API ключа

# **Идентификатор потока данных**

Чтобы найти идентификатор потока данных Google Analytics 4, , перейдите в раздел **Администратор - Потоки данных**:
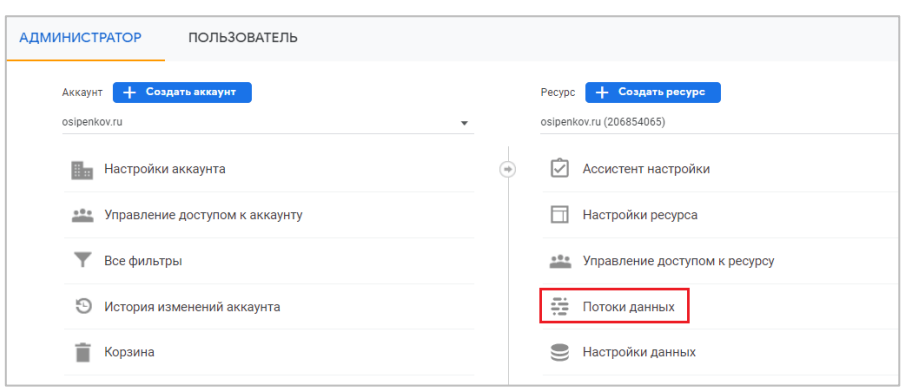

Рис. 664. Администратор - Потоки данных

#### Выберите свой веб-поток данных:

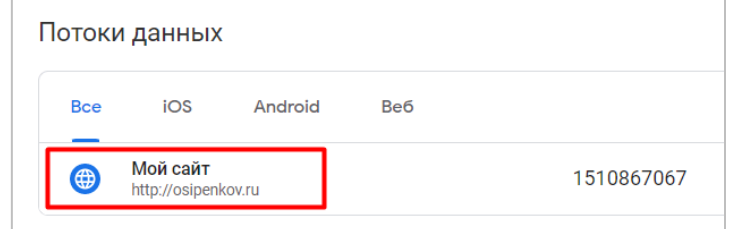

Рис. 665. Поток данных

Скопируйте значение, указанное в правом верхнем углу в поле **Идентификатор потока данных**:

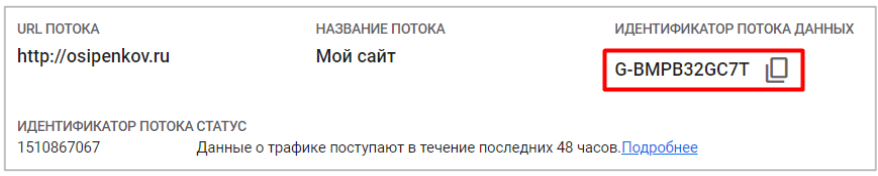

Рис. 666. Идентификатор потока данных

Это и есть ваш идентификатор отслеживания Google Analytics 4.

После этого можно начать формировать сам http-запрос конечной точки с необходимыми параметрами. Для Google Analytics 4 URL формируется по следующему принципу:

#### **https://www.google-**

**analytics.com/mp/collect?measurement\_id=ИДЕНТИФИКАТОР\_ПОТОКА\_ДАННЫХ&api\_secret=ЗНАЧЕНИЕ\_СЕ КРЕТНОГО\_КЛЮЧА**

, где:

- o **https://www.google-analytics.com/mp/collect** конечная точка;
- o **?** разделитель;
- o **measurement\_id** идентификатор потока данных;
- o **&** разделитель между параметрами, парами ключ=значение;
- o **api\_secret** секретный ключ API.

Затем формируется адрес конечной точки с необходимыми параметрами. На этот URL будет отправлена информация о событии, которое мы хотим зафиксировать.

#### **Тело запроса**

Помимо параметров запроса, для отправки данных с помощью Measurement Protocol необходимо сформировать тело запроса. Это те данные, которые вы планируете передать в Google Analytics 4. Они отправляются методом **POST** (в Universal Analytics можно POST и GET) в формате **JSON (JSON - JavaScript Object Notation)** - стандартный текстовый формат для представления структурированных данных на основе синтаксиса объекта JavaScript (см. приложение).

Тело запроса также состоит из набора параметров, без которых передача данных в Google Analytics просто невозможна. Для веб-потоков **обязательными** являются:

- o **client\_id** уникальный идентификатор пользователя (Client ID);
- o **events** массив объектов, в котором передаются данные о событии(ях). В одном запросе можно передавать данные о максимум 25 событиях;
- o **events[].name** название передаваемого события.

Помните главный вопрос, который мы обозначили выше? Как Google Analytics понимает какому конкретно пользователю записать отправляемое через Measurement Protocol событие? Именно с помощью уникального идентификатора пользователя

Помимо обязательных параметров, в Google Analytics 4 есть еще ряд **необязательных**, но не менее полезных параметров, которые вы можете отправить с запросом:

- o **user\_id** уникальный идентификатор пользователя, определенный внутри вашей системы (не путать с Client ID);
- o **timestamp\_micros** метка времени Unix (в микросекундах) используется только для регистрации уже произошедших событий. С ее помощью можно переопределять временные метки (timestamp) других событий и **user\_property** (свойства пользователя). События можно отправлять задним числом (до трех дней) по часовому поясу ресурса;
- o **user\_properties** свойства пользователя;
- o **non\_personalized\_ads** настройка персонализированный рекламы. Чтобы не использовать события для персонализации рекламы задайте значение **true;**
- o **events[].params** параметры события.

# **Ограничения**

Для Measurement Protocol в Google Analytics 4 существуют следующие ограничения:

- o один запрос может содержать не больше 25 событий;
- o одно событие может содержать не больше 25 параметров;
- o одно событие может содержать не больше 25 свойств пользователей;
- o название свойства пользователя может содержать не больше 24 символов;
- o значение свойства пользователя может содержать не больше 36 символов;
- o название события может содержать не больше 40 символов (буквы, цифры, знаки подчеркивания) и должно начинаться с буквы;
- o название параметра может содержать не больше 40 символов (буквы, цифры, знаки подчеркивания) и должно начинаться с буквы. Это касается и параметров объектов;
- o значение параметра может содержать не больше 100 символов. Это касается и параметров объектов;
- o в параметрах объектов можно использовать не больше 10 специальных параметров;
- o размер тела запроса POST должен быть менее 130 КБ.

#### **Пример формирования запроса**

Объединим все полученные знания, и сформируем итоговый запрос со специальным событием в формате JSON, используя пары ключ:значение, чтобы эта информация передалась в Google Analytics 4.

В качестве примера отправим в Google Analytics 4 запрос со следующими данными:

Название события - **mp\_events**;

Параметры события:

- o **mpQuery** со значением **firstQuery**;
- o **mpApp** со значением **eventBuilder**;
- o **mpValue** со значением **1**;

Свойства пользователя:

- o **mpCountry** со значением **Russia**;
- o **mpStatus** со значением **Author**;

Приведенные выше данные по названию события, его параметрам и свойствам пользователя являются демонстрационными и не несут в себе никакой практической пользы. Наша задача - научиться формировать http-запросы, а какие значения в них будут передаваться в GA4 для собственного проекта, каждый решит для себя самостоятельно.

Также нам будут необходимы значения еще двух обязательных параметров, без которых не получится отправить запрос с помощью протокола измерений. Для веб-потока — это:

- 1. **api\_secret** (секретный ключ API);
- 2. **measurement\_id** (идентификатор потока данных).

Перед тем, как формировать запрос, внимательно изучите документацию Google по зарезервированным названиям событий, параметров и свойств пользователей, которые вы не можете использовать в своей конструкции (см приложение).

# **Event Builder**

Для того, чтобы упростить себе задачу формирования запроса и не ошибиться в итоговой конструкции Measurement Protocol, используйте специальный инструмент **Event Builder**.

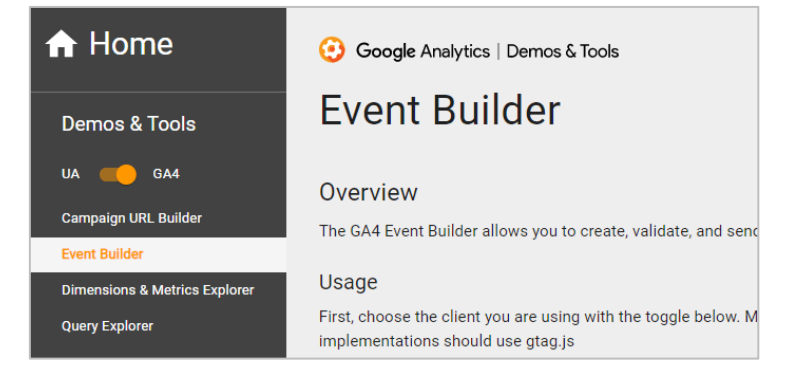

Рис. 667. Event Builder для GA4

Он позволяет сформировать запрос, проверить его и сразу же с сайта (при необходимости) отправить данные о событии(ях) в Google Analytics 4. Для Universal Analytics есть точно такая же утилита, только называется **Hit Builder**. Они отличаются еще и тем, что в Universal Analytics существуют разные типы хитов:

- o **pageview** просмотр страницы;
- o **screenview** просмотр экрана приложения;
- o **event** событие;
- o **transaction** транзакция стандартной электронной торговли;
- o **item** товар в стандартной электронной торговли;
- o **social** социальные взаимодействия;
- o **exception** информация о возникающих на сайте ошибках;
- o **timing** информация о различных временных интервалах, например, время загрузки страницы.

В то время, как в Google Analytics 4 мы всегда отправляем события (events). Именно поэтому один инструмент имеет в названии приставку **Hit**, а другой **Event**. Также с помощью данных приложений вы можете вручную отправлять данные в Google Analytics (метод POST).

Итак, чтобы начать использовать **Event Builder**, перейдите по ссылке (см. приложение). Авторизуйтесь под той учетной записью Gmail, где присутствует счетчик Google Analytics 4, в которой вы планируете отправить запрос:

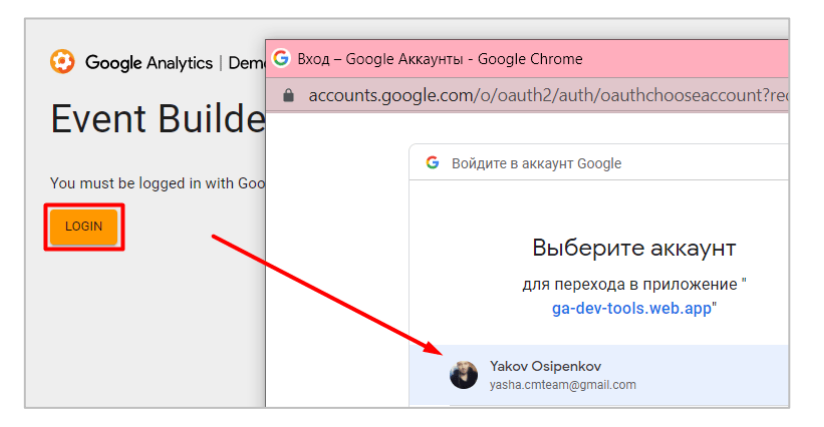

Рис. 668. Авторизация через Gmail

После этого на странице отобразится форма с рядом пустых полей. Их мы и будем заполнять. Часть из них обязательна для заполнения (отмечены звездочкой):

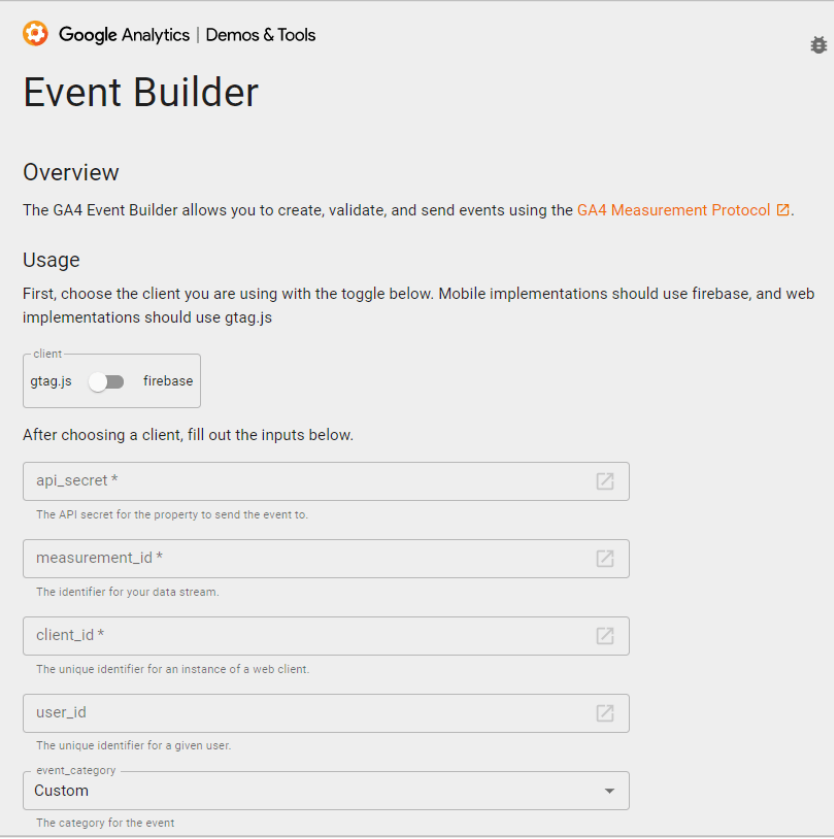

Рис. 669. Event Builder

- o **client** поток данных, для которого вы будете формировать запрос. Если вы создаете его для вебсайта, то ползунок должен быть переключен на **gtag.js**, если для мобильного приложения, то на **firebase**;
- o **api\_secret** секретный ключ API;
- o **measurement\_id** идентификатор потока данных;
- o **client\_id** уникальный идентификатор пользователя.

И вот именно с этим полем возникает наибольшее количество вопросов у маркетологов и аналитиков. Если отправка одного запроса вручную не так сложна и может быть выполнена через тот же **Event Builder**, то что делать, когда пользователей на сайте / в мобильном приложении много, и требуется отложенно отправить какое-либо событие в аналитику. Например, после изменения статуса сделки CRM в Google Analytics 4? Как тогда находить этот уникальный идентификатор и автоматически подставлять в URL-адрес конечной точки для отправки?

Это достаточно сложный и комплексный процесс, который требует слаженной работы не только от вас, но и от вашего разработчика. Во-первых, он должен позаботиться, чтобы в вашу CRM-систему сохранялось значение уникального идентификатора пользователя в отдельное поле. А во-вторых, вы должны попросить своего разработчика для каждого из действий, требующего отправки через MP в GA4, сформировать свой собственный запрос, в который как раз и будет подставляться сохраненное в отдельном поле значение Client ID, динамически для каждого уникального пользователя. По аналогии с самым первым примером с тремя смайликами. В своем блоге (см. приложение) я подробно описал процесс настройки сквозной аналитики и передачу статусов сделок из amoCRM в Universal Analytics с помощью сервиса **Albato**.

В любом случае, вам нужно подготовить техническое задание (ТЗ) для разработчиков, подробно описывающее все необходимые параметры запросов и действия, при которых они должны отправляться.

- o **user\_id** уникальный идентификатор пользователя, определенный внутри вашей системы;
- o **event\_category** тип события: рекомендуемое или специальное;

Если вам необходимо отправить одно из предопределенных событий, то выберите группу из списка. Если вы желаете отправить свое собственное событие, не относящееся ни к одной группе, выберите **Custom**:

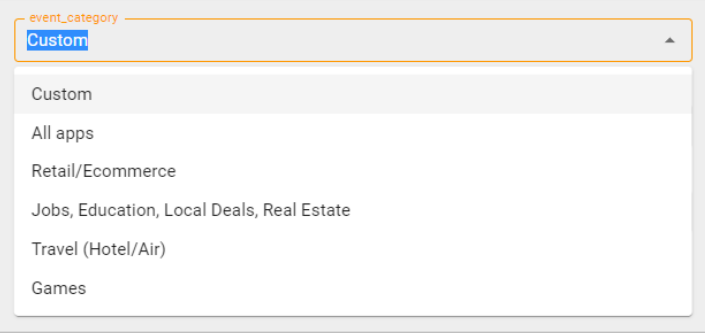

Рис. 670. Группа событий

Когда вы выбираете какую-либо рекомендуемую группу из списка (не Custom), в деталях события ниже автоматически будут добавлены соответствующие поля с параметрами события для нее. Вам останется только заполнить их значениями. Например, вот такие параметры события отображаются при выборе группы **Retail/Ecommerce**:

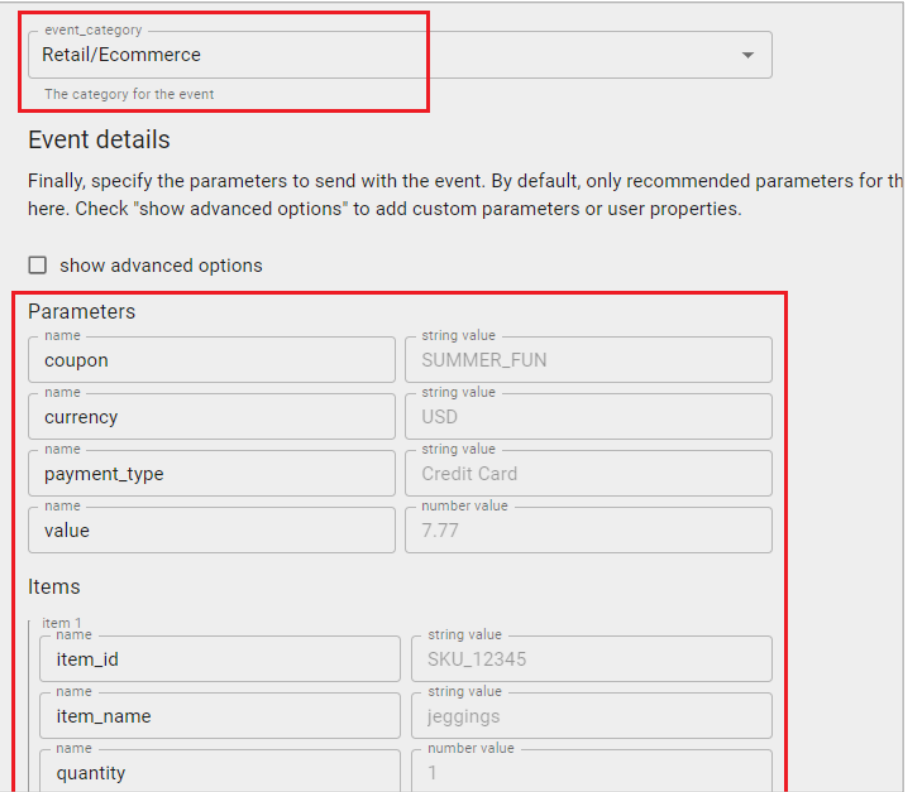

Рис. 671. Параметры события для Retail/Ecommerce

- o **event\_name** название события;
- o **timestamp\_micros** метка времени Unix (в микросекундах) используется только для регистрации уже произошедших событий;
- o **non\_personalized\_ads** настройка персонализированный рекламы.

Далее идет раздел с деталями события (Event details). В нем можно добавить параметры события и свойства пользователя. Для управления полями пользовательских данных (добавления и удаления) поставьте галочку рядом с **show advanced options**:

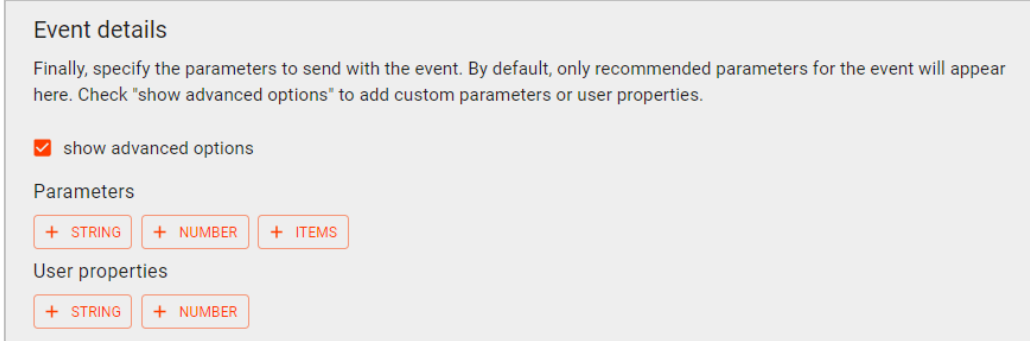

Рис. 672. Детали события

У передаваемых параметров должны быть указаны типы данных. В Event Builder доступно три типа данных:

- 1. **string** строка;
- 2. **number** число;
- 3. **items** массив значений (товаров для электронной торговли).

Основные настройки разобраны. Самое время заполнить все поля согласно нашему примеру. Первая часть настроек выглядит так:

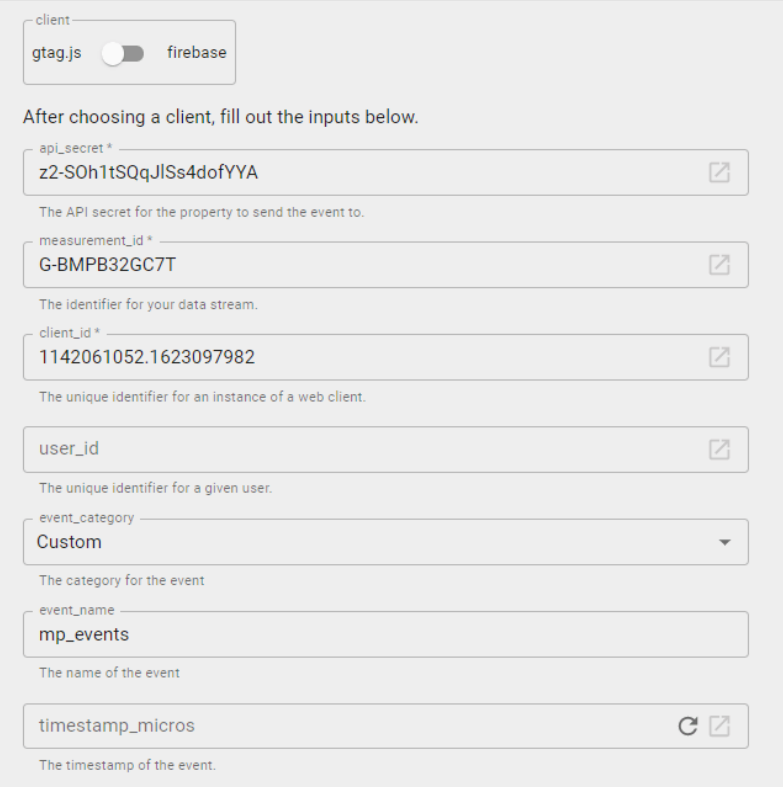

Рис. 673. Настройки в Event Builder

Поскольку я хочу передать специальное событие, то в поле **event\_category** выбрано **Custom**. Идентификатор потока данных и секретный ключ API были скопированы из интерфейса Google Analytics 4, а

название события **mp\_events** придумано для этого примера. Свой уникальный идентификатор (client\_id) я узнал с помощью консольной команды браузера **document.cookie**, которую ввел на вкладке **Console**. Его значение для Google Analytics хранится в куке **qa**:

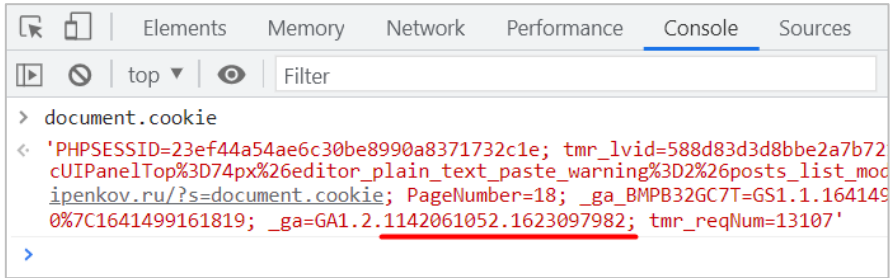

Рис. 674. Команда document.cookie

Вторая часть настроек — это детали события, его параметры и свойства пользователя. Вы их поочередно добавляете с помощью соответствующих кнопок с нужным типом данных. У меня получилось следующее:

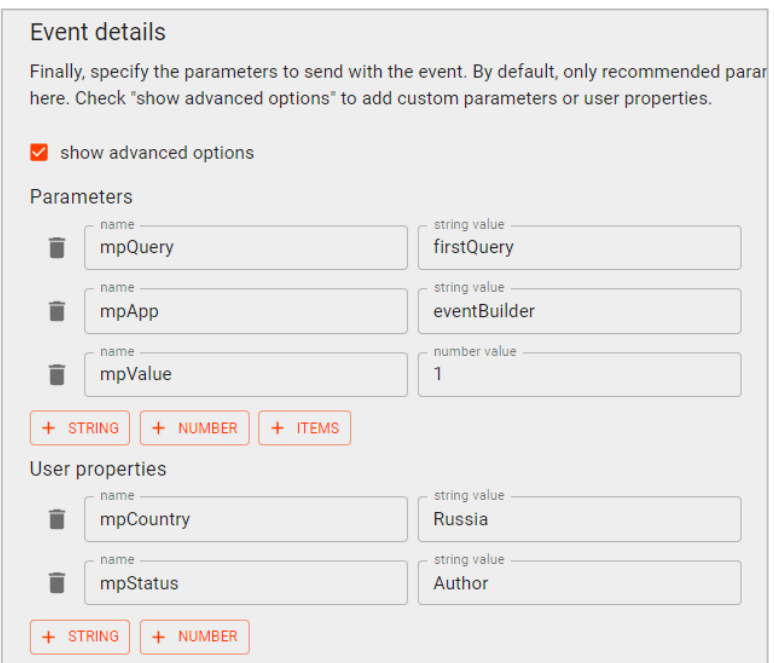

Рис. 675. Детали события

После заполнения всех данных вы можете переместиться вниз страницы и в отдельном блоке **Validate & Send event** увидеть, как выглядит ваш запрос в формате JSON. Для моего примера он выглядит так:

```
Request info
  POST /mp/collect?api secret=z2-SOh1tSQqJlSs4dofYYA&measurement id=G-BMPB32GC7T
HTTP/1.1
  HOST: www.google-analytics.com
  Content-Type: application/json
  Payload
  {
  "client_id":"1142061052.1623097982"
  "non personalized ads":false
  "user_properties":{
  "mpCountry":{
  "value":"Russia"
```

```
}
"mpStatus":{
"value":"Author"
}
}
"events":[
{
"name":"mp_events"
"params":{
"mpQuery":"firstQuery"
"mpApp":"eventBuilder"
"mpValue":1
}
}
]
}
```
В Event Builder:

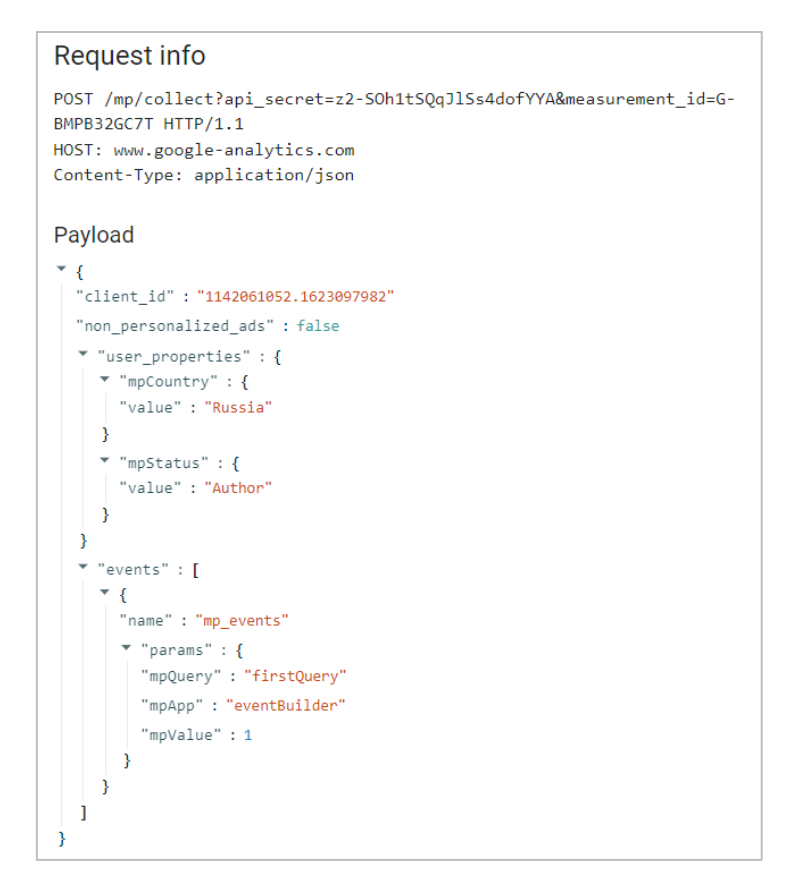

Рис. 676. Итоговый запрос

Перед отправкой запрос в Google Analytics 4 его следует проверить. Для этого нажмите на оранжевую кнопку **Validate Event**:

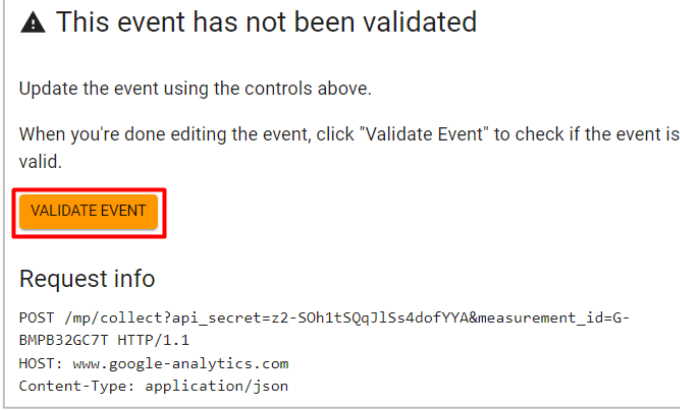

Рис. 677. Validate Event

Если при заполнении полей была допущена ошибка, отобразится уведомление **Event is invalid** с указанием проблемного места:

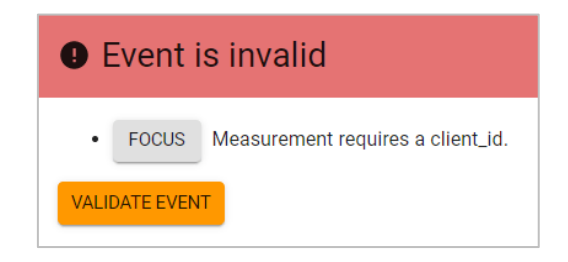

Рис. 678. Event is invalid

Если все поля заполнены правильно, вы увидите сообщение **Event is valid**:

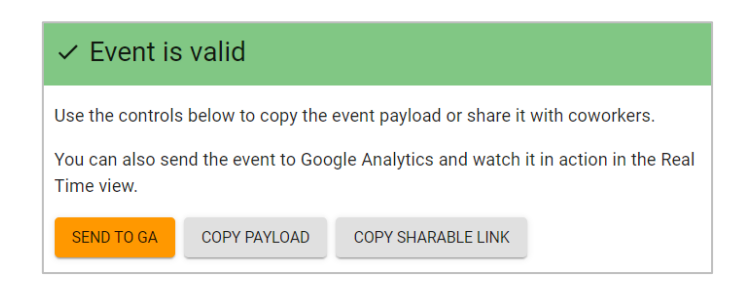

Рис. 679. Event is valid

Теперь есть несколько вариантов:

- o **SEND TO GA** отправить данные сразу же в Google Analytics;
- o **COPY PAYLOAD** скопировать тело запроса, чтобы прикрепить его к ТЗ для разработчиков;
- o **COPY SHARABLE LINK** скопировать ссылку на запрос с текущими настройками. Ее также можно передать программистам или прикрепить к техническому заданию.

Отправим наш сформированный запрос. Нажав на оранжевую кнопку **SEND TO GA**, данные отправятся в Google Analytics, а название кнопки изменится на **SENT**.

**Примечание:** при получении http-запроса Measurement Protocol всегда показывает код статуса **2XX**. Measurement Protocol не выводит код ошибки, если данные полезной нагрузки неверны, имеют некорректный формат или Google Analytics не удалось их обработать.

#### **Проверка отправляемого события**

После того, как вы отправите событие с помощью Event Builer, вы можете перейти в свою учетную запись GA4 и проверить поступление данных в отчете **В реальном времени**. Вы должны увидеть свое событие:

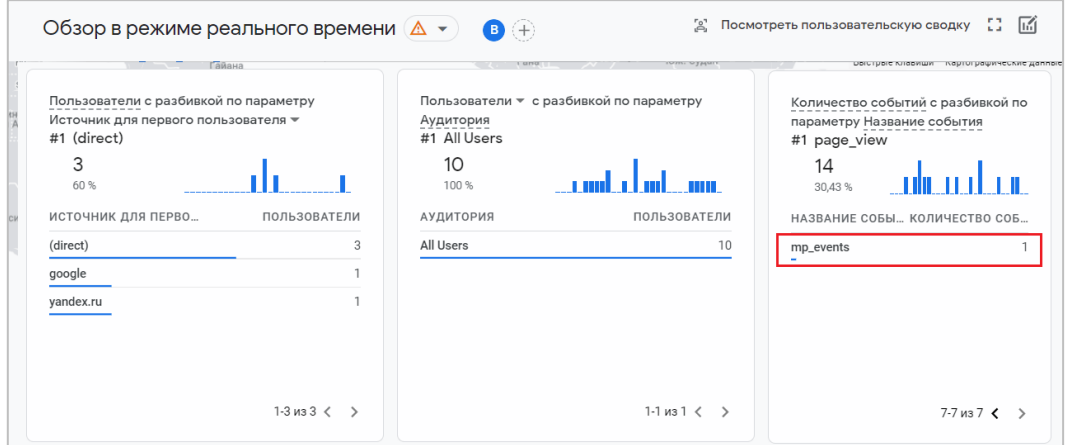

Рис. 680. Отправленное событие

Нажав на него, вы увидите все передаваемые параметры события:

 $\overline{\phantom{a}}$ 

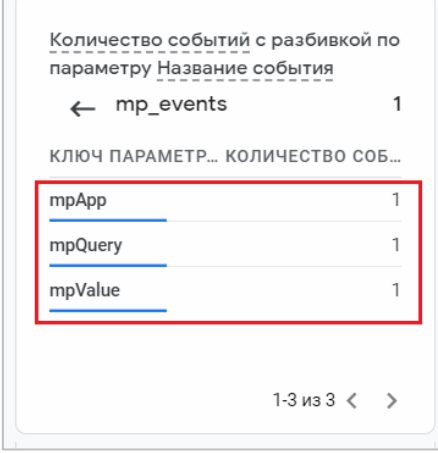

Рис. 681. Параметры события

#### **Автоматизация процесса отправки**

Как вы уже догадались, http-запросы практически никто не формирует вручную и никогда не передает через Event Builder (исключения - в ознакомительных целях или редкие случаи отправки), особенно если пользовательских данных много. Именно поэтому компании на своей стороне создают решения, которые позволяют автоматизировать процесс отправки таких запросов в Google Analytics при выполнении определенного действия.

Как правило, это запуск собственного сервера, его настройка, создание скриптов загрузки и установка частоты их выполнения. То есть классическая задача разработчика, который должен взять на себя все эти процессы. Либо же используются готовые интеграции и сервисы типа **Albato** и **ApiX-Drive**, с настройкой которых справиться любой интернет-маркетолог.

#### **Резюме**

Подводя итоги работы и отличия одной версии Measurement Protocol от другой (Universal Analytics версия 1 и Google Analytics 4 - версия 2), стоит выделить следующее:

- o в UA можно отправлять запросы как методом **GET**, так и **POST**, а в GA4 только **POST**;
- o изменена конечная точка. В Universal Analytics используется адрес *https://www.googleanalytics.com/collect*, а в Google Analytics 4 *https://www.google-analytics.com/mp/collect*
- o в GA4 появился секретный ключ API, а в GA3 его нет;
- $\circ$  в Universal Analytics можно отправлять разные типы хитов (pageview, event, transaction, social и т.д.), а в Google Analytics 4 только события (events);
- o в GA4 передаваемые данные должны быть отправлены в JSON формате;
- o в GA4 события можно датировать задним числом (до трех дней) по часовому поясу ресурса благодаря параметру **timestamp\_micros**. В UA тоже есть способ отправки хитов "в прошлое". Для этого используется параметр **Время в очереди (&qt)**.

Дополнительную информацию о Measurement Protocol для Google Analytics 4 читайте в официальной документации разработчика (см. приложение).

# **Инструмент «DebugView»**

**DebugView** является незаменимым помощником в GA4 при отладке событий и отслеживании взаимодействий пользователей с вашим сайтом или мобильным приложением в реальном времени. С его помощью вы сможете гораздо быстрее проверить корректность передачи данных специальных параметров, показателей и свойств пользователя в Google Analytics 4, а также обнаружить ошибки в различных настройках отслеживаний.

Как правило, для отладки событий и конверсий в Universal Analytics мы чаще всего использовали стандартные отчеты **В режиме реального времени**.

| Q                        | Поиск в отчетах и Справке<br>Контент<br>Активных страниц: 5                                 |                     |                                                             |                                                    | $\bullet$<br>Создать ярлык БЕТА |                                    |           |
|--------------------------|---------------------------------------------------------------------------------------------|---------------------|-------------------------------------------------------------|----------------------------------------------------|---------------------------------|------------------------------------|-----------|
| w                        | Главная<br>Специальные<br><b>ОТЧЕТЫ</b>                                                     |                     | Прямо сейчас                                                | Просмотры страниц<br>По секундам<br>По минутам     |                                 |                                    |           |
| <b>ОТЧЕТЫ</b><br>Отчет в |                                                                                             |                     |                                                             | 1.5                                                |                                 |                                    |           |
| $\odot$                  | реальном<br>времени                                                                         |                     | активн. польз. на сайте                                     |                                                    |                                 |                                    |           |
|                          | Обзор<br>Местоположения                                                                     |                     | <b>МОБИЛЬНЫЕ УСТРОЙСТВА</b><br><b>НАСТОЛЬНЫЕ КОМПЬЮТЕРЫ</b> |                                                    |                                 |                                    |           |
|                          | Источники<br>трафика                                                                        |                     | 60%<br>40%                                                  | 26 мин 21 мин 16 мин 11 мин 6 мин<br>$-60$ cex     | 45 cer-                         | $-30$ cer.                         | $-15$ ces |
|                          | Контент<br>Просмотр: Активные пользователи Число просмотров страницы (за последние 30 мин.) |                     |                                                             |                                                    |                                 |                                    |           |
|                          | События                                                                                     | Общее количество: 5 |                                                             |                                                    |                                 | Q                                  |           |
|                          | Конверсии                                                                                   |                     | Активная страница<br>Название страницы                      |                                                    |                                 | Активные пользователи $\downarrow$ |           |
|                          | Аудитория                                                                                   |                     | 1. /ekzamen-yandeks-metrika-2019/                           | Экзамен Яндекс. Метрика 2019                       |                                 | 20,00%<br>1                        |           |
| ⊱                        | Источники<br>трафика                                                                        | 2.                  | /ga4-events-4/                                              | Рекомендуемые события в Ggle Analytics 4. Часть IV |                                 | 20,00%<br>1                        |           |
|                          |                                                                                             | 3.                  | /google-analytics-settings/                                 | 7 48 пунктов настройки Gogle Analytics (чек-лист)  |                                 | 20,00%<br>$\mathbf{1}$             |           |
|                          | Поведение                                                                                   |                     | /google-analytics-spreadsheet-add-on/                       | Google Analytics Spreadsheet Add-on                |                                 | 20,00%<br>$\mathbf{1}$             |           |
|                          | Конверсии                                                                                   | 5.                  | /page/4/                                                    | Вы искали в режиме реальня реклама и веб-аналитика |                                 | 1 20,00%                           |           |

Рис. 682. Отчет «В режиме реального времени» (Universal Analytics)

Реже - специальные инструменты отладки типа **Google Analytics Debugger** и **GTM/GA Debug**. Но если приходилось отлаживать настройку электронной торговли, функцию User ID или др., то время задержки между совершением события и попаданием данных в отчеты Google Analytics могло составлять от 15 минут до нескольких часов. Приходилось ждать...

С появлением инструмента **DebugView** такая проблема исчезла. Кто-то может возразить и напомнить мне, что в Google Analytics 4 тоже есть отчет **[В реальном времени](https://osipenkov.ru/real-time-ga4/)**. Почему бы не использовать его? Дело в том, что данный отчет не всегда отображает передаваемые данные в реальном времени. В нем также присутствует задержка. В моей практике встречались эпизоды, когда отслеживаемое событие передавалось через 10 минут после его совершения, а некоторые и вовсе не отображались в отчете.

В **DebugView** таких расхождений я не наблюдал. Именно «мгновенная», посекундная фиксация всех событий и отображение их на шкале времени делает этот инструмент очень полезным для интернетмаркетолога. По сути, он представляет из себя отчет в реальном времени, который изолирует и показывает данные только с устройства, на котором включен режим отладки (**debug\_mode**). Сами данные из отчетов Google Analytics 4 фильтруются, чтобы они не завышали статистику по событиям и не смешивались с действиями реальных пользователей вашего сайта.

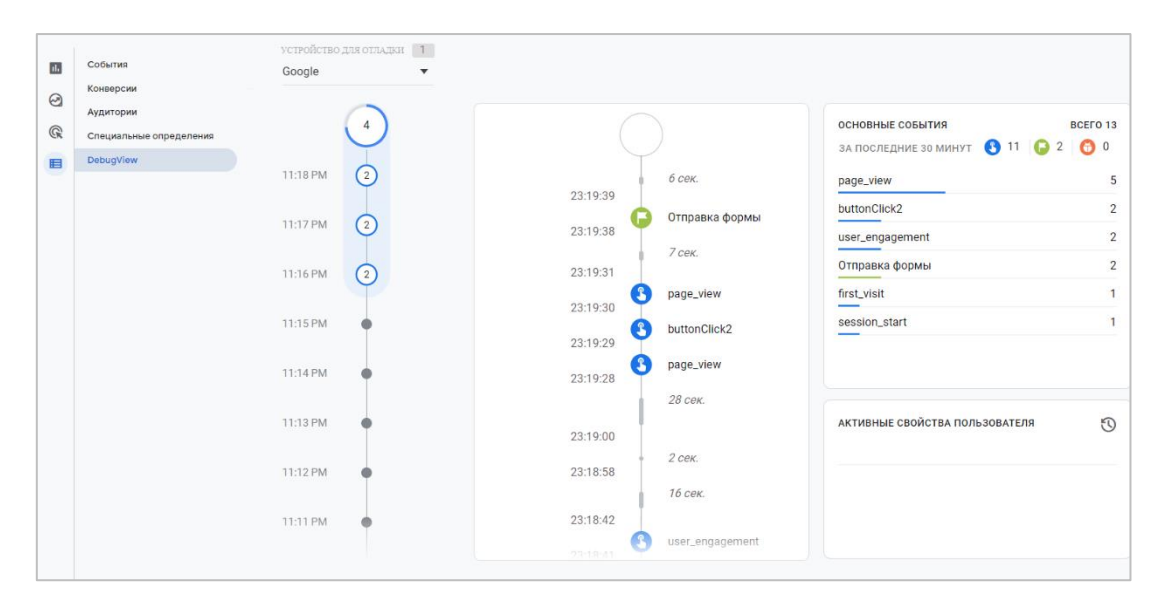

Рис. 683. DebugView в Google Analytics 4

**DebugView** — это не новый функционал компании Google, который специально разработан для четвертого поколения Google Analytics. Такой отчет появился в далеком 2016 году в Firebase (см. приложение) вместе со **StreamView** (в режиме реального времени). Подробнее с событиями отладки и DebugView для мобильных приложений вы можете ознакомиться в официальной документации Firebase (см. приложение).

Если вы перейдете в **DebugView**, то скорее всего вы увидите пустой отчет.

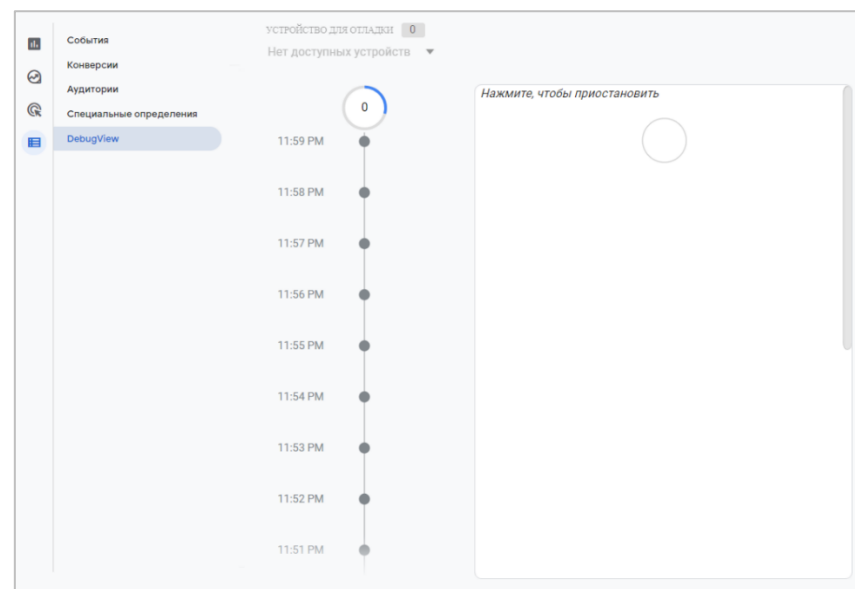

Рис. 684. Пустой отчет DebugView

Это связано с тем, что режим отладки активируется только на конкретном устройстве (*устройстве разработчика*), который проводит тестирование и отладку. Поэтому прежде, чем использовать **DebugView**, вам необходимо включить режим отладки на своем устройстве. Сделать это для веб-сайтов можно 3 различными способами:

- 1. включить расширение **Google Analytics Debugger** для Google Chrome;
- 2. включить режим предварительного просмотра Google Tag Manager на отлаживаемой странице;
- 3. отправить параметр **debug\_mode**.

Подробнее остановимся на каждом из них.

# **Включить расширение Google Analytics Debugger для Google Chrome**

Перейдите по ссылке (см. приложение) и установите расширение Google Analytics Debugger. После этого в правом верхнем углу появится иконка приложения. Убедитесь, что рядом со значком отображается **ON (включено)**.

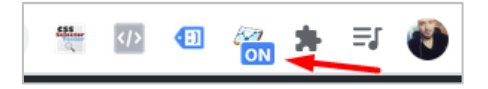

Рис. 685. Активация Google Analytics Debugger

Теперь с каждым запросом, отправленным в Google Analytics 4, будет передаваться дополнительный параметр **\_dbg** со значением **1**, который включает режим отладки (Debug Mode, 'debug\_mode':true).

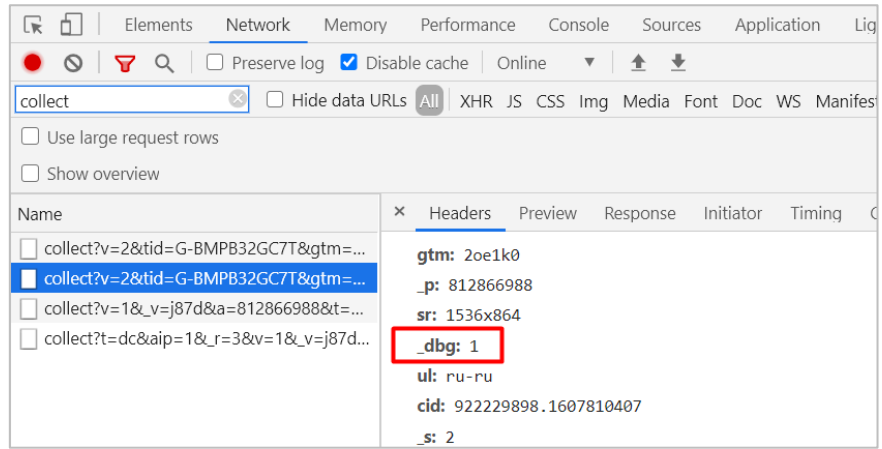

Рис. 686. Режим отладки,  $_d$ bg = 1

После этого зайдите к себе на сайт и начните взаимодействия. Данные начнут поступать в DebugView.

# **Включить режим предварительного просмотра в Google Tag Manager**

Если вы используете Google Tag Manager и встроенный режим отладки контейнера (Preview Mode), то расширение Google Analytics Debugger устанавливать необязательно.

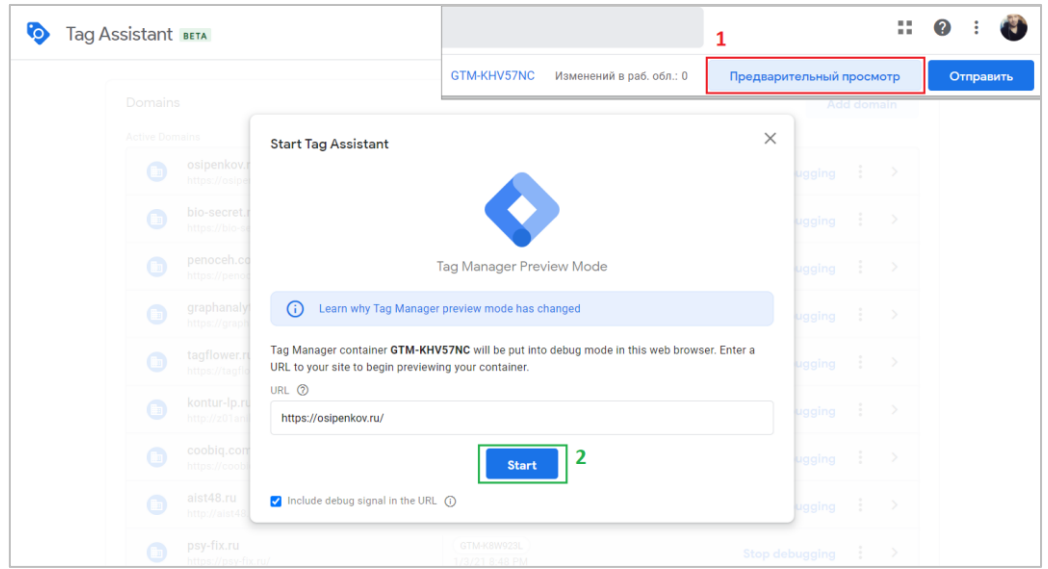

Рис. 687. Предварительный просмотр в GTM

Запуск режима предварительного просмотра GTM также добавляет дополнительный параметр \_dbg, который позволяет отслеживать активируемые события в GA4 в отчете DebugView.

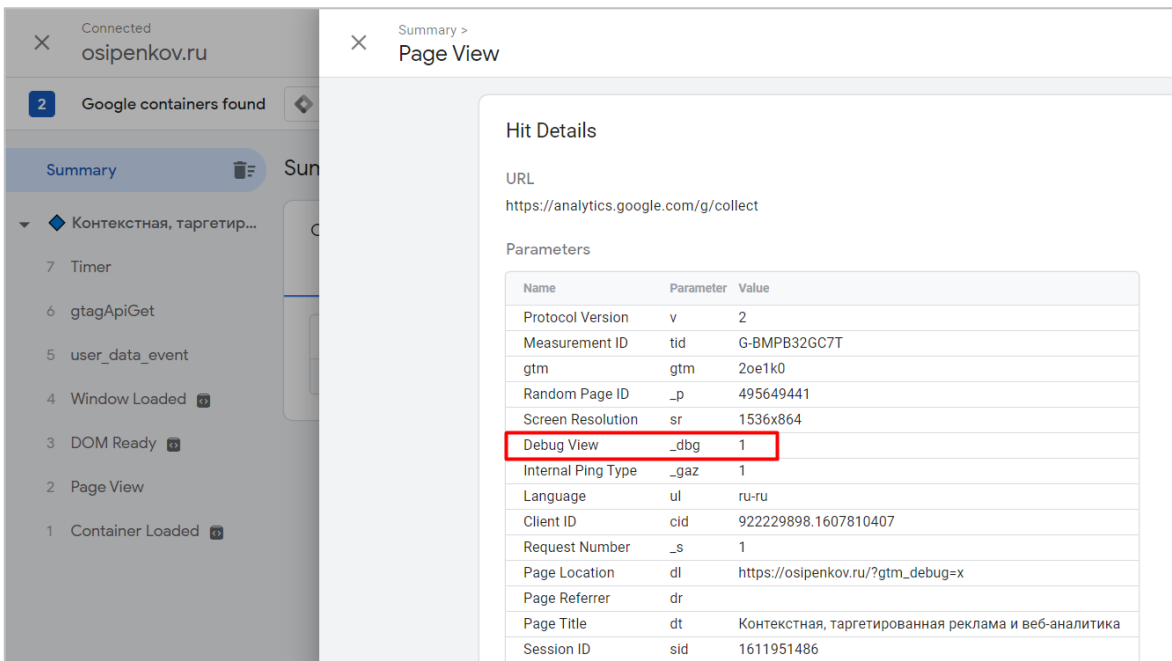

Рис. 688. Debug View,  $_d$ bg = 1

# **Отправка параметра debug\_mode**

Можно не использовать режим предварительного просмотра и расширение Google Analytics Debugger, а просто добавить параметр **debug\_mode** со значением **true** без использования Google Tag Manager (напрямую в код сайта):

- на все события на странице в **gtag('config')**. Например:

```
gtag('config', 'G-4CTYPVJWV5',{'debug_mode':true});
```
, где **G-4CTYPVJWV5** - идентификатор вашего потока данных GA4.

- на определенные события. Например:

gtag('event', 'buttonClick', {'debug\_mode':true});

Если вы используете диспетчер тегов Google, то также доступно два варианта добавления параметра **debug\_mode**:

- 1. на все события -> параметр добавляется в тег типа **Google Аналитика: конфигурация GA4**. В этом случае все другие теги событий, которые используют эту конфигурацию, также унаследуют параметр debug mode;
- 2. на определенные события -> параметр добавляется в определенные теги событий GA4. В этом случае параметр debuq mode будет применяться только к этим тегам, и только эти конкретные события будут отображаться в DebugView.

#### **1. На все события**

Откройте тег **Google Аналитика: конфигурация GA4** и разделе **Поля, которые необходимо задать** добавьте:

o Название поля - **debug\_mode**

#### o Значение - **true**

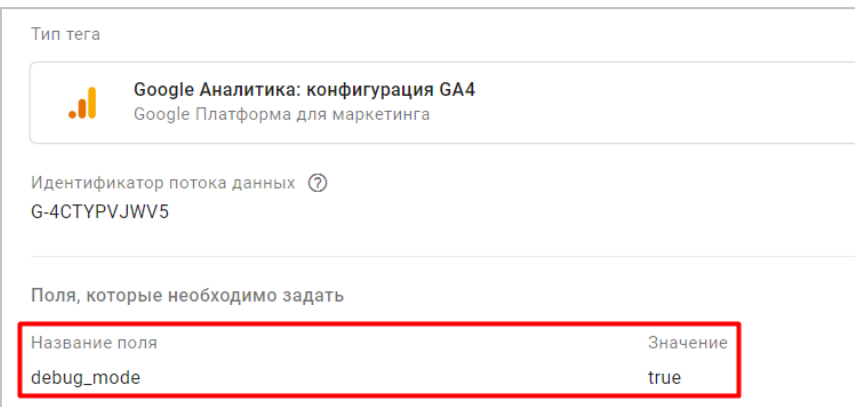

Рис. 689. Отслеживание всех событий

#### **2. На определенные события**

Откройте тег конкретного события и разделе **Параметры события** добавьте:

- o Название параметра **debug\_mode**
- o Значение **true**

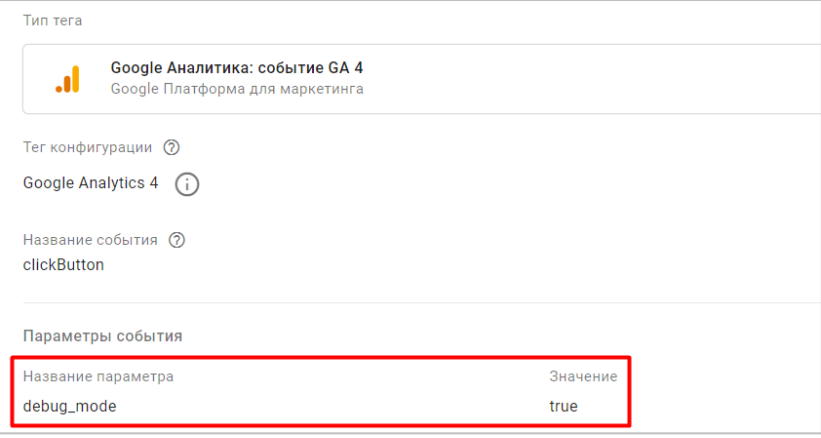

Рис. 690. Отслеживание конкретных событий

Сохраните изменения. Не забудьте опубликовать контейнер.

После включения режима отладки в Google Analytics 4 перейдите в отчет DebugView, чтобы посмотреть все срабатываемые события.

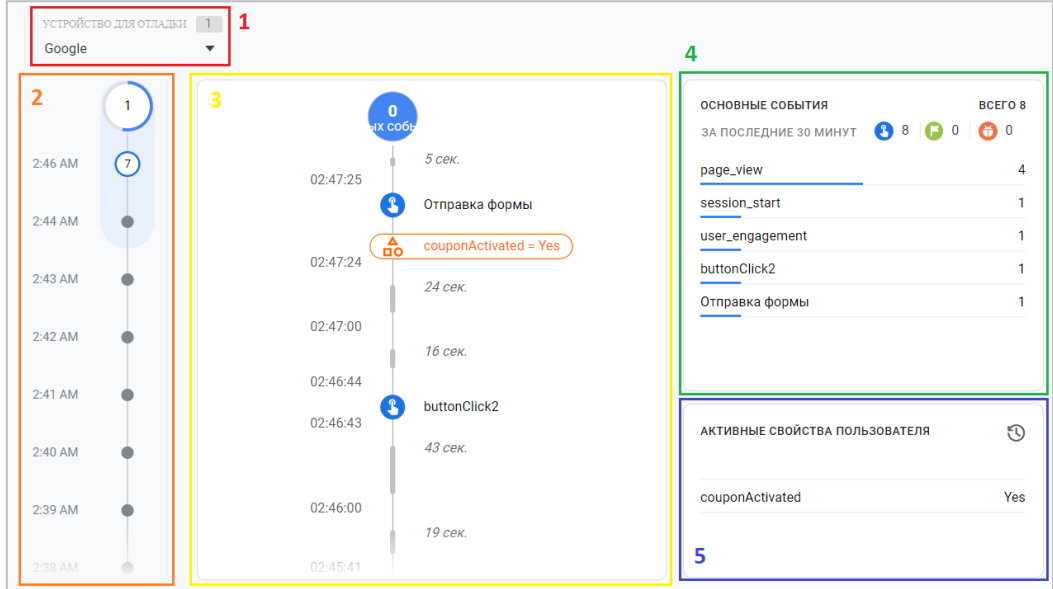

Рис. 691. Интерфейс DebugView

Интерфейс DebugView условно можно разделить на 5 блоков:

#### **1. устройство для отладки / селектор устройств**

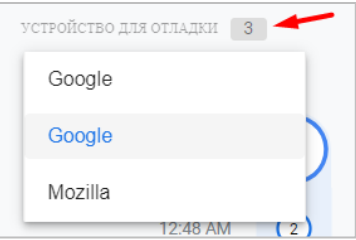

Рис. 692. Устройства для отладки

С помощью селектора устройств вы можете выбрать конкретное устройство для отладки, для которого будут отображаться отслеживаемые события. DebugView также позволяет одновременно работать нескольким специалистам независимо друг от друга. На рисунке выше цифра **3** означает, что режим отладки активен у трех пользователей. Поскольку устройства отладки у разных посетителей могут быть одинаковыми, вам может потребоваться некоторое время, чтобы найти свое в общем списке устройств отладки.

#### **2. шкала времени (минутная)**

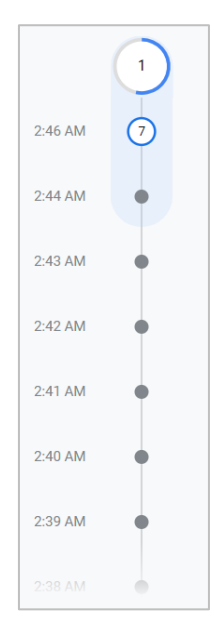

Рис. 693. Шкала (минуты)

Режим отладки показывает действия пользователя только за последние 30 минут. Данная шкала времени состоит из кружков, каждый равен одной минуте. Число в каждом кружке обозначает количество полученных за эту минуту событий. Нажав на кружок, содержащий события, вы увидите в посекундной шкале времени детальный список событий, зарегистрированных за эту минуту.

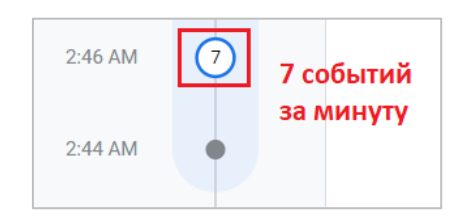

Рис. 694. Поминутная фиксация событий

#### **3. шкала времени (секундная)**

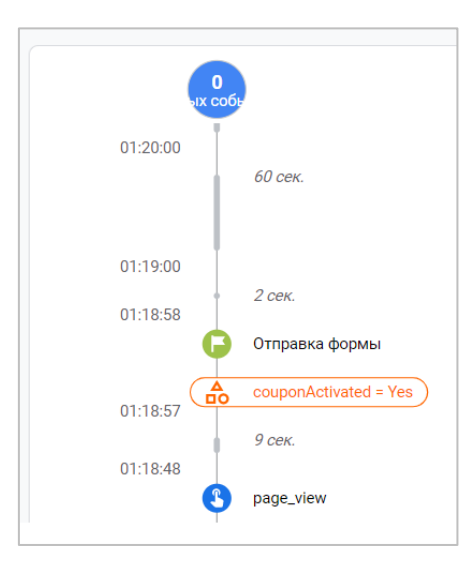

Рис. 695. Шкала (секунды)

На данной шкале отображается список событий, зарегистрированных в течение последних 60 секунд. Каждое событие имеет свою временную метку. Она характеризует конкретное время регистрации данного события вплоть до секунд.

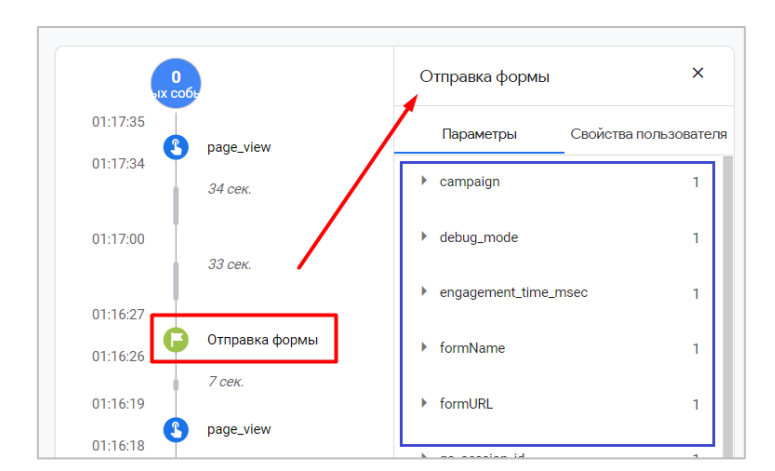

Выбрав событие, вы увидите список связанных с ним параметров.

Рис. 696. Параметры события

Вы можете поочередно раскрыть параметры событий, чтобы увидеть значение каждого из них. Например, с событием отправки формы передается специальный параметр **formName** (название формы) со значением **freeAudit** (бесплатный аудит):

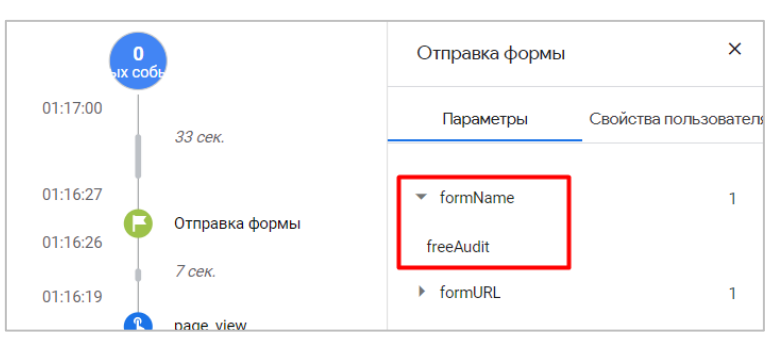

Рис. 697. Пример параметра события

На секундной шкале времени вместе с регистрируемым событием также отображаются свойства пользователя. Они выделяются отдельным оранжевым цветом. При клике на свойство рядом отобразится его значение.

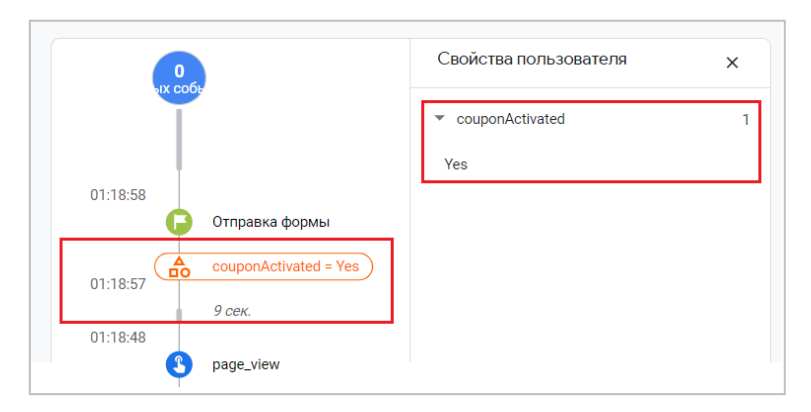

Рис. 698. Свойства пользователя

**Примечание:** на временной шкале синие значки означают события, зеленые значки - конверсии, оранжевые значки - свойства пользователя.

#### **4. основные события / лучшие события (за последние 30 минут)**

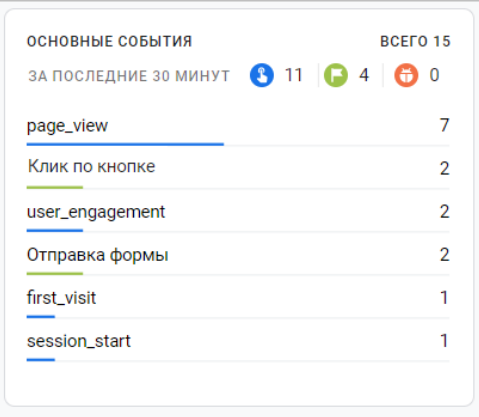

Рис. 699. Основные события

В этой таблице вы увидите список всех событий, зарегистрированных за последние 30 минут. События делятся на:

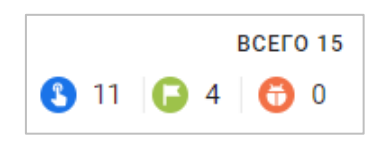

Рис. 700. Классификация событий

- o **общие события**  события, которые собираются автоматически или которые вы настроили самостоятельно (например: page\_view, user\_engagement, scroll и т.д.);
- o **события-конверсии**  события, которые вы отметили как конверсии;
- o **события-ошибки**  если во время отладки возникли какие-либо ошибки, они будут отражены в этой категории.

Если вы кликните на какое-либо событие, то откроется список его параметров. Причем если одно и то же событие было совершено несколько раз за последние 30 минут, то вы можете выбрать конкретный параметр из общего списка параметров и посмотреть, как он менялся с течением времени, и какие значения принимал.

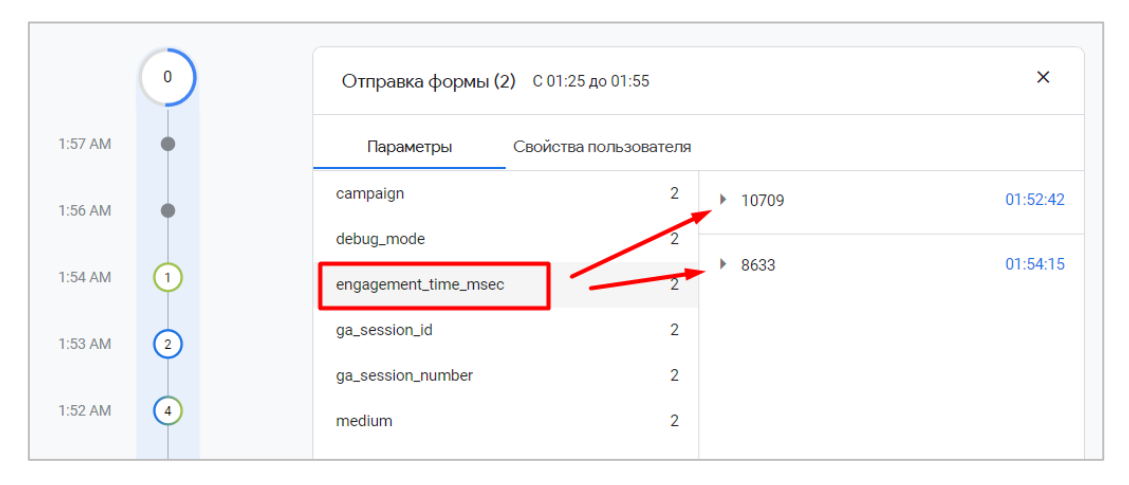

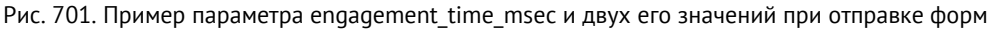

Например, параметр **engagement\_time\_msec** (время активного взаимодействия пользователя с сайтом, в миллисекундах) при отправке формы первый раз имел значение **10709**, а при отправке формы повторно уже **8633**.

#### **5. активные свойства пользователя**

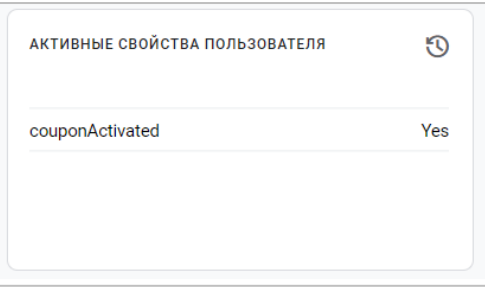

Рис. 702. Свойства пользователя

В этом блоке отображаются последние состояния свойств пользователя для текущего выбранного устройства. Вы можете кликнуть на иконку часов, чтобы увидеть, как менялись значения за последние 30 минут.

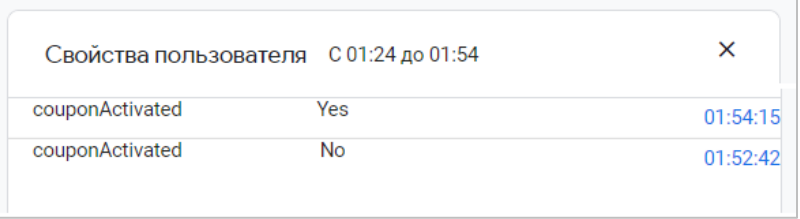

Рис. 703. История изменений свойств пользователя

#### **Резюме**

Без **DebugView** очень сложно представить работу с Google Analytics 4, поскольку многие данные, которые вы передаете, доходят в отчеты с большой задержкой (от 24 до 48 часов), и нет возможности получить результат "здесь и сейчас". Отчет в реальном времени тоже не всегда спасает. И тогда на помощь приходит **DebugView**.

Отчет фиксирует события пользователя, у которого на устройстве активирован режим отладки, со всеми параметрами и свойствами, и отображает их на временной шкале. Используя этот инструмент, можно проверить, насколько корректно передаются данные в GA4. И в случае каких-либо неисправностей оперативно внести изменения в настройки отслеживания событий.

# **Запросы на удаление данных**

Если вам по какой-то причине нужно удалить данные из Google Analytics, вы можете отправить соответствующий запрос.

Для этого перейдите в меню **Запросы на удаление данных** и нажмите на кнопку **Запланировать отправку запроса на удаление данных**:

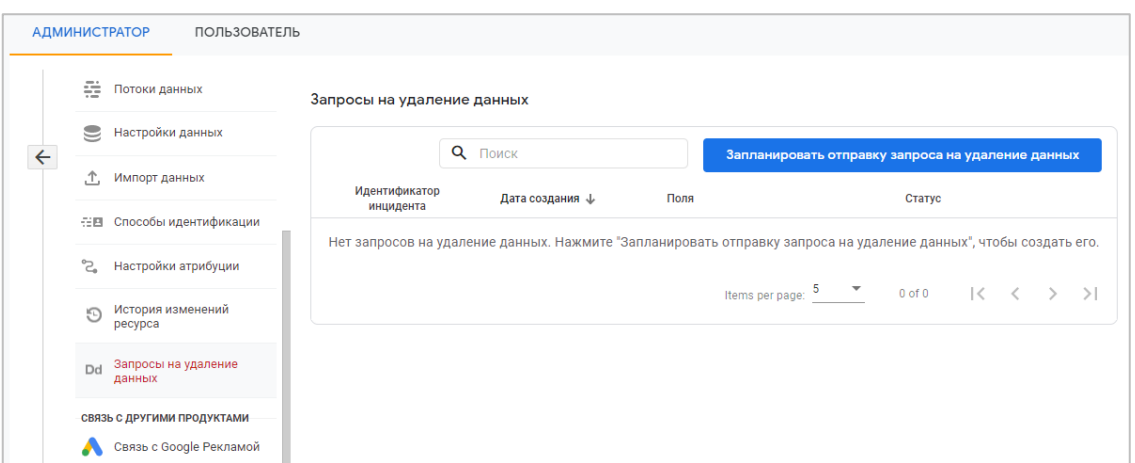

Рис. 704. Запросы на удаление данных

#### Выберите **Тип удаления**:

- o **Удалить все параметры для всех событий** позволяет удалить все зарегистрированные и автоматически собранные параметры для любых/всех событий;
- o **Удалить все зарегистрированные параметры для выбранных событий** позволяет удалить все зарегистрированные параметры для событий, выбранных вами на следующем этапе;
- o **Удалить выбранные параметры для всех событий** позволяет удалить зарегистрированные и/или автоматически собранные параметры, выбранные вами на следующем этапе, для всех отслеживаемых событий;
- o **Удалить выбранные параметры для выбранных событий** позволяет удалить зарегистрированные параметры, выбранные вами на следующем этапе, для событий, также выбранных вами на следующем этапе;
- o **Удалить выбранные свойства пользователя** позволяет удалить свойства пользователя, выбранные вами на следующем этапе.

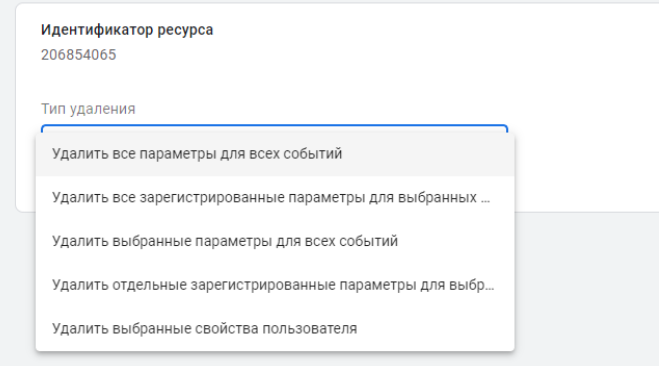

Рис. 705. Тип удаления

Например, выбрав тип **Удалить выбранные параметры для всех событий**, укажите дату начала и окончания (диапазон, из которого требуется удалить данные по событиям):

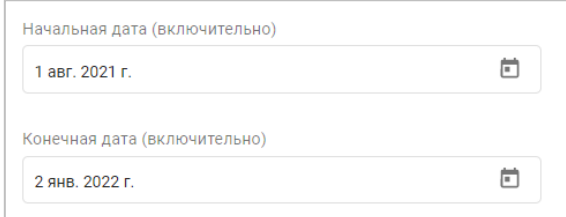

Рис. 706. Дата начала и окончания

#### Затем из выпадающего списка событий выберите те параметры, которые требуется удалить.

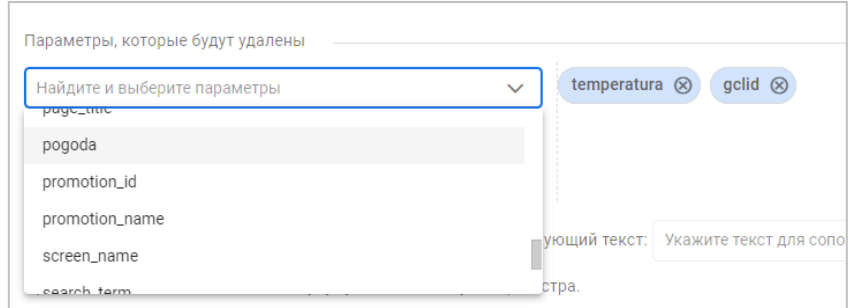

Рис. 707. Выбор параметров события для удаления

- o **Вы можете выбрать до 100 событий**. Список содержит события, данные о которых поступали в последнее время, и может быть неполным. Чтобы добавить в него специальное событие, укажите его название и нажмите Ввод. В один запрос можно добавить до 100 событий.
- o **Вы можете выбрать до 100 параметров**. Список содержит все зарегистрированные и автоматически собранные параметры за весь период. Автоматические собранные параметры отображаются, только если на этапе 5 вы выбрали вариант Удалить выбранные параметры для всех событий.
- o **Вы можете выбрать до 100 свойств пользователя**. Список содержит все зарегистрированные свойства пользователя за весь период.

Если параметр, который вы хотите удалить, не отображается, возможно, он не зарегистрирован сейчас или вообще никогда не был зарегистрирован. Проверьте, правильно ли вы указали его название и зарегистрирован ли он. Если параметр никогда не был зарегистрирован, то в системе нет для него никаких данных.

Параметры, которые не удаляются:

- o age
- o app\_instance\_id
- o audience
- o browser
- o browser\_version
- o city
- o continent\_name
- o country
- o gender
- o hour
- o latitude
- o longitude
- o platform
- o platform\_version
- o region
- o stream\_name
- o sub continent region
- o user\_property\_name

После всех настроек нажмите на кнопку **Запланировать отправку запроса**:

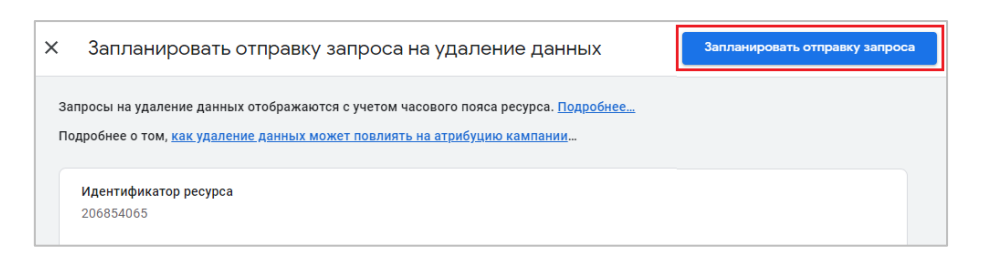

Рис. 708. Запланировать отправку запроса

В открывшемся окне внимательно проверьте все свои настройки. Если все корректно, нажмите **Подтвердить удаление данных**:

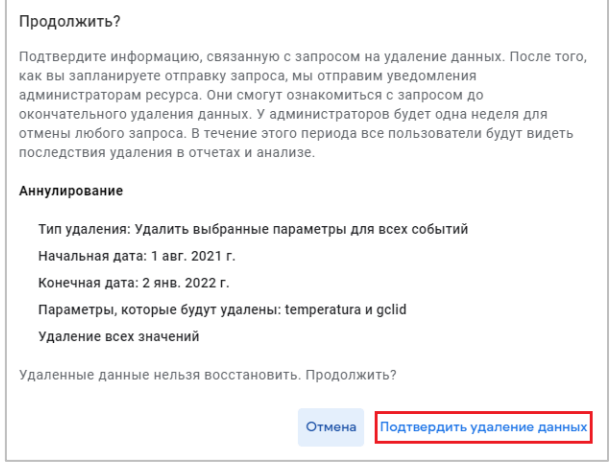

Рис. 709. Подтвердить удаление данных

В общей таблице запросов отобразится ваш только что созданный запрос:

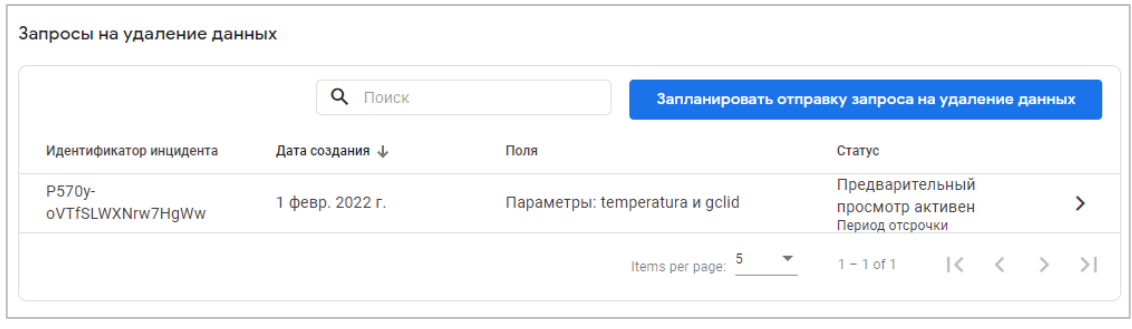

Рис. 710. Список запросов на удаление

При удалении данных будет использоваться часовой пояс ресурса. Пользователи с ролью редактора получат уведомление по электронной почте.

Вскоре после отправки запроса начнется период предварительного просмотра. Первые 7 дней этого периода – период отсрочки, когда пользователи с ролью редактора могут отменить запрос на странице подробных сведений о нем. С восьмого дня до завершения удаления данных запрос имеет статус Предварительный просмотр активен/Выполняется удаление.

В период предварительного просмотра (включая период отсрочки) данные, удаление которых запланировано, не отображаются в отчетах и анализе, как если бы они уже были удалены. Это дает вам возможность оценить последствия удаления и убедиться, что вы получите нужный результат.

Чтобы отменить удаление, выберите ваш запрос и нажмите красную кнопку Отменить удаление.

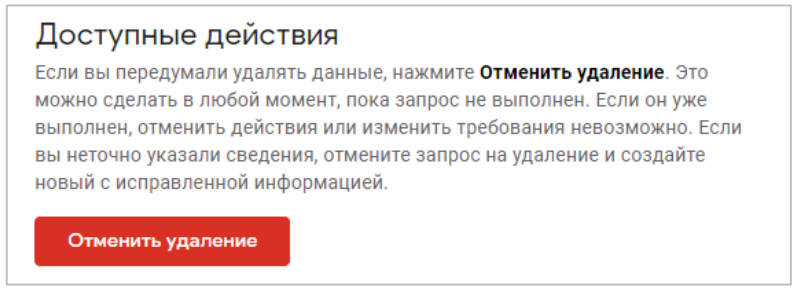

Рис. 711. Отмена удаления

В списке запросов он останется, но будет иметь статус **Отменено**.

Чтобы удалить данные, связанные с определенными или анонимными идентификаторами пользователей (Client ID или User ID), используйте Исследование **Статистика пользователей**. Подробнее про данную методику читайте в соответствующей главе.

# **Глава**

# **Сегменты и аудитории**

*Примечание: информация по интерфейсу редактора в главе, посвященной сегментам, и в главе, посвященной аудиториям, дублируется, поскольку и там, и там используется схожий конструктор аудиторий GA4.*

# **Сегменты**

**Сегмент** — это подмножество (часть) данных из общего количества, которое соответствует заданным условиям. Как правило, в Google Analytics не целесообразно проводить анализ всего 100% трафика, который приходит к вам на сайт или в мобильное приложение. Куда важнее сузить поиск и выделить среди всей аудитории только определенные группы пользователей, сеансов или событий, обладающих схожим поведением. Такой подход позволяет быстрее найти общие закономерности и выявить наиболее ценных пользователей, которые с большей долей вероятности совершат целевое для вас действие (конверсию).

*Две недели назад у нашего сайта резко упала конверсия... Три дня назад наш показатель отказов увеличился в 2 раза... У нас значительно снизилось время пребывания на сайте*... Что вы можете сказать, когда слышите такие слова? Наверное, немногое. Возможно, конверсия сайта снизилась из-за запуска медийных кампаний, а показатель отказов вырос по причине слишком медленной загрузки страницы, что, в свою очередь, спровоцировало падение длительности сеанса на мобильных устройствах. Но это лишь предположения, которые требуют тщательной проверки. И в этом нам может помочь такой инструмент, как сегментация.

Сегменты позволяют разбивать данные на части, чтобы получить более точную информацию. Например, вы привлекаете на свой сайт трафик из разных городов. И через некоторое время вы замечаете, что пользователи из конкретного города приносят вам 50% дохода. Таким образом, вы можете перераспределить свой рекламный бюджет на эту аудиторию.

Лучшей демонстрацией сегментов является круговая диаграмма, где 100% - все пользователи вашего сайта, а каждый отдельный кусок – конкретный сегмент:

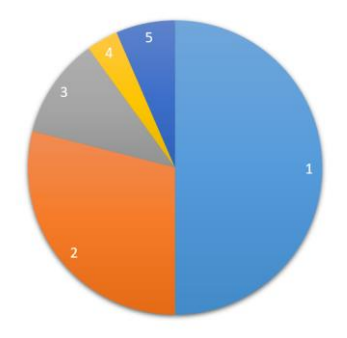

Рис. 712. Пример сегментации

Например, пользователи, которые:

- 1. просмотрели определенные страницы вашего сайта;
- 2. перешли из рекламной кампании Яндекс.Директа и просмотрели страницу с рекламной акцией с 10 по 20 декабря 2021 года;
- 3. совершили заказ на сумму больше 5 000 руб.;
- 4. достигли определенной цели;
- 5. были последний раз на сайте X дней назад и т.д.

Разбив всю аудиторию на разные группы, вы можете работать с каждой из них индивидуально.

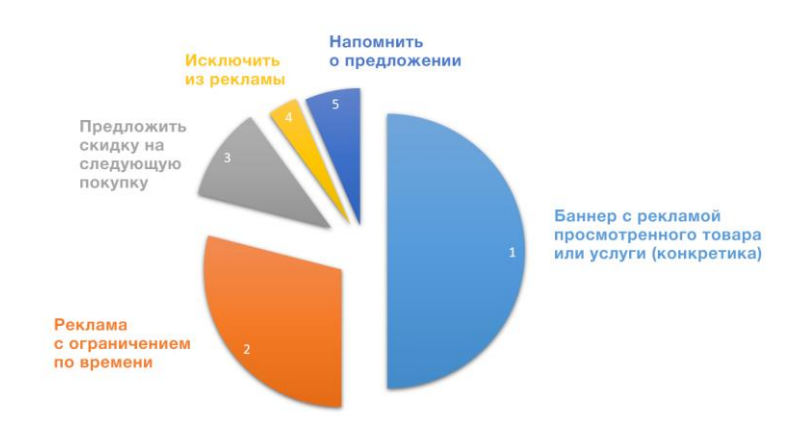

Рис. 713. Пример сегментации с описанием

Если говорить о сегментации пользователей применительно к ремаркетинговым кампаниям, то интернетмаркетологи, которые до сих пор показывают рекламу своей аудитории только лишь по двум условиям (1. все пользователи и 2. был на сайте, но не оставил заявку) проигрывают по всем направлениям тем, кто бьет всегда точечно.

У их пользователей появляется *баннерная слепота*, они перестают реагировать на постоянный показ одного и того же предложения. Результат очевиден: конверсия падает, обращения дорожают, поведенческие метрики ухудшаются. И оптимизация рекламных кампаний в этом случае невозможна, поскольку приходится работать со всей 100% аудиторией, а не с конкретной группой.

Сегменты в аналитике позволяют решать ряд сложных и на первый взгляд нетривиальных задач:

### **1. находить тренды (отклонение какой-либо метрики от средних значений) с целью изменения текущей ситуации**

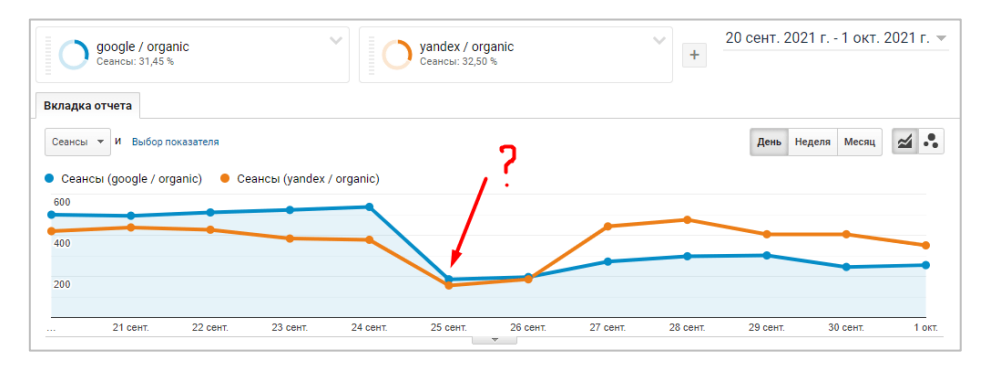

Рис. 714. Что произошло с google / organic ?

Например, в отчете аналитики мы увидели, как со временем количество сеансов по органическому поиску Google снижается. Что могло произойти с google / organic в этот период, что он так резко упал по сравнению со своими же показателями? Задача не из самых простых и анализом одного графика не решается. Благодаря построенным сегментам, мы смогли понаблюдать за двумя источниками в динамике, и удостовериться, что не Яндекс стал лучше работать, а именно Google просел по сеансам. Без сегментации трафика по конкретному источнику найти такой тренд было бы очень сложно.

#### **2. связывать количественные данные с портретом целевой аудитории**

Речь идет о том, что Google Analytics и Яндекс.Метрика предоставляют нам отчеты, в которых хранятся количественные данные. Просто цифры. Информативны ли такие цифры?

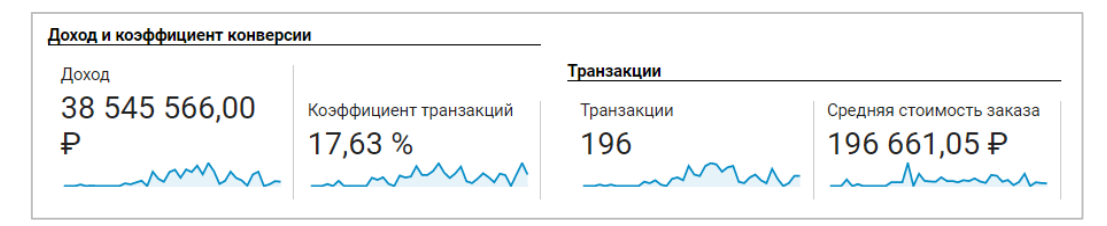

Рис. 715. Данные по доходу, транзакциям, коэффициенту транзакции и среднему чеку

17,63% конверсия, почти 40 миллионов дохода. Средняя стоимость заказа 196 000 руб. Показатели прекрасные! Но в чем подвох? Я бы сразу насторожился и задал ряд вопросов владельцу данного сайта:

- o что за тематика проекта?
- o данные по новым пользователям или постоянным покупателям?
- o это сезонный всплеск или обычная рабочая неделя?
- o какая аудитория стоит за такими показателями (пол, возраст, гео, интересы)?
- o сколько из этих 196 транзакций было реальных заказов и дохода? Какова доля (%) отмененных заказов?
- o если все цифры правда, то что это за источник? Его срочно нужно масштабировать!
- o и т.д. и т.п.

Без знаний о том, что это за аудитория, не построив различные срезы, мы никогда этого не узнаем. Цифры могут быть обманчивы. И они всего лишь цифры. Количественные данные, без привязки к контексту (происходящему).

С помощью сегментов мы всегда сможем понять кто стоит за такими показателями. На рисунке выше данные тестового сайта, на котором слушатели моего онлайн-курса по веб-аналитике настраивали электронную торговлю для Universal Analytics, а не настоящие покупатели.

#### **3. создавать аудитории**

На основе сегмента в Google Analytics можно создать аудиторию, которая при связанных аккаунтах Google Ads и Google Analytics автоматически импортируется в рекламный сервис и затем используется в различных рекламных кампаниях. Либо же, наоборот, добавить сегмент пользователей, который имеет негативный оттенок, чтобы исключить его из показа рекламы.

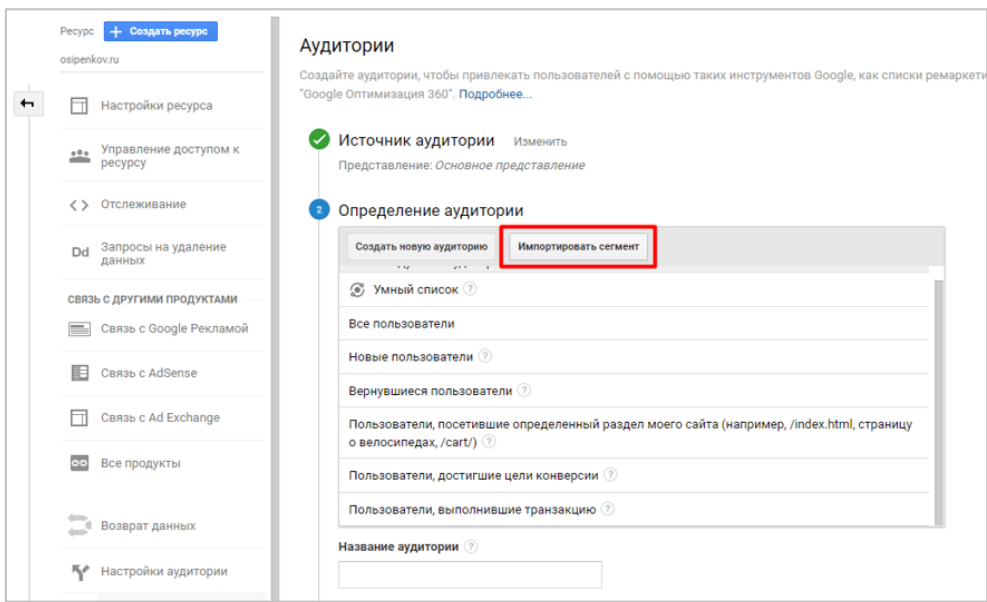

Рис. 716. Создание аудитории через сегменты в Universal Analytics

А если вы передаете в аналитику еще и дополнительные параметры и показатели, то при создании сегментов будете ограничены только лишь своей фантазией, поскольку все они будут являться уникальными для вашего проекта.

#### **4. использовать в других инструментах**

Вы можете использовать созданные сегменты в других сервисах. Например, в Google Data Studio и Google Таблицах.

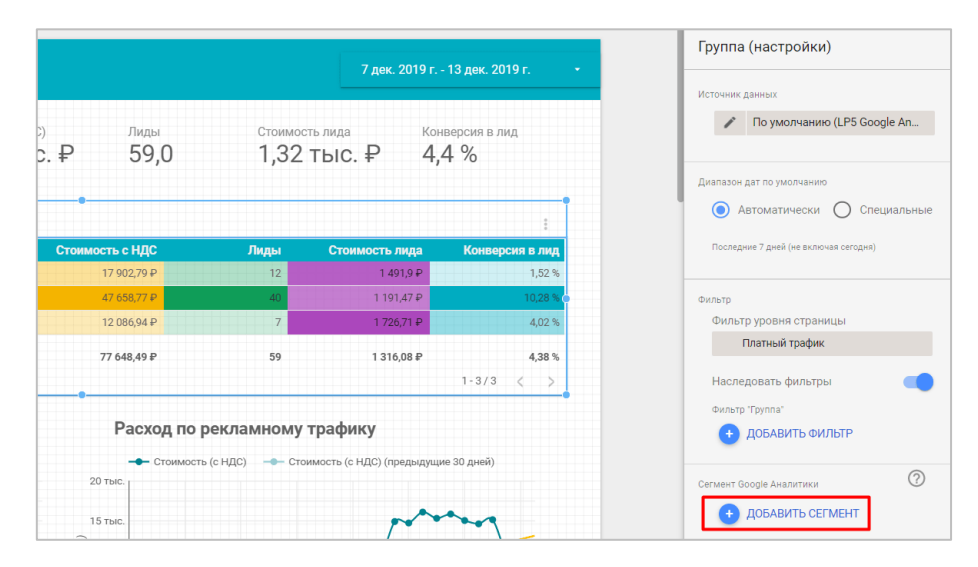

Рис. 717. Использование сегментов в Google Data Studio

У Яндекса есть отдельный инструмент - Яндекс.Аудитории. Он позволяет создавать различные аудитории (в том числе на основе данных Яндекс.Метрики) и использовать их для настройки рекламы. Сегментация трафика есть и в инструментах таргетированной рекламы (Facebook, Instagram, ВКонтакте, myTarget), а также в CRM-системах и на других платформах.

Сегменты – это тот инструмент, без которого в ежедневной работе не обходится ни один хороший интернет-маркетолог. С его помощью вы будете лучше понимать, что происходит с вашими данными. Их неиспользование сильно ограничит вас.

Перейдем к непосредственной настройке сегментов и сравним их функционал в Universal Analytics и Google Analytics 4.

# **Сегменты в Universal Analytics**

Те, кто знаком с Universal Analytics, знают, что сегменты можно создавать несколькими способами:

o через меню на уровне представления в разделе **Пользовательские инструменты и объекты**:

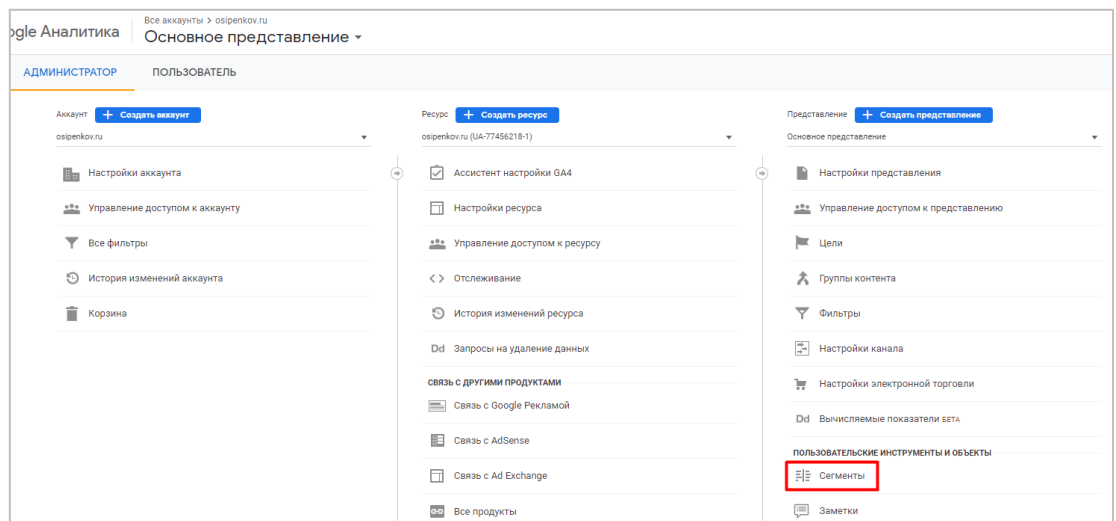

Рис. 718. Пользовательские инструменты и объекты - Сегменты

o через добавление в стандартных или специальные отчетах в верхней части интерфейса страницы:

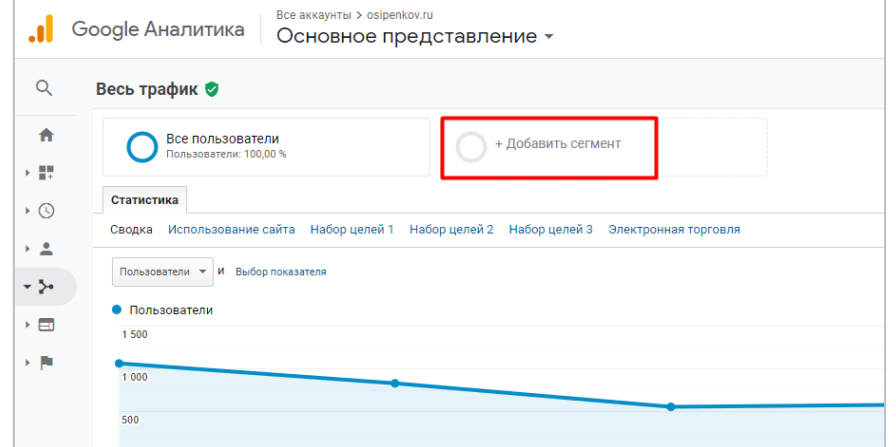

Рис. 719. Добавление сегмента через отчетность

По умолчанию во всех отчетах Universal Analytics добавлен встроенный сегмент **Все пользователи**. При переходе от одного отчета к другому сегменты сохраняются, что очень удобно.

# **Сегменты в Google Analytics 4**

Сегменты в Google Analytics 4 (GA4) работают совсем иначе. Во-первых, вы не можете использовать сегменты ни в каких отчетах Google Analytics, такой функции в новом счетчике аналитики попросту нет. Вместо них вы можете использовать инструмент **Сравнения**:

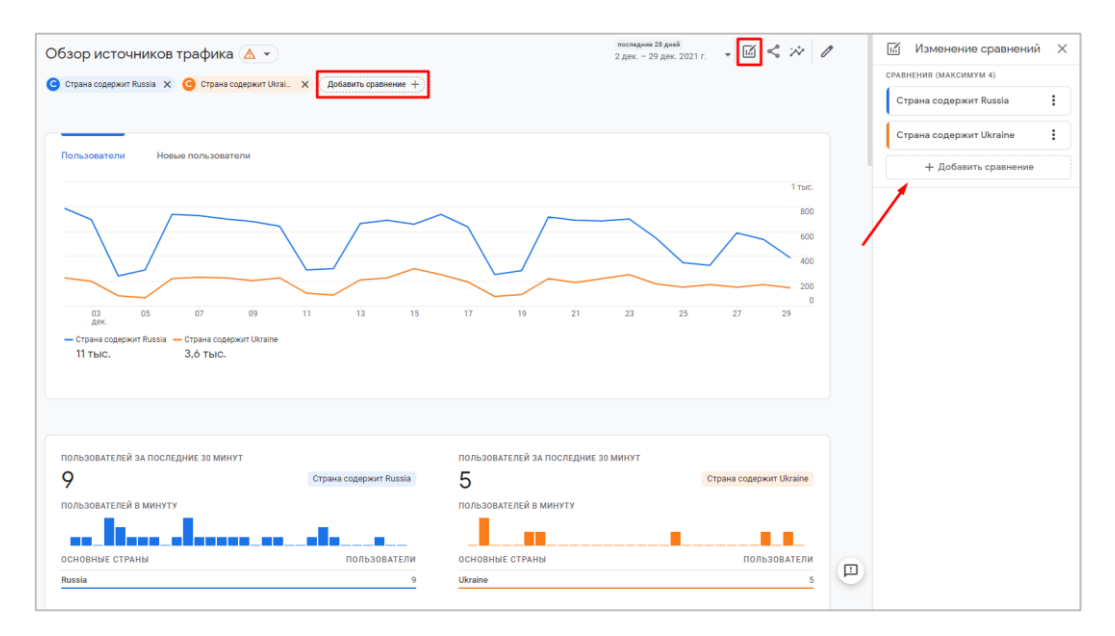

Рис. 720. Сравнения в Google Analytics 4

Однако настройки, которые вы добавляете для сравнений, не сохраняются и доступны только в рамках одного отчета, поэтому вам нужно каждый раз заново пересоздавать их.

Во-вторых, сегменты можно использовать **только** в разделе **Исследования**. Причем сегменты, которые вы создадите или измените, будут доступны только в том Исследовании, в котором они заданы. И в-третьих, в GA4 добавили еще один тип сегментации, которого нет в GA3.

# **Создание сегмента**

Чтобы создать сегмент, сначала создайте Исследование. Для этого перейдите в раздел **Исследования** из левой боковой панели:

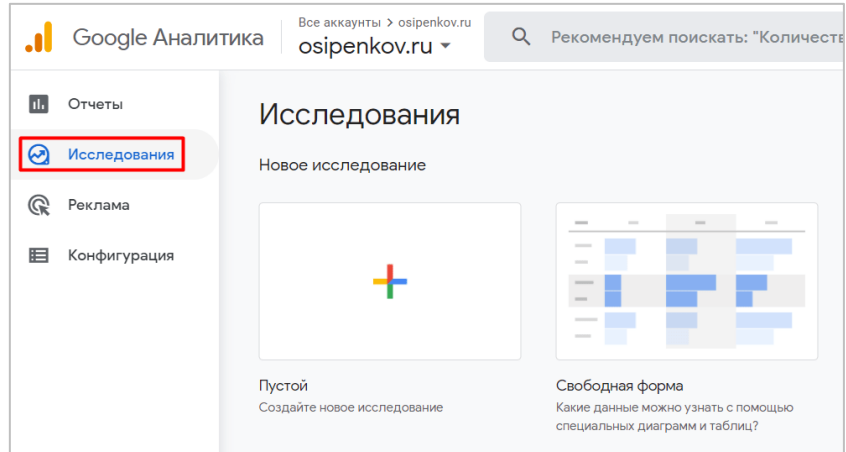

Рис. 721. Раздел «Исследования»

В качестве примера создадим сегмент для Исследования **Свободная форма (Free-form exploration)**. Выберите его из галереи шаблонов:

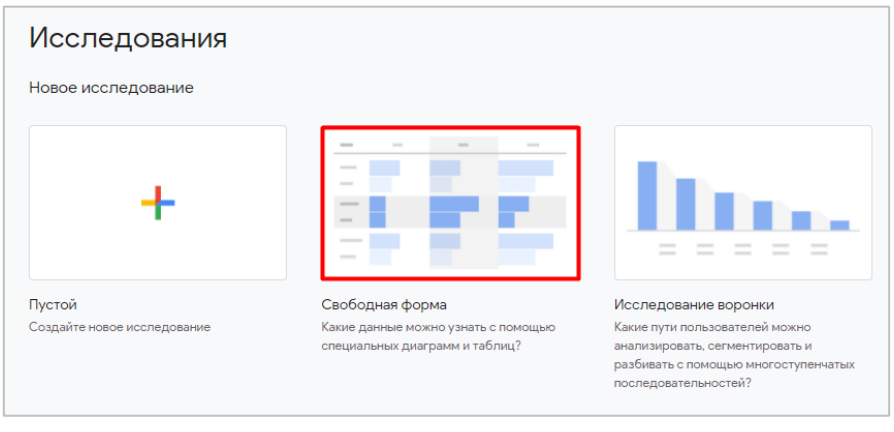

Рис. 722. Исследование в свободной форме

Как вы уже знаете, интерфейс всех Исследований разделен на 3 основных блока:

- 1. Переменные (Variables)
- 2. Настройки вкладок (Tab Settings)
- 3. Холст (отчет, который получается после задания всех настроек).

Нас интересует вкладка **Переменные**, так как на ней создаются и добавляются сегменты в Исследование. По умолчанию в него уже добавлены некоторые сегменты (**США, Прямой трафик, Платный трафик, Трафик с мобильных устройств** и **Трафик с планшетов**), но они не очень информативны и вряд ли подойдут для ваших задач.

Создать новый сегмент можно тремя способами:

- 1. создать специальный сегмент, задав все настройки самостоятельно;
- 2. выбрать рекомендованный сегмент и изменить его с учетом своих потребностей;
- 3. из данных на холсте.

# **Собственный сегмент**

Чтобы создать свой собственный сегмент, нажмите на значок в правом верхнем углу:

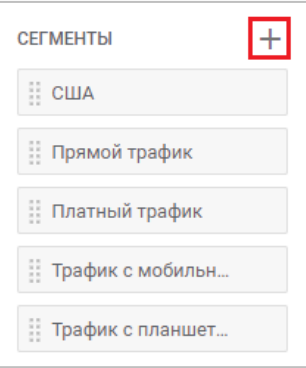

Рис. 723. Добавление сегментов

Вы можете создать сегмент с нуля, выбрав один из вариантов специального (пользовательского) сегмента, или же использовать рекомендуемые сегменты.

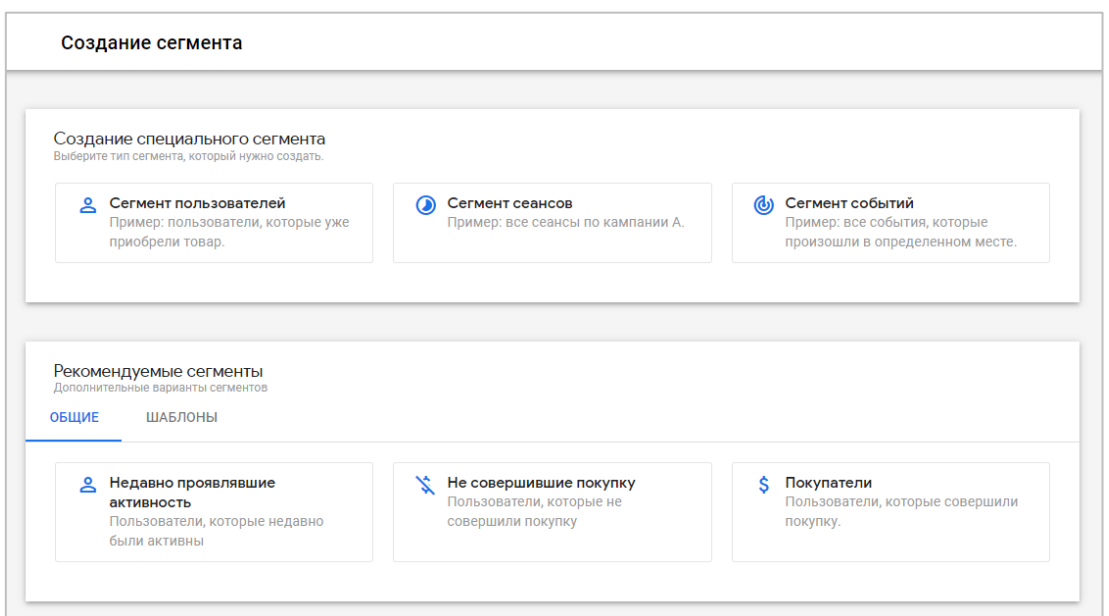

Рис. 724. Выбор типа сегмента

Выбрав один из специальных сегментов, вам откроется конструктор сегментов:

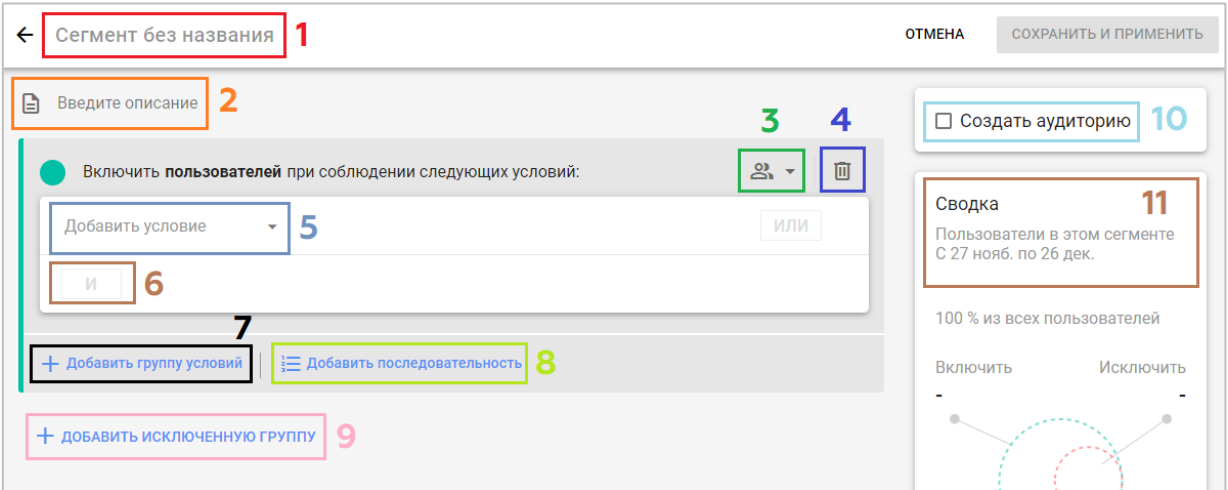

Рис. 725. Конструктор сегментов

Он разделен на n-ое количество блоков:

- 1. название сегмента;
- 2. описание сегмента;
- 3. область действия условия;
- 4. удаление условия;
- 5. добавление условия;
- 6. группировка условия по И / ИЛИ;
- 7. добавление группы условий;
- 8. добавление последовательности;
- 9. добавление исключенной группы;
- 10. создание аудитории;
- 11. сводка.

Но перед тем, как мы начнем разбирать назначение каждого блока, давайте вернемся на предыдущий шаг и познакомимся с типами специальных сегментов.

# **Типы сегментов**

В Google Analytics 4 существует три типа сегментов:

- 1. Сегмент пользователей
- 2. Сегмент сеансов
- 3. Сегмент событий

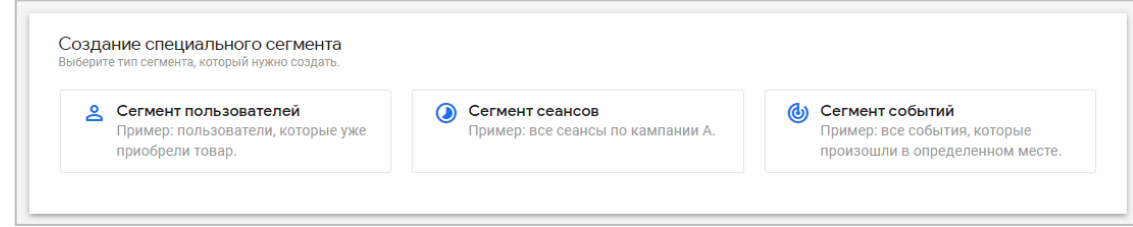

Рис. 726. Типы сегментов

В **сегмент пользователей** будут включены все события пользователей, которые соответствуют заданным критериям. В **сегмент сеанса** будут включены все события тех сеансов, которые соответствуют заданным критериям. А **сегмент события** будет включать в себя только определенные события, которые соответствуют заданным критериям.

Рассмотрим все три типа сегментов на следующем примере. Предположим, к вам на сайт заходило 4 пользователя. Все они имели разное количество сеансов, в течение которых каждый из них совершал различные события:

- o Пользователь №1 с тремя сессиями в первой он совершил два события (page\_view и click), во второй - то же два события (page\_view и click), а в третьей - пять событий (page\_view, subscribe, add\_to\_cart, checkout и purchase);
- o Пользователь №2 с двумя сессиями в первой он совершил три события (page\_view, click и scroll), а во второй - четыре события (page\_view, add\_to\_cart, checkout и purchase);
- $\circ$  Пользователь №3 с двумя сессиями в первой он совершил два события (раде\_view и page\_view), а во второй - четыре события (page\_view, add\_to\_cart, checkout и purchase);
- o Пользователь №4 с тремя сессиями в первой он совершил два события (page\_view и generate\_lead), во второй - три события (page view, scroll, video start), а в третьей - два события (page view и add to cart).

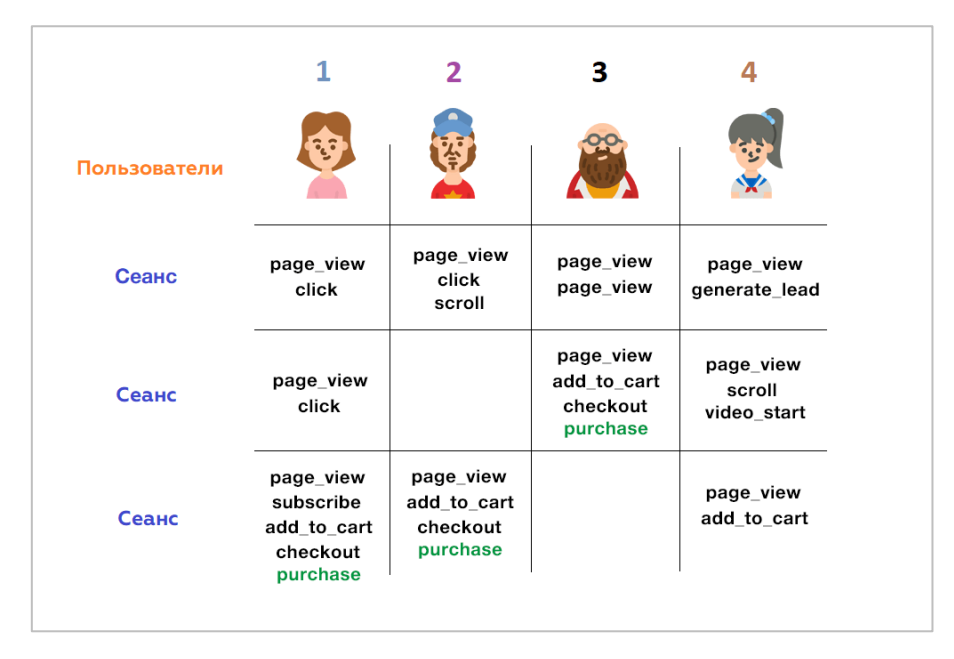

Рис. 727. Пример различных типов сегментов

Теперь по очереди выберем разный тип сегмента и посмотрим какие данные будут попадать в каждый из них. В качестве примера рассмотрим сегмент пользователей, в который добавим пользователей, совершивших событие **purchase (покупка)**. Для наглядности это событие на картинке выделено зеленым цветом.

Какие данные будут включены в сегмент пользователей? **Ответ:** *три пользователя (1, 2 и 3) со всеми совершенными событиями (22 события) во всех сеансах:*

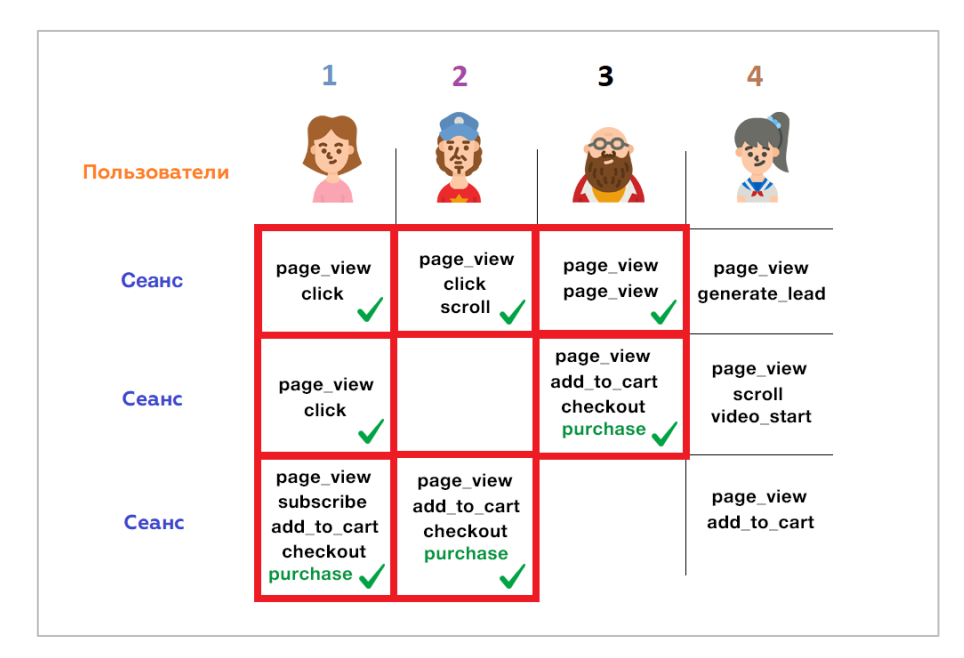

Рис. 728. Сегмент пользователей

Почему 3 пользователя и 22 события попадут в сегмент? Потому что каждый из этих пользователей соответствует требованию хотя бы одного события **purchase**, то есть сегмент пользователей будет включать все события этого пользователя за выбранный вами диапазон дат.
А какие данные будут включены в сегмент сеансов с тем же условием по событию **purchase**? Другими словами, сколько сеансов произошло с хотя бы одним событием **purchase**? **Ответ:** *три сеанса со всеми совершенными в рамках данных сессий событиями:*

|              |                                                               | $\mathbf{p}$                                     | з                                                 | 4                                  |
|--------------|---------------------------------------------------------------|--------------------------------------------------|---------------------------------------------------|------------------------------------|
| Пользователи | ૣઃ                                                            |                                                  |                                                   |                                    |
| Сеанс        | page_view<br>click                                            | page_view<br>click<br>scroll                     | page_view<br>page_view                            | page_view<br>generate_lead         |
| Сеанс        | page_view<br>click                                            |                                                  | page_view<br>add_to_cart<br>checkout<br>purchase. | page_view<br>scroll<br>video_start |
| Сеанс        | page_view<br>subscribe<br>add_to_cart<br>checkout<br>purchase | page_view<br>add_to_cart<br>checkout<br>purchase |                                                   | page_view<br>add_to_cart           |

Рис. 729. Сегмент сеансов

Почему так? Потому что в каждом из этих сеансов было совершено хотя бы одно событие **purchase**.

А какие данные будут включены в сегмент событий с тем же условием по событию **purchase**? Если вы создаете сегмент с названием события **purchase**, то в него будут включены только те события, которые соответствуют этому условию, и никакие другие события не попадут в такой сегмент. Поэтому **ответ простой**: *только три события с названием purchase:*

|              | 1                                                             | 2                                                | з                                                |                                    |
|--------------|---------------------------------------------------------------|--------------------------------------------------|--------------------------------------------------|------------------------------------|
| Пользователи |                                                               |                                                  |                                                  |                                    |
| Сеанс        | page_view<br>click                                            | page_view<br>click<br>scroll                     | page_view<br>page_view                           | page_view<br>generate_lead         |
| Сеанс        | page_view<br>click                                            |                                                  | page_view<br>add_to_cart<br>checkout<br>purchase | page_view<br>scroll<br>video_start |
| Сеанс        | page_view<br>subscribe<br>add_to_cart<br>checkout<br>purchase | page_view<br>add_to_cart<br>checkout<br>purchase |                                                  | page_view<br>add_to_cart           |

Рис. 730. Сегмент событий

В отличие от Google Analytics 4, в Universal Analytics вы можете использовать только два варианта сегментации:

- 1. По пользователям;
- 2. По сеансам.

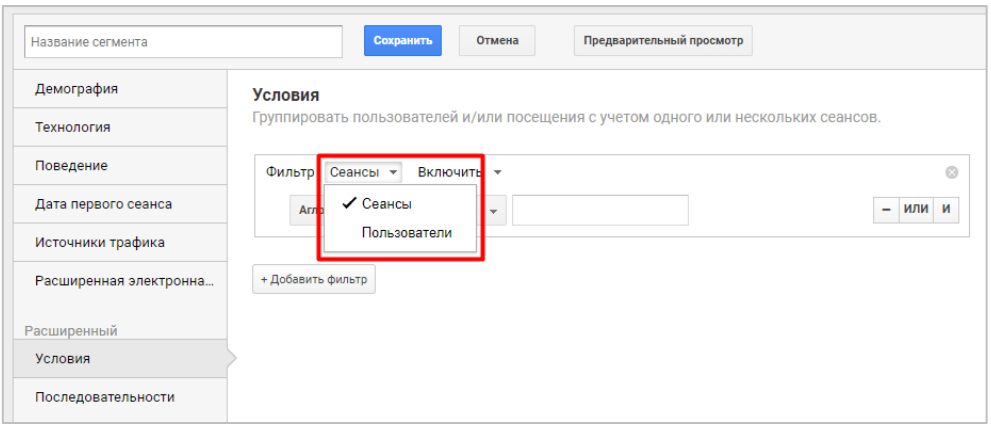

Рис. 731. Сегментация по пользователям и сеансам в Universal Analytics

Вернемся к конструктору сегментов и разберем все его настройки.

# **Конструктор сегментов**

В качестве примера создадим сегмент с такими условиями:

- o сегмент пользователей;
- o пользователи из Киева;
- o женщины;
- o перешли на сайт с компьютера (desktop).

**Важно:** в зависимости от выбора специального сегмента (по пользователям, сеансам или событий) списки событий, параметров и показателей Google Analytics 4, которые можно добавить в условия, будут отличаться.

#### **1. Название сегмента**

Задайте имя своему сегменту:

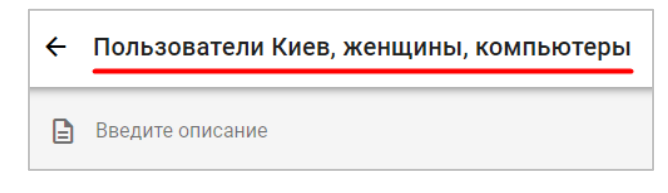

Рис. 732. Название сегмента

Рекомендуется использовать такие имена, которые наиболее просто и емко характеризуют ваш сегмент, и чтобы из названия сразу было понятно, о какой группе пользователей, сеансов или событий идет речь не только вам, но и всем, кто в дальнейшем будет работать с ним.

#### **2. Описание сегмента**

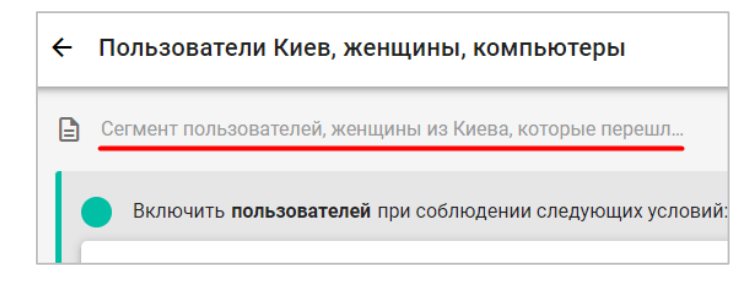

Рис. 733. Описание сегмента

При желании вы можете добавить подробную информацию о настраиваемом сегменте, который задаете, с помощью описания.

## **3. Область действия условия**

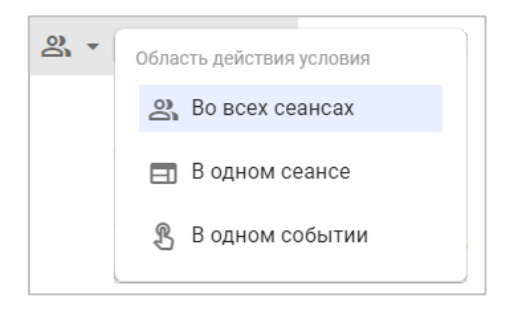

Рис. 734. Область действия условия

Как и в Universal Analytics, в Google Analytics 4 есть такое понятие, как **область действия** (set condition scope). При настройке условий вы указываете, для какого набора данных они должны выполняться:

- o **во всех сеансах (Across all sessions)** пользователь попадет в этот сегмент в том случае, если все условия сегмента будут выполнены для всех предыдущих сеансов, то есть в течение всего времени сбора статистики о пользователе;
- o **в одном сеансе (Within the same session)** пользователь попадет в этот сегмент в том случае, если все условия сегмента будут выполнены в рамках одного сеанса, даже если вы создаете сегмент пользователей;
- o **в одном событии (Within the same event)** пользователь попадет в этот сегмент в том случае, если все условия сегмента будут выполнены в рамках одного события.

**Примечание:** условия для сегментов событий всегда должны выполняться в рамках одного события.

В нашем примере я оставлю условие **Во всех сеансах** по умолчанию.

#### **4. Удаление условия**

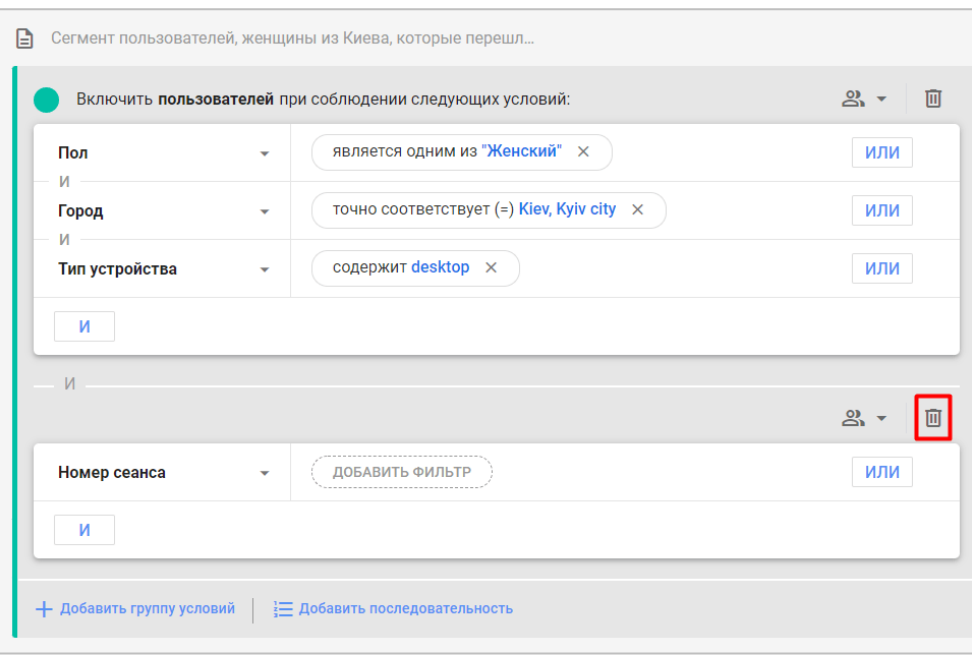

Рис. 735. Удаление условия

Если вы по ошибке создали несколько условий, вы всегда можете удалить лишнее, нажав на иконку с корзиной.

# **5. Добавление условия**

Обязательным является добавление условий, при которых пользователи будут попадать в этот сегмент. Для этого щелкните на надпись **Добавить условие (Add new condition)**. Откроется всплывающее окно с настройками:

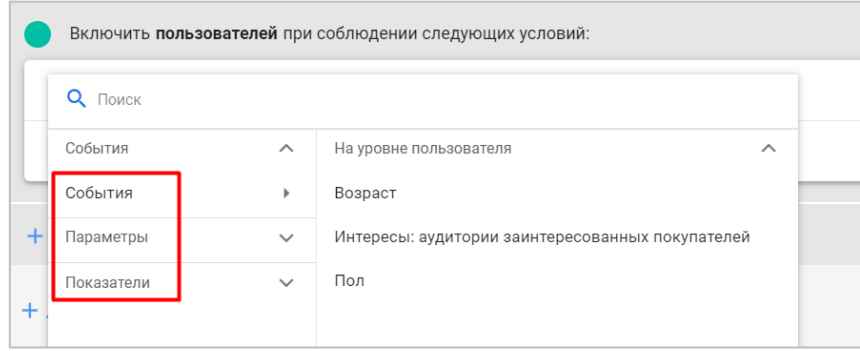

Рис. 736. Добавление условия для сегмента

Вы можете создавать условия для анализа параметров и событий, просто раскрыв соответствующий раздел. На момент написания электронного руководства редактор сегментов не поддерживает условия для показателей, хоть они и присутствуют в итоговом списке. Вы также можете воспользоваться поиском сверху, чтобы быстро найти нужную метрику:

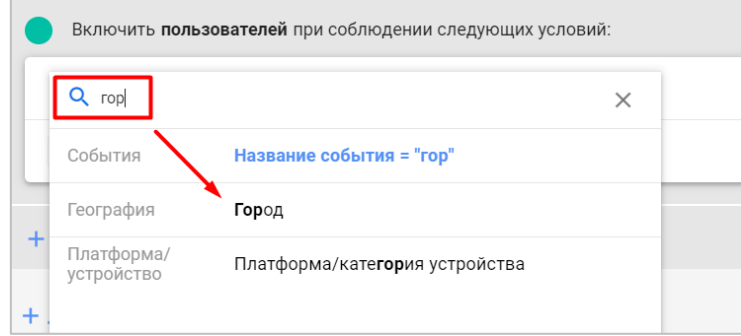

Рис. 737. Поиск по параметрам, показателям и событиям

Для создания сегмента пользователей на основе обозначенных ранее критериев мне необходимо выбрать **Город**. Кликнув на тип условия радом с параметром, откроется выбор всех возможных вариантов:

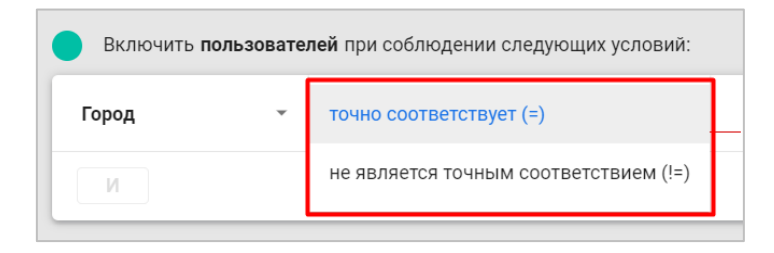

Рис. 738. Типы условий для параметра «Город»

Для моего примера и города можно выбрать **точно соответствует (=)**. После этого следует указать значение конкретного параметра. Поставьте курсор мыши в поле **Значение**. Если в вашем Google Analytics 4 уже есть информация по соответствующему критерию, то вы увидите выпадающий список со всеми доступными значениями:

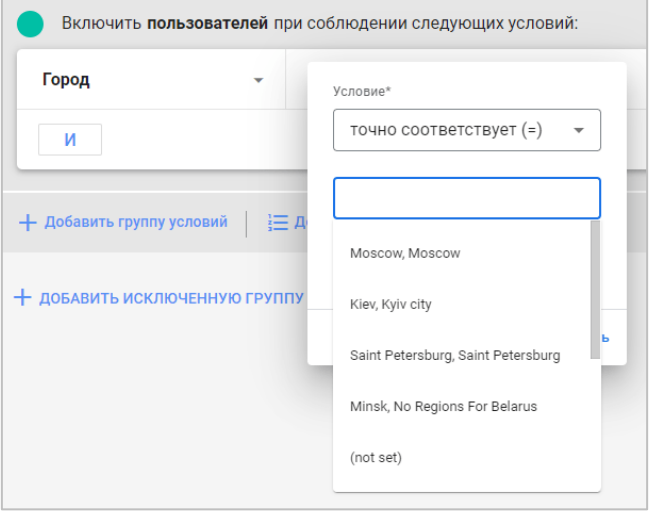

Рис. 739. Выбор значения из списка

Я выбираю **Kiev, Kyiv city** и в результате получаю следующее условие:

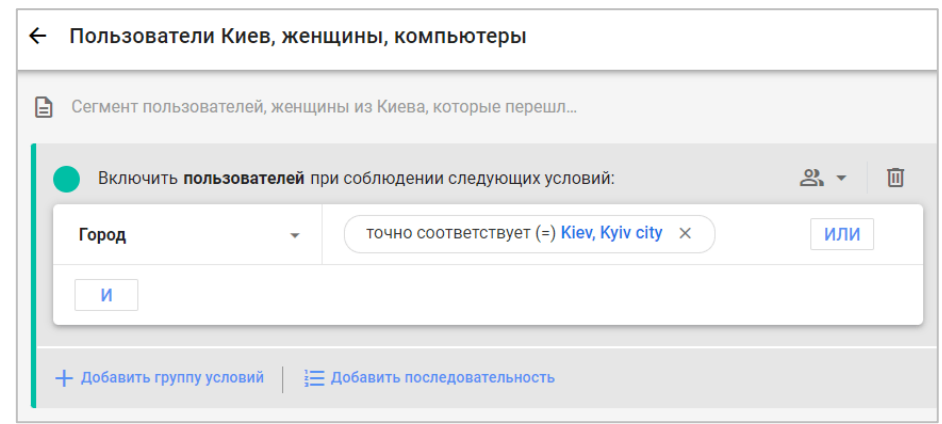

Рис. 740. Первое условие: Город = Киев (Kiev, Kyiv city)

Если в условии вы добавляете **параметр (dimension)**, то рядом с ним появится дополнительная опция, которая называется **В любой момент (At any point)**.

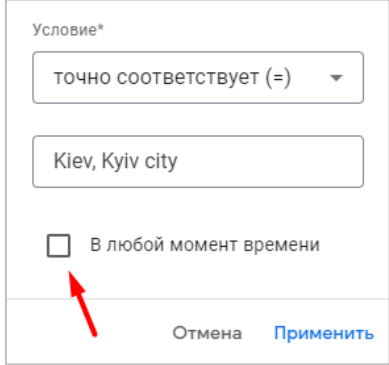

Рис. 741. В любой момент времени

Если поставить эту галочку, то в аудиторию будут включены все пользователи, которые когда-либо соответствовали заданным условиям. Это так называемая **статическая оценка параметров (static evaluation)**.

В этом случае Google Analytics 4 не будет обновлять аудиторию, добавлять в нее новых пользователей или удалять тех, которые перестали удовлетворять критериям. Если вам необходимо, чтобы аудитория, наоборот, постоянно обновлялась, то не ставьте галочку **В любой момент времени**, и тогда будет применена **динамическая оценка параметров (dynamic evaluation)** - система добавит пользователя в аудиторию и удалит его оттуда, если условия перестанут выполняться.

Другими словами:

- o **статика (с галочкой)** пользователи добавляются в аудиторию, если они когда-либо соответствовали условию;
- o **динамика (без галочки)** пользователи добавляются в аудиторию, если они соответствуют условию на данный момент, и исключаются из нее, когда перестают соответствовать условию.

Если в условии создания сегмента вы добавляете **событие (event)**, а также выбираете область действия **Во всех сеансах** и параметр **event\_count (количество событий) больше, чем**, то вам становится доступна настройка периода времени (динамический период ретроспективного анализа), в течение которого GA4 будет учитывать пользователей и добавлять их в сегмент. Для этого рядом с опцией **Период времени** измените положение переключателя на **ВКЛ.**

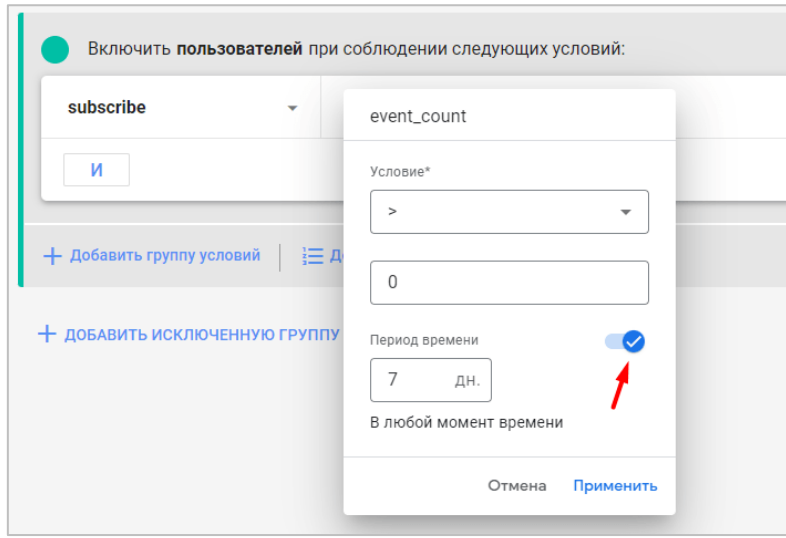

Рис. 742. Пример условия с событием

На представленном примере выше я выбрал событие **subscribe (подписка)** с условием **event\_count > 0**. В такой сегмент попадут все пользователи, которые совершили данное событие в любой момент времени. Настройка **Период времени: 7 дней** в статистике игнорируется, поскольку пока находится в бетатестировании у ограниченного числа пользователей.

#### **6. Группировка условия по И / ИЛИ**

Вы можете добавить несколько условий для созданного сегмента. Поскольку я хочу, чтобы в сегмент пользователей попали посетители из Украины, женщины с компьютеров, мне также необходимо выбрать несколько условий **И**. Это будет:

- o **Город** точно соответствует Kiev, Kyiv city;
- o **Тип устройства** точно соответствует desktop;
- o **Пол** является одним из Женский;

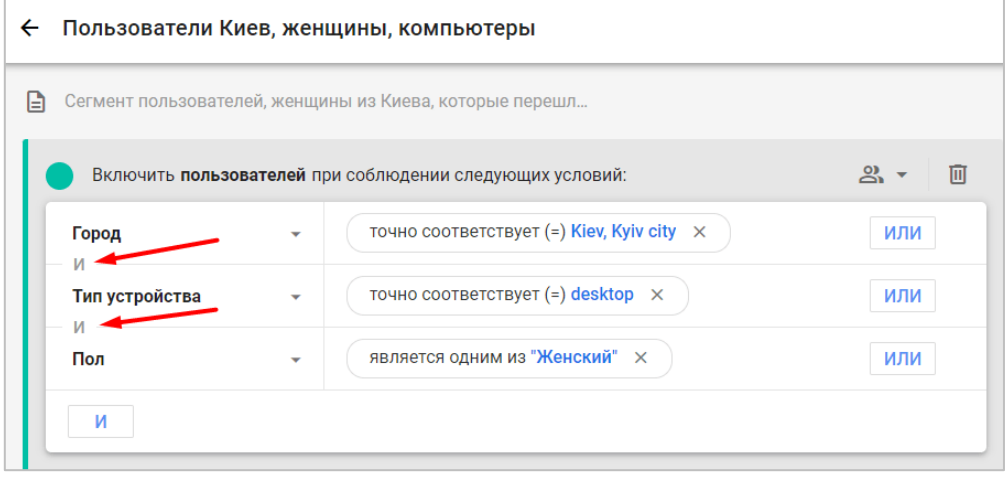

Рис. 743. Выбор нескольких условий

**И** от **ИЛИ** отличается тем, что при выборе первого **(И)** в сегмент будут попадать пользователи, которые удовлетворяют и тому, и другому условию. В случае второго варианта **(ИЛИ)** в сегмент будут попадать пользователи, которые могут удовлетворять одному из нескольких указанных условий.

Например, при выборе города **только Киев** количество пользователей, которые попали в сегмент согласно моим критериям за последний месяц - **99**:

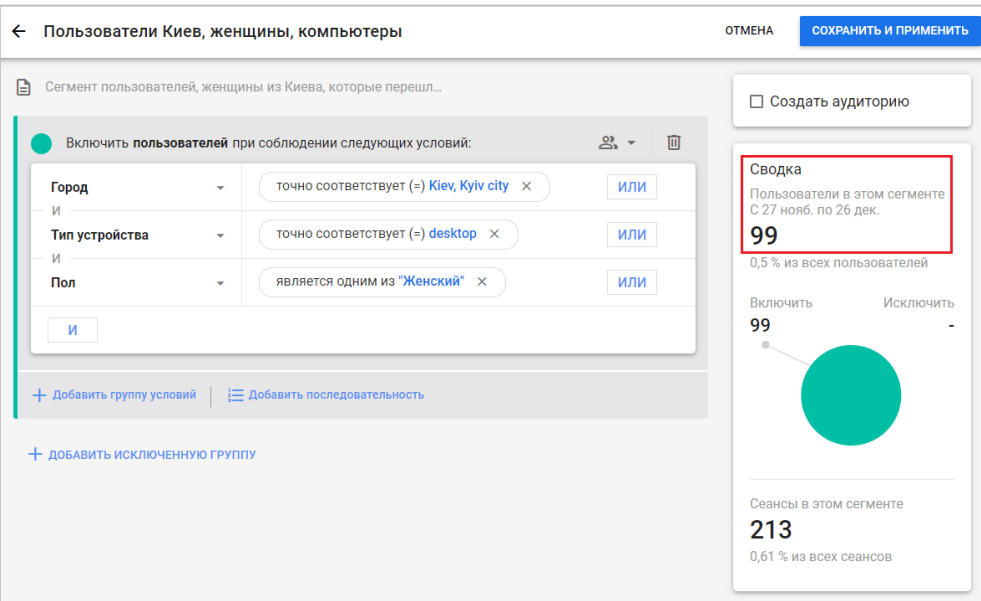

Рис. 744. Итоговое количество пользователей в сегменте

Но если я включу в сегмент еще и пользователей из Москвы, тогда я могу добавить дополнительное условие с **ИЛИ** (ИЛИ Киев, ИЛИ Москва), и тогда мой итоговый сегмент расширится **до 384** пользователей за последние 30 дней:

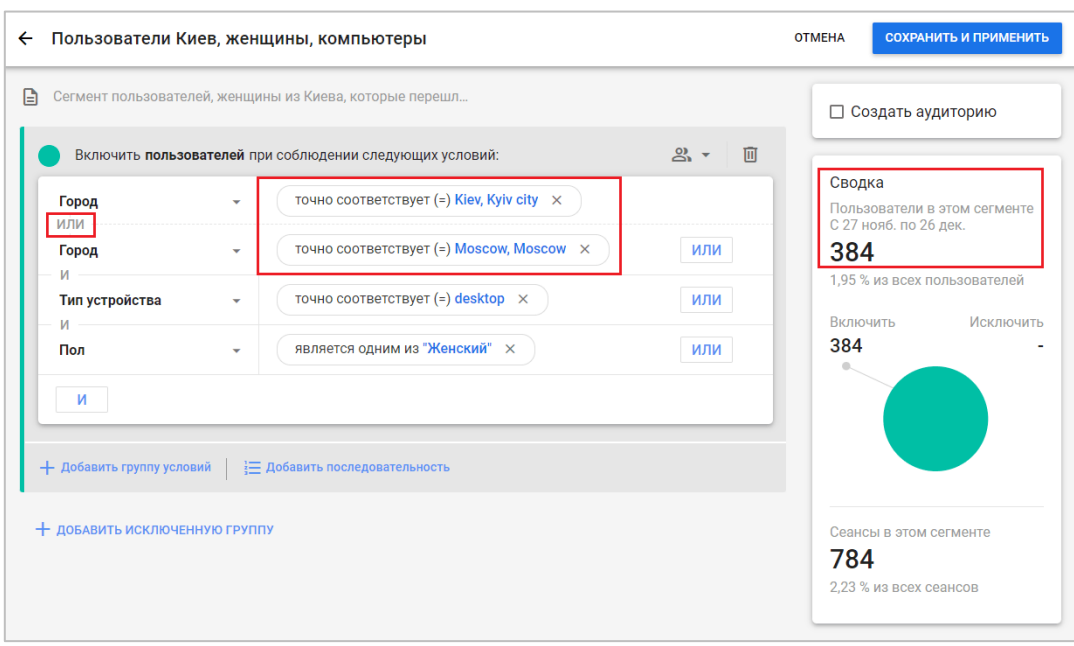

Рис. 745. Пример использования оператора ИЛИ

Чтобы удалить какое-либо условие из группы, просто нажмите на крестик напротив него:

| Включить пользователей при соблюдении следующих условий: |   |                                                  |     |
|----------------------------------------------------------|---|--------------------------------------------------|-----|
| Город                                                    | ٠ | точно соответствует (=) Kiev, Kyiv city $\times$ |     |
| Город                                                    |   | точно соответствует (=) Moscow, Moscow X         |     |
| Тип устройства                                           |   | точно соответствует $(=)$ desktop $\times$       | или |

Рис. 746. Удаление условия из группы

# **7. Добавление группы условий**

Чтобы добавить еще одно условие, нажмите **+ Добавить группу условий**:

| Город<br>или        | ÷            | точно соответствует (=) Kiev, Kyiv city $\times$ |     |
|---------------------|--------------|--------------------------------------------------|-----|
| Город               | $\checkmark$ | точно соответствует (=) Moscow, Moscow X         | или |
| Тип устройства<br>И | ▼            | точно соответствует $(=)$ desktop $\times$       | или |
| Пол                 | ▼            | является одним из "Женский" $\times$             | или |
| и                   |              |                                                  |     |
|                     |              |                                                  |     |

Рис. 747. Добавление группы условий

В моем примере все 3 критерия (Город, Тип устройства и Пол) можно добавить с помощью одной группы условий, используя только оператор **И**, а можно в разных, но при условии, что во всех группах вы будете использовать одну и ту же область действия:

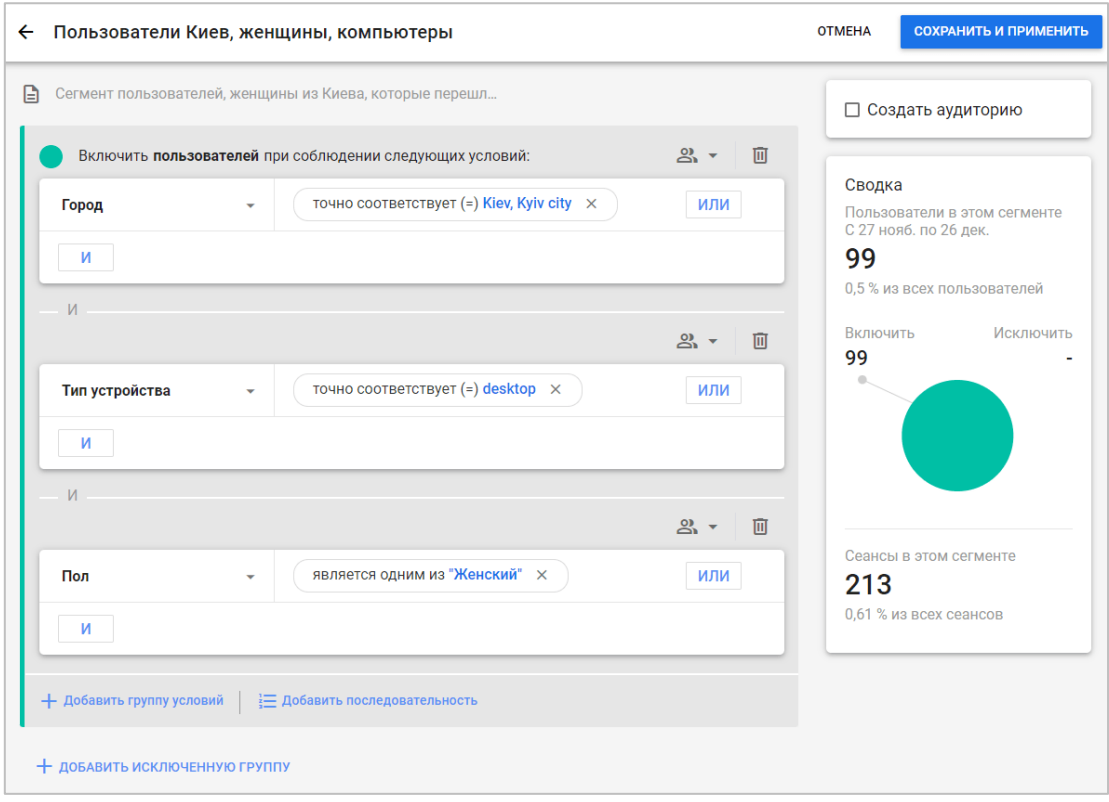

Рис. 748. Три условия в трех группах

Вы можете объединять параметры и события в группы по типу их совершения. Например, все, что связано с демографией (пол, возраст, город) - в одну группу, с технологией (браузер, тип устройства) - в другую, с совершением какого-либо события - в третью и т.д.

#### **8. Добавление последовательности**

Чтобы узнать, какое количество пользователей совершили определенные события в заданном порядке и в течение определенного периода времени, вы можете создать сегмент на основе последовательности. Для этого нажмите **Добавить последовательность (Add sequence)**.

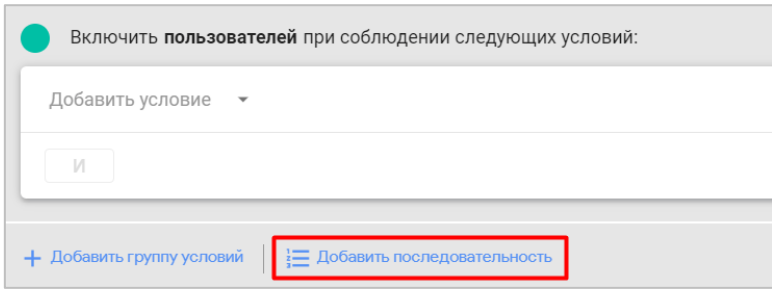

Рис. 749. Добавление последовательности

В качестве примера давайте построим классическую последовательность для интернет-магазина, где каждое событие — это один из шагов воронки. Например, состоящую из 4 таких шагов (должна быть настроена электронная торговля):

- 1. Начало сессии;
- 2. Посмотрел товар;
- 3. Добавил товар в корзину;

#### 4. Совершил покупку.

Каждое событие в системе имеет свое название. Это **session\_start, view\_item, add\_to\_cart** и **purchase** соответственно.

Сначала задайте настройки сегмента:

o установите область действия всей последовательности - **Во всех сеансах** или **В одном сеансе**:

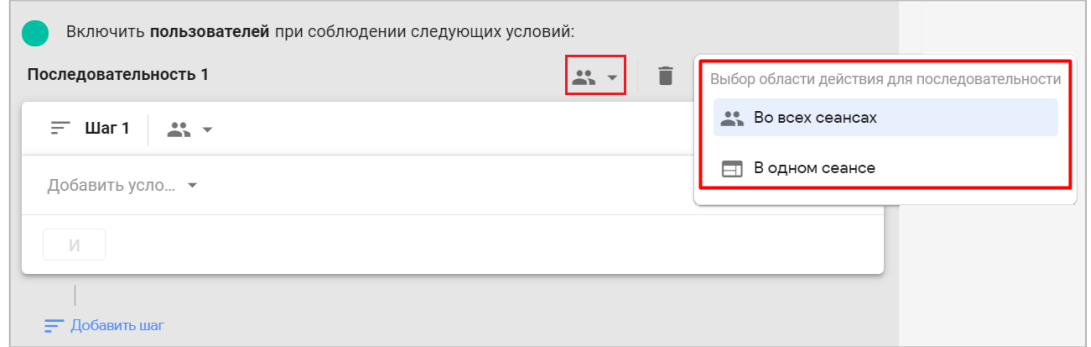

Рис. 750. Область действия для всей последовательности

o если необходимо учитывать время, в течение которого должна быть выполнена последовательность, установите переключатель **Временное ограничение** в положение **ВКЛ.** и укажите период времени, например, 30 минут:

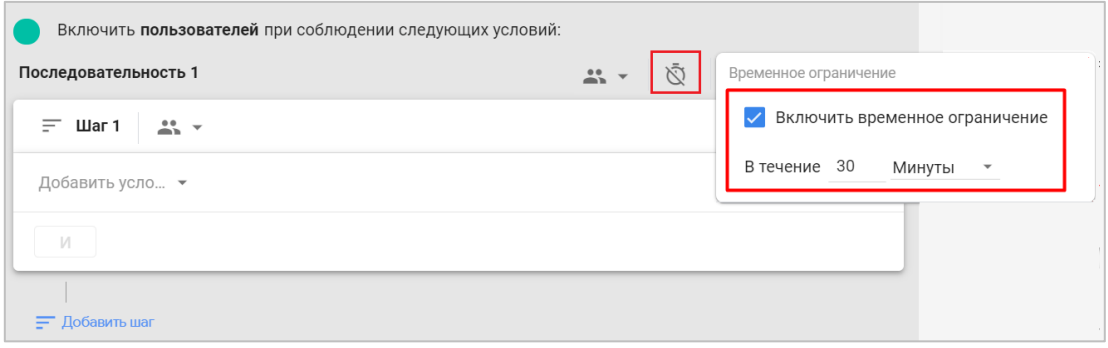

Рис. 751. Временное ограничение на совершение последовательности - 30 минут

После этого настройте область применения для конкретных шагов: **Во всех сеансах, В одном сеансе** или **В одном событии**:

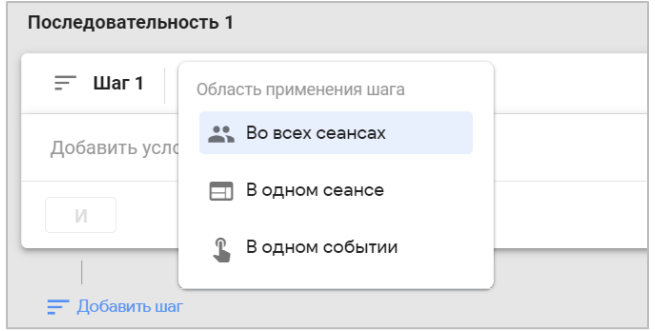

Рис. 752. Область применения конкретного шага последовательности

В качестве первого шага зададим условие **event = session\_start**:

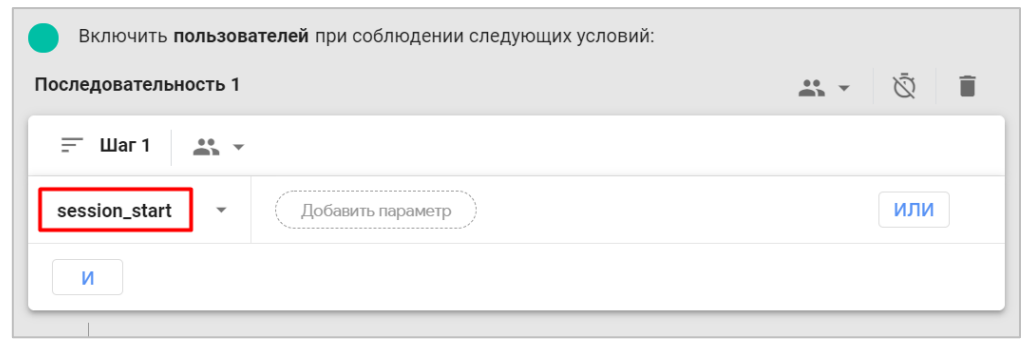

Рис. 753. Добавление условия для первого шага

Все пользователи, которые начинают сеанс, попадают в этот сегмент. Поочередно добавим еще 3 шага с помощью оператора **И** кнопки **Добавить шаг (Add step)** для событий **view\_item** (просмотр товара), **add\_to\_cart** (добавление в корзину) и **purchase** (покупка). В результате получится такая последовательность:

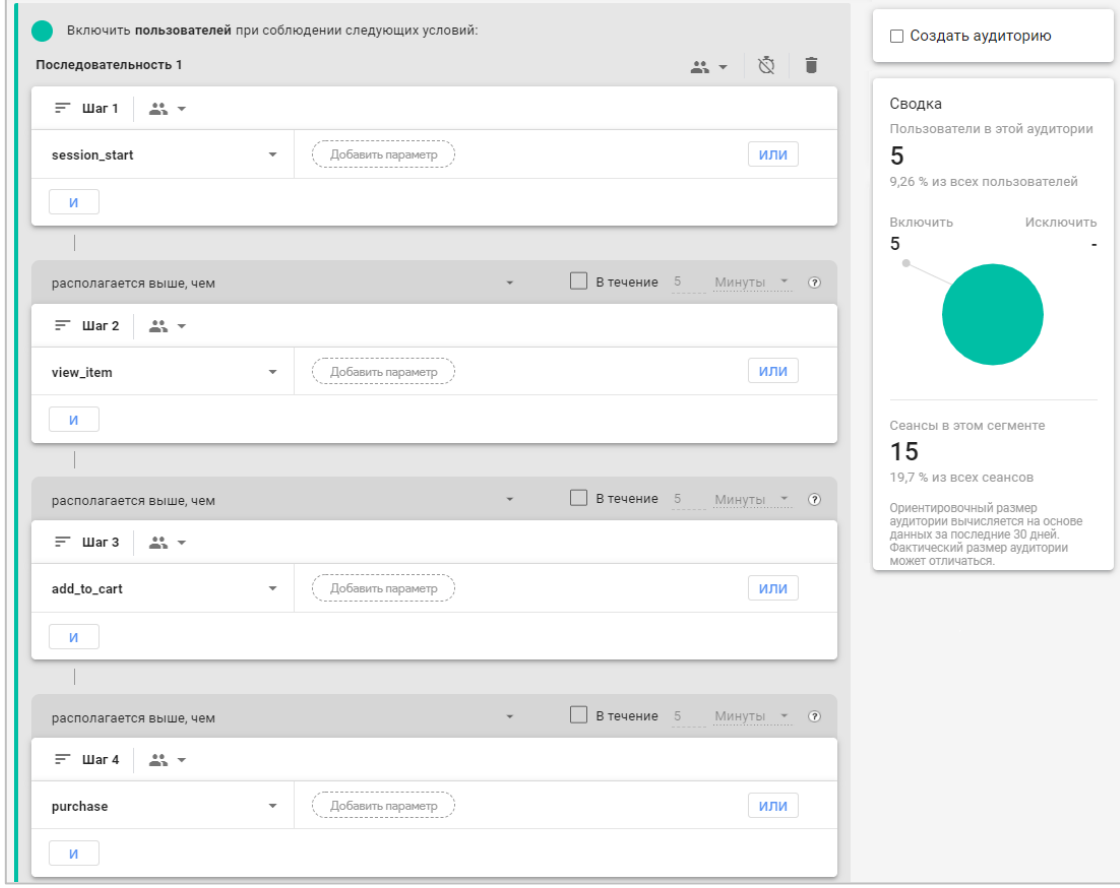

Рис. 754. Пример последовательности из 4 шагов

Для каждого шага (кроме первого) доступен выбор последовательности выполнения шага (**располагается выше, чем** и **располагается непосредственно перед)**, а также время, в течение которого должен быть совершен конкретный шаг последовательности.

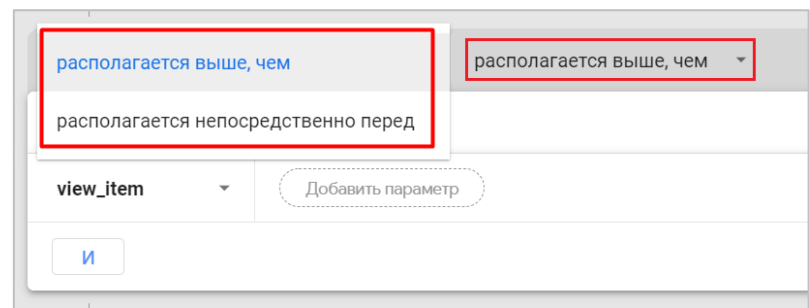

Рис. 755. Располагается выше, чем и Располагается непосредственно перед

Такая настройка присутствует в Universal Analytics и доступна при создании сегмента с помощью последовательности. Только там эти варианты называются **перед...** и **непосредственно перед...**

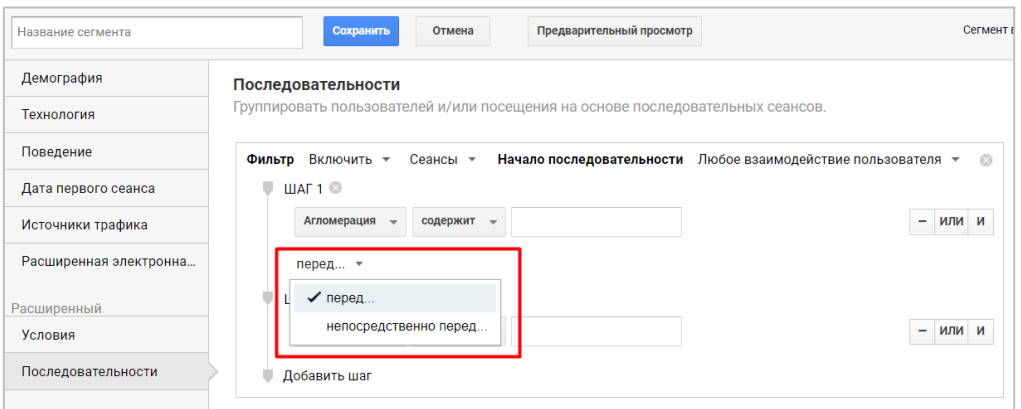

Рис. 756. Последовательности в Universal Analytics

Если для вас нет разницы, в строгой последовательности будут эти шаги или между выбранными шагами могут быть выполнены и другие события, выберите вариант **располагается выше, чем (is indirectly followed by)**. Если необходимо соблюдать четкую последовательность, чтобы между шагами не было никаких прерываний и они шли строго по порядку, то выберите **располагается непосредственно перед (is directly followed by)**. Таким образом, второе условие более строгое и может значительно сузить вашу аудиторию.

Для каждого шага вы можете установить время (секунды, минуты, часы, дни), в течение которого пользователь должен его пройти и перейти к следующему. Если он успевает, то такая последовательность не прерывается. Для этого установите галочку, выберите временной интервал и задайте значение в соответствующее поле:

| И                                         | Дни     |
|-------------------------------------------|---------|
|                                           | Часы    |
| В течение $30$<br>располагается выше, чем | Минуты  |
| $\equiv$ $\blacksquare$ ar 2<br>v         | Секунды |

Рис. 757. Время выполнение шага

## **9. Добавление исключенной группы**

Вы можете не только создавать условия для добавления пользователей в сегменты, но и исключать их по тем же критериям. Для этого нажмите на **Добавить исключенную группу (Add group to exclude)**.

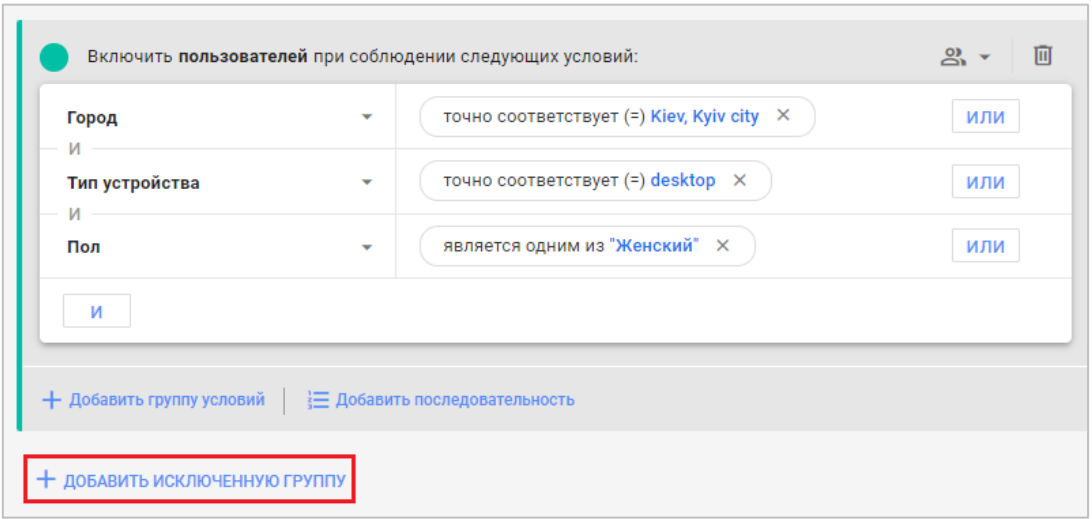

Рис. 758. Добавление исключенной группы

После этого вам станет доступно две настройки на выбор:

- 1. **Временно исключить пользователей при соблюдении следующих условий** (исключаются пользователи в те периоды, когда они соответствуют заданным условиям);
- 2. **Навсегда исключить пользователей при соблюдении следующих условий** (исключаются пользователи, которые когда-либо соответствовали заданным условиям, навсегда).

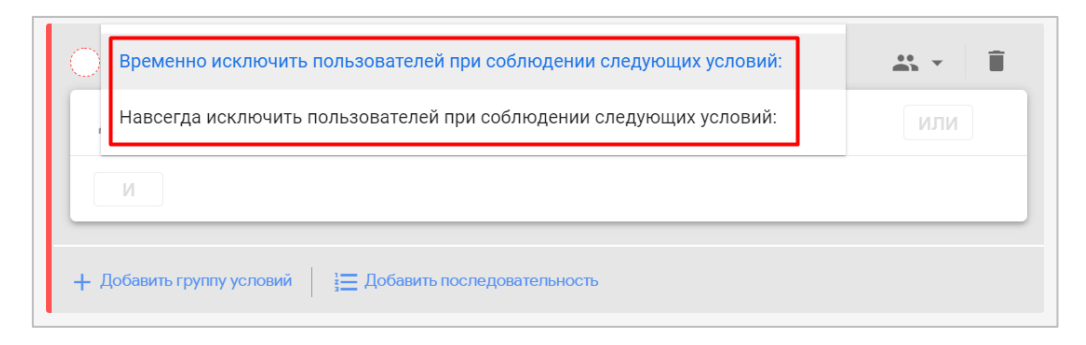

Рис. 759. Способы исключения пользователей из сегмента

Приоритет в сегментах Google Analytics 4 сначала отдается условиям на **ВКЛЮЧЕНИЕ**, а затем на соответствие условию **ИСКЛЮЧЕНИЕ**. Если пользователи попадают под условия исключения, они не будут добавлены в этот сегмент.

В качестве примера добавим в группу исключения критерий, при котором в сегмент не будут попадать пользователи с разрешением экрана **1920x1080**. Условие будет выглядеть так (исключим навсегда):

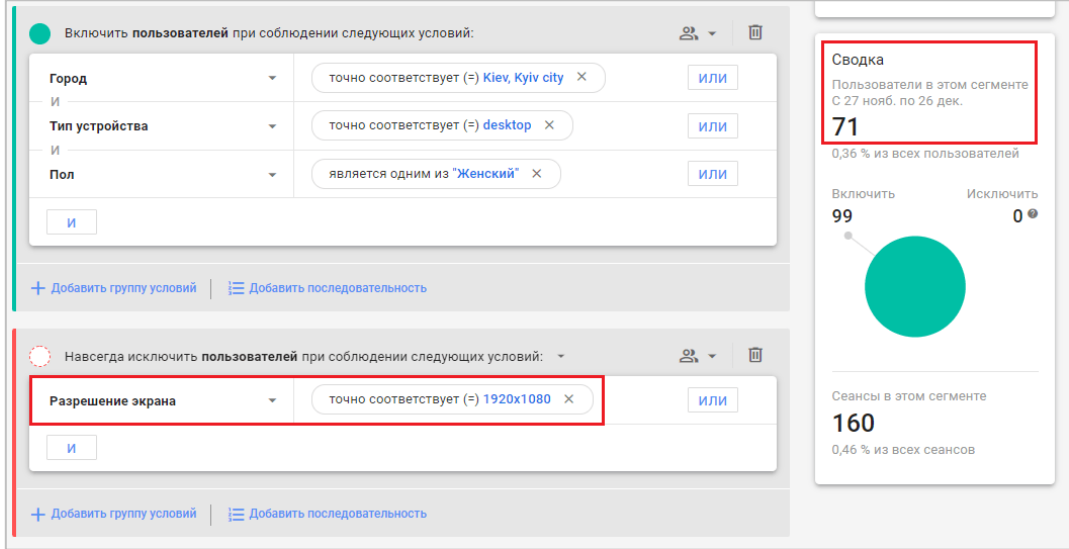

Рис. 760. Исключение пользователей с разрешением экрана 1920x1080

Как видим, количество пользователей по сравнению с нашим предыдущим вариантом снизилось на 28 (было 99, а стало 71).

#### **10. Создание аудитории**

Если вы хотите из настроенного сегмента создать аудиторию, чтобы ее можно было использовать в сводках GA4 или рекламных кампаниях Google Ads, а также чтобы она отображалась в соответствующем разделе Google Analytics 4 **(Конфигурация - Аудитории)**, просто поставьте галочку рядом с **Создать аудиторию**:

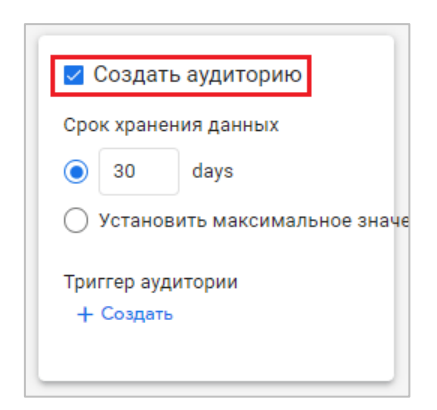

Рис. 761. Создание аудитории из сегмента

После этого вам станет доступен режим создания аудиторий, в котором большая часть настроек схожа с настройками сегментов, поскольку и там и там присутствует одинаковый конструктор, с помощью которого вы задаете различные условия. Однако, в аудиториях вы дополнительно можете задать срок хранения данных и триггер аудитории, после создания которого новые пользователи, вошедшие в аудиторию, будут автоматически активировать дополнительное событие. Подробнее об этом читайте в главе, посвященной аудиториям.

В Universal Analytics создавать аудитории можно также через сегменты.

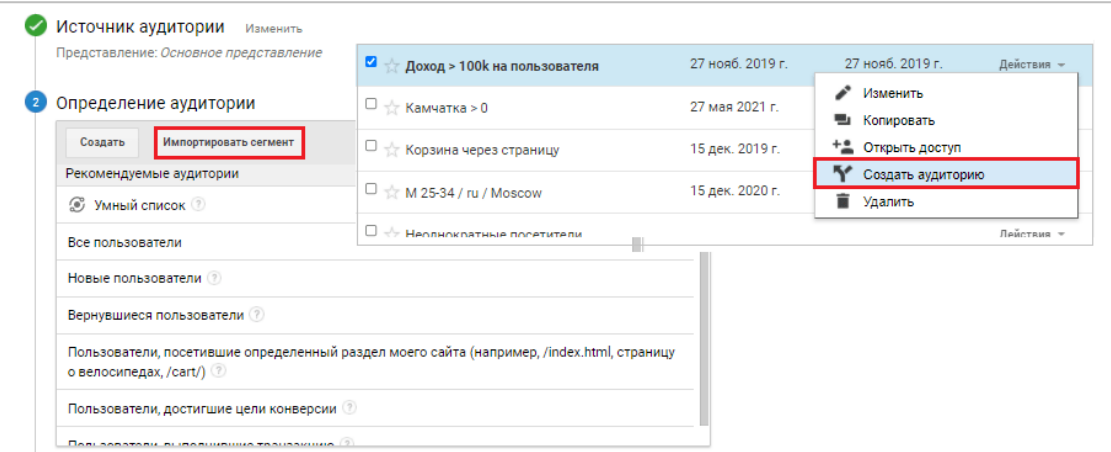

Рис. 762. Создание аудиторий через сегменты в Universal Analytics

# **11. Сводка**

После задания всех условий и определения сегмента в Google Analytics 4 вы сможете узнать, сколько пользователей за последние 30 дней соответствовали заданным критериям. Сводка позволит вам визуально оценить размер целевой аудитории.

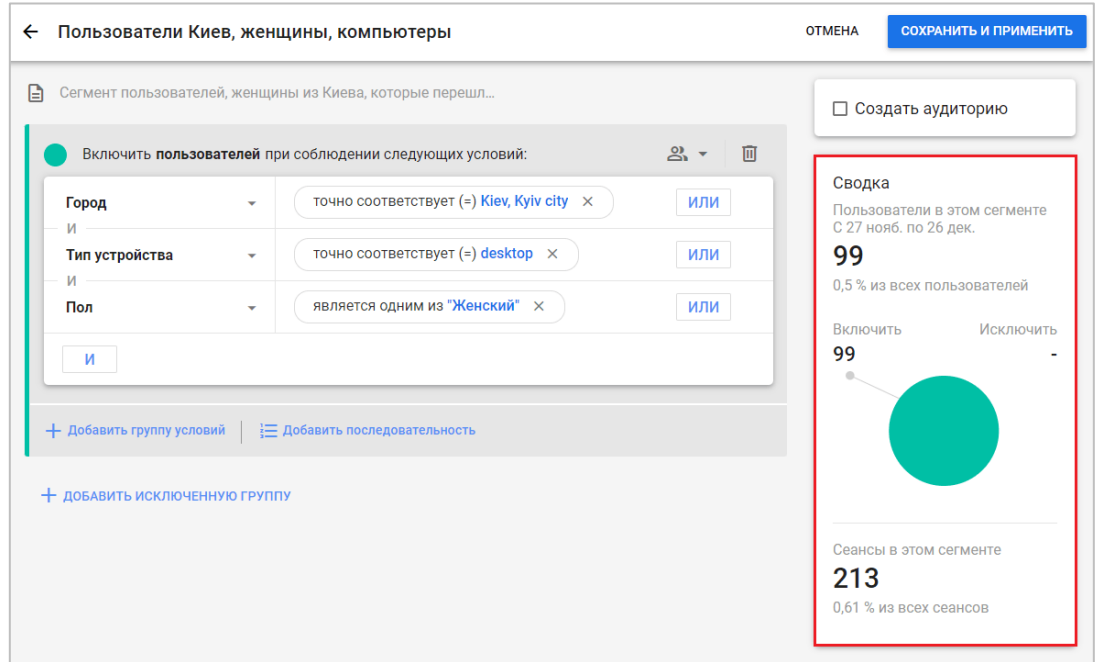

Рис. 763. Сводка

**Примечание:** ориентировочный размер аудитории вычисляется на основе данных за последние 30 дней. Фактический размер аудитории может отличаться.

Аналогичным образом создаются сегменты сеансов и событий, за исключением следующих ограничений:

- o добавление последовательностей доступно только в сегменте пользователей;
- o область действия условия для каждого типа сегмента отличается. Для сегмента пользователей доступны все три варианта: **Во всех сеансах, В одном сеансе и В одном событии**. В сегменте сеансов

поддерживается только два варианта: **В одном сеансе** и **В одном событии**. Сегмент события поддерживает область только в рамках одного и того же события (**В одном событии**);

o в сегментах можно использовать собственные (специальные) параметры, но для начала их необходимо создать.

# **Добавление сегмента в Исследование**

После того, как вы создали сегмент и задали ему все необходимые условия, в правом верхнем углу сохраните его с помощью кнопки **Сохранить и применить**. Он отобразится у вас на вкладке **Переменные**:

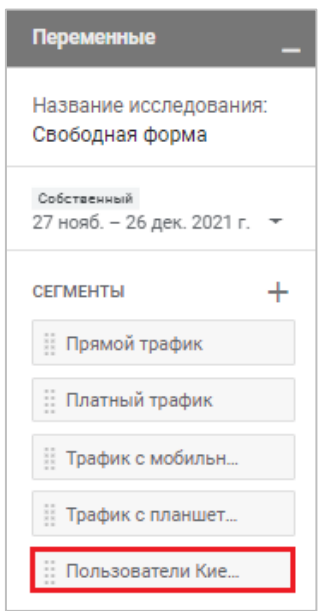

Рис. 764. Сегмент в Исследовании

Теперь вы легко можете добавить его в любое Исследование в качестве сравнения или же использовать в отдельной методике **Наложение сегментов**.

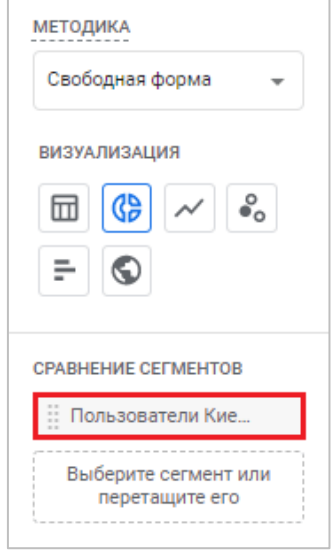

Рис. 765. Использование сегмента в сравнении

## **Рекомендуемые сегменты**

В Google Analytics 4 существуют готовые сегменты и шаблоны, которые помогут вам ускорить процесс их создания и сэкономить время. Они разделены на три вкладки:

- o Общие
- o Шаблоны
- o Прогнозируемые

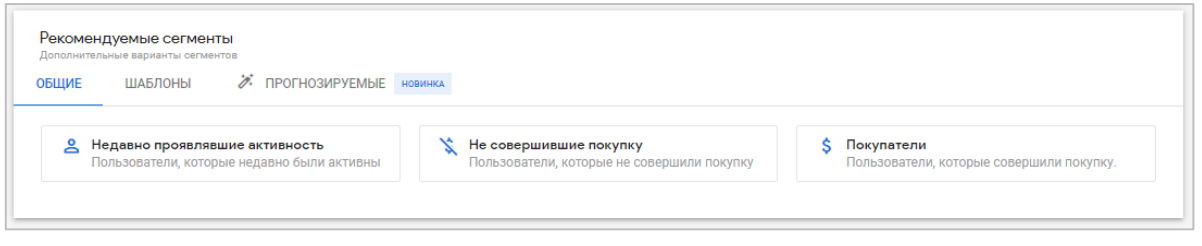

Рис. 766. Рекомендуемые сегменты

Вкладка **Общие** содержит три готовых сегмента, выбрав один из которых, в редакторе сегментов автоматически заполнятся некоторые условия. Например, для пользователей, совершивших покупку, рекомендуемый сегмент будет выглядеть так:

o событие **in\_app\_purchase** или событие **purchase** или событие **ecommerce\_purchase**

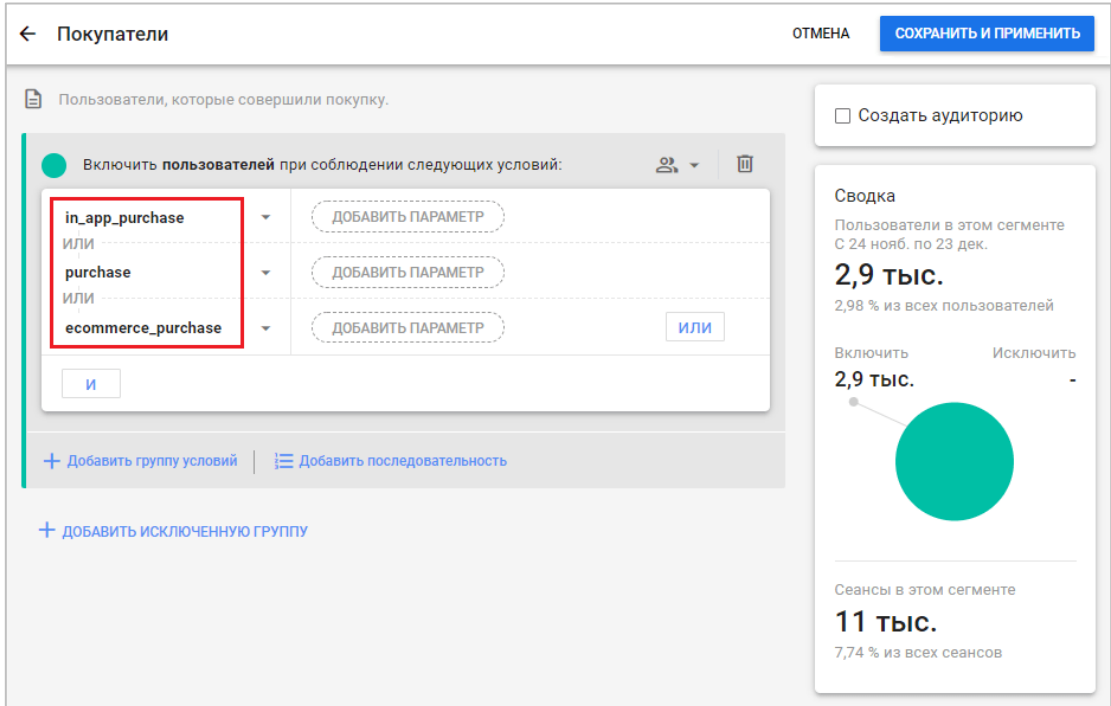

Рис. 767. Рекомендуемый сегмент - Покупатели

Вкладка **Шаблоны** содержит макеты шаблонов. Если вы выберите один из них, в редакторе сегментов не будут заполнены данные. Google лишь предложит вам некоторые комбинации параметров, которые вы можете использовать. Например, шаблон **Источник трафика** содержит такие предопределенные параметры:

o Кампания, связанная с первым пользователем

- o Канал для первого пользователя
- o Источник для первого пользователя

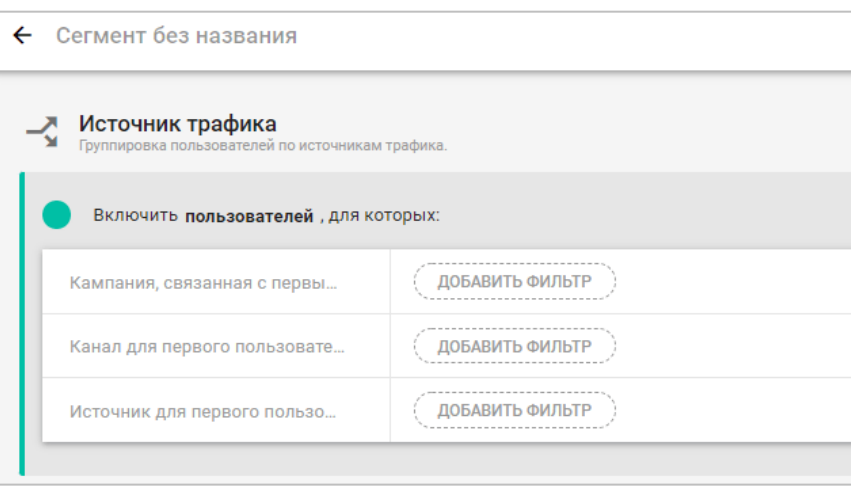

Рис. 768. Шаблон сегмента - Источник трафика

У таких шаблонов есть ограничения - вы не можете добавлять свои собственные параметры и события в качестве условий, а лишь использовать те, что вам рекомендует Google.

Google Analytics 4 может автоматически прогнозировать поведение пользователей с помощью технологии машинного обучения. Например, оценить вероятность конверсии, которую совершат пользователи в ближайшие 7 дней на основе их активности на вашем сайте или в мобильном приложении за последние 28 дней, или вероятность оттока, то есть когда те, кто был активен, вдруг перестанут проявлять активность. Искусственный интеллект может спрогнозировать и доход от покупки в ближайшие 28 дней на основе поведения пользователя за последние 28 дней.

Вкладка **Прогнозируемые** как раз про это. Она содержит прогнозные аудитории на основе различных типов поведения: *активного (пользователи проявляют готовность к покупкам)* и *пассивного (пользователи теряют интерес)*. Для того, чтобы у вас в ресурсе Google Analytics 4 стали доступны такие аудитории, вы должны иметь достаточно большой объем конверсий (см. приложение) за определенный период времени, что не всегда возможно для небольших проектов. Подробнее о том, что такое прогнозные показатели и аудитории, будет разобрано в отдельной статье.

Если в вашем Google Analytics 4 недостаточное количество данных для прогноза, вы всегда можете воспользоваться тестовым аккаунтом Google Analytics. Перейдя в раздел создания сегментов, вы увидите третью вкладку и ряд готовых сегментов:

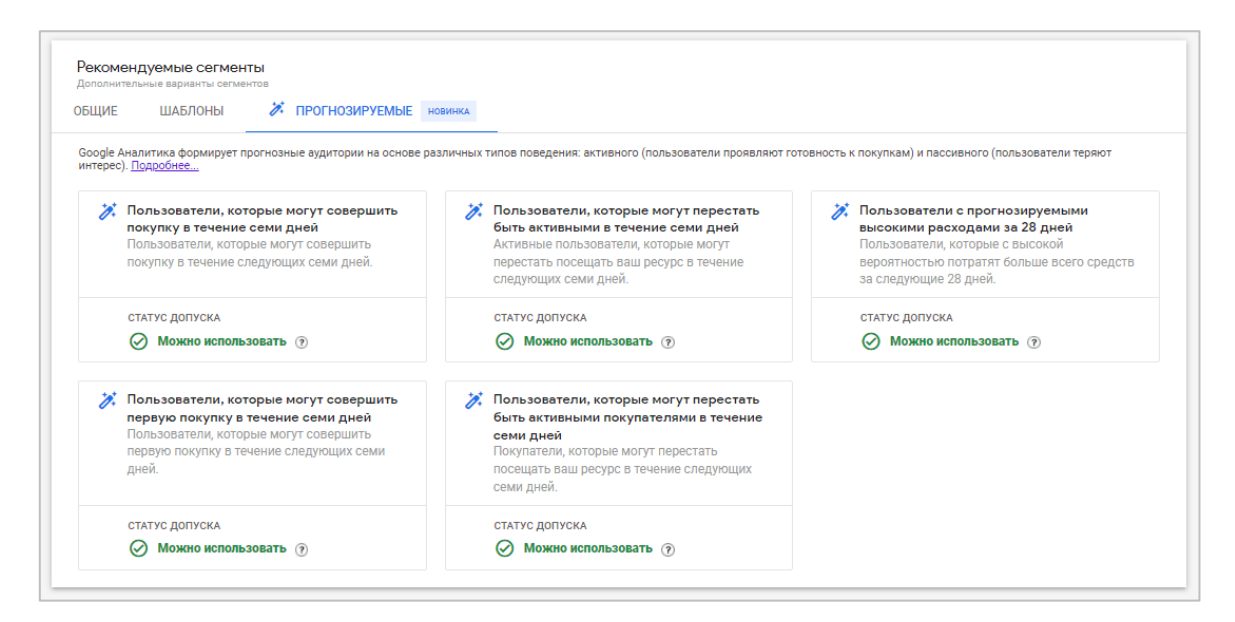

Рис. 769. Прогнозируемые аудитории

Например, вот так выглядят условия сегмента **Пользователи, которые могут совершить покупку в течение семи дней**:

- o Вероятность покупки в приложении больше, чем 90-й процентиль
- o Вероятность покупки больше, чем 90-й процентиль

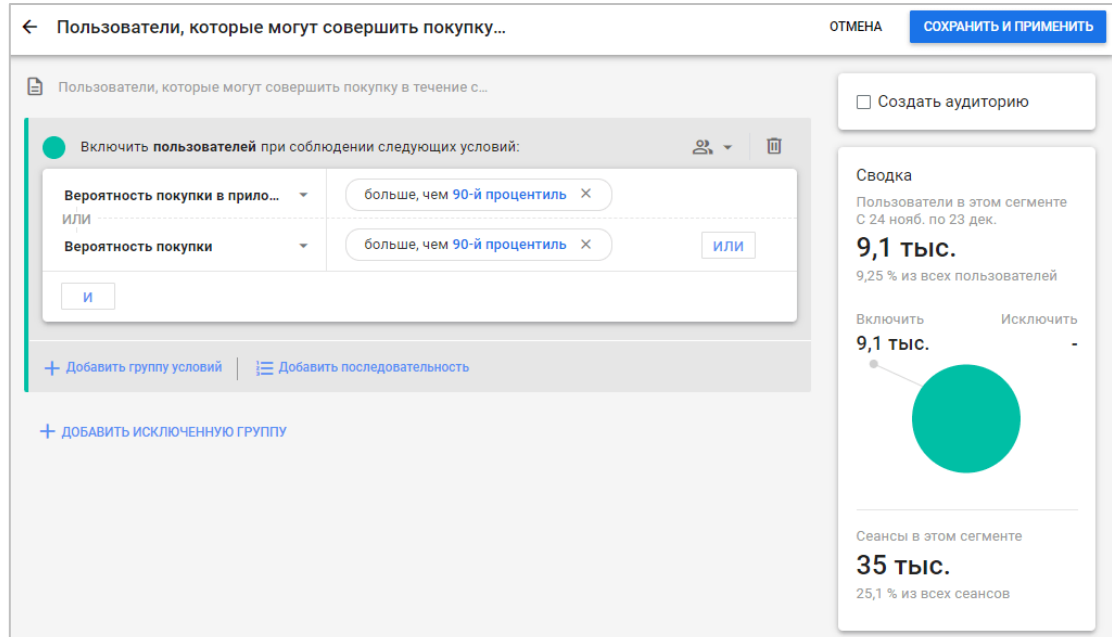

Рис. 770. Пользователи, которые могут совершить покупку в течение семи дней

А нажав на само условие в редакторе сегментов, вам откроется окно с прогнозными показателями:

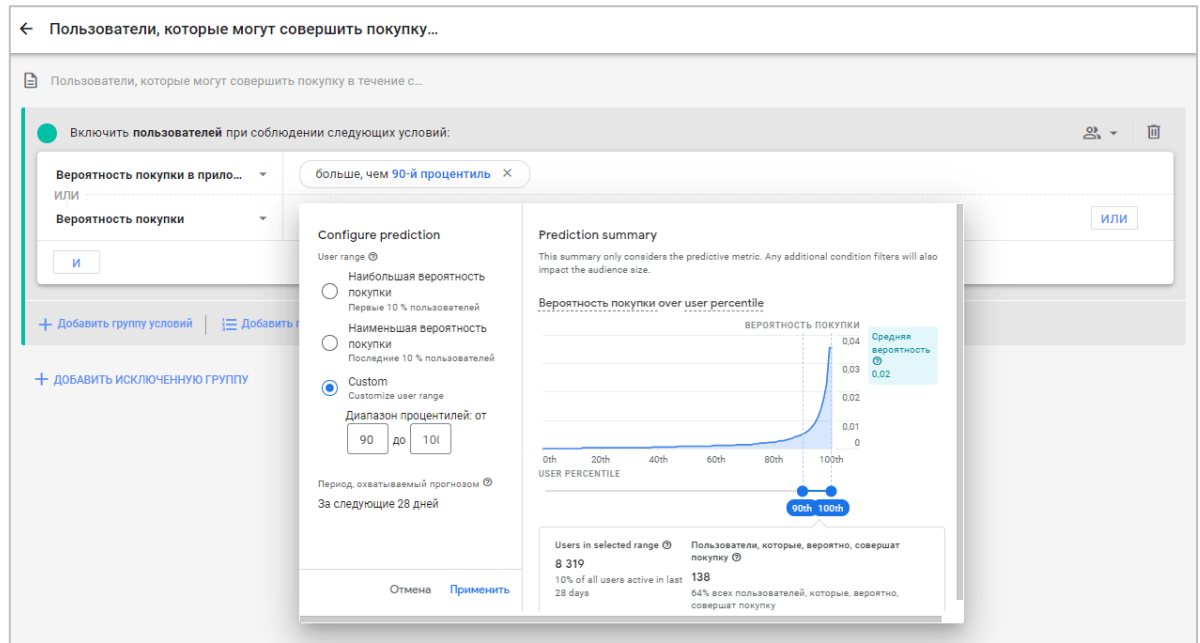

Рис. 771. Прогноз

Прогнозируемые аудитории можно использовать в рекламных кампаниях Google Ads.

# **Создание сегмента из данных на холсте**

Еще один способ, с помощью которого вы можете создать сегмент для Исследования, это навести указатель на элемент визуализации и нажать правую кнопку мыши, чтобы открыть контекстное меню. Выберите **Создать сегмент из выбранного**:

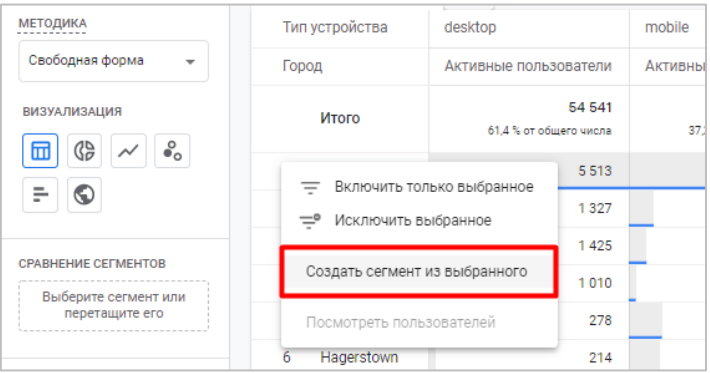

Рис. 772. Создать сегмент из выбранного

Вам откроется интерфейс создания сегмента, в котором будут предварительно заполнены некоторые условия.

# **Ограничения по сегментам**

- o сегменты доступны только в разделе **Исследования**, но не в других отчетах;
- o сегменты принадлежат определенному Исследованию и не могут быть переданы или использованы в другом Исследовании;
- o для каждого Исследования можно создать не более 10 сегментов;
- o для каждой методики Исследования можно применить не более 4 сегментов одновременно;

o данные в Исследовании оцениваются с помощью выборки: 100 000 000 строк для сегмента;

Дополнительная информация по сегментам в Google Analytics 4 доступна в официальной документации Google (см. приложение).

# **Аудитории**

**Аудитории в Google Analytics 4 (GA4)** - инструмент, позволяющий создать группы пользователей, которые можно объединить по определенным правилам в конкретный момент времени с помощью параметров, показателей и событий.

Они выполняют те же самые роли, что и в Universal Analytics:

- o сегментация пользователей;
- o сравнение поведения различных аудиторий между собой;
- o использование в рекламных кампаниях Google Ads аудитории, созданные в GA4, можно добавлять в рекламные кампании Google Ads (для ремаркетинга в поисковой сети, КМС и на YouTube), при условии, что вы связали аккаунты Google Analytics и Google Рекламы и используете параметр **Включить персонализированную рекламу** по умолчанию;

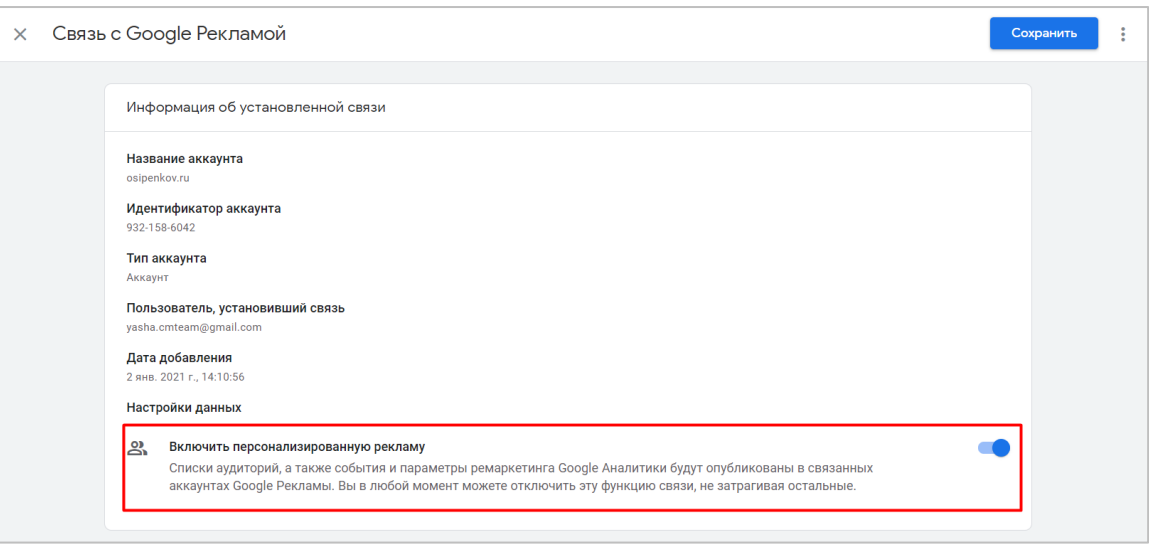

Рис. 773. Включение персонализированной рекламы в связи с Google Рекламой

**Примечание:** если отменить связь между Google Analytics 4 и Google Рекламой, то группы объявлений с таргетингом на аудитории GA4 станут неактивны.

Однако помимо схожего функционала, у двух версий счетчиков есть и отличия. Например, благодаря технологии машинного обучения, Google в GA4 может автоматически прогнозировать поведение пользователей вашего ресурса, и на основе полученных данных предлагать вам **прогнозируемые аудитории (predictive audiences)**. А на основе сферы деятельности, которую вы выбрали в настройках ресурса, появятся новые, **рекомендуемые аудитории (suggested audiences)**, которые автоматически создаются на базе рекомендуемых событий. Об этих и других аудиториях подробно будет написано ниже.

Аудитории могут быть абсолютно разными. Например:

- o пользователи, которые посещали сайт больше 3 раз (поведенческая);
- o пользователи, находящиеся в России (демографическая);
- o пользователи, посетившие сайт с мобильного телефона (технологическая);
- o пользователи, перешедшие с рекламной кампании ВКонтакте (по источнику трафика);
- o пользователи, которые оставили обращение на сайте (конверсионная);
- o пользователи, совершившие определенную последовательность событий (воронка);
- o и т.д.

Когда GA4 получает данные о пользователе, он проверяет принадлежность этого пользователя к той или иной аудитории. И если пользователь перестает соответствовать критериям, которые вы установили для данной аудитории, он удаляется из нее. То есть идет непрерывный (автоматический) процесс обновления аудитории. Один пользователь может принадлежать к нескольким созданным аудиториям.

Для каждого ресурса можно создать до 100 аудиторий.

# **Создание аудитории**

Аудиторию в Google Analytics 4 можно создать в разделе **Настроить - Аудитории**. Для этого необходимо разрешение на уровне **Редактор.**

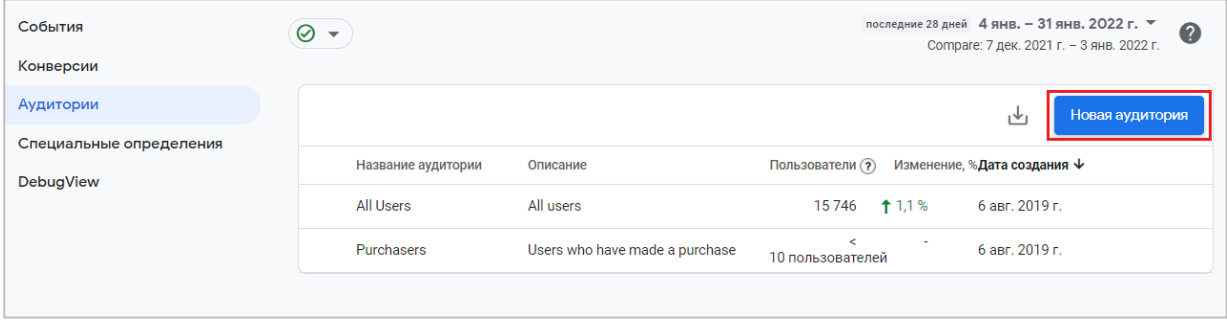

Рис. 774. Создание аудитории

По умолчанию, после создания ресурса, создаются две стандартные аудитории (вне зависимости от категории проекта):

- o **All Users - Все пользователи** (те, кто хотя бы один раз запускал ваше мобильное приложение или посещал веб-сайт);
- o **Purchasers - Покупатели** (пользователи, совершавшие покупки в приложении или в интернетмагазине).

При клике на одну из этих аудиторий вы попадете в отчет, в котором содержатся показатели пользователей, проявлявших активность в течение выбранного интервала времени. Например, так выглядит детализация по аудитории **All Users (Все пользователи)**:

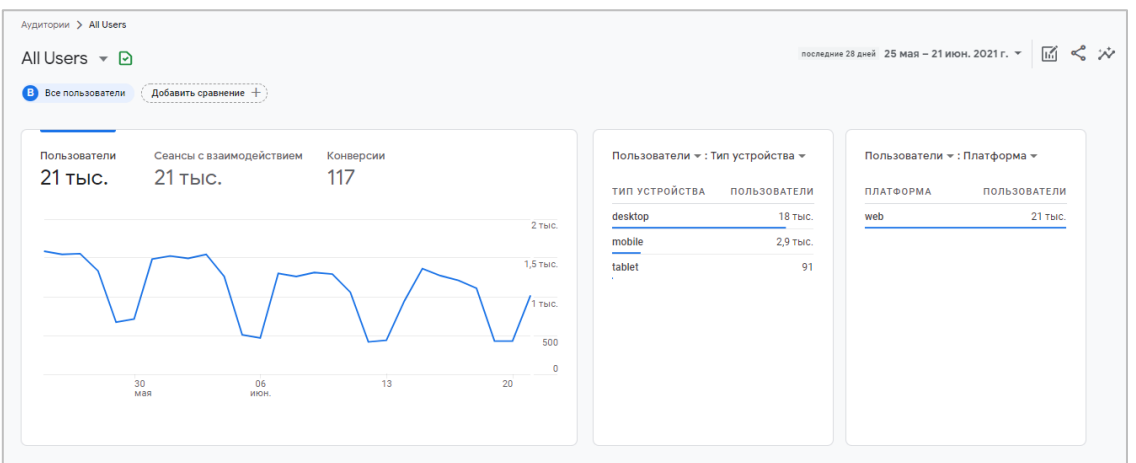

Рис. 775. Подробная статистика аудитории All Users (Все пользователи)

Чтобы создать аудиторию, нажмите на кнопку **Новая аудитория**. Откроется меню настройки:

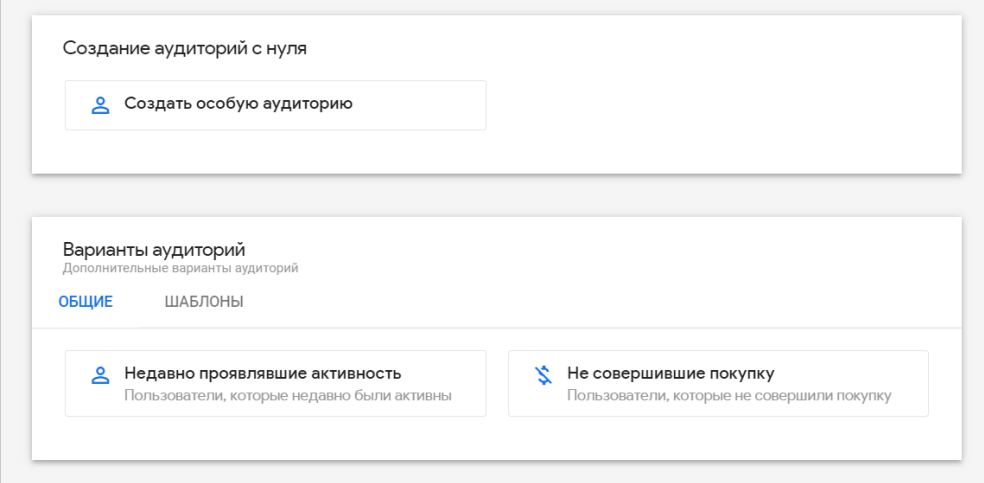

Рис. 776. Создание аудитории

У вас есть несколько способов создания аудитории:

- o с нуля, выбрав вариант **Создать особую аудиторию (custom audience)**;
- o использовать рекомендованные аудитории;
- o использовать шаблон аудитории;
- o использовать прогнозируемую аудиторию.

Давайте разберем каждый способ подробнее.

# **Создание аудитории с нуля**

После того, как вы нажмете на создание особой аудитории, откроется редактор аудиторий:

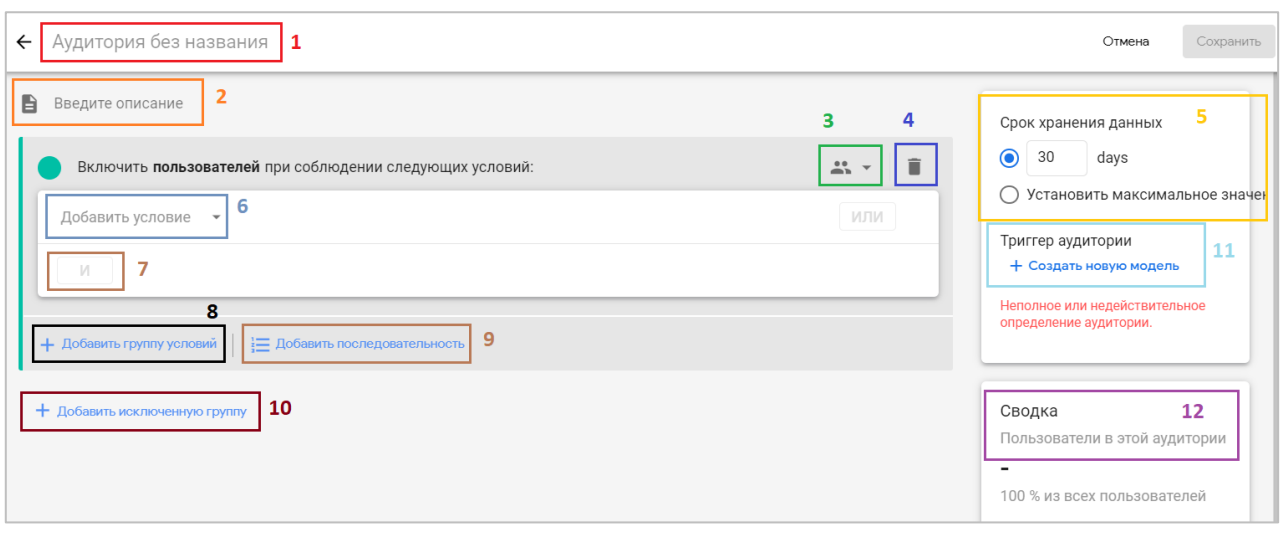

Рис. 777. Редактор аудиторий

Он разделен на n-ое количество блоков:

- 1. название аудитории;
- 2. описание аудитории;
- 3. область действия условия;
- 4. удаление условия;
- 5. срок хранения данных об аудитории;
- 6. добавление условия;
- 7. группировка условия по И / ИЛИ;
- 8. добавление группы условий;
- 9. добавление последовательности;
- 10. добавление исключенной группы;
- 11. триггеры аудитории;
- 12. сводка.

В качестве примера создадим аудиторию с такими условиями:

- o пользователи из Москвы;
- o мужчины;
- o перешли на сайт с мобильного устройства.

#### **1. Название аудитории**

Задайте имя своей аудитории:

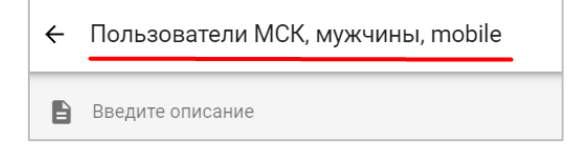

Рис. 778. Название аудитории

Рекомендуется использовать такие имена, которые наиболее просто и емко характеризуют вашу аудиторию, и чтобы из названия сразу было понятно, о какой аудитории идет речь не только вам, но и всем, кто в дальнейшем будет работать с ней.

### **2. Описание аудитории**

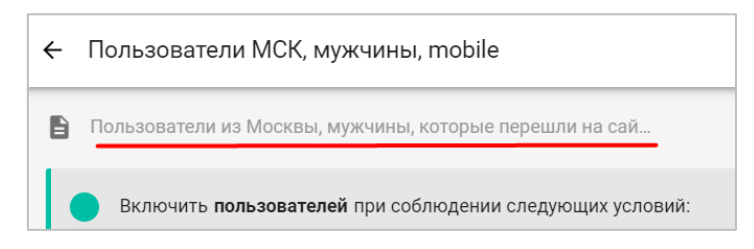

Рис. 779. Описание аудитории

При желании вы можете добавить подробную информацию о настраиваемой аудитории, которую задаете, с помощью описания.

#### **3. Область действия условия**

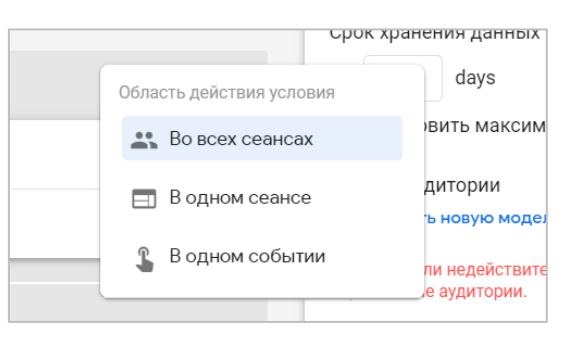

Рис. 780. Область действия условия

Как и в Universal Analytics, в Google Analytics 4 есть такое понятие, как **область действия** (set condition scope). При настройке условий вы указываете, для какого набора данных они должны выполняться:

- o **во всех сеансах (Across all sessions)** пользователь попадет в эту аудиторию в том случае, если все условия аудитории будут выполнены для всех предыдущих сеансов;
- o **в одном сеансе (Within the same session)** пользователь попадет в эту аудиторию в том случае, если все условия аудитории будут выполнены в рамках одного сеанса;
- o **в одном событии (Within the same event)** пользователь попадет в эту аудиторию в том случае, если все условия аудитории будут выполнены в рамках одного события.

В нашем примере я оставлю условие **Во всех сеансах** по умолчанию.

## **4. Удаление условия**

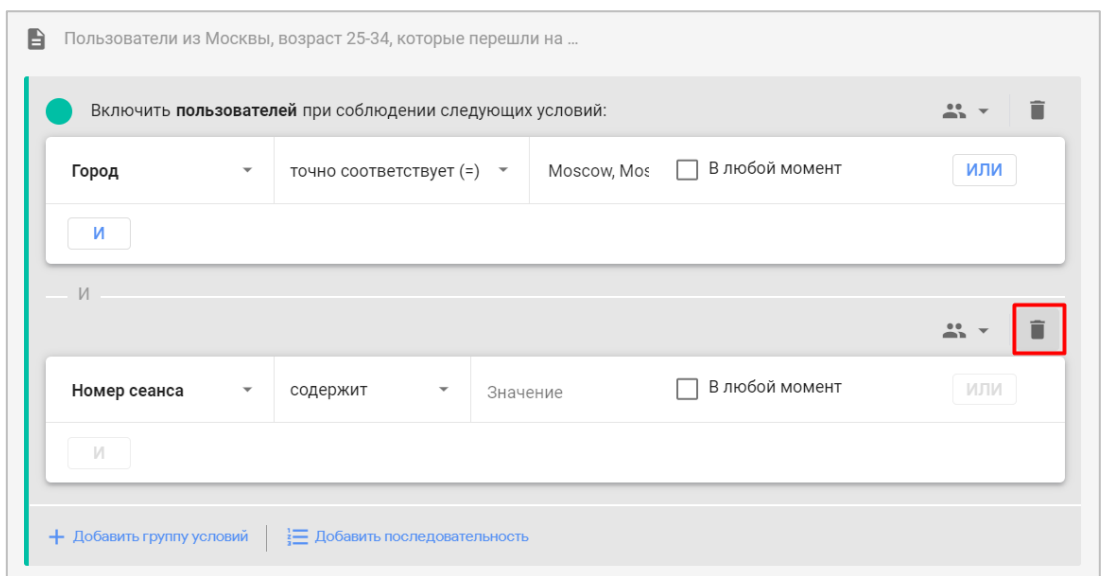

Рис. 781. Удаление условия

Если вы по ошибке создали несколько условий, вы всегда можете удалить лишнее, нажав на иконку с корзиной.

#### **5. Срок хранения данных об аудитории**

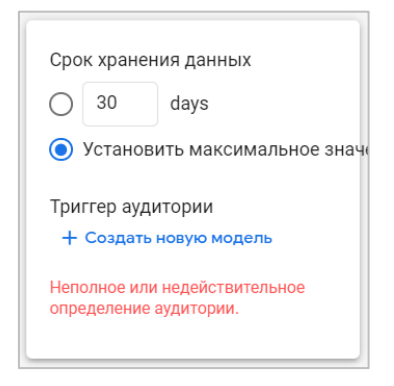

Рис. 782. Срок хранения данных

С помощью этой настройки вы можете определить период, в течение которого пользователи будут оставаться в этой аудитории. По умолчанию он составляет 30 дней. Если выбрать **Установить максимальное значение**, то срок хранения может быть увеличен до 540 дней, в зависимости от максимальной продолжительности в конкретном продукте Google (например, в Google Analytics и Firebase Cloud Messaging допустимо 540 дней).

#### **Примечание:**

- o когда пользователь начинает соответствовать критерию включения в аудиторию, срок участия пользователя в аудитории получает значение, заданное в этом параметре;
- o при создании аудитории, экспортируемой в Google Рекламу, GA4 добавляет в нее всех пользователей, которые соответствовали критериям за последние 30 дней (при условии, что у вас есть данные хотя бы за 30 дней).

В моем примере я хочу, чтобы срок хранения аудитории был максимальным, поэтому изменю переключатель на **Установить максимальное значение (Set to maximum limit)**.

#### **6. Добавление условия**

Теперь необходимо добавить конкретные условия, при которых пользователи будут попадать в эту аудиторию. Для этого щелкните на надпись **Добавить условие (Add new condition)**. Откроется всплывающее окно с настройками:

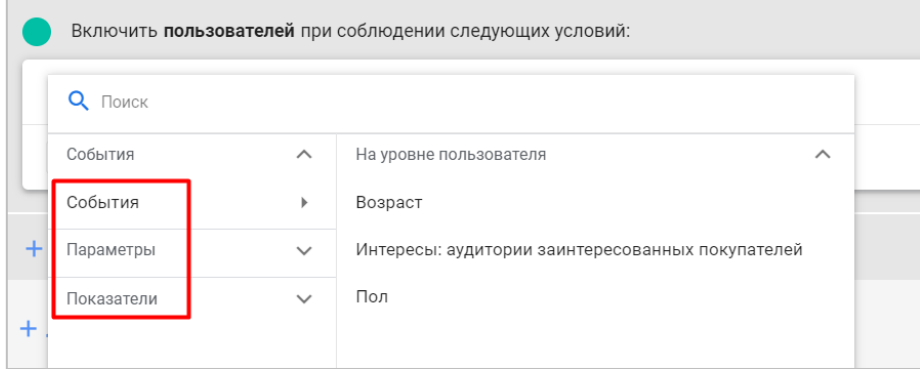

Рис. 783. Добавление условия для аудитории

Вы можете выбрать любой параметр, показатель или событие из списка, просто раскрыв соответствующий раздел. Вы также можете воспользоваться поиском сверху, чтобы быстро найти нужную метрику:

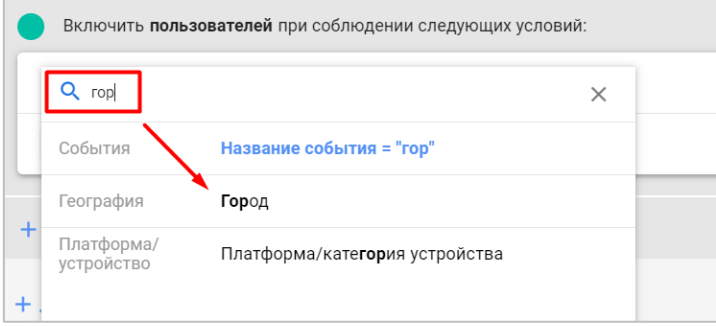

Рис. 784. Поиск по параметрам, показателям и событиям

Для создания своей аудитории на основе обозначенных ранее критериев мне необходимо выбрать **Город**. Кликнув на тип условия радом с параметром, откроется выбор всех возможных вариантов:

| Включить пользователей при соблюдении следующих условий: |                                       |  |  |  |  |  |  |
|----------------------------------------------------------|---------------------------------------|--|--|--|--|--|--|
| Город                                                    | точно соответствует (=)               |  |  |  |  |  |  |
|                                                          | не является точным соответствием (!=) |  |  |  |  |  |  |

Рис. 785. Типы условий для параметра «Город»

Для другого параметра типы условий могут отличаться. Например, для **Источник кампании привлечения пользователя** список расширен и уже выглядит так (содержит, начинается с, заканчивается на, соответствует регулярному выражению, точно соответствует, является одним из и т.д.):

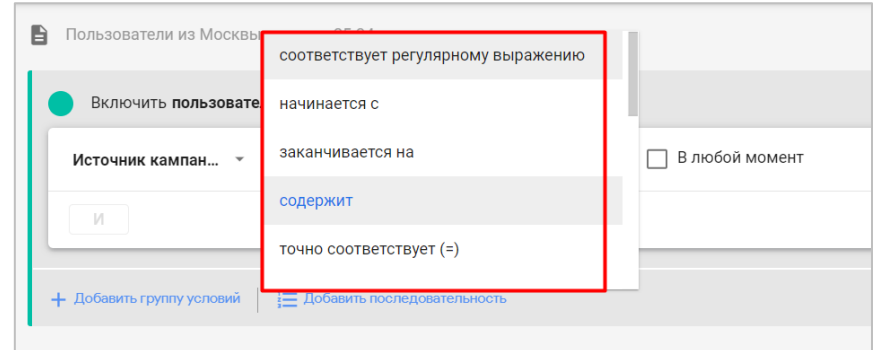

Рис. 786. Типы условий для параметра «Источник кампании привлечения пользователя»

Для моего примера и города можно выбрать **точно соответствует (=)**. После этого следует указать значение конкретного параметра. Поставьте курсор мыши в поле **Значение**. Если в вашем Google Analytics 4 уже есть информация по соответствующему критерию, то вы увидите выпадающий список со всеми доступными значениями:

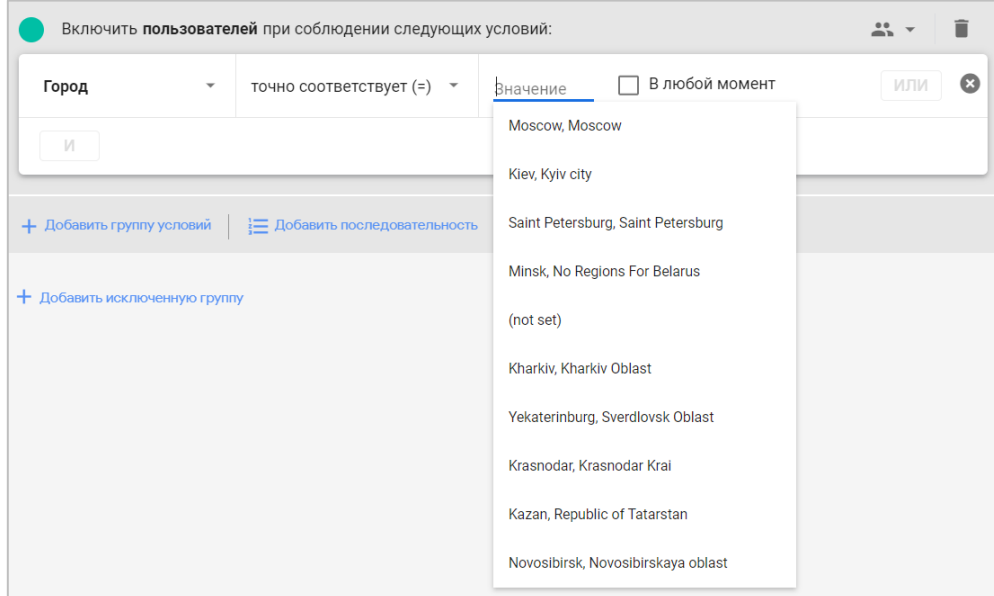

Рис. 787. Выбор значения из списка

Я выбираю **Moscow, Moscow** и в результате получаю следующее условие:

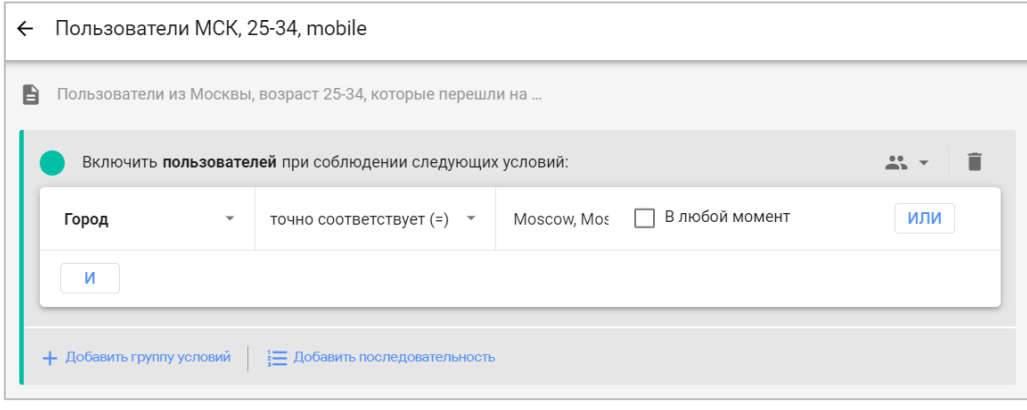

Рис. 788. Первое условие: Город = Москва (Moscow)

Если в условии вы добавляете **параметр (dimension)**, то рядом с ним появится дополнительная опция, которая называется **В любой момент (At any point)**.

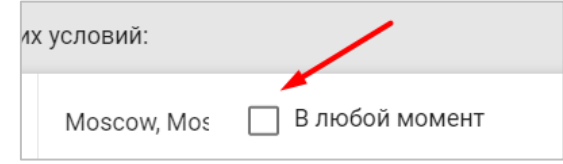

Рис. 789. В любой момент

Если поставить эту галочку, то в аудиторию будут включены все пользователи, которые когда-либо соответствовали заданным условиям. Это так называемая **статическая оценка параметров (static evaluation)**. В этом случае Google Analytics 4 не будет обновлять аудиторию, добавлять в нее новых пользователей или удалять тех, которые перестали удовлетворять критериям. Если вам необходимо, чтобы аудитория, наоборот, постоянно обновлялась, то не ставьте галочку **В любой момент**, и тогда будет применена **динамическая оценка параметров (dynamic evaluation)** - система добавит пользователя в аудиторию и удалит его оттуда, если условия перестанут выполняться.

Если чуть проще, то:

- o **статика (с галочкой)** пользователи добавляются в аудиторию, если они когда-либо соответствовали условию;
- o **динамика (без галочки)** пользователи добавляются в аудиторию, если они соответствуют условию на данный момент, и исключаются из нее, когда перестают соответствовать условию.

Если в условии создания аудитории вы добавляете **показатель (metric)**, связанный с определенным периодом, то рядом с ним появится дополнительная опция **В любой период продолжительностью** и заданием конкретного значения. В этом случае пользователи добавляются в аудиторию, если они соответствовали условию в течение определенного времени. Например, для показателя **Общая ценность (LTV)** это выглядит так:

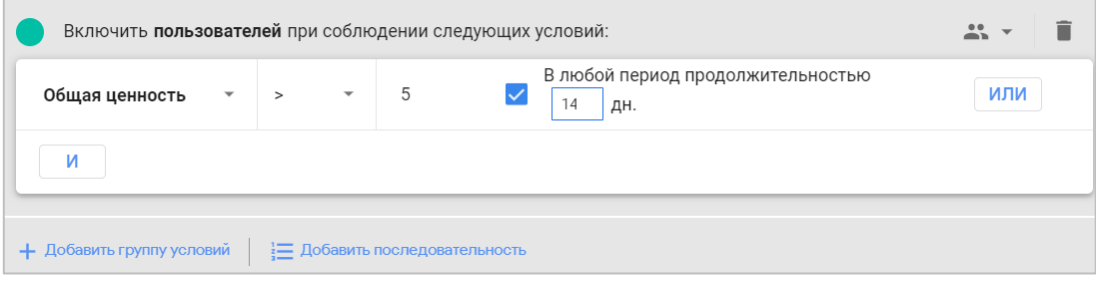

Рис. 790. Выбор показатели в условии создания аудитории

При установленной галочке пользователи будут добавляться в аудиторию, если они соответствовали условию **Общая ценность > 5** за любой диапазон дат продолжительностью 14 дней.

Если в условии создания аудитории вы добавляете **событие (event)**, а также выбрали область действия **Во всех сеансах** и параметр **event\_count (количество событий) больше, чем** (пока едиственный доступный вариант), то вам становится доступна настройка периода времени (динамический период ретроспективного анализа), в течение которого GA4 будет учитывать пользователей и добавлять их в аудиторию. Для этого рядом с опцией **Период времени** измените положение переключателя на **ВКЛ.**

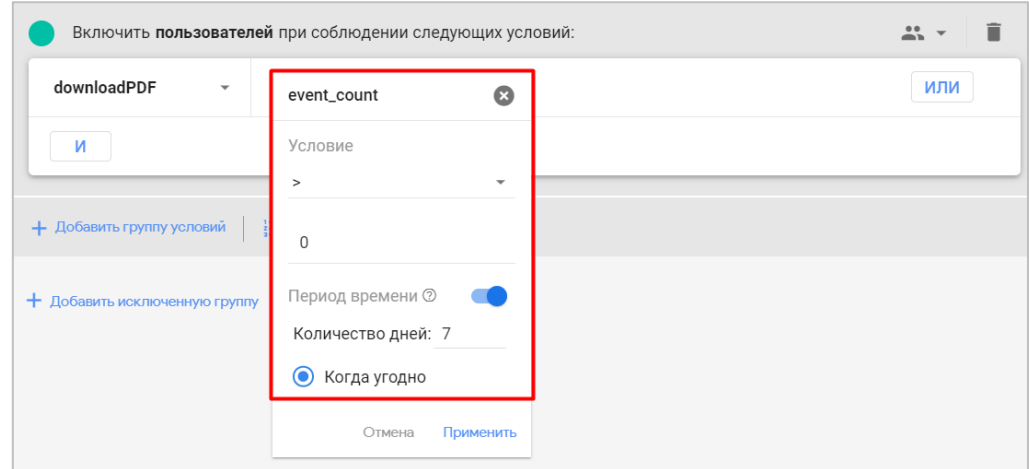

Рис. 791. Пример условия с событием

В примере выше я выбрал событие **downloadPDF** (событие на скачивание файла .pdf) с условием **event count > 0** и периодом времени **Когда угодно (Any point in time)**. В такую аудиторию попадут все пользователи, которые совершили данное событие в в любой момент времени. Настройка **Количество дней: 7** пока игнорируется, она будет использоваться с опцией **Последний период времени** (пока находится в бетатестировании у ограниченного числа пользователей).

## **7. Группировка условия по И / ИЛИ**

Вы можете добавить несколько условий для создания аудиторий. Поскольку я хочу, чтобы в аудиторию попали пользователи из Москвы, мужчины и с мобильного устройства, мне также необходимо выбрать несколько условий **И**. Это будет:

- o **Город** = Moscow, Moscow;
- o **Тип устройства** = mobile;
- o **Пол** является одним из Мужской;

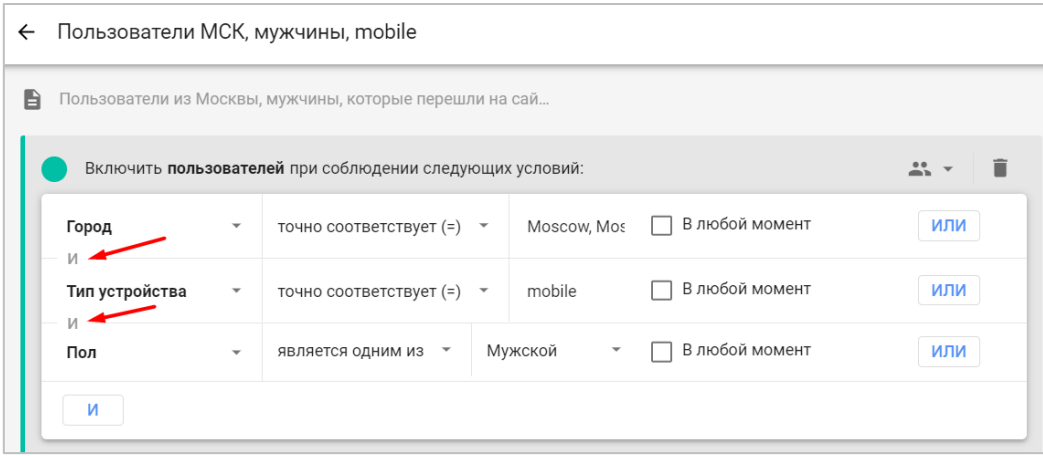

Рис. 792. Выбор нескольких условий

**И** от **ИЛИ** отличается тем, что при выборе первого (И) в аудиторию будут попадать пользователи, которые удовлетворяют и тому, и другому условию. В случае второго варианта (ИЛИ) в аудиторию будут попадать пользователи, которые могут удовлетворять одному из нескольких указанных условий.

Например, при выборе города **только Москва** количество пользователей, которые попали в аудиторию согласно моим критериям за последние 30 дней - **47**:

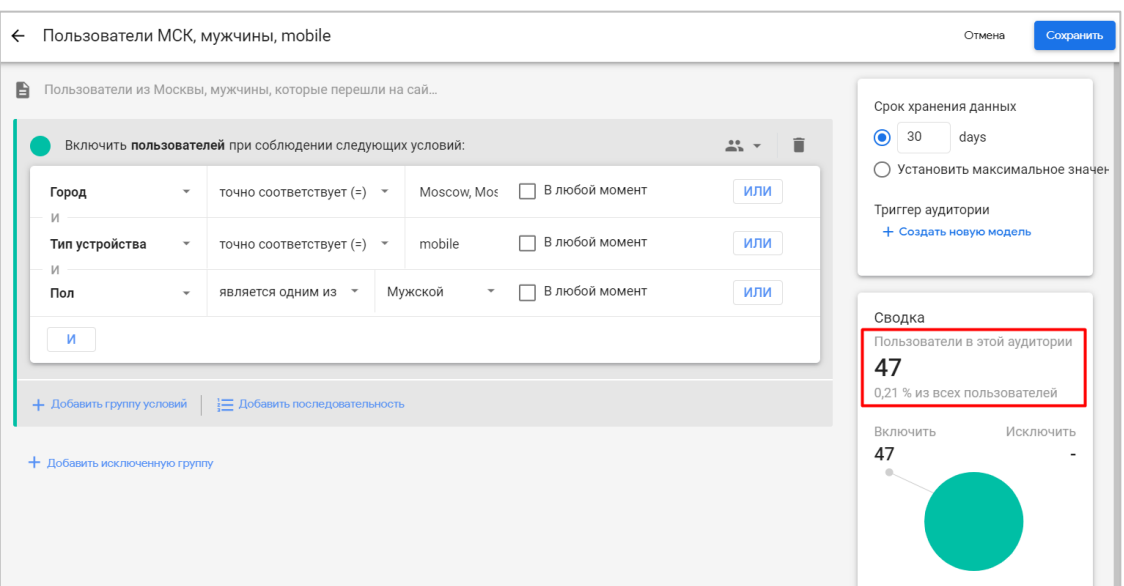

Рис. 793. Итоговое количество пользователей в аудитории

Но если я вдруг хочу включить в аудиторию еще и пользователей из Киева, тогда я могу добавить дополнительное условие с **ИЛИ** (ИЛИ Москва, ИЛИ Киев), и тогда моя итоговая аудитория расширится **до 72** пользователей за последние 30 дней:

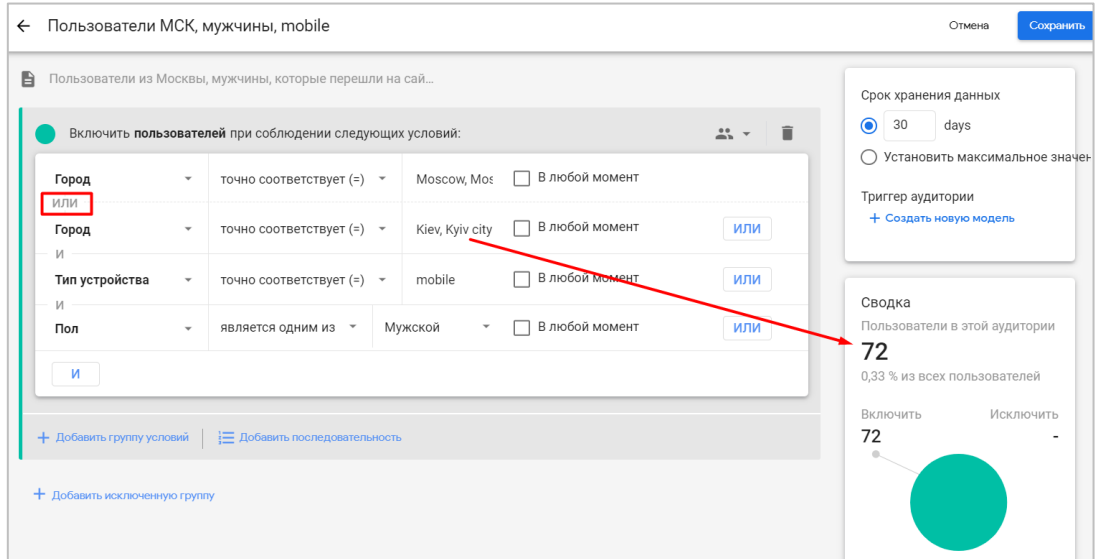

Рис. 794. Пример использования оператора ИЛИ

Чтобы удалить какое-либо условие из группы, просто нажмите на крестик напротив него:

| Включить пользователей при соблюдении следующих условий: |                          |                                                     |                 |                |     |  |
|----------------------------------------------------------|--------------------------|-----------------------------------------------------|-----------------|----------------|-----|--|
| Город                                                    | $\overline{\phantom{a}}$ | точно соответствует (=)<br>$\overline{\phantom{a}}$ | Moscow, Mos     | В любой момент |     |  |
| ИЛИ<br>Город                                             | $\overline{\phantom{a}}$ | точно соответствует (=) ▼                           | Kiev, Kyiv city | В любой момент | или |  |
| Тип устройства                                           | $\overline{\phantom{a}}$ | точно соответствует $(=)$ $\rightarrow$             | mobile          | В любой момент | ИЛИ |  |

Рис. 795. Удаление условия из группы

# **8. Добавление группы условий**

Чтобы добавить еще одно условие, нажмите **+ Добавить группу условий**.

| Город<br>И     | $\blacktriangledown$     | точно соответствует (=) | $\overline{\phantom{a}}$ | Moscow, Moscow |                          | ИЛИ |
|----------------|--------------------------|-------------------------|--------------------------|----------------|--------------------------|-----|
| Тип устройства | $\overline{\phantom{a}}$ | точно соответствует (=) | $\overline{\phantom{a}}$ | mobile         |                          | или |
| Ν<br>Пол       | $\overline{\phantom{a}}$ | является одним из       | $\overline{\phantom{a}}$ | Мужской        | $\overline{\phantom{a}}$ | или |
| И              |                          |                         |                          |                |                          |     |

Рис. 796. Добавление группы условий

В моем примере все 3 критерия (Город, Тип устройства и Пол) можно добавить с помощью одной группы условия, используя только оператор **И**. Но и такие настройки аудитории тоже справедливы, при условии, что во всех группах вы будете использовать одну и ту же область действия **Во всех сеансах**:

|   | ← Пользователи МСК, мужчины, mobile  |                          |                                                                                                    |        |                                     |                |                                           |                                                                 | Отмена                                                        | Сохранить                      |
|---|--------------------------------------|--------------------------|----------------------------------------------------------------------------------------------------|--------|-------------------------------------|----------------|-------------------------------------------|-----------------------------------------------------------------|---------------------------------------------------------------|--------------------------------|
| B | Город                                | $\overline{\mathbf v}$   | Пользователи из Москвы, мужчины, которые перешли на сай<br>Включить пользователей при соблюдении следующих условий:<br>точно соответствует (=) ▼ |        | Moscow, Mos                         | В любой момент | î<br>$\frac{10}{20}$ $\tau$<br>ИЛИ        | Срок хранения данных<br>$\odot$<br>30<br>∩<br>Триггер аудитории | days<br>+ Создать новую модель                                | Установить максимальное значен |
|   | <b>M</b><br>M<br>Тип устройства<br>M | $\overline{\phantom{a}}$ | содержит<br>$\overline{\phantom{a}}$                                                                                                    | mobile |                                     | В любой момент | î<br>$\frac{10}{20}$ $\pm$<br><b>ИЛИ</b>  | Сводка<br>47                                                    | Пользователи в этой аудитории<br>0,21 % из всех пользователей |                                |
|   | M<br>Пол<br><b>M</b>                 | $\checkmark$             | является одним из *                                                                                                    |        | Мужской<br>$\overline{\phantom{a}}$ | В любой момент | î<br>$\frac{16}{20}$ $\rightarrow$<br>или | Включить<br>47                                                  |                                                               | Исключить                      |
|   | + Добавить группу условий            |                          | Е Добавить последовательность                                                                                                    |        |                                     |                |                                           | 74                                                              | Сеансы в этом сегменте                                        |                                |

Рис. 797. Три условия в трех группах

Вы можете группировать условия и параметры, показатели и события в них по типу совершения. Например, все, что связано с демографией (пол, возраст, город) - в одну группу, с технологией (браузер, тип устройства) - в другую, с совершением конверсий и событий - в третью и т.д.

#### **9. Добавление последовательности**

Чтобы узнать, какое количество пользователей совершили определенные события в заданном порядке и в течение определенного периода времени, вы можете создать аудиторию на основе последовательности. Для этого нажмите **Добавить последовательность (Add sequence)**.

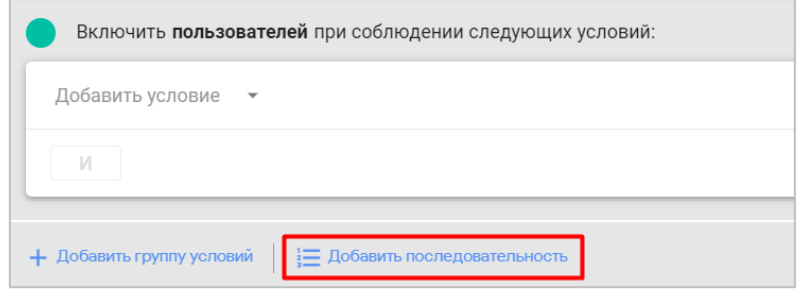

Рис. 798. Добавление последовательности

В качестве примера давайте построим классическую последовательность для интернет-магазина, где каждое событие — это один из шагов воронки. Например, состоящую из 4 таких шагов (должна быть настроена электронная торговля):

- 1. Начало сессии;
- 2. Посмотрел товар;
- 3. Добавил товар в корзину;
- 4. Совершил покупку.

Каждое событие в системе имеет свое название. Это **session\_start, view\_item, add\_to\_cart** и **purchase** соответственно.

Сначала задайте настройки аудитории:

o установите область действия всей последовательности - **Во всех сеансах** или **В одном сеансе**:

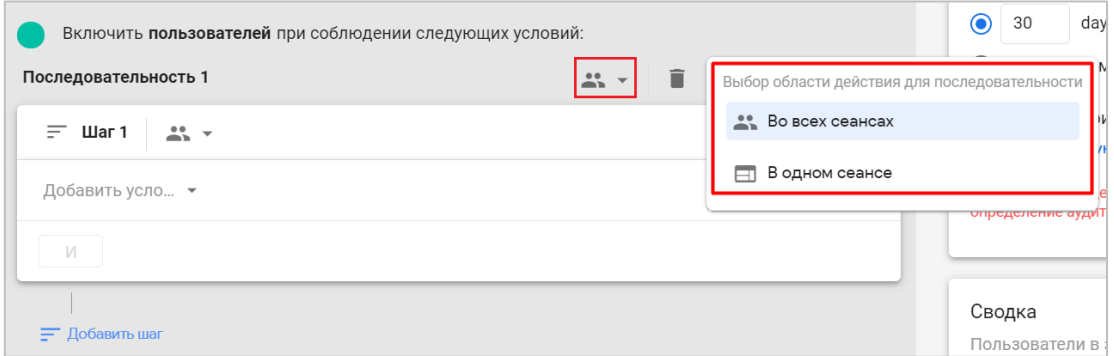

Рис. 799. Область действия для всей последовательности

o если необходимо учитывать время, в течение которого должна быть выполнена последовательность, установите переключатель **Временное ограничение** в положение **ВКЛ.** и укажите период времени, например, 30 минут:

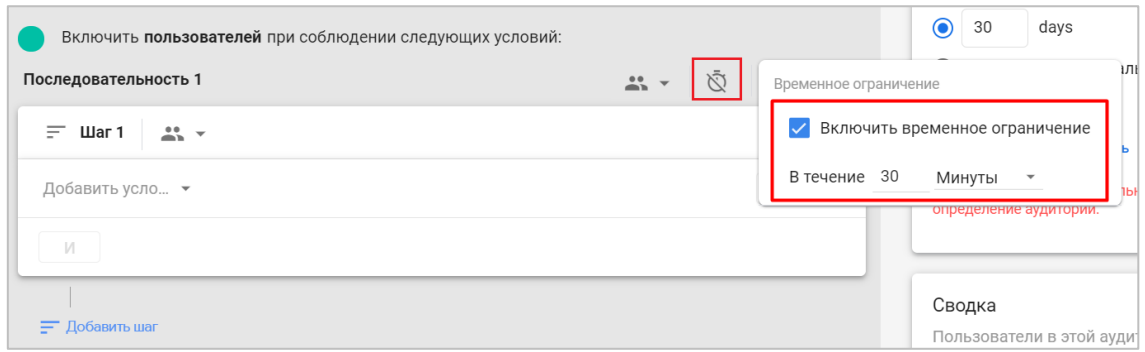

Рис. 800. Временное ограничение на совершение последовательности - 30 минут

После этого настройте область применения для конкретных шагов: **Во всех сеансах, В одном сеансе** или **В одном событии**:

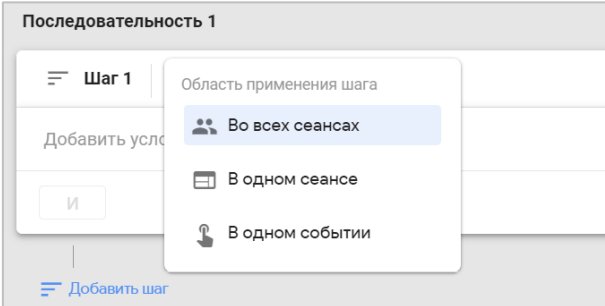

Рис. 801. Область применения конкретного шага последовательности

В качестве первого шага зададим условие **event = session\_start**:

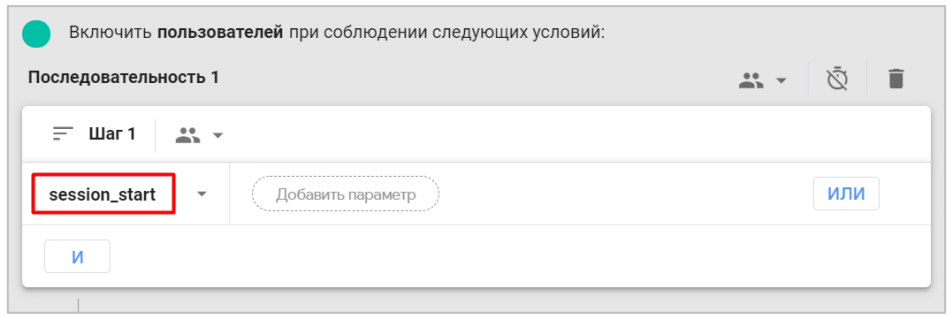

Рис. 802. Добавление условия для первого шага

Все пользователи, которые начинают сеанс, попадают в эту аудиторию. Поочередно добавим еще 3 шага с помощью оператора **И** кнопки **Добавить шаг (Add step)** для событий **view\_item** (просмотр товара), **add\_to\_cart** (добавление в корзину) и **purchase** (покупка). В результате получится такая последовательность:

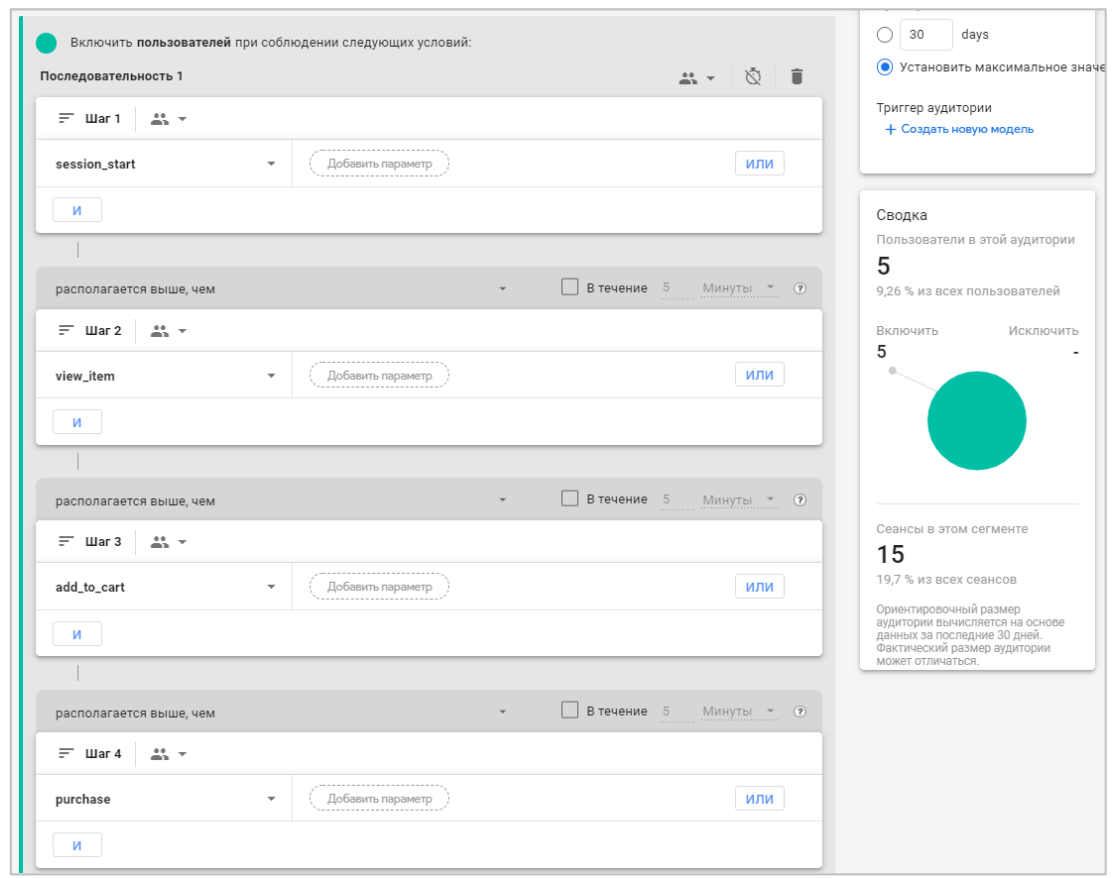

Рис. 803. Пример последовательности из 4 шагов

Для каждого шага (кроме первого) доступен выбор последовательности выполнения шага (**располагается выше, чем** и **располагается непосредственно перед)**, а также время, в течение которого должен быть совершен конкретный шаг последовательности.

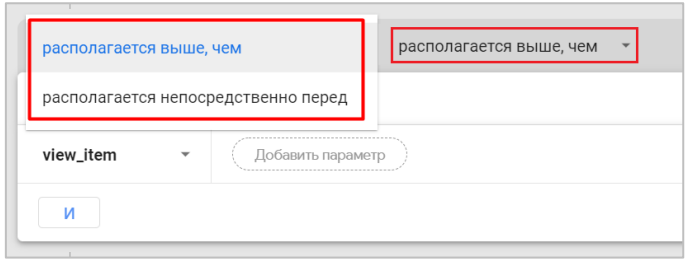

Рис. 804. Располагается выше, чем и Располагается непосредственно перед

Такая настройка присутствует в Universal Analytics и доступна при создании сегмента с помощью последовательности. Только там эти варианты называются **перед...** и **непосредственно перед...**
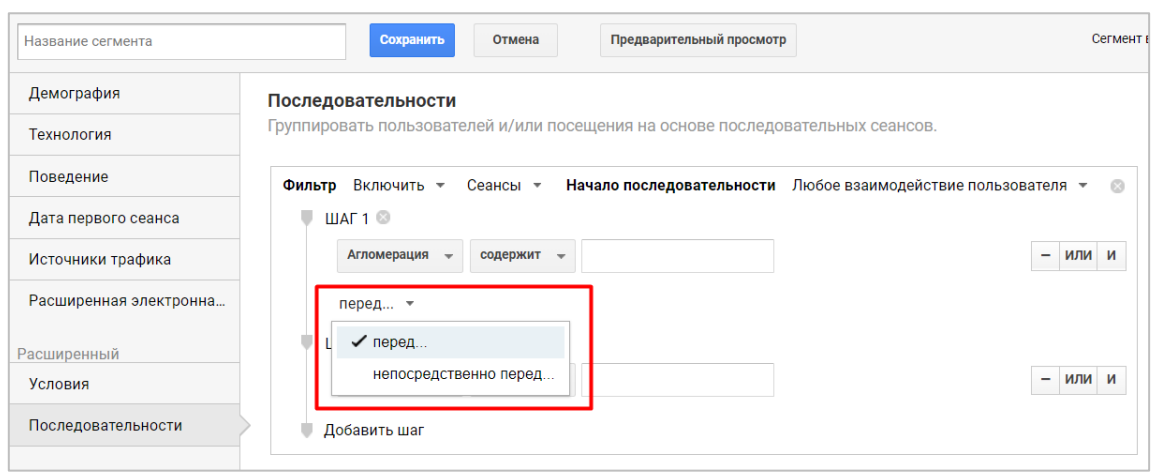

Рис. 805. Последовательности в Universal Analytics

Если для вас нет разницы, в строгой последовательности будут эти шаги или между выбранными шагами могут быть выполнены и другие события, выберите вариант **располагается выше, чем (is indirectly followed by)**. Если необходимо соблюдать четкую последовательность, чтобы между шагами не было никаких прерываний и они шли строго по порядку, то выберите **располагается непосредственно перед (is directly followed by)**. Таким образом, второе условие более строгое и может значительно сузить вашу аудиторию.

Для каждого шага вы можете установить время (секунды, минуты, часы, дни), в течение которого пользователь должен его пройти и перейти к следующему. Если он успевает, то такая последовательность не прерывается. Для этого установите галочку, выберите временной интервал и задайте значение в соответствующее поле:

| <br>И                                      | Дни     |
|--------------------------------------------|---------|
|                                            | Часы    |
| В течение $30$<br>располагается выше, чем  | Минуты  |
| $\equiv$ $\blacksquare$ ar 2<br>. <b>.</b> | Секунды |

Рис. 806. Время выполнение шага

#### **10. Добавление исключенной группы**

Вы можете не только создавать условия для добавления пользователей в аудитории, но и исключать их по тем же критериям. Для этого нажмите на **Добавить исключенную группу (Add group to exclude)**.

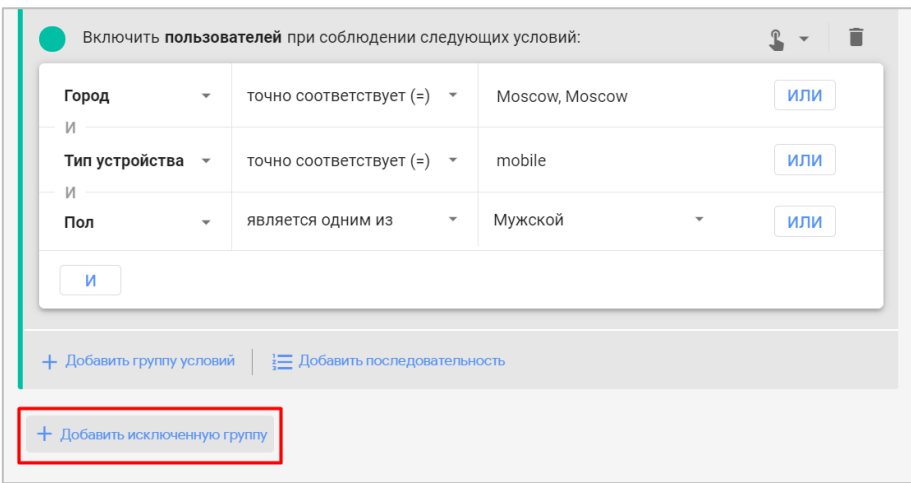

Рис. 807. Добавление исключенной группы

После этого вам станет доступно две настройки на выбор:

- 1. **Временно исключить пользователей при соблюдении следующих условий** (исключаются пользователи в те периоды, когда они соответствуют заданным условиям);
- 2. **Навсегда исключить пользователей при соблюдении следующих условий** (исключаются пользователи, которые когда-либо соответствовали заданным условиям, навсегда).

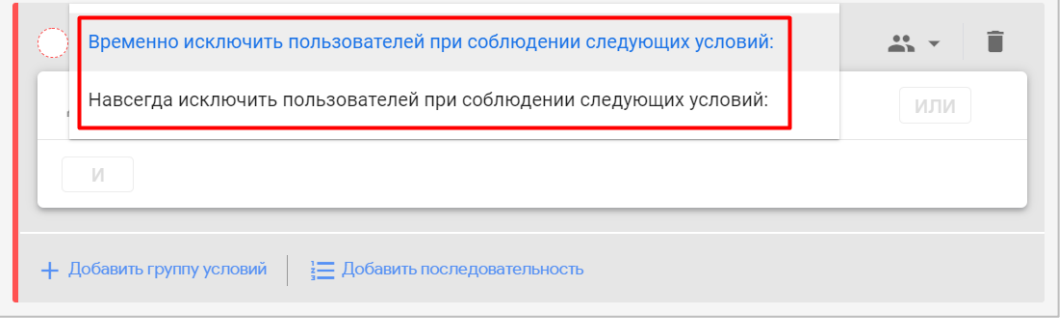

Рис. 808. Способы исключения пользователей из аудитории

Приоритет в аудиториях Google Analytics 4 сначала отдается условиям на **ВКЛЮЧЕНИЕ**, а затем на соответствие условию **ИСКЛЮЧЕНИЕ**. Если пользователи попадают под условия исключения, они не будут добавлены в эту аудиторию.

В качестве примера добавим в группу исключения критерий, при котором в аудиторию не будут попадать пользователи, совершившие посещения с устройств, содержащих в названии **Galaxy**. Условие будет выглядеть так (исключим навсегда):

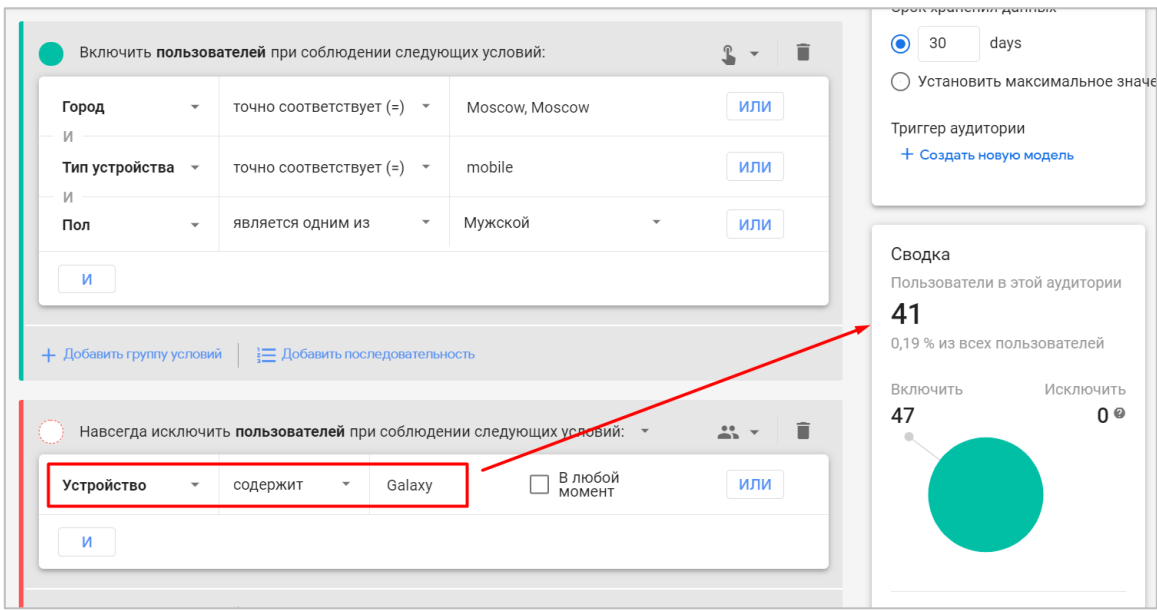

Рис. 809. Исключение пользователей с устройствами Galaxy

Как видим, количество пользователей по сравнению с нашим предыдущим вариантом снизилось на 6 (было 47, а стало 41).

#### **11. Триггеры аудитории**

Создав в Google Analytics 4 аудиторию с определенными условиями, ее можно настроить так, чтобы при включении новых пользователей активировалось дополнительное событие. Сделать это можно с помощью **триггеров аудиторий (audience trigger)**.

Например, запускать событие, если пользователь просмотрел 5 и более страниц, достиг определенного этапа воронки, совершил требуемое количество сеансов, преодолел порог конверсии и т.д. Такое событие, как и любое другое, в GA4 можно пометить как конверсию. Для каждого ресурса можно создать до 20 триггеров аудиторий.

Чтобы создать такое событие, выполните следующие действия, под настройкой хранения данных нажмите на **+ Создать новую модель (Create new)**:

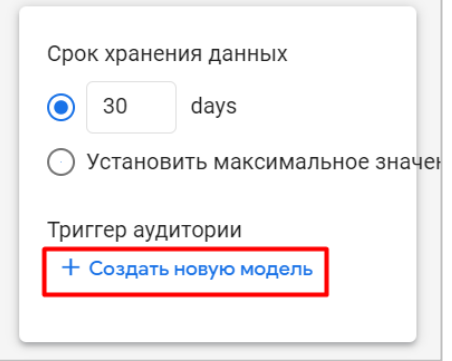

Рис. 810. Триггеры аудиторий

Укажите название нового события, которое будет зарегистрировано, когда пользователь попадет в вашу аудиторию. Для своей текущей аудитории (пользователи из Москвы, мужчины, с мобильного устройства) я создам триггер аудитории, задав название события **msk\_mobile\_male** (пример):

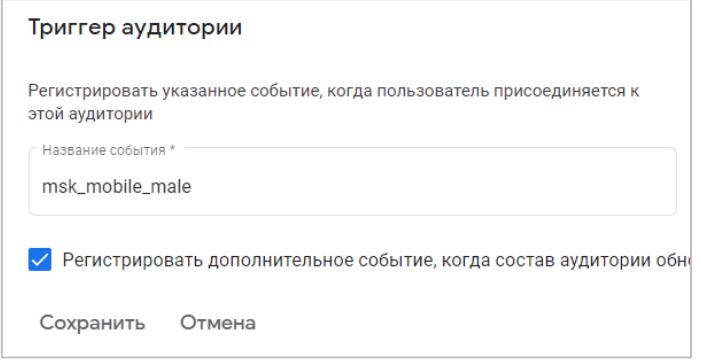

Рис. 811. Название триггера аудитории

Если вы хотите, чтобы событие активировалось каждый раз, когда пользователь соответствует критериям аудитории (даже если он в нее уже добавлен), выберите **Регистрировать дополнительное событие, когда состав аудитории обновляется**, как показано на рисунке выше. Сохраните триггер аудитории.

Вернувшись в редактор аудиторий, вы увидите новое поле **Event name** с заданным вами названием события:

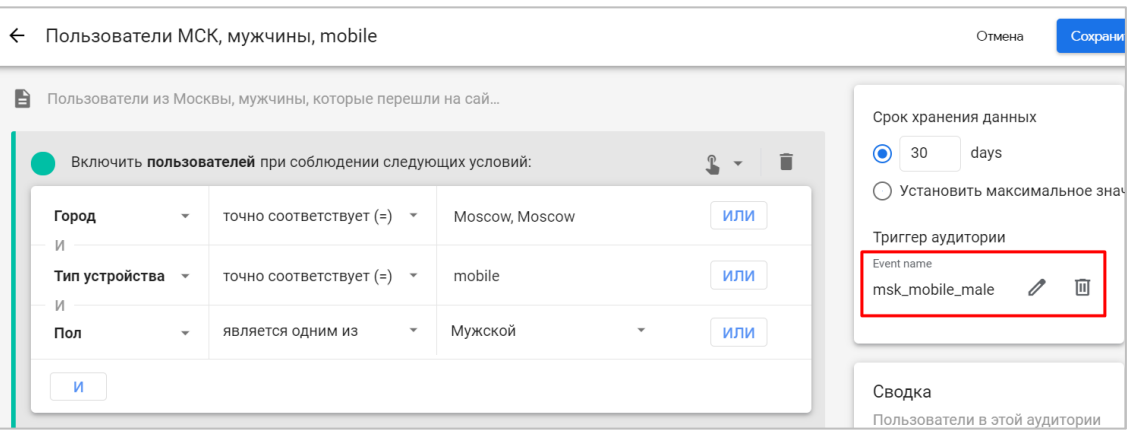

Рис. 812. Event name в аудитории

В Google Analytics 4 нельзя задать триггер аудитории, определенной с использованием демографических данных. Чтобы изменить событие (триггер аудитории), нажмите на значок карандаша, а чтобы его удалить, нажмите на значок корзины. После этого GA4 не будет регистрировать это событие.

В течение 24 часов вы начнете видеть новое событие в стандартных отчетах Google Analytics 4 и в списке событий.

**Примечание:** если всем условиям для добавления в аудиторию удовлетворяет одно событие, то метаданные этого события (временная метка timestamp, сеанс и информация с экрана/страницы) копируются в ваше событие, а если несколько событий – только данные последнего события из всех условий.

#### **12. Сводка**

|                           | $\overline{\phantom{a}}$ |                               | $\mathbf{v}$ |                | или                 | ○ Установить максимальное значе                                                           |
|---------------------------|--------------------------|-------------------------------|--------------|----------------|---------------------|-------------------------------------------------------------------------------------------|
| Город<br>И                |                          | точно соответствует (=)       |              | Moscow, Moscow |                     | Триггер аудитории                                                                         |
| Тип устройства            | $\mathbf{v}$             | точно соответствует (=)       | $\mathbf{v}$ | mobile         | или                 | Event name<br>回<br>msk_mobile_male<br>0                                                   |
| И<br>Пол                  | $\mathbf{v}$             | является одним из             | $\mathbf{v}$ | Мужской        | $\checkmark$<br>или |                                                                                           |
| <b>M</b>                  |                          |                               |              |                |                     | Сводка                                                                                    |
|                           |                          |                               |              |                |                     | Пользователи в этой аудитории                                                             |
|                           |                          |                               |              |                |                     | 47                                                                                        |
| + Добавить группу условий |                          | Е Добавить последовательность |              |                |                     | 0,21 % из всех пользователей                                                              |
|                           |                          |                               |              |                |                     |                                                                                           |
|                           |                          |                               |              |                |                     |                                                                                           |
|                           |                          |                               |              |                |                     | Исключить<br>Включить                                                                     |
|                           |                          |                               |              |                |                     | 47                                                                                        |
|                           |                          |                               |              |                |                     |                                                                                           |
|                           |                          |                               |              |                |                     |                                                                                           |
|                           |                          |                               |              |                |                     |                                                                                           |
|                           |                          |                               |              |                |                     |                                                                                           |
|                           |                          |                               |              |                |                     |                                                                                           |
|                           |                          |                               |              |                |                     |                                                                                           |
|                           |                          |                               |              |                |                     | Сеансы в этом сегменте                                                                    |
|                           |                          |                               |              |                |                     | 74                                                                                        |
|                           |                          |                               |              |                |                     | 0,17 % из всех сеансов                                                                    |
|                           |                          |                               |              |                |                     |                                                                                           |
|                           |                          |                               |              |                |                     | Ориентировочный размер<br>аудитории вычисляется на основе<br>данных за последние 30 дней. |

Рис. 813. Сводка

После задания всех условий и определения аудитории в Google Analytics 4 вы сможете узнать, сколько пользователей за последние 30 дней соответствовали заданным критериям. Сводка позволит вам визуально оценить размер целевой аудитории.

**Примечание:** ориентировочный размер аудитории вычисляется на основе данных за последние 30 дней. Фактический размер аудитории может отличаться.

#### **Изменение аудитории**

В аудитории GA4 можно изменить только название и описание. Для этого напротив нужной аудитории нажмите на иконку с тремя точками и выберите пункт **Изменить**:

|                    |                                                                                |                                |          |                              | Новая аудитория |               |                    |
|--------------------|--------------------------------------------------------------------------------|--------------------------------|----------|------------------------------|-----------------|---------------|--------------------|
| Название аудитории | Описание                                                                       | Пользователи (?)               |          | Изменение, % Дата создания ↓ |                 |               |                    |
|                    | Пользователи из Москвы, женщи Пользователи из Москвы, женщины, с десктопа      | 1026                           | <b>.</b> | 24 июн. 2021 г.              |                 | $\rightarrow$ | Применить к сводке |
|                    | Пользователи МСК, мужчины, то Пользователи из Москвы, мужчины, которые перешли | $\epsilon$<br>10 пользователей | $\sim$   | 24 июн. 2021 г.              |                 |               | Изменить           |
| All Users          | All users                                                                      | 19768                          | 110,5%   | 6 авг. 2019 г.               |                 |               |                    |
| Purchasers         | Users who have made a purchase                                                 | $\epsilon$<br>10 пользователей |          | 6 авг. 2019 г.               |                 |               | Создать копию      |
|                    |                                                                                |                                |          |                              |                 | б             | Заархивировать     |
|                    |                                                                                |                                |          |                              |                 |               |                    |

Рис. 814. Изменение аудитории

После этого откроется сама аудитория, где вы сможете поменять название и описание.

#### **Копирование аудитории**

Если вы хотите добавить аудиторию схожую с той, что уже создали ранее, вы можете скопировать ее и отредактировать. Для этого напротив нужной аудитории нажмите на иконку с тремя точками и выберите пункт **Создать копию**:

| Изменение, % Дата создания ↓<br>Пользователи (?)<br>Название аудитории<br>Описание<br>24 июн. 2021 г.<br>1026<br>Пользователи из Москвы, женщи Пользователи из Москвы, женщины, с десктопа<br>$\sim$<br>×<br>24 июн. 2021 г.<br>Пользователи МСК, мужчины, то Пользователи из Москвы, мужчины, которые перешли<br>10 пользователей<br>Изменить<br>19 768 1 10,5 %<br>6 авг. 2019 г.<br>All Users<br>All users<br>Создать копию<br>k<br>$\sim$<br>6 авг. 2019 г.<br>Purchasers<br>Users who have made a purchase<br>10 пользователей |  |  | ıΨ | Новая аудитория |                    |
|----------------------------------------------------------------------------------------------------|--|--|----|-----------------|--------------------|
|                                                                                                    |  |  |    |                 |                    |
|                                                                                                    |  |  |    |                 | Применить к сводке |
|                                                                                                    |  |  |    |                 |                    |
|                                                                                                    |  |  |    |                 |                    |
|                                                                                                    |  |  |    |                 |                    |
| Б<br>Заархивировать                                                                                                    |  |  |    |                 |                    |

Рис. 815. Создание копии аудитории

Аудитория будет скопирована с той же самой конфигурацией (названием, описанием, условиями и т.д.), но все это можно будет изменить.

#### **Архивирование аудитории**

Если вы достигли ограничения в 100 аудиторий и хотите создать новые, вы можете отправить неактуальные аудитории в архив. Для этого напротив нужной аудитории нажмите на иконку с тремя точками и выберите пункт **Заархивировать**:

|                    |                                                                                                  |                       | Новая аудитория<br>⊣≁⊧            |   |                    |
|--------------------|--------------------------------------------------------------------------------------------------|-----------------------|-----------------------------------|---|--------------------|
| Название аудитории | Описание                                                                                         | Пользователи (?)      | Изменение, % Дата создания ↓      |   |                    |
|                    | Пользователи из Москвы, женщи Пользователи из Москвы, женщины, с десктопа                        | 1026<br>. .           | $\ddot{\cdot}$<br>24 июн. 2021 г. | → | Применить к сводке |
|                    | Пользователи МСК, мужчины, то Пользователи из Москвы, мужчины, которые перешли  10 пользователей |                       | 24 июн. 2021 г.                   |   | Изменить           |
| <b>All Users</b>   | All users                                                                                        | 19768<br>110,5%       | 6 авг. 2019 г.                    |   |                    |
| Purchasers         | Users who have made a purchase                                                                   | ×<br>10 пользователей | 6 авг. 2019 г.                    |   | Создать копию      |
|                    |                                                                                                  |                       |                                   |   | Заархивировать     |
|                    |                                                                                                  |                       |                                   |   |                    |

Рис. 816. Архивирование аудитории

Данное действие является невозвратным. Вы не сможете отменить его и восстановить заархивированную аудиторию. Поэтому перед архивацией Google еще раз вас спросит о намерениях. Если вы подтверждаете, в всплывающем окне нажмите **Заархивировать**.

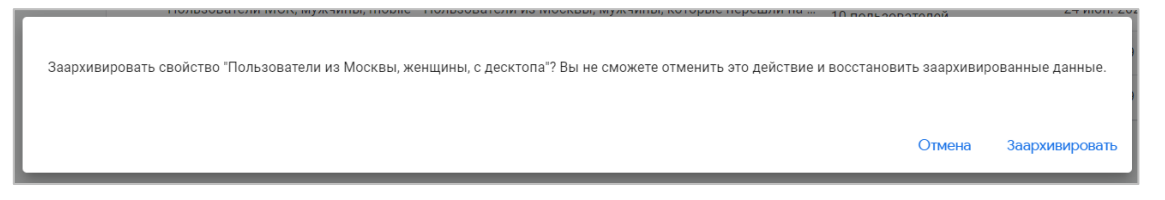

Рис. 817. Подтверждение архивации

После этого аудитория будет удалена.

#### **Применение аудитории к сводке**

Практически в каждом разделе Google Analytics 4 есть отчет **Обзор**, в котором отображается статистика о вашем проекте в виде отдельных карточек (сводок). Такие же вы можете увидеть на главной странице вашего счетчика GA4.

Подобие таких сводок можно получить и для созданной аудитории. Для этого напротив нужной аудитории нажмите на иконку с тремя точками и выберите пункт **Применить к сводке**:

|                                  |                                                                                       |                                               | ىغ                  |   |                    |
|----------------------------------|---------------------------------------------------------------------------------------|-----------------------------------------------|---------------------|---|--------------------|
| Название аудитории               | Описание                                                                              | Пользователи (?) Изменение, % Дата создания ↓ |                     |   |                    |
| Вовлеченные пользователи         | Пользователи, которые просмотрели> 5 страниц                                          | 24 3 28<br>$+ 0.2 %$                          | 5 окт. 2020 г.<br>υ |   | Применить к сводке |
| Добавлено в корзину, без покупки | Товар добавлен в корзину, но не куплен                                                | $+3.1%$<br>4559                               | 17 сент. 2020 г.    |   | Изменить           |
|                                  | Пользователи МСК, мужчины, mobile Пользователи из Москвы, мужчины, которые перешли на | $\epsilon$<br>٠<br>10 пользователей           | 24 июн. 2021 г.     |   |                    |
| All Users                        | All users                                                                             | <b>1</b> 10.5 %<br>19768                      | 6 авг. 2019 г.      |   | Создать копию      |
| Purchasers                       | Users who have made a purchase                                                        | v<br>$\sim$<br>10 пользователей               | 6 авг. 2019 г.      | × | Заархивировать     |

Рис. 818. Применить к сводке

Откроется новая страница со сводками для выбранной аудитории:

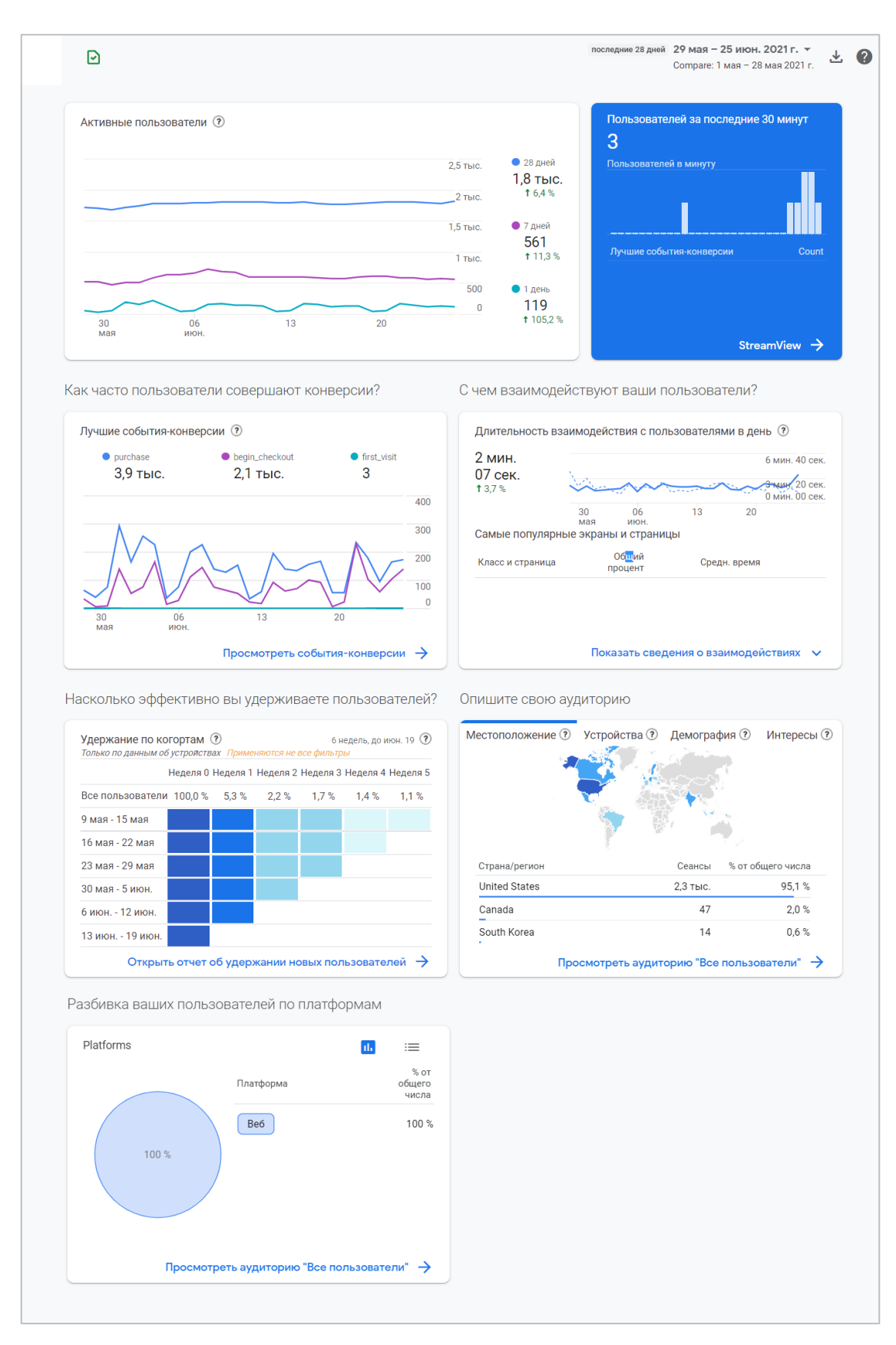

Рис. 819. Сводка для аудитории

На большинстве карточек отображаются данные из существующих отчетов. Чтобы его открыть, нажмите на ссылку в нижней части карточки.

### **Прогнозируемые показатели**

Google Analytics помогает нам собирать и измерять действия пользователей на сайте или в мобильном приложении, предоставляя большое количество всевозможных параметров и показателей для анализа. Как правило, к ним относится стандартный набор заранее предопределенных метрик, которые мы используем в отчетах для решения конкретных задач. Но с появлением нового счетчика Google Analytics 4 ситуация кардинально изменилась - теперь Google обладает еще и **прогнозными показателями**.

#### **Что такое прогнозируемые показатели?**

**Прогнозируемые показатели (Predictive Metrics)** - показатели, основанные на технологии машинного обучения (Machine Learning, ML). Google Analytics 4 может автоматически прогнозировать поведение пользователей с помощью ML, чтобы вы имели возможность получать более глубокое представление о собственных клиентах и их потенциальных покупательских привычках.

Например, GA4 позволяет оценить вероятность совершения события-конверсии (покупки) пользователями в ближайшие 7 дней, или вероятность оттока, то есть выявить тех пользователей, которые были недавно активны, но которые вряд ли посетят ваш сайт или приложение в ближайшие 7 дней. Google может также спрогнозировать предполагаемый доход от покупки в ближайшее время на основе исторических данных пользователя за последние 28 дней. Это очень интересно, не правда ли? Особенно в эру искусственного интеллекта, машинного обучения и предиктивной аналитики!

#### **Пример прогнозов в Universal Analytics**

Похожий функционал Google когда-то пытался реализовать в Universal Analytics. Помните отчет **Вероятность конверсии (БЕТА)** в разделе **Аудитория – Поведение**? Он позволяет оценить вероятность, с которой пользователь совершит конверсию в течение следующих 30 дней.

|       | Google Аналитика                                                                      |                                | Все аккаунты > UA - Google Merchandise Store<br>1 Master View -                                                                                                    |                                                                      |                                                          |                                                                 |                                                                            |                                                                      |                                                     |                                                                             |                                                     | $n -$<br>0                                                                 |
|-------|---------------------------------------------------------------------------------------|--------------------------------|----------------------------------------------------------------------------------------------------|----------------------------------------------------------------------|----------------------------------------------------------|-----------------------------------------------------------------|----------------------------------------------------------------------------|----------------------------------------------------------------------|-----------------------------------------------------|-----------------------------------------------------------------------------|-----------------------------------------------------|----------------------------------------------------------------------------|
| Q     | Поиск в отчетах и Справке                                                             |                                | Вероятность конверсии<br>Какие пользователи ближе всего к совершению конверсии? Подробнее                                                                               |                                                                      |                                                          | M                                                               |                                                                            | <b>В</b> сохранить                                                   |                                                     | $+$ , экспортировать                                                        | с открыть доступ                                    | <b>©</b> статистика                                                        |
|       | анализ<br>Все пользователи<br>Аудитории<br>Пользователи: 100.00 %<br>• Демография     |                                |                                                                                                    |                                                                      |                                                          | НДобавить сегмент                                               |                                                                            |                                                                      |                                                     |                                                                             |                                                     | 11 сент. 2021 г. - 17 сент. 2021 г. -                                      |
|       | • Интересы<br>• География<br>• Поведение<br>Новые и<br>вернувшиеся<br>Периодичность и |                                | Сеансы<br>16610<br>% от общего количества: 100,00 % (16 610)                                                                                                    |                                                                      | 371                                                      | Сеансы с транзакциями<br>% от общего количества: 100,00 % (371) |                                                                            |                                                                      | 16 239                                              | Сеансы без транзакций<br>% от общего количества: 100,00 % (16 239)          |                                                     |                                                                            |
|       |                                                                                       |                                | % вероятности конверсии                                                                                                    |                                                                      | Сеансы                                                   |                                                                 |                                                                            | Сеансы с транзакциями                                                |                                                     |                                                                             | Сеансы без транзакций                               |                                                                            |
|       | давность<br>Вовлечение                                                                | 困                              | $0 - 1$<br>$2 - 5$                                                                                                    | 昨<br>라                                                               | 13 9 34<br>1010                                          |                                                                 | 111<br>170                                                                 |                                                                      |                                                     | 13823<br>840                                                                |                                                     |                                                                            |
|       | Разрешение<br>сеанса<br>Вероятность                                                   | $\circledast$<br>$\circledast$ | $6 - 20$<br>$21 - 50$                                                                                                    | 非<br>非                                                               | 1660<br>6 <sup>1</sup>                                   |                                                                 |                                                                            | 90<br>$\mathbf{0}$                                                   |                                                     | 1570<br>6                                                                   |                                                     |                                                                            |
|       | <b>КОНВЕРСИИ</b><br>• Технологии<br>Мобильные<br>устройства                           |                                | Основной параметр: Default Channel Grouping (Группа каналов по умолчанию) Источник или канал Источник Канал<br>Дополнительный параметр • Тип сортировки: По умолчанию • |                                                                      |                                                          |                                                                 |                                                                            |                                                                      |                                                     |                                                                             | Q Euje                                              | <b>BOEZH</b>                                                               |
|       | Разные<br>• устройства                                                                |                                |                                                                                                    | Источники трафика                                                    |                                                          |                                                                 | Действия                                                                   |                                                                      |                                                     | Конверсии Электронная торговля -                                            |                                                     |                                                                            |
|       | • Специальные<br>• Сравнение                                                          |                                | Default Channel Grouping (Группа каналов по<br>умолчанию)                                                                                                    | Пользователи                                                         | Honbie<br>пользователи                                   | Сеансы                                                          | Показатель<br>отказов                                                      | Страниц/сеано                                                        | Cpeg. %<br>вероятности<br>конверсии                 | Коэффициент<br>транзакций                                                   | Транзакции                                          | Доход                                                                      |
| $+5.$ | Пути<br>пользователей<br>Источники<br>трафика                                         |                                |                                                                                                    | 13987<br>$\frac{1}{2}$ or oбщего<br>холичества:<br>100,00 % (13 987) | 12095<br>% or oбщего<br>количества:<br>100,00 % (12 095) | 16610<br>% от общего<br>количества:<br>100.00 % (16 610)        | 48,90 %<br>Средний<br>показатель для<br>представления:<br>48.90 % (0.00 %) | 4,84<br>Средний<br>показатель для<br>представления:<br>4.84 (0.00 %) | 1,7<br>% от общего<br>количества:<br>100,00 % (1,7) | 2,40%<br>Средний<br>показатель для<br>представления:<br>$2,40$ % $(0.00$ %) | 399<br>% от общего<br>количества:<br>100,00 % (399) | 30 880,55 \$<br>$\approx$ or oбщего<br>количества: 100,00 %<br>(30880.55S) |
| ್ಕ    | Атрибуция <sup>вета</sup>                                                             |                                | 1. Direct                                                                                                    | 13 480 (96.20%)                                                      | 11 580 (95.74 %)                                         | 16 029 (96.50 %)                                                | 47.64%                                                                     | 4,95                                                                 | 1,7(102.915)                                        | 2,48%                                                                       | 398 (99,75%)                                        | 30 852,05 \$ (99.91%)                                                      |
| O     | Рекомендуем                                                                           |                                | 2. Display                                                                                                    | 306 $(2,18.5)$                                                       | 302 (250%)                                               | 342 (2.06%)                                                     | 85,38%                                                                     | 1,42                                                                 | $0,4$ (23,83 %)                                     | 0,00%                                                                       | $0$ (0.00%)                                         | $0,00 S$ (0.00 %)                                                          |
| a     | Администратор                                                                         |                                | 3. Paid Search                                                                                                    | 179 $(1,28.5)$                                                       | 178 (1,47%)                                              | 182 (1,10%)                                                     | 82,42%                                                                     | 1,32                                                                 | $0,1$ (4.76%)                                       | 0.00%                                                                       | $0$ (0,00%)                                         | $0,00 S$ (0,00 %)                                                          |
|       |                                                                                       |                                | 4. Affiliates                                                                                                    | 45 (0,32 %)                                                          | 34 $(0.28 1)$                                            | 53 $(0.32\sqrt[3]{})$                                           | 79,25%                                                                     | 1,60                                                                 | $0,6$ (36.43 %)                                     | 0.00%                                                                       | $0$ (0.00 %)                                        | $0.00 S$ $(0.00 1)$                                                        |

Рис. 820. Отчет «Вероятность конверсии» в Universal Analytics

Этот отчет так и не стал популярным среди владельцев счетчиков UA по причине не самых простых требований (должно быть настроено отслеживание электронной торговли и зафиксировано не менее 1000 транзакций), поэтому полностью раскрыть силу и потенциал машинного обучения разработчики Google решили в новом GA4.

#### **Требования к прогнозной модели**

Однако в Google Analytics 4 тоже существует ряд требований, необходимых для успешного обучения прогнозных моделей и доступности прогнозных показателей. Вам потребуется **не менее 1000 пользователей**, которые инициировали необходимое для вас событие, и **минимум 1000 пользователей**, которые этого не сделали. Кроме этого, важно поддерживать качество прогнозной модели. Это означает, что вы должны не просто найти по 1000 пользователей для каждого критерия (один раз нагнать и все), но и поддерживать активность пользователей (совершение событий) в течение определенного периода. Исходя из [официальной](https://support.google.com/analytics/answer/9846734?hl=ru)  [документации Goo](https://support.google.com/analytics/answer/9846734?hl=ru)gle (см. приложение) и информации по пороговым значениям из отчета **Вероятность конверсии** в Universal Analytics, он составляет **~28-30 дней**. В случае, если какое-либо из этих условий не будет выполнено или количество пользователей упадет ниже минимального порога, Google Analytics 4 перестанет обновлять прогнозируемые показатели, и они будут недоступны в интерфейсе.

#### **Прогнозируемые показатели**

На момент написания этого электронного руководства в GA4 доступно три прогнозируемых показателя, которые вы можете использовать для получения дополнительной информации о ваших клиентах:

- 1. **Вероятность покупки (Purchase probability)**  вероятность того, что для пользователя, который был активен в последние 28 дней, в ближайшие 7 дней будет зарегистрировано событие покупки;
- 2. **Вероятность потери (Churn probability)**  вероятность того, что пользователь, который был активен на сайте или в приложении в последние 7 дней, в ближайшие 7 дней не будет проявлять активность;
- 3. **Прогнозируемый доход (Revenue prediction)**  доход, который ожидается по всем конверсиямпокупкам в ближайшие 28 дней от пользователя, который был активен в последние 28 дней.

Для того, чтобы прогнозы по всем этим метрикам стали доступны в интерфейсе Google Analytics 4, вы должны отслеживать событие **purchase** (для сайта) или **in\_app\_purchase** (для мобильного приложения). Для **purchase** также необходимо собирать параметры **value** и **currency**.

#### **Создание прогнозируемой аудитории**

На основе прогнозируемых показателей можно создавать **прогнозируемые аудитории (predictive audiences)**. А чтобы узнать, доступны ли они вам для использования в Google Analytics 4, перейдите в раздел **Конфигурация - Аудитории** и создайте новую аудиторию:

| 画            | События                 | $\odot$ -          |                                | последние 28 дней 22 дек. 2021 г. - 18 янв. 2022 г. ▼<br>2<br>Сотраге: 24 нояб. - 21 дек. 2021 г. |
|--------------|-------------------------|--------------------|--------------------------------|---------------------------------------------------------------------------------------------------|
|              | Конверсии               |                    |                                |                                                                                                   |
| $\odot$      | Аудитории               |                    |                                | Новая аудитория<br>⋓                                                                              |
| $\mathbb{Q}$ | Специальные определения |                    |                                |                                                                                                   |
| æ<br>眉       | DebugView               | Название аудитории | Описание                       | Изменение,<br>Пользователи (?)<br>Дата создания ↓<br>$\frac{9}{6}$                                |
| e e          |                         | <b>All Users</b>   | All users                      | 131,7%<br>13 4 3 7<br>6 авг. 2019 г.                                                              |
|              |                         | Purchasers         | Users who have made a purchase | $\sim$<br>6 авг. 2019 г.<br>10 пользователей                                                      |
|              |                         |                    |                                |                                                                                                   |

Рис. 821. Создание аудитории

Создать прогнозируемую аудиторию можно 3 способами:

- 1. на основе шаблона;
- 2. через рекомендуемые сегменты;
- 3. с помощью редактора аудиторий с добавлением условия и прогнозируемого показателя.

#### **Аудитории на основе шаблонов**

Если в разделе **Варианты аудиторий** вы не видите вкладки **Прогнозируемые (Predictive)**, значит ваш ресурс GA4 не удовлетворяет минимальным требованиям для прогнозных моделей, и вы не сможете воспользоваться прогнозируемыми показателями в своем проекте:

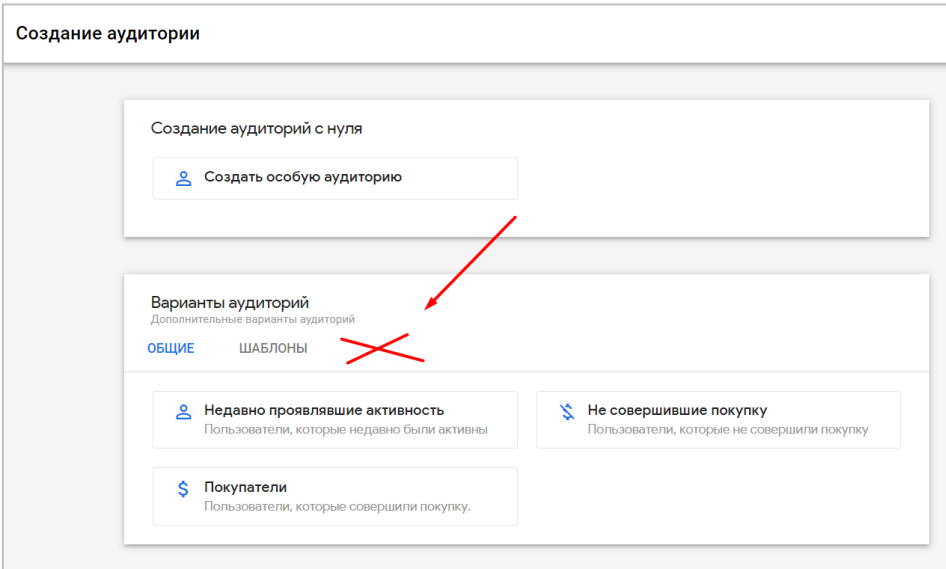

Рис. 822. Прогнозируемые аудитории отсутствуют

Ресурс, в котором доступны прогнозируемые аудитории, будет выглядеть так:

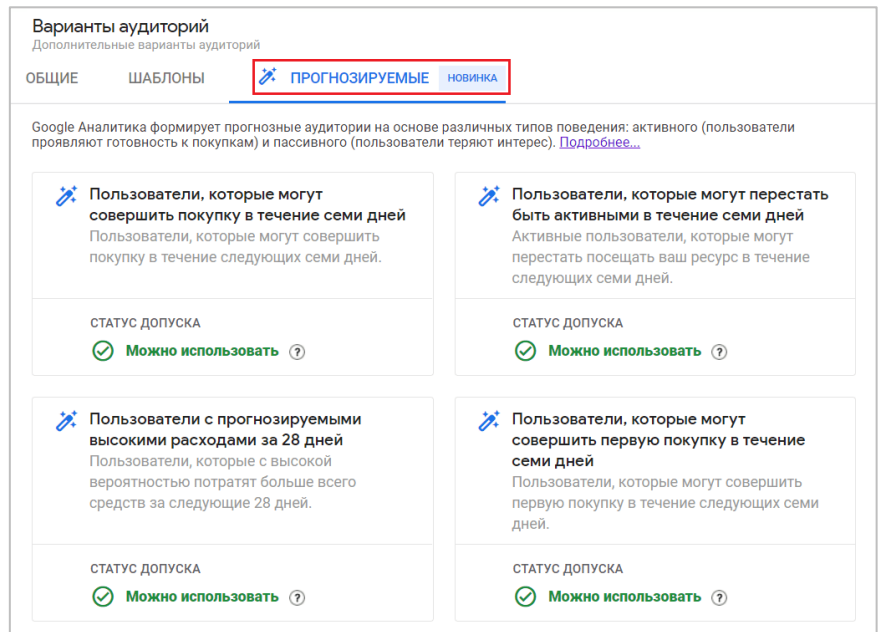

Рис. 823. Прогнозируемые аудитории

Но если вы просто хотите посмотреть, как выглядят прогнозируемые аудитории и какие условия с прогнозируемыми показателями для них подобраны, вы можете воспользоваться тестовым аккаунтом Google Analytics 4. Так же перейдите в раздел **Конфигурация - Аудитории**. Создать новую аудиторию в тестовом аккаунте Google вы не сможете (не хватит доступов), но выбрать доступную из списка получится. Аудитории, помеченные иконкой волшебного карандаша, являются прогнозируемыми:

| Название аудитории                            | Описание                                                      | Пользователи (?)               |        | Изменение, % Дата создания ↓ |  |
|-----------------------------------------------|---------------------------------------------------------------|--------------------------------|--------|------------------------------|--|
| $\mathscr{P}_x$ Predicted 28-day top spenders | Users who are predicted to generate the most revenue in t     | 859                            | ٠      | 12 янв. 2022 г.              |  |
| Untitled audience                             |                                                               | $\epsilon$<br>10 пользователей |        | 21 окт. 2021 г.              |  |
| (Session Start >>> Viewed Apparel             |                                                               | 12 108                         | 137.2% | 30 сент. 2021 г.             |  |
| <b>Add to Cart</b>                            |                                                               | 3630                           | 138,5% | 15 сент. 2021 г.             |  |
| $\sqrt{\lambda}$ Likely 7-day purchasers      | Users who are likely to make a purchase in the next 7 days.   | 4813                           | 147.2% | 24 авг. 2021 г.              |  |
| $\mathscr{P}_x$ Likely 7-day churning users   | Active users who are likely to not visit your property in the | 673                            | 119.5% | 20 авг. 2021 г.              |  |
| <b>Android Viewers</b>                        | Those that have viewed Android products                       | 1 1 2 4                        | 147,2% | 4 нояб. 2020 г.              |  |

Рис. 824. Прогнозируемые аудитории в тестовом аккаунте

Например:

- o **Predicted 28-day top spenders** пользователи с прогнозируемыми высокими расходами (для нас доходами) за 28 дней;
- o **Likely 7-day purchasers** пользователи, которые могут совершить покупку в течение семи дней;
- o **Likely 7-day churning users** пользователи, которые могут перестать быть активными в течение семи дней.

Таким образом, Google за нас определил наиболее интересные (перспективные) с точки зрения денег и активности аудитории и создал их, а также добавил отдельно пользователей, которые, согласно прогнозной модели, будут неактивны и невостребованны для нас в ближайшее время. На такие аудитории можно настраивать рекламные кампании (ремаркетинговые) в Google Ads или вовсе исключать их из показа. Прогнозируемые аудитории будут автоматически доступны для всех аккаунтов Google Рекламы, связанных с вашим ресурсом GA4. Просто превосходно!

Чтобы узнать, какое условие Google добавил для прогнозируемой аудитории, напротив ее названия нажмите на иконку с тремя точками и выберите **Просмотр**:

|                                  |               |                             |        |                             | ı∗ı      |
|----------------------------------|---------------|-----------------------------|--------|-----------------------------|----------|
| Название аудитории               | Описание      | Пользователи (?)            |        | Изменение, %Дата создания ↓ |          |
| Px Predicted 28-day top spenders | Users who are | 859                         | $\sim$ | 12 янв. 2022 г.             |          |
| Untitled audience                |               | $\prec$<br>10 пользователей | $\sim$ | 21 окт. 2021 г.             | Просмотр |
| (Session Start >>> Viewed Appar  |               | 12 108                      | 137,2% | 30 сент. 2021 г.            |          |

Рис. 825. Просмотр прогнозируемой аудитории

Вам откроется редактор аудиторий со всеми условиями. Например, прогнозируемая аудитория **Predicted 28-day top spenders** была создана на основе прогнозируемого показателя **Прогнозируемый доход** с условием **больше, чем 95-й процентиль:**

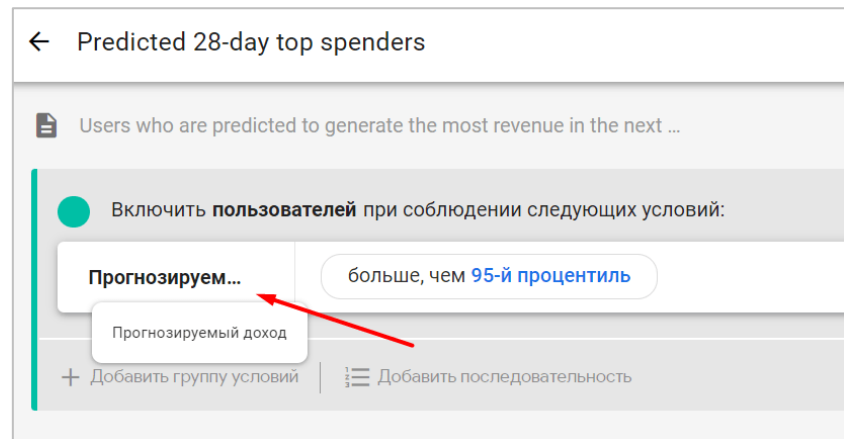

Рис. 826. Прогнозируемая аудитория на основе прогнозируемого показателя «Прогнозируемый доход»

Прогнозируемые показатели для каждой доступной модели вычисляются для каждого активного пользователя один раз в день.

#### **Что такое процентиль?**

Данный термин очень часто встречается в зарубежной литературе и в разных статистических Исследованиях психологов, социологов, биологов, медиков, математиков, аналитиков, так как удобен и прост в записи. Процентили используются для понимания и интерпретации данных. Они указывают значения, ниже которых находится определенный процент данных в исследуемой выборке.

Работая с Google Analytics 4, вы должны понимать, что такое процентиль, поскольку часть прогнозируемых показателей содержит в себе это название. Например, если вы создадите Исследование **Общая ценность пользователя**, то в нем вам станет доступен ряд показателей, которые вы сможете добавить к отчету. Среди них присутствует целая категория прогнозируемых метрик **(Прогнозируемые)**:

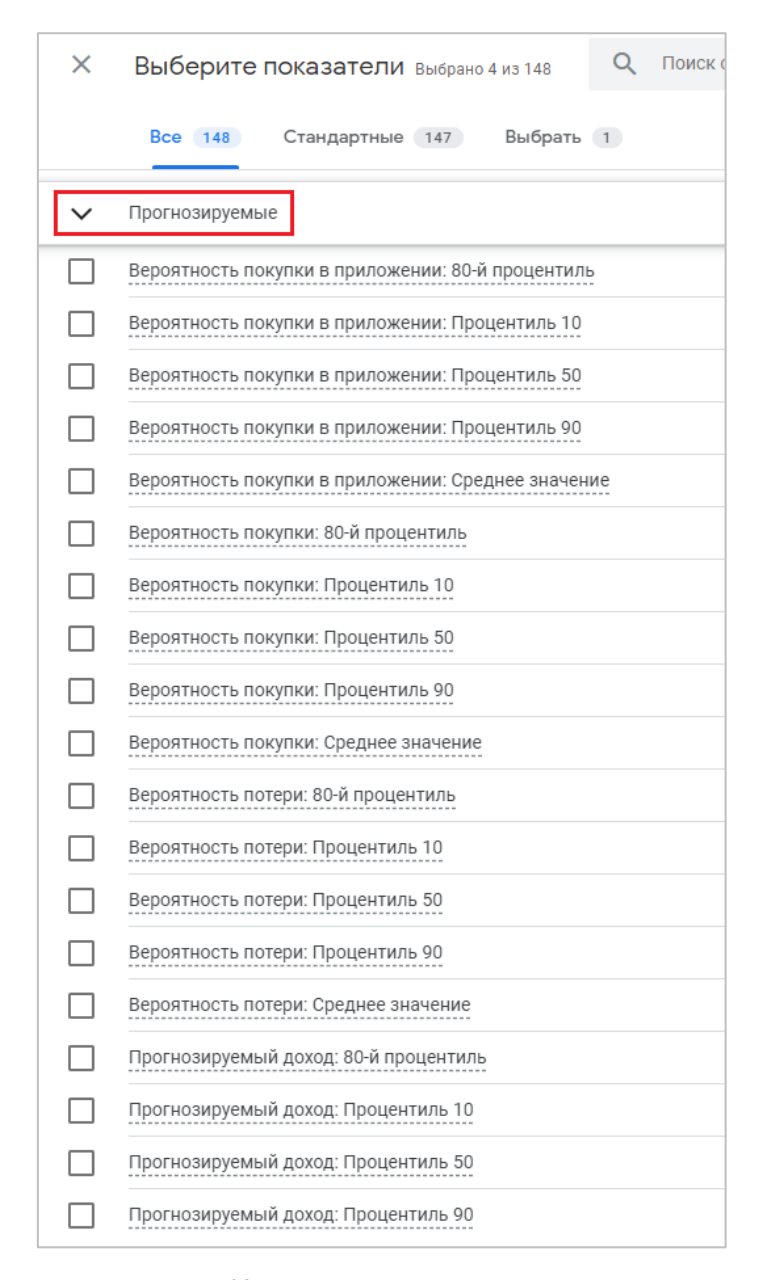

Рис. 827. Прогнозируемые показатели

#### В некоторых показателях встречается слово **Процентиль: Процентиль 10, Процентиль 50, 80-ый процентиль, Процентиль 90**. Так что же это такое?

**ПроцентИль** (ударение на последний слог), по-английски **Percentile** - статистическая мера, указывающая значение, которое заданная случайная величина не превышает с указанной вероятностью. Например, 50-й процентиль означает, что 50% значений из исследуемой выборки располагается ниже этого уровня, а 50% значений находится выше. То есть 50-й процентиль является медианой. Или 20-ый процентиль - значение, ниже которого могут быть обнаружены 20% наблюдений, а 80% оставшихся наблюдений (данных) находится, соответственно, выше 20-го процентиля. И так далее.

Процентили часто используют при анализе результатов тестов, экзаменов, социологических опросов и т.д., в сравнении показателей здоровья различных групп людей и в других измерениях. Например, 20-летний мужчина ростом 178 см находится в 80-ом процентиле своего роста. Это означает, что 80% всех 20-летних мужчин имеет рост не более 178 см. С другой стороны, 16-летняя женщина ростом 160 см находится в 10-ом процентиле для своего роста, то есть только 10% процентов всех женщин ее возраста имеют такой же рост или ниже.

Процентили можно вычислить по формуле:

**n = (P / 100) \* N**, где:

- **P** процентиль;
- **N** количество значений в наборе данных (отсортированных от наименьшего к наибольшему);
- **n** порядковый ранг данного значения.

Для лучшего понимания давайте разберем несколько примеров.

#### **Пример №1**

Предположим, у нас есть данные по 20 студентам, которые сдавали экзамен. Они получили следующие баллы:

- o **5 баллов** 3 студента;
- o **4 балла** 10 студентов;
- o **3 балла** 5 студентов;
- o **2 балла** 2 студента.

Необходимо вычислить процентиль успеваемости каждого студента.

Для расчета процентиля необходимо расположить значения в наборе данных по порядку от меньшего к большему и каждому значению из набора данных присвоить порядковый номер (ранг). Получим оценки студентов по возрастанию: **2, 2, 3, 3, 3, 3, 3, 4, 4, 4, 4, 4, 4, 4, 4, 4, 4, 5, 5, 5**.

Допустим, нам необходимо определить процентиль студента Белякова, который получил на экзамене оценку **5**. Воспользовавшись формулой расчета, подставим значения:

20 = (P / 100) \* 20, где:

- o **n = 20** порядковый ранг (число студентов, получивших балл не больше 5, то есть это все студенты, поскольку 5 - максимальный балл на экзамене);
- o **N = 20** количество студентов в наборе (всего экзамен сдавало 20 студентов).

Таким образом, процентиль студента Белякова **P=100 (2000/20), 100-ый процентиль**. 100-й процентиль определяется как самое большое значение в исходном наборе данных.

Аналогичным образом можно произвести расчет процентиля для студентки Тепляковой, которая получила за экзамен оценку **4**. Воспользовавшись формулой расчета, подставим значения:

17 = (P / 100) \* 20, где:

- o **n = 17** порядковый ранг (число студентов, получивших балл не больше 4, то есть это все студенты, кроме трех, которые получили за экзамен 5);
- o **N = 20** количество студентов в наборе (всего экзамен сдавало 20 студентов).

Таким образом, процентиль студентки Тепляковой **P=85 (1700/20), 85-ый процентиль**.

Произведем расчет процентиля для студента Романова, который получил на экзамене оценку **3**. В очередной раз воспользуемся той же формулой, поставив в нее нужные значения:

7 = (P / 100) \* 20, где:

- o **n = 7** порядковый ранг (число студентов, получивших балл не больше 3, то есть это все студенты, кроме трех, которые получили за экзамен 5, и 10 студентов, которые получили за экзамен 4);
- o **N = 20** количество студентов в наборе (всего экзамен сдавало 20 студентов).

Таким образом, процентиль студента Романова **P=35 (700/20), 35-ый процентиль**.

Последний расчет выполним для студентки Паршковой, которая на экзамене получила оценку **2**. Итоговая формула:

2 =  $(P / 100)$  \* 20, где:

- o **n = 2** порядковый ранг (число студентов, получивших балл не больше 2, то есть это оставшиеся два студента);
- o **N = 20** количество студентов в наборе (всего экзамен сдавало 20 студентов).

Таким образом, процентиль студентки Паршковой **P=10 (200/20), 10-ый процентиль**.

После расчета процентиля можно составить таблицу стандартизации. Для наших баллов она будет выглядеть следующим образом:

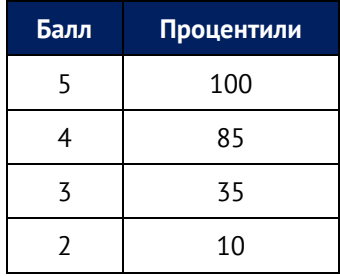

Процентили делят всю выборку на определенные части. Например, 10-й процентиль охватывает 10% объема выборки, 35-ый процентиль - 35% и т.д. Чем выше процентиль, тем больше данных он включает. Диапазон, который может приниматься - от 1 до 100.

#### **Пример №2**

Предположим, те же 20 студентов сдают тест, состоящий из 90 вопросов. Проходной порог, когда тест считается сданным, составляет 2/3 правильных ответов, то есть не менее 60.

Допустим, студент Беляков правильно ответил на 80 вопросов и сдал тест. Аналогичным образом преподаватель может проверить все оставшиеся работы, сравнив количество правильных ответов каждого студента с пороговым значением. Если правильных ответов больше 60 - тест сдан; если меньше - нет. В результате будет сформирован список сдавших и не сдавших студентов.

Но провести Исследование можно и по-другому: оценить не результаты студентов, а сложность самого теста, сравнив ответы не с проходным баллом (60), а между собой. Изменив таким образом условия, мы получим совсем другие результаты. Теперь нужно понять: 80 правильных ответов Белякова — это много или мало по сравнению с остальными? Вот это и покажет процентиль.

Предположим, показатель Белякова равен **5-ому процентилю**. Это означает, что он написал тест лучше, чем **всего 5% студентов** (1 человек из 20 получил от 0 до 80 баллов). Получается, что остальные 19 студентов набрали больше, чем 80 баллов за тест.

Какой вывод можно сделать?

- o тест для данной выборки студентов был очень легким;
- o порог правильных ответов (60) в тесте можно повысить.

Предположим, показатель Белякова равен **90-ому процентилю**. Это означает, что он написал тест лучше, чем **90% студентов**. Полученные результаты можно интерпретировать иначе: только 10% (2 человека из 20) набрали более 80 правильных ответов. Значит задания в тесте были весьма трудными.

#### **Пример №3**

Теперь перейдем к практическому примеру из Google Analytics 4. Создав Исследование **Общая ценность пользователя** и добавив к нему показатели из раздела **Прогнозируемые**, а также параметр **Дата первого посещения** для разбивки данных в таблице, получим следующую картину:

| $\pm$<br>Общая ценно ▼ |                                   |                                        | _లి*<br>Δ<br>5d<br>$\overline{\phantom{0}}$ |
|------------------------|-----------------------------------|----------------------------------------|---------------------------------------------|
| Дата первого посещения | Всего пользователей               | ↓Вероятность покупки: Процентиль<br>90 | Вероятность потери: Процентиль 90           |
| Итого                  | 951527<br>100,0 % от общего числа | 0,6%<br>100,0 % от общего числа        | 97,2%<br>100,0 % от общего числа            |
| 20210428               | $\overline{4}$                    | 12.5%                                  | 10,3%                                       |
| 20210520               | 4                                 | 10,5%                                  | 73,6%                                       |
| 20210803               | 15                                | 34,7%                                  |                                             |
| 20210804               | 6                                 | 12,0 %                                 | 74,7%                                       |
| 20210914               | 10                                | 13,4%                                  | 90,0%                                       |
| 20211007               | 15                                | 11,5%                                  | 92,4%                                       |
| 20211014               | 13                                | 18.8%                                  | 92,5%                                       |
| 20211015               | 25                                | 8,6 %                                  | ٠                                           |
| 20211018               | 11                                | 15,0 %                                 | 94,8%                                       |
| 20211102               | 10 <sup>10</sup>                  | 8,6 %                                  | 90,3%                                       |

Рис. 828. Пример отчета с прогнозируемыми показателями

- o Зеленым отмечена когорта пользователей, которая посетила сайт **3 августа 2021 года**. Исходя из прогнозируемого показателя **Вероятность покупки: Процентиль 90** вероятность того, что пользователи совершат как минимум одну покупку в течение следующих 7 дней, составляет **34,7%**;
- o Красным отмечена когорта пользователей, которая посетила сайт 18 октября 2021 года. Исходя из прогнозируемого показателя **Вероятность потери: Процентиль 90** вероятность того, что пользователи не будут проявлять активность на вашем сайте в течение следующих 7 дней, составляет **94,8%**.

#### **Список прогнозируемых показателей**

На текущий момент, в Google Analytics 4 доступно три прогнозируемых показателя, а также целый набор различных процентилей и средних значений для каждого из них:

- $\circ$  Вероятность покупки в приложении: 80-й процентиль (In-app purchase probability: 80th percentile)
- $\circ$  Вероятность покупки в приложении: Процентиль 10 (In-app purchase probability: 10th percentile)
- o Вероятность покупки в приложении: Процентиль 50 (In-app purchase probability: 50th percentile)
- o Вероятность покупки в приложении: Процентиль 90 (In-app purchase probability: 90th percentile)
- o Вероятность покупки в приложении: Среднее значение (In-app purchase probability: Average)
- o Вероятность покупки: 80-й процентиль (Purchase probability: 80th percentile)
- o Вероятность покупки: Процентиль 10 (Purchase probability: 10th percentile)
- o Вероятность покупки: Процентиль 50 (Purchase probability: 50th percentile)
- o Вероятность покупки: Процентиль 90 (Purchase probability: 90th percentile)
- o Вероятность покупки: Среднее значение (Purchase probability: Average)
- o Вероятность потери: 80-й процентиль (Churn probability: 80th percentile)
- o Вероятность потери: Процентиль 10 (Churn probability: 10th percentile)
- o Вероятность потери: Процентиль 50 (Churn probability: 50th percentile)
- o Вероятность потери: Процентиль 90 (Churn probability: 90th percentile)
- o Вероятность потери: Среднее значение (Churn probability: Average)
- o Прогнозируемый доход: 80-й процентиль (Predicted revenue: 80th percentile)
- o Прогнозируемый доход: Процентиль 10 (Predicted revenue: 10th percentile)
- o Прогнозируемый доход: Процентиль 50 (Predicted revenue: 50th percentile)
- o Прогнозируемый доход: Процентиль 90 (Predicted revenue: 90th percentile)
- o Прогнозируемый доход: Среднее значение (Predicted revenue: Average)

# **Прогнозируемые аудитории**

**Прогнозируемые аудитории (Predictive Audiences)** - аудитории в GA4, в условиях которых содержится хотя бы один прогнозируемый показатель (**Вероятность покупки**, **Вероятность потери** или **Прогнозируемый доход)**. Другими словами, прогнозируемые аудитории основаны/завязаны на прогнозируемых показателях.

Несколько примеров прогнозируемых аудиторий:

- o Пользователи, которые могут совершить покупку в течение семи дней;
- o Пользователи с прогнозируемыми высокими расходами (для нас доходами) за 28 дней;
- o Пользователи, которые могут перестать быть активными покупателями в течение семи дней.

#### **Требования к прогнозной модели**

Для того, чтобы в Google Analytics 4 открылась возможность создания прогнозируемых аудиторий, необходимо время для обучения прогнозных моделей и доступности прогнозных показателей, а также соблюдение ряда требований:

- o **не менее 1000 пользователей**, которые инициировали необходимое для вас событие, и **минимум 1000 пользователей**, которые этого не сделали;
- o поддержание качества прогнозной модели. Это означает, что вы должны не просто найти по 1000 пользователей для каждого критерия (один раз нагнать и все), но и поддерживать активность пользователей (совершение событий) в течение **~28-30 дней**. В случае, если какое-либо из этих условий не будет выполнено или количество пользователей упадет ниже минимального порога, Google Analytics 4 перестанет обновлять прогнозируемые показатели и они будут недоступны в интерфейсе;
- o вы должны отслеживать событие **purchase** (для сайта) или **in\_app\_purchase** (для мобильного приложения). Для **purchase** также необходимо собирать параметры **value** и **currency**.

Именно большой объем данных (big data), а точнее его отсутствие, является ключевым препятствием для небольших проектов и бизнесов, которые хотят по максимуму использовать возможности Google Analytics 4.

Но если ваш ресурс соответствует требованиям прогнозной модели и в вашем аккаунте Google Analytics 4 доступны прогнозируемые показатели, то вы можете создавать прогнозируемые аудитории или использовать готовые шаблоны.

#### **Создание прогнозируемой аудитории**

Для этого перейдите в раздел **Конфигурация - Аудитории** и создайте новую аудиторию:

| События                 | $\odot$ -          |                                | последние 28 дней 22 дек. 2021 г. - 18 янв. 2022 г. -<br>2<br>Сотраге: 24 нояб. - 21 дек. 2021 г. |
|-------------------------|--------------------|--------------------------------|---------------------------------------------------------------------------------------------------|
| Конверсии               |                    |                                |                                                                                                   |
| Аудитории               |                    |                                | Новая аудитория<br>اعل                                                                            |
| Специальные определения |                    |                                |                                                                                                   |
| DebugView               | Название аудитории | Описание                       | Изменение.<br>Дата создания ↓<br>Пользователи (?)                                                 |
|                         | <b>All Users</b>   | All users                      | $+31,7%$<br>13 4 3 7<br>6 авг. 2019 г.                                                            |
|                         | Purchasers         | Users who have made a purchase | $\sim$<br>6 авг. 2019 г.<br>10 пользователей                                                      |
|                         |                    |                                |                                                                                                   |
|                         |                    |                                |                                                                                                   |

Рис. 829. Создание аудитории

Создать прогнозируемую аудиторию можно 3 способами:

- 1. на основе шаблонов;
- 2. через рекомендуемые сегменты;
- 3. с помощью редактора аудиторий с добавлением условия и прогнозируемого показателя;

#### **Прогнозируемые аудитории на основе шаблонов**

Если в разделе **Варианты аудиторий** вы не видите вкладки **Прогнозируемые (Predictive)**, значит ваш ресурс GA4 не удовлетворяет минимальным требованиям для прогнозных моделей, и вы не сможете воспользоваться прогнозируемыми показателями/аудиториями в своем проекте:

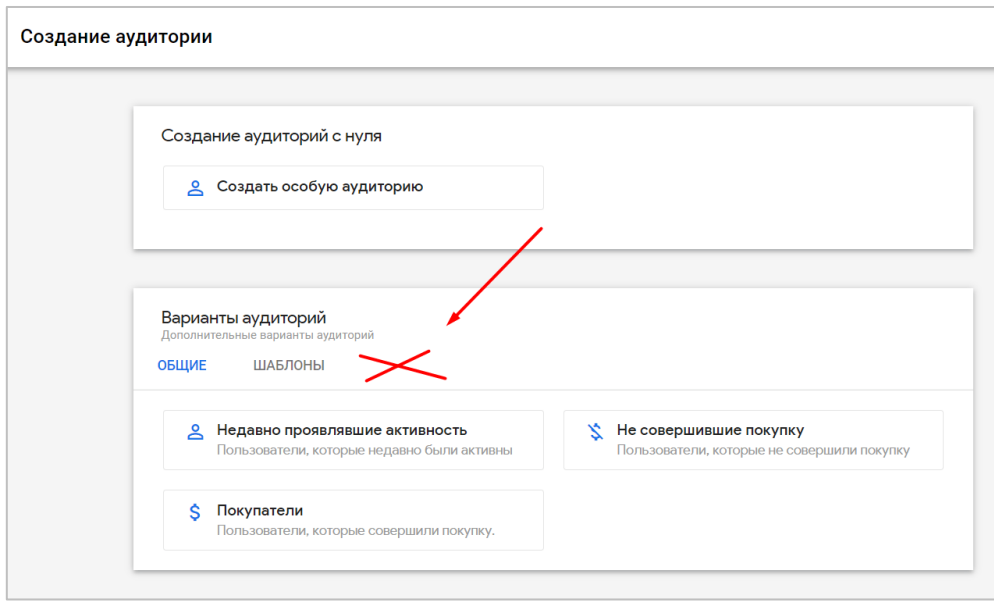

Рис. 830. Шаблоны для прогнозируемых аудиторий отсутствуют

Ресурс, в котором доступны шаблоны для прогнозируемых аудиторий, будет выглядеть так:

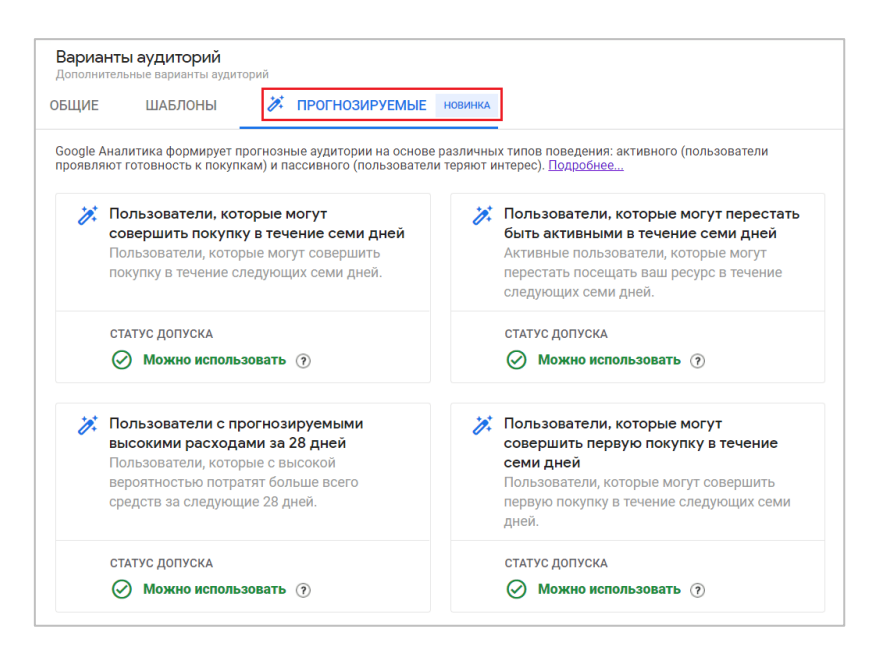

Рис. 831. Шаблоны прогнозируемых аудиторий

Шаблоны, имеющие пометку **Можно использовать**, доступны для выбора.

#### **Прогнозируемые аудитории через рекомендуемые сегменты**

В Google Analytics 4 существуют готовые сегменты и шаблоны. Они разделены на три вкладки:

- o Общие
- o Шаблоны
- o **Прогнозируемые**

На основе сегментов можно создавать аудитории. Принцип создания прогнозируемых аудиторий через рекомендуемые сегменты очень схож с вышеописанным вариантом, поскольку там точно так же присутствует вкладка **Прогнозируемые**:

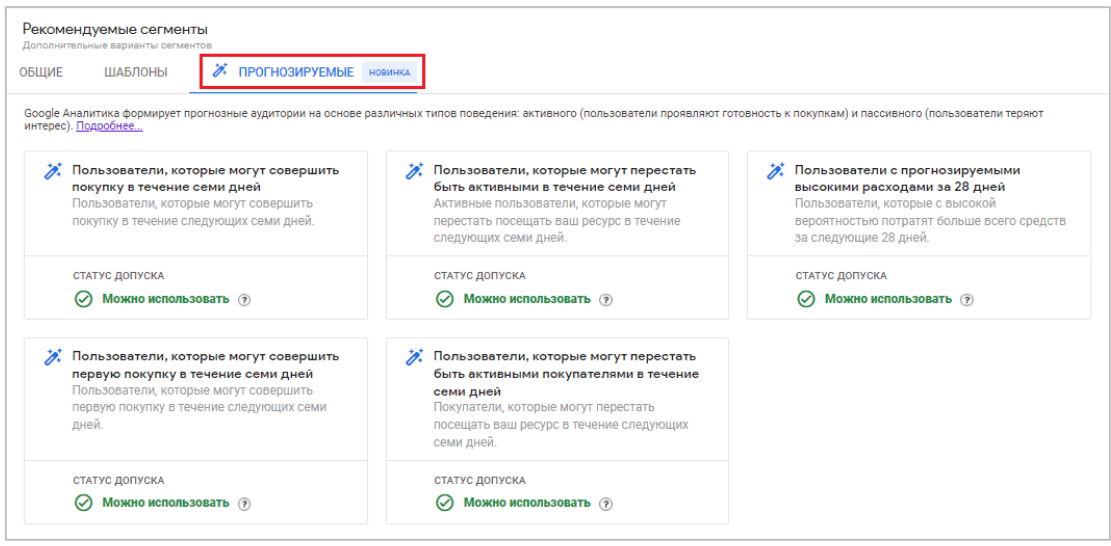

Рис. 832. Рекомендуемые сегменты - Прогнозируемые

Только добавляется еще один шаг в цепочке - после выбора шаблона прогнозируемого сегмента необходимо поставить галочку **Создать аудиторию**:

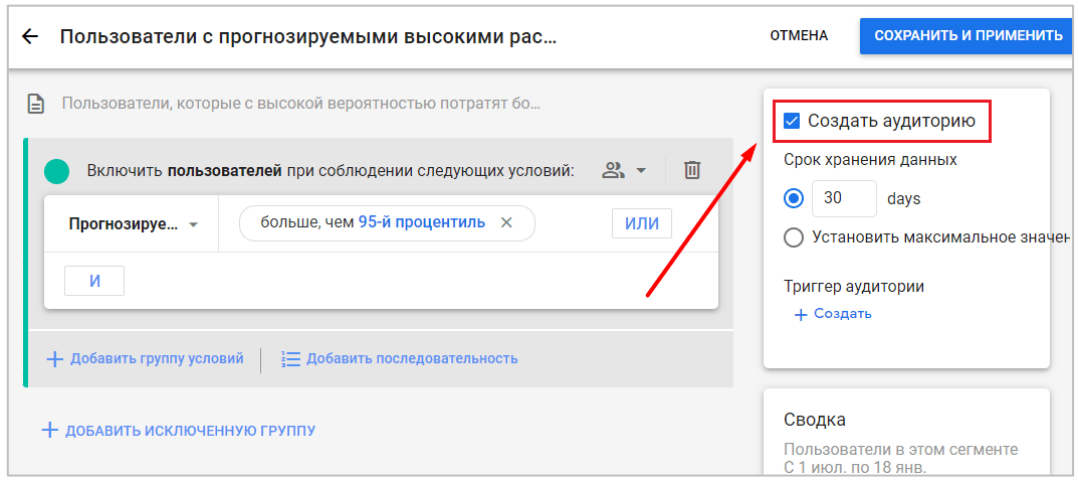

Рис. 833. Создание прогнозируемой аудитории на основе прогнозируемого сегмента

После этого прогнозируемая аудитория будет создана и станет доступна в разделе **Аудитории**.

#### **Прогнозируемые аудитории с помощью редактора аудиторий**

Этот способ является наиболее гибким, поскольку позволяет нам самостоятельно задать все условия, а также выбрать один из вариантов прогноза, то есть задать ориентир (пороговое значение) для прогнозной модели.

Чтобы воспользоваться редактором аудиторий, создайте аудиторию с нуля:

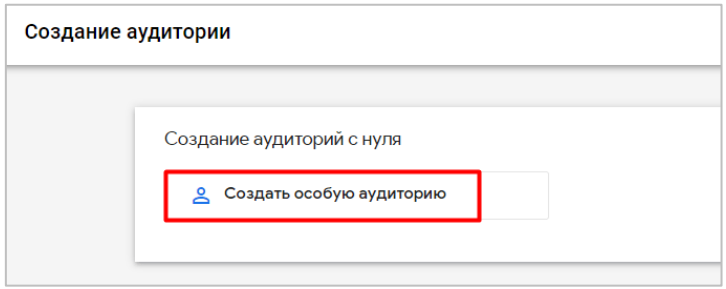

Рис. 834. Создание особой аудитории (с нуля)

После этого вам откроется редактор аудиторий. Добавьте в нем условие, выбрав из списка **Показатели - Прогнозируемые**:

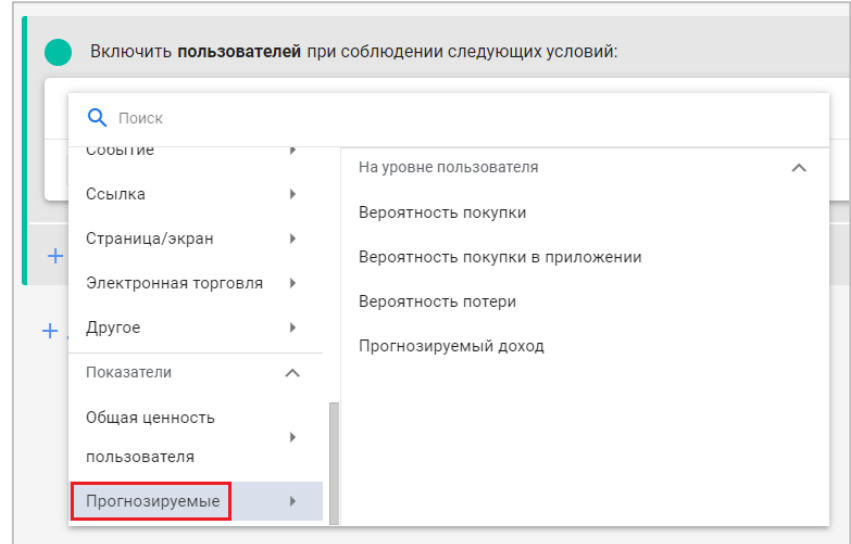

Рис. 835. Показатели - Прогнозируемые

Как вы уже знаете, в Google Analytics 4 доступно три прогнозируемых показателя (На момент написания электронного руководства):

- 1. **Вероятность покупки (Purchase probability)** вероятность того, что для пользователя, который был активен в последние 28 дней, в ближайшие 7 дней будет зарегистрировано событие покупки;
- 2. **Вероятность потери (Churn probability)** вероятность того, что пользователь, который был активен на сайте или в приложении в последние 7 дней, в ближайшие 7 дней не будет проявлять активность;
- 3. **Прогнозируемый доход (Revenue prediction)** доход, который ожидается по всем конверсиямпокупкам в ближайшие 28 дней от пользователя, который был активен в последние 28 дней.

**Примечание:** еще есть прогнозируемый показатель **Вероятность покупки в приложении**, но в данном контексте этот показатель приравнивается к показателю **Вероятность покупки**.

Прогнозируемые показатели в редакторе аудиторий отображаются в любом случае, даже если ваш ресурс Google Analytics 4 не удовлетворяет минимальным требованиям прогнозной модели. Однако чтобы создать прогнозируемую аудиторию и задать ей критерий прогноза, рядом с прогнозируемыми показателями должен отображаться зеленый значок:

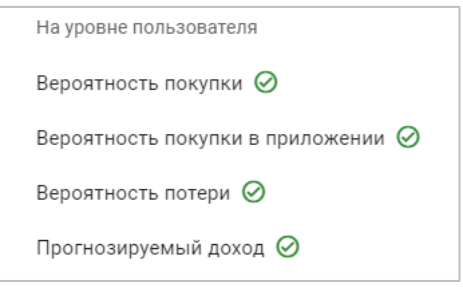

Рис. 836. Доступны для аудиторий

В качестве примера создадим прогнозируемую аудиторию с прогнозируемым показателем **Вероятность покупки**. Выбрав данный показатель, добавьте к нему фильтр. В всплывающем окне откроется настройщик прогноза **(Configure prediction)**, в котором вы можете задать условие для группировки пользователей на основе вероятности выполнения ими определенных действий:

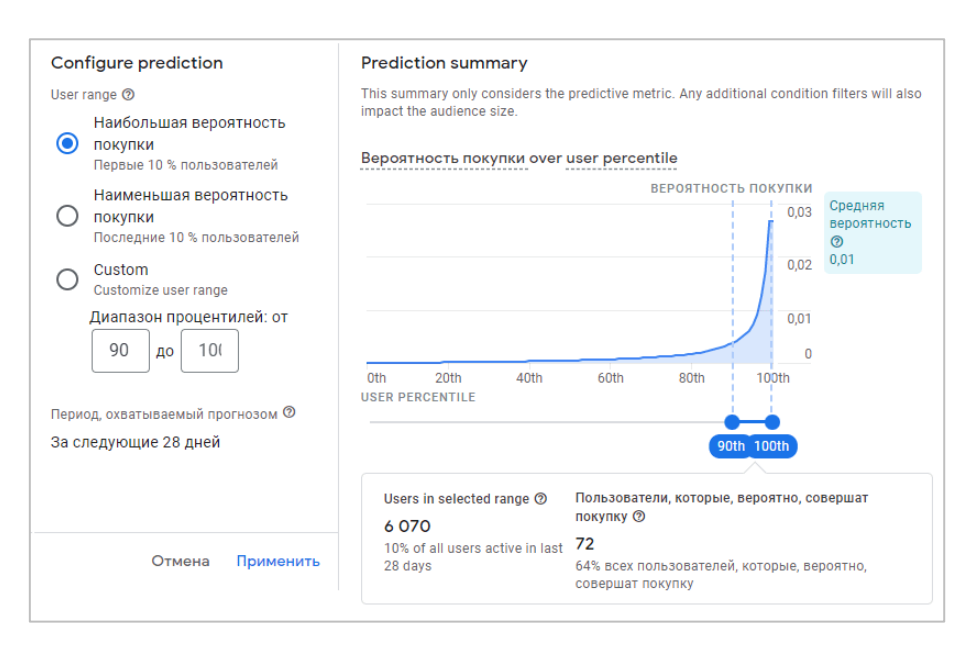

Рис. 837. Настройщик прогноза

В левой части настройщика задается процентиль (часть пользователей, % выборки) с помощью одного из трех предложенных вариантов:

- o **Наибольшая вероятность...** (включает первые X пользователей, **больше, чем X-ый процентиль**);
- o **Наименьшая вероятность...** (включает последние Y пользователей, **меньше, чем Y-ый процентиль**);
- o **Custom/Пользовательский диапазон** (указывается значение в процентах или с помощью ползунков справа под графиком).

Чем больше диапазон, тем больше пользователей вы включите в аудиторию, в том числе и тех, кто с меньшей вероятностью будет соответствовать условию.

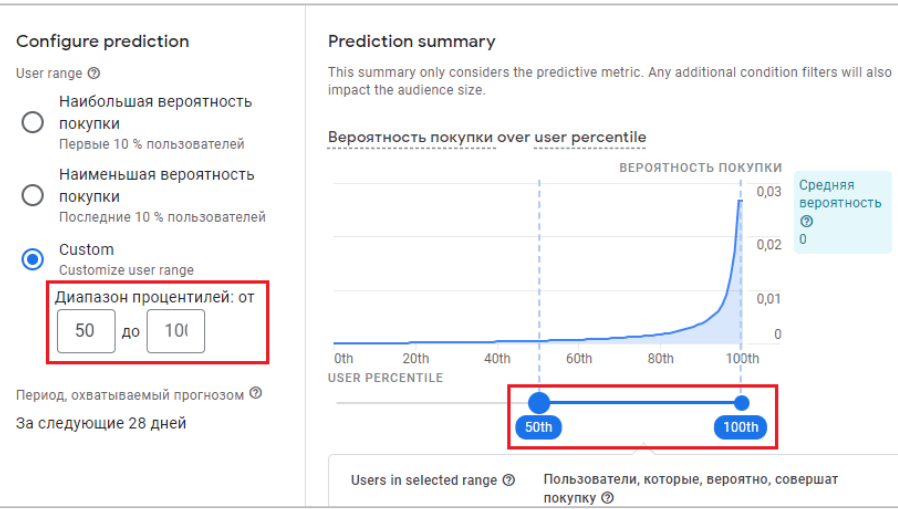

Рис. 838. Настройка пользовательского диапазона

В зависимости от выбранного прогнозируемого показателя пороговые значения для **Наибольшая вероятность…** и **Наименьшая вероятность...** будут отличаться.

В правой части настройщика прогноза располагается **прогнозная сводка (Prediction summary)** только с заданным значением вероятности. Над графиком представлены оси:

- $\circ$  по X (горизонтальная ось) процентиль пользователей (в диапазоне 1-100 % с шагом в 1%);
- o по Y (вертикальная ось) значение вероятности выбранного показателя (в моем примере вероятность покупки, то есть того, что пользователь, который был активен в течение последних 28 дней, инициирует событие **purchase** или **ecommerce** в рамках окна прогнозирования).

Под графиком отображается итоговые цифры:

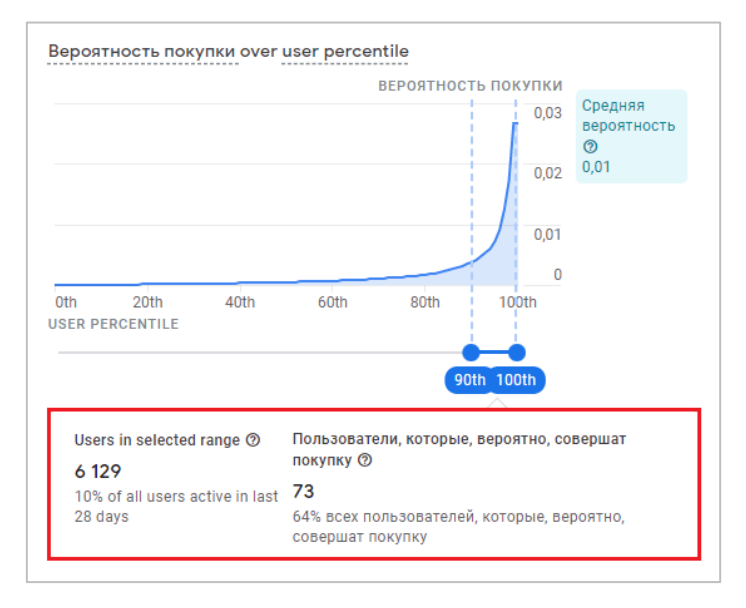

Рис. 839. Результат выборки и прогноза

- o **Users in selected range** количество и процентная доля выбранных активных пользователей за последние 28 дней. Поскольку в моем примере выбран диапазон 90-100% процентиль (в него попало **6129** активных пользователя), то под этой метрикой отображается фраза **10% off all users active in last 28 days**;
- o **Пользователи, которые, вероятно, совершат покупку** число пользователей в выбранном диапазоне, которые были активны в течение последних 28 дней и которые могут инициировать событие **purchase/ecommerce** в рамках окна прогнозирования.

Остается неясным только одно. Почему под цифрой **73**, которое спрогнозировал Google, написано **64% всех пользователей, которые, вероятно, совершат покупку**? 64% от какого числа? Чтобы это выяснить, выберите максимальный диапазон процентилей - от 0 до 100%:

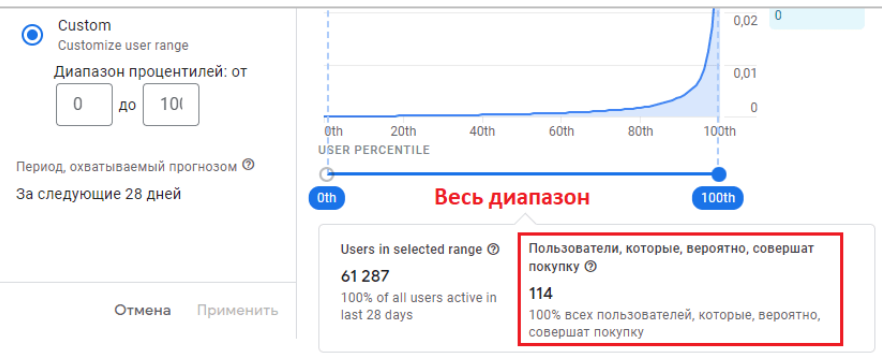

Рис. 840. Диапазон процентилей от 0 до 100

Вы увидите прогноз для всех 100% пользователей. В моем примере — это **114** пользователей (100%). Соответственно, ограничив выборку и задав диапазон 90-100% процентиль, я получил те самые **73** пользователя: **73/114\*100 = 64%**.

Чтобы сохранить изменения в настройщике прогноза, нажмите кнопку **Применить**:

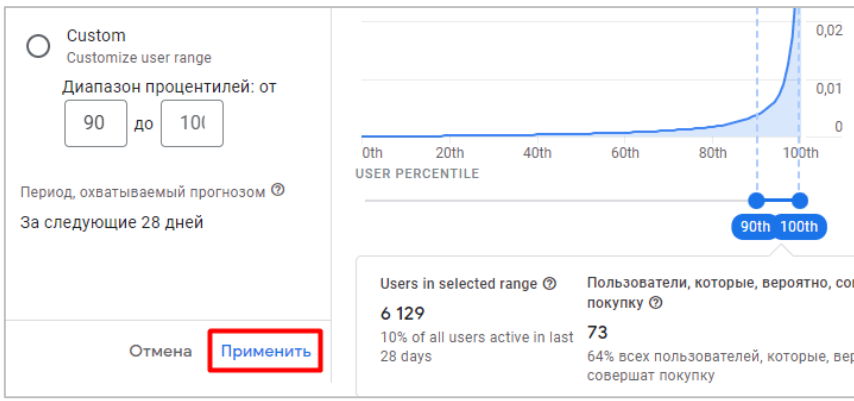

Рис. 841. Сохранение изменений

В редакторе аудиторий вы увидите добавленное условие, содержащее прогнозный показатель:

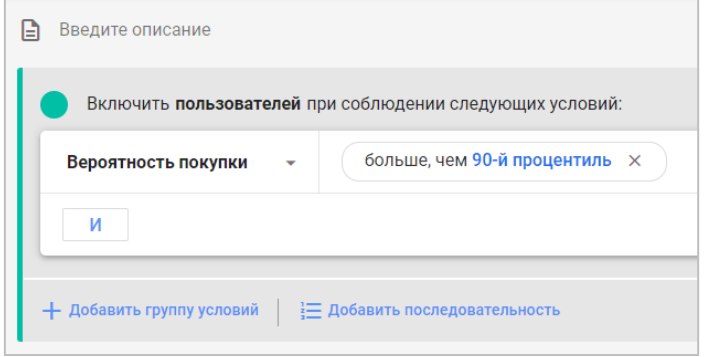

Рис. 842. Окончательное условие

Аудитория в Google Analytics 4 является прогнозируемой, если в ее условии содержится хотя бы один прогнозируемый показатель. Но это вовсе не значит, что вы не можете добавить условие с обычным параметром, показателем или событием для аудитории. Например, вы можете задать параметр источника трафика или демографические данные пользователей, сократив ее до конкретного города или страны. Другие условия фильтрации, добавленные в аудиторию, также повлияют на итоговый размер прогнозируемой аудитории. Поэтому когда вы добавляете дополнительные условия, будьте аккуратны, поскольку велика вероятность исключить часть пользователей из прогноза.

#### **Если нет возможности создать прогнозируемую аудиторию?**

Если вы просто хотите посмотреть, как выглядят прогнозируемые аудитории и какие условия с прогнозируемыми показателями для них подобраны, вы можете воспользоваться тестовым аккаунтом Google Analytics 4. Так же перейдите в раздел **Конфигурация - Аудитории**. Создать новую аудиторию в тестовом аккаунте Google вы не сможете (не хватит доступов), но выбрать доступную из списка получится. Аудитории, помеченные иконкой волшебного карандаша, являются прогнозируемыми:

| Название аудитории                                  | Описание                                                      | Пользователи (?)               |        | Изменение, % Дата создания ↓ |  |
|-----------------------------------------------------|---------------------------------------------------------------|--------------------------------|--------|------------------------------|--|
| $\hat{\mathscr{P}}$ . Predicted 28-day top spenders | Users who are predicted to generate the most revenue in t     | 859                            | ×.     | 12 янв. 2022 г.              |  |
| Untitled audience                                   |                                                               | $\epsilon$<br>10 пользователей |        | 21 окт. 2021 г.              |  |
| (Session Start >>> Viewed Apparel                   |                                                               | 12 108                         | 137.2% | 30 сент. 2021 г.             |  |
| Add to Cart                                         |                                                               | 3630                           | 138.5% | 15 сент. 2021 г.             |  |
| $\hat{\mathscr{L}}_x$ Likely 7-day purchasers       | Users who are likely to make a purchase in the next 7 days.   | 4813                           | 147.2% | 24 авг. 2021 г.              |  |
| $\mathcal{L}$ Likely 7-day churning users           | Active users who are likely to not visit your property in the | 673                            | 119,5% | 20 авг. 2021 г.              |  |
| <b>Android Viewers</b>                              | Those that have viewed Android products                       | 1 1 2 4                        | 147.2% | 4 нояб. 2020 г.              |  |

Рис. 843. Прогнозируемые аудитории в тестовом аккаунте

Например:

- o **Predicted 28-day top spenders** пользователи с прогнозируемыми высокими расходами (для нас доходами) за 28 дней;
- o **Likely 7-day purchasers** пользователи, которые могут совершить покупку в течение семи дней;
- o **Likely 7-day churning users** пользователи, которые могут перестать быть активными в течение семи дней.

Чтобы узнать, какое условие Google добавил для прогнозируемой аудитории, напротив ее названия нажмите на иконку с тремя точками и выберите **Просмотр**:

|                                  |               |                  |        |                             | ιΨ       |
|----------------------------------|---------------|------------------|--------|-----------------------------|----------|
| Название аудитории               | Описание      | Пользователи (?) |        | Изменение, %Дата создания ↓ |          |
| Px Predicted 28-day top spenders | Users who are | 859              | $\sim$ | 12 янв. 2022 г.             |          |
| Untitled audience                |               | 10 пользователей | ٠      | 21 окт. 2021 г.             | Просмотр |
| (Session Start >>> Viewed Appar  |               | 12 10 8          | 137,2% | 30 сент. 2021 г.            |          |

Рис. 844. Просмотр прогнозируемой аудитории

Вам откроется редактор аудиторий со всеми условиями. Например, прогнозируемая аудитория **Predicted 28-day top spenders** была создана на основе прогнозируемого показателя **Прогнозируемый доход** с условием **больше, чем 95-й процентиль:**

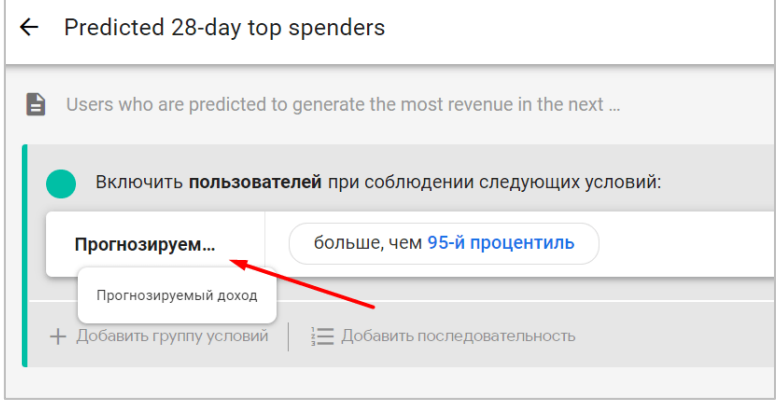

Рис. 845. Пример условия прогнозируемой аудитории

#### **Рекомендуемые прогнозируемые аудитории**

Рекомендуемые аудитории состоят из пользователей, чья готовность к совершению определенного действия превышает пороговые значения прогнозируемых показателей. Например, в аудиторию **Пользователи, которые могут совершить покупку в течение 7 дней** включаются посетители, у которых прогнозируемый показатель **Вероятность покупки** превышает значение **90-ый процентиль**.

Таким образом, если прогнозная модель была бы основана на анализе поведения **1000 пользователей**, то **90-й процентиль** содержал бы **100 клиентов (верхние 10%)** с наибольшей вероятностью покупки. В аудиторию были бы добавлены те посетители, чья готовность к покупке превышает значение **90-й процентиль (верхние 99 пользователей)**, потому что 90-ый процентиль на выборке в 1000 пользователей — это 900,1. И округление идет до целого значения вверх, то есть до 901).

На момент выхода этого руководства в Google Analytics 4 заложено **5 рекомендуемых прогнозируемых аудиторий (Suggested predictive audiences)**:

- 1. Пользователи, которые могут перестать быть активными покупателями в течение 7 дней
- 2. Пользователи, которые могут перестать быть активными в течение 7 дней
- 3. Пользователи, которые могут совершить покупку в течение 7 дней
- 4. Пользователи, которые могут совершить первую покупку в течение 7 дней
- 5. Пользователи с прогнозируемыми высокими расходами за 28 дней

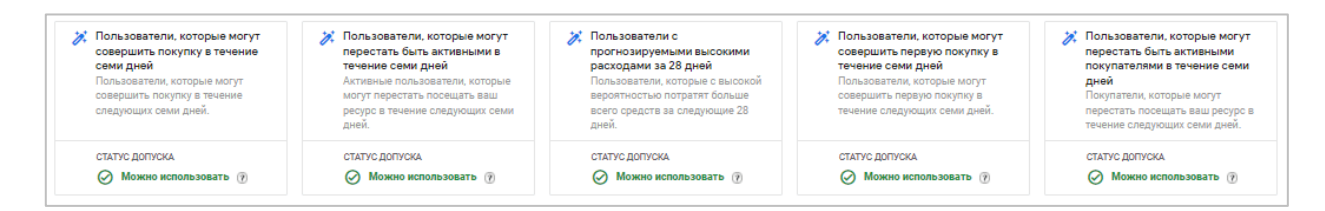

Рис. 846. Рекомендуемые прогнозируемые аудитории

#### **Пользователи, которые могут перестать быть активными покупателями в течение семи дней (Likely 7-day churning purchasers)**

Прогнозная модель оценивает вероятность посещения **активными покупателями** вашего сайта или мобильного приложения в течение следующих 7 дней. Результат - кол-во покупателей, которые могут перестать посещать ваш ресурс в течение следующих 7 дней.

#### *Настройки аудитории:*

 $\circ$  Включить: in app purchase ИЛИ purchase ИЛИ ecommerce purchase ИЛИ Общая ценность > 0 И Вероятность потери больше, чем 80-й процентиль

#### **Пользователи, которые могут перестать быть активными в течение семи дней (Likely 7-day churning users)**

Прогнозная модель оценивает вероятность посещения **активными пользователями** вашего сайта или мобильного приложения в течение следующих 7 дней. Результат - кол-во пользователей, которые могут перестать посещать ваш ресурс в течение следующих 7 дней.

#### *Настройки аудитории:*

o Включить: Вероятность потери больше, чем 80-й процентиль

#### **Пользователи, которые могут совершить покупку в течение 7 дней (Likely 7-day purchasers)**

Прогнозная модель оценивает вероятность совершения **покупки пользователями** в течение следующих 7 дней. Результат - кол-во пользователей, которые могут совершить покупку в течение следующих 7 дней на вашем сайте или в мобильном приложении.

#### *Настройки аудитории:*

o Включить: Вероятность покупки ИЛИ Вероятность покупки в приложении больше, чем 90-й процентиль

#### **Пользователи, которые могут совершить первую покупку в течение 7 дней (Likely first-time 7-day purchasers)**

Прогнозная модель оценивает вероятность совершения **первой покупки пользователями** в ближайшие 7 дней. Результат - кол-во пользователей, которые могут совершить первую покупку в течение следующих 7 дней.

#### *Настройки аудитории:*

- o Включить: Вероятность покупки в приложении ИЛИ Вероятность покупки больше, чем 90-ый процентиль И Общая ценность > 0
- o Исключить: in\_app\_purchase ИЛИ purchase ИЛИ ecommerce\_purchase

#### **Пользователи с прогнозируемыми высокими расходами за 28 дней (Predicted 28-day top spenders)**

Прогнозная модель оценивает вероятность совершения **"больших покупок" пользователей** за следующие 28 дней. Результат - кол-во пользователей, которые с высокой вероятностью потратят больше всего средств на вашем сайте или в мобильном приложении в течение следующих 28 дней.

Хоть эта аудитория и называется с прогнозируемыми высокими расходами, на самом деле в ней используется прогнозируемый показатель **Прогнозируемый доход**. Для пользователей — это расход, для нас (владельцев ресурса) - доход.

#### *Настройки аудитории:*

o Включить: Прогнозируемый доход больше, чем 95-ый процентиль

#### **Прогнозируемые аудитории в рекламе**

После создания прогнозируемой аудитории вы можете использовать их в аккаунтах Google Рекламы. Если аккаунты Google Analytics 4 и Google Ads связаны между собой, то эти аудитории автоматически станут доступны для рекламы, а также в разделе **Инструменты и настройки - Менеджер аудиторий**:

| Google Реклама                                       | МСС-аккаунт ><br>osipenkov.ru v       | Менеджер аудиторий           | 圃<br>Q<br>Отчеты<br>Поиск | Q<br>C<br>Обновить<br>Инструменты |
|------------------------------------------------------|---------------------------------------|------------------------------|---------------------------|-----------------------------------|
| 自<br><b>ПЛАНИРОВАНИЕ</b>                             | 圃<br>ОБЩАЯ БИБЛИОТЕКА                 | <b>ПРИ МАССОВЫЕ ДЕЙСТВИЯ</b> | <b>2 ОТСЛЕЖИВАНИЕ</b>     | <b>• НАСТРОЙКА</b>                |
| Планировщик результатов                              | Менеджер аудиторий <mark> </mark>     | Все массовые действия        | Конверсии                 | Коммерческие данн                 |
| Планировщик ключевых слов                            | Стратегии назначения ставок           | Правила                      | Google Аналитика          | Менеджер правил                   |
| Планировщик охвата                                   | Списки минус-слов                     | Скрипты                      | Атрибуция                 | Доступ и безопасно                |
| Предварительный просмотр и<br>диагностика объявлений | Общие бюджеты                         | Загрузки                     |                           | Связанные аккаунть                |
| HOBOE<br>Центр рекламы приложений                    | Группы местоположений                 |                              |                           | Настройки                         |
|                                                      | Списки исключенных мест<br>размещения |                              |                           | Google Merchant Cer               |
|                                                      | HOBOE<br>Библиотека объектов          |                              |                           |                                   |
|                                                      |                                       |                              |                           |                                   |

Рис. 847. Менеджер аудиторий в Google Рекламе

Создавайте отдельные ремаркетинговые кампании на такие аудитории. Пользователей, готовых совершить покупку в течение 7 дней или потратят больше всего средств в ближайшие 28 дней, легче убедить выполнить последний шаг. В этом случае реклама, по заявлению компании Google, будет особенно эффективна, чем просто настроить классическую кампанию на возврат пользователей (всеми хорошо известная комбинация: *был на сайте/в приложении, но не оставил заявку*).

Если вы видите, что Google спрогнозировал большую потерю пользователей и снижение их активности в ближайшее время, вы можете создать дополнительную рекламу на усиление самых ценных своих предложений: дать скидку, добавить подарок к заказу, снизить сумму покупки для бесплатной доставки и т.д. Прогнозируемые аудитории можно использовать для корректировки ставок, в том числе и в поисковом ремаркетинге. В общем, работать с прогнозируемыми аудиториями в Google Ads точно так же, как и с обычными.

Если вы рекламируете мобильное приложение, то прогнозируемые аудитории можно использовать в кампаниях, ориентированных на взаимодействие (см. приложение).

# **Глава 6**

# **Отчетность**

## **Отчет «В реальном времени»**

Отчет **В реальном времени** в GA4 сильно изменился по сравнению с традиционным Google Analytics, в которым мы привыкли работать все это время. Если в Universal Analytics было несколько вкладок отчета (**Обзор, Местоположения, Источники трафика, Контент, События, Конверсии)**, то Google Analytics 4 имеет только одну ссылку, которая называется **Отчет в реальном времени**.

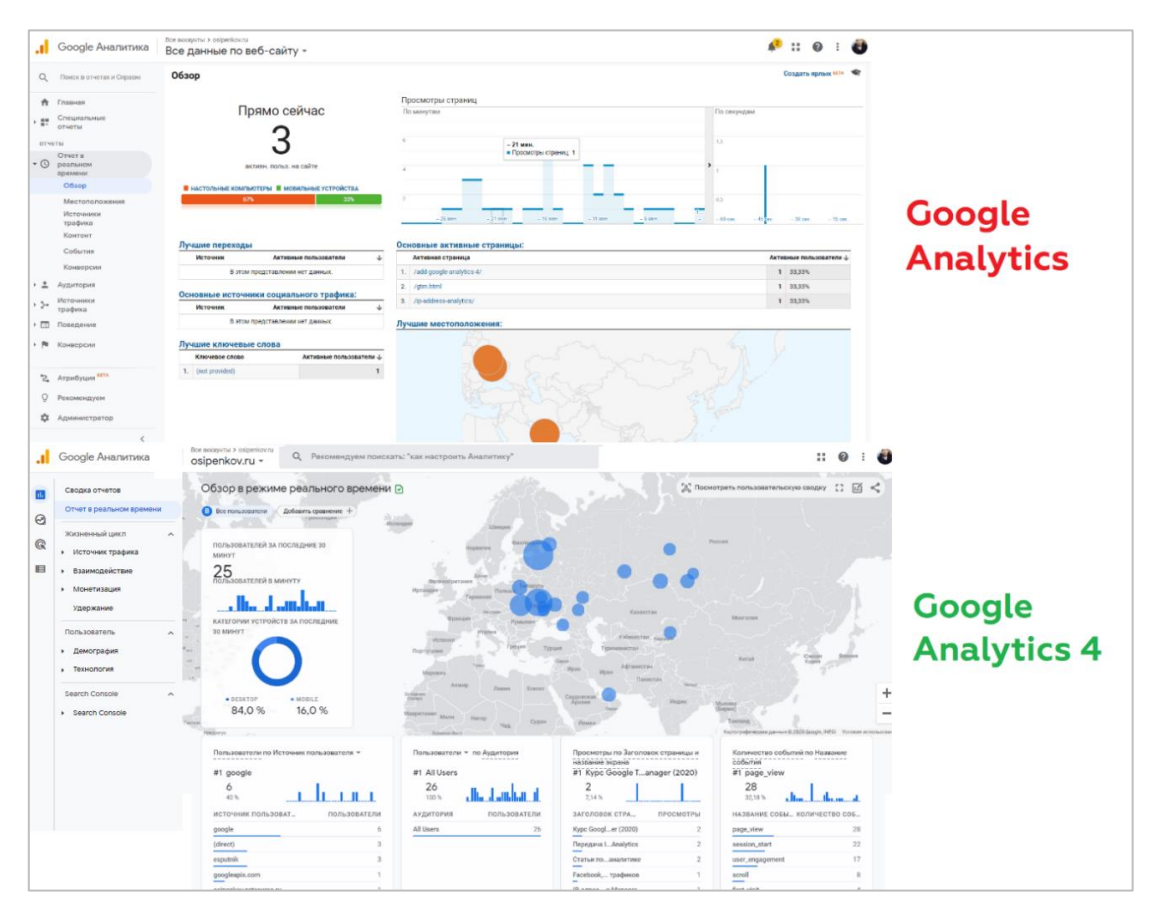

Рис. 848. Сравнение отчета Real-Time Google Analytics и Google Analytics 4

Однако, если GA4 сравнивать с отчетом **StreamView** в Firebase (платформой Google для разработки приложений), то они вполне похожи.

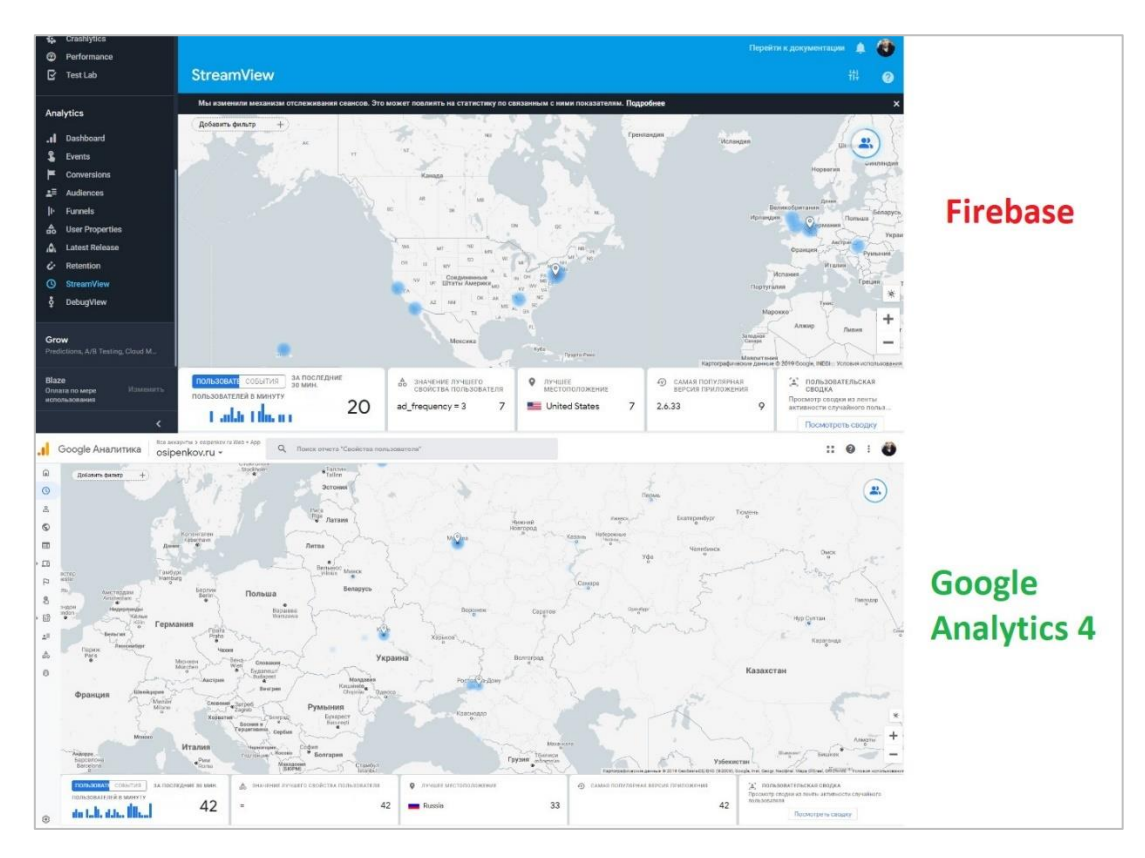

Рис. 849. Сравнение отчета Real-Time Firebase и Google Analytics 4

Отчет **В реальном времени** в Google Analytics 4 позволяет:

- o увидеть, сколько человек было на вашем сайте **«За последние 30 минут»**;
- o посмотреть данные пользователей в различных срезах (по источнику захода, кампании, каналу, типу аудитории и т.д.);
- o детализировать данные по событию / параметру для различных категорий событий;
- o отследить совершаемые конверсии по названию события;
- o добавить сравнение;
- o просмотреть сводку из ленты активности случайного пользователя (**Пользовательская сводка**).

Когда вы заходите в этот отчет, то первое, что бросается в глаза, это большая и обновленная карта **Google Maps/Google Earth**. На ней синими кружками отмечена активность пользователей в конкретном регионе, а также отображается виджет со статистикой пользователей за последние 30 минут и категории устройств, с которых осуществлялся заход на ваш сайт.

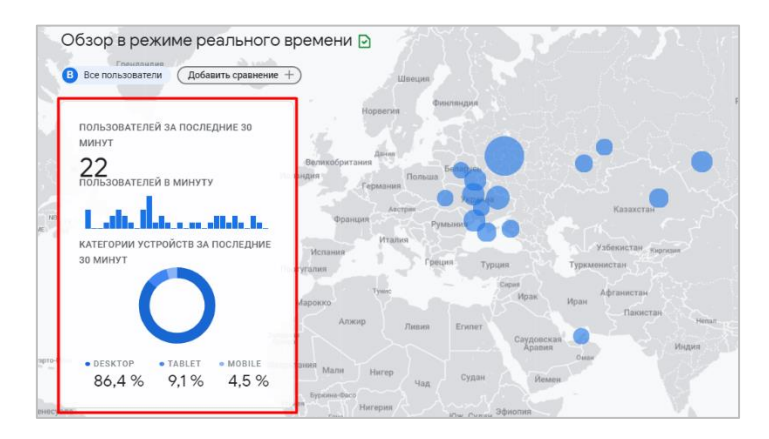

Рис. 850. Пользователей за последние 30 минут

Карту можно приблизить, отдалить. А нажав на синий кружок, в отчет добавится сравнение с конкретным городом, который вы выбрали. Теперь вы можете сопоставить статистику нескольких подмножеств данных. Например, **Все пользователи** и выбранного вами города. Каждый сегмент будет выделен своим цветом.

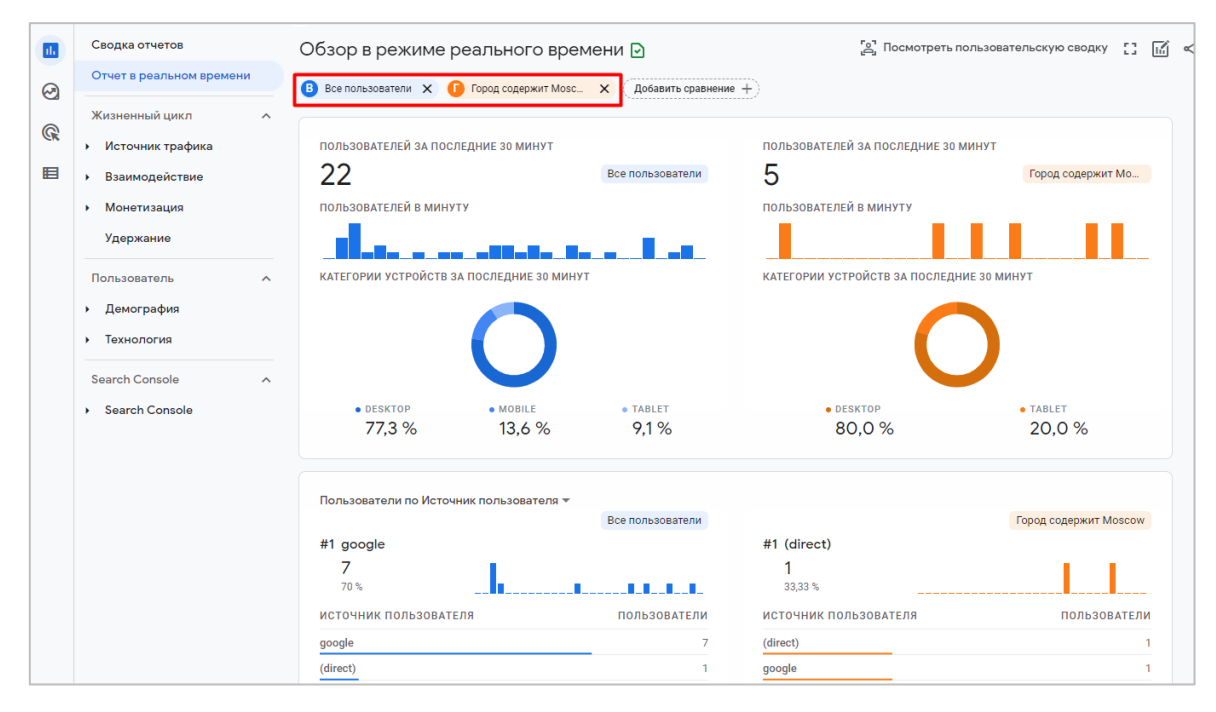

Рис. 851. Сравнение статистики – «Все пользователи» (синий цвет) и «Город Москва» (оранжевый цвет)

Сравнения в Google Analytics 4 играют ту же роль, что сегменты и фильтры в Universal Analytics, но является отдельным, самостоятельным функционалом.

Добавить сравнение в отчет можно с помощью соответствующей настройки.

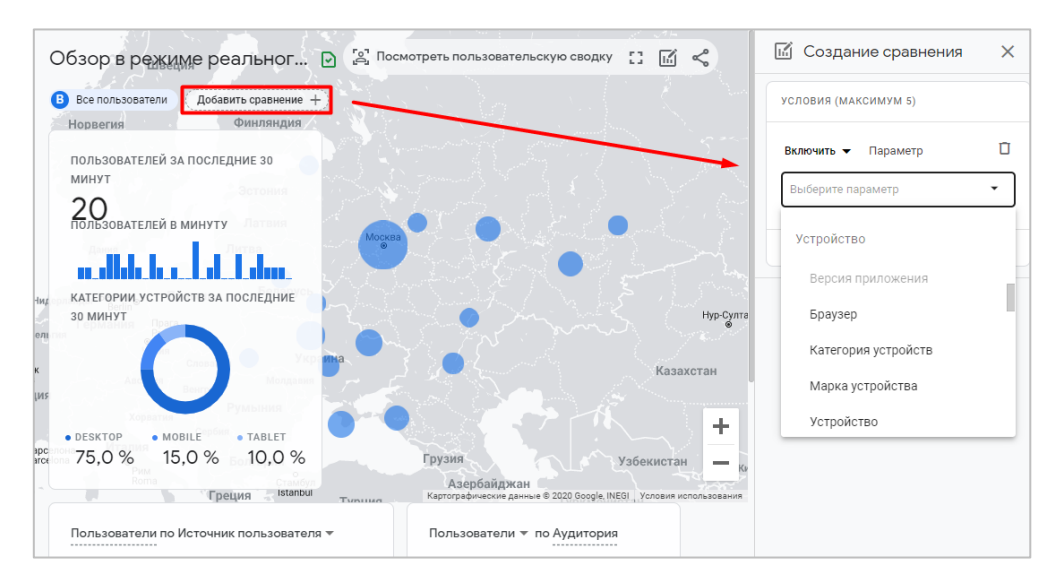

Рис. 852. Добавить сравнение в отчет

- 1. выберите условие параметра для отображения данных (**Включить/Исключить**). Статистика в отчете будет либо удалена из выборки, либо оставлена;
- 2. определите сам параметр, по которому вы хотите добавить сравнение.

В GA4 доступно большое количество параметров выбора: **Устройство, Источник трафика, Пользователь, Специальные параметры** и другие). Если вы желаете сравнить статистику различных потоков (например, данные мобильного приложения и веб-сайта), в качестве параметра выберите **Идентификатор потока**.

Можно выбрать один параметр (например, **Страна**), но несколько значений (**Russia, Ukraine**). В этом случае условия рассматриваются как связанные и имеют логический оператор **ИЛИ**. Например, **Страна = Russia ИЛИ Ukraine**:

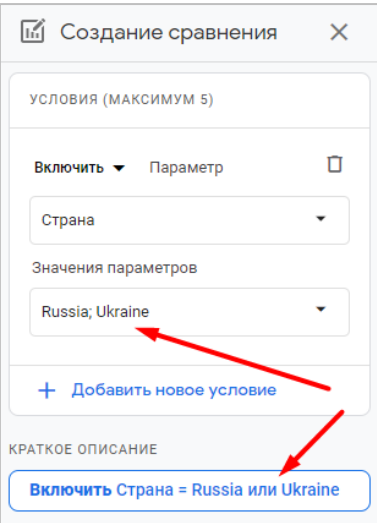

Рис. 853. Страна = Россия или Украина

Чтобы выбрать другой параметр и его значения, нажмите на **Добавить новое условие**. В этом случае несколько условий в одном и том же сравнении расцениваются как связанные логическим оператором **И**. Например, **Страна = Russia ИЛИ Ukraine И Браузер = Chrome**:

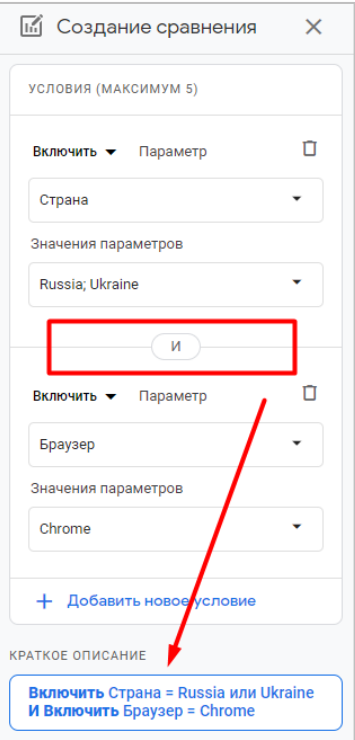

Рис. 854. Страна = Россия или Украина и Браузер = Chrome

Под картой размещены различные сводки со статистикой (карточки):

- o по пользователям и источнику, каналу, кампании пользователя;
- o по пользователям и аудитории;
- o по просмотрам страниц/экранов и их заголовкам;
- o по количеству совершенных событий их названию;
- o по количеству конверсий и названию событий;
- o по пользователям и их свойствам.

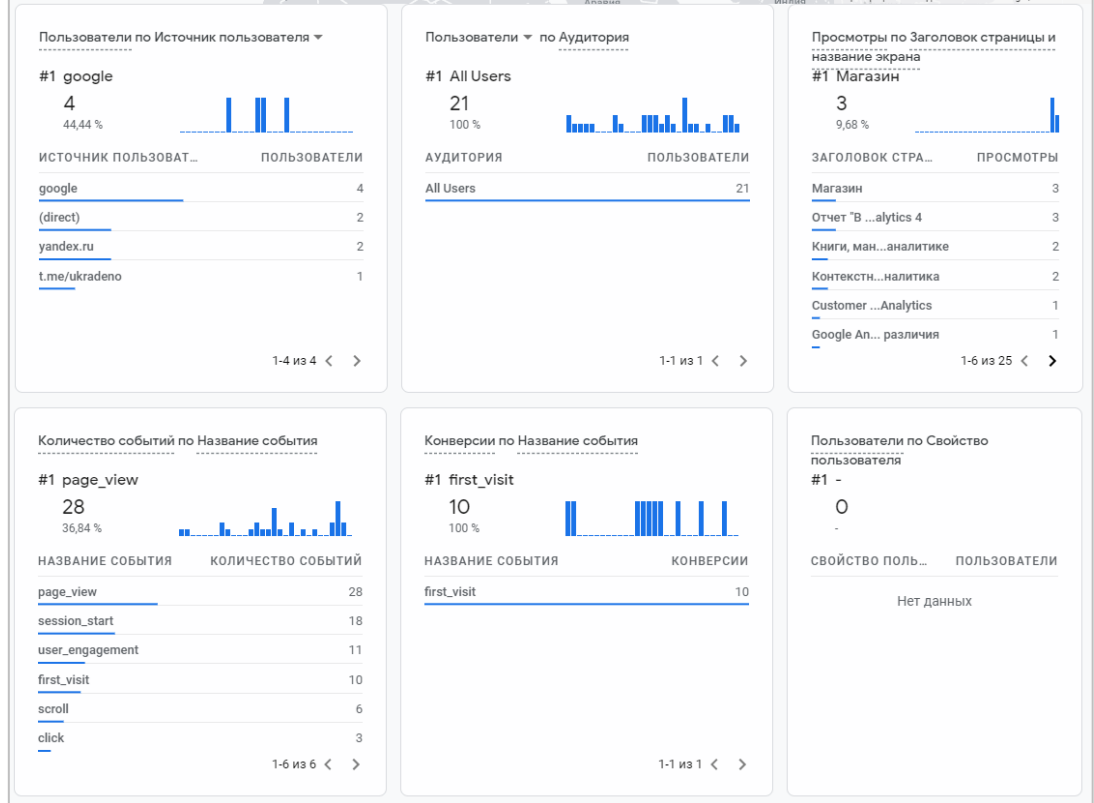

Рис. 855. Различные сводки со статистикой

Наиболее частой функцией использования отчета **В реальном времени** является проверка установки счетчика Google Analytics (начало сбора данных) и настроенных событий/целей. В Universal Analytics для этой задачи использовались вкладки **Источники трафика, События** и **Конверсии** соответственно.

Пока отчет **В реальном времени** в GA4 не так быстро работает и отображает данные в карточках, как его прежняя версия Universal Analytics. После захода на сайт может пройти несколько минут прежде, чем данные в отчете появятся. На момент написания этой статьи в Google Analytics 4 не вся информация отображалась в отчете даже спустя какое-то время. Например, данные по моему тестовому заходу с utm\_меткой в карточке по источнику трафика в GA4 не подгрузились и спустя 10 минут, хотя в Universal Analytics этот заход отобразился в отчете **Источники трафика** сразу же.

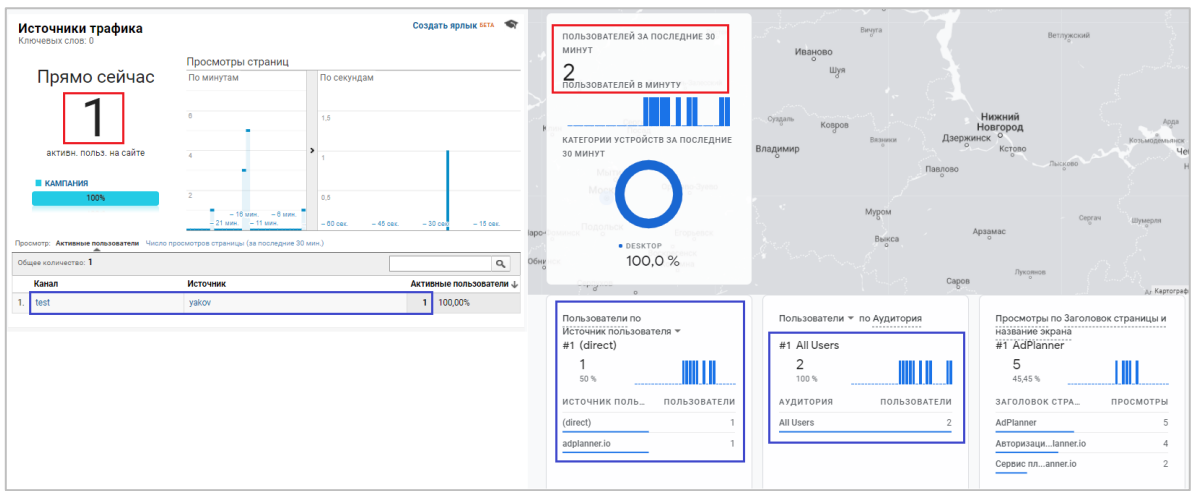

Рис. 856. Сравнение поступающих данных UA и GA4

Метка выглядела очень просто: *?utm\_source=yakov&utm\_medium=test&utm\_campaign=metka*. Отчеты Universal Analytics мой заход зафиксировали корректно и на карточке **Прямо сейчас** отобразился **1 активный пользователь**. Google Analytics 4, напротив, отображает статистику за последние 30 минут (уже другое число, которое некорректно сравнивать с отчетами Universal Analytics!), а в карточке по источникам и пользователям вообще не отобразил перехода с utm\_меткой.

Есть ли какая-то возможность посмотреть свой тестовый переход на сайт в GA4? Да. Google рекомендует использовать еще один инструмент, который называется **DebugView**. Чтобы включить его для веб-сайта, просто установите расширение (для Google Chrome) **Google Analytics Debugger**. С его помощью вы сможете активировать режим отладки и в отчете **DebugView** увидеть свой заход и все события на временной шкале с параметрами и свойствами, которые вы совершали в течение него.

После активации расширения не забудьте перезагрузить страницу сайта. Тогда в DebugView вы увидите новое устройство отладки (в моем примере - Google), а данные начнут поступать в отчет.

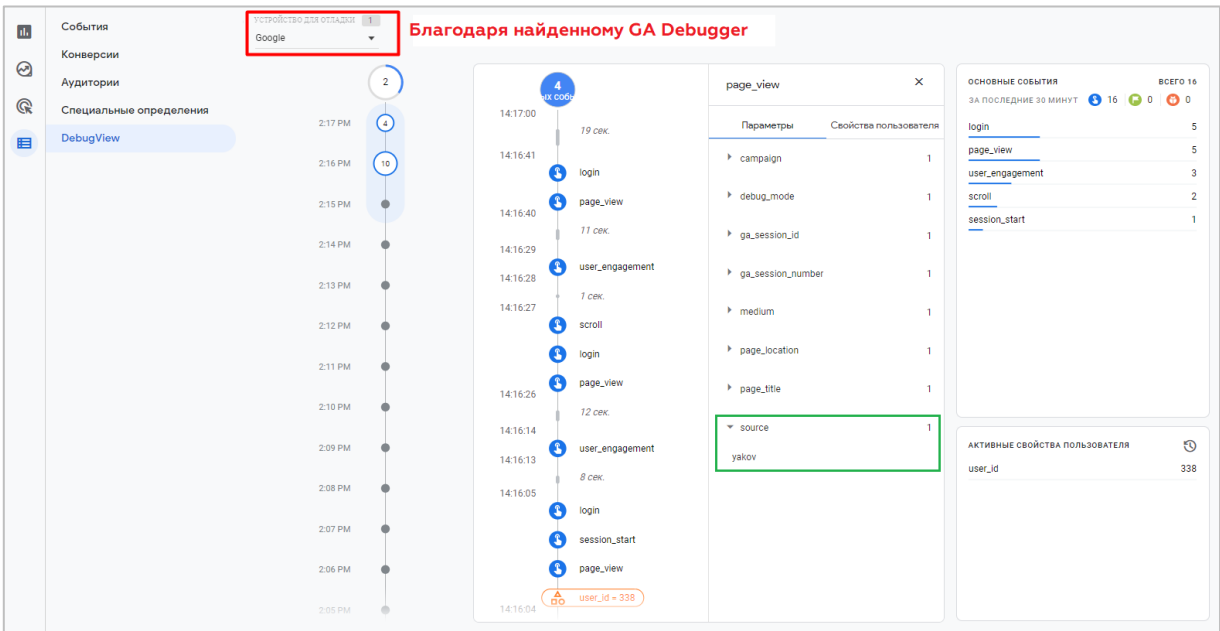

Рис. 857. Инструмент «DebugView»

На рисунке я зеленым цветом отметил источник захода - **yakov**. Это та самая метка, которую добавлял к ссылке и которая не отобразилась в отчете **В реальном времени**. А в DebugView она передается мгновенно. Таким образом, после установки счетчика, вы можете прометить свой заход и с помощью DebugView подтвердить, что все события, которые совершаются, делаете именно вы. Когда я хочу проверить корректность какой-либо настройки в Google Analytics 4, то использую способ с DebugView. Он для меня является наиболее приоритетным в работе.

Если вы используете Google Tag Manager и не хотите загружать **GA Debugger**, тогда необходимо для каждой конфигурации тега прописать дополнительное условие:

- o для тега типа **Google Аналитика: конфигурация GA 4** в **Поля, которые необходимо задать**, следует добавить конструкцию **debug\_mode = true**;
- o для тега типа **Google Аналитика: событие GA 4** в **Параметры события** следует добавить конструкцию **debug\_mode = true**;

В отчете есть очень интересная функция, которая называется **Пользовательская сводка (User Snapshot)**.

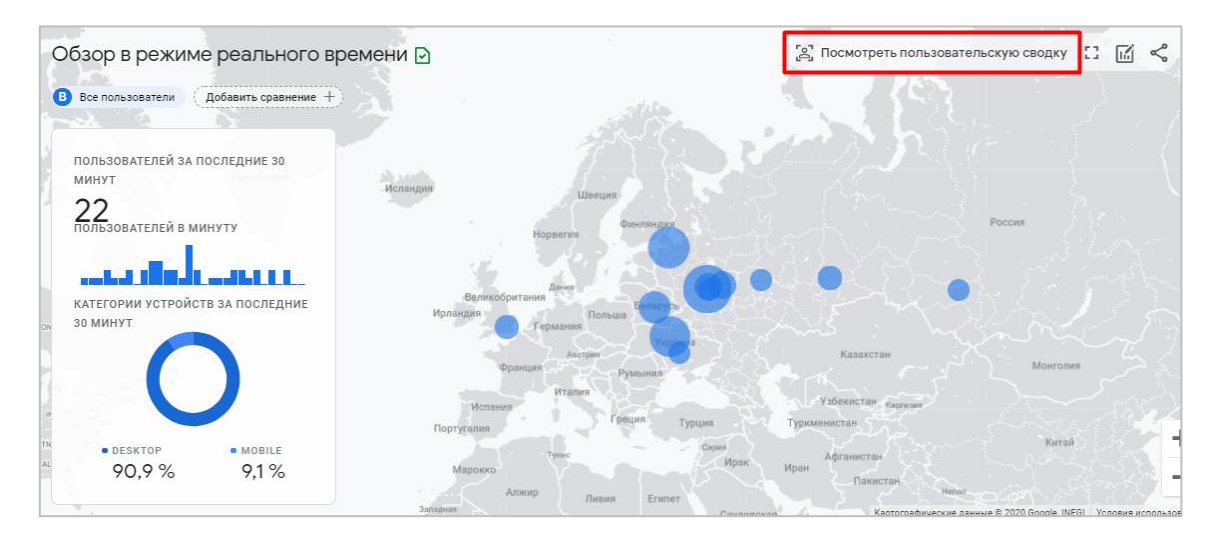

Рис. 858. Посмотреть пользовательскую сводку

Суть ее в том, что мы можем посмотреть детально действия какого-то случайного пользователя. При клике на **Посмотреть пользовательскую сводку** открывается отдельное окно, в котором представлен полный путь пользователя на сайте (по минутам) с его активностями (событиями, которые он выполнил).
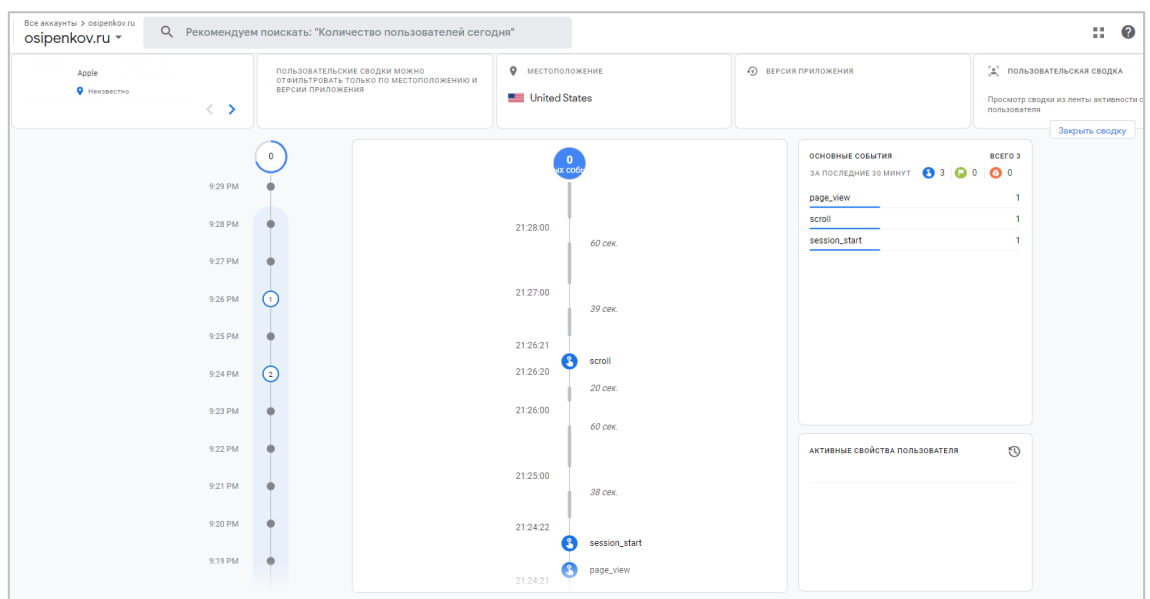

Рис. 859. Пользовательская сводка в Google Analytics 4

Например, кликнув на **page\_view** (просмотр страницы), мы можем детально посмотреть информацию об этом взаимодействии – источник захода, на какую страницу приземлился, количество заходов, referrer и многое другое.

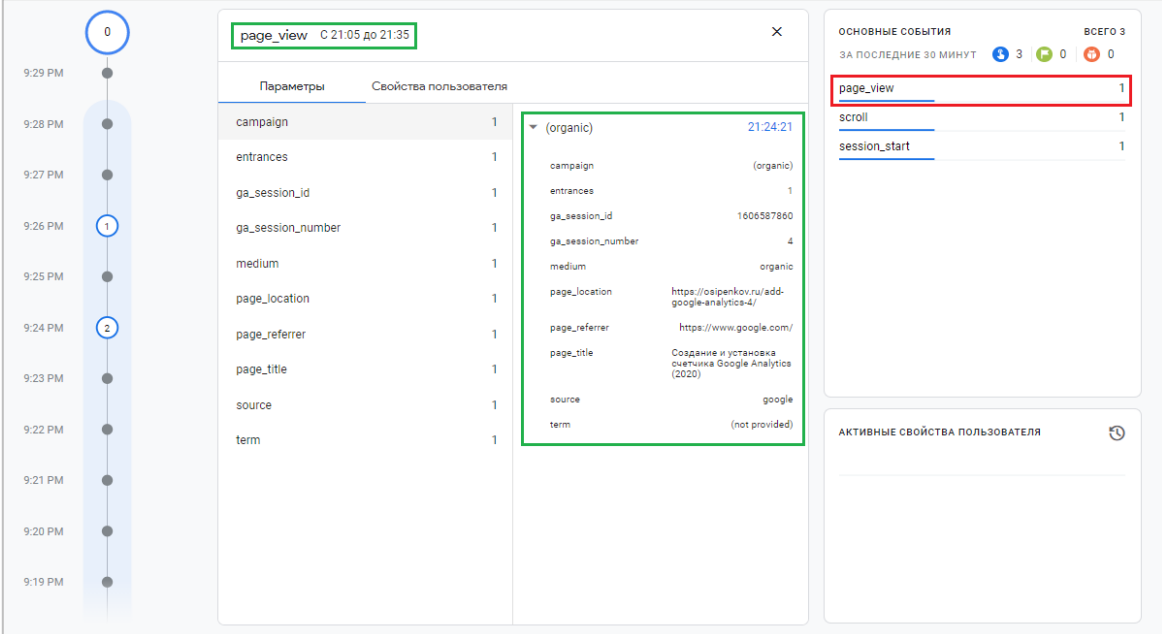

Рис. 860. Пример события page\_view и параметров/свойств пользователя

По рисунку и выбранному событию я могу определить, что пользователь:

- o зашел на сайт по органическому поиску google (organic);
- o приземлился на страницу *https://osipenkov.ru/add-google-analytics-4/* (Создание и установка счетчика Google Analytics (2020))
- o просмотрел данную страницу в рамках четвертого сеанса, поскольку параметр **ga\_session\_number = 4**;
- o был определен по местоположению США.

Такое представление данных в отчете еще раз подтверждает то, что Google Analytics уходит от традиционной модели **Сеансы/Просмотры страниц** к модели **Событие/Параметр** и набором свойств пользователя.

В пользовательской сводке можно выбрать из списка параметр слева, а справа он будет разложен на более детальный отчет. А с помощью стрелочек мы можем переключаться между активными пользователями.

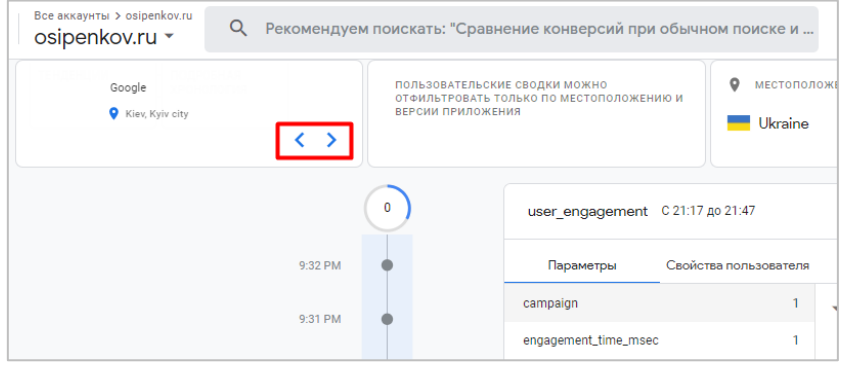

Рис. 861. Переключение между случайными пользователями

Пользовательские сводки можно отфильтровать только по местоположению и версии приложения.

У отчета **В реальном времени** в Google Analytics 4 рядом с просмотром пользовательской сводки есть еще три небольших иконки, которые выполняют определенные опции:

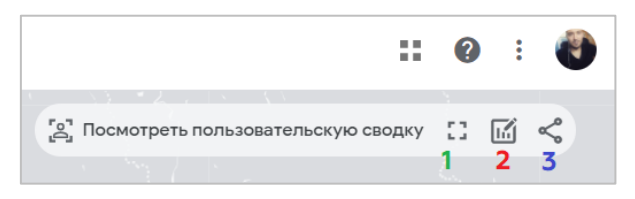

Рис. 862. Три настройки отчета «В реальном времени»

- **1. Во весь экран** открытие Google Analytics 4 во весь экран, полноэкранный режим.
- **2. Настроить отчет** добавление до 4 сравнений в отчет:

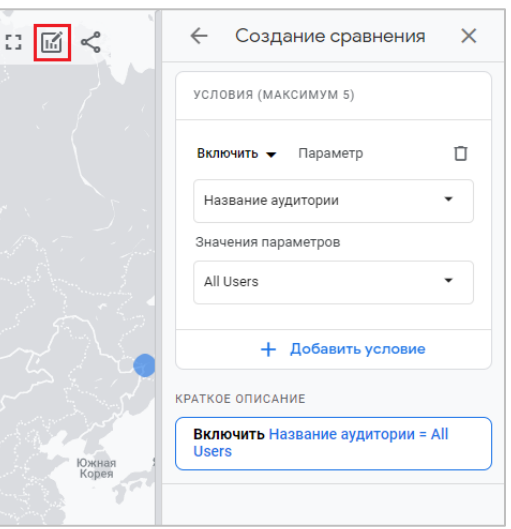

Рис. 863. Настроить отчет «В реальном времени»

**3. Отправка отчета** - вы можете отправить ссылку на отчет, которую могут видеть все пользователи, имеющие доступ к данному ресурсу.

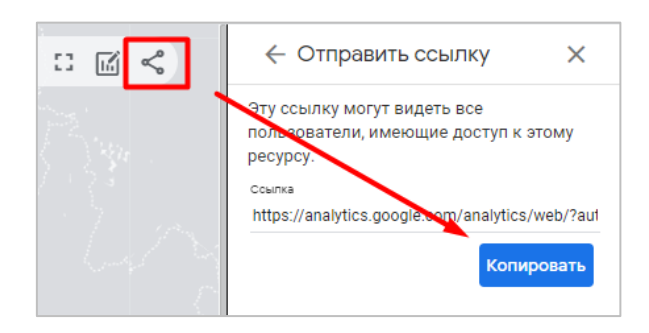

Рис. 864. Отправка ссылки на отчет

### **Итоги**

Поскольку Google Analytics 4 - это Web + App, а в приложениях происходит гораздо большее количество действий, чем на сайте, отчет **В реальном времени** стоит рассматривать как помощника, который позволяет проанализировать поведение пользователей за последние 30 минут, посмотреть их географию, найти определенные тренды по совершаемым событиям, контенту на различных устройствах.

Да, пока интернет-маркетологам не так привычно пользоваться новым отчетом **Realtime** в GA 4, поскольку он значительно отличается от отчетов прежней версии Universal Analytics:

- o измененный интерфейс, к которому нужно привыкнуть;
- o нет отдельных отчетов по источнику, местоположениям, контенту, конверсиям, событиям. Вместо этого в GA4 добавлены карточки;
- o для отладки счетчика веб-сайта необходимо использовать расширение GA Debugger и DebugView;
- o пользователи теперь больше привязаны к событиям, параметрам и свойствам, и меньше зависят от просмотров страниц;

Но несмотря на все это Google не отходит от своего **User Experience (UX)** и старается даже в новых, переосмысленных инструментах сохранять дух и след прошлых продуктов.

# **Отчеты «Источники трафика»**

В Google Analytics 4 представлены отчеты по различным источникам трафика. Он состоит из: **Обзор (Overview)**, **Источники трафика (User acquisition)** и **Привлечение трафика (Traffic acquisition)**. В этой главе разберем каждый отчет более подробно, параллельно сравнивая функционал GA4 и Universal Analytics.

Отчеты этой категории призваны помочь интернет-маркетологу ответить на вопрос: *Откуда приходят пользователи к вам на сайт или в мобильное приложение?*

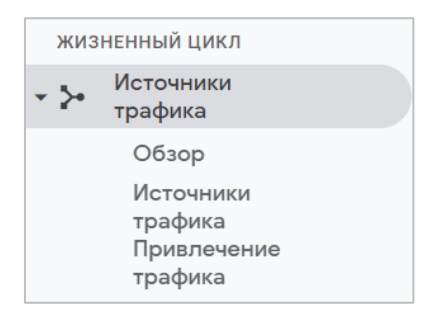

Рис. 865. Отчеты «Источники трафика»

Сразу, что бросается в глаза — это перевод названий отчетов и разделов на русский язык, который моментально затрудняет восприятие:

- o сам раздел называется **Жизненный цикл (Life cycle)**;
- o категория отчетов **Источники трафика (Acquisition)**, и далее один из отчетов тоже называется **Источники трафика (User acquisition)**, что уже создает неудобства;
- o последний отчет тоже имеет слово "трафика" в названии **Привлечение трафика (Traffic acquisition)**.

Что есть что? Помимо того, что русскоговорящие пользователи Google Analytics 4 должны привыкать к новому интерфейсу, новой концепции развития инструмента веб-аналитики, так еще схожая терминология усложняет обучение. Надеюсь, что разработчики Google в дальнейшем поработают еще над переводом интерфейса, поскольку трудности возникают не только в источниках трафика. Забегая вперед скажу, что отчеты **Источники трафика (User acquisition)** и **Привлечение трафика (Traffic acquisition)** отличаются областями действия. В первом случае статистика привязана к пользователям, во втором - к сеансам.

### **Обзор (Overview)**

Обзор источников трафика разделен на n-ное количество виджетов (карточек), в которых отображается информация по пользователям и их сеансам.

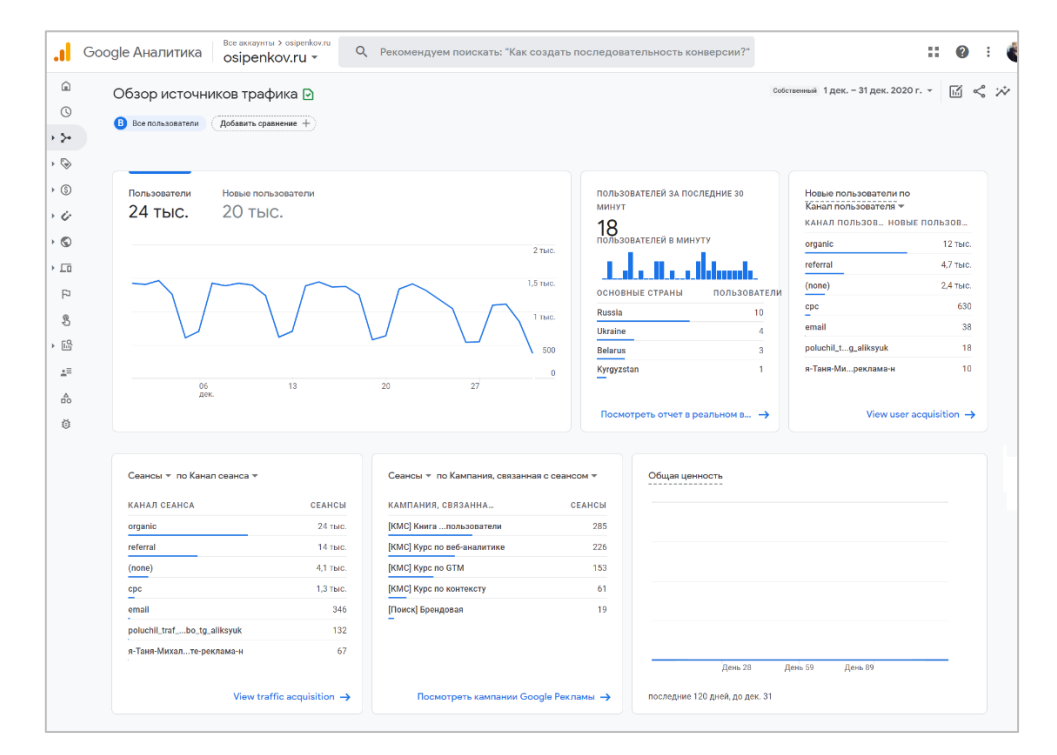

Рис. 866. Обзор

Над каждым отчетом GA4 есть возможность **Добавить сравнение**.

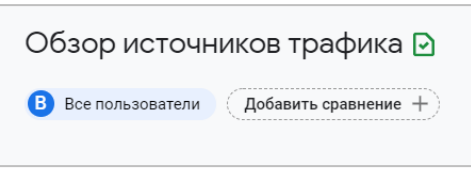

Рис. 867. Добавить сравнение в отчет

В правом верхнем углу, как и в Universal Analytics, для каждого стандартного отчета можно задать диапазон дат. Рядом расположены несколько иконок, которые отвечают за сравнение (копия кнопки **Добавить сравнение**), экспорт отчета в формы pdf, csv и инструмент **Подсказки**.

Первый график в отчете - динамический ряд с отображением статистики по пользователям и новым пользователям за выбранный промежуток времени.

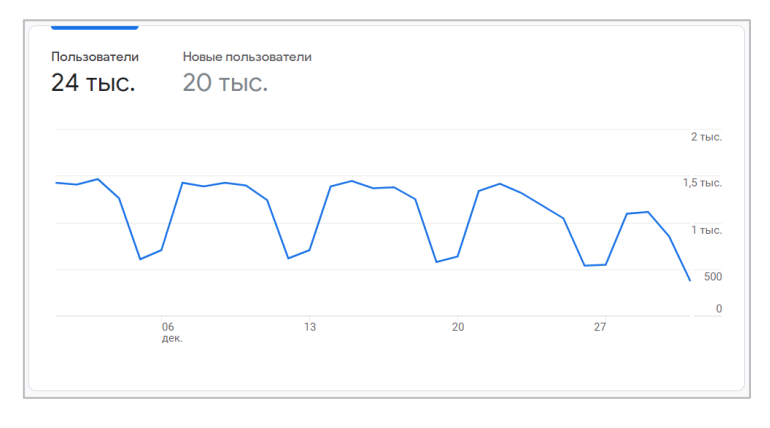

Рис. 868. Динамика изменения количества пользователей и новых пользователей

Между этими двумя показателями на диаграмме вы можете переключаться. Просто наведите курсор мыши на нужную метрику и нажмите левую кнопку мыши. График перестроится.

**Пользователь (User)** - совокупность сеансов, которые совершаются с одного и того же браузера и имеют один файл cookie. Другими словами, это уникальный куки файл и уникальный идентификатор отслеживания (он же **Client ID, cid**) за определенный период времени.

**Новый пользователь (New user)** - пользователь является новым, пока он не совершил повторного сеанса. Считается по автоматически регистрируемому событию **first\_visit** или **first\_open**.

У Google есть и другая трактовка: если у пользователя нет файла cookie Google Analytics и идентификатора клиента с вашего веб-сайта, он является новым пользователем. Если у пользователя есть файл cookie Google Analytics и идентификатор клиента с вашего веб-сайта, он является вернувшимся пользователем.

Следующий виджет — это статистика пользователей за последние 30 минут. Такой же присутствует в отчетах **В реальном времени**. На него мы как раз и попадем, если кликнем по ссылке **Посмотреть отчет в реальном времени.**

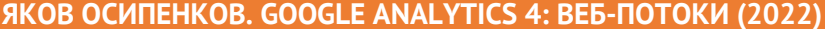

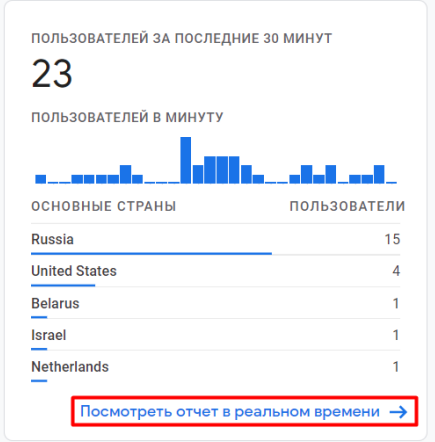

Рис. 869. Пользователей за последние 30 минут

Затем идет несколько карточек с информацией об источниках трафика пользователей. Первая из них - **Новые пользователи** с выбором одного из нескольких параметров (на основе многоканальной модели атрибуции по последнему клику):

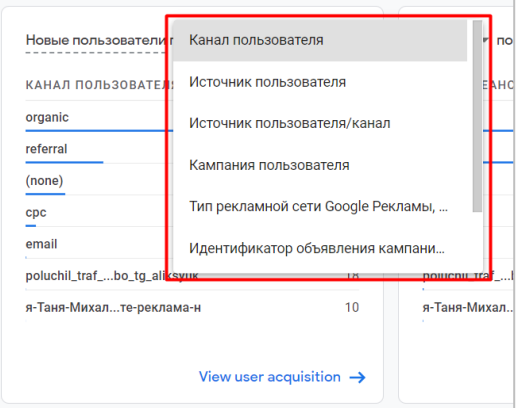

Рис. 870. Краткая статистика по источникам трафика и новым пользователям

- o **Канал пользователя (User medium)** канал, через который пользователь был первоначально привлечен;
- o **Источник пользователя (User source)** источник, с которым связано первоначальное привлечение пользователя;
- o **Источник пользователя/канал (User source/medium)** источник и канал, с которыми связано первоначальное привлечение пользователя;
- o **Кампания пользователя (User campaign)**  кампания, через которую пользователь был первоначально привлечен;
- o **Тип рекламной сети Google Рекламы, связанный с этим пользователем (User Google Ads ad network type)** - рекламная сеть, через которую пользователь был первоначально привлечен;
- o **Идентификатор объявления кампании пользователя (User campaign creative ID)** идентификатор креатива Google Рекламы, с которым связано первоначальное привлечение пользователя;
- o **Название группы объявлений Google Рекламы, связанное с этим пользователем (User Google Ads ad group name)** - рекламная сеть, через которую пользователь был первоначально привлечен;
- o **Идентификатор группы объявлений Google Рекламы, связанный с этим пользователем (User Google Ads ad group ID)** - идентификатор группы объявлений, через которую пользователь был первоначально привлечен.

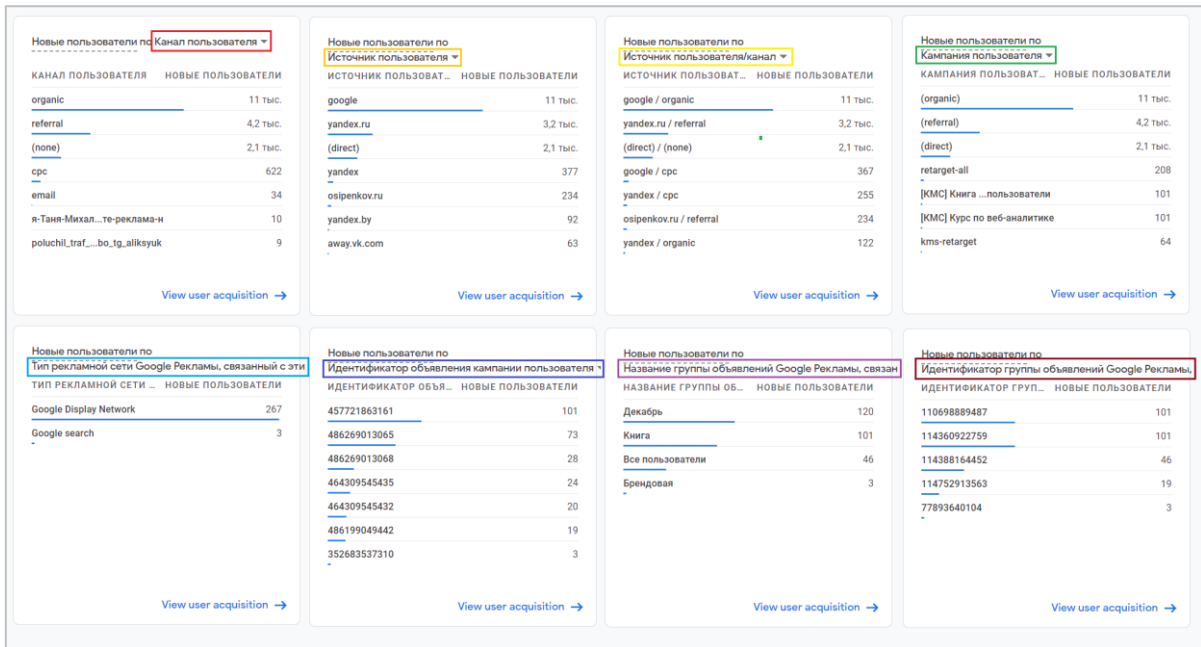

Рис. 871. Выбор параметра к пользователям

При клике на **View user acquisiton** в правом нижнем углу виджета вы попадаете в следующий отчет разделе **Источники трафика (Acquisition) - Источники трафика (User acquisition)**.

Несколько определений:

- o **Источник (Source)** последний ресурс, который посетил пользователь, прежде чем перейти к вашему контенту, такой как поисковая система (например, google) или сайт (osipenkov.ru).
- o **Канал (Medium)** тип источника, например обычный поиск (organic), поисковая реклама с платой за клик (cpc) или переход с веб-сайта (referral).
- o Показатель **Источник/канал (Source/Medium)** включает информацию об источнике и канале трафика.

Другая карточка в отчете **Обзор** привязана не к пользователям, а к сеансам. Причем вы можете выбрать как просто показатель **Сеансы**, так и **Сеансы с взаимодействием**.

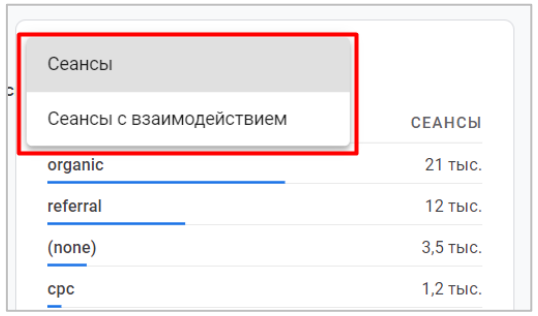

Рис. 872. Сеансы и Сеансы с взаимодействием

**Сеансы (Sessions)** - количество новых сеансов, начавшихся на веб-сайте или в мобильном приложении. Считается по автоматически регистрируемому событию **session\_start**.

**Сеансы с взаимодействием (Engaged sessions)** - количество сеансов, продлившихся более 10 секунд (по умолчанию задано в настройках ресурса), включающих конверсию или состоящих из просмотра не менее двух страниц/экранов.

В качестве параметра доступны следующие варианты:

- o Канал сеанса (Session medium)
- o Источник сеанса (Session source)
- o Источник или канал сеанса (Session source/medium)
- o Кампания, связанная с сеансом (Session campaign)
- o Группа каналов сеансов по умолчанию (Session default channel grouping)

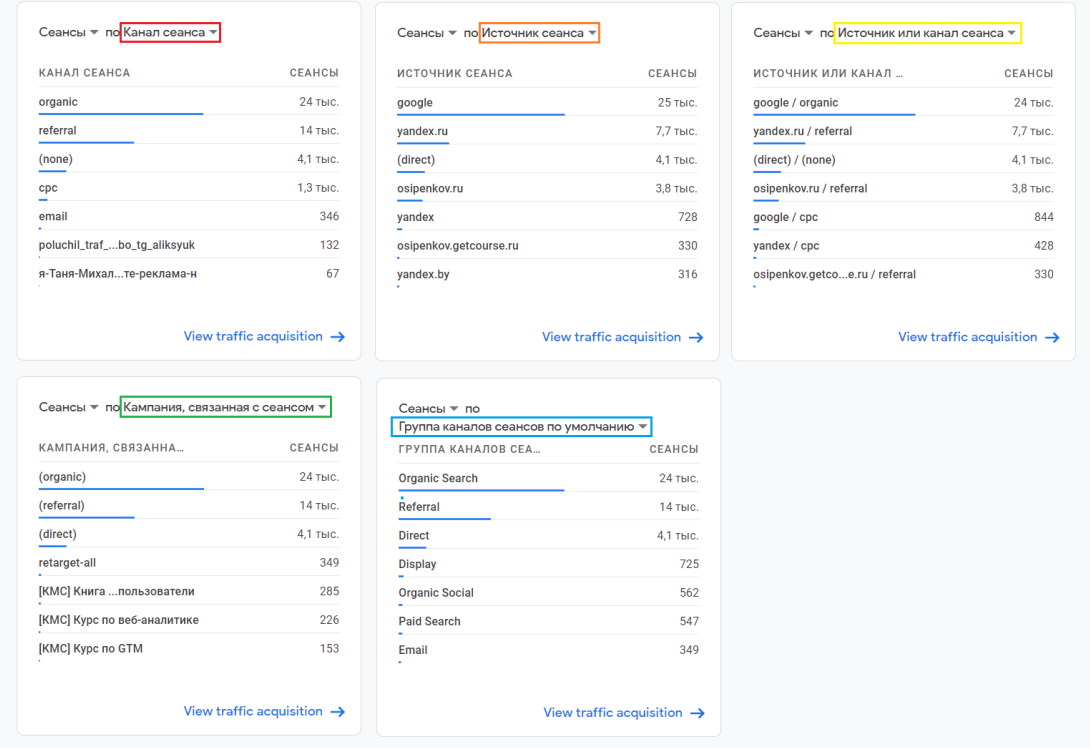

Рис. 873. Выбор параметра к сеансам

### **Группа каналов по умолчанию (см. приложение)**

В Google Analytics 4 группа каналов по умолчанию несколько отличается от Universal Analytics и состоит из:

**Direct (Прямой трафик)** - Источник = direct И Канал = (not set) ИЛИ Канал = (none)

**Organic Search (Обычный поиск)** - Канал = organic

**Paid Social (Платная реклама в социальных сетях)** - Источник точно соответствует регулярному выражению  $\hat{\ }$ (внутренний список социальных сетей)\$ И Канал соответствует регулярному выражению  $\hat{\ }$ (cpc|ppc|paid)\$

**Organic Social (Бесплатная реклама в социальных сетях)** - Источник точно соответствует регулярному выражению ^(внутренний список социальных сетей)\$ ИЛИ Канал соответствует регулярному выражению ^(social|social-network|social-media|sm|social network|social media)

**Email (Электронная почта)** - Канал = email|e-mail|e\_mail|e mail ИЛИ Источник = email|e-mail|e\_mail|e\_mail

**Affiliates (Трафик с сайтов-партнеров)** - Канал = affiliate|affiliates

#### **Referral (Реферальный трафик, переходы с сайтов)** - Канал = referral

**Paid Search (Поисковая реклама)** - Канал Google Аналитики (GA Medium) соответствует регулярному выражению ^(cpc|ppc|paidsearch)\$ И Рекламная сеть Google Аналитики (GA Ad Network) не является точным соответствием DISPLAY ИЛИ Рекламная сеть Google Аналитики (GA Ad Network) = PAID\_SEARCH

**Video (Видеореклама)** - Рекламная сеть Google Аналитики (GA Ad Network) = VIDEO

**Display (Медийная реклама)** - Рекламная сеть Google Аналитики (GA Ad Network) = DISPLAY

При клике на **View traffic acquisition** в правом нижнем углу виджета вы попадаете в следующий отчет разделе **Источники трафика (Acquisition) - Привлечение трафика (Traffic acquisition)**.

Следующий виджет с краткой статистикой завязан на сеансах и данных Google Рекламы. Вы можете выбрать в качестве показателя **Сеансы** и **Сеансы с взаимодействием**, а в качестве параметра такие:

- o Кампания, связанная с сеансом (Session Google Ads campaign)
- o Название группы объявлений Google Рекламы, связанное с этим сеансом (Session Google Ads ad group name)
- o Текст ключевых слов Google Рекламы, связанных с этим сеансом (Session Google Ads keyword text)
- o Запрос Google Рекламы, связанный с этим сеансом (Session Google Ads query)
- o Тип рекламной сети Google Рекламы, связанный с этим сеансом (Session Google Ads ad network type)
- o Название аккаунта Google Рекламы, связанное с этим сеансом (Session Google Ads account name)

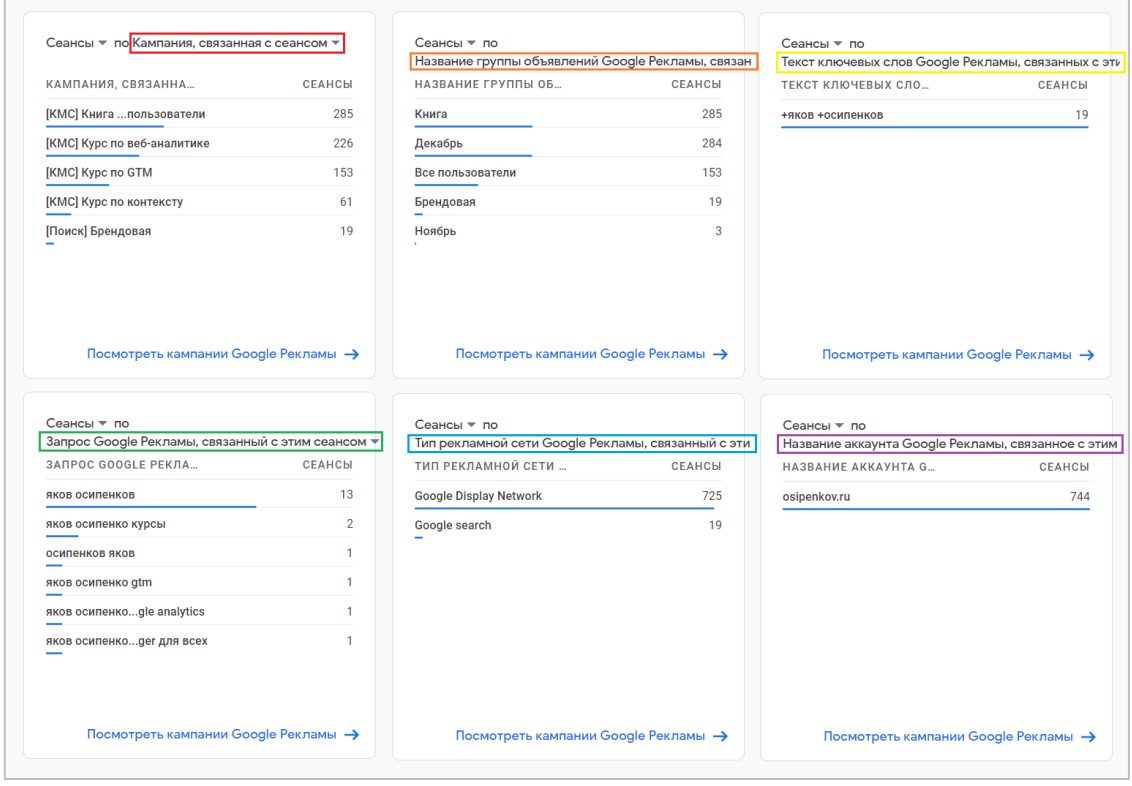

Рис. 874. Выбор параметра к сеансам и Google Рекламой

Чтобы данные в отчетах были более полными, вам необходимо связать аккаунт Google Analytics 4 (GA4) и Google Ads. При клике на **Посмотреть кампании Google Рекламы** вы попадете на страницу отчета с данными только Google Рекламы, в котором будет представлена не только таблица со статистикой из Google Ads, но еще некоторые зависимости (**Сеансы/Выбранный параметр** и **Сеансы и Пользователи/Выбранный параметр**) , отображенные на гистограмме и точечной диаграмме.

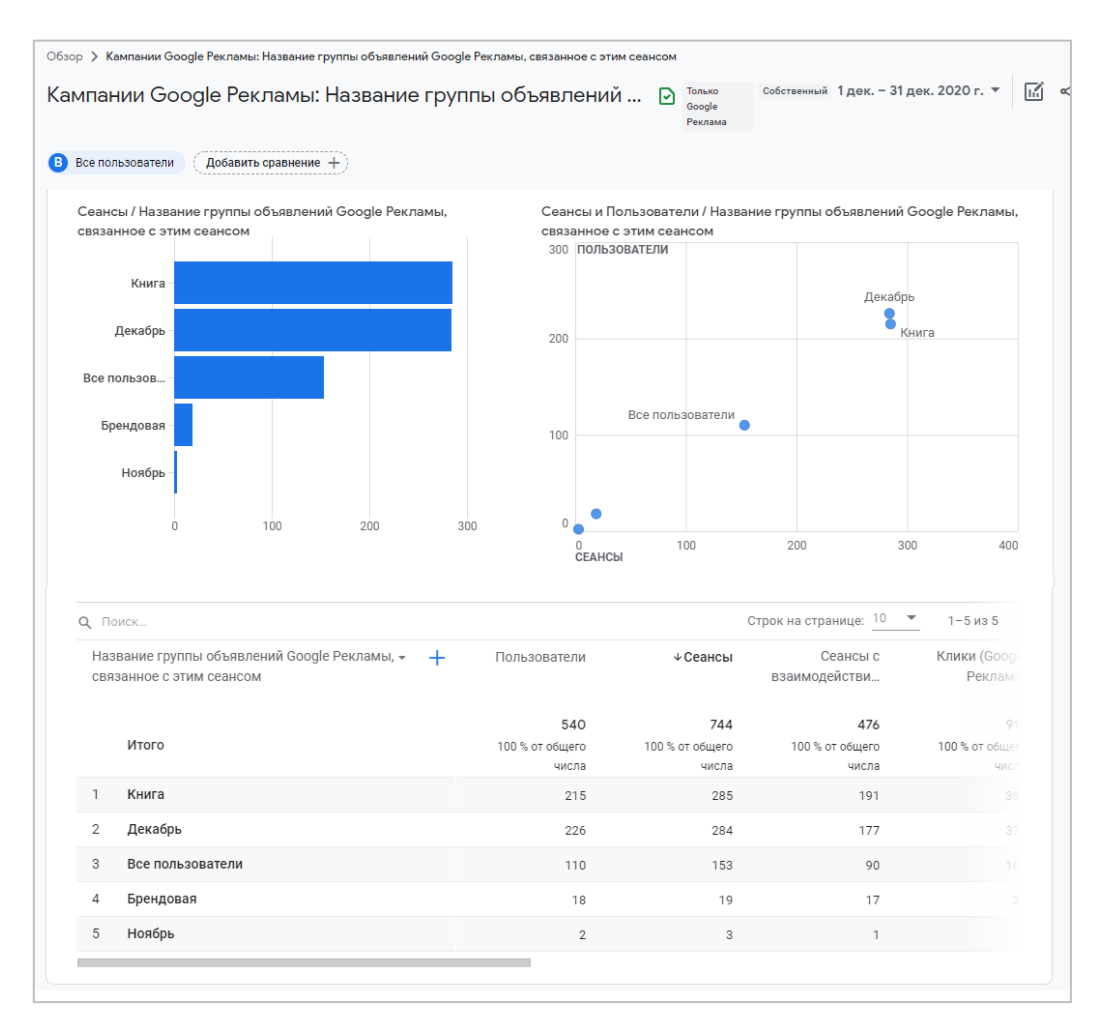

Рис. 875. Пример отчета по названию группы объявлений Google Ads

При желании вы можете изменить параметр на любой другой из списка:

|                                                             | Q Поиск<br>Название группы объявлений Google Рекламы, связанное с этим сеансом                                  | еансом - | Пользователи    | √Сеансы         |
|-------------------------------------------------------------|----------------------------------------------------------------------------------------------------|----------|-----------------|-----------------|
|                                                             | Кампания, связанная с сеансом                                                                                   |          |                 |                 |
|                                                             |                                                                                                    |          | 540             | 744             |
|                                                             |                                                                                                    |          | 100 % от общего | 100 % от общего |
|                                                             | Текст ключевых слов Google Рекламы, связанных с этим сеансом<br>Запрос Google Рекламы, связанный с этим сеансом |          | числа           | числа           |
| Тип рекламной сети Google Рекламы, связанный с этим сеансом |                                                                                                    |          | 215             | 285             |
|                                                             | Название аккаунта Google Рекламы, связанное с этим сеансом                                                      |          | 226             | 284             |
| 3                                                           | Все пользователи                                                                                                |          | 110             | 153             |
| 4                                                           | Брендовая                                                                                                    |          | 18              | 19              |
| 5                                                           | Ноябрь                                                                                                    |          | $\overline{2}$  | 3               |

Рис. 876. Выбор параметра Google Ads

В Universal Analytics отчеты, отвечающие за статистику рекламных кампаний Google Ads, находятся в разделе **Источники трафика - Google Реклама**. Параметры, описанные выше, также присутствуют в отчетах GA. Например, название группы объявлений:

| Специальные<br>отчеты         |        | Основной параметр: Название/идентификатор кампании |                                                     | Google Реклама: группа объявлений                                |                                                                           |                                                      |                                                     |
|-------------------------------|--------|----------------------------------------------------|-----------------------------------------------------|------------------------------------------------------------------|---------------------------------------------------------------------------|------------------------------------------------------|-----------------------------------------------------|
| <b>ET<sub>bl</sub></b>        |        | Дополнительный параметр •<br>Показать на диаграмме | Тип сортировки:                                     | По умолчанию ▼                                                   |                                                                           |                                                      |                                                     |
| Отчет в                       |        |                                                    | Источники трафика                                   |                                                                  |                                                                           |                                                      |                                                     |
| реальном<br>времени           |        | Google Реклама: группа объявлений                  | Число кликов<br>(7)                                 | Стоимость ?                                                      | Цена за клик                                                              | Пользователи<br>$\left( 2\right)$                    | Сеансы ?                                            |
| Аудитория                     |        |                                                    |                                                     |                                                                  |                                                                           |                                                      |                                                     |
| <b>Источники</b><br>трафика   |        |                                                    | 997<br>% от общего<br>количества:<br>100,00 % (997) | 15 220,21 ₽<br>% от общего<br>количества: 100,00 %<br>(15220,21) | 15,27 ₽<br>Средний показатель<br>для представления:<br>15,27 \pi (0,00 %) | 634<br>% от общего<br>количества:<br>2,62 % (24 187) | 867<br>% от общего<br>количества<br>2,19 % (39 618) |
| Обзор                         |        |                                                    |                                                     |                                                                  |                                                                           |                                                      |                                                     |
| ▶ Весь трафик                 | $\Box$ | Книга<br>1.                                        | 366 (36,71 %)                                       | 4980.60 P (32.72 %)                                              | 13,61 ₽                                                                   | 244 (35,88 %)                                        | 337 (38,87 %)                                       |
| • Google Реклама              | $\Box$ | 2.<br>Декабрь                                      | 293 (29,39 %)                                       | 4192.02 P (27.54 %)                                              | 14,31 P                                                                   | 217 (31,91 %)                                        | 259 (29,87 %)                                       |
| Кампании                      | C      | 3.<br>Все пользователи                             | 163(16,35%)                                         | 2052.71 P (13.49 %)                                              | 12,59 ₽                                                                   | 126 (18.53 %)                                        | 156 (17,99 %)                                       |
| Карты<br>эффективности        | $\Box$ | In-Stream<br>4.                                    | $78$ $(7,82\%)$                                     | 2 363,07 P (15,53 %)                                             | 30,30 ₽                                                                   | $0$ (0,00 %)                                         | $0$ (0,00 %)                                        |
| Дополнительные<br>ссылки      | П      | 5.<br>Декабрь                                      | 77 $(7, 72\%)$                                      | 747,23 P (4,91 %)                                                | 9,70 ₽                                                                    | 60 $(8,82%$                                          | 73 (8,42 %)                                         |
| <b>НОВЫЙ</b><br>Корректировки | c      | Брендовая<br>6.                                    | $20$ (2,01 %)                                       | 439,73 P (2,89 %)                                                | 21,99 ₽                                                                   | $21$ (3,09 %)                                        | $27$ (3,11 %)                                       |
| ставок<br>Ключевые слова      |        | 7.<br>(not set)                                    | $0$ (0,00 %)                                        | $0,00 \text{ P}$ (0,00 %)                                        | 0.00P                                                                     | 8(1,18%)                                             | 8(0,92%                                             |
| Поисковые                     | C      | 8.<br>Ноябрь                                       | $0$ (0,00 %)                                        | $0,00P$ (0,00 %)                                                 | 0.00P                                                                     | 4 $(0.59\%)$                                         | 7(0,81%                                             |
| <b>Атрибуция БЕТА</b>         | $\Box$ | <b>Discovery</b><br>9.                             | $0$ (0,00 %)                                        | 444,86 P (2,92 %)                                                | 0.00P                                                                     | $0$ (0,00 %)                                         | $0$ (0,00 %)                                        |

Рис. 877. Данные по кампаниям Google Ads в Universal Analytics

Возвращаемся к последнему виджету вкладки Обзор — это **Общая ценность (Lifetime value, LTV)**. Данный отчет есть и в Universal Analytics. Он находится в разделе **Аудитория - Общая ценность** и позволяет понять, какую ценность для вашего проекта представляют пользователи, привлеченные через различные каналы продвижения. Для отображения статистики необходимо настроить электронную торговлю. Также в галереи шаблонов присутствует макет отчета, который вы можете взять за основу при построении.

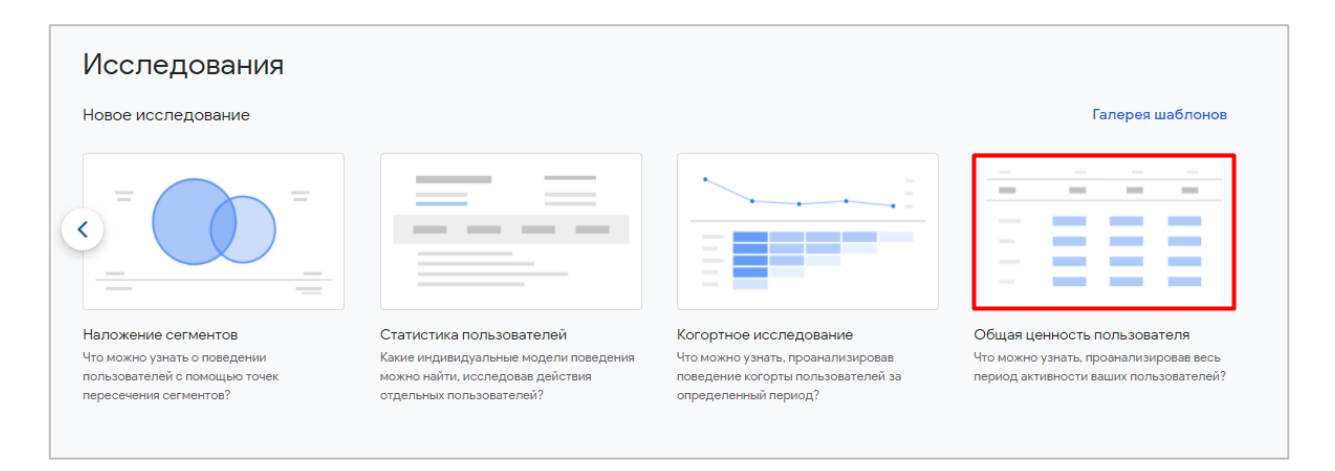

Рис. 878. Исследования - Общая ценность пользователя

В отличие от Universal Analytics, в Google Analytics 4 для отчета общей ценности пользователя появилось большое количество новых метрик, которые доступны в **Исследованиях**.

### **Источники трафика (User acquisition)**

Перейдя в отчет, вы увидите статистику в привязке к пользователям.

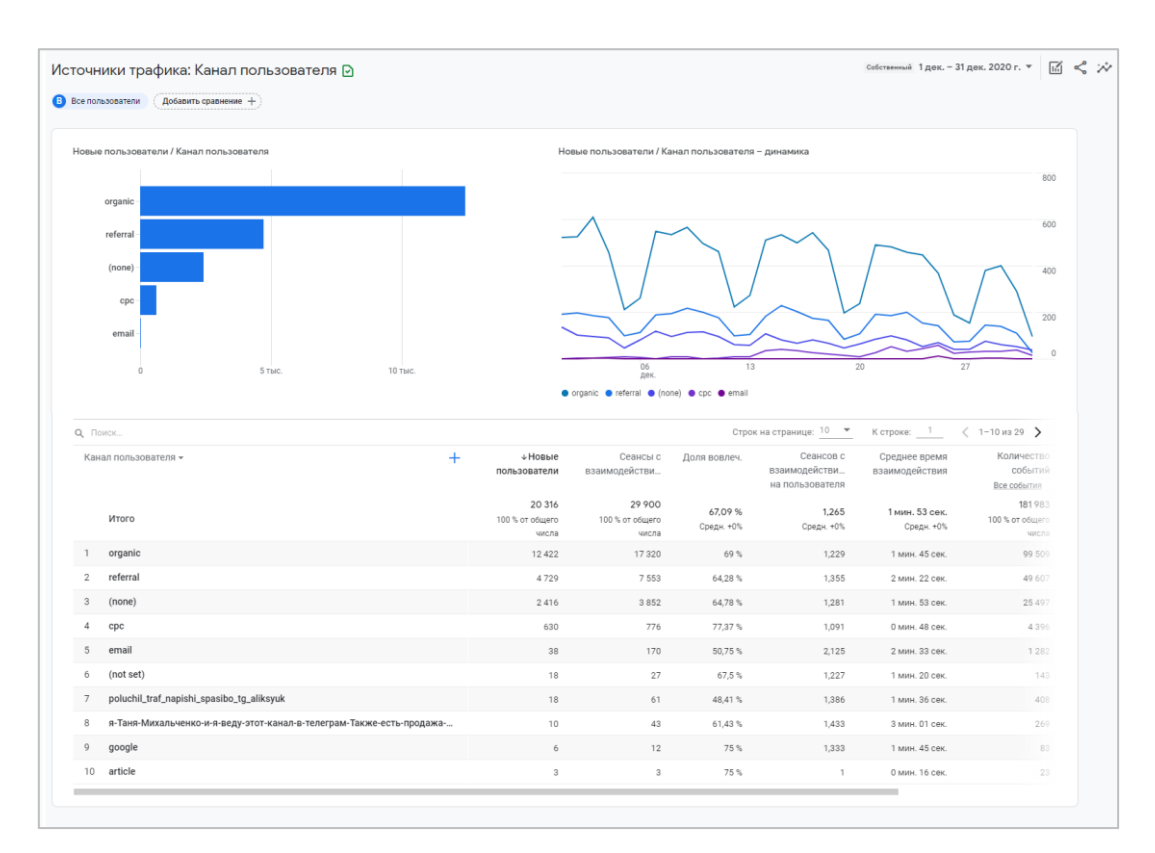

Рис. 879. Отчет «Источники трафика»

Ключевым показателем здесь является именно **Новые пользователи**. На рисунке выше суммарное количество новых пользователей составляет 20 316. Это число равно значению количества совершенных событий **first\_visit** (веб-сайт) и **first\_open** (мобильное приложение) в отчете **Все события** за отчетный период.

Рядом с названием отчета (как и в Universal Analytics) отображается значок, который свидетельствует о размере доступных данных:

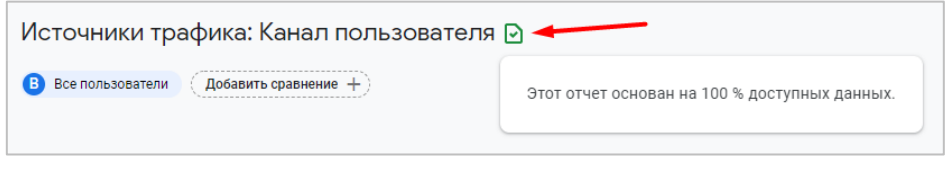

Рис. 880. Отчет основан на 100% доступных данных

В Google Analytics 4 понятие *«отказов»* (показатели **Показатель отказов, Отказы**) заменено на **Сеансы с взаимодействием (Engaged sessions)**.

Чтобы сеанс считался с взаимодействием, пользователь должен выполнить хотя бы одно из следующих действий:

- o активно взаимодействовать с вашим сайтом или приложением не менее 10 секунд;
- o выполнить конверсию;
- o просмотреть 2 или более страниц/экранов.

Получается, что если пользователь был на сайте менее 10 секунд, то такой сеанс определяется как отказ (без взаимодействия). В связи с этим в Google Analytics 4 появилось несколько новых метрик, которые основаны на сеансах с взаимодействиями. К ним относятся:

- o **Доля вовлеч. (Engagement Rate)** процент сеансов с взаимодействием (отношение числа сеансов с взаимодействием к общему числу сеансов): **Engaged sessions / Sessions**;
- o **Сеансов с взаимодействием на пользователя (Engaged Sessions per User)** отношение числа сеансов с взаимодействием к числу пользователей: **Engaged sessions / Users**;
- o **Среднее время взаимодействия (Average engagement time)** средний период времени, в течение которого ресурс (мобильное приложение или веб-сайт) находился в активном режиме (engagement time msec  $> 0$ ).

|                       | cpc<br>email<br>$\Box$<br>2 тыс.<br>4 ТЫС.<br>8 тыс.<br>10 тыс.<br>6 Тыс. | 12 тыс                             | 06<br>дек.<br>● organic ● referral ● (none) ● cpc ● email | 13                    | 20 <sup>°</sup>                               | 27                              | 200<br>0                             |
|-----------------------|---------------------------------------------------------------------------|------------------------------------|-----------------------------------------------------------|-----------------------|-----------------------------------------------|---------------------------------|--------------------------------------|
| Q ПОИСК               |                                                                           |                                    |                                                           |                       | Строк на странице: 10 ▼                       | К строке: 1                     | $\langle$ 1-10 из 28 >               |
|                       | $+$<br>Канал пользователя -                                               | + Новые<br>пользователи            | Сеансы с<br>взаимодействи                                 | Доля вовлеч.          | Сеансов с<br>взаимодействи<br>на пользователя | Среднее время<br>взаимодействия | Количество<br>событий<br>Все события |
|                       | Итого                                                                     | 17 167<br>100 % от общего<br>числа | 25 26 5<br>100 % от общего<br>числа                       | 67.24 %<br>Средн. +0% | 1.25<br>Средн. +0%                            | 1 мин. 52 сек.<br>Средн. +0%    | 154 831<br>100 % от общего<br>числа  |
| $\overline{1}$        | organic                                                                   | 10 3 8 3                           | 14 5 21                                                   | 68,93%                | 1,22                                          | 1 мин. 43 сек.                  | 83 941                               |
| $\overline{c}$        | referral                                                                  | 4 0 3 7                            | 6 4 3 6                                                   | 64,51%                | 1,331                                         | 2 мин. 23 сек.                  | 42 856                               |
| 3                     | (none)                                                                    | 2014                               | 3 2 0 0                                                   | 64,92%                | 1,251                                         | 1 мин. 52 сек.                  | 21 181                               |
| $\overline{A}$<br>cpc |                                                                           | 638                                | 773                                                       | 79.28%                | 1,09                                          | 0 мин. 46 сек.                  | 4335                                 |
| 5                     | email                                                                     | 32                                 | 153                                                       | 53,5%                 | 2,318                                         | 2 мин. 52 сек.                  | 1 1 3 9                              |
| 6                     | (not set)                                                                 | 17                                 | 25                                                        | 69.44%                | 1.25                                          | 1 мин. 27 сек.                  | 132                                  |
| $\overline{7}$        | poluchil_traf_napishi_spasibo_tg_aliksyuk                                 | $\,$ 8                             | 41                                                        | 44.57%                | 1,464                                         | 1 мин. 47 сек.                  | 296                                  |
| 8                     | я-Таня-Михальченко-и-я-веду-этот-канал-в-телеграм-Также-есть-продажа-     | 7                                  | 32                                                        | 59,26 %               | 1.455                                         | 3 мин. 36 сек.                  | 204                                  |
| $\overline{9}$        | google                                                                    | 5                                  | 10                                                        | 71,43 %               | 1,429                                         | 2 мин. 13 сек.                  | 76                                   |

Рис. 881. Новые метрики вовлечения в Google Analytics 4

**Среднее время взаимодействия** GA4 отличается от **Сред. длительности сеанса** в UA. Все из-за того, что средняя длительность сеанса рассчитывается как разница между временной меткой последнего взаимодействия посетителя с сайтом, которая известна Google Analytics, и временем начала сеанса этого пользователя. А поскольку последнее взаимодействие пользователя с сайтом Google Analytics зафиксировать не может, расчет самого показателя является приблизительным (грубым). Пользователь может оставить вкладку браузера открытой или мобильное приложение держать в фоновом режиме. Из-за этого средняя длительность сеанса в отчетах Universal Analytics будет выше (увеличится), нежели на самом деле.

*Средняя длительность сеанса (в Universal Analytics) = Метка последнего взаимодействия посетителя с сайтом, которая известна Google Analytics - Метка времени начала сеанса*

А время взаимодействия в Google Analytics 4 считается как сумма всех экземпляров параметра **engagement\_time\_msec** (в миллисекундах), который является частью события **user\_engagement**, то есть суммируются определенные временные отрезки активности посетителя сайта.

*Время взаимодействия (в Google Analytics 4) = СУММ (все экземпляры параметра engagement\_time\_msec для всех событий пользователя)*

Данный показатель лучше описывает реальное поведение пользователей, поскольку позволяет учитывать активность/бездействие пользователя, и считает время точнее, чем в Universal Analytics. Для сравнения я выгрузил статистику из двух ресурсов по своему блогу:

|   |    |                           |                  | Источники трафика                                         |                                                                 |                                                           | Действия                                                                     |                                                                   |                                                                                   |                                    |                              |
|---|----|---------------------------|------------------|-----------------------------------------------------------|-----------------------------------------------------------------|-----------------------------------------------------------|------------------------------------------------------------------------------|-------------------------------------------------------------------|-----------------------------------------------------------------------------------|------------------------------------|------------------------------|
|   |    | Источник или канал        |                  | Пользователи<br>E 9 II                                    | Новые<br>пользователи<br>$-71$                                  | Сеансы 7                                                  | Показатель<br>отказов                                                        | Страниц/сеанс<br>(7)                                              | Сред.<br>длительность<br>сеанса                                                   |                                    |                              |
|   |    |                           |                  | 24 187<br>% от общего<br>количества:<br>100,00 % (24 187) | 20791<br>% от общего<br>количества<br>$100.13 \approx (20.764)$ | 39 618<br>% от общего<br>количества:<br>100,00 % (39 618) | 13,19 %<br>Средний<br>показатель для<br>представления:<br>$13,19\%$ (0,00 %) | 1,51<br>Средний<br>показатель для<br>представления.<br>1,51(0,00% | 00:02:00<br>Средний<br>показатель для<br>представления:<br>00:02:00<br>$(0,00\%)$ |                                    |                              |
| u | 1. | google / organic          | Q ПОИСК.         |                                                           |                                                                 |                                                           |                                                                              |                                                                   |                                                                                   |                                    | Строк на                     |
| u | 2. | vandex / organic          |                  | Источник пользователя/канал -                             |                                                                 | ↓Новые                                                    | Сеансы с                                                                     |                                                                   | Доля вовлеч.                                                                      | Сеансов с                          | Среднее время                |
| 0 | 3. | (direct) / (none)         |                  |                                                           |                                                                 | пользователи                                              | взаимодействием                                                              |                                                                   |                                                                                   | взаимодействием<br>на пользователя | взаимодействия               |
| U |    | 4. google / cpc           |                  |                                                           |                                                                 | 20 316                                                    | 29 900                                                                       |                                                                   |                                                                                   |                                    |                              |
| Ω | 5. | vandex / cpc              | Итого            |                                                           |                                                                 | 100 % от общего                                           | 100 % от общего                                                              |                                                                   | 67.09%<br>Средн. +0%                                                              | 1,262                              | 1 мин. 53 сек.<br>Средн. +0% |
| 0 |    | yandex.by / referral      |                  |                                                           |                                                                 | числа                                                     |                                                                              | числа                                                             |                                                                                   | Средн. +0%                         |                              |
|   | 6. |                           | google / organic |                                                           |                                                                 | 12 2 2 9                                                  | 17066                                                                        |                                                                   | 68.92%                                                                            | 1,226                              | 1 мин. 44 сек.               |
|   |    | an Tall<br>All control of | $\overline{2}$   | yandex.ru / referral                                      |                                                                 |                                                           |                                                                              |                                                                   |                                                                                   |                                    |                              |

Рис. 882. Сред. длительность сеанса (UA) и Среднее время взаимодействия (GA4)

В Universal Analytics средняя длительность сеанса оказалась выше (2 минуты vs 1 мин. 53 сек.), чем среднее время взаимодействия за отчетный период в Google Analytics 4. Посмотреть данные по событию **user\_engagement** и параметру **engagement\_time\_msec** можно в отчетах **Вовлечение - События** и **В реальном времени.**

В отчете **Источники трафика (User acquisition)** вы можете изменить основной параметр в таблице и добавить дополнительный с помощью значка **"+"**.

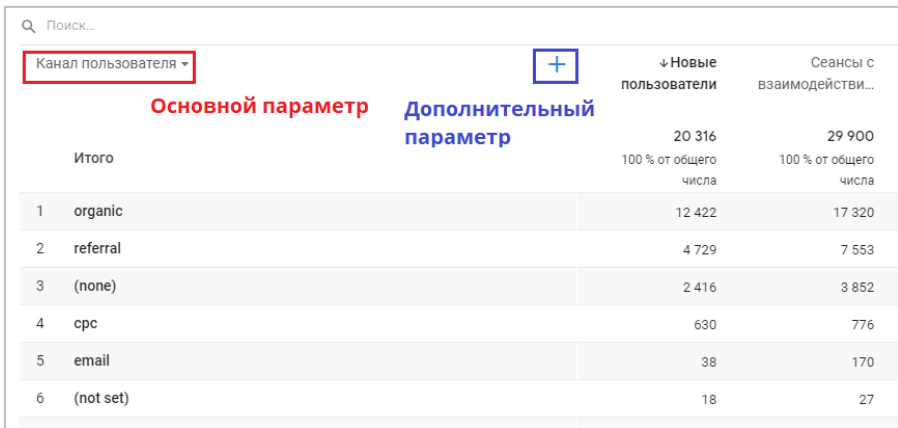

Рис. 883. Параметры в отчетах

Например, можно задать дату первого посещения пользователя в качестве дополнительного параметра:

| <b>Q</b> Поиск |                      |                                                    |                                    |                                    |                      |                                               | Строк на странице              |
|----------------|----------------------|----------------------------------------------------|------------------------------------|------------------------------------|----------------------|-----------------------------------------------|--------------------------------|
|                | Канал пользователя - | Дата первого посещения $\star\!\!\times\!\!\times$ | √ Новые<br>пользователи            | Сеансы с<br>взаимодейс             | Доля вовлеч.         | Сеансов с<br>взаимодейс<br>на<br>пользователя | Среднее<br>время<br>взаимодейс |
|                | Итого                |                                                    | 20 316<br>100 % от общего<br>числа | 29 900<br>100 % от общего<br>числа | 67.09%<br>Средн. +0% | 1.261<br>Средн. +0%                           | 1 мин. 53 сек.<br>Средн. +0%   |
| $\mathbf{1}$   | organic              | 20201203                                           | 608                                | 720                                | 71,5 %               | 1,184                                         | 1 мин. 26 сек.                 |
| $\overline{2}$ | organic              | 20201209                                           | 564                                | 707                                | 74.19%               | 1,254                                         | 1 мин. 31 сек.                 |
| 3              | organic              | 20201207                                           | 549                                | 712                                | 73,33 %              | 1,297                                         | 1 мин. 45 сек.                 |
| 4              | organic              | 20201217                                           | 542                                | 636                                | 74,74 %              | 1,173                                         | 1 мин. 33 сек.                 |
| 5              | organic              | 20201208                                           | 532                                | 653                                | 75,49 %              | 1,227                                         | 1 мин. 42 сек.                 |
| 6              | organic              | 20201215                                           | 532                                | 613                                | 77,2%                | 1,152                                         | 1 мин. 27 сек.                 |
| $\overline{7}$ | organic              | 20201202                                           | 524                                | 639                                | 73.96 %              | 1,224                                         | 1 мин. 33 сек.                 |
| 8              | organic              | 20201201                                           | 523                                | 678                                | 70,7%                | 1,299                                         | 1 мин. 49 сек.                 |
| 9              | organic              | 20201214                                           | 509                                | 603                                | 75,75%               | 1,185                                         | 1 мин. 24 сек.                 |
| 10             | organic              | 20201216                                           | 499                                | 591                                | 75,19 %              | 1,184                                         | 1 мин. 31 сек.                 |

Рис. 884. Пример дополнительного параметра в отчете

#### При изменении основного параметра в отчете диаграммы над таблицей тоже меняются:

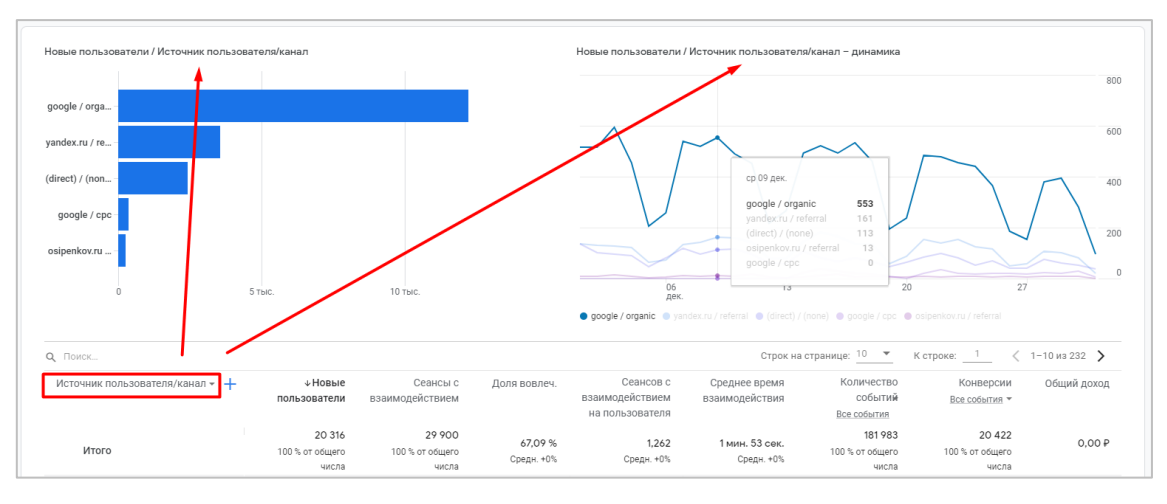

Рис. 885. Диаграммы привязаны к основному параметру

Над таблицей с данными отображен **Поиск** и дополнительные элементы управления, которые позволяют изменять количество отображаемых строк на листе или перейти к конкретной странице отчета.

|                                                                                                    |                                                                                                    |                                    |                                      |  | К строке: | $1 - 10$ из 29 |
|----------------------------------------------------------------------------------------------------|----------------------------------------------------------------------------------------------------|------------------------------------|--------------------------------------|--|-----------|----------------|
| Q ПОИСК.<br>√Новые<br>Сеансы с<br>Доля вовлеч.<br>Канал пользователя -<br>взаимодействи<br>пользователи<br>20 316<br>29 900<br>67.09%<br>Итого<br>100 % от общего<br>100 % от общего<br>Средн. +0%<br>числа<br>числа<br>organic<br>69 %<br>12 4 2 2<br>17 3 20 | Сеансов с<br>взаимодействи<br>на пользователя                                                               | Среднее время<br>взаимодействия    | Количество<br>событий<br>Все события |  |           |                |
|                                                                                                    | Строк на странице: 10 – ▼<br>1.265<br>1 мин. 53 сек.<br>Средн. +0%<br>Средн. +0%<br>1.229<br>1 мин. 45 сек. | 181983<br>100 % от общего<br>числа |                                      |  |           |                |
|                                                                                                    |                                                                                                    |                                    |                                      |  |           | 99 509         |

Рис. 886. Дополнительная панель управления с таблицей

Вся статистика в отчете **Источники трафика (User acquisition)** привязана к пользователям. А вот отчет **Привлечение трафика (Traffic acquisition)** уже позволяет проанализировать данные в разрезе сеансов.

### **Привлечение трафика (Traffic acquisition)**

Как вы уже знаете, в отчете **Источники трафика (User acquisition)** статистика привязана к пользователям. В этом отчете данные можно просматривать в разрезе сеансов.

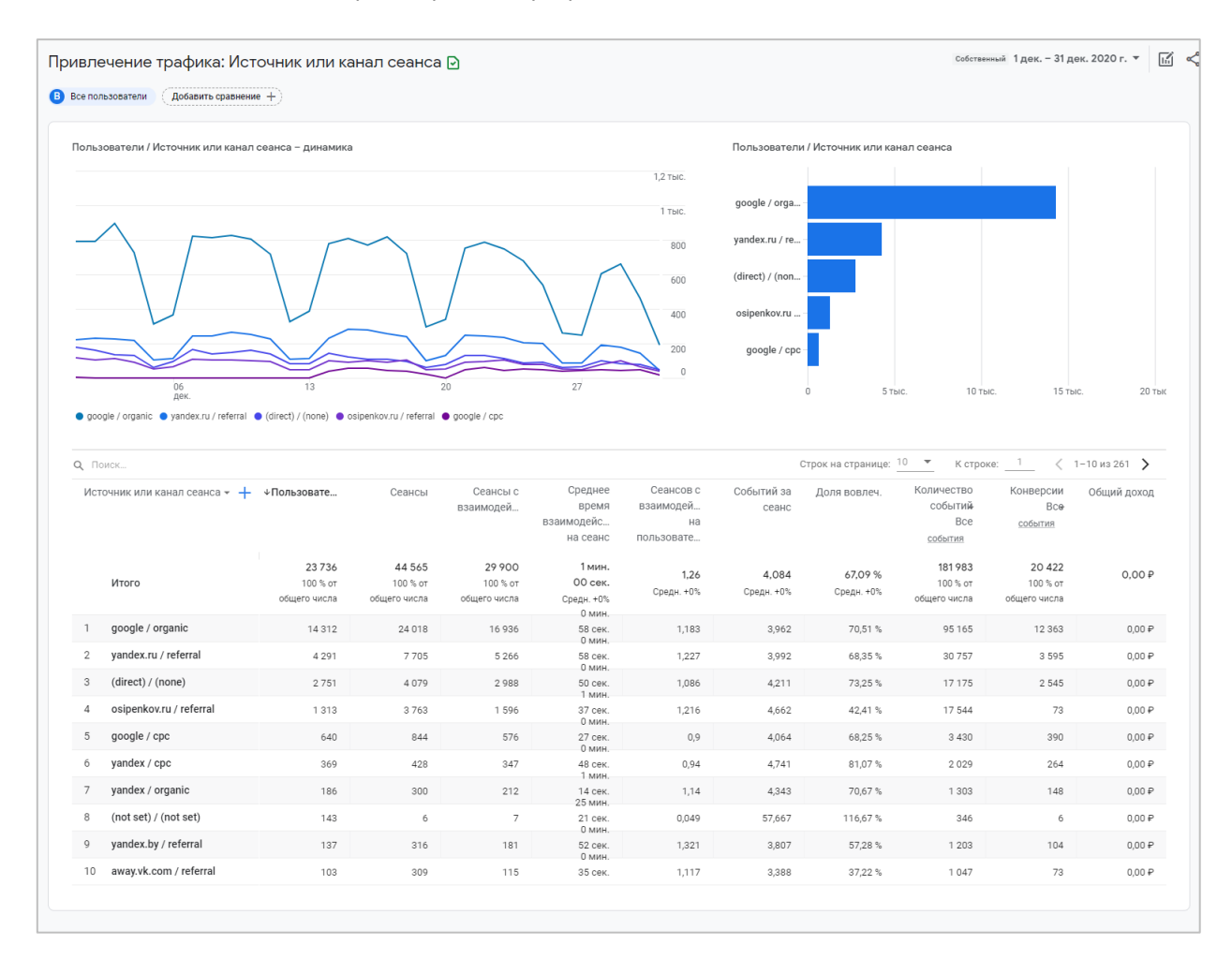

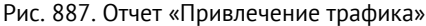

В GA4 оба отчета решили разделить, чтобы у веб-аналитиков была возможность анализировать их по отдельности. Насколько это обосновано покажет время. Но то, что у начинающих пользователей Google Analytics может возникнуть сложность в понимании основных параметров (например, отличие **Канал пользователя** и **Канал сеанса**), это очень вероятно.

В отчете **Привлечение трафика (Traffic acquisition)** присутствуют такие показатели, как: *Пользователи, Сеансы, Сеансы с взаимодействием, Среднее время взаимодействия на сеанс, Сеансов с взаимодействием на пользователя, Доля вовлеч., Событий за сеанс, Количество событий, Конверсии* и *Общий доход*.

- o **Пользователи (Users)** общее количество активных пользователей (Active users) за отчетный период;
- o **Сеансы, Сеансы с взаимодействием, Сеансов с взаимодействием на пользователя** и **Доля вовлеч.** разобрали в статье выше;
- o **Среднее время взаимодействия на сеанс (Average engagement time per session)**  cреднее время, в течение которого веб-сайт был активным во вкладке браузера пользователя или мобильное приложение было запущено (в фокусе) во время каждого сеанса;
- o **Событий за сеанс (Events per session)**  отношение числа всех событий к числу всех сеансов: **Event count / Sessions**;
- o **Количество событий (Event count)** количество событий, которое было зарегистрировано за отчетный период;
- o **Конверсии (Conversions)** количество событий-конверсий, зарегистрированных при действиях ваших пользователей;
- o **Общий доход (Total revenue)** суммарный доход от покупок и от рекламы издателя.

Также, как и в предыдущем отчете по источникам трафика, вы можете изменить основной параметр или добавить дополнительный параметр к таблице. При изменении основного параметра диаграммы в отчете изменятся.

Чтобы посмотреть статистику по конкретному событию или конверсии, в таблице есть возможность указания конкретного действия пользователя. Просто нажмите над названием показателя и в выпадающем списке выберите нужное. Данные в таблице мгновенно пересчитаются.

| <b>Q</b> Поиск |                                           |                                   |                                     |                                    |                                            |                                            |                     |                       | Строк на странице: 10 ▼ К строке: 1     |                        | $\langle$ 1-10 из 261 > |
|----------------|-------------------------------------------|-----------------------------------|-------------------------------------|------------------------------------|--------------------------------------------|--------------------------------------------|---------------------|-----------------------|-----------------------------------------|------------------------|-------------------------|
|                | Источник или канал сеанса – + √Пользовате |                                   | Сеансы                              | Сеансы с<br>взаимодей              | Среднее<br>время<br>взаимодейс<br>на сеанс | Сеансов с<br>взаимодей<br>на<br>пользовате | Событий за<br>сеанс | Доля вовлеч.          | Количество<br>событий<br>Bce<br>события | Конверфии<br>событи    | Общий доход             |
|                | Итого                                     | 23736<br>100 % от<br>общего числа | 44 5 65<br>100 % от<br>общего числа | 29 900<br>100 % or<br>общего числа | 1 мин.<br>00 сек.<br>Средн. +0%<br>0 мин.  | 1,26<br>Средн. +0%                         | 4,084<br>Средн. +0% | 67,09 %<br>Средн. +0% | $\mathsf Q$<br>Все события<br>click     | 422<br>$^9$ or<br>ирла | 0,00P                   |
|                | google / organic                          | 14312                             | 24 0 18                             | 16 9 36                            | 58 сек.<br>0 мин.                          | 1,183                                      | 3,962               | 70,51 %               | file_download                           | 163                    | 0.00P                   |
| $\overline{2}$ | yandex.ru / referral                      | 4 2 9 1                           | 7705                                | 5 2 6 6                            | 58 сек.<br>0 мин.                          | 1,227                                      | 3,992               | 68,35%                | first_visit                             | 95                     | 0,00P                   |
| 3              | (direct) / (none)                         | 2751                              | 4 0 7 9                             | 2988                               | 50 сек.<br>1 мин.                          | 1,086                                      | 4,211               | 73,25%                | page_view                               | 45                     | 0.00P                   |
| 4              | osipenkov.ru / referral                   | 1 3 1 3                           | 3763                                | 1596                               | 37 сек.<br>0 мин.                          | 1.216                                      | 4.662               | 42,41%                | scroll<br>session start                 | 73                     | 0,00P                   |
| 5              | google / cpc                              | 640                               | 844                                 | 576                                | 27 сек.<br>0 мин.                          | 0,9                                        | 4,064               | 68,25%                | user engagement                         |                        | 0.00P                   |
| 6              | yandex / cpc                              | 369                               | 428                                 | 347                                | 48 сек.<br>1 мин.                          | 0,94                                       | 4,741               | 81,07%                | ويؤولون معتقبات                         |                        | 0.00P                   |
| $\overline{7}$ | yandex / organic                          | 186                               | 300                                 | 212                                | 14 сек.<br>25 мин.                         | 1,14                                       | 4,343               | 70,67%                | 1 3 0 3                                 | 148                    | 0,00P                   |
| 8              | (not set) / (not set)                     | 143                               | 6                                   | $\overline{7}$                     | 21 сек.<br>0 мин.                          | 0,049                                      | 57,667              | 116,67%               | 346                                     | 6                      | 0.00P                   |
| 9              | yandex.by / referral                      | 137                               | 316                                 | 181                                | 52 сек.<br>0 мин.                          | 1,321                                      | 3,807               | 57,28%                | 1 2 0 3                                 | 104                    | 0,00P                   |
| 10             | away.vk.com / referral                    | 103                               | 309                                 | 115                                | 35 сек.                                    | 1,117                                      | 3,388               | 37.22%                | 1 0 4 7                                 | 73                     | 0.00P                   |

Рис. 888. Пример выбора конкретного события из списка

Список всех событий доступен в GA4 в разделе **Конфигурация - События**, а список конверсий в разделе **Конфигурация - Конверсии**.

Чтобы проанализировать различные источники трафика между собой, вы можете воспользоваться сравнением. Например, добавив **google / organic** и **yandex / organic**, вы увидите разбивку по каждому источнику и каналу. Каждое сравнение будет иметь собственный цвет.

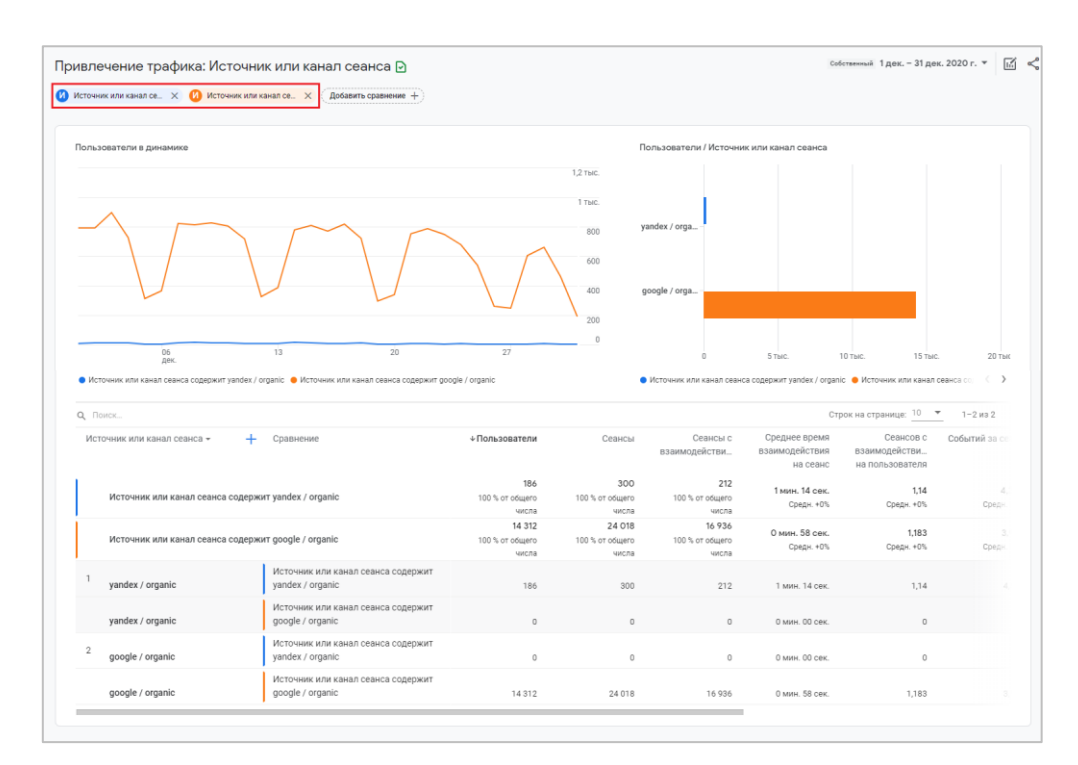

Рис. 889. Сравнение google / organic и yandex / organic

Хоть в Google Analytics 4 и присутствуют отчеты по источникам трафика в отдельном разделе (всего 3 шт.), наибольшую гибкость и отдачу вы достигнете, если будете использовать методики Исследований, с помощью которых вы сможете построить любой отчет со своими параметрами и показателями на основе существующих шаблонов или самостоятельно из пустого листа. Подробнее про **Исследования** написано в отдельной главе.

# **Создание отчетов**

В отличие от Universal Analytics, где существует вполне понятная структура отчетности с возможностью редактирования любого стандартного отчета, а также создания с нуля своего специального отчета и разных сводок, в Google Analytics 4 разработчики пошли совсем другим путем.

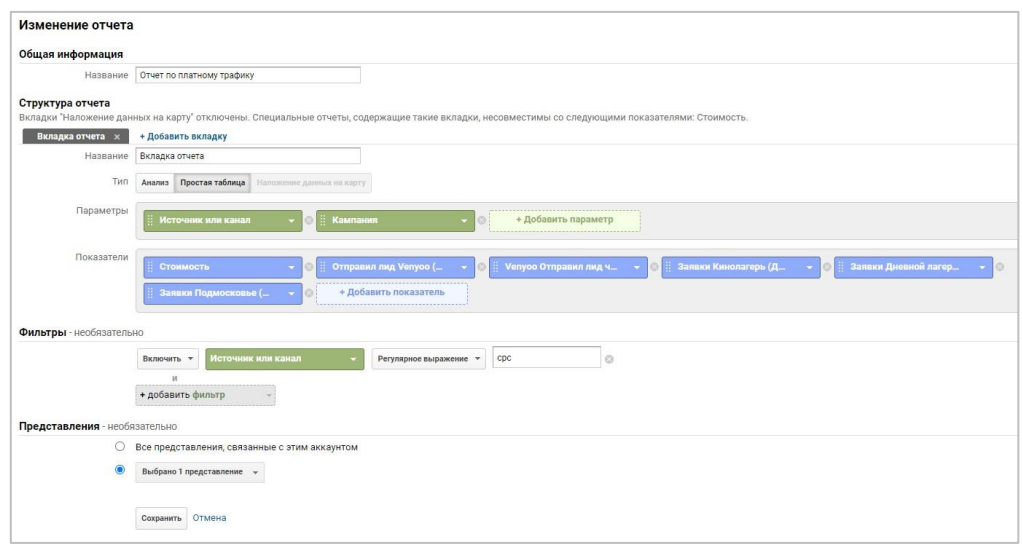

Рис. 890. Пример специального отчета в Universal Analytics

Помимо отдельного раздела **Исследования**, Google добавил возможность создания в GA4 отчетов трех видов:

- 1. **Обзорный отчет (Overview reports)** набор карточек со сводными данными. Можно сделать как **Сводки в отчете**;
- 2. **Подробный отчет (Detail reports)** набор одной или двух диаграмм, а также таблиц с различными параметрами и показателями;
- 3. **Сводки об отчете (Reports snapshot)** обзорный отчет, который отображается, когда кто-либо нажимает на левой панели навигации раздел **Отчеты (Reports)**.

Всего в Google Analytics 4 теперь возможно создать 4 типа отчетов: *обзорные, сводки об отчете, подробные*  и *Исследования*. Все они создаются по двум шаблонам:

- 1. как сводка;
- 2. как Исследование.

Последние разобраны в отдельной главе. Сейчас подробнее остановимся на обзорных и подробных отчетах, а также сводках об отчете.

Кардинальное отличие между новыми отчетами состоит в том, что обзорные отчеты представляют собой простые карточки с общей информацией о какой-либо метрике без детальной статистики, в то время как подробные отчеты содержат гораздо больше данных об отслеживаемых параметрах и показателях, которые могут быть отображены различными визуализациями (графики, диаграммы, таблицы). С обзорного отчета можно перейти в подробный отчет, а сводка об отчете — это просто один из обзорных отчетов, который вы назначаете «главным».

### **Обзорный отчет (Overview reports)**

Обзорный отчет в Google Analytics 4 представляет из себя набор прямоугольных блоков (карточек с данными), объединенных общей темой:

| Обзор источников трафика<br><b>B</b> Bce nonb3osatenw<br>Добавить сравнение +                         |                                                                    |                         |                                                               |                     |                    | последние 28 дней 2 июл. - 29 июл. 2021 г. •                                         | 国くルク                           |
|----------------------------------------------------------------------------------------------------|--------------------------------------------------------------------|-------------------------|---------------------------------------------------------------|---------------------|--------------------|--------------------------------------------------------------------------------------|--------------------------------|
| Количество событий<br>Пользователи<br>21 тыс.<br>168 тыс.                                             | Общий доход (?)<br>Конверсии<br>154,800 ₽<br>9,2 тыс.<br>2.5 That: | 20                      | ПОЛЬЗОВАТЕЛЕЙ ЗА ПОСЛЕДНИЕ 30 МИНУТ<br>ПОЛЬЗОВАТЕЛЕЙ В МИНУТУ |                     | organic            | Новые пользователи: Канал пользователя -<br>КАНАЛ ДЛЯ ПЕРВОГО П., НОВЫЕ ПОЛЬЗОВАТЕЛИ | 5,7 TbIC.                      |
|                                                                                                    | $2$ тыс.                                                           |                         |                                                               |                     | cpc                |                                                                                      | 3.5 тыс.                       |
|                                                                                                    | 1.5 TbIC                                                           |                         | <b>OCHOBHbIE CTPAHbI</b>                                      | <b>ПОЛЬЗОВАТЕЛИ</b> | referral<br>(none) |                                                                                      | 3,4 тыс.<br>2.4 тыс.           |
|                                                                                                    | 1 TbIC.                                                            | Russia                  |                                                               | 10                  |                    | я-Таня-Михалный-материал                                                             | 271                            |
|                                                                                                    |                                                                    | Ukraine                 |                                                               | $\rightarrow$       | email              |                                                                                      | 101                            |
|                                                                                                    | 500<br>$\circ$                                                     | <b>Belarus</b><br>Italy |                                                               | T.                  |                    | poluchil_traf_bo_tg_aliksyuk                                                         | 15                             |
| 11<br>04<br>pion.                                                                                     | 18<br>25                                                           | Tanzania                |                                                               | 1                   |                    |                                                                                      |                                |
|                                                                                                    |                                                                    |                         | Посмотреть отчет в реальном времени →                         |                     |                    | Посмотреть данные об источниках трафика -><br>ВАШИ ОСНОВНЫЕ КОНВЕРСИИ                |                                |
| Сеансы <del>v</del> : Канал сеанса <del>v</del>                                                       | Сеансы - : Кампания, связанная с сеансом -                         |                         | Количество событий: Название события                          |                     |                    | Конверсии: Название события                                                          |                                |
| КАНАЛ СЕАНСА<br>СЕАНСЫ                                                                                | КАМПАНИЯ, СВЯЗАННА                                                 | СЕАНСЫ                  | НАЗВАНИЕ СОБЫТИЯ                                              | КОЛИЧЕСТВО СОБЫТИЙ  |                    | НАЗВАНИЕ СОБЫ                                                                        | КОНВЕРСИИ                      |
| organic<br>16 Thic.                                                                                   | [KMC] Kypc no GTM                                                  | 650                     | page_view                                                     |                     | 51 Thic            | pageview_count_5                                                                     | 7.8 Thic                       |
|                                                                                                    | <b>КМС</b> Курс по ой аналитике                                    | 583                     | session_start                                                 |                     | 38 тыс.            | posledovatelnost_5pv                                                                 | 1.2 тыс.                       |
| 11 TbiC.                                                                                              | <b>[KMC]</b> Курс по контексту                                     | 497                     | user_engagement                                               |                     | Зб ТЫС.            | file download                                                                        | 91                             |
| 4.6 тыс.                                                                                              |                                                                    |                         |                                                               |                     | 18 TbiC.           | downloadPDF                                                                          | 74                             |
| 4.2 тыс.                                                                                              | [KMC] Курс по веб-аналитике                                        | 487                     | first_visit                                                   |                     |                    |                                                                                      |                                |
| 978                                                                                                   | [KMC] AdPlanner GDS                                                | $\overline{5}$          | scroll                                                        |                     | 12 тыс.            | pageview_count_5_gtm                                                                 |                                |
| 611                                                                                                   |                                                                    |                         | pageview_count_5                                              |                     | 7.8 тыс.           | downloadZIP                                                                          |                                |
| referral<br>(none)<br>cpc<br>я-Таня-Михалный-материал<br>email<br>poluchil_traf_bo_tg_aliksyuk<br>146 |                                                                    |                         | click                                                         |                     | 2.5 тыс.           |                                                                                      | $\overline{3}$<br>$\mathbb{Z}$ |

Рис. 891. Пример обзорного отчета

У каждой такой карточки внизу есть ссылка, при клике на которую вы будете перенаправлены в подробный отчет:

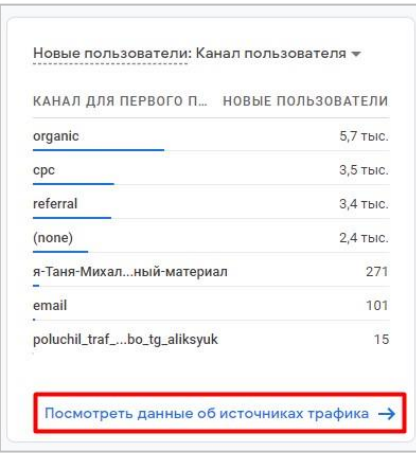

Рис. 892. Ссылка на подробный отчет

Например, при переходе по ссылке **Посмотреть данные об источниках трафика**, вы попадете в отчет **Источники трафика: Канал пользователя**:

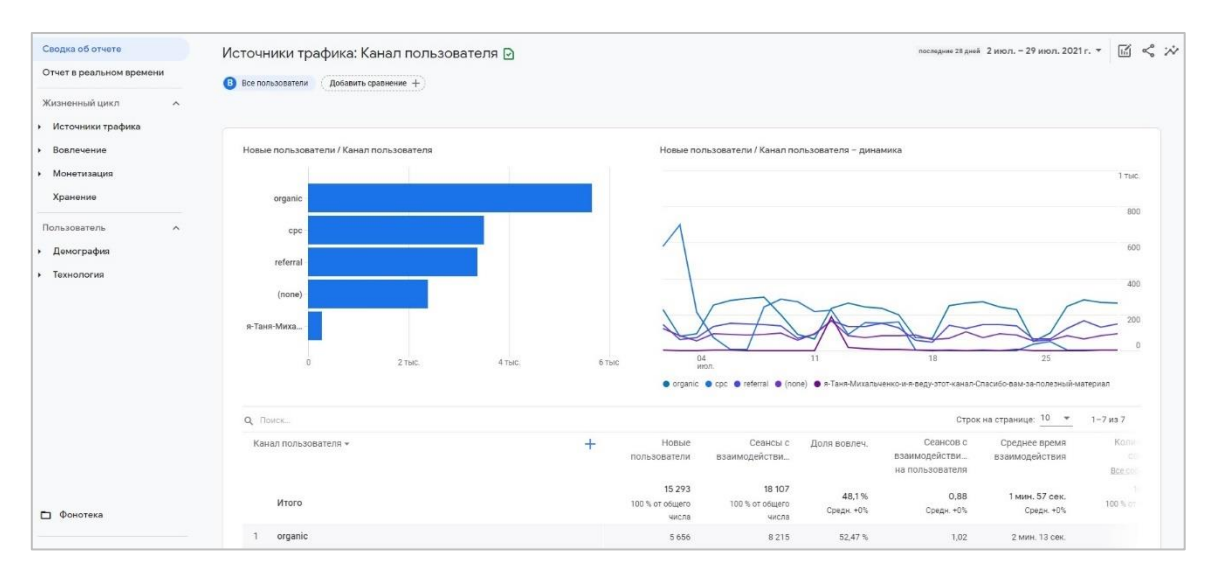

Рис. 893. Перенаправление в подробный отчет

Этот отчет в терминах Google Analytics 4 уже является подробным. При переходе с другой карточки вам откроется следующий подробный отчет. И так далее.

Сводные карточки в каждом обзорном отчете, как правило, включают один показатель и один параметр и отвечают на конкретный вопрос о вашем бизнесе, например **"Какие каналы приводят пользователей на ваш сайт?"**.

После того, как вы создали счетчик Google Analytics 4, вы можете посмотреть какие отчеты доступны в нем по умолчанию. Для этого перейдите в раздел **Отчеты - Фонотека (Библиотека)**:

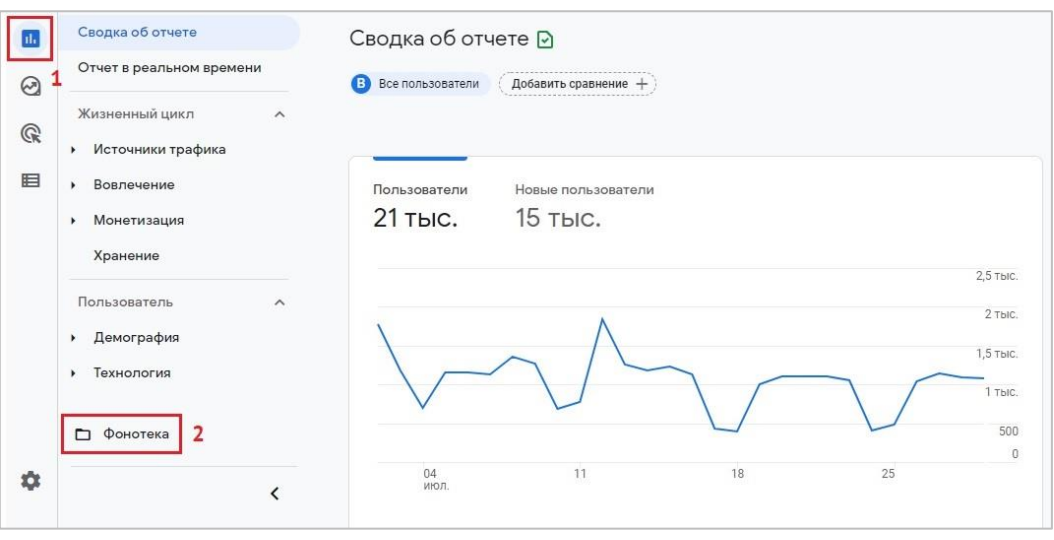

Рис. 894. Фонотека (Библиотека) в Google Analytics 4

В фонотеке представлены все отчеты, которые уже созданы или можно создать в GA4, чтобы потом объединить их в коллекции и отобразить в левом меню навигации.

В этом разделе представлена таблица со всеми отчетами Google Analytics 4:

| al.          | Сводка об отчете                      |                          | Отчеты |           |                                 |              |                                  |                                 |                |                                  |                                                                                           |
|--------------|---------------------------------------|--------------------------|--------|-----------|---------------------------------|--------------|----------------------------------|---------------------------------|----------------|----------------------------------|-------------------------------------------------------------------------------------------|
| $\odot$      | Отчет в реальном времени              |                          |        |           |                                 |              |                                  |                                 |                | + Создать новый отчет            | Q <b>ПОИСК</b>                                                                            |
| $\mathbb{Q}$ | Жизненный цикл<br>• Источники трафика | $\widehat{\phantom{a}}$  |        | Тип       | Имя                             | <b>ASTOD</b> | Последнее изменение $\downarrow$ | Шаблон                          | Коллекция      | Описание                         |                                                                                           |
| 目            | • Вовлечение<br>• Монетизация         |                          |        | 멻         | Обзор источников<br>трафика     |              |                                  | Обзор источников<br>трафика     | Жизненный цикл |                                  | Сводка по количеству пользователей, а также<br>источникам, каналам и кампаниям, с помощ   |
|              | Хранение                              |                          |        | $\square$ | Источники трафика               |              |                                  | Источники трафика               | Жизненный шикл |                                  | Количество пользователей по каналам, а<br>также данные о взаимодействиях, количеств       |
|              | Пользователь<br>• Демография          | $\sim$                   |        | 団         | Привлечение трафика             |              |                                  | Привлечение трафика             | Жизненный цикл |                                  | Количество пользователей в разбивке по<br>каналам и источникам, а также данные по вз      |
|              | • Технология                          |                          |        | 品         | Обзор активности<br>посетителей |              |                                  | Обзор активности<br>посетителей | Жизненный цикл | Сводка о том, как пользователи   | взаимодействуют с вашей компанией: время                                                  |
|              |                                       |                          |        | 団         | События                         |              |                                  | События                         | Жизненный цикл |                                  | Количество событий по их названиям, а также<br>число пользователей, для которых зарегистр |
|              |                                       |                          |        | $\Box$    | Конверсии                       |              |                                  | Конверсии                       | Жизненный шикл |                                  |                                                                                           |
|              |                                       |                          |        | <b>m</b>  | Страницы и экраны               |              |                                  | Страницы и экраны               | Жизненный цикл | Данные о веб-страницах и экранах | приложений по количеству просмотров, числ                                                 |
|              |                                       |                          |        | 品         | Монетизация                     |              |                                  | Монетизация                     | Жизненный цикл | покупки, товары и купоны.        | Сводка по электронной торговле: доход,                                                    |
|              |                                       |                          |        | 量         | Совершённые покупки             |              |                                  | Совершённые покупки             | Жизненный цикл | в корзине и доходу.              | Купленные товары по просмотрам, действиям                                                 |
|              | <b>П</b> Фонотека                     |                          |        | $\Box$    | Покупки в приложении            |              |                                  | Покупки в приложении            | Жизненный цикл | доходу.                          | Покупки товаров в разбивке по количеству и                                                |
| 惢            |                                       | $\overline{\phantom{0}}$ |        | 団         | Объявления издателя             |              |                                  | Объявления издателя             | Жизненный шикл | кликам и доходу.                 | Эффективность объявлений по показам,                                                      |

Рис. 895. Все отчеты Google Analytics 4

В каждом ресурсе может быть не больше 200 специальных отчетов.

Все они имеют тип, имя, автора, дату последнего изменения, используемый шаблон, название коллекций, к которой он принадлежит и описание. Чтобы узнать, к какому типу принадлежит тот или иной отчет, достаточно навести мышку на иконку в столбце **Тип**:

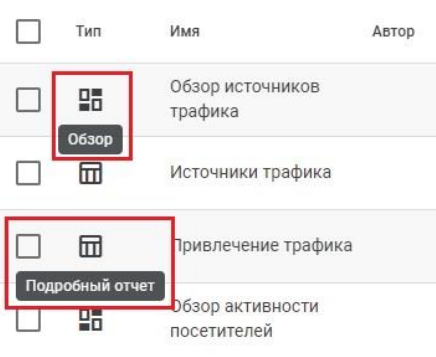

Рис. 896. Тип отчета в Google Analytics 4

Там, где будет слово **Обзор** — это обзорный отчет (overview report), где написано **Подробный отчет**, соответственно, подробный (detail report).

Как правило, обзорные отчеты еще можно определить по наличию в названии отчета слова "**Обзор" - Обзор источников трафика, Обзор активности посетителей, Обзор удержания, Обзор технических данных** и т.д.:

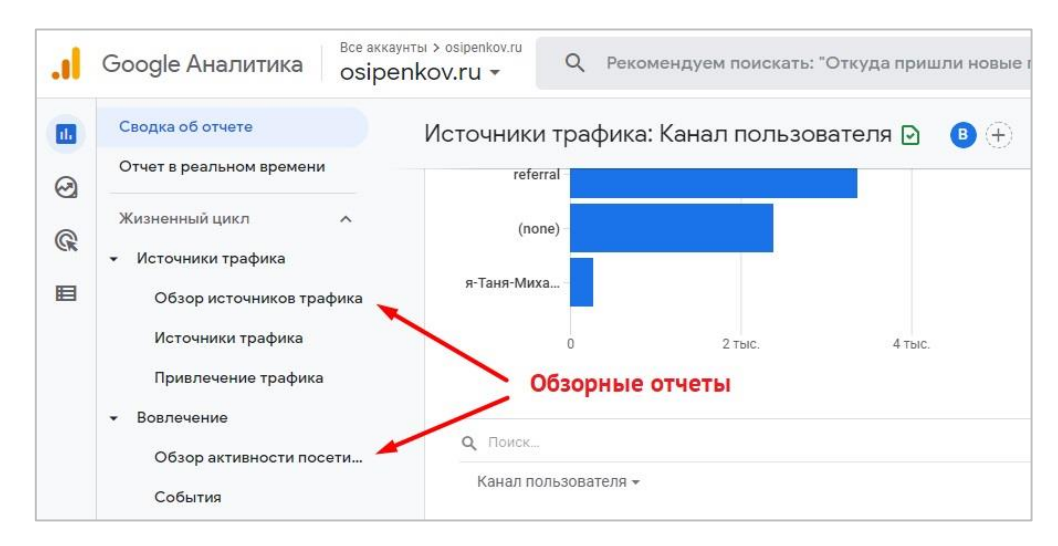

Рис. 897. Обзорные отчеты содержат в названии слово «Обзор»

Обзорный отчет можно задать как сводку об отчете.

### **Сводки об отчете (Reports snapshot)**

По умолчанию, сводкой об отчете в Google Analytics 4 является главная страница, на которую вы попадаете сразу же после перехода в счетчик:

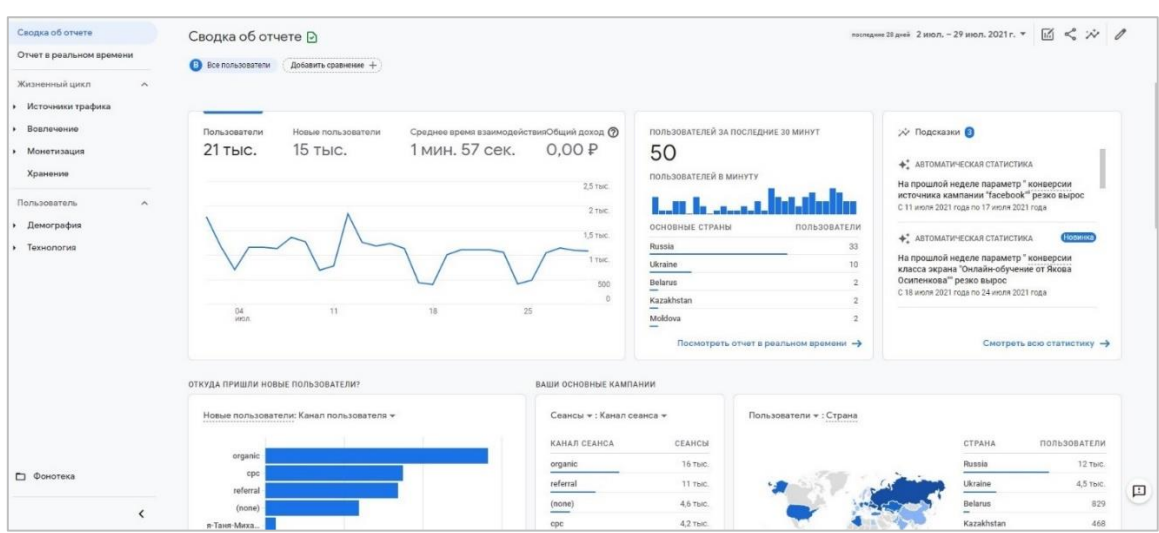

Рис. 898. Сводка об отчете в Google Analytics

В ней содержатся разные карточки:

- o Сводные данные
- o Данные в режиме реального времени
- o Подсказки
- o Канал пользователей
- o Канал сеанса
- o Страна
- o и т.д.

Задать другую сводку об отчете можно в разделе **Отчеты - Фонотека (Библиотека)**. Для этого выберите обзорный отчет, который хотите сделать сводкой, нажмите напротив него иконку с тремя точками и задайте как сводку об отчете:

| Отчеты |     |                                    |       |                                  |                                    |                       |                                                                           |
|--------|-----|------------------------------------|-------|----------------------------------|------------------------------------|-----------------------|---------------------------------------------------------------------------|
|        |     |                                    |       |                                  |                                    | + Создать новый отчет | $\alpha$<br>Поиск                                                         |
|        | Тип | Имя                                | Автор | Последнее изменение $\downarrow$ | Шаблон                             | Коллекция             | Описание                                                                  |
|        | 品   | Обзор<br>ИСТОЧНИКОВ<br>трафика     |       |                                  | Обзор<br>ИСТОЧНИКОВ<br>трафика     | Жизненный<br>ЦИКЛ     | Сводка по количеству<br>пользователей, а также источни                    |
|        | 団   | Источники<br>трафика               |       |                                  | Источники<br>трафика               | Жизненный<br>ЦИКЛ     | Изменить<br>Количество<br>каналам, а<br>Создать копию                     |
|        | ⊞   | Привлечение<br>трафика             |       |                                  | Привлечение<br>трафика             | Жизненный<br>ЦИКЛ     | Количество<br>Переименовать<br>разбивке по<br>Задать как сводку об отчете |
|        | 品   | Обзор<br>активности<br>посетителей |       |                                  | Обзор<br>активности<br>посетителей | Жизненный<br>ЦИКЛ     | Сводка о то<br>взаимодейс<br>Удалить                                      |
|        | 冊   | События                            |       |                                  | События                            | Жизненный<br>ЦИКЛ     | Количество событий по их<br>названиям, а также число польз                |

Рис. 899. Задать как сводку об отчете

Та сводка об отчете, которая выбрана в качестве главной, будет помечена как **Текущая сводка об отчете (Current Reports snapshot)**:

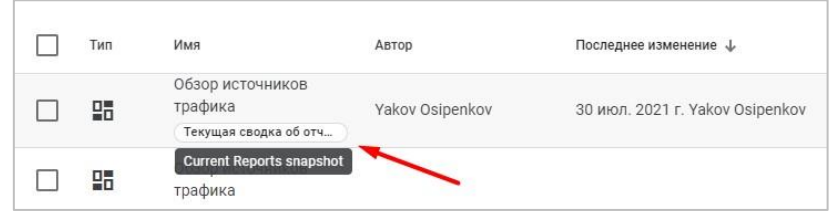

Рис. 900. Текущая сводка об отчете

**Примечание:** чтобы настраивать обзорные отчеты и сводку об отчете, у вас должно быть разрешение на уровне **Изменение**.

# **Подробный отчет (Detail reports)**

Подробные отчеты содержат более широкий набор метрик. Он может включать одну или две диаграммы, а также таблицу с различными параметрами и показателями. Например, вот так выглядит подробный отчет по браузерам в Google Analytics 4:

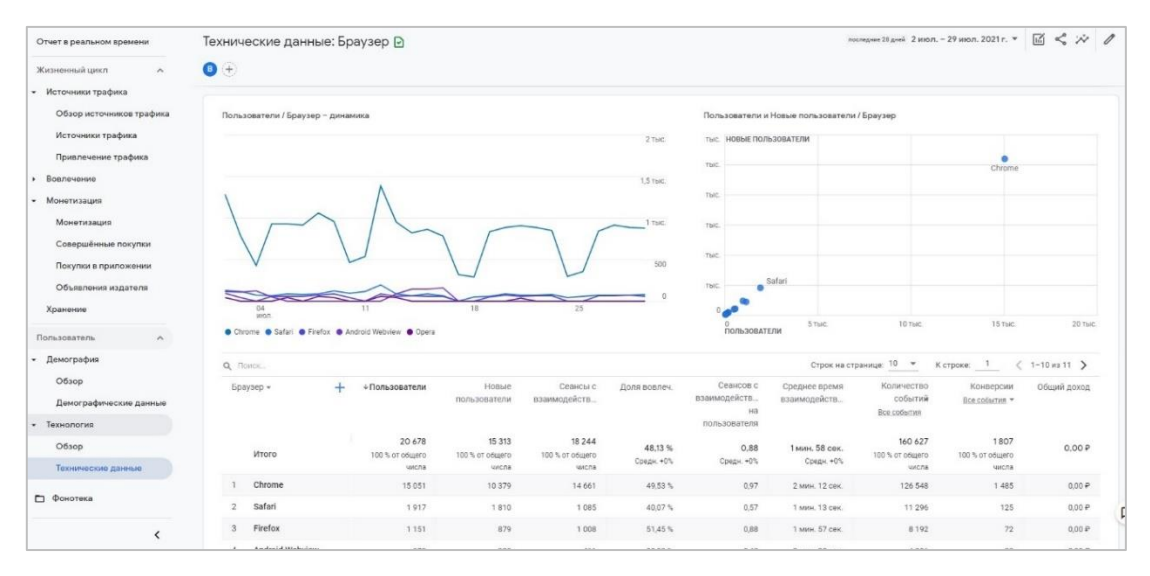

Рис. 901. Отчет «Технические данные» (браузеры)

Перейти в него можно различными способами:

- o через карточки со сводными данными;
- o через общую таблицу со всеми отчетами в разделе **Отчеты - Фонотека (Библиотека)**;
- o с помощью меню навигации слева.

В подробном отчете вы можете отредактировать тип визуализаций, изменить их порядок, а также выключить обе или какую-то одну из них.

По умолчанию в Google Analytics 4 представлены несколько категорий отчетов:

- o **Источники трафика:** источники, каналы и кампании, с помощью которых вы привлекаете пользователей;
- o **Вовлечение:** активность пользователей по событиям, страницам и экранам;
- o **Монетизация:** объем покупателей, а также доход по товарам, промоакциям и купонам;
- o **Хранение (Удержание):** данные по новым и вернувшимся пользователям, когортам и общей ценности;
- o **Демография:** число пользователей из определенных демографических групп;

o **Технологии:** какие версии вашего приложения установлены у пользователей и какие технологии применяются для взаимодействия с вашим контентом.

### **Создание отчета**

Для того, чтобы создать новый отчет в GA4, необходимо перейти в раздел **Отчеты - Фонотека (Библиотека)** и нажать на кнопку + **Создать новый отчет:**

| Отчеты |                                                    |                 |                                  |                             |                   |                                                         |
|--------|----------------------------------------------------|-----------------|----------------------------------|-----------------------------|-------------------|---------------------------------------------------------|
|        |                                                    |                 |                                  |                             |                   | Q<br>Создать новый отчет<br>Поис                        |
| Тип    | Имя                                                | Автор           | Последнее изменение $\downarrow$ | Шаблон                      | Коллекция         | Описание                                                |
| 먦      | Обзор источников<br>трафика<br>Текущая сводка об о | Yakov Osipenkov | 30 июл. 2021 г. Yakov Osipenkov  | Обзор источников<br>трафика |                   |                                                         |
| 멻      | Обзор источников<br>трафика                        |                 |                                  | Обзор источников<br>трафика | Жизненный<br>ЦИКЛ | Сводка по количеству поль:<br>также источникам, каналам |
| 冊      | Источники трафика                                  |                 |                                  | Источники трафика           | Жизненный<br>ЦИКЛ | Количество пользователей<br>также данные о взаимодей    |

Рис. 902. Создание нового отчета Google Analytics 4

Затем вам предложат выбрать его тип - обзорный или подробный:

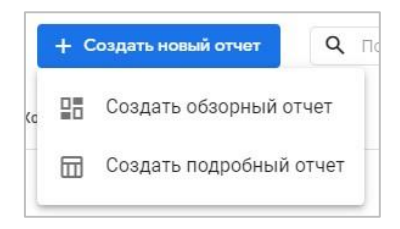

Рис. 903. Создание отчета

Создадим оба типа по очереди.

### **Создание обзорного отчета**

Как только вы выберите вариант создания обзорного отчета, откроется окно с возможностью его настройки:

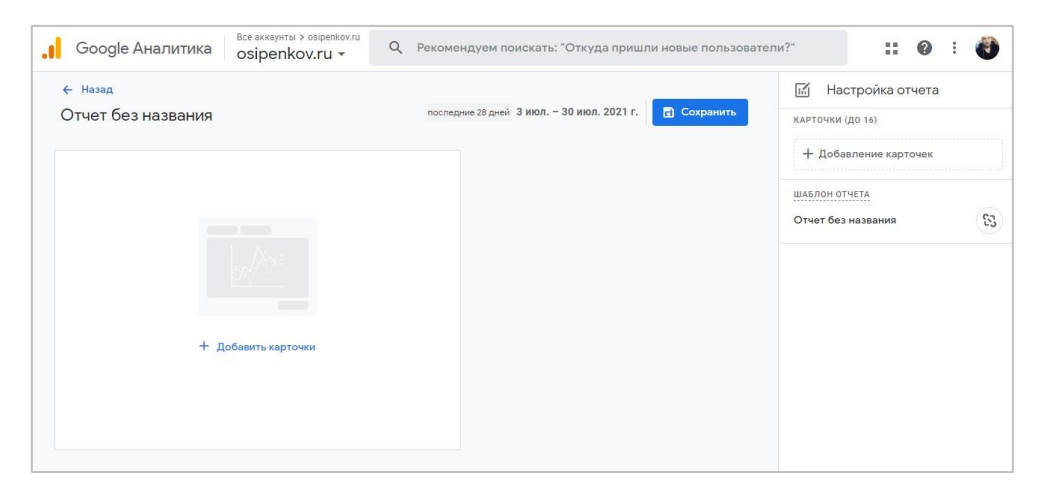

Рис. 904. Создание обзорного отчета

В обзорный отчет можно добавить до 16 карточек со сводными данными:

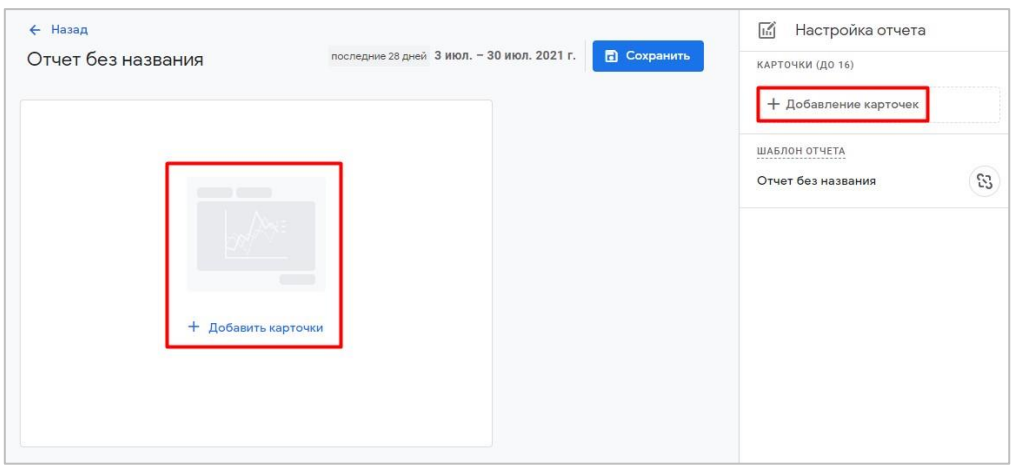

Рис. 905. Добавление карточек в отчет

В обзорный отчет можно добавить до 16 карточек со сводными данными. Они разделены на 2 вкладки, в одной из которых **(Сводные карточки**) карточки уже сгруппированы по тематикам, а в другой **(Другие карточки)** их можно выбрать из общего списка:

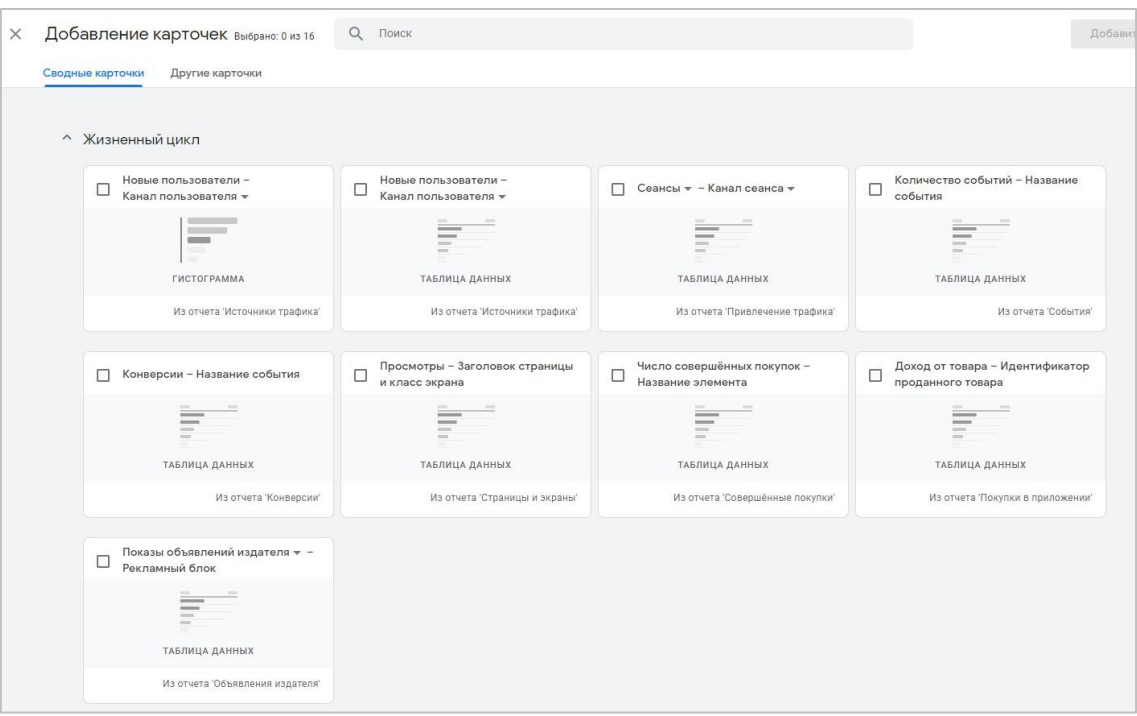

Рис. 906. Карточки для обзорного отчета

Для каждой карточки необходимо выбрать хотя бы один параметр и показатель, а также как минимум одну визуализацию. Можно выбирать только параметры и показатели, которые используются в подробном отчете. Отметьте нужные карточки галочками, а затем добавьте их в обзорный отчет с помощью кнопки **Добавить карточек**:

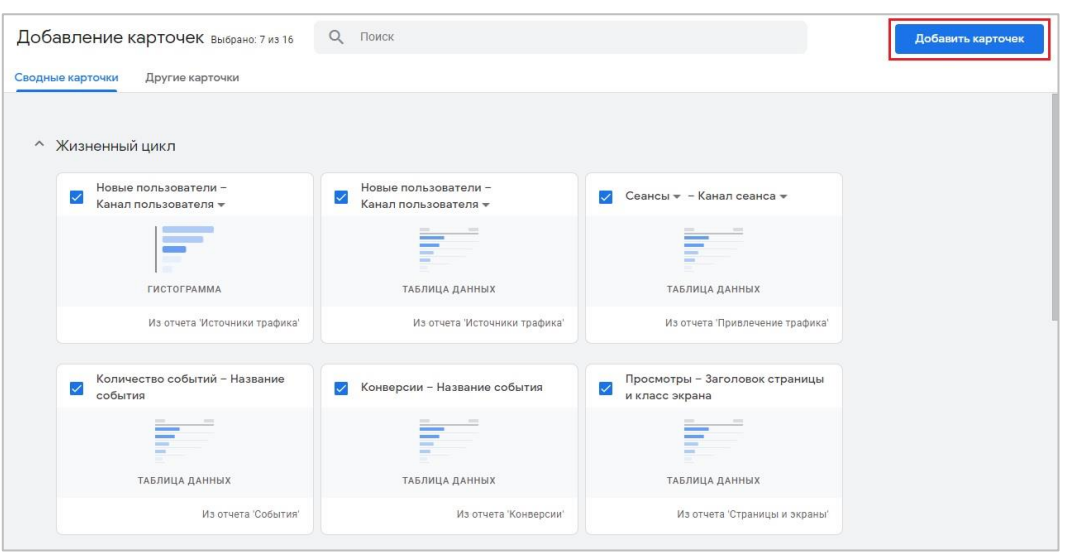

Рис. 907. Выбранные карточки

После этого на обзорный отчет добавятся карточки, в которых будет доступна статистика за выбранный период:

| Google Аналитика                         | osipenkov.ru * |                                                 |           | Q Рекомендуем поискать: "Как связать аккаунт с Google Рекламой?" |             |                                  |           |                                            |                      | H.<br>๏                                                 | æ           |
|------------------------------------------|----------------|-------------------------------------------------|-----------|------------------------------------------------------------------|-------------|----------------------------------|-----------|--------------------------------------------|----------------------|---------------------------------------------------------|-------------|
| ← Назад                                  |                |                                                 |           |                                                                  |             |                                  |           |                                            |                      | 岡<br>Настройка отчета                                   |             |
| Отчет без названия                       |                |                                                 |           |                                                                  |             |                                  |           | последние 28 дней 3 июл. - 30 июл. 2021 г. | <b>El</b> Coxpasura  | КАРТОЧКИ (ДО 16)                                        |             |
| ОТКУДА ПРИШЛИ НОВЫЕ ПОЛЬЗОВАТЕЛИ?        |                |                                                 |           |                                                                  |             |                                  |           |                                            |                      | Новые пользователи: Канал<br>$\ddot{ }$<br>пользователя | $\circledR$ |
| Новые пользователи: Канал пользователя - |                |                                                 |           | Новые пользователи:<br>Канал пользователя -                      |             | Сеансы - : Канал сеанса -        |           | Количество событий: Название<br>события    |                      | Новые пользователи: Канал<br>E<br>пользователя          |             |
|                                          |                |                                                 |           | КАНАЛ ДЛЯ ПЕРВ., НОВЫЕ ПОЛЬЗОВ.,                                 |             | КАНАЛ СЕАНСА                     | СЕАНСЫ    | НАЗВАНИЕ СОБЫ КОЛИЧЕСТВО СОБ.              |                      | Н Сеансы: Канал сеанса                                  |             |
| organic<br>referral                      |                |                                                 |           | organic                                                          | 5,6 тыс.    | organic                          | 16 тыс.   | page_view                                  | 49 тыс.              |                                                         |             |
| cpc                                      |                |                                                 |           | referral                                                         | $3.4$ Thic. | referral                         | 11 Thirt. | session_start                              | 37 Tbit:             | Количество событий:<br>$\ddot{ }$                       |             |
| (none)                                   |                |                                                 |           | cpc                                                              | 2,9 тыс.    | (nono)                           | 4,5 тыс.  | user_engagement                            | 35 Tbit.             | Название события                                        |             |
| я-Таня-Миха                              |                |                                                 |           | (none)                                                           | 2.3 тыс.    | cpc                              | 3,6 тыс.  | first_visit                                | 17 тыс.              | Конверсии: Название                                     |             |
| email                                    |                |                                                 |           | я-Таня-Ми-материал                                               | 271         | я-Таня-Ми-материал               | 977       | scroll<br>$\frac{1}{2}$                    | 11 Thin              | события                                                 |             |
| poluchil traf                            |                |                                                 |           | email                                                            | 100         | omail                            | 615       | click                                      | 2.5 Thic             | Просмотры: Заголовок<br>E                               |             |
| n                                        | 2 Tbic.        | 4 TbIC                                          | 6 Thic    | poluchil_tg_aliksyuk                                             | 14          | poluchil t. . g aliksyuk         | 136       | pageview_count_5_new                       | 1,9 тыс.             | страницы и класс экрана                                 |             |
|                                          |                |                                                 |           |                                                                  |             |                                  |           |                                            |                      | + Добавление карточек                                   |             |
|                                          |                | Посмотреть данные об источниках трафика →       |           | Посмотреть данные об источни - >                                 |             | Посмотреть данные о привлече - > |           |                                            | Посмотреть события → |                                                         |             |
|                                          |                |                                                 |           |                                                                  |             |                                  |           |                                            |                      | ШАБЛОН ОТЧЕТА                                           |             |
| ВАШИ ОСНОВНЫЕ КОНВЕРСИИ                  |                |                                                 |           |                                                                  |             |                                  |           |                                            |                      | Отчет без названия                                      |             |
| Конверсии: Название события              |                | Просмотры: Заголовок страницы и<br>класс экрана |           |                                                                  |             |                                  |           |                                            |                      |                                                         |             |
| HA3BAHKE CO5N                            | КОНВЕРСИИ      | ЗАГОЛОВОК СТРА                                  | ПРОСМОТРЫ |                                                                  |             |                                  |           |                                            |                      |                                                         |             |
| posledovatelnost_5pv                     | 1.2 тыс.       | Курс по с. ке (2021)                            |           | 2.9 тыс.                                                         |             |                                  |           |                                            |                      |                                                         |             |
| pageview_count_5                         | 828            | Контексти налитика                              |           | 1,7 тыс.                                                         |             |                                  |           |                                            |                      |                                                         |             |
| file_download                            | 93             | Курс по веб-аналитике                           |           | 1.4 тыс.                                                         |             |                                  |           |                                            |                      |                                                         |             |
| downloadPDF                              | 76             | utm_id -  utm_метка                             |           | 1,4 тыс.                                                         |             |                                  |           |                                            | 口                    |                                                         |             |
| pageview_count_5_gtm                     | $\overline{3}$ | Статьи поаналитике                              |           | 1,3 тыс.                                                         |             |                                  |           |                                            |                      |                                                         |             |

Рис. 908. Обзорный отчет с карточками

Если вам необходимо убрать какую-либо карточку из отчета, удалите ее через панель настройки отчета, а для добавления воспользуйтесь опцией добавления карточки:

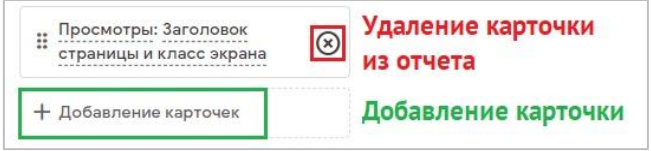

Рис. 909. Добавление и удаление карточки из отчета

Вы также можете изменять порядок расположения карточек с помощью перетаскивания за иконку из 6 точек:

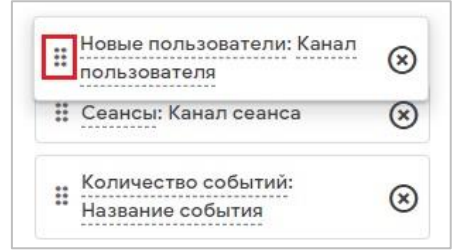

Рис. 910. Изменение порядка карточек

В редакторе отчета под карточками есть настройка **Шаблон отчета**. Для обзорного отчета, созданного с нуля, там будет отображаться название отчета **Отчет без названия** (объекты, созданные без шаблона, не связаны по умолчанию):

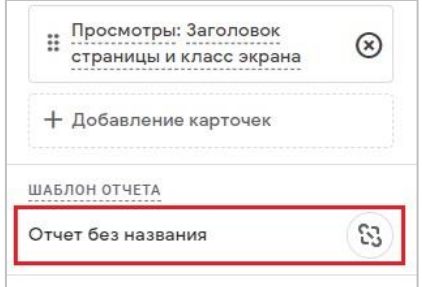

Рис. 911. Шаблон отчета

Шаблон отчета позволяет вам использовать конфигурацию существующего отчета Google Analytics 4, который уже есть в системе, с возможностью автоматического обновления всех объектов, связанных с ним. Например, если разработчики Google добавят новый параметр или показатель в отчет по демографическим данным, то он автоматически появится во всех таких связанных отчетах. Главное — это установить связь. Подробнее к шаблонам отчета и связыванию мы вернемся при создании подробного отчета.

Чтобы завершить создание обзорного отчета, нажмите кнопку **Сохранить**. Задайте отчету название (обязательно) и описание (необязательно). Сохраните изменения.

|                   |                                                                      |                                                                                                    |                                                                                                    | <b>В</b> Сохранить                                                                      |
|-------------------|----------------------------------------------------------------------|----------------------------------------------------------------------------------------------------|----------------------------------------------------------------------------------------------------|-----------------------------------------------------------------------------------------|
|                   |                                                                      |                                                                                                    | Количество событий: Название<br>события                                                                |                                                                                         |
|                   |                                                                      |                                                                                                    |                                                                                                    |                                                                                         |
| qanic             |                                                                      | IC.                                                                                                    |                                                                                                    | 49 тыс.                                                                                 |
|                   |                                                                      | IC.                                                                                                    | session_start                                                                                          | 37 тыс.                                                                                 |
|                   |                                                                      | IC.                                                                                                    | user_engagement                                                                                        | 35 тыс.                                                                                 |
| Название отчета * |                                                                      | IC.                                                                                                    | first visit                                                                                            | 17 Thic.                                                                                |
|                   |                                                                      | 77                                                                                                    | scroll                                                                                                 | 11 тыс.                                                                                 |
| Описание отчета   |                                                                      | 15                                                                                                    | click                                                                                                  | 2,5 тыс.                                                                                |
| Пример            |                                                                      | 36<br>//                                                                                                    | pageview_count_5_new                                                                                   | 1.9 тыс.                                                                                |
|                   |                                                                      | $\rightarrow$                                                                                                    |                                                                                                    | Посмотреть события →                                                                    |
|                   | овые пользователи:<br>анал пользователя •<br>АНАЛ ДЛЯ ПЕРР НАВЫЕ ПАЛ | <b>UAILAN OF ALLOY</b><br>Сохранить как новый отчет<br>будет получать новые данные из Аналитики.<br>Новый обзорный отчет | Сеансы - : Канал сеанса -<br><b>OFAUGH</b><br>Будет сохранен новый отчет с текущими настройками. Отчет | последние 28 дней 3 июл. - 30 июл. 2021 г.<br>НАЗВАНИЕ СОБЫ КОЛИЧЕСТВО СОБ<br>page_view |

Рис. 912. Сохранение обзорного отчета

После этого вы увидите свой только что созданный обзорный отчет в общем списке всех отчетов Google Analytics 4:

| Отчеты |     |                                                 |                 |                                    |                                |                       |                                                       |
|--------|-----|-------------------------------------------------|-----------------|------------------------------------|--------------------------------|-----------------------|-------------------------------------------------------|
|        |     |                                                 |                 |                                    |                                | + Создать новый отчет | $\alpha$<br>Поиск                                     |
|        | Тип | Имя                                             | Автор           | Последнее изменение $\downarrow$   | Шаблон                         | Коллекция             | Описание                                              |
|        | 먦   | Новый<br>обзорный отчет                         | Yakov Osipenkov | 31 июл. 2021 г. Yakov<br>Osipenkov |                                |                       | Пример                                                |
|        | 멻   | O630p<br>ИСТОЧНИКОВ<br>трафика<br>Текущая сводк | Yakov Osipenkov | 30 июл. 2021 г. Yakov<br>Osipenkov | Обзор<br>ИСТОЧНИКОВ<br>трафика |                       |                                                       |
|        | 멺   | Обзор<br>ИСТОЧНИКОВ<br>трафика                  |                 |                                    | Обзор<br>ИСТОЧНИКОВ<br>трафика | Жизненный<br>ЦИКЛ     | Сводка по количеству<br>пользователей, а также источн |

Рис. 913. Обзорный отчет в списке отчетов

### **Создание подробного отчета**

Как только вы выберите вариант создания подробного отчета, откроется окно с возможность его настройки:

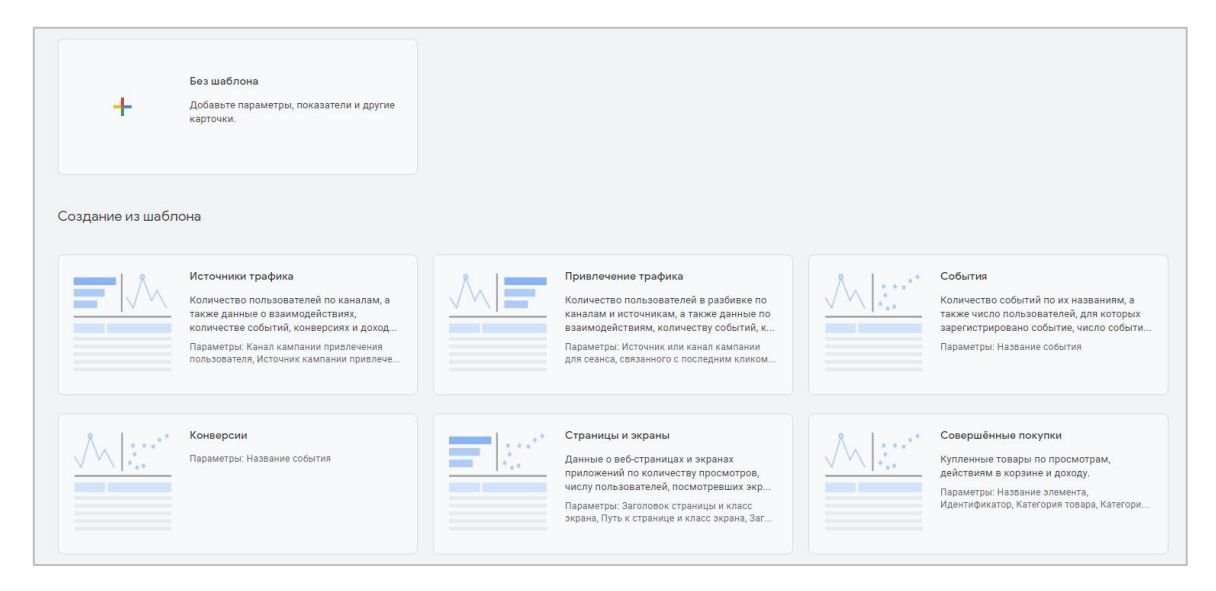

Рис. 914. Создание подробного отчета

И вот здесь как раз есть возможность создания отчета с помощью готового шаблона, о которых я упомянул чуть ранее, и без. На момент написания электронного руководства в GA4 доступно 10 шаблонов отчетов:

- 1. Источники трафика
- 2. Привлечение трафика
- 3. События
- 4. Конверсии
- 5. Страницы и экраны
- 6. Совершенные покупки
- 7. Покупки в приложении
- 8. Объявления издателя
- 9. Демографические данные
- 10. Технические данные

Каждый шаблон имеет свой ряд своих уникальных параметров, показателей и визуализаций. Например, для шаблона **Источники трафика** конфигурация отчета выглядит так:

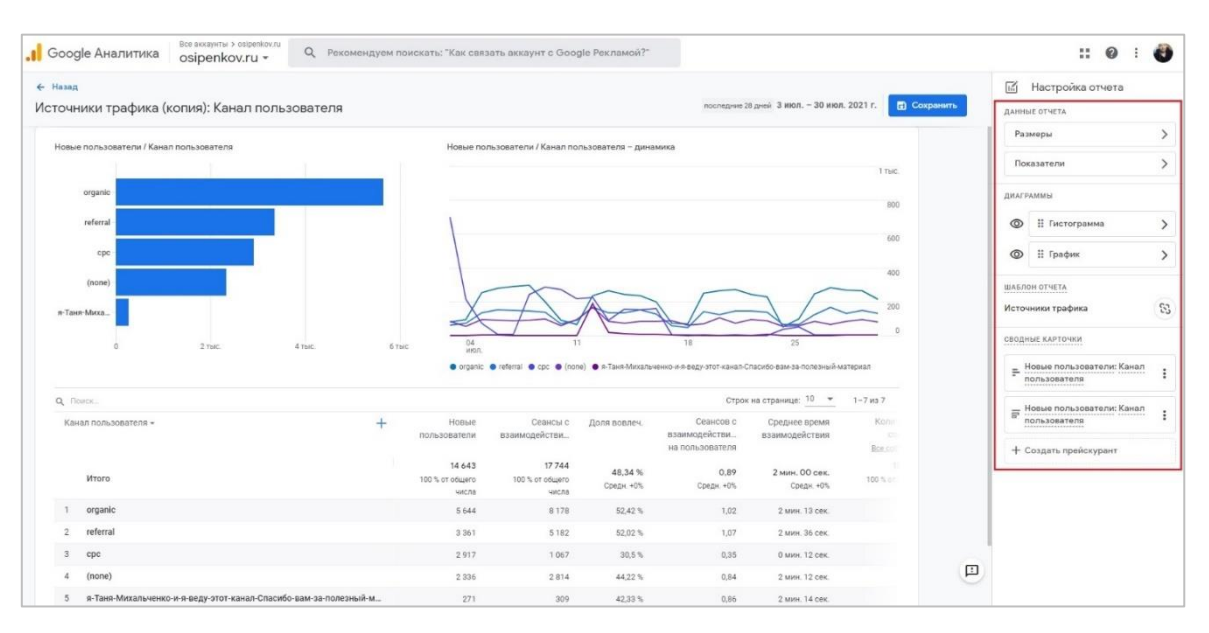

Рис. 915. Пример подробного отчета на основе шаблона «Источники трафика»

Такой отчет на основе шаблона состоит из двух визуализаций (гистограмма и график), двух сводных карточек для них и таблицы, в которую добавлено несколько параметров и показателей. Вы можете воспользоваться шаблоном отчета, чтобы на базе него построить свой специальный отчет.

Если подробный отчет вы планируете создавать на базе шаблона отчета, то в графе **Шаблон отчета** будет указано название данного шаблона.

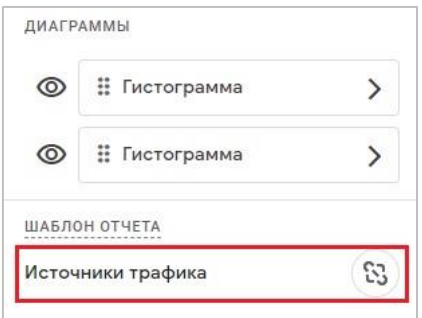

Рис. 916. Шаблон отчета

Отчеты, созданные на основе шаблонов, связываются по умолчанию и обновляются автоматически. Это не касается изменений, которые вносите вы или другой администратор ресурса. Например:

- o Параметры и показатели, добавленные или удаленные вами или другим администратором ресурса, не изменятся;
- o Диаграммы (визуализации), добавленные или удаленные вами или другим администратором ресурса, не изменятся.

Чтобы отчет не обновлялся автоматически, вы можете отмените связь с ним в редакторе отчетов. Для этого нажмите на иконку отмены связи:

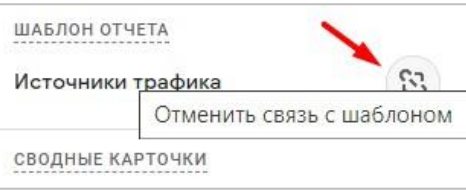

Рис. 917. Отмена связи с шаблоном отчета

В результате новые метрики и визуализации, которые со временем будут добавляться в текущие отчеты разработчиками Google, не будут обновляться и попадать в ваш подробный отчет. Если отменить связь с объектами, их нельзя будет снова связать после сохранения отчета.

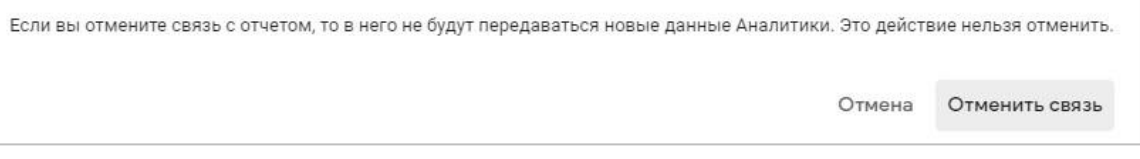

Рис. 918. Отмена связи необратима

Давайте создадим подробный отчет без шаблона. Как и в случае с созданием обзорного отчета, в самом начале откроется окно с возможностью его настройки:

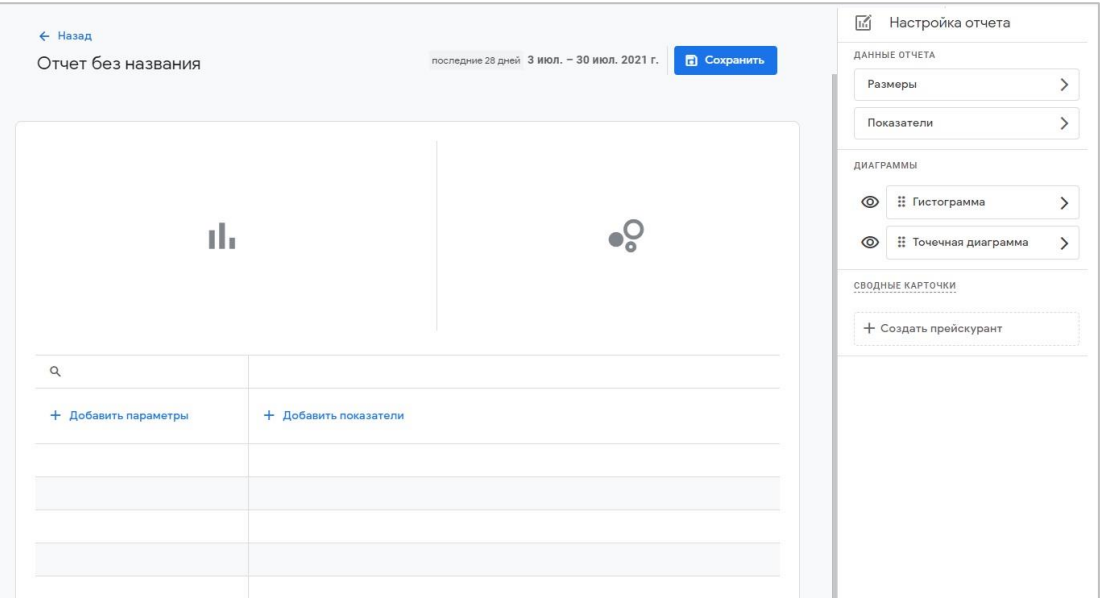

Рис. 919. Создание подробного отчета

Поскольку подробный отчет может иметь две визуализации и таблицу с параметрами и показателями, начальный вид отчета отличается от обзорного. Вся настройка происходит через редактор отчета справа, в котором есть 4 раздела: **Данные отчета, Диаграммы, Шаблон отчета** и **Сводные карточки**.

Любопытно, но На момент написания электронного руководства перевод некоторых терминов аналитики на русский язык оставляет желать лучшего. Например, **Размеры** — это **Параметры (Dimensions)**, а **Создать прейскурант** - это **Создать сводную карточку (Create new card)**. Возможно, в будущем разработчики Google сделают перевод более привычным и понятным для русскоязычных пользователей Google Analytics 4.

**Примечание:** я не знаю, ошибка ли это, но при создании подробного отчета без шаблона при добавлении параметров сейчас нельзя выбрать ряд метрик, которые есть в шаблонах. Вполне вероятно, разработчики Google в ближайшее время исправят и это, либо же подробный отчет с определенными параметрами и показателями можно будет строить только через шаблоны отчета.

В качестве примера создадим подробный отчет по демографическим данным пользователей моего блога. Начнем с добавления параметров (размеров). С помощью простого выбора добавьте необходимые параметры. У меня это будут: **Город, Страна, Возраст** и **Пол**:

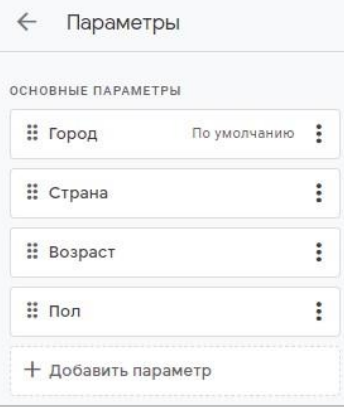

Рис. 920. Параметры отчета

Также, как и в Universal Analytics, в Google Analytics 4 есть основные параметры, а есть дополнительные.

|               | Поиск                                                                     | Новые        | Сеансы с     |
|---------------|---------------------------------------------------------------------------|--------------|--------------|
|               | Канал пользователя                                                        | пользоват    | взаимодей    |
|               | Источник пользователя                                                     |              |              |
|               | Источник пользователя/канал                                               | 13 9 0 5     | 17483        |
|               | Кампания пользователя                                                     | 100 % от     | 100% от      |
|               | Тип рекламной сети Google Рекламы, связанный с этим пользователем         | общего числа | общего числа |
|               | Название группы объявлений Google Рекламы, связанное с этим пользователем | 5644         | 8 1 6 1      |
| $\mathcal{D}$ | referral                                                                  | 3 3 5 4      | 5182         |
| 3             | (none)                                                                    | 2 3 0 1      | 2780         |
| 4             | cpc                                                                       | 2 2 2 2      | 858          |

Рис. 921. Выбор основного параметра в таблице

Основной параметр - этот тот, который будет по умолчанию первым отображаться в таблице метрик. Если вы хотите изменить основной параметр, напротив нужной метрики нажмите иконку с тремя точками и выберите **Использовать по умолчанию**:

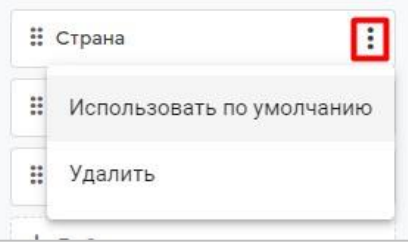

Рис. 922. Использовать по умолчанию

Для удаления выбранного параметра нажмите **Удалить**. Выбрав все необходимые параметры, нажмите кнопку **Применить**.

Теперь добавим таким же образом показатели. Их в отчете может быть до 12. У меня это будут: Пользователи, **Сеансы, Сеансы с взаимодействием, Среднее время взаимодействия на сеанс, Количество событий, Событий за сеанс** и **Конверсии**:

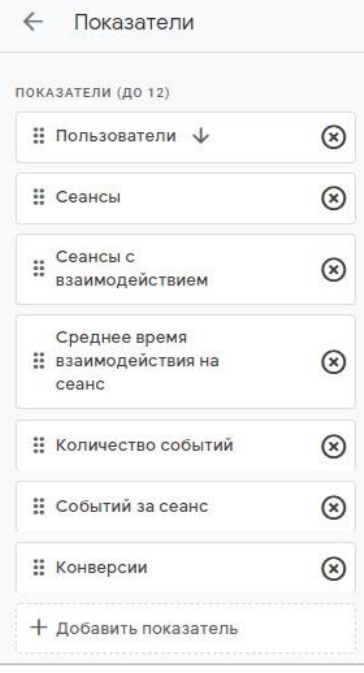

Рис. 923. Показатели отчета

Выбрав все необходимые показатели для своего отчета, нажмите кнопку **Применить**. Google Analytics 4 сам создаст вам визуализации и начальный пример того, как будет выглядеть ваш подробный отчет:

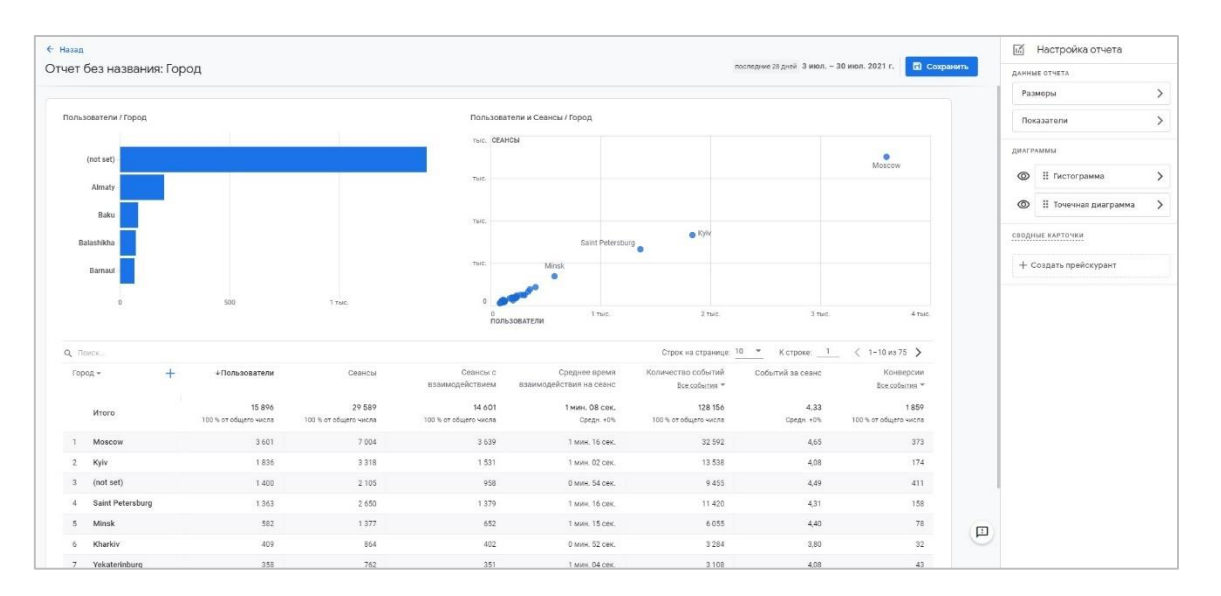

Рис. 924. Конфигурация отчета после добавления параметров и показателей

По умолчанию в качестве визуализаций Google предлагает использовать гистограмму и точечную диаграмму. Но вы можете их изменить в редакторе отчетов на другие:

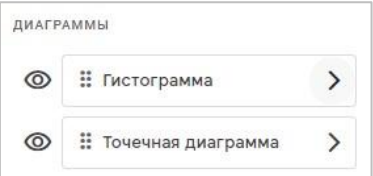

Рис. 925. Изменение диаграмм

#### Например, на график:

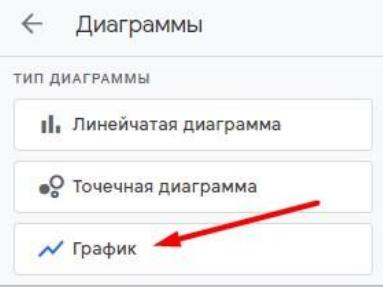

Рис. 926. Изменение типа диаграммы

#### И тогда в отчете диаграмма будет изменена:

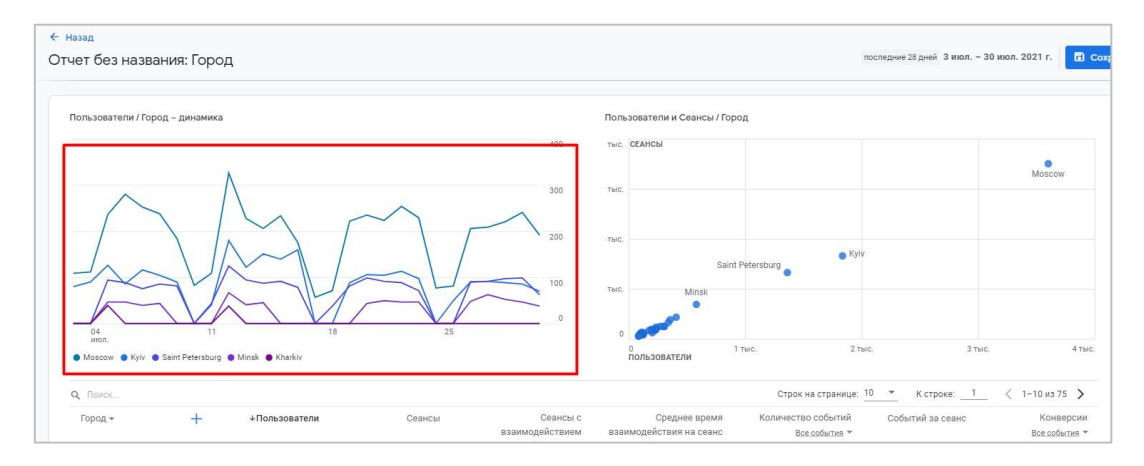

Рис. 927. Измененная диаграмма в отчете

Вы можете поменять визуализации местами или вовсе отключить, нажав на иконку глаза:

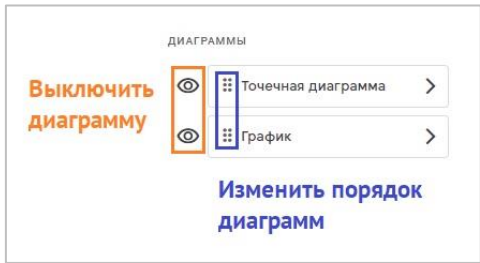

Рис. 928. Редактирование диаграмм

Google Analytics 4 отображает на графике связку основного параметра и показателя, который был выбран вами. По умолчанию — это первый показатель из списка. Но вы можете изменить его, просто переставив мышкой стрелку на другой:

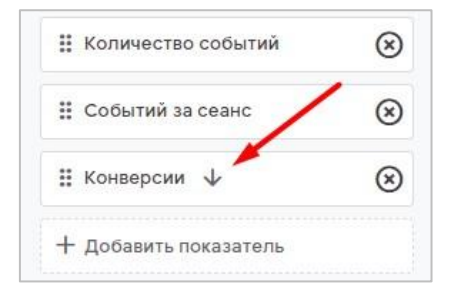

Рис. 929. Показатель, который отображается на диаграмме

Причем направление стрелки влияет на сортировку и итоговые цифры на графике. Вниз - сортировка по убыванию, вверх - по возрастанию:

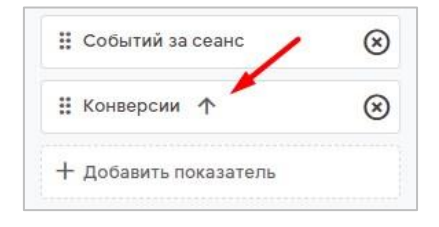

Рис. 930. Сортировка

Для подробного отчета вы также можете создать сводные карточки. Для этого нажмите **Создать прейскурант**:

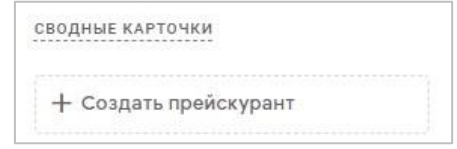

Рис. 931. Создание сводной карточки

В открывшемся меню настроек сначала задайте параметр(ы) **(Add dimensions)**, а затем показатель(и) **(Add metrics)** из тех, что вы добавили в отчет. Не забудьте выбрать тип визуализации. В результате мой вариант сводной карточки будет выглядеть так:

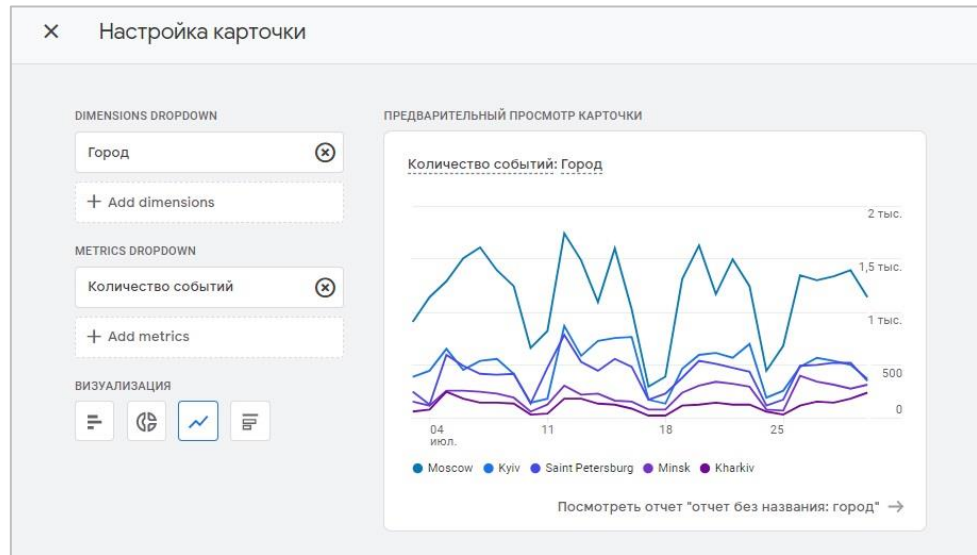

Рис. 932. Настройка сводной карточки

Не забудьте после создания подробного отчета сохранить его, задав ему название (обязательно) и описание (необязательно).

### **Действия над отчетами**

После создания отчетов и сводок об отчете их можно переименовать, изменить, удалить, скопировать, экспортировать и ими можно поделиться.

|  |     |                                                                    |                 |                                    |                                | + Создать новый отчет | $\alpha$<br>Поиск                                     |                           |
|--|-----|--------------------------------------------------------------------|-----------------|------------------------------------|--------------------------------|-----------------------|-------------------------------------------------------|---------------------------|
|  | Тип | Ймя                                                                | Автор           | Последнее изменение $\downarrow$   | Шаблон                         | Коллекция             | Описание                                              |                           |
|  | 団   | Новый<br>подробный<br>отчет                                        | Yakov Osipenkov | 1 asr. 2021 r. Yakov<br>Osipenkov  | Источники<br>трафика           |                       | Пример                                                | ٠<br>٠                    |
|  | 品   | Новый<br>обзорный отчет                                            | Yakov Osipenkov | 31 июл. 2021 г. Yakov<br>Osipenkov |                                |                       | Пример                                                | Изменить<br>Создать копию |
|  | 멺   | Обзор<br>ИСТОЧНИКОВ<br>Yakov Osipenkov<br>трафика<br>Текущая сводк |                 | 30 июл. 2021 г. Yakov<br>Osipenkov | Обзор<br>ИСТОЧНИКОВ            |                       |                                                       | Переименовать             |
|  |     |                                                                    |                 | трафика                            |                                |                       | Удалить                                               |                           |
|  | 品   | Обзор<br>ИСТОЧНИКОВ<br>трафика                                     |                 |                                    | Обзор<br>ИСТОЧНИКОВ<br>трафика | Жизненный<br>ЦИКЛ     | Сводка по количеству<br>пользователей, а также источн |                           |

Рис. 933. Изменения отчета

Изменить отчет можно не только через раздел **Отчеты - Фонотека (Библиотека)**, но и в самом отчете. Для этого нажмите в правом верхнем углу на иконку карандаша:

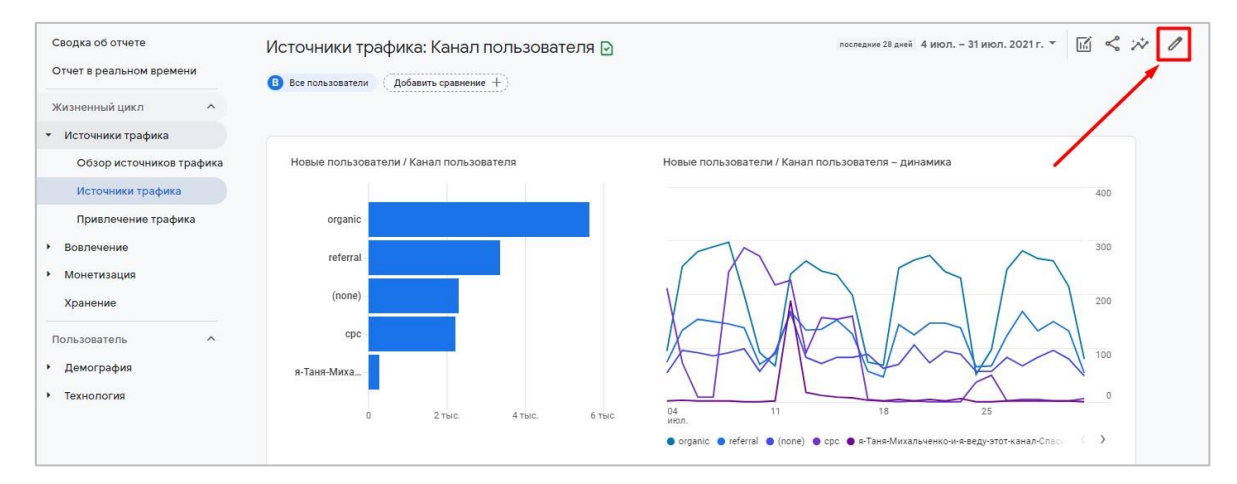

Рис. 934. Редактирование отчета

Чтобы поделиться созданным вами отчетом с другими пользователями, перейдите в сам отчет и в правом  $\mathcal{B}$ верхнем углу нажмите на значок  $\mathcal{B}$ :

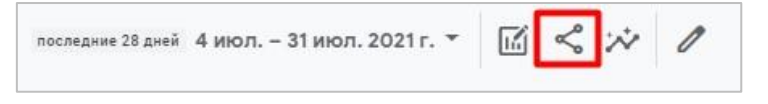

Рис. 935. Поделиться отчетом

Если в следующем окне вы выберите **Поделиться ссылкой**, то вам будет предоставлена ссылка для копирования отчета:
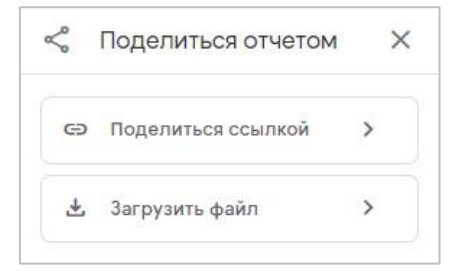

Рис. 936. Поделиться ссылкой

Эту ссылку будут видеть все пользователи, имеющие доступ к вашему ресурсу Google Analytics 4.

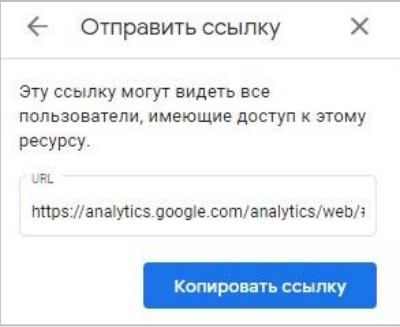

Рис. 937. Копирование ссылки на отчет

Если вы желаете выгрузить данные из отчета, то в предыдущем меню выберите **Загрузить файл**, а потом расширение файла (PDF или CSV):

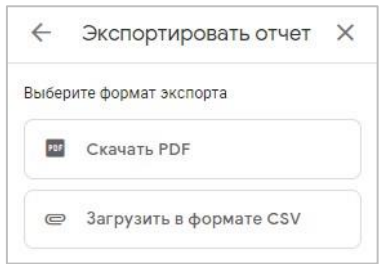

Рис. 938. Экспорт отчета в pdf или csv

Отчет будет сохранен в папке скачанных файлов. Если при открытии файла в формате csv у вас слетает кодировка (вместо кириллицы отображаются непонятные символы), попробуйте преобразовать его в UTF-8 с BOM через текстовый редактор. Я использую **Notepad++**:

|                                                                                                    |           | Файл Правка Поиск Вид Кодировки Синтаксисы Опции                             |  | Инструменты | Макросы |  |  |  |
|----------------------------------------------------------------------------------------------------|-----------|------------------------------------------------------------------------------|--|-------------|---------|--|--|--|
| eheba<br>data-export.csv                                                                                                    |           | Кодировка ANSI<br>Кодировка UTF-8<br>Кодировка UTF-8 с ВОМ                   |  |             |         |  |  |  |
| $\overline{2}$<br># Экспорт отчета в CSV<br>3<br># AKKayHT: osipenkov.ru<br>Pecypc: osipenkov.ru<br>5<br>$\epsilon$               | Кодировки | Кодировка UCS-2 BE с BOM<br>Кодировка UCS-2 LE с BOM                         |  |             |         |  |  |  |
| $\overline{\tau}$<br># Все пользователи<br>$\delta$<br># Дата начала: 20210704<br>$\overline{9}$<br># Дата окончания: 20210<br>10 |           | Преобразовать в ANSI<br>Преобразовать в UTF-8<br>Преобразовать в UTF-8 с ВОМ |  |             |         |  |  |  |
| 11<br>Канал для первого польз<br>12<br>organic, 5644<br>13<br>referral, 3354                                                      |           | Преобразовать в UCS-2 BE с BOM<br>Преобразовать в UCS-2 LE с BOM             |  |             |         |  |  |  |

Рис. 939. Изменение кодировки в выгруженном файле

## **Фонотека/Библиотека**

В начале июля 2021 года произошло обновление Google Analytics 4. В нем появилось много новых функций, отчетов и дополнительных настроек. Одна из них называется **Фонотека/Библиотека (Library)**. Давайте разбираться в том, что она из себя представляет и чем может быть полезна аналитику.

В Google Analytics 4 меню навигации до обновления выглядело так:

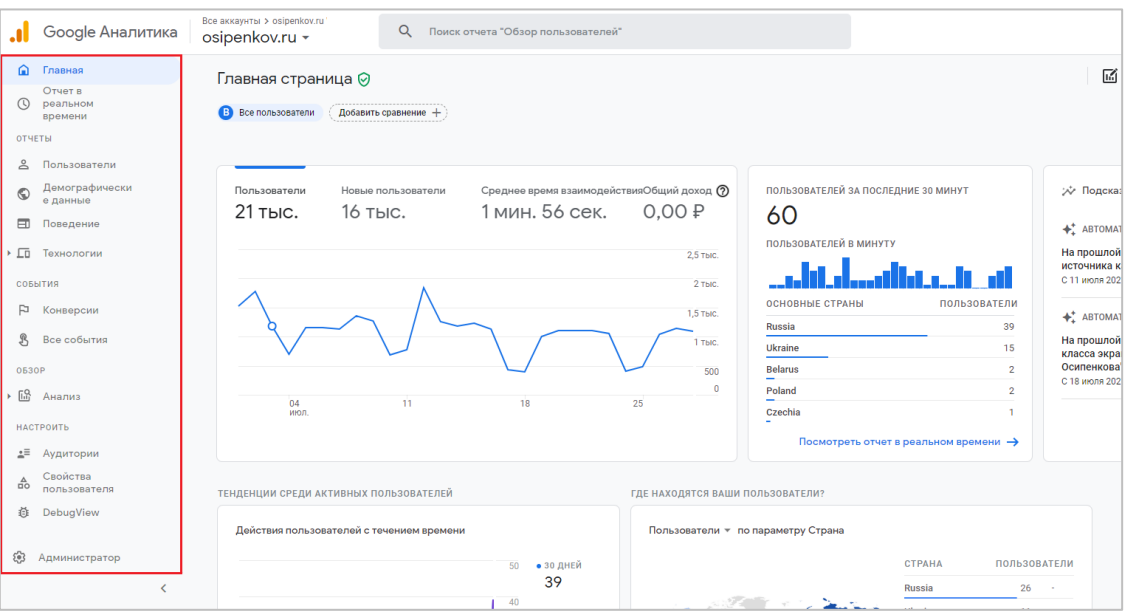

Рис. 940. Google Analytics 4 до обновления (июнь 2021)

Теперь, когда вы заходите в GA4, вашему взору открывается совершенно другой вид:

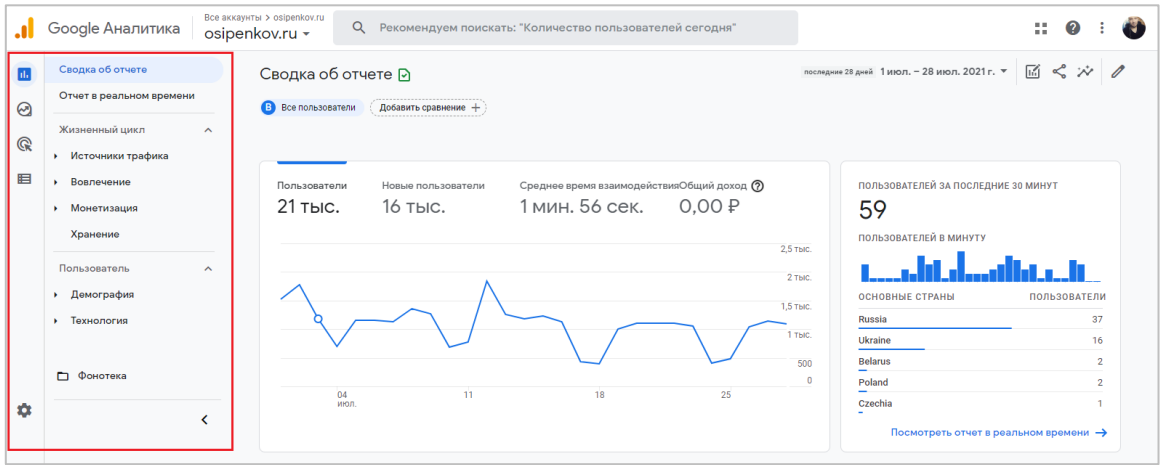

Рис. 941. Google Analytics 4 после обновления (июль 2021)

Вместо большого меню, которое было похоже на Universal Analytics, теперь расположено скомпонованное, состоящее из двух блоков навигации, изначально скрытых в левой части экрана:

1. **Категории** - Отчеты (Reports), Обзор (Explore), Реклама (Advertising), Настроить (Configure);

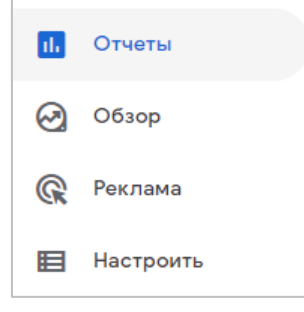

Рис. 942. Разделы

2. **Подкатегории** - в них отображаются как отчеты, так и дополнительные настройки Google Analytics. Например, в меню **Настроить (Configure)** разработчики Google перенесли такие разделы, как: **События, Конверсии, Аудитории, Специальные определения, DebugView**.

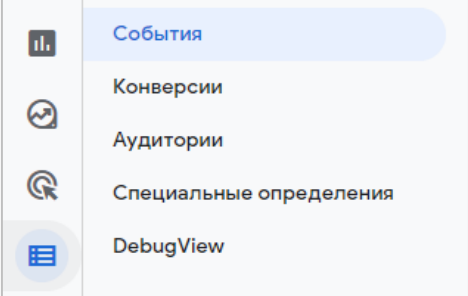

Рис. 943. Подкатегории для раздела «Настроить»

Чтобы свернуть/раскрыть второй блок с меню необходимо воспользоваться непримечательной иконкой со стрелочкой, которая находится рядом с разделом **Администратор** в левом нижнем углу Google Analytics.

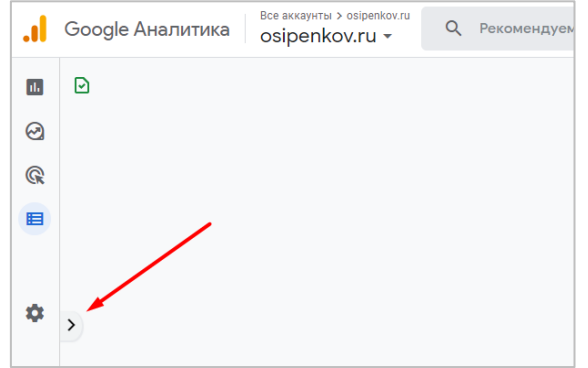

Рис. 944. Свернуть/развернуть второй блок меню

Для тех, кто раньше использовал в работе Universal Analytics, новое расположение элементов и вложенного горизонтального меню может показаться слегка запутанным и непривычным. Но стоит несколько дней поработать в измененном GA4, как вы привыкнете и к такому интерфейсу. Тем более, что в последнем обновлении Google Analytics появилась возможность редактирования отчетов и создания собственных коллекций, о которых и пойдет речь ниже. А тем, кто начал использовать Google Analytics совсем недавно, не стоит даже думать об этих нововведениях.

**Фонотека/Библиотека (Library)** - настройка в категории **Отчеты (Reports)**, которая позволяет объединить отчеты в собственные коллекции и темы для удобства и упрощения их поиска по навигации. Сгруппированные отчеты будут отображаться в левой панели навигации.

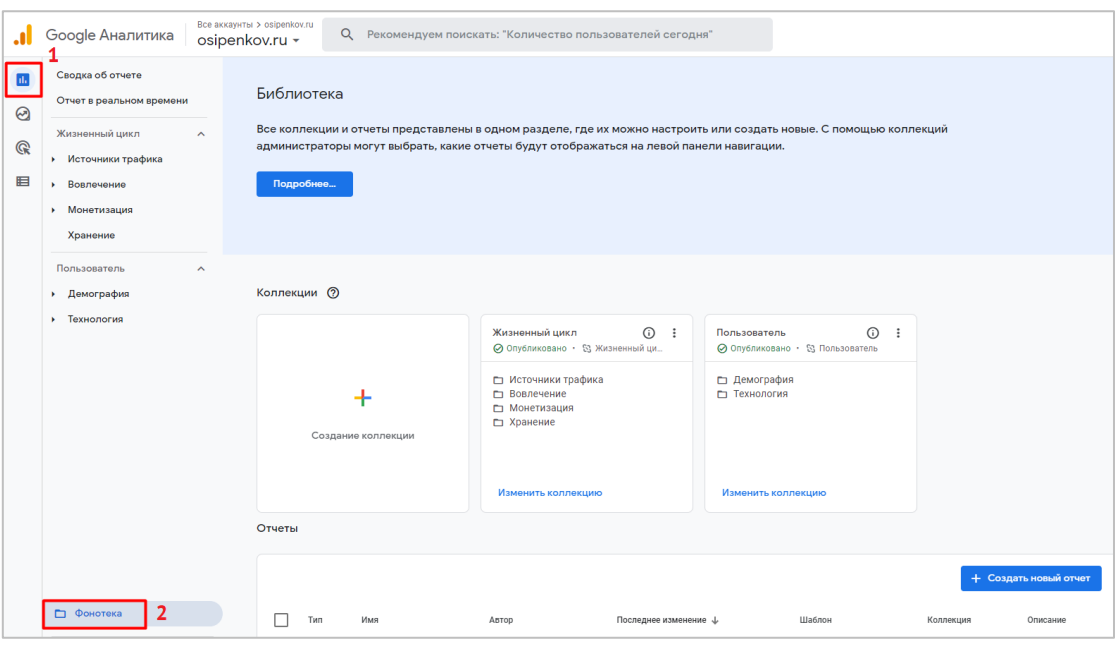

Рис. 945. Фонотека

По умолчанию, сразу же после создания счетчика Google Analytics 4, вы увидите две созданные коллекции:

- **1.** Жизненный цикл (Life Cycle)
- **2.** Пользователь (User)**.**

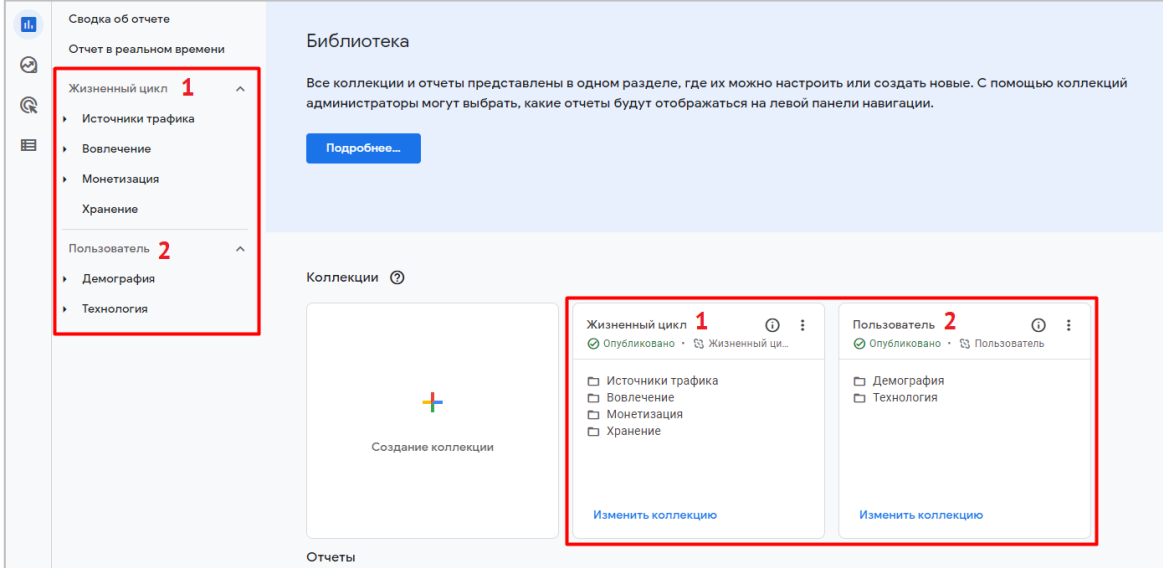

Рис. 946. Коллекции в фонотеке

**Коллекция (Collection)** — это набор отчетов. В каждом ресурсе Google Analytics 4 возможно добавление не более 7 коллекций и изменение 2 стандартных.

Нажав на иконку **i**, вы можете узнать более подробную информацию об этой коллекции - кто ее автор, когда была дата последнего изменения, опубликована ли коллекция, создана она на основе шаблона или нет, и т.д.:

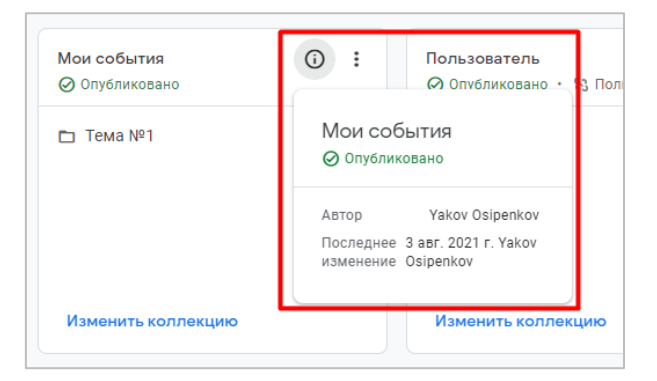

Рис. 947. Информация по коллекции

#### **Создание коллекций**

Чтобы создать коллекцию, нажмите на **+ Создание коллекции (Create new collection)**:

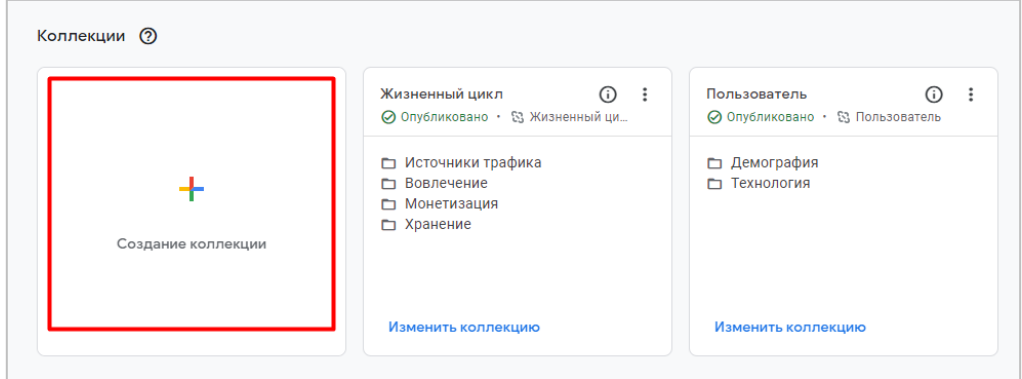

Рис. 948. Создание новой коллекции

**Примечание:** для создания коллекции у вас должно быть разрешение на уровне **Изменение**.

Если вы хотите создать пустую коллекцию без тем и отчетов, нажмите на **Без шаблона**, либо же воспользуйтесь стандартным шаблоном из списка:

|                            | Без шаблона<br>Создайте пустую коллекцию и добавьте<br>темы и отчеты.                                                                                                    |                                                                                                    |                                                             |                                                                                                    |
|----------------------------|----------------------------------------------------------------------------------------------------|----------------------------------------------------------------------------------------------------|-------------------------------------------------------------|----------------------------------------------------------------------------------------------------|
| Создание из шаблона        | Разработчик приложений<br>Идеально подходит для разработчиков<br>приложений Android и iOS, так как<br>позволяет собрать данные о действиях<br>пользователей в предлагаемых продуктах. | Отчеты об играх<br>Полезен для разработчиков игр и<br>маркетологов в этой отрасли. В нем<br>содержатся нужные параметры и<br>показатели для игровых приложений. | Г Источники<br>га Вовлечение<br>• Монетизация<br>т Хранение | Жизненный цикл<br>Позволяет проанализировать весь путь<br>пользователя - от источника трафика до<br>показателей удержания. |
| □ Демография<br>технология | Пользователь<br>Помогает получить представление о<br>демографических данных и технологиях,<br>которыми пользуются ваши клиенты.                                                       |                                                                                                    |                                                             |                                                                                                    |

Рис. 949. Создание коллекции с использованием шаблона и без

- o Шаблон **Жизненный цикл (Life Cycle)** позволяет проанализировать весь путь пользователя от источника трафика до показателей удержания;
- o Шаблон **Пользователь (User)** поможет получить представление о демографических данных и технологиях, которыми пользуются ваши клиенты;
- o Шаблон **Разработчик приложений (App developer)** идеально подходит для разработчиков приложений Android и iOS, так как позволяет собрать данные о действиях пользователей в предлагаемых продуктах;
- o Шаблон **Игры (Games reporting)** будет полезен для разработчиков игр и маркетологов в этой отрасли. В нем содержатся параметры и показатели для игровых приложений.

Если коллекция связана с каким-либо шаблоном, то рядом с ней будет отображаться соответствующая связь:

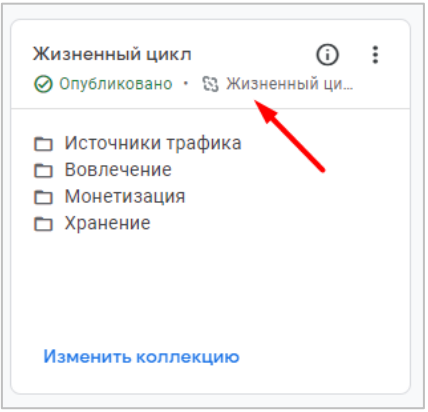

Рис. 950. Коллекция на основе шаблона (связь)

Создадим коллекцию без шаблона. На следующем шаге укажите имя в поле **Новая коллекция**, которое наилучшем образом будет характеризовать набор ваших отчетов. Например, **Мои события**:

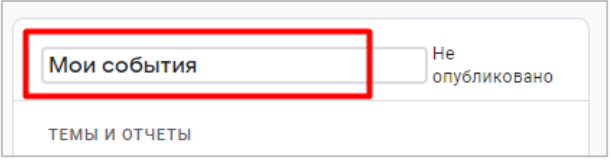

Рис. 951. Название коллекции

Затем вам следует создать тему(ы). Для этого добавьте ей название, например, **Тема №1**:

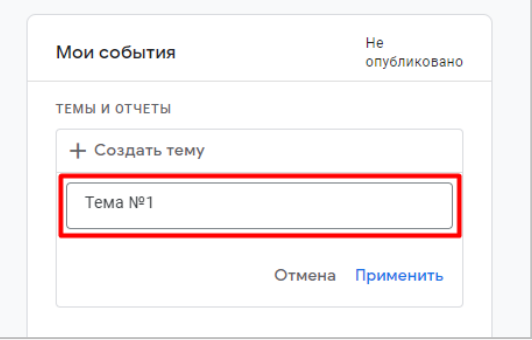

Рис. 952. Название темы в коллекции

**Тема (Topic)** — это группа отчетов в коллекции, в которую входят:

- o **Обзорный отчет (Overview reports)** набор карточек со сводными данными. Может быть **только один** отчет в теме;
- o **Подробный отчет (Detail reports)** набор одной или двух диаграмм, а также таблиц с различными параметрами и показателями. Может быть добавлено **один или несколько** отчетов в теме.

Папки, которые отображаются в общей библиотеке над списком отчетов, и являются темами в коллекции:

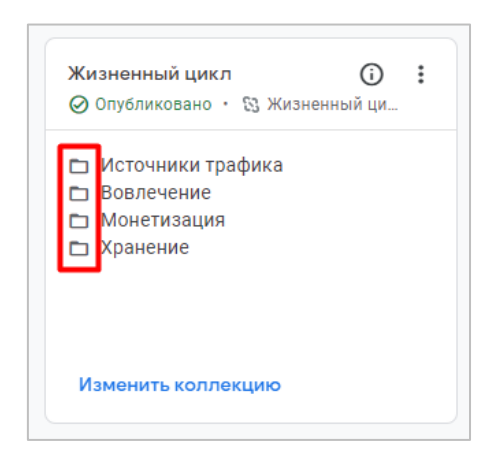

Рис. 953. Пример коллекции, в которой 4 темы

В коллекции может быть не более 5 тем, а в каждой теме не более 10 отчетов.

После того, как вы введете название и нажмете кнопку **Применить**, вам останется только добавить отчеты в соответствующие поля темы. В правой части нажмите на вкладку **Обзорные отчеты** (отмечено синим цветом) и перетащите нужный отчет в левую часть, где написано **Перетащите обзорный отчет** (отмечено также синим цветом):

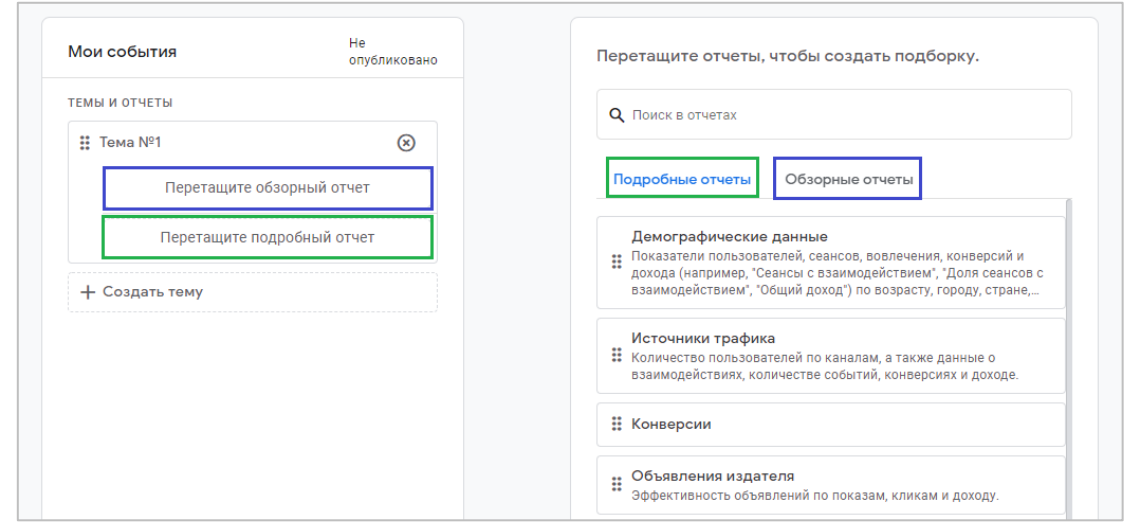

Рис. 954. Добавление отчетов в созданную тему

Аналогично для подробных отчетов (отмечено зеленым цветом). Их в теме может быть несколько. Например, после перетаскивания всех необходимых отчетов из правой части в левую у вас получится такая коллекция с соответствующей темой и следующим количеством отчетов:

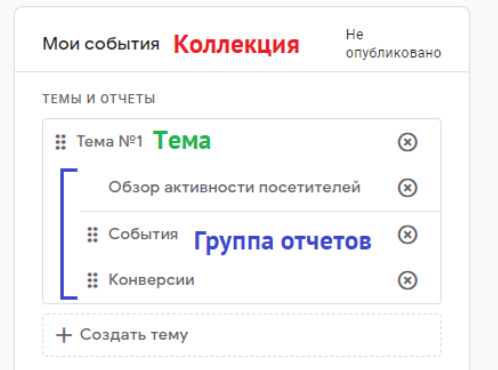

Рис. 955. Пример созданной коллекции

Вы можете изменять порядок тем и отчетов, просто перетаскивая их, удерживая левую кнопку мыши на иконке с шестью точками. По завершении создания коллекции сохраните ее.

Если вы не знаете, как назвать коллекцию и сгруппировать отчеты по темам, вы можете воспользоваться готовыми шаблонами, чтобы посмотреть идеи формирования коллекций. Например, для коллекции **Пользователь** конфигурация выглядит так:

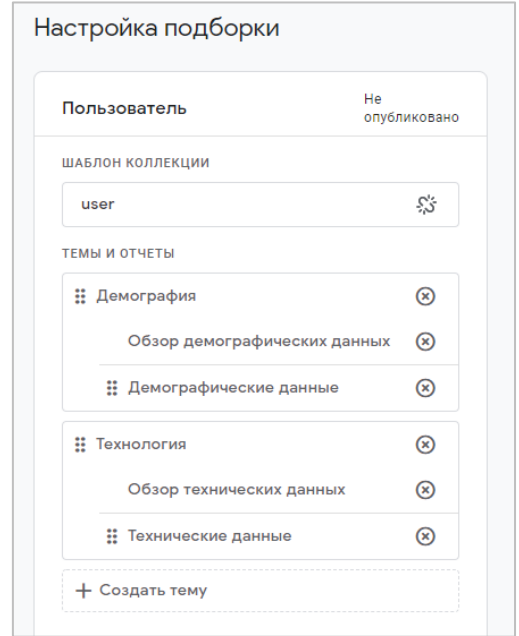

Рис. 956. Пример стандартной коллекции «Пользователь»

В Google Analytics 4 уже есть ряд созданных отчетов для каждой категории (и обзорные, и подробные). Они расположены в разделе **Отчеты - Фонотека**:

| Сводка об отчете                                                  | Отчеты   |                                 |       |                                  |                                 |                                   |                                                                                           |
|-------------------------------------------------------------------|----------|---------------------------------|-------|----------------------------------|---------------------------------|-----------------------------------|-------------------------------------------------------------------------------------------|
| Отчет в реальном времени<br>Жизненный цикл<br>$\hat{\phantom{a}}$ |          |                                 |       |                                  |                                 |                                   | Q <b>ПОИСК</b><br>+ Создать новый отчет                                                   |
| • Источники трафика                                               | Тип      | Имя                             | ABTOD | Последнее изменение $\downarrow$ | Шаблон                          | Коллекция                         | Описание                                                                                  |
| • Вовлечение<br>• Монетизация                                     | 먦        | Обзор источников<br>трафика     |       |                                  | Обзор источников<br>трафика     | Жизненный цикл                    | Сводка по количеству пользователей, а также<br>источникам, каналам и кампаниям, с помощ   |
| Хранение                                                          | 冊<br>ш   | Источники трафика               |       |                                  | Источники трафика               | Жизненный цикл                    | Количество пользователей по каналам, а<br>также данные о взаимодействиях, количеств       |
| Пользователь<br>$\hat{\phantom{a}}$<br>• Демография               | 冊        | Привлечение трафика             |       |                                  | Привлечение трафика             | Жизненный цикл                    | Количество пользователей в разбивке по<br>каналам и источникам, а также данные по вз      |
| • Технология                                                      | 品        | Обзор активности<br>посетителей |       |                                  | Обзор активности<br>посетителей | Жизненный<br>цикл.Мои<br>события  | Сводка о том, как пользователи<br>взаимодействуют с вашей компанией: время                |
|                                                                   | 冊        | События                         |       |                                  | События                         | Жизненный<br>цикл, Мои<br>события | Количество событий по их названиям, а также<br>число пользователей, для которых зарегистр |
|                                                                   | 品        | Конверсии                       |       |                                  | Конверсии                       | Жизненный<br>цикл, Мои<br>события |                                                                                           |
|                                                                   | 冊<br>u   | Страницы и экраны               |       |                                  | Страницы и экраны               | Жизненный цикл                    | Данные о веб-страницах и экранах<br>приложений по количеству просмотров, числ             |
|                                                                   | 品<br>a l | Монетизация                     |       |                                  | Монетизация                     | Жизненный цикл                    | Сводка по электронной торговле: доход,<br>покупки, товары и купоны.                       |
|                                                                   | 冊        | Совершённые покупки             |       |                                  | Совершённые покупки             | Жизненный цикл                    | Купленные товары по просмотрам, действиям<br>в корзине и доходу.                          |
|                                                                   | 品        | Покупки в приложении            |       |                                  | Покупки в приложении            | Жизненный цикл                    | Покупки товаров в разбивке по количеству и<br>доходу.                                     |

Рис. 957. Отчеты в Google Analytics 4

В таблице для каждого отчета доступна информация по типу, имени, автору, последнему изменению, шаблону и описанию. А столбец **Коллекция** показывает к какой категории относится тот или иной отчет.

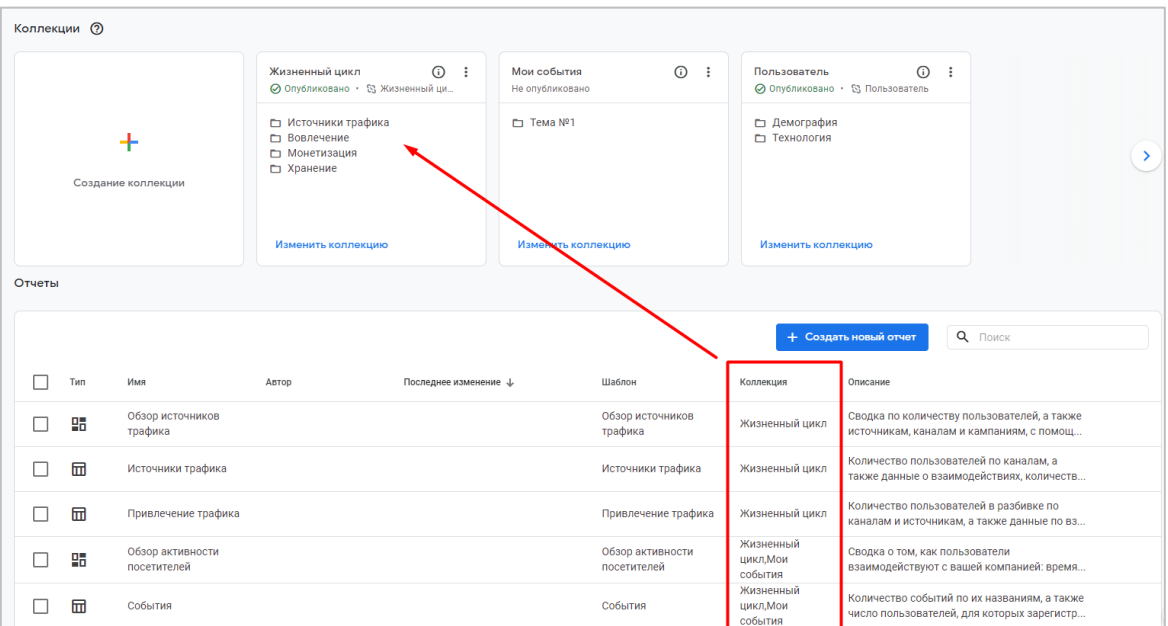

Рис. 958. Отчет и его коллекция

Как видите, между двумя стандартными коллекциями GA4 теперь отображается моя недавно созданная коллекция **Мои события**. Названия коллекций указаны в алфавитном порядке, изменить их порядок нельзя.

#### **Публикация**

Чтобы коллекция начала отображаться в левом меню навигации Google Analytics 4, ее необходимо опубликовать. Для этого нажмите на значок с тремя точками в правом верхнем углу коллекции и выберите пункт **Опубликовать**:

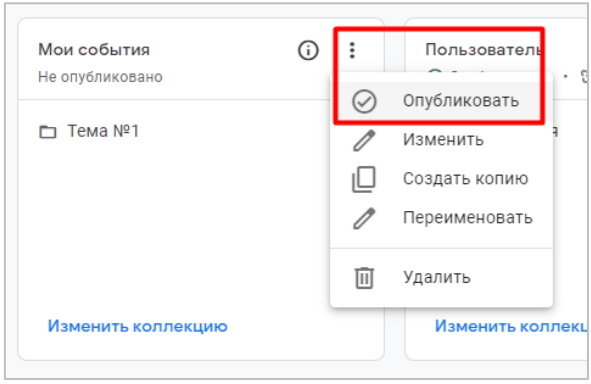

Рис. 959. Публикация коллекции

После этого ваша коллекция отобразится в списке отчетов слева:

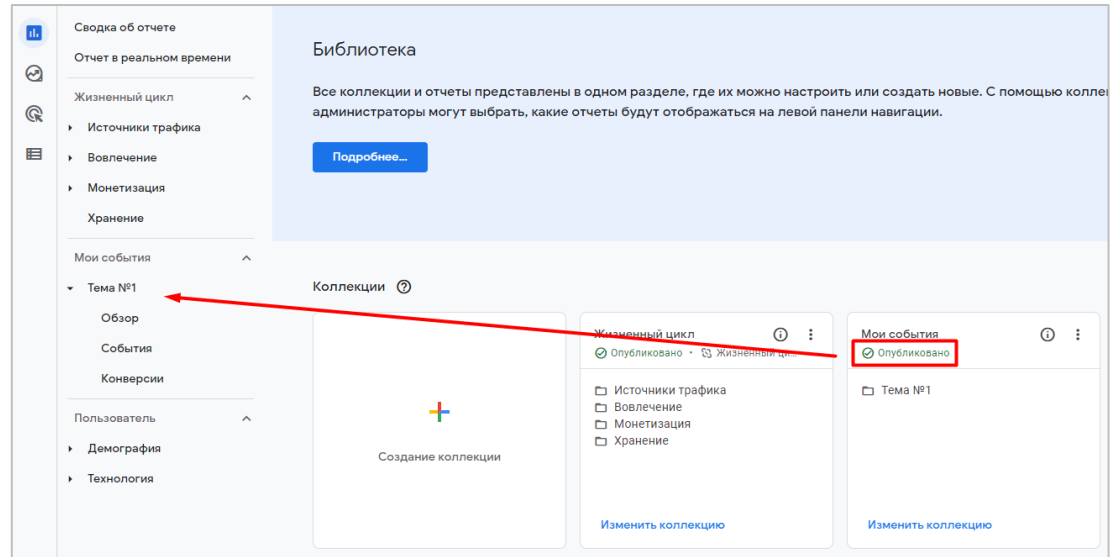

Рис. 960. Отображение коллекции в списке отчетов после публикации

Если вы хотите, чтобы стандартные коллекции не отображались в левом меню, просто снимите их с публикации тем же самым способом (иконка с тремя точками - **Отменить публикацию**). Тогда навигация GA4 преобразится:

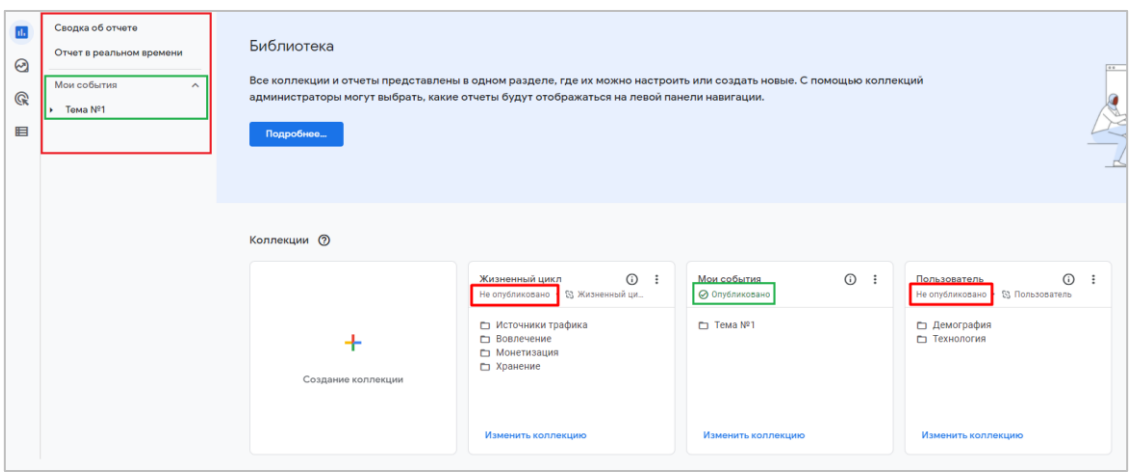

Рис. 961. Только опубликованные коллекции отображаются в списке отчетов

#### **Действия над коллекциями**

Коллекции можно:

- o создавать;
- o публиковать/отменять публикацию;
- o изменять;
- o копировать;
- o переименовывать (редактировать название и описание);
- o удалять;

Все это делается через меню с тремя точками, которое расположено в правом верхнем углу коллекции:

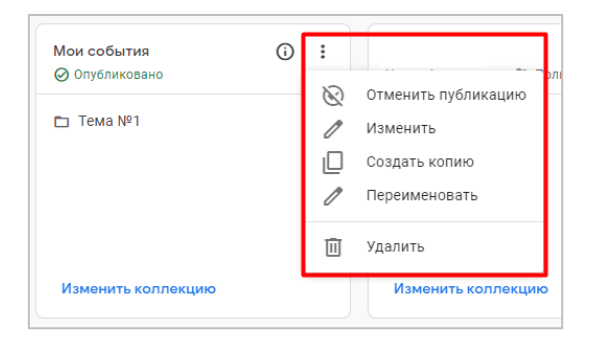

Рис. 962. Действия над коллекцией

## **Подсказки**

В Google Analytics 4 есть очень интересный инструмент, который позволяет вам отслеживать важные изменения в статистике счетчика и оперативно реагировать на них. Называется он **Подсказки (Insights)**.

Это не новый функционал, разработанный специально под GA4. Оповещения в Google Analytics существовали и раньше, еще со времен Universal Analytics. В нем вы можете воспользоваться системой интеллектуального оповещения, так называемой **Analytics Intelligence**, которая не просто отображает тренды, резкие изменения и рекомендации по улучшению текущей ситуации в вашем счетчике Google Analytics, но и позволяет задавать простые вопросы (на английском языке) и получать на них ответы.

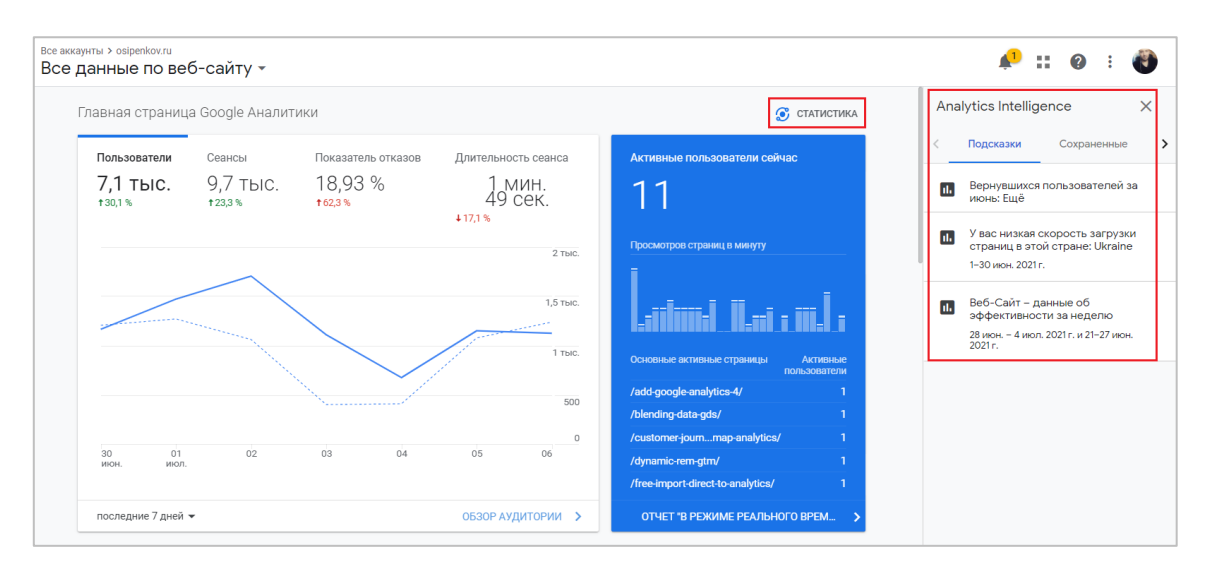

Рис. 963. Analytics Intelligence в Universal Analytics

О примерах таких вопросов читайте в официальной справке Google (см. приложение).

**Примечание:** такие подсказки доступны не только на главной странице Universal Analytics, но и в любых других стандартных отчетах. Для этого в правом верхнем углу нажмите на слово **Статистика (Insights)**:

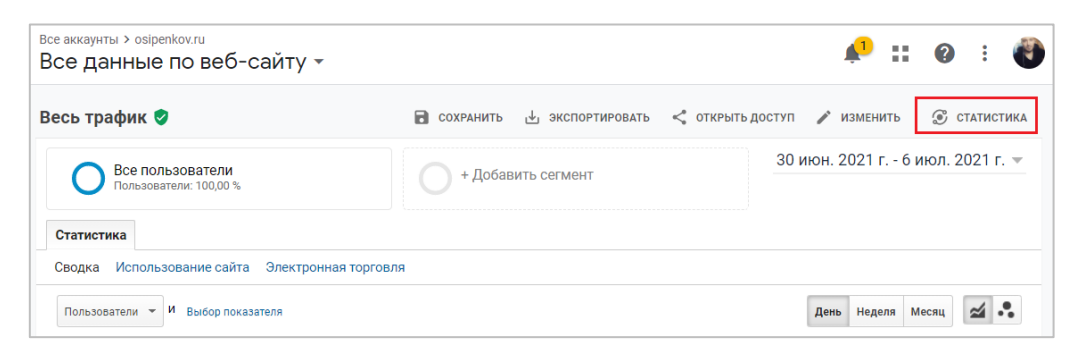

Рис. 964. Статистика в Universal Analytics

Еще в Universal Analytics можно создавать **специальные оповещения (custom alerts)**. Они помогают следить за значительными колебаниями трафика и их можно настроить таким образом, чтобы на электронную почту приходило письмо о каком-либо изменении:

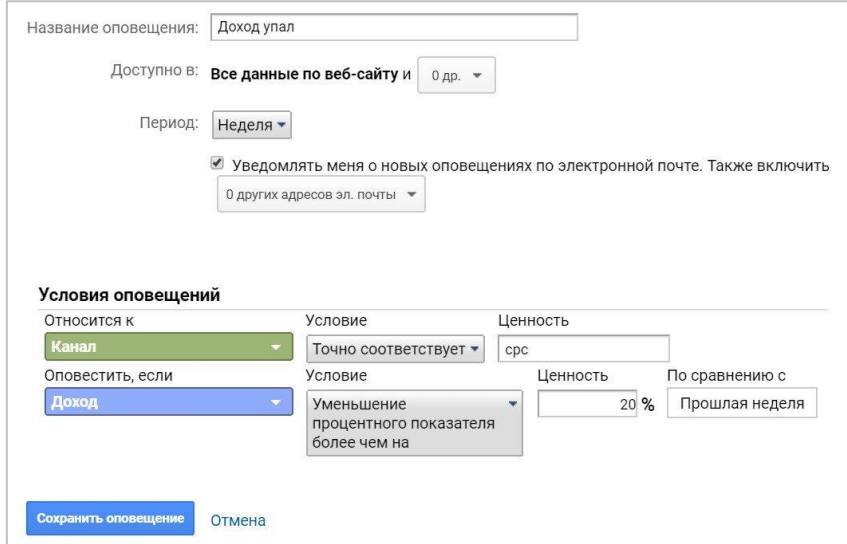

Рис. 965. Настройки специального оповещения в Universal Analytics

Подробнее о специальных оповещениях в Universal Analytics читайте в этом материале (см. приложение).

Однако подсказки в Google Analytics 4 имеют ряд существенных изменений, в том числе и в самом алгоритме выявлений таких отклонений. Давайте подробнее остановимся на каждом аспекте.

Чтобы посмотреть какие подсказки уже появились в вашем аккаунте GA4, на главной странице в нижней части карточки **Подсказки (Insights)** нажмите на ссылку **Смотреть всю статистику**, чтобы увидеть данные статистики за более ранние периоды (хранятся в течение года после получения):

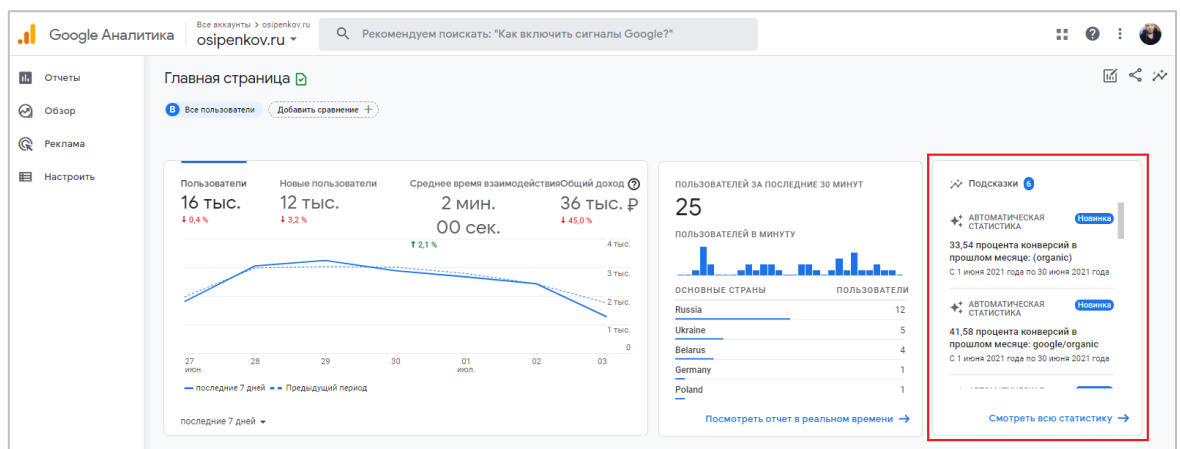

Рис. 966. Подсказки на главной странице Google Analytics 4

В новом окне будет показана самая свежая автоматическая и специальная статистика по вашему ресурсу:

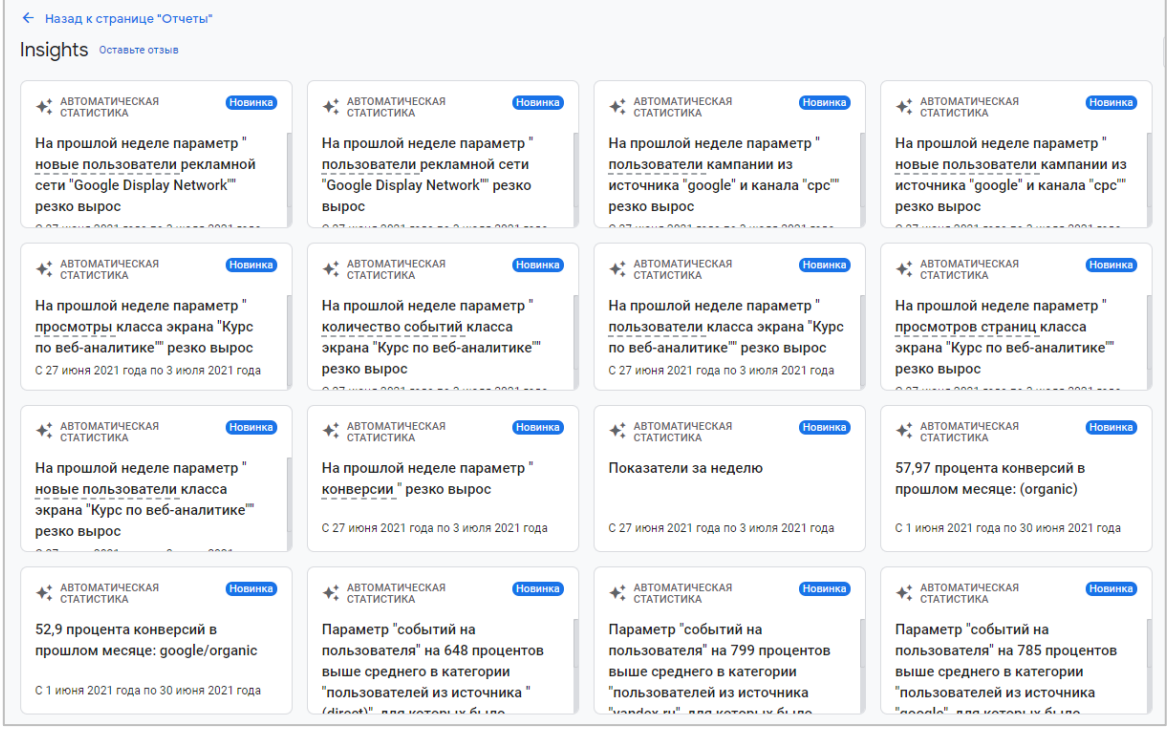

Рис. 967. Примеры автоматической статистики

Insights обновляется в режиме реального времени по мере сбора новой статистики и при обнаружении данных, которые Google Analytics сочтет важными. Также когда вы просматриваете статистику, система определяет, какие данные вам наиболее интересны, и упорядочивает новые карточки с учетом ваших предпочтений.

Если система пока не нашла у вас в аккаунте каких-либо отклонений, вы увидите пустую карточку с сообщением:

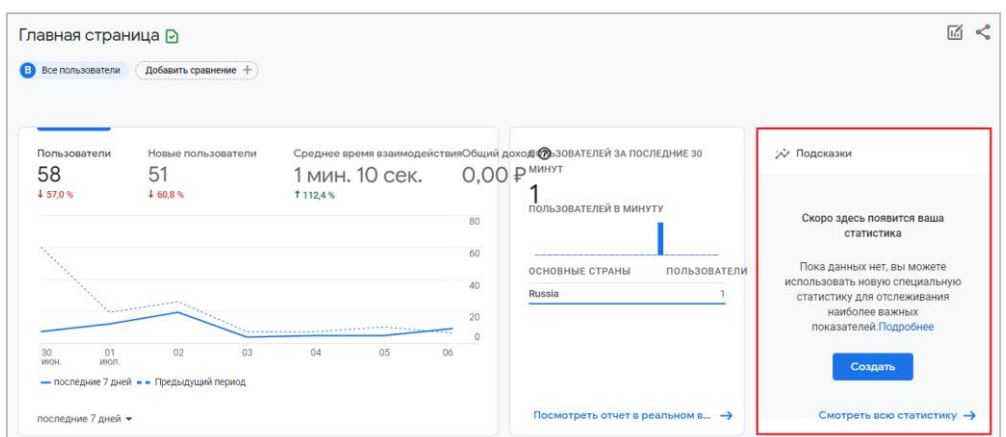

Рис. 968. Ресурс, в котором еще нет подсказок

Как и в Universal Analytics, перейти в подсказки Google Analytics 4 можно из любого стандартного отчета. Для этого в правом верхнем углу нажмите на иконку с подсказками:

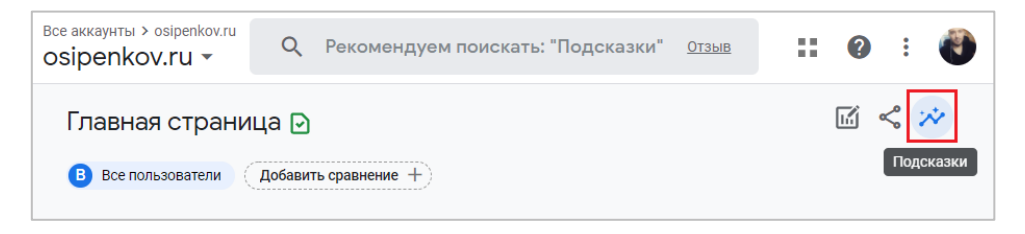

Рис. 969. Иконка с подсказками над отчетами Google Analytics 4

Еще один способ, с помощью которого вы можете перейти в подсказки, заключается в написании вопроса в строке поиска Google Analytics 4. Иногда Google даже сам рекомендует поискать **Подсказки**:

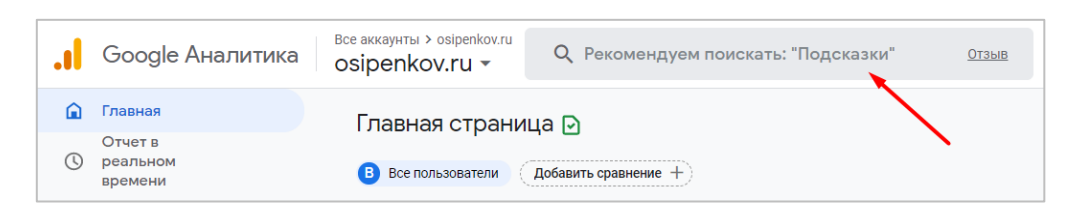

Рис. 970. Поиск подсказок через строку поиска

Строка поиска в Google Analytics 4 позволяет не только находить информацию по подсказкам, но и получать ответы на различные вопросы, искать отчеты, страницы раздела администрирования, сведения об аккаунте и ресурсе и искать справочную информацию по статьям Google на всех языках, поддерживаемых ресурсами GA4.

Установив курсор в поисковую строку, вы увидите в перечне предложенных вопросов наиболее распространенные:

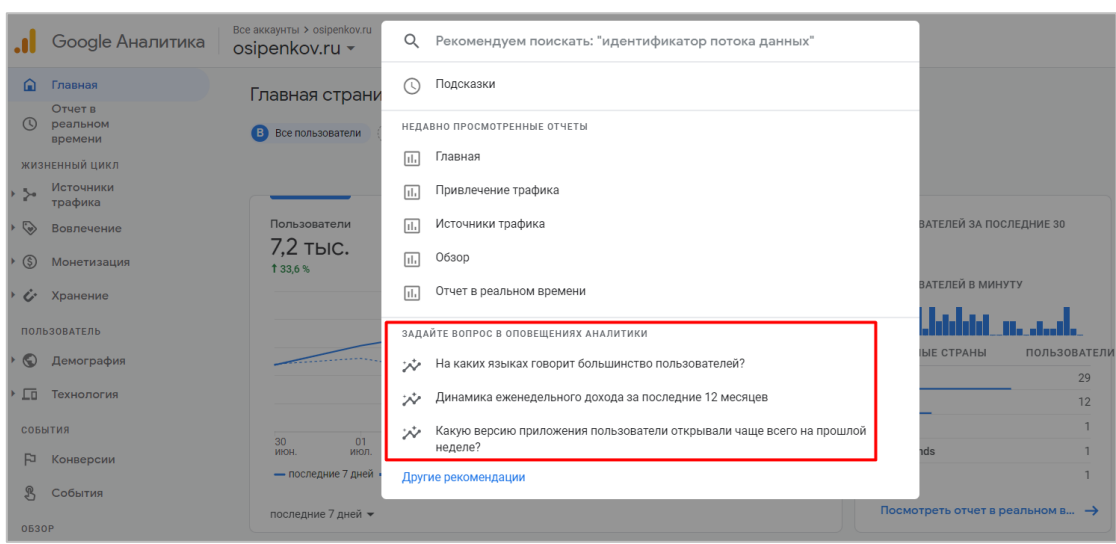

Рис. 971. Рекомендованные вопросы

А если перейдете в **Другие рекомендации**, то обнаружите список заранее созданных категорий, по которым разбиты подсказки в GA4:

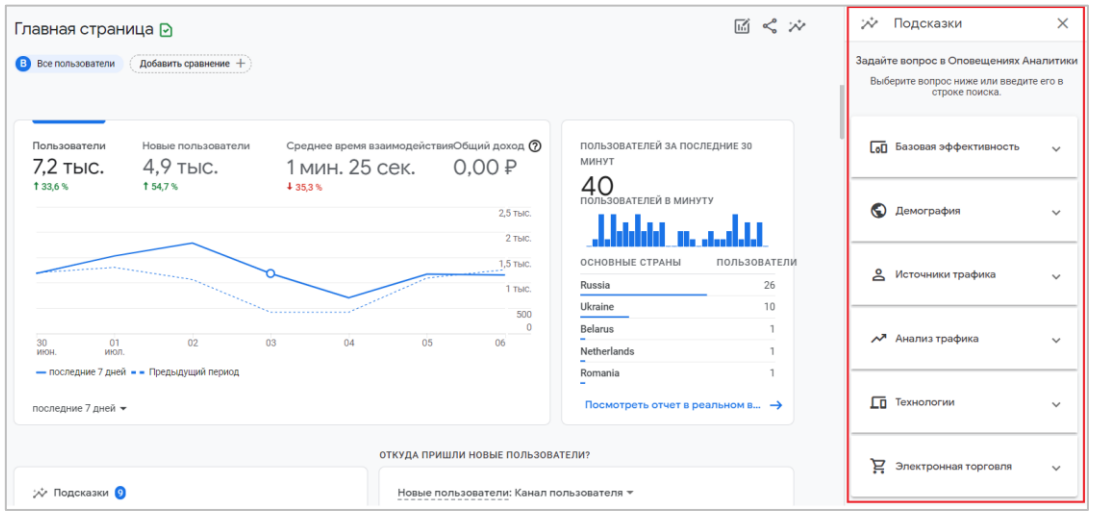

Рис. 972. Подсказки, разбитые по темам

Выбрав наиболее интересную тему, откроется список вопросов, на которые Google готов ответить прямо сейчас. Например, для категории **Базовая эффективность** вопросы могут выглядеть так:

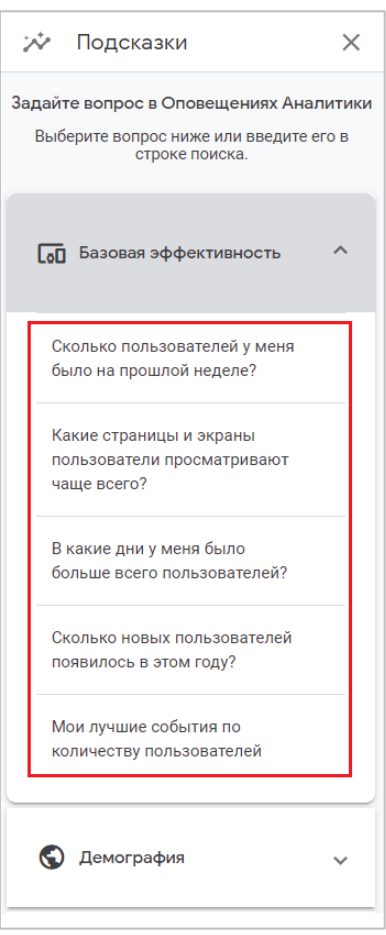

Рис. 973. Вопросы и ответы в подсказках

Если выбрать один из вопросов (например **Сколько новых пользователей появилось в этом году?**), получите моментальный ответ:

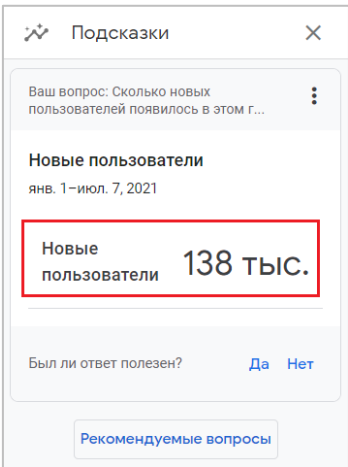

Рис. 974. Ответ на выбранный из списка вопрос

Чтобы вернуться обратно на категории подсказок с другими вопросами, нажмите на кнопку **Рекомендуемые вопросы**.

В строке поиска вы также можете начать вводить свой собственный запрос, и если у GA4 найдется что-то похожее, он покажет вам результат. Например, при вводе запроса **тип устройства** отображается подсказка **Тип устройства: лучшие по показателю "Пользователи"**:

| Все аккаунты > osipenkov.ru<br>osipenkov.ru - |                     | тип устройства                                                                                                    |
|-----------------------------------------------|---------------------|----------------------------------------------------------------------------------------------------|
| Главная страни                                | ジシ                  | Тип устройства: лучшие по показателю<br>30 июн. 2021 г. – 6 июл. 2021 г.<br>"Пользователи"                                               |
| Все пользователи                              | lıl.                | Технология > Обзор                                                                                                    |
|                                               | (?)                 | [GA4] Как посмотреть в отчетах трафик по региону и типу<br>[GA4] Как посмотреть в отчетах трафик по региону и типу устройств. На главной |
| Пользователи                                  | $\vert \vert \vert$ | Отчет в реальном времени                                                                                                    |
| 7,2 тыс.<br>1 33,6 %                          | (?)                 | [GA4] Предопределенные параметры пользователей - Справка<br>Текст, Параметр versionName (для устройств Android) или версия пакета (для   |
|                                               | (?)                 | Схема BigQuery Export - Справка - Google Analytics<br>Для каждого ресурса типа "Google Аналитика 4" и проекта Firebase,  device.cate     |

Рис. 975. Пример собственного запроса в строке поиска

При клике на нее откроется подсказка с данными по введенному вами запросу:

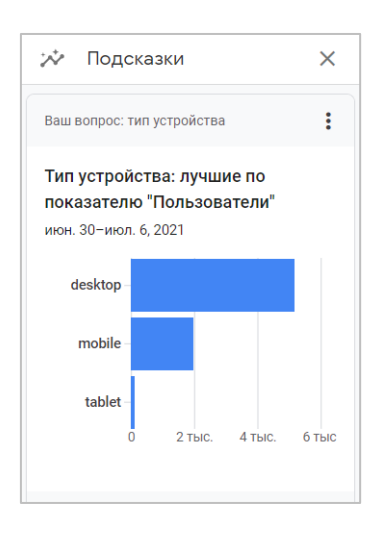

Рис. 976. Подсказка по введенному запросу

В Google Analytics 4 существует два типа карточек с подсказками:

- 1. **автоматическая статистика** Google Analytics самостоятельно находит необычные изменения или новые аномалии в ваших данных и оповещает вас.
- 2. **специальная статистика**  вы самостоятельно задаете условия, по которым будут выявляться наиболее важные изменения в статистике вашего счетчика Google Analytics.

#### **Автоматическая статистика (Automated insights)**

Такие карточки генерируются автоматически на основе алгоритмов машинного обучения Google и помечаются соответствующей надписью. При клике на какую-либо подсказку, вам становится доступна подробная информация о том, что произошло:

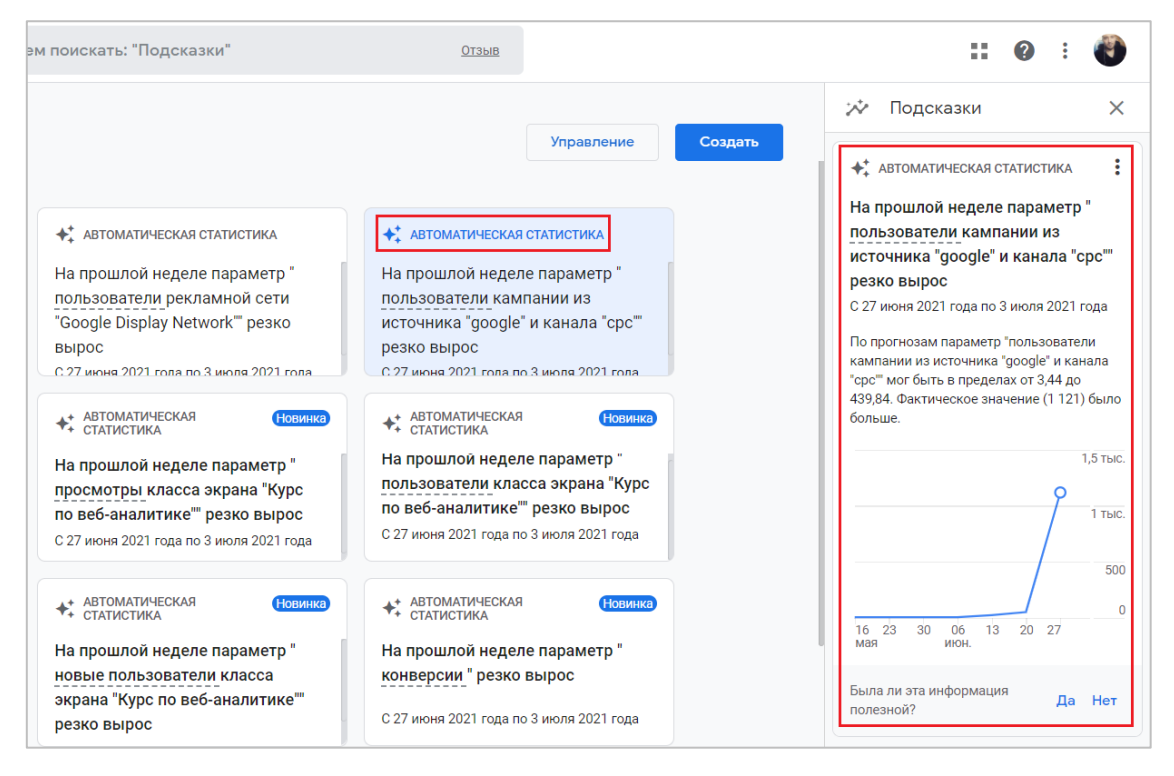

Рис. 977. Автоматическая статистика (подсказка) в Google Analytics 4

#### **Детектор отклонений (Anomaly detection)**

Для выявления отклонений среди значений определенного показателя за промежуток времени в Google Analytics 4 используется инструмент **Детектор отклонений (Anomaly detection)**. Его смысл заключается в том, что к статистическим данным отслеживаемой метрики, для которой совершается поиск отклонений, применяется **байесовская модель пространственно-временного ряда (Bayesian state-space time series model)**  для прогнозирования последнего элемента во временном ряде. Эта модель позволяет получить прогноз и доверительный интервал, который используется для оценки наблюдаемого показателя.

Детектор отклонений в Google Analytics 4 использует методы и модели, описанные в научной статье **Стивена Л. Скотта (Steven L. Scott)** и **Хэла Вариана (Hal Varian)** и опубликованной в июне 2013 года. Она называется **Predicting the Present with Bayesian Structural Time Series (Предсказание настоящего с помощью байесовских структурных временных рядов)**. Ознакомиться с ней вы можете по ссылке (на английском языке, см. приложение).

Основываясь на статистических данных, подсказки в GA4 предсказывают значение показателя в текущий период времени, и если фактическое значение находится за пределами доверительного интервала от прогнозируемого значения, то оно считается отклонением. Для выявления различных отклонений необходимы разные периоды обучения:

- o для ежечасных отклонений 2 недели;
- o для ежедневных отклонений 90 дней;
- o для еженедельных 32 недели.

Пример такого отклонения, найденного с помощью алгоритмов Google, представлен на графике ниже:

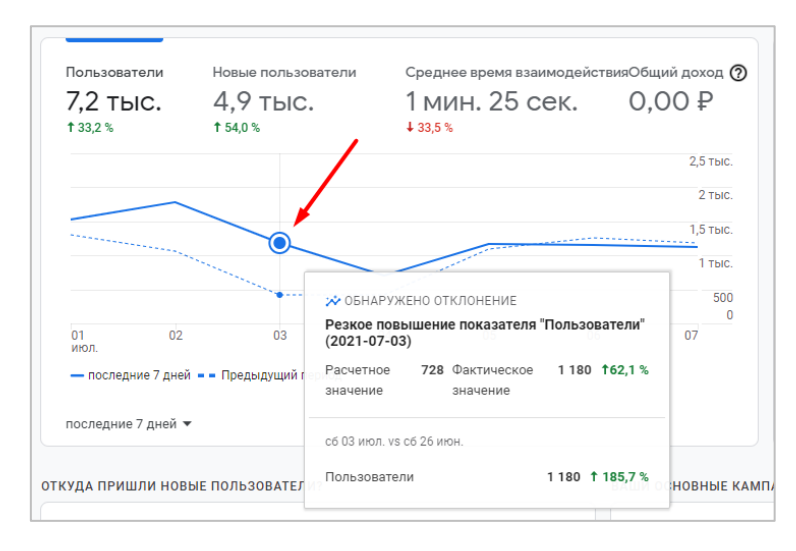

Рис. 978. Обнаруженное отклонение

Система также может выявлять отклонения, анализируя сразу несколько показателей при разных значениях параметров в один конкретный момент времени. При этом используется **метод главных компонент (principal component analysis, PCA)**, чтобы определить структуру корреляции между показателями, и **перекрестная проверка (cross-validation)**, чтобы выявить отклонения.

Принцип действия подробно описан в официальной справке Google (см. приложение): *сначала выбираются параметры и показатели для анализа с помощью метода главных компонент. Учитывая все возможные значения параметров, система создает несколько сегментов, а затем нормализует каждый показатель по количеству пользователей в сегменте. Затем для этих сегментов и нормализованных показателей выполняется анализ методом главных компонент. Если в сегменте, содержащем хотя бы 0,05 % всех пользователей ресурса, обнаруживаются аномальные значения какого-либо показателя, то эти сегменты помечаются как отклонения. На данный момент этот анализ выполняется еженедельно.*

Если в вашем аккаунте нет автоматически созданных подсказок, вы можете воспользоваться тестовым аккаунтом Google Analytics 4.

#### **Анализатор участия (Contribution Analysis)**

Для выявления пользовательских сегментов, способствующих возникновению отклонений, GA4 использует другой статистический инструмент, который называется **Анализатор участия (Contribution Analysis)**. Его принцип действия подробно описан в официальной справке Google (см. приложение):

- o сначала система оповещений Google Analytics (Analytics Intelligence) формируют подборку сегментов пользователей;
- o затем вычисляется значение показателя с отклонением за аномальный и контрольный период для каждого сегмента пользователей;
- o после этого сегменты добавляются на карточки с рекомендациями об отклонениях.

Analytics Intelligence учитывает влияние сегмента пользователей на показатель с отклонением и относительное изменение показателя сегмента пользователей, если сравнить аномальный и контрольный период.

Такие сегменты вы можете увидеть в подсказках, например с карточки автоматической статистики:

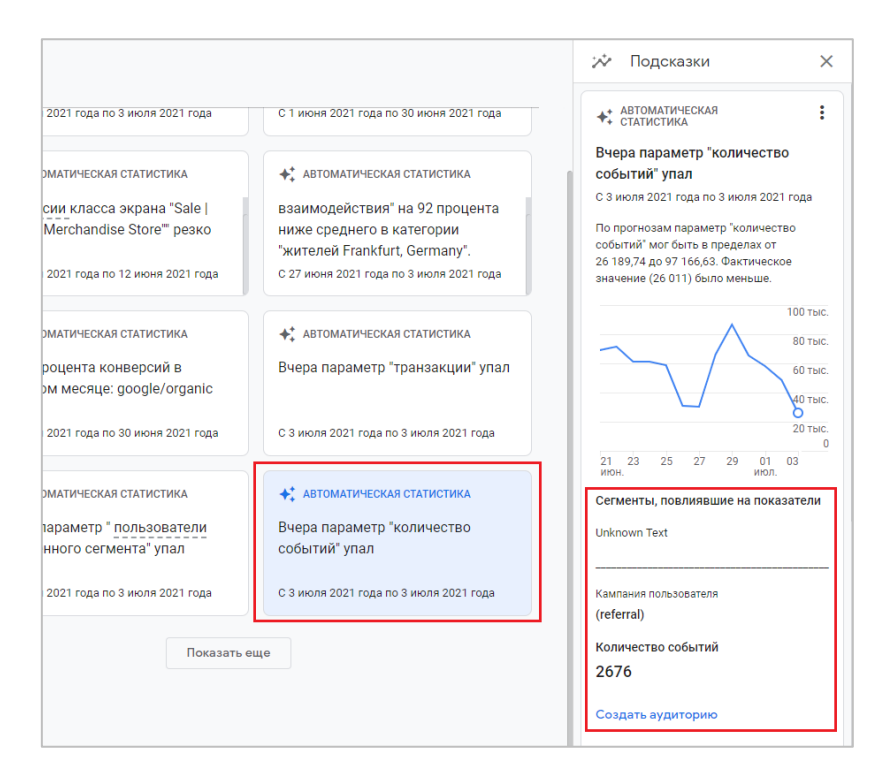

Рис. 979. Пример созданного сегмента с помощью анализатора участия

На основе полученного сегмента с помощью анализатора участия вы можете создать аудиторию, а затем использовать ее для анализа и выявления отклонений в **Исследованиях**. Для этого нажмите на ссылку **Создать аудиторию**, укажите название, описание и сохраните ее.

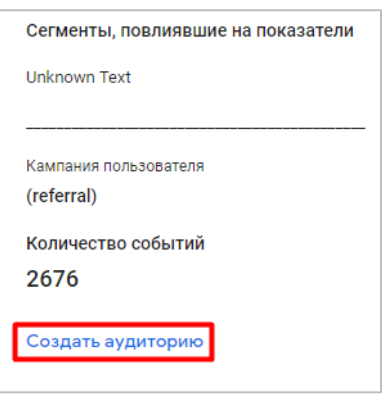

Рис. 980. Создание аудитории через сегмент

В дальнейшем вы можете экспортировать эту аудиторию и использовать ее для таргетинга в рекламных кампаниях Google Ads.

#### **Специальная статистика (Custom insights)**

Если автоматические подсказки не дают того результата, которого вам бы хотелось, вы можете создать свои собственные условия, по которым Google Analytics 4 будет оповещать вас. Причем уведомления будут отображаться не только в интерфейсе Google Analytics, но и приходить по электронной почте. Количество подсказок, которые вы можете создать для каждого ресурса GA4 - **до 50 шт.**

Чтобы создать специальную статистику, на главной странице в нижней части карточки **Подсказки** нажмите на ссылку **Смотреть всю статистику** и на открывшейся странице с подсказками нажмите на кнопку **Создать**:

| ← Назад к странице "Отчеты"               |                                                |                                             |                       |
|-------------------------------------------|------------------------------------------------|---------------------------------------------|-----------------------|
| Insights Оставьте отзыв                   |                                                |                                             | Управление<br>Создать |
| + АВТОМАТИЧЕСКАЯ СТАТИСТИКА               | +* АВТОМАТИЧЕСКАЯ СТАТИСТИКА                   | + АВТОМАТИЧЕСКАЯ СТАТИСТИКА                 |                       |
| На прошлой неделе параметр "              | На прошлой неделе параметр"                    | На прошлой неделе параметр"                 |                       |
| новые пользователи рекламной              | пользователи рекламной сети                    | пользователи кампании из                    |                       |
| сети "Google Display Network""            | "Google Display Network"" резко                | источника "google" и канала "срс""          |                       |
| резко вырос                               | вырос                                          | резко вырос                                 |                       |
| C 27 Hinua 2021 rong no 3 Hinna 2021 rong | C 27 แห่งขอ 2021 rong กิ๊ก 3 แห่งก่อ 2021 rong | C 27 Minua 2021 rong no 3 Minua 2021 rong   |                       |
| +* АВТОМАТИЧЕСКАЯ СТАТИСТИКА              | +* АВТОМАТИЧЕСКАЯ СТАТИСТИКА                   | +* АВТОМАТИЧЕСКАЯ СТАТИСТИКА                |                       |
| На прошлой неделе параметр"               | На прошлой неделе параметр"                    | На прошлой неделе параметр"                 |                       |
| новые пользователи кампании из            | просмотры класса экрана "Курс по               | количество событий класса                   |                       |
| источника "google" и канала "срс""        | веб-аналитике" резко вырос                     | экрана "Курс по веб-аналитике"              |                       |
| резко вырос                               | С 27 июня 2021 года по 3 июля 2021 года        | резко вырос                                 |                       |
| C 97 Hinua 9091 rong no 3 Hinna 9091 rong |                                                | C 27 Minute 2021 rong no 3 Minute 2021 rong |                       |
| +* АВТОМАТИЧЕСКАЯ СТАТИСТИКА              | +* АВТОМАТИЧЕСКАЯ СТАТИСТИКА                   | +* АВТОМАТИЧЕСКАЯ СТАТИСТИКА                |                       |
| На прошлой неделе параметр "              | На прошлой неделе параметр"                    | На прошлой неделе параметр"                 |                       |
| пользователи класса экрана "Курс          | просмотров страниц класса                      | новые пользователи класса                   |                       |
| по веб-аналитике" резко вырос             | экрана "Курс по веб-аналитике""                | экрана "Курс по веб-аналитике"              |                       |
| С 27 июня 2021 года по 3 июля 2021 года   | резко вырос                                    | резко вырос                                 |                       |
|                                           | C 27 MOUG 2021 FORS DO 3 MORG 2021 FORS        | C 27 Minua 2021 cons no 3 Minua 2021 cons   |                       |

Рис. 981. Создание новой статистики

Для создания пользовательских оповещений нужны права **Редактор**.

На следующем шаге отобразится окно, в котором будут доступны на выбор два способа создания подсказок:

- 1. рекомендуемые варианты статистики от Google с уже готовыми условиями;
- 2. собственная статистика со своими правилами.

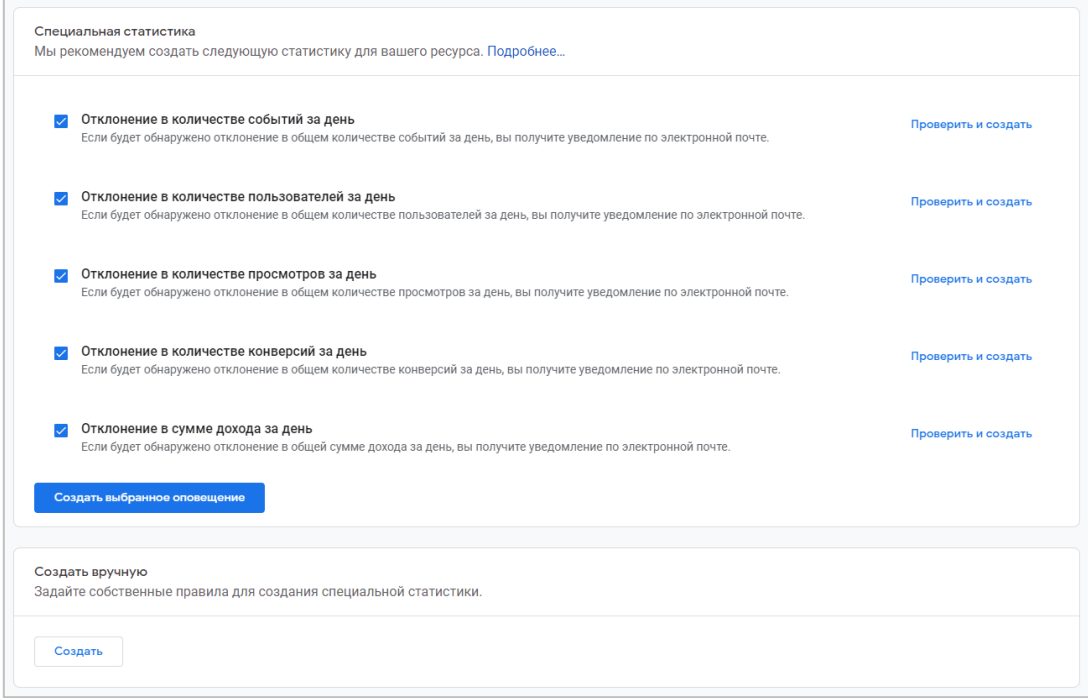

Рис. 982. Рекомендуемые варианты статистики или создание вручную

Если вам понравились рекомендуемые условия, выделите с помощью соответствующих флажков напротив каждого из них и нажмите на кнопку **Создать выбранное оповещение**:

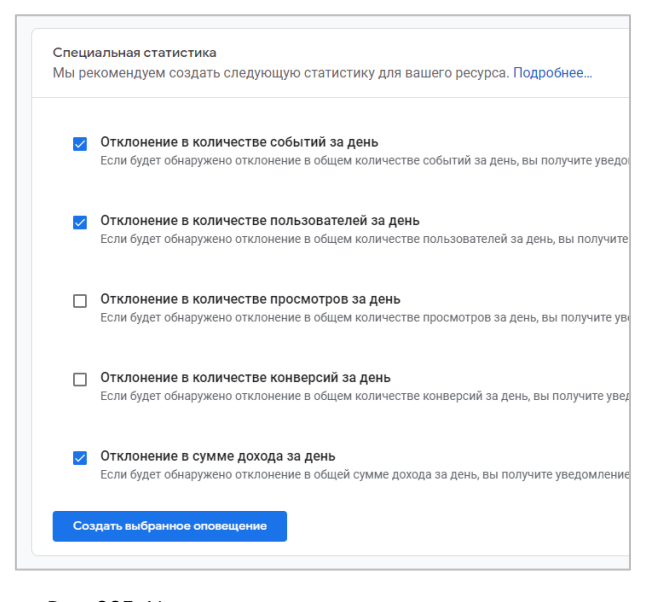

Рис. 983. Использование рекомендуемых подсказок

Все выбранные подсказки будут добавлены в статистику Google Analytics 4.

Если вы создаете подсказку впервые и не знаете какие правила следует добавлять для нее, вы можете взять за основу условия из рекомендуемых подсказок. Чтобы использовать рекомендацию как шаблон, нажмите **Проверить и создать** для нужного варианта специальной статистики. Откроется новое окно, в котором уже будут добавлены все условия:

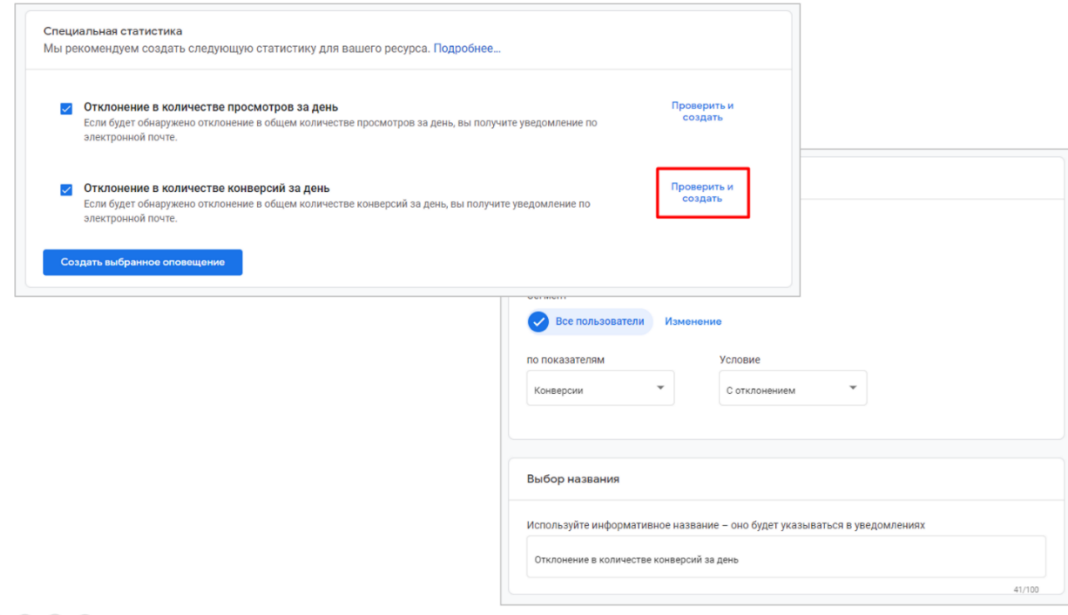

Рис. 984. Проверка условия для специальной статистики

Вы сможете скорректировать данный шаблон под собственные правила для специальной статистики.

Чтобы создать подсказку с нуля нажмите на кнопку **Создать**:

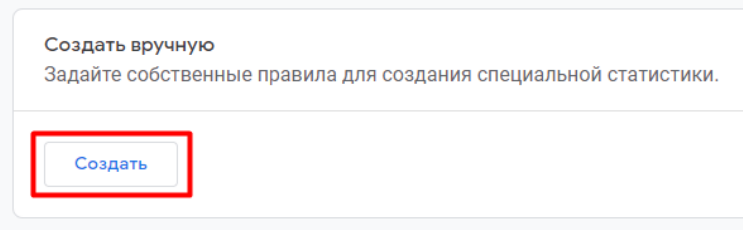

Рис. 985. Создание собственной подсказки

Задайте условия, при выполнении которых будет создаваться подсказка:

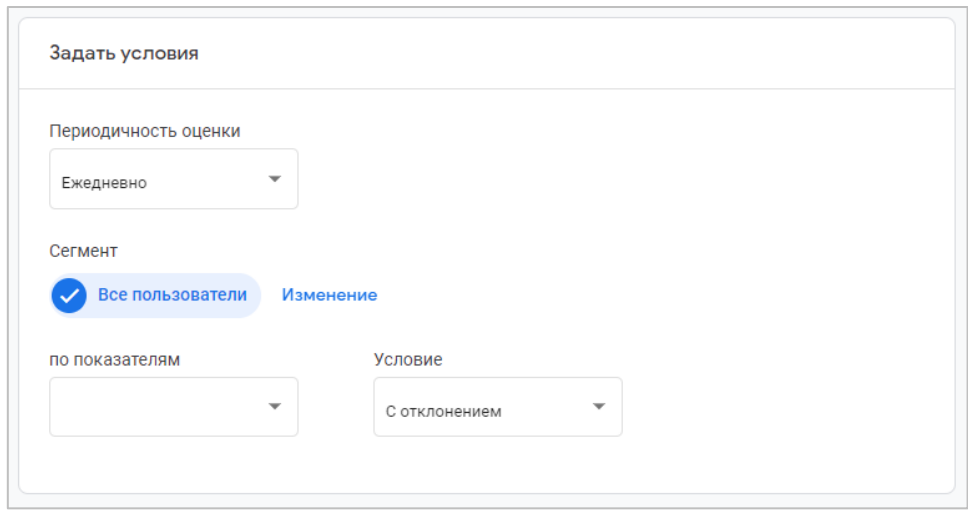

Рис. 986. Условия для подсказки

**Периодичность оценки** - как часто нужно проверять выполнение заданного условия (каждый час, ежедневно, еженедельно или ежемесячно):

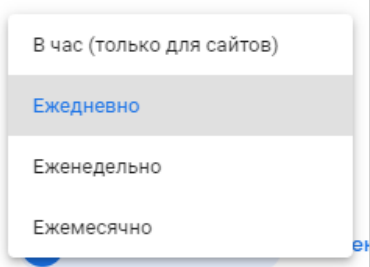

Рис. 987. Периодичность оценки

**Сегмент** - по умолчанию используется сегмент **Все пользователи**. Чтобы выбрать другие критерии, нажмите на **Изменение** и задайте новые условия. В сегменте можно как включать, так или исключать какие-то данные. Всего можно добавить до 5 условий.

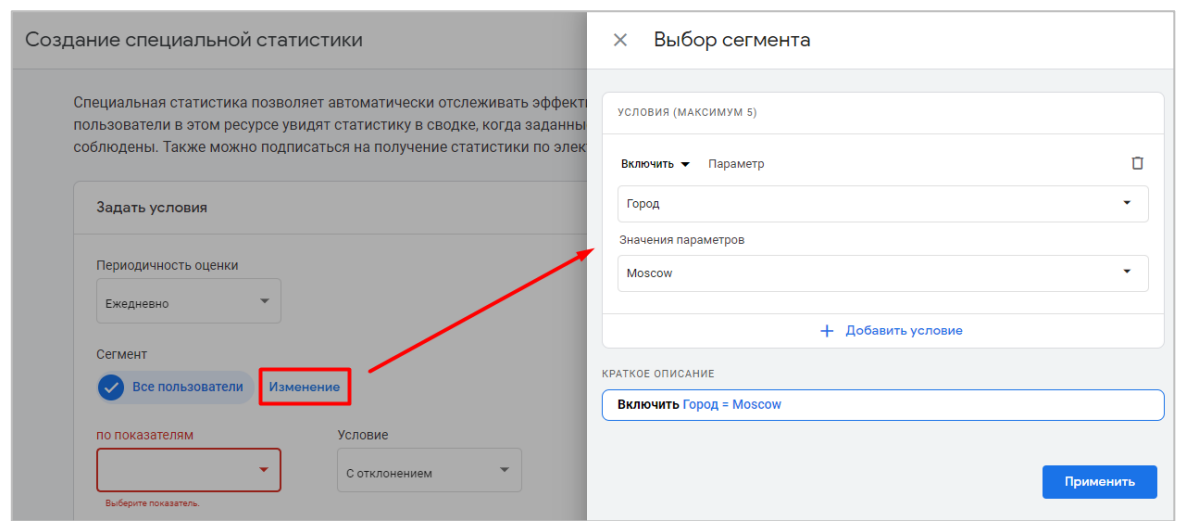

Рис. 988. Пример изменения сегмента (Город - Moscow)

**Показатель** и **Условие** - выберите один показатель из списка и добавьте к нему условие:

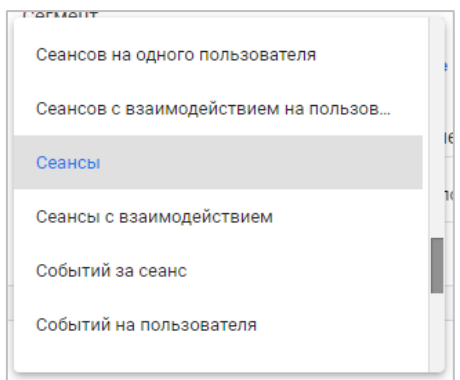

Рис. 989. Выбор показателя

Например, **по показателям - Сеансы** и **Условие - Снижение в % больше чем** с **Ценность - 20%**:

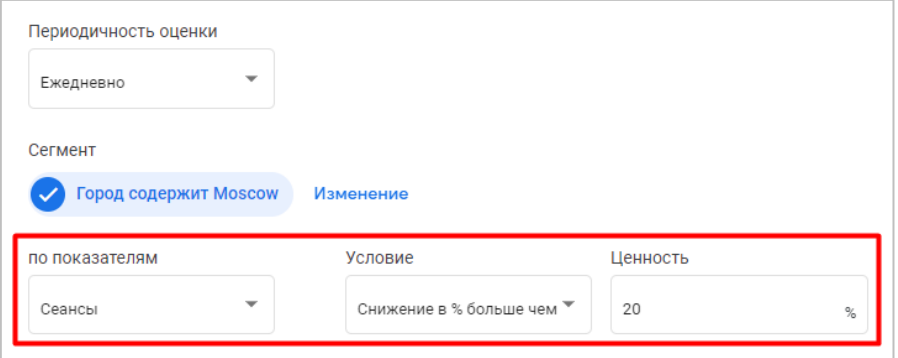

Рис. 990. Пример: снижение показателя "Сеансы" больше чем на 20% из Москвы

Если выбрать условие **С отклонением**, тогда аномальные изменения будут определяться автоматически на основе детектора отклонений и вам не нужно будет вводить никаких значений.

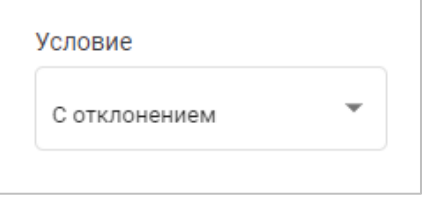

Рис. 991. Условие «С отклонением»

В Google Analytics 4 для подсказок доступны следующие условия:

- o С отклонением;
- o Меньше или равно;
- o Больше или равно;
- o Повышение в % больше чем;
- o Снижение в % больше чем;
- o Изменение в % больше чем.

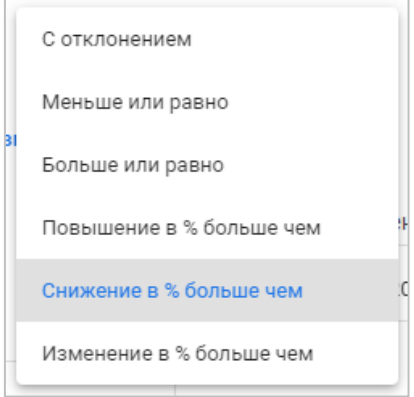

Рис. 992. Условия для показателей

В том случае, если вы выберите одно из условий: **Повышение в % больше чем**, **Снижение в % больше чем** или **Изменение в % больше чем**, в настройках появится еще одна опция, которая называется **Период для сравнения** с возможностью выбора из нескольких вариантов, зависящей от периодичности оценки. Например, для ежедневной список сравнений будет выглядеть так:

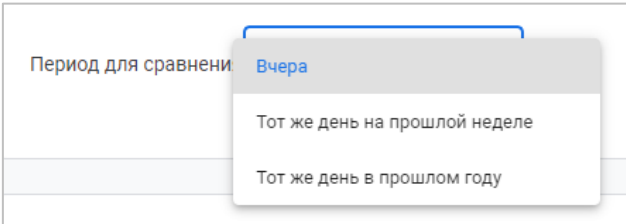

Рис. 993. Период для сравнения (Ежедневная оценка)

Доступны для:

- o В час **Предыдущий час, То же время вчера** и **То же время на прошлой неделе**;
- o Ежедневно **Вчера, Тот же день на прошлой неделе** и **Тот же день в прошлом году**;
- o Еженедельно **Предыдущая неделя (с воскресенья по субботу)**;
- o Ежемесячно **Предыдущий календарный месяц** и **Тот же месяц в прошлом году**.

После всех настроек условий выберите названия для своей карточки со статистикой. Google рекомендует использовать информативное название (до 100 символов), поскольку оно будет указываться в уведомлениях:

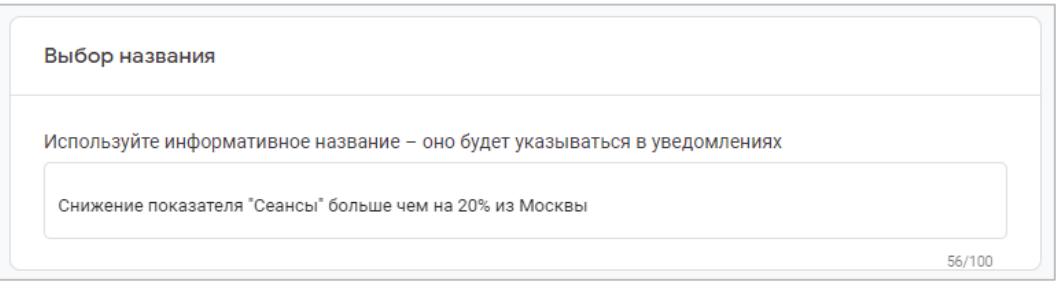

Рис. 994. Название для специальной статистики

Если дополнительно необходимо присылать уведомления пользователям по электронной почте, добавьте их e-mail через запятую в настройках оповещения:

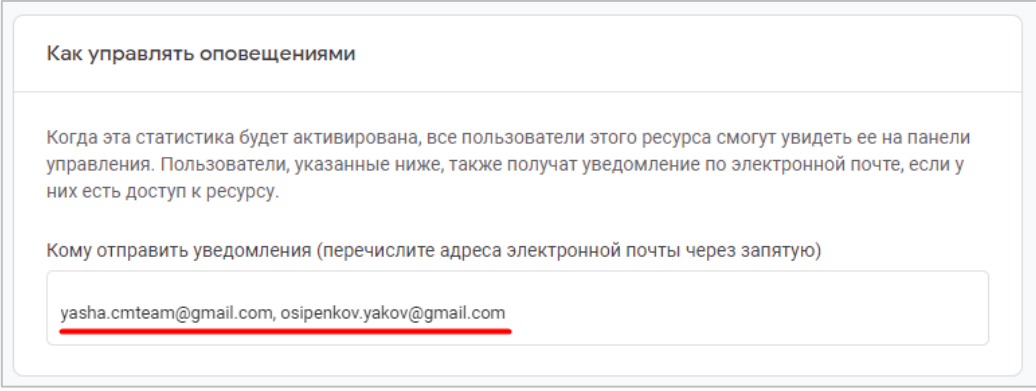

Рис. 995. Настройка оповещения по электронной почте

Чтобы завершить создание подсказки, нажмите на кнопку **Создать** в правом верхнем углу экрана:

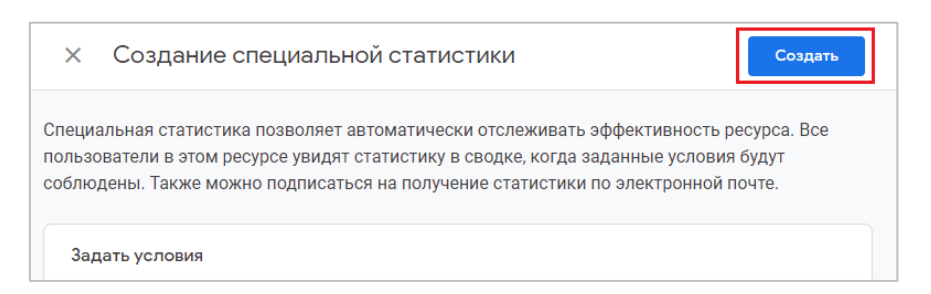

Рис. 996. Создание подсказки

На этом настройка специальной статистики завершена! Как только Google Analytics 4 зафиксирует изменение статистики по вашим условиям, вы получите уведомление.

Управлять специальной статистикой, включая уведомлениями по электронной почте, можно с помощью кнопки **Управление (Manage)**:

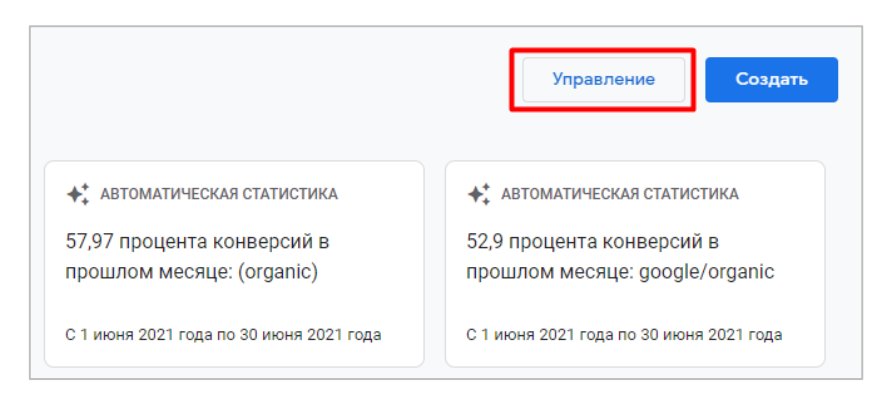

Рис. 997. Управление подсказками

Откроется отдельная страница Custom Insights со списком всех созданных подсказок GA4. Нажав на иконку с тремя точками напротив нужной подсказки, вы можете отредактировать ее или вовсе удалить:

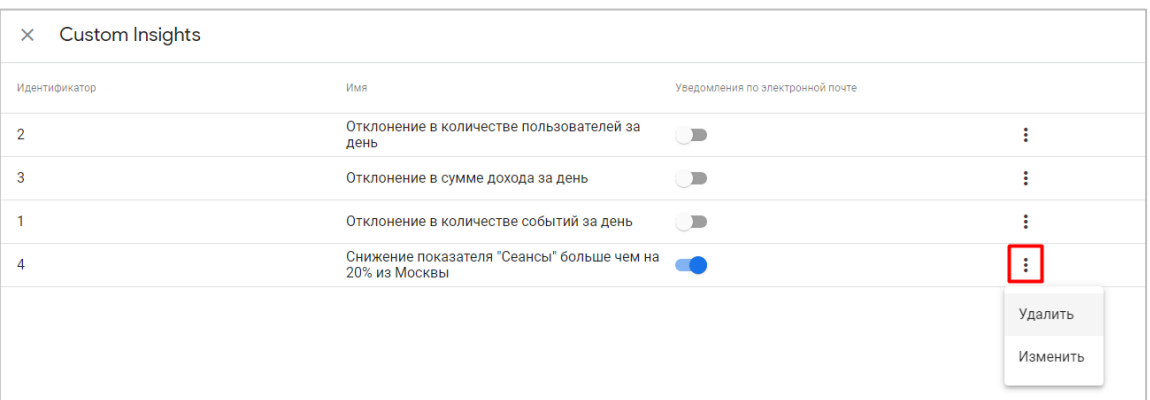

Рис. 998. Редактирование и удаление подсказки

Если вы не хотите получать уведомления по электронной почте для какой-либо карточки статистики, напротив нее измените положение ползунка на **ВЫКЛ.**

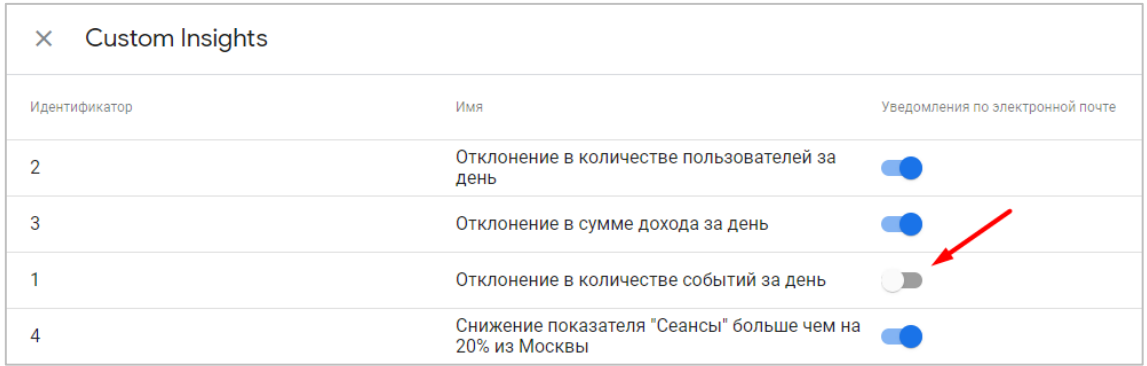

Рис. 999. Отключение уведомлений по электронной почте

#### **История поиска Оповещений Аналитики**

Те подсказки, которые вы когда-либо искали в строке поиска (и не только их), сохраняются в истории Google Analytics 4 и их можно посмотреть. Чтобы это сделать, перейдите в **Администратор** и на уровне ресурса в дополнительных настройках откройте раздел **История поиска Оповещений Аналитики**:

|                    | osipenkov.ru (206854065)                              | История поиска Оповещений Аналитики                                                                                        |                         |                          |
|--------------------|-------------------------------------------------------|----------------------------------------------------------------------------------------------------|-------------------------|--------------------------|
| ø                  | Ассистент настройки                                   | Оповещения Google Аналитики помогают оптимизировать поисковые запросы и рекомендации на основе истории поиска в Аналитике. |                         |                          |
|                    | Настройки ресурса                                     | Последние данные о работе в браузере сохраняются в браузере. Выберите запросы для удаления из истории поиска Аналитики.    |                         |                          |
| 0.96               | Управление доступом к<br>pecypcy                      |                                                                                                    |                         | удалить выбранные запрос |
| 즢                  | Потоки данных                                         | Запрос                                                                                                    | Адрес электронной почты | Дата                     |
|                    | Настройки данных                                      | тип устройства                                                                                                    | yasha.cmteam@qmail.com  | 7 июл. 2021 г.           |
| ↥<br>Импорт данных |                                                       | ти                                                                                                    | yasha.cmteam@gmail.com  | 7 июл. 2021 г.           |
| 指回                 | Идентификатор отчета по<br>умолчанию                  | конверсии                                                                                                    | yasha.cmteam@gmail.com  | 7 июл. 2021 г.           |
| 9                  | История изменений<br>ресурса                          | K                                                                                                    | vasha.cmteam@gmail.com  | 7 июл. 2021 г.           |
| Dd                 | Запросы на удаление<br>ланных                         | Из каких стран мои пользователи?                                                                                           | yasha.cmteam@gmail.com  | 7 июл. 2021 г.           |
|                    | СВЯЗЬ С ДРУГИМИ ПРОДУКТАМИ<br>Связь с Google Рекламой | ТЕНденции по количеству пользователей за месяц за предыдущий год                                                           | yasha.cmteam@qmail.com  | 7 июл. 2021 г.           |
|                    | Связь с BigQuery                                      | ежемесячный рост количества пользователей                                                                                  | yasha.cmteam@gmail.com  | 7 июл. 2021 г.           |
|                    | ДОПОЛНИТЕЛЬНЫЕ НАСТРОЙКИ                              | Какие товары у меня лидеры продаж?                                                                                         | yasha.cmteam@gmail.com  | 7 июл. 2021 г.           |
| $\equiv Q$         | История поиска<br>Оповешений Аналитики                | конверсии                                                                                                    | vasha.cmteam@gmail.com  | 7 июл. 2021 г.           |

Рис. 1000. История поиска Оповещений Аналитики

Вы можете очистить историю поиска, проставив галочки напротив тех запросов, которые требуется удалить:

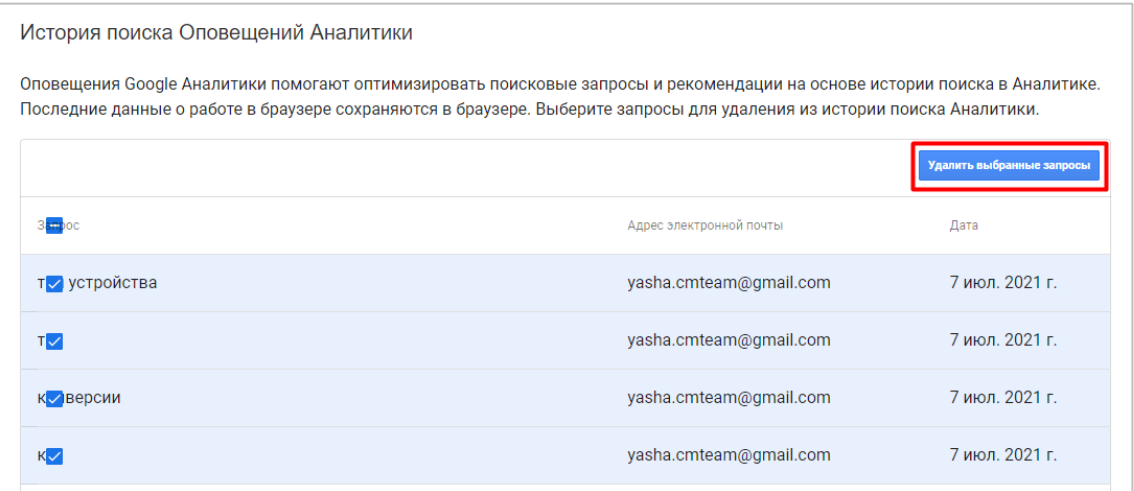

Рис. 1001. Очистка истории поиска

После этого нажмите кнопку **Удалить выбранные запросы**. Отменить это действие будет невозможно.

#### **Резюме**

Подсказки в Google Analytics 4 - инструмент, заслуживающий отдельного внимания. С его помощью вы можете отслеживать важные изменения в статистике вашего ресурса и оперативно реагировать на все аномалии, которые алгоритмы машинного обучения Google находят для вас.

Insights более гибок и совершенен, чем его предшественник в Universal Analytics, хотя и там, и там используется система интеллектуального оповещения (Analytics Intelligence).

# **Глава 7**

# **Исследования**

В отличие от Universal Analytics, в котором присутствует более 80 отчетов, сгруппированных в 5 больших категорий, в Google Analytics 4 стандартных отчетов насчитывается всего около 20 штук. Но зато есть **Исследования**. О них и пойдет речь в этой главе.

**Исследования (Explorations, Free-form exploration** или **Исследования в свободной форме)** — это инструмент работы с данными в Google Analytics 4 (вынесен в отдельную категорию), который позволяет значительно глубже, детальнее и более гибко анализировать полученную информацию о ваших пользователях по сравнению со стандартными отчетами. Раньше в GA4 он назывался **Центр анализа (Analysis Hub)**.

В Исследованиях, также как и в специальных отчетах Universal Analytics, у вас есть возможность создавать свои собственные отчеты, используя шаблоны или свободную форму, менять тип визуализации анализируемых данные, добавлять к ним необходимые параметры, показатели, которые доступны в вашем ресурсе, фильтры, сегменты (сравнивать их между собой), а также выбирать методику анализа простым перетаскиванием.

| $\leftarrow$ | Google Аналитика                           | osipenkov.ru<br>osipenkov.ru                                        | О Рекомендуем поискать: "Количество пользователей из США за после                        |                                   |                                    |              | 22<br>$\boldsymbol{c}$          |
|--------------|--------------------------------------------|---------------------------------------------------------------------|------------------------------------------------------------------------------------------|-----------------------------------|------------------------------------|--------------|---------------------------------|
| u.           | Переменные                                 | Настройки вкладок                                                   | $\mathbf{u}$<br>$\mathbf{K}$<br>Источник/ка ▼<br>$\left( \mathbf{K}\right)$<br>$\bullet$ | $\mathbf{y}$<br>$+$<br>$\square$  |                                    | 5c           | ஆ்<br>玉<br>(A ▼                 |
| $\odot$      | Название исследования:<br>Источник трафика | МЕТОДИКА<br>Свободная форма<br>$\overline{\phantom{a}}$             | Канал<br>Источник                                                                        | ↓ Активные<br>пользователи        | Количество событий                 | Транзакции   | Конверсии                       |
| $\mathbb{Q}$ | Собственный<br>22 авг. - 20 сент. 2021 г.  | ВИЗУАЛИЗАЦИЯ                                                        | Итого                                                                                    | 17 606<br>100.0 % от общего числа | 149 631<br>100,0 % от общего числа | $\circ$      | 1711<br>100,0 % от общего числа |
| 目            | $+$<br><b>СЕГМЕНТЫ</b>                     | 団<br>$\bullet$<br>$\mathbb{G}_{\mathcal{D}}^{\mathsf{D}}$<br>$\sim$ | (not set)<br>(not set)<br>$\mathbf{1}$                                                   | 17606                             | 100 369                            | $\mathbf{0}$ | $\mathbf{0}$                    |
|              | Пользователи, кот                          | ÷<br>$\circ$                                                        | $\overline{2}$<br>google<br>organic                                                      | 6854                              | 20 337                             | $\mathbf{0}$ | 665                             |
|              | : Рекламные кампа                          |                                                                     | referral<br>$\mathbf{3}$<br>vandex.ru                                                    | 4 4 0 6                           | 12 680                             | $\mathbf{0}$ | 434                             |
|              |                                            | СРАВНЕНИЕ СЕГМЕНТОВ                                                 | (direct)<br>(none)<br>4                                                                  | 3 2 6 9                           | 8 4 4 5                            | $\bf{0}$     | 392                             |
|              | $^{+}$<br><b>ПАРАМЕТРЫ</b>                 | Выберите сегмент или<br>перетащите его                              | facebook<br>5<br>CDC                                                                     | 935                               | 2084                               | $\mathbf{0}$ | 30                              |
|              | : Название события                         |                                                                     | 6<br>google<br>cpc                                                                       | 796                               | 1673                               | $\mathbf{0}$ | 9                               |
|              | $\equiv$ Пол                               | СТРОКИ                                                              | $\overline{7}$<br>vandex<br>CDC                                                          | 356                               | 763                                | $\bf{0}$     | 36                              |
|              | Е Страна                                   | Источник                                                            | 8<br>esputnik<br>email                                                                   | 245                               | 753                                | $\mathbf{0}$ | 36                              |
|              | Пип устройства                             | :: Канал                                                            | referral<br>9<br>yandex.by                                                               | 158                               | 453                                | $\mathbf{0}$ | 10                              |
|              | ∷ Город                                    | Выберите параметр или<br>перетащите его                             | 10 <sup>10</sup><br>away.vk.com<br>referral                                              | 150                               | 408                                | $\bf{0}$     | 33                              |
|              | <b>Е</b> Регион                            | Начальная строка 1                                                  |                                                                                          |                                   |                                    |              |                                 |
|              | <b>Е Субконтинент</b>                      | Количество<br>10<br>$\overline{\phantom{a}}$<br>$c$ трок            |                                                                                          |                                   |                                    |              |                                 |
| 森            | Континент                                  | Вложенные<br>No<br>$\mathbf{v}$                                     |                                                                                          |                                   |                                    |              |                                 |

Рис. 1002. Пример отчета «Исследования» (в свободной форме)

Однако сравнивать Исследования со специальными отчетами можно лишь «с натяжкой» В этом плане **Исследования** в Google Analytics 4 больше похожи на отчеты в Google Рекламе, где вы также можете выбирать из общего списка метрик те параметры и показатели, которые будут располагаться в столбцах и строках, а

также использовать различные уровни детализации, накладывать дополнительные фильтры на данные и анализировать статистику за разные диапазоны дат. По схожему принципу создаются отчеты и в Google Data Studio.

| $\leftarrow$                                      | Google Реклама                                | Отчетность     |                           |          |         |                           |                                          |                 | Q<br><b>DOMES</b>              | ൫<br>同<br>થ<br>Othersa<br>Инструме<br>Croassa              | △<br>r<br>МСС-аккаунт<br>Уведомления  |
|---------------------------------------------------|-----------------------------------------------|----------------|---------------------------|----------|---------|---------------------------|------------------------------------------|-----------------|--------------------------------|------------------------------------------------------------|---------------------------------------|
| Кампания /<br>Не сохранено                        |                                               |                |                           |          |         |                           |                                          |                 | ≛<br>СОХРАНИТЬ В ФАЙЛ          | ×<br>᠗<br>СБРОСИТЬ<br>отзывы<br>PACTIVICAHINE              | СОХРАНИТЬ<br><b>СОХРАНИТЬ КАК</b>     |
| $\sqrt{ }$<br>$\sim$<br><b>ОТМЕНИТЬ</b> ПОВТОРИТЬ |                                               |                |                           |          |         |                           | Другой диапазон<br>1 окт. - 31 дек. 2021 | $\tau$ ( )      | ۳<br>$\rightarrow$<br>фильтр   | $\frac{2\pi}{\pi}$ $\frac{\pi}{2}$ Таблица<br>$\mathbf{v}$ | Q. Поиск показателей и параме         |
| Ключевые -                                        |                                               |                |                           |          |         |                           |                                          |                 |                                | Строка                                                     | Уровень детализации<br>$\sim$         |
| слова для<br>поисковой                            | Campaign<br>$\overline{\phantom{a}}$<br>state | Тип кампании - | $\downarrow$ Клики $\sim$ | Показы ▼ | $CTR =$ | Средняя цена ▼<br>за клик | Расходы -                                | Конверсии -     | Конверсии по ▼<br>показам      | : Ключевые слова для поисковой  -                          | Кампания                              |
| рекламы                                           |                                               |                |                           |          |         |                           |                                          |                 |                                | : Campaign state<br>$\mathbf{v}$                           | Группа объявлений                     |
| украшение<br>дома к                               | Включена                                      | Поиск          | 42                        | 813      | 5.17%   | 37.91 P                   | 1592.06 P                                | 0.00            | $\mathbf{0}$                   | <b>Н</b> Тип кампании<br>$\checkmark$                      | Реклама                               |
| новому году<br>новогоднее                         |                                               |                |                           |          |         |                           |                                          |                 |                                |                                                            | Ярлык (кампания)                      |
| оформление<br>дома                                | Включена                                      | Поиск          | 38                        | 832      | 4.57%   | 52.12 P                   | 1980,69 P                                | 0.00            | $\mathbf{0}$                   |                                                            | Ярлык (группа объявлений)             |
| украшение                                         |                                               |                |                           |          |         |                           |                                          |                 |                                |                                                            | Ярлык (объявление)                    |
| дома на<br>новый год                              | Включена                                      | Поиск          | 23                        | 800      | 2.88%   | 42.55 P                   | 978.76 P                                 | 0,00            | $\mathbf{0}$                   | Столбец                                                    | Ярлык (ключевое слово)                |
| новогодние                                        |                                               |                |                           |          |         |                           |                                          |                 |                                | Е Клики<br>$\downarrow$ $\downarrow$                       | Конечный URL                          |
| украшения на<br>ДОМ                               | Включена                                      | Поиск          | 10                        | 395      | 2.53%   | 39.08 P                   | 390.77 P                                 | 0.00            | $\mathbf{0}$                   | Н Показы<br>$\overline{\phantom{a}}$                       | Целевая страница                      |
| украсить дом                                      |                                               |                |                           | 234      | 3,42%   | 38,91 P                   | 311,29 P                                 | 0.00            |                                | $H$ CTR<br>$\mathbf{v}$                                    | Развернутая целевая страница          |
| к новому году                                     | Включена                                      | Поиск          | 8                         |          |         |                           |                                          |                 | $\mathbf 0$                    | : Средняя цена за клик<br>$\mathbf{v}$                     | Расширения "Расстояние от места"      |
| установка<br>гирлянд                              | Включена                                      | Поиск          | 8                         | 193      | 4.15%   | 42.49 P                   | 339,94 P                                 | 0.00            | $\mathbf{0}$                   | Н Расходы<br>$\mathbf{v}$                                  | Эффективность<br>$\checkmark$         |
| украшение                                         |                                               |                |                           |          |         |                           |                                          |                 |                                | : Конверсии<br>$\mathbf{v}$                                | Таргетинг<br>$\checkmark$             |
| частного<br>дома к                                | Включена                                      | Поиск          | $\overline{7}$            | 123      | 5,69%   | 52,65 P                   | 368,57 P                                 | 0.00            | $\mathbf{0}$                   | : Конверсии по показам<br>$\overline{\phantom{a}}$         | Атрибуты<br>$\checkmark$              |
| новому году                                       |                                               |                |                           |          |         |                           |                                          |                 |                                | : Стоимость/конв.<br>$\overline{\phantom{a}}$              | Сведения о звонках<br>$\checkmark$    |
| новогоднее<br>украшение                           | Включена                                      | Поиск          | 6                         | 238      | 2.52%   | 36,96 P                   | 221,77 P                                 | 0.00            | $\mathbf{0}$                   | Н Коэфф, конверсии<br>$\overline{\phantom{a}}$             | Сведения о сообщениях<br>$\checkmark$ |
|                                                   |                                               |                |                           |          |         |                           | Количество строк: 50 -                   | $1 - 50$ из 127 | $\,<$                          |                                                            | Конверсии<br>$\checkmark$             |
|                                                   |                                               |                |                           |          |         |                           |                                          | $\mathbf{R}$    | $\rightarrow$<br>$\rightarrow$ |                                                            | Местоположение<br>$\checkmark$        |
| $©$ Google, 2021                                  |                                               |                |                           |          |         |                           |                                          |                 |                                |                                                            |                                       |

Рис. 1003. Пример отчета в Google Ads

Благодаря Исследованиям, вы можете выйти за рамки стандартных отчетов, обзорных отчетов, подробных и сводок GA4. Осталось только разобраться в том, что они из себя представляют и как создаются.

# **Создание Исследования (в свободной форме)**

Для того, чтобы создать свой отчет, перейдите в раздел **Исследования** из левой боковой панели:

|    | Google Аналитика | Все аккаунты > osipenkov.ru<br>osipenkov.ru v | Q | Рекомендуем поискать: "Количесть                                                         |
|----|------------------|-----------------------------------------------|---|------------------------------------------------------------------------------------------|
| h. | Отчеты           | Исследования                                  |   |                                                                                          |
|    | Исследования     | Новое исследование                            |   |                                                                                          |
| ଢ଼ | Реклама          |                                               |   | $\sim$<br>$\frac{1}{2}$<br>$\sim$<br>$\sim$                                              |
| 瞦  | Конфигурация     |                                               |   | $\frac{1}{2}$<br><b>COLOR</b>                                                            |
|    |                  | Пустой<br>Создайте новое исследование         |   | Свободная форма<br>Какие данные можно узнать с помощью<br>специальных диаграмм и таблиц? |

Рис. 1004. Раздел «Исследования»

Выберите **Пустой** или Исследование типа **Свободная форма**. Отличие первого от второго заключается в том, что в пустом отчете вы не увидите никаких данных, а в Исследовании в свободной форме будет представлен образец с некоторой конфигурацией.

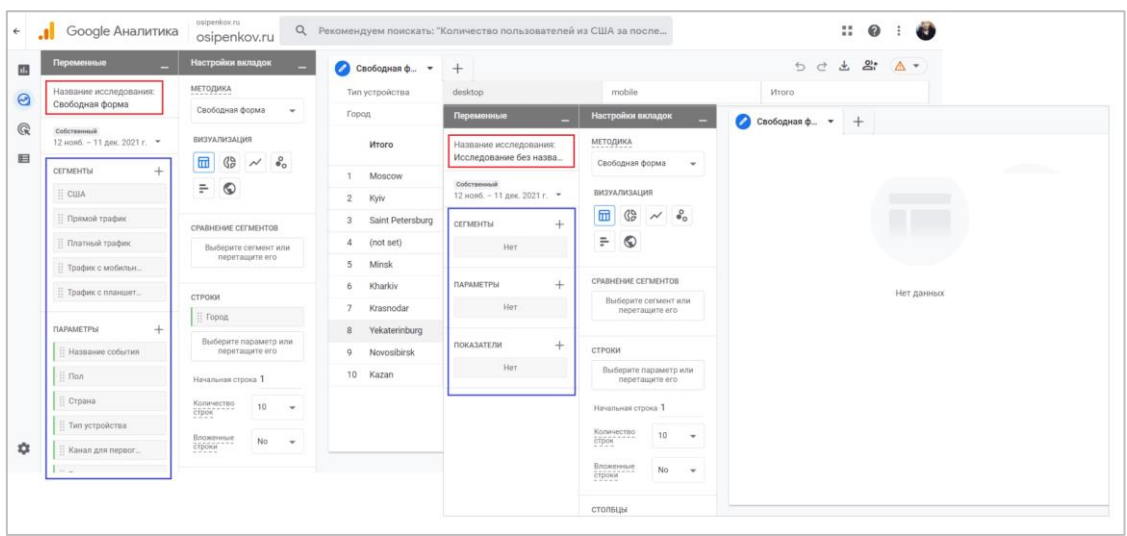

Рис. 1005. Слева - в свободной форме (с конфигурацией), справа - пустое Исследование

#### **Интерфейс Исследований**

Интерфейс всех Исследований разделен на 3 основных блока:

- 1. Переменные (Variables)
- 2. Настройки вкладок (Tab Settings)
- 3. Холст (отчет, который получается после задания всех настроек)

| $\leftarrow$ | Google Аналитика                          | osipenkov.ru<br>$Q_{\rm c}$<br>osipenkov.ru                                                  |                                             | Рекомендуем поискать: "Количество пользователей из США за после |                                   | <b>AST</b><br>10<br>$\boldsymbol{Q}$ |  |
|--------------|-------------------------------------------|----------------------------------------------------------------------------------------------|---------------------------------------------|-----------------------------------------------------------------|-----------------------------------|--------------------------------------|--|
| 画            | Переменные                                | Настройки вкладок                                                                            | ● Свободная ф ▼                             | $+$ 3                                                           |                                   |                                      |  |
| $\odot$      | Название исследования:<br>Свободная форма | $\overline{2}$<br>МЕТОДИКА                                                                   | Тип устройства                              | desktop                                                         | mobile                            | Итого                                |  |
| $\mathbb{Q}$ | Собственный                               | Свободная форма<br>$\overline{\phantom{a}}$                                                  | Город                                       | Активные пользователи                                           | Активные пользователи             | ↓ Активные пользователи              |  |
| 目            | 12 нояб. - 11 дек. 2021 г. ▼              | ВИЗУАЛИЗАЦИЯ<br>$\stackrel{\circ}{\bullet}{}_{\circ}$<br>団<br>85<br>$\overline{\phantom{a}}$ | Итого                                       | 13 474<br>84.6 % от общего числа                                | 2 5 1 0<br>15.8 % от общего числа | 15 9 22<br>100.0 % от общего числа   |  |
|              | $^{+}$<br><b>СЕГМЕНТЫ</b>                 | ÷<br>$\circ$                                                                                 | Moscow<br>$\mathbf{1}$                      | 3623                                                            | 695                               | 4 3 0 2                              |  |
|              | $\equiv$ CWA                              |                                                                                              | $\overline{2}$<br>Kyiv                      | 1 2 6 1                                                         | 723                               | 1973                                 |  |
|              | Прямой трафик                             | СРАВНЕНИЕ СЕГМЕНТОВ                                                                          | Saint Petersburg<br>3                       | 1 3 4 5                                                         | 233                               | 1 5 6 8                              |  |
|              | Платный трафик                            | Выберите сегмент или<br>перетащите его                                                       | (not set)<br>$\boldsymbol{\Delta}$          | 736                                                             | 240                               | 973                                  |  |
|              | : Трафик с мобильн                        |                                                                                              | 5<br><b>Minsk</b>                           | 565                                                             | 100                               | 658                                  |  |
|              | : Трафик с планшет                        | СТРОКИ                                                                                       | Kharkiv<br>6<br>$\overline{7}$<br>Krasnodar | 375<br>310                                                      | 58<br>107                         | 429<br>413                           |  |
|              | $^{+}$<br><b>ПАРАМЕТРЫ</b>                | ∷ Город                                                                                      | Yekaterinburg<br>8                          | 328                                                             | 68                                | 391                                  |  |
|              | : Название события                        | Выберите параметр или<br>перетащите его                                                      | Novosibirsk<br>Q                            | 297                                                             | 37                                | 334                                  |  |
|              | $\frac{11}{11}$ Пол                       | Начальная строка 1                                                                           | 10 <sup>°</sup><br>Kazan                    | 249                                                             | 81                                | 327                                  |  |
|              | Е Страна                                  | Количество<br>10 <sup>°</sup><br>$\overline{\phantom{a}}$<br>строк                           |                                             |                                                                 |                                   |                                      |  |
|              | Пип устройства                            | Вложенные<br>No<br>$\overline{\phantom{a}}$                                                  |                                             |                                                                 |                                   |                                      |  |
| 森            | :: Канал для первог                       | строки                                                                                       |                                             |                                                                 |                                   |                                      |  |

Рис. 1006. Интерфейс Исследований

Подробнее остановимся на каждом из них.

#### **Переменные (Variables)**

Переменные (не путать с переменными в Google Tag Manager!) — это раздел в Исследованиях, в котором вы выбираете данные, которые впоследствии будут отображены в отчете. В контексте Google Analytics 4 это сегменты, параметры и показатели. Он состоит из нескольких других блоков:

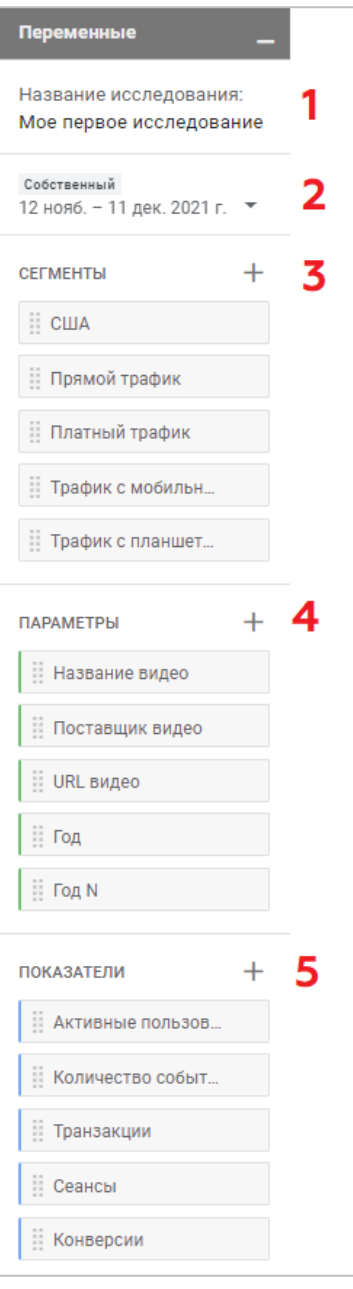

Рис. 1007. Вкладка «Переменные»

#### **1. Название Исследования (Exploration name)**

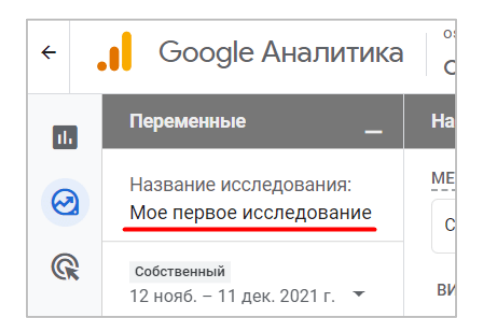

Рис. 1008. Название Исследования

#### **2. Диапазон дат (date)**

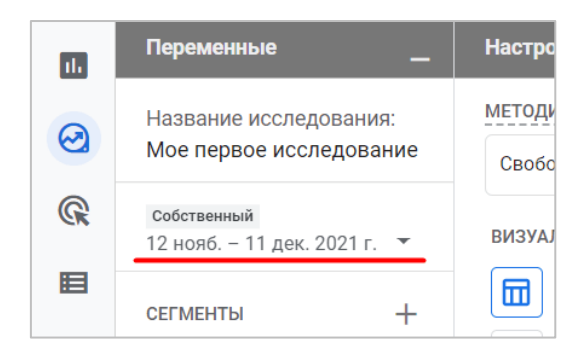

Рис. 1009. Диапазон дат

Можно выбрать произвольный период (собственный), либо же воспользоваться одним из представленных: **Вчера, Текущая неделя, Прошла неделя, Последние 7 дней, Последние 28 дней, Последние 30 дней, С начала квартала**. В настройках диапазона дат можно выбрать два периода для сравнения, активировав соответствующий ползунок.

| Вчера<br>Текущая неделя<br>Прошлая неделя<br>Þ<br>последние 7 дней | СРАВНИТЬ:    | СОБСТВЕННЫЙ<br>12 нояб. 2021 |    |                | $-11$ дек. 2021 г.<br>15 окт. 2021 г. – 13 нояб. 2021 |                |                |
|--------------------------------------------------------------------|--------------|------------------------------|----|----------------|-------------------------------------------------------|----------------|----------------|
| последние 28 дней                                                  | П            | B                            | C  | Ч              | П                                                     | C              | B              |
|                                                                    | $\mathbf{1}$ | $\overline{2}$               | 3  | $\overline{4}$ | 5                                                     | 6              | $\overline{7}$ |
| последние 30 дней                                                  | 8            | $\overline{9}$               | 10 | 11             | 12 <sup>7</sup>                                       | 13             | 14             |
| С начала квартала                                                  | 15           | 16                           | 17 | 18             | 19                                                    | 20             | 21             |
| Собственный                                                        |              |                              |    |                |                                                       |                |                |
| Сравнить                                                           | 22           | 23                           | 24 | 25             | 26                                                    | 27             | 28             |
|                                                                    | 29           | 30                           |    |                |                                                       |                |                |
| Собственный                                                        |              | ДЕК. 2021 Г.                 |    |                |                                                       |                |                |
|                                                                    |              |                              | 1  | $\overline{2}$ | 3                                                     | $\overline{4}$ | 5              |
|                                                                    | 6            | 7                            | 8  | 9              | 10                                                    | 11             | 12             |
|                                                                    | 13           | 14                           | 15 | 16             | 17                                                    | 18             | 19             |

Рис. 1010. Сравнение периодов

Тогда в итоговом отчете каждая строчка будет разделена на две записи, каждая из которых отвечает за собственный временной интервал, что очень похоже на сравнение в Universal Analytics:

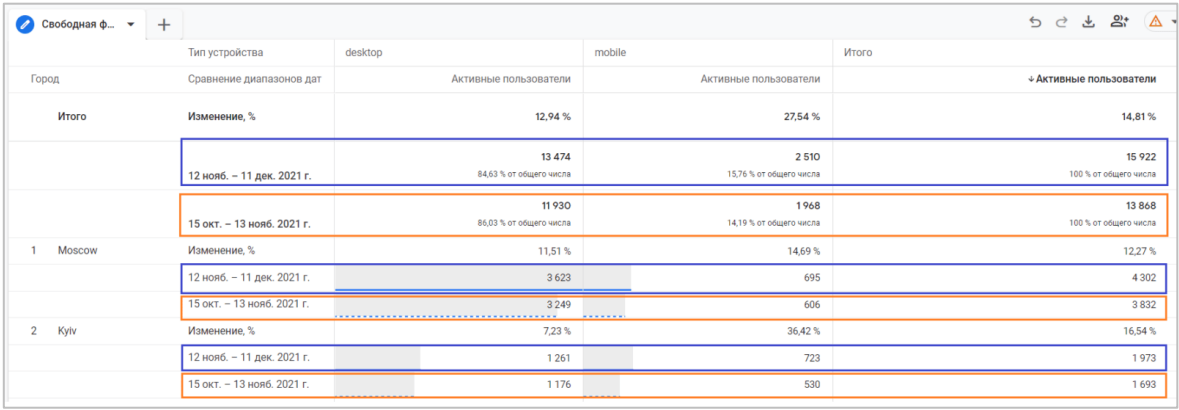

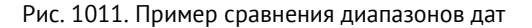

**Примечание:** по умолчанию ресурсы Google Analytics 4 хранят данные за 2 месяца. Вы можете выбрать больший период (14 месяцев) в разделе **Администратор - Настройки данных - Хранение данных**.

#### **3. Сегменты (Segments)**

Если в Исследовании вы планируете сравнивать поведение пользователей из разных групп, вы можете воспользоваться сегментами. Но для этого вам необходимо сначала их добавить в отчет, выбрав один из нескольких сегментов, уже включенных в Исследование в свободной форме, или же добавить свой собственный с помощью значка **+** , если выбрали пустое Исследование на этапе создания.

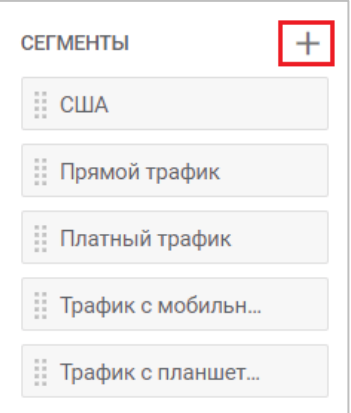

Рис. 1012. Добавление сегментов

#### **4. Параметры (Dimensions)**

Каждый отчет в Google Analytics строится из параметров и показателей.

**Параметры (Dimensions)** – это свойство объекта, которое можно измерить. Например, **Город**, из которого был осуществлен сеанс**, Тип устройства** (ПК, мобильные устройства или планшеты), **Источник/канал** трафика, **URL ссылки**, **Пол** и т.д.

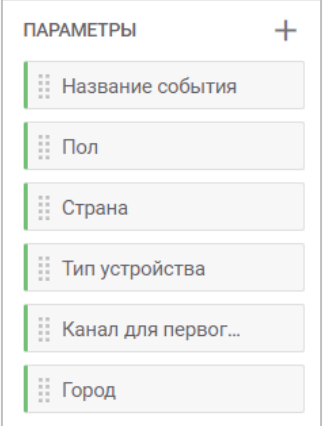

Рис. 1013. Параметры

Также, как и в Universal Analytics, параметры в Google Analytics 4 обозначаются зеленым цветом, чтобы их можно было отличить от показателей.

Поскольку в Google Analytics 4 заложено большое количество параметров и показателей, вам сначала необходимо из всего этого многообразия выбрать только те, что будут применяться в конкретном

Исследовании. Для этого нажмите на значок **+** и в открывшемся окне с помощью поиска или определенных разделов поставьте галочки напротив тех параметров, которые вы хотите добавить в Исследование. После этого нажмите на кнопку **Импортировать**.

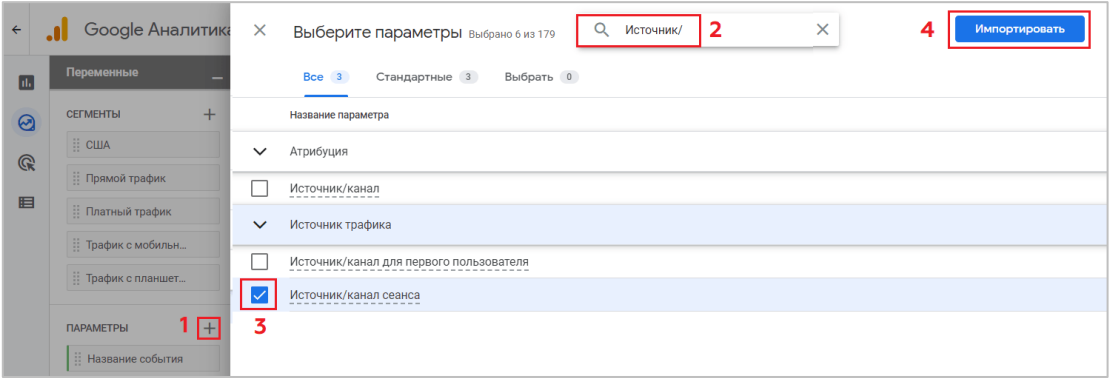

Рис. 1014. Выбор параметров для импорта в Исследование

На момент электронного руководства в Google Analytics 4 присутствует 160 стандартных параметров. Они разбиты на разные категории:

- o Атрибуция
- o Видео
- o Время
- o География
- o Демография
- o Другое
- o Игры
- o Издатель
- o Источник трафика
- o Общая ценность пользователя
- o Общие
- o Платформа/устройство
- o Пользователь
- o Собственные (если создавали специальные параметры)
- o Событие
- o Ссылка
- o Страница/экран
- o Электронная торговля

Всего в Исследование можно добавить до 20 параметров. Любой параметр, при желании, можно удалить из отчета. Просто наведите курсор на нужный dimension и нажмите на крестик:

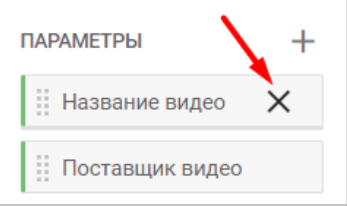

Рис. 1015. Исключение параметра

#### **5. Показатели (Metrics)**

**Показатели (Metrics)** – это количественные значения, представленные в виде числа. Это могут быть:

- o сеансы;
- o сеансы с взаимодействием;
- o активные пользователи;
- o количество событий;
- o конверсии;
- o входы;
- o выходы;
- o транзакции;
- o общий доход и т.д.

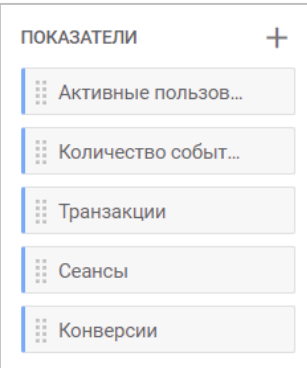

Рис. 1016. Показатели

Также, как и в Universal Analytics, показатели в Google Analytics 4 обозначаются синим цветом, чтобы их можно было отличить от параметров. Импорт показателей аналогичен импорту параметров, разобранных на предыдущем шаге - просто нажмите на значок **+** и в открывшемся окне с помощью поиска или определенных разделов поставьте галочки напротив тех показателей, которые вы хотите добавить в Исследование. После этого нажмите на кнопку **Импортировать**.

На момент электронного руководства в Google Analytics 4 присутствует 148 стандартных показателей. Они разбиты на n-ое количество категорий:

- o Доход
- o Другое
- o Издатель
- o Общая ценность пользователя
- o Пользователь
- o Прогнозируемые
- o Реклама
- o Сеанс
- o Собственные (если создавали специальные показатели)
- o Событие
- o Страница/экран
- o Электронная торговля

Всего в Исследование можно добавить до 20 параметров. Любой показатель, также при желании, можно удалить из отчета. Просто наведите курсор на нужный показатель и нажмите на крестик.
Чтобы свернуть панель переменных, вы можете нажать на значок нижней черты справа, а чтобы развернуть – на значок верхней черты внизу.

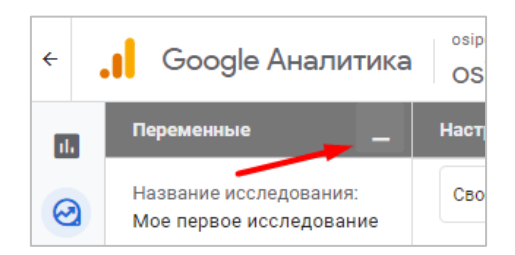

Рис. 1017. Пример сворачивания вкладки

Таким образом, вкладка **Переменные** отвечает за конфигурацию данных (параметров, показателей и сегментов), которые вы планируете использовать в Исследовании. Если вы по какой-то причине что-то не добавили сразу (забыли, пока не нужно), вы всегда сможете это сделать позднее.

# **Настройки вкладок (Tab Settings)**

Эта панель отвечает за визуальное представление итоговых результатов в отчете. На ней можно выбрать методику Исследования и настроить текущую визуализацию. А с помощью перетаскивания параметров, показателей и сегментов очень просто сформировать собственный отчет.

### **1. Методика (Technique)**

В этом блоке из выпадающего списка можно выбрать метод Исследования, который вы будете использовать для представления и анализа данных. На момент написания электронного руководства в Google Analytics 4 доступно 7 методик:

- 1. Свободная форма (Free form)
- 2. Когортное Исследование (Cohort exploration)
- 3. Исследование воронки (Funnel exploration)
- 4. Наложение сегментов (Segment overlap)
- 5. Исследование пути (Path exploration)
- 6. Статистика пользователей (User explorer)
- 7. Общая ценность пользователя (User lifetime)

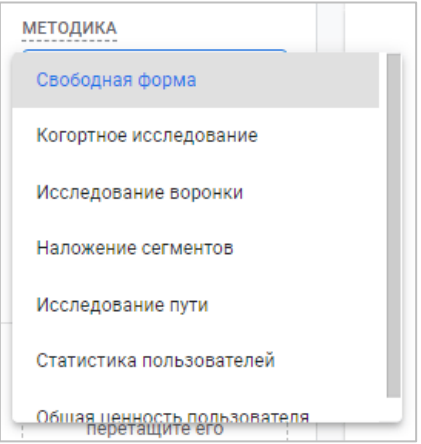

Рис. 1018. Методики Исследования

Каждая методика позволяет ответить на определенный ряд вопросов и решить конкретные задачи, связанные с поведением пользователей на вашем сайте или в мобильном приложении. Каждую из них рассмотрим в собственной главе.

В зависимости от выбора методики меняются и блоки настроек ниже. В качестве основного примера разберем методику **Свободная форма**.

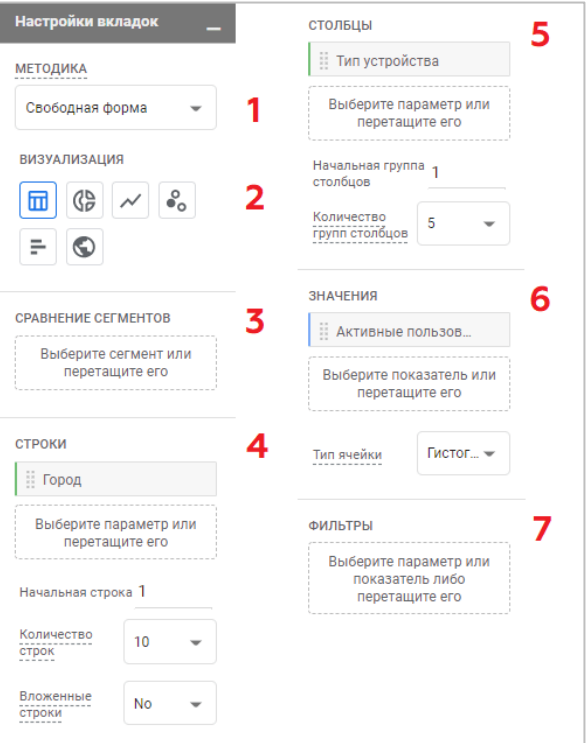

Рис. 1019. Вкладка «Настройки вкладок» с методикой «Свободная форма»

### **2. Визуализация (Visualization)**

В этом разделе вы можете выбрать тип визуализации. Для Исследования в свободной форме — это:

- o Таблица (Table)
- o Кольцевая диаграмма (Donut chart)
- o График (Line chart)
- o Точечная диаграмма (Scatterplot)
- o Линейчатая диаграмма (Bar chart)
- o Географическая карта (Geo map)

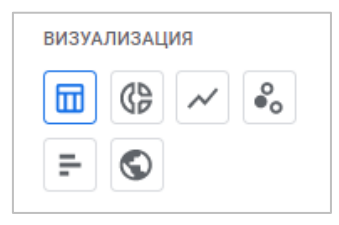

Рис. 1020. Визуализации

Тип визуализации влияет на то, какие разделы с настройками будут доступны ниже. Наиболее часто используемый тип визуализации в Google Analytics - таблица:

| Свободная ф ▼            |                                 |                                 |                                  |
|--------------------------|---------------------------------|---------------------------------|----------------------------------|
| Тип устройства           | √Сеансы                         | Всего пользователей             | Количество событий               |
| Итого                    | 37 324<br>100 % от общего числа | 20 974<br>100 % от общего числа | 166 989<br>100 % от общего числа |
| desktop<br>٠             | 32 341                          | 16835                           | 146 007                          |
| $\overline{2}$<br>mobile | 4670                            | 4006                            | 19668                            |
| 3<br>tablet              | 313                             | 276                             | 1314                             |
|                          |                                 |                                 |                                  |

Рис. 1021. Пример визуализации «Таблица»

Кольцевая диаграмма в разрезе типа устройства (параметр) и сеансов (показатель) может выглядеть так:

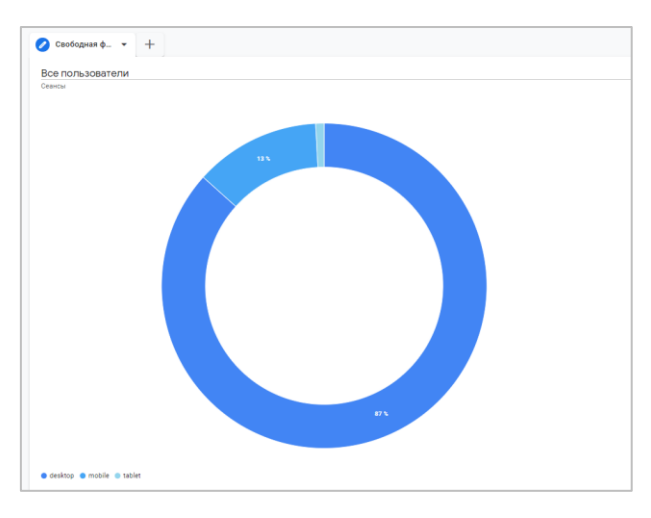

Рис. 1022. Пример визуализации «Кольцевая диаграмма»

Для графика вы можете задать необходимый уровень детализации - **Час, День, Неделя, Месяц**. Однако это не самое интересное. На нем отображается не только информация по выбранному показателю, но еще доступен инструмент **Детектор отклонений**. С его помощью можно обнаружить на графике значения, резко выделяющиеся относительно других.

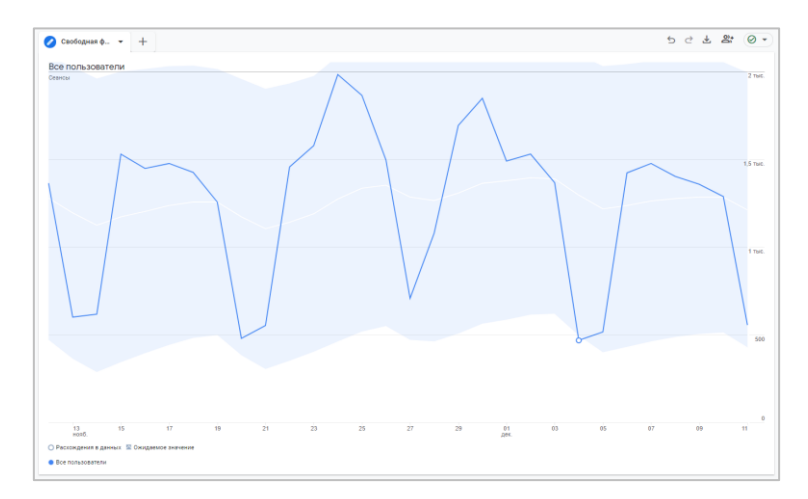

Рис. 1023. Пример визуализации «График» с включенным детектором отклонений

По умолчанию эта функция включена. Если ее отключить с помощью переключения ползунка, то график преобразится и станет похож на обычный временной ряд с заданной метрикой:

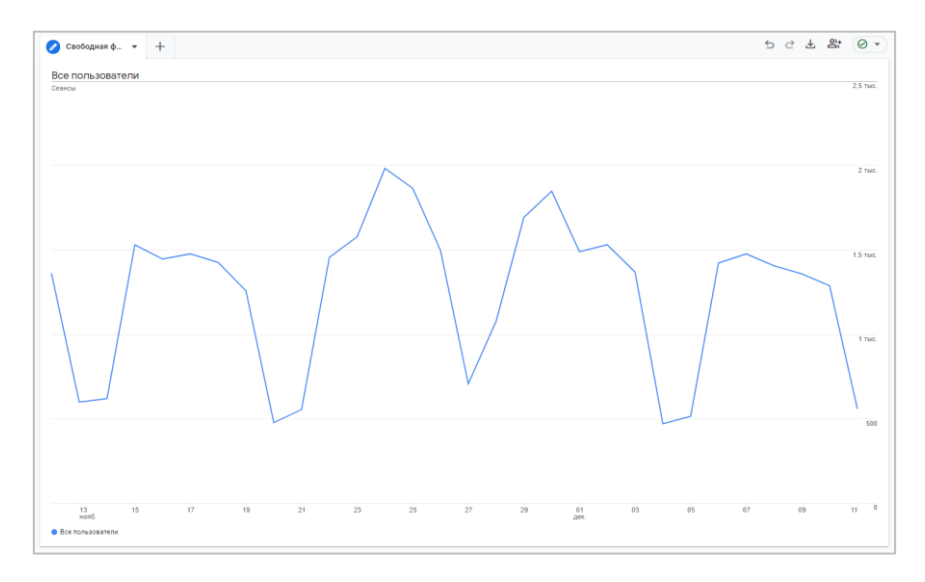

Рис. 1024. Пример визуализации «График» с выключенным детектором отклонений

Вы можете настроить для детектора отклонений два параметры:

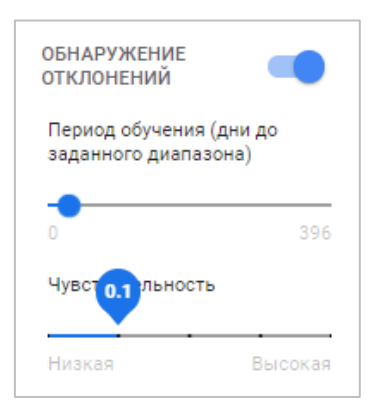

Рис. 1025. Настройки обнаружения отклонений

- o **Период обучения (дни до заданного диапазона) / Training period** определяет, сколько дней до начала выбранного периода в Исследовании выделено детектору отклонений на расчет ожидаемого значения определенного показателя. *Например, если в Исследовании выбрана дата с 1 по 10 декабря 2021 г., а для детектора отклонений установлен период обучения 7 дней, то при расчете будут использоваться данные за последнюю неделю предыдущего месяца (с 24 по 30 ноября 2021 г.)*
- o **Чувствительность / Sensitivity** определяет порог вероятности (значения, не достигшие его, учитываются как отклонения). Этот параметр не влияет на алгоритм расчета, а только указывает, какие данные должны считаться отклонениями. Вероятность появления точки с каким-либо значением прогнозируется моделью детектора и не зависит от чувствительности. Чем выше чувствительность, тем уже область ожидаемого значения и тем больше может быть найдено отклонений. *Например, чувствительность 5 % означает, что появление точки с вероятностью ниже 5 % считается отклонением.*

После установки периода обучения и чувствительности для детектора отклонений к статистическим данным отслеживаемой метрики, для которой совершается поиск отклонений, применяется **байесовская модель пространственно-временного ряда (Bayesian state-space time series model)**, чтобы спрогнозировать значение текущего показателя во временном ряду.

Пример такого отклонения, найденного с помощью такого математического аппарата, представлен на графике ниже:

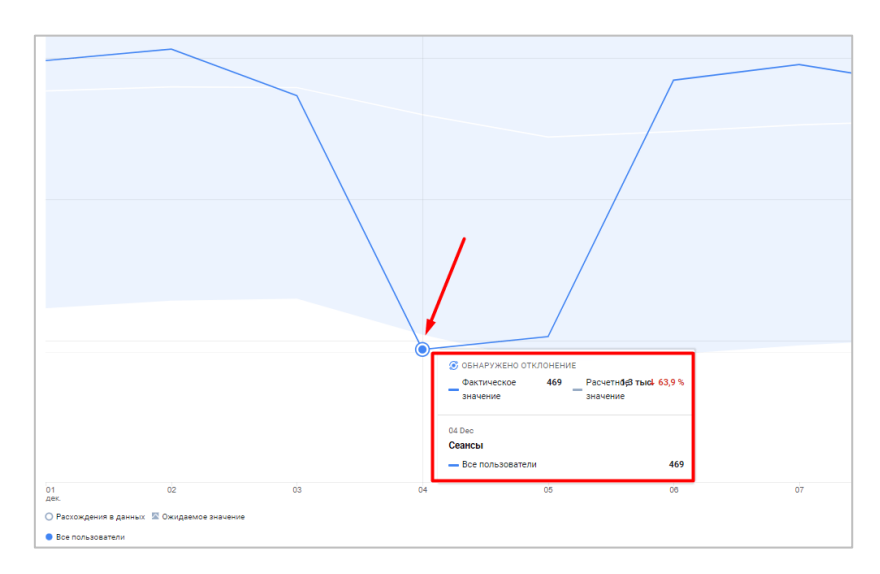

Рис. 1026. Обнаруженное отклонение

Детектор отклонений в Google Analytics 4 использует методы и модели, описанные в научной статье **Стивена Л. Скотта (Steven L. Scott)** и **Хэла Вариана (Hal Varian)** и опубликованной в июне 2013 года. Она называется **Predicting the Present with Bayesian Structural Time Series (Предсказание настоящего с помощью байесовских структурных временных рядов)**. Ознакомиться с ней вы можете по ссылке (на английском языке, см. приложение).

**Примечание:** еще детектор отклонений в Google Analytics 4 используется в подсказках.

Пример точечной диаграммы с разбивкой по параметру **Город**, где по оси X расположен показатель **Количество событий**, а по оси Y - показатель **Всего пользователей**:

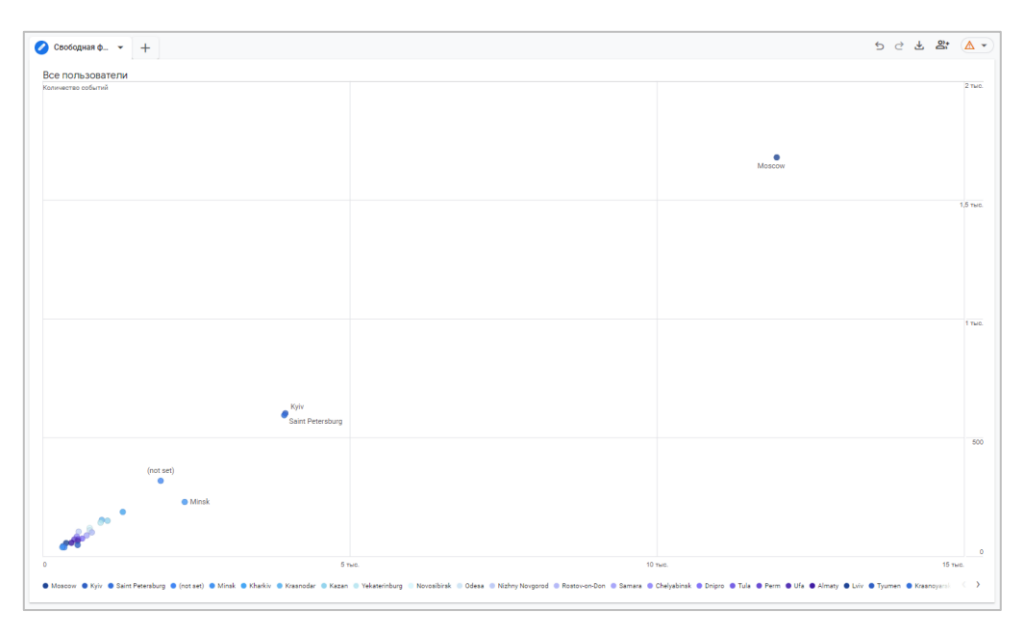

Рис. 1027. Пример визуализации «Точечная диаграмма»

А вот так может выглядеть линейчатая диаграмма, если к ней добавить разбивку по типу устройства и анализируемый показатель, например, **Сеансы**:

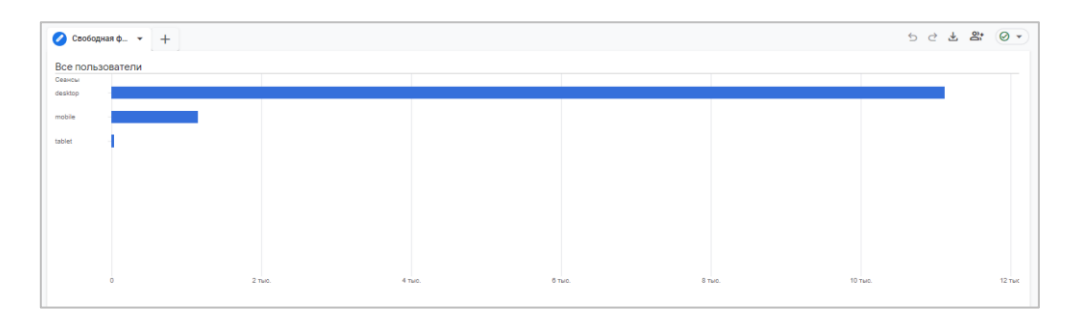

Рис. 1028. Пример визуализации «Линейчатая диаграмма»

Тип визуализации **Географическая карта** также присутствовал в Universal Analytics. Его часто использовали интернет-маркетологи при создании сводок и специальных отчетов. Только в предыдущей версии Google Analytics такой тип отчета/визуализации назывался **Наложение данных на карту**:

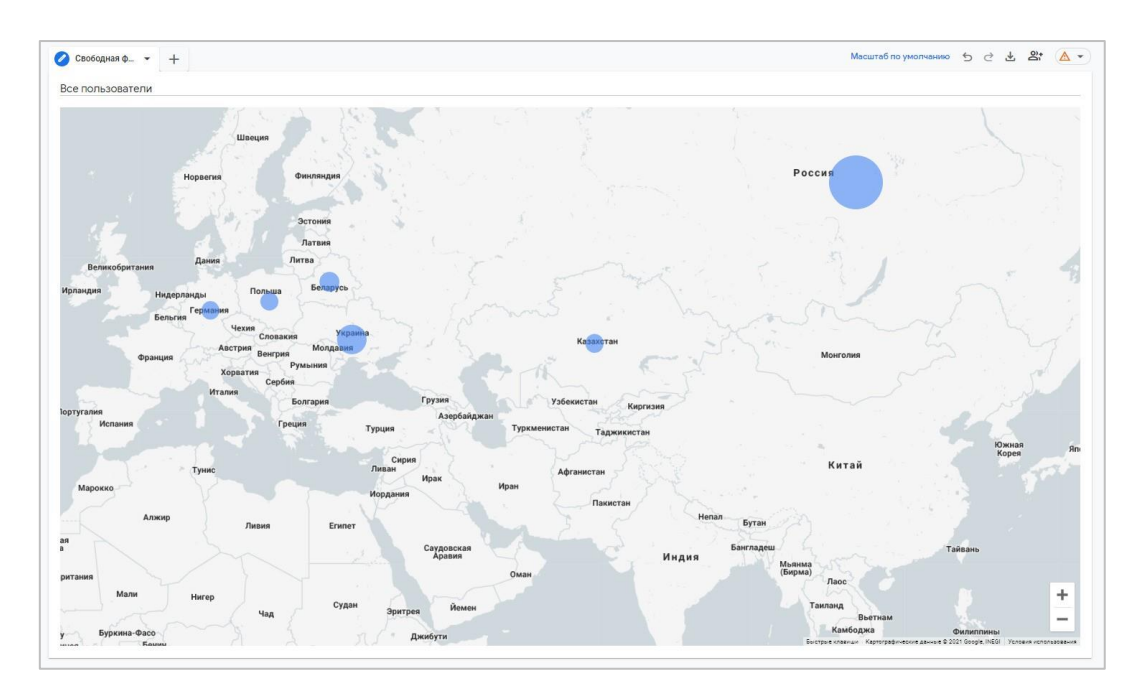

Рис. 1029. Пример визуализации «Географическая карта»

Чем больше диаметр круга на карте, тем там выше концентрация значений анализируемого показателя.

### **3. Сравнение сегментов (Segment comparisons)**

В Исследование вы можете добавить до 4 сегментов, выбрав их или перетащив из вкладки **Переменные** (см. выше) в соответствующее поле с помощью левой кнопки мыши. Вы также можете дважды щелкнуть на нужный сегмент на вкладке **Переменные**, и он автоматически будет добавлен в сравнение. Кроме этого, вы можете добавить сегмент с помощью команды **Применить** из выпадающего меню напротив подходящего варианта.

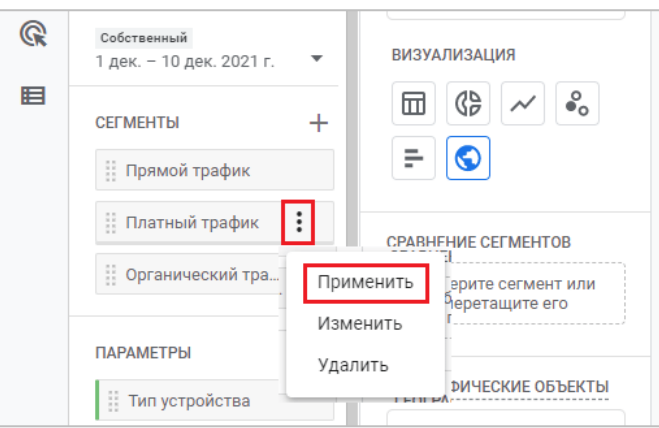

Рис. 1030. Применить сегмент к сравнению

Как и в Universal Analytics, в Google Analytics 4 для каждого сегмента задается свой собственный цвет.

| Настройки вкладок                                                                                                    | ⊘ Свободная ф –          | $+$                              |                                    |                                    |                                | ది:<br>$\odot$ -<br>医<br>$\triangleq$<br>₫ |
|----------------------------------------------------------------------------------------------------|--------------------------|----------------------------------|------------------------------------|------------------------------------|--------------------------------|--------------------------------------------|
| МЕТОДИКА                                                                                                    | Сегмент                  | Органический трафик              | Переходы из других источников      | Прямой трафик                      | Платный трафик                 | Итого                                      |
| Свободная форма<br>$\checkmark$                                                                                                    | Тип устройства           | Сеансы                           | Сеансы                             | Сеансы                             | Сеансы                         | √Сеансы                                    |
| ВИЗУАЛИЗАЦИЯ<br>$\stackrel{\circ}{\bullet}{}_{\circ}$<br>団<br>$\mathcal{C}^{\mathsf{D}}$<br>$\overline{\phantom{a}}$                     | Итого                    | 15871<br>42,55 % от общего числа | 10 6 25<br>28,49 % от общего числа | 8 4 1 5<br>22,56 % от общего числа | 2485<br>6,66 % от общего числа | 37 298<br>100 % от общего числа            |
|                                                                                                    | desktop<br>1.            | 14 245                           | 10 123                             | 6958                               | 595                            | 31823                                      |
| $\odot$<br>÷                                                                                                    | mobile<br>$\overline{2}$ | 1585                             | 482                                | 1400                               | 1665                           | 5 1 3 2                                    |
| <b>CPABHEHME CELMEHTOB</b>                                                                                                    | tablet<br>3              | 41                               | 20                                 | 57                                 | 225                            | 343                                        |
| Π<br>Прямой трафик<br>I<br>Платный трафик<br>II<br>Органический тра<br>U<br>Переходы из друг<br>Сводка<br>Первый столбец<br>$\checkmark$ |                          |                                  |                                    |                                    |                                |                                            |

Рис. 1031. Сравнение сегментов

Когда вы добавите хотя бы один сегмент в сравнение, то у вас появится новая опция **Сводка (Pivot)**  отображение сегментов в таблице в виде строк или столбцов.

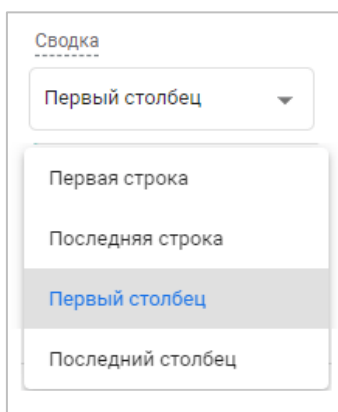

Рис. 1032. Сводка (Pivot)

В зависимости от выбранного варианта сводки ваш итоговый холст будет выглядеть по-разному.

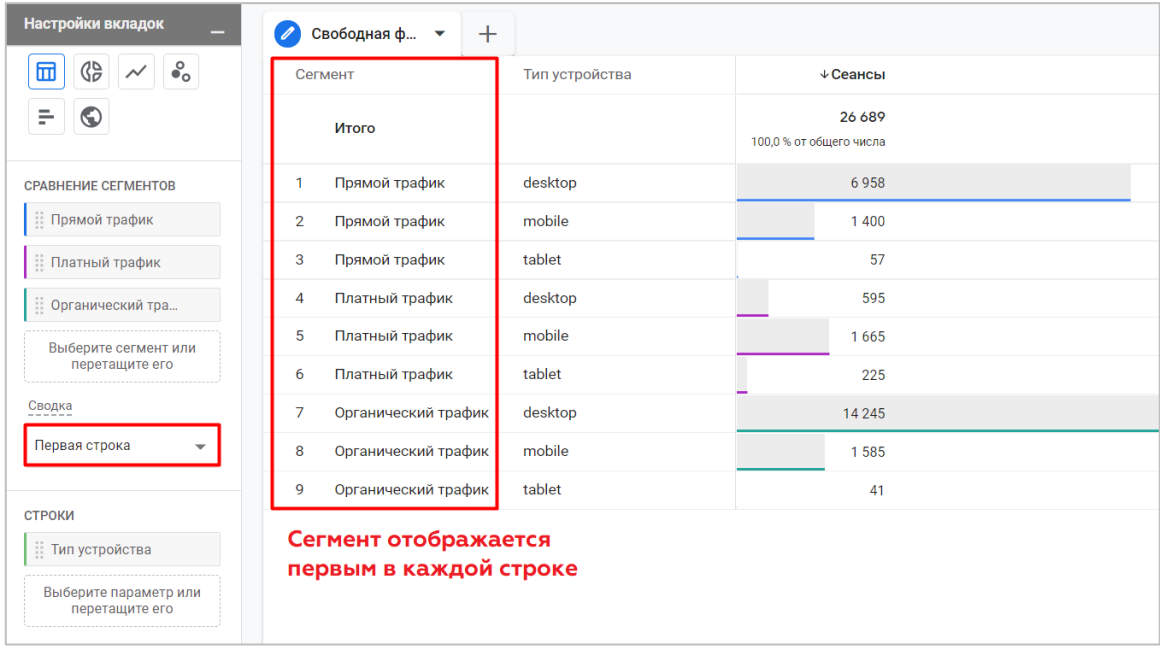

**Первая строка (First row)** - сегмент отображается первым в каждой строке сводной таблицы Исследования:

Рис. 1033. Первая строка

**Последняя строка (Last row)** - сегмент отображается последним после всех параметров в строке сводной таблицы:

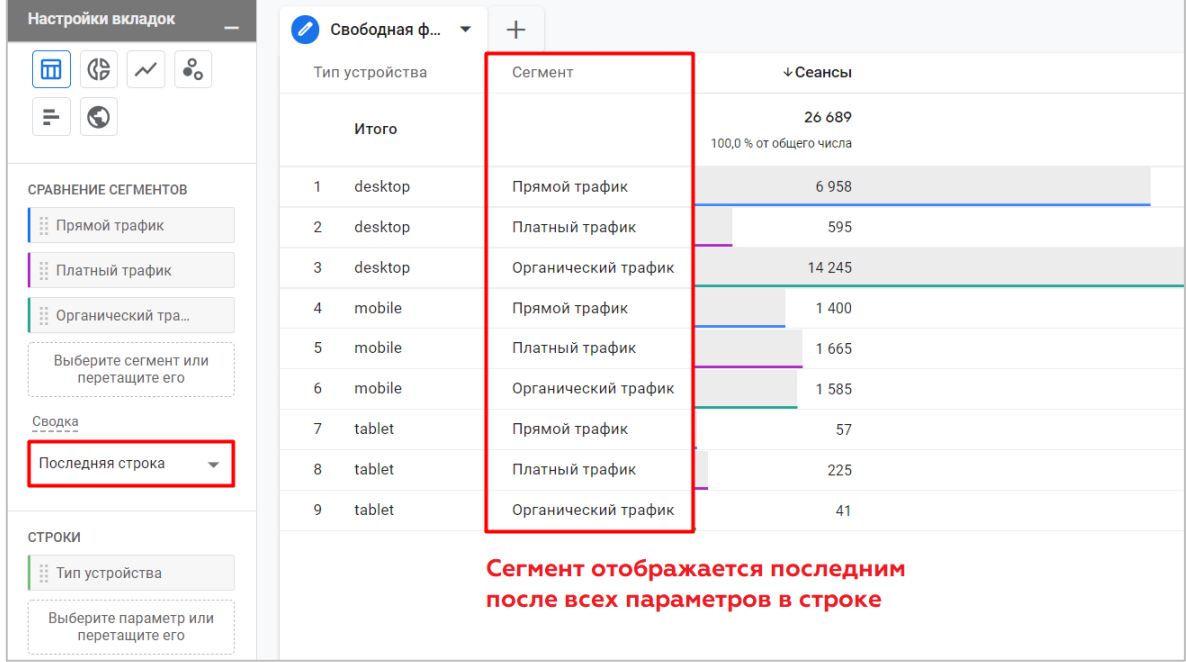

Рис. 1034. Последняя строка

**Первый столбец (First column)** - сегмент отображается в первой строке каждого столбца сводной таблицы:

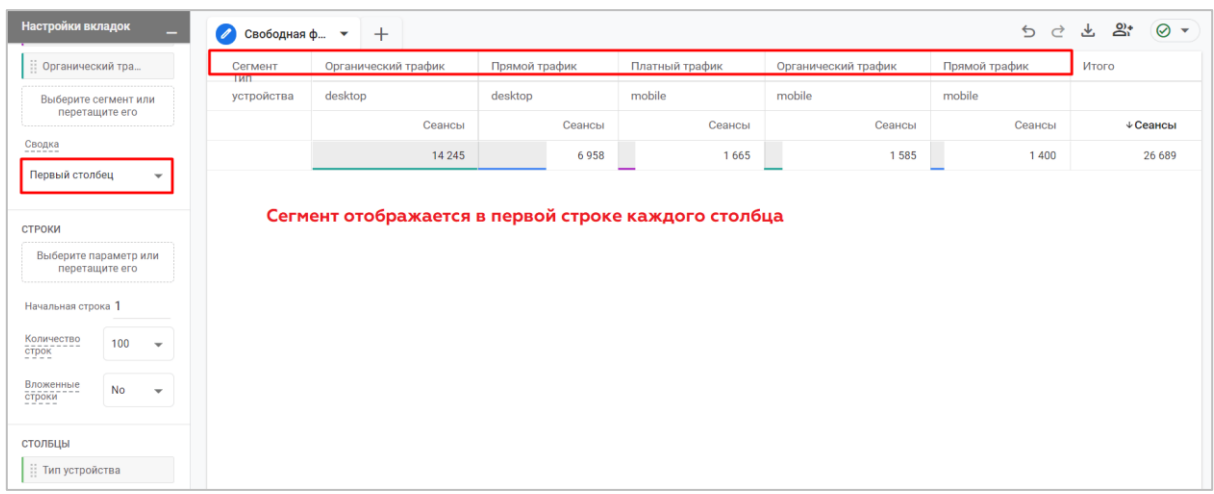

#### Рис. 1035. Первый столбец

**Последний столбец (Last column)** - сегмент отображается со всеми параметрами в каждом столбце сводной таблицы:

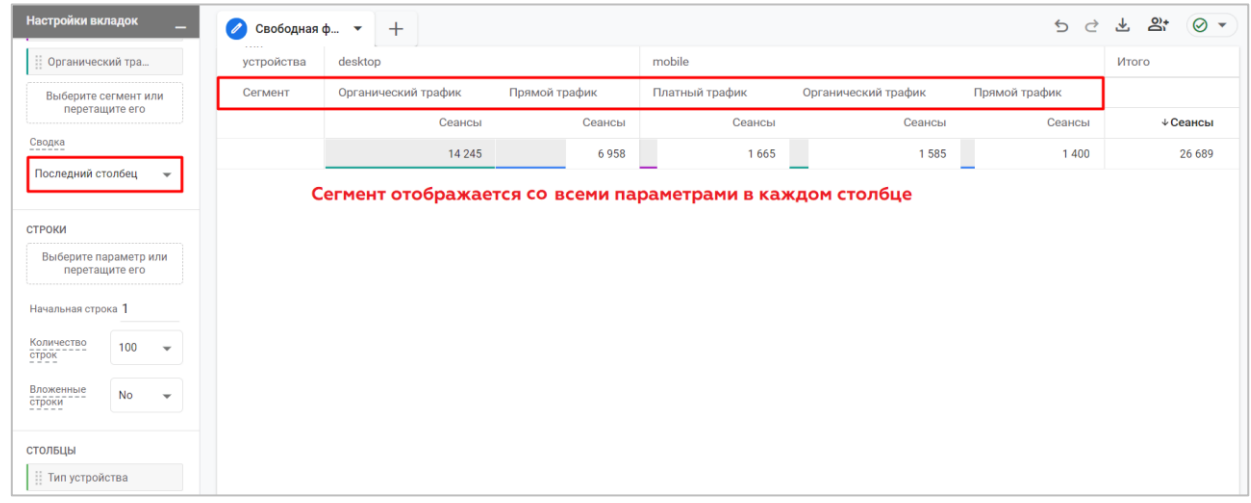

#### Рис. 1036. Последний столбец

### **Строки (Rows)**

Исследование Google Analytics 4 представляет собой сводную таблицу, в которой параметры можно располагать как по строкам, так и по столбцам. В разделе **Строки** вы можете решить, какие параметры вы хотите использовать в строках таблицы. Выбрав один, вы увидите, как в каждой строке отчета будет содержаться значение данного параметра. Например, по параметру **Город**:

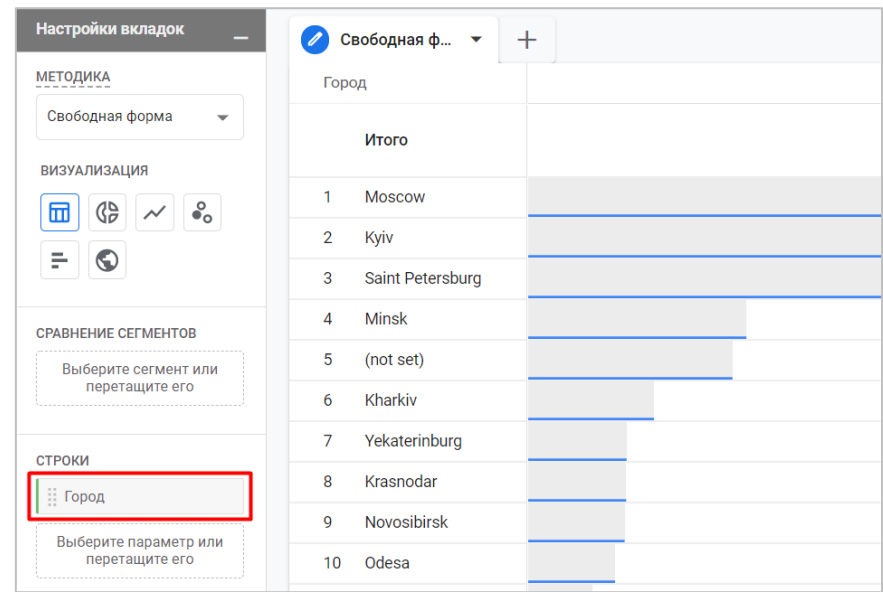

Рис. 1037. Строки - Город

При желании можно включить несколько параметров в виде строк. Тогда разные комбинации этих параметров будут отображаться в отдельной строке. Например, так будет выглядеть Исследования с двумя параметрами в строках - **Тип устройства** и **Браузер**:

| Настройки вкладок<br>-                                             | Свободная ф ▼<br>$^{+}$  |                        |  |
|--------------------------------------------------------------------|--------------------------|------------------------|--|
| <b>МЕТОДИКА</b>                                                    | Тип устройства           | Браузер                |  |
| Свободная форма<br>$\overline{\phantom{a}}$<br><b>ВИЗУАЛИЗАЦИЯ</b> | Итого                    |                        |  |
| $\bullet$<br>8<br>⊞<br>$\sim$                                      | desktop<br>1             | Chrome                 |  |
|                                                                    | $\overline{2}$<br>mobile | Chrome                 |  |
| ÷<br>$\bullet$                                                     | 3<br>desktop             | Firefox                |  |
| <b>CPABHEHME CEFMEHTOB</b>                                         | mobile<br>4              | <b>Android Webview</b> |  |
| Выберите сегмент или                                               | 5<br>mobile              | Safari                 |  |
| перетащите его                                                     | 6<br>desktop             | Safari                 |  |
| <b>СТРОКИ</b>                                                      | desktop<br>7             | Opera                  |  |
| Пип устройства                                                     | desktop<br>8             | Edge                   |  |
| Браузер                                                            | tablet<br>9              | Chrome                 |  |
|                                                                    | mobile<br>10             | Safari (in-app)        |  |
| Выберите параметр или<br>перетащите его                            | mobile<br>11             | Samsung Internet       |  |

Рис. 1038. Строки - Тип устройства и Браузер

Помимо этого, вы можете выбрать с какой строки начинать отчет и сколько строк одновременно отображать в Исследовании:

| Настройки вкладок                       |    | ٠                        | Í               | Свободная ф ▼      | $\pm$   |                                    |  |  |
|-----------------------------------------|----|--------------------------|-----------------|--------------------|---------|------------------------------------|--|--|
| Выберите сегмент или<br>перетащите его  |    | Город                    |                 |                    | √Сеансы |                                    |  |  |
|                                         |    |                          |                 | Итого              |         | 38 0 78<br>100,0 % от общего числа |  |  |
| СТРОКИ<br>∷ Город                       |    |                          | 6               | Kharkiv            |         | 906                                |  |  |
| Выберите параметр или<br>перетащите его |    | 7                        | Yekaterinburg   |                    | 710     |                                    |  |  |
|                                         |    | 8                        | Krasnodar       |                    | 707     |                                    |  |  |
| Начальная строка 6                      |    |                          | 9               | <b>Novosibirsk</b> |         | 696                                |  |  |
| Количество                              | 10 | $\overline{\phantom{a}}$ | 10 <sup>1</sup> | Odesa              |         | 628                                |  |  |
| строк                                   |    |                          | 11              | Dnipro             |         | 465                                |  |  |
| Вложенные<br>строки                     | No | $\overline{\phantom{a}}$ | 12              | Nizhny Novgorod    |         | 463                                |  |  |
|                                         |    |                          | 13              | Kazan              |         | 430                                |  |  |
| <b>СТОЛБЦЫ</b>                          |    |                          | 14              | Tula               |         | 387                                |  |  |
| Выберите параметр или<br>перетащите его |    | 15                       | Samara          |                    | 377     |                                    |  |  |

Рис. 1039. Настройки отображения строк

Если вы работаете с несколькими параметрами в Исследовании, попробуйте использовать настройку отображения вложенных строк, включите ее **(Yes)**:

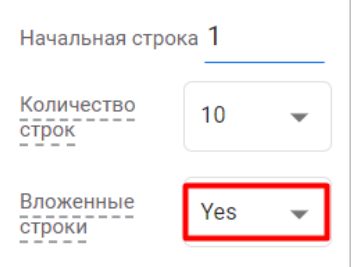

Рис. 1040. Включение вложенных строк

Как только вы это сделаете, вместо разных комбинаций в отдельных строках они будут отсортированы по первому параметру, а второй будет являться вложенным:

| Настройки вкладок                          |                | Свободная ф ▼        |  | +              |                    |  |
|--------------------------------------------|----------------|----------------------|--|----------------|--------------------|--|
| Выберите сегмент или<br>перетащите его     |                | Браузер              |  | Тип устройства |                    |  |
| <b>СТРОКИ</b>                              |                | Объединение<br>Итого |  |                | <b>Вложенность</b> |  |
| Враузер                                    | 1              | Chrome               |  | desktop        |                    |  |
| Пип устройства                             |                |                      |  | mobile         |                    |  |
| Выберите параметр или                      |                |                      |  | tablet         |                    |  |
| перетащите его                             | $\overline{2}$ | <b>Safari</b>        |  | mobile         |                    |  |
| Начальная строка 1                         |                |                      |  | desktop        |                    |  |
| Количество<br>10                           |                |                      |  | tablet         |                    |  |
| строк                                      | 3              | Firefox              |  | desktop        |                    |  |
| Вложенные<br>Yes<br>$\checkmark$<br>строки |                |                      |  | mobile         |                    |  |
|                                            |                |                      |  | tahlet         |                    |  |

Рис. 1041. Пример вложенных строк

Если в Исследовании вы планируете использовать три параметра, то структура в виде вложенной иерархии будет выглядеть так:

| Настройки вкладок   |                                         | Свободная ф ▼ | $^{+}$         |                          |  |
|---------------------|-----------------------------------------|---------------|----------------|--------------------------|--|
|                     | Выберите сегмент или<br>перетащите его  | Город         | Тип устройства | Браузер                  |  |
| СТРОКИ              |                                         | Итого         |                |                          |  |
| ∷ Город             |                                         | Moscow        | desktop        | Chrome                   |  |
| Пип устройства      |                                         |               |                | Safari                   |  |
| Ξ<br>Браузер        |                                         |               |                | Firefox                  |  |
|                     |                                         |               |                | Opera                    |  |
|                     | Выберите параметр или<br>перетащите его |               |                | Edge                     |  |
| Начальная строка 1  |                                         |               |                | YaBrowser                |  |
| Количество          |                                         |               |                | Mozilla Compatible Agent |  |
| строк               | 10                                      |               |                | <b>Internet Explorer</b> |  |
| Вложенные<br>строки | Yes<br>٠                                |               |                | Samsung Internet         |  |
|                     |                                         |               | mobile         | Safari                   |  |
| стольцы             |                                         |               |                | Chrome                   |  |
|                     | Выберите параметр или<br>перетащите его |               |                | YaBrowser                |  |
| Начальная группа 1  |                                         |               |                | Samsung Internet         |  |
| столбцов            |                                         |               |                | Safari (in-app)          |  |
|                     |                                         |               |                |                          |  |

Рис. 1042. Вложенность с тремя параметрами

Менять последовательность параметров в строках можно простым перетаскиванием их друг относительно друга.

# **Столбцы (Columns)**

Аналогично строкам, в Исследовании к сводной таблице вы можете добавить столбцы. Просто перетащив параметр **Город** из строк в столбцы, вы получите следующую визуализацию:

| Настройки вкладок<br>-                                 | Свободная ф ▼<br>$\mathscr{L}$ | $^{+}$        |         |                  |              |           |         |
|--------------------------------------------------------|--------------------------------|---------------|---------|------------------|--------------|-----------|---------|
| Выберите сегмент или<br>перетащите его                 | Город                          | <b>Moscow</b> | Kyiv    | Saint Petersburg | <b>Minsk</b> | (not set) | Итого   |
|                                                        |                                | Сеансы        | Сеансы  | Сеансы           | Сеансы       | Сеансы    | ↓Сеансы |
| <b>СТРОКИ</b>                                          |                                | 7856          | 3 5 8 1 | 2904             | 1565         | 1465      | 38 0 78 |
| Выберите параметр или<br>перетащите его                |                                |               |         |                  |              |           |         |
|                                                        |                                |               |         |                  |              |           |         |
| Начальная строка 1                                     |                                |               |         |                  |              |           |         |
| Количество<br>10<br>$\overline{\phantom{0}}$<br>строк  |                                |               |         |                  |              |           |         |
| Вложенные<br>Yes<br>$\overline{\phantom{a}}$<br>строки |                                |               |         |                  |              |           |         |
|                                                        |                                |               |         |                  |              |           |         |
| стольцы                                                |                                |               |         |                  |              |           |         |
| ∷ Город                                                |                                |               |         |                  |              |           |         |
| Выберите параметр или<br>перетащите его                |                                |               |         |                  |              |           |         |

Рис. 1043. Столбцы - Город

А если в столбцы добавить параметр **Тип устройства**, а **Город** вернуть в строки, то сводная таблица приняла бы такой вид:

| Настройки вкладок                                      | Свободная ф ▼                  | $^{+}$                            |                                   |                              |                                   |
|--------------------------------------------------------|--------------------------------|-----------------------------------|-----------------------------------|------------------------------|-----------------------------------|
| Выберите сегмент или<br>перетащите его                 | Тип устройства                 | desktop                           | mobile                            | tablet                       | Итого                             |
|                                                        | Город                          | Сеансы                            | Сеансы                            | Сеансы                       | √Сеансы                           |
| СТРОКИ<br>∷ Город                                      | Итого                          | 32 4 14<br>85,1 % от общего числа | 5 3 1 7<br>14,0 % от общего числа | 347<br>0,9 % от общего числа | 38 078<br>100,0 % от общего числа |
| Выберите параметр или                                  | <b>Moscow</b><br>1             | 6971                              | 855                               | 30                           | 7856                              |
| перетащите его                                         | $\overline{2}$<br>Kyiv         | 2 4 9 6                           | 1054                              | 31                           | 3581                              |
| Начальная строка 1                                     | 3<br>Saint Petersburg          | 2635                              | 263                               | 6                            | 2904                              |
| Количество<br>10                                       | <b>Minsk</b><br>$\overline{4}$ | 1 3 9 6                           | 169                               | $\mathbf{0}$                 | 1565                              |
| строк                                                  | 5<br>(not set)                 | 1 1 2 9                           | 296                               | 40                           | 1465                              |
| Вложенные<br>Yes<br>$\overline{\phantom{a}}$<br>строки | Kharkiv<br>6                   | 825                               | 78                                | 3                            | 906                               |
|                                                        | 7<br>Yekaterinburg             | 629                               | 73                                | 8                            | 710                               |
| <b>СТОЛБЦЫ</b>                                         | Krasnodar<br>8                 | 568                               | 133                               | 6                            | 707                               |
| Пип устройства                                         | <b>Novosibirsk</b><br>9        | 650                               | 44                                | $\overline{2}$               | 696                               |
| Выберите параметр или<br>перетащите его                | Odesa<br>10 <sup>10</sup>      | 560                               | 68                                | $\mathbf{0}$                 | 628                               |

Рис. 1044. Пример Исследования со столбцами и строками

Теперь для каждого типа устройств есть свой столбец.

У столбцов, как и у строк, тоже есть свои настройки отображения. Вы можете самостоятельно выбрать с какого по счету столбца вы хотите начать отображение данных, а также сколько их выводить в Исследовании. Например, начиная с 6 по счету столбца и с отображением в таблице 5 значений параметра:

| Настройки вкладок                                                              |                  |                          | Свободная ф ▼<br>$\bullet$ | $^{+}$                       |                              |                              |                              |                              | ≗்<br>$\circ$ $\circ$<br>玉<br>ちぐ  |
|--------------------------------------------------------------------------------|------------------|--------------------------|----------------------------|------------------------------|------------------------------|------------------------------|------------------------------|------------------------------|-----------------------------------|
| Количество<br><b>CTPOK</b>                                                     | 10 <sup>10</sup> | $\overline{\phantom{a}}$ | Город                      | Kharkiv<br>٩                 | Yekaterinburg 2              | Krasnodar 3                  | Novosibirsk 4                | Odesa $5$                    | Итого                             |
|                                                                                |                  |                          | Тип устройства             | Сеансы                       | Сеансы                       | Сеансы                       | Сеансы                       | Сеансы                       | ↓ Сеансы                          |
| $\frac{\text{Bnowenhble}}{\text{CTPOKM}}$                                      | Yes              | $\overline{\phantom{a}}$ | Итого                      | 906<br>2,4 % от общего числа | 710<br>1,9 % от общего числа | 707<br>1,9 % от общего числа | 696<br>1,8 % от общего числа | 628<br>1,6 % от общего числа | 38 078<br>100,0 % от общего числа |
| стольцы                                                                        |                  |                          | desktop                    | 825                          | 629                          | 568                          | 650                          | 560                          | 32 414                            |
| ∷ Город                                                                        |                  |                          | $\overline{2}$<br>mobile   | 78                           | 73                           | 133                          | 44                           | 68                           | 5317                              |
| Выберите параметр или                                                          | перетащите его   |                          | tablet<br>3                | 3                            | 8                            | 6                            | $\overline{2}$               | $\bf{0}$                     | 347                               |
| , Начальная группа 6<br>столбцов<br>Количество<br>Групп столбцов<br>---------- | 5                | $\overline{\phantom{a}}$ |                            |                              |                              |                              |                              |                              |                                   |

Рис. 1045. Пример настройки отображения столбцов

### **Значения (Values)**

В этот блок вы можете перетащить показатели Google Analytics 4, которые добавили в Исследование на вкладке **Переменные**. Максимальное количество метрик, которое можно добавить - 10.

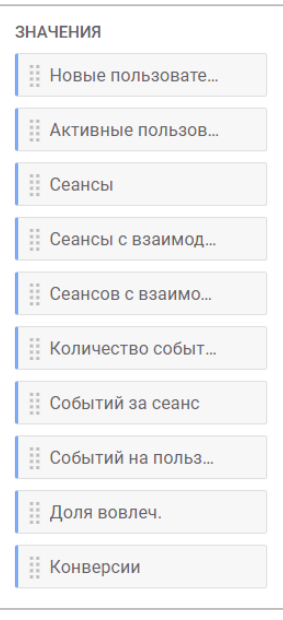

Рис. 1046. Значения

Также вы можете выбрать тип ячейки:

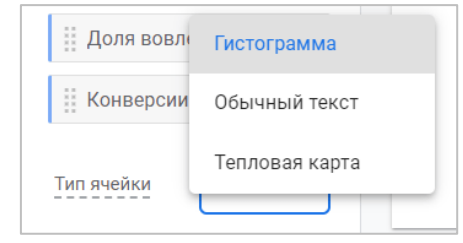

Рис. 1047. Тип ячейки

- o **Гистограмма (Bar chart)**  каждая ячейка подсвечивается горизонтально в зависимости от ее значения и отношения к другим строкам в том же столбце;
- o **Обычный текст (Plain text)**  все ячейки не будут содержать ничего, кроме значения самого показателя;
- o **Тепловая карта (Heat map)**  ячейки с наибольшим значением показателя будут окрашиваться темнее по сравнению с другими строками того же столбца.

| $\bullet$      | Свободная ф ▼    | $+$                               | Свободная ф ▼<br>$\bullet$      | $+$                               | $\bullet$<br>Свободная ф ▼      | $^{+}$                            |  |  |
|----------------|------------------|-----------------------------------|---------------------------------|-----------------------------------|---------------------------------|-----------------------------------|--|--|
| Город          |                  | ↓ Сеансы                          | Город                           | ↓ Сеансы                          | Город                           | ↓ Сеансы                          |  |  |
|                | Итого            | 38 078<br>100,0 % от общего числа | Итого                           | 38 078<br>100.0 % от общего числа | Итого                           | 38 078<br>100,0 % от общего числа |  |  |
| $\mathbf{1}$   | Moscow           | 7856                              | Moscow<br>1                     | 7856                              | Moscow<br>٠                     | 7856                              |  |  |
| $\overline{2}$ | Kyiv             | 3 5 8 1                           | $\overline{2}$<br>Kyiv          | 3 5 8 1                           | $\overline{2}$<br>Kyiv          | 3 5 8 1                           |  |  |
| 3              | Saint Petersburg | 2904                              | Saint Petersburg<br>3           | 2 9 0 4                           | Saint Petersburg<br>3           | 2 9 0 4                           |  |  |
| 4              | <b>Minsk</b>     | 1 5 6 5                           | <b>Minsk</b><br>4               | 1 5 6 5                           | <b>Minsk</b><br>4               | 1 5 6 5                           |  |  |
| 5              | (not set)        | 1 4 6 5                           | 5<br>(not set)                  | 1 4 6 5                           | 5<br>(not set)                  | 1 4 6 5                           |  |  |
| 6              | Kharkiv          | 906                               | 6<br>Kharkiv                    | 906                               | 6<br>Kharkiv                    | 906                               |  |  |
| $\overline{7}$ | Yekaterinburg    | 710                               | Yekaterinburg<br>$\overline{7}$ | 710                               | Yekaterinburg<br>$\overline{7}$ | 710                               |  |  |
| 8              | Krasnodar        | 707                               | 8<br>Krasnodar                  | 707                               | 8<br>Krasnodar                  | 707                               |  |  |
| 9              | Novosibirsk      | 696                               | Novosibirsk<br>9                | 696                               | Novosibirsk<br>9                | 696                               |  |  |
| 10             | Odesa            | 628                               | 10<br>Odesa                     | 628                               | 10 <sup>1</sup><br>Odesa        | 628                               |  |  |
|                |                  | <b>Гистограмма</b>                | Обычный текст                   |                                   |                                 | Тепловая карта                    |  |  |

Рис. 1048. Типы ячеек (визуально)

### **Фильтры (Filters)**

С помощью фильтров вы можете сократить количество отображаемых данных в Исследовании, включив или исключив значения выбранных параметров или показателей. Например, определенные события, города, сеансы, источника трафика и т.д.

Предположим, у вас в параметре **Город** появилось значение **(not set)**, и вам необходимо его исключить. Для этого выберите параметр или показатель, либо перетащите его в указанную область, чтобы применить условия фильтрации. В Google Analytics 4 их два:

- 1. **тип соответствия** точно соответствует, содержит, начинается с, заканчивает на, соответствует регулярному выражению, не является точным соответствием, не содержит, не начинается с, не заканчивается на, не соответствует регулярному выражению;
- 2. **условие** часть или полное значение фильтруемого параметра или показателя.

Для нашего примера с городом можно использовать тип соответствия **Не содержит** и условие фильтрации **not set**. Нажмите кнопку **Применить**:

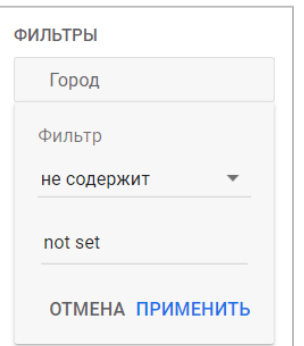

Рис. 1049. Пример фильтрации по городу

Тогда из итоговой таблицы будут исключены данные по городу, в которым содержится конструкция **not set**.

На вкладке можно использовать не более 10 фильтров одновременно. Если фильтров несколько, они объединяются логическим оператором **И**. Это означает, что отфильтровываются только данные, которые соответствуют сразу всем заданным условиям.

# **Холст (Canvas)**

Если до этого момента разбирались различные вкладки Исследования Google Analytics 4, то теперь пришло время поговорить о том, как отображаются итоговые данные в отчете после всех настроек. Область холста имеет следующий вид:

| Свободная ф $\boxed{\phantom{1}+}$ 2<br>$\mathscr{O}$ |                                   | இ<br>z<br>ىغ |
|-------------------------------------------------------|-----------------------------------|--------------|
| Город                                                 | ↓ Сеансы                          | 6<br>5<br>4  |
| Итого                                                 | 36 613<br>100,0 % от общего числа |              |
| 1<br><b>Moscow</b>                                    | 7856                              |              |
| $\overline{2}$<br>Kyiv                                | 3 5 8 1                           |              |
| 3<br>Saint Petersburg                                 | 2 9 0 4                           |              |
| <b>Minsk</b><br>$\overline{4}$                        | 1 5 6 5                           |              |
| Kharkiv<br>5                                          | 906                               |              |

Рис. 1050. Настройки холста

В одном Исследовании можно использовать до 10 вкладок с разными визуализациями.

## **1. Редактирование вкладки**

Если у вас несколько вкладок, то вы можете управлять ими с помощью функций удаления и создания копии. Для этого нажмите на стрелку вниз рядом с ее названием. У вас появится выбор из двух этих вариантов:

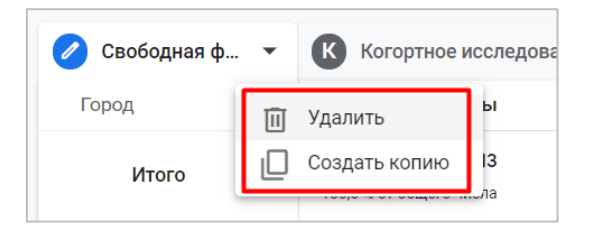

Рис. 1051. Удаление и копирование вкладки

- o **Удалить** удаляет вкладку из Исследования;
- o **Создать копию** копирует всю конфигурацию на новую вкладку.

#### **2. Добавление новой вкладки**

Создание новой вкладки осуществляется с помощью значка с плюсом:

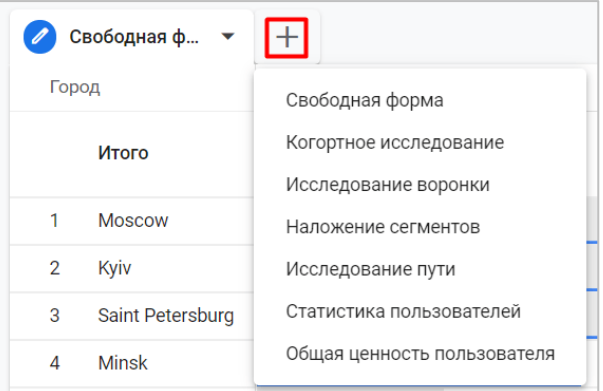

Рис. 1052. Новая вкладка

### **3. Кнопки Отменить и Повторить**

В Исследованиях Google Analytics 4 вы можете использовать горячие клавиши. Например, **Ctrl + Z** отменяет последнее действие, а **Ctrl + Shift + Z** повторяет его. Также это можно сделать с помощью соответствующих кнопок над холстом:

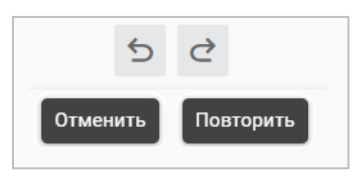

Рис. 1053. Отменить и Повторить

### **4. Экспорт данных**

Чтобы выгрузить данные из Исследования, нажмите на иконку экспорта:

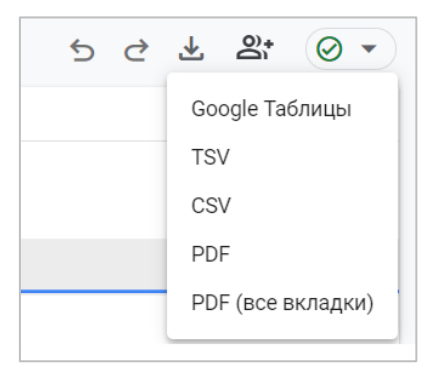

Рис. 1054. Экспорт данных

Доступны следующие форматы выгрузки:

- o Google Таблицы
- o TSV (значения, разделенные табуляцией)
- o CSV (значения, разделенные табуляцией)
- o PDF
- o PDF (все вкладки) все вкладки вашего Исследования, если их несколько

#### **5. Предоставление доступа**

Когда вы создаете Исследование, его можете видеть только вы. Чтобы поделиться им с другими, нажмите на иконку пользователя и кнопку **Предоставить доступ**:

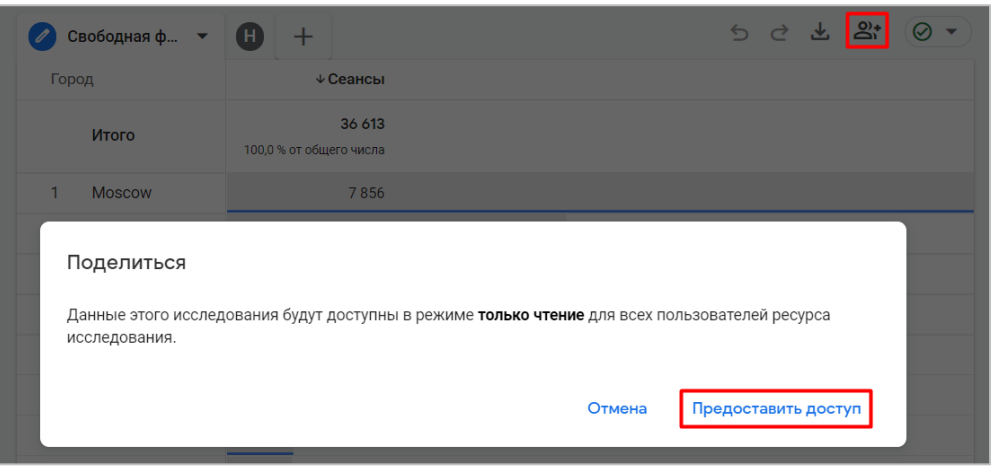

Рис. 1055. Поделиться Исследованием

После этого его смогут просматривать все пользователи, у которых есть права доступа **Просмотр и анализ (теперь Чтение)** для ресурса GA4. Также выдать доступ к конкретному Исследованию можно на общей странице со списком Исследований с помощью соответствующего меню:

| Тип | Имя ↓                    | Владелец               | Последнее изменение | Pecypc                         | Q                                    |
|-----|--------------------------|------------------------|---------------------|--------------------------------|--------------------------------------|
| ≗   | Мое первое исследование  | <b>Yakov Osipenkov</b> | 22:36               | osipenkov.ru                   | H.                                   |
| ≗   | Исследование пути 2      | <b>Yakov Osipenkov</b> | 22:36               | 7.<br>osipenkov.ri             | Открыть в новой вкладке              |
| ௨   | Источник трафика         | <b>Yakov Osipenkov</b> | 12 дек. 2021 г.     | $\mathbb{S}^+$<br>osipenkov.ri | Предоставить доступ<br>Создать копию |
| ≗   | Статистика пользователей | <b>Yakov Osipenkov</b> | 15 окт. 2021 г.     | osipenkov.ri<br>而              | Переименовать                        |
| ௨   | Исследование пути        | <b>Yakov Osipenkov</b> | 21 сент. 2021 г.    | osipenkov.ru                   | Удалить                              |

Рис. 1056. Общая страница с Исследованиями

#### **6. Пороговые значения**

В Исследованиях можно быстро выполнять запросы, касающиеся больших объемов данных. Но если это данные превышают лимит 10 миллионов событий, то тогда может применяться выборка (какие-то данные могут быть исключены/удалены).

Помимо этого в Google Analytics 4 установлены пороговые значения данных, которые определяются самой системой, чтобы при просмотре отчета или Исследования нельзя было идентифицировать отдельных пользователей на основе возраста, пола, категорий интересов и других данных. Если Исследование включает демографические данные или сигналы Google (Google Signals), то информация, которая позволяет идентифицировать отдельных пользователей, отфильтровывается.

# **Когда применяются пороговые значения?**

- o данные могут быть удалены из отчета или Исследования, если сигналы Google включены и у вас мало пользователей за указанный диапазон дат;
- o если отчет или Исследование содержит демографическую информацию, а идентификация осуществляется по идентификатору устройства, строка с этими данными может быть удалена при недостаточном количестве пользователей;
- o данные могут быть удалены из отчетов или Исследований, а также при выполнении вызова API, если в них содержится демографическая информация в сочетании с идентификаторами пользователей,

специальными параметрами или полями с пользовательским контентом, включая User-ID, идентификатор клиента, источник или канал;

o пороговые значения могут применяться для отчетов и Исследований, если у вас задан узкий диапазон дат, за который накопилось достаточное количество пользователей или событий.

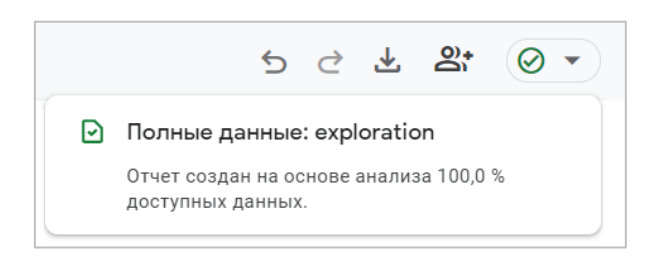

Рис. 1057. Зеленый значок - полные данные (на основе 100%)

Если используется выборка или применяются пороговые значения данных, значок справа от Исследования меняет цвет с зеленого на оранжевый. Если навести на него курсор, появится подсказка с информацией о данных в Исследовании:

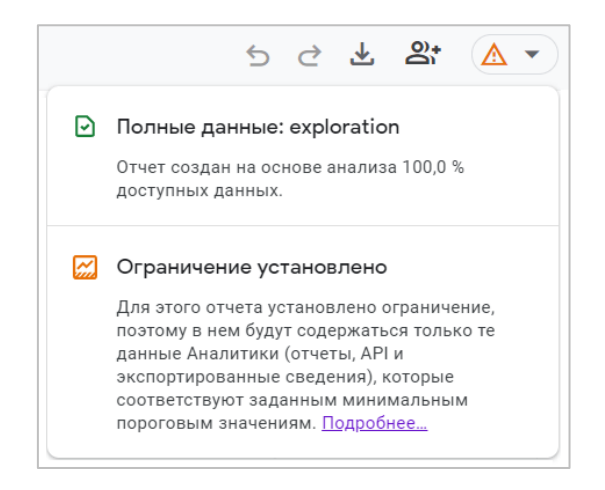

Рис. 1058. Оранжевый значок - с ограничениями

На холсте вы можете делать простую сортировку по возрастанию и убыванию значений показателей. Просто щелкните на значок со стрелочкой рядом с той метрикой, которую хотите отсортировать:

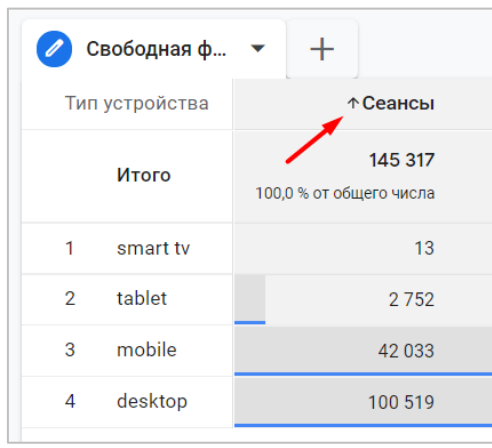

Рис. 1059. Сортировка

Внутри холста есть дополнительные настройки. Просто нажмите в конкретной ячейке правой кнопкой мыши на интересующее вас значение. Вы увидите меню из 4 дополнительных параметров:

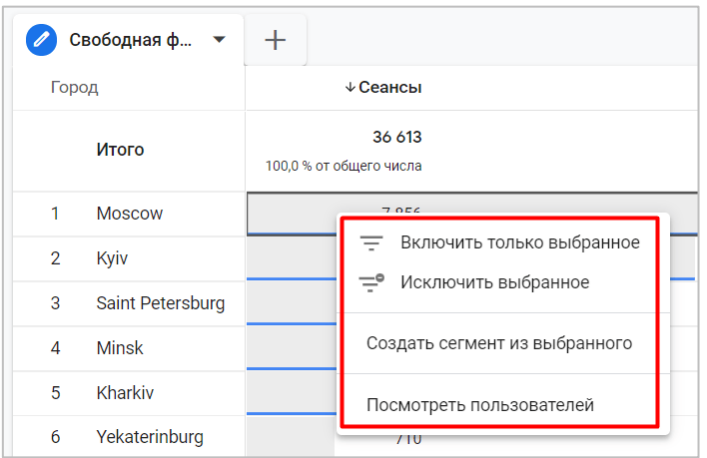

Рис. 1060. Дополнительные параметры

- o **Включить только выбранное** быстрый фильтр с условием **точно соответствует**;
- o **Исключить выбранное** быстрый фильтр с условием **не является точным соответствием**;
- o **Создать сегмент из выбранного** откроется интерфейс создания сегмента, в котором будут предварительно заполнены некоторые условия;
- o **Посмотреть пользователей** автоматически будет создана новая вкладка с методикой Исследования **Статистика пользователей**.

Если вы нечаянно включили или исключили какие-то данные из отчета, вы всегда можете отменить это действие с помощью горячих клавиш Ctrl + Z, кнопкой **Отменить** над отчетом, а также вручную убрать фильтр в разделе **Настройка вкладок**.

# **Ограничения Исследований**

Для Исследований в Google Analytics 4 действуют следующие ограничения:

- o один пользователь может создать не более 200 Исследований на ресурс;
- o максимальное количество общих Исследований на ресурс 500;
- o для каждого Исследования можно создать не более 10 сегментов;
- o на каждой вкладке можно использовать не более 10 фильтров одновременно.

# **Когортное исследование**

**Когортное исследование (когортный анализ) в Google Analytics 4** — это усовершенствованная методика его предшественника, появившаяся в Universal Analytics в 2015 году в качестве отдельного отчета.

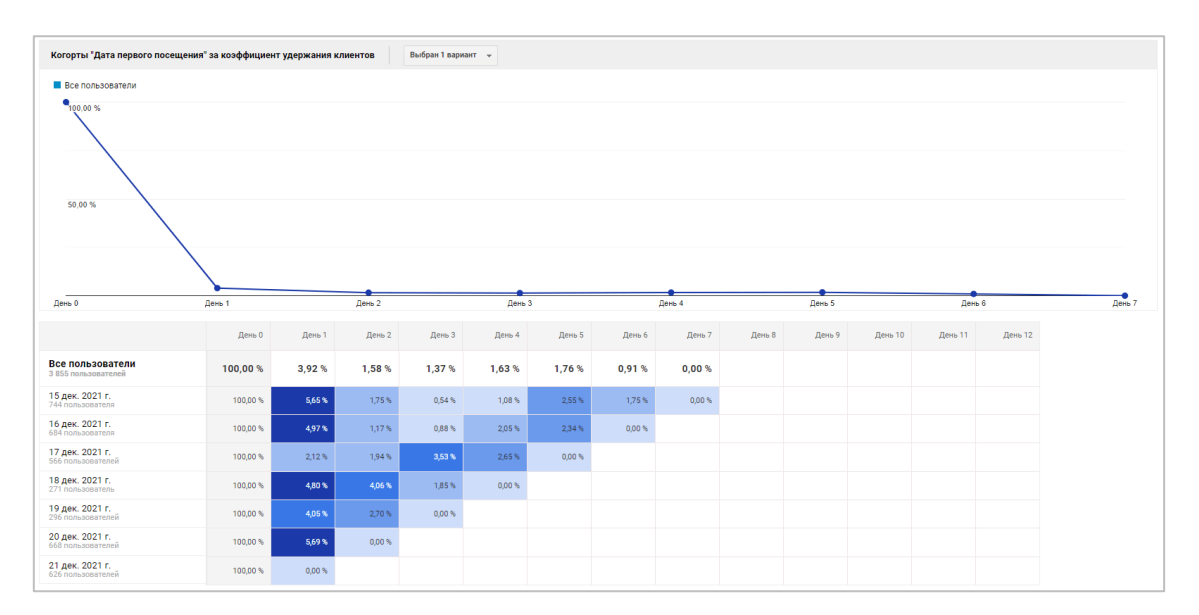

Рис. 1061. Когортный анализ в Universal Analytics

**Когорта** — это основная тактическая единица в римской армии с конца II века до нашей эры, широко применяемая в пехотных войсках после начала преобразований Гая Мария. Легион, общей численностью в 6000 человек, делился на 10 когорт, из которых 9 имели численность около 480 человек каждая (6 центурий по 80 человек), а 1-я когорта — вдвое больше (960 человек).

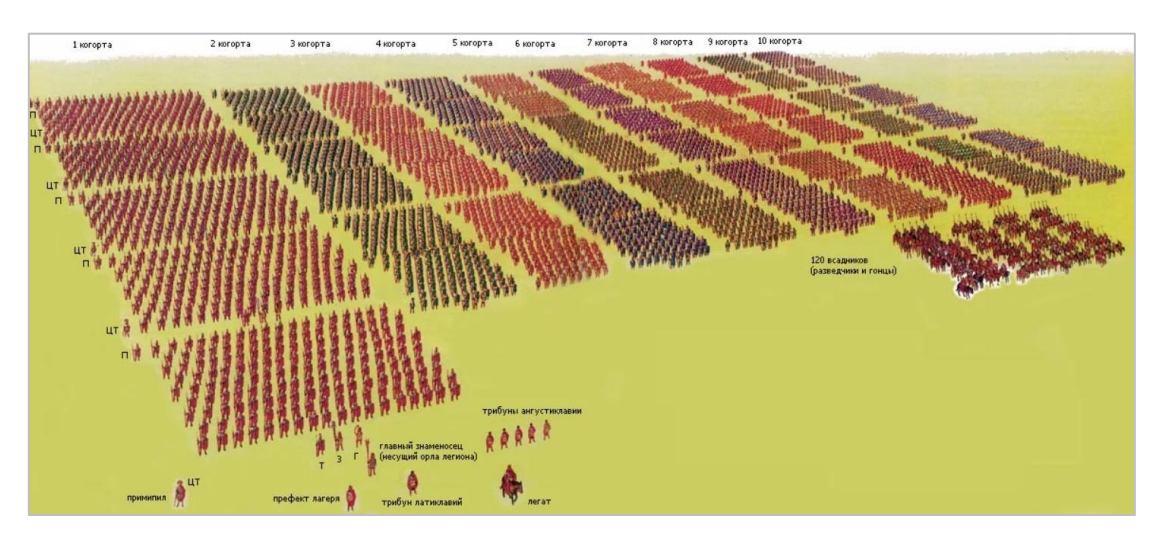

Рис. 1062. Римская когорта

Сегодня термин **когорта** в интернет-маркетинге используется для определения групп пользователей, сделавших нужное нам действие на сайте или в мобильном приложении в определенный промежуток времени. Например, впервые зашли на сайт, скачали приложение, оформили заказ, подписались на рассылку, оплатили покупку. А определенный промежуток времени — это сегодня, вчера, за неделю, в прошлом месяце, в 2000-ых и т.д.

С помощью когортного анализа можно изучить такие группы людей с течением времени и заметить, как их поведение отличается. Например, когда вы отправляете e-mail рассылку, вы понимаете, что из всего количества отправленных писем его откроют не все, а лишь какая-то часть. Еще меньшая часть перейдет из письма на сайт, чтобы посмотреть ваш товар или услугу. И из оставшейся аудитории самое меньшинство сделает заказ. Это классическая воронка перехода из одного состояния в другое. Но что, если мыслить несколько другими категориями?

Предположим, вы отправили 1000 писем и ждете с этой рассылки реальных продаж. В первый день их было 50, во второй день - 30, в третий - 10, в пятый - 2 и т.д. Но если через неделю вы сделаете еще одну email рассылку для 1000 человек, они будут покупать ваш продукт/услугу в их **«нулевой (=тот же) день»**, в то время как другое электронное письмо было отправлено за 7 дней до этого. Вполне вероятно, что их поведение будет сильно отличаться. Когортный анализ может помочь вам сравнить этих людей по способу и времени покупки, а также выявить различия в таких показателях, как: вовлеченность, удержание, привлечение или реакция на рекламные активности.

Основной задачей когортного анализа является нахождений таких групп потребителей, которым мы должны помочь потратить больше денег на наши продукты или услуги, чтобы, в свою очередь, заработать больше денег для компании/себя. И если раньше в Universal Analytics отчет имел ряд существенных ограничений (например, группировка только по дате первого посещения пользователем сайта), которые не позволяли нам в полной мере использовать все преимущества когортного анализа, то с появлением отдельного Исследования в Google Analytics 4 аналитики получили больше гибкости в выборе данных, а также возможность изучать динамику поведения групп пользователей на сайте или в приложении.

| Настройки вкладок                                  | Когортное ис ▼<br>$\pm$                                                                                                    |                 |          |          |          |          |
|----------------------------------------------------|----------------------------------------------------------------------------------------------------|-----------------|----------|----------|----------|----------|
| <b>МЕТОДИКА</b><br>Когортное исследова •           | Каждая ячейка означает суммарное значение показателя "Количество событий" для пользователей, отвечавших требованиям (Все<br>являются критериями включения (Первый контакт (дата первого посещения)). |                 |          |          |          |          |
|                                                    |                                                                                                    | <b>НЕДЕЛЯ 0</b> | НЕДЕЛЯ 1 | НЕДЕЛЯ 2 | НЕДЕЛЯ З | НЕДЕЛЯ 4 |
| <b>CPABHEHME CEFMEHTOB</b><br>Выберите сегмент или | Все пользователи<br>Количество событий                                                                                                    | 114 477         | 9951     | 3694     | 1641     | 543      |
| перетащите его                                     | 22 нояб. - 27 нояб.<br>4 460 пользователей                                                                                                    | 28 030          | 2833     | 1 3 2 7  | 1 0 5 4  | 543      |
| КРИТЕРИИ ВКЛЮЧЕНИЯ В<br>КОГОРТУ<br>                | 28 нояб. - 4 дек. 20<br>4 797 пользователей                                                                                                    | 28 696          | 2 556    | 1 506    | 587      |          |
| Первый контакт (дата пере                          | 5 дек. - 11 дек. 202<br>3 861 пользователь                                                                                                    | 23 045          | 2848     | 861      |          |          |
| КРИТЕРИИ ВОЗВРАТА<br>Все события                   | 12 дек. - 18 дек. 20<br>3 738 пользователей                                                                                                    | 24 9 67         | 1714     |          |          |          |
|                                                    | 19 дек. - 21 дек. 20<br>1 495 пользователей                                                                                                    | 9739            |          |          |          |          |

Рис. 1063. Пример когортного Исследования в Google Analytics 4

Когорты в GA4 основываются только на данных об устройствах пользователей, а не на идентификаторах самих пользователей (User-ID). Такое сообщение **Based on device data only** вы будете видеть всегда в правом верхнем углу когортного Исследования.

# **Создание Исследования**

Из галереи шаблонов выберите методику **Когортное Исследование**:

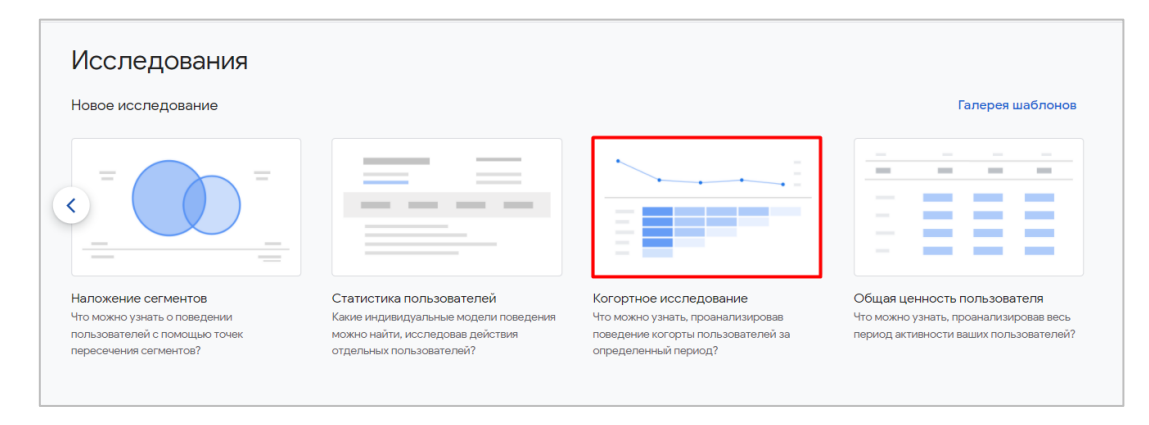

Рис. 1064. Когортное Исследование (когортный анализ)

При выборе этой методики на панели **Настройки вкладок** появятся новые функции. Это:

- o критерии включения в когорту (тип когорты в Universal Analytics);
- o критерии возврата;
- o уровень детализации когорты (размер когорты в Universal Analytics);
- o расчет когорты;
- o разбивка;
- o значения.

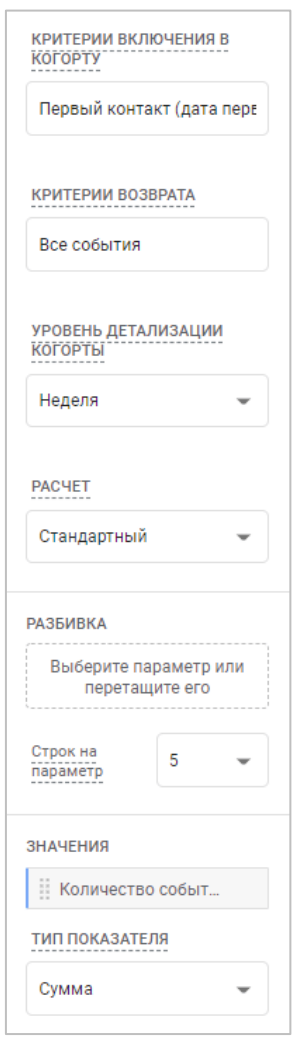

Рис. 1065. Настройки когортного Исследования

### **Критерии включения в когорту (Cohort inclusion)**

Перед тем, как начать когортное Исследование (когортный анализ), вы должны определиться с условием добавления пользователя в когорту. В GA4 они могут быть такими:

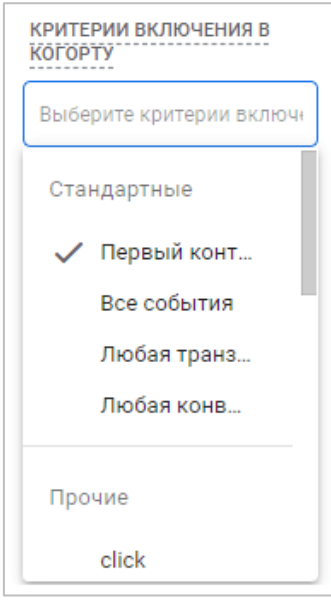

Рис. 1066. Критерии включения в когорту

- o **Первый контакт (дата первого посещения):** первое посещение приложения или сайта, то есть когда Google Analytics 4 впервые установил уникальный идентификатор пользователя (он же Client ID, \_ga);
- o **Все события:** первое событие для пользователя в выбранном диапазоне дат.
- o **Любая транзакция:** первая транзакция пользователя в выбранном диапазоне дат.
- o **Любая конверсия:** первое событие-конверсия для пользователя в выбранном диапазоне дат.
- o **Прочие:** определенное событие, запущенное пользователем (любое, которое вы отслеживаете и передаете в Google Analytics).

Например, при выборе критерия включения в когорту **Первый контакт (дата первого посещения)** с уровнем детализации когорты (неделя) и показателем **Активные пользователи** само Исследование может выглядеть следующим образом:

| Настройки вкладок                                           | Когортное ис ▼<br>$+$                                                                                                    |                 |          |          |          |          |
|-------------------------------------------------------------|----------------------------------------------------------------------------------------------------|-----------------|----------|----------|----------|----------|
| <b>МЕТОДИКА</b><br>Когортное исследова $\blacktriangledown$ | Каждая ячейка означает суммарное значение показателя "Активные пользователи" для пользователей, отвечавших требованиям (Все события) в этот<br>период (неделя) после действий, которые являются критериями включения (Первый контакт (дата первого посещения)). |                 |          |          |          |          |
|                                                             |                                                                                                    | <b>НЕДЕЛЯ 0</b> | НЕДЕЛЯ 1 | НЕДЕЛЯ 2 | НЕДЕЛЯ 3 | НЕДЕЛЯ 4 |
| <b>CPABHEHUE CETMEHTOB</b><br>Выберите сегмент или          | Все пользователи<br>Активные пользователи                                                                                                    | 18 497          | 1 1 6 5  | 457      | 205      | 92       |
| перетащите его                                              | 23 нояб. - 27 нояб.<br>3 772 пользователя                                                                                                    | 3772            | 307      | 137      | 104      | 92       |
| КРИТЕРИИ ВКЛЮЧЕНИЯ В<br><b>KOLOPLA</b>                      | 28 нояб. - 4 дек. 20<br>4 797 пользователей                                                                                                    | 4797            | 292      | 177      | 101      |          |
| Первый контакт (дата перв                                   | 5 дек. - 11 дек. 202<br>3 861 пользователь                                                                                                    | 3861            | 304      | 143      |          |          |
| КРИТЕРИИ ВОЗВРАТА<br><br>Все события                        | 12 дек. - 18 дек. 20<br>3 738 пользователей                                                                                                    | 3738            | 262      |          |          |          |
|                                                             | 19 дек. - 22 дек. 20<br>2 136 пользователей                                                                                                    | 2 1 3 6         |          |          |          |          |

Рис. 1067. Пример критерия включения в когорту - Первый контакт

Пользователи с выбранным критериям включения в когорту будут представлены в самом левом столбце визуализации (на рисунке выделены красным). Это означает буквально следующее:

- o с 23 по 27 ноября сайт впервые посетили 3772 пользователей;
- o с 28 ноября по 4 декабря сайт впервые посетили 4797 пользователей;
- o с 5 по 11 декабря сайт впервые посетили 3861 пользователей;
- o с 12 по 18 декабря сайт впервые посетили 3738 пользователей;
- o с 19 по 22 декабря (неполная неделя) сайт впервые посетили 2136 пользователей.

# **Критерии возврата (Return criteria)**

Помимо критерия включения в когорту необходимо задать условие, при выполнении которого добавленные пользователи будут оставаться в когорте:

- o **Все события:** для пользователя зарегистрировано хотя бы одно событие за выбранный для Исследования период.
- o **Любая транзакция:** для пользователя зарегистрирована хотя бы одна транзакция за выбранный для Исследования период.
- o **Любая конверсия:** для пользователя зарегистрировано хотя бы одно событие-конверсия за выбранный для Исследования период.
- o **Прочие:** определенное событие, запущенное пользователем в течение выбранного для Исследования периода (любое, которое вы отслеживаете и передаете в Google Analytics).

Что это означает? Предположим, вы выбрали критерий включения в когорту **Первый контакт (дата первого посещения)**, а в качестве критерия возврата - событие **file\_download**, которое срабатывает, когда пользователь нажимает на ссылку скачивания файла на вашем сайте или в приложении. Добавив тот же уровень детализации когорты (неделя) и показатель **Активные пользователи**, мы получим такие результаты Исследования:

| Когортное ис ▼<br>$^+$<br>Каждая ячейка означает суммарное значение показателя "Активные пользователи" для пользователей, отвечавших требованиям (file_download) в этот<br>период (неделя) после действий, которые являются критериями включения (Первый контакт (дата первого посещения)). |                 |                |          |          |          |
|----------------------------------------------------------------------------------------------------|-----------------|----------------|----------|----------|----------|
|                                                                                                    |                 |                |          |          |          |
|                                                                                                    |                 |                |          |          |          |
|                                                                                                    |                 |                |          |          |          |
|                                                                                                    | <b>НЕДЕЛЯ 0</b> | НЕДЕЛЯ 1       | НЕДЕЛЯ 2 | НЕДЕЛЯ 3 | НЕДЕЛЯ 4 |
| Все пользователи                                                                                                    |                 |                |          |          | n        |
| Активные пользователи                                                                                                    |                 |                |          |          |          |
| 23 нояб. - 27 нояб.<br>3 772 пользователя                                                                                                    |                 |                | $\Omega$ | $\Omega$ |          |
| 28 нояб. - 4 дек. 20<br>4 797 пользователей                                                                                                    |                 | $\mathcal{P}$  |          |          |          |
| 5 дек. - 11 дек. 202<br>3 861 пользователь                                                                                                    | 10              | $\overline{2}$ |          |          |          |
| 12 дек. - 18 дек. 20<br>3 738 пользователей                                                                                                    | 10              |                |          |          |          |
| 19 дек. - 22 дек. 20<br>2 136 пользователей                                                                                                    |                 |                |          |          |          |
|                                                                                                    |                 | 43             | 8        | 4        |          |

Рис. 1068. Пример критерия возврата - file\_download

Над таблицей вы увидите надпись, в которой поясняется суть конечной визуализации. Для моего примера: *Каждая ячейка означает суммарное значение показателя "Активные пользователи" для пользователей, отвечавших требованиям (file\_download) в этот период (неделя) после действий, которые являются критериями включения (Первый контакт (дата первого посещения)).*

Поскольку мы не меняли критерий включения пользователей в когорту, то в левом столбце визуализации остались те же самые цифры по пользователям. А вот в самих периодах данные в ячейках изменились. Теперь для **Неделя 0** они соответствуют значениям 4, 11, 10, 10 и 8, для **Неделя 1** - 1, 2, 2, 3, для **Неделя 2** - 0, 1, 3 и т.д.

Чтобы понять смысл отображаемых цифр, давайте рассмотрим одну когорту - **неделю с 23 по 27 ноября**:

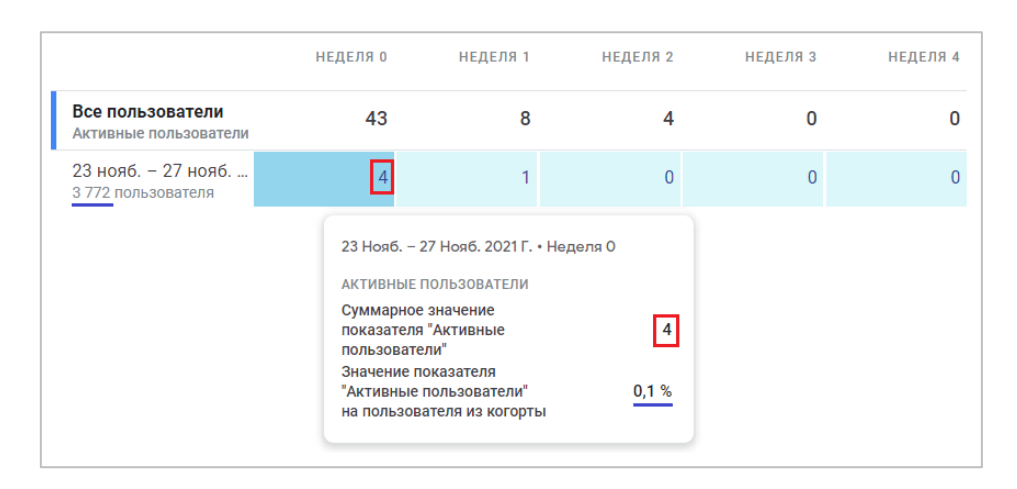

Рис. 1069. Исследование одной когорты

Согласно исходным данным, критерий включения в когорту - **Первый контакт (дата первого посещения)**. Всего в эту неделю было зафиксировано 3772 пользователя. Критерий возврата - событие **file\_download**, стандартный метод расчета, уровень детализации когорты - **Неделя**, а значение, которое задано в Исследовании - **Активные пользователи**. Таким образом:

- o в «нулевую неделю» (с 23 по 27 ноября, в тот же период, что и дата первого посещения пользователя, **Неделя 0**) событие **file\_download** совершило 4 активных пользователя;
- o в следующую неделю (с 28 ноября по 4 декабря, она же **Неделя 1**) из тех **3772 пользователей**, что были включены в когорту, событие **file\_download** совершило 1 активный пользователь;
- o в следующую неделю (с 5 по 11 декабря, она же **Неделя 2**) из тех **3772 пользователей**, что были включены в когорту, событие **file\_download** совершило 1 активный пользователь;
- o в следующую неделю (с 12 по 18 декабря, она же **Неделя 3**) из тех **3772 пользователей**, что были включены в когорту, событие **file\_download** совершило 0 активных пользователей (никто не совершил события скачивания);
- o в следующую неделю (с 19 по 22 декабря, она же **Неделя 4**) из тех **3772 пользователей**, что были включены в когорту, событие **file\_download** совершило 0 активных пользователей (никто не совершил события скачивания);

Наведя на значение конкретной ячейки, вы увидите всплывающее окно с суммарным значением выбранного показателя, а также долю этого показателя на пользователя из когорты (для моего примера: 4 /  $3772 * 100\% = 0.1\%$ .

**Примечание:** при выборе одинаковых критериев включения и возврата в когорту данные по пользователям и значения в **Неделя 0** будут совпадать.

# **Уровень детализации когорты (Cohort granularity)**

Данный параметр задает временной интервал, по которому будет считаться отдельная когорта, а также определяет период включения и возврата в когорту. Количество уровней детализации одинаково для обоих условий.

Доступно 3 уровня детализации:

- 1. **День**  от полуночи до полуночи в часовом поясе, который вы установили в своем ресурсе Google Analytics 4;
- 2. **Неделя**  с полуночи воскресенья до полуночи субботы включительно (не 7 последних дней).
- 3. **Месяц**  с первого числа месяца до последнего числа месяца.

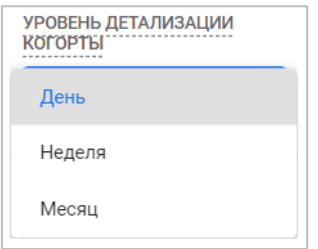

Рис. 1070. Уровень детализации когорты

В Universal Analytics этот параметр называется **размер когорты**.

От выбранного диапазона дат в Исследовании и уровня детализации зависит размер итоговой таблицы. Чем больше период и ниже уровень детализации, тем визуализация (таблица) будет больше. Например, с периодом Исследования 10 дней и уровнем детализации **День** таблица принимает такой вид:

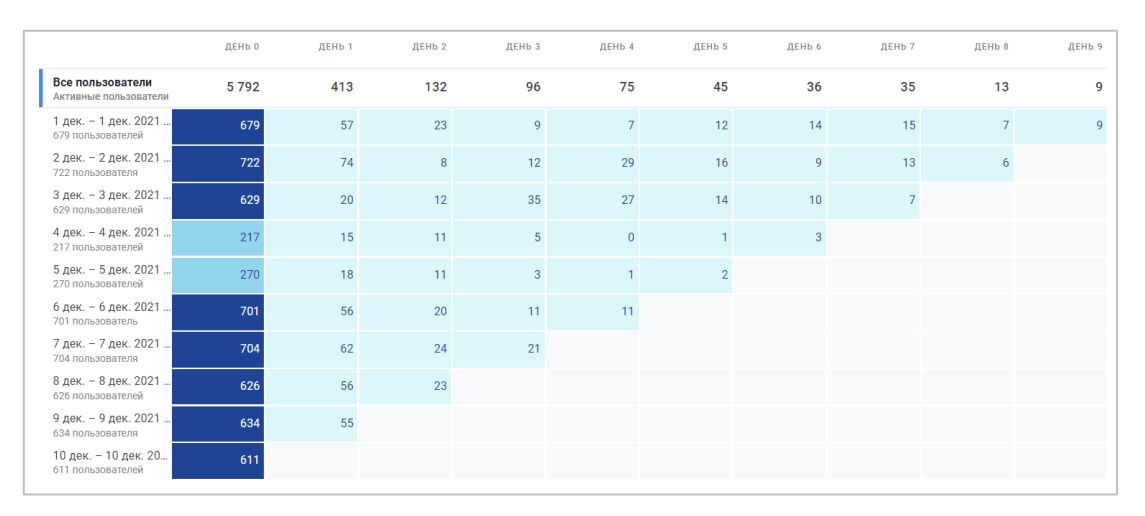

Рис. 1071. Уровень детализации когорты - День

#### С уровнем детализации **Неделя**:

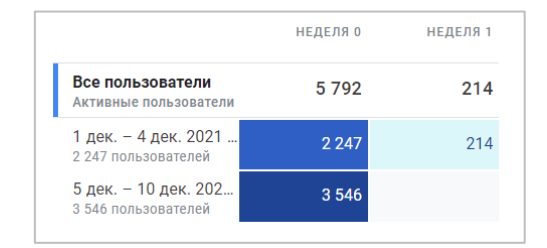

Рис. 1072. Уровень детализации когорты - Неделя

#### И **Месяц**:

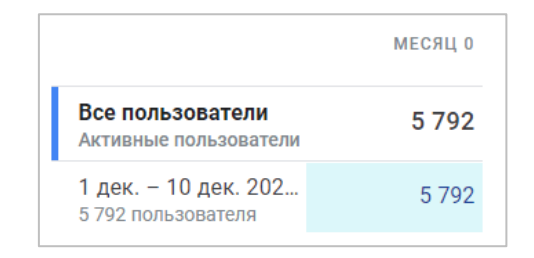

Рис. 1073. Уровень детализации когорты - Месяц

# **Расчет (Calculation)**

Эта настройка определяет то, как действия пользователей за выбранный период влияют на расчет показателей в каждой ячейке Исследования.

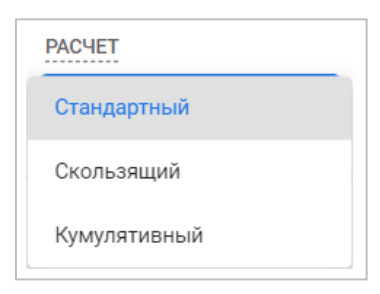

Рис. 1074. Тип расчета

Существует три типа расчета:

- 1. **Стандартный (Standard)**  в каждой ячейке будет содержаться количество пользователей, которые соответствовали критериям возврата за этот период, независимо от их действий в другие периоды;
- 2. **Скользящий (Rolling)**  в каждой ячейке будет содержаться количество пользователей, которые соответствовали критериям возврата за этот период, а также за предыдущий период, то есть на постоянной основе переходили из периода в период;
- 3. **Кумулятивный (Cumulative)**  в каждой ячейке будет содержаться количество пользователей, которые соответствовали критериям возврата в **любой период Исследования**.

Пример визуализаций со всеми тремя типами расчета:

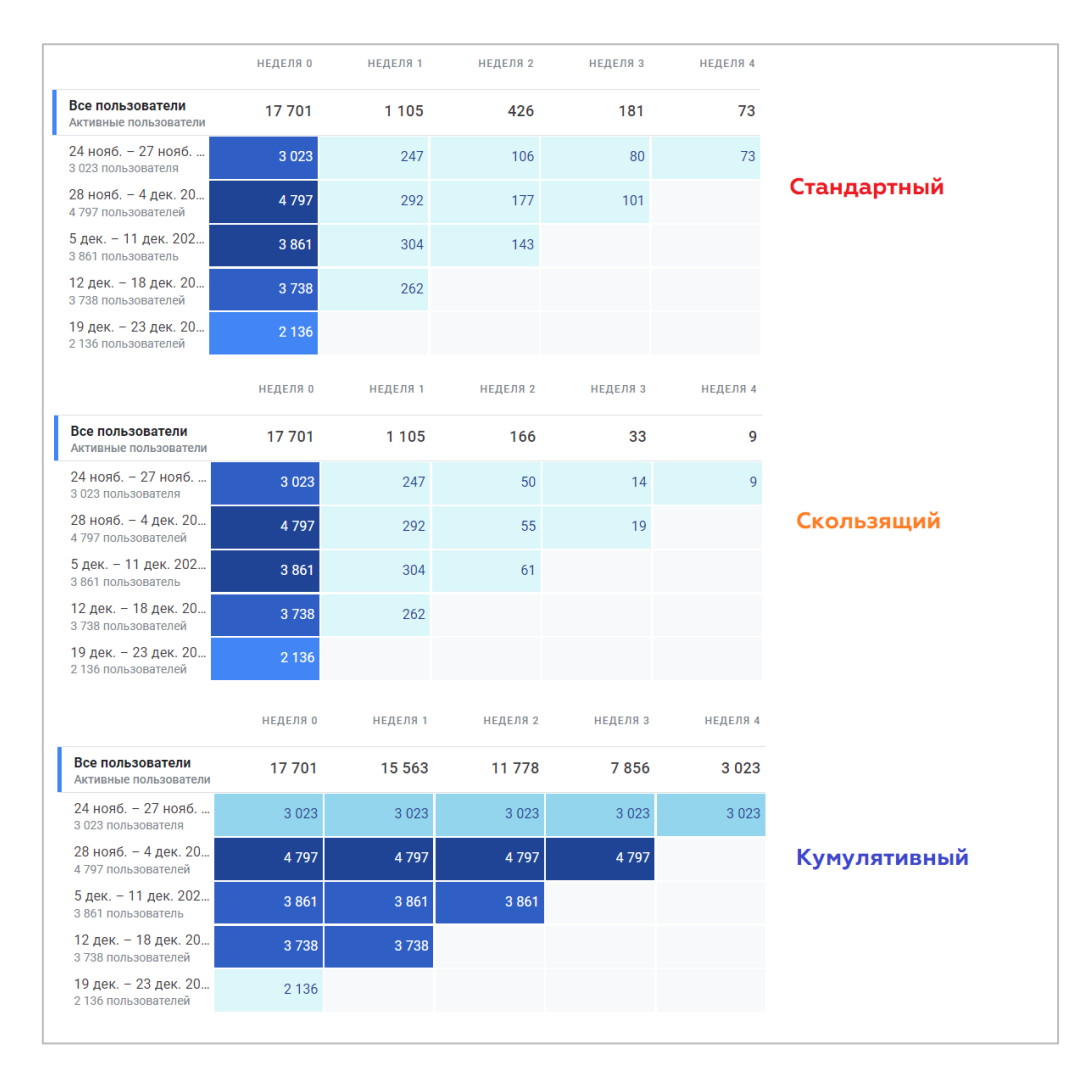

Рис. 1075. Типы расчета

#### Рассмотрим одну когорту во всех трех типах:

|                                           | <b>НЕДЕЛЯ 0</b> | НЕДЕЛЯ 1        | НЕДЕЛЯ 2 | <b>НЕДЕЛЯ 3</b> | НЕДЕЛЯ 4        |              |
|-------------------------------------------|-----------------|-----------------|----------|-----------------|-----------------|--------------|
| Все пользователи<br>Активные пользователи | 17701           | 1 1 0 5         | 426      | 181             | 73              | Стандартный  |
| 24 нояб. - 27 нояб.<br>3 023 пользователя | 3023            | 247             | 106      | 80              | 73              |              |
|                                           | <b>НЕДЕЛЯ 0</b> | НЕДЕЛЯ 1        | НЕДЕЛЯ 2 | НЕДЕЛЯ 3        | <b>НЕДЕЛЯ 4</b> |              |
| Все пользователи<br>Активные пользователи | 17701           | 1 1 0 5         | 166      | 33              | 9               | Скользящий   |
| 24 нояб. - 27 нояб.<br>3 023 пользователя | 3023            | 247             | 50       | 14              | 9               |              |
|                                           | <b>НЕДЕЛЯ 0</b> | <b>НЕДЕЛЯ 1</b> | НЕДЕЛЯ 2 | НЕДЕЛЯ 3        | НЕДЕЛЯ 4        |              |
| Все пользователи<br>Активные пользователи | 17701           | 15 563          | 11778    | 7856            | 3 0 2 3         | Кумулятивный |
| 24 нояб. - 27 нояб.<br>3 023 пользователя | 3 0 2 3         | 3 0 2 3         | 3 0 2 3  | 3 0 2 3         | 3 0 2 3         |              |
|                                           |                 |                 |          |                 |                 |              |

Рис. 1076. Одна когорта в трех типах расчета

В период с 24 по 27 ноября сайт впервые посетили 3023 пользователя. Из этих 3023 новых пользователей 247 вернулись в течение последующей недели. Еще через неделю из 3023 новых пользователей вернулись 106, еще через неделю - 80 и т.д. Это стандартный тип расчета, при котором определяются пользователи когорты, которые возвращаются в каждый конкретный период.

Если перейти к скользящему типу расчета, то там ситуация иная. В первую неделю число пользователей аналогично стандартному типу, а вот начиная со второй недели значения отличаются. Все дело в том, что при скользящем типе учитывается то, как пользователи посещают ваш сайт или приложение на постоянной основе, из периода в период без пробелов. То есть число 50 означает, что такое количество пользователей возвращались и в первую, и во вторую неделю. 14 пользователей были на сайте и в первую, и во вторую, и в третью неделю. А 9 пользователей заходили на сайт постоянно в течение 4 недель подряд, не пропуская ни одного периода.

При кумулятивном (накопительном) типе расчета у нас значения во всех ячейках равны и составляют 3 023 пользователя. Но если рассмотреть другой пример, то можно заметить, как от периода к периоду данные накапливаются - значение в ячейке последующего периода суммируется со значениями ячейки предыдущего периода.

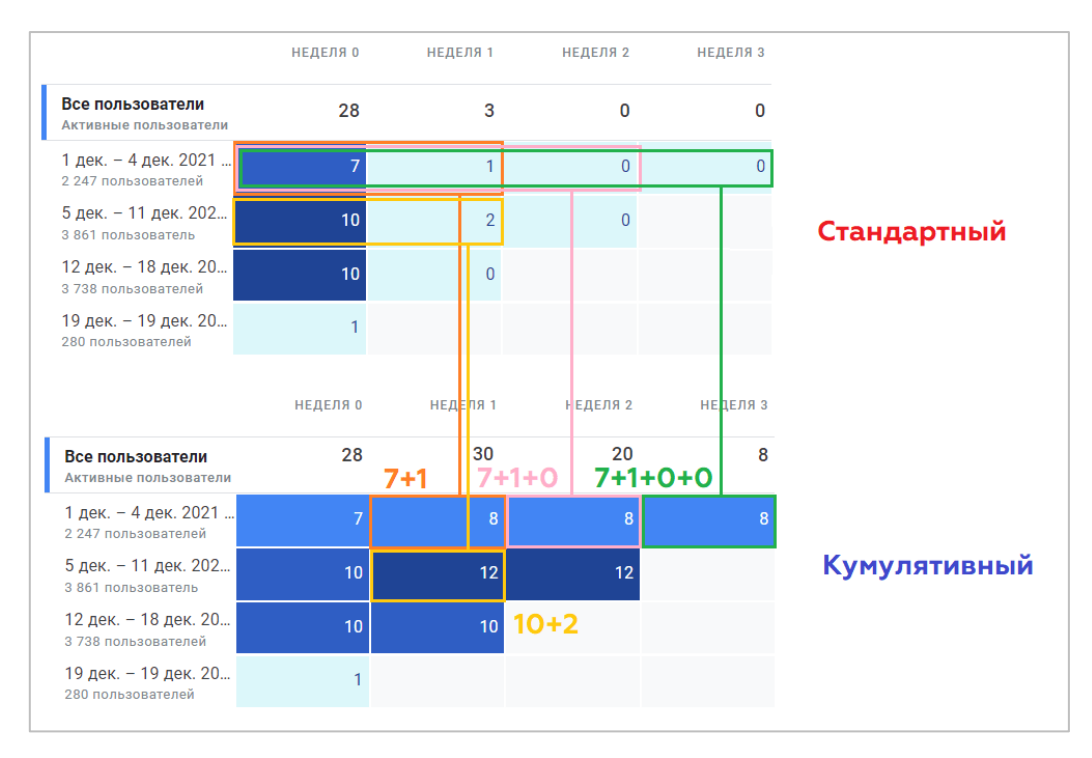

Рис. 1077. Пример кумулятивного расчета

# **Разбивка (Breakdown)**

Вы можете добавить в Исследование дополнительный параметр, чтобы разбить когорты на подгруппы и сравнить данные между собой. Например, вот так выглядят когорты, разбитые по типам устройств:

| КРИТЕРИИ ВКЛЮЧЕНИЯ В                         |                                             | НЕДЕЛЯ 0       | НЕДЕЛЯ 1       | НЕДЕЛЯ 2       | НЕДЕЛЯ 3       | НЕДЕЛЯ 4       |
|----------------------------------------------|---------------------------------------------|----------------|----------------|----------------|----------------|----------------|
| KOLODLA<br>Первый контакт (дата пере         | Все пользователи<br>Активные пользователи   | 43             | 8              | 4              | $\mathbf{0}$   | O              |
|                                              | 24 нояб. - 27 нояб.<br>3 023 пользователя   | $\overline{4}$ | 1              | $\overline{0}$ | $\overline{0}$ | 0              |
| КРИТЕРИИ ВОЗВРАТА                            | desktop<br>2 079 пользователей              | 3              | 1              | $\Omega$       | $\overline{0}$ | n              |
| file_download                                | mobile<br>898 пользователей                 |                | $\overline{0}$ | $\overline{0}$ | $\overline{0}$ | Ō              |
| УРОВЕНЬ ДЕТАЛИЗАЦИИ<br><b>KOLODJIPI</b>      | tablet<br>46 пользователей                  | $\Omega$       | $\Omega$       | $\overline{0}$ | $\Omega$       | $\overline{0}$ |
| Неделя<br>$\overline{\phantom{a}}$           | 28 нояб. - 4 дек. 20<br>4 797 пользователей | 11             | $\overline{2}$ | $\mathbf{1}$   | $\mathbf{0}$   | $\overline{0}$ |
| <b>PACHET</b><br>Стандартный<br>$\checkmark$ | desktop<br>3 579 пользователей              | 11             | $\overline{2}$ | 1              | $\Omega$       |                |
|                                              | mobile<br>1 059 пользователей               | $\Omega$       | $\mathbf{0}$   | $\overline{0}$ | $\overline{0}$ |                |
|                                              | tablet<br>159 пользователей                 | $\Omega$       | $\Omega$       | $\overline{0}$ | $\Omega$       |                |
| <b>РАЗБИВКА</b><br>:: Тип устройства         | 5 дек. - 11 дек. 202<br>3 861 пользователь  | 10             | $\overline{2}$ | 3              | $\Omega$       | U              |
|                                              | desktop<br>3 177 пользователей              | 8              | $\overline{2}$ | $\overline{3}$ |                |                |
| Строк на<br>5<br>÷<br>параметр               | mobile<br>668 пользователей                 | $\overline{2}$ | $\mathbf{0}$   | $\overline{0}$ |                |                |

Рис. 1078. Когорты с разбивкой по типам устройств

При использовании разбивки по параметрам пользователям будет приписываться первое полученное значение параметра. Например, пользователь совершил первое посещение с мобильного устройства, а затем в тот же день зашел на сайт с компьютера. Он окажется только в категории **Мобильные устройства (mobile)** для этой когорты.

# **Значения (Values)**

Добавьте показатель (только один!), который будет отражаться в таблице когорты. Например, если выбрать показатель **Активные пользователи**, в каждой ячейке таблицы вы увидите, какое количество активных пользователей соответствует критерию включения в когорту.

|                                        |                                             | НЕДЕЛЯ О      | НЕДЕЛЯ 1                                              | НЕДЕЛЯ 2 | НЕДЕЛЯ 3 |
|----------------------------------------|---------------------------------------------|---------------|-------------------------------------------------------|----------|----------|
|                                        | Все пользователи<br>Активные пользователи   | 38            | 6                                                     | 3        |          |
| <b>ЗНАЧЕНИЯ</b><br>:: Активные пользов | 1 дек. - 4 дек. 2021<br>2 247 пользователей |               |                                                       | $\Omega$ |          |
| ГИП ПОКАЗАТЕЛЯ                         | 5 дек. - 11 дек. 202<br>3 861 пользователь  |               | 1 Дек. - 4 Дек. 2021 Г. • Неделя 0                    |          |          |
| Сумма<br>ᇦ                             | 12 дек. - 18 дек. 20<br>3 738 пользователей |               | АКТИВНЫЕ ПОЛЬЗОВАТЕЛИ<br>Суммарное значение           |          |          |
|                                        | 19 дек. - 23 дек. 20<br>2 792 пользователя  | пользователи" | показателя "Активные<br>Значение показателя           | 7        |          |
|                                        |                                             |               | "Активные пользователи"<br>на пользователя из когорты | 0,3%     |          |

Рис. 1079. Значение «Активные пользователи»

Кроме этого, вы можете задать тип отображения показатели:

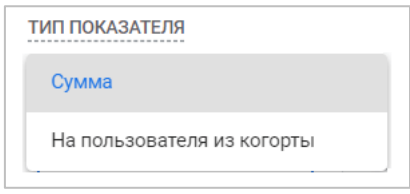

Рис. 1080. Тип показателя

- o **Сумма**  суммарное значение показателя;
- o **На пользователя из когорты**  отношение суммарного значения показателя к общему числу пользователей в когорте.

# **Ограничения когортного Исследования**

- o отчет может отображать только до 60 когорт;
- o при разбивке когорт с использованием дополнительного параметра в отчете будут отображаться только 15 первых строк;
- o для демографических параметров (пол, возраст) в Google Analytics 4 используются пороговые значения. Если статистики по пользователям в когорте слишком мало, то они не будут отображаться в отчете, поскольку может быть нарушена анонимность данных.

Дополнительную информацию про когортное исследование вы можете получить в официальной документации Google (см. приложение).

# **Исследование воронки**

Данная методика Исследования позволяет визуализировать шаги пользователей на пути к выполнению определенного действия на сайте / в приложении и быстро узнать, насколько успешно они проходят каждый из этапов, а в случае обнаружения «узкого места», устранить неисправности или скорректировать работу проекта.

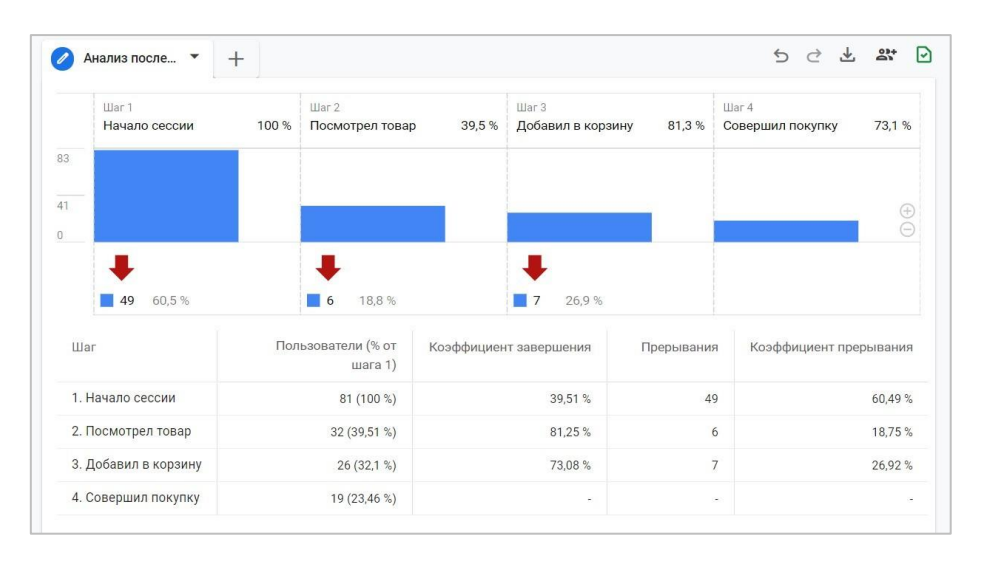

Например, так может выглядеть воронка по шагам электронной торговли:

Рис. 1081. Пример шагов электронной торговли

С появлением **Исследование воронки** (раннее назывался **Анализ последовательностей**) в Google Analytics 4 интернет-маркетологи больше не ограничены только последовательностью для e-commerce и отчетами по поведению покупателей во время оформления покупки, как это было в Universal Analytics.

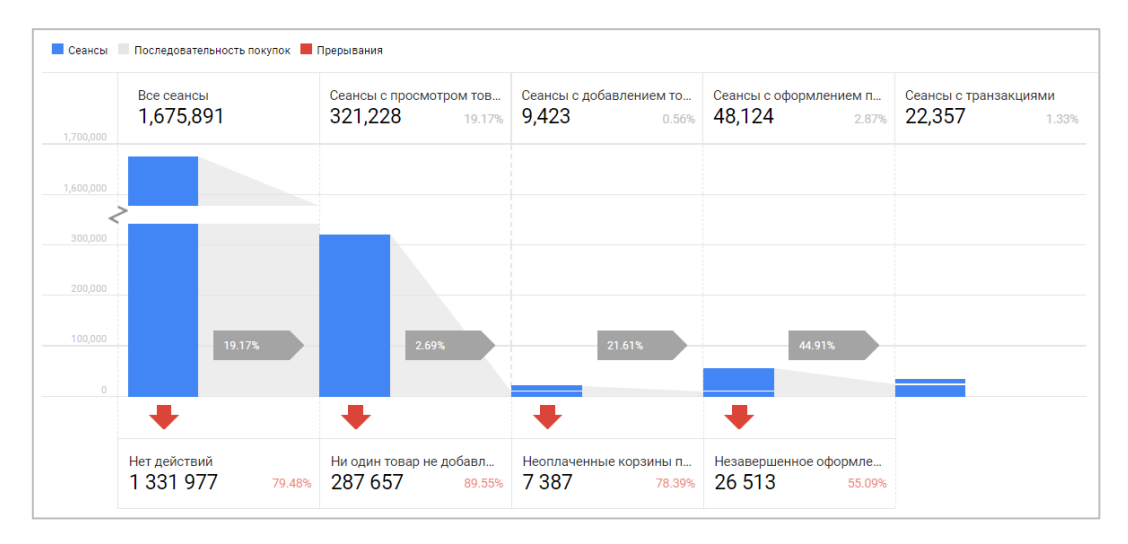

Рис. 1082. Поведение покупателей в Universal Analytics

Теперь можно создавать более гибкие пути пользователей, в том числе и по отслеживаемым событиям, анализировать их, сегментировать и разбивать с помощью многоступенчатых последовательностей. И все это можно делать не только в рамках одного сеанса, но и нескольких, что является несомненным преимуществом GA4 по сравнению с GA3, в котором мы везде были ограничены показателем *Сеансы* - **Все сеансы, Сеансы с просмотром товаров, Сеансы с добавлением товаров в корзину, Сеансы с оформлением покупки, Сеансы с транзакциями** и т.д.

# **Создание Исследования**

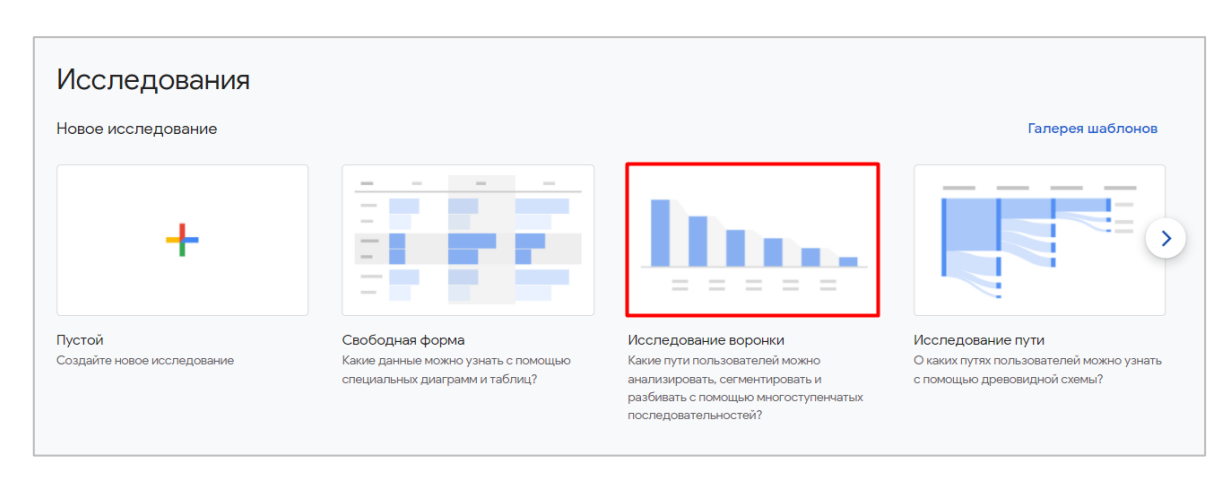

Из галереи шаблонов выберите методику **Исследование воронки**:

Рис. 1083. Исследование воронки

Чтобы в Исследовании появились данные, вы должны создать шаги последовательности. До тех пор, пока вы это не сделаете, будет отображаться оповещение: *Нет данных для этой комбинации сегментов, значений, фильтров и диапазона дат. Измените переменные или настройки либо удалите их.*

# **Создание этапов**

Добавить или изменить шаги в Исследовании можно с помощью иконки карандаша:

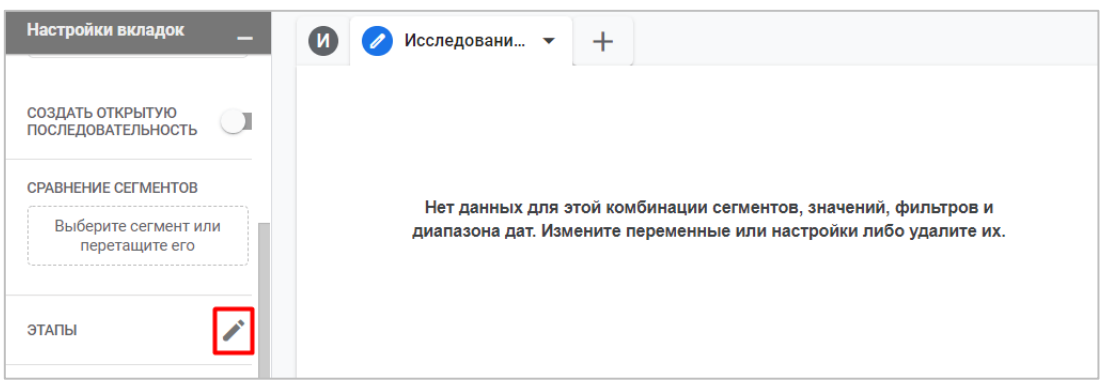

Рис. 1084. Создание этапов воронки

В открывшемся окне задайте названия этапов и укажите все необходимые этапы, которые хотите визуализировать. Шаги последовательности могут быть основаны на событиях, которые вы отслеживаете, или общих значениях параметров, но не на показателях.

### **Настройки последовательности**

Весь процесс создания последовательностей подробно разобран в главе **Сегменты и аудитории**. Но если вспомнить тезисно, то к основным шагам можно отнести следующие этапы:

- o чтобы добавить в условие другие положения, нажмите **И** либо **ИЛИ**;
- o новые шаги в последовательностью добавляются с помощью **Добавить шаг**;
- o для каждого шага (кроме первого) доступен выбор последовательности выполнения шага (**располагается выше, чем** и **располагается непосредственно перед**). Если для вас нет разницы, в строгой последовательности будут эти шаги или между выбранными шагами могут быть выполнены и другие события, выберите вариант **располагается выше, чем**. Если необходимо соблюдать четкую последовательность, чтобы между шагами не было никаких прерываний и они шли строго по порядку, то выберите **располагается непосредственно перед**. Таким образом, второе условие более строгое и может значительно сузить вашу аудиторию.
- o для каждого шага вы можете установить время (секунды, минуты, часы, дни), в течение которого пользователь должен его пройти и перейти к следующему. Если он успевает, то такая последовательность не прерывается. Для этого установите галочку напротив **В течение**, выберите временной интервал и задайте значение в соответствующее поле.

В качестве примера построим путь пользователей со следующими шагами:

- o Зашли на сайт впервые (событие **first\_visit**);
- o Просмотрели статьи по Google Analytics 4 (событие **page\_view** с условиями **page\_location** и **page\_title**);
- o Подписались на рассылку (событие **subscribe**).

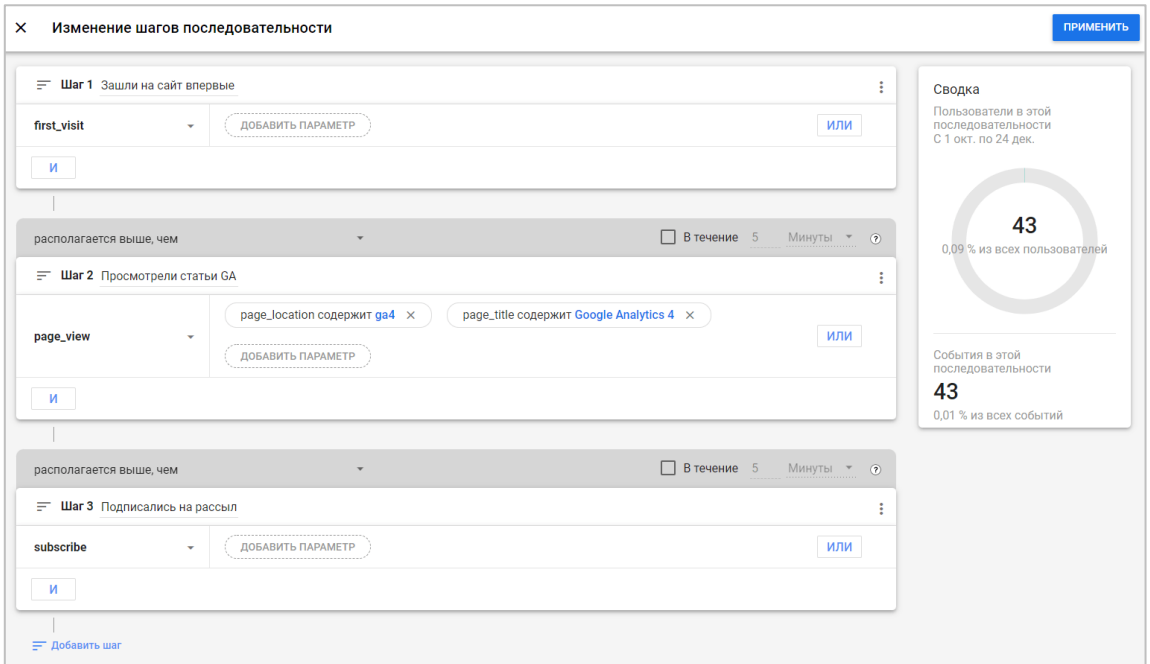

Рис. 1085. Пример шагов последовательности

Сохраните последовательность с помощью кнопки **Применить**. Данные обновятся в режиме реального времени, и на холсте Исследования вы получите результат визуализации:

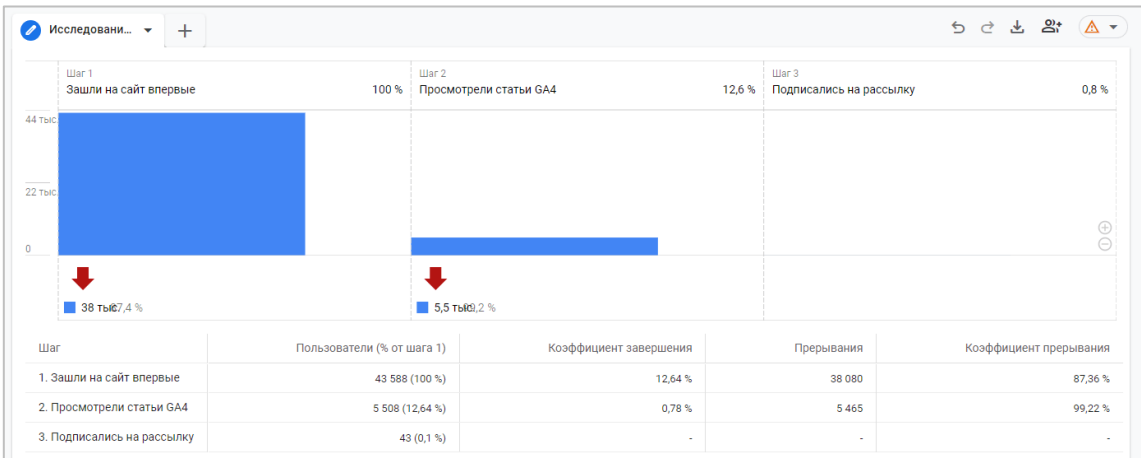

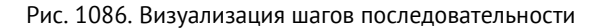

# **Визуализация**

По умолчанию в Исследовании воронки отображается визуализация типа **Стандартная последовательность конверсии (Standard funnel)**. Это столбчатая диаграмма, которая показывает, сколько человек выполнили каждый шаг, и сколько человек не сделали этого. В таблице под графиком доступны следующие данные:

- o **Номер шага и его название**;
- o **Пользователи (Users)** количество пользователей, которое засчиталось на каждом этапе воронки (в абсолютных значениях и в % от первого шага);
- o **Прерывания (Abandonments)** количество пользователей, которые не перешли к следующему шагу воронки ("отвалились");
- o **Коэффициент прерывания (Completion rate)** отношение количества "отвалившихся" пользователей к общему числу пользователей данного шага;
- o **Коэффициент завершения (Abandonment rate)** доля пользователей, которая завершила шаг и перешла на следующий (100% - значение коэффициента прерывания).

Но есть и другая - **Последовательность конверсии с учетом тенденций (Trended funnel)**.

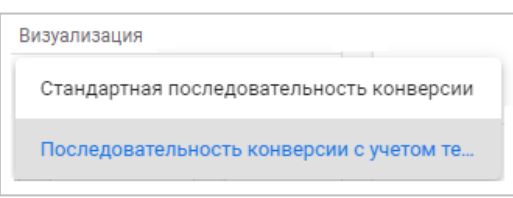

Рис. 1087. Типы визуализаций воронки

Она позволяет понять, как изменяются показатели на каждом шаге со временем (в динамике). Каждому этапу воронки соответствует отдельная линия на графике, и вы можете видеть, как они менялись с течением времени:

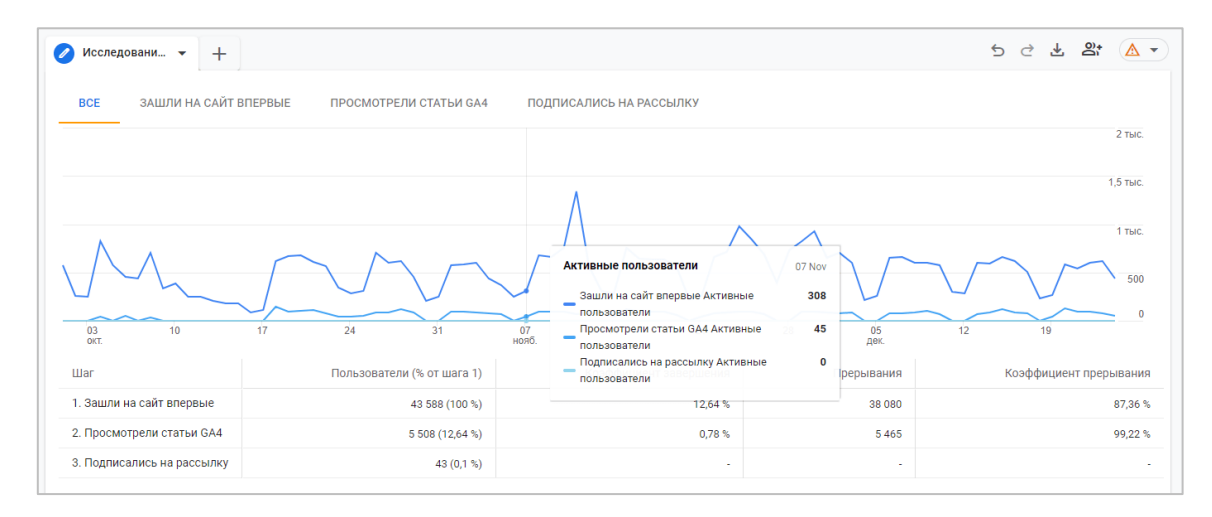

Рис. 1088. Последовательность конверсии с учетом тенденций

В последовательности конверсий с учетом тенденций можно посмотреть все шаги одновременно или подробно проанализировать каждый из них в отдельности. Для этого выберите нужный этап и кликните по его названию над графиком:

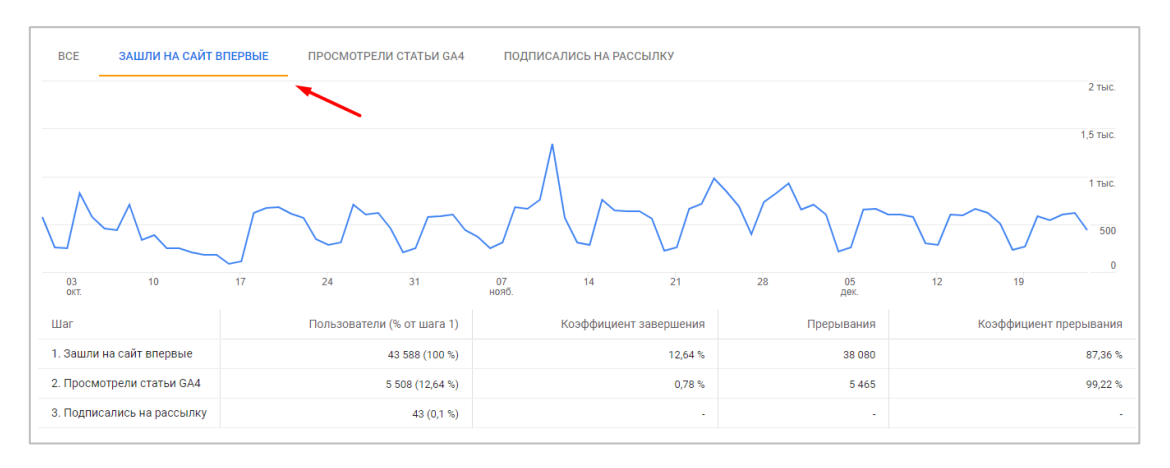

Рис. 1089. Анализ пути в динамике для конкретного шага
Если в стандартной последовательности у вас для какого-то шага не отображается столбец диаграммы по причине резкого перепада данных (например, шаг 2 содержит 5 500 пользователей, а шаг 3 - 48), то вы легко можете изменить масштаб всей визуализации. Для этого справа нажмите на иконки **+** или **-** в зависимости от того, хотите вы увеличить или уменьшить ее:

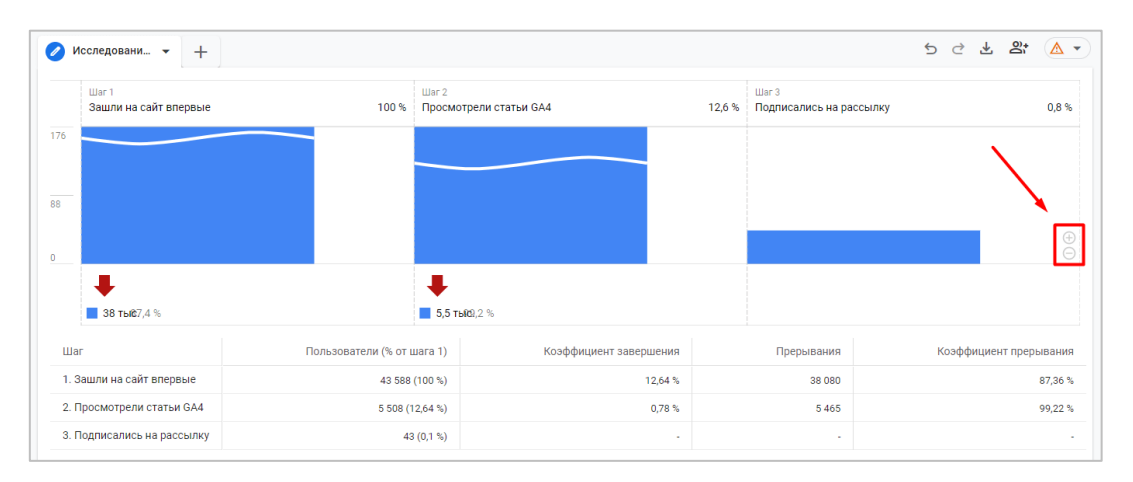

Рис. 1090. Изменение масштаба столбцов диаграммы

Вы также можете навести указатель мыши на график и прокрутить колесико вверх или вниз для настройки. А кликнув правой кнопкой мыши любой столбец диаграммы, вы можете создать сегмент из этих пользователей, которые дошли до определенного шага, или просмотреть их в Исследовании **Статистика пользователей (User Explorer)**.

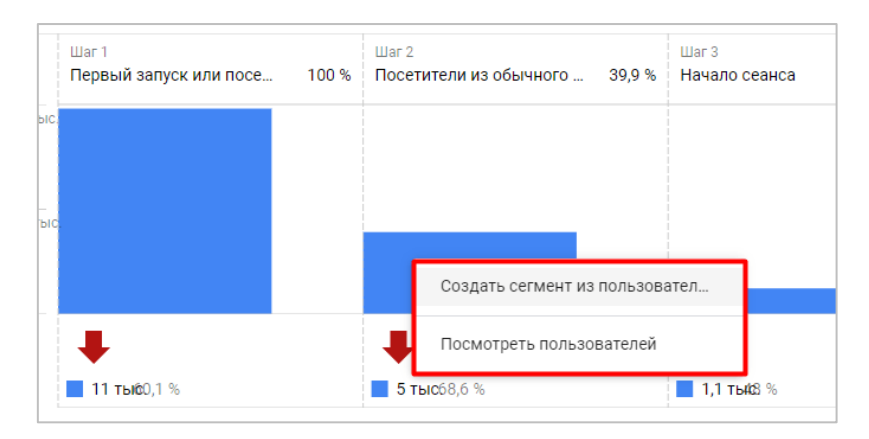

Рис. 1091. Создание сегмента и просмотра пользователей

**Примечание:** создать сегмент из пользователей можно только в закрытой последовательности.

С таблицей под диаграммой вы то же можете работать интерактивно. Нажав правой кнопкой мыши, вам откроется меню со следующими опциями:

- o Создать сегмент из пользователей;
- o Создать сегмент из прервавших последовательность;
- o Посмотреть пользователей;
- o Список прервавших последовательность.

|                                | Пользователи (% от шага 1) |                                                                                                    |  |
|--------------------------------|----------------------------|----------------------------------------------------------------------------------------------------|--|
| 1. Первый запуск или посещение |                            | 18 251 (100,0 %)                                                                                                    |  |
|                                | (39,9%                     |                                                                                                    |  |
|                                | (12,5%                     |                                                                                                    |  |
|                                |                            | (6,5%                                                                                                    |  |
|                                | 0(0,0%                     |                                                                                                    |  |
|                                |                            | Создать сегмент из пользовател<br>Создать сегмент из прервавших<br>Посмотреть пользователей<br>Список прервавших последовате |  |

Рис. 1092. Работа с таблицей

При создании сегмента в отдельном окне откроется страница с уже заполненными настройками, а при выборе списка прервавших последовательность в Исследовании будет создана новая вкладка, в которой отобразятся пользователи с уникальными идентификаторами (Client ID).

### **Тип визуализации**

Последовательность конверсии может быть **открытой** или **закрытой**. Для этого на панели вкладок существует соответствующее переключение.

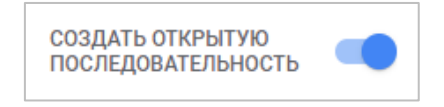

Рис. 1093. Открытая последовательность

Закрытая последовательность (активна по умолчанию) означает, что посетитель может войти в воронку только на первом шаге, и не может войти в воронку ни на каком другом этапе. То есть если пользователь входит в воронку на 2-м (или последующем) шаге, он не будет засчитан в воронке. В открытую последовательность, напротив, пользователи могут входить на любом шаге, а не только на первом.

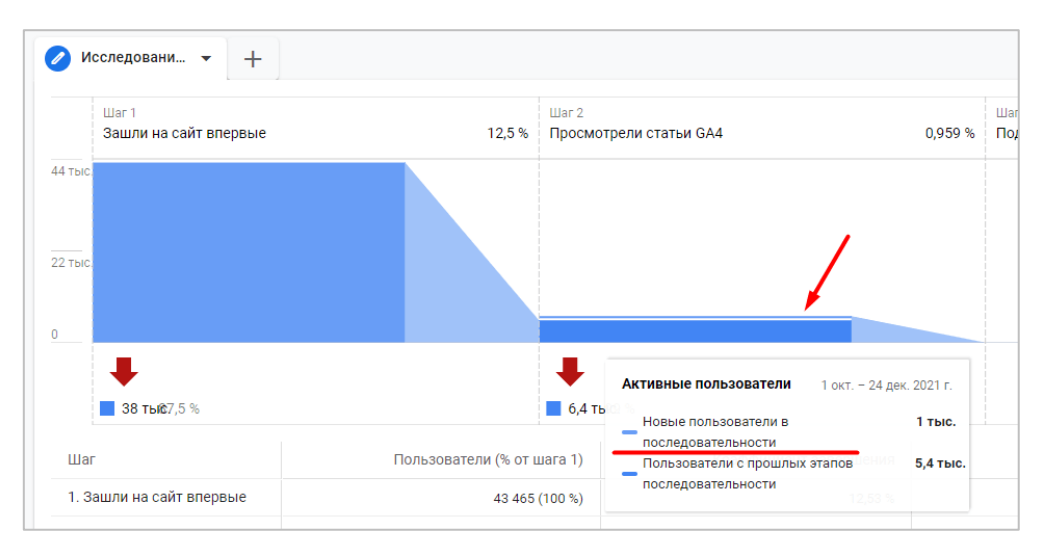

Рис. 1094. Воронка с открытой последовательностью

Прерывания в отчете по Исследованию воронки учитываются, когда пользователь не переходит к следующему шагу. Если посетитель входит в воронку на 1-м шаге, затем пропускает 2-й шаг, а затем завершает 3-й шаг воронки, этот последний шаг не будет засчитан, и переход будет виден после 1-го шага.

Пользователи учитываются только на шагах, которые они прошли в заданном порядке. Если пользователь пропустил шаг, он не попадает в последовательность.

В официальной документации Google (см. приложение) есть несколько примеров, которые поясняют данный принцип учитывания пользователей в зависимости от того, какую последовательность вы выбрали открытую или закрытую. Давайте разберем их.

Предположим, у нас есть две последовательности:

- 1. Открытая последовательность с шагами А, Б, В
- 2. Закрытая последовательность с шагами А, Б

Четыре пользователя посетили ваш сайт и выполнили следующие шаги:

- o Пользователь 1 А, Б, В
- o Пользователь 2 Б, В
- o Пользователь 3 А, В
- o Пользователь 4 В

Визуально это выглядит так:

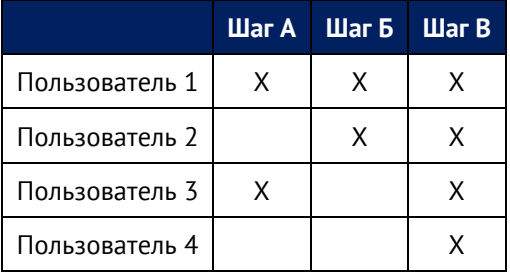

В закрытой последовательности (по умолчанию в GA4), которая подразумевает вхождение пользователем в воронку с первого шага (А), будут учитываться следующие пользователи и шаги:

- o Пользователь 1 А, Б, В
- o Пользователь 2 не будет засчитан
- o Пользователь 3 А
- o Пользователь 4 не будет засчитан

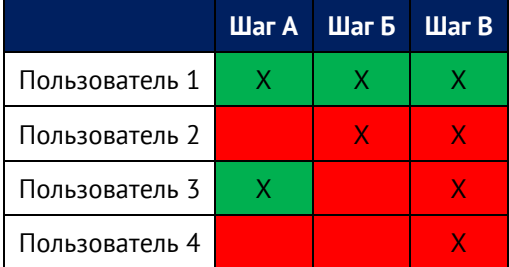

Шаг В третьего пользователя не будет учтен, поскольку он пропустил шаг Б.

В открытую последовательность пользователи могут входить в нее на любом шаге. Поэтому учитываются все 4 пользователя:

o Пользователь 1 - А, Б, В

- o Пользователь 2 Б, В
- o Пользователь 3 А
- o Пользователь 4 В

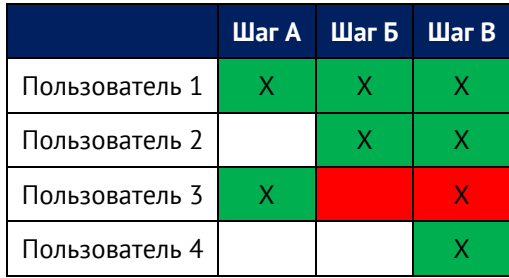

Но поскольку шаги нужно проходить в заданном порядке, без прерываний, пользователь 3 будет засчитан только на шаге А, так как он пропустил шаг Б и в результате выпал из последовательности.

# **Сравнение сегментов**

Вы можете использовать до 4 сегментов в воронке, которые добавили к отчету на вкладке **Переменные**, чтобы выбрать определенные группы пользователей и сравнить их данные между собой. Сделать это можно несколькими способами:

- o с помощью простого перетаскивания с вкладки **Переменные** на **Настройки вкладок;**
- o навести мышку на сегмент, появится меню с тремя точками **Применить**;
- o через двойной щелчок мышки на вкладке **Переменные** по соответствующему сегменту. Они будут добавлены в Исследование автоматически.

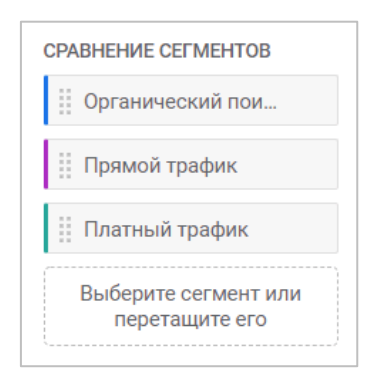

Рис. 1095. Сравнение сегментов

Например, вы можете сравнить поведение пользователей, следующих по шагам воронки на вашем сайте в разрезе разных стран. Например, как это делают пользователи из России и Украины:

|                                        | War 1                                          |         |                    | War 2        |                     |            |                              |
|----------------------------------------|------------------------------------------------|---------|--------------------|--------------|---------------------|------------|------------------------------|
| Исследование воронки -                 | Первое посещение из органического поиска       |         | 100 %              |              | Просмотр статей GA4 |            | 15.4%                        |
| Визуализация                           | 4,2 тыс.                                       |         |                    |              |                     |            |                              |
| Стандартная последо -                  | 2.1 тыс                                        |         |                    |              |                     |            | $\underset{\ominus}{\oplus}$ |
| СОЗДАТЬ ОТКРЫТУЮ                       | $\mathbf{0}$                                   |         |                    |              |                     |            |                              |
| $\Box$<br>ПОСЛЕДОВАТЕЛЬНОСТЬ           |                                                |         |                    |              |                     |            |                              |
| СРАВНЕНИЕ СЕГМЕНТОВ                    | 1.8 тыс. 6%<br>■ 3,7 тыс. 1%                   |         |                    |              |                     |            |                              |
| Украина                                | <b>LUar</b>                                    | Сегмент | Пользователи (% от |              | Коэффициент         | Прерывания | Коэффициент                  |
| Россия                                 |                                                |         |                    | $\mu$ ara 1) | завершения          |            | прерывания                   |
| Выберите сегмент или<br>перетащите его | 1. Первое посещение из<br>органического поиска | Украина | 2 153 (100,0 %)    |              | 15,4%               | 1821       | 84,6%                        |
|                                        |                                                |         |                    |              |                     |            |                              |
| ∕<br>ЭТАПЫ                             |                                                | Россия  | 4 084 (100,0 %)    |              | 8.9%                | 3719       | 91,1%                        |
| : Первое посещение                     | 2. Просмотр статей GA4                         | Украина | 332 (15,4 %)       |              | ٠                   | ٠          |                              |
|                                        |                                                | Россия  |                    | 365 (8,9 %)  | ٠                   | ٠          |                              |
|                                        |                                                |         |                    |              |                     |            |                              |
| Просмотр статей G                      |                                                |         |                    |              |                     |            |                              |

Рис. 1096. Сравнение сегментов по странам (Россия и Украина)

На представленном выше рисунке добавлена простая воронка с двумя шагами последовательности:

- 1. первое посещение пользователя из органического поиска;
- 2. просмотр материалов на тему «Google Analytics 4» в моем блоге.

Из текущего Исследования воронки видно, что количество переходов пользователей по заданному критерию из России почти в два раза больше, чем из Украины. Однако количество просмотров страниц с публикациями по новому счетчику Google Analytics практически равнозначно. Добавив еще несколько шагов / сегментов в воронку, вы сможете найти для себя еще более ценные и неочевидные инсайты.

Для сравнения сегментов удобнее использовать стандартный тип визуализации, потому что вы можете навести указатель мыши на столбец диаграммы исследуемого сегмента, и весь этот сегмент будет подсвечен.

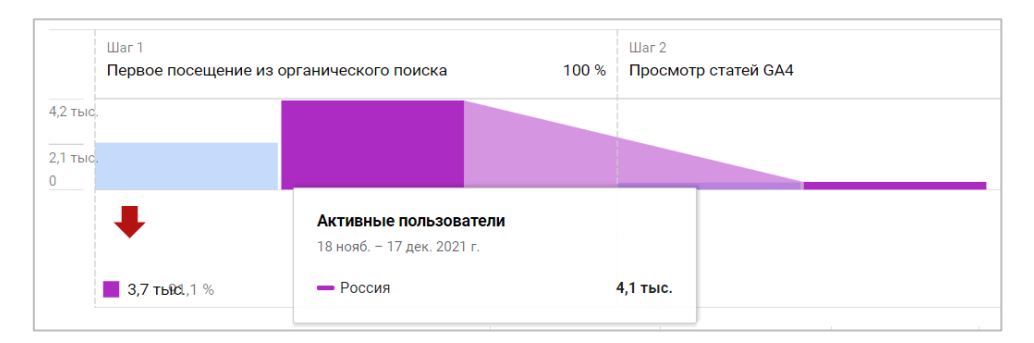

Рис. 1097. Подсвечивание выбранного сегмента

Использование последовательности конверсии с учетом тенденций не рекомендуется, поскольку для каждого отдельного шага будет отображаться свои линия на графике, и вдобавок, для каждого отдельного сегмента еще по линии. Если у вас в последовательности 4 шага, и вы сравниваете 3 сегмента одновременно, это будет 12 строк на одной диаграмме, что практически сводит на НЕТ весь анализ воронки.

# **Разбивка**

Вы можете добавить дополнительный параметр, чтобы разбить шаги последовательности в таблице. Например, вот так выглядит статистика по шагам воронки, в которой применена разбивка по типу устройства:

|                                           | <b>War</b>          | Тип устройства | Пользователи (% от шага 1) |
|-------------------------------------------|---------------------|----------------|----------------------------|
| $\mathcal{L}$<br>ЭТАПЫ                    | 1. Начало сессии    | Итого          | 21 185 (100,0 %)           |
| Начало сессии                             |                     | desktop        | 16 961 (100,0 %)           |
| Качивание книги                           |                     | mobile         | 3 926 (100,0 %)            |
| <b>РАЗБИВКА</b>                           |                     | tablet         | 269 (100,0 %)              |
| <b>При пре</b> тройства                   | 2. Скачивание книги | Итого          | 89 (0,4 %)                 |
|                                           |                     | desktop        | 79 (0,5 %)                 |
| Строк на<br>5<br>$\checkmark$<br>параметр |                     | mobile         | 0(0,0%                     |
|                                           |                     | tablet         | 0(0,0%                     |

Рис. 1098. Разбивка по типу устройства

Если параметр имеет нескольких возможных значений, вы можете выбрать необходимое количество строк для отображения в таблице. Значение по умолчанию 5, но его можно увеличить до 10 или 15.

В таблице с разбивкой можно также в несколько действий добавить фильтр (при нажатии правой кнопкой мыши):

| <b>Illar</b>        | Тип устройства                  | Пользователи (% от шага 1)     |                  | Коэффиц |
|---------------------|---------------------------------|--------------------------------|------------------|---------|
| 1. Начало сессии    | Итого                           | 47 063 (100,0 %)               |                  |         |
|                     | deskton                         |                                | 37 383 (100,0 %) |         |
|                     | $\equiv$<br>mob                 | Включить только этих польз     | 8 840 (100,0 %)  |         |
|                     | ≕<br>table                      | Исключить этих пользовател     | 669 (100,0 %)    |         |
| 2. Скачивание книги | Ито                             | Создать сегмент из пользовател | 224(0,5%         |         |
|                     | des <sub>k</sub>                | Создать сегмент из прервавших  |                  |         |
|                     | mot<br>Посмотреть пользователей |                                | 0(0,0%           |         |
|                     | table                           | Список прервавших последовате  | 0(0,0%           |         |
|                     |                                 |                                |                  |         |

Рис. 1099. Добавление фильтра при разбивке

### **Показать время между шагами**

Universal Analytics был разработан исходя из традиционной модели **Сеансы/Просмотры страниц**, при которой мы оцениваем количество посещений, просмотров страниц и среднюю длительность сессий пользователей. В Google Analytics 4 пошли дальше, и теперь мы можем отследить, сколько времени требуется посетителям сайта или приложения для выполнения какого-либо конкретного действия (перехода от страницы к странице, от события к событию, от первого захода до отправки формы, от начала сессии до покупки и т.д.). За это в Исследовании отвечает настройка **Показать время между шагами (Show elapsed time)**.

Если вы хотите узнать, сколько времени (в среднем) вашим пользователям требуется для перехода от одного шага к другому, просто включите ее:

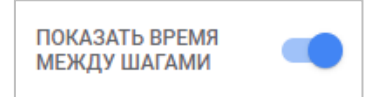

Рис. 1100. Показать время между шагами

Например, для воронки моего сайта, где присутствуют шаги просмотра магазина (/shop), корзины (/cart) и покупки (/success) время между шагами следующее:

| Настройки вкладок                        | $\mathbf{M}$<br>Исследовани • | $\ddot{}$                 |                            |                            |            | 5 2 出 8 4 ×            |
|------------------------------------------|-------------------------------|---------------------------|----------------------------|----------------------------|------------|------------------------|
| CPABHEHME CELMEHTOB                      | War 1                         | War 2                     | War 3                      | War 4                      |            | War 5                  |
| Выберите сегмент или<br>перетащите его   | Начало сессии                 | 100%<br>Просмотр магазина | 1.7%<br>Корзина            | 20.6%<br>Детали оплаты     | 64.9%      | 77.9%<br>Покупка       |
|                                          | 49 Tbic                       |                           |                            |                            |            |                        |
| $\mathcal{L}$<br>ЭТАПЫ                   |                               |                           |                            |                            |            |                        |
| Начало сессии                            | 25 Tbic                       |                           |                            |                            |            |                        |
| Просмотр магазина                        |                               |                           |                            |                            |            |                        |
| : Корзина                                | $\theta$                      |                           |                            |                            |            | $\oplus$<br>$\ominus$  |
|                                          |                               |                           |                            |                            |            |                        |
| : Детали оплаты                          |                               |                           |                            |                            |            |                        |
| ∷ Покупка                                | 48 тыев, 3%                   | 670 79,4 %                | 35,1%<br>$\blacksquare$ 61 | 22,1%<br>$\blacksquare$ 25 |            |                        |
|                                          | <b>War</b>                    | Время с начала            | Пользователи (% от шага 1) | Коэффициент завершения     | Прерывания | Коэффициент прерывания |
| <b>РАЗБИВКА</b><br>Выберите параметр или | 1. Начало сессии              |                           | 48 380 (100 %)             | 1.74%                      | 47 536     | 98,26%                 |
| перетащите его                           | 2. Просмотр магазина          | 8 д. 16 ч.                | 844 (1,74 %)               | 20,62%                     | 670        | 79,38%                 |
| Строк на<br>5<br>٠                       | 3. Корзина                    | 2д. 19ч.                  | 174 (0,36 %)               | 64.94%                     | 61         | 35,06%                 |
| параметр                                 | 4. Детали оплаты              | 15 ч. 28 мин.             | 113 (0,23 %)               | 77.88%                     | 25         | 22.12%                 |
| <b>ПОКАЗАТЬ ВРЕМЯ</b>                    | 5. Покупка                    | 9 ч. 30 мин.              | 88 (0,18 %)                | $\sim$                     | $\sim$     |                        |

Рис. 1101. Время между шагами

Поскольку мой сайт — это, в первую очередь, информационный портал, и лишь затем только интернетмагазин, в котором можно приобрести различные товары и оплатить обучение, то время от захода до просмотра данного раздела достаточно большое (~8 дней и 16 часов). Зато среднее время от просмотра товаров в разделе /shop до добавления товара в корзину составляет ~2 дня и 19 часов. На переход от корзины до страницы с оплатой у пользователей уходит еще меньше времени ~ в среднем 15 часов. А на последний шаг (со страницы оплаты на подтвержденный заказ) еще меньше времени - 9 часов 30 минут.

Представленные цифры на рисунке - один из примеров расчета времени между шагами последовательности. Для вашего проекта они могут быть другими. Если это быстрый товар/услуга или «эмоциональная покупка» (доставка цветов, ремонт техники, срочная помощь, доставка еды, заказ такси, срочный подарок и т.д.), то среднее время на прохождение всех шагов последовательности может исчисляться несколькими часами или даже минутами. Не забывайте, что elapsed time может зависеть и от типа источника, который вы используете. Например, пользователи, перешедшие на ваш сайт по прямому заходу (direct / none) и знакомые уже с вашим предложением, могут гораздо быстрее пройти по воронке, чем новые посетители из других источников, никогда ранее не знавшие вас. Добавив сравнение сегментов в Исследование, вы можете сопоставить время между шагами для различных групп пользователей.

# **Следующее действие**

Эта настройка позволит вам увидеть другие события, которые совершают пользователи после определенного шага воронки. Просто перетащите параметр **Название события (Event name)** в раздел **Следующее действие (Next action)**:

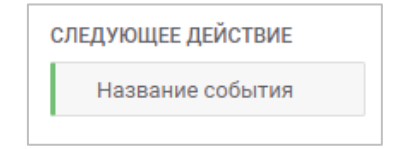

Рис. 1102. Следующее действие

**Примечание:** в поле следующего действия можно добавить только параметр **Название события (Event name)** или **Название экрана (Screen name)**.

Наведите указатель мыши на любой столбец диаграммы, и вы увидите всплывающее окно, в котором показаны 5 самых популярных событий, которые посетители делают сразу после этого шага:

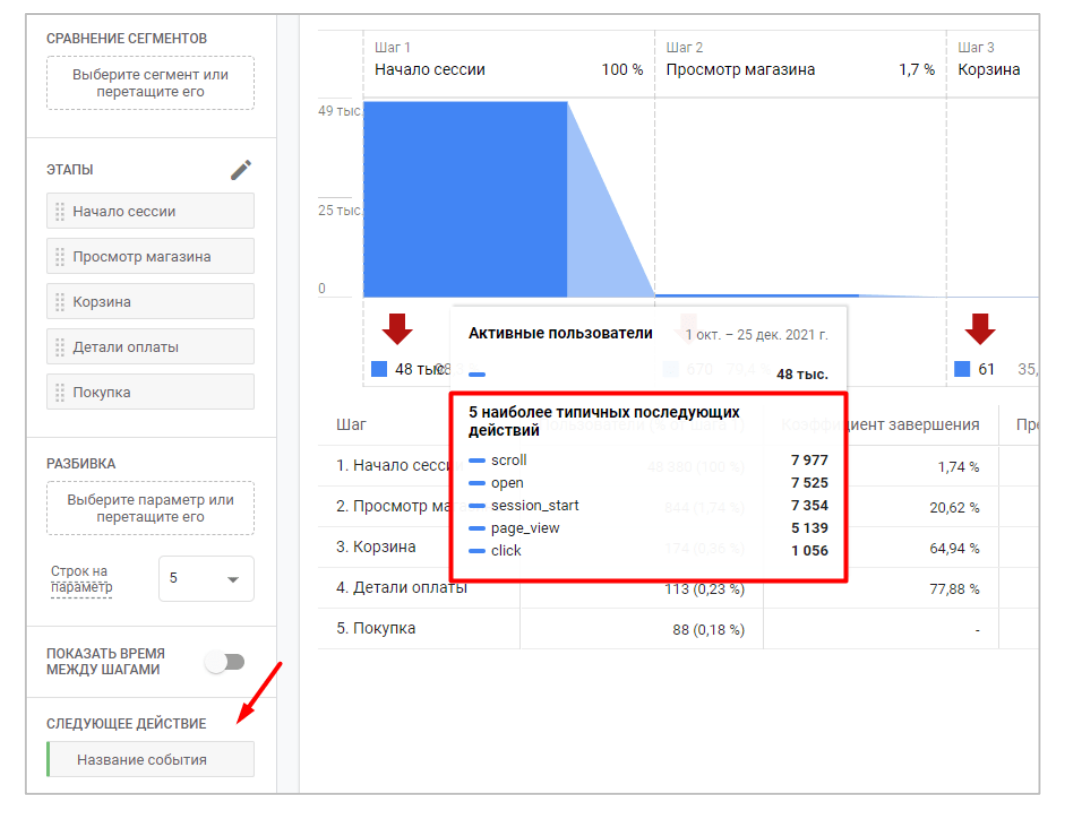

Рис. 1103. 5 наиболее типичных последующих действий

Вполне вероятно, что 5 наиболее типичных последующих действий из шага в шаг всегда будут одни и те же. И они будут не совсем информативны. Либо это **click**, либо **scroll**, либо **page\_view**, которые совершаются на всех страниц при любых раскладах. В этом случае вы можете создать сегмент событий, добавить исключенную группу и перечислить все события, которые вы хотите исключить из отображения.

Опция **Следующее действие** полезна для быстрой оценки последующих действий пользователей после прохождения определенного шага последовательности. Однако для более детального анализа рекомендуется использовать другие инструменты, например, методику **Исследование пути (Path exploration**).

### **Фильтры**

С помощью фильтров вы можете сократить количество отображаемых данных в Исследовании, включив или исключив значения выбранных параметров или показателей. Например, определенные события, города, сеансы, источника трафика и т.д. Если фильтров несколько, они объединяются логическим оператором **И**. Это означает, что отфильтровываются только данные, которые соответствуют сразу всем заданным условиям.

Например, фильтр по типу устройств - включить в воронку только пользователей с десктопов (desktop):

| Настройки вкладок<br><b>The Department of Historican</b> | Исследовани -          | $\mathbf{u}$<br>$+$                |                        |                  |       |                        |                      | 5 2 出 &* (△ *) |
|----------------------------------------------------------|------------------------|------------------------------------|------------------------|------------------|-------|------------------------|----------------------|----------------|
| : Корзина                                                | War 1<br>Начало сессии | War 2<br>Просмотр магазина<br>100% | 1,9 % Корзина          | War 3            | 20,9% | War 4<br>Детали оплаты | War 5<br>64% Покупка | 76 %           |
| Детали оплаты                                            | 39 Tbic                |                                    |                        |                  |       |                        |                      |                |
| Покупка                                                  |                        |                                    |                        |                  |       |                        |                      |                |
| <b>РАЗБИВКА</b>                                          | 19 Tblc                |                                    |                        |                  |       |                        |                      |                |
| Выберите параметр или<br>перетащите его                  | $\overline{0}$         |                                    |                        |                  |       |                        |                      | $\oplus$       |
| Строк на<br>5<br>$\checkmark$<br>napamerp                |                        |                                    |                        |                  |       |                        |                      |                |
| <b>ПОКАЗАТЬ ВРЕМЯ</b>                                    | ■ 37 тыев,1 %          | 568 79.1%                          |                        | 54 36 %          |       | 23 24 %                |                      |                |
| $\Box$<br><b>МЕЖДУ ШАГАМИ</b>                            | Шаг                    | Пользователи (% от шага 1)         | Коэффициент завершения | Прерывания       |       | Коэффициент прерывания |                      |                |
| СЛЕДУЮЩЕЕ ДЕЙСТВИЕ                                       | 1. Начало сессии       | 37 963 (100 %)                     | 1.89%                  | 37 245           |       | 98.11%                 |                      |                |
| Выберите параметр или<br>перетащите его                  | 2. Просмотр магазина   | 718 (1,89 %)                       | 20,89 %                | 568              |       | 79,11%                 |                      |                |
|                                                          | 3. Корзина             | 150(0,4%                           | 64%                    | 54               |       | 36%                    |                      |                |
| ФИЛЬТРЫ                                                  | 4. Детали оплаты       | 96 (0,25 %)                        | 76,04%                 | 23               |       | 23,96 %                |                      |                |
| Тип устройства                                           | 5. Покупка             | 73 (0,19 %)                        |                        | $\sim$<br>$\sim$ |       | $\sim$                 |                      |                |
| Фильтр                                                   |                        |                                    |                        |                  |       |                        |                      |                |
| содержит                                                 |                        |                                    |                        |                  |       |                        |                      |                |
| desktop                                                  |                        |                                    |                        |                  |       |                        |                      |                |
| <b>ОТМЕНА ПРИМЕНИТЬ</b>                                  |                        |                                    |                        |                  |       |                        |                      |                |

Рис. 1104. Фильтр по типу устройства

Фильтр для Исследования воронки может быть полезен и при более сложных анализах. Например, у вас есть многостраничный сайт, на котором вы отслеживаете общее событие **Отправка формы**. Событие одно, а страницы, на которых может срабатывать это событие - разные. Тогда с помощью параметра **Путь к странице (Page Path)** или **Путь к странице и строка запроса (Page Path + query string)** и соответствующего фильтра вы сможете проанализировать данные по воронке только определенной страницы.

Дополнительную информацию про **Исследование воронки** в Google Analytics 4 вы можете получить [в](https://support.google.com/analytics/answer/9327974?hl=ru)  [официальной документации Google](https://support.google.com/analytics/answer/9327974?hl=ru) (см. приложение).

# **Исследование пути**

Данная методика Исследования позволяет визуализировать пути перемещения пользователей по вашему сайту или мобильному приложения с целью:

- o определения последовательности выполнения тех или иных событий (какие из них происходят первыми, какие вторыми и т.д.);
- o выявления наиболее популярных маршрутов;
- o нахождения наиболее проблемных мест (где происходят ошибки, отклонения от привычного маршрута посетителей, зацикливания и т.д.);
- o влияния конкретных событий на последующие действия пользователей.

Например, вот так может выглядеть Исследование:

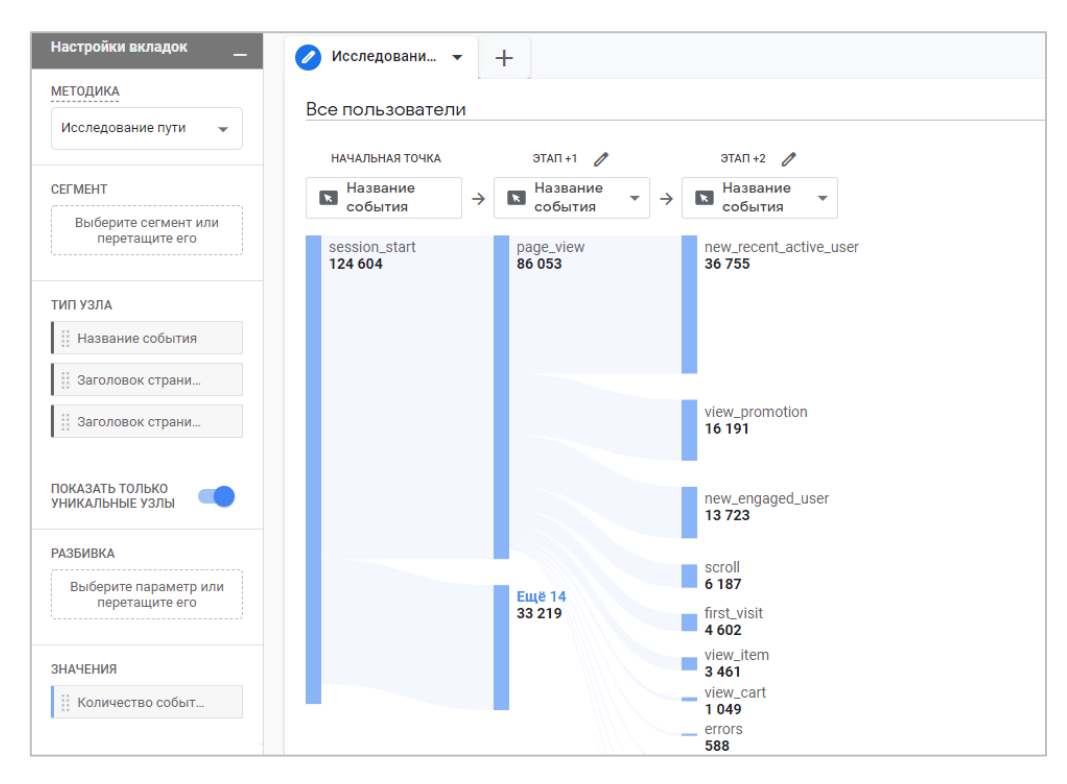

Рис. 1105. Пример методики «Исследование пути»

Проанализировав то, как определенная часть пользователей ведет себя при посещении вашего сайта / приложения, какие события они совершают и где у них происходят ошибки при взаимодействии с вашим контентом, вы сможете оперативно направить свои усилия в нужную для достижения результатов сторону.

В Universal Analytics существует, как минимум, три схожих стандартных отчета, которые наглядно иллюстрируют поведение пользователей на вашем сайте. Один из них находится в разделе **Аудитория** и называется **Пути пользователей**:

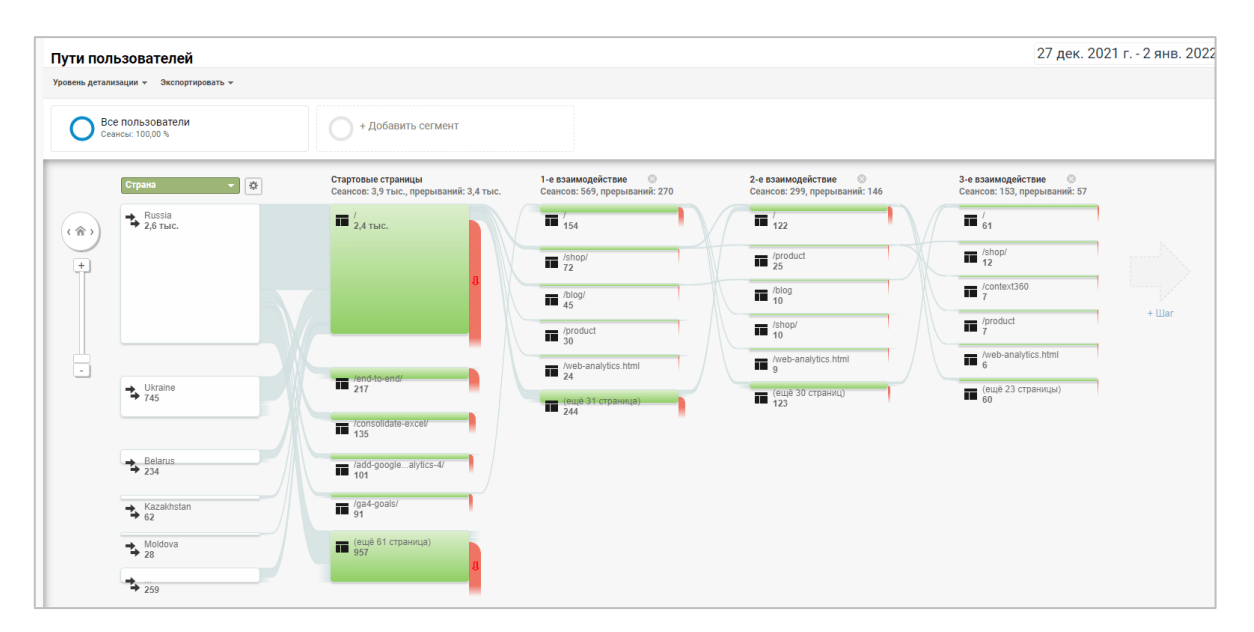

Рис. 1106. Отчет «Пути пользователей» в Universal Analytics

Данный отчет позволяет проанализировать перемещения пользователей по вашему сайту, начиная от страницы входа и заканчивая страницей выхода. Отчет ориентирован на страницы, которые посещают пользователи, и не включает события и группы контента.

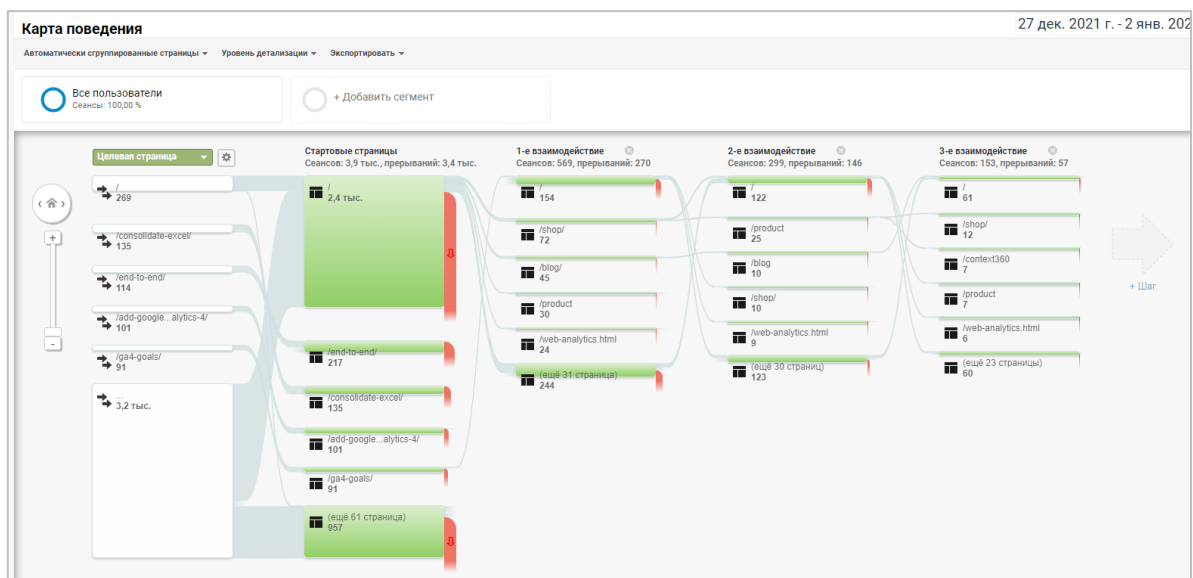

Другой отчет является частью категории **Поведение** и называется **Карта поведения**:

Рис. 1107. Отчет «Карта поведения» в Universal Analytics

В отличие от аудиторного отчета, **Карта поведения** позволяет дополнительно детализировать информацию с помощью типа просмотра по созданным группам контента, автоматически сгруппированным страницам, событиям или страницам и события одновременно.

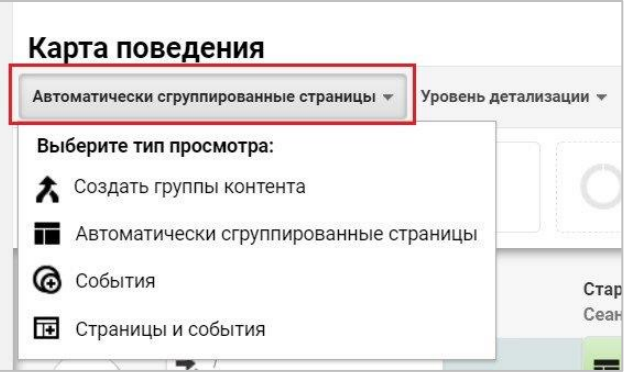

Рис. 1108. Тип просмотра

Еще один отчет в разделе **Поведение** — это **Карта событий**:

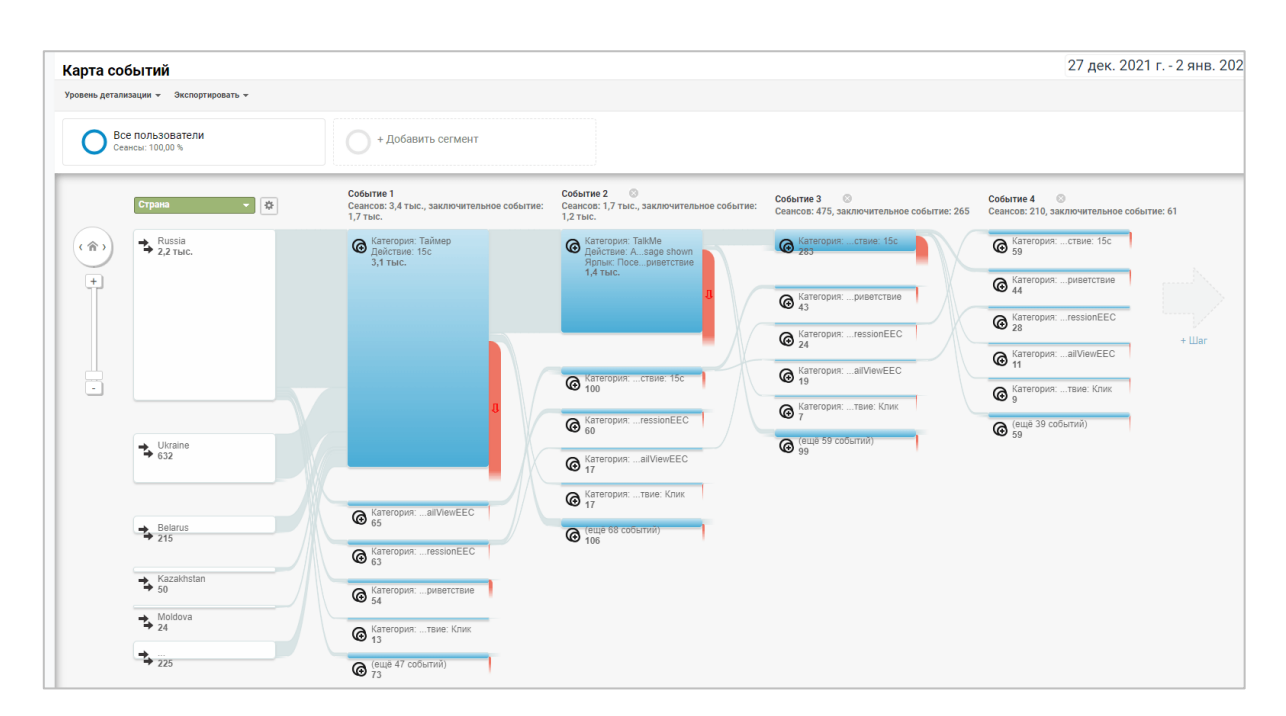

Рис. 1109. Отчет «Карта событий» в Universal Analytics

В нем графически отображаются последовательности событий, которые были запущены посетителями вашего сайта. Именно этот отчет наиболее близок к методике **Исследование пути** пользователей в Google Analytics 4, поскольку и там, и там ключевую роль играют именно события.

# **Создание Исследования**

Из галереи шаблонов выберите методику **Исследование пути**:

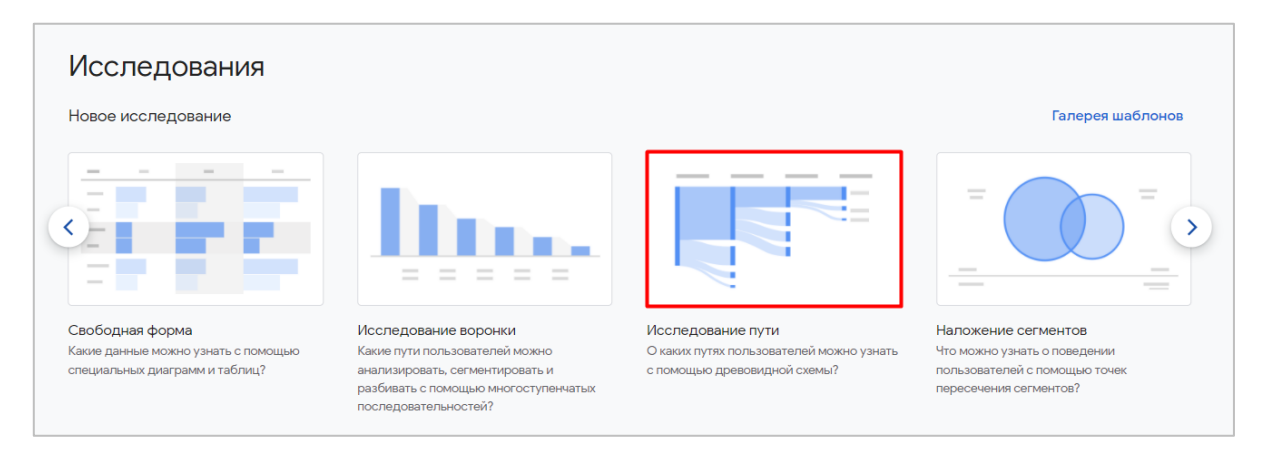

Рис. 1110. Исследование пути

Чтобы настроить отчет под свои задачи, используйте панель **Настройки вкладок**. Для полной очистки Исследования и создания собственных перемещений с нуля, включая задания начальной и конечной точек, в правом верхнем углу холста нажмите на ссылку **Начать заново**:

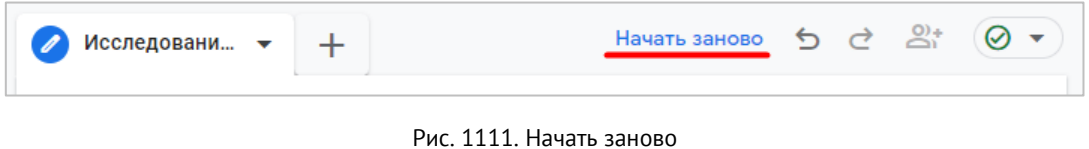

У вас откроется окно как показано ниже:

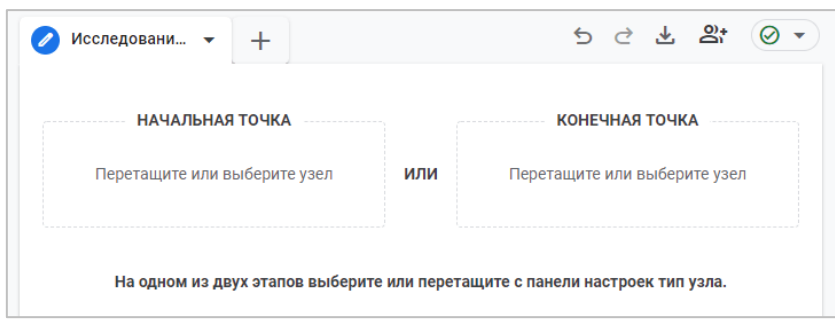

Рис. 1112. Начальная и конечная точки узла

О том, что такое **Начальная точка** и **Конечная точка**, разберем чуть ниже. А пока вернемся к настройке вкладок.

## **Сегмент**

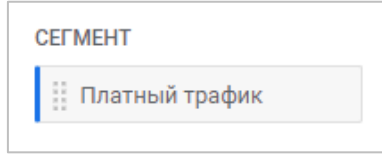

Рис. 1113. Добавление сегмента

Здесь вы можете добавить только один сегмент для анализа определенного подмножества данных. Сравнение нескольких сегментов в этом Исследовании (например, как это можно делать в Исследовании в свободной форме или в Исследовании воронки) недоступно.

# **Тип узла (Node type)**

Google Analytics использует древовидную схему для иллюстрации различных событий, инициированных пользователями во время сеанса или нескольких сеансов. Каждая ветвь в визуализации пути является узлом. **Узел** — это элемент в пределах одного этапа, представляющий количество пользователей или событий. Например, событие **session\_start** на первом этапе пути — это отдельный узел:

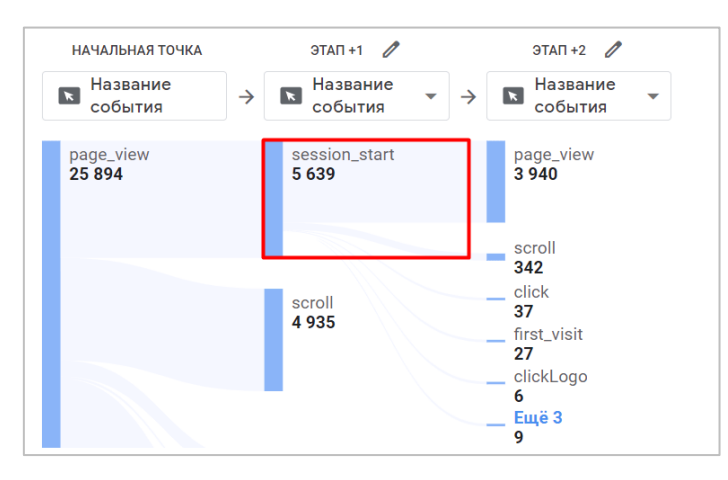

Рис. 1114. Пример узла

Аналогично событие scroll на первом этапе, и click, page view, clickLogo, first visit на представленном рисунке выше - все это отдельные узлы на втором этапе.

Когда вы настраиваете Исследование, то для итоговой визуализации задаете **тип узла**. Он определяет значения параметров этапа, которые будут отображаться в отчете. На момент написания данного руководства в Google Analytics 4 поддерживается три типа узлов, которые нельзя изменить:

- o **Название события (Event name)** на визуализации будут отображаться названия отслеживаемых событий (page\_view, scroll, session\_start, click и другие), инициированные пользователями;
- o **Заголовок страницы и название экрана приложения (Page title and screen name)** на визуализации будут отображаться заголовки веб-страниц или названия экранов приложений;
- o **Заголовок страницы и класс экрана приложения (Page title and screen class)** на визуализации будут отображаться заголовки веб-страниц или классы экранов приложений.

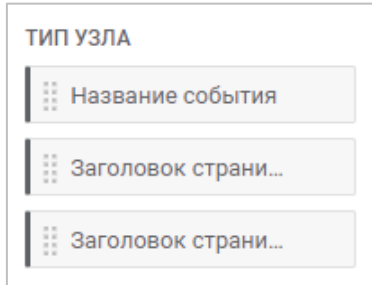

Рис. 1115. Тип узла

Вы можете задать тип узла для каждого шага воронки, включая начальную точку пути и все последующие этапы, с помощью расположенного над каждым этапом меню:

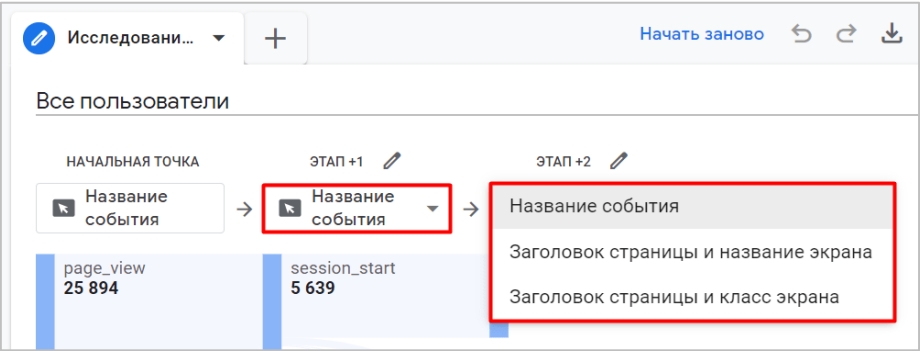

Рис. 1116. Изменение типа узла на каждом из этапов

При изменении типа узла с **Название события** на **Заголовок страницы и название экрана** в отчете отобразятся значения заголовков веб-страниц (для сайта), определяемые тегом **<title>**.

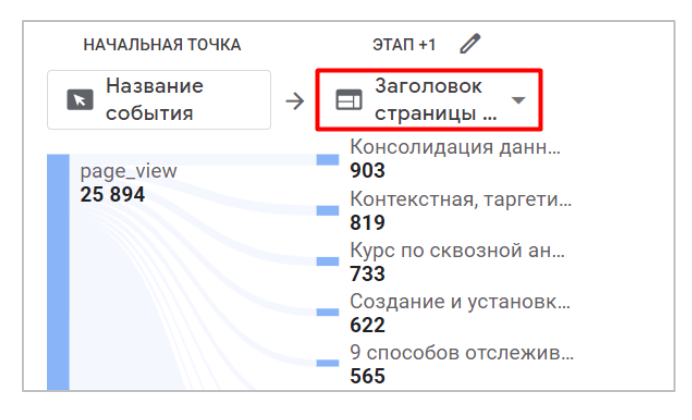

Рис. 1117. Тип узла - Заголовок страницы и название экрана

### **Показать только уникальные узлы**

Под типом узла находится переключатель **Показать только уникальные узлы (View unique nodes only)**. Если эта настройка отключена, то в Исследовании будут отображаться все комбинации и последовательности выполненных событий с их названиями, даже если они повторяются в нескольких этапах подряд.

Предположим, пользователи совершили следующую цепочку событий:

- o session\_start
- o page\_view
- o page\_view
- o view\_item

Событие page view повторяется два раза подряд. В Исследовании такой путь будет выглядеть так:

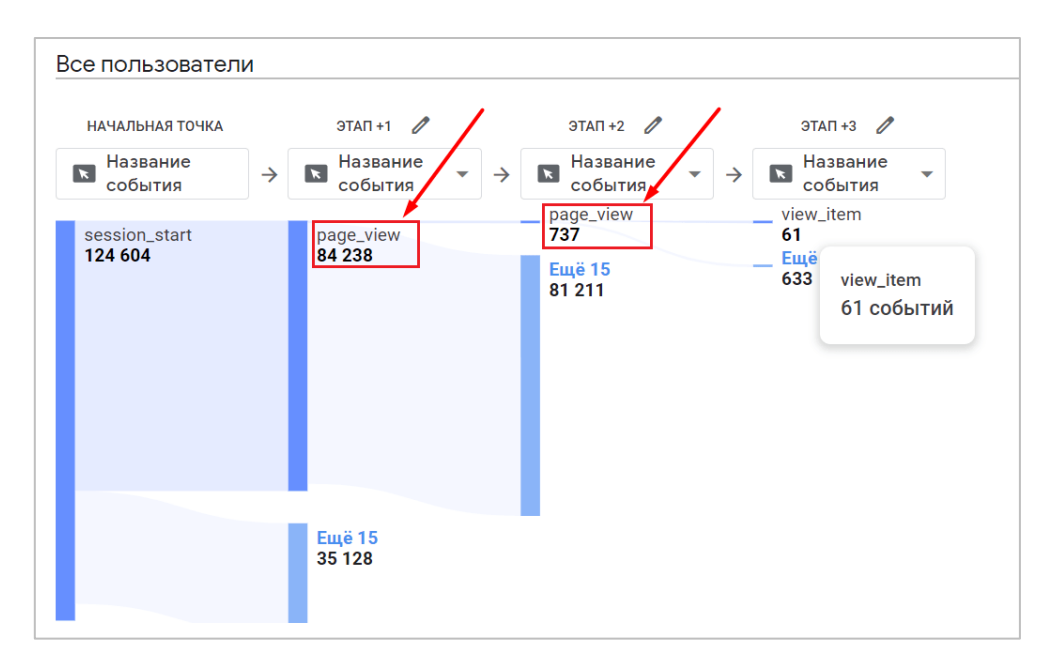

Рис. 1118. Пример цепочки событий из двух page\_view подряд

Как только вы включите опцию **Показать только уникальные узлы**, отчет перестроится и из древовидной схемы будет исключено повторное событие **page\_view**, останется только первое событие (=уникальный узел) в цепочке. Учитывая это обстоятельство, наш путь будет преобразован до трех событий:

- o session\_start
- o page\_view
- o view\_item

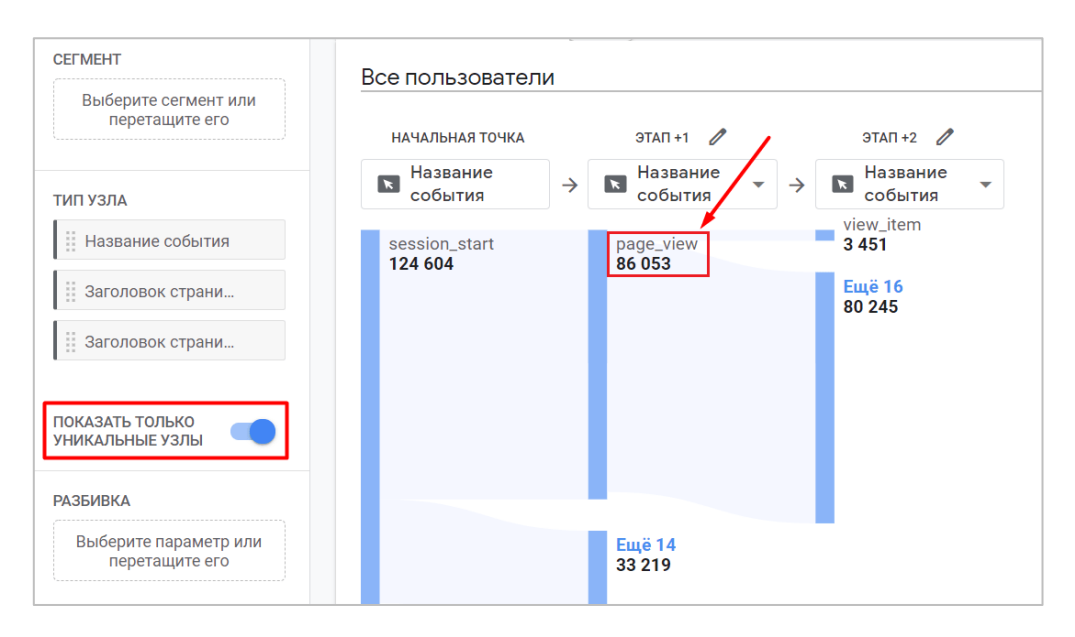

Рис. 1119. Показать только уникальные узлы

# **Разбивка**

Вы можете добавить дополнительный параметр в Исследование, чтобы разбить пути по определенному признаку. Например, по стране пользователя:

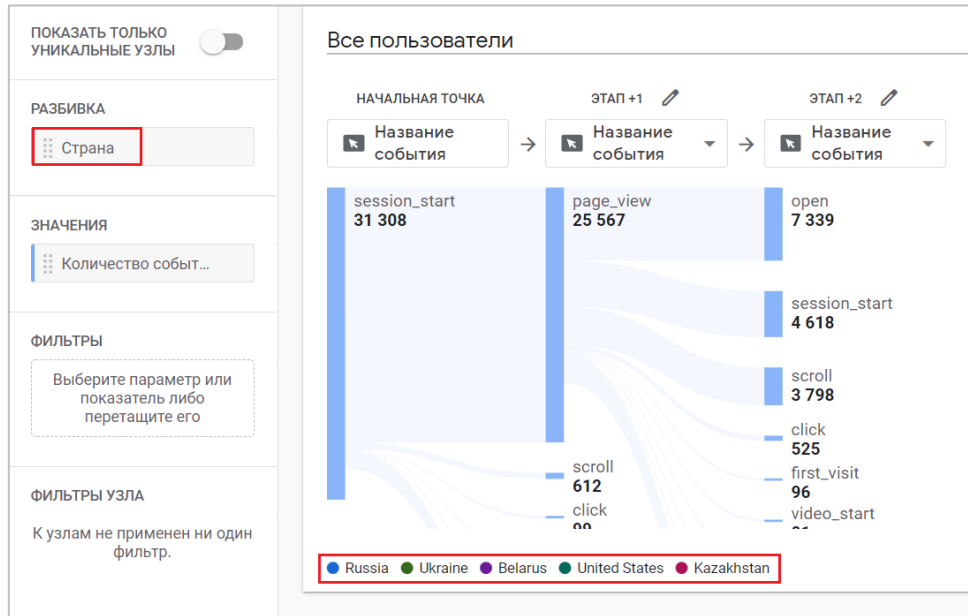

Рис. 1120. Разбивка по стране

Внизу визуализации вы увидите легенду, в которой будут отображены пять основных значений выбранного параметра разбивки. Каждый из них будет иметь свой собственный, уникальный цвет. А наведя курсор мыши на один из вариантов, вы увидите как на схеме подсветятся данные по количеству пользователей только для выбранного значения.

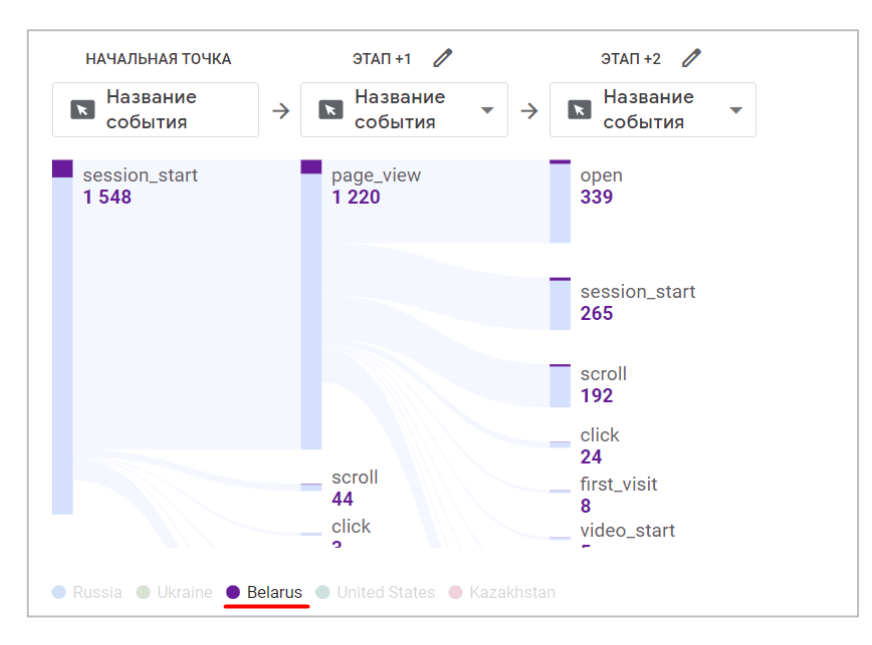

Рис. 1121. Пример путей для одного из вариантов разбивки (Страна - Беларусь)

## **Значения**

Сюда вы можете перетащить показатели Google Analytics 4, которые добавлены в Исследование на вкладке **Переменные**. В отличие от других методик Исследования, в **Исследование пути** пока поддерживаются только три показателя:

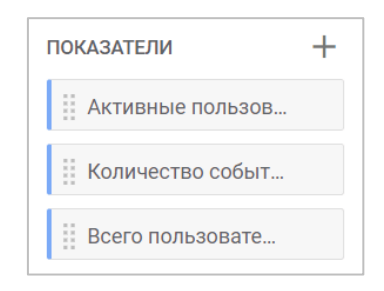

Рис. 1122. Показатели в Исследовании

- 1. **Активные пользователи**  количество активных пользователей за анализируемый период времени;
- 2. **Количество событий**  общее число совершенных событий, связанных с узлом пути, для всех пользователей и всех сеансов за период Исследования;
- 3. **Всего пользователей** количество уникальных пользователей (значение из идентификатора клиента (Client ID), а в приложениях – из идентификатора экземпляра приложения (Instance ID)), которые посмотрели экран или инициировали событие за выбранный диапазон дат;

Отличие событий от пользователей можно продемонстрировать следующим примером. Предположим, пользователь на вашем сайте совершил следующий путь:

- o Посетил главную страницу (page\_view);
- $\circ$  Просмотрел товар №1 (раде view);
- o Вернулся на главную страницу (page\_view);
- o Просмотрел товар №2 (page\_view);
- o Вернулся на главную страницу (page\_view);
- o Просмотрел товар №3 (page\_view).

И все это было совершено в пределах 30 минут. При выборе показателя **Количество событий** в Исследовании отобразится такая схема:

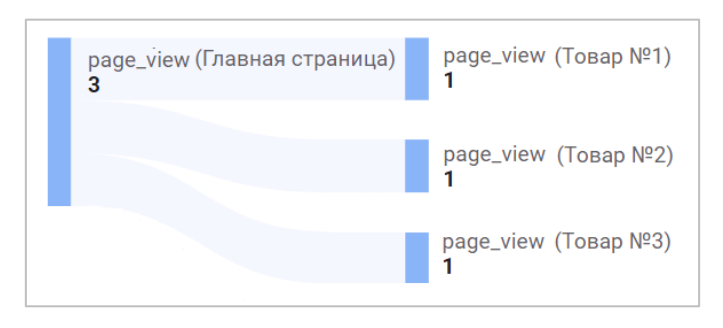

Рис. 1123. Количество событий

Для главной страницы будет зафиксировано три события page\_view и по одному событию page\_view для каждого из просмотренных товаров (№1, №2 и №3).

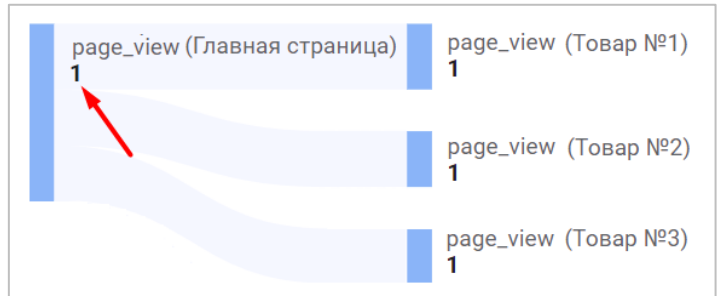

Но если выбрать показатель **Всего пользователей**, то данные в пути изменятся:

Рис. 1124. Всего пользователей

Для главной страницы будет зафиксирован один посетитель в начальной точке и по одному посетителю для каждой страницы товаров (№1, №2 и №3).

Если пользователь проходит несколько путей, у которых один и тот же начальный узел, то число пользователей в этом узле меньше, чем их сумма со всех отдельных узлов. Это объясняется тем, что один и тот же пользователь учитывается при подсчете уникальных пользователей общего узла только один раз.

### **Фильтры**

С помощью фильтров на панели вкладок вы можете сузить количество отображаемых данных в Исследовании, включив значения выбранных параметров или показателей. Например, посмотреть пути по определенным событиям, городам, источникам трафика и т.д. Если фильтров несколько, они объединяются логическим оператором **И**. Это означает, что отфильтровываются только данные, которые соответствуют сразу всем заданным условиям.

В данной методике фильтры на параметры доступны только в точном соответствии. Например, **Тип устройства** точно соответствует **desktop**:

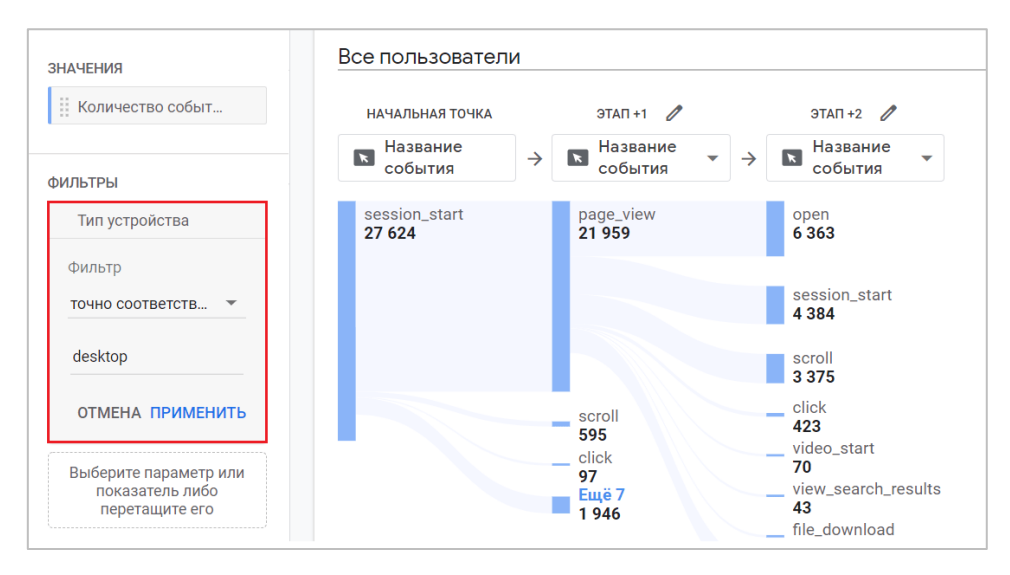

Рис. 1125. Фильтр по типу устройства

При использовании фильтра по конкретному событию вам, вероятнее всего, выдаст ошибку. Чтобы увидеть данные только по нужным событиям, используйте сегменты событий.

Помимо классического фильтра, в Исследовании есть функция исключения (фильтрации) узла из визуализации. Чтобы это сделать, нажмите правой кнопкой мыши на имя требуемого узла, а затем выберите **Исключить узел -** :

- o **Только выбранные (Selected only)**  узел исключается из текущего и всех последующих этапов данного пути (удаляются все последующие этапы этого пути от этого узла);
- o **Из всех путей (From all paths)**  узел исключается из всех путей и всех этапов Исследования.

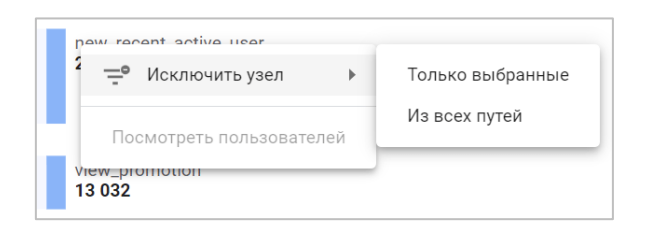

Рис. 1126. Исключить узел

После этого ненужные узлы будут скрыты! (сам расчет пути не изменится) из визуализации, а фильтр будет добавлен в раздел **Фильтры узла (Node filters)**:

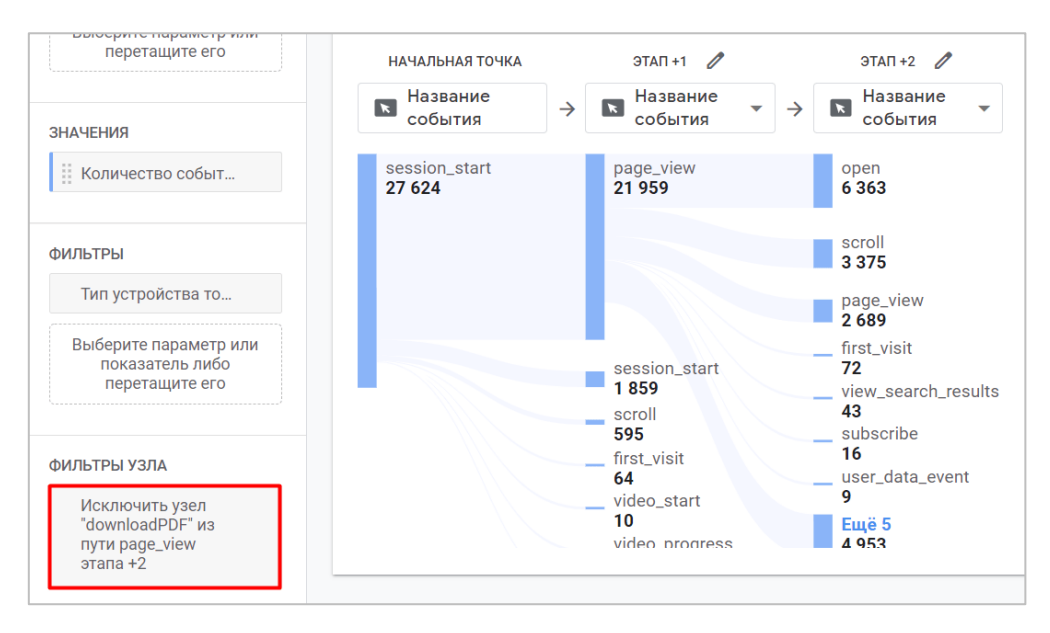

Рис. 1127. Фильтр узла

Если вы хотите вернуть какие-либо из них обратно, наведите указатель мыши на нужные варианты и нажмите на крестик **X**.

### **Элементы Исследования**

Разобрав все основные настройки Исследования, вернемся к ее элементам на холсте. Каждое Исследование пути на визуализации содержит следующие элементы:

- 1. Начальная / Конечная точка;
- 2. Тип узла;
- 3. Узел;
- 4. Этапы.

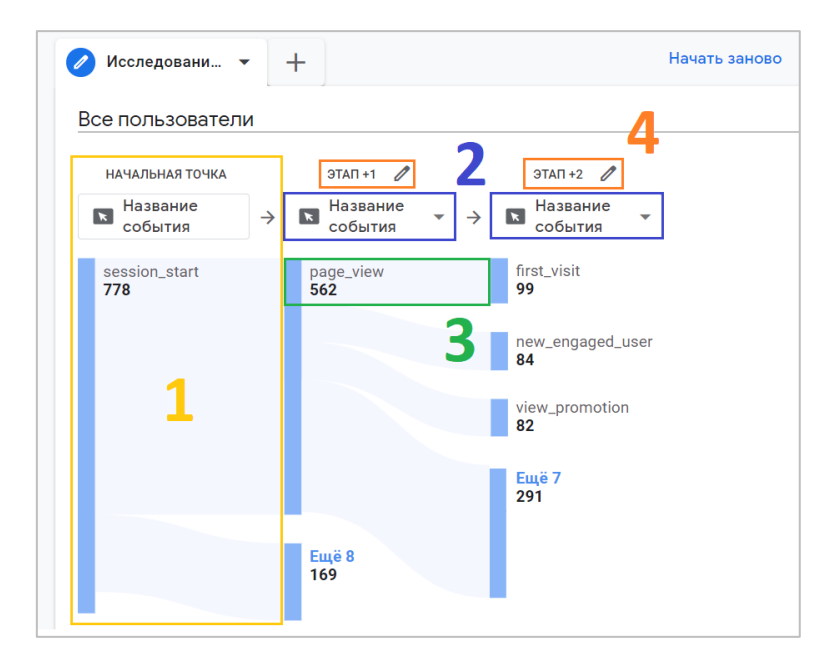

Рис. 1128. Элементы Исследования

#### **1. Начальная / Конечная точка**

Исследование можно построить с самого начала пути пользователя, то есть проанализировать все его действия, начиная с первого, до самого конца, а можно просмотреть в обратном направлении. За это в методике как раз и отвечают начальные и конечные точки.

**Начальная точка (Starting point)** – это событие / заголовок страницы / название экрана, с которого начинается исследуемый путь. Ей соответствует крайний слева столбец схемы, над которым написано **НАЧАЛЬНАЯ ТОЧКА**. Например, путь с момента начала сессии до завершения покупки (session\_start -> page\_view -> add\_to\_cart -> begin\_checkout -> purchase).

В Universal Analytics все пути строятся и анализируются именно от начальной точки, от первого события или посещения страницы. Теперь в Google Analytics 4 есть возможность проанализировать путь в обратном направлении, через предшествующие этапы достижению конечной цели, то есть от покупки до начала сеанса (purchase - begin\_checkout - add\_to\_cart - page\_view - session\_start). В этом случае вместо начальной точки задается конечная точка.

**Конечная точка (Ending point)** — это событие / заголовок страницы / название экрана, которым заканчивается исследуемый путь. Ей соответствует крайний справа столбец схемы, над которым написано **КОНЕЧНАЯ ТОЧКА**.

Исследование пути может иметь начальную **ИЛИ** конечную точку, но не обе одновременно, поскольку пользователь может совершать дальнейшие действия после выбранной вами конечный точки, или же выполнять различные события до начальной точки.

Когда вы создаете новое Исследование с методикой **Исследование пути**, начальная точка уже будет задана. Вы можете изменить ее, нажав в правом верхнем на ссылку **Начать заново**.

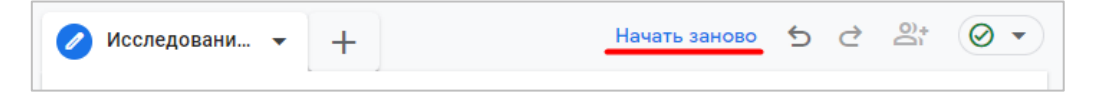

Рис. 1129. Начать заново

У вас откроется окно с указанием начальной или конечной точки:

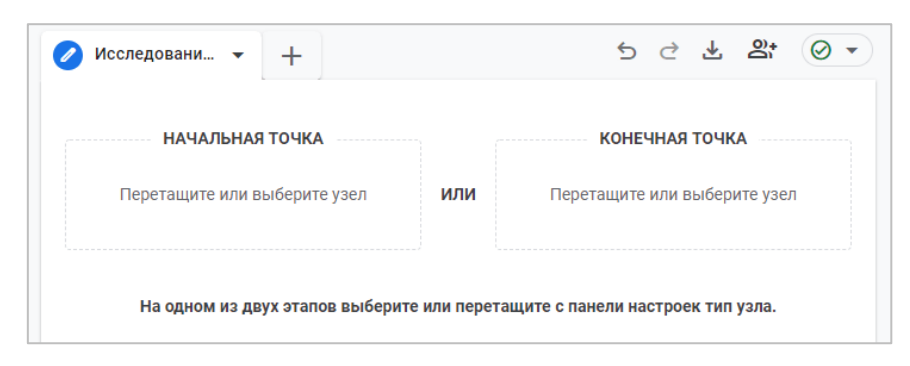

Рис. 1130. Начальная и конечная точки

С помощью простого перетаскивания вы можете задать направление Исследования (с начала или с конца), а также выбрать один из трех типов узла, на основе которого будут рассчитываться данные в древовидной схеме.

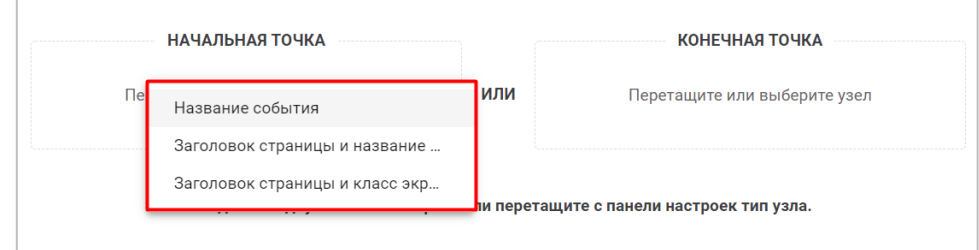

Рис. 1131. Выбор точки Исследования

Выбрав один из типов узла, в окне появится список его доступных вариантов. Если вы выбрали событие, то используйте одно из них для начальной точки:

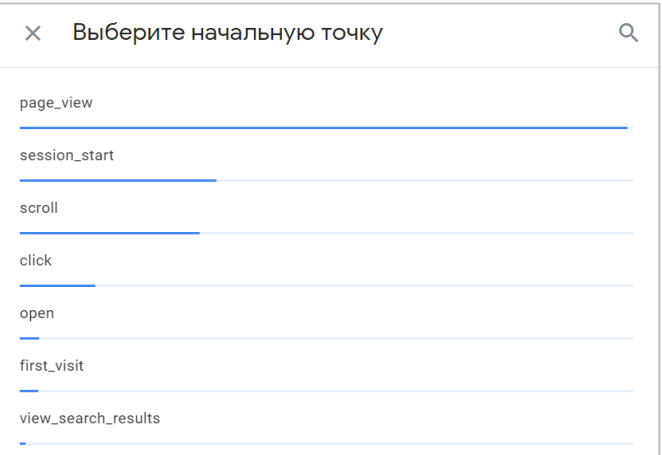

Рис. 1132. Список возможных событий для начальной точки

После этого ваш отчет будет построен:

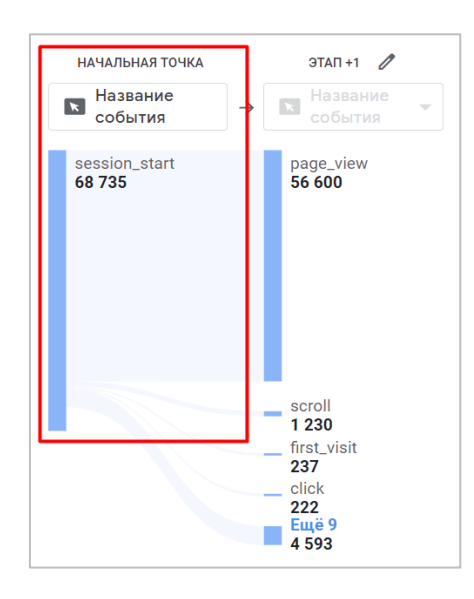

Рис. 1133. Исследование с начальной точкой

Под названием события или заголовком страницы вы увидите показатель. Эта метрика зависит от того, что вы выбрали в разделе **Значения** в настройках вкладки (см. выше).

### **2. Тип узла**

При настройке Исследования для каждого этапа вы можете задать тип узла, один из трех предложенных Google вариантов: **Название события, Заголовок страницы и название экрана приложения, Заголовок страницы и класс экрана приложения**.

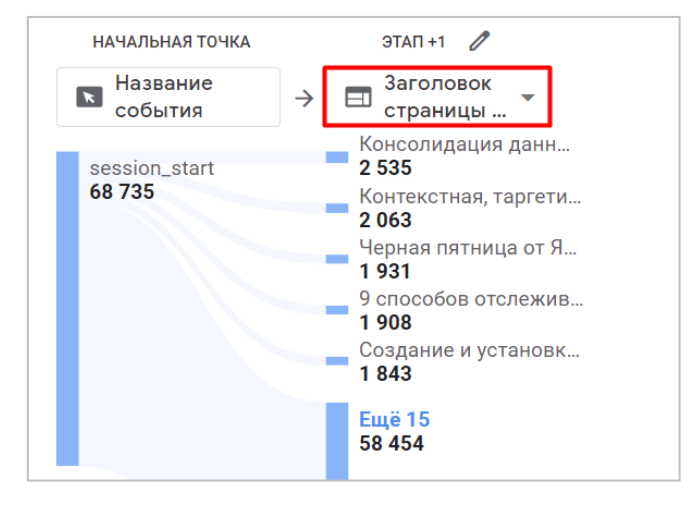

Рис. 1134. Тип узла

Если вы желаете изменить тип узла для начальной или конечной точки, вам необходимо вернуться к ссылке **Начать заново**.

### **3. Узел**

Вы уже знаете, что каждая ветвь в визуализации пути является узлом, а сам узел — это элемент в пределах одного этапа, отображающий количество пользователей или событий. Другими словами, все элементы в Исследовании пути называются узлами.

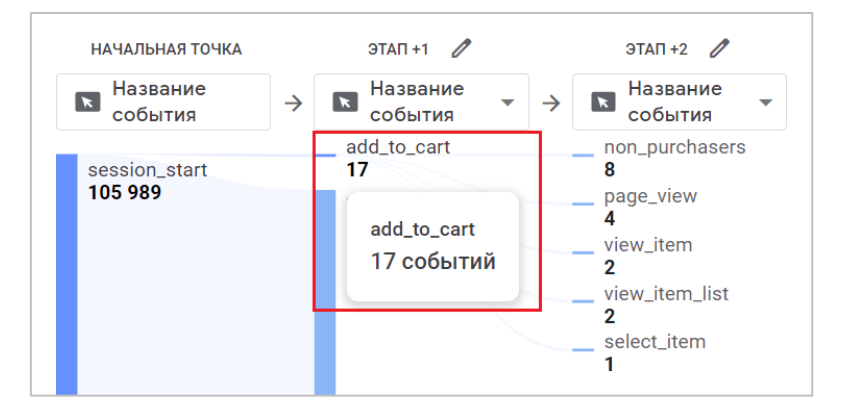

Рис. 1135. Пример узла в Исследовании

Нажав на узел или синюю полоску, вы сможете развернуть его и добавить новый этап:

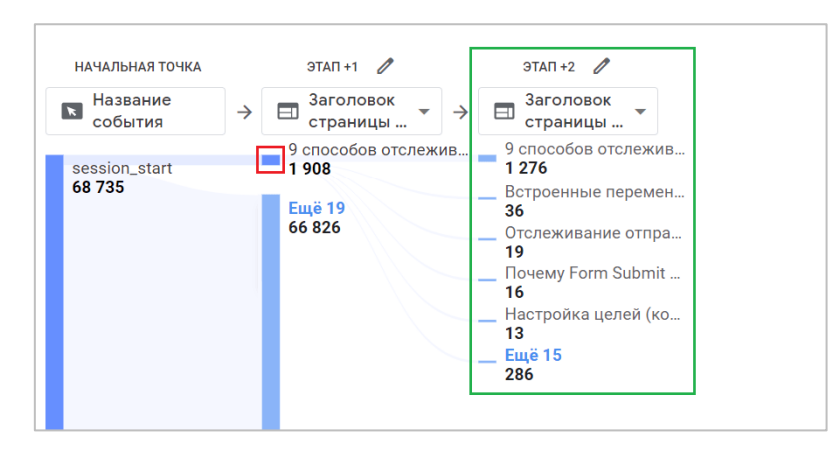

Рис. 1136. Развернуть узел

Нажав еще раз на один из узлов в следующем этапе, вы развернете его и добавите еще один этап. И так далее. Чтобы свернуть узел, нажмите на него еще раз. Узлы, выделенные серым цветом, находятся в конце пути пользователя, и их нельзя развернуть

По умолчанию на схеме показаны 5 верхних узлов этапа, а всего добавить на этап можно до 20 узлов. Чтобы это сделать, нажмите **Ещё**.

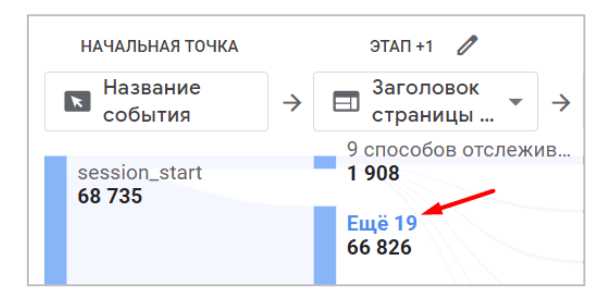

Рис. 1137. Добавление новых узлов

Дополнительные узлы сверх 20 основных объединяются в узел **Прочее**.

### **4. Этапы (Шаги)**

Этап в Исследовании — это совокупность узлов, представляющая собой последующие или предыдущие действия пользователя в течение выбранного периода времени. Этапам соответствуют столбцы схемы.

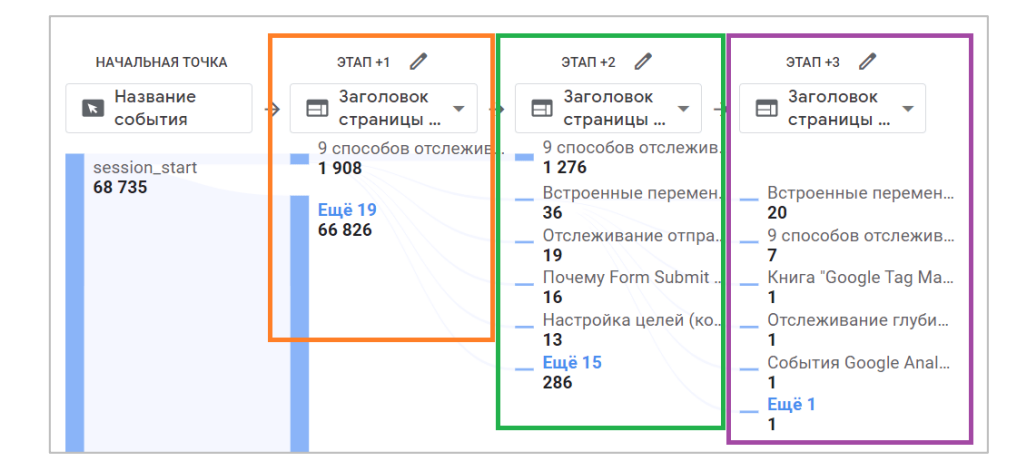

Рис. 1138. Этапы

Если вы не хотите видеть какие-то узлы в определенном столбце, вы можете нажать на значок карандаша над ним:

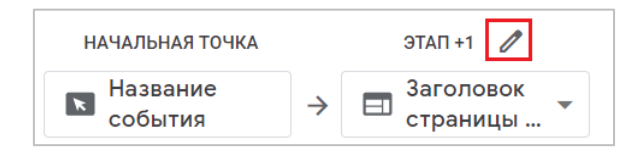

Рис. 1139. Редактирование узлов на этапе

И затем снять отметку с событий / страниц / названий экранов:

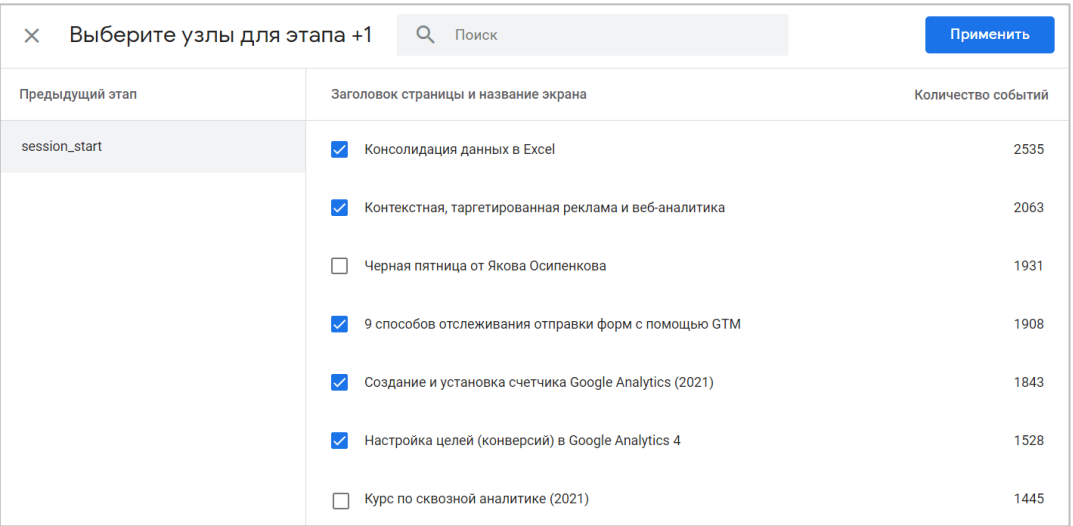

Рис. 1140. Редактирование узлов для этапа

Как вы можете заметить, при выборе узлов для этапа в левом столбце отображается значение предыдущего этапа, по которому был развернут дальнейший путь. На рисунке выше, предыдущий этап — это событие **session\_start** (начальная точка).

**Путь** – это конкретная последовательность узлов, которая состоит из одного или нескольких этапов и была выполнена в течение заданного периода времени. Пути могут охватывать один или несколько сеансов, в зависимости от выбранного диапазона дат. Новый сеанс начинается, если пользователь был неактивен в течение 30 минут.

В **Исследование пути** у вас может быть до 10 шагов = 9 этапов + 1 начальная / конечная точка.

## **Исследование пути в обратном порядке**

В качестве примера давайте проанализируем путь пользователей от события **purchase (покупка)** и назад, чтобы узнать, какие события они совершали на сайте до оформления заказа.

Для этого в правом верхнем углу холста нажмите на ссылку **Начать заново**:

| Исследовани • |  | Haчать заново 5 С д |  |  |
|---------------|--|---------------------|--|--|
|               |  |                     |  |  |

Рис. 1141. Начать заново

У вас откроется окно с указанием начальной или конечной точки:

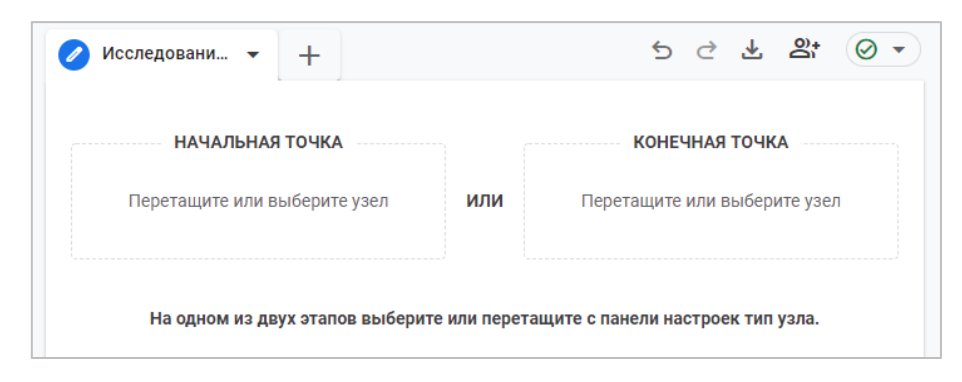

Рис. 1142. Начальная и конечная точки

Теперь нас интересует именно конечная точка. Добавьте тип узла **Название события**:

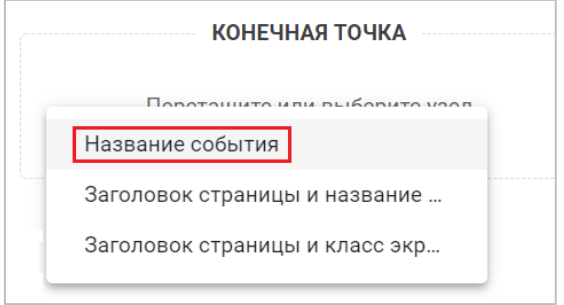

Рис. 1143. Конечная точка - Название события

Выберите событие **purchase** из списка доступных вариантов:

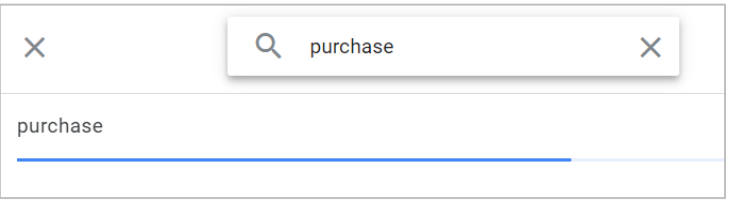

Рис. 1144. Событие purchase

От этого события будет строиться визуализация. Поскольку мы создали Исследование пути с конечной точкой, то все шаги будут отображаться справа-налево, а сами этапы иметь отрицательные номера (-1, -2, -3 и т.д.), то есть предшествующие покупке:

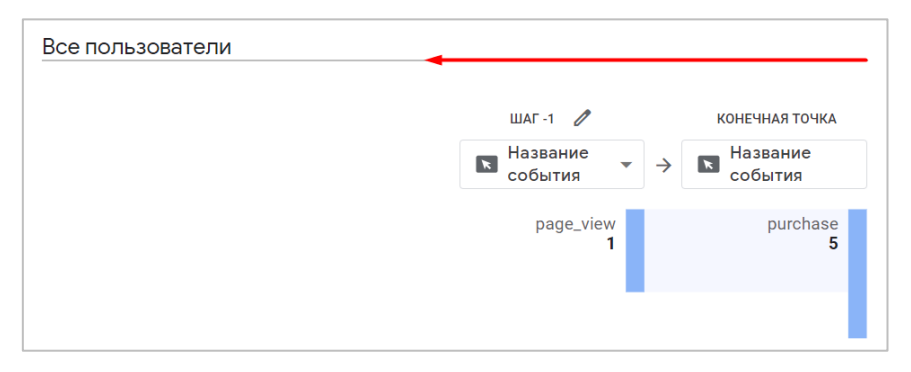

Рис. 1145. Исследование пути с конечной точкой

Например, исходя из рисунке выше, за выбранный период дат событие **purchase** было достигнуто 5 раз. Предшествующее событие, которое было достигнуто до покупки, всего одно — это **page\_view**. Мы можем изменить тип узла на **Заголовок страницы и название экрана приложения**, чтобы узнать какие страницы участвовали в пути:

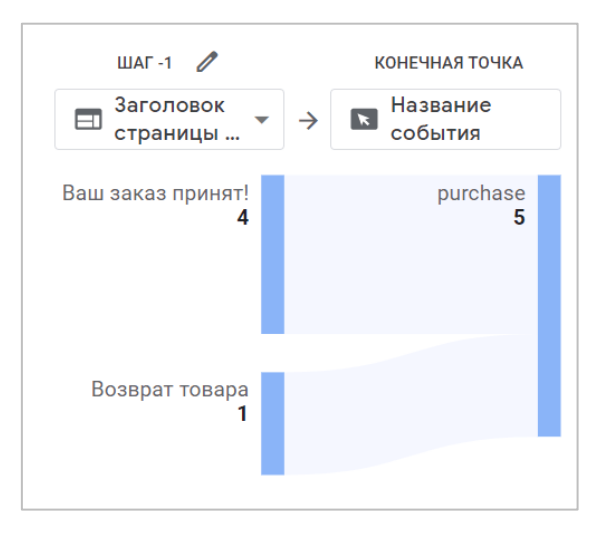

Рис. 1146. Предшествующий шаг с заголовками страниц

Теперь видно, что пути разошлись - 4 просмотра страницы пользователи совершили на странице с заголовком **Ваш заказ принят!**, а 1 просмотр страницы со страницы **Возврат товара**. Мы можем пойти дальше и развернуть узел, чтобы посмотреть, какие товары пользователи смотрели перед тем, как его купили.

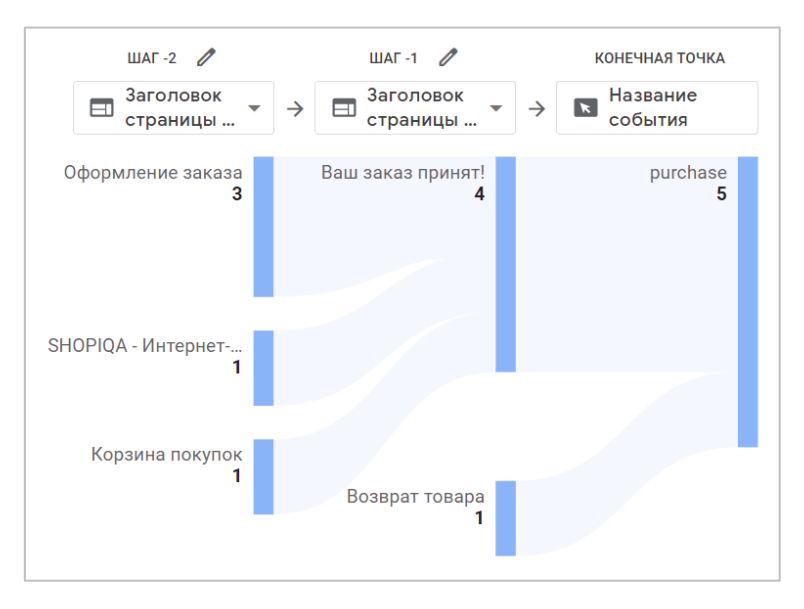

Рис. 1147. Еще один предшествующий шаг

Следующая детализация дает нам больше информации о тех путях пользователи, которые они совершали. Здесь и страницы с корзиной, и главная страница, и посещение страницы с оформлением заказа.

И, наконец, мы можем развернуть еще несколько шагов, чтобы дойти до самого начала:

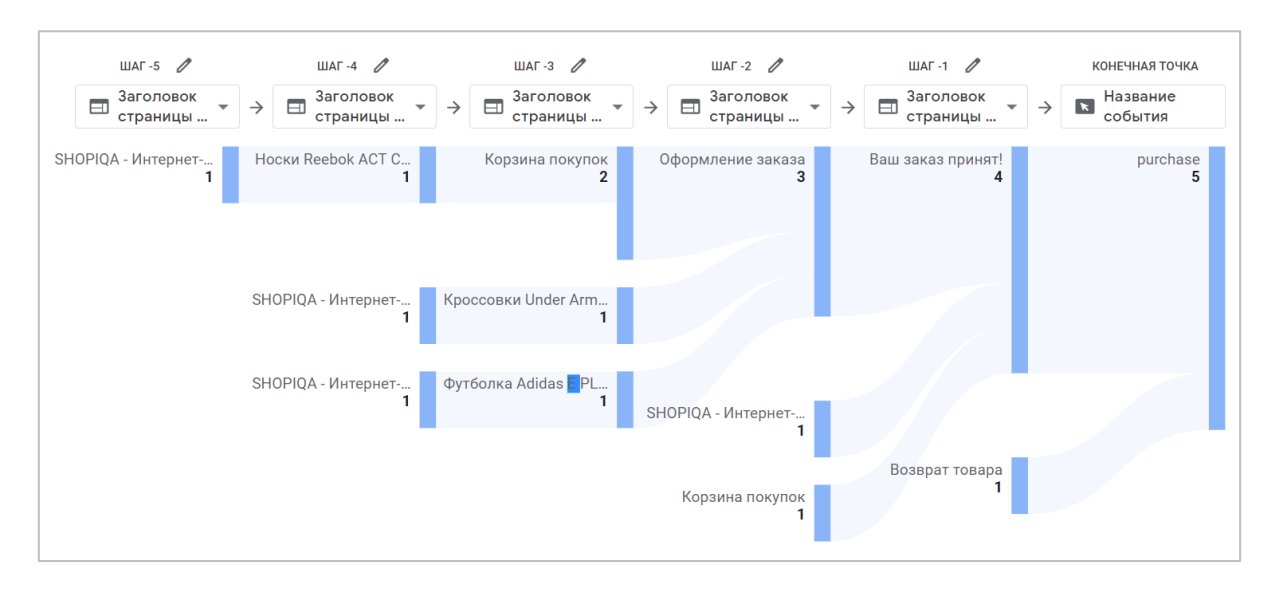

Рис. 1148. Исследование пути

Как видим, практически все совершенные покупки начинаются по одному и тому же сценарию: просмотр главной страницы сайта и конкретного товара, что вполне логично.

Вы также можете проанализировать действия конкретных пользователей, нажав правой кнопкой мыши на один из узлов и выбрав **Посмотреть пользователей**.

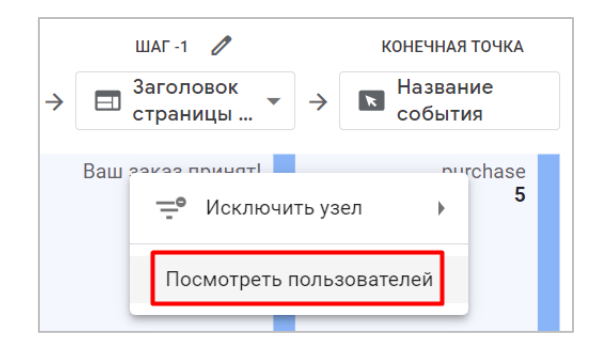

Рис. 1149. Посмотреть пользователей

В результате, в текущем Исследовании автоматически будет создана новая вкладка с методикой Исследования **Статистика пользователей** по пользователям, которые вошли в данный сегмент.

Дополнительную информацию про **Исследование пути** в Google Analytics 4 вы можете получить в официальной документации Google (см. приложение).

# **Наложение сегментов**

Методика **Наложение сегментов** позволяет добавить в отчет одновременно до 3 сегментов и определить степень их пересечения друг с другом. Таким образом, вы сможете:

- o найти сегменты с высоким или низким наложением (пересечением), в зависимости от ваших задач;
- o найти неожиданные совпадения и комбинации, которые ни в какой другой методике Исследований не получилось бы выделить;
- o создать на основе полученных результатов новые сегменты, чтобы начать применять их в других Исследованиях и отчетах Google Analytics;
- o использовать полученные данные в рекламных кампаниях Google Ads.

Пример отчета с методикой наложения сегментов может выглядеть так:

- o **Сегмент №1:** Пользователи из Москвы
- o **Сегмент №2:** Тип устройства Компьютеры
- o **Сегмент №3:** Событие subscribe (подписка в блоге)

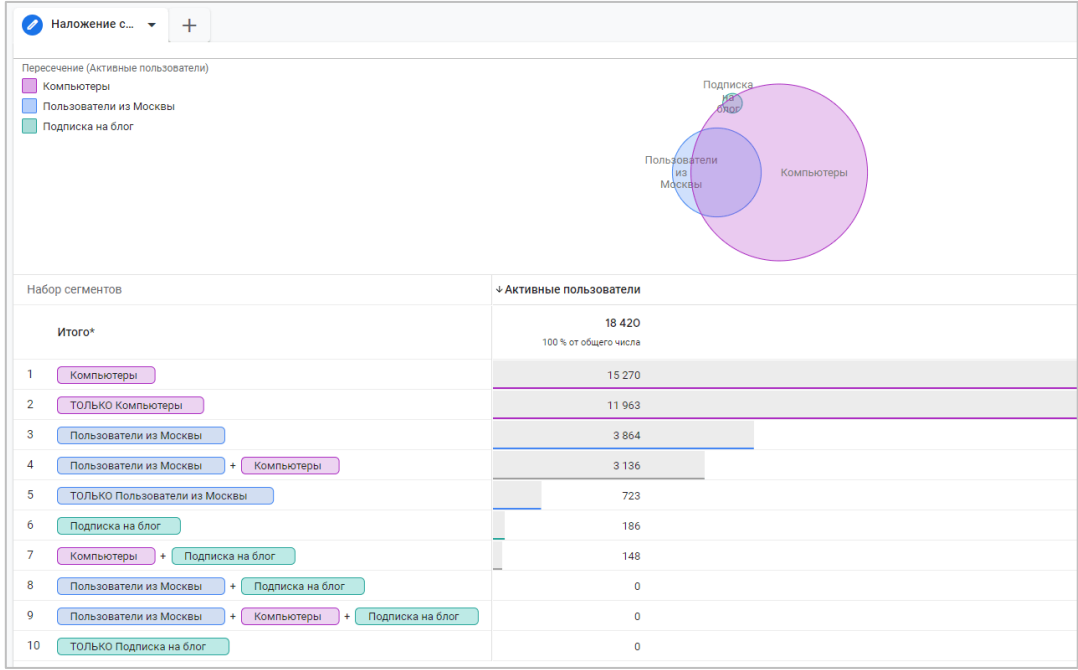

Рис. 1150. Пример визуализации

Практический смысл данной методики следующий: чем ближе будет наложение нескольких сегментов, тем эти пользователи будут иметь более схожие черты, а ваша аудитория будет более однородна (одинакова), но иметь меньшее количество уникальных пользователей в ней. **Аудитория более целевая, и она уже.** 

И, наоборот, чем больше расхождение в пересечении нескольких сегментов, тем ваша аудитория будет больше отличаться друг от друга, иметь меньше совпадений (не одинакова), но зато будет содержать в себе большее количество уникальных пользователей. **Аудитория более широкая, меньше схожих признаков, рассчитана на охват.**

Способ визуализации, предложенный Google в этой методике, очень напоминает **диаграммы (круги) Леонарда Эйлера** (1707-1783), с помощью которых изображаются отношения между подмножествами. Их часто используют в математике, логике, менеджменте и других прикладных направлениях с целью наглядного представления каких-либо данных.

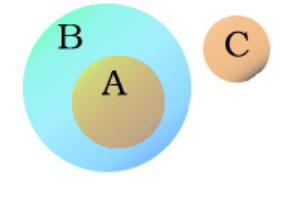

Рис. 1151. Круги Эйлера

# **Создание Исследования**

Из галереи шаблонов выберите методику **Наложение сегментов**:

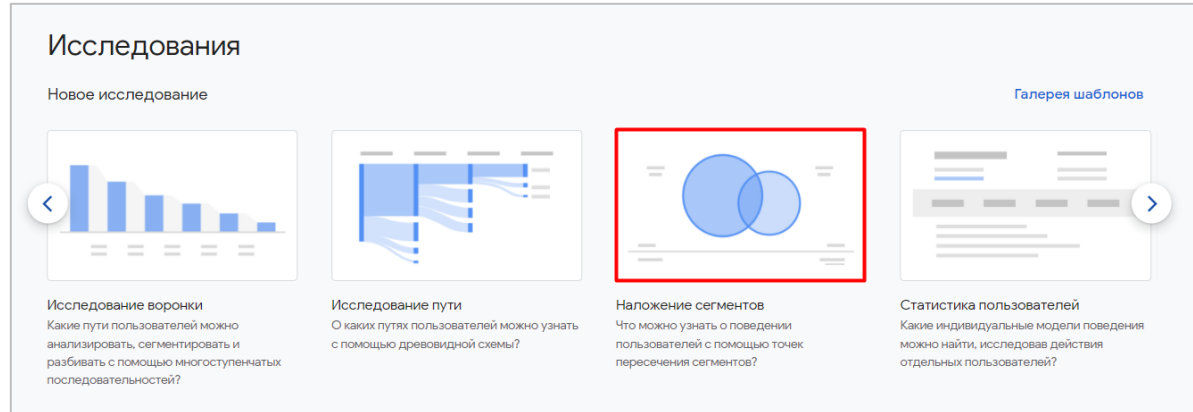

Рис. 1152. Наложение сегментов

Как вы уже знаете, интерфейс всех Исследований разделен на 3 основных блока:

- 1. Переменные (Variables)
- 2. Настройки вкладок (Tab Settings)
- 3. Холст (отчет, который получается после задания всех настроек).

Нас интересует вкладка **Переменные**, так как на ней создаются и добавляются сегменты в Исследование. По умолчанию в него уже добавлены некоторые сегменты (**США, Прямой трафик, Платный трафик, Трафик с мобильных устройств, Трафик с планшетов** и **Возраст 25-54**), а в самом Исследовании в качестве предопределенной конфигурации используются три из них - **Трафик с мобильных устройств, Трафик с планшетов** и **Возраст 25-54**:

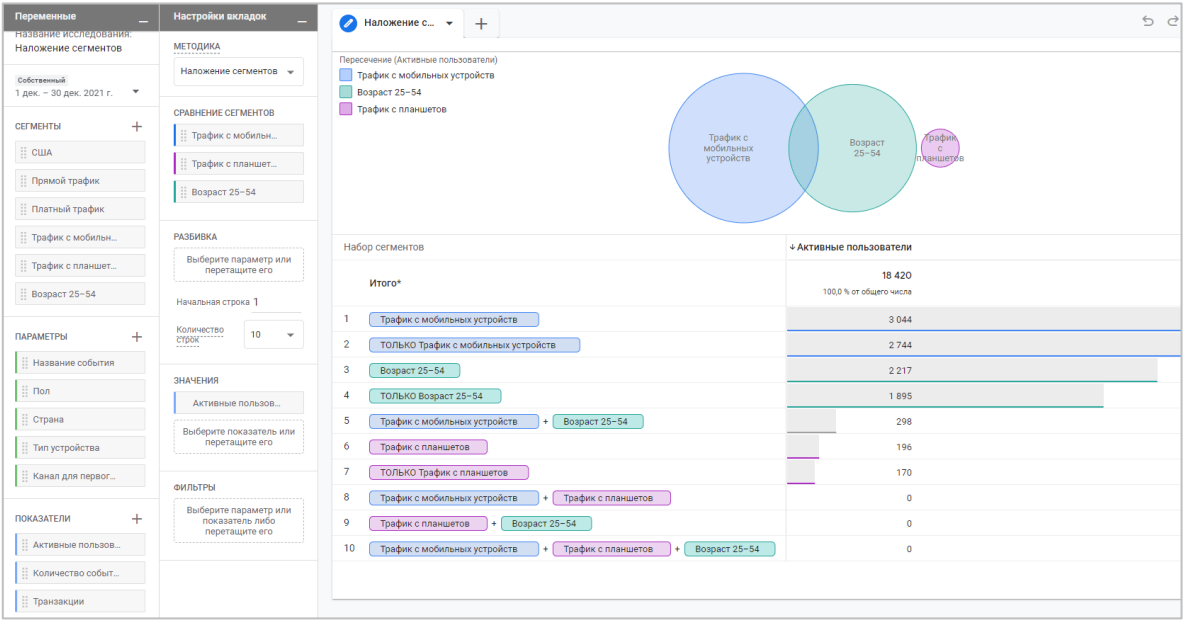

Рис. 1153. Пример Исследования с предопределенной конфигурацией

Подробнее о том, как создать свои собственные сегменты на основе пользователей, сеансов или событий, читайте главе, посвященной сегментам и аудиториям.

## **Добавление сегмента в Исследование**

После того, как вы создадите сегмент, он отобразится у вас на вкладке **Переменные**:

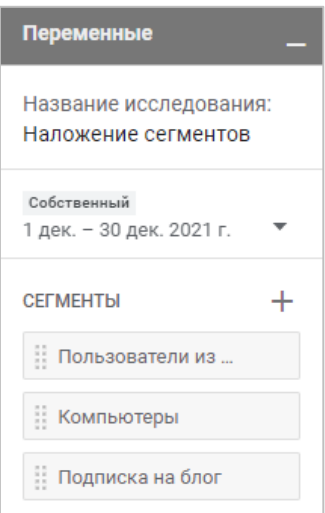

Рис. 1154. Созданные сегменты

### **Сравнение сегментов**

Теперь вы можете добавить его в методику для сравнения несколько сегментов с помощью простого перетаскивания.

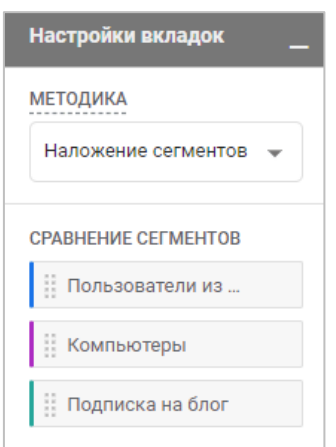

Рис. 1155. Добавление сегментов в сравнение

В методике можно использовать одновременно до 3 сегментов в сравнении.

# **Разбивка**

Вы можете добавить дополнительный параметр или несколько (максимально - 5), чтобы разбить данные в таблице. Например, при добавлении параметра **Пол** таблица с данными приобретает такой вид:

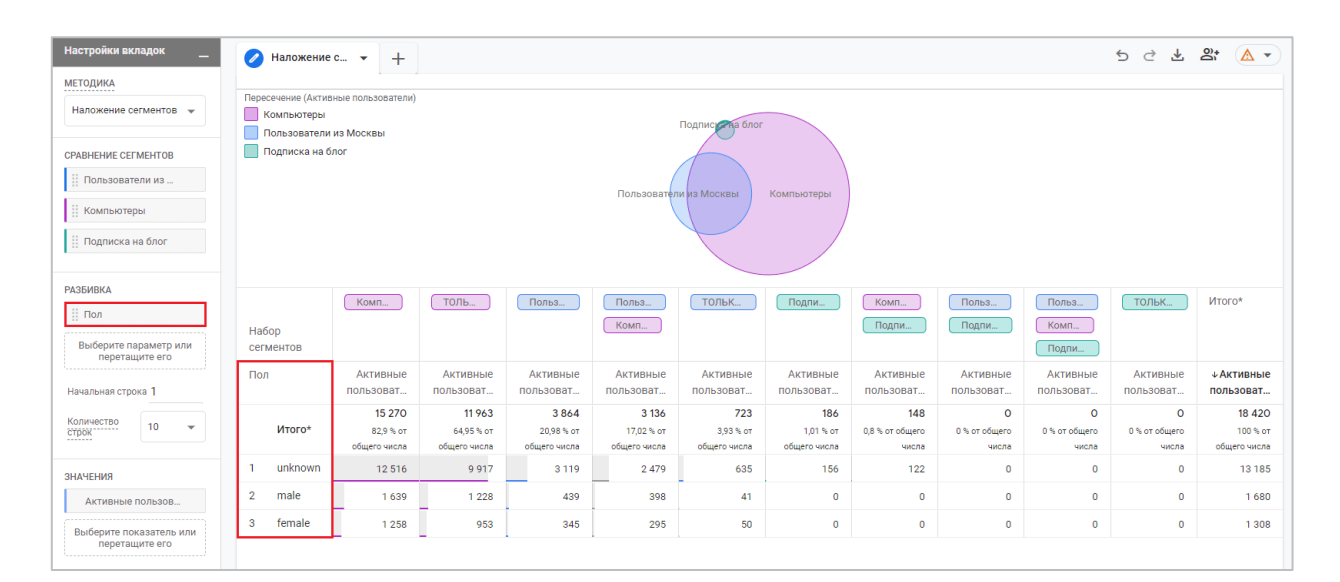

Рис. 1156. Разбивка по полу

Помимо этого, вы можете выбрать с какой строки начинать отчет и сколько строк одновременно отображать в Исследовании. Максимально допустимое значение - 500.

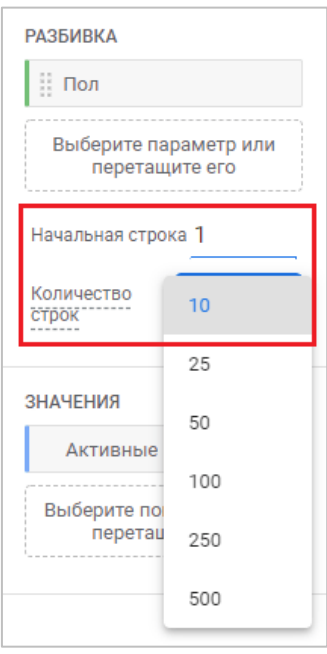

Рис. 1157. Настройки разбивки

## **Значения**

В этот блок вы можете перетащить показатели Google Analytics 4, которые добавили в Исследование на вкладке **Переменные**. Максимальное количество метрик, которое можно добавить - 10. Например, при добавлении дополнительного показателя **Количество событий** таблица со статистикой Исследования сильно расширится, и к каждой комбинации пересечения сегментов добавится новый столбец с данными:

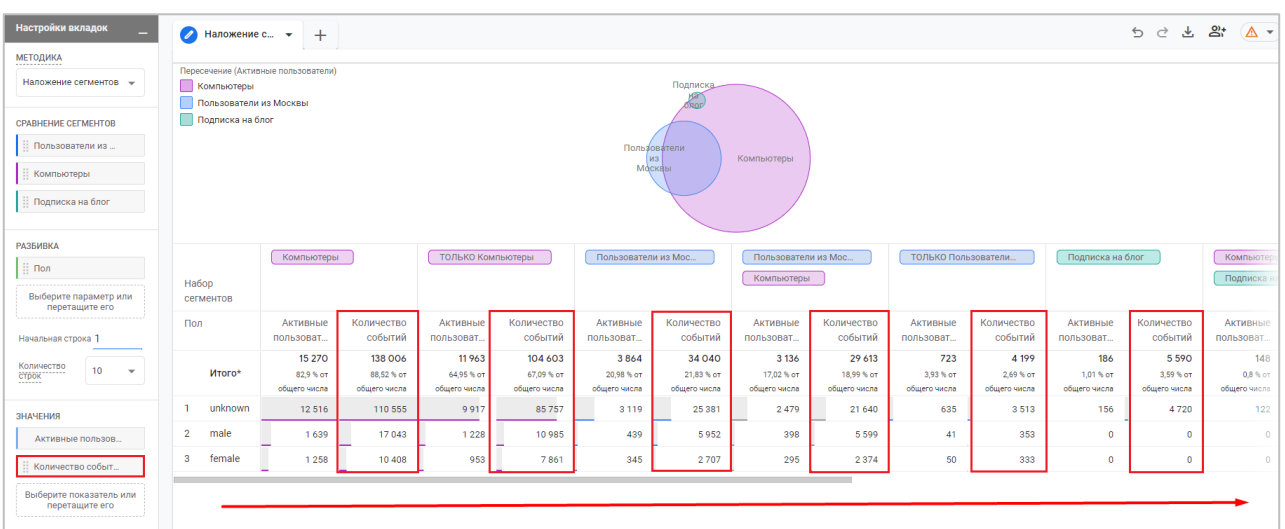

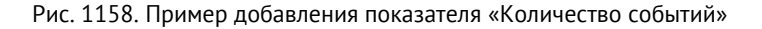

Показатель **Активные пользователи** нельзя исключить из Исследования.

### **Фильтры**

С помощью фильтров вы можете сократить количество отображаемых данных в Исследовании, включив или исключив значения выбранных параметров или показателей. Например, определенные события, города, сеансы, источника трафика и т.д. Если фильтров несколько, они объединяются логическим оператором **И**. Это означает, что отфильтровываются только данные, которые соответствуют сразу всем заданным условиям.

Например, фильтр по возрасту - исключить неопределенных пользователей (unknown):

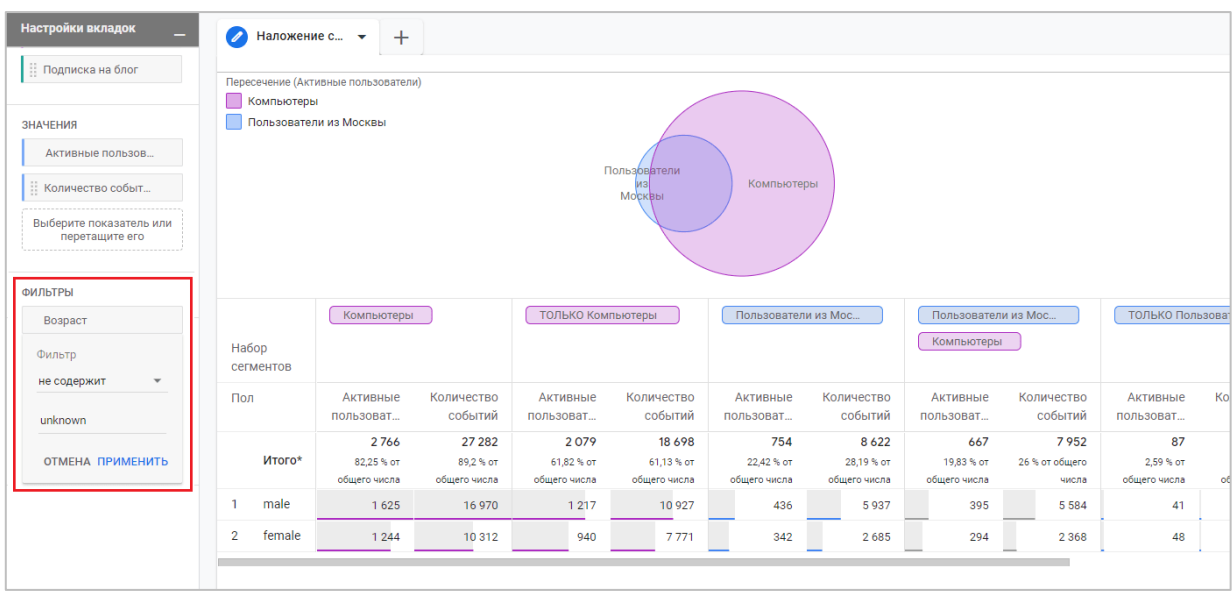

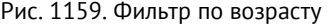

# **Работа с отчетом**

Диаграмма наложения сегментов интерактивна. Вы можете поместить указатель мыши внутрь сегмента или области пересечения, чтобы увидеть какое количество пользователей относится **только** к этой ограниченной области. Например, вот так выглядит область пересечения для сегментов **Пользователи из Москвы** и **Компьютеры** для моего примера:

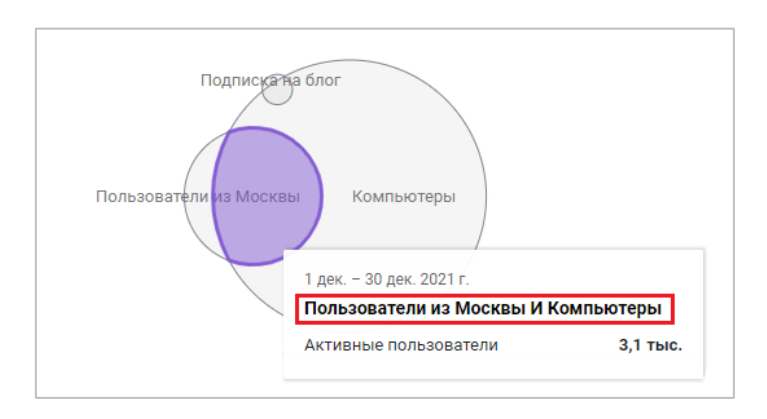

Рис. 1160. Пример пересечения нескольких сегментов

Если подвести указатель мыши на границу сегмента, вы увидите количество всех относящихся к этому сегменту пользователей, в том числе из областей, пересекающихся с другими сегментами.

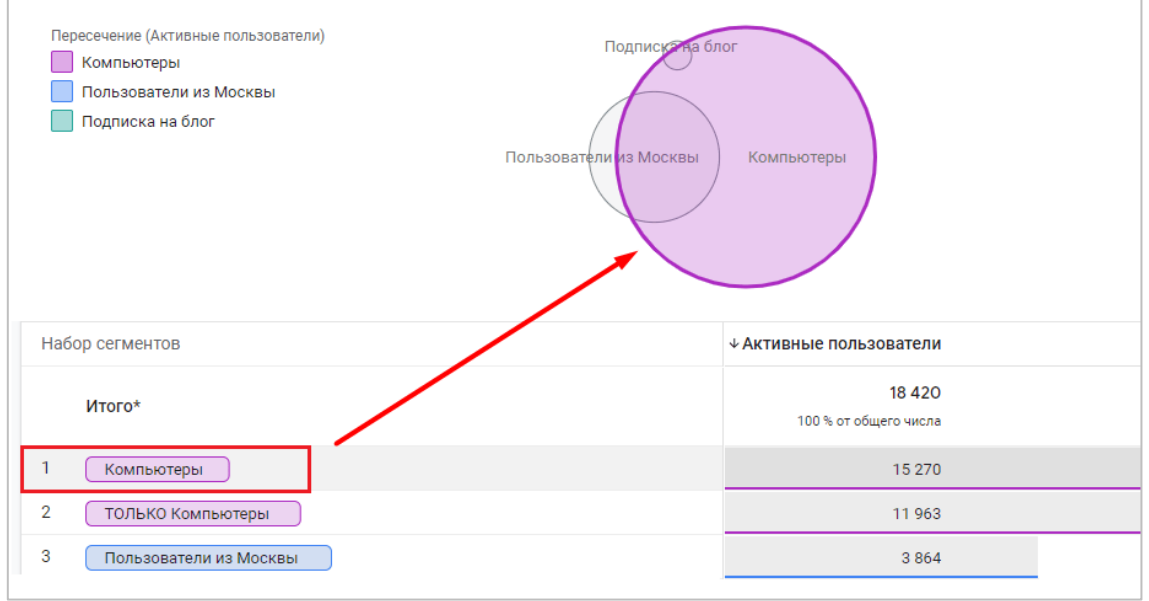

Рис. 1161. Пример выбора сегмента, включая данные из других областей

Если вы хотите узнать, какое количество пользователей принадлежит тому или иному сегменту без областей (данных), пересекающихся с другими сегментами, используйте в таблице строки, которые содержат слово **ТОЛЬКО**:

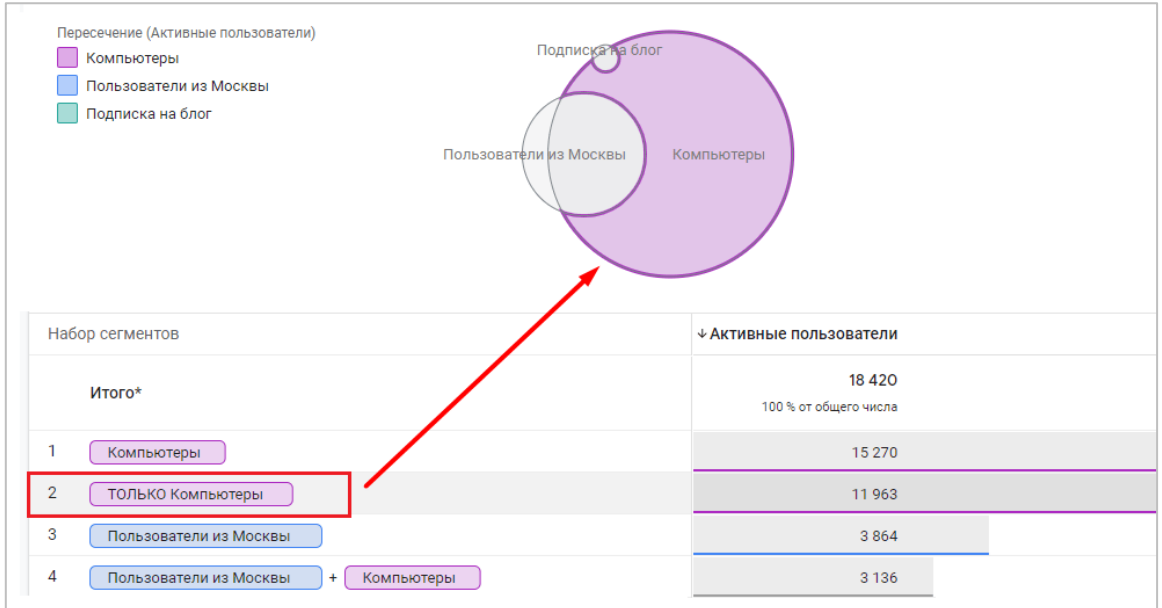

Рис. 1162. Данные по сегменту с исключениями других (ТОЛЬКО)

На мой взгляд, удобнее выделять тот или иной сегмент (или их пересечение) в самой таблице, просто наведя курсор мыши на нужную строку. Тогда выделятся как сами данные в таблице, так и область на диаграмме:

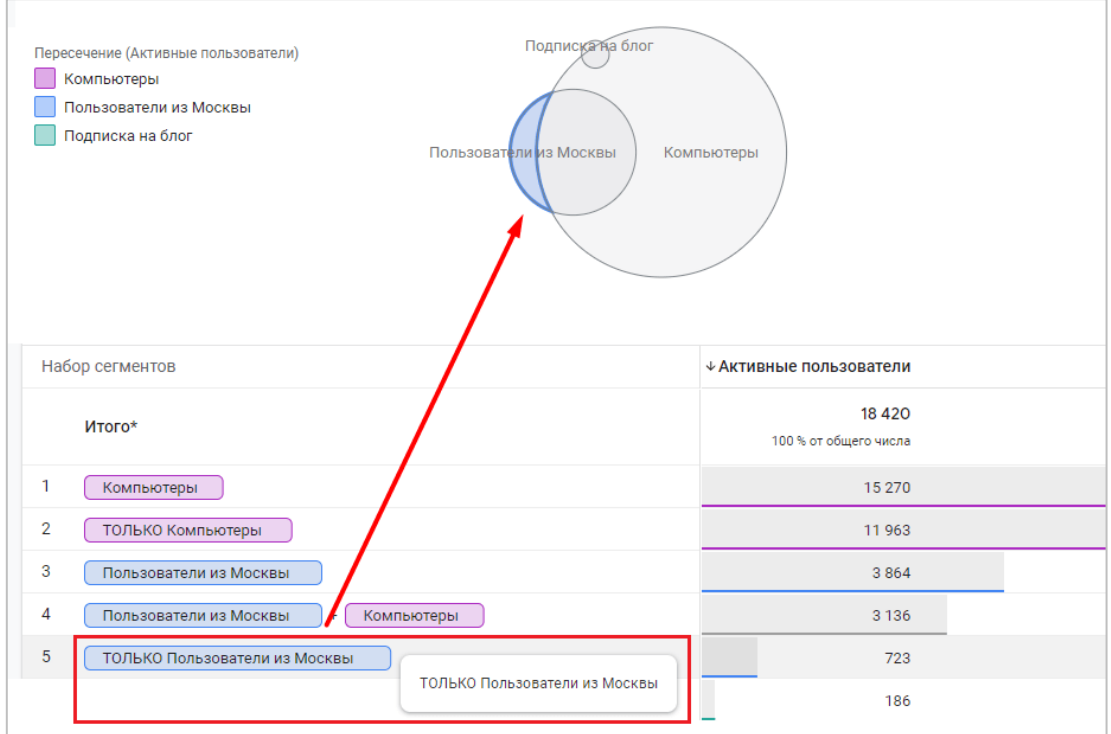

Рис. 1163. Выделение области на диаграмме через выбор данных в таблице

Если при выборе области пересечения у такой комбинации нет данных, диаграмма подсветится серым цветом:

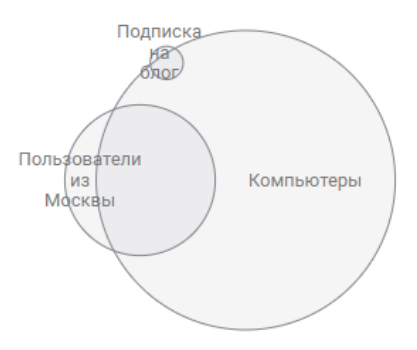

Рис. 1164. Нет данных (пересечений)

# **Новые сегменты на основе данных**

Новый сегмент на основе данных Исследования можно создать одним из приведенных способов:

o нажмите правой кнопкой мыши на сегмент или область пересечения на диаграмме и выберите **Создать сегмент из выбранного**:

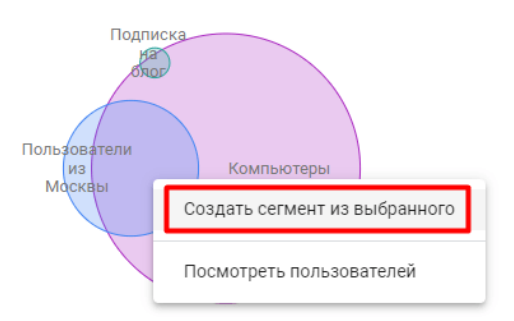

Рис. 1165. Создать сегмент из выбранного на диаграмме

o выделите нужную ячейку в таблице, нажмите правой кнопкой мыши и также выберите пункт **Создать сегмент из выбранного**:

| Пересечение (Активные пользователи)<br>Компьютеры<br>Пользователи из Москвы<br>Подписка на блог | Подписка на блог<br>Пользователи из Москвы<br>Компьютеры |
|-------------------------------------------------------------------------------------------------|----------------------------------------------------------|
| Набор сегментов                                                                                 | ↓ Активные пользователи                                  |
| Итого*                                                                                          | 18 4 20<br>100 % от общего числа                         |
| Компьютеры                                                                                      | 15 270                                                   |
| $\overline{2}$<br>ТОЛЬКО Компьютеры                                                             | 11963                                                    |
| 3<br>Пользователи из Москвы                                                                     | 3864                                                     |
| 4<br>Пользователи из Москвы<br>Компьютеры<br>$+$                                                | 3 1 3 6                                                  |
| 5<br>ТОЛЬКО Пользователи из Москвы                                                              | Создать сегмент из выбранного<br>723                     |
| 6<br>Подписка на блог                                                                           | Посмотреть пользователей<br>186                          |
| 7<br>Подписка на блог<br>Компьютеры<br>$+$                                                      | 148                                                      |

Рис. 1166. Создать сегмент из выбранного из таблицы
Вам откроется интерфейс создания сегмента, в котором будут предварительно заполнены условия этого сегмента. Из сегмента можно создать аудиторию для последующего ее использования в Google Рекламе.

Кроме того, вы можете проанализировать действия конкретных пользователей, выбрав из контекстного меню Посмотреть пользователей. В результате в текущем Исследовании автоматически будет создана новая вкладка с методикой Исследования Статистика пользователей по пользователям, которые вошли в данный сегмент.

Дополнительную информацию про наложение сегментов в Google Analytics 4 вы можете получить в официальной документации Google (см. приложение).

# Статистика пользователей

Данная методика Исследования позволяет проанализировать поведение определенной группы пользователей или отдельно взятого посетителя вашего сайта / мобильного приложения.

Информация, полученная в этом отчете, может быть применена в различных случаях, самые распространенные из которых - это:

- посегментный анализ поведения аудитории (когда на основе заданной последовательности действий,  $\Omega$ вы анализируете поведение всех пользователей, входящих в этот сегмент);
- $\circ$ ремаркетинговые кампании (вы можете напомнить пользователям, какие товары они отложили в корзину, показывать покупателю телефона рекламу подходящего к нему аксессуара, разделить пользователей на группы с различным средним чеком / доходом);
- улучшение клиентского сервиса (просмотреть последовательность переходов по товарам или  $\circ$ разделам сайта конкретного пользователя, а затем дать актуальные и ценные советы в случае успешной инициализации этого человека в офлайн);
- связь данных между CRM-системой и Google Analytics (вы можете не только узнать, какие  $\circ$ пользователь совершал действия на вашем сайте или в приложении, но еще и посмотреть дополнительную информацию в карточке его CRM-системы: как его зовут, его телефон, адрес, если он совершил заказ, и многое другое). Но это работает только в том случае, если вы внедрили в свой проект сквозную аналитику.

| I              | $\pm$<br>Статистика п ▼                |                    |                                 |                                |                                      | $\triangleq$<br>♂             | లి*<br>$\odot$ -<br>Æ.        |
|----------------|----------------------------------------|--------------------|---------------------------------|--------------------------------|--------------------------------------|-------------------------------|-------------------------------|
|                | Идентификатор экземпляра<br>приложения | Название потока    | Количество<br>событий           | Сеансы                         | √ Доход от<br>покупок                | Транзакции                    | Конверсии                     |
|                | Итого                                  |                    | 451<br>100 % от общего<br>числа | 64<br>100 % от общего<br>числа | 590,07 P<br>100 % от общего<br>числа | 4<br>100 % от общего<br>числа | 4<br>100 % от общего<br>числа |
| $\mathbf{1}$   | 89                                     | https://shopiga.ru | 25                              | $\overline{2}$                 | 590,07 ₽                             |                               |                               |
| $\overline{2}$ | 1007642161.1637890675                  | https://shopiga.ru | 4                               | $\mathbf{1}$                   | 0.00P                                | $\Omega$                      | $\mathbf{0}$                  |
| 3              | 1019622490.1640954387                  | https://shopiga.ru | 5                               | 1                              | 0.00P                                | $\mathbf{0}$                  | $\mathbf{0}$                  |
| 4              | 1027841513.1638541071                  | https://shopiqa.ru | 43                              | 5                              | 0.00P                                | $\Omega$                      | $\mathbf 0$                   |
| 5              | 103709239.1637088757                   | https://shopiga.ru | 3                               | -1                             | 0.00P                                | $\mathbf{0}$                  | $\mathbf{0}$                  |
| 6              | 1078603618.1637058126                  | https://shopiqa.ru | 16                              | $\mathbf{I}$                   | 0.00P                                | $\bf{0}$                      | $\bf{0}$                      |
| $\overline{7}$ | 1097875427.1637588612                  | https://shopiga.ru | 6                               | $\mathbf{1}$                   | 0.00P                                | $\mathbf{0}$                  | $\mathbf{0}$                  |
| 8              | 1133509222.1640259066                  | https://shopiga.ru | 3                               | 1                              | 0.00P                                | $\bf{0}$                      | $\bf{0}$                      |
| 9              | 1145170326.1637521808                  | https://shopiga.ru | 20                              | $\mathbf{1}$                   | 0.00P                                | $\mathbf{0}$                  | $\mathbf{0}$                  |
| 10             | 1239167787.1636659119                  | https://shopiga.ru | 4                               | $\overline{1}$                 | 0.00P                                | $\mathbf{0}$                  | $\bf{0}$                      |

Рис. 1167. Пример отчета «Статистика пользователей»

Чтобы разобраться в том, как работает методика **Статистика (Исследование) пользователей** в Google Analytics 4, вернемся к предыдущей версии Google Analytics и посмотрим, какие данные и отчеты есть в нем.

### **Статистика пользователей в Universal Analytics**

Отчет **Статистика пользователей** в GA3 находится в разделе **Аудитория**. В зависимости от выбранного представления, он строится на основе одного из двух параметров, доступных только в этом отчете, и ни в каких других больше:

- 1. Идентификатор клиента (он же Client ID);
- 2. Идентификатор пользователя (он же User ID);

### **Идентификатор клиента (Client ID)**

**Client ID (client id, cid, уникальный идентификатор пользователя)** — это метка, состоящая из случайного числа и даты первого посещения пользователем сайта в Unix формате, которая сохраняется в **основном файле cookie (\_ga)** в течение 2 лет. Она будет создана сразу же после того, как посетитель впервые зайдет к вам на сайт.

В классической версии Google Analytics (до 2013 г.) это был единственный вариант отслеживания и связывания действий конкретного человека на сайте, а с появлением Universal Analytics стал доступен еще User ID.

|                                      |             |          |                |         |             |                                      |                                                    | Блог |  | русскоязычном сообществе |                              | Якова Осипенкова<br>Популяризатор веб-аналитики и интер- | $\mathcal{Q}_1$ |
|--------------------------------------|-------------|----------|----------------|---------|-------------|--------------------------------------|----------------------------------------------------|------|--|--------------------------|------------------------------|----------------------------------------------------------|-----------------|
| ほ 山<br>Elements<br>Memory<br>Network | Performance |          | Console        | Sources | Application | Liahthouse                           | YM Debua                                           |      |  | GTM/GA Debua             |                              |                                                          |                 |
| ▶ ■ Session Storage                  |             | C<br>_ga |                |         | $\odot$     | $\sqrt{8}$                           | $\Box$ Only show cookies with an issue<br>$\times$ |      |  |                          |                              |                                                          |                 |
| ■ IndexedDB                          |             | Name     |                |         | Value       |                                      |                                                    |      |  | Domain                   | $\overline{\mathbf{v}}$ Path | Expires / Max- Size                                      |                 |
| Web SOL                              |             | $q$ a    |                |         |             | GA1.2.1393863768.1623396887          |                                                    |      |  | .talk-me.ru              |                              | 2023-10-11T1                                             |                 |
| ▼ <b>@</b> Cookies                   |             | $q$ a    |                |         |             | GA1.2.1142061052.1623097982          |                                                    |      |  | .osipenkov.ru            |                              | 2023-10-15T1.                                            |                 |
| https://osipenkov.ru                 |             |          | _ga_BMPB32GC7T |         |             | GS1.1.1634297392.605.1.1634298025.28 |                                                    |      |  | .osipenkov.ru            |                              | 2023-10-15T1                                             |                 |
| <b>图 Trust Tokens</b>                |             | $-a$     |                |         |             | GA1.2.1173908929.1610236326          |                                                    |      |  | .mail.ru                 |                              | 2023-10-14T2                                             |                 |
|                                      |             |          | ga 6DLYPC3RWR  |         |             | GS1.1.1610565436.1.0.1610565441.55   |                                                    |      |  | mail.ru                  |                              | 2023-01-13T1                                             |                 |
| Cache                                |             |          | ga X6LMX9VR0Y  |         |             | GS1.1.1634294044.659.1.1634294070.0  |                                                    |      |  | .analytics.goog          |                              | 2023-10-15T1                                             |                 |
| Cache Storage                        |             | _ga      |                |         |             | GA1.3.1947789623.1623074944          |                                                    |      |  | .analytics.goog          |                              | 2023-10-15T1                                             |                 |
| <b>EE</b> Application Cache          |             |          | _ga_B8SKQ9HHPZ |         |             | GS1.1.1634294044.660.1.1634294070.0  |                                                    |      |  | .analytics.goog          |                              | 2023-10-15T1                                             |                 |
| <b>Background Services</b>           |             |          |                |         |             |                                      |                                                    |      |  |                          |                              |                                                          |                 |

Рис. 1168. Пример основного файла cookie (\_ga) для моего сайта

Если вы используете представление **Все данные по веб-сайту** (по умолчанию), или же любое новое, которое вы создали для работы (не User ID!), тогда основным параметром в отчете будет являться **Идентификатор клиента**:

| Google Аналитика                         | Все аккаунты ><br>Основное представление $\sim$ |              |                                     |                           |                                         | 22                                 | Ø                                  |
|------------------------------------------|-------------------------------------------------|--------------|-------------------------------------|---------------------------|-----------------------------------------|------------------------------------|------------------------------------|
| Q<br>Поиск в отчетах и Справк            | Статистика пользователей •                      |              | <b>В</b> сохранить                  |                           | $\downarrow$ экспортировать             | с открыть доступ                   | <b>CA</b> СТАТИСТИКА               |
| $-2$<br>Аудитория                        | Все пользователи<br>Пользователи: 100,00 %      |              | + Добавить сегмент                  |                           |                                         | 1 дек. 2021 г. - 31 дек. 2021 г. - |                                    |
| Обзор<br><b>Активные</b><br>пользователи | Статистика пользователей                        |              |                                     |                           |                                         |                                    |                                    |
| Общая ценность<br><b>BETA</b>            |                                                 |              |                                     |                           |                                         |                                    | Q Eщё                              |
| Когортный<br>анализ<br><b>RETA</b>       | Идентификатор клиента                           | Сеансы (?)   | Сред.<br>длительность<br>сеанса (?) | Показатель<br>отказов (?) | Доход ?<br>↓                            | Транзакции (?)                     | Коэффициент<br>конверсии цели<br>3 |
| Аудитории                                | 1. 1118087005.1639573009                        | $3(0.01\%)$  | 00:21:57                            | 0.00%                     | 25 000,00 ₽ (21,04 %)                   | $1(1,92\%)$                        | 66,67%                             |
| Статистика<br>пользователей              | 2. 367355099.1638797773                         | $9(0,03\%)$  | 00:07:19                            | 22.22%                    | 20 000,00 ₽ (16,84 %)                   | $1(1.92\%)$                        | 77.78%                             |
| • Демография                             | 75262988.1640692636<br>3.                       | $1(0,00\%)$  | 00:49:29                            | 0.00%                     | 20 000,00 P (16,84 %)                   | 1(1,92%                            | 300.00%                            |
| • Интересы                               |                                                 |              |                                     |                           |                                         |                                    |                                    |
| ▶ География                              | 591986016.1640879341<br>4.                      | $3(0,01\%)$  | 00:10:07                            | 0,00%                     | 8 900,00 ₽ (7,49 %)                     | 1(1,92%                            | 66,67%                             |
| • Поведение                              | 5. 101699878.1640070070                         | 4 $(0.01 %)$ | 00:15:12                            | 0.00%                     | 3 500,00 P (2,95 %)                     | 2(3,85%                            | 100,00%                            |
| • Технологии                             | 334048131.1638978223<br>6.                      | $3(0.01\%)$  | 00:16:36                            | 0,00%                     | 3 000,00 $\textbf{P}$ (2,53 %)          | 1(1,92%                            | 100,00 %                           |
| Мобильные                                | 7. 494044352.1638518177                         | $13(0.04\%)$ | 00:01:27                            | 0,00%                     | 2 700,00 $\blacktriangleright$ (2,27 %) | 4 $(7.69%$                         | 76,92%                             |
| устройства                               | 968500607.1640578407<br>8.                      | $1$ (0,00 %) | 00:02:21                            | 0,00%                     | 2 500,00 P (2,10 %)                     | 1(1,92%                            | 200,00 %                           |
| Разные                                   | 1942873720.1635159294<br>9.                     | $3(0,01\%)$  | 00:02:57                            | 0,00%                     | 2 300,00 P (1,94 %)                     | $1(1,92\%)$                        | 66,67%                             |
| • устройства                             | 1368875178.1637634667                           | $2(0,01\%)$  | 00:01:12                            | 0.00%                     | 2 000,00 P (1,68 %)                     | $1(1,92\%)$                        | 100,00 %                           |

Рис. 1169. Статистика пользователей - Идентификатор клиента (Universal Analytics)

По-английски он называется **Client ID**:

|    | <b>User Explorer</b>     |                         |                                     |
|----|--------------------------|-------------------------|-------------------------------------|
|    |                          |                         |                                     |
|    | Client Id (?)            | Sessions <sup>(?)</sup> | <b>Avg. Session</b><br>Duration (?) |
| 1. | 526235333.1641653319     | (0.03%)<br>1            | 00:22:26                            |
|    | 2. 1879736037.1641210938 | 5<br>(0.16%)            | 00:24:57                            |
| 3. | 652077421.1639996516     | 1<br>(0.03%)            | 00:13:13                            |

Рис. 1170. Идентификатор клиента = Client ID

На первой странице отчета доступны общие сведения по идентификаторам клиентов, сеансам, средней длительности посещения, показателю отказов, доходе, транзакциях и коэффициенту конверсии цели.

Сверху над отчетом возможен выбор нескольких сегментов для анализа (по умолчанию **Все пользователи**). Для ознакомления с информацией по конкретному пользователю необходимо выбрать в списке нужный идентификатор клиента и нажать на него. После этого откроется новая страница с отчетом по конкретному посетителю.

В нем находится более подробная информация о пользователе, которая включает:

- o дату и источник первого посещения (Канал, Источник/канал и Кампания);
- o тип устройства, с которого был осуществлен первый переход;
- o дату последнего посещения;
- o список всех хитов (просмотры страниц, различные события, достижение целей, транзакции), который совершал пользователь на сайте во время сеансов.

| Отчет о пользователях                                 |                                                                                                    | <b>CA</b> СТАТИСТИКА                                                                      |
|-------------------------------------------------------|----------------------------------------------------------------------------------------------------|-------------------------------------------------------------------------------------------|
|                                                       |                                                                                                    | 1 дек. 2021 г. - 31 дек. 2021 г. $\sqrt{ }$                                               |
|                                                       | Сеансы (общая ценность) (?)<br>Длительность сеанса (общая ценность) (?)<br>3<br>01:05:52<br>Сеансы (текущее значение): 3<br>Длительность сеанса (текущее значение): 01:05:52 | Доход (общая ценность) (?)<br>25 000,00 ₽<br>⋋<br>Доход (текущее значение): 25 000,00 ₽   |
| Идентификатор клиента<br>1118087005.1639573009        | Фильтровать по<br>Упорядочить<br>Выбрано: 4 -<br>по убыванию –<br>Создать сегмент                                                                                            | • Экспортировать<br><b>•• Развернуть все</b><br>Е Свернуть все                            |
| Идентификатор клиента BigQuery<br>4802147122197161489 | - дек 20, 2021                                                                                                    | 2 сеанса<br>Š                                                                             |
| Последнее посещение ?<br>дек. 20, 2021                | $+ 4:40$ PM<br><b>① 00:15</b><br>$\Box$<br><b>Direct</b>                                                                                                    | Q <sub>1</sub><br>$\odot$ 1                                                               |
| Тип устройства (?)<br>desktop                         | $\Box$<br>$-2:35$ PM<br><b>① 64:55</b><br><b>Direct</b>                                                                                                    | $\geq 6$<br>$C_1$ 43<br>$\blacksquare$ 2 $\blacksquare$ 14<br>$$P$ 25 000,00              |
| Платформа устройства (?)<br>web                       | Событие 15с (Таймер)<br>2:35 PM<br>G                                                                                                    |                                                                                           |
| Источники трафика<br>Дата (?)<br>дек. 15, 2021        | 2:35 PM<br>s.<br>Приобретен товар Курс по контекстной рекламе (2021) на сумму Р 25 000,00                                                                                    |                                                                                           |
| Канал (?)<br><b>Direct</b>                            | 2:35 PM<br>Событие gtm4wp.orderCompletedEEC (Ecommerce)<br>G                                                                                                    |                                                                                           |
| Источник или канал (?)                                | 2:35 PM<br>$\bullet$                                                                                                    | Просмотрено: Оформление заказа /checkout/order-received/20460/?key=wc_order_NLchTBs5fHKV6 |
| (direct)/(none)<br>Кампания ?                         | Событие Client answer on operator request (TalkMe)<br>2:11 PM<br>G                                                                                                    |                                                                                           |
| (not set)                                             | Событие Client sent first message of all time (TalkMe)<br>2:11 PM<br>G                                                                                                    |                                                                                           |

Рис. 1171. Данные по отдельно взятому идентификатору клиента

Вы можете разворачивать сеансы, чтобы просмотреть действия внутри них. Хиты также можно разворачивать, чтобы узнать про данные детальнее.

Такие страницы очень напоминают карточки клиентов в CRM-системе. Только там - это реальные люди, у каждого из которых есть имя, контактная информация, вся история лидов/сделок, включая отмененные или скорректированные заказы, и много чего еще, а в Google Analytics - это перечень активностей пользователя на сайте (что он просматривал, какие события совершал, сколько заказов сделал, на какую сумму, какое время проводил на сайте, сколько сеансов выполнил и т.д.)

Идентификаторы клиентов также можно экспортировать и применять для связки онлайн- и офлайн-данных о пользователях, в том числе при использовании Measurement Protocol.

А еще вы можете добавить чуточку волшебства и при подтверждении заказа по телефону предложить пользователю скидку на те товары, которые он просматривал, но не купил. Покупатель на той стороне трубки очень удивится, когда вы скажете ему об этом (откуда они знают о том, что я просматривал еще?). Так что будьте очень аккуратны!

### Идентификатор пользователя (User ID)

Как вы уже знаете, в Universal Analytics существует функция User ID, которая позволяет объединить различные сеансы и действия во время этих сеансов с уникальным идентификатором пользователя. Это отслеживание еще называют кросс-девайсным (cross-device).

Другими словами, Идентификатор клиента (Client ID) привязывается к конкретному браузеру и устройству пользователя, а Идентификатор пользователя (User ID) определяется внутри вашей системы и, как правило, завязан на авторизации пользователей на вашем сайте или в приложении, а также создании личного кабинета

Мы, как владельцы ресурса, побуждаем человека зарегистрироваться на нашем сайте / в приложении, создать свой профиль, а все дальнейшие действия (просмотры страниц, оформление покупок и т.д.) просим

выполнять через свою учетную запись. Таким образом, когда пользователь заходит на сайт, его данные сохраняются в базе и отправляются на сервер, чтобы в дальнейшем использовать их для сопоставления заходов на различных устройствах и браузерах.

Подсчет пользователей с User ID будет более точным, потому что если один и тот же пользователь использует несколько девайсов, вы в отчетах увидите одного пользователя вместо нескольких. В Google Analytics 4 этот способ идентификации пользователей является одним из приоритетных. Но в отличие от Client ID, который задается на стороне системы, значение User ID вы назначаете и передаете в Google Analytics самостоятельно, предварительно определив логику работы и настроив все вместе с разработчиками. Это более сложный и трудозатратный процесс, чем с идентификатором клиента, а на некоторых проектах и вовсе не применим.

Для активации функции User ID в Universal Analytics требуется:

- о включить эту функцию;
- о создать новое представление User ID на уровне ресурса;
- о добавить дополнительные строчки кода для определения и записи идентификаторов пользователей.

Важно: чтобы проанализировать отчет именно по идентификатору пользователя, требуется представление User ID, а не любое представление Universal Analytics! В нем будут фиксироваться только данные, которые совершают авторизованные пользователи на вашем сайте / в приложении.

Найти такое представление очень просто: перейдите в настройки представления User ID и убедитесь, что в строке Отчеты User-ID написано Включено:

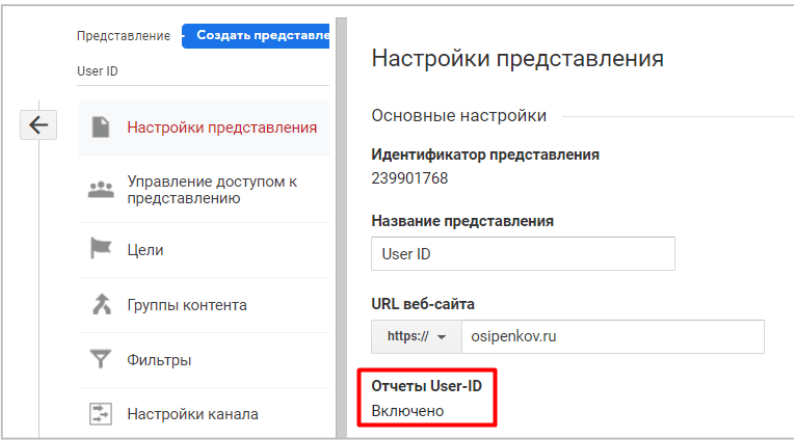

Рис. 1172. Отчеты User-ID - Включено

Если это так, то это именно то представление, которое нам нужно. Если отображается Выключено, значит это обычное представление, которое записывает идентификаторы клиентов (Client ID), а не пользователей.

Перейдя в отчет Статистика пользователей в представлении User ID, вы увидите основным параметром в отчете Идентификатор пользователя:

|                                 | Google Аналитика                 | Все аккаунты ><br>User ID $\sim$                                       |                 |                            |                           |                           | $\triangle^2$<br>H.                | rg.<br>0             |
|---------------------------------|----------------------------------|------------------------------------------------------------------------|-----------------|----------------------------|---------------------------|---------------------------|------------------------------------|----------------------|
| Q                               | Поиск в отчетах и Справк         | Статистика пользователей •                                             |                 | <b>В</b> сохранить         |                           | ⊌ ЭКСПОРТИРОВАТЬ          | с открыть доступ                   | <b>© СТАТИСТИКА</b>  |
| A<br>H.                         | Главная<br>Специальные<br>отчеты | Все пользователи<br>Пользователи: 100.00 %<br>Статистика пользователей |                 | + Добавить сегмент         |                           |                           | 1 дек. 2020 г. - 31 дек. 2021 г. - |                      |
| <b>ОТЧЕТЫ</b><br>$\ast$ $\odot$ | Отчет в<br>реальном<br>времени   |                                                                        |                 | Сред.                      |                           |                           |                                    | Q Eщё<br>Коэффициент |
|                                 | Аудитория                        | Идентификатор пользователя                                             | T<br>Сеансы (?) | длительность<br>сеанса (?) | Показатель<br>отказов (?) | Доход ?                   | Транзакции (?)                     | конверсии цели<br>⊛  |
|                                 | Обзор                            | 1.5                                                                    | 9(8,65%)        | 00:04:51                   | 11,11 %                   | 7970,00 P (6,78%)         | $3(6,38\%)$                        | 0.00%                |
|                                 | Активные<br>пользователи         | 2.63                                                                   | 6 $(5,77%$      | 00:05:17                   | 16,67%                    | $0,00P$ (0,00 %)          | $0$ (0.00 %)                       | 0.00%                |
|                                 | Общая ценность<br><b>SETA</b>    | 3.72                                                                   | 5 $(4,81%$      | 00:00:31                   | 60,00 %                   | 2690,00 P (2.29%)         | $1$ (2,13 %)                       | 0,00%                |
|                                 | Когортный                        | 4. 28                                                                  | 4 $(3,85\%)$    | 00:11:44                   | 0.00%                     | $0,00 \text{ P}$ (0,00 %) | $0$ (0,00 %)                       | 0.00%                |
|                                 | анализ<br><b>SETA</b>            | 5.12                                                                   | 3 $(2,88\%)$    | 00:04:15                   | 0.00%                     | $0,00P$ $(0,00\%)$        | $0$ (0,00 %)                       | 0.00%                |
|                                 | Статистика<br>пользователей      | 6, 69                                                                  | 3 $(2,88\%)$    | 00:04:23                   | 66.67%                    | 18 496,00 P (15,74 %)     | $1(2.13\%)$                        | 0.00%                |
|                                 | • География                      | 7.13                                                                   | 3 $(2,88\%)$    | 00:15:13                   | 0.00%                     | $0.00P$ (0.00 %)          | $0$ (0,00 %)                       | 0.00%                |
|                                 | • Поведение                      | 8. 41                                                                  | 3 $(2,88\%)$    | 00:01:52                   | 33,33 %                   | 5590,00 P (4,76%)         | $1$ (2,13 %)                       | 0,00%                |
|                                 | • Технологии                     | 9. 73                                                                  | 3 $(2,88\%)$    | 00:00:37                   | 33,33 %                   | 1090,00 ₽ (0,93 %)        | 1 $(2,13\%)$                       | 0,00%                |
|                                 | Мобильные<br><u>uasaa Sasa</u>   | 10. 87                                                                 | 3 $(2,88\%)$    | 00:15:28                   | 0,00%                     | $0,00P$ (0,00 %)          | $0$ (0,00 %)                       | 0,00%                |

Рис. 1173. Статистика пользователей - Идентификатор пользователя (Universal Analytics)

По-английски он называется **User ID**:

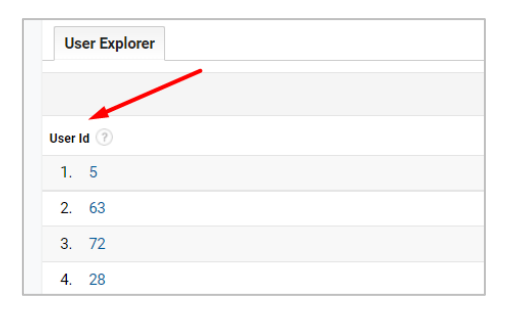

Рис. 1174. Идентификатор пользователя = User ID

Если перейти в карточку конкретного пользователя, то она будет выглядеть практически так же, что и для идентификатора клиента:

| Отчет о пользователях                       |                              |                  |                                        |                    |                                                  |                                             | <b>© СТАТИСТИКА</b>                    |  |
|---------------------------------------------|------------------------------|------------------|----------------------------------------|--------------------|--------------------------------------------------|---------------------------------------------|----------------------------------------|--|
|                                             |                              |                  |                                        |                    |                                                  | 1 апр. 2021 г. - 29 июн. 2021 г. $\sqrt{ }$ |                                        |  |
|                                             | Сеансы (общая ценность) (?)  |                  | Длительность сеанса (общая ценность) ? |                    |                                                  | Доход (общая ценность)                      |                                        |  |
|                                             | $\mathbf{0}$                 |                  | 00:00:00                               |                    |                                                  | $0,00 \text{ P}$                            | $\rightarrow$                          |  |
|                                             | Сеансы (текущее значение): 9 |                  |                                        |                    | Длительность сеанса (текущее значение): 00:43:42 | Доход (текущее значение):                   |                                        |  |
|                                             |                              | Фильтровать по   |                                        | Упорядочить        |                                                  |                                             |                                        |  |
| Идентификатор пользователя                  | Создать сегмент              | Выбрано: 4 –     |                                        | по убыванию –      | <b>THE Развернуть все</b>                        | Е Свернуть все                              |                                        |  |
| 5                                           | • Экспортировать             |                  |                                        |                    |                                                  |                                             |                                        |  |
| Последнее посещение (?)<br>(not set)        |                              |                  |                                        |                    |                                                  |                                             |                                        |  |
| Тип устройства (?)<br>desktop               | $M$ мая 20. 2021             |                  |                                        |                    |                                                  |                                             | 3 сеанса                               |  |
| Платформа устройства (?)<br>web             | $+8:09$ PM                   | $\bar{CD}$ 00:15 | $\Box$                                 | (Other)            |                                                  |                                             | $Q2$ $Q3$                              |  |
| app                                         | $+ 4:14$ PM                  | <b>Ō</b> 00:27   | $\Box$                                 | <b>Paid Search</b> |                                                  |                                             | Q <sub>3</sub><br>$\odot$ <sup>4</sup> |  |
| Источники трафика<br>Дата (?)               |                              |                  |                                        |                    |                                                  |                                             |                                        |  |
| мар. 12, 2021                               | $+ 12:09$ PM                 | <b>① 04:04</b>   | ▭                                      | Paid Search        |                                                  |                                             | $G4$ $Q4$                              |  |
| Канал ?<br><b>Direct</b>                    |                              |                  |                                        |                    |                                                  |                                             |                                        |  |
| Источник или канал (?)                      | • мая 16, 2021               |                  |                                        |                    |                                                  |                                             | 4 сеанса                               |  |
| (direct)/(none)<br>Кампания (?)<br>(direct) | $+ 4:14$ PM                  | ෆී 04:00         | $\Box$                                 | <b>Paid Search</b> |                                                  |                                             | $G6$ $Q3$                              |  |

Рис. 1175. Данные по отдельно взятому идентификатору пользователя

Помимо этого, в Universal Analytics в отдельном представлении User ID станет доступен раздел Разные устройства, в котором содержатся три отчета:

- 1. Пересечение устройств (позволяет узнать, сколько различных типов устройств применяют пользователи при взаимодействии с вашим сайтом и в каком соотношении);
- 2. Пути устройств (предоставляет возможность увидеть цепочки переходов, которые используют пользователи сайта);
- 3. Устройство-источник трафика (дает определить, сколько привлеченных вами пользователей с помощью конкретного типа устройства совершили конверсию на устройстве того же или другого типа);

С появлением функции Google Signals в UA ситуация с отслеживанием одного и того же пользователя на различных устройствах изменилась в пользу тех проектов, где нет возможности внедрить User ID.

## Статистика пользователей в Google Analyyics 4

Поскольку в Google Analytics 4 одной из парадигм является именно кроссплатформенное отслеживание (мобильные приложения + веб-сайты), при связывании действий конкретного пользователя между разными устройствами, браузерами и платформами он может использовать 3 разных типа идентификаторов:

- 1. идентификатор пользователя (ID пользователя или User-ID);
- 2. сигналы Google (Google Signals);
- 3. идентификатор клиента/устройства (ID устройства или Device ID).

Если в GA4 на уровне ресурса перейти в раздел Способы идентификации, то вы увидите эту информацию и сможете вручную выбрать один из представленных вариантов:

- 1. по User-ID, сигналам Google, затем по типу устройства;
- 2. только по типу устройства.

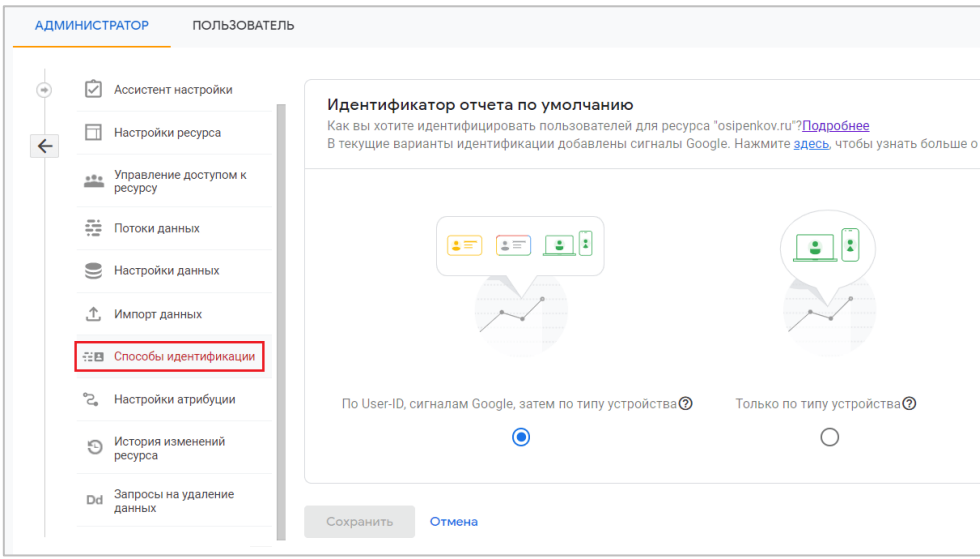

Рис. 1176. Способы идентификации

Все идентификаторы, описанные выше, называются областями идентификации (identity spaces), а те области, которые используются в вашем ресурсе Google Analytics 4, называются идентификаторами для отчетов (reporting identity).

Важно понимать, что в Google Analytics 4 трехступенчатая система идентификации пользователя:

- 1. когда пользователь инициирует событие на вашем сайте или в мобильном приложении, GA4 проверяет, есть ли у этого пользователя User ID:
- 2. если идентификатор отсутствует, GA4 старается определить пользователей по Google Signals;
- 3. если сигналы тоже недоступны, GA4 идентифицирует пользователя по идентификатору устройства/клиента (Client ID для сайта и Instance ID для приложения).

Еще в Google Analytics 4 позаботились о конфиденциальности пользователей, включив анонимизацию IPадреса по умолчанию (в Universal Analytics это нужно сделать самостоятельно).

С введением в Европе закона GDPR (General Data Protection Regulation) и усилением конфиденциальности в интернете становится все труднее отслеживать пользователей с помощью файлов cookie. В результате использование сторонних файлов cookie (third-party cookies) постепенно прекращается. Браузеры Firefox и Safari уже блокируют их по умолчанию. А к концу 2023 году то же самое планирует сделать Google в Chrome. Сейчас в GA4 используется глобальный тег сайта (gtag.js), который может обходиться и без файлов cookie.

Усложнилась ситуация и с основными файлами cookie (first-party cookies), которые могут быть заблокированы браузерами. Уже сейчас в части браузеров используется технология «умной защиты от слежения», которая предоставляет отчеты о заблокированных трекерах (в том числе и счетчиках вебаналитики), тем самым препятствует слежение за пользователями и показ им персонализированной рекламы с помощью файлов cookie. Хоть мы и можем устанавливать срок жизни куки, их время все равно зависит от настроек самих браузеров.

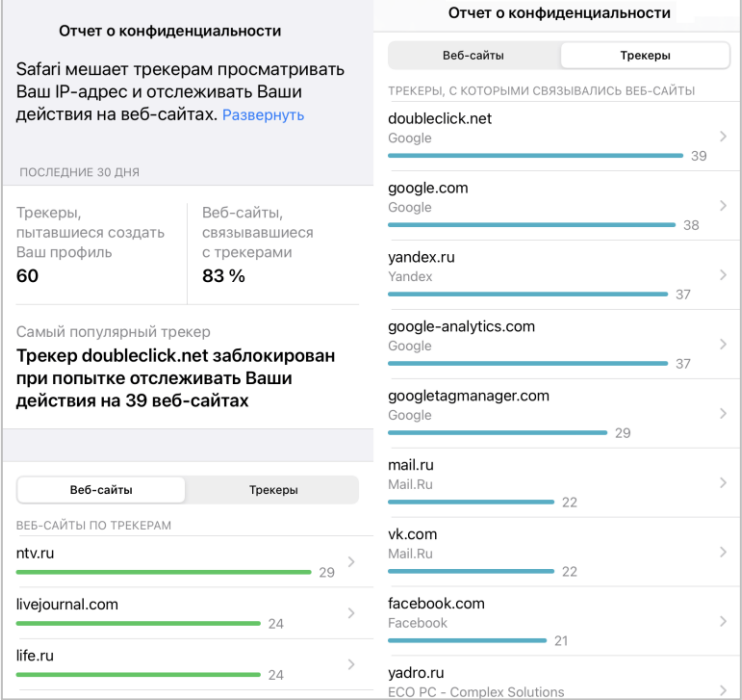

Вот, например, как выглядит отчет о конфиденциальности данных у Apple на iPhone для браузера Safari:

Рис. 1177. Отчет о конфиденциальности (браузер Safari - iPhone)

Из рисунка видно, что система сама блокирует часть трекеров на сайтах, которые пытаются создать ваш профиль (уникальный идентификатор пользователя, Client ID) и начать отслеживать ваши действия. Таким образом, информация о таких пользователях не попадает в ваши инструменты аналитики, что, в свою очередь, может привести к неверной интерпретации данных и существенному снижению их количества.

Еще в сентябре 2020 года Google представил новый **[Режим согласия \(Consen](https://osipenkov.ru/google-consent-mode/)t Mode**). В этом режиме представлены две новые настройки тегов, которые управляют файлами cookie в рекламных и аналитических целях для рекламодателей, использующих Global Site Tag (gtag.js) или Google Tag Manager. Другими словами, у пользователя теперь есть выбор - он может разрешить отслеживать данные (и тогда в системе будет создан Client ID, а все действия этого пользователя будут попадать и записываться в счетчик аналитики, и мы сможем показывать ему ремаркетинговые кампании) или же запретить. То есть в случае, если пользователь откажется, вы должны заблокировать соответствующие теги и никуда не передавать и нигде не сохранять информацию о его событиях.

### **Создание Исследования**

Из галереи шаблонов выберите методику **Статистика пользователей**:

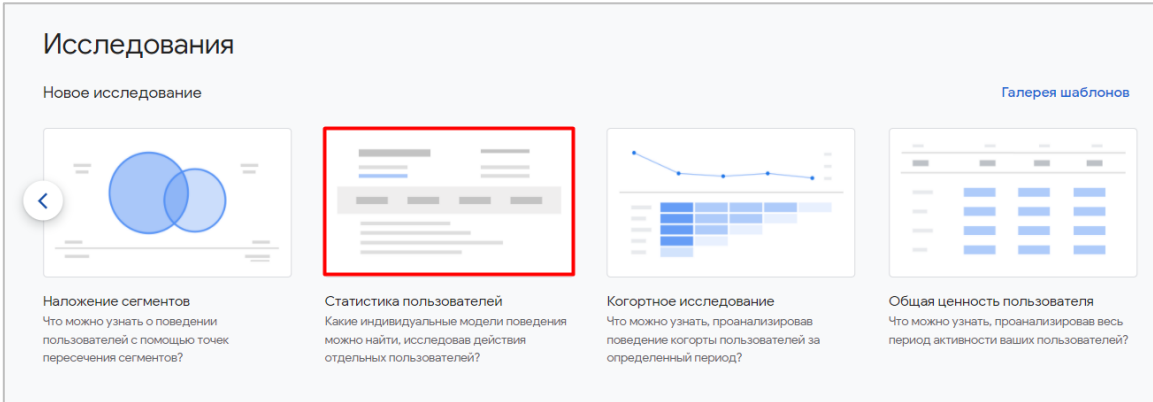

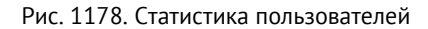

По умолчанию при создании нового Исследования будут добавлены данные с некоторой конфигурацией:

| Google Аналитика                                                                    | shopiga.ru - GA4<br>$\alpha$<br>shopiqa.ru - GA4 | Рекомендуем поискать: "Количество пользователей из США за после |                                   |                                  |                                        | $\blacksquare$<br>н.                    | (?                                         |
|-------------------------------------------------------------------------------------|--------------------------------------------------|-----------------------------------------------------------------|-----------------------------------|----------------------------------|----------------------------------------|-----------------------------------------|--------------------------------------------|
| Настройки вкладок                                                                   | Статистика п ▼<br>$\ddot{}$                      |                                                                 |                                   |                                  |                                        | 医<br>$\rightarrow$<br>$\leftrightarrow$ | ஜ்+<br>$\odot$<br>$\overline{\phantom{a}}$ |
| <b>МЕТОДИКА</b><br><br>Статистика пользоват –                                       | Идентификатор экземпляра<br>приложения           | Название потока                                                 | Количество<br>событий             | Сеансы                           | √ Доход от<br>покупок                  | Транзакции                              | Конверсии                                  |
| <b>CPABHEHME CETMEHTOB</b>                                                          | Итого                                            |                                                                 | 451<br>100.0 % от<br>общего числа | 64<br>100.0 % от<br>общего числа | 590.07 ₽<br>100.0 % от<br>общего числа | 4<br>100.0 % от<br>общего числа         | $\Delta$<br>100,0 % от общего<br>числа     |
| Выберите сегмент или<br>перетащите его                                              | 89                                               | https://shopiga.ru                                              | 25                                | $\overline{2}$                   | 590.07 P                               |                                         |                                            |
|                                                                                     | $\overline{2}$<br>1007642161.16378906            | https://shopiqa.ru                                              | 4                                 | $\mathbf{I}$                     | 0.00P                                  | $\Omega$                                | $\mathbf 0$                                |
| СТРОКИ                                                                              | 3<br>1019622490.16409543                         | https://shopiga.ru                                              | 5                                 | $\mathbf{1}$                     | 0.00P                                  | $\Omega$                                | $\mathbf 0$                                |
| Идентификатор эк                                                                    | 1027841513.16385410<br>4                         | https://shopiga.ru                                              | 43                                | 5                                | 0.00P                                  | $\Omega$                                | $\mathbf{0}$                               |
| Название потока                                                                     | 5<br>103709239.1637088757                        | https://shopiga.ru                                              | 3                                 | $\mathbf{I}$                     | 0.00P                                  | $\bf{0}$                                | $\mathbf{0}$                               |
|                                                                                     | 1078603618.16370581<br>6                         | https://shopiga.ru                                              | 16                                |                                  | 0.00P                                  | $\bf{0}$                                | $\mathbf{0}$                               |
| Начальная строка 1                                                                  | 1097875427.16375886                              | https://shopiga.ru                                              | 6                                 | 1                                | 0.00P                                  | $\mathbf{0}$                            | $\mathbf 0$                                |
| Количество<br>10 <sup>10</sup><br>$\overline{\phantom{a}}$<br>.<br><b>CTDOK</b><br> | 8<br>1133509222.16402590                         | https://shopiga.ru                                              | 3                                 | n                                | 0.00P                                  | $\Omega$                                | $\Omega$                                   |
|                                                                                     | 1145170326.16375218<br>9                         | https://shopiga.ru                                              | 20                                | $\mathbf{1}$                     | 0.00P                                  | $\Omega$                                | $\mathbf 0$                                |
| <b>ЗНАЧЕНИЯ</b><br>Количество событ                                                 | 1239167787.16366591<br>10                        | https://shopiga.ru                                              | 4                                 | 1                                | 0.00P                                  | $\Omega$                                | $\mathbf 0$                                |

Рис. 1179. Пример отчета

Вы также можете создать Исследование пользователей на основе данных из других методик. Например, в **[Исследовании пути](https://osipenkov.ru/path-exploration-ga4/)**, при клике правой кнопкой мыши на один из узлов и выборе пункта **Посмотреть пользователей (View Users)**, автоматически будет создана новая вкладка с методикой Исследования **Статистика пользователей** по пользователям, которые вошли в данный сегмент.

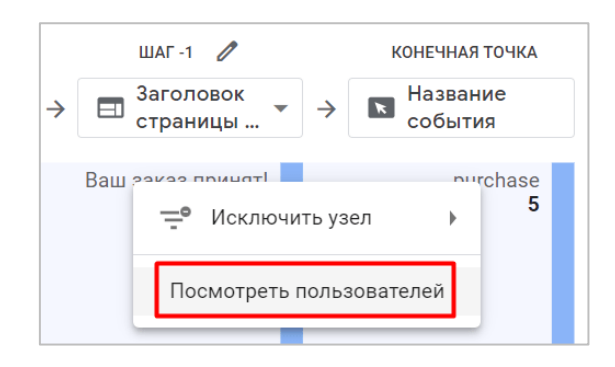

Рис. 1180. Посмотреть пользователей в «Исследование пути»

### **Сравнение сегментов**

Здесь вы можете добавить только один сегмент для анализа определенного подмножества данных. Сравнение нескольких сегментов в этом Исследовании (например, как это можно делать в Исследовании в свободной форме или в Исследовании воронки) недоступно.

Чтобы применить сегмент к Исследованию, просто перетащите его из вкладки **Переменные** в соответствующее поле с помощью левой кнопки мыши. Вы также можете дважды щелкнуть на нужный сегмент на вкладке **Переменные**, и он автоматически будет добавлен в сравнение. Кроме этого, вы можете добавить сегмент с помощью команды **Применить** из выпадающего меню напротив подходящего варианта.

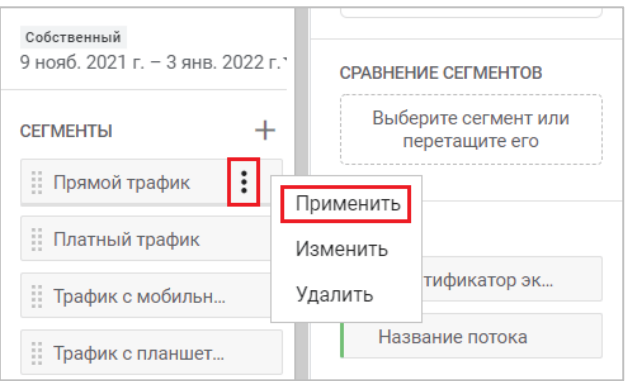

Рис. 1181. Добавление сегмента

Когда вы добавите сегмент в сравнение, то у вас появится новая опция **Сводка** - отображение сегмента в таблице в виде строк или столбцов:

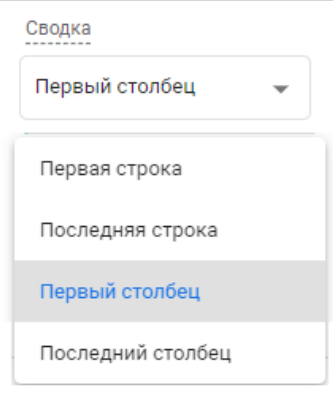

Рис. 1182. Сводка

В зависимости от выбранного варианта сводки ваш итоговый холст будет выглядеть по-разному.

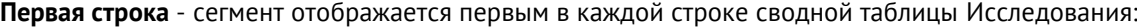

| <b>МЕТОДИКА</b><br>Статистика пользоват -             |                | Сегмент       | Идентификатор<br>экземпляра<br>приложения      | Название потока    | ↓ Количество<br>событий      | Сеансы                      |
|-------------------------------------------------------|----------------|---------------|------------------------------------------------|--------------------|------------------------------|-----------------------------|
| <b>CPABHEHUE CETMEHTOB</b><br>÷<br>Прямой трафик      |                | Итого         |                                                |                    | 322<br>100 % от общего числа | 43<br>100 % от общего числа |
| Сводка<br>Первая строка<br>$\overline{\phantom{a}}$   | 1              | Прямой трафик | 1027841513.1638541                             | https://shopiga.ru | 43                           | 5                           |
|                                                       | $\overline{2}$ | Прямой трафик | 777761198.16388032                             | https://shopiqa.ru | 42                           | 3                           |
| <b>СТРОКИ</b>                                         | 3              | Прямой трафик | 2130502861.1640251                             | https://shopiga.ru | 40                           | 1                           |
| Идентификатор эк                                      | 4              | Прямой трафик | 89                                             | https://shopiga.ru | 25                           | $\overline{2}$              |
| Название потока                                       | 5              | Прямой трафик | 432959598.16394937                             | https://shopiga.ru | 18                           | 1                           |
| Начальная строка 1                                    | 6              | Прямой трафик | 1078603618.1637058                             | https://shopiga.ru | 16                           |                             |
|                                                       | $\overline{7}$ | Прямой трафик | 589047682.16365384                             | https://shopiga.ru | 13                           |                             |
| Количество<br>10<br>$\overline{\phantom{a}}$<br>строк | 8              | Прямой трафик | 283518323.16388591                             | https://shopiga.ru | 11                           |                             |
|                                                       | 9              | Прямой трафик | 139114144.16400779                             | https://shopiga.ru | 9                            |                             |
|                                                       | 10             | Прямой трафик | 1470636993.1638035                             | https://shopiga.ru | 8                            |                             |
| <b>ЗНАЧЕНИЯ</b><br>B.<br>Количество событ             |                |               | Сегмент отображается<br>первым в каждой строке |                    |                              |                             |

Рис. 1183. Первая строка

**Последняя строка** - сегмент отображается последним после всех параметров в строке сводной таблицы:

| Настройки вкладок                                            | ſИ<br>Статистика п ▼<br>$\pm$                                    |               |                              |                             |
|--------------------------------------------------------------|------------------------------------------------------------------|---------------|------------------------------|-----------------------------|
| <b>МЕТОДИКА</b><br>Статистика пользоват -                    | Идентификатор<br>Название потока<br>экземпляра приложения        | Сегмент       | ↓ Количество<br>событий      | Сеансы                      |
| <b>CPABHEHME CETMEHTOB</b>                                   | Итого                                                            |               | 322<br>100 % от общего числа | 43<br>100 % от общего числа |
| H.<br>Прямой трафик                                          | 1027841513.1638<br>https://shopiga.ru<br>1                       | Прямой трафик | 43                           | 5                           |
| Сводка<br>.                                                  | $\overline{2}$<br>777761198.16388<br>https://shopiga.ru          | Прямой трафик | 42                           | 3                           |
| Последняя строка<br>$\checkmark$                             | 3<br>2130502861.1640<br>https://shopiga.ru                       | Прямой трафик | 40                           | 1                           |
| СТРОКИ                                                       | 89<br>4<br>https://shopiga.ru                                    | Прямой трафик | 25                           | $\overline{2}$              |
| Идентификатор эк                                             | 5<br>432959598.16394<br>https://shopiqa.ru                       | Прямой трафик | 18                           | 1                           |
| Название потока                                              | 6<br>1078603618.1637<br>https://shopiga.ru                       | Прямой трафик | 16                           | 1                           |
|                                                              | 7<br>589047682.16365<br>https://shopiga.ru                       | Прямой трафик | 13                           | 1                           |
| Начальная строка 1                                           | 8<br>283518323.16388<br>https://shopiga.ru                       | Прямой трафик | 11                           | $\overline{2}$              |
| Количество<br>10<br>$\overline{\phantom{a}}$<br><b>CTDOK</b> | 9<br>139114144.16400<br>https://shopiga.ru                       | Прямой трафик | 9                            | 1                           |
|                                                              | 10<br>1470636993.1638<br>https://shopiga.ru                      | Прямой трафик | 8                            | $\overline{2}$              |
| <b>ЗНАЧЕНИЯ</b><br>Количество событ<br>Ħ.<br>Сеансы          | Сегмент отображается последним<br>после всех параметров в строке |               |                              |                             |

Рис. 1184. Последняя строка

**Первый столбец** - сегмент отображается в первой строке каждого столбца сводной таблицы:

| <b>МЕТОДИКА</b>                              |                                        | Сегмент            | Прямой трафик            |                          |                          |                          |                          | Итого                         |
|----------------------------------------------|----------------------------------------|--------------------|--------------------------|--------------------------|--------------------------|--------------------------|--------------------------|-------------------------------|
| Статистика пользоват –                       | Идентификатор экземпляра<br>приложения | Название потока    | Количество<br>событий    | Сеансы                   | Доход от<br>покупок      | Транзакции               | Конверсии                | <b>«Количество</b><br>событий |
| <b>CPABHEHME CETMEHTOB</b>                   |                                        |                    | 311                      | 42                       | 590.07 P                 | 4                        | Δ                        | 311                           |
| Прямой трафик                                | Итого                                  |                    | 100 % of<br>общего числа | 100 % of<br>общего числа | 100 % of<br>общего числа | 100 % of<br>общего числа | 100 % от<br>общего числа | 100 % of<br>общего числа      |
| Сводка                                       | 1027841513.1638541071                  | https://shopiga.ru | 43                       | 5                        | 0.00P                    | $\mathbf{0}$             | $\mathbf{0}$             | 43                            |
| Первый столбец<br>$\checkmark$               | 777761198.1638803265<br>$\overline{2}$ | https://shopiga.ru | 42                       | 3                        | 0,00P                    | $\mathbf 0$              | $\bf{0}$                 | 42                            |
|                                              | 3<br>2130502861.1640251326             | https://shopiga.ru | 40                       |                          | 0,00P                    | $\bf{0}$                 | $\bf{0}$                 | 40                            |
| СТРОКИ                                       | 89<br>4                                | https://shopiga.ru | 25                       | $\overline{2}$           | 590.07 P                 |                          |                          | 25                            |
| Идентификатор эк                             | 432959598.1639493764<br>5              | https://shopiqa.ru | 18                       |                          | 0.00P                    | $\mathbf{0}$             | $\bf{0}$                 | 18                            |
| Название потока                              | 1078603618.1637058126<br>6             | https://shopiga.ru | 16                       |                          | 0,00P                    | $\mathbf 0$              | $\bf{0}$                 | 16                            |
| Начальная строка 1                           | 7<br>283518323.1638859154              | https://shopiga.ru | 11                       | $\overline{2}$           | 0,00P                    |                          |                          | 11                            |
| Количество<br>10<br>$\overline{\phantom{a}}$ | 139114144.1640077994<br>8              | https://shopiga.ru | 9                        |                          | 0.00P                    | $\mathbf{0}$             | $\Omega$                 |                               |
| строк                                        | 1470636993.1638035717<br>9             | https://shopiga.ru | 8                        | $\overline{2}$           | 0.00P                    | $\mathbf{0}$             | $\mathbf{0}$             |                               |
| <b>ЗНАЧЕНИЯ</b>                              | 847988816.1640206491<br>10             | https://shopiga.ru | 8                        |                          | 0,00P                    | $\bf{0}$                 | $\bf{0}$                 |                               |
| Количество событ                             |                                        |                    |                          |                          |                          |                          |                          |                               |

Рис. 1185. Первый столбец

**Последний столбец** - сегмент отображается со всеми параметрами в каждом столбце сводной таблицы:

| <b>МЕТОДИКА</b>                                  |                                        | Сегмент            | Прямой трафик                   |                                |                                      |                               |
|--------------------------------------------------|----------------------------------------|--------------------|---------------------------------|--------------------------------|--------------------------------------|-------------------------------|
| Статистика пользоват -                           | Идентификатор экземпляра<br>приложения | Название потока    | Количество<br>событий           | Сеансы                         | Доход от<br>ПОКУПОК                  | Транзакции                    |
| <b>CPABHEHUE CETMEHTOB</b><br>ä<br>Прямой трафик | Итого                                  |                    | 311<br>100 % от<br>общего числа | 42<br>100 % от<br>общего числа | 590.07 P<br>100 % от<br>общего числа | 4<br>100 % от<br>общего числа |
| Сводка                                           | 1027841513.16385410<br>1               | https://shopiga.ru | 43                              | 5                              | 0.00P                                |                               |
| Последний столбец                                | $\overline{2}$<br>777761198.1638803265 | https://shopiga.ru | 42                              | 3                              | 0.00P                                |                               |
|                                                  | 3<br>2130502861.16402513               | https://shopiga.ru | 40                              |                                | 0.00P                                |                               |
| <b>СТРОКИ</b>                                    | 89<br>4                                | https://shopiga.ru | 25                              | $\overline{2}$                 | 590.07 ₽                             |                               |
| Идентификатор эк                                 | 5<br>432959598.1639493764              | https://shopiga.ru | 18                              | 1                              | 0.00P                                |                               |
| Название потока                                  | 6<br>1078603618.16370581               | https://shopiga.ru | 16                              | п                              | 0,00P                                |                               |
| Начальная строка 1                               | 7<br>283518323.1638859154              | https://shopiga.ru | 11                              | $\overline{2}$                 | 0.00P                                |                               |
| Количество<br>10<br>٠                            | 8<br>139114144.1640077994              | https://shopiga.ru | 9                               | 1                              | 0.00P                                |                               |
| <b>CTDOK</b>                                     | 9<br>1470636993.16380357               | https://shopiga.ru | 8                               | $\overline{2}$                 | 0.00P                                |                               |
| <b>ЗНАЧЕНИЯ</b>                                  | 847988816.1640206491<br>10             | https://shopiga.ru | 8                               | п                              | 0.00P                                |                               |

Рис. 1186. Последний столбец

## **Строки**

В разделе **Строки** вы можете решить, какие параметры вы хотите использовать в строках таблицы. Для методики **Статистика пользователей** обязательными и единственно возможными параметрами (нельзя изменить) являются:

- **1.** Идентификатор устройства (Идентификатор экземпляра приложения, App-instance ID)
- **2.** Название потока (Stream name)**.**

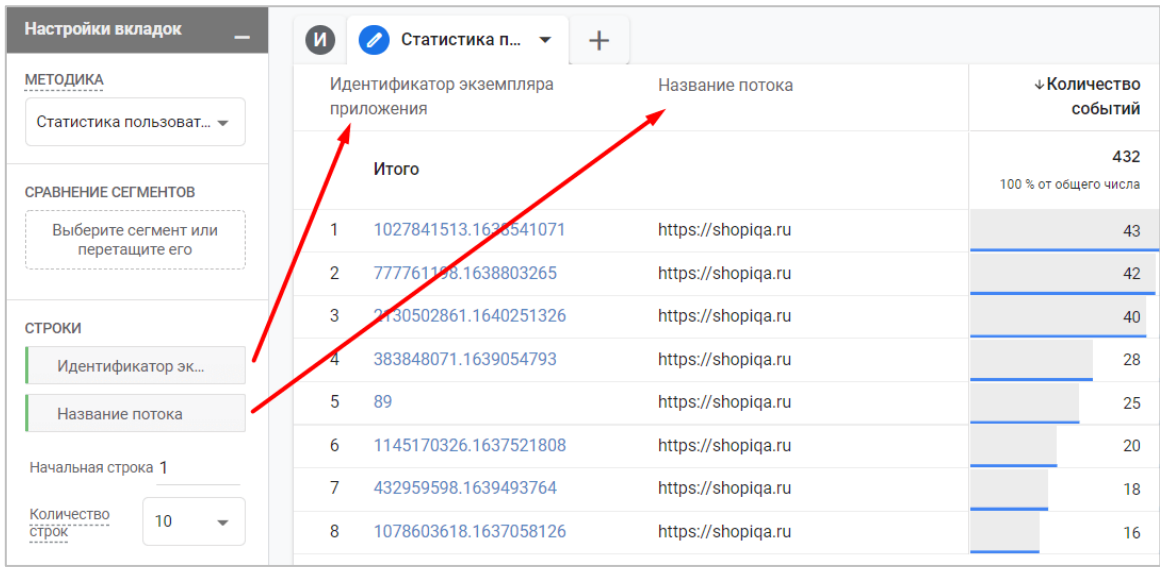

Рис. 1187. Обязательные параметры в методике

Именно **Идентификатор устройства** и является аналогом Client ID в Universal Analytics, о котором было написано выше. На сайтах идентификатор устройства получает значение из **идентификатора клиента (Client ID),** а в приложениях – из **идентификатора экземпляра приложения (Instance ID)**.

**Название потока** — это имя вашего веб-потока, которое вы задали в момент его создания.

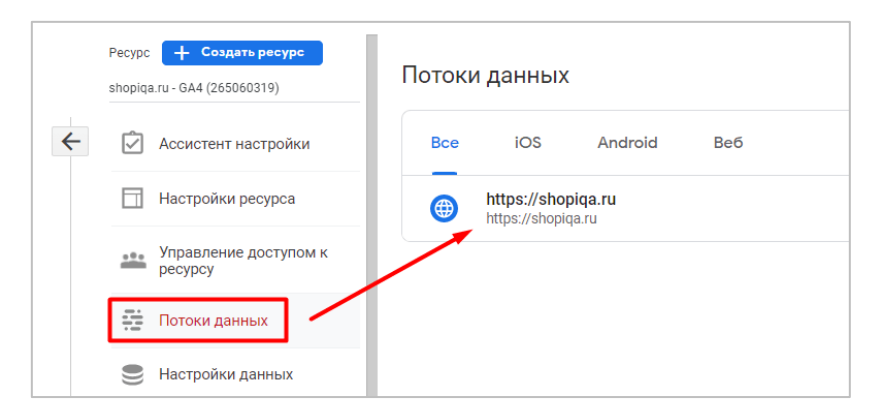

Рис. 1188. Название потока данных

Помимо этого, вы можете выбрать с какой строки начинать отчет и сколько строк одновременно отображать в Исследовании:

| Настройки вкладок                                            | ſи | Статистика п ▼                         | $\pm$              |                              |
|--------------------------------------------------------------|----|----------------------------------------|--------------------|------------------------------|
| <b>МЕТОДИКА</b><br>Статистика пользоват -                    |    | Идентификатор экземпляра<br>приложения | Название потока    | √Количество<br>событий       |
| <b>CPABHEHME CETMEHTOB</b>                                   |    | Итого                                  |                    | 432<br>100 % от общего числа |
| Выберите сегмент или<br>перетащите его                       | 3  | 2130502861.1640251326                  | https://shopiqa.ru | 40                           |
|                                                              | Δ  | 383848071.1639054793                   | https://shopiga.ru | 28                           |
| <b>СТРОКИ</b>                                                | 5  | 89                                     | https://shopiga.ru | 25                           |
| Идентификатор эк                                             | 6  | 1145170326.1637521808                  | https://shopiqa.ru | 20                           |
| Название потока                                              | 7  | 432959598.1639493764                   | https://shopiqa.ru | 18                           |
|                                                              | 8  | 1078603618.1637058126                  | https://shopiga.ru | 16                           |
| Начальная строка 3                                           | q  | 1275972986.1636644692                  | https://shopiqa.ru | 11                           |
| Количество<br>10<br>$\overline{\phantom{a}}$<br><b>СТРОК</b> | 10 | 283518323.1638859154                   | https://shopiqa.ru | 11                           |
|                                                              | 11 | 139114144.1640077994                   | https://shopiga.ru | 9                            |
|                                                              | 12 | 1470636993.1638035717                  | https://shopiga.ru | 8                            |
|                                                              |    |                                        |                    |                              |

Рис. 1189. Настройки отображения строк

## **Значения**

В этот блок вы можете перетащить показатели Google Analytics 4, которые добавили в Исследование на вкладке **Переменные**. Максимальное количество метрик, которое можно добавить - 10.

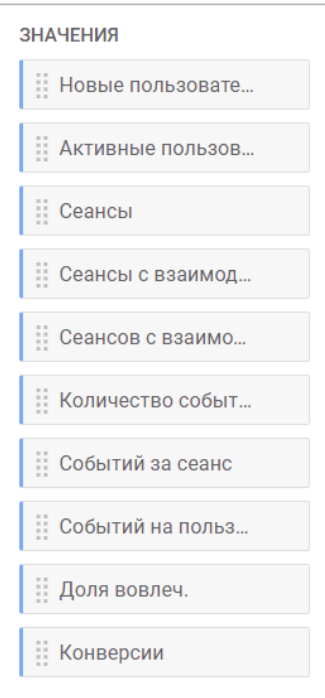

Рис. 1190. Значения

Также вы можете выбрать тип ячейки:

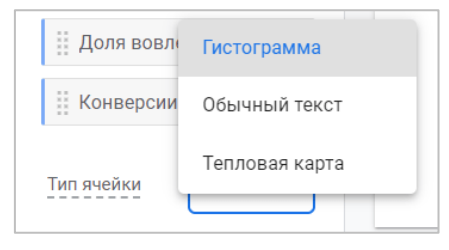

Рис. 1191. Тип ячейки

- o **Гистограмма (Bar chart)** каждая ячейка подсвечивается горизонтально в зависимости от ее значения и отношения к другим строкам в том же столбце;
- o **Обычный текст (Plain text)** все ячейки не будут содержать ничего, кроме значения самого показателя;
- o **Тепловая карта (Heat map)** ячейки с наибольшим значением показателя будут окрашиваться темнее по сравнению с другими строками того же столбца.

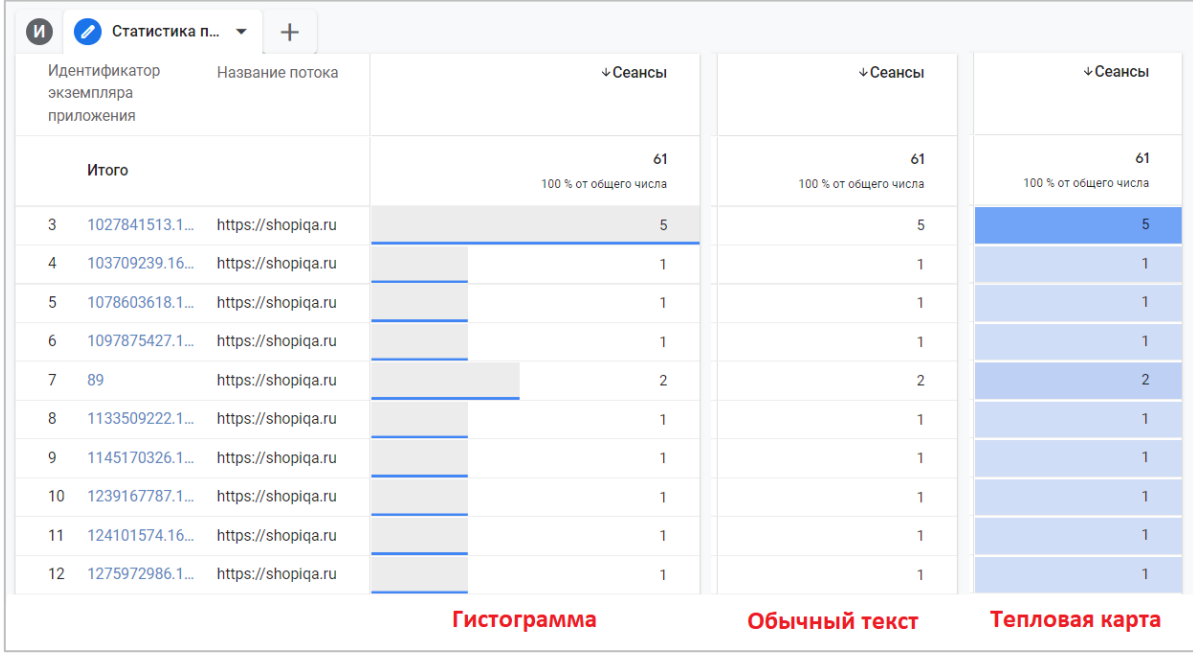

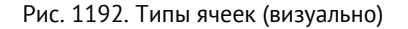

### **Фильтры**

С помощью фильтров вы можете сократить количество отображаемых данных в Исследовании, включив или исключив значения выбранных параметров или показателей. Например, определенные события, города, сеансы, источника трафика и т.д. Если фильтров несколько, они объединяются логическим оператором **И**. Это означает, что отфильтровываются только данные, которые соответствуют сразу всем заданным условиям.

Для этого выберите параметр или показатель, либо перетащите его в указанную область, чтобы применить условия фильтрации. В Google Analytics 4 их два:

- 1. **тип соответствия** точно соответствует, содержит, начинается с, заканчивает на, соответствует регулярному выражению, не является точным соответствием, не содержит, не начинается с, не заканчивается на, не соответствует регулярному выражению;
- 2. **условие** часть или полное значение фильтруемого параметра или показателя.

Например, вы хотите проанализировать действия пользователей, которые совершили событие **view\_item**  (просмотр информации о товаре). Условие, которое необходимо задать, будет такие:

o Название события точно соответствует view\_item

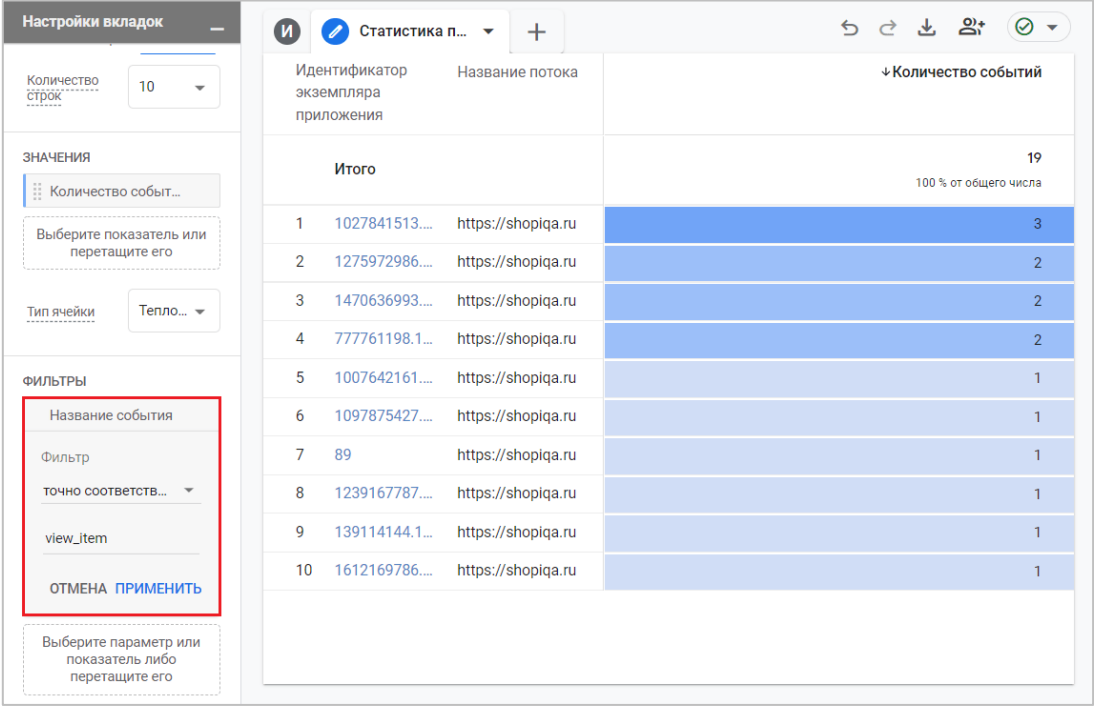

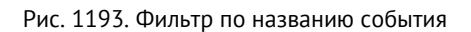

Тогда в итоговой таблице останутся только те пользователи, которые совершили данное событие за выбранный период.

## **Работа с отчетом**

В отличие от Universal Analytics, где для анализа всех действий пользователя используется несколько представлений (любое для идентификатора клиента и специальное User ID для идентификатора пользователя), в Google Analytics 4 статистика по пользователям как авторизованным, так и просто посещающих ваш сайт или мобильное приложение, отображается вместе:

|                | Статистика п ▼                      |                  |                    | <i>은</i> 주 S4<br>⇆         |
|----------------|-------------------------------------|------------------|--------------------|----------------------------|
|                | Идентификатор экземпляра приложения |                  | Название потока    | √Количество событий        |
|                | Итого                               | <b>Client ID</b> |                    | 4<br>100 % от общего числа |
| 1              | 7761198.1638803265                  |                  | https://shopiga.ru | $\overline{2}$             |
| $\overline{2}$ | 89                                  | <b>User ID</b>   | https://shopiqa.ru |                            |
| 3              | 432959598.1639493764                |                  | https://shopiga.ru |                            |
|                |                                     |                  |                    |                            |

Рис. 1194. Разные идентификации пользователей в одном отчете

Сначала GA4 смотрит на User ID и отображает этот идентификатор экземпляра приложения в отчете, затем на сигналы Google, и только после этого задействует идентификатор устройства/клиента (Client ID для сайта и Instance ID для приложения). Именно поэтому вас не должно смущать, если в отчете вы увидите разные идентификаторы экземпляров приложения, при условии, что вы настроили отслеживание User ID для своего проекта.

В отчете вы получаете список пользователей определенной группы. Вы можете углубиться, чтобы просмотреть данные на уровне отдельных пользователей. Просто выберите любой идентификатор в таблице.

| Идентификатор экземпляра<br>приложения | Название потока    | √Количество<br>событий          |
|----------------------------------------|--------------------|---------------------------------|
| Итого                                  |                    | 432<br>100 % от общего<br>числа |
| 1027841513.1638541071                  | https://shopiga.ru | 43                              |
| $\mathcal{D}$<br>777761198.1638803265  | https://shopiga.ru | 42                              |
| 3<br>2130502861.1640251326             | https://shopiga.ru | 40                              |

Рис. 1195. Детальный анализ конкретного пользователя

В отдельной вкладке Исследования отроется страница с данными по конкретному посетителю, похожая на версию из Universal Analytics. Вы узнаете, когда пользовать впервые посетил ваш сайт/мобильное приложение, по какому источнику, с какого устройства, какое количество событий совершил, в какой последовательности и т.д. Например, данные одного из пользователей с идентификатором User ID (89):

| Действия пол ▼<br>c.                                                                                            | $\pm$                        |                                     | СОЗДАТЬ СЕГМЕНТ                                                                                                    | 回ちさと跳<br>$\odot$ -                                                                           |
|----------------------------------------------------------------------------------------------------|------------------------------|-------------------------------------|----------------------------------------------------------------------------------------------------|----------------------------------------------------------------------------------------------|
| 89 User ID<br>Первое посещение: 26 дек. 2021 г.<br>Moscow, Russia<br>https://shopiqa.ru.<br><b>ВСЕ СВОЙСТВА</b> |                              |                                     | Лучшие события<br>$0$ $\Box$ 1 $\Box$<br>$\textcolor{red}{\blacksquare}$<br>page_view<br>$\mathbf{r}$<br>user_engagement<br>o<br>view_item_list<br>Q<br>begin checkout<br>$\mathbf{r}$<br>login<br>$\mathbf{a}$ | $0 \n\begin{array}{ccc} \n\end{array}$ 24<br>5<br>4<br>4<br>$\overline{2}$<br>$\overline{2}$ |
| Количество событий<br>25                                                                                        | Доход от покупок<br>590,07 ₽ | Транзакции<br>$\boldsymbol{\wedge}$ | Взаимодействие с<br>пользователями<br>0 мин. 36 сек.                                                                                                    | purchase<br>1                                                                                |
| 26 дек. 2021 г.   21 событие<br>▼                                                                               |                              |                                     | $\bigoplus$ 0 $\bigoplus$ 1 $\bigoplus$                                                                                                    | $\boldsymbol{\Theta}$<br>$\overline{0}$<br>20                                                |
| session start<br>$\overline{\mathbf{a}}$                                                                        |                              |                                     |                                                                                                    | 16:29:38                                                                                     |
| view_item_list<br>$\overline{\mathbf{z}}$                                                                       |                              |                                     |                                                                                                    | 00:39:08                                                                                     |
| view_item_list<br>$\overline{\mathbf{z}}$                                                                       |                              |                                     |                                                                                                    | 00:39:08                                                                                     |
| page_view<br>$\overline{\mathbf{M}}$                                                                            |                              |                                     |                                                                                                    | 00:39:08                                                                                     |
| login<br>$\overline{\mathbf{a}}$                                                                                |                              |                                     |                                                                                                    | 00:39:08                                                                                     |
| purchase<br>n.                                                                                                  |                              |                                     |                                                                                                    | 00:38:33                                                                                     |

Рис. 1196. Статистика по пользователю

#### В шапке отчета отображается:

- o идентификатор экземпляра приложения (Client ID, User ID для веб-потоков);
- o дата первого посещения;
- o название потока.

В разделе **Все свойства** указан источник посещения, а также дополнительные свойства пользователя, которые вы могли передавать для этого пользователя:

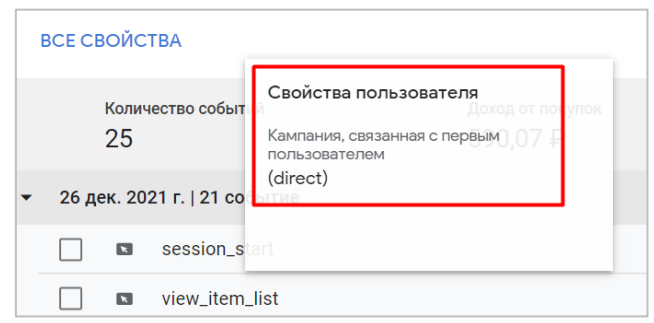

Рис. 1197. Свойства пользователя

В правой части страницы считаются все события пользователя, совершенные с данным идентификатором за все время его существования. Они разделены на 4 основных категории:

- 1. Просмотр экрана;
- 2. Конверсия;
- 3. Ошибка;
- 4. Другие.

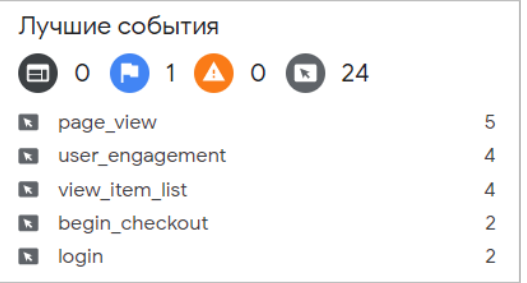

Рис. 1198. Лучшие события (Top Events)

Каждое событие на шкале событий (в хронологии действий пользователя) имеет свою иконку:

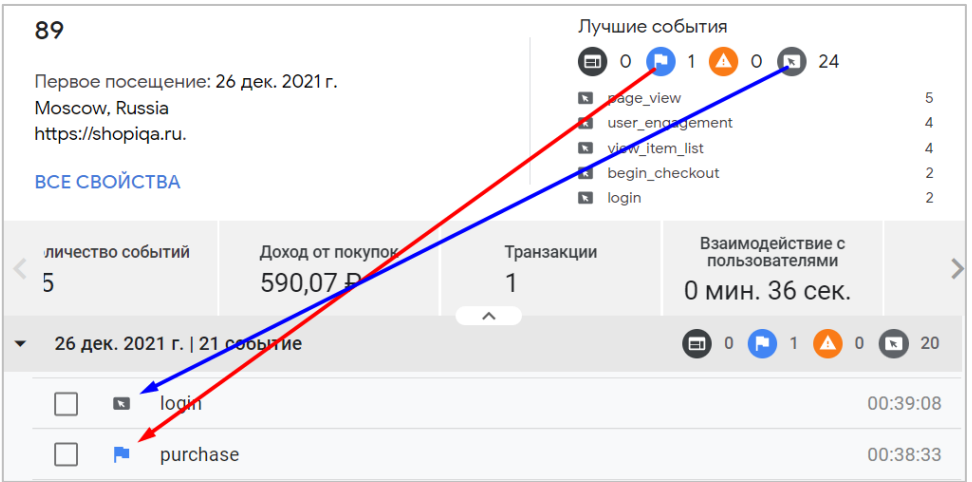

Рис. 1199. Для каждого события - своя категория иконки

Чуть ниже идет строка с общими данными:

- o Количество событий
- o Доход от покупок
- o Транзакции
- o Взаимодействие с пользователями

| Количество событий<br>25 | Доход от покупок<br>590,07 $\,$ P | Транзакции | Взаимодействие с<br>пользователями<br>0 мин. 36 сек. | purchase |
|--------------------------|-----------------------------------|------------|------------------------------------------------------|----------|
|                          |                                   | ᄉ          |                                                      |          |
|                          |                                   |            |                                                      |          |

Рис. 1200. Итоговые значения пользователя

Верхнюю шапку карточки пользователя можно свернуть/развернуть с помощью иконки со стрелочкой:

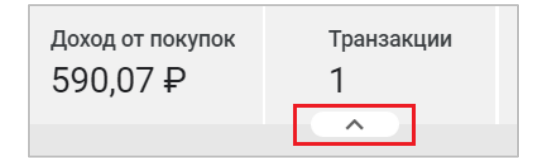

Рис. 1201. Свернуть/развернуть

Следом идет таблица, в которой в хронологическом порядке располагаются совершенные пользователем события за тот или иной день.

| $\overline{\phantom{0}}$ |                         | 26 дек. 2021 г.   21 событие | ---<br>$\bigoplus$ 0 $\bigoplus$ 1 $\bigoplus$ 0 $\bigoplus$ 20 |
|--------------------------|-------------------------|------------------------------|-----------------------------------------------------------------|
|                          | $\mathbf{E}$            | session_start                | 16:29:38                                                        |
|                          | $\mathbf{E}$            | view_item_list               | 00:39:08                                                        |
|                          | $\overline{\mathbf{r}}$ | view_item_list               | 00:39:08                                                        |
|                          | $\overline{\mathbf{r}}$ | page_view                    | 00:39:08                                                        |
|                          | $\overline{\mathbf{K}}$ | login                        | 00:39:08                                                        |
|                          | м                       | purchase                     | 00:38:33                                                        |

Рис. 1202. Таблица с событиями/действиями пользователя

Если пользователь посещал ваш сайт/приложение в разные дни, то события будут сгруппированы по датам захода:

| ١ | 27 дек. 2021 г.   17 событий |                         |                              |                                                                                                    |
|---|------------------------------|-------------------------|------------------------------|----------------------------------------------------------------------------------------------------|
| ▼ | 24 дек. 2021 г.   6 событий  |                         |                              | $\mathbf{D} \circ \mathbf{D} \circ \mathbf{A} \circ \mathbf{D} \circ$                                |
|   |                              | $\mathbf{r}$            | session start                | 10:32:26                                                                                             |
|   |                              | $\mathbf{r}$            | page_view                    | 10:32:26                                                                                             |
|   |                              | $\overline{\mathbf{z}}$ | scroll                       | 09:31:22                                                                                             |
|   |                              | $\mathbf{z}$            | open                         | 09:13:16                                                                                             |
|   |                              | $\mathbf{r}$            | page_view                    | 09:13:07                                                                                             |
|   |                              | $\mathbf{z}$            | session_start                | 09:13:07                                                                                             |
| ٠ |                              |                         | 23 дек. 2021 г.   15 событий | 15<br>⊟<br>$\mathbf{0}$ ( $\mathbf{A}$<br>$\bullet$ 0<br>$\left( \mathbf{K} \right)$<br>$\mathbf{0}$ |

Рис. 1203. Разные дни посещений

Вы можете нажать на конкретную дату, чтобы развернуть и просмотреть перечень событий, произошедших за это время. Или же свернуть все даты, чтобы таблица стала более компактной.

Работать с хронологией событий можно с помощью меню на панели вкладок:

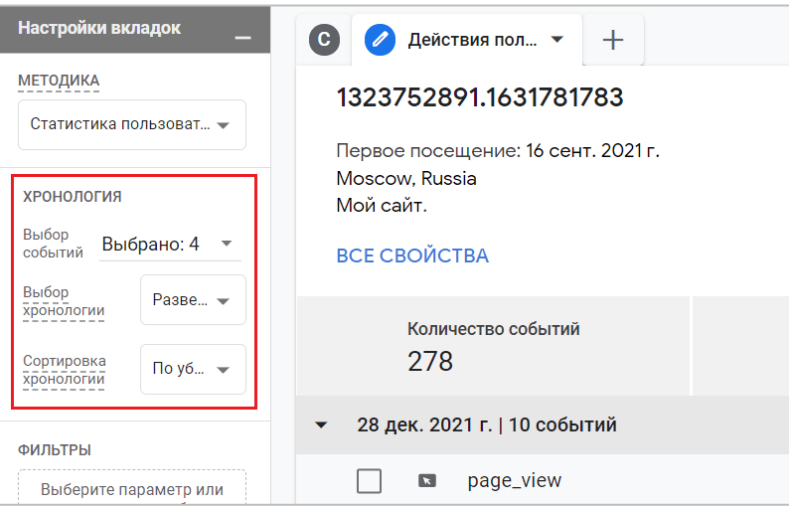

Рис. 1204. Настройки хронологии

- o **Выбор событий** фильтрация таблицы по категории: **Просмотр экрана, Конверсия, Ошибка** и **Другие**;
- o **Выбор хронологии** развернуть или свернуть все события таблицы;
- o **Сортировка хронологии** по дню посещения (доступно: **По убыванию** или **По возрастанию**).

Если пользователь совершил большое количество событий, которое не помещается на экране целиком, воспользуйтесь кнопкой **Еще** внизу хронологии, чтобы просмотреть другие дни:

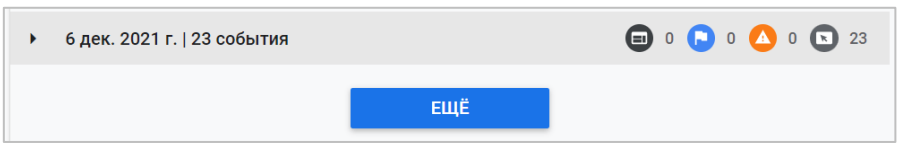

Рис. 1205. Кнопка «Еще»

В Universal Analytics хиты были сгруппированы в сеансы, а сеансы по дням. В Google Analytics 4 нет группировки на основе сеансов, но вы можете сами ориентироваться по событию **session\_start** и времени ожидания сеанса, которое по умолчанию составляет 30 минут.

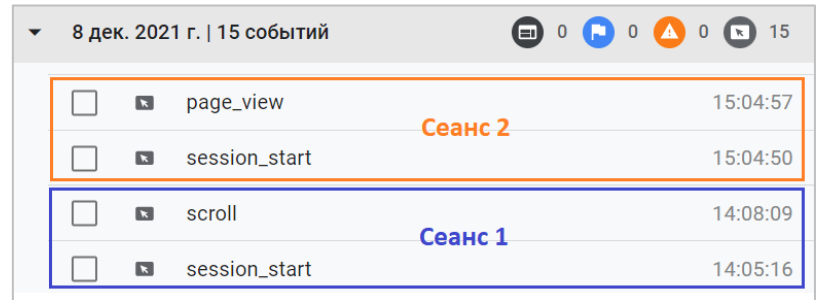

Рис. 1206. Пример нескольких сеансов

Как и в GA3, в GA4 присутствует функция создания сегментов на основе отдельных действий пользователя. Она позволяет из общего списка всех событий, которые отображены в хронологии, выбрать определенные, и создать на основе них сегмент, чтобы посмотреть, есть ли еще пользователи, похожие на текущий сценарий.

Это может быть очень полезно, особенно когда вы находите в поведении конкретного человека какие-то странные пути или действия. Например, доход выше вашего среднего чека, или определенная последовательность событий, или прерывание воронки на каком-то конкретном шаге. Знание, которое вы получаете в хронологии одного конкретного посетителя, может быть распространено на других пользователей с помощью созданного сегмента с целью нахождения общих закономерностей в поведении.

Чтобы создать такой сегмент, на временной шкале напротив требуемых событий проставьте галочки, а затем в правом верхнем углу нажмите Создать сегмент:

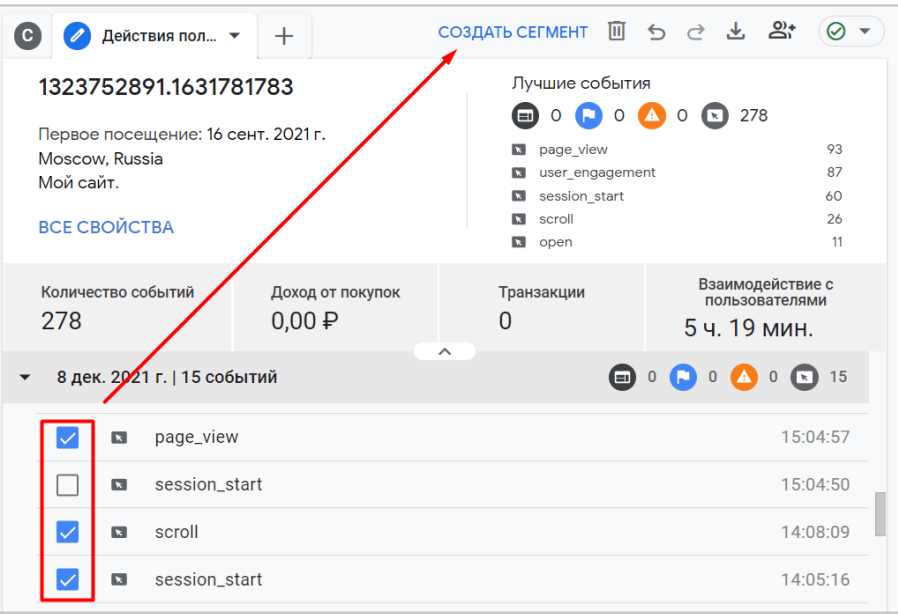

Рис. 1207. Создать сегмент

В отдельном окне откроется конструктор сегментов, в котором данные события будут автоматически добавлены в качестве условий. Вы можете изменить текущий сегмент или же сохранить его в первоначальном виде. После этого он отобразится на вкладке Переменные.

### Client ID / User ID и CRM-система

А есть ли еще какой-нибудь практический смысл в анализе/использовании идентификаторов пользователей? Безусловно! Например, при настройке сквозной аналитики вы и ваш разработчик должны позаботиться об интеграции всех ваших форм сайта с CRM-системой.

Это означает, что когда пользователь оставляет на сайте обращение, в CRM-системе автоматически создается лид/сделка/контакт (или то и другое, в зависимости от выбранного способа), а в карточку пользователя записывается значение уникального идентификатора клиента и пользователя (Client ID / User ID). Например, вот так выглядит карточка пользователя в системе Битрикс24:

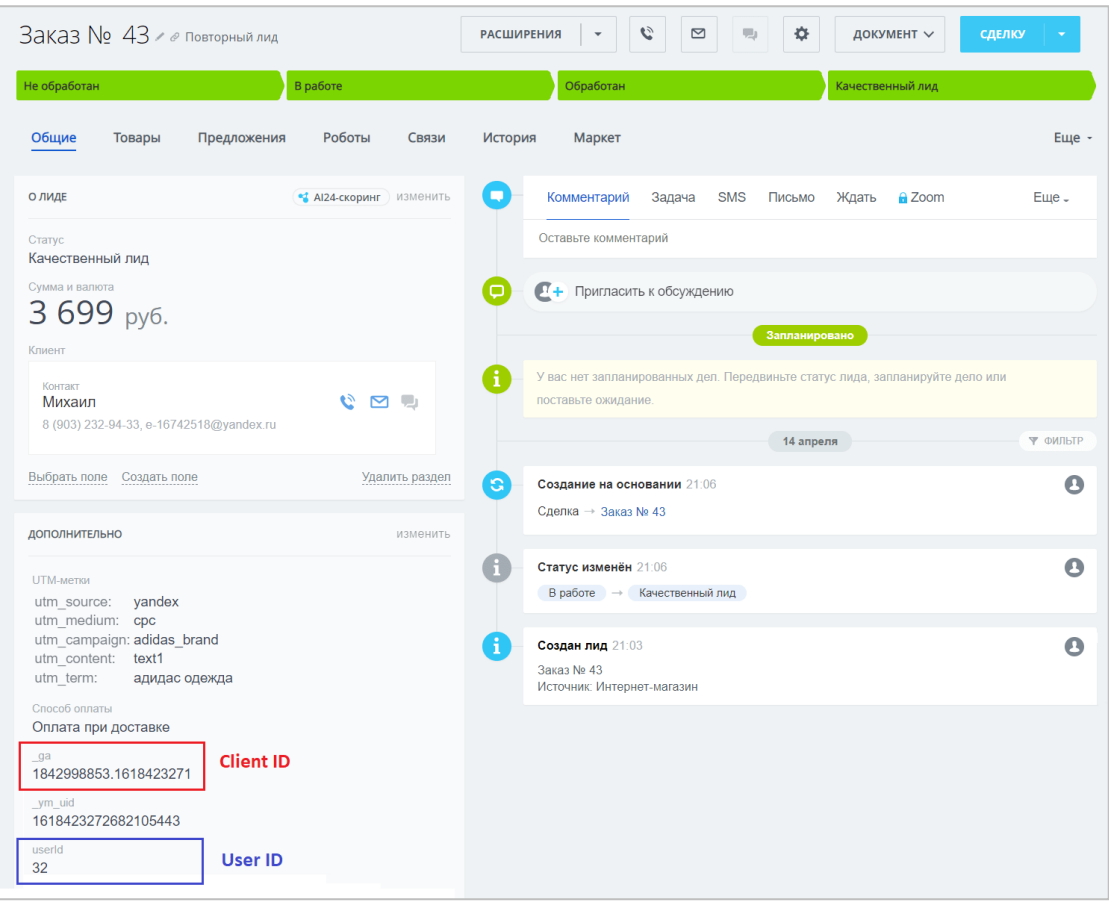

Рис. 1208. Client ID и User ID - отдельные поля в карточке пользователя CRM

Помимо основных полей, которые есть в любой карточке CRM, дополнительно еще настроены Client ID и User ID. Благодаря этому, вы можете связать действия пользователя в счетчике аналитики GA4 с его реальным продажами в CRM. Или, например, экспортировать из CRM значения Client ID тех людей, у которых было две и более покупки общей стоимостью 10 000 руб., и создать в Google Analytics 4 на них сегмент, а затем аудиторию, которую в дальнейшем будете использовать в рекламных кампаниях Google Ads.

### Удаление пользовательских данных

Google очень трепетно относится к защите персональных данных и конфиденциальности пользователей, потому что не хочет получать многомиллионные иски от различных стран за несоблюдение законов. Именно поэтому в Google Analytics 4 (как и впрочем в Universal Analytics) существует опция удаления пользовательских данных.

Чтобы удалить данные конкретного пользователя, перейдите в его карточку и в правом верхнем углу нажмите на значок корзины (запрос на удаление пользовательских данных нельзя отменить):

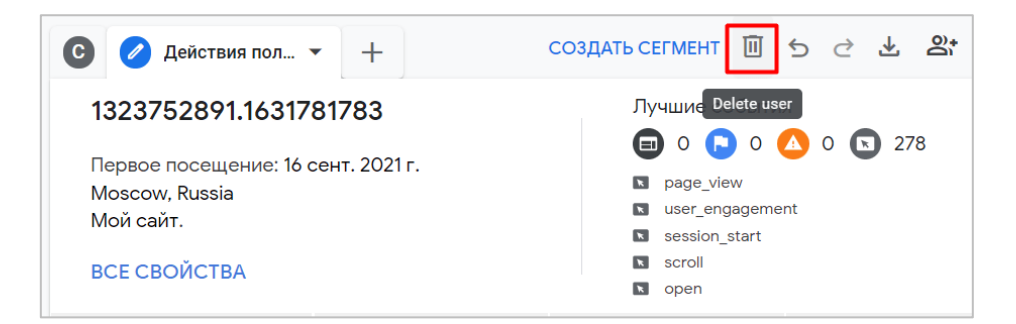

Рис. 1209. Удаление данных пользователя

После отправки запроса данные, связанные с этим идентификатором пользователя, сначала удаляются из Исследования в течение 24 часов, а затем будут полностью удалены с серверов Google Analytics без возможности восстановления в течение 63 дней.

**Примечание:** чтобы удалить данные программно, используйте **User Deletion API** (см. приложение)**.**

Дополнительную информацию про статистику пользователей в Google Analytics 4 вы можете получить в официальной документации Google (см. приложение).

## **Общая ценность пользователя**

 $\overline{\phantom{a}}$ 

Данная методика Исследования содержит информацию обо всех действиях пользователя, которые он совершал на вашем сайте или в мобильном приложении с момента своего первого посещения. Отчет включает в себя как первые взаимодействия пользователя, начиная от события **first\_visit**, так и все последующие активности, в том числе данные о последнем зарегистрированном посещении или совершенном событии/транзакции.

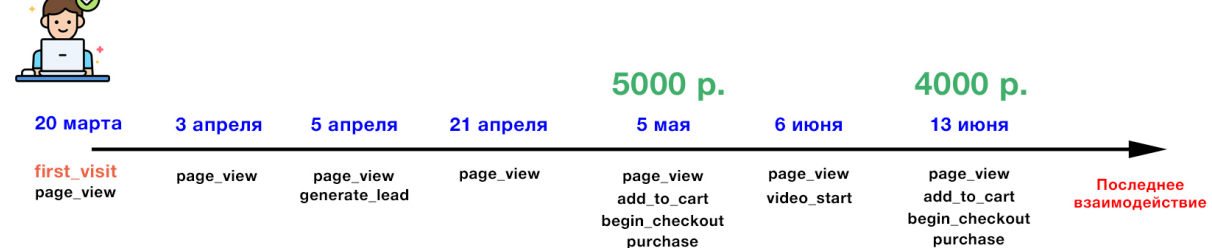

Рис. 1210. Пример взаимодействий пользователя за весь период

Например, пользователь совершил свой первый заход на сайт 20 марта по органическому поиску Google, который завершился просмотром одной страницы (событие **page\_view**). Именно в этот день Google Analytics присвоил для него уникальный идентификатор пользователя и сохранил первую информацию об этом пользователе в своих отчетах. Далее он посещал сайт еще n-ое количество раз, а 5 мая оформил покупку (событие **purchase**) на сумму 5000 руб. Еще через некоторое время (6 июня) пользователь снова зашел на сайт, просмотрел одну страницу и запустил видеоролик (событие **video\_start**). А 13 июня он снова совершил покупку на сумму 4000 руб. с e-mail рассылки. Это было последнее взаимодействие, которое зарегистрировал GA4.

Такая информация записывается в Google Analytics по каждому пользователю отдельно, и если вы хотите посмотреть всю хронология его событий, вы можете воспользоваться методикой Исследования Статистика пользователей. Но если вам интересно узнать, какую ценность вашему бизнесу принесли пользователи в совокупности от всех взаимодействий с вами, то методика Исследования Общая ценность пользователя будет очень кстати.

Когда данных в аналитике много, этот отчет становится крайне полезным, поскольку мы анализируем не одного конкретного пользователя и его действия, а целый набор данных, соответствующий нашим критериям. И на больших объемах, когда статистика по пользователям и их сеансам накопится, такой анализ очень эффективен.

С помощью данной методики вы можете получить агрегированные данные и узнать:

- какой источник трафика привел к вам пользователей с максимальным доходом за все время;  $\circ$
- какие кампании имеют наибольшее количество покупок;  $\Omega$
- $\circ$ когда пользователь в последний раз совершал покупку или выполнял целевое для вас действие;
- когда пользователь в последний раз взаимодействовал с вашим сайтом/приложением;  $\circ$
- какой источник трафика имеет наибольшую длительность взаимодействия (период, в течение  $\Omega$ которого пользователи были активны), а какой не побуждает посетителей задержаться у вас;
- какова вероятность того, что пользователи совершат как минимум одну покупку в течение следующих  $\cap$ 7 дней (используются прогнозируемые показатели);
- какова вероятность того, что пользователи не будут проявлять активность на вашем сайте или в  $\circ$ приложении в течение следующих 7 дней (используются прогнозируемые показатели):

По-английски отчет называется User lifetime (LTV), что в Google Analytics означает совокупный доход (не прибыль!) пользователя за весь период, пока система аналитики может его распознать и привязать к нему все события и транзакции (при условии, что у вас настроена электронная торговля).

Пример отчета Общая ценность пользователя выглядит следующим образом:

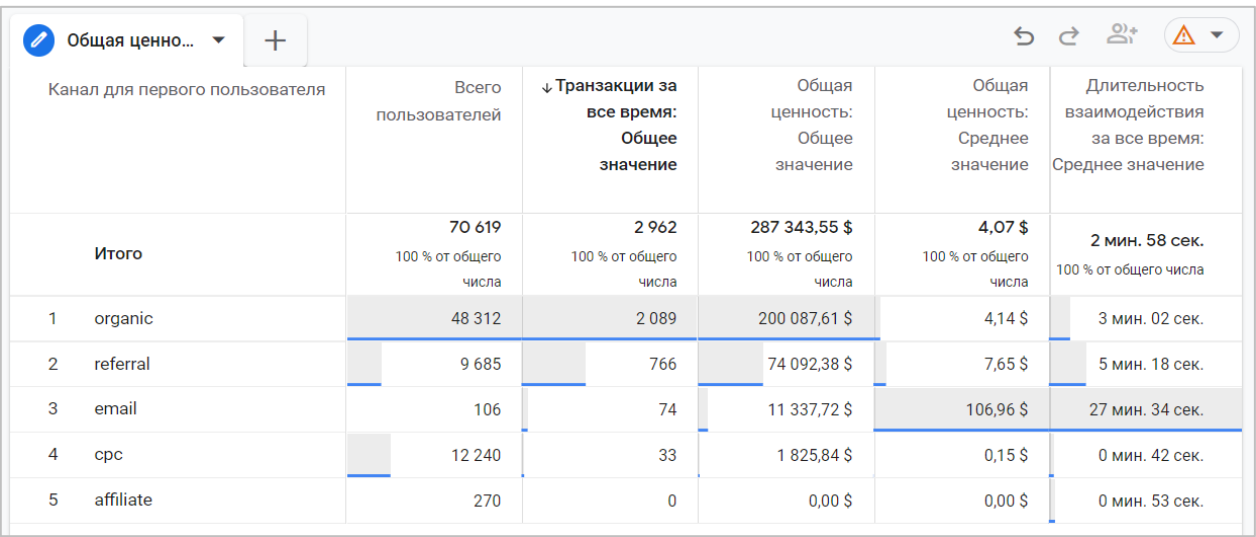

Рис. 1211. Пример отчета «Общая ценность пользователя»

Отчет Общая ценность пользователя присутствует и в предыдущей версии Google Analytics (Universal Analytics), но имеет ряд существенных ограничений. О том, какие между ними есть сходства и различия, подробно разберем ниже.

### **Общая ценность в Universal Analytics**

| Общая ценность ●                                                      |                                            |                                                                          |                                                                                                | COXPAHITH                                                                                                    |
|-----------------------------------------------------------------------|--------------------------------------------|--------------------------------------------------------------------------|------------------------------------------------------------------------------------------------|----------------------------------------------------------------------------------------------------|
| Общая ценность                                                        |                                            |                                                                          |                                                                                                |                                                                                                    |
| Показатель общей ценности                                             |                                            | Диапазон дат для канала                                                  |                                                                                                |                                                                                                    |
| Доход на пользователя (за весь период)                                | $\ddot{}$<br>$\overline{\phantom{a}}$      | 1 мар. 2017 г. - 15 нояб. 2017 г. ▼                                      |                                                                                                | День<br>Неделя<br>Месяц                                                                                                    |
|                                                                       |                                            | Доход на пользователя (за весь период) в течение 90 дней после конверсии |                                                                                                |                                                                                                    |
|                                                                       | • Доход на пользователя (за весь период)   |                                                                          |                                                                                                |                                                                                                    |
| 200,00 P                                                              |                                            |                                                                          |                                                                                                |                                                                                                    |
| 100,00 ₽                                                              |                                            |                                                                          |                                                                                                |                                                                                                    |
| Derib <sub>3</sub> Rents 6<br>Aexto 9<br><b>JeHbO</b>                 | Revie 12 the 15 per 18 per 21<br>Alexis 24 | День 30<br>30 Helth 33 Aerth 36<br>36 Help 39 A2<br>AeHb 27              | A2 at Berlo AB perlo 51 per 54 per 51<br><b>Alexis 60</b><br>63 Helth 66 Aerth 69<br>Alexis 63 | -Next 72<br>Rexis 75<br><b>Alexis 78</b><br>Hexto 81<br>81 BA BA BT                                                                                      |
| Показать на диаграмме<br>□<br>Канал привлечения трафика $\rightarrow$ |                                            | J<br>Пользователи ?                                                      | Доход на пользователя (за весь                                                                 | Q<br><b>Ещё</b><br>Доход (за весь период)                                                                                                    |
|                                                                       |                                            | 162 642<br>% от общего количества: 100,00 %<br>(162642)                  | период)<br>143,43 ₽<br>% от общего количества: 100,00 %<br>(143, 43 P)                         | 23 327 603,70 ₽<br>% от общего количества: 100,00 %<br>(23327603,70P)                                                                                    |
| Organic Search<br>1.                                                  |                                            | 81 923 (50,37 %)                                                         | 134,41 ₽ (93,71 %)                                                                             | 11 011 124,20 ₽ (47,20 %)                                                                                                    |
| 2. Paid Search                                                        |                                            | 42 423 (26,08 %)                                                         | 120,70 $\blacktriangleright$ (84,16 %)                                                         |                                                                                                    |
| $\Box$<br>$\Box$<br>$\Box$<br>Referral<br>3.                          |                                            | 23 132 (14,22 %)                                                         | 63,65 ₽ (44,38 %)                                                                              |                                                                                                    |
| $\Box$<br><b>Direct</b><br>4.                                         |                                            | 12 396 (7,62 %)                                                          | 407,61 P(284,19 %)                                                                             |                                                                                                    |
| $\Box$<br>5.<br>Social                                                |                                            | $2068$ $(1,27%)$                                                         | 42,35 ₽ (29,52 %)                                                                              |                                                                                                    |
| $\Box$<br>Email<br>6.                                                 |                                            | 457 (0,28 %)                                                             | 1017,82 (709,63 %)                                                                             |                                                                                                    |
| $\Box$<br>7. (Other)                                                  |                                            | $207$ (0,13 %)                                                           | 555,70 P(387,44 %)                                                                             | 5 120 631,00 ₽ (21,95 %)<br>1472 381,50 ₽ (6,31 %)<br>5 052 672,00 ₽ (21,66 %)<br>87 570,00 ₽ (0,38 %)<br>465 145,00 ₽ (1,99 %)<br>115 030,00 ₽ (0,49 %) |

Рис. 1212. Отчет «Общая ценность» в Universal Analytics

Отчет **Общая ценность** находится в разделе **Аудитория** (до сих пор имеет пометку **БЕТА**). Он позволяет понять, какую ценность для вашего проекта представляют пользователи, привлеченные через различные каналы продвижения - органический поиск (Organic Search), платную рекламу (Paid Search), e-mail рассылки (Email) и т.д. (см. приложение).

Например, при настроенной электронной торговле и передаче данных о доходе и транзакциях, вы можете построить отчет по показателю **Доход на пользователя** за интересующий промежуток времени. При наведении на график отобразятся данные за конкретный день.

Доход на пользователя (за весь период) считается как отношение дохода (за весь период) на количество пользователей. К примеру, доход на пользователя по органическому поиску (Organic Search) равен: **11 011 124,2 / 81 923 = 134,41 руб.** (первая строка на рисунке).

В меню над графиком можно выбрать показатели для сравнения:

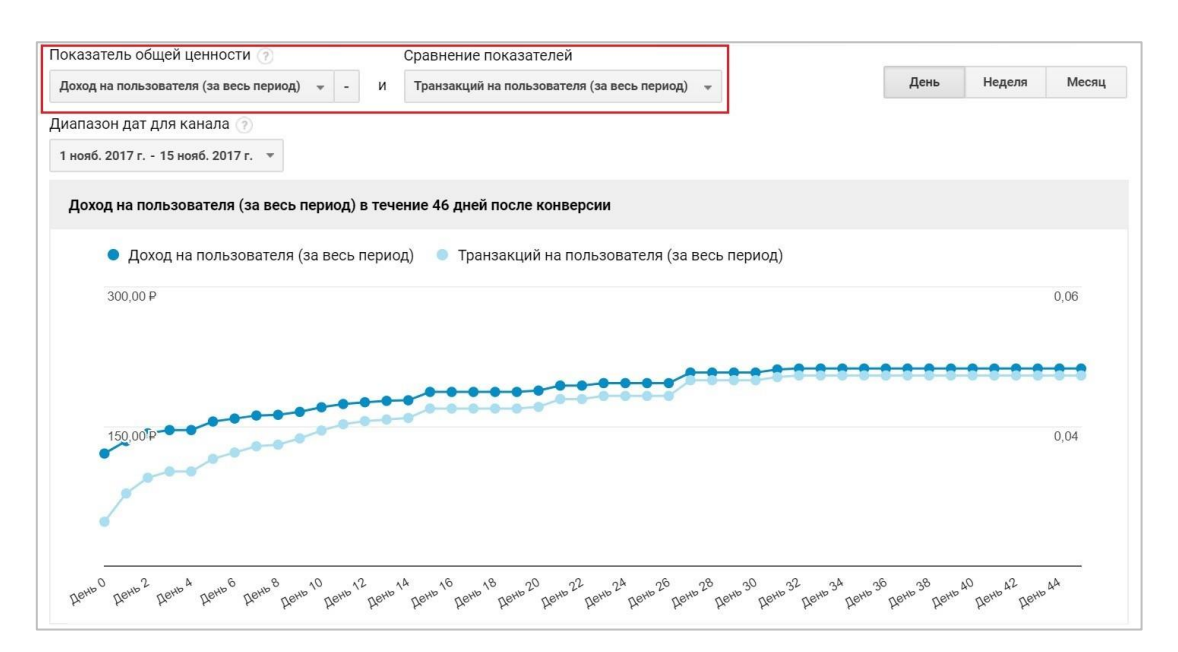

Рис. 1213. Сравнение двух показателей

Для этого отчета доступны следующие показатели общей ценности:

- o просмотров приложения на пользователя (за весь период);
- o достигнутых целей на пользователя (за весь период);
- o доход на пользователя (за весь период);
- o длительность сеанса на пользователя (за весь период);
- o сеансов на пользователя (за весь период);
- o транзакций на пользователя (за весь период).

В отчете есть два элемента, относящихся ко времени: **диапазон дат для канала** и **ось X.**

Первый элемент позволяет указать временной период для оценки полученных результатов. Например, если вы проводили кампанию с 1 по 15 ноября, можно изучить данные о пользователях, привлеченных за это время. Диапазон дат определяет когорту (на рисунке выше она составляет 46 дней после конверсии, с момента последнего дня до текущей даты), которая войдет в отчет.

**Ось X** на диаграмме разбита по дням. На ней отображаются значения показателей, которые меняются на протяжении жизненного цикла пользователя. Максимальный период оценки по оси X составляет 90 дней.

Кроме этого, в отчете Universal Analytics доступен поиск по полям, а также выбор другого параметра для анализа:

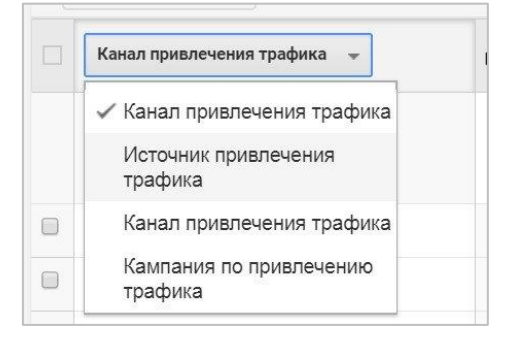

Рис. 1214. Выбор параметра для анализа

На рисунке выше присутствуют два канала привлечения трафика. Один из них – это стандартное отображение каналов в Google Analytics, а второй – по utm-меткам. Источник привлечения трафика – все доступные переходы на ваш сайт, а кампания по привлечению трафика – это метка **utm\_campaign** или в случае связки Google Ads и Google Analytics параметр **Кампания**.

Если мы хотим посмотреть на графике данные по определенным параметрам, то необходимо выбрать соответствующую строку и напротив нее поставить галочку, а затем нажать **Показать на графике:**

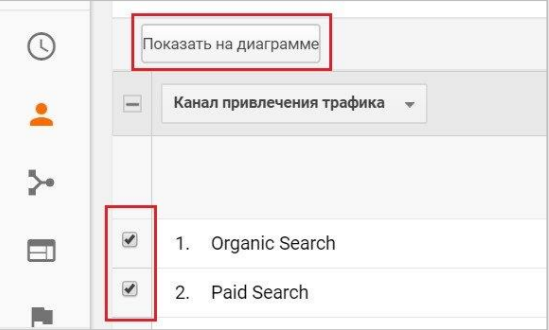

Рис. 1215. Показать на диаграмме

Тогда выбранные данные отобразятся на графике в виде отдельных линий, каждая из которых будет иметь свой собственный цвет:

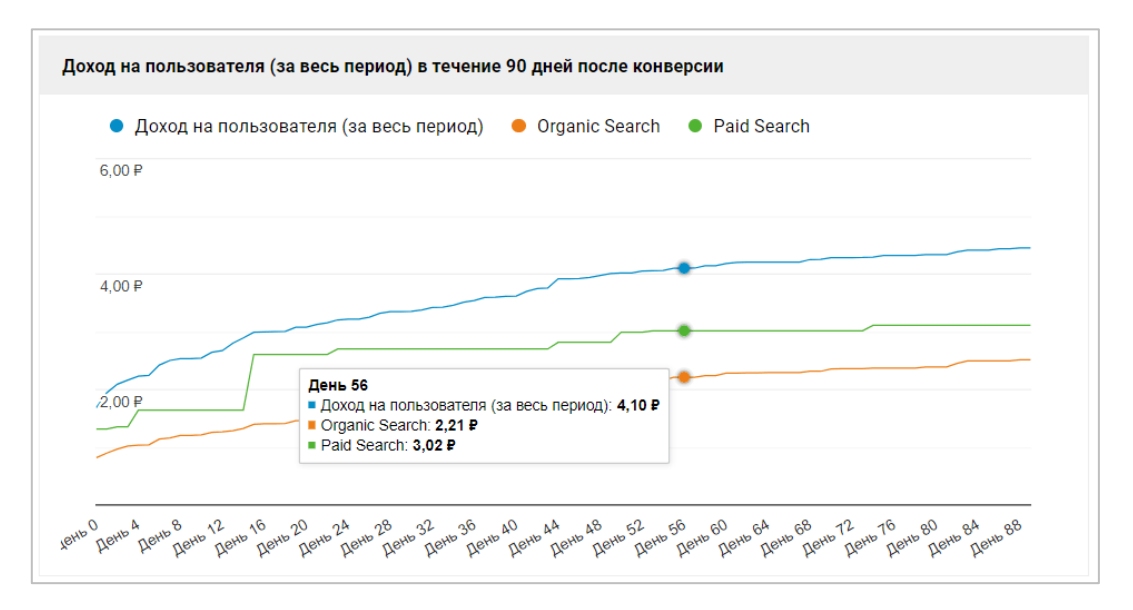

Рис. 1216. Данные на графике

### **Общая ценность в Google Analytics 4**

Имейте в виду, что данные за все время доступны для пользователей, которые были активны на вашем сайте или в приложении после 15 августа 2020 года. То есть если пользователь впервые зашел на ваш сайт в декабре 2019 г., а в последний раз 14 августа 2020 г., Исследование не будет включать данных об этом человеке. Но если тот же пользователь был на сайте 16 августа 2020 г., то в анализ войдут все данные об этом пользователе, начиная с 2019 г.

### **Создание Исследования**

Из галереи шаблонов выберите методику **Общая ценность пользователя**:

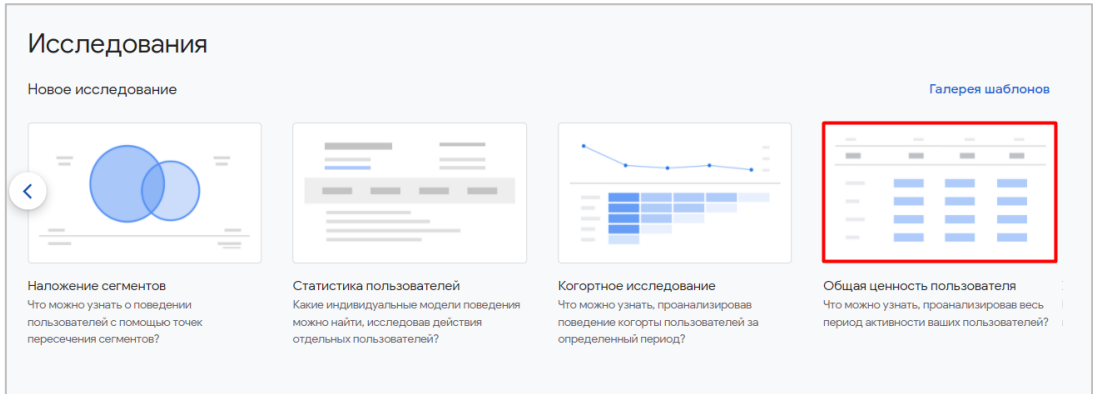

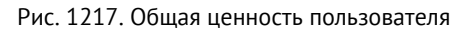

По умолчанию при создании нового Исследования будут добавлены данные с некоторой конфигурацией:

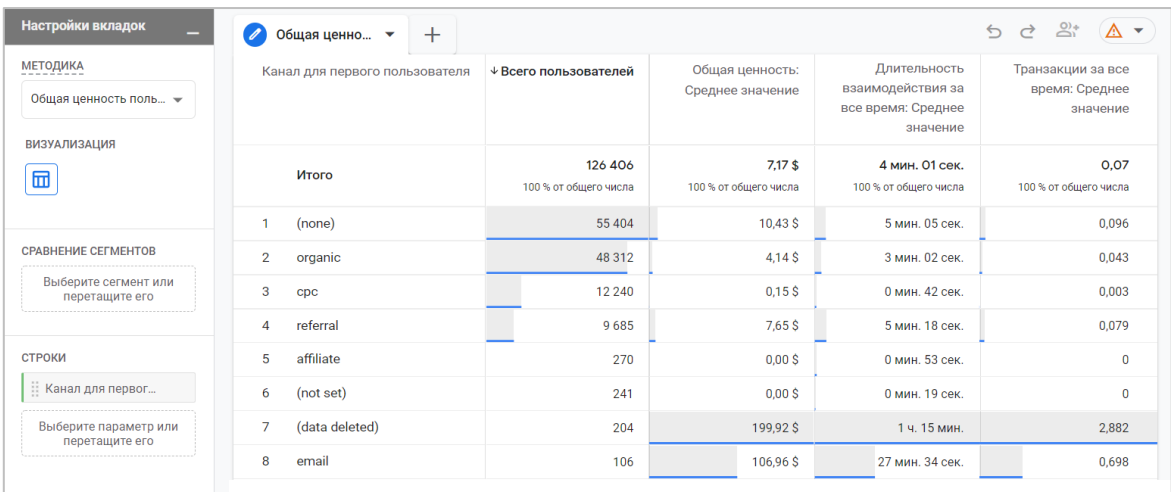

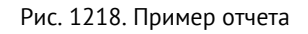

### **Диапазон дат**

В отличие от других Исследований GA4, в методике **Общая ценность пользователя** есть свои особенности по выбору диапазона дат (вкладка **Переменные**). При указании конкретного периода оно будет охватывать пользователей, которые были активны на сайте/приложении, но сама статистика будет включать данные за все время, а не только за выбранный диапазон дат. То есть если пользователь выполнял действия на сайте до начала периода, который вы установили, данные о них все равно попадут в Исследование.

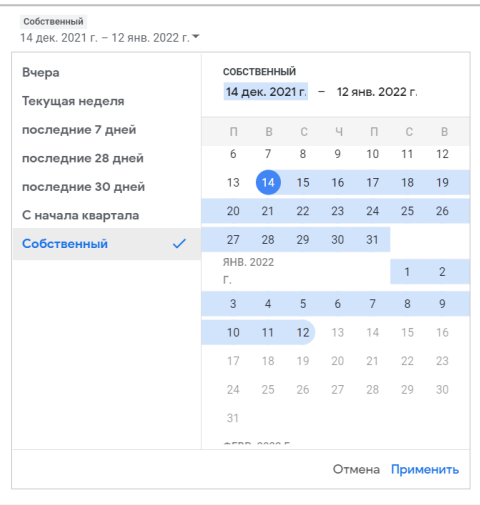

Рис. 1219. Диапазон дат

Дату окончания изменить нельзя. Она всегда равна **вчера**. Если вы строите отчет 13 января 2022 г., то в Исследовании датой окончания будет предыдущий день, то есть 12 января 2022 г.

## **Сравнение сегментов**

На панели **Настройки вкладок** можете добавить в методику для сравнения несколько сегментов (максимум 4) с помощью простого перетаскивания. Каждый из них будет иметь собственный цвет визуализации:

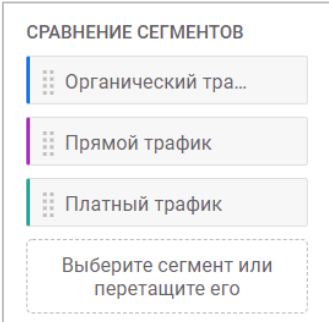

Рис. 1220. Добавление сегментов в сравнение

Когда вы добавите сегмент в сравнение, то у вас появится новая опция **Сводка** - отображение сегмента в таблице в виде строк или столбцов:

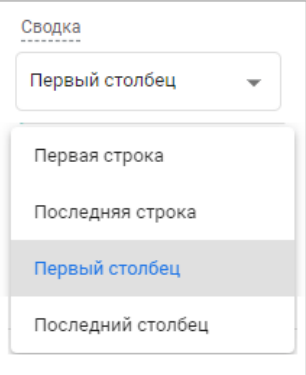

Рис. 1221. Сводка

В зависимости от выбранного варианта сводки ваш итоговый холст будет выглядеть по-разному.

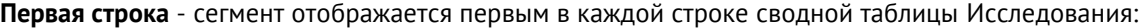

| Настройки вкладок                                                                             |                | Общая ценно ▼   | $^{+}$                            |                                     |                                           | $\mathcal{L}$                                                        | $\stackrel{\odot}{\simeq}$<br>A -<br>♂          |
|-----------------------------------------------------------------------------------------------|----------------|-----------------|-----------------------------------|-------------------------------------|-------------------------------------------|----------------------------------------------------------------------|-------------------------------------------------|
| <b>МЕТОДИКА</b><br>Общая ценность поль -<br><b>ВИЗУАЛИЗАЦИЯ</b>                               | Сегмент        |                 | Канал для первого<br>пользователя | $\downarrow$ Bcero<br>пользователей | Общая<br>ценность:<br>Среднее<br>значение | Длительность<br>взаимодейств<br>за все время:<br>Среднее<br>значение | Транзакции за<br>все время:<br>Среднее значение |
| 団                                                                                             | Итого          |                 |                                   | 61149<br>100 % от общего<br>числа   | $3.59$ \$<br>100 % от общего<br>числа     | 2 мин. 40 сек.<br>100 % от общего<br>числа                           | 0.038<br>100 % от общего числа                  |
| <b>CPABHEHME CEFMEHTOB</b>                                                                    | h<br>трафик    | Органический    | organic                           | 48 689                              | 4.47S                                     | 3 мин. 10 сек.                                                       | 0,047                                           |
| В Органический тра<br>Платный трафик                                                          | $\overline{2}$ | Платный трафик  | cpc                               | 12 3 3 6                            | $0,17$ \$                                 | 0 мин. 43 сек.                                                       | 0,003                                           |
| Выберите сегмент или<br>перетащите его<br>Сводка<br>Первая строка<br>$\overline{\phantom{a}}$ |                | в каждой строке | Сегмент отображается первым       |                                     |                                           |                                                                      |                                                 |

Рис. 1222. Первая строка

**Последняя строка** - сегмент отображается последним после всех параметров в строке сводной таблицы:

| Настройки вкладок                                        | Общая ценно<br>$\overline{\mathbf{v}}$ | $\pm$                                                            |                                     |                                               |                                                                      | _లి+<br>$\triangle$ -<br>5c                        |
|----------------------------------------------------------|----------------------------------------|------------------------------------------------------------------|-------------------------------------|-----------------------------------------------|----------------------------------------------------------------------|----------------------------------------------------|
| <b>CPABHEHME CEFMEHTOB</b><br><b>В Органический тра</b>  | Дата первого<br>первого<br>посещения   | Канал для<br>Сегмент<br>пользователя                             | $\downarrow$ Bcero<br>пользователей | Общая<br>ценность:<br>Среднее<br>значение     | Длительность<br>взаимодейств<br>за все время:<br>Среднее<br>значение | Транзакции за<br>все время:<br>Среднее<br>значение |
| Платный трафик<br>Выберите сегмент или<br>перетащите его | Итого                                  |                                                                  | 61149<br>100 % от общего<br>числа   | 3.59 <sup>5</sup><br>100 % от общего<br>числа | 2 мин. 40 сек.<br>100 % от общего<br>числа                           | 0.038<br>100 % от общего числа                     |
| Сводка<br>Последняя строка                               | 20211214<br>organic                    | Органический<br>трафик                                           | 2 2 5 3                             | $2,26$ \$                                     | 2 мин. 14 сек.                                                       | 0,032                                              |
| <b>СТРОКИ</b>                                            | CDC                                    | Платный<br>трафик                                                | 442                                 | 0.05S                                         | 0 мин. 31 сек.                                                       | 0.005                                              |
| Дата первого посе                                        | $\overline{2}$<br>20211216<br>organic  | Органический<br>трафик                                           | 2 2 4 0                             | 1.69S                                         | 2 мин. 07 сек.                                                       | 0,022                                              |
| Канал для первог<br>Выберите параметр или                | cpc                                    | Платный<br>трафик                                                | 423                                 | $0,32$ \$                                     | 0 мин. 35 сек.                                                       | 0.005                                              |
| перетащите его<br>Начальная строка 1                     |                                        | Сегмент отображается последним<br>после всех параметров в строке |                                     |                                               |                                                                      |                                                    |

Рис. 1223. Последняя строка

**Первый столбец** - сегмент отображается в первой строке каждого столбца сводной таблицы:

| Настройки вкладок<br>–                               | Общая ценно ▼<br>$^{+}$ |                                                      |                       |                      |                       | $\triangleq$         | $\overline{\mathbb{S}}^+$<br>$\wedge$ -<br>♂ |
|------------------------------------------------------|-------------------------|------------------------------------------------------|-----------------------|----------------------|-----------------------|----------------------|----------------------------------------------|
| <b>ВИЗУАЛИЗАЦИЯ</b>                                  |                         | Органический трафик                                  |                       | Платный трафик       |                       | Итого                |                                              |
| 団                                                    | Сегмент                 |                                                      |                       |                      |                       |                      |                                              |
|                                                      | Канал для               | organic                                              |                       | CDC                  |                       |                      |                                              |
| <b>CPABHEHME CEFMEHTOB</b>                           | первого<br>пользоват    |                                                      |                       |                      |                       |                      |                                              |
| <b>Примени</b> ческий тра                            |                         | Общая                                                | Транзакции за         | Общая                | Транзакции за         | √0бщая               | Транзакции за                                |
| Платный трафик                                       |                         | ценность:<br>Среднее                                 | все время:<br>Среднее | ценность:<br>Среднее | все время:<br>Среднее | ценность:<br>Среднее | все время:<br>Среднее значение               |
| Выберите сегмент или                                 |                         | значение                                             | значение              | значение             | значение              | значение             |                                              |
| перетащите его                                       |                         | 4.47S                                                | 0,047                 | $0,17$ \$            | 0.003                 | 3.59S                | 0.038                                        |
| Сводка<br>Первый столбец<br>$\overline{\phantom{a}}$ |                         | Сегмент отображается в первой строке каждого столбца |                       |                      |                       |                      |                                              |

Рис. 1224. Первый столбец

#### **Последний столбец** - сегмент отображается со всеми параметрами в каждом столбце сводной таблицы:

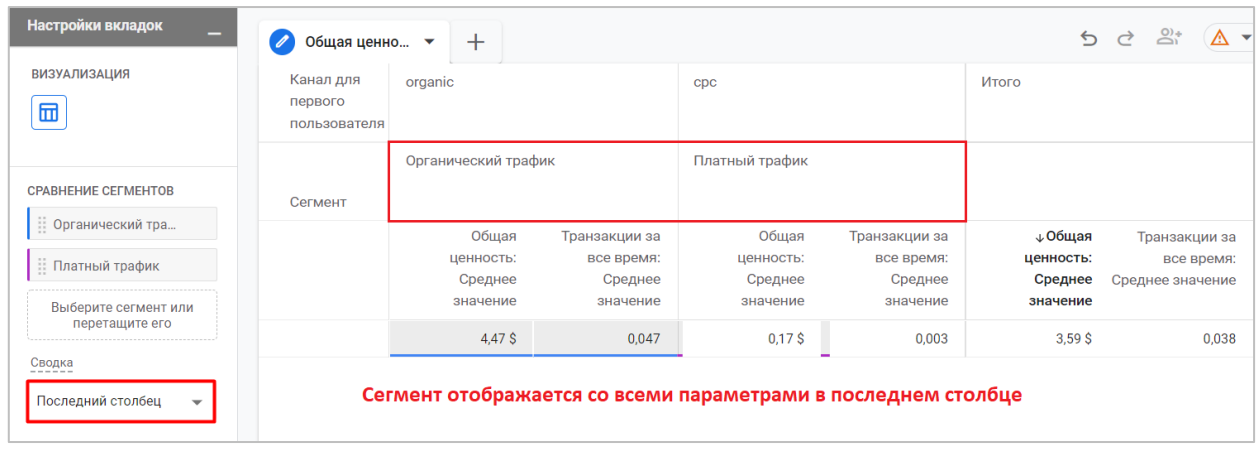

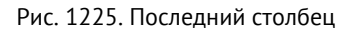

## **Строки**

Данное Исследование представляет собой сводную таблицу, в которой параметры можно располагать как по строкам, так и по столбцам. В разделе **Строки** вы можете решить, какие параметры вы хотите использовать в строках таблицы. Выбрав один, вы увидите, как в каждой строке отчета будет содержаться значение данного параметра.

| Настройки вкладок                                               | Общая ценно ▼<br>$\pm$            |                                     |                                                                     |
|-----------------------------------------------------------------|-----------------------------------|-------------------------------------|---------------------------------------------------------------------|
| <b>МЕТОДИКА</b><br>Общая ценность поль –<br><b>ВИЗУАЛИЗАЦИЯ</b> | Источник для первого пользователя | $\downarrow$ Bcero<br>пользователей | Длительность<br>взаимодействия за<br>все время: Среднее<br>значение |
| ⊞                                                               | Итого                             | 14792<br>100,0 % от общего числа    | 4 мин. 53 сек.<br>100,0 % от общего числа                           |
|                                                                 | 1<br>(direct)                     | 7988                                | 4 мин. 19 сек.                                                      |
| СТРОКИ                                                          | $\overline{2}$<br>google          | 4 1 3 2                             | 5 мин. 32 сек.                                                      |
| Источник для пер                                                | 3<br>yandex.ru                    | 1860                                | 6 мин. 27 сек.                                                      |
| Выберите параметр или                                           | 4<br>facebook                     | 241                                 | 0 мин. 09 сек.                                                      |
| перетащите его                                                  | 5<br>yandex                       | 115                                 | 6 мин. 57 сек.                                                      |

Рис. 1226. Строки - Источник для первого пользователя

В отчет **Общая ценность пользователя** можно добавить не все параметры, которые есть в Google Analytics 4, а только часть из них:

## **Параметры**

#### **Источники трафика**

- o Источник для первого пользователя (First user source)
- o Кампания, связанная с первым пользователем (First user campaign)
- o Канал для первого пользователя (First user medium)

#### **Общая ценность пользователя**

- o Дата первого посещения (First visit date)
- o Дата первой покупки (First purchase date)
- o Дата последней активности (Last active date)
- o Дата последней покупки (Last purchase date)
- o Название последней аудитории (Last audience name)
- o Последняя платформа (Last platform)

При желании можно включить несколько параметров в виде строк. Тогда разные комбинации этих параметров будут отображаться в отдельной строке. Например, так будет выглядеть Исследование с двумя параметрами в строках - **Источник для первого пользователя** и **Канал для первого пользователя**:

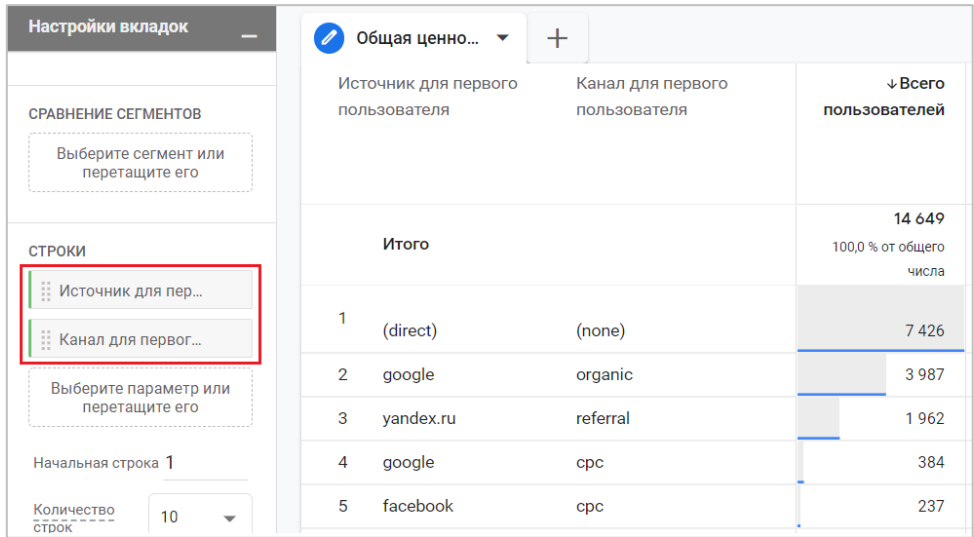

Рис. 1227. Несколько параметров в строках

Помимо этого, вы можете выбрать с какой строки начинать отчет и сколько строк одновременно отображать в Исследовании:

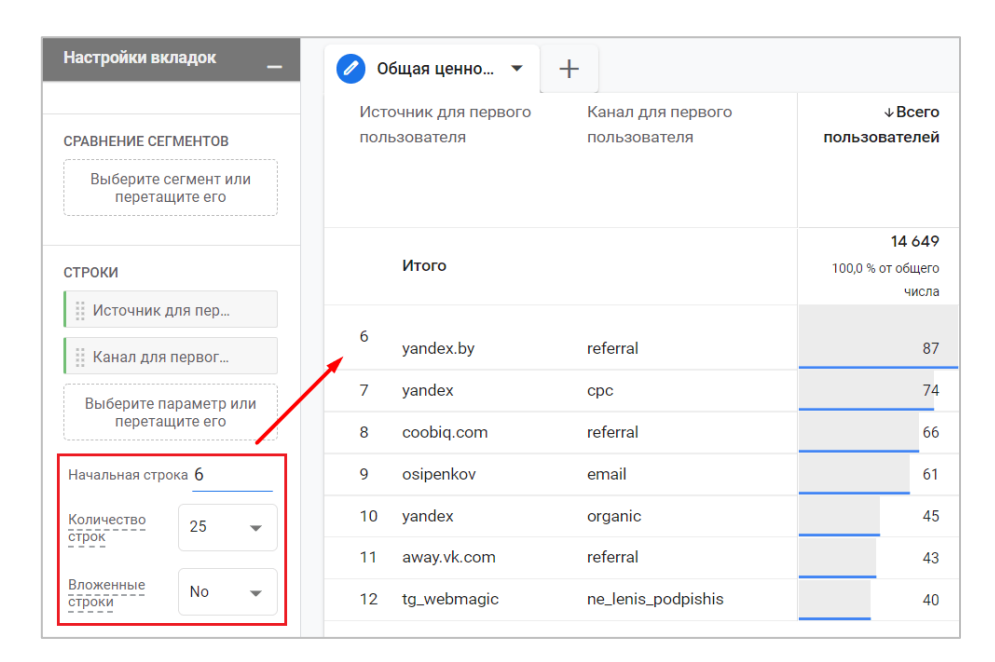

Рис. 1228. Настройки отображения строк

Если вы работаете с несколькими параметрами в Исследовании, попробуйте использовать настройку отображения вложенных строк, включите ее **(Yes).** Как только вы это сделаете, вместо разных комбинаций в отдельных строках они будут отсортированы по первому параметру, а второй будет являться вложенным:

| Настройки вкладок                                 | Общая ценно ▼                                       | $+$                               |                                      |  |
|---------------------------------------------------|-----------------------------------------------------|-----------------------------------|--------------------------------------|--|
| СТРОКИ<br>Источник для пер<br>:: Канал для первог | Источник для первого<br>пользователя<br>Объединение | Канал для первого<br>пользователя | $\downarrow$ Bcero<br>пользователей  |  |
| Выберите параметр или<br>перетащите его           | Итого                                               | <b>Вложенность</b>                | 14 649<br>100,0 % от общего<br>числа |  |
| Начальная строка 1                                | 1<br>(direct)                                       | (none)                            | 7426                                 |  |
| Количество<br>10<br>строк                         | $\overline{2}$<br>google                            | organic                           | 3987                                 |  |
| Вложенные<br>Yes                                  |                                                     | CDC                               | 384                                  |  |
| строки                                            | 3<br>yandex.ru                                      | referral                          | 1962                                 |  |
| <b>СТОЛБЦЫ</b>                                    | facebook<br>4                                       | cpc                               | 237                                  |  |
| Выберите параметр или<br>перетащите его           | 5<br>yandex                                         | cpc                               | 74                                   |  |
| Начальная группа                                  |                                                     | organic                           | 45                                   |  |
| столбцов                                          | yandex.by<br>6                                      | referral                          | 87                                   |  |

Рис. 1229. Пример вложенных строк

Менять последовательность параметров в строках можно простым перетаскиванием их друг относительно друга.

## **Столбцы**

Аналогично строкам, в Исследовании к сводной таблице вы можете добавить столбцы. Просто перетащив параметр из строк в столбцы, вы получите следующую визуализацию:

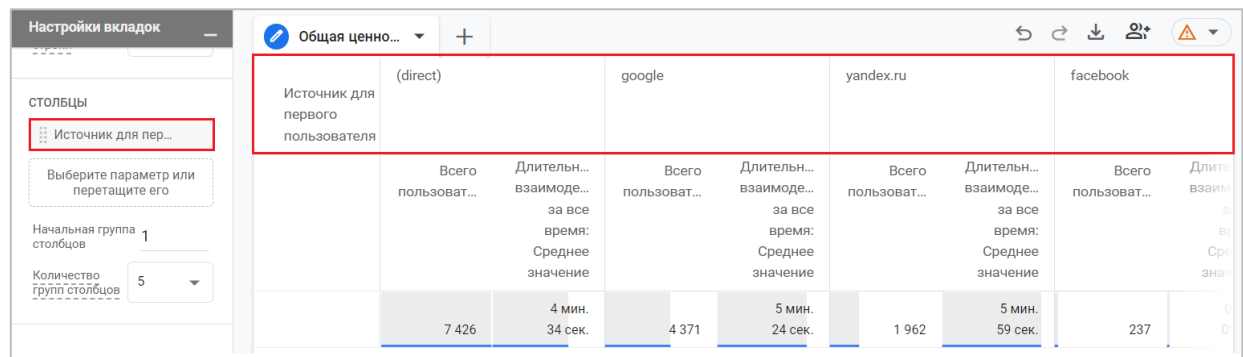

Рис. 1230. Столбцы - Источник для первого пользователя

У столбцов, как и у строк, тоже есть свои настройки отображения. Вы можете самостоятельно выбрать с какого по счету столбца вы хотите начать отображение данных, а также сколько их выводить в Исследовании. Например, начиная с 6 по счету столбца и с отображением в таблице 5 значений параметра:

| Настройки вкладок<br>-                                                                                                    | Общая ценно ▼                           | $^{+}$              |                              |                     |                     |                     | $\sum_{i=1}^{n}$<br>△ -<br>5C<br>$\frac{1}{2}$ |
|----------------------------------------------------------------------------------------------------|-----------------------------------------|---------------------|------------------------------|---------------------|---------------------|---------------------|------------------------------------------------|
| Вложенные<br>строки<br>Yes<br>$\checkmark$                                                                                                    | Источник для<br>первого<br>пользователя | yandex.by 1         | $\overline{2}$<br>coobig.com | osipenkov 3         | tg_webmagic 4       | away.vk.com 5       | Итого                                          |
| стольцы                                                                                                    |                                         | Всего пользователей | Всего пользователей          | Всего пользователей | Всего пользователей | Всего пользователей | ↓ Всего пользователей                          |
| Источник для пер                                                                                                    |                                         | 87                  | 69                           | 68                  | 48                  | 43                  | 14 6 5 9                                       |
| Выберите параметр или<br>перетащите его<br>Начальная группа $6$<br>столбцов<br>Количество<br>групп столбцов<br>$\overline{5}$<br>$\checkmark$ |                                         |                     |                              |                     |                     |                     |                                                |

Рис. 1231. Пример настройки отображения столбцов

## **Значения**

В этот блок вы можете перетащить показатели Google Analytics 4, которые добавили в Исследование на вкладке **Переменные**. Но не все, а только часть из них:

#### **Показатели**

#### **Другое - Доход от рекламы за все время (Lifetime ad revenue)**

- o 80-й процентиль (80th percentile)
- o Общее значение (Total)
- o Процентиль 10 (10th percentile)
- o Процентиль 50 (50th percentile)
- o Процентиль 90 (90th percentile)
- o Среднее значение (Average)

#### **Общая ценность пользователя (User lifetime)**

- o *Всего сеансов за все время (Lifetime sessions)*
- o 80-й процентиль (80th percentile)
- o Общее значение (Total)
- o Процентиль 10 (10th percentile)
- o Процентиль 50 (50th percentile)
- o Процентиль 90 (90th percentile)

o Среднее значение (Average)

#### *Длительность взаимодействия за все время (Lifetime engagement duration)*

- o 80-й процентиль (80th percentile)
- o Общее значение (Total)
- o Процентиль 10 (10th percentile)
- o Процентиль 50 (50th percentile)
- o Процентиль 90 (90th percentile)
- o Среднее значение (Average)

#### *Длительность сеанса за все время (Lifetime session duration)*

- o 80-й процентиль (80th percentile)
- o Общее значение (Total)
- o Процентиль 10 (10th percentile)
- o Процентиль 50 (50th percentile)
- o Процентиль 90 (90th percentile)
- o Среднее значение (Average)

#### *Общая ценность (LTV)*

- o 80-й процентиль (80th percentile)
- o Общее значение (Total)
- o Процентиль 10 (10th percentile)
- o Процентиль 50 (50th percentile)
- o Процентиль 90 (90th percentile)
- o Среднее значение (Average)

#### *Сеансы с взаимодействием за все время (Lifetime engaged sessions)*

- o 80-й процентиль (80th percentile)
- o Общее значение (Total)
- o Процентиль 10 (10th percentile)
- o Процентиль 50 (50th percentile)
- o Процентиль 90 (90th percentile)
- o Среднее значение (Average)

#### *Транзакции за все время (Lifetime transactions)*

- o 80-й процентиль (80th percentile)
- o Общее значение (Total)
- o Процентиль 10 (10th percentile)
- o Процентиль 50 (50th percentile)
- o Процентиль 90 (90th percentile)
- o Среднее значение (Average)

#### *Пользователь (User)*

- o Активные пользователи (Active users)
- o Всего пользователей (Total users)

*Прогнозируемые (Predictive)*

- o Вероятность покупки в приложении: 80-й процентиль (In-app purchase probability: 80th percentile)
- o Вероятность покупки в приложении: Процентиль 10 (In-app purchase probability: 10th percentile)
- $\circ$  Вероятность покупки в приложении: Процентиль 50 (In-app purchase probability: 50th percentile)
- $\circ$  Вероятность покупки в приложении: Процентиль 90 (In-app purchase probability: 90th percentile)
- $\circ$  Вероятность покупки в приложении: Среднее значение (In-app purchase probability: Average)
- o Вероятность покупки: 80-й процентиль (Purchase probability: 80th percentile)
- o Вероятность покупки: Процентиль 10 (Purchase probability: 10th percentile)
- o Вероятность покупки: Процентиль 50 (Purchase probability: 50th percentile)
- o Вероятность покупки: Процентиль 90 (Purchase probability: 90th percentile)
- o Вероятность покупки: Среднее значение (Purchase probability: Average)
- o Вероятность потери: 80-й процентиль (Churn probability: 80th percentile)
- o Вероятность потери: Процентиль 10 (Churn probability: 10th percentile)
- o Вероятность потери: Процентиль 50 (Churn probability: 50th percentile)
- o Вероятность потери: Процентиль 90 (Churn probability: 90th percentile)
- o Вероятность потери: Среднее значение (Churn probability: Average)
- o Прогнозируемый доход: 80-й процентиль (Predicted revenue: 80th percentile)
- o Прогнозируемый доход: Процентиль 10 (Predicted revenue: 10th percentile)
- o Прогнозируемый доход: Процентиль 50 (Predicted revenue: 50th percentile)
- o Прогнозируемый доход: Процентиль 90 (Predicted revenue: 90th percentile)
- o Прогнозируемый доход: Среднее значение (Predicted revenue: Average)

**Вероятность покупки** - вероятность того, что для пользователя, который был активен в последние 28 дней, в ближайшие 7 дней будет зарегистрировано событие покупки.

**Вероятность потери** - вероятность того, что пользователь, который был активен на сайте или в приложении в последние 7 дней, в ближайшие 7 дней не будет проявлять активность.

**Прогнозируемый доход** - доход, который ожидается по всем конверсиям-покупкам в ближайшие 28 дней от пользователя, который был активен в последние 28 дней.

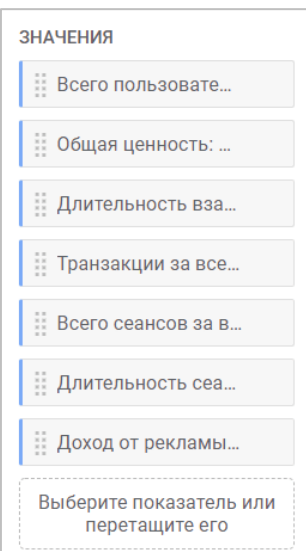

Рис. 1232. Значения

Как видите, количество показателей в Google Analytics 4 гораздо больше, тем в таком же отчете Universal Analytics.
Для использования прогнозируемых показателей в отчете необходимо, чтобы в вашем Google Analytics были соблюдены следующие требования:

- o должно фиксироваться событие **purchase** (для сайтов) или **in\_app\_purchase** (для приложений);
- o минимальное количество пользователей, необходимых для прогнозирования 1000 вернувшихся пользователей, совершивших покупку или переставших проявлять активность на ваше ресурсе за последние 28 дней, и как минимум 1000 пользователей, не соответствующих тому же критерию, в течение семи дней;
- o поддерживать качество прогнозной модели.

Вы можете добавить в свое Исследование показатели по суммарным (общим) значениям, средние, или воспользоваться процентилями 10,50,80,90 (проанализировать определенную часть выборки данных). Максимальное количество метрик, которое можно добавить в Исследование - 10.

Также вы можете выбрать тип ячейки:

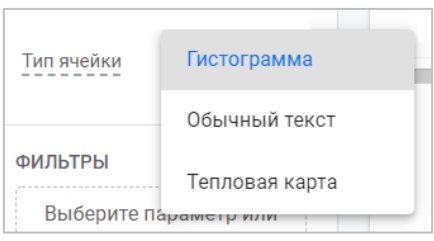

Рис. 1233. Тип ячейки

- o **Гистограмма (Bar chart)** каждая ячейка подсвечивается горизонтально в зависимости от ее значения и отношения к другим строкам в том же столбце;
- o **Обычный текст (Plain text)** все ячейки не будут содержать ничего, кроме значения самого показателя;
- o **Тепловая карта (Heat map)** ячейки с наибольшим значением показателя будут окрашиваться темнее по сравнению с другими строками того же столбца.

Визуально это выглядит так:

|                | $^{+}$<br>Общая ценно ▼        | $\sum_{i=1}^{n}$<br>$\mathbb{A}$ $\sim$<br>♂<br>$\mathcal{L}$ |                                        |                                        |  |
|----------------|--------------------------------|---------------------------------------------------------------|----------------------------------------|----------------------------------------|--|
|                | Канал для первого пользователя | ↓Общая ценность: Общее значение                               | ↓Общая ценность: Общее значение        | ↓Общая ценность: Общее значение        |  |
|                | Итого                          | 829 841,68 \$<br>100 % от общего числа                        | 829 841.68 \$<br>100 % от общего числа | 829 841.68 \$<br>100 % от общего числа |  |
|                | (none)                         | 554 956,81 \$                                                 | 554 956,81 \$                          | 554 956,81 \$                          |  |
| $\overline{2}$ | organic                        | 192 464,60 \$                                                 | 192 464,60 \$                          | 192 464,60 \$                          |  |
| 3              | referral                       | 70 361.43 \$                                                  | 70 361,43 \$                           |                                        |  |
| 4              | email                          | 10 347,20 \$                                                  | 10 347,20 \$                           |                                        |  |
| 5              | cpc                            | 1 711,64 \$                                                   | 1 711,64 \$                            | 1711,64\$                              |  |
| 6              | (not set)                      | 0,00S                                                         | $0,00$ \$                              | $0,00$ \$                              |  |
| $\overline{7}$ | affiliate                      | 0,00S                                                         | $0,00$ \$                              | $0,00$ \$                              |  |
|                | <b>Гистограмма</b>             |                                                               | Обычный текст                          | Тепловая карта                         |  |

Рис. 1234. Типы ячеек (визуально)

# **Фильтры**

С помощью фильтров вы можете сократить количество отображаемых данных в Исследовании, включив или исключив значения выбранных параметров или показателей. Например, определенные события, города, сеансы, источника трафика и т.д. Если фильтров несколько, они объединяются логическим оператором **И**. Это означает, что отфильтровываются только данные, которые соответствуют сразу всем заданным условиям.

Для этого выберите параметр или показатель, либо перетащите его в указанную область, чтобы применить условия фильтрации. В Google Analytics 4 их два:

- 1. **тип соответствия** точно соответствует, содержит, начинается с, заканчивает на, соответствует регулярному выражению, не является точным соответствием, не содержит, не начинается с, не заканчивается на, не соответствует регулярному выражению;
- 2. **условие** часть или полное значение фильтруемого параметра или показателя.

Например, вы хотите оставить в отчете только те источники трафика, в которых было совершено более 100 транзакций за весь исследуемый период времени. Тогда условие, которое необходимо задать, будет такое:

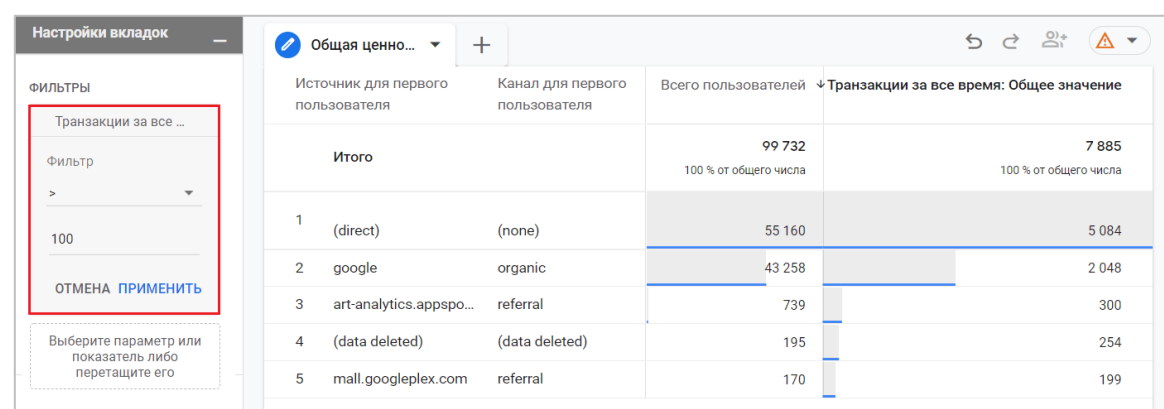

o Транзакции за все время: Общее значение > 100

Рис. 1235. Пример фильтрации по количеству транзакций

В итоговой таблице останутся только те источники, по которым было совершено более 100 транзакций.

Вы также можете добавить фильтр, используя сам холст с данными. Для этого выделите необходимую ячейку на визуализации и нажмите на нее правой кнопкой мыши, а затем выберите нужный вариант **Включить только выбранное** или **Исключить выбранное**:

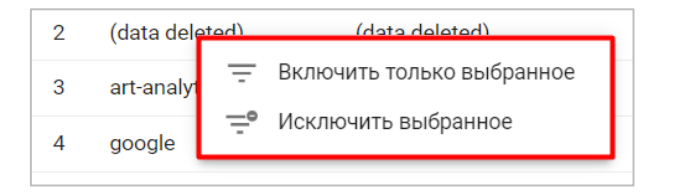

Рис. 1236. Фильтрация на холсте

После этого в фильтрах появится еще одно условие.

# **Работа с отчетом**

До этого момента разбирались основные настройки Исследования. Теперь пришло время поговорить о том, как отображаются итоговые данные в самом отчете **Общая ценность пользователя** после всех настроек.

В отличие от Universal Analytics, где сам отчет представлял собой таблицу с данными и линейный график, в Google Analytics 4 пока доступен только один тип визуализации — это сводная таблица.

Все параметры и показатели, доступные в этой методике Исследования, можно грубо разделить на 4 больших блока. Это:

- 1. **первые взаимодействия**  данные, которые были зарегистрированы о пользователе первыми. К ним относится: **Дата первого посещения, Дата первой покупки** или **Источник/Канал/Кампания для первого пользователя**;
- 2. **последние взаимодействия**  данные, которые были зарегистрированы о пользователе последними. К ним относится: **Дата последней активности, Дата последней покупки, Название последней аудитории** и **Последняя платформа**;
- 3. **все взаимодействия (за все время)**  все данные об активности пользователи от самого первого взаимодействия и до самого последнего. К ним могут относиться: **Всего сеансов за все время, Длительность взаимодействия за все время, Длительность сеанса за все время, Общая ценность, Сеансы с взаимодействием за все время, Транзакции за все время** и т.д.
- 4. **прогнозируемые показатели**  данные, которые система спрогнозировала на основе машинного обучения. К ним относится все показатели из раздела Прогнозируемые: **Вероятность покупки, Вероятность покупки в приложении, Вероятность потери** и **Прогнозируемый доход**.

Статистика в отчете **Общая ценность пользователя** практически всегда будет представлена некоторой выборкой (иметь неполные данные), так как Исследование содержит не все данные пользователей, а лишь их подмножество (часть), которое вы ограничиваете с помощью сегментов, фильтров или конкретных параметров и показателей, добавленных в отчет.

Об этом свидетельствует оранжевый значок в правом верхнем углу Исследования:

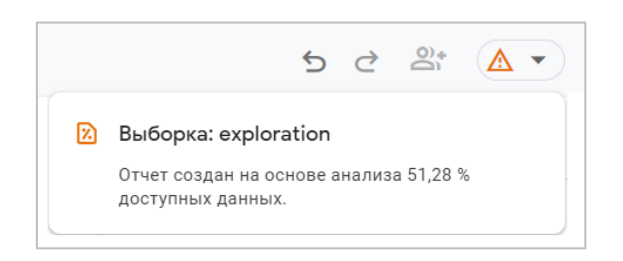

Рис. 1237. Отчет с выборкой

Для примера воспользуемся тестовым аккаунтом Google Analytics 4 и построим отчет, где в качестве параметров будут использоваться **Дата первого посещения** и **Дата последней активности**. Один будет добавлен в **Строки**, другой в **Столбец**:

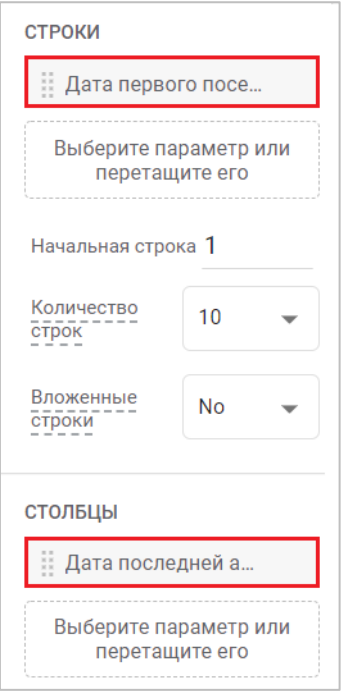

Рис. 1238. Параметры Исследования

В качестве показателей будем использовать 3:

- **1.** Всего пользователей
- **2.** Транзакции за все время: Общее значение
- **3.** Общая ценность: Общее значение

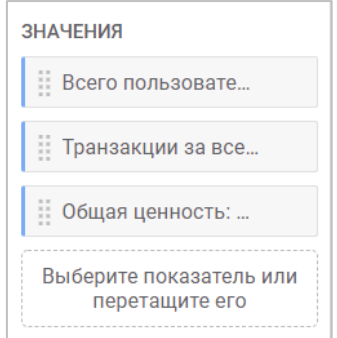

Рис. 1239. Показатели Исследования

Добавив все эти метрики в отчет, получим отчет такого вида:

# **ЯКОВ ОСИПЕНКОВ. GOOGLE ANALYTICS 4: ВЕБ-ПОТОКИ (2022)**

| $\pm$<br>Общая ценно<br>$\checkmark$ |                                   |                                                     |                                         |                                      |                                                     |                                           |
|--------------------------------------|-----------------------------------|-----------------------------------------------------|-----------------------------------------|--------------------------------------|-----------------------------------------------------|-------------------------------------------|
| Дата последней<br>активности         | 2021-12-07                        |                                                     |                                         | 2021-12-08                           |                                                     |                                           |
| Дата первого посещения               | Всего<br>пользоват                | Транзакции<br>за все<br>время:<br>Общее<br>значение | Общая<br>ценность:<br>Общее<br>значение | Всего<br>пользоват                   | Транзакции<br>за все<br>время:<br>Общее<br>значение | Общая<br>ценность:<br>Общее<br>значение   |
| Итого                                | 8074<br>2,62 % от<br>общего числа | 474<br>2,8 % от<br>общего числа                     | 41828,26\$<br>2.43 % от<br>общего числа | 7 3 1 0<br>2,38 % от<br>общего числа | 443<br>2,62 % от<br>общего числа                    | 36 771,59 \$<br>2,14 % от<br>общего числа |
| $\mathbf{1}$<br>20211109             | 47                                | 8                                                   | 803,63\$                                | 26                                   | 4                                                   | 317,38\$                                  |
| $\overline{2}$<br>20211208           | $\overline{0}$                    | $\overline{0}$                                      | $0,00$ \$                               | 5949                                 | 77                                                  | 5818,83\$                                 |
| 3<br>20211103                        | 16                                | 6                                                   | 622,03\$                                | 10                                   | $\overline{4}$                                      | 317,38\$                                  |
| 20211102<br>4                        | 6                                 | $\overline{2}$                                      | 539,55\$                                | 8                                    | $\mathbf{0}$                                        | $0,00$ \$                                 |
| 5<br>20211011                        | $\overline{2}$                    | $\overline{0}$                                      | 0.00S                                   | 6                                    | $\overline{2}$                                      | 117,45\$                                  |
| 6<br>20211110                        | 18                                | $\overline{4}$                                      | 252,96\$                                | 22                                   | $\mathbf{0}$                                        | $0,00$ \$                                 |
| $\overline{7}$<br>20211206           | 328                               | 33                                                  | 2 481,58 \$                             | 104                                  | 27                                                  | 2 601,89 \$                               |
| 8<br>20211122                        | 41                                | $\overline{4}$                                      | 285,96\$                                | 12                                   | $\overline{2}$                                      | 177,15\$                                  |

Рис. 1240. Пример итогового отчета

Что он показывает? Для наглядности я выделил самые основные элементы на визуализации:

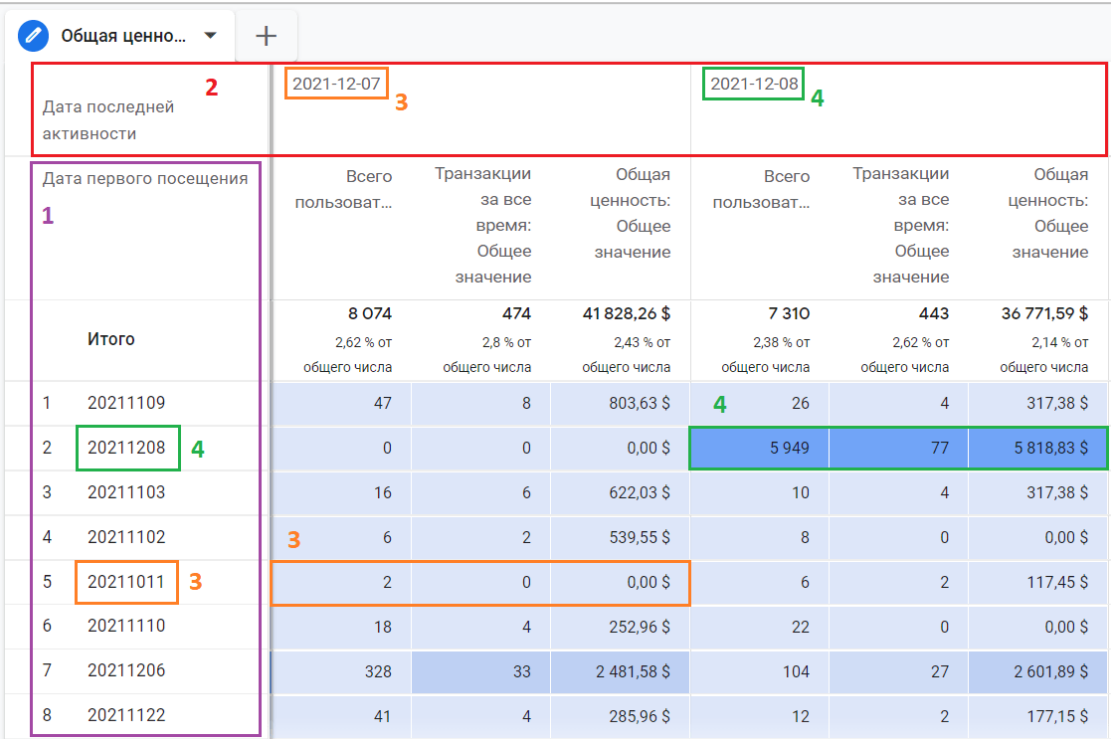

Рис. 1241. Пример анализа

# 1. Параметр **Дата первого посещения**;

2. Параметр **Дата последней активности**;

3. Значение **2** в ячейке представляет собой общее количество пользователей, которые посетили сайт впервые **11 октября 2021 года** и которые были активны на сайте в последний раз **7 декабря 2021 года**;

Значение **0** в показателе **Транзакции за все время: Общее значение** - это количество совершенных транзакций пользователей, которые посетили сайт впервые **11 октября 2021 г.** и которые были активны на сайте в последний раз **7 декабря 2021 г.**;

Значение **0,00\$** в показателе **Общая ценность: Общее значение** - это общий доход от всех покупок пользователей, которые посетили сайт впервые **11 октября 2021 г.** и которые были активны на сайте в последний раз **7 декабря 2021 г.**

То есть именно по такой когорте пользователей не было ни транзакций, ни дохода. А вот если проанализировать другие даты активностей, то там будут совершенно другие результаты.

4. Значение **5949** в ячейке представляет собой общее количество пользователей, которые посетили сайт впервые **8 декабря 2021 года** и которые были активны на сайте в последний раз **8 декабря 2021 года**;

Значение **77** в показателе **Транзакции за все время: Общее значение** - это количество совершенных транзакций пользователей, которые посетили сайт впервые **8 декабря 2021 г.** и которые были активны на сайте в последний раз **8 декабря 2021 г.**;

Значение **5818,83\$** в показателе **Общая ценность: Общее значение** - это общий доход от всех покупок пользователей (LTV), которые посетили сайт впервые **8 декабря 2021 г.** и которые были активны на сайте в последний раз **8 декабря 2021 г.**;

Получается, что 8 декабря 2021 г. на сайте произошла какая-то активность, которая привела к существенному росту новых пользователей и такому количеству продаж. Можно углубиться в отчет детальнее, добавив источник, канал и кампанию для точного определения источника трафика, а также наложить фильтры, оставив дату первого посещения и дату последней активности пользователей 8 декабря 2021 г.:

|                                                                                               |                                           | $^{+}$                                |                                    |                                                                        |                    |                                                     |                                         |                    | $\triangleq$                                        | $C$ $\sum_{i=1}^n$ $($ $\mathbf{\nabla}$ $\mathbf{\nabla}$ |
|-----------------------------------------------------------------------------------------------|-------------------------------------------|---------------------------------------|------------------------------------|------------------------------------------------------------------------|--------------------|-----------------------------------------------------|-----------------------------------------|--------------------|-----------------------------------------------------|------------------------------------------------------------|
| Настройки вкладок<br>۰                                                                        | $\overline{\mathscr{O}}$<br>Общая ценно ▼ |                                       |                                    |                                                                        |                    |                                                     |                                         |                    |                                                     |                                                            |
| <b>МЕТОДИКА</b><br>Общая ценность поль -                                                      |                                           |                                       |                                    | Дата<br>последней<br>активности                                        | 2021-12-08         |                                                     |                                         | Итого              |                                                     |                                                            |
| <b>ВИЗУАЛИЗАЦИЯ</b><br>₪                                                                      | Дата первого<br>посещения                 | Источник<br>для первого<br>пользовате | Канал для<br>первого<br>пользовате | Кампания,<br>связанная с<br>первым<br>пользоват                        | Всего<br>пользоват | Транзакции<br>за все<br>время:<br>Общее<br>значение | Общая<br>ценность:<br>Общее<br>значение | Всего<br>пользоват | Транзакции<br>за все<br>время:<br>Общее<br>значение | ⊕Общая<br>ценность:<br>Общее<br>значение                   |
| <b>CPABHEHME CEFMEHTOB</b>                                                                    |                                           |                                       |                                    |                                                                        | 5949               | 77                                                  | 5818.83\$                               | 5949               | 77                                                  | 5818.83\$                                                  |
|                                                                                               | Итого                                     |                                       |                                    |                                                                        | 100 % от           | 100 % от                                            | 100 % от                                | 100 % от           | 100 % от                                            | 100 % от общего                                            |
|                                                                                               |                                           |                                       |                                    |                                                                        |                    |                                                     |                                         |                    |                                                     |                                                            |
| Выберите сегмент или<br>перетащите его                                                        |                                           |                                       |                                    |                                                                        | общего числа       | общего числа                                        | общего числа                            | общего числа       | общего числа                                        |                                                            |
|                                                                                               | -1<br>20211208                            | (direct)                              | (none)                             | (direct)                                                               | 2 4 8 8            | 59                                                  | 4 0 98.73 \$                            | 2488               | 59                                                  |                                                            |
|                                                                                               |                                           |                                       |                                    |                                                                        |                    |                                                     |                                         |                    |                                                     |                                                            |
|                                                                                               |                                           | google                                | organic                            | (organic)                                                              | 2013               | 16                                                  | 1661,67\$                               | 2013               | 16                                                  | числа<br>4 0 98,73 \$<br>1661,67\$                         |
| : Дата первого посе<br>:: Кампания, связан                                                    |                                           |                                       |                                    | 10096931<br>Google<br>Analytics<br>Demo   DR                           |                    |                                                     |                                         |                    |                                                     |                                                            |
| СТРОКИ<br>Источник для пер<br>::: Канал для первог<br>Выберите параметр или<br>перетащите его |                                           |                                       |                                    | joelf   NA   US<br>  en   Hybrid  <br>SEM   BKWS -<br>MIX I Txt $\sim$ |                    |                                                     |                                         |                    |                                                     |                                                            |

Рис. 1242. Детализация до источника

Из отчета видно, что 97% покупок приходится на два источника трафика и всего один день активности этих пользователей:

1. прямые заходы (direct / none) - 59 покупок на сумму 4098,73\$

2. органический поиск Google (google / organic) - 16 покупок на сумму 1661,67\$

## **Идентификация пользователей**

Как вы уже знаете, в Google Analytics 4 используется трехступенчатая система идентификации пользователя:

- 1. когда пользователь инициирует событие на вашем сайте или в мобильном приложении, GA4 проверяет, есть ли у этого пользователя User ID;
- 2. если идентификатор отсутствует, GA4 старается определить пользователей по Google Signals;
- 3. если сигналы тоже недоступны, GA4 идентифицирует пользователя по идентификатору устройства/клиента (Client ID для сайта и Instance ID для приложения).

Если в GA4 на уровне ресурса перейти в раздел **Способы идентификации** (ранее назывался **Идентификатор отчета по умолчанию**), то вы увидите эту информацию и сможете вручную выбрать один из представленных вариантов:

- 1. по User-ID, сигналам Google, затем по типу устройства;
- 2. только по типу устройства.

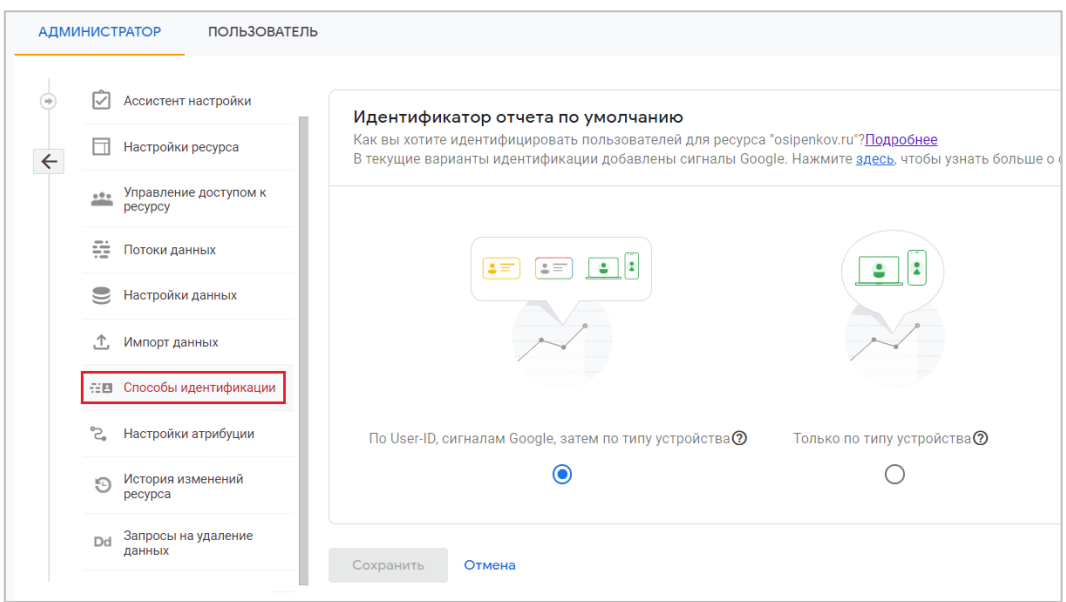

Рис. 1243. Способы идентификации пользователей

Однако как таковой отдельной настройки или выбора функции сигналов Google нет, она зашита в саму систему Google Analytics. Поэтому в отчете **Общая ценность пользователя** (и в других Исследованиях) используются два способа идентификации пользователей: по User ID и по Client ID.

# **По User ID, затем по типу устройства**

User ID дает более точные данные о пользователе и всех связанных с ним событиях. Если User ID доступен, то он используется в первую очередь. Если его нет, то используется идентификатор устройства/клиента (Client ID), который берется из файла cookie (\_ga). Для мобильных приложения — это идентификатор экземпляра приложения (App-instance ID).

Некоторые пользователи могут быть зарегистрированы на сайте/в приложении, но при этом совершать определенные действия, не входя в аккаунт. В таких случаях при Исследовании анализируется только активность в аккаунте. Это нужно, чтобы один и тот же пользователь не учитывался несколько раз.

## **Только по типу устройства**

При таком способе идентификации пользователи определяются только по устройству, а User ID игнорируется. В результате вы получаете сводные данные о пользователях за все время на уровне устройства. Этот метод является менее точным, потому что человек можно использовать несколько девайсов для посещения вашего сайта/приложения, а также заходить на сайт с разных браузеров.

В таком случае для каждой комбинации устройства и браузера (при условии, что Google Signals не сможет определить сам одного и того же пользователя как единое целое) будут созданы свои уникальные идентификаторы, и отследить общую ценность пользователя (его транзакции, доход и другие показатели) будет невозможно.

Чтобы понять, как данные в отчете по общей ценности пользователя будут меняться в зависимости от выбранного способа идентификации, разберем конкретный пример. Предположим, на ваш сайт заходил пользователь под своим аккаунтом (User ID), и за это время он совершил две покупки на общую сумму 6 000 руб. (5 000 + 1 000). Тот же самый пользователь сделал еще две покупки на 2 000 руб. и 3 000 руб. на разных устройствах, не входя в аккаунт. Поскольку он не авторизовывался, то Google Analytics создаст для него в системе два разных идентификатора устройства (Client ID).

| mumm | User ID          | 5 000 py6. | 1000 py6. |           |
|------|------------------|------------|-----------|-----------|
| H    | <b>Client ID</b> | 2000 py6.  |           |           |
| E    | <b>Client ID</b> | 3 000 py6. |           | $\bullet$ |
|      |                  |            |           |           |

Рис. 1244. Пример расчета общей ценности пользователя

Данные в отчете **Общая ценность пользователя** в зависимости от выбранного способа идентификации будут разными.

**По User ID, затем по типу устройства**: учитывается только активность в аккаунте, когда пользователь был авторизован на сайте, следовательно человек засчитывается как один пользователь, доход от которого составляет 6 000 руб., а средний доход от пользователя за все время 6 000 руб.

**Только по типу устройства:** способ учитывает статистику каждого устройства отдельно и не позволяет связать действия пользователя в единое целое. Поскольку человек совершал покупки на трех разных устройствах, они будут засчитаны три раза. С одного устройства было совершено две покупки на общую сумму 6 000 руб., с другого - на сумму 2 000 руб., а с третьего - на 3 000 руб. Поэтому в Исследовании средний доход от пользователя за все время будет составлять **3666 руб. = (6000 + 2000 + 3000) / 3**, а общий доход за все время будет равен не 11 000 руб., а **6 000 руб.**, **2 000 руб.** и **3 000 руб.** соответственно (для каждого типа устройства свой LTV).

Дополнительную информацию про статистику пользователей в Google Analytics 4 вы можете получить в официальной документации Google (см. приложение).

# **В заключение**

На страницах этого руководства мы с вами:

- o познакомились с основными настройками обновленного Google Analytics;
- o разобрали 90% всех заложенных в него функций (по состоянию на февраль 2022 г.);
- o определили 4 тренда аналитики на ближайшие несколько лет: *кроссплатформенность, работа с «сырыми» данными, Machine Learning и визуализация данных*;
- o обозначили ключевые отличия Google Analytics 4 от Universal Analytics;
- o научились работать с большим количеством новых инструментов.

Я старался максимально подробно описывать последовательность шагов в виде скриншотов из интерфейса и текстовых пометок. Надеюсь, теперь у вас есть более полное представление о том, что умеет самый популярный инструмент веб-аналитики в мире.

Вы можете использовать полученные знания из этого руководства и применять их в собственных проектах при решении практических задач.

Если вам понравилась книга, просьба максимально распространить информацию о ее существовании. Также вы можете оценить это руководство и оставить отзыв [по ссылке.](https://docs.google.com/forms/d/e/1FAIpQLScv046CeWNaDpOc8ZJ3ZITFaf-bq5fxer-rTsVtWV20e81IhA/viewform) Буду очень признателен вам за это!

Я открыт для сотрудничества и интересных проектов. Вы всегда можете написать мне на почту [ya.osipenkov@icloud.com](mailto:ya.osipenkov@icloud.com) или в социальных сетях.

# **Приложение**

#### **Страница 16. Introducing the new Google Analytics**

[https://blog.google/products/marketingplatform/analytics/new\\_google\\_analytics/](https://blog.google/products/marketingplatform/analytics/new_google_analytics/)

#### **Страница 16. Обзор Google Analytics 4**

<https://blog.callibri.ru/chto-takoe-google-analitycs-4>

#### **Страница 22. Пример набора данных ресурса Google Analytics 4 для BigQuery**

<https://support.google.com/analytics/answer/10937659?hl=ru>

#### **Страница 24. GDPR (General Data Protection Regulation)**

https://ru.wikipedia.org/wiki/Общий регламент по защите данных

#### **Страница 28, 410. Расширение для Google Chrome Google Analytics Debugger**

<https://chrome.google.com/webstore/detail/google-analytics-debugger/jnkmfdileelhofjcijamephohjechhna>

#### **Страница 41. Расширение для Google Chrome Google Tag Assistant**

<https://chrome.google.com/webstore/detail/tag-assistant-legacy-by-g/kejbdjndbnbjgmefkgdddjlbokphdefk>

#### **Страница 47. Новый Google Analytics (Web + App)**

<https://osipenkov.ru/new-google-analytics-app-web/>

#### **Страница 53. События Universal Analytics**

<https://support.google.com/analytics/answer/1033068?hl=ru>

#### **Страница 53. События Google Analytics 4**

<https://support.google.com/analytics/answer/9322688>

#### **Страница 58, 109, 270. Предопределенные параметры пользователей**

<https://support.google.com/analytics/answer/9268042?hl=ru>

#### **Страница 68. Автоматически регистрируемые события**

<https://support.google.com/analytics/answer/9234069>

#### **Страница 73. Расширение для Google Chrome GTM/GA Debug**

<https://chrome.google.com/webstore/detail/gtmga-debugger/ilnpmccnfdjdjjikgkefkcegefikecdc>

#### **Страница 73. События улучшенной статистики**

<https://support.google.com/analytics/answer/9216061?hl=ru>

#### **Страница 75. Отслеживание поиска по сайту в Google Analytics**

<https://osipenkov.ru/otslezhivanie-poiska-po-sajtu-v-google-analytics/>

#### **Страница 77. Отслеживание загрузки файлов в Яндекс.Метрике и Google Analytics**

<https://osipenkov.ru/download-files/>

# **Страница 77. Отслеживание видео YouTube с помощью Google Tag Manager**

<https://osipenkov.ru/youtube-gtm/>

**Страница 81. Отслеживание событий Google Аналитики** <https://developers.google.com/analytics/devguides/collection/gtagjs/events?hl=ru> **Страница 82. Рекомендуемые события – Все ресурсы** <https://support.google.com/analytics/answer/9267735> **Страница 84. Рекомендуемые события – Онлайн-продажи** <https://support.google.com/analytics/answer/9267735> **Страница 85. Рекомендуемые события – Игры** <https://support.google.com/analytics/answer/9267735> **Страница 93. Зарезервированные префиксы и названия событий** <https://support.google.com/analytics/answer/10085872> **Страница 96. Modify Events – Google Analytics 4** <https://www.charlesfarina.com/modify-events-google-analytics-4/> **Страница 140. Отслеживание загрузки файлов с помощью Google Tag Manager** <https://osipenkov.ru/download-files/> **Страница 167. Как отключить функции для рекламодателей** <https://developers.google.com/analytics/devguides/collection/gtagjs/display-features> **Страница 180. Импорт данных в Universal Analytics** <https://osipenkov.ru/import-dannyx-v-google-analytics/> **Страница 184. Импорт данных в Google Analytics 4** <https://support.google.com/analytics/answer/10071301#related> **Страница 185. Импорт расходов** <https://storage.googleapis.com/support-kms-prod/sOc7Qcdy1akKPr9GmwdQSIcesn4eLPBn84Na> <https://support.google.com/analytics/answer/10071305?hl=ru> **Страница 186. Импорт данных о товарах** <https://storage.googleapis.com/support-kms-prod/LL9lXx92bk5roVtXwJL8jMKkhHwvy0MjW4Kb> <https://support.google.com/analytics/answer/10071144> **Страница 187, 189. Импорт пользовательских данных** <https://storage.googleapis.com/support-kms-prod/q66XiUacu9BuRR68sfFntDY72qefzqOx69mk> <https://support.google.com/analytics/answer/10071143> **Страница 191. Импорт данных об офлайн-событиях**

# **ЯКОВ ОСИПЕНКОВ. GOOGLE ANALYTICS 4: ВЕБ-ПОТОКИ (2022)**

#### <https://storage.googleapis.com/support-kms-prod/mJR67YoLOUfYrb40nbW1q2f9Ox57X14DRyE3>

<https://support.google.com/analytics/answer/10325025>

#### **Страница 197. Зарезервированные префиксы и названия событий**

<https://support.google.com/analytics/answer/10085872>

#### **Страница 199. Про User ID**

<https://osipenkov.ru/2-modeli-analitiki/>

<https://osipenkov.ru/user-id-v-google-analytics/>

<https://osipenkov.ru/userid-gtm-wp/>

<https://osipenkov.ru/user-id-bitrix/>

<https://osipenkov.ru/userid-gtm/>

<https://osipenkov.ru/userid-gtm-ga4/>

#### **Страница 202. Настройки рекламных предпочтений**

<https://adssettings.google.com/authenticated>

#### **Страница 203. Самые популярные браузеры (по состоянию на начало 2021 года)**

<https://lenta.ru/news/2021/04/06/browser/>

#### **Страница 206. Про Client ID**

<https://osipenkov.ru/2-modeli-analitiki/>

<https://osipenkov.ru/cookie-google-analytics/>

<https://osipenkov.ru/samyj-prostoj-sposob-peredachi-client-id-v-google-analytics/>

<https://osipenkov.ru/clientid-gtm/>

<https://osipenkov.ru/clientid-ga4/>

#### **Страница 207. Topics API**

<https://www.engadget.com/google-topics-api-privacy-sandbox-third-party-cookie-replacement-130049935.html>

#### **Страница 208. Google Signals and Privacy in Google Analytics 4**

<https://ken-williams.com/guide/overview/google-signals-and-privacy-in-google-analytics-4/>

#### **Страница 209. Почему моделировать конверсии обязательно, если нет файлов cookie**

[https://www.thinkwithgoogle.com/intl/ru-ru/marketing-strategies/data-and-measurement/conversion](https://www.thinkwithgoogle.com/intl/ru-ru/marketing-strategies/data-and-measurement/conversion-measurement-in-a-cookieless-world/)[measurement-in-a-cookieless-world/](https://www.thinkwithgoogle.com/intl/ru-ru/marketing-strategies/data-and-measurement/conversion-measurement-in-a-cookieless-world/)

#### **Страница 221. BigQuery pricing**

<https://cloud.google.com/bigquery/pricing>

#### **Страница 221. Тестовая среда BigQuery**

<https://cloud.google.com/bigquery/docs/quickstarts/quickstart-cloud-console>

#### **Страница 221. Google Cloud Platform - BigQuery**

<https://console.cloud.google.com/bigquery>

#### **Страница 230. BigQuery Export и Google Аналитика 4**

<https://developers.google.com/analytics/bigquery?hl=ru>

#### **Страница 243. Модели атрибуции в Universal Analytics**

<https://osipenkov.ru/modeli-atribucii-v-google-analytics/>

#### **Страница 245. Data-Driven Attribution**

<https://analytics.googleblog.com/2013/08/data-driven-attribution-better.html>

<https://blog.google/products/ads-commerce/data-driven-attribution-new-default/>

#### **Страница 246, 253, 312, 343, 347, 451, 480, 493, 559, 687. Тестовый аккаунт Google Analytics**

<https://support.google.com/analytics/answer/6367342>

#### **Страница 251. Методология атрибуции на основе данных (для продвинутых пользователей)**

<https://support.google.com/analytics/answer/10596866>

#### **Страница 264. Модель на основе данных в Google Analytics 4**

<https://www.optimizesmart.com/attribution-models-in-ga4/>

<https://www.kristaseiden.com/data-driven-attribution-in-google-analytics-4/>

#### **Страница 281. Глобальный тег: документация по API**

<https://developers.google.com/tag-platform/gtagjs/reference?hl=ru>

<https://www.simoahava.com/gtmtips/write-client-id-other-gtag-fields-datalayer/>

#### **Страница 301. Настройка стандартной электронной торговли с помощью Google Tag Manager**

<https://osipenkov.ru/standard-ecommerce-gtm/>

<https://learn.osipenkov.ru/#rec271454998>

#### **Страница 301. Настройка расширенной электронной торговли с помощью Google Tag Manager**

[https://netpeak.net/ru/blog/kak-nastroit-rasshirennuyu-elektronnuyu-torgovlyu-s-pomoshch-yu-google-tag](https://netpeak.net/ru/blog/kak-nastroit-rasshirennuyu-elektronnuyu-torgovlyu-s-pomoshch-yu-google-tag-manager/)[manager/](https://netpeak.net/ru/blog/kak-nastroit-rasshirennuyu-elektronnuyu-torgovlyu-s-pomoshch-yu-google-tag-manager/)

#### **Страница 311. Электронная коммерция в Яндекс.Метрике**

<https://yandex.ru/support/metrica/data/e-commerce.html>

#### **Страница 312. Шаблон пользовательской переменной для Google Tag Manager**

<https://www.simoahava.com/custom-templates/eec-products-ga4-items/>

#### **Страница 312. Электронная торговля (GA4): руководство для разработчиков**

<https://developers.google.com/tag-manager/ecommerce-ga4?hl=ru>

#### **Страница 312. Справка по событиям GA4**

# **ЯКОВ ОСИПЕНКОВ. GOOGLE ANALYTICS 4: ВЕБ-ПОТОКИ (2022)**

<https://developers.google.com/analytics/devguides/collection/ga4/reference/events>

#### **Страница 312. Как перенести сбор данных электронной торговли из Universal Analytics в Google Analytics 4**

<https://support.google.com/analytics/answer/10119380?hl=ru>

#### **Страница 354. Фильтры в Universal Analytics**

<https://osipenkov.ru/filtry-google-analytics/>

#### **Страница 378. Отслеживание действий в разных доменах**

<https://developers.google.com/tag-platform/devguides/cross-domain?hl=ru#gtag.js>

#### **Страница 382. Как настроить междоменное отслеживание**

<https://support.google.com/analytics/answer/10071811>

#### **Страница 387. Демонстрация Measurement Protocol**

[https://youtu.be/\\_UWLWWALvoU](https://youtu.be/_UWLWWALvoU)

#### **Страница 387. Measurement Protocol для Universal Analytics**

<https://osipenkov.ru/measurement-protocol/>

#### **Страница 393. Кодирование URL**

<https://en.wikipedia.org/wiki/Percent-encoding>

#### **Страница 393. Measurement Protocol GA4 – События**

<https://developers.google.com/analytics/devguides/collection/protocol/ga4/reference/events>

#### **Страница 398. JSON**

<https://developer.mozilla.org/ru/docs/Learn/JavaScript/Objects/JSON>

#### **Страница 400. Event Builder GA4**

<https://ga-dev-tools.web.app/ga4/event-builder/>

#### **Страница 401. Кейс по настройке сквозной аналитики**

<https://osipenkov.ru/kejs-nastrojka-skvoznoj-analitiki/>

#### **Страница 408. Measurement Protocol GA4**

<https://developers.google.com/analytics/devguides/collection/protocol/ga4>

#### **Страница 409. "How Long Does it Take for My Firebase Analytics Data to Show Up?" (2016 г.)**

[https://firebase.googleblog.com/2016/11/how-long-does-it-take-for-my-firebase-analytics-data-to-show](https://firebase.googleblog.com/2016/11/how-long-does-it-take-for-my-firebase-analytics-data-to-show-up.html)[up.html](https://firebase.googleblog.com/2016/11/how-long-does-it-take-for-my-firebase-analytics-data-to-show-up.html)

#### **Страница 409. События отладки – Firebase**

<https://firebase.google.com/docs/analytics/debugview>

#### **Страница 451, 478. Прогнозируемые показатели**

<https://support.google.com/analytics/answer/9846734>

# **Страница 454. Компоновщик сегментов** <https://support.google.com/analytics/answer/9304353> **Страница 497. Кампании для приложений, ориентированные на взаимодействие** <https://support.google.com/google-ads/answer/10287275> **Страница 512. Группа каналов по умолчанию** <https://support.google.com/analytics/answer/9756891> **Страница 552. Вопросы в Оповещениях Аналитики** <https://support.google.com/analytics/answer/7347597> **Страница 552. Пользовательские инструменты и объекты** <https://osipenkov.ru/polzovatelskie-instrumenty-i-obekty/> **Страница 558, 581. Predicting the Present with Bayesian Structural Time Series** <https://people.ischool.berkeley.edu/~hal/Papers/2013/pred-present-with-bsts.pdf> **Страница 559. Детектор отклонений** <https://support.google.com/analytics/answer/9517187> **Страница 559. Анализатор участия** <https://support.google.com/analytics/answer/10388660> **Страница 608. Когортное исследование** <https://support.google.com/analytics/answer/9670133> **Страница 615. Примеры открытой последовательности** <https://support.google.com/analytics/answer/9327974> **Страница 621. Исследование воронки** <https://support.google.com/analytics/answer/9327974> **Страница 640. Исследование пути** <https://support.google.com/analytics/answer/9317498> **Страница 649. Наложение сегментов** <https://support.google.com/analytics/answer/9328055> **Страница 671. Исследование пользователей** <https://support.google.com/analytics/answer/9283607> **Страница 673. Общая ценность** <https://osipenkov.ru/otchety-auditoriya/> **Страница 692. Общая ценность пользователя** <https://support.google.com/analytics/answer/9947257>